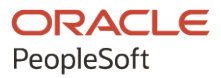

# PeopleSoft FSCM 9.2: PeopleSoft Lease Administration

**March 2024**

**ORACLE** 

PeopleSoft FSCM 9.2: PeopleSoft Lease Administration Copyright © 1988, 2024, Oracle and/or its affiliates.

This software and related documentation are provided under a license agreement containing restrictions on use and disclosure and are protected by intellectual property laws. Except as expressly permitted in your license agreement or allowed by law, you may not use, copy, reproduce, translate, broadcast, modify, license, transmit, distribute, exhibit, perform, publish, or display any part, in any form, or by any means. Reverse engineering, disassembly, or decompilation of this software, unless required by law for interoperability, is prohibited.

The information contained herein is subject to change without notice and is not warranted to be error-free. If you find any errors, please report them to us in writing.

If this is software, software documentation, data (as defined in the Federal Acquisition Regulation), or related documentation that is delivered to the U.S. Government or anyone licensing it on behalf of the U.S. Government, then the following notice is applicable:

U.S. GOVERNMENT END USERS: Oracle programs (including any operating system, integrated software, any programs embedded, installed, or activated on delivered hardware, and modifications of such programs) and Oracle computer documentation or other Oracle data delivered to or accessed by U.S. Government end users are "commercial computer software," "commercial computer software documentation," or "limited rights data" pursuant to the applicable Federal Acquisition Regulation and agency-specific supplemental regulations. As such, the use, reproduction, duplication, release, display, disclosure, modification, preparation of derivative works, and/or adaptation of i) Oracle programs (including any operating system, integrated software, any programs embedded, installed, or activated on delivered hardware, and modifications of such programs), ii) Oracle computer documentation and/or iii) other Oracle data, is subject to the rights and limitations specified in the license contained in the applicable contract. The terms governing the U.S. Government's use of Oracle cloud services are defined by the applicable contract for such services. No other rights are granted to the U.S. Government.

This software or hardware is developed for general use in a variety of information management applications. It is not developed or intended for use in any inherently dangerous applications, including applications that may create a risk of personal injury. If you use this software or hardware in dangerous applications, then you shall be responsible to take all appropriate fail-safe, backup, redundancy, and other measures to ensure its safe use. Oracle Corporation and its affiliates disclaim any liability for any damages caused by use of this software or hardware in dangerous applications.

Oracle®, Java, MySQL, and NetSuite are registered trademarks of Oracle and/or its affiliates. Other names may be trademarks of their respective owners.

Intel and Intel Inside are trademarks or registered trademarks of Intel Corporation. All SPARC trademarks are used under license and are trademarks or registered trademarks of SPARC International, Inc. AMD, Epyc, and the AMD logo are trademarks or registered trademarks of Advanced Micro Devices. UNIX is a registered trademark of The Open Group.

This software or hardware and documentation may provide access to or information about content, products, and services from third parties. Oracle Corporation and its affiliates are not responsible for and expressly disclaim all warranties of any kind with respect to third-party content, products, and services unless otherwise set forth in an applicable agreement between you and Oracle. Oracle Corporation and its affiliates will not be responsible for any loss, costs, or damages incurred due to your access to or use of third-party content, products, or services, except as set forth in an applicable agreement between you and Oracle.

#### **Documentation Accessibility**

For information about Oracle's commitment to accessibility, visit the Oracle Accessibility Program website at <https://docs.oracle.com/pls/topic/lookup?ctx=acc&id=docacc>.

#### **Access to Oracle Support**

Oracle customers that have purchased support have access to electronic support through My Oracle Support. For information, visit<https://docs.oracle.com/pls/topic/lookup?ctx=acc&id=info>or visit [https://](https://docs.oracle.com/pls/topic/lookup?ctx=acc&id=trs) [docs.oracle.com/pls/topic/lookup?ctx=acc&id=trs](https://docs.oracle.com/pls/topic/lookup?ctx=acc&id=trs) if you are hearing impaired.

# **Contents**

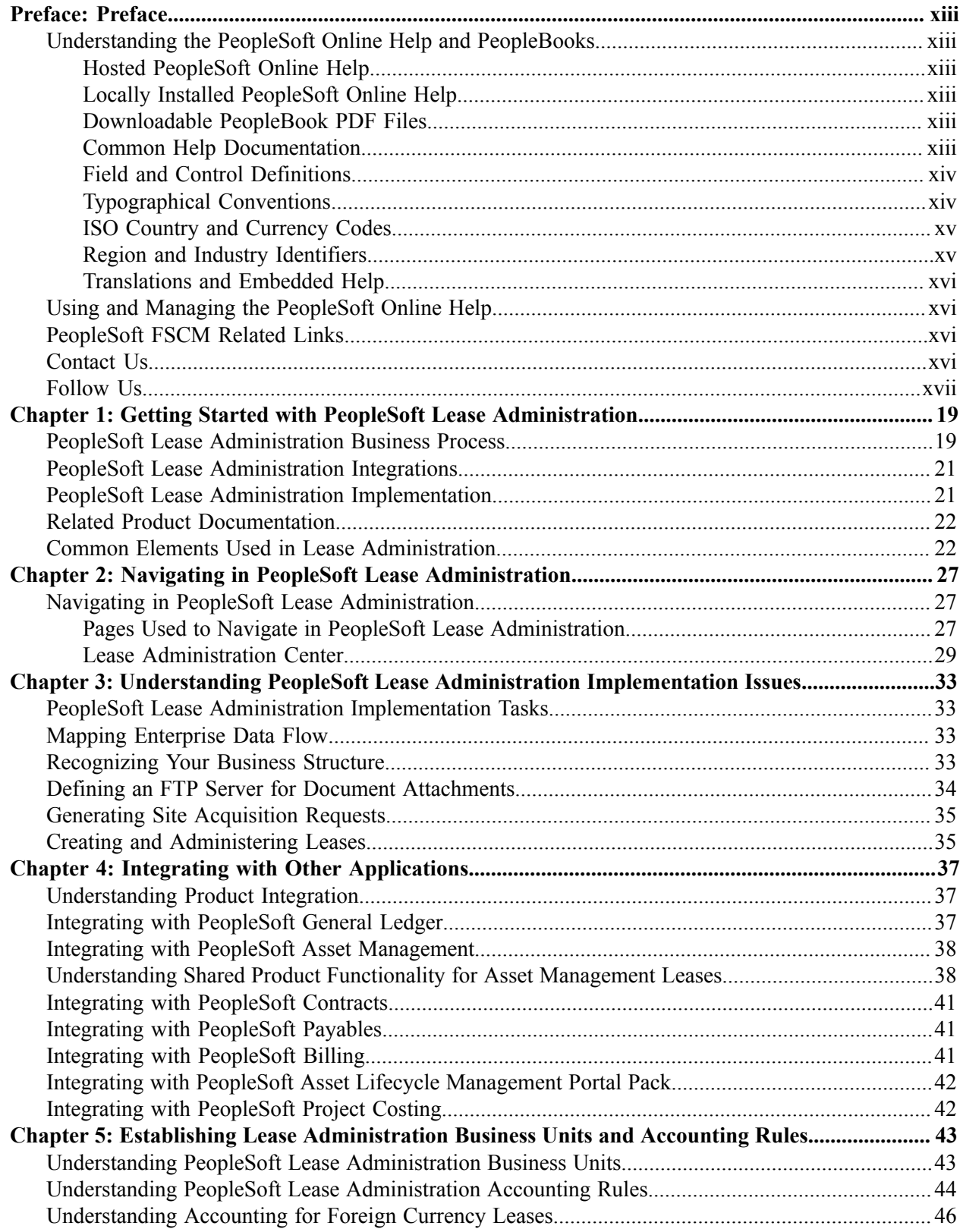

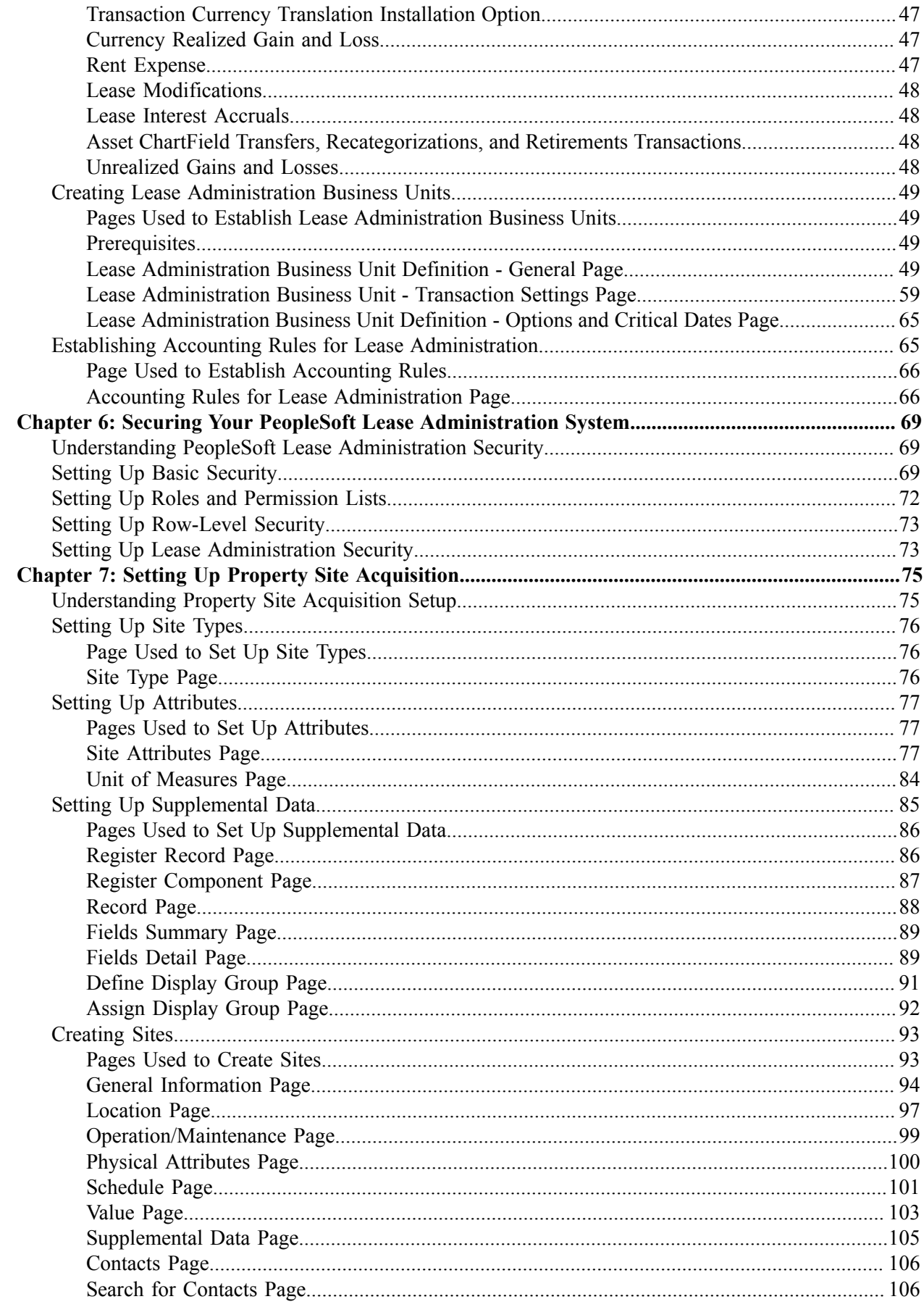

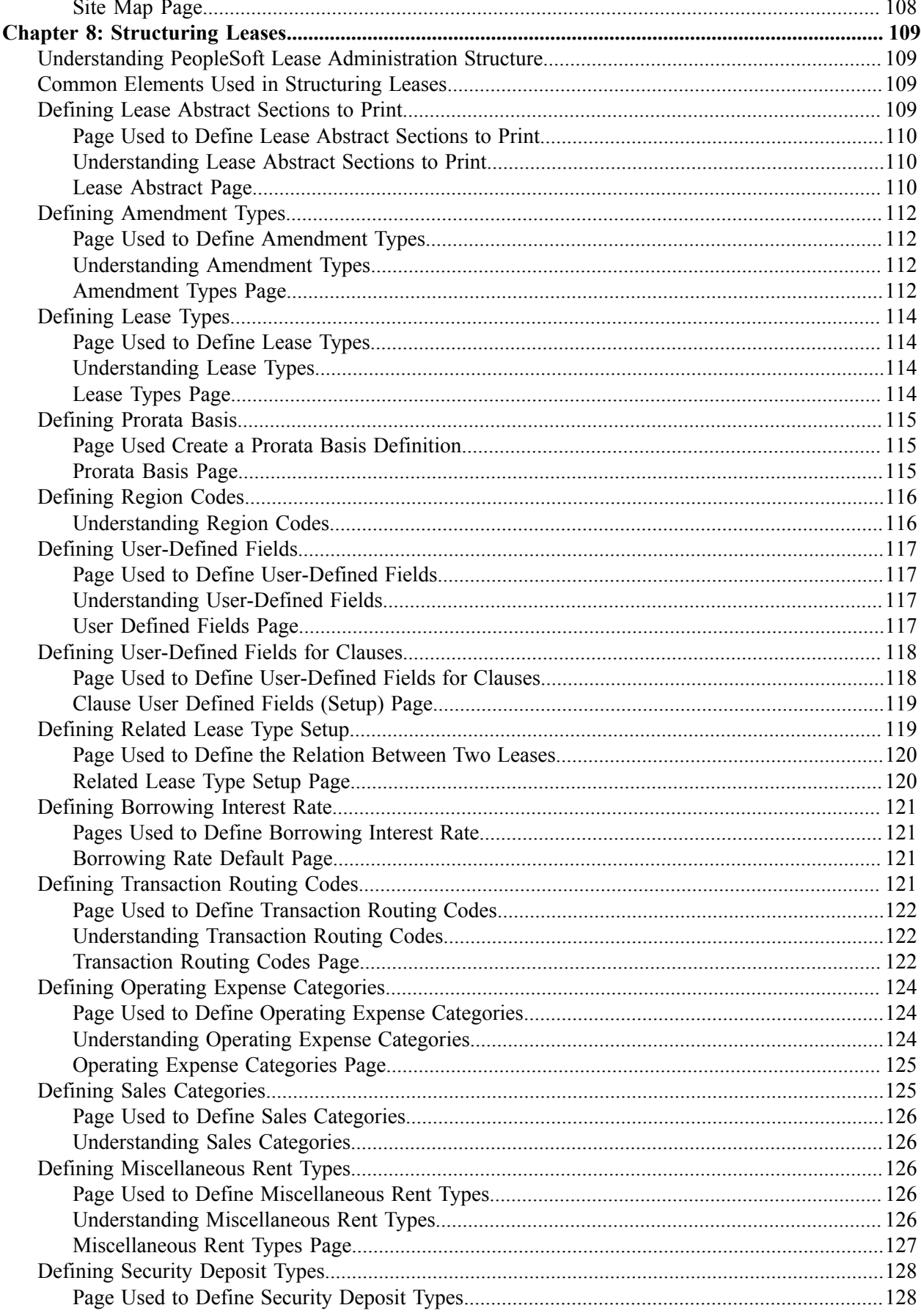

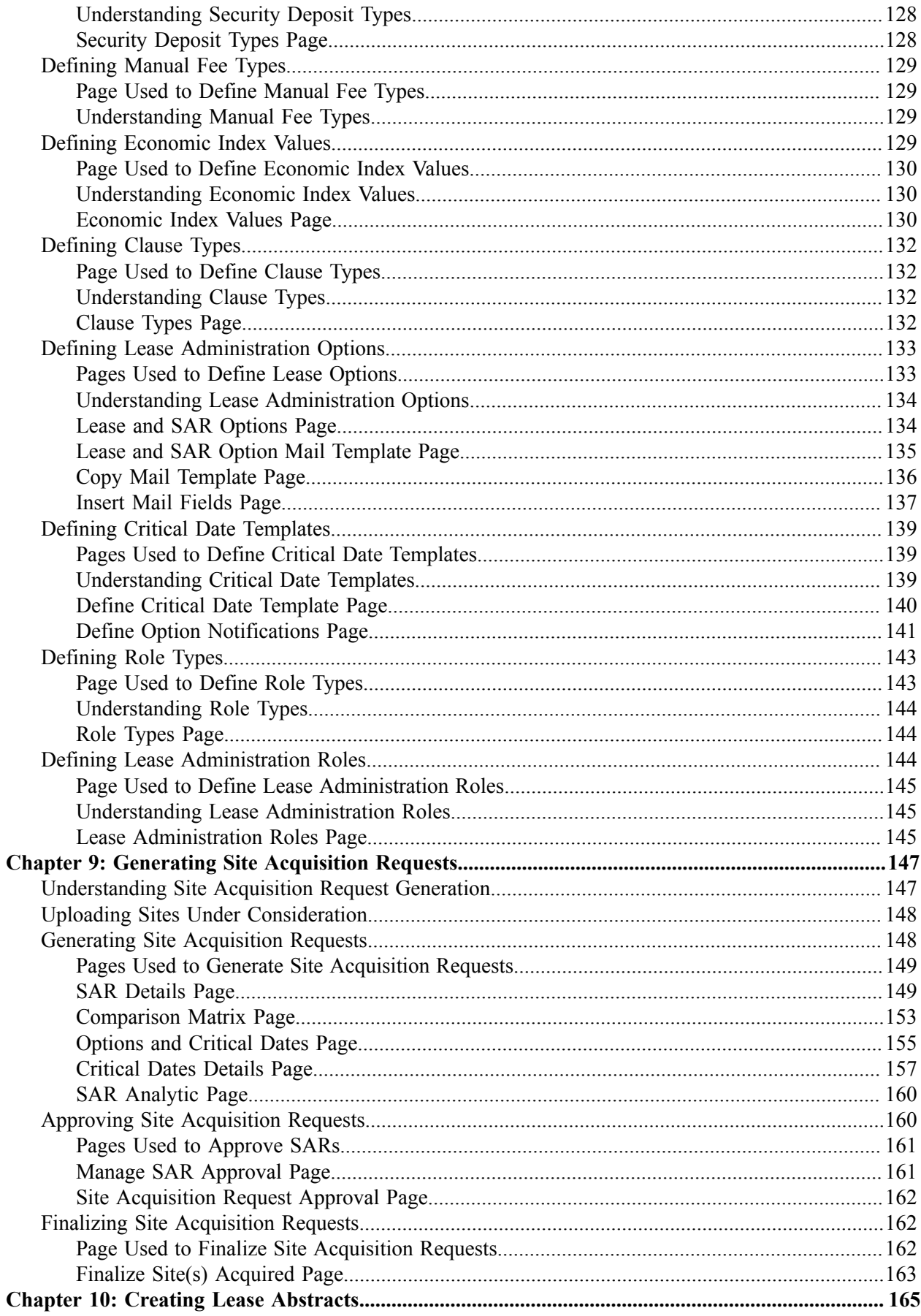

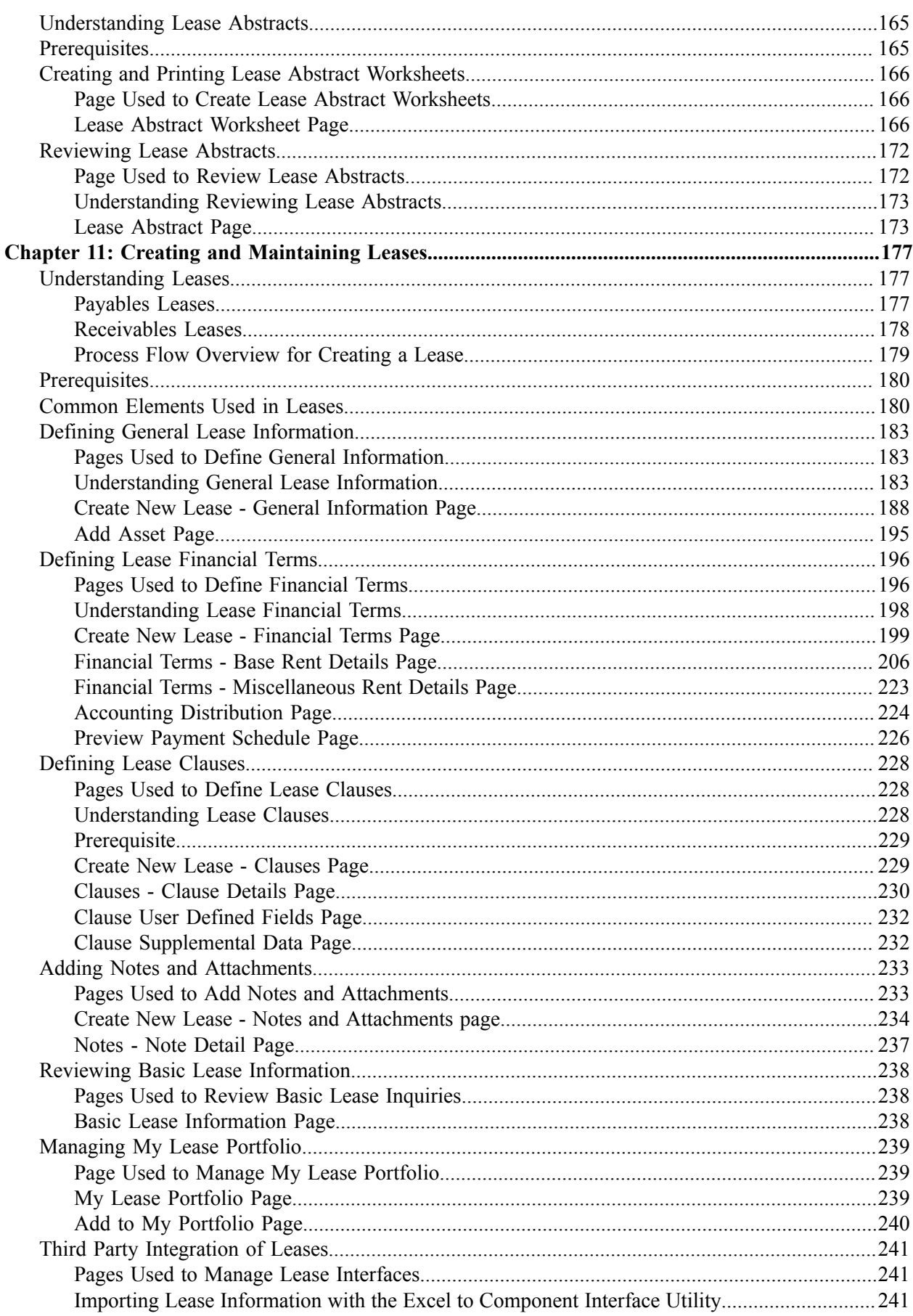

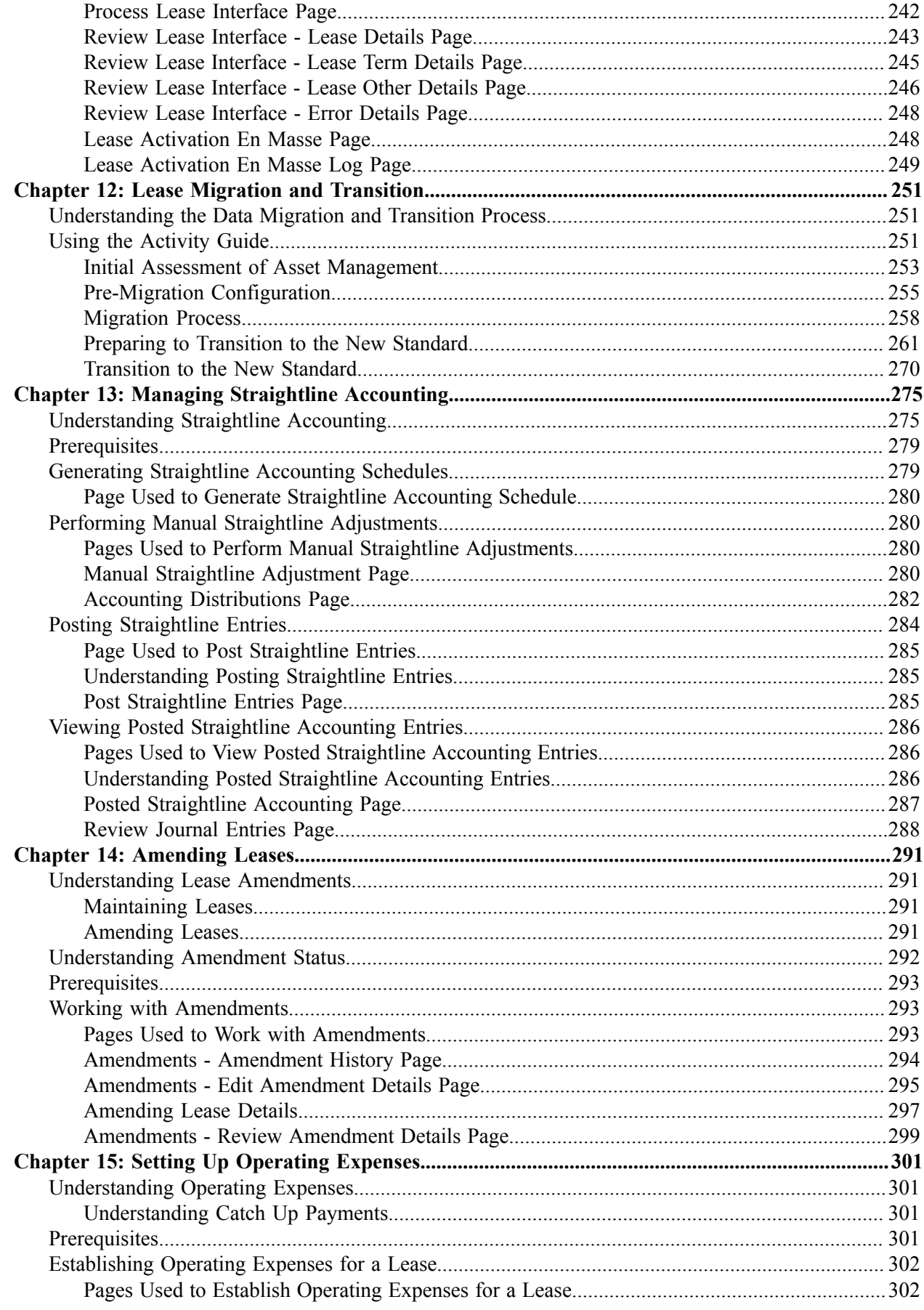

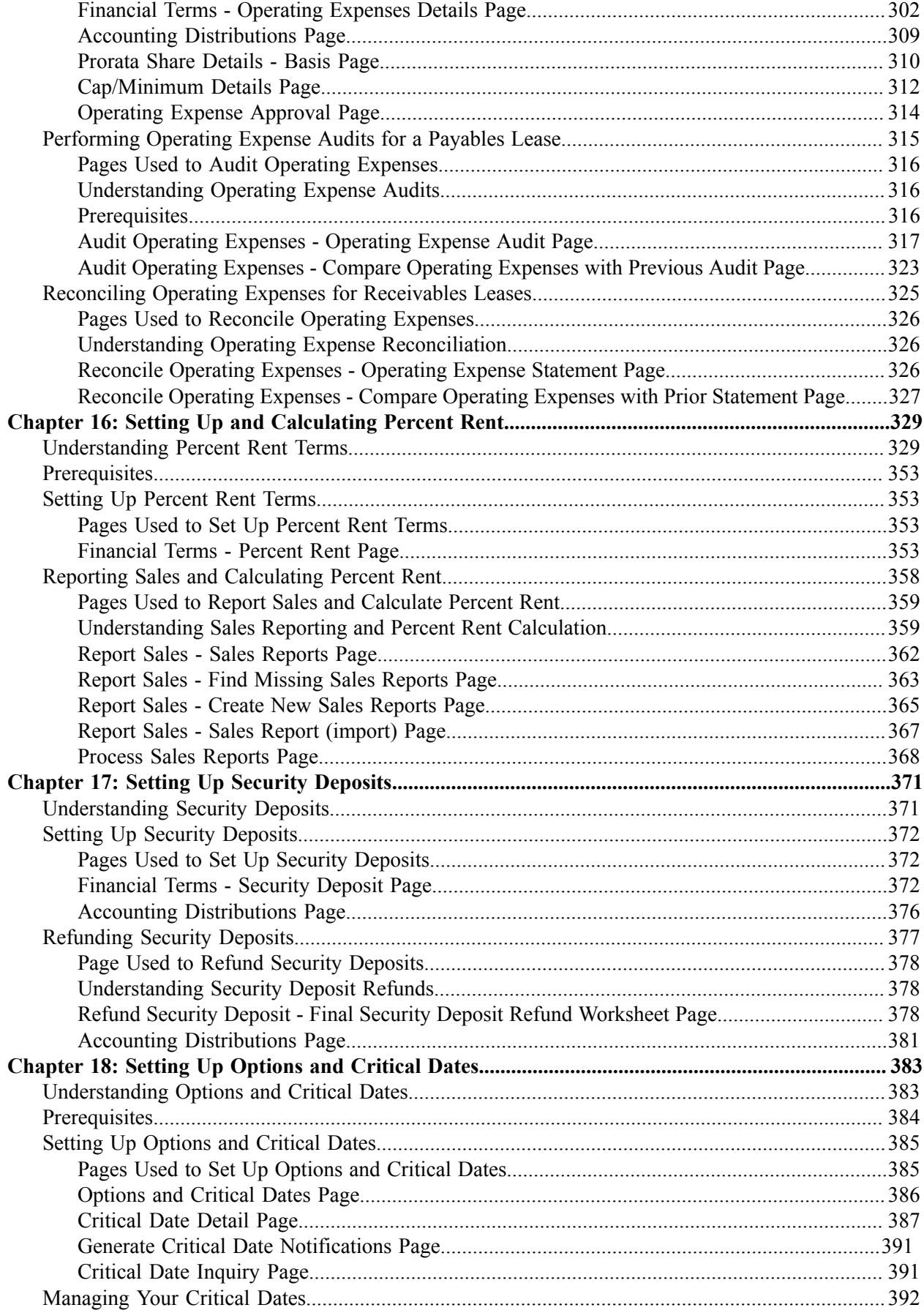

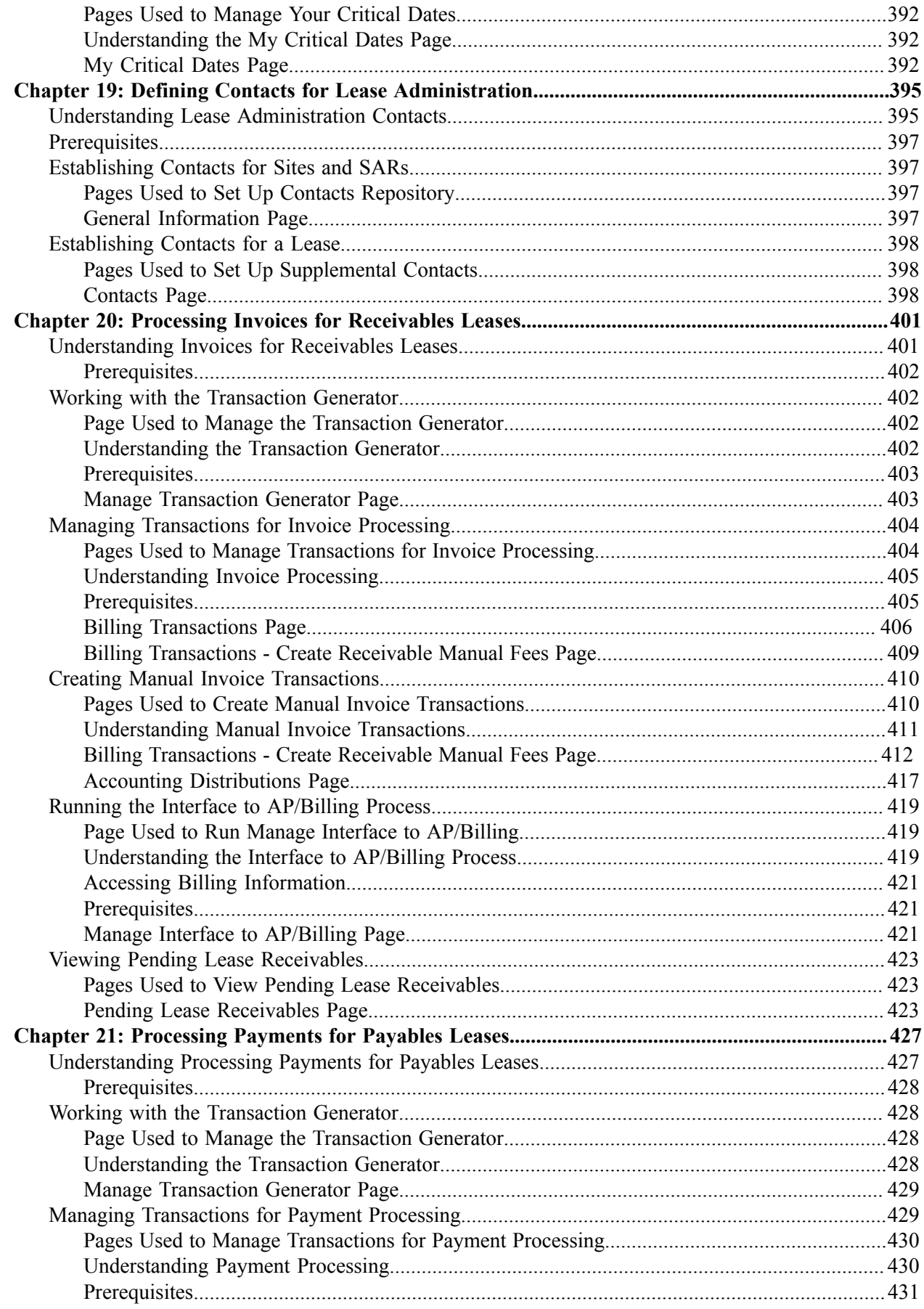

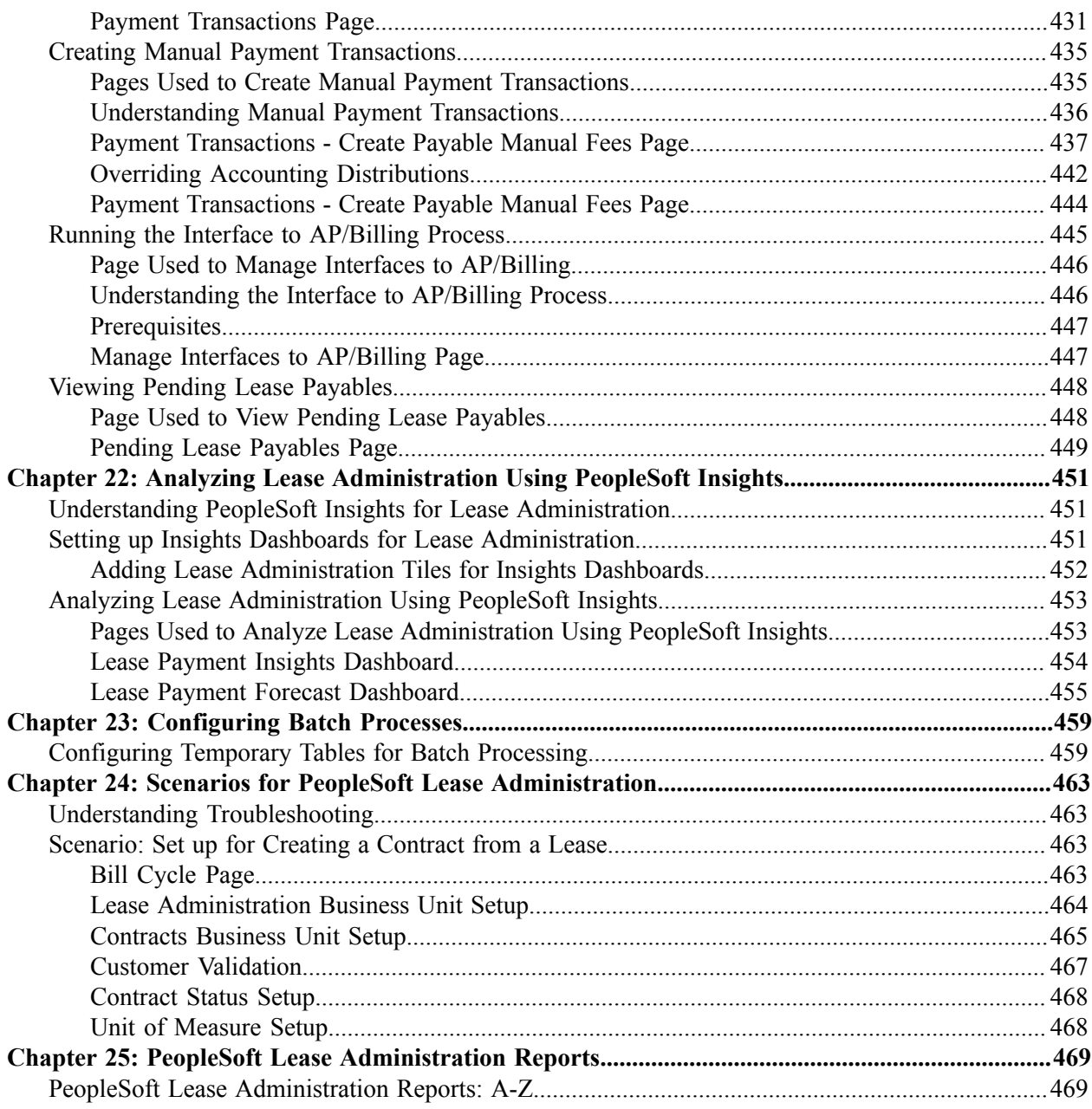

Contents

## <span id="page-12-0"></span>**Preface**

### <span id="page-12-1"></span>**Understanding the PeopleSoft Online Help and PeopleBooks**

The PeopleSoft Online Help is a website that enables you to view all help content for PeopleSoft applications and PeopleTools. The help provides standard navigation and full-text searching, as well as context-sensitive online help for PeopleSoft users.

### <span id="page-12-2"></span>**Hosted PeopleSoft Online Help**

You can access the hosted PeopleSoft Online Help on the [Oracle Help Center](https://docs.oracle.com/en/applications/peoplesoft/index.html). The hosted PeopleSoft Online Help is updated on a regular schedule, ensuring that you have access to the most current documentation. This reduces the need to view separate documentation posts for application maintenance on My Oracle Support. The hosted PeopleSoft Online Help is available in English only.

To configure the context-sensitive help for your PeopleSoft applications to use the Oracle Help Center, see [Configuring Context-Sensitive Help Using the Hosted Online Help Website.](https://docs.oracle.com/pls/topic/lookup?ctx=psoft&id=ATPB_HOSTED)

### <span id="page-12-3"></span>**Locally Installed PeopleSoft Online Help**

If you're setting up an on-premises PeopleSoft environment, and your organization has firewall restrictions that prevent you from using the hosted PeopleSoft Online Help, you can install the online help locally. Installable PeopleSoft Online Help is made available with selected PeopleSoft Update Images and with PeopleTools releases for on-premises installations, through the [Oracle Software Delivery Cloud](https://edelivery.oracle.com).

Your installation documentation includes a chapter with instructions for how to install the online help for your business environment, and the documentation zip file may contain a README.txt file with additional installation instructions. See *PeopleSoft 9.2 Application Installation* for your database platform, "Installing PeopleSoft Online Help."

To configure the context-sensitive help for your PeopleSoft applications to use a locally installed online help website, see [Configuring Context-Sensitive Help Using a Locally Installed Online Help Website](https://docs.oracle.com/pls/topic/lookup?ctx=psoft&id=ATPB_LOCAL).

### <span id="page-12-4"></span>**Downloadable PeopleBook PDF Files**

You can access downloadable PDF versions of the help content in the traditional PeopleBook format on the [Oracle Help Center.](https://docs.oracle.com/en/applications/peoplesoft/index.html) The content in the PeopleBook PDFs is the same as the content in the PeopleSoft Online Help, but it has a different structure and it does not include the interactive navigation features that are available in the online help.

### <span id="page-12-5"></span>**Common Help Documentation**

Common help documentation contains information that applies to multiple applications. The two main types of common help are:

• Application Fundamentals

• Using PeopleSoft Applications

Most product families provide a set of application fundamentals help topics that discuss essential information about the setup and design of your system. This information applies to many or all applications in the PeopleSoft product family. Whether you are implementing a single application, some combination of applications within the product family, or the entire product family, you should be familiar with the contents of the appropriate application fundamentals help. They provide the starting points for fundamental implementation tasks.

In addition, the *PeopleTools: Applications User's Guide* introduces you to the various elements of the PeopleSoft Pure Internet Architecture. It also explains how to use the navigational hierarchy, components, and pages to perform basic functions as you navigate through the system. While your application or implementation may differ, the topics in this user's guide provide general information about using PeopleSoft applications.

### <span id="page-13-0"></span>**Field and Control Definitions**

PeopleSoft documentation includes definitions for most fields and controls that appear on application pages. These definitions describe how to use a field or control, where populated values come from, the effects of selecting certain values, and so on. If a field or control is not defined, then it either requires no additional explanation or is documented in a common elements section earlier in the documentation. For example, the Date field rarely requires additional explanation and may not be defined in the documentation for some pages.

### <span id="page-13-1"></span>**Typographical Conventions**

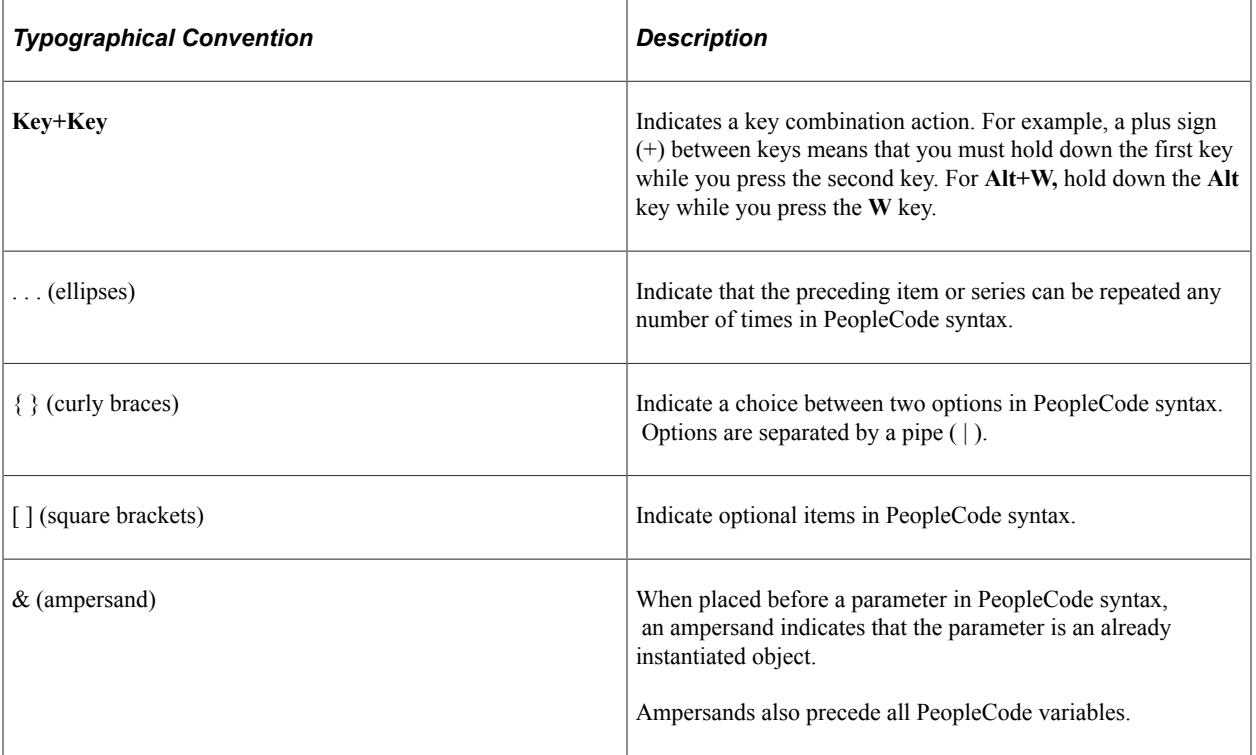

The following table describes the typographical conventions that are used in the online help.

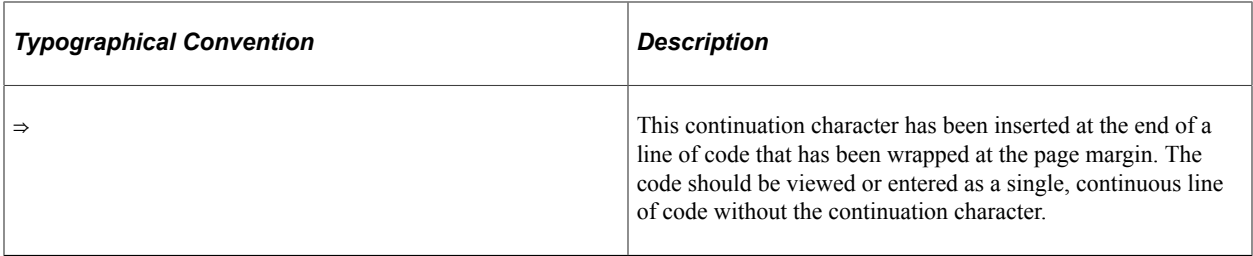

### <span id="page-14-0"></span>**ISO Country and Currency Codes**

PeopleSoft Online Help topics use International Organization for Standardization (ISO) country and currency codes to identify country-specific information and monetary amounts.

ISO country codes may appear as country identifiers, and ISO currency codes may appear as currency identifiers in your PeopleSoft documentation. Reference to an ISO country code in your documentation does not imply that your application includes every ISO country code. The following example is a country-specific heading: "(FRA) Hiring an Employee."

The PeopleSoft Currency Code table (CURRENCY\_CD\_TBL) contains sample currency code data. The Currency Code table is based on ISO Standard 4217, "Codes for the representation of currencies," and also relies on ISO country codes in the Country table (COUNTRY\_TBL). The navigation to the pages where you maintain currency code and country information depends on which PeopleSoft applications you are using. To access the pages for maintaining the Currency Code and Country tables, consult the online help for your applications for more information.

### <span id="page-14-1"></span>**Region and Industry Identifiers**

Information that applies only to a specific region or industry is preceded by a standard identifier in parentheses. This identifier typically appears at the beginning of a section heading, but it may also appear at the beginning of a note or other text.

Example of a region-specific heading: "(Latin America) Setting Up Depreciation"

#### **Region Identifiers**

Regions are identified by the region name. The following region identifiers may appear in the PeopleSoft Online Help:

- Asia Pacific
- Europe
- Latin America
- North America

#### **Industry Identifiers**

Industries are identified by the industry name or by an abbreviation for that industry. The following industry identifiers may appear in the PeopleSoft Online Help:

• USF (U.S. Federal)

• E&G (Education and Government)

### <span id="page-15-0"></span>**Translations and Embedded Help**

PeopleSoft 9.2 software applications include translated embedded help. With the 9.2 release, PeopleSoft aligns with the other Oracle applications by focusing our translation efforts on embedded help. We are not planning to translate our traditional online help and PeopleBooks documentation. Instead we offer very direct translated help at crucial spots within our application through our embedded help widgets. Additionally, we have a one-to-one mapping of application and help translations, meaning that the software and embedded help translation footprint is identical—something we were never able to accomplish in the past.

## <span id="page-15-1"></span>**Using and Managing the PeopleSoft Online Help**

Select About This Help in the left navigation panel on any page in the PeopleSoft Online Help to see information on the following topics:

- Using the PeopleSoft Online Help.
- Managing hosted Online Help.
- Managing locally installed PeopleSoft Online Help.

## <span id="page-15-2"></span>**PeopleSoft FSCM Related Links**

[Oracle Help Center](https://docs.oracle.com/en/)

[Hosted Online Help](https://docs.oracle.com/en/applications/peoplesoft/index.html)

[PeopleSoft Information Portal](http://www.peoplesoft92.com/)

[My Oracle Support](https://support.oracle.com/CSP/ui/flash.html)

Financial and Supply Chain Management information for Search Framework search engine can be found in PeopleSoft Application Fundamentals documentation. For application specific information, see the "Understanding Keyword Search within Components " (Application Fundamentals) topic.

[PeopleSoft Training from Oracle University](https://docs.oracle.com/pls/topic/lookup?ctx=psft_hosted&id=ou)

[PeopleSoft Video Feature Overviews on YouTube](http://www.youtube.com/user/PSFTOracle)

[PeopleSoft Business Process Maps \(Microsoft Visio format\)](https://support.oracle.com/epmos/faces/DocContentDisplay?id=1613605.1)

[PeopleSoft Spotlight Series](https://docs.oracle.com/cd/E52319_01/infoportal/spotlight.html)

## <span id="page-15-3"></span>**Contact Us**

Send your suggestions to psoft-infodev us@oracle.com.

Please include the applications update image or PeopleTools release that you're using.

## <span id="page-16-0"></span>**Follow Us**

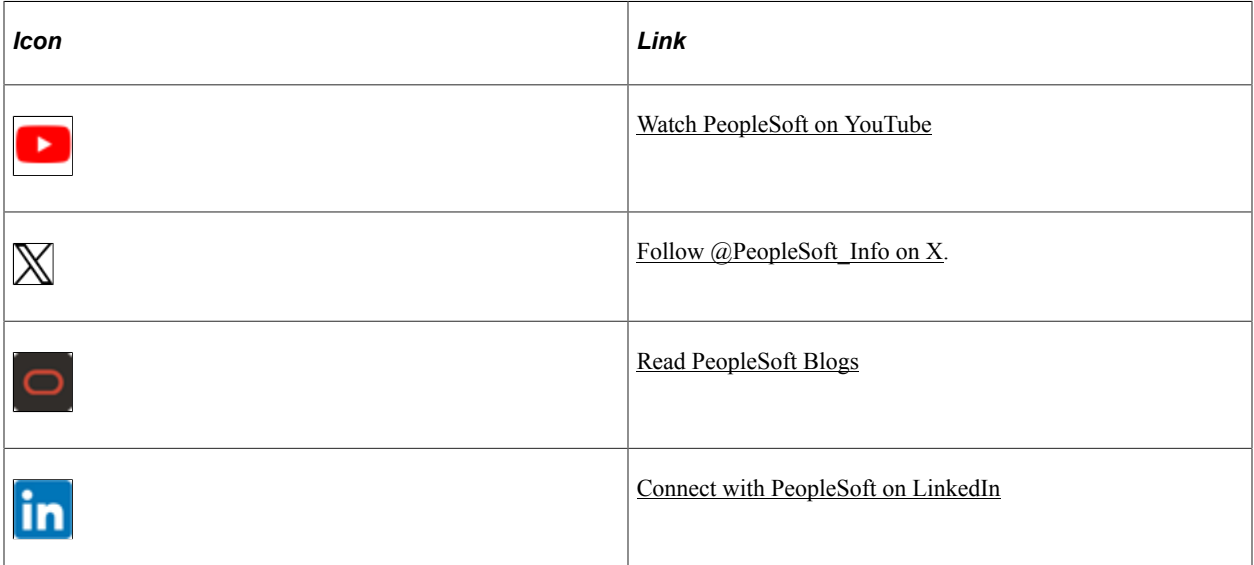

# <span id="page-18-0"></span>**Getting Started with PeopleSoft Lease Administration**

## <span id="page-18-1"></span>**PeopleSoft Lease Administration Business Process**

The following graphic lists the PeopleSoft Lease Administration business processes including site acquisition, and financial processing:

The business process sections in this documentation discusses these business processes.

The following graphic lists the PeopleSoft Lease Administration business processes.

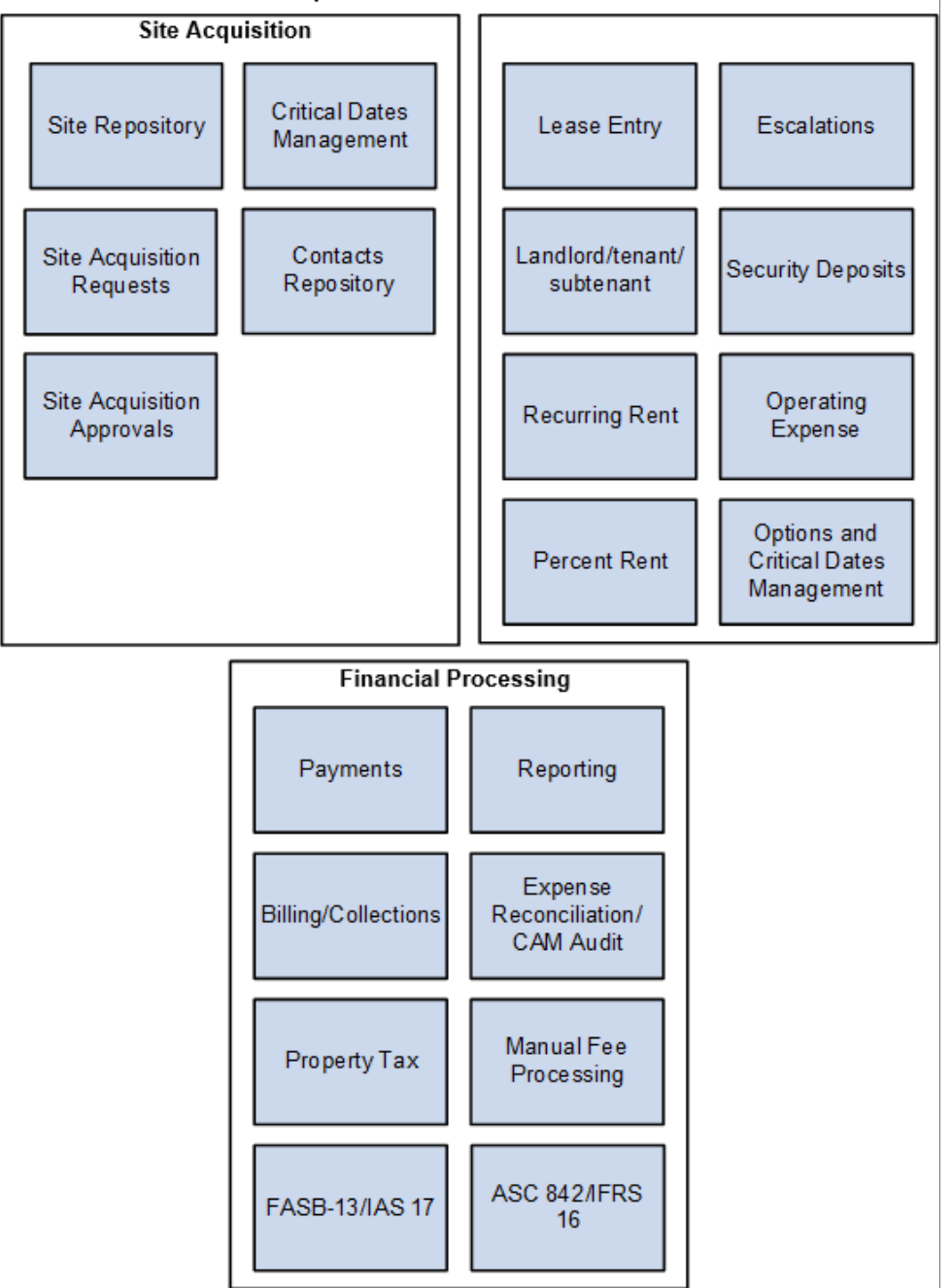

PeopleSoft Lease Administration

### <span id="page-20-0"></span>**PeopleSoft Lease Administration Integrations**

The following graphic illustrates how PeopleSoft Lease Administration integrates with other PeopleSoft applications.

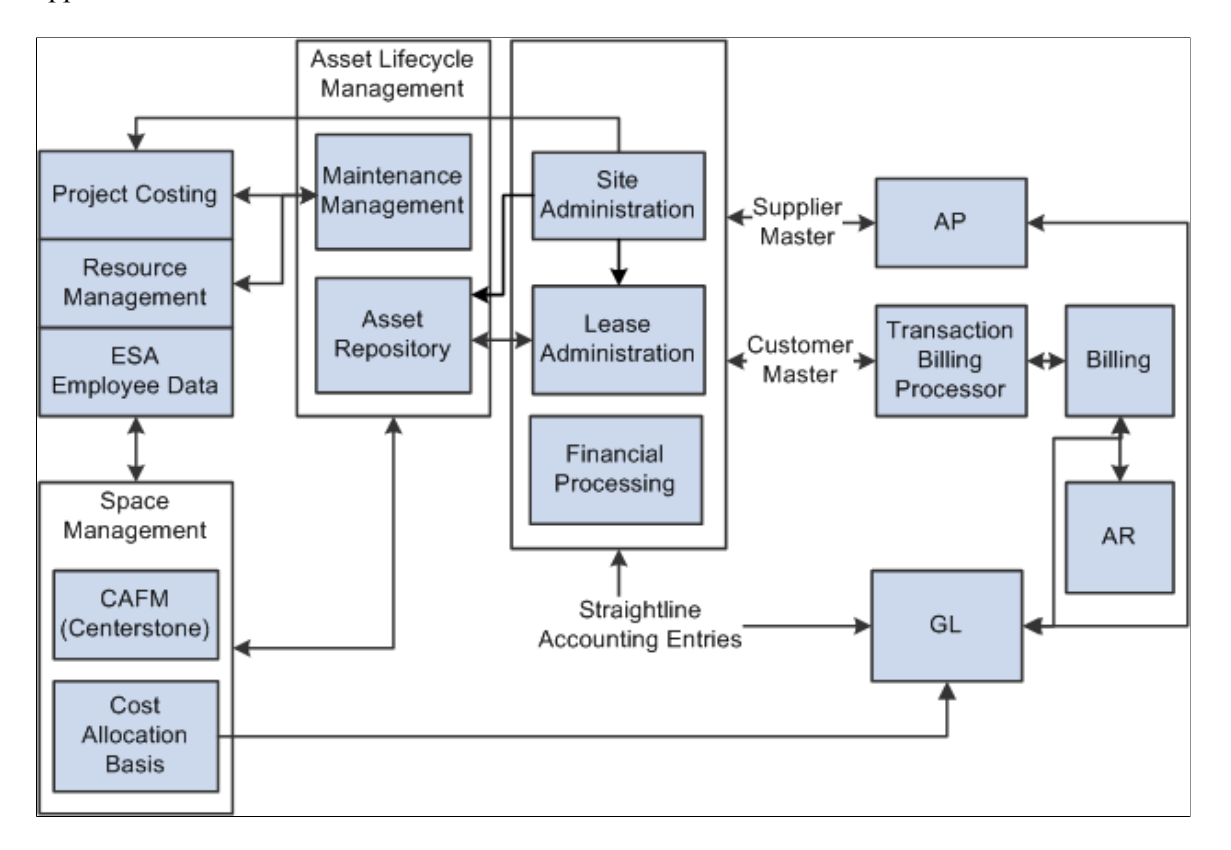

The implementation topics in this documentation discusses the integration considerations.

Supplemental information about third-party application integrations is located on Oracle's My Oracle Support website.

### <span id="page-20-1"></span>**PeopleSoft Lease Administration Implementation**

PeopleSoft Setup Manager enables you to review a list of setup tasks for your organization for the products that you are implementing. The setup tasks include the components that you must set up, listed in the order in which you must enter data into the component tables, and links to the corresponding documentation.

PeopleSoft Lease Administration also provides component interfaces to help you load data from your existing system into PeopleSoft Lease Administration tables. Use the Excel to Component Interface utility with the component interfaces to populate the tables.

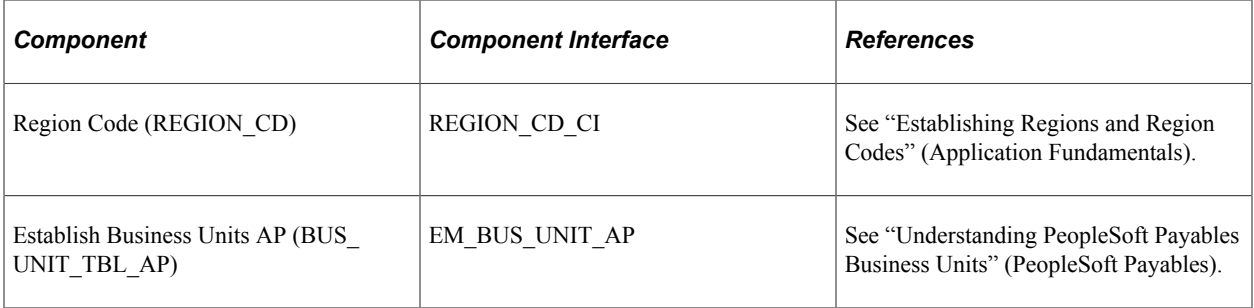

#### **Other Sources of Information**

In the planning phase of your implementation, take advantage of all PeopleSoft sources of information, including the installation guides, table-loading sequences, data models, and business process setup maps. A complete list of these resources appears in *PeopleSoft Application Fundamentals for Financials, Enterprise Service Automation, and Supply Chain Management* documentations with information about where to find the most current version of each.

*PeopleTools: Component Interfaces*

### <span id="page-21-0"></span>**Related Product Documentation**

The *PeopleSoft Lease Administration* provides you with implementation and processing information for your PeopleSoft Lease Administration system. However, additional, essential information describing the setup and design of your system resides in companion documentation. The companion documentation consists of important topics that apply to many or all PeopleSoft applications across the Financials, Enterprise Service Automation, and Supply Chain Management product lines. You should be familiar with the contents of these documentations:

The following companion documentations apply specifically to PeopleSoft Lease Administration.

- *PeopleSoft Application Fundamentals*
- *PeopleSoft Global Options and Reports*
- *PeopleSoft Order to Cash Common Information*
- *PeopleSoft Asset Lifecycle Management Fundamentals*

### <span id="page-21-1"></span>**Common Elements Used in Lease Administration**

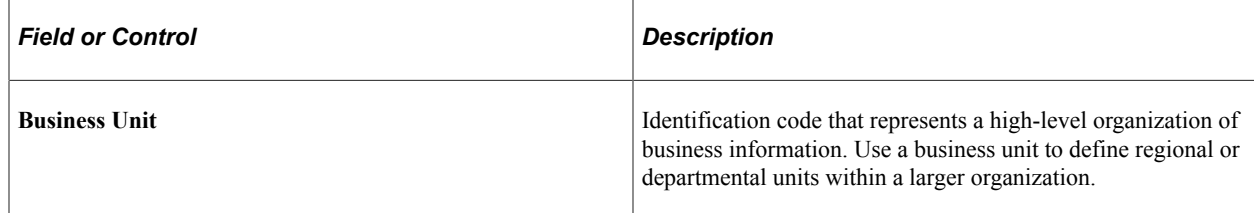

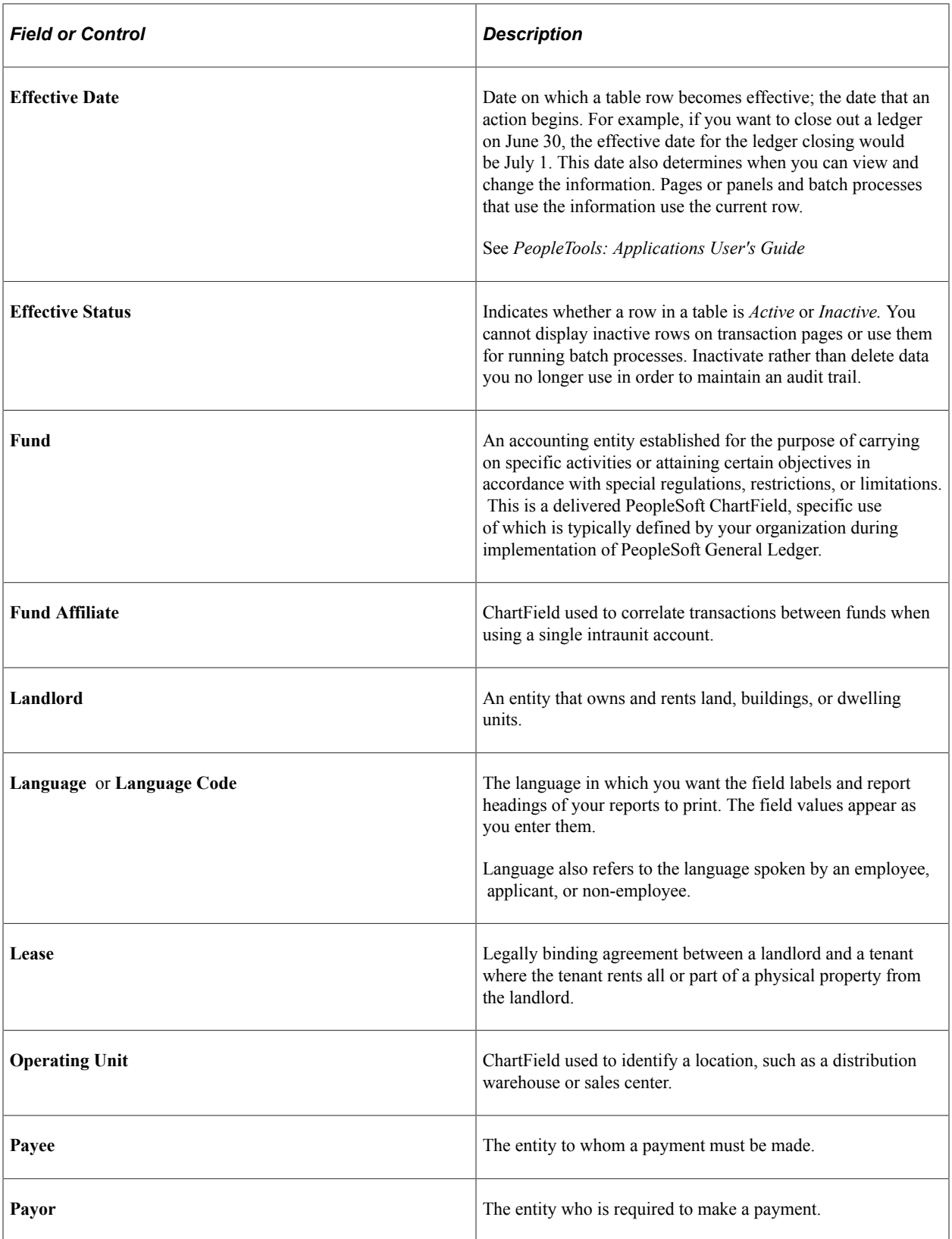

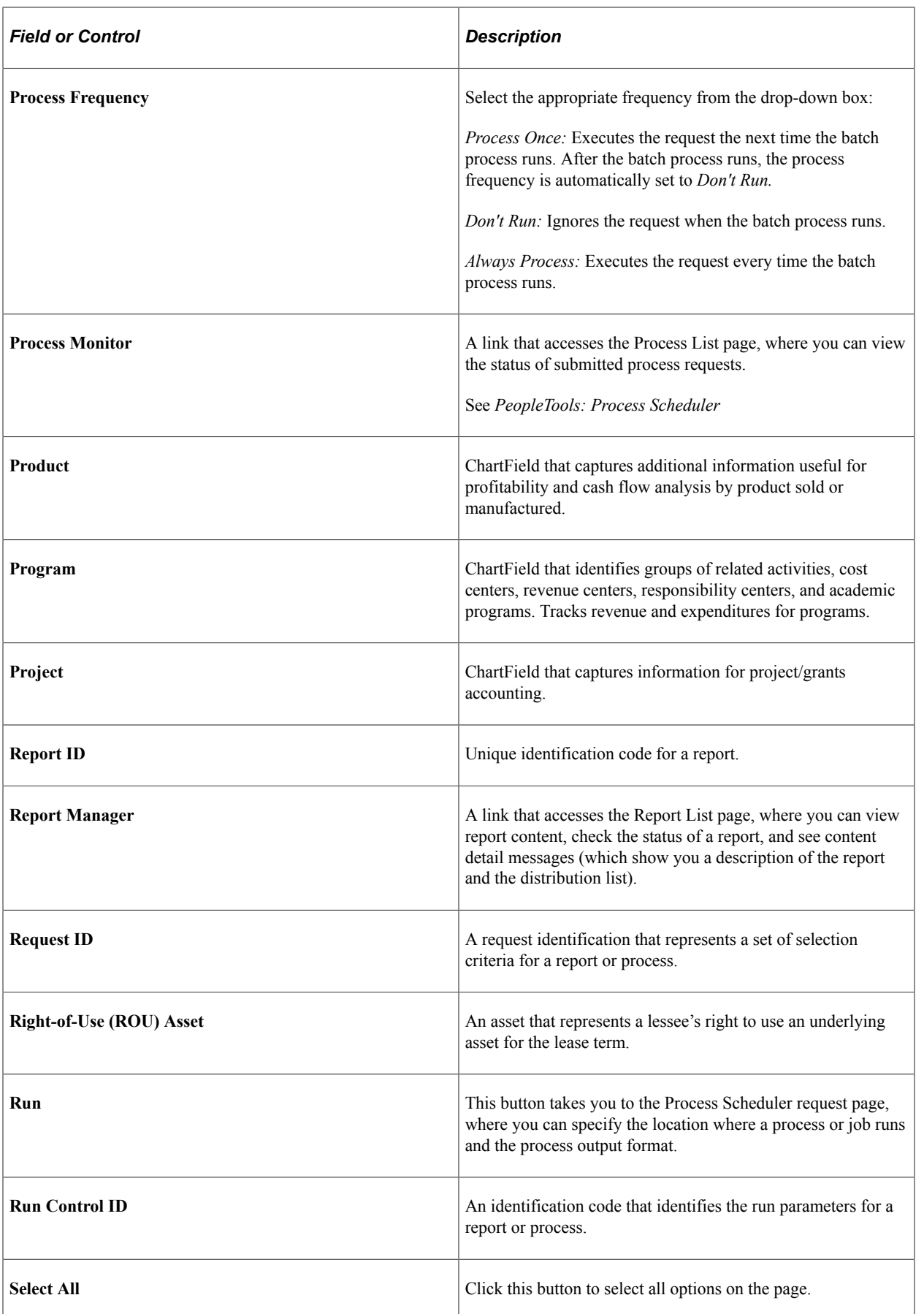

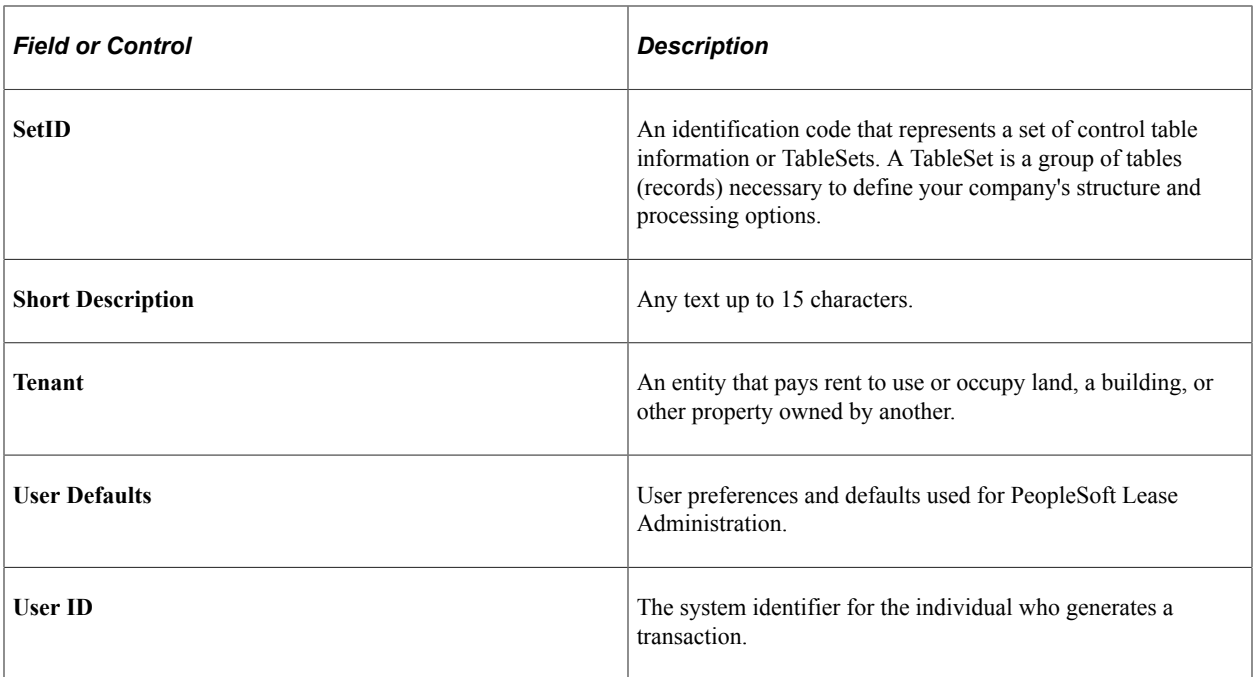

# <span id="page-26-0"></span>**Navigating in PeopleSoft Lease Administration**

### <span id="page-26-1"></span>**Navigating in PeopleSoft Lease Administration**

PeopleSoft Lease Administration provides custom navigation pages that contain groupings of folders that support a specific business process, task, or user role.

**Note:** In addition to the PeopleSoft Lease Administration custom navigation pages, PeopleSoft provides menu navigation and standard navigation pages.

### <span id="page-26-2"></span>**Pages Used to Navigate in PeopleSoft Lease Administration**

This tables lists the custom navigation pages that are used to navigate in PeopleSoft Lease Administration:

#### **Lease Administration Center**

The Lease Administration Center custom navigation pages provide access to lease administration setup as well as lease administration acquisition business processes and reports:

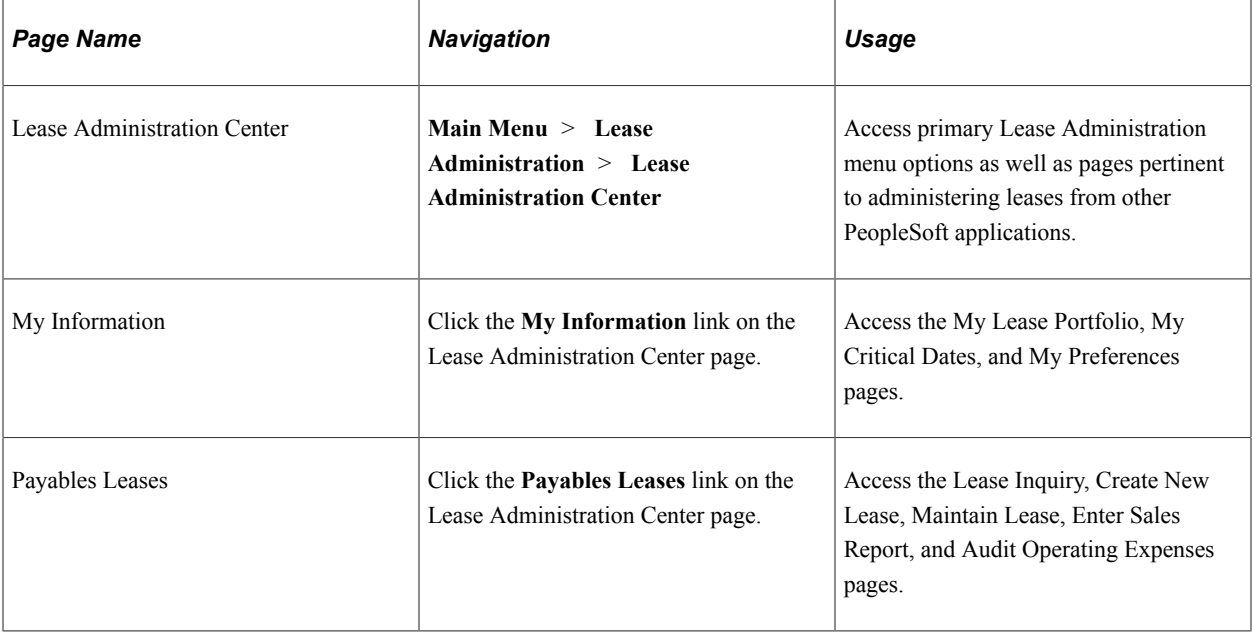

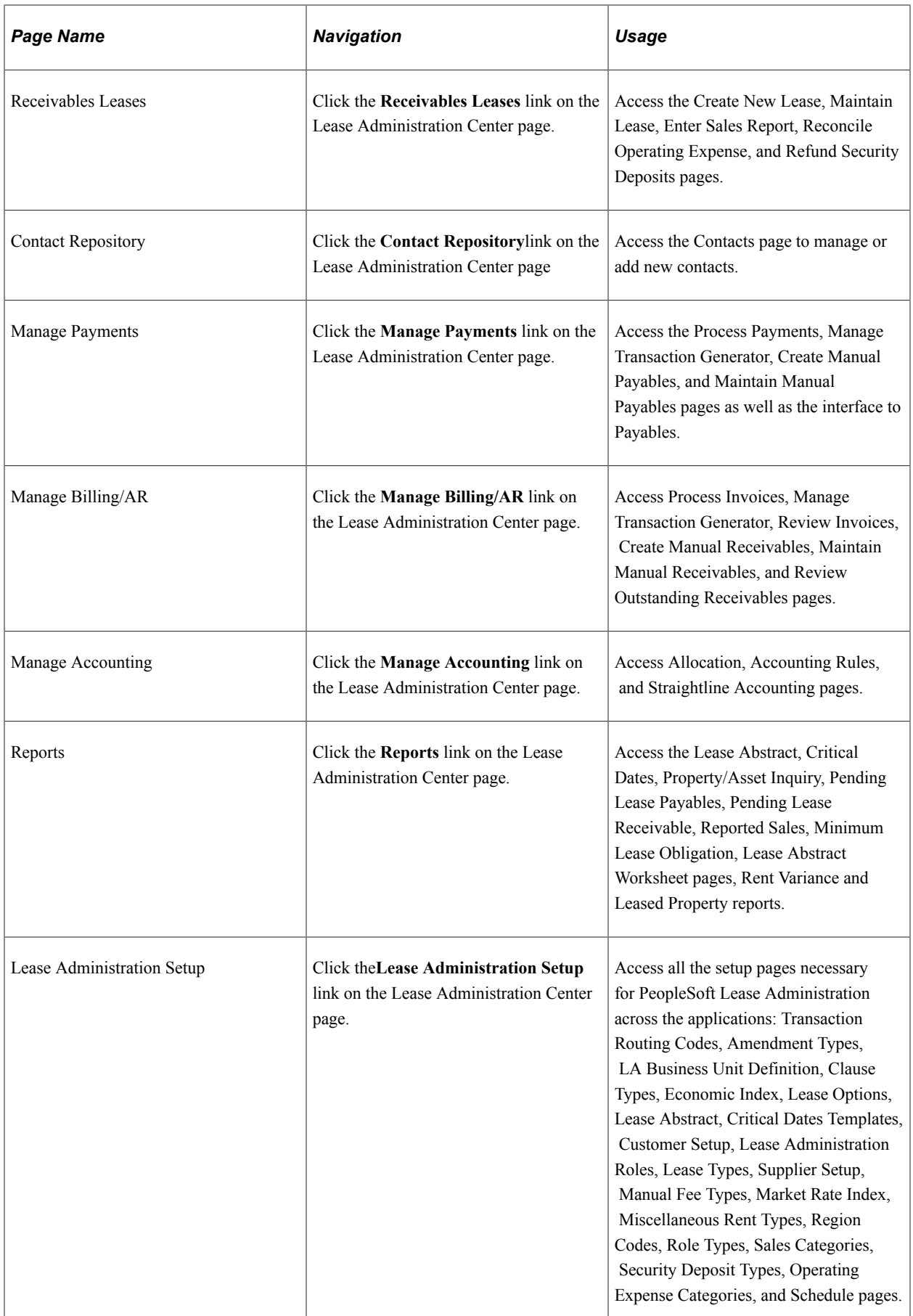

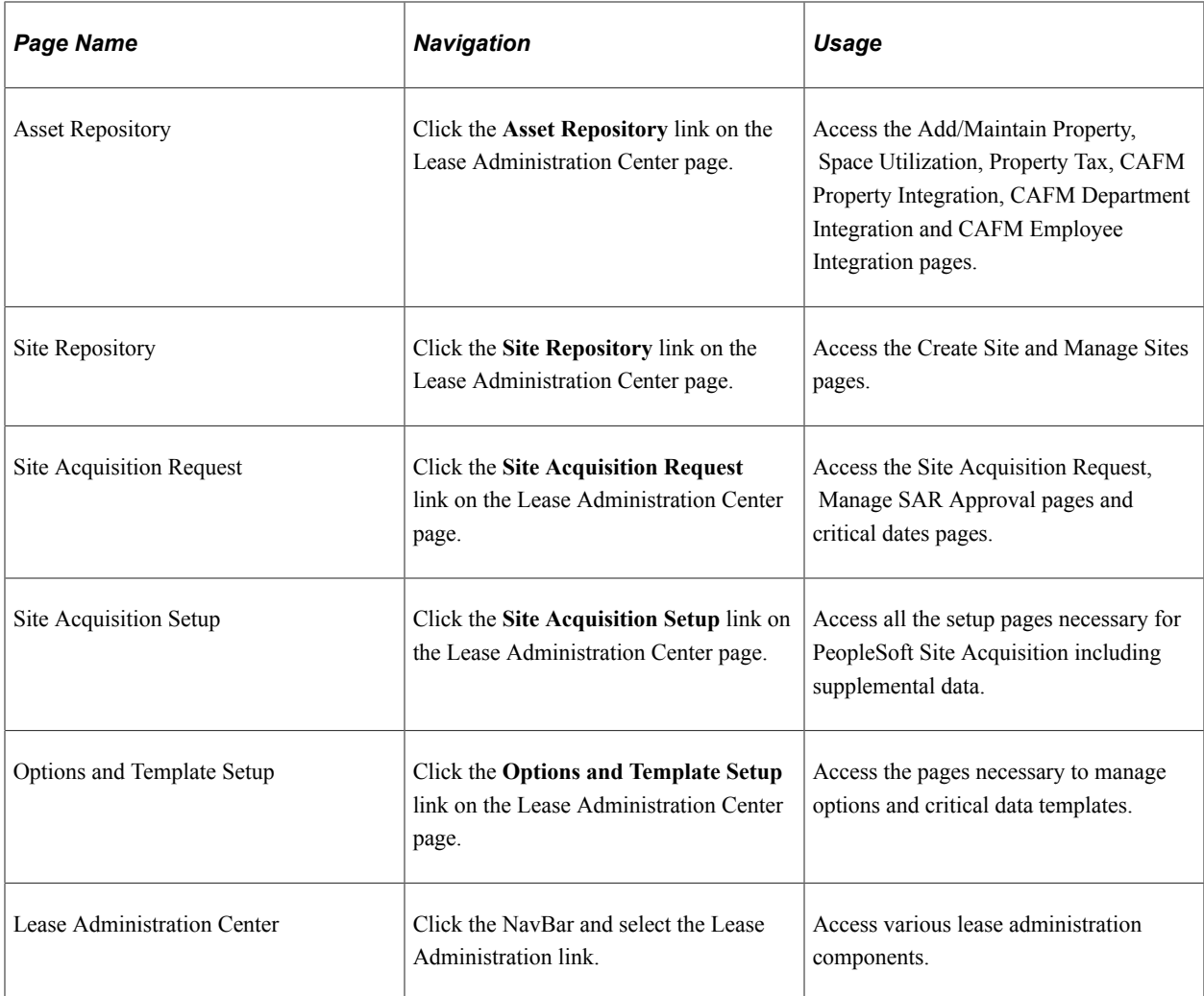

### <span id="page-28-0"></span>**Lease Administration Center**

Use the Lease Administration navigation collection to access various lease administration components.

This page can be accessed by adding link on the NavBar.

This example illustrates the fields and controls on the Lease Administration Center Page. You can find definitions for the fields and controls later on this page.

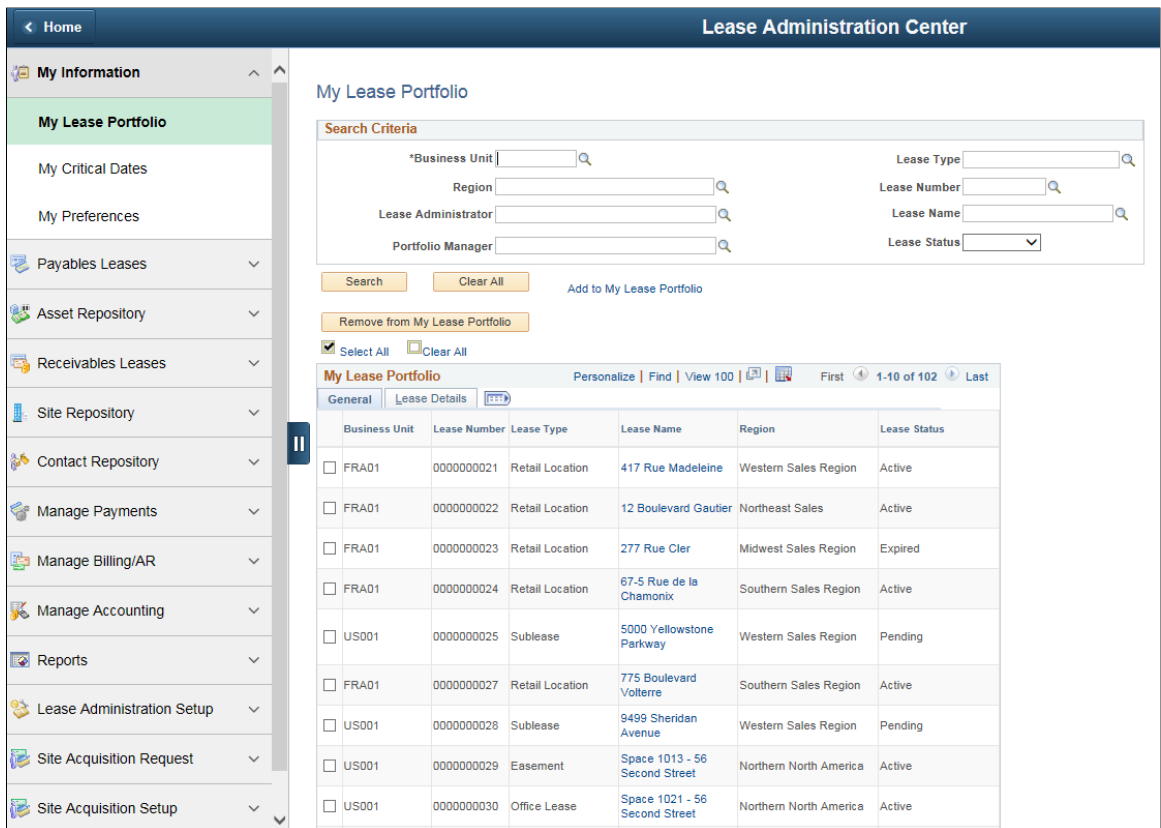

This navigation collection enables users to access frequently-used lease administration components from a single location. The left panel of this page lists all the collected components in the following categories:

- My Information
- Payables Leases
- Asset Repository
- Receivables Leases
- Site Repository
- Contact Repository
- Manage Payments
- Manage Billing/AR
- Manage Accounting
- Reports
- Lease Administration Setup
- Site Acquisition Request
- Site Acquisition Setup
- Options and Template Setup

The right pane displays the component details that is selected on the left panel.

# <span id="page-32-0"></span>**Understanding PeopleSoft Lease Administration Implementation Issues**

### <span id="page-32-1"></span>**PeopleSoft Lease Administration Implementation Tasks**

To implement PeopleSoft Lease Administration, you first need to design the business structure of the system and put that structure in place. You must determine the best way to map your new system to your organization's business structures, practices, and procedures.

PeopleSoft Lease Administration provides the ability to acquire sites and the functionality for management of the leasing life cycle.

### <span id="page-32-2"></span>**Mapping Enterprise Data Flow**

You need to determine the flow of data into and out of PeopleSoft Lease Administration. Mapping which applications integrate with PeopleSoft Lease Administration and how to carry out that integration helps you with setup decisions.

Here are some questions to help with this mapping:

• What applications which integrate with PeopleSoft Lease Administration do you want to utilize?

See [Understanding Product Integration](#page-36-1).

Are these applications currently implemented?

If not, when are they scheduled for implementation?

Both PeopleSoft General Ledger and PeopleSoft Asset Management need to be implemented prior to or at the same time as the implementation of PeopleSoft Lease Administration. Additionally, PeopleSoft Payables must be used for processing of transactions to the landlords, and the Transaction Billing Processor and PeopleSoft Billing must be used for processing transactions to subtenants.

- What do you want to track in your PeopleSoft Lease Administration system?
- Do you want to create projects or assets from acquired sites?

### <span id="page-32-3"></span>**Recognizing Your Business Structure**

Implementing PeopleSoft Lease Administration requires an iterative method of examining your business processes and investigating the software. When designing your system, take into account your policies,

procedures, and existing structures. Assess how they can be incorporated into PeopleSoft Lease Administration. Ask questions such as:

- How do you acquire your properties?
- How do you control lease management?

How does this relate to your legal and financial organizational structure?

Is it centralized or decentralized?

- To what extent do you want to take advantage of the hierarchical structure afforded by using a combination of leases and subleases?
- How do you want to control the security of your system?

Will you want the leases to be automatically approved or will someone in the management organization have to review and approve the leases?

Which users can create, approve or finalize site acquisition requests.

• Who is involved in the lease administration processes at your company?

### <span id="page-33-0"></span>**Defining an FTP Server for Document Attachments**

PeopleSoft Lease Administration uses an FTP server to store document attachments. You must establish an FTP server with adequate disk storage to store your documents. The RE\_ATTACHMENTS URL and RE\_ABSTRACT are delivered with PeopleSoft Lease Administration, but you must update the data in the URL field so that the path to the appropriate FTP server is specified. To designate the path to the FTP server, use the URL Maintenance page.

The syntax for this URL is ftp:// $\leq$ username>: $\leq$ password> $\omega$  $\leq$ machinename>.

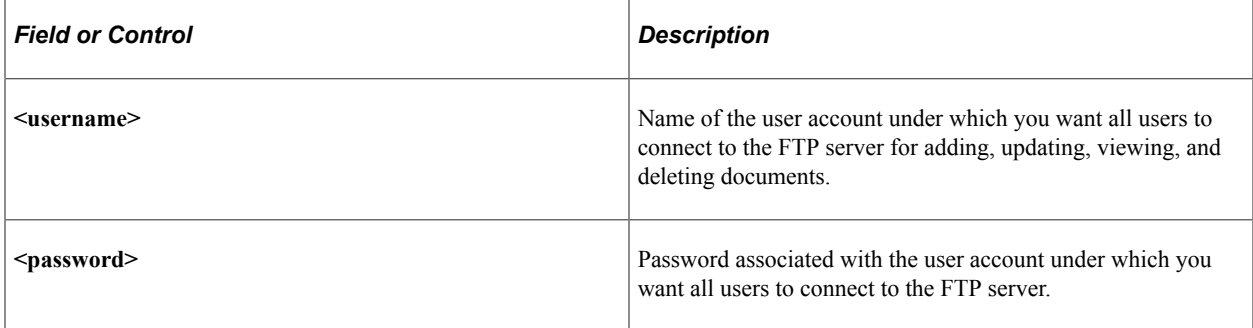

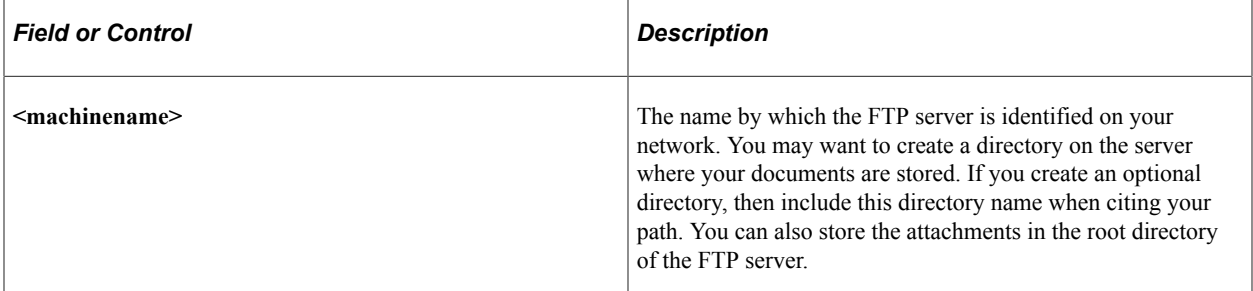

*Warning!* The user name and password specified here are critical. The system uses these to connect all users to the FTP attachment server.

### <span id="page-34-0"></span>**Generating Site Acquisition Requests**

The following is a high-level overview of the steps involved in generating site acquisition requests:

• Setup Site Types

Site types enable the user to predefine the types of sites which are to be acquired. Site types can be of Retail, Commercial, Residential etc.

- Create attributes for each site type.
- Create supplemental data for each site type.
- Create or upload sites under consideration.
- Enter contact address book information for quick retrieval of contacts.
- Create a site acquisition request (SAR). Attach sites, contacts, and documents relevant to this transaction. Generate the Comparison Matrix.
- Approve/deny site acquisition request (SAR). Select site(s) as finalists, change site ranks manually.
- (optional) Create an asset, lease or project from the final site(s) selected.

### <span id="page-34-1"></span>**Creating and Administering Leases**

The following is a high-level overview of the steps involved in creating and administering a lease:

• (Optional) Create a lease abstract for a lease.

Before you create a new lease, you must extract the terms and conditions of that lease to be captured and administered in the system. A lease abstract provides a work template and/or summarization of those terms and conditions, thus streamlining lease entry.

• Create a lease in PeopleSoft Lease Administration.

Each lease you add, whether it is a payables or receivables lease, enables you to define the timetable of the lease commencement and termination date along with the term of the lease. Each lease can include one or multiple properties. You also can designate the administrator, portfolio manager and other operational information such as region.

• Capture base rent, operating expenses and other financial terms for a lease.

As a lease administrator, you define the base rent and operating expenses for a lease. Operating expenses can be defined for shared maintenance costs. These costs are for the common area maintenance of the property such as: landscaping, cleaning, lobby staff, and so on, and these operating expense categories can be predefined in setup.

Once you have defined theses terms, PeopleSoft Billing can generate an invoice or a payment can be made through PeopleSoft Payables, depending on the lease type.

• Define rent escalations for a lease.

You can associate a financial index or assign a periodic stepped increase for escalation of rents in a lease.

• Setup periodic billing and payments according to lease terms.

Recurring monthly rent can be setup for periodic billing according to lease terms. The information is sent to PeopleSoft Billing or PeopleSoft Payables on a periodic basis, simplifying the administration of that lease.

• Define percent rent terms.

You can establish leases with variable rent payments based on reported periodic sales. Lower rent payments can be negotiated in exchange for a portion of sales. As sales reach specified thresholds (breakpoints) the percentages change, thus altering the final rent amount. You can predefine these sales categories in setup.

• Select clause types and clause subtypes to be associated to the lease.

You can predefine clause types and clause subtypes to associate to a lease. Leases can have multiple clauses defining the terms of conditions of that lease.

• Define options and critical dates in a lease.

Leases can have many events, options and key milestones dates that may be of significant importance and might require reminders of actions that need to be taken. The options and critical dates feature acts as a early warning of when these dates become due so you can take the appropriate action. Additionally, templates can be setup to expedite entry and enforce consistency in notification rules.

• Manage notes and contacts.

Enter notes to serve as a contact history of the lease, with optional attachments, if desired. From the defined Landlord or Tenant in the general information, customer or supplier contact information can be accessed from the customer or supplier master and referenced on the lease. You can also set up either internal or external lease administration contacts specific to that lease.

• Manage lease changes through amendment processing.

Amendment processing enables you to make changes to an active lease while keeping a historical record of the original lease and any prior amendments to that lease.

See [Understanding Leases.](#page-176-1)
# **Integrating with Other Applications**

## **Understanding Product Integration**

To fully take advantage PeopleSoft Lease Administration, you should understand the points of integration between PeopleSoft Lease Administration and the other PeopleSoft applications that you have purchased. Because applications share information, you must plan to work closely with the implementation teams that install other PeopleSoft applications to ensure that the PeopleSoft applications provide the full functionality and efficiency that your company requires.

PeopleSoft Lease Administration is designed to fully integrate with PeopleSoft Asset Management (through the Asset Repository Manager), Payables, Billing (through the Transaction Billing Processor), and General Ledger. PeopleSoft Lease Administration does not require the installation of some of these products; however, you cannot take advantage of asset management, lease administration, and financial processing functionality unless you have installed the corresponding PeopleSoft applications.

PeopleSoft Lease Administration also integrates with third-party Computer Aided Facilities Management (CAFM) applications through the centralized asset repository in PeopleSoft Asset Management and enables you to manage the facilities maintenance and moves using PeopleSoft Maintenance Management also through the centralized asset repository in PeopleSoft Asset Management.

## **Integrating with PeopleSoft General Ledger**

As with all financial applications, PeopleSoft General Ledger provides the foundation for how information is processed financially. As a result, you must define the general ledger ChartFields and other standard PeopleSoft General Ledger setup, such as general ledger business units, for reference in PeopleSoft Lease Administration. Additionally, because organizations are required to account for lease obligations based on compliance standards, PeopleSoft Lease Administration provides straightline accounting that integrates directly with PeopleSoft General Ledger to facilitate entries for compliance. You can set up straightline accounting defaults when you create your lease administration business units or it can be performed manually when you create a lease. After the straightline amounts are calculated and staged, the system assigns predefined general ledger ChartFields, such as account and department, to the accrual, deferral, and adjustment amounts. After the adjustments are complete, you can apply the accrual or deferral into the general ledger.

See "Understanding Journal Generator" (Application Fundamentals).

#### **Related Links**

[Understanding Straightline Accounting](#page-274-0)

## **Integrating with PeopleSoft Asset Management**

The integration between PeopleSoft Asset Management and PeopleSoft Lease Administration is through the centralized asset repository in PeopleSoft Asset Management. The asset repository enables you to set up properties manually or through the CAFM integration. These properties are generated into the repository in a controlled manner: through the capitalization processes between PeopleSoft Project Costing and PeopleSoft Asset Management, through the asset manager's entry as a new acquisition, or through the third-party CAFM integration.

The property data in the asset repository enables PeopleSoft Lease Administration to create and manage a lease between a landlord and a tenant by pulling the property asset data within the centralized asset repository. The asset repository store property data in this hierarchical order: site, building, floor, area, and space. For example, when you create a lease is for a building, the floor, area, and space are unavailable for another lease after that lease is activated. The same is true when a floor of the building is leased, the areas and spaces in that floor are unavailable. The only exception to this is when a sublease to the parent lease is created. Additionally, you cannot select properties that are designated as owned in the repository on payables leases. This minimizes chances of error as well as simplifies lists of properties for selection. However, you can select owned properties and subleases on receivables leases.

Other data stored in the asset repository includes: location of the property assets, measurement of site, building, floor, area or space, location of assets, and the department or employee assignments as well as property tax information on sites. This data is used for tracking and statistical reporting.

During the finalization of sites, users have the option of creating an asset in Asset Management. Any data that can be transferred from the Site record (in the site repository), or from the SAR will be copied to the asset definition.

See "Understanding General Ledger Standard Budgets" (PeopleSoft General Ledger), "Understanding How PeopleSoft Asset Management Integrates with Other Applications" (Asset Lifecycle Management Fundamentals).

#### **Related Links**

"Adding and Maintaining Asset Information" (PeopleSoft Asset Management)

# **Understanding Shared Product Functionality for Asset Management Leases**

PeopleSoft Asset Management shares functionality with PeopleSoft Lease Administration to leverage the features and functions within Lease Administration that specifically address the core accounting requirements for payables leases (lessee agreements). Organizations licensed only for PeopleSoft Asset Management are not required to install Lease Administration, but there will be limited access to functionality in PeopleSoft Lease Administration. More specifically, customers licensed only for Asset Management can only access pages under the Asset Management navigation and the required high-level configurations. .

Customers licensed only for Asset Management will be able to enter multiple financial terms, integrate payments with Accounts Payable, perform straight-line accounting, use amendment processing and create manual fees. Customers licensed only to Asset Management will not have access to clauses, options

and critical dates, operating expenses, percent rent, security deposits, site selection and acquisition, my lease portfolio, and lease reports such as the lease abstract. In addition, customers licensed only for Asset Management are limited to only one asset per lease, and the tracking of lease options is limited to only those that are reasonably certain to be exercised.

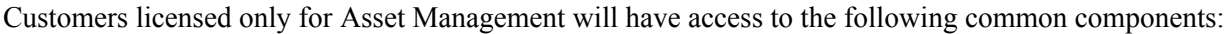

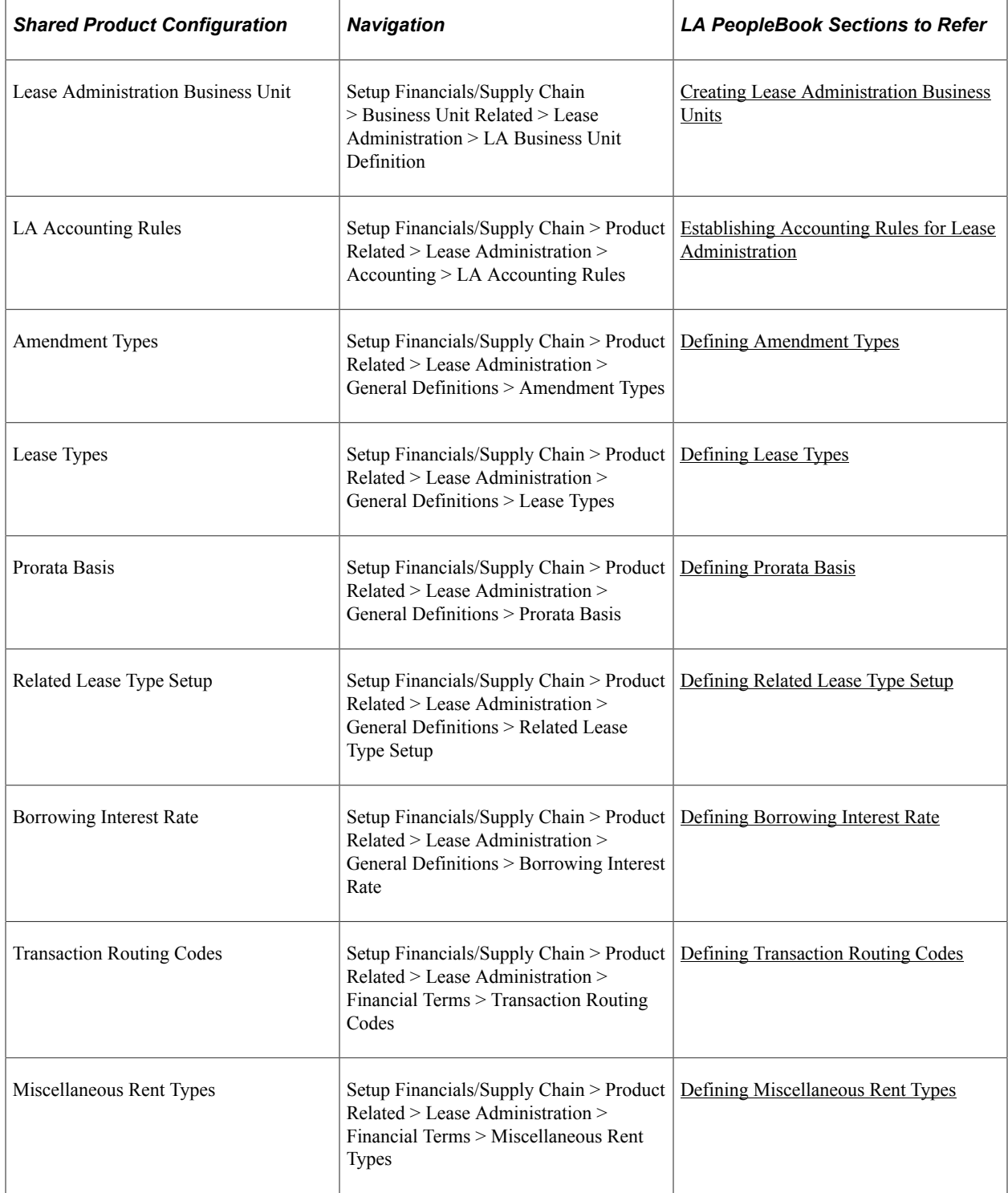

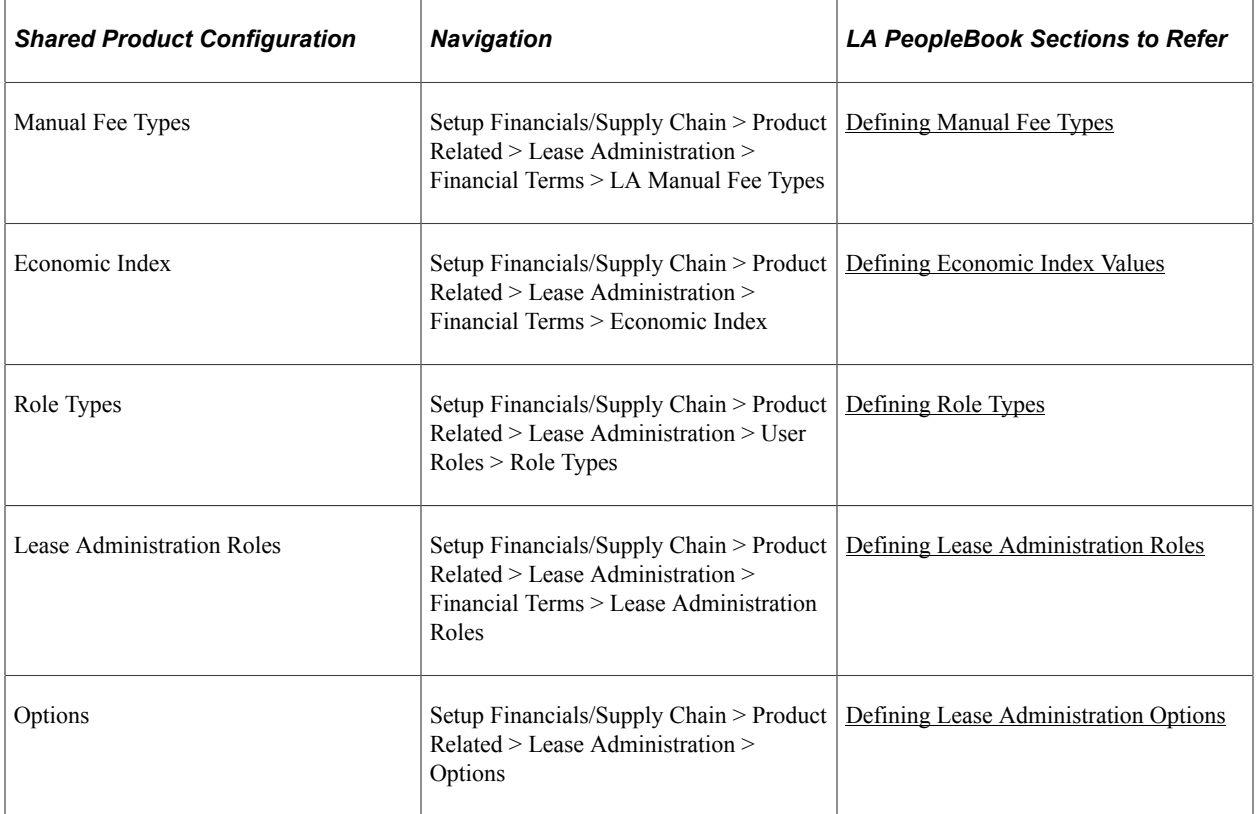

In addition, customers licensed only for Asset Management will have access to the following pages for lease entry and processing residing under the Asset Management navigation:

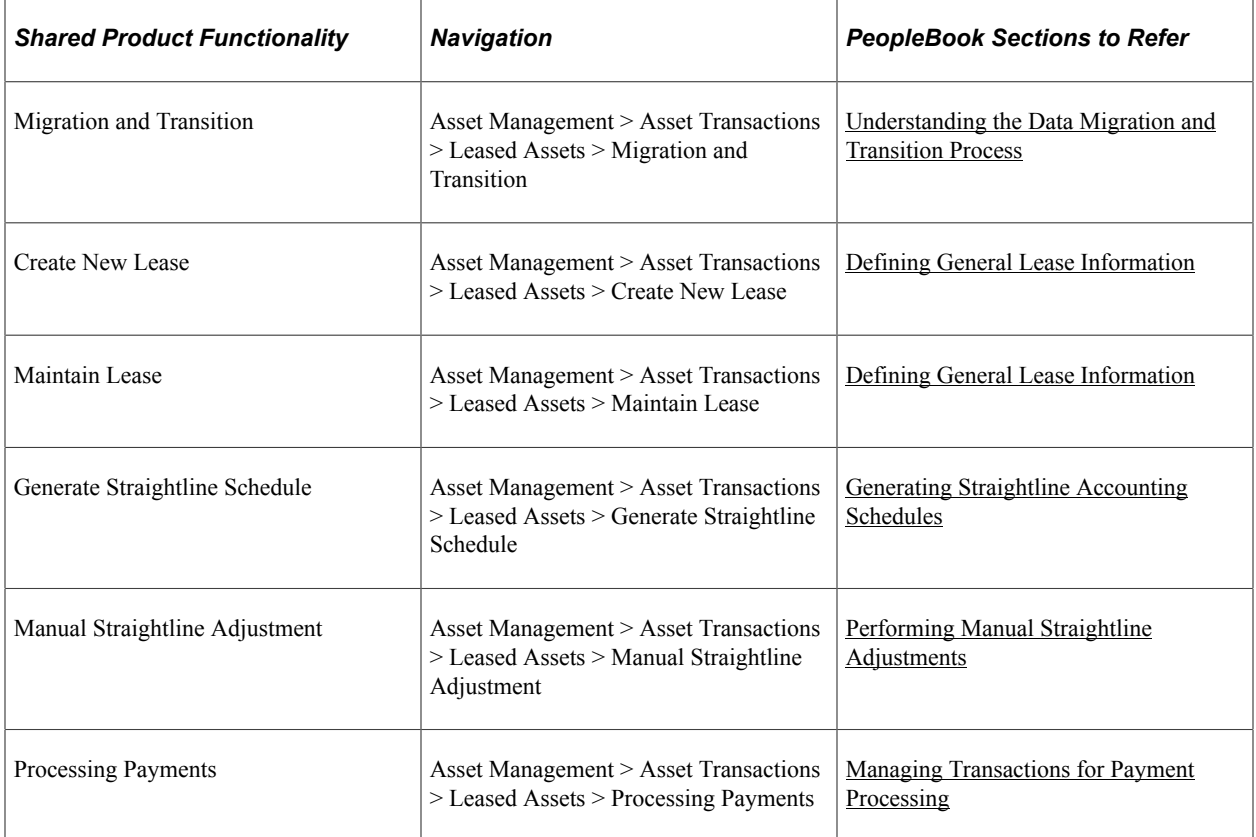

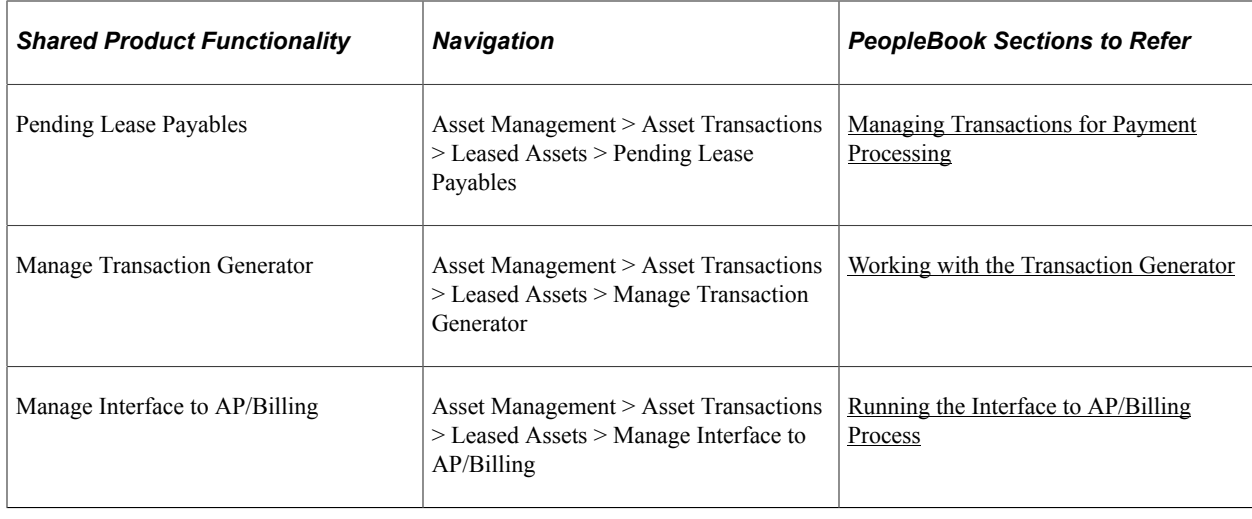

# **Integrating with PeopleSoft Contracts**

PeopleSoft Lease Administration uses the Transaction Billing Processor to integrate with PeopleSoft Contracts to automatically generate invoices in PeopleSoft Billing for rents, operating expenses and specific maintenance fees on a predefined lead-time. The Transaction Billing Processor interface sends invoice requests from PeopleSoft Lease Administration to PeopleSoft Billing with the appropriate customer, tax, and accounting information in the right structure to display in the right grouping and format on the invoice.

See "Understanding Integration Messages for Transaction Billing" (PeopleSoft Contracts).

## **Integrating with PeopleSoft Payables**

Recurring rent, security deposits, operating expense reconciliations, percent rent sales reports, and manual fees are sent from PeopleSoft Lease Administration to PeopleSoft Payables for payment. PeopleSoft Payables then generates vouchers for the payments and sends information regarding the payments back to PeopleSoft Lease Administration. To make this integration seamless, you must establish PeopleSoft Payables setup information such as payables business units, withholding tax codes, and suppliers in the Supplier Information component (VNDR\_ID) for use in PeopleSoft Lease Administration setup and lease creation.

See "Understanding the PeopleSoft Payables Payment Interface" (PeopleSoft Payables).

# **Integrating with PeopleSoft Billing**

In PeopleSoft Lease Administration, a tenant is also known as a customer. You must set up customers in the Customer Information component (CUSTOMER\_GENERAL) before they can be attached to a lease and billed for their leases.

Recurring rent, security deposits, operating expense audits, percent rent sales reports, and manual fees are sent from PeopleSoft Lease Administration to PeopleSoft Billing through the Transaction Billing

Processor. PeopleSoft Billing then generates invoices for these payments and provides information regarding the invoices to PeopleSoft Lease Administration. Similar to the PeopleSoft Payables integration, PeopleSoft Billing setup information such as billing business units, bill type, bill by, and tax codes must be established for use in PeopleSoft Lease Administration setup.

**Note:** A Bill Cycle of *ON-DEMAND* needs to be setup in PeopleSoft Billing prior to activating a receivables lease.

See "Understanding the Billing Interface Data Structure" (PeopleSoft Billing).

## **Integrating with PeopleSoft Asset Lifecycle Management Portal Pack**

The PeopleSoft ALM portal pack provides a series of pagelets that reside on the portal and reference summarized data from PeopleSoft Lease Administration, the asset repository, and other financial applications for visibility to pertinent property and lease information.

See "Setting Up PeopleSoft Lease Administration for the PeopleSoft ALM Portal Pack" (PeopleSoft Financials, ESA, ALM, and SCM Portal Packs).

# **Integrating with PeopleSoft Project Costing**

During finalization users have the option of creating a project with basic information in Project Costing. Any data that can be transferred from the Site record (in the site repository), or from the SAR will be copied over to the project.

## **Chapter 5**

# **Establishing Lease Administration Business Units and Accounting Rules**

## **Understanding PeopleSoft Lease Administration Business Units**

To define PeopleSoft Lease Administration business units, use the LA Business Unit Definition component (RE\_BUS\_UNIT).

PeopleSoft Lease Administration defines a business unit as an operational subset of your organization that enables you to plan your operations around the way that you work. You can use a business unit to define regional or departmental units in an organization.

Before you begin the day-to-day operation of your PeopleSoft Lease Administration system, you must create a lease administration business unit which is the backbone of your PeopleSoft Lease Administration system. You associate each lease to a lease administration business unit, and the system populates many lease attributes by default from the values that you define for that business unit.

As you plan the optimal structure for your PeopleSoft Lease Administration system, keep in mind its position in Oracle's PeopleSoft suite of applications. A lease administration business unit reads property data from the asset repository based on the asset management business unit and supplies payment data to PeopleSoft Payables based on the payables business unit, invoice data through the Transaction Billing Processor to PeopleSoft Billing based on the contracts business unit, and accounting information to the general ledger based on the general ledger business unit. Therefore, you must establish business units for PeopleSoft Asset Management, Payables, Contracts, and General Ledger before you establish lease administration business units.

After you establish business units for the other PeopleSoft applications, PeopleSoft Lease Administration can map to the applications. Be careful when selecting the appropriate business units. Make sure that all of the mappings make sense within the suite and that the other products map to the same business units in their respective setup components. For example, assume that you establish a lease administration business unit of US001 and map it to a general ledger business unit of US001 for straightline accounting entries. Most likely the payables business unit and billing business unit match the same general ledger business unit of US001 because PeopleSoft Payables and PeopleSoft Billing also post accounting entries to PeopleSoft General Ledger for lease commitments in the Lease Administration feature.

#### *PeopleTools: Applications User's Guide*

See "Understanding Asset Management Business and Cash Generating Units" (Asset Lifecycle Management Fundamentals).

See "Defining General Ledger Business Units" (PeopleSoft General Ledger).

See "Understanding PeopleSoft Payables Business Units" (PeopleSoft Payables).

# **Understanding PeopleSoft Lease Administration Accounting Rules**

To define PeopleSoft Lease Administration accounting rules, use the LA Accounting Rules Definition component (CA\_ACCT\_RULES).

Accounting rules for PeopleSoft Lease Administration are essential for providing lease transactions with appropriate accounting entries sent to PeopleSoft Payables, Billing, and General Ledger. PeopleSoft Payables and Billing provide the offsetting entries to the expense or revenue accounting passed over. You must specify default accounting rules for each transaction destination with an option of providing defaults for each transaction group. You can further define accounting for specific transaction codes within a transaction group that requires its own set of accounting rules. For example, you can set up a standard accounting rule for the transaction group of operating expenses with a transaction destination of PeopleSoft Payables.

When operating expense transactions are generated and are sent to PeopleSoft Payables the defined standard accounting rule for those transactions are applied and sent as well. If a specific operating expense such as janitorial services has a unique account requirement, you can set up an accounting rule for the transaction destination of PeopleSoft Payables, transaction group of operating expenses, and a transaction routing code for janitorial services with the accounting specific to janitorial services.

Three sets of debit/credit pairs are defined in the lease administration accounting rules for PeopleSoft Lease Administration:

• Transactions sent to the PeopleSoft Billing (BI) destination contain accounting rules that credit the revenue.

The offset of Accounts Receivable is determined in PeopleSoft Billing setup.

• Transactions sent to the PeopleSoft Payables (AP) destination contain the debit to expenses.

The offset of Payable is determined in PeopleSoft Payables setup.

• Transactions sent to the PeopleSoft General Ledger (GL) destination contain both the debit and credit accounts as these are the straightline accounting entries generated from PeopleSoft Lease Administration.

The following table shows the valid and invalid combinations that can exist in the accounting rules for PeopleSoft Lease Administration. Edit checking is added to the Accounting Rules for Lease Administration page to ensure that only valid combinations are saved:

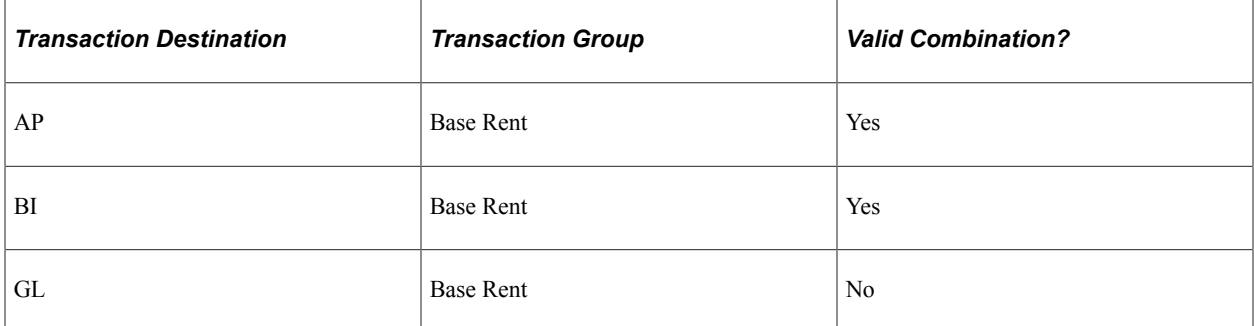

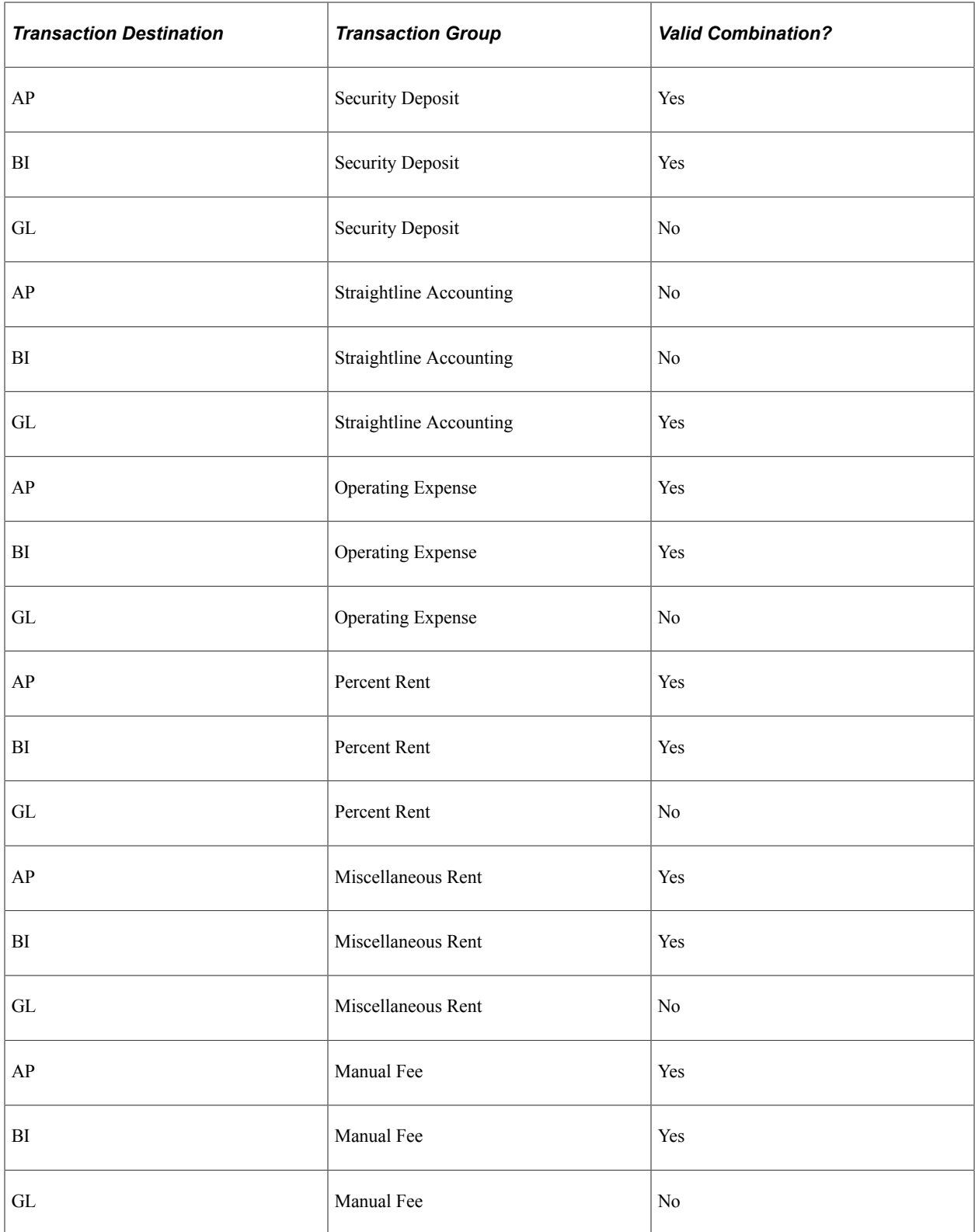

The lease accounting hierarchy provides flexible defaulting for lease payment-related accounting entries. The lease payment (LPY) and the prior period lease payment (PLP) accounting entry templates in Asset Management serve as the highest level of the lease payment accounting entry default hierarchy. The lease obligation (LO) can be overridden by the lowest level of Transaction Group/Routing code combination LA Accounting Rule, followed by ChartField Override at the lease term level.

The following graphic illustrates the PeopleSoft Lease Accounting Hierarchy.

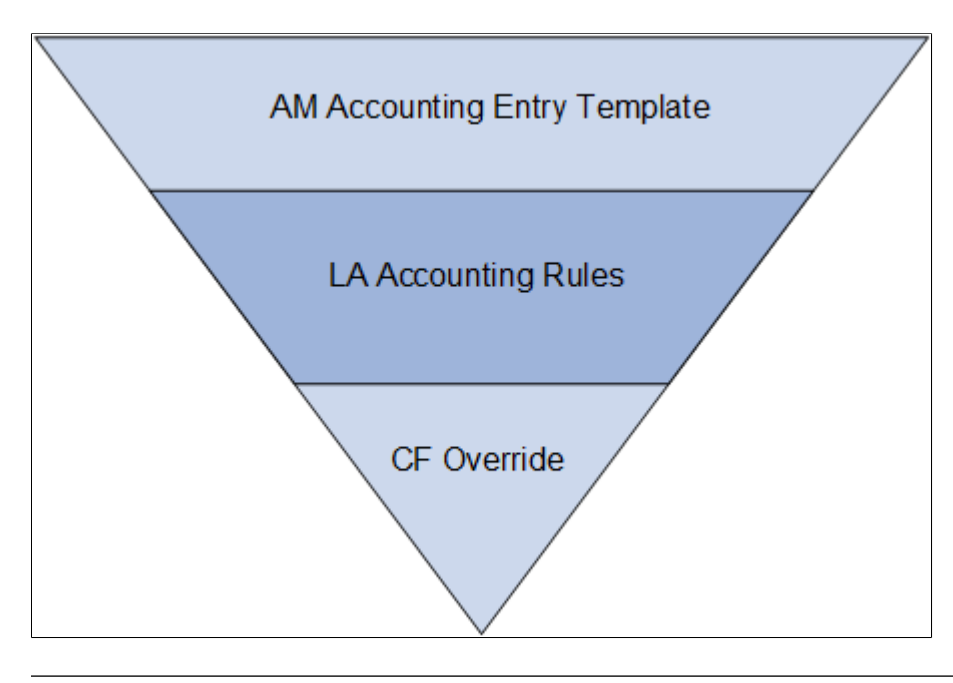

**Note:** Accounting Hierarchy is applicable only for payable leases.

For additional information, refer "Understanding Accounting Entry Setup" (PeopleSoft Asset Management)

#### **Implementation Considerations**

Considerations when implementing lease accounting include:

- The highest level in the default hierarchy is the AM accounting entry templates. A LA business unit option permits can be enabled to limit the default hierarchy to LA accounting rules and ChartField override at the lease term level.
- The default hierarchy applies to the recognition of the lease obligation reduction only.
- LA accounting rules must be configured for percent rent, operating expenses, manual fees, miscellaneous rent, and straightline accounting, as these payments do not typically share the same accounting as lease payments recorded under base rent.
- Multiple ChartField distributions are configured at the ChartField Override level.

#### **Related Links**

[Creating Lease Administration Business Units](#page-48-0)

## **Understanding Accounting for Foreign Currency Leases**

Lease Administration supports foreign currency leases. A foreign currency lease is a lease with a currency code on the financial terms page that is different from the currency code for the Lease Administration business unit. Foreign currency lease transactions capture two amounts:

- *Transactional Currency Amount*, denominated in the lease currency.
- *Base Currency Amount*, which is calculated by applying a currency exchange rate to the transactional currency amount for a specified date.

The following sections describe the unique accounting requirements for foreign currency leases.

For details about foreign currency accounting, see the *Accounting for Foreign Currency Payable Leases in PeopleSoft* white paper on My Oracle Support (support.oracle.com).

**Important!** The foreign currency lease accounting guidance provided in this documentation is based on Oracle-PeopleSoft's interpretation of accounting guidance and assumptions in how accounts are typically used by an organization. Please review account revaluation accounting policies with your internal accounting department.

#### **Transaction Currency Translation Installation Option**

The Transaction Currency Translation option on the "Installation Options - Asset Management Page" (Application Fundamentals) controls how the Create Accounting Entries and Depreciation Close processes manage foreign transaction currency amounts.

If you select the option, the transaction currency detail is not retained. Consequently, accounts such as the lease obligation account cannot be revalued in PeopleSoft General Ledger because the currency transaction amounts are not being tracked.

If you do not select the option, the transaction amount, currency code, and exchange rate are retained, permitting accounts such as the lease obligation account to be revalued in PeopleSoft General Ledger.

#### **Currency Realized Gain and Loss**

Currency realized gain and loss accounting entries are created at the time of lease payment for both operating leases and finance leases. These entries are stored in the Asset Management Accounting Line Distribution (DIST\_LN) table and sent to PeopleSoft General Ledger for posting.

#### **Rent Expense**

Rent expense for operating leases is bifurcated into two components:

• *Amortization of Right-of-Use Asset*: Uses a fixed rate associated with the amortization of the right-ofuse asset.

The accounts associated with this component should not be revalued in PeopleSoft General Ledger.

• *Interest*: Calculates interest for right-of-use assets and uses a conversion rate at month end.

The accounts associated with this component should be revalued in PeopleSoft General Ledger.

Straight-line adjustments provide an equal pattern of expense recognition over the life of the lease when lease payment amounts change over time and use the currency conversion rate associated with amortization of the right-of-use asset.

#### **Lease Modifications**

Lease modifications can impact the accounting for both operating and finance leases as follows.

#### **Asset Cost and Foreign Currency Realized Gain and Loss**

An asset has one exchange rate at any given time. The rate starts as the rate in effect at lease commencement. The lease commencement rate is used in monthly accounting of rent expense and depreciation to reduce the cost of the asset until an amendment is processed. At the time of lease amendment, the exchange rate associated with the asset is updated to reflect the new exchange rate in effect at the time of the amendment. The new exchange rate is reflected in the monthly reductions to the cost of the asset through rent expense and depreciation.

Existing functionality provides options to identify whether a modification impacts only a newly added asset or existing assets too. For those assets impacted by the amendment, the system creates a cost adjustment in the Asset Management *COST* table to reflect any new or changed payments using the currency exchange rate in effect at the time of lease amendment.

In addition, if the impacted asset was already in existence at the time of amendment, the system creates a cost adjustment to revalue the net book value of the asset to reflect the currency exchange rate at the time of the lease amendment with an offset to foreign currency gain and loss.

**Note:** Currency exchange gains and losses are identified with a separate cost type. Use the **Currency Exchange Gain/Loss** option on the "Cost Types Page" (Asset Lifecycle Management Fundamentals) to set up a currency exchange cost type.

#### **Lease Obligation**

Adjustments to the lease obligation resulting from lease amendments use the exchange rate at the commencement date of the lease. The revaluation of the lease obligation account in base currency should be performed in General Ledger using existing revaluation functionality.

#### **Lease Interest Accruals**

Lease interest accruals are recorded when payments are made less frequently than monthly (for example, quarterly or annually) and are measured using the rate at month end. This applies to financial terms calculated in advance and arrears. Based on Oracle-PeopleSoft's interpretation of the accounting guidance, the lease interest accrual account may be revalued in PeopleSoft General Ledger.

## **Asset ChartField Transfers, Recategorizations, and Retirements Transactions**

ChartField transfers, recategorizations, and retirement transactions retain lease obligation amounts in the transaction currency of the lease. This facilitates the revaluation of the lease obligation account balance from transaction currency to base currency in general ledger at month-end.

#### **Unrealized Gains and Losses**

Unrealized gains and losses on accounts such as the lease obligation account, that result from the passage of time are calculated using existing revaluation functionality in PeopleSoft General Ledger.

PeopleSoft provides the query, *RE\_UNREALIZED\_GL,* which details the unrealized currency gains and loss by leased asset.

## <span id="page-48-0"></span>**Creating Lease Administration Business Units**

After you determine how many business units that you use and how to organize them, you must define PeopleSoft Lease Administration-specific business unit definitions. A business unit definition specifies the transaction processing defaults and configuration options associated with the business unit. Two pages are used to define lease administration business units:

- The Business Unit Definition General page.
- The Business Unit Definition Transaction Settings page.

This topic lists prerequisites and discusses how to define lease administration business units and transaction settings.

## **Pages Used to Establish Lease Administration Business Units**

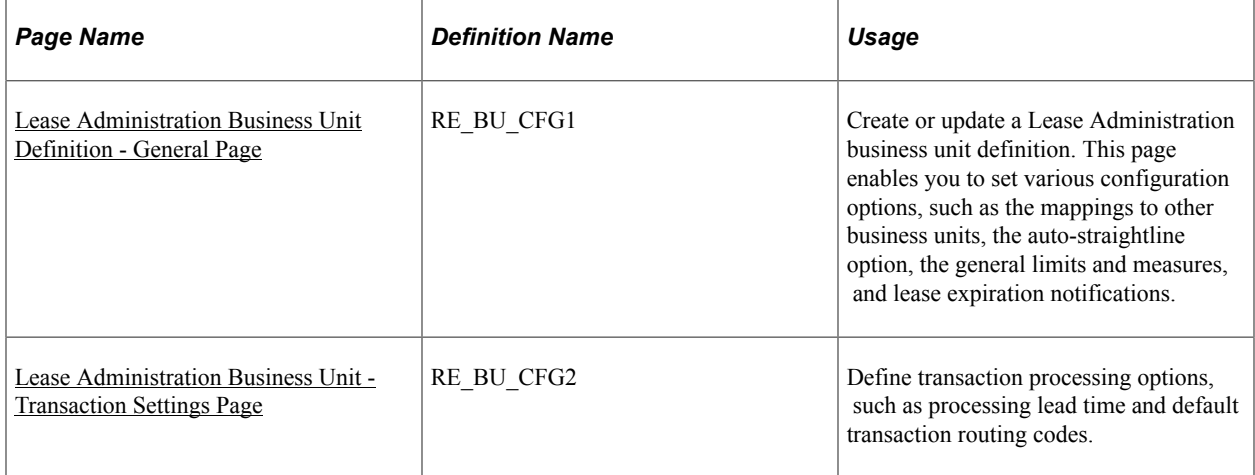

#### **Prerequisites**

You must establish at least one assets, billing, contract, payables, and general ledger business unit in each of those respective applications to map to the Lease Administration business unit when it is created. You must also set up a PeopleSoft calendar to define the term calendar ID and percent rent calendar ID to define the proration method.

#### <span id="page-48-1"></span>**Lease Administration Business Unit Definition - General Page**

Use the Lease Administration Business Unit Definition - General page (RE\_BU\_CFG1) to create or update a Lease Administration business unit definition.

This page enables you to set various configuration options, such as the mappings to other business units, the auto-straightline option, the general limits and measures, and lease expiration notifications.

Navigation:

#### **Set Up Financials/Supply Chain** > **Business Unit Related** > **Lease Administration** > **LA Business Unit Definition** > **General**

This example illustrates the fields and controls on the Lease Administration Business Unit Definition - General page (1 of 3). You can find definitions for the fields and controls later on this page.

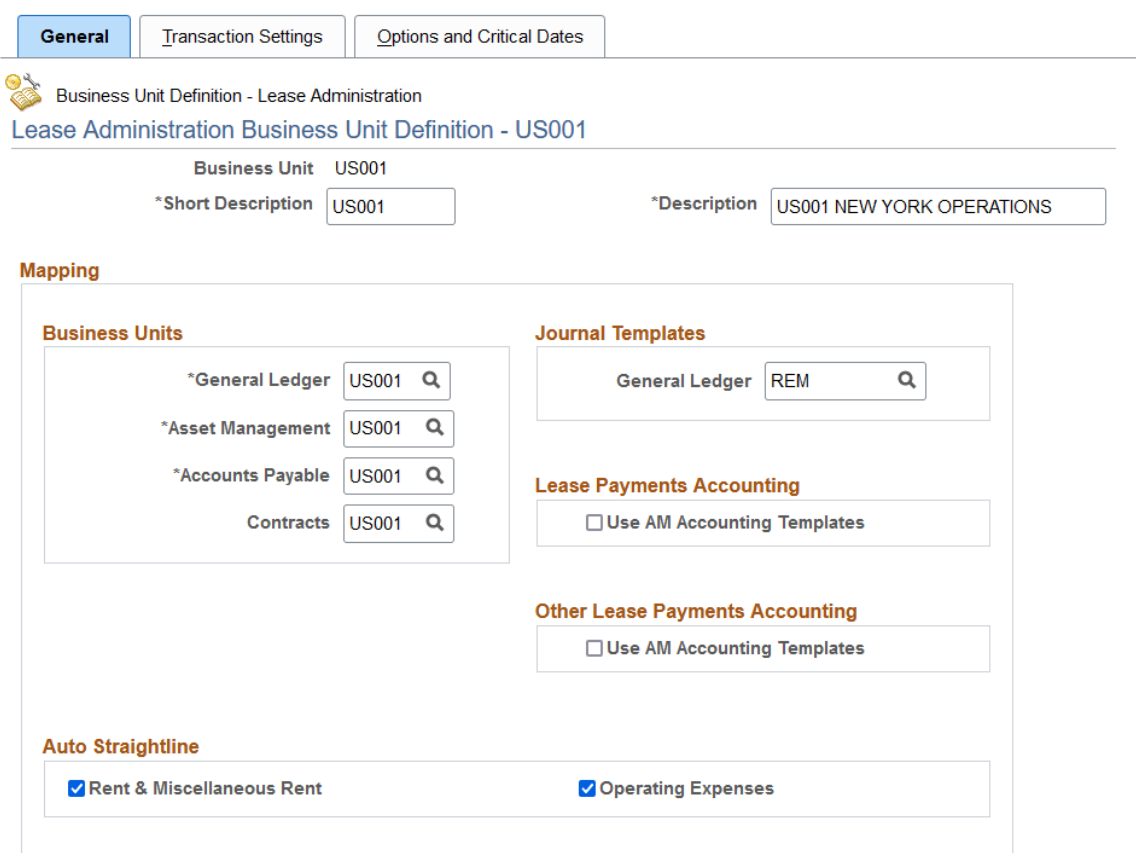

This example illustrates the fields and controls on the Lease Administration Business Unit Definition - General page (2 of 2). You can find definitions for the fields and controls later on this page.

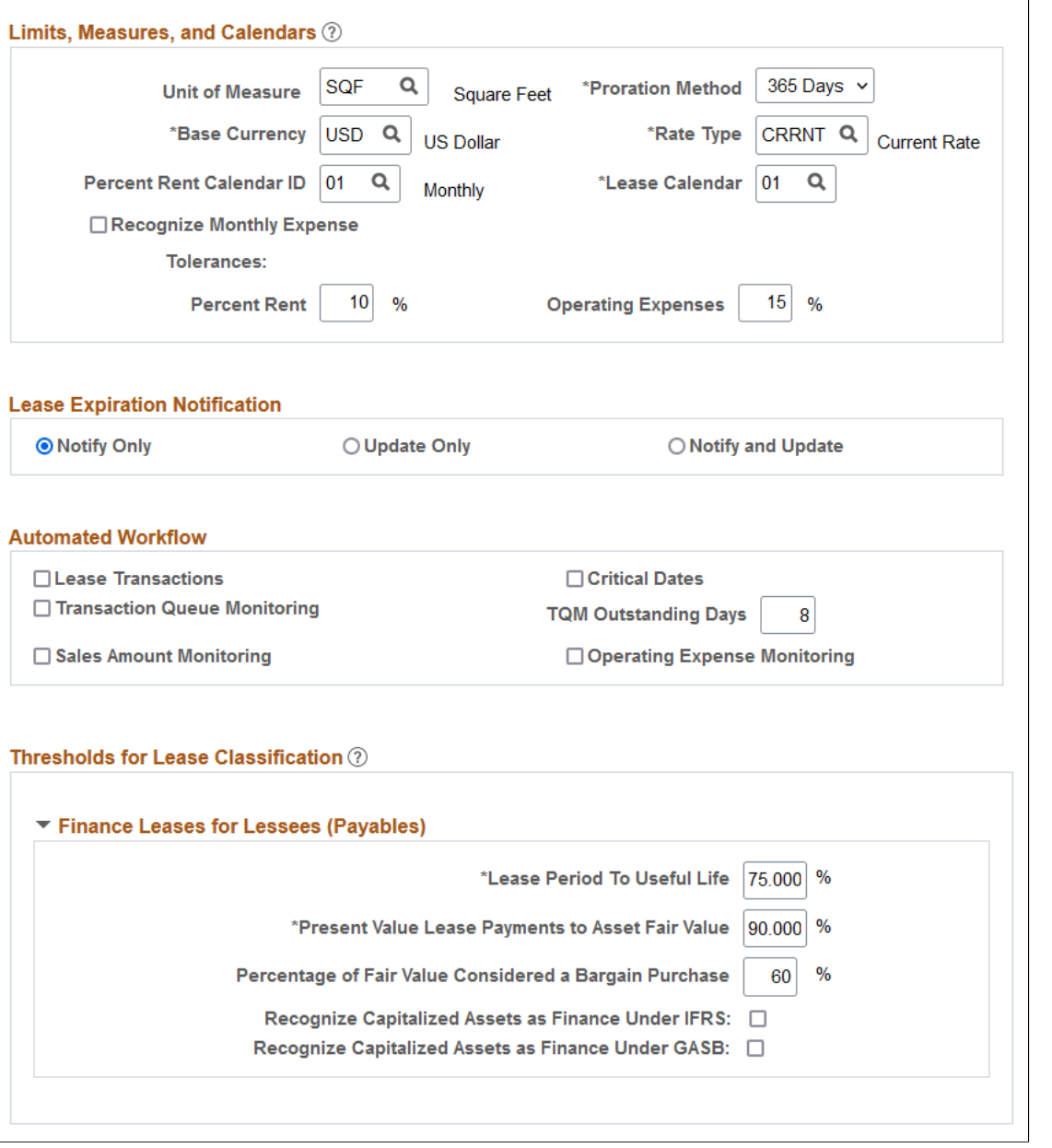

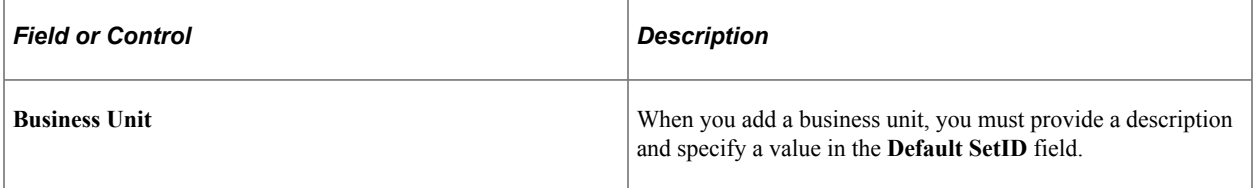

#### **Business Units**

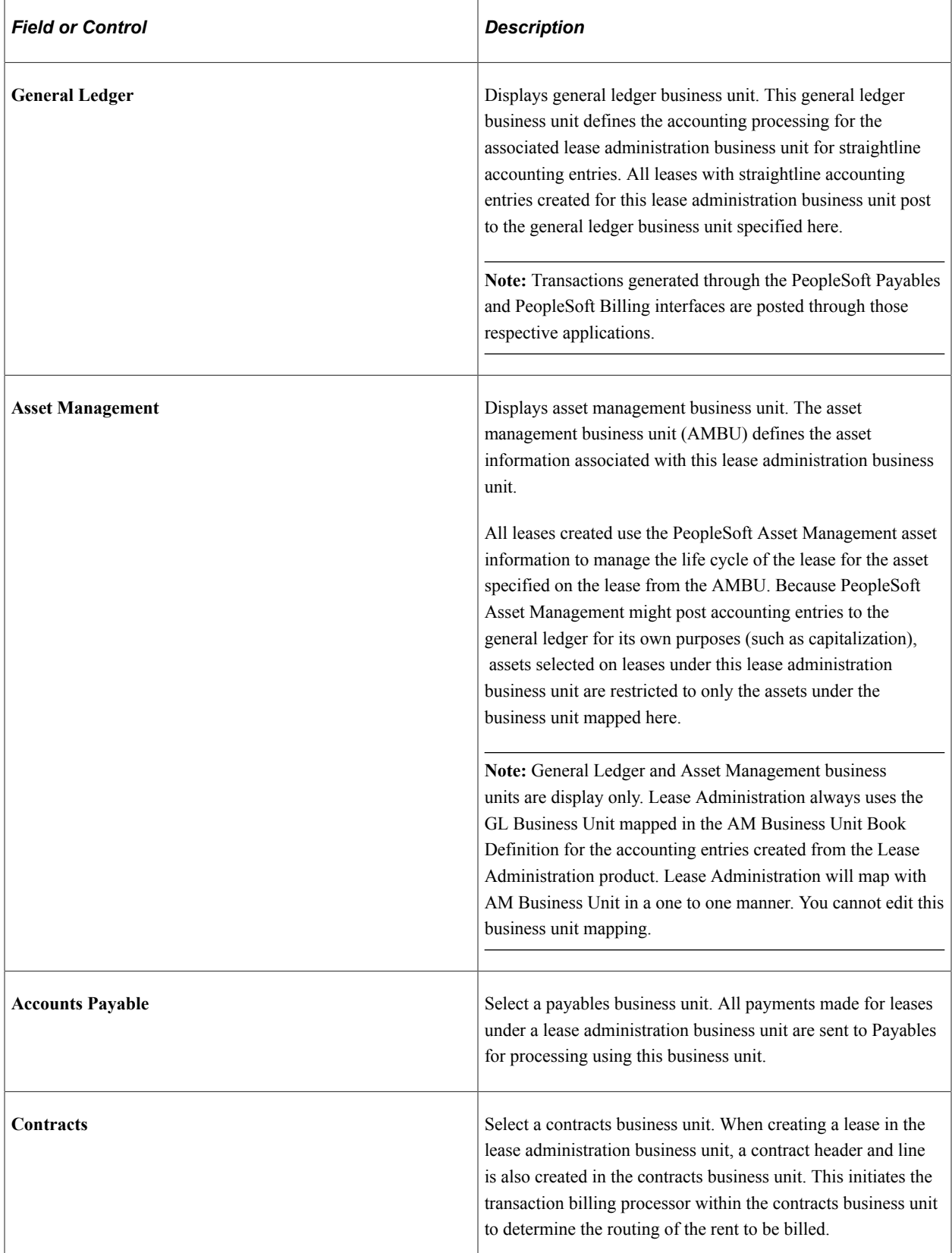

#### **Journal Templates**

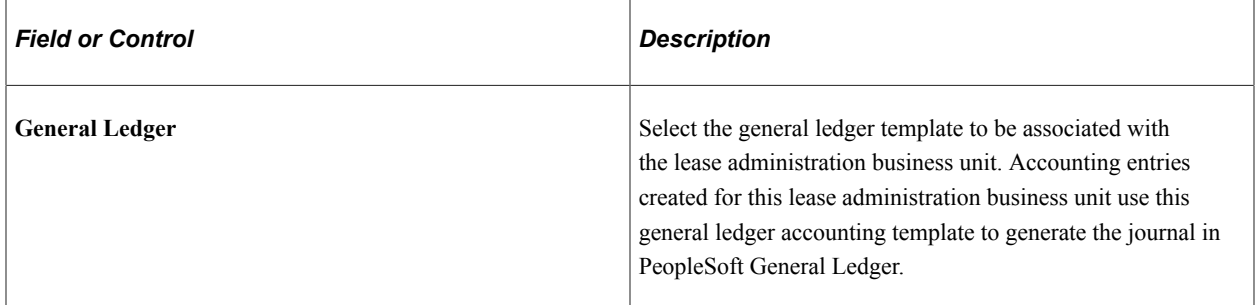

#### **Lease Payments Accounting**

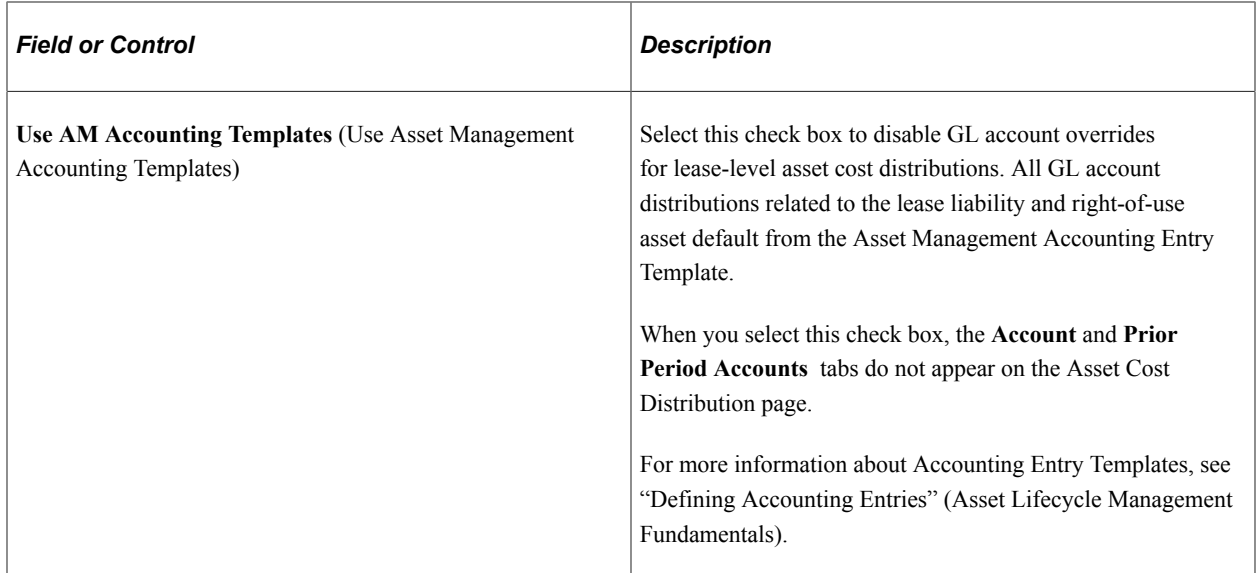

#### **Other Lease Payments Accounting**

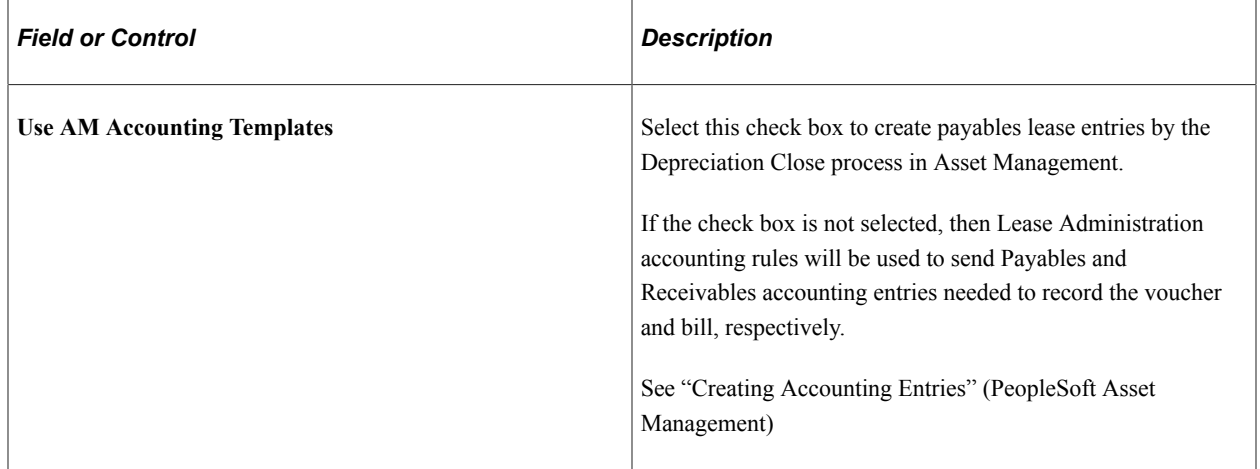

#### **Auto Straightline**

PeopleSoft Lease Administration provides the ability to support the accounting and reporting for operating leases by allowing you to enable or disable the straightline processing at the business unit level. For example, let's say that a tenant agrees to rent a space from the landlord. Under FASB-13 Operating Lease provisions, if the rent amount or recurring expense amount for the rented space is not evenly termed across periods, or free rent (zero rent) is applicable for certain periods, those amounts must be reported in the PeopleSoft General Ledger on a *straightline* basis (an even distribution).

#### See [Understanding Straightline Accounting](#page-274-0).

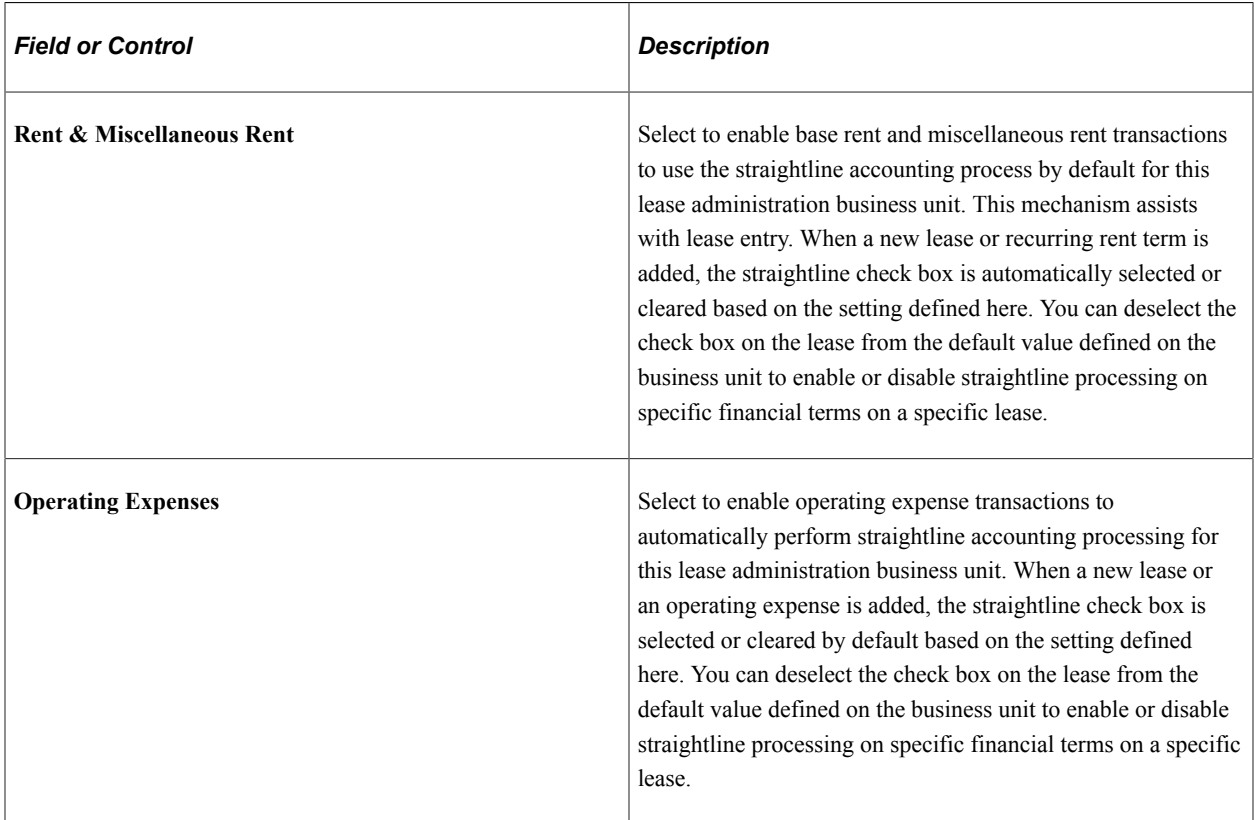

#### **Limits, Measures, and Calendars**

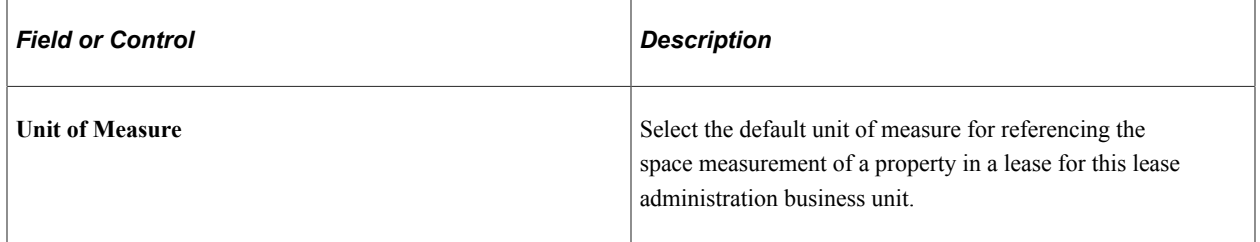

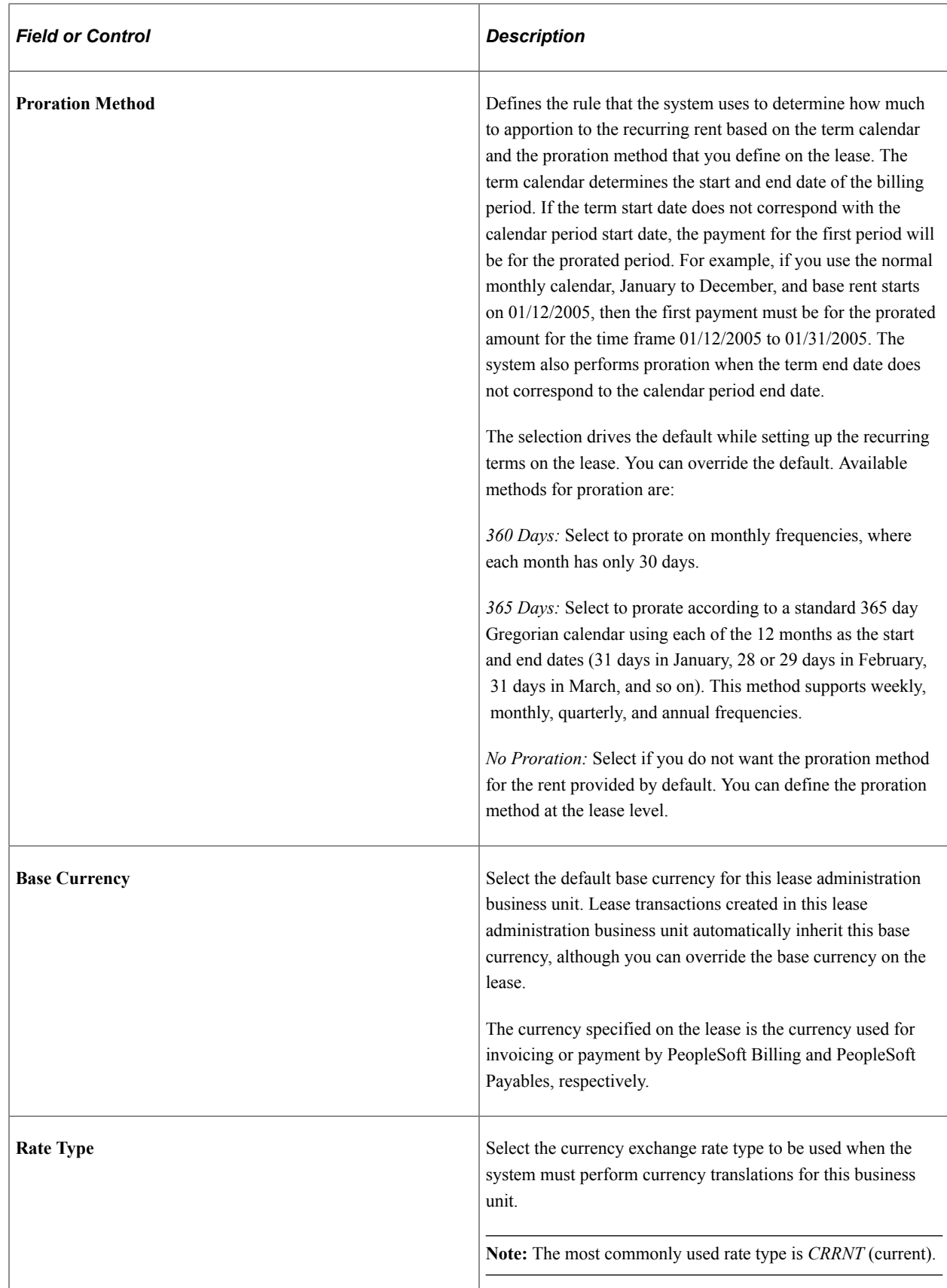

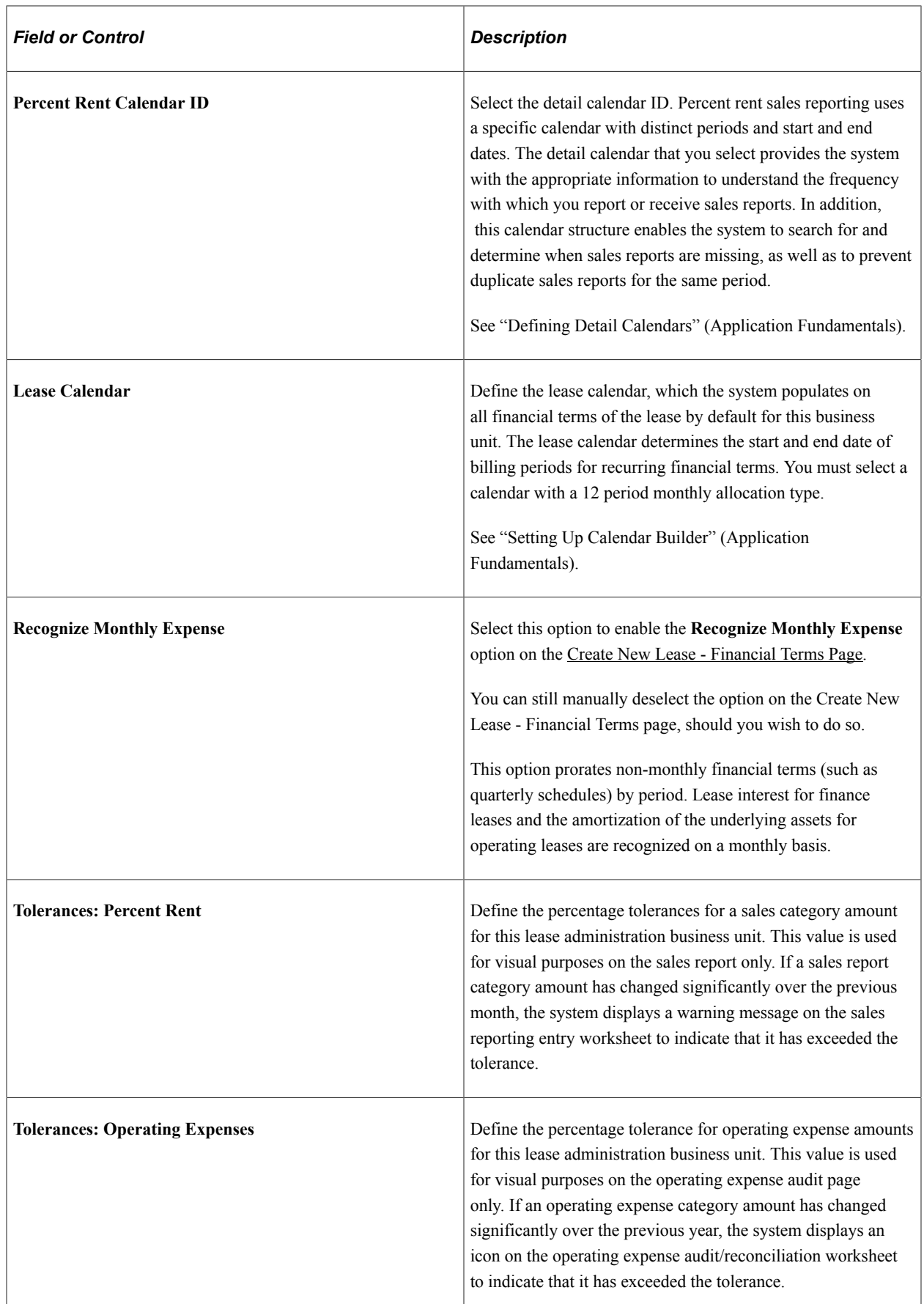

#### **Lease Expiration Notification**

The Transaction Generator Application Engine (RE\_GENTRANS) includes a process that automates lease expiration. The automated lease expiry process sets the status of any active lease to expired when the lease end date precedes the execution date of the transaction generator. The Lease Expiration Notification option determines how the automated lease expiry process treats leases attached to the current business unit.

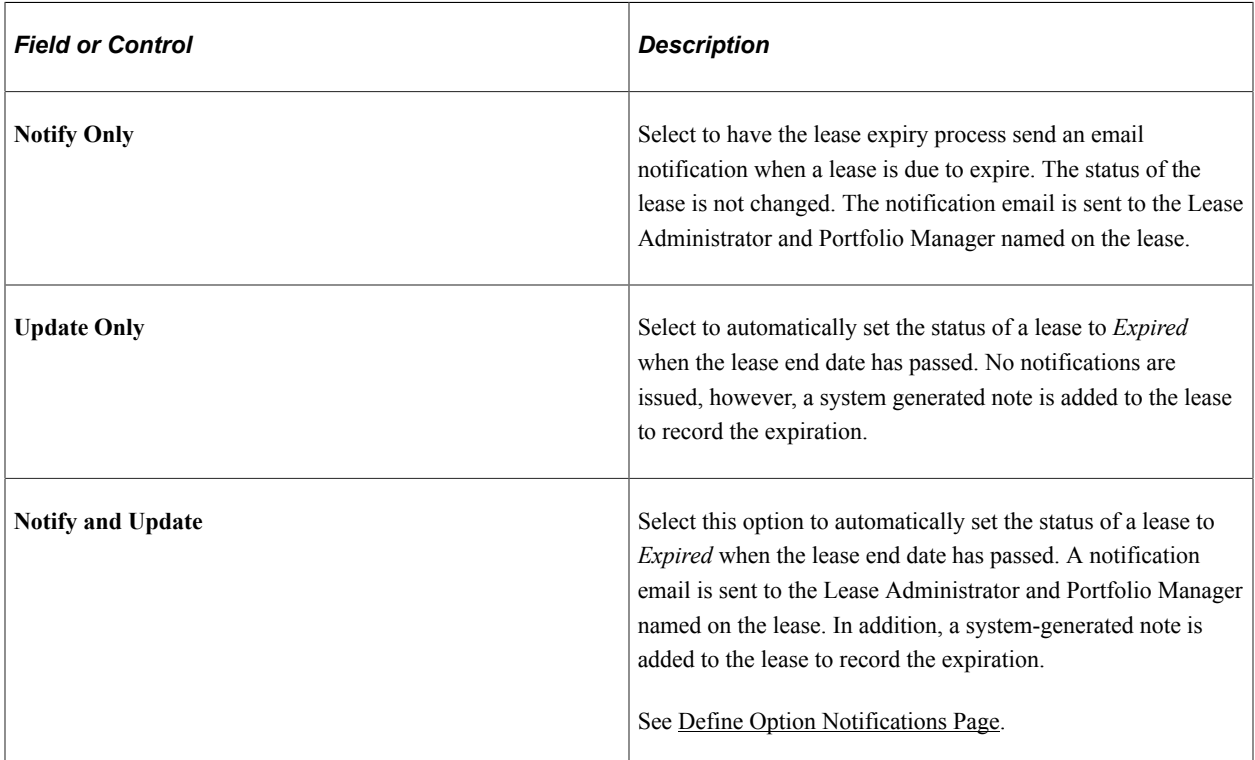

#### **Automated Workflow**

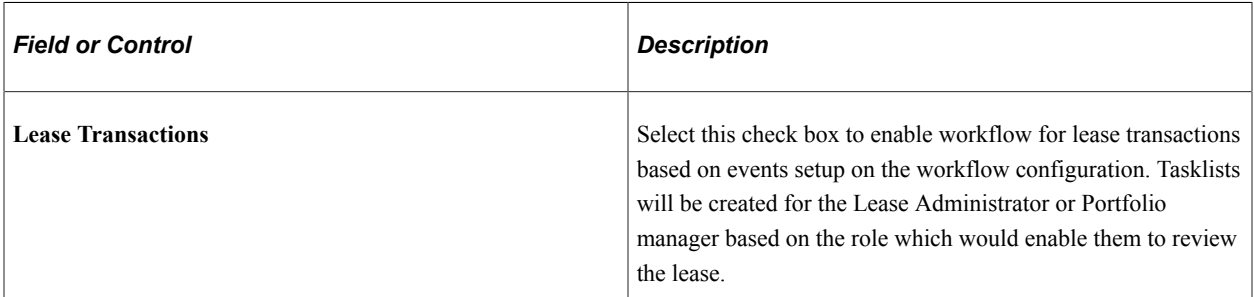

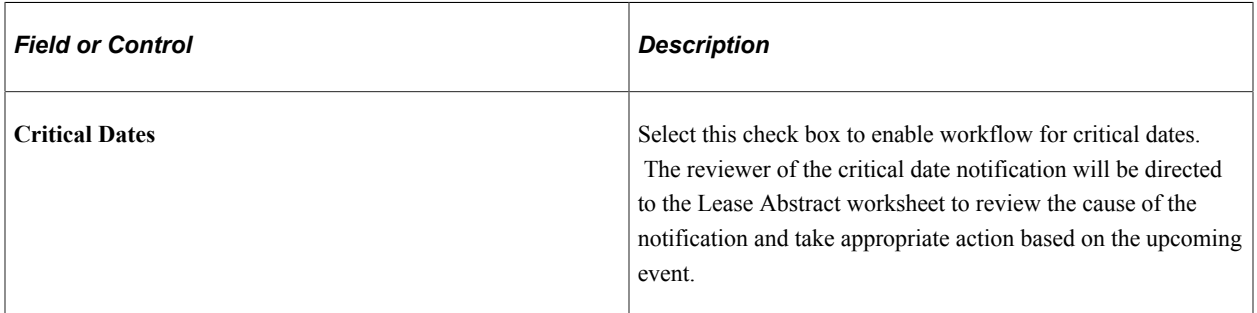

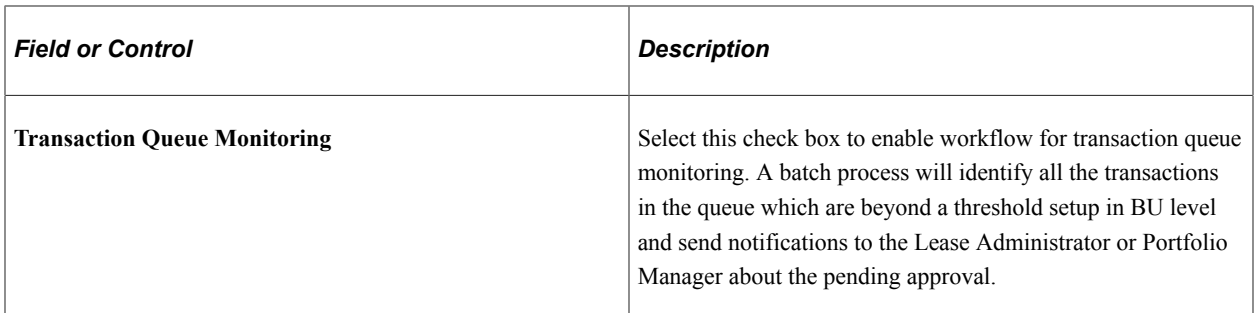

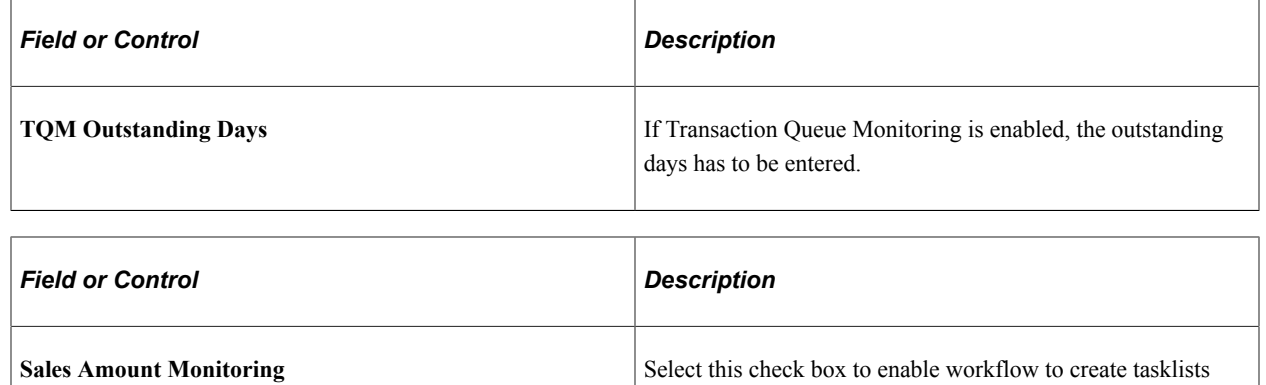

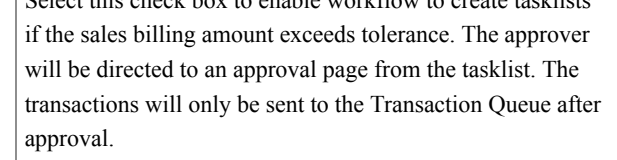

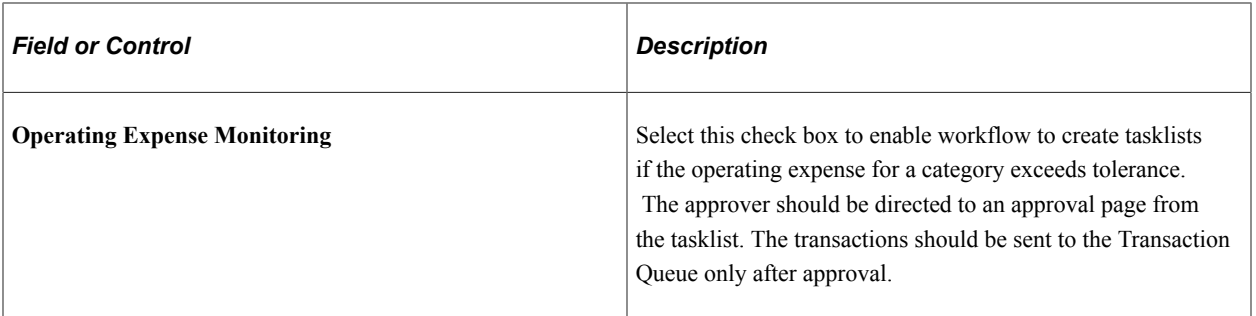

#### **Thresholds for Lease Classification**

Allows you to establish thresholds for capitalizing a lease component based on your internal accounting policies. The system uses the thresholds entered to suggest a lease classification for each lease component (asset ID). The lease classification can be overridden.

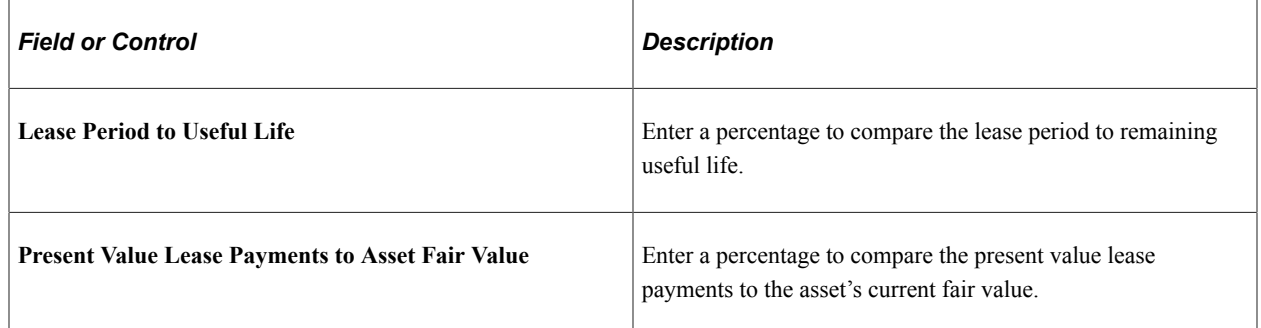

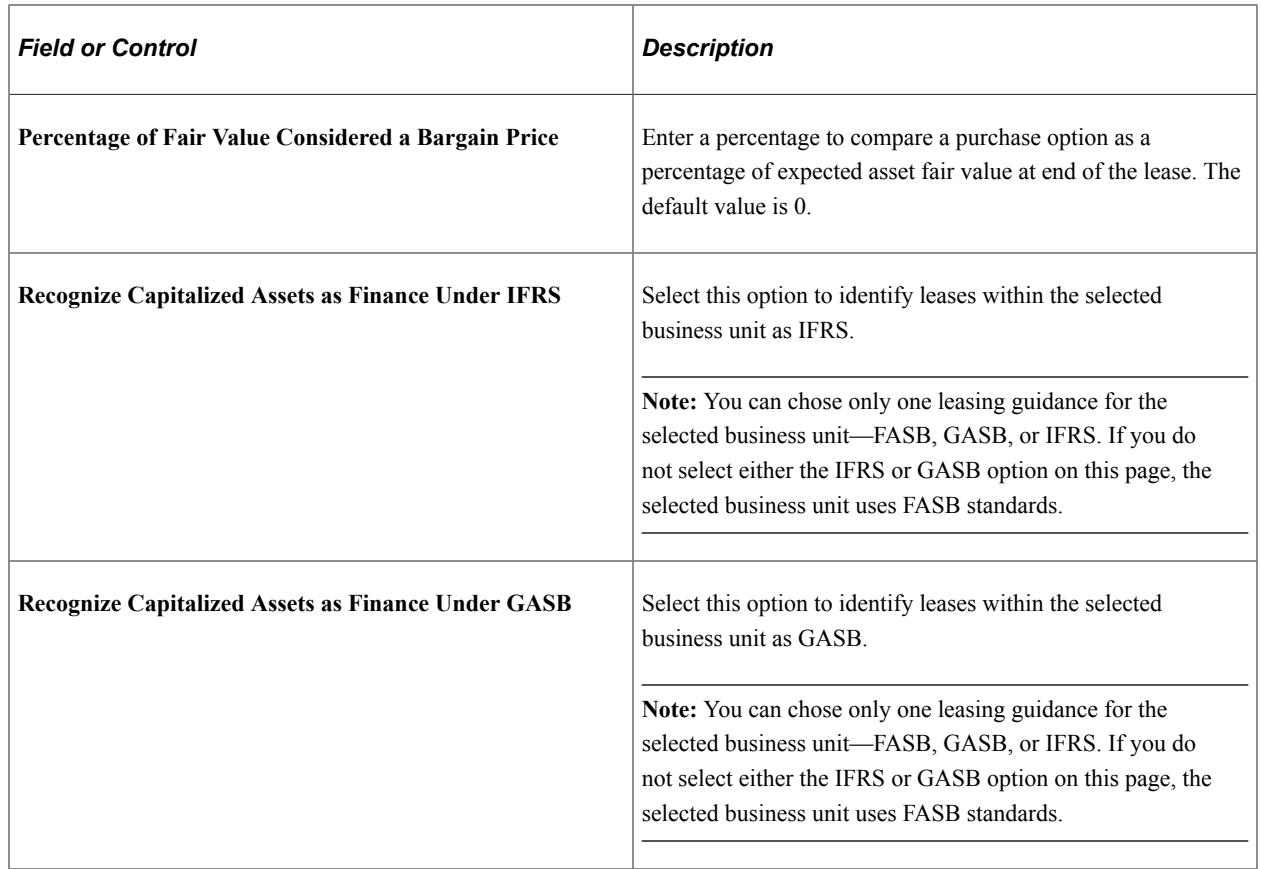

## <span id="page-58-0"></span>**Lease Administration Business Unit - Transaction Settings Page**

Use the Lease Administration Business Unit Definition - Transaction Settings page (RE\_BU\_CFG2) to define transaction processing options, such as processing lead time and default transaction routing codes.

Navigation:

**Set Up Financials/Supply Chain** > **Business Unit Related** > **Lease Administration** > **LA Business Unit Definition** > **Transaction Settings**

This example illustrates the fields and controls on the Lease Administration Business Unit Definition - Transaction Settings page. You can find definitions for the fields and controls later on this page.

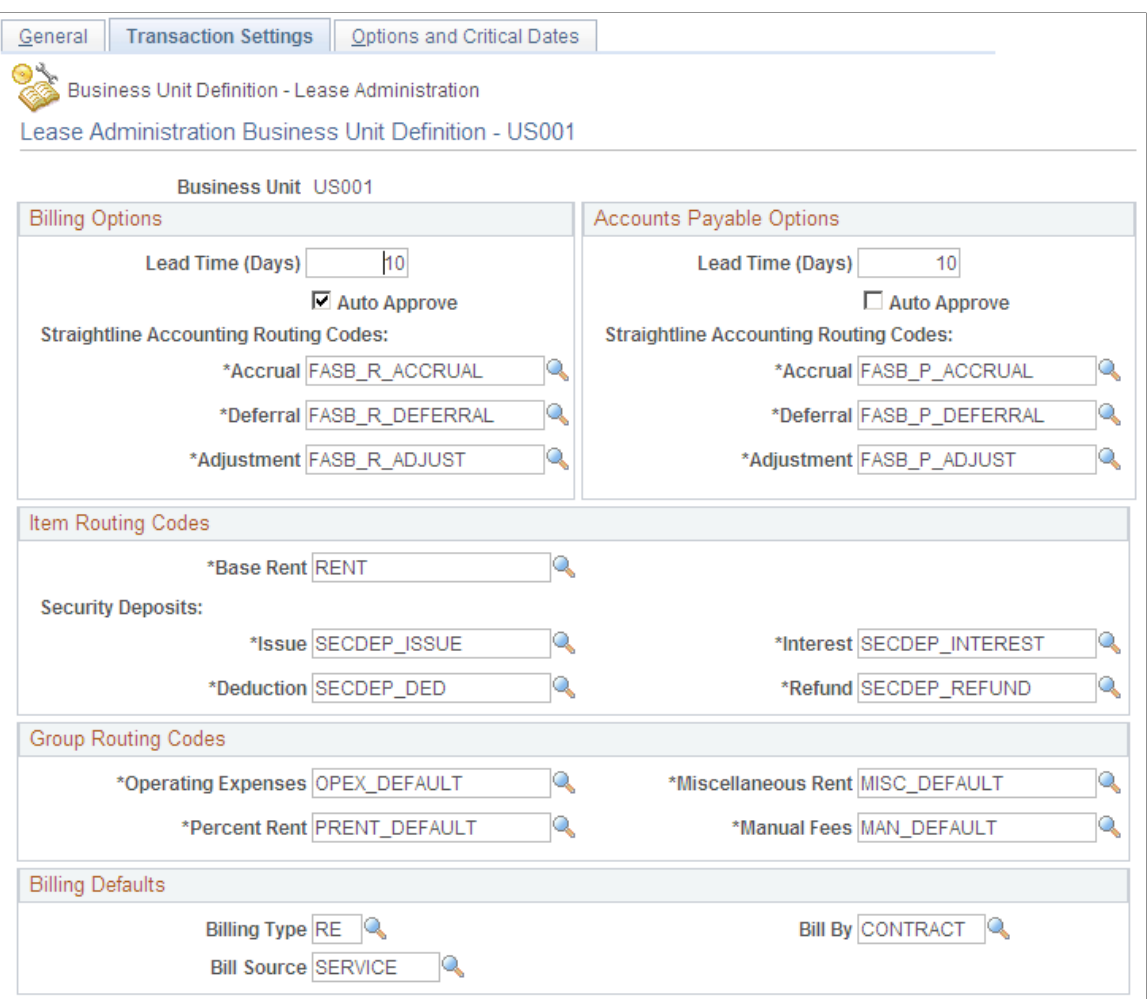

## **Billing Options**

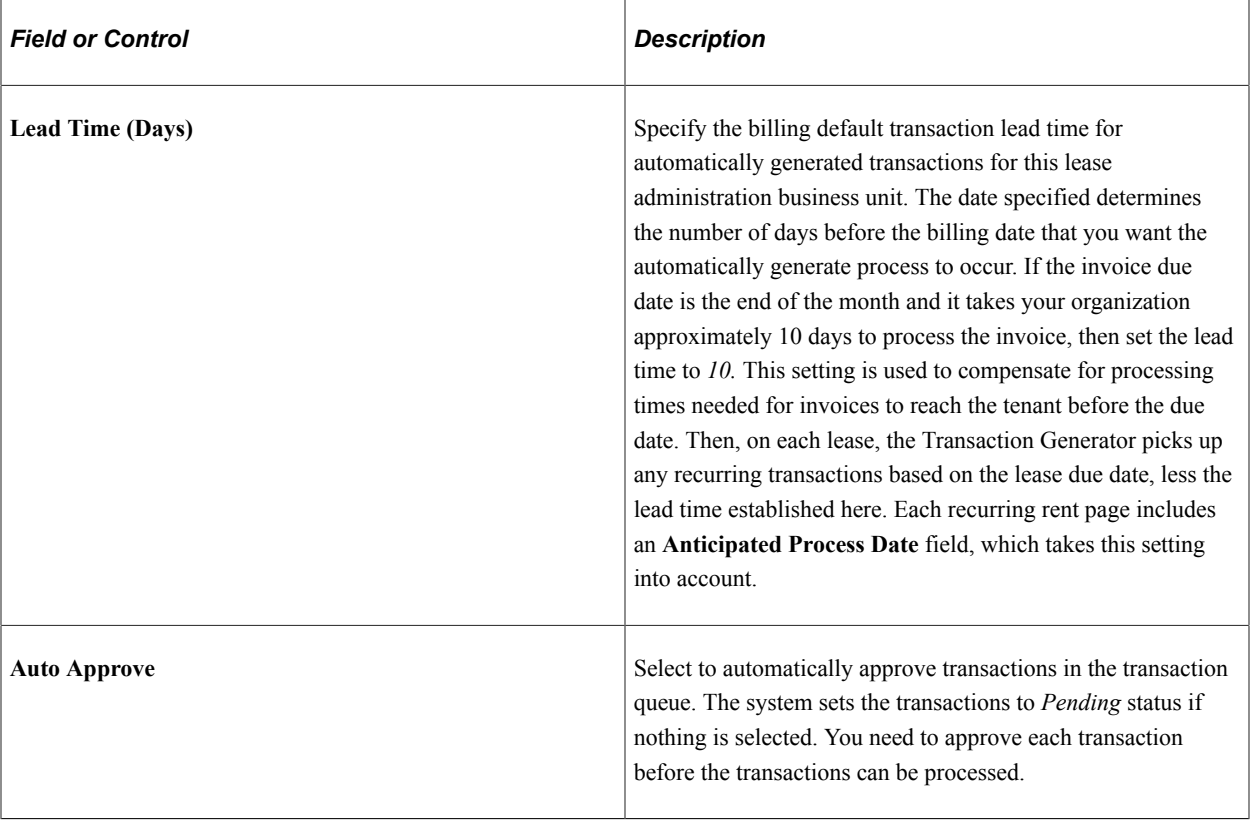

## **Billing Options - Straightline Accounting Routing Codes**

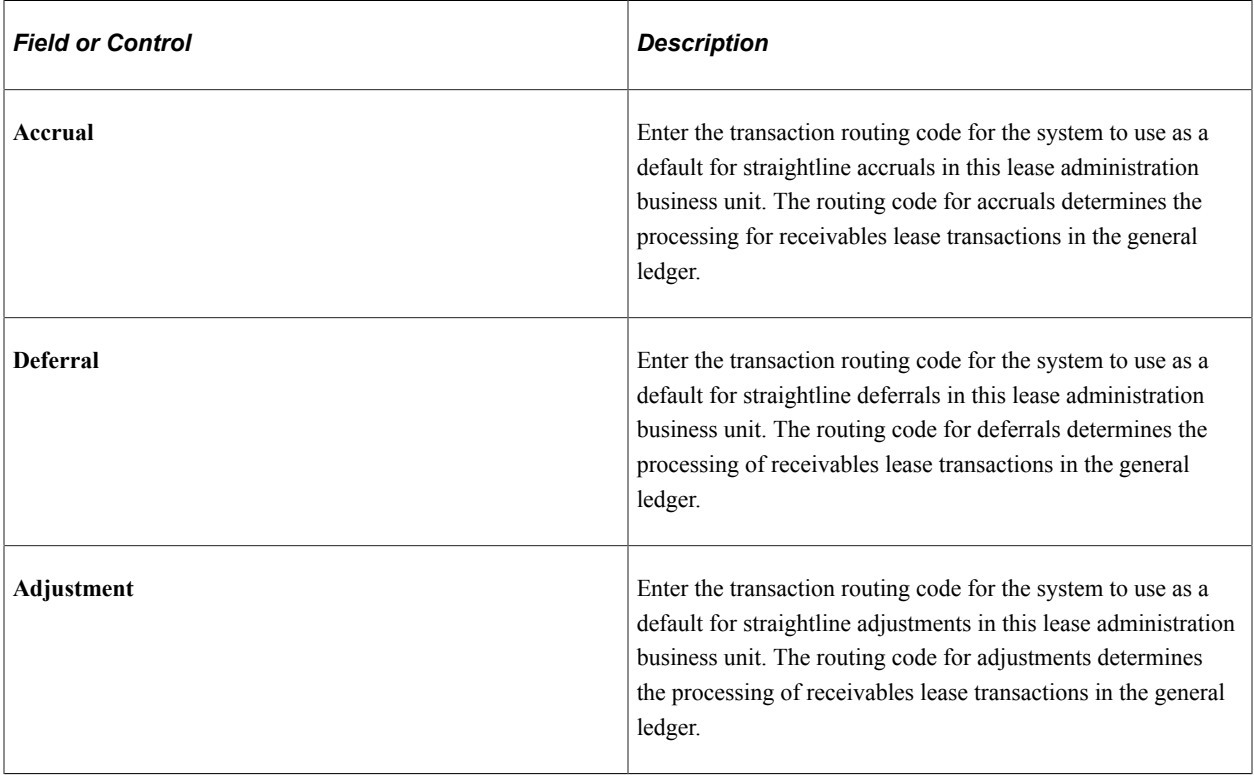

## **Accounts Payable Options**

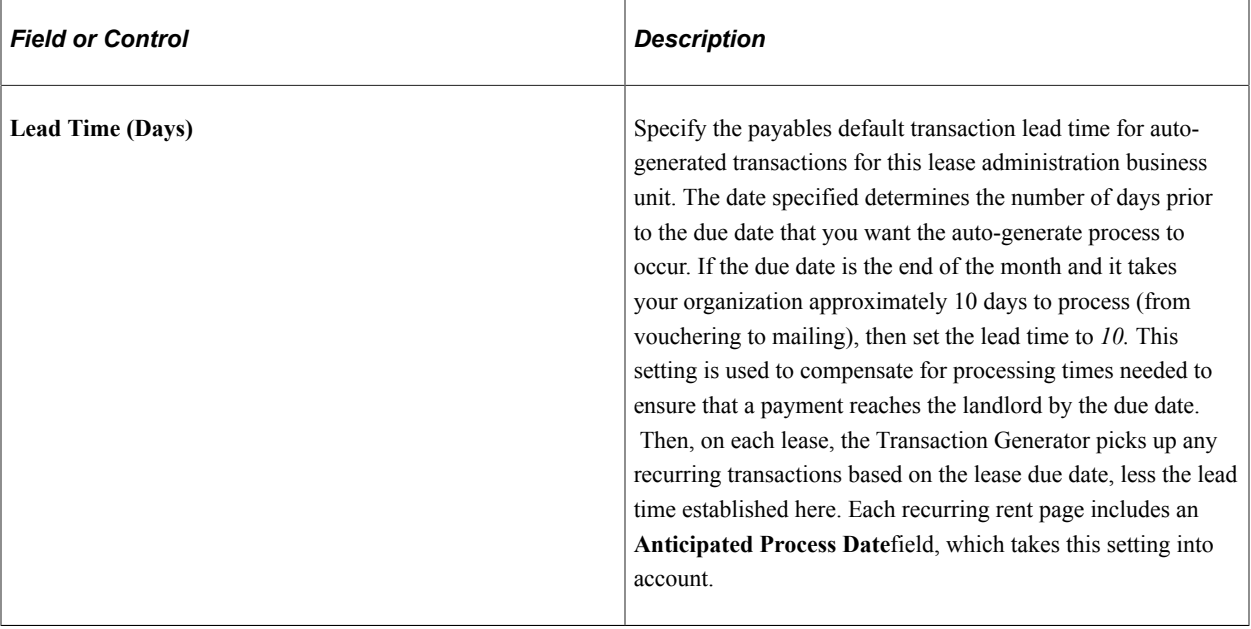

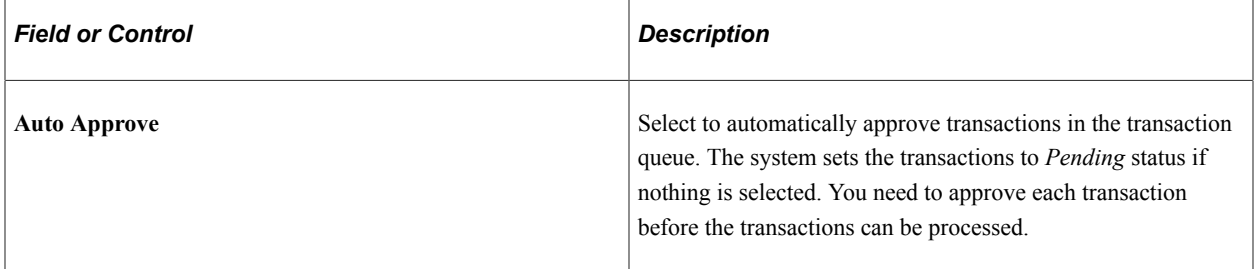

## **Accounts Payable Options - Straightline Accounting Routing Codes**

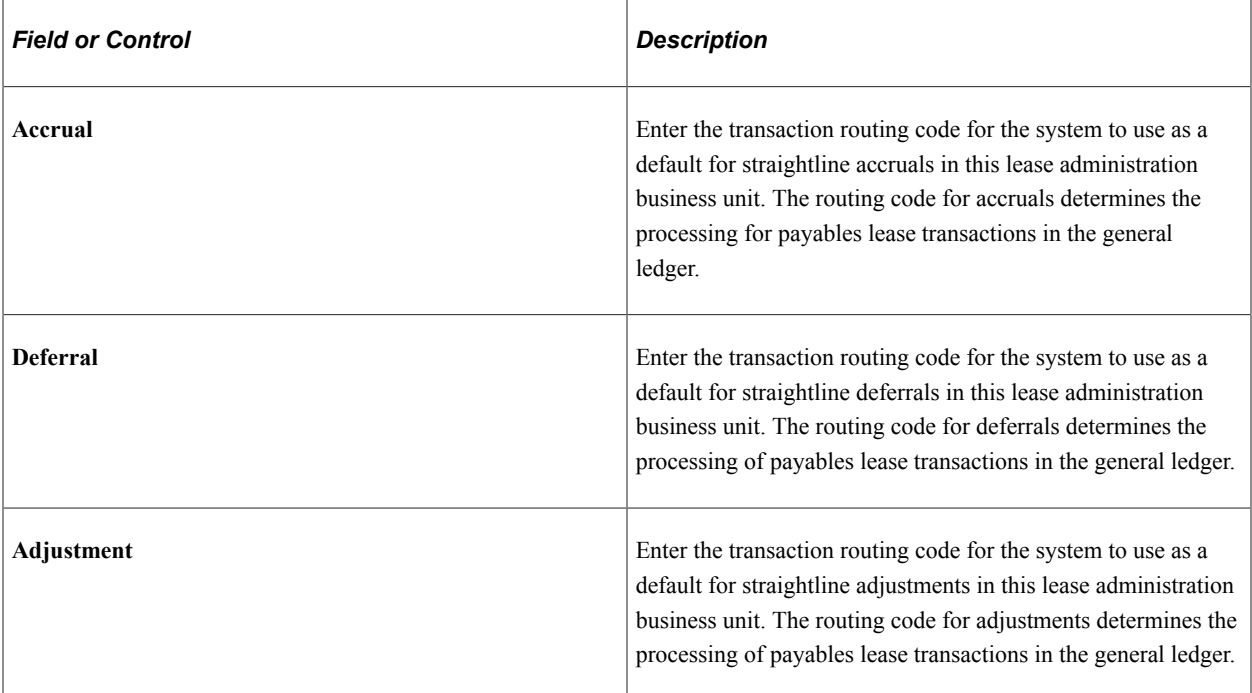

#### **Item Routing Codes**

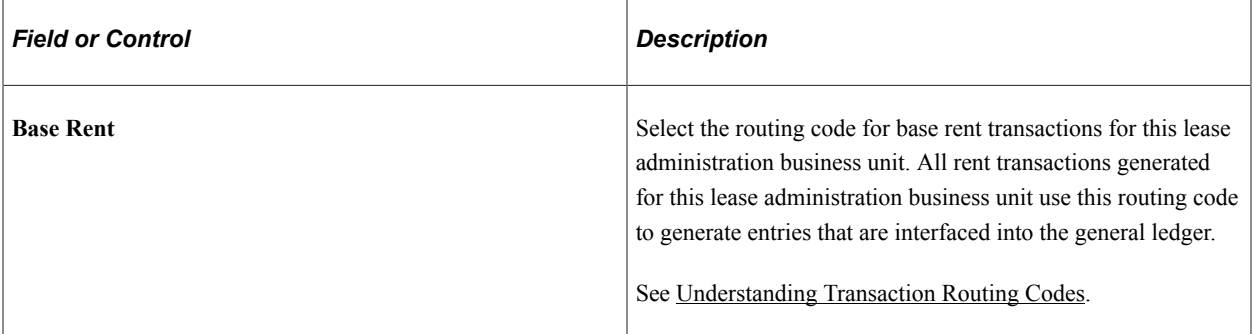

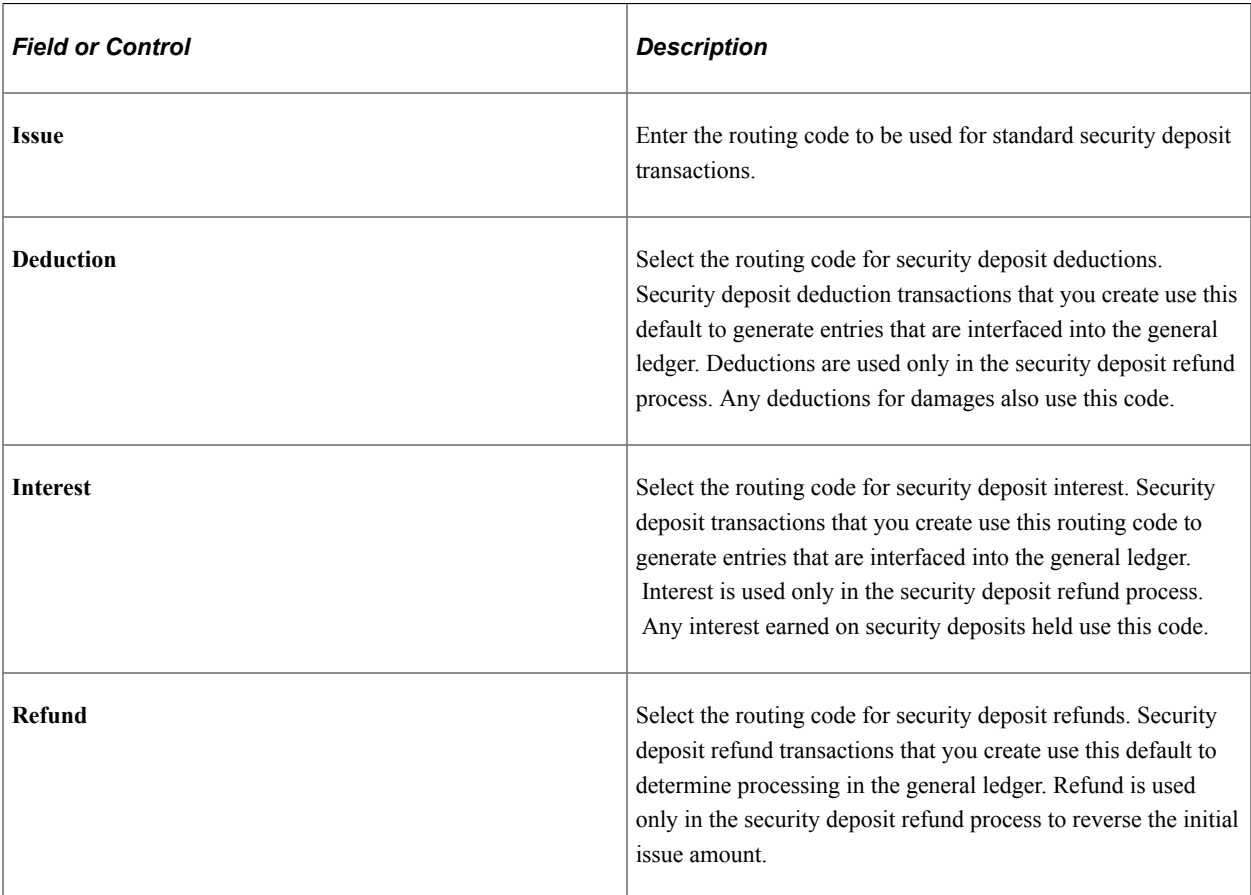

#### **Security Deposit**

#### **Group Routing Codes**

The Lease Administration application uses transaction groups to link certain classes of transaction. The transaction groups—Operating Expense, Percentage Rent, Manual Fees and Miscellaneous Rent are collections of transaction categories. The **Group Routing Codes** field enables you to define the default routing code for each transaction group if you elect not to specify a routing code at the transaction category level. For example, let's say that you have defined an Operating Expense category called Garbage Removal and you choose not to provide a specific routing code for Garbage Removal. When an Operating Expense transaction is generated for Garbage Removal, the transaction generator attempts to locate the category's routing code. Since the routing code is not specified at the category level, the

transaction generator looks for a routing code specified at the transaction group level, and the system picks up the default routing code for Operating Expenses.

**Note:** Transaction Group default routing codes are all required fields. A transaction cannot be processed unless a routing code exists and the transaction group is the top level of the defaulting chain.

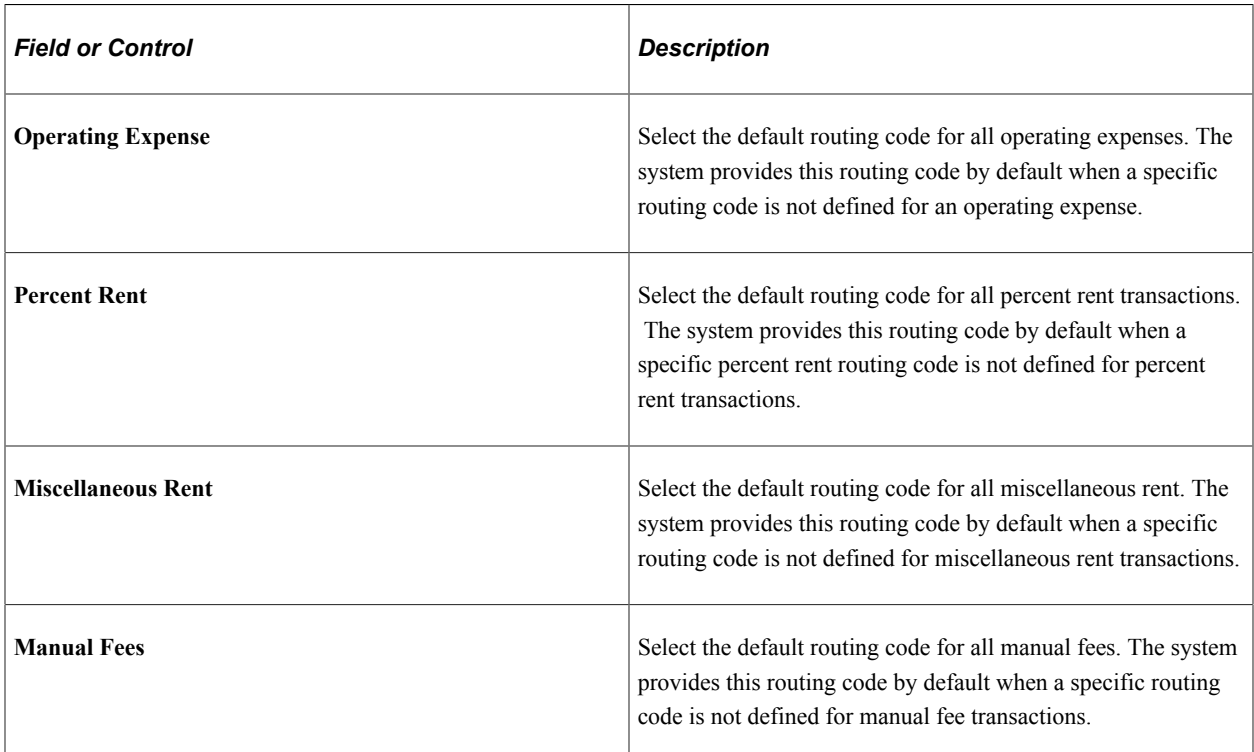

#### **Billing Defaults**

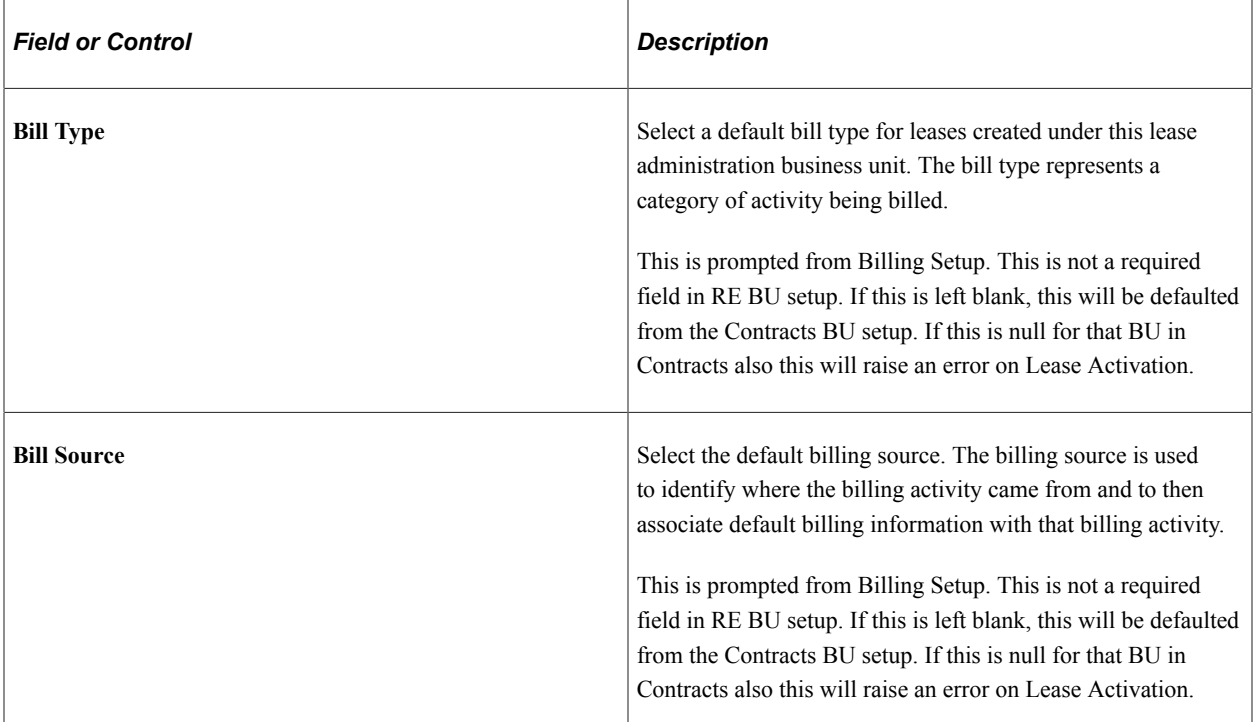

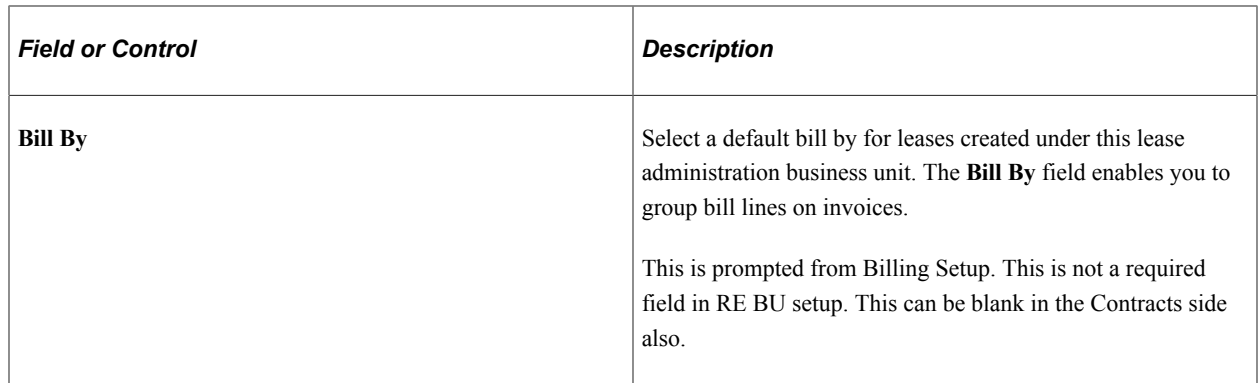

## **Lease Administration Business Unit Definition - Options and Critical Dates Page**

Access the Lease Administration Business Unit Definition - Options and Critical Dates page (Set Up Financials/Supply Chain, Business Unit Related, Lease Administration, LA Business Unit Definition, Options and Critical Dates)

This example illustrates the fields and controls on the Lease Administration Business Unit Definition - Options and Critical Dates page. You can find definitions for the fields and controls later on this page.

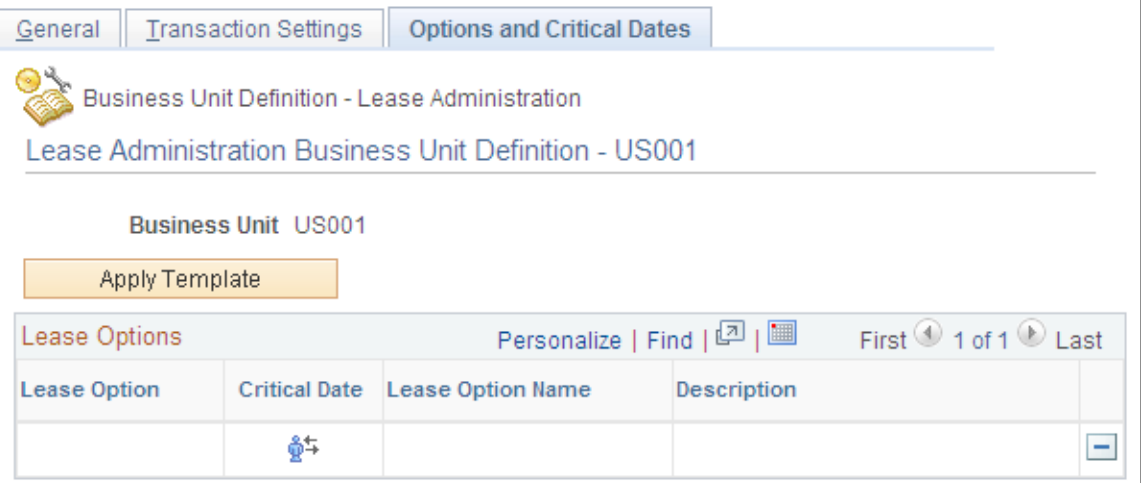

The options setup here will be defaulted onto the lease. Users can add additional lease-level critical dates to the lease that are in addition to the business unit defined defaults.

# <span id="page-64-0"></span>**Establishing Accounting Rules for Lease Administration**

This topic discusses how to define lease administration accounting rules for lease administration.

## **Page Used to Establish Accounting Rules**

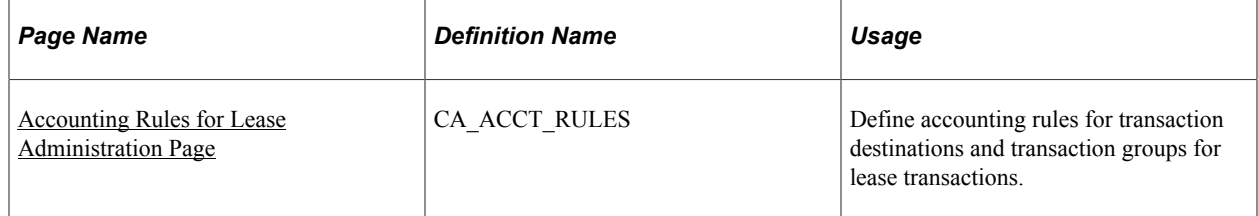

#### <span id="page-65-0"></span>**Accounting Rules for Lease Administration Page**

Use the Accounting Rules for Lease Administration page (CA\_ACCT\_RULES) to define accounting rules for transaction destinations and transaction groups for lease transactions.

Navigation:

Set Up Financials/Supply Chain, Product Related, Lease Administration, LA Accounting Rules

**Note:** When you add a new accounting rule for a lease administration business unit, you should use the same general ledger business unit that you selected on the Lease Administration Business Unit Definition - General page in the **General Ledger** field for that lease administration business unit.

This example illustrates the fields and controls on the Accounting Rules for Lease Administration page (partial). You can find definitions for the fields and controls later on this page.

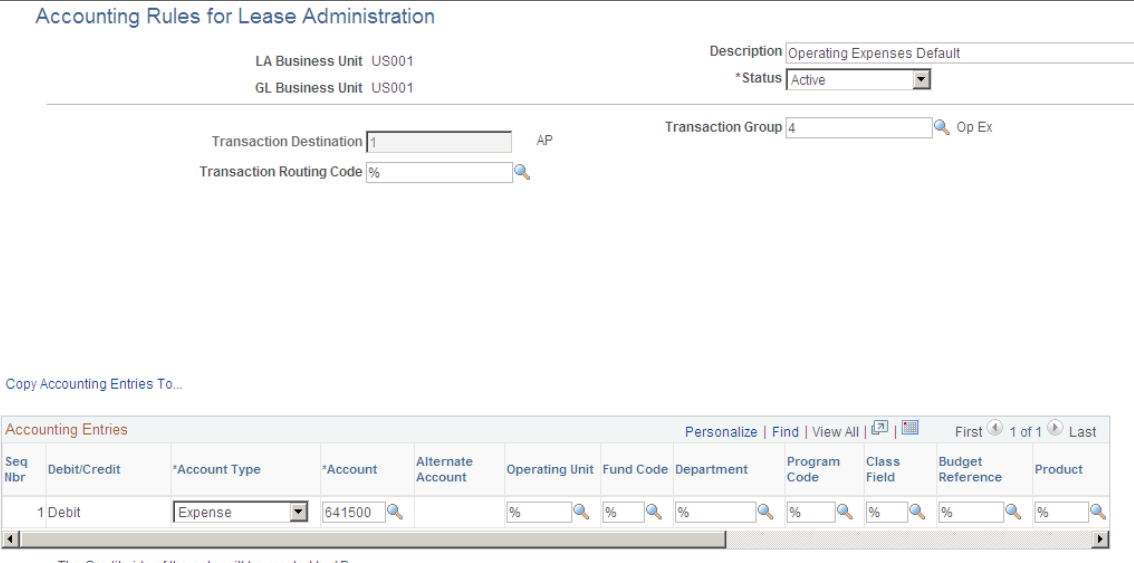

The Credit side of the entry will be created by AF

When you define the lease administration accounting rules, you must keep in mind that the lease administration business unit can only be mapped to a single general ledger business unit. PeopleSoft Lease Administration does not support interunit accounting, therefore, only the accounting rules defined for the lease administration business unit and general ledger business unit combination can be used to generate accounting entries. For example, the lease administration business unit of *US001* mapped to general ledger business unit *US001* uses only those accounting rules that are defined by this business unit combination. Accounting rules defined for any other business unit combination cannot be used for processing.

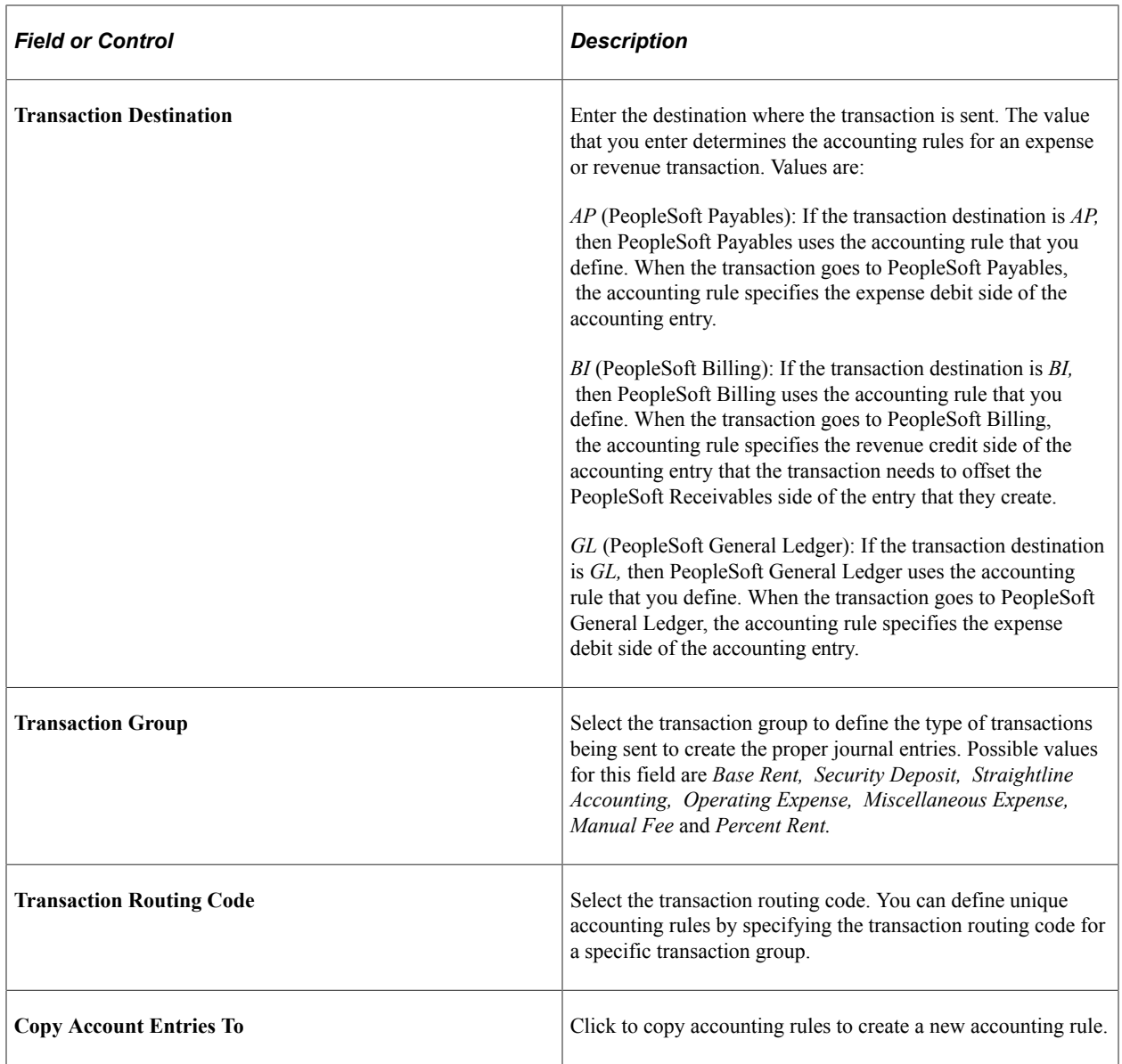

#### **Accounting Entries**

Use the fields in this group box to define your accounting entries for your lease transactions. By using the % (wildcard), the system accepts the default entries for that field.

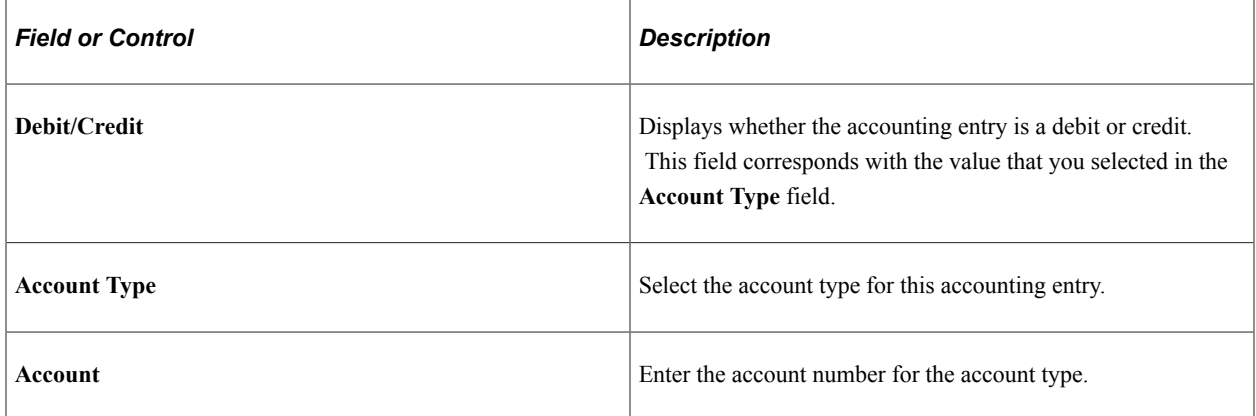

# **Securing Your PeopleSoft Lease Administration System**

## **Understanding PeopleSoft Lease Administration Security**

PeopleSoft applications use the capabilities and flexibility of multilevel security to provide a solution to security issues. PeopleSoft Lease Administration provides security at the row level, lease approval, and roles and permission lists.

Security rules enable you to establish which security events can be performed on transactions independent of any specific user until such time as you apply the rules to a user or users. For example, you can create one security rule to enable access to payables or receivables leases, lease entry, amendments, and inquiry. You can create a different security rule that enables only lease entry and maintenance for a particular user (lease entry clerk). After you define your security rules, you can assign these rules to a specific user ID or all the users and roles assigned to a permission list.

**Note:** The content of this section is only a part of what you need to know to secure your system. Other relevant information is located in the *PeopleSoft Application Fundamentals* documentation.

## **Setting Up Basic Security**

PeopleSoft applications provide basic access and data security. Access to PeopleSoft applications is implemented through the use of user IDs, roles, and permission lists. Data security is implemented through SetIDs. To learn more about access and data security, refer to the relevant section in the *PeopleSoft Application Fundamentals* documentation.

In addition to the basic security infrastructure, the PeopleSoft Lease Administration product provides a number of extra security features that enable you to limit certain activities to specific job roles. PeopleSoft Lease Administration provides two features to help you manage roles and responsibilities: role types and lease administration roles.

#### **Role Types**

Role types enable you to define any number of job roles. These job roles are categorized as either internal or external roles:

- An internal role is assigned to users who can sign in to the application enter and update lease information.
- An external role is assigned to users who perform a task within the lease administration process.

These users do not have sign-in access. An external role can be a service employee, supplier, tenant, and so on.

The four role type categories are:

- *Internal Administrator:* A person who performs day-to-day operational activities associated with adding, updating, and maintaining lease information.
- *Internal Manager:* A person who performs day-to-day operational activities, in addition to general operational duties, and might be required to approve certain activities such as activating a lease or approving a transaction.
- *External Contact:* A person, such as a service employee, whom you want to track as a contact.
- *Principal Contact:* A person or organization that is associated with a lease.

When you define a new role type, you can use any name for that role type. However, you must assign a category to that role type. For example, the person who performs lease maintenance in your organization in one region might be known as a lease administrator while another region might refer to this job role as a contract manager. You can define both role types and designate them as internal administrators.

#### **Lease Administration Roles**

Lease administration roles associate application users defined by the base PeopleSoft security architecture with specific lease administration job roles. After you define your lease administration roles, you can modify the PeopleSoft Lease Administration application to limit certain activities based on the role type category of the user who is signed on.

#### **Automated Workflow Engine Roles**

With release 9.1 the users can also define their own roles and define workflows based on the Approval Workflow Engine. The users need to change the Approval definitions provided to add their own roles based on their business process These are the list of features supported by AWE:

- Lease state changes
- Sales amount monitoring
- Operating expense monitoring
- Transaction Queue monitoring
- Clause monitoring
- Critical date monitoring
- Site acquisition request approvals
- Site acquisition finalization

PeopleSoft Lease Administration delivers the following predefined roles and associated members for the Automated Workflow Engine process:

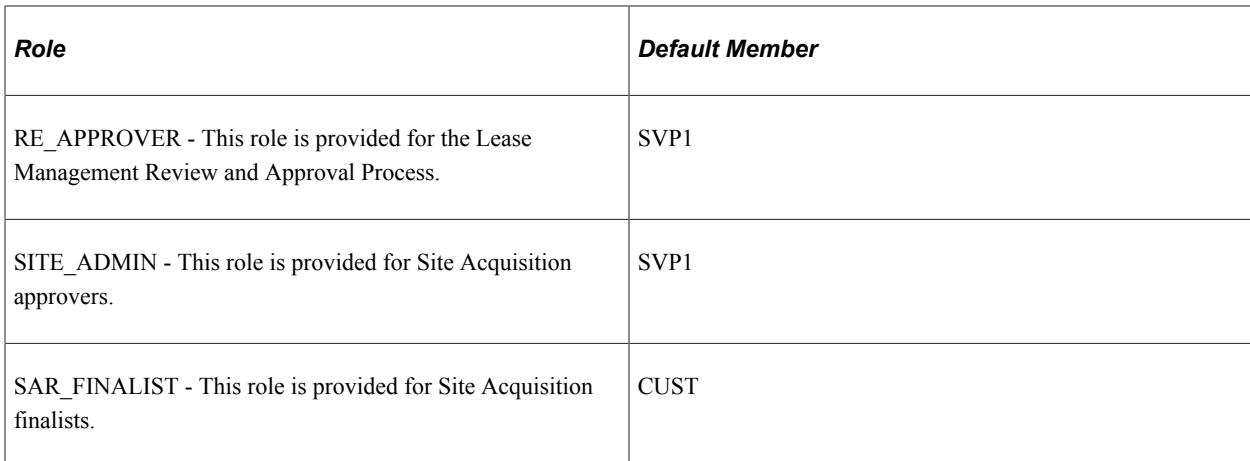

#### **Automated Workflow Engine Process Definitions**

PeopleSoft Lease Administration delivers the following predefined process definitions for the Automated Workflow Engine process:

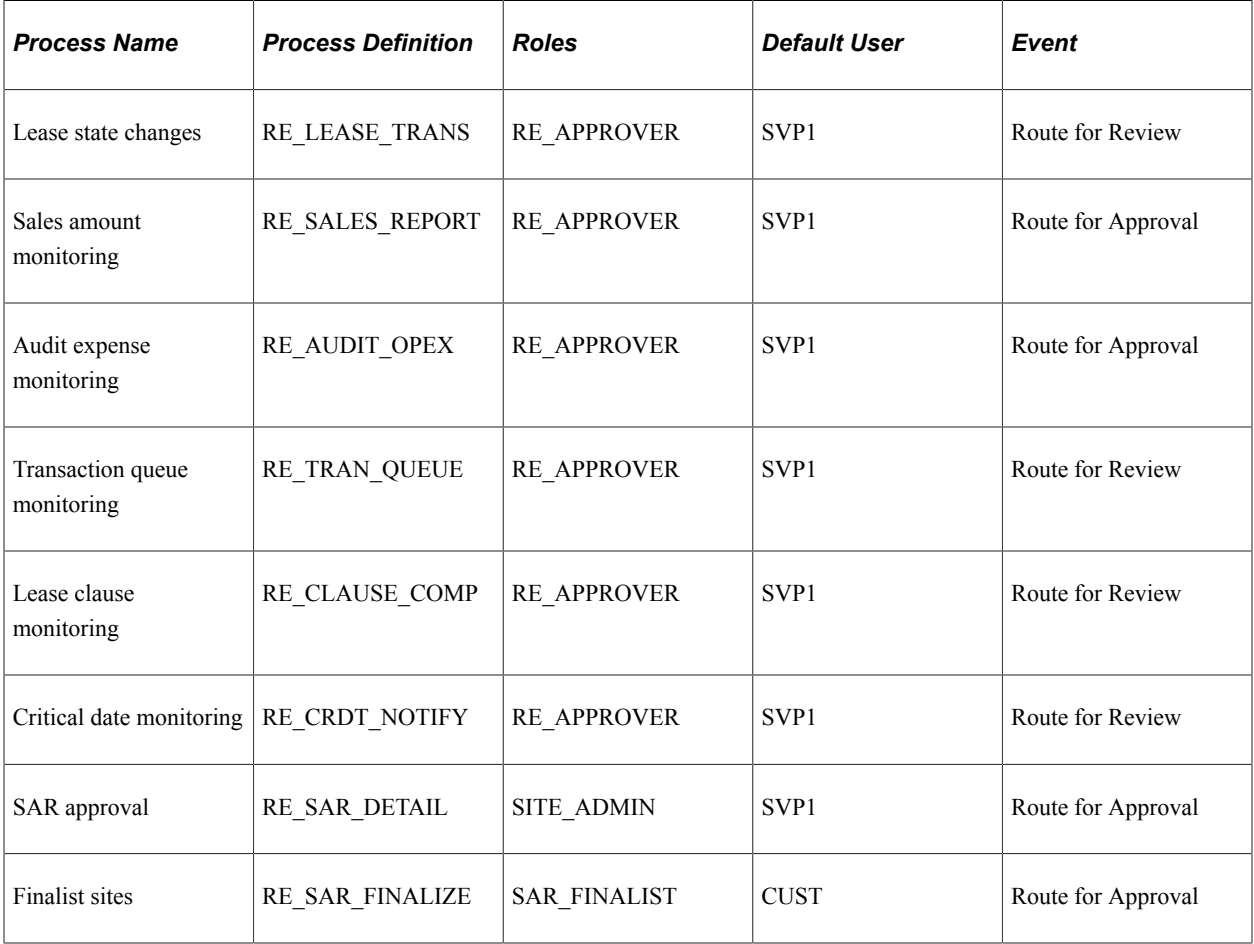

## **Setting Up Roles and Permission Lists**

PeopleSoft applications enable you to control user access on a feature-by-feature basis, using the roles and permission lists. This list shows the basic structure of access security:

- System users can be assigned one or more roles.
- A role can be allocated to one or more permission lists.
- A permission list identifies the features accessible to the role.

**Note:** A more detailed explanation of roles and permission lists can be found in the *PeopleSoft Application Fundamentals* documentation.

PeopleSoft Lease Administration delivers the following predefined roles:

RE\_ADMIN - Real Estate Administrator

This role enables users to perform the general day-to-day operations involved in creating, updating, and administering leases. This also includes the management and processing of all lease-based financial transactions.

RE\_SUPER - Real Estate Super User

This role is designed to be used by a super user for setting up and configuring the PeopleSoft Lease Administration application. The super user also has access to all of the permissions available to the role of RE\_ADMIN.

PeopleSoft Lease Administration delivers the following predefined permission lists:

• EPRE1000 - Real Estate Configuration

Provides access to all of the Real Estate Setup components.

• EPRE2000 - Lease Administration

Provides access to all operational lease administration features.

• EPRE3000 - Real Estate Portal Administration

Provides access to administering the PeopleSoft Lease Administration portal pagelets.

• EPRE3500 - Real Estate Portal User

Provides views to the PeopleSoft Lease Administration portal pagelets.

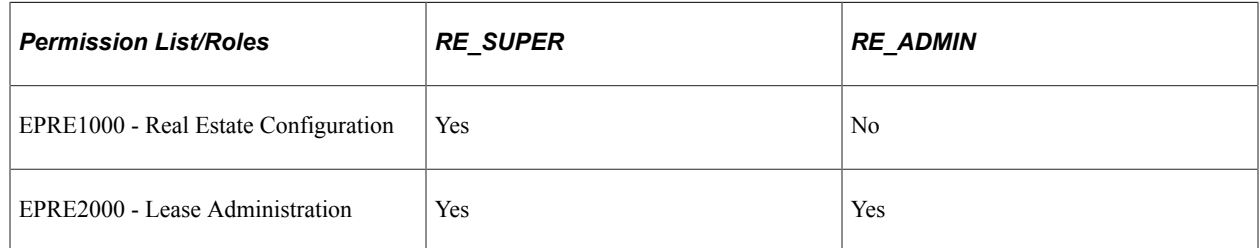
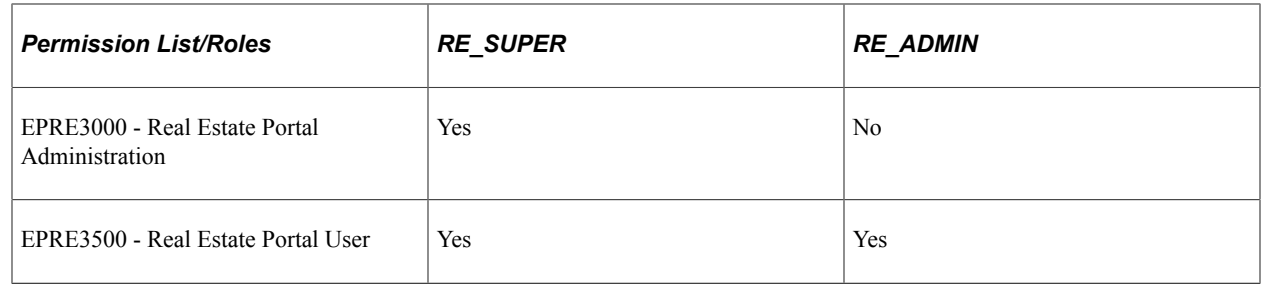

# **Setting Up Row-Level Security**

To establish security within PeopleSoft Lease Administration, you must decide which level of security to establish throughout your system, which key fields to secure, and whether security is handled through user IDs or roles. You can implement security to restrict individual users or roles to specific rows of data that are controlled by such key fields as SetIDs or business units. You can also limit users to access only a specific subset of rows.

# **Setting Up Lease Administration Security**

When a user approves the lease, the financial processing of that lease, such as billing and payments processing, begins. Consequently, you can limit the list of users who can activate a lease. These are the three key elements to setting up Lease Administration security features:

Role Types: Specify the different types of job role used by your organization.

A role type represents a job role. The Lease Administration feature uses job roles to associate specific details with leases and, in some cases, determine which roles may perform certain operations.

• Lease Administration Roles: Specify the internal job roles you use and associate the roles with specific system users.

The lease administration role associates system users with the various job roles that are associated with adding, updating, and maintaining leases.

• Lease Activation Policy: Specifies how and by whom a lease can be activated.

When you create a new lease, financial processing such as billing and payments processing does not begin until the lease is activated. To protect the integrity of your financial processes, the PeopleSoft Lease Administration application enables you to prevent a lease from being activated until a manager approves it. This approval step is controlled by the automatic lease approval option on the Installation Options - Lease Administration page. When you disable the automatic lease approval option, only users who are assigned the Lease Administration role based on the Internal Manager role type category can activate a lease. If automatic lease approval is enabled, any lease administration role can activate a lease.

**Note:** This application is delivered with the automatic lease approval feature enabled.

The Automated Workflow Engine can be configured for the following:

- Sales Amount Approval: Using AWE, users can setup their own roles and set of users who are authorized to approve sales amounts that have surpassed the tolerance limit setup at the business unit level.
- Operating Expense Approval: Using AWE, users can setup their own roles and set of users who are authorized to approve operating expense amounts that have surpassed the tolerance limit setup at the business unit level.
- TQM Monitoring: Transaction Queue approvals can be used to notify specific user roles setup in the AWE configuration.
- Clauses Monitoring: Lease clauses can be monitored for compliance based on specified user roles setup in the AWE configuration.
- Critical Dates Monitoring: Critical date notifications can be sent to user defined roles setup in the AWE configuration.
- SAR Approval Policy: SAR approvers can be defined as user roles and setup in the AWE approval definitions.
- SAR Finalization Policy: User roles, who can finalize the SAR, can be setup in the AWE configuration.

See [Understanding Role Types.](#page-143-0)

See [Understanding Lease Administration Roles.](#page-144-0)

# **Setting Up Property Site Acquisition**

# **Understanding Property Site Acquisition Setup**

Supplemental data is valuable when you want to capture information about a subset of object instances with fields that are relevant only to these particular object instances. Objects include records, pages, and components, which you must configure specifically to accept supplemental data. Supplemental data may be in a field that is embedded in the page or appears on a secondary page. Oracle defines and registers both the supplemental data store records associated with a base record and the components to be used for supplemental data. Be aware that adding any additional objects is regarded as a customization and requires familiarity with PeopleTools.

When you set up supplemental data, you define records and fields and map them to a data storage record. These definitions are not stored in the PeopleTools metadata tables but in the metadata tables for the supplemental data. You define supplemental data page elements to appear on the page in two columns. You must also group supplemental data fields within a display group for display purposes. You assign display groups to pages that are enabled for supplemental data. Once you have made this designation, you can define the conditions under which the application should use the supplemental data. You can perform a search on one display group. The pages within the Supplemental Data component enable you to accomplish these tasks.

#### **Considerations and Limitations**

The decision to add supplemental data to your application should be based on how applicable the data objects are to instances of the object. If the data objects apply to a significant number of instances of the object, then it may want to add a field to the table using Application Designer instead of using attributes to capture the data. If the data elements apply to a much smaller percentage of the objects, then attributes may be the solution. While supplemental data provides a large amount of flexibility in terms of adding data elements without changing the underlying data model, you should consider the following limitations when you are evaluating whether to implement supplemental data:

• Supplemental data does not fall under the normal upgrade capabilities that are provided with PeopleTools.

Because supplemental data records are not a type of PeopleTools object, you cannot use the standard upgrade facilities that are provided by PeopleTools, such as the Upgrade Copy or Upgrade Compare process, to upgrade supplemental data from one database to another. The mechanism for migrating supplemental data is to extract the data from the source database and move the data to the target database, which you can accomplish, for example, by using Data Mover or a similar tool. Oracle does not deliver any utilities, such as data mover scripts, for migrating sample supplemental data.

- Because supplemental data records are stored in separate tables (distinct from the base table), incorporating supplemental information into reports may be difficult.
- Supplemental data can be displayed only in a two-column format.
- Performance issues can occur if you have too many supplemental data records in the system.

Use supplemental data only if the data elements are truly dynamic in nature or if they apply to certain instances of an object. Never use supplemental data simply because creating it is easier than using standard PeopleTools fields.

# **Setting Up Site Types**

Site types are effective-dated and SetID-driven. You can define as many types as your business needs.

This topic discusses how to set up site types.

# **Page Used to Set Up Site Types**

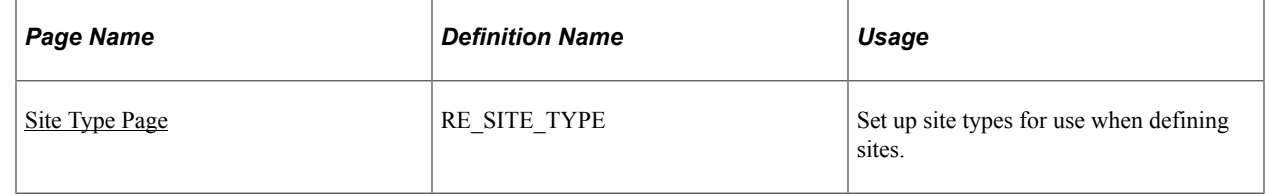

# <span id="page-75-0"></span>**Site Type Page**

Use the Site Type page (RE\_SITE\_TYPE) to set up site types for use when defining sites.

Navigation:

#### **Set Up Financials/Supply Chain** > **Product Related** > **Lease Administration** > **Site Acquisition** > **LA Property Site Type**

This example illustrates the fields and controls on the Site Type page. You can find definitions for the fields and controls later on this page.

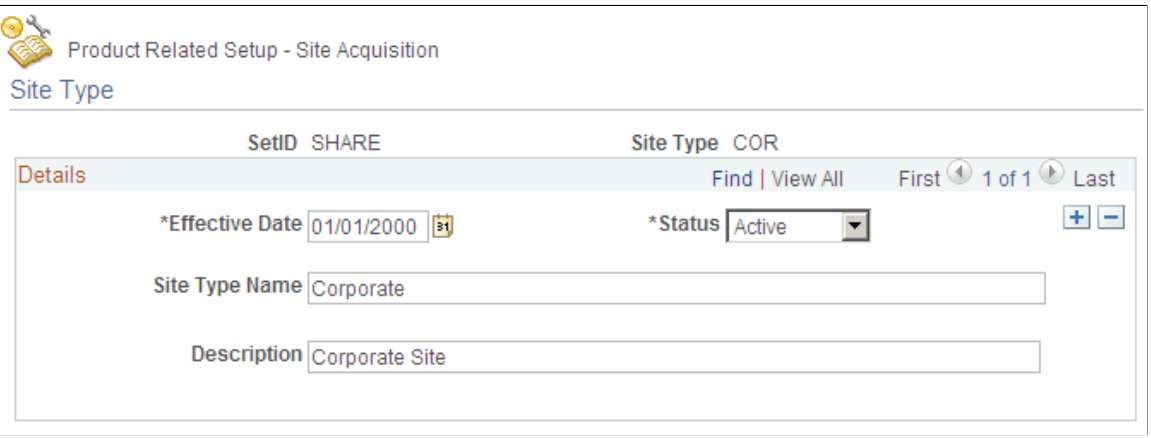

Enter a site type and description for use when defining sites and site acquisition requests.

# **Setting Up Attributes**

You must set up site types before you can define site attributes.

For each site type and business unit combination, users can access a setup page where they can select among the delivered site acquisition fields for inclusion in the SAR Comparison Matrix chart.

This topic discusses how to set up attributes.

### **Pages Used to Set Up Attributes**

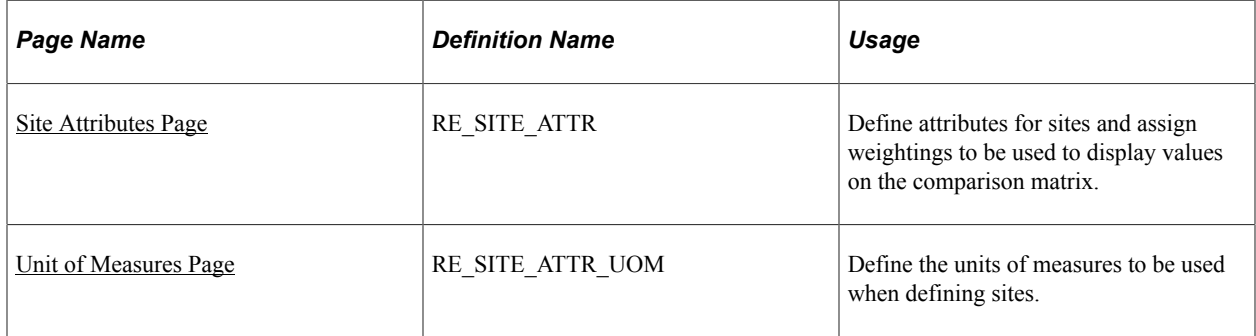

#### <span id="page-76-0"></span>**Site Attributes Page**

Use the Site Attributes page (RE\_SITE\_ATTR) to define attributes for sites and assign weightings to be used to display values on the comparison matrix.

Navigation:

**Set Up Financials/Supply Chain** > **Product Related** > **Lease Administration** > **Site Acquisition** > **LA Maintain Site Attributes** > **Site Attributes**

This example illustrates the fields and controls on the Site Attributes page (1 of 6). You can find definitions for the fields and controls later on this page.

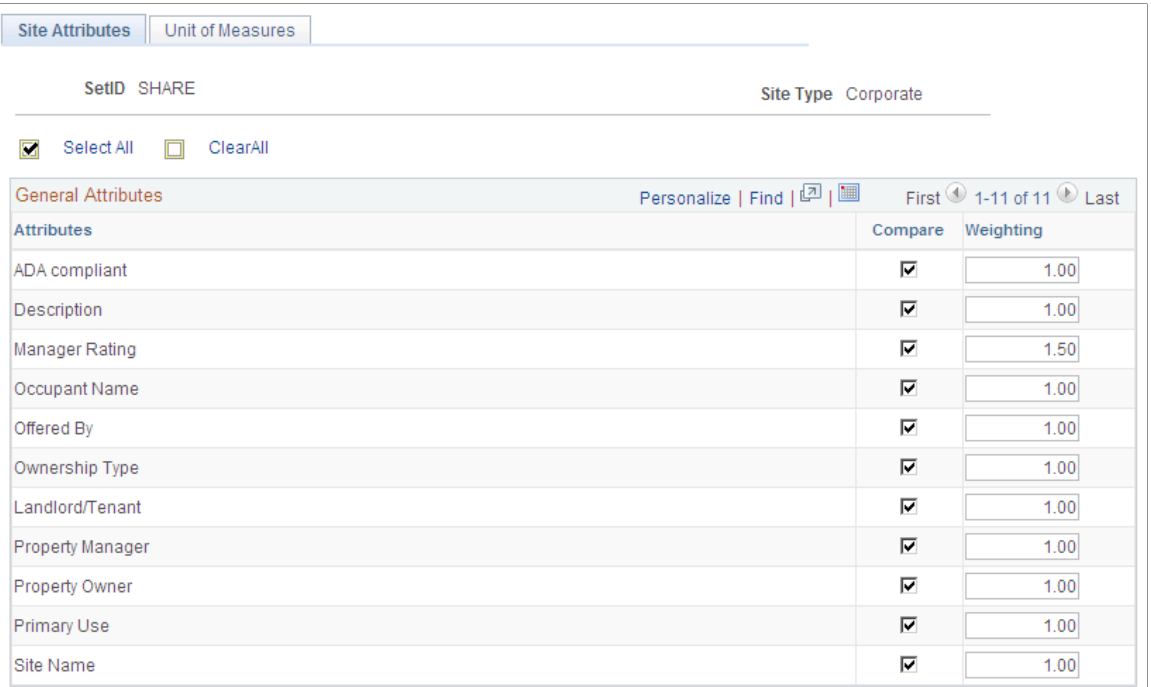

This example illustrates the fields and controls on the Site Attributes page (2 of 6). You can find definitions for the fields and controls later on this page.

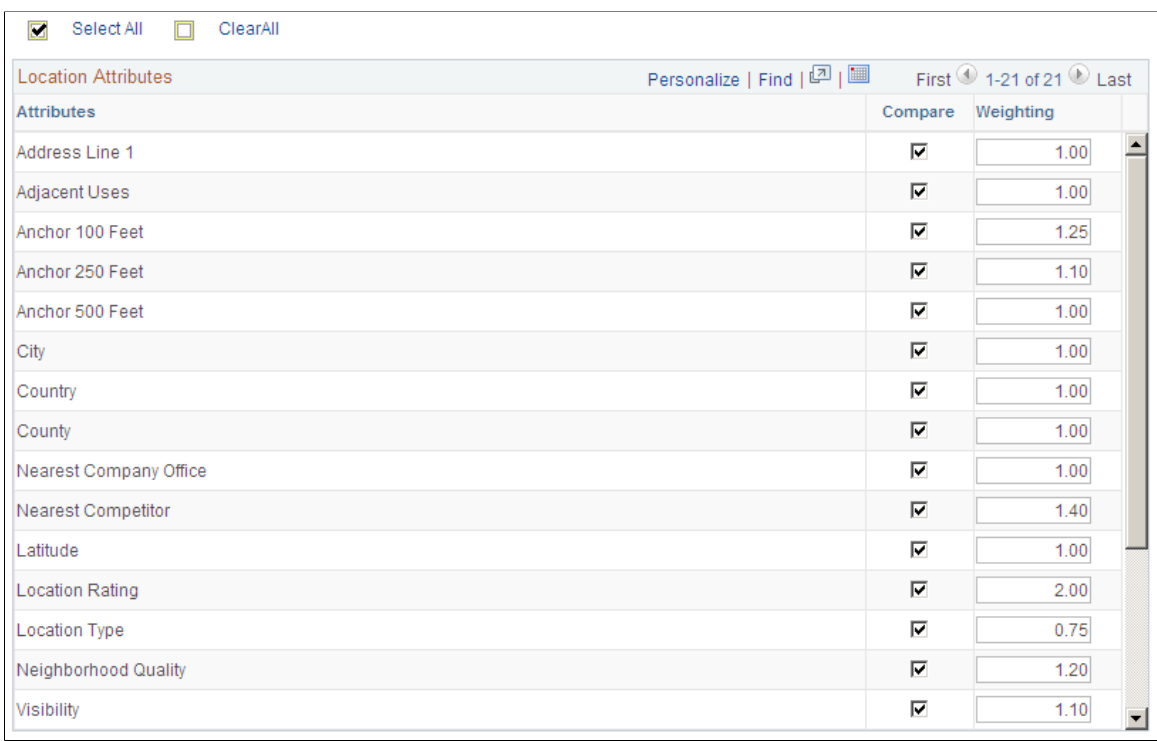

This example illustrates the fields and controls on the Site Attributes page (3 of 6). You can find definitions for the fields and controls later on this page.

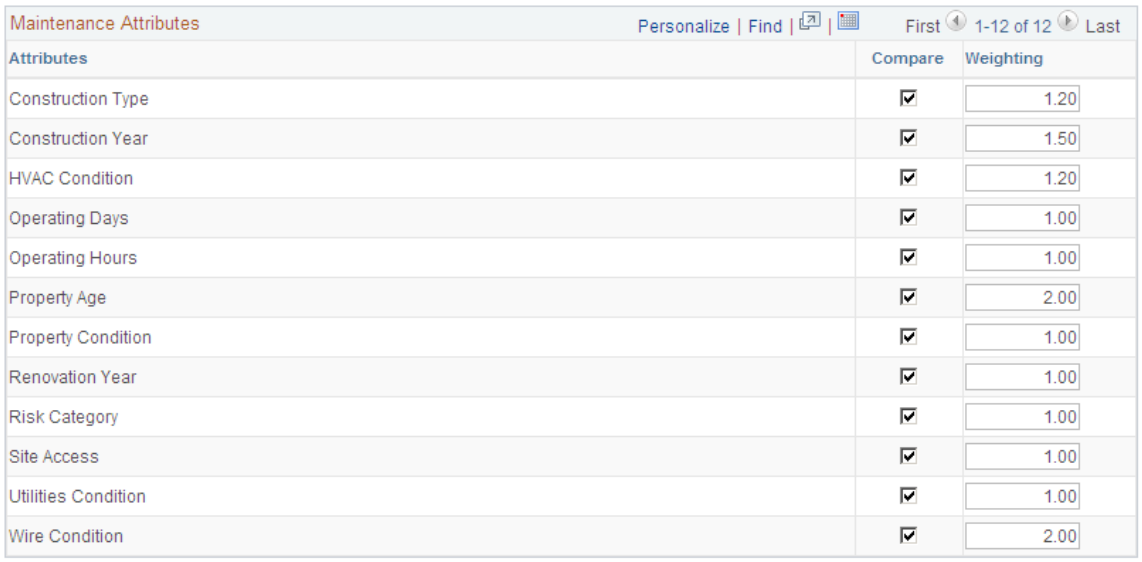

This example illustrates the fields and controls on the Site Attributes page (4 of 6). You can find definitions for the fields and controls later on this page.

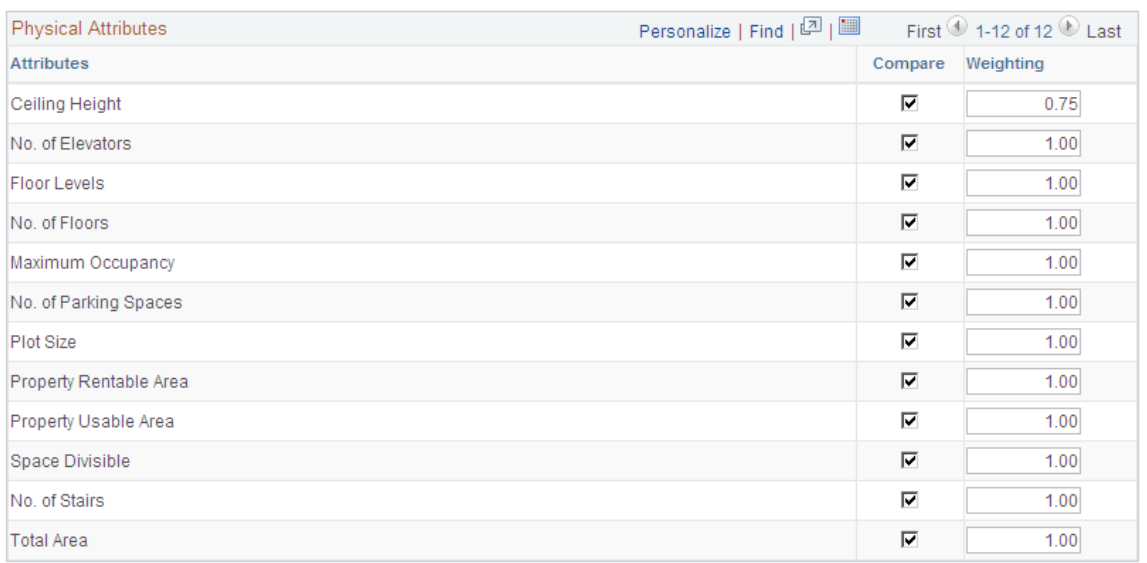

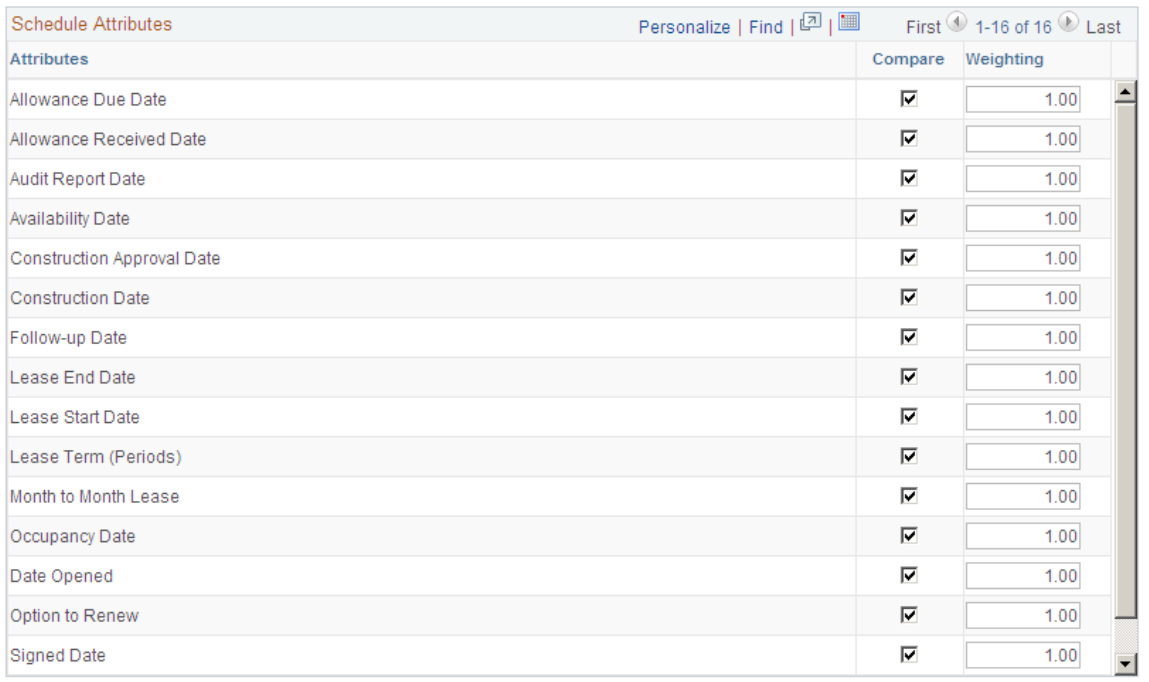

This example illustrates the fields and controls on the Site Attributes page (6 of 6). You can find definitions for the fields and controls later on this page.

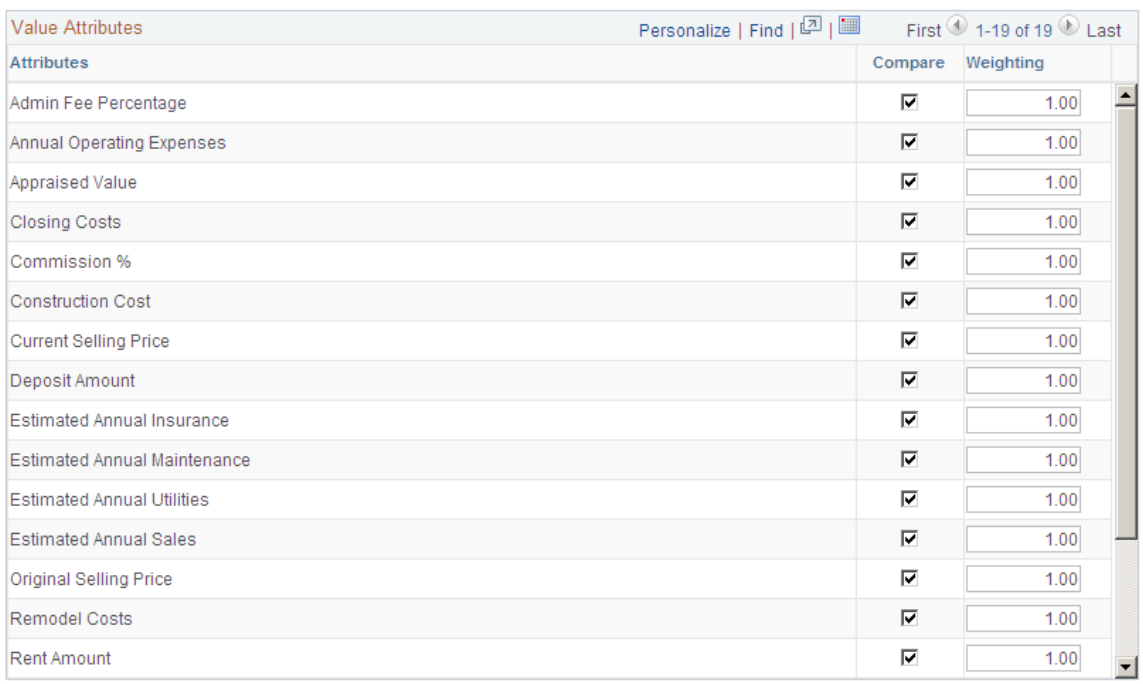

By default, all fields are selected. When selected, the weighting field enables users to assign a numerical value, which will be used in the calculations for the total weighted score of each site.

The page is broken into grids that match the Site Repository pages and the SAR Comparison Matrix grids. The page contains a status field and has three fields per row:

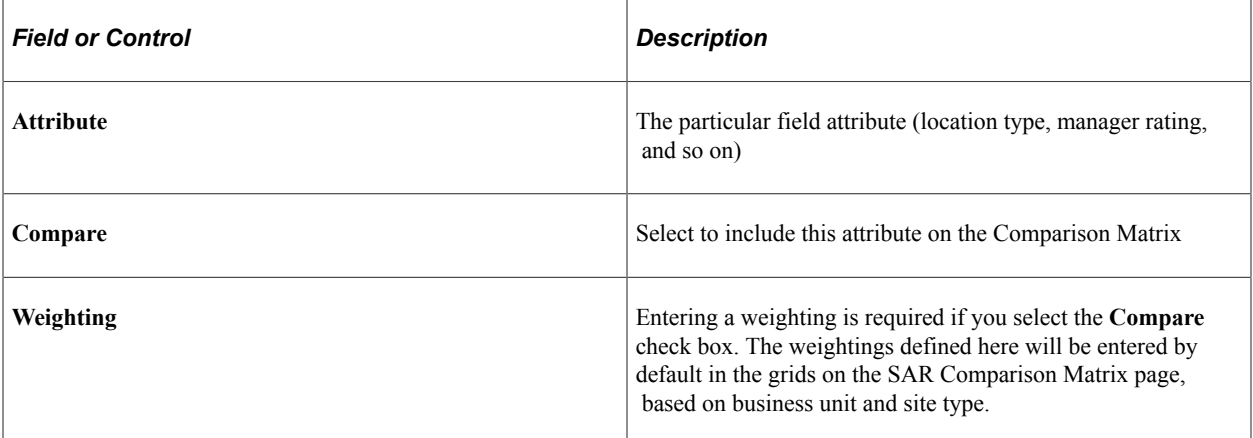

The general attributes are listed here:

- Manager Rating
- Occupant Name
- Landlord/Tenant
- Name
- Description
- Property Owner
- Property Manager
- Ownership Type
- Priority Use
- Offered By
- ADA Compliant

The location attributes are listed here:

- Location Rating
- Visibility
- Neighborhood Quality
- Adjacent Uses
- Address Line 1
- Latitude
- Longitude
- Region Code
- County
- Country
- Postal Code
- Tax Authority
- Tax Group
- Parcel Number
- Location Type
- Anchor 100 Feet
- Anchor 250 Feet
- Anchor 500 Feet
- Nearest Company Office
- Nearest Competitor
- City

The maintenance attributes are listed here:

- Property Age
- Property Condition
- Risk Category
- Site Access
- Construction Type
- Construction Year
- Operating Days
- Operating Hours
- HVAC Condition
- Utilities Condition
- Wire Condition
- Renovation Year

The physical attributes are listed here:

• Maximum Occupancy

- No. of Stairs
- No. of Elevators
- Floor Levels
- No. of Floors
- Plot Size
- Ceiling Height
- Total Area
- Property Rentable Area
- Property Usable Area
- No. of Parking Spaces
- Space Divisible

The schedule attributes are listed here:

- Availability Date
- Signed Date
- Lease Start Date
- Lease End Date
- Lease Term (Periods)
- Occupancy Date
- Date Opened
- Audit Report Date
- Option to Renew
- Surrender Date
- Construction Date
- Follow-up Date
- Allowance Due Date
- Allowance Received Date
- Construction Approval Date
- Month to Month Lease

The value attributes are listed here:

- Construction Cost
- Current Selling Price
- Closing Costs
- Remodel Costs
- Original Selling Price
- Unit Price
- Rent Amount
- Annual Operating Expenses
- Deposit Amount
- Estimated Annual Sales
- Tax Amount
- Estimated Annual Utilities
- Estimated Annual Maintenance
- Estimated Annual Insurance
- Tenant Allowance
- Commission %
- Sale Price (Clean)
- Appraised Value
- Admin Fee Percentage

# <span id="page-83-0"></span>**Unit of Measures Page**

Use the Unit of Measures page (RE\_SITE\_ATTR\_UOM) to define the units of measures to be used when defining sites.

Navigation:

**Set Up Financials/Supply Chain** > **Product Related** > **Lease Administration** > **Site Acquisition** > **LA Maintain Site Attributes** > **Unit of Measures**

This example illustrates the fields and controls on the Unit of Measures page. You can find definitions for the fields and controls later on this page.

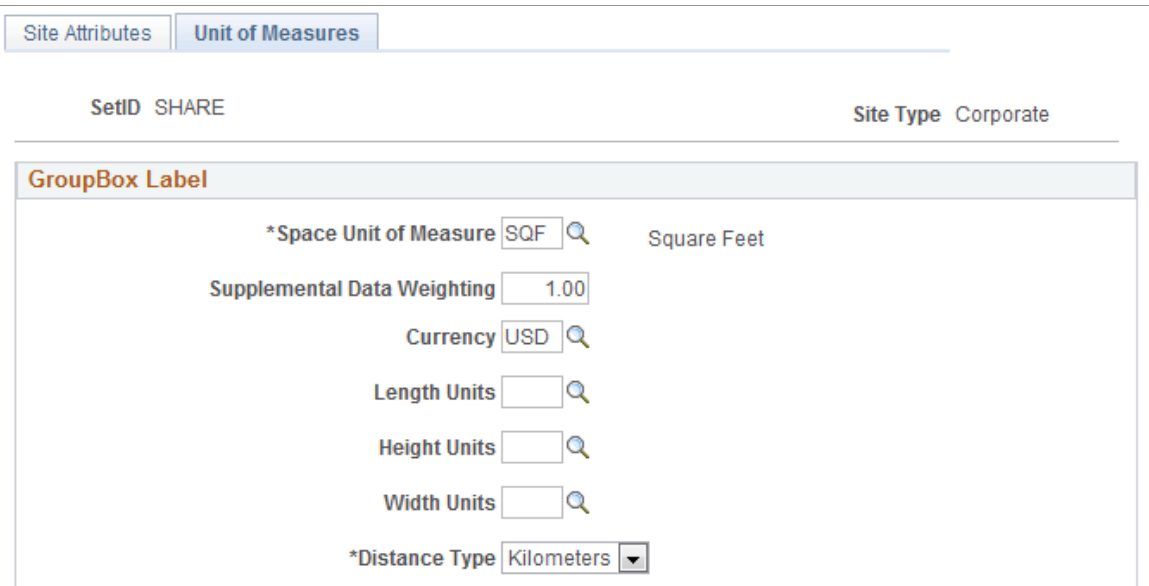

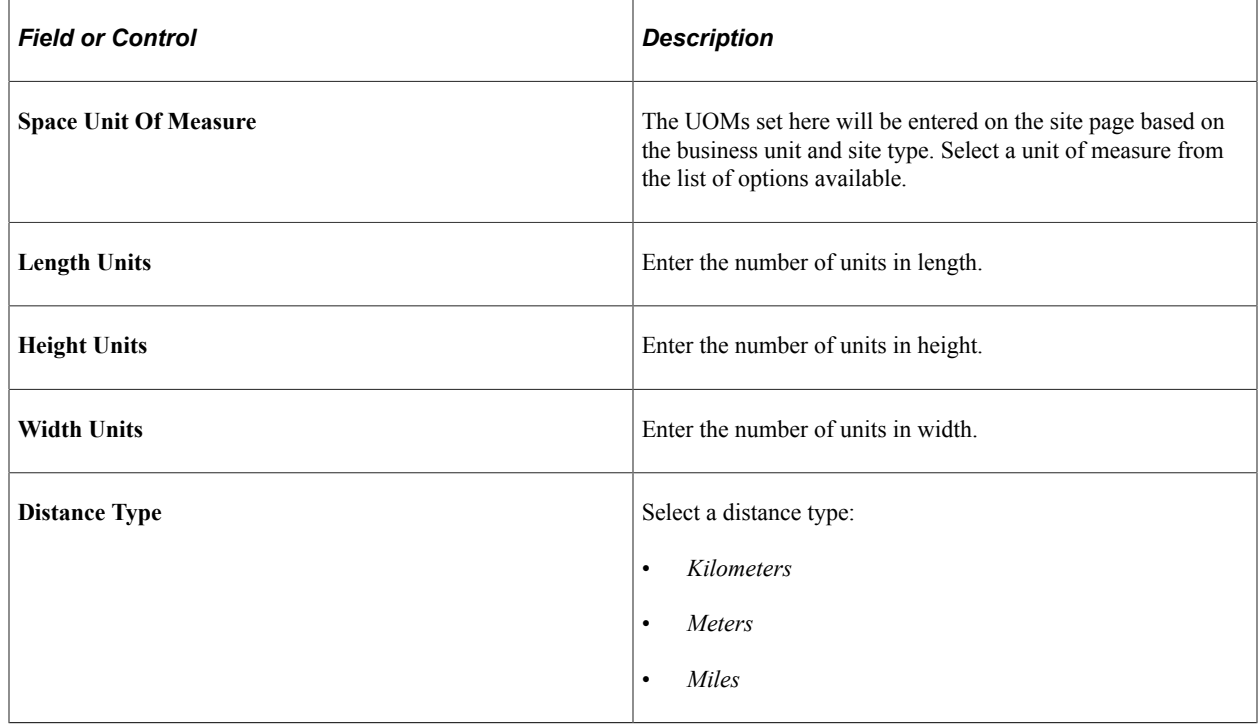

# **Setting Up Supplemental Data**

To set up supplemental data, use the following components:

- Register Record (FS\_SD\_REG\_REC).
- Register Component (FS\_SD\_REG\_COMP).
- Define Record (FS\_SD\_RECDEFN).
- Define Display Group (FS\_SD\_GRPDEFN).
- Assign Display Group (FS\_SD\_PAGE\_GRP).

This topic discusses how to set up supplement data.

# **Pages Used to Set Up Supplemental Data**

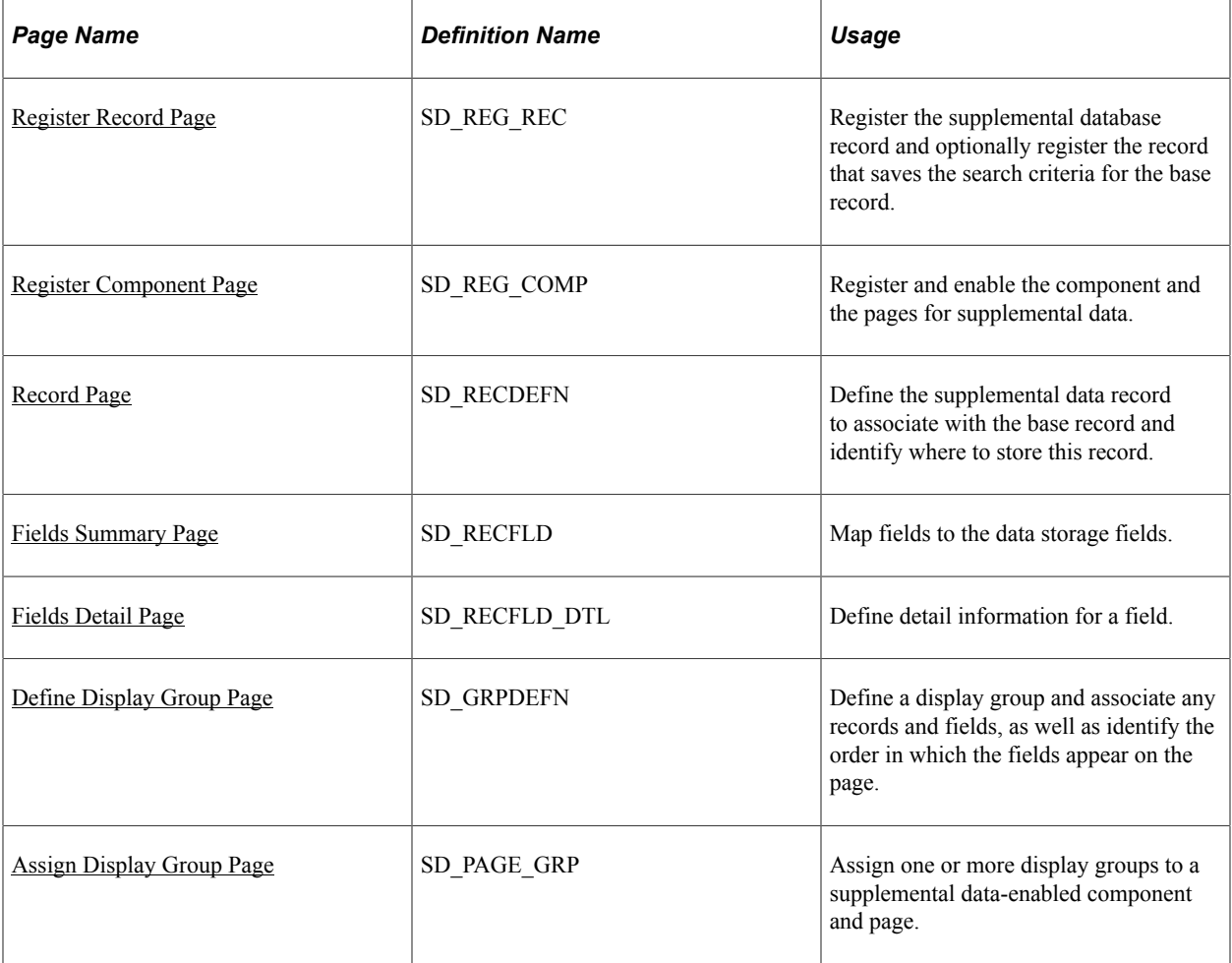

### <span id="page-85-0"></span>**Register Record Page**

Use the Register Record page (SD\_REG\_REC) to register the supplemental database record and optionally register the record that saves the search criteria for the base record.

Navigation:

**Set Up Financials/Supply Chain** > **Product Related** > **Lease Administration** > **Site Acquisition** > **Site Supplemental Data** > **MM Register Record**

This example illustrates the fields and controls on the Register Records page. You can find definitions for the fields and controls later on this page.

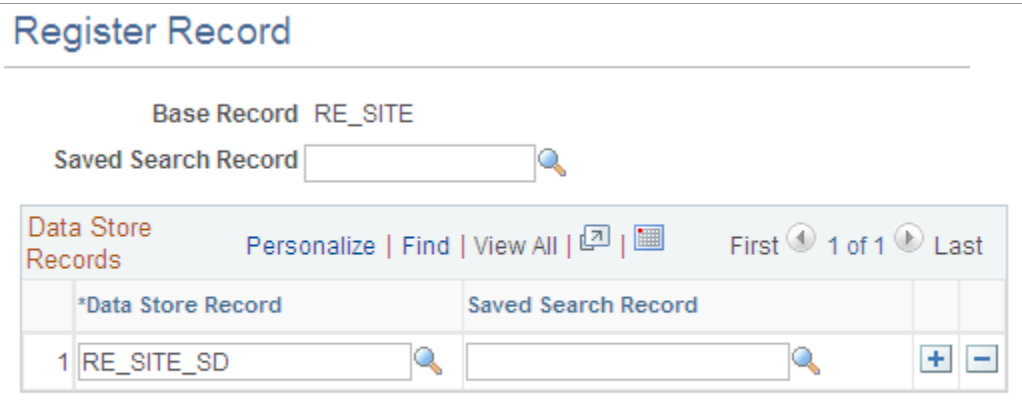

Recycle Cache

| <b>Field or Control</b> | <b>Description</b>                                                                                                    |
|-------------------------|----------------------------------------------------------------------------------------------------|
| <b>Base Record</b>      | Select a base record on the Define Record page to associate<br>with this supplemental data record.                                     |
| Data Store Record       | Select one of the data store records that you previously<br>registered that you want to use to store this supplemental data<br>record. |

### <span id="page-86-0"></span>**Register Component Page**

Use the Register Component page (SD\_REG\_COMP) to register and enable the component and the pages for supplemental data.

Navigation:

**Set Up Financials/Supply Chain** > **Product Related** > **Lease Administration** > **Site Acquisition** > **Site Supplemental Data** > **LA Register Component**

This example illustrates the fields and controls on the Register Component page. You can find definitions for the fields and controls later on this page.

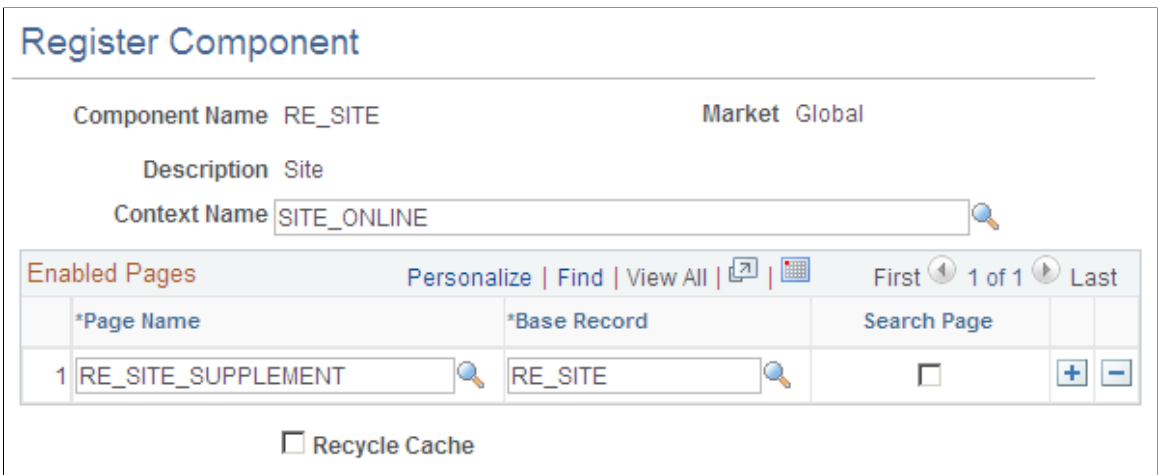

You can enter components on this page.

#### <span id="page-87-0"></span>**Record Page**

Use the Record page (SD\_RECDEFN) to define the supplemental data record to associate with the base record and identify where to store this record.

Navigation:

#### **Set Up Financials/Supply Chain** > **Product Related** > **Lease Administration** > **Site Acquisition** > **Site Supplemental Data** > **Define Supplemental Data LA** > **Record**

This example illustrates the fields and controls on the Record page. You can find definitions for the fields and controls later on this page.

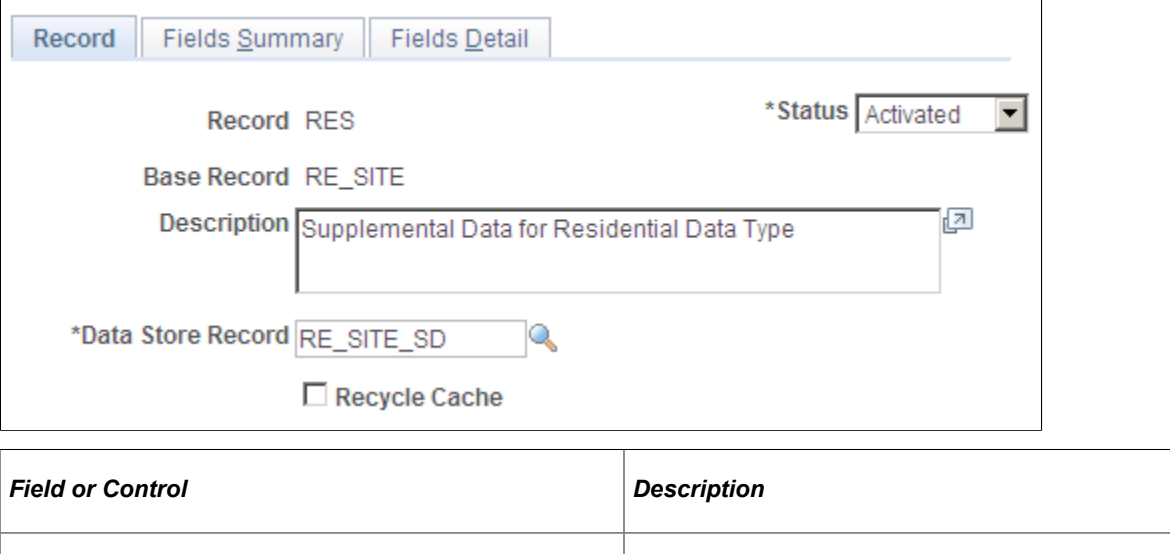

Status Status Status Status Status Status Status Status Status *Status* Select either *In Design* or *Activated.* 

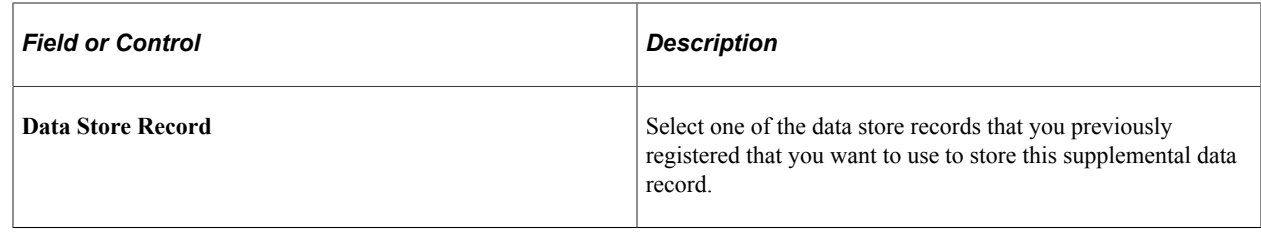

#### <span id="page-88-0"></span>**Fields Summary Page**

Use the Fields Summary page (SD\_RECFLD) to map fields to the data storage fields.

Navigation:

```
Set Up Financials/Supply Chain > Product Related > Lease Administration > Site
Acquisition > Site Supplemental Data > Define Supplemental Data LA > Fields Summary
```
This example illustrates the fields and controls on the Fields Summary page. You can find definitions for the fields and controls later on this page.

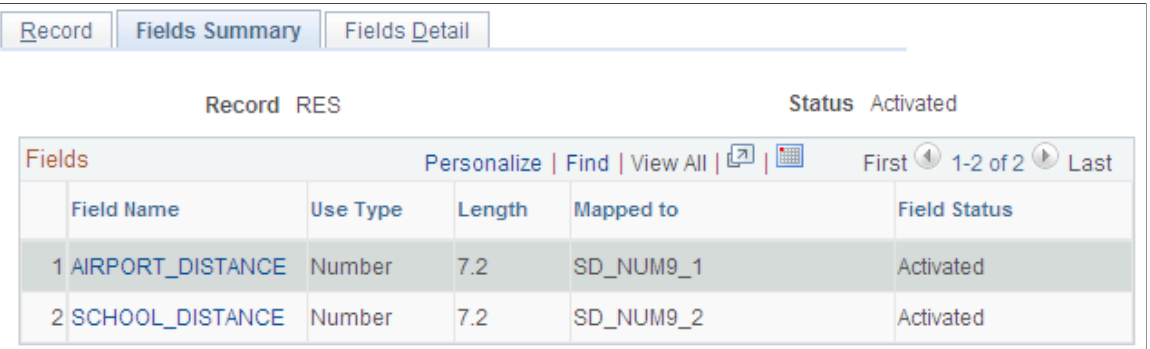

Values must be entered on the Fields Detail page before you can map the field to a value.

### <span id="page-88-1"></span>**Fields Detail Page**

Use the Fields Detail page (SD\_RECFLD\_DTL) to define detail information for a field.

Navigation:

**Set Up Financials/Supply Chain** > **Product Related** > **Lease Administration** > **Site Acquisition** > **Site Supplemental Data** > **Define Supplemental Data LA** > **Fields Detail**

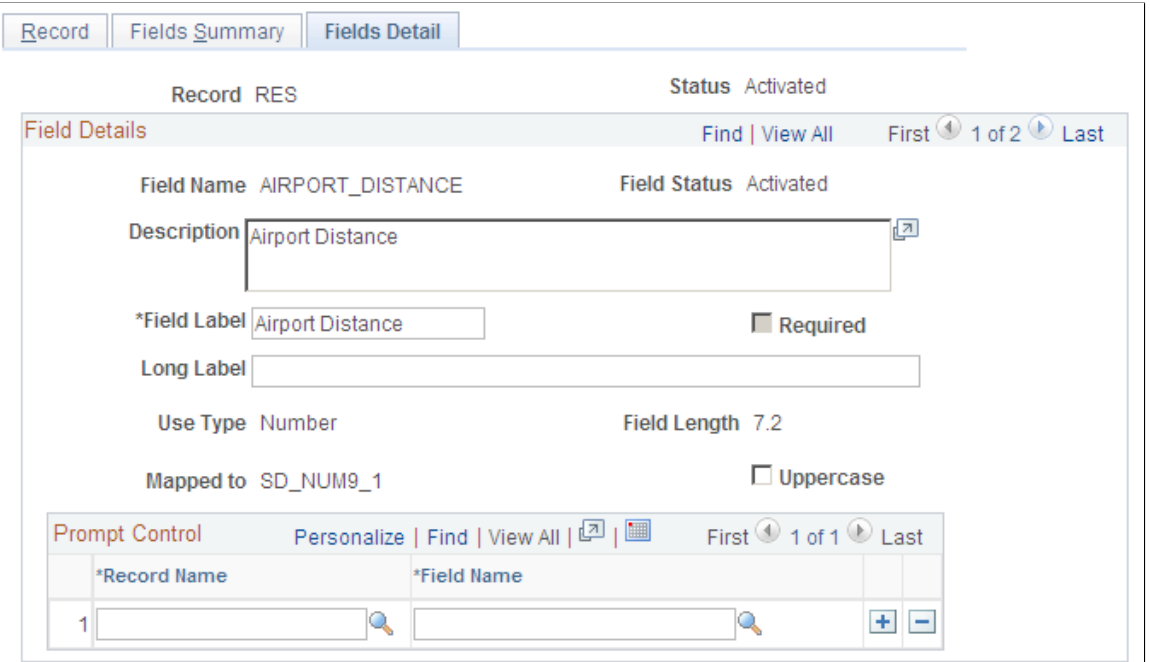

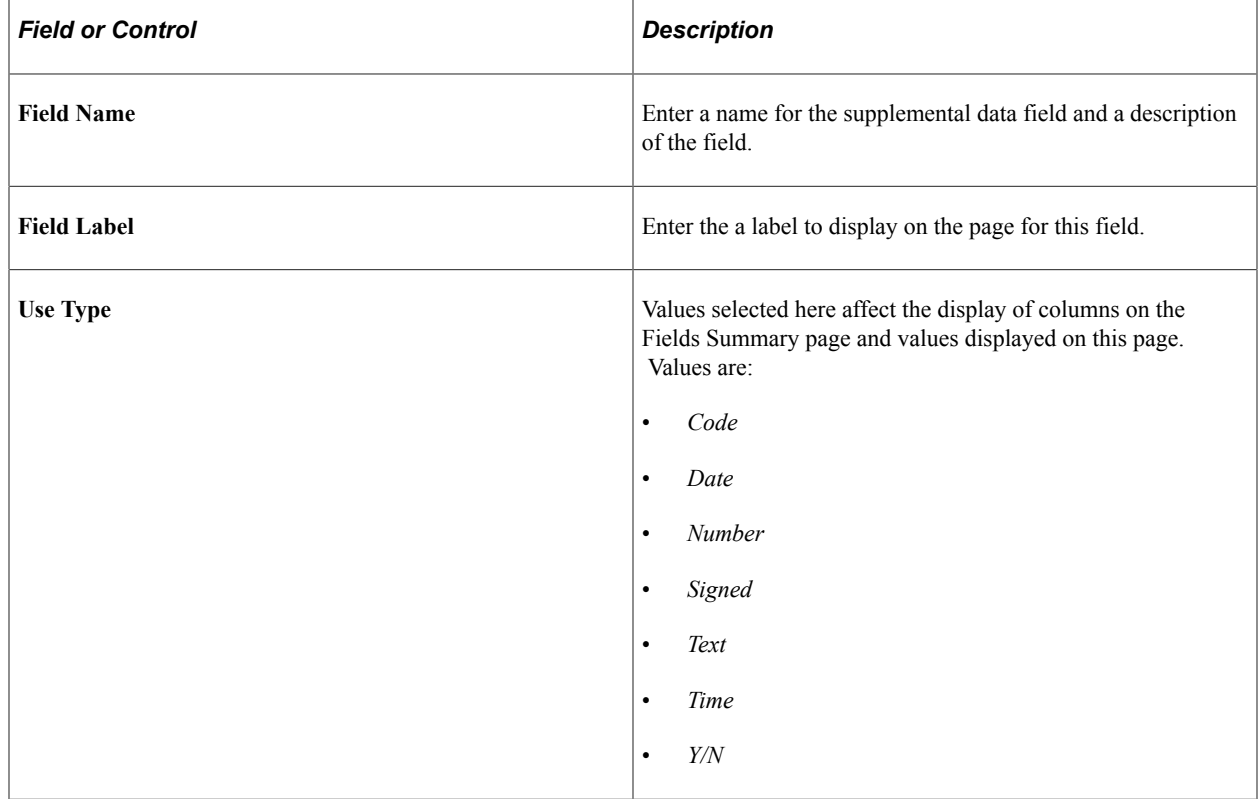

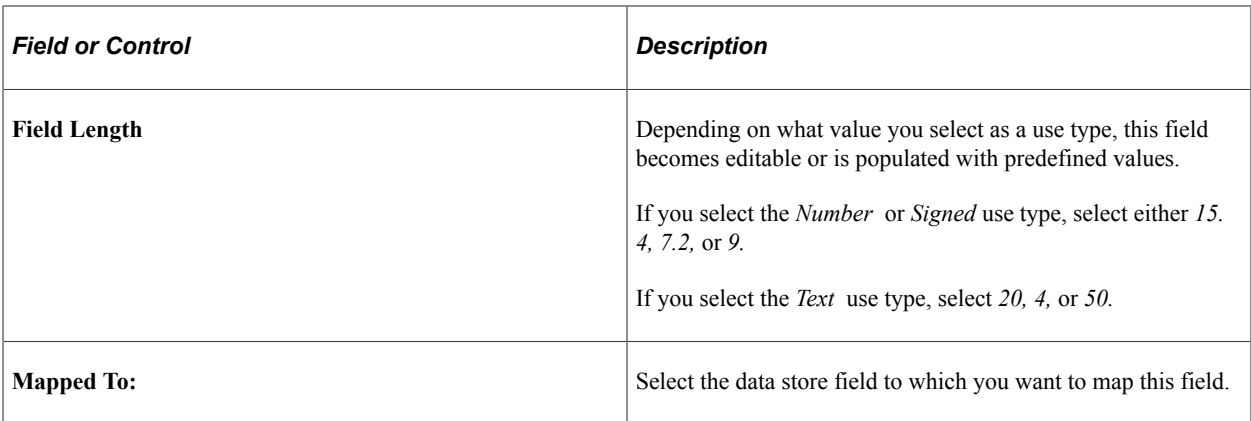

#### **Codes**

If you select the use type of Code, the **Codes** group box appears.

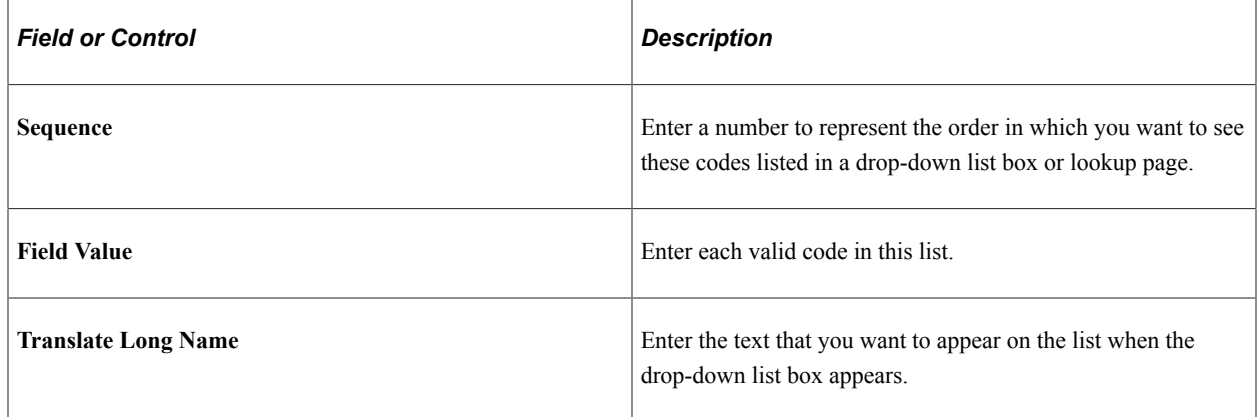

# <span id="page-90-0"></span>**Define Display Group Page**

Use the Define Display Group page (SD\_GRPDEFN) to define a display group and associate any records and fields, as well as identify the order in which the fields appear on the page.

Navigation:

**Set Up Financials/Supply Chain** > **Product Related** > **Lease Administration** > **Site Acquisition** > **Site Supplemental Data** > **LA Define Display Group**

This example illustrates the fields and controls on the Define Display Group page. You can find definitions for the fields and controls later on this page.

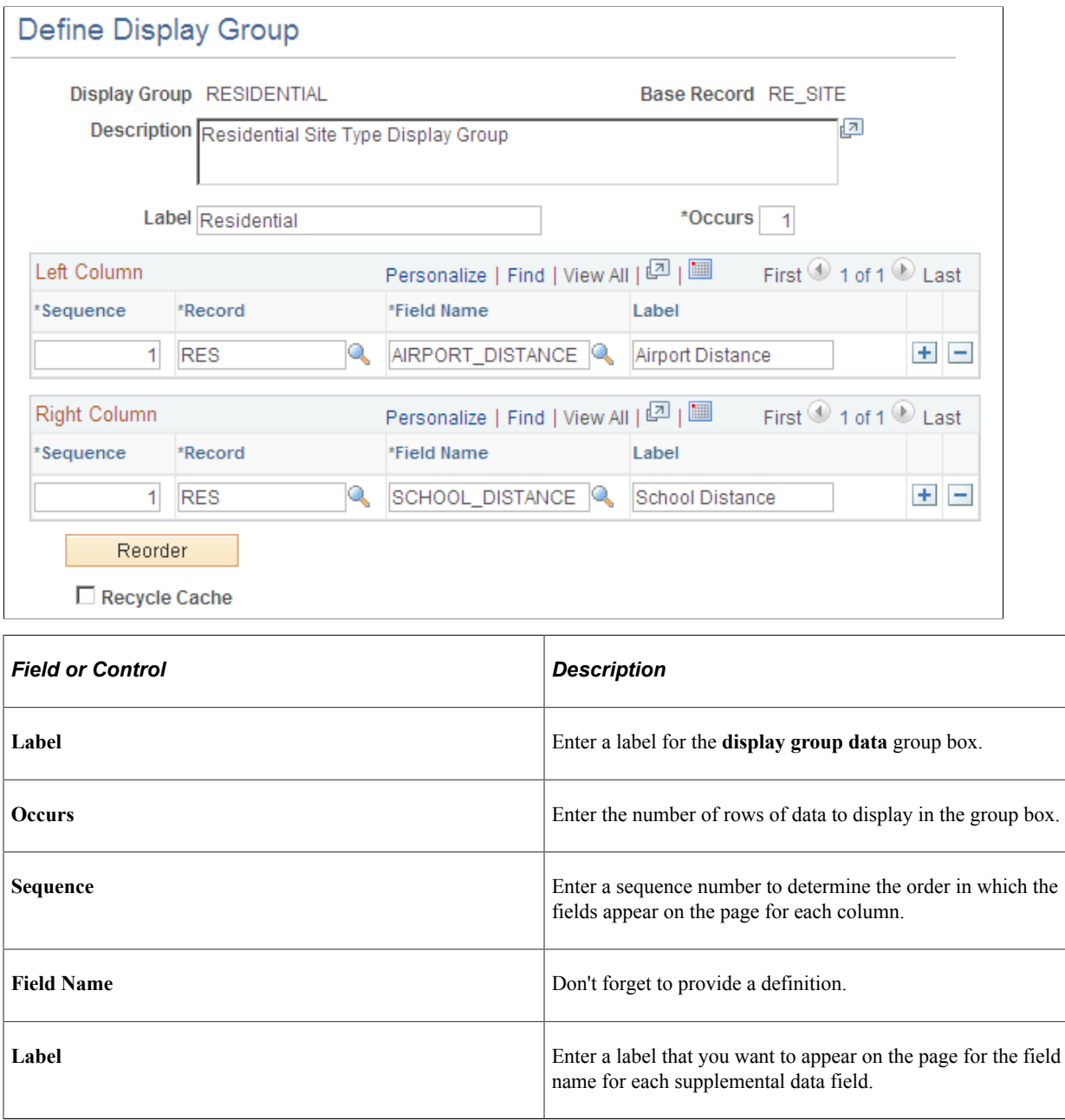

# <span id="page-91-0"></span>**Assign Display Group Page**

Use the Assign Display Group page (SD\_PAGE\_GRP) to assign one or more display groups to a supplemental data-enabled component and page.

Navigation:

**Set Up Financials/Supply Chain** > **Product Related** > **Lease Administration** > **Site Acquisition** > **Site Supplemental Data** > **LA Assign Display Group**

This example illustrates the fields and controls on the Assign Display Group page. You can find definitions for the fields and controls later on this page.

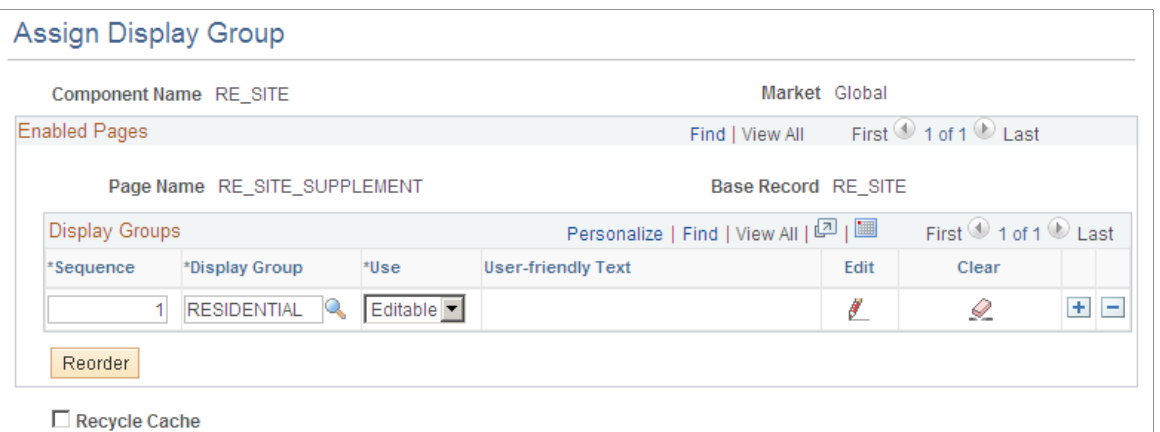

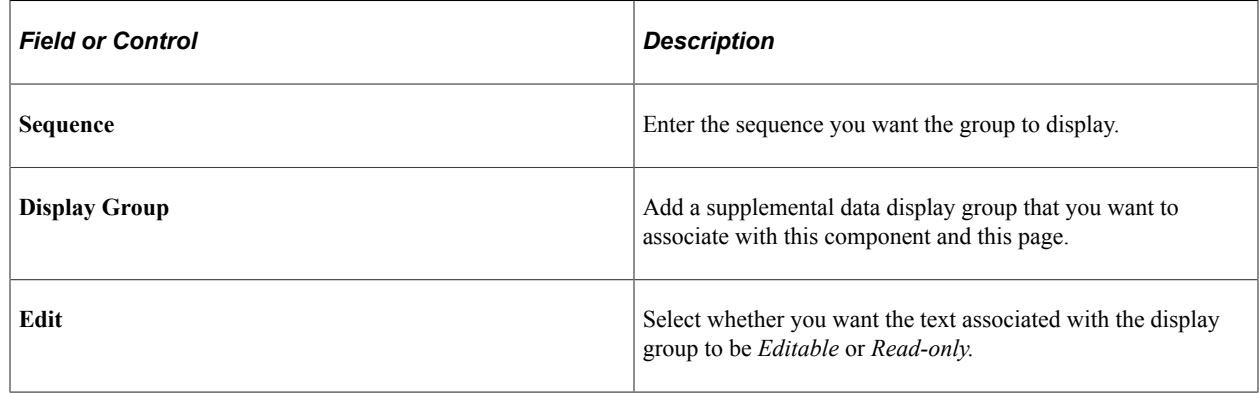

# **Creating Sites**

This topic discusses how to create sites.

# **Pages Used to Create Sites**

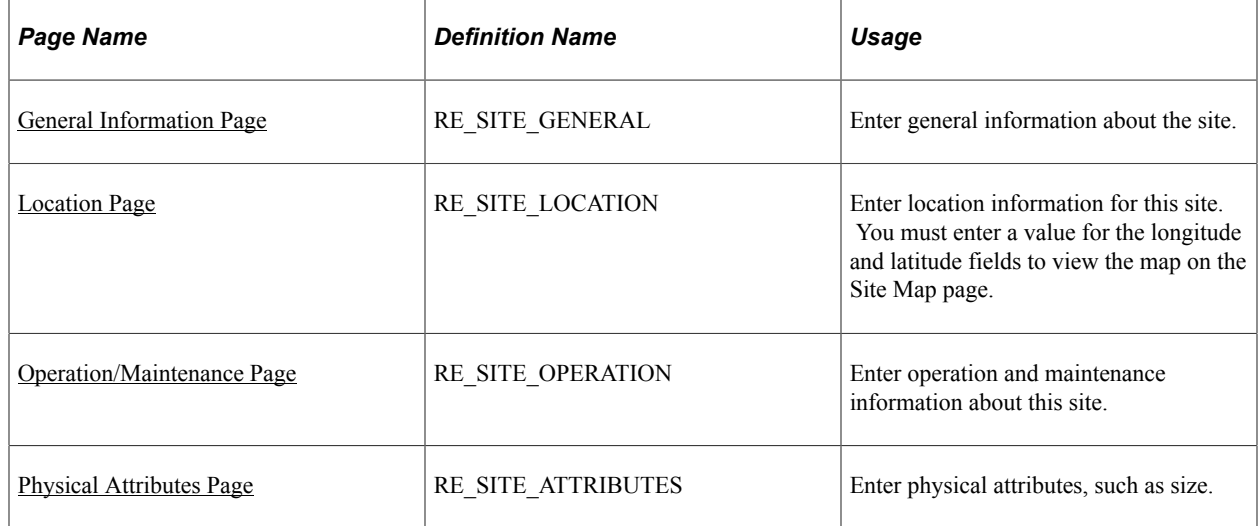

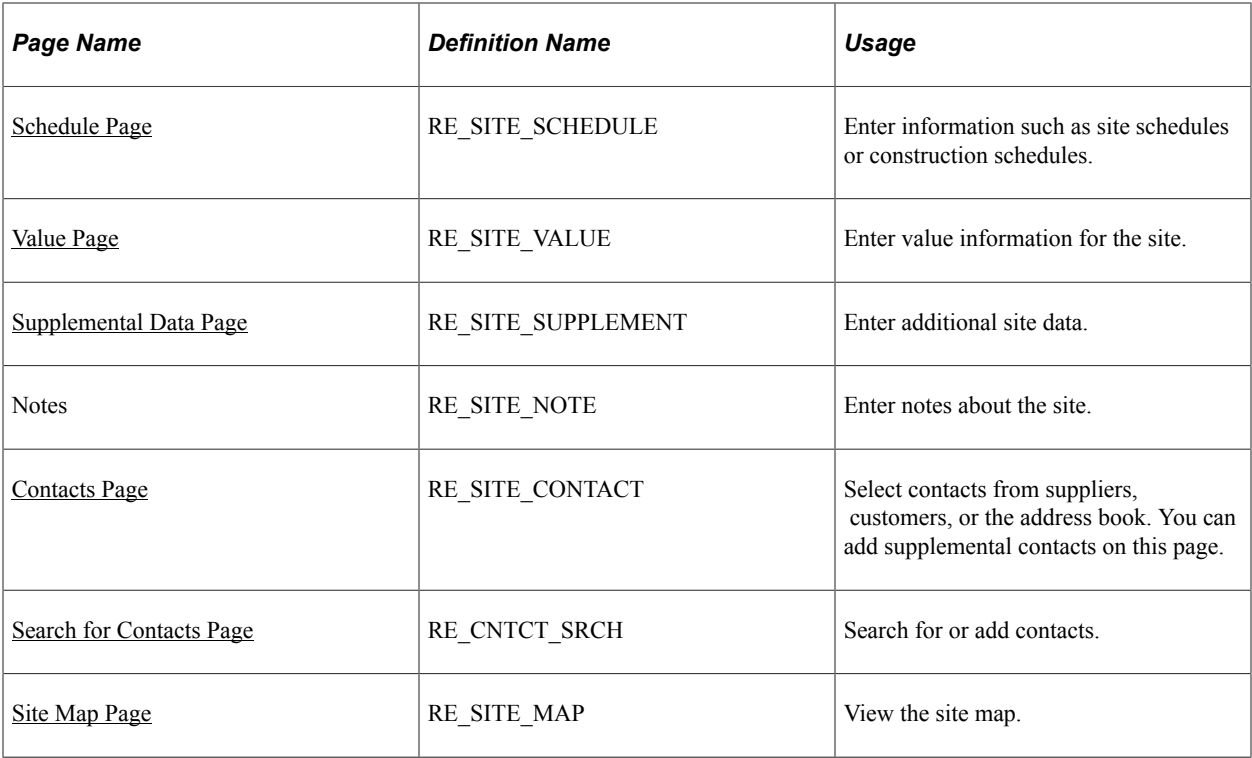

# <span id="page-93-0"></span>**General Information Page**

Use the General Information page (RE\_SITE\_GENERAL) to enter general information about the site.

Navigation:

**Lease Administration** > **Site Acquisition** > **Site Repository** > **Create Site** > **General Information**

This example illustrates the fields and controls on the General Information page. You can find definitions for the fields and controls later on this page.

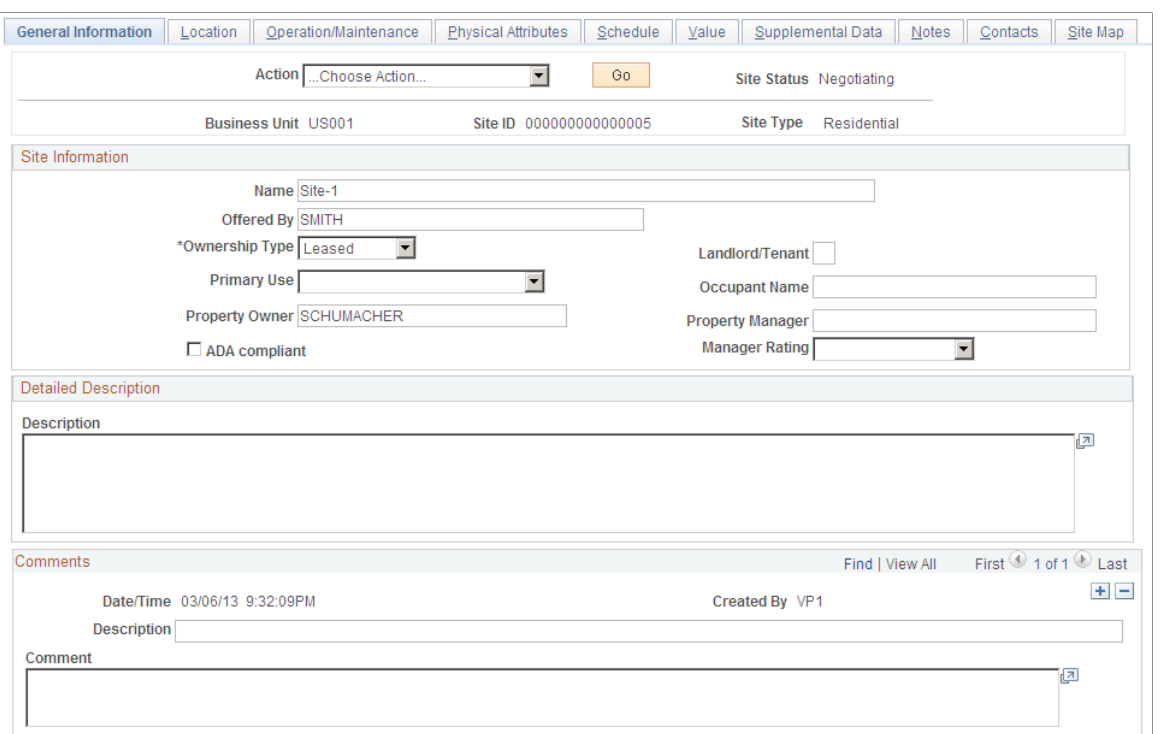

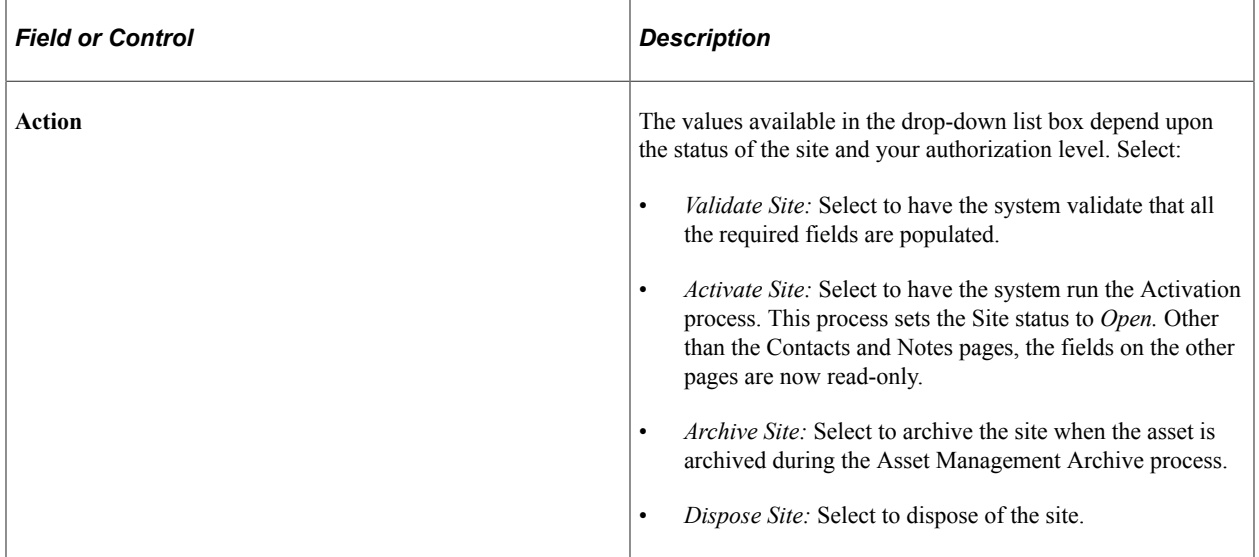

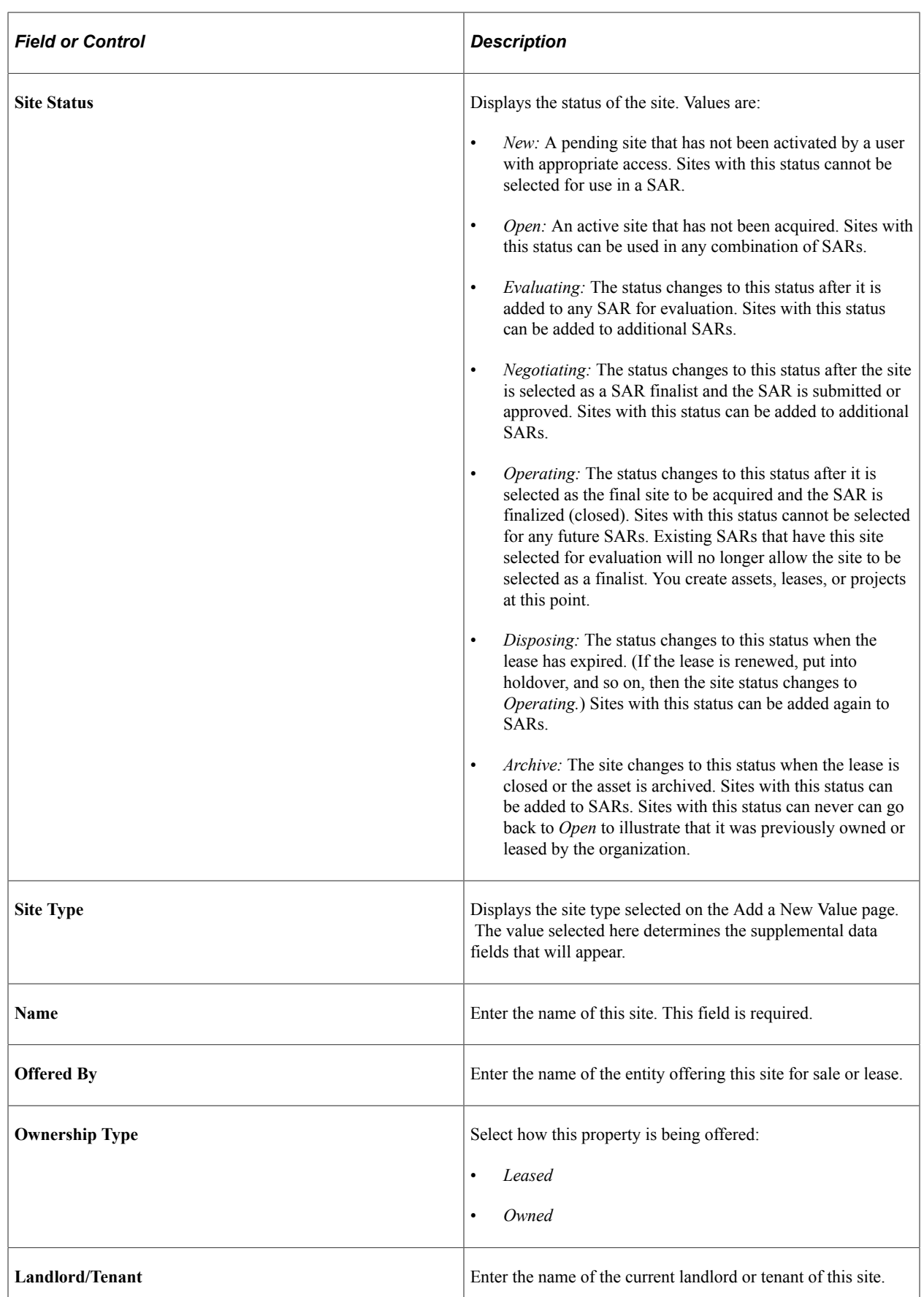

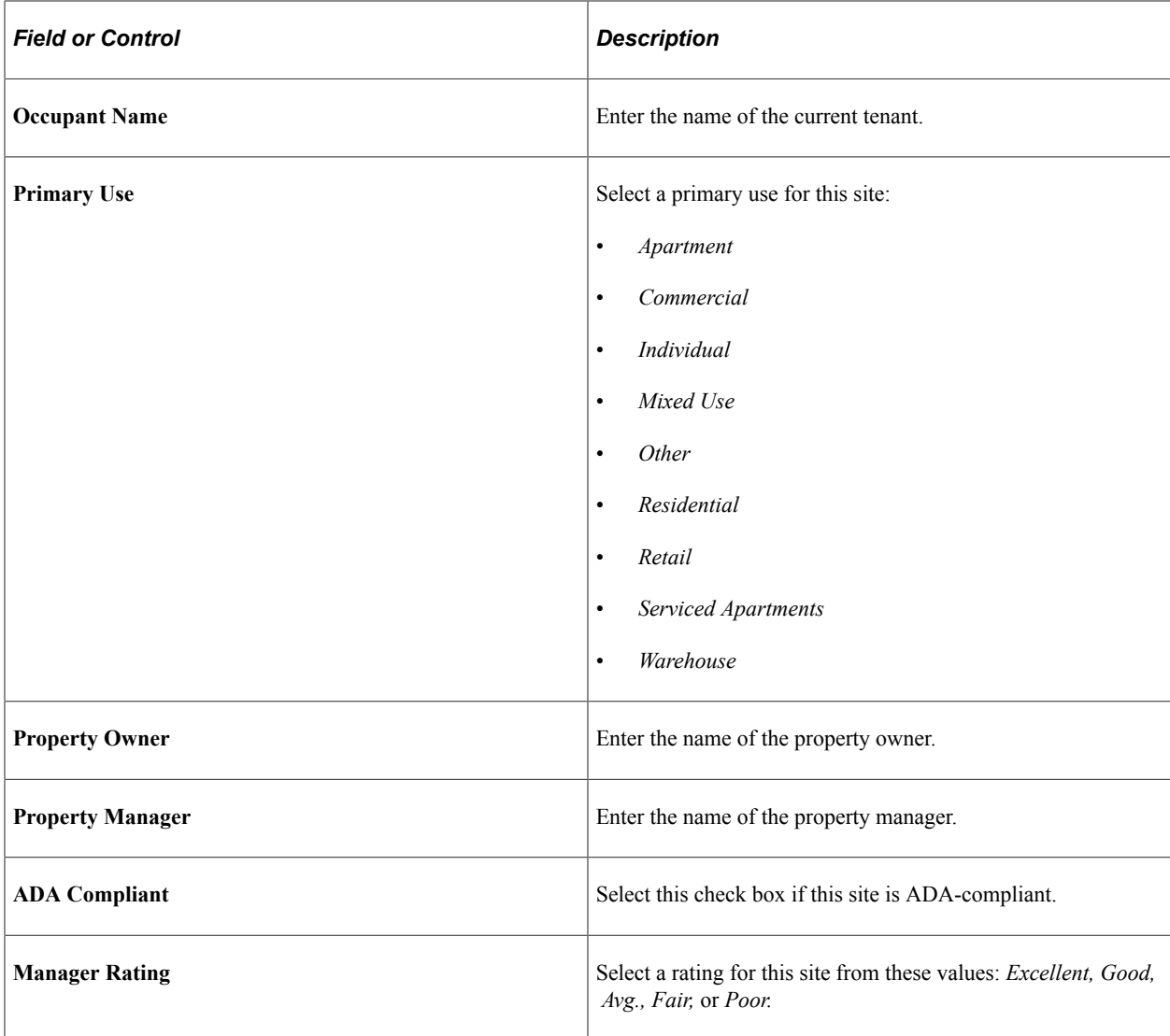

# <span id="page-96-0"></span>**Location Page**

Use the Location page (RE\_SITE\_LOCATION) to enter location information for this site.

You must enter a value for the longitude and latitude fields to view the map on the Site Map page.

Navigation:

**Lease Administration** > **Site Acquisition** > **Site Repository** > **Create Site** > **Location**

This example illustrates the fields and controls on the Location page. You can find definitions for the fields and controls later on this page.

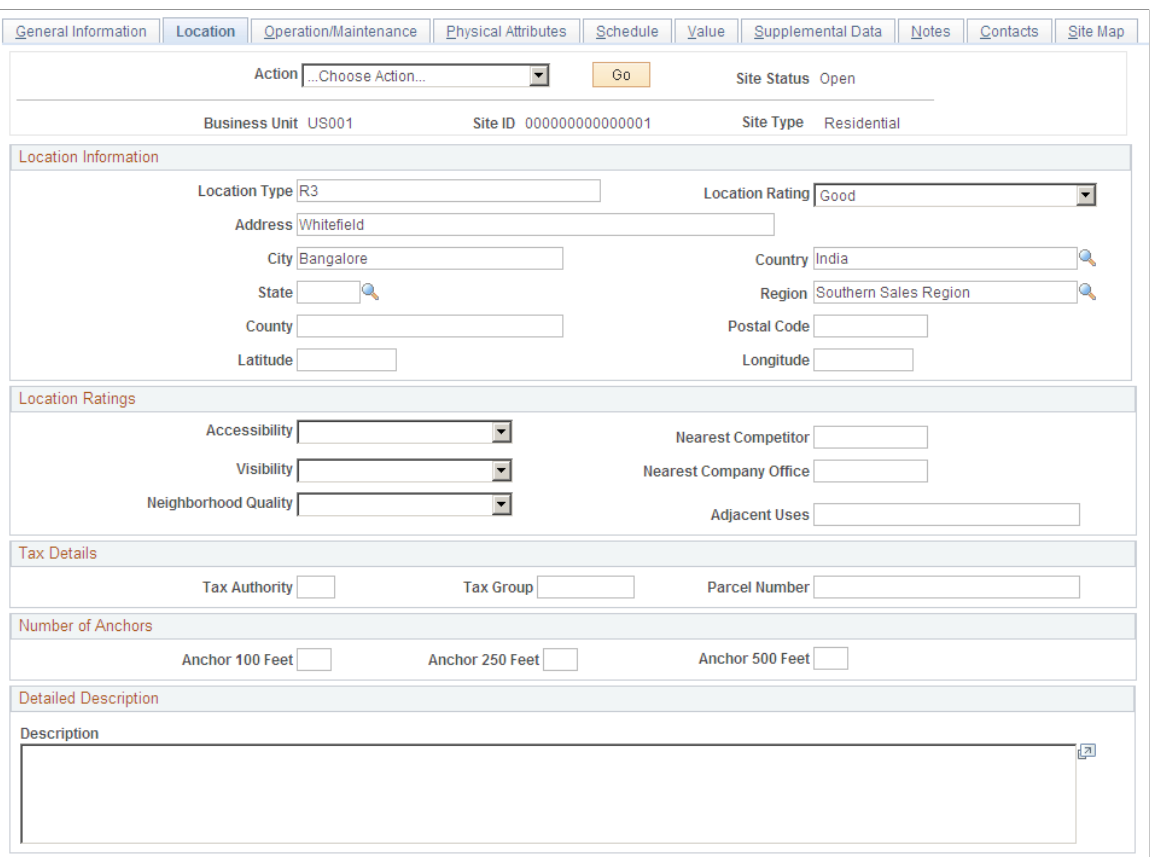

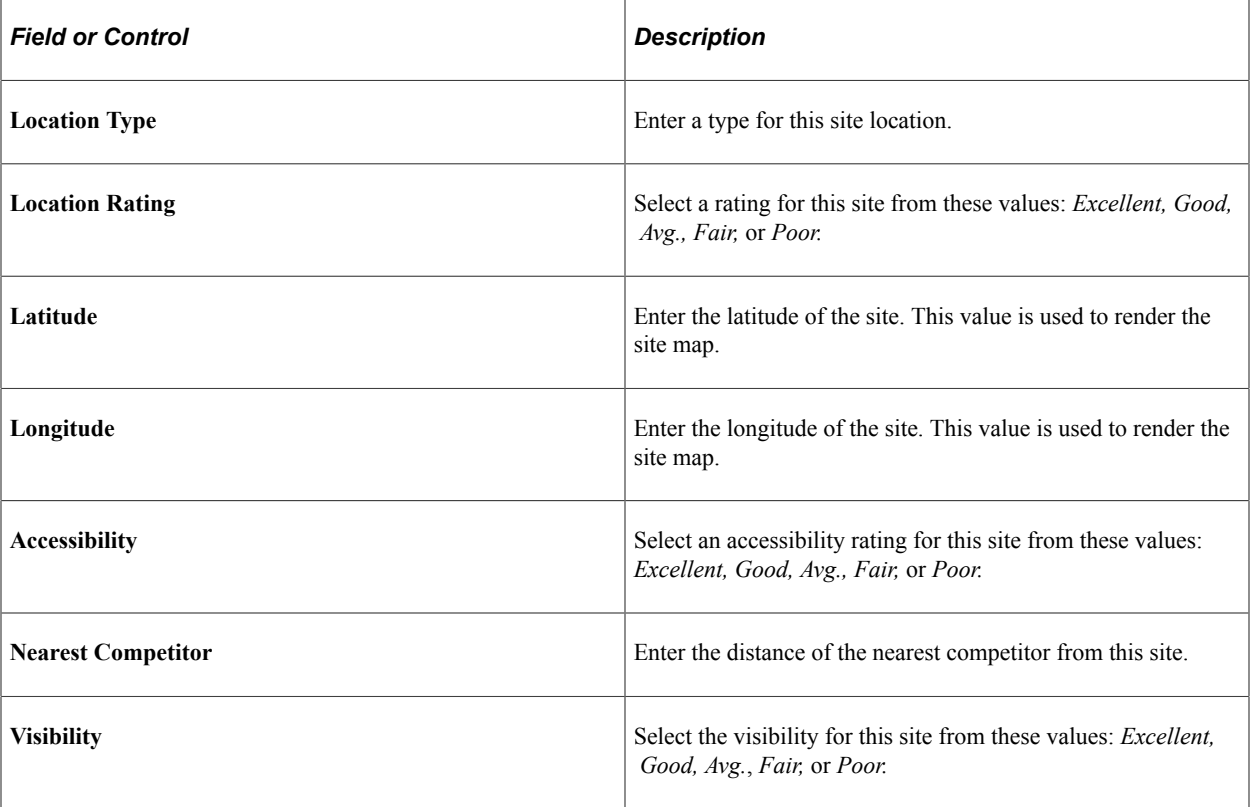

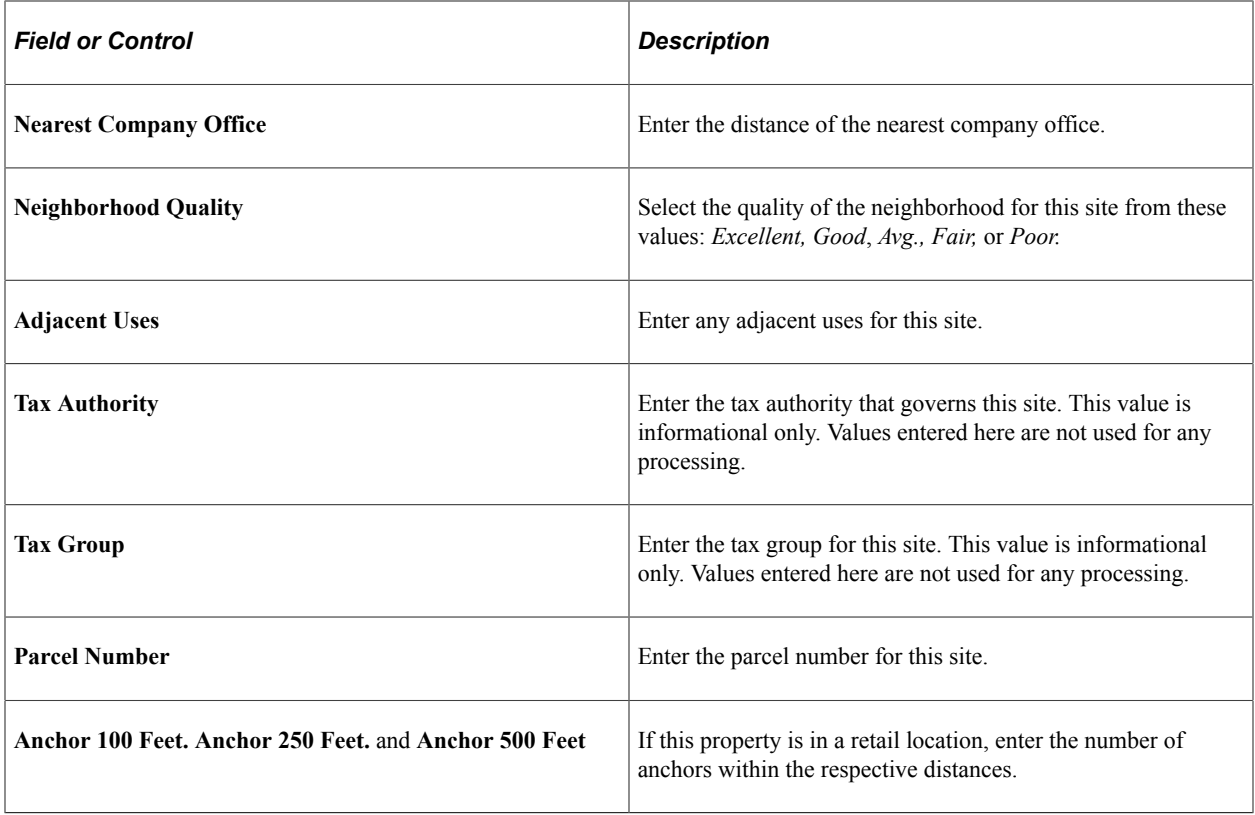

### <span id="page-98-0"></span>**Operation/Maintenance Page**

Use the Operation/Maintenance page (RE\_SITE\_OPERATION) to enter operation and maintenance information about this site.

Navigation:

**Lease Administration** > **Site Acquisition** > **Site Repository** > **Create Site** > **Operation/ Maintenance**

This example illustrates the fields and controls on the Operation/Maintenance page. You can find definitions for the fields and controls later on this page.

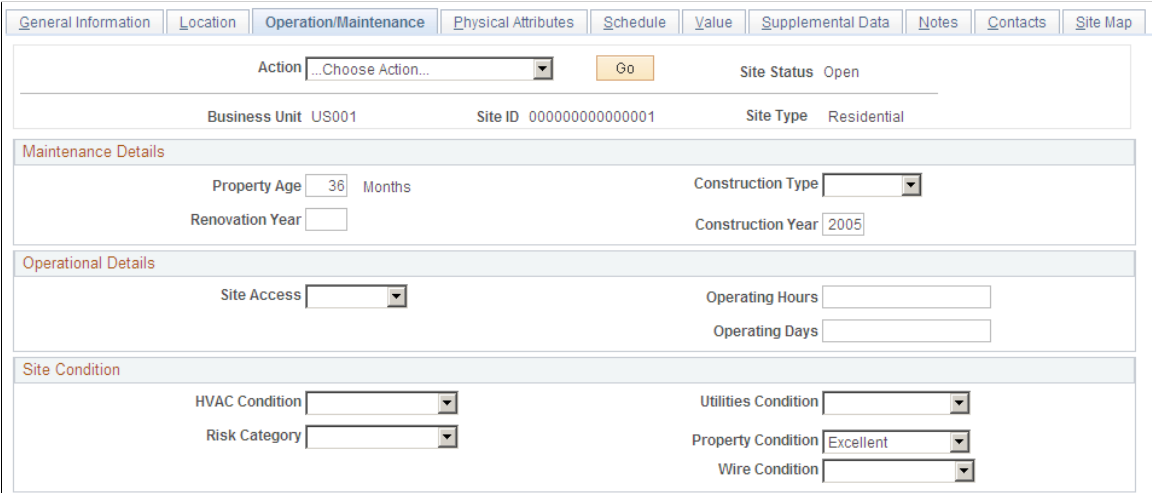

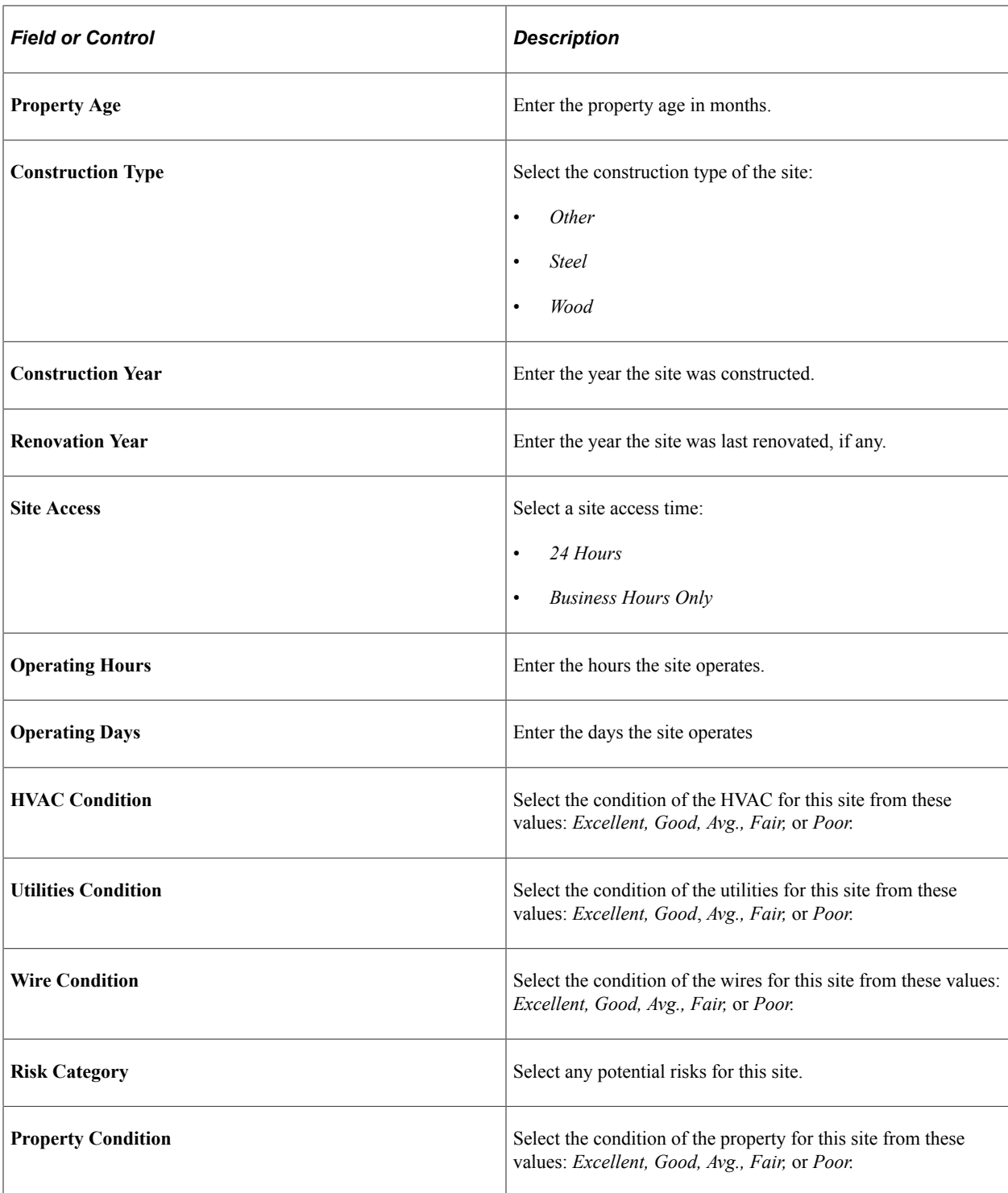

# <span id="page-99-0"></span>**Physical Attributes Page**

Use the Physical Attributes page (RE\_SITE\_ATTRIBUTES) to enter physical attributes, such as size.

Navigation:

**Lease Administration** > **Site Acquisition** > **Site Repository** > **Create Site** > **Physical Attributes**

This example illustrates the fields and controls on the Physical Attributes page. You can find definitions for the fields and controls later on this page.

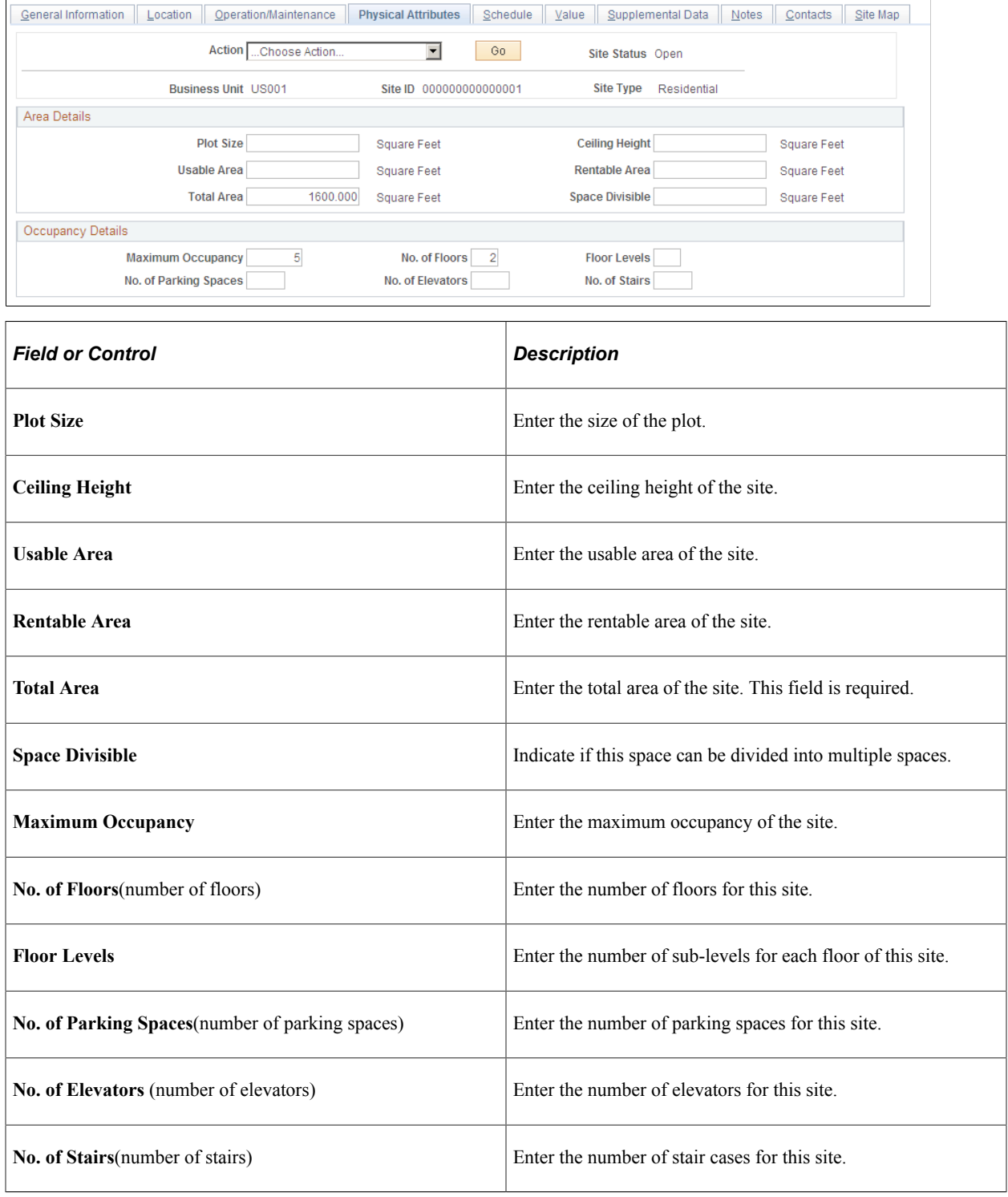

# <span id="page-100-0"></span>**Schedule Page**

Use the Schedule page (RE\_SITE\_SCHEDULE) to enter information such as site schedules or construction schedules.

Navigation:

#### **Lease Administration** > **Site Acquisition** > **Site Repository** > **Create Site** > **Schedule**

This example illustrates the fields and controls on the Schedule page. You can find definitions for the fields and controls later on this page.

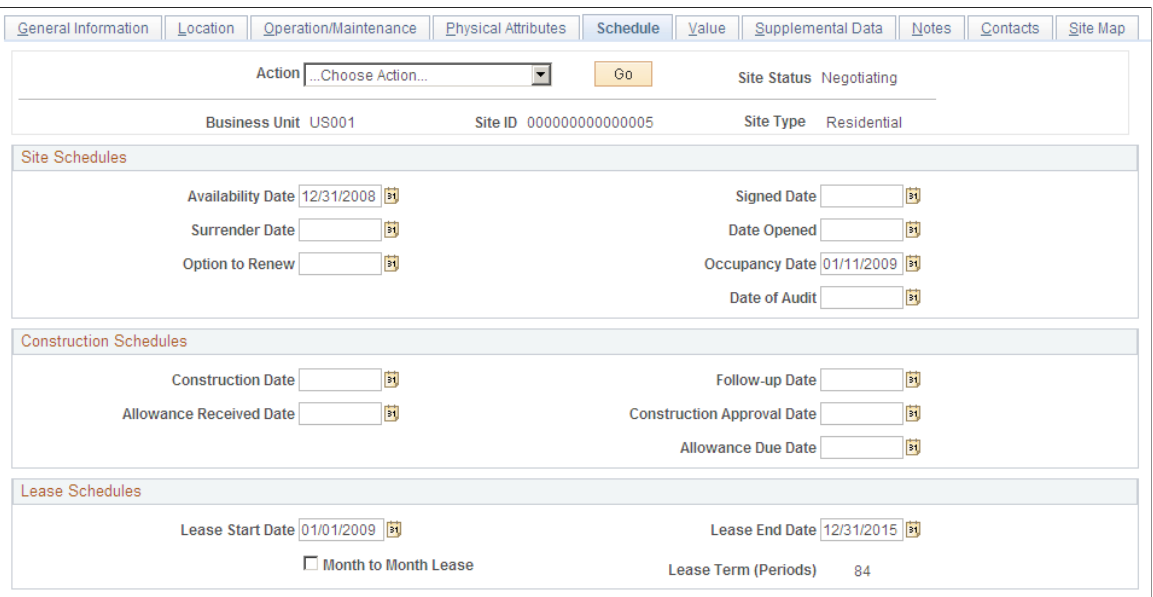

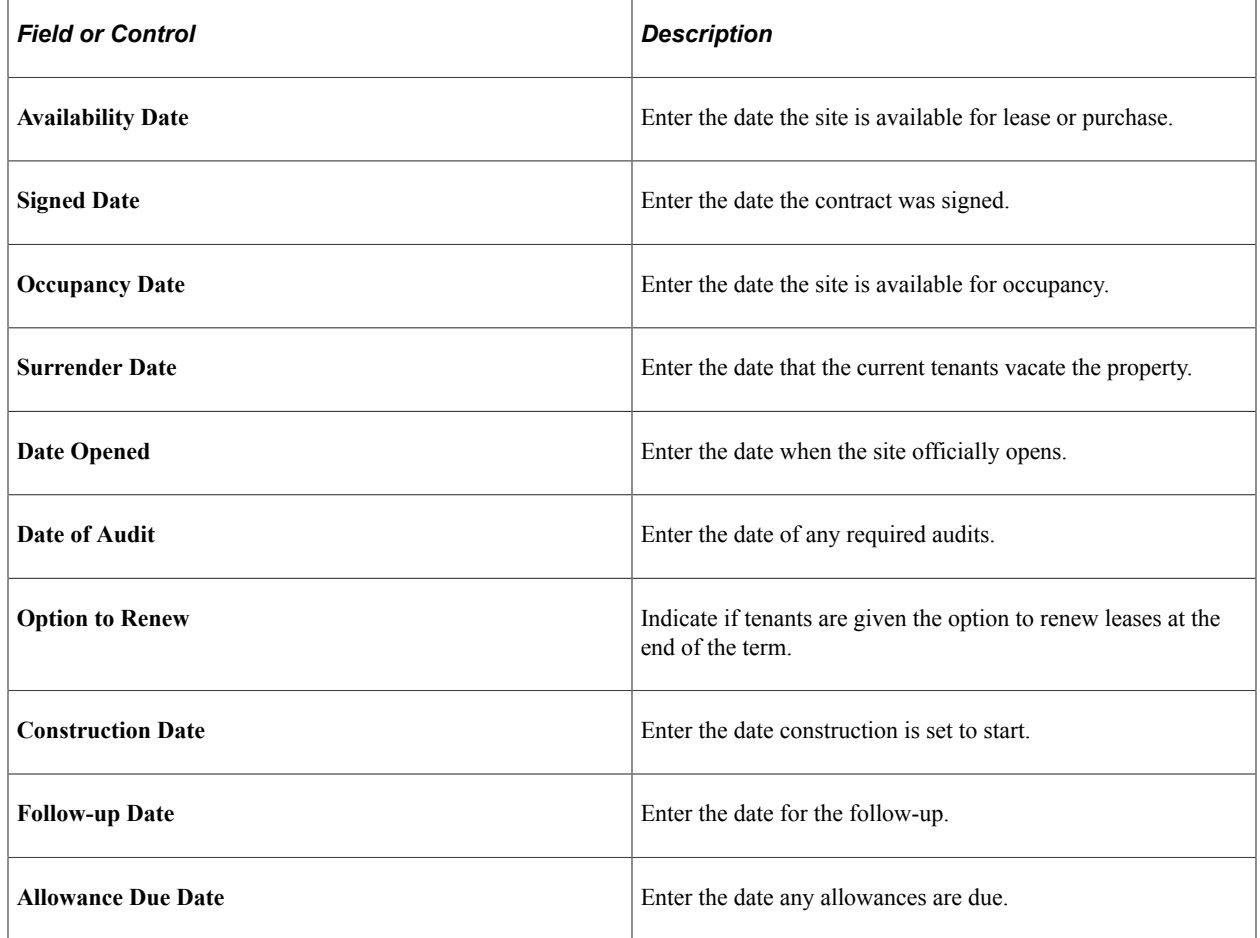

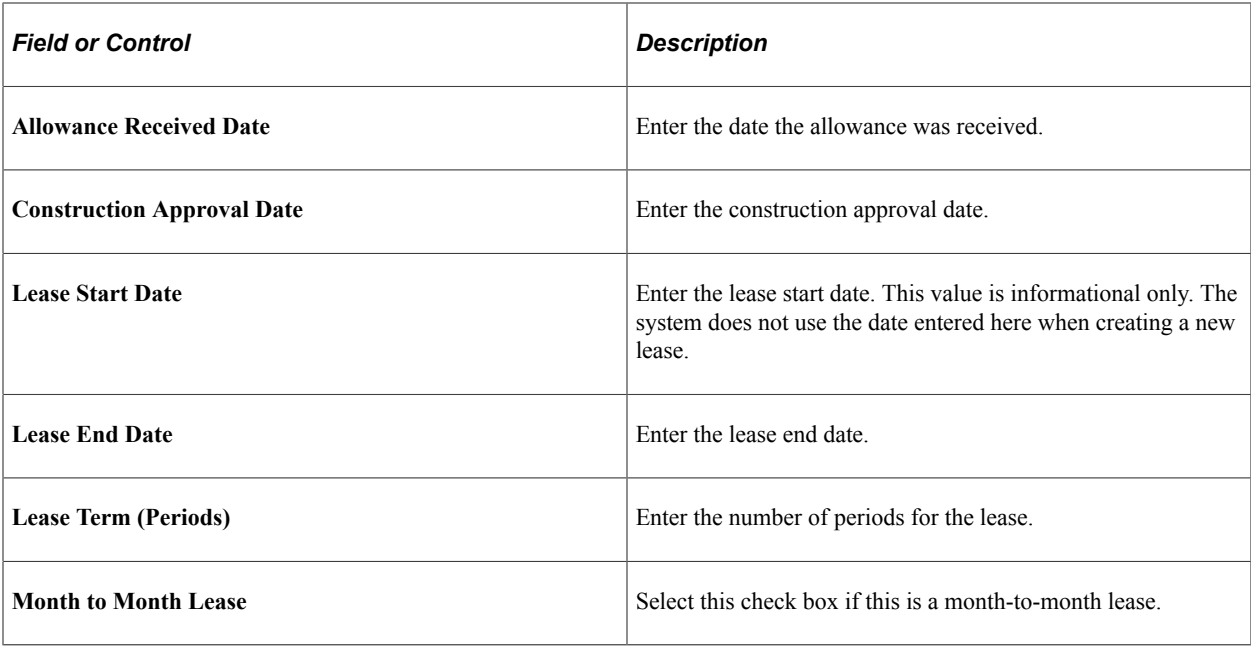

# <span id="page-102-0"></span>**Value Page**

Use the Value page (RE\_SITE\_VALUE) to enter value information for the site.

Navigation:

#### **Lease Administration** > **Site Acquisition** > **Site Repository** > **Create Site** > **Value**

This example illustrates the fields and controls on the Value page. You can find definitions for the fields and controls later on this page.

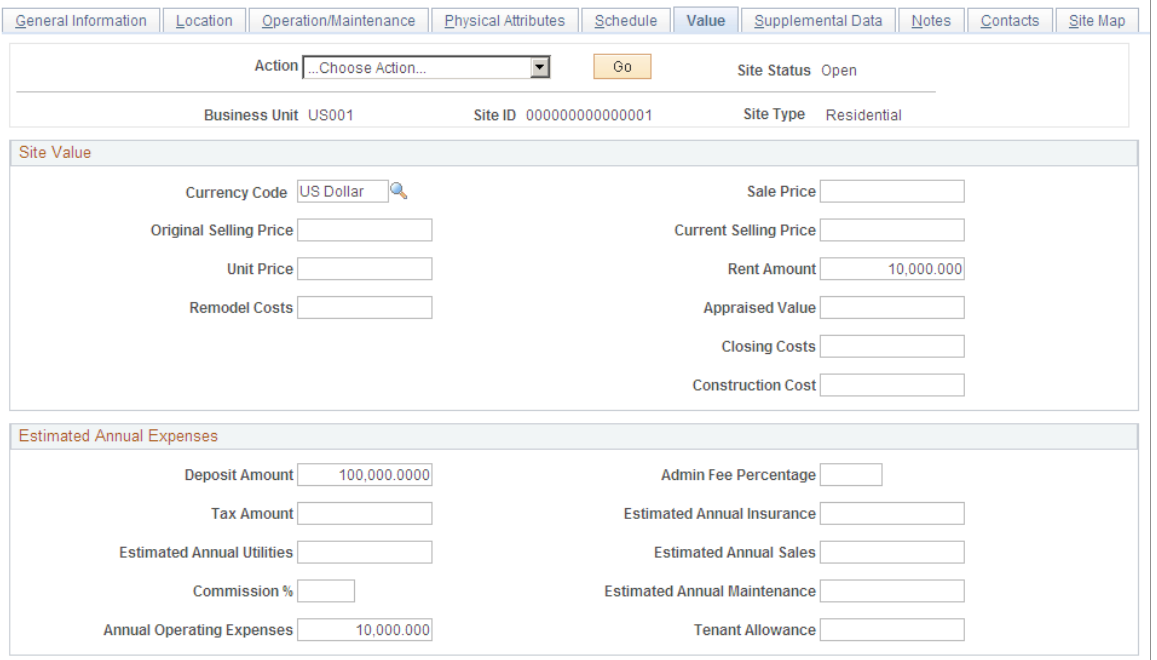

#### **Site Value**

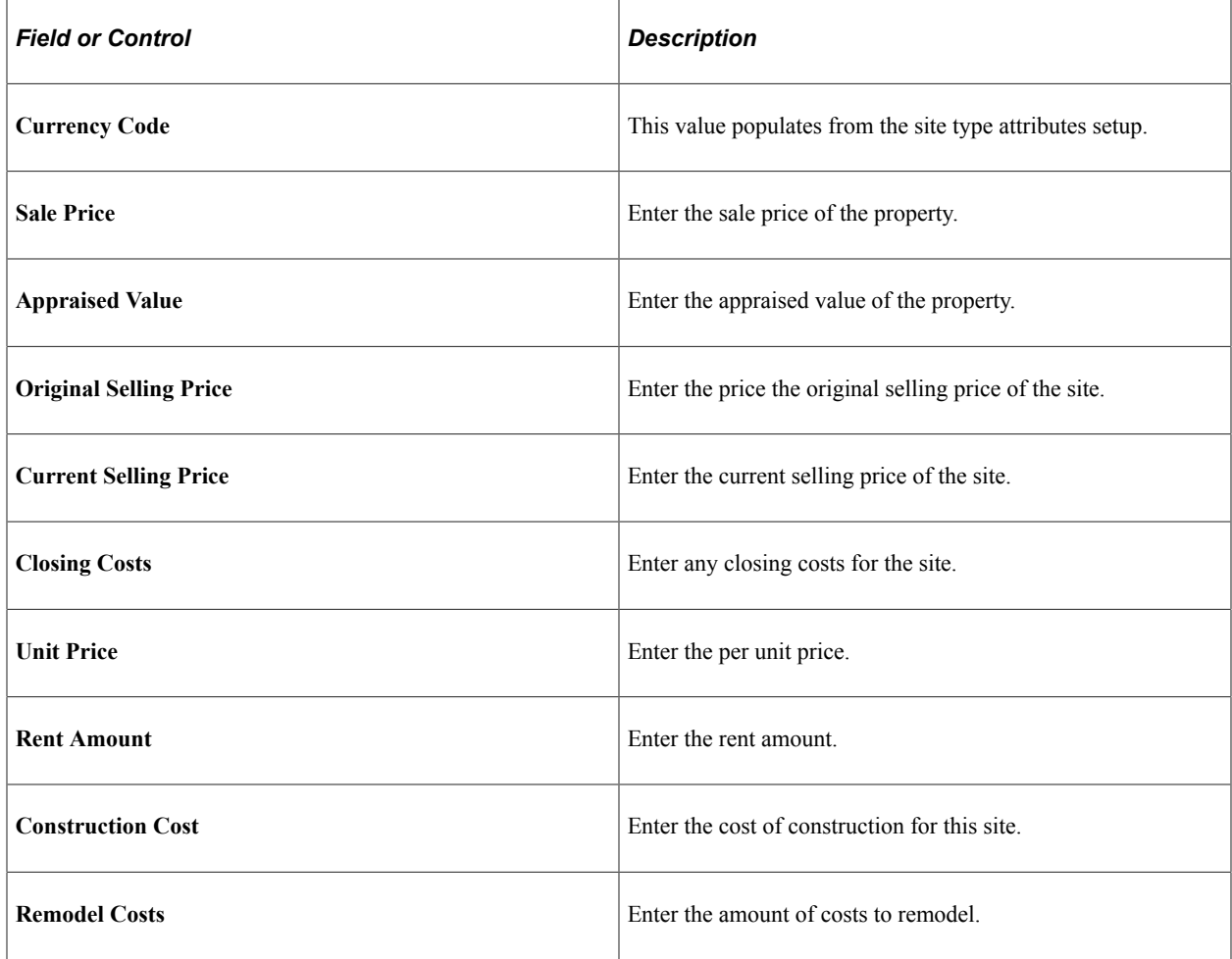

# **Estimated Annual Expenses**

This information is not required and is informational only.

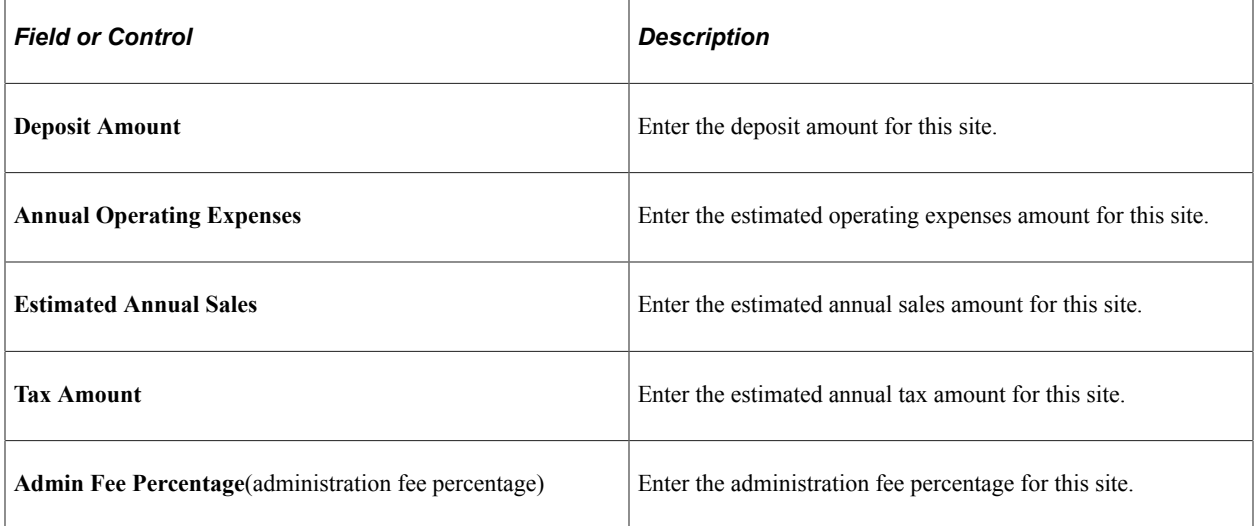

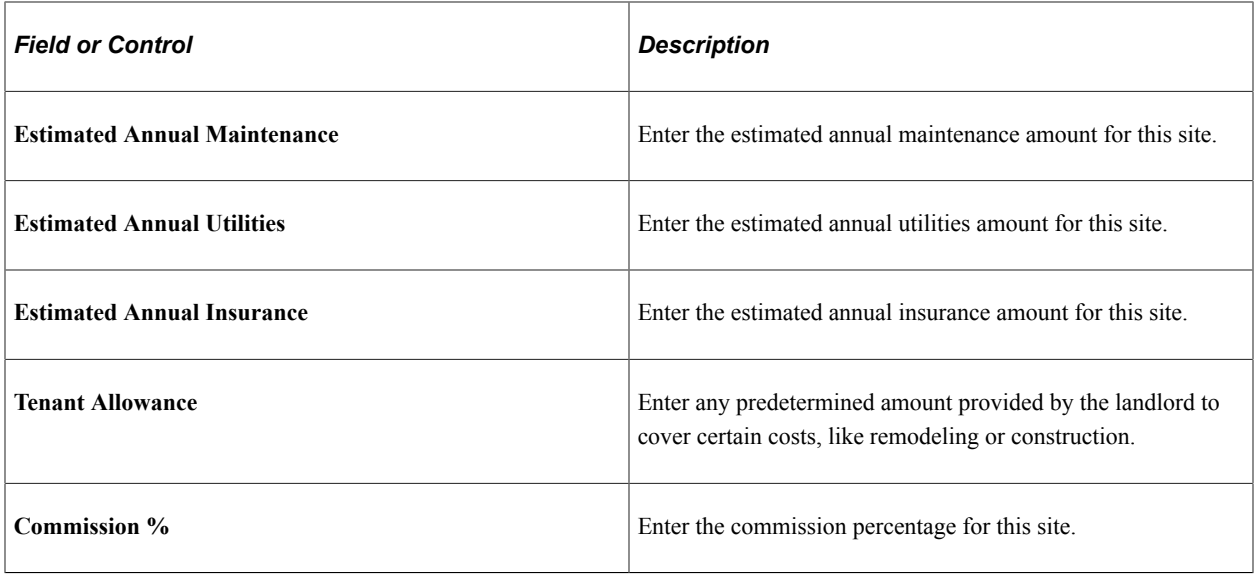

# <span id="page-104-0"></span>**Supplemental Data Page**

Use the Supplemental Data page (RE\_SITE\_SUPPLEMENT) to enter additional site data.

Navigation:

```
Lease Administration > Site Acquisition > Site Repository > Create Site > Supplemental Data
```
This example illustrates the fields and controls on the Supplemental Data page. You can find definitions for the fields and controls later on this page.

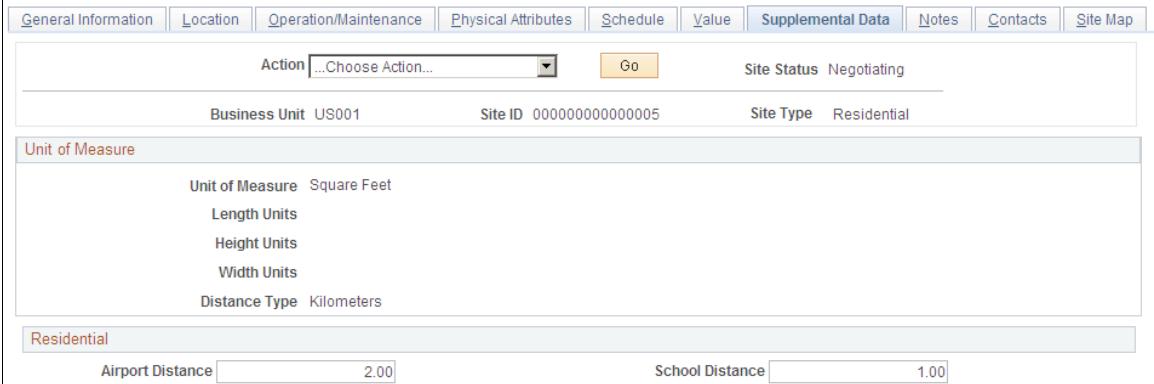

The fields that appear on this page depend upon the Site Type selected on the Add a New Value page.

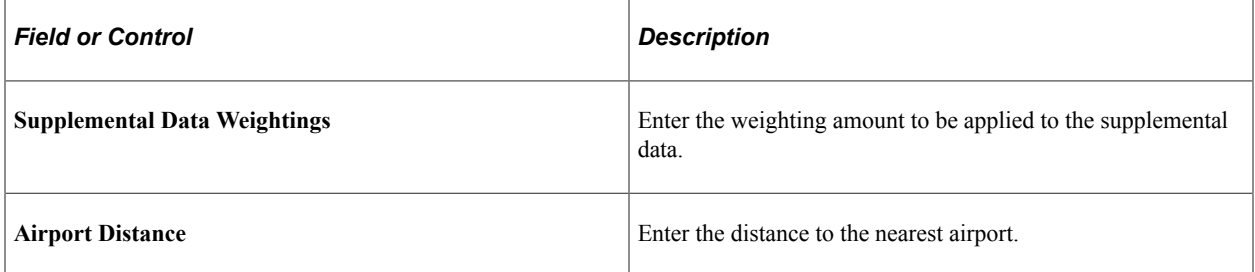

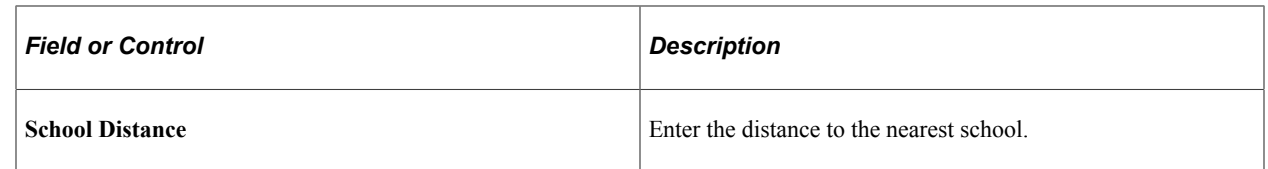

# <span id="page-105-0"></span>**Contacts Page**

Use the Contacts page (RE\_SITE\_CONTACT) to select contacts from suppliers, customers, or the address book.

Navigation:

#### **Lease Administration** > **Site Acquisition** > **Site Repository** > **Create Site** > **Contacts**

This example illustrates the fields and controls on the Contacts page. You can find definitions for the fields and controls later on this page.

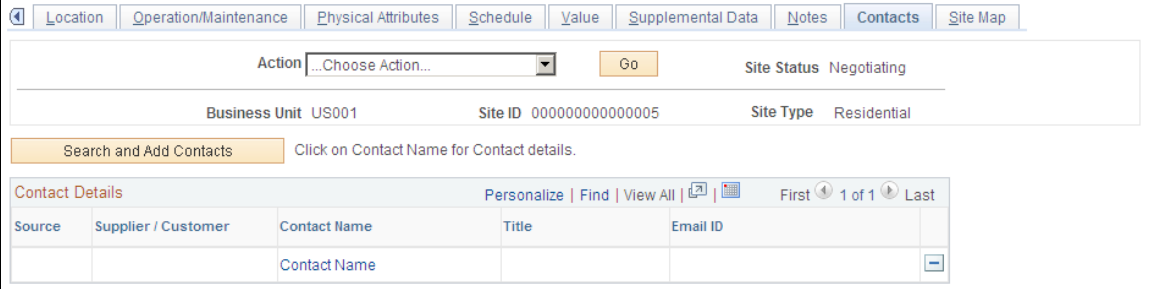

This page displays the contacts associated with this site. You can delete contacts or add contacts by clicking the **Search and Add Contacts** button.

### <span id="page-105-1"></span>**Search for Contacts Page**

Use the Search for Contacts page (RE\_CNTCT\_SRCH) to search for or add contacts.

Navigation:

Click the **Search and Add Contacts** button on the SAR Contacts page.

This example illustrates the fields and controls on the Search for Contacts page. You can find definitions for the fields and controls later on this page.

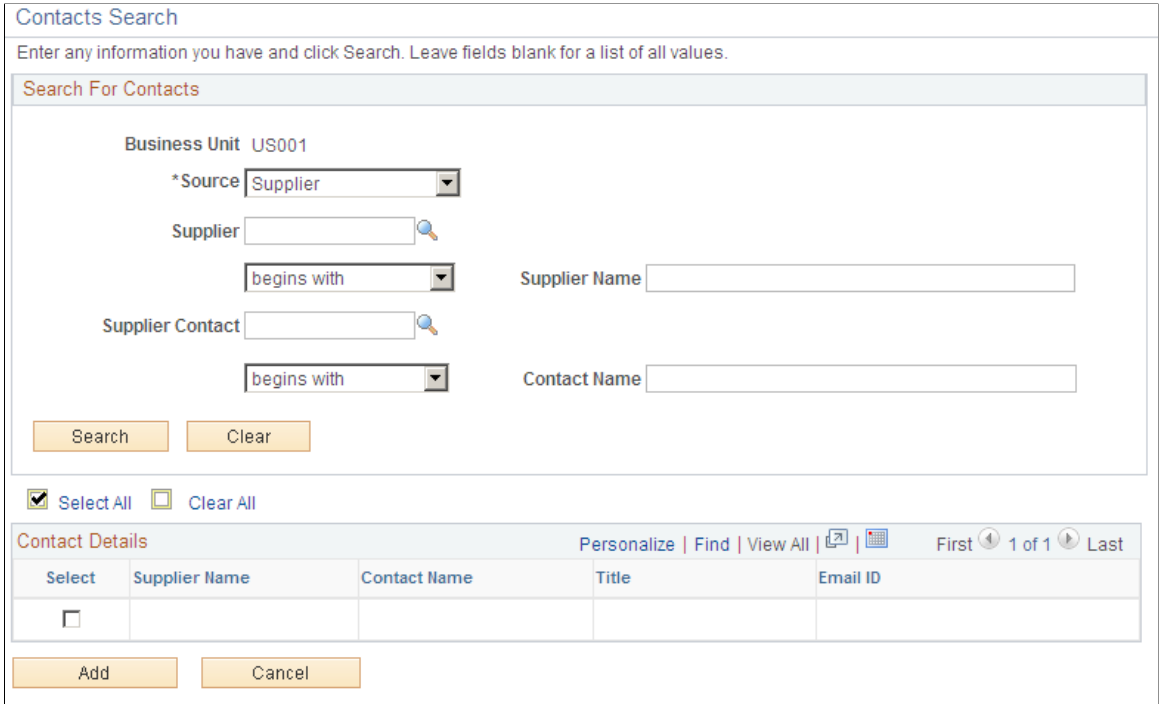

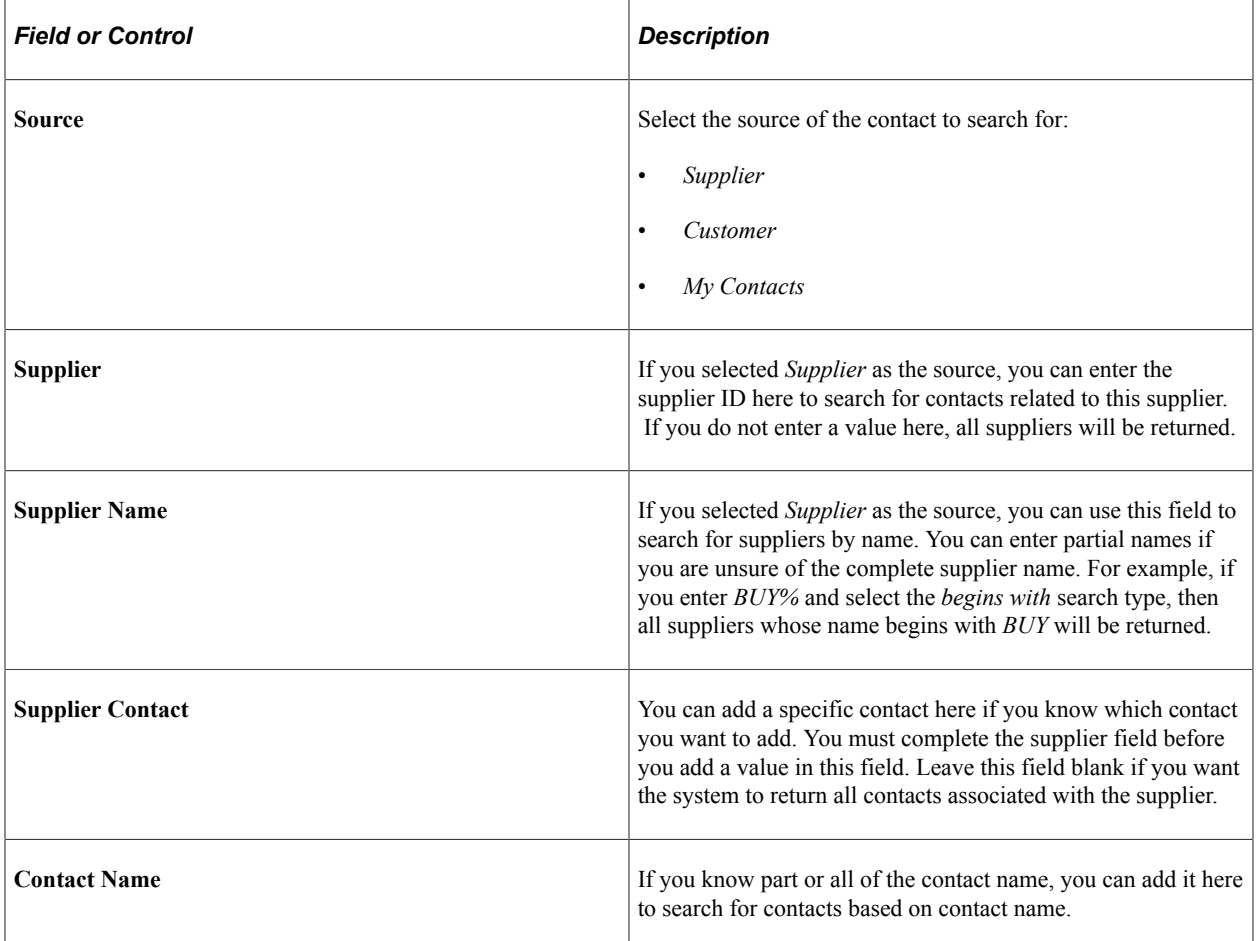

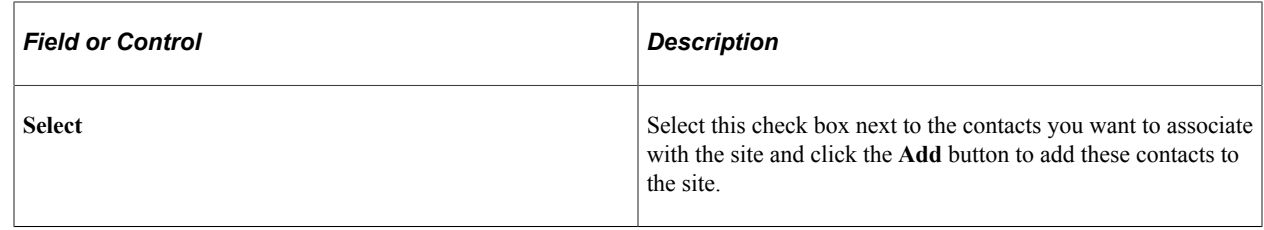

### <span id="page-107-0"></span>**Site Map Page**

Use the Site Map page (RE\_SITE\_MAP) to view the site map.

Navigation:

```
Lease Administration > Site Acquisition > Site Repository > Create Site > Site Map
```
This example illustrates the fields and controls on the Site Map page. You can find definitions for the fields and controls later on this page.

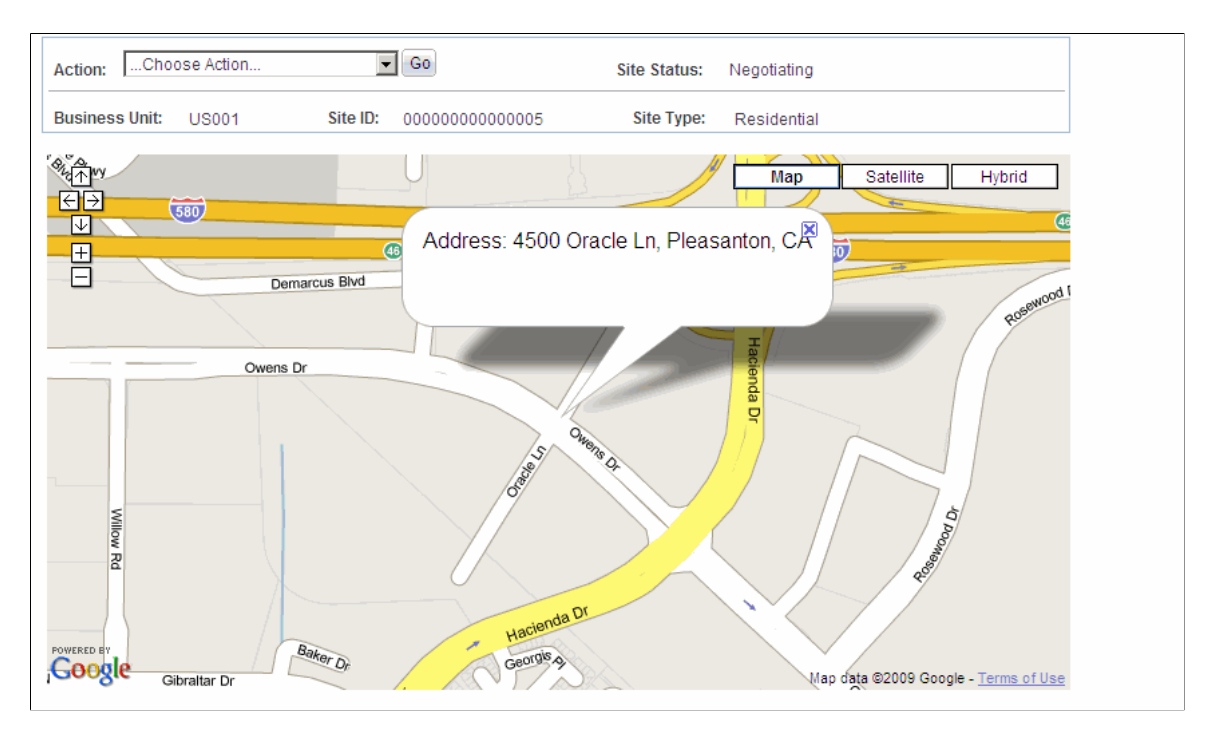

This page displays a map of the site location.

**Note:** You must define the longitude and latitude on the Location page before you can view a map on this page.
# **Structuring Leases**

## **Understanding PeopleSoft Lease Administration Structure**

Before you can enter or process a lease for billing or payment, you must set up the tables that form the foundation of the PeopleSoft Lease Administration system.

All tables and setup information specific to PeopleSoft Lease Administration are discussed in this section.

## **Common Elements Used in Structuring Leases**

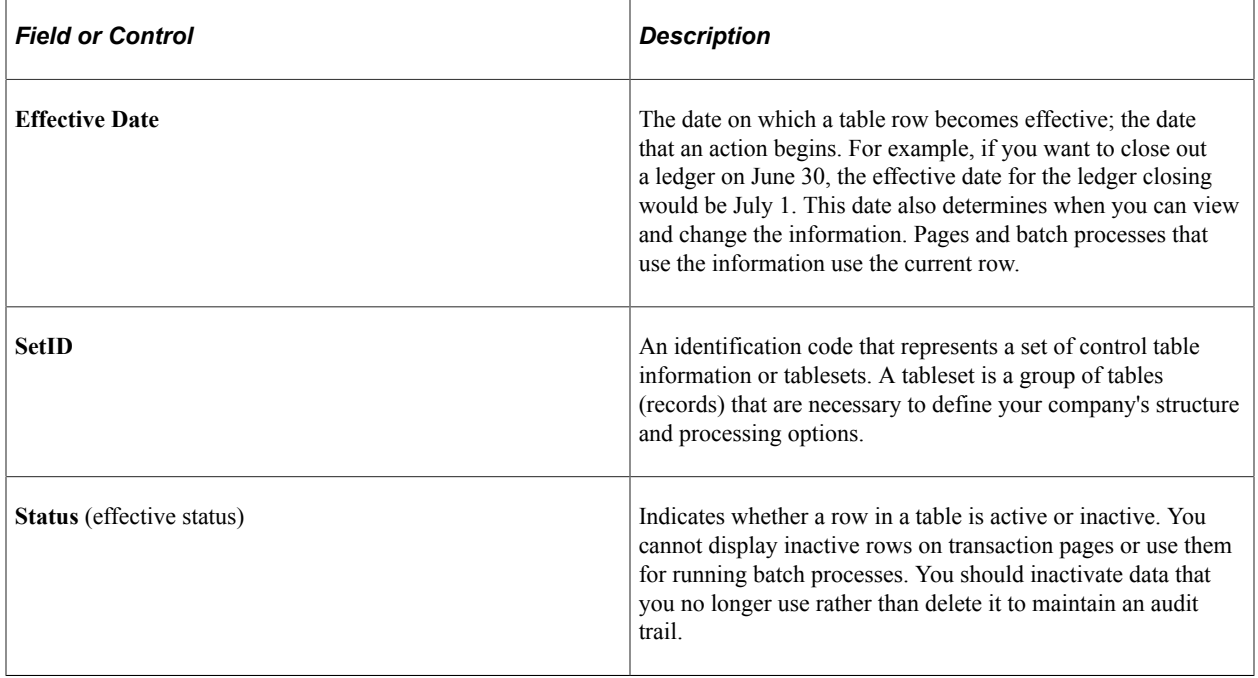

## **Defining Lease Abstract Sections to Print**

To define the lease abstract sections to print, use the lease abstract sections component (RE\_ABST\_SECT).

This topic provides an overview of lease abstract sections and discusses how to define the lease abstract sections to print.

#### **Page Used to Define Lease Abstract Sections to Print**

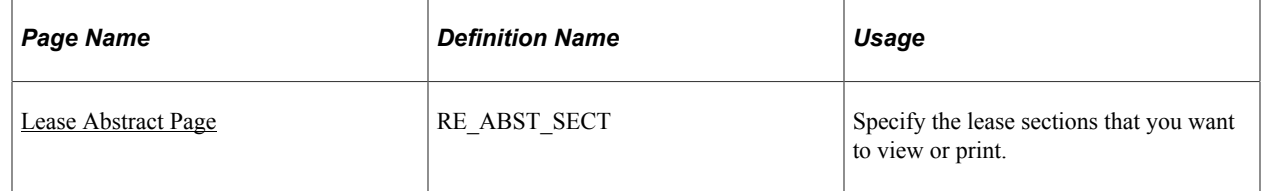

### **Understanding Lease Abstract Sections to Print**

PeopleSoft Lease Administration enables you to use a lease abstract worksheet to assist in quick entry of the terms and conditions of the lease. You can also print the lease abstract when you have completed lease entry to provide you with a summary.

The lease sections on the Lease Abstract page are specific pages from the Maintain Lease pages. You can specify all sections or only the sections that you choose to use.

### <span id="page-109-0"></span>**Lease Abstract Page**

Use the Lease Abstract page (RE\_ABST\_SECT) to specify the lease sections that you want to view or print.

Navigation:

```
Set Up Financials/Supply Chain > Product Related > Lease Administration > General
Definitions > Lease Abstract
```
This example illustrates the fields and controls on the Lease Abstract page (1 of 2). You can find definitions for the fields and controls later on this page.

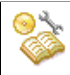

Product Related Setup - Lease Administration

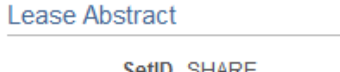

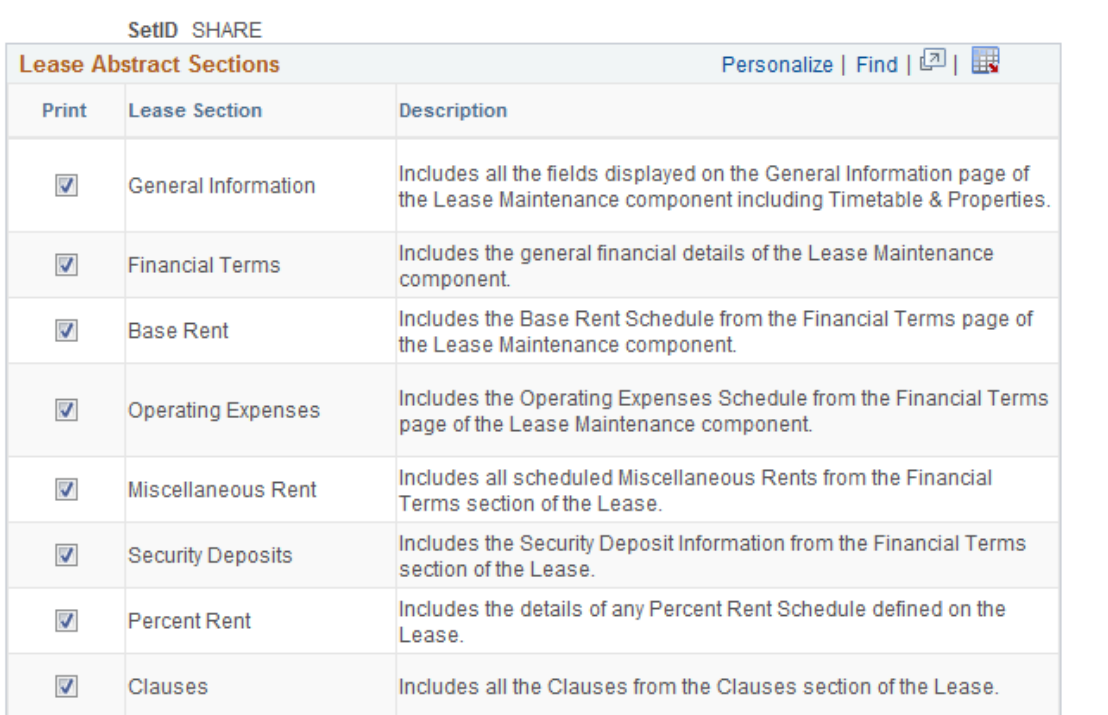

This example illustrates the fields and controls on the Lease Abstract page (2 of 2). You can find definitions for the fields and controls later on this page.

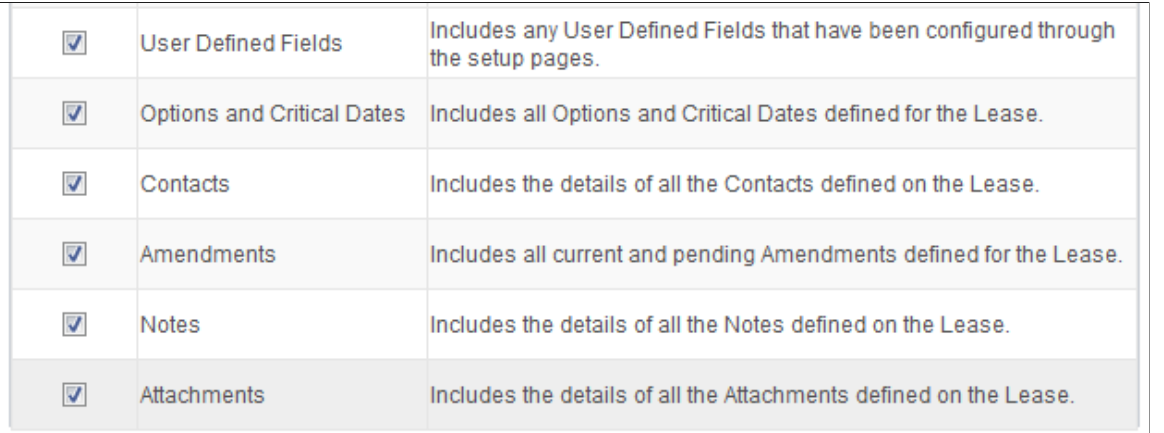

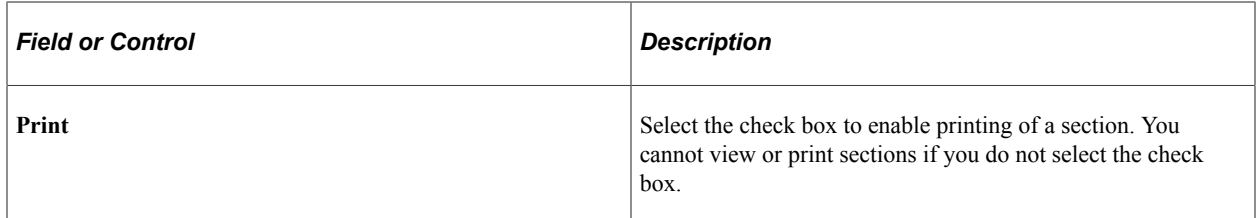

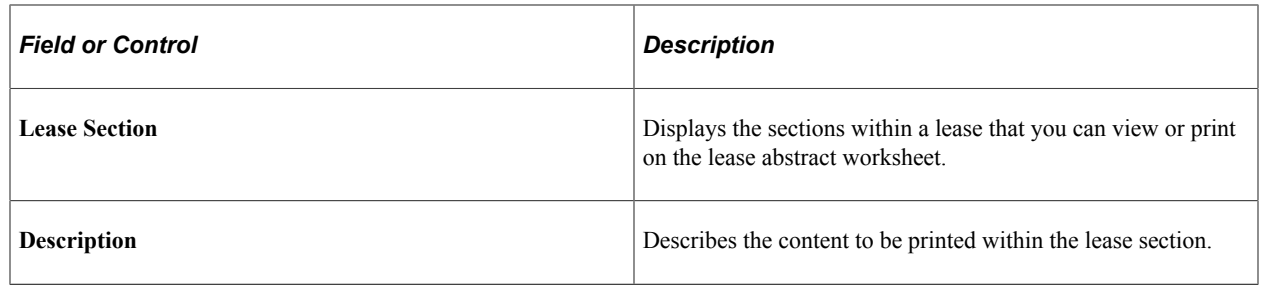

### **Defining Amendment Types**

To define amendment types, use the Amendment Type and Reasons component (RE\_AMND\_TYPE).

This topic provides an overview of amendment types and discusses how to define amendment types.

#### **Page Used to Define Amendment Types**

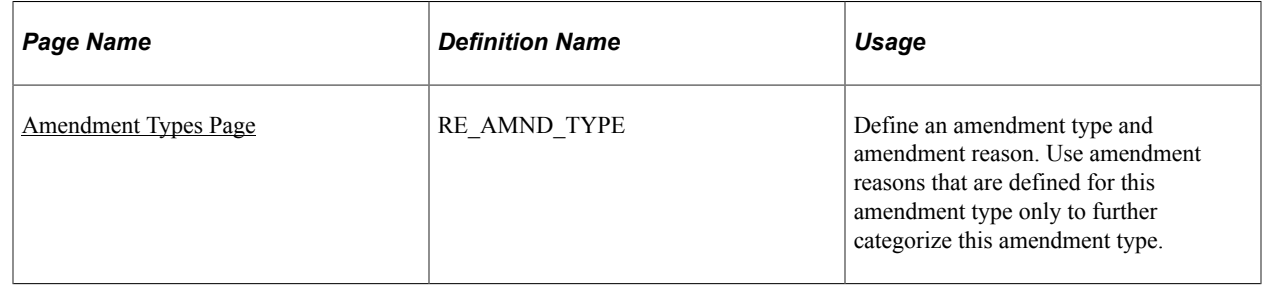

### **Understanding Amendment Types**

PeopleSoft Lease Administration requires that any changes you make to active lease terms and conditions be processed through an amendment. When you create an amendment, the system creates a copy of the current lease details and preserves this as a historical record. The system then creates a new amendment, whereby you can define the changes.

Amendment types work with amendment reasons to provide the lease viewers with a quick explanation as to why an amendment is being made. A parent-child relationship exists between the amendment type and amendment reason. For example, you might have an amendment type of *Financial Terms Increase*  and a reason of *Increased Parking Fees.* You must define the amendment reasons that are specific to the amendment type to view the amendment reason for that type. Before you can create amendments to a lease, you must define amendment types and amendment reasons.

**Note:** The amendment type is informational only—no processing occurs.

#### <span id="page-111-0"></span>**Amendment Types Page**

Use the Amendment Types page (RE\_AMND\_TYPE) to define an amendment type and amendment reason.

Use amendment reasons that are defined for this amendment type only to further categorize this amendment type.

Navigation:

#### **Set Up Financials/Supply Chain** > **Product Related** > **Lease Administration** > **General Definitions** > **LA Amendment Types**

This example illustrates the fields and controls on the Amendment Types page. You can find definitions for the fields and controls later on this page.

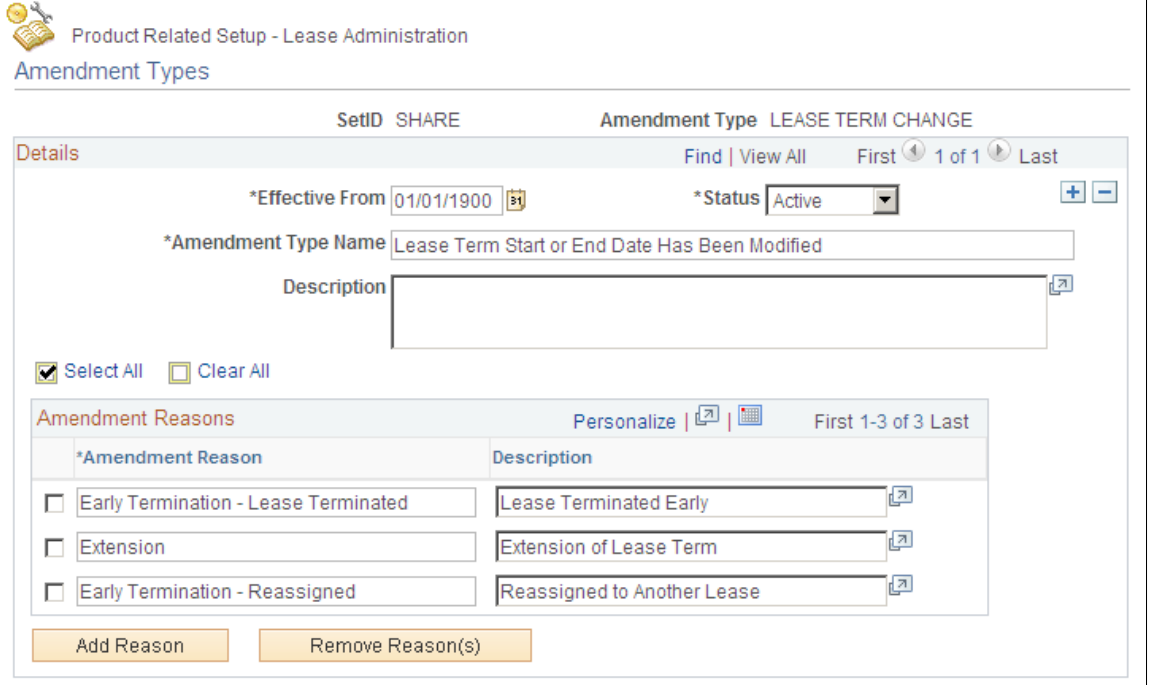

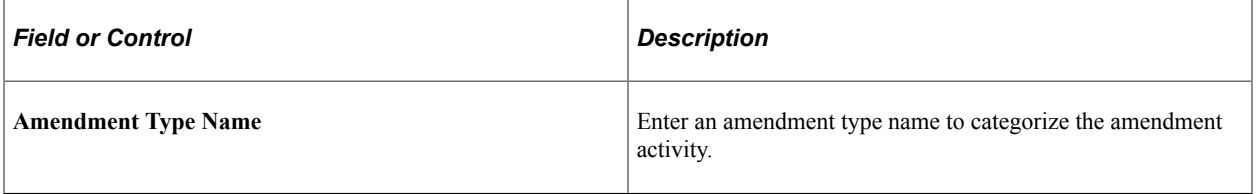

#### **Amendment Reasons**

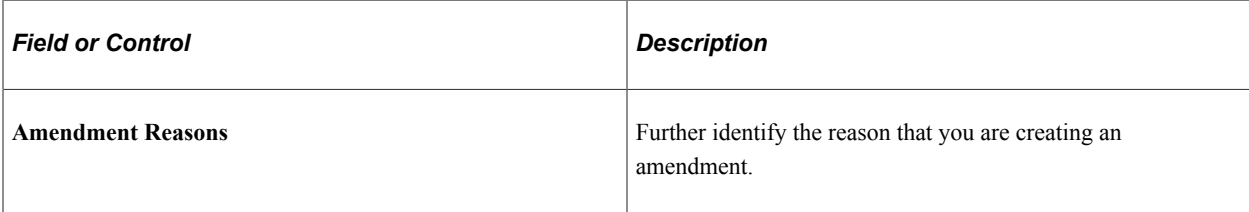

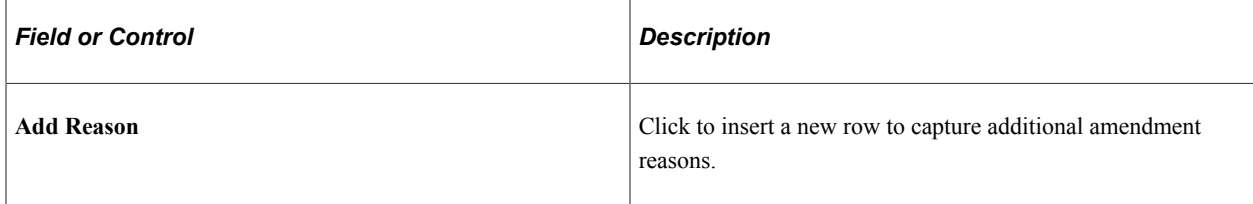

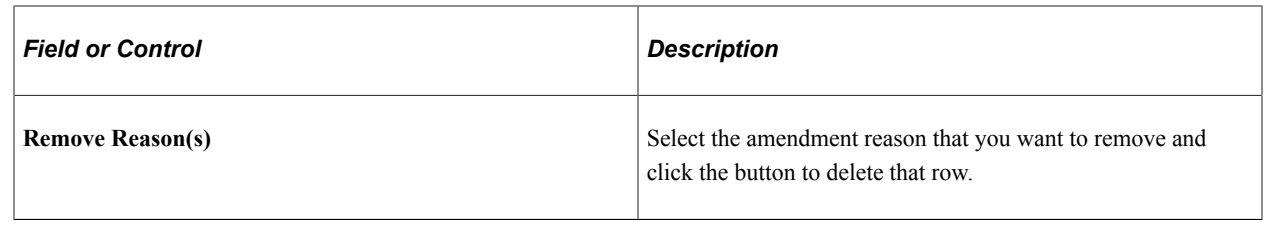

## **Defining Lease Types**

To define lease types, use the Lease Types component (RE\_LEASE\_TYPE).

This topic provides an overview of lease types and discusses how to define lease types.

### **Page Used to Define Lease Types**

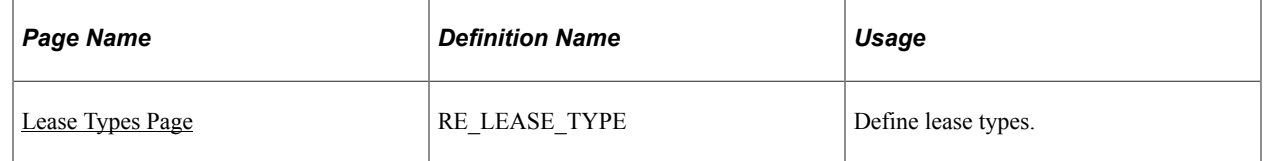

#### **Understanding Lease Types**

Lease types enable you to categorize leases for processing and reporting purposes. You may have many lease types, such as operating leases, warehouse leases, and subleases. You can also use lease types for statistical reporting. You can select a sublease type for a lease and run a report to track all subleases associated with a lease.

When you create a lease type, you associate it with a lease category. The lease category determines the processing of that lease type. For example, if you have a lease type of *Reporting,* the system recognizes that the lease associated with this lease type is for analytical reporting. No further processing occurs.

#### <span id="page-113-0"></span>**Lease Types Page**

Use the Lease Types page (RE\_LEASE\_TYPE) to define lease types.

Navigation:

**Set Up Financials/Supply Chain** > **Product Related** > **Lease Administration** > **General Definitions** > **Lease Type**

This example illustrates the fields and controls on the Lease Types page. You can find definitions for the fields and controls later on this page.

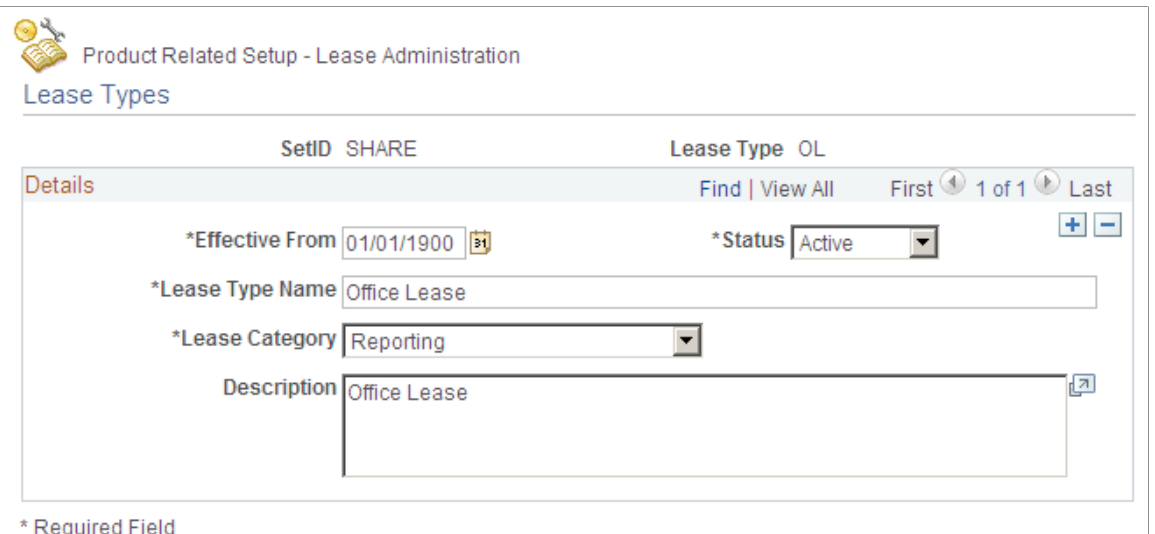

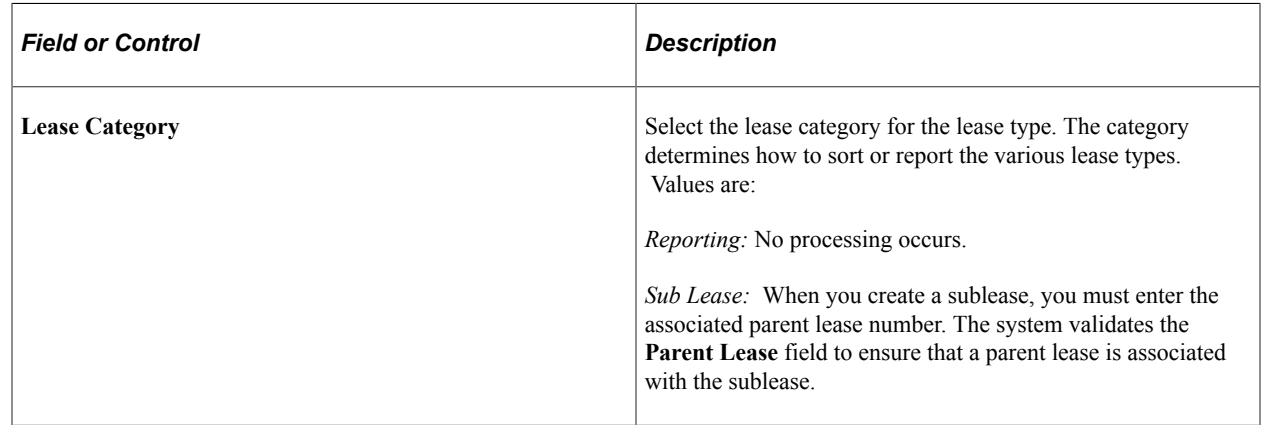

## **Defining Prorata Basis**

Use the Prorata Basis page to create a Prorata Basis definition.

#### **Page Used Create a Prorata Basis Definition**

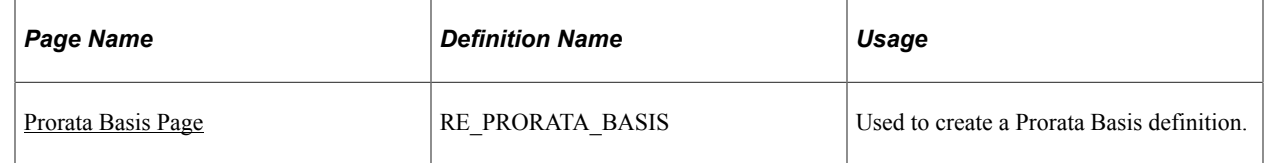

#### <span id="page-114-0"></span>**Prorata Basis Page**

Use the Prorata Basis page (RE\_PRORATA\_BASIS) to create a Prorata Basis definition. Prorata Basis is assigned to each Operating Expense category based on which the prorate share is calculated for each Operating Expense category.

Navigation:

#### **Set Up Financials/Supply Chain** > **Product Related** > **Lease Administration** > **General Definitions** > **LA Prorata Basis**

This example illustrates the fields and controls on the Prorata Basis page. You can find definitions for the fields and controls later on this page.

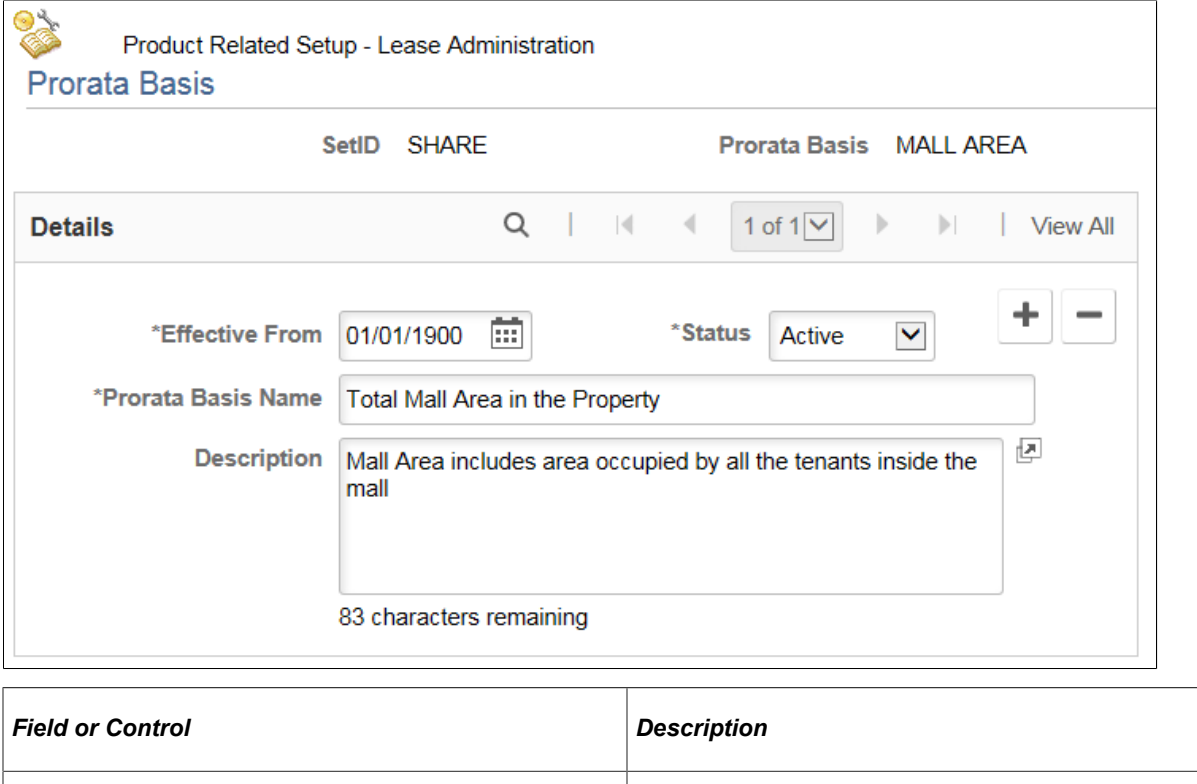

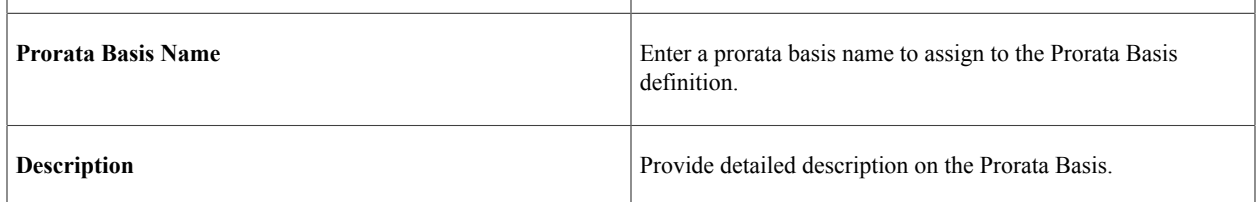

## **Defining Region Codes**

To define regions, use the Region Codes component (REGION\_CD).

This topic provides an overview of region codes.

#### **Understanding Region Codes**

Regions can be physical entities or geographical areas. When a region represents a physical entity, the region code has the same characteristics as a business, that is, address and language. In PeopleSoft Lease Administration, you must associate a region with a lease to enable cost reporting by the various regions with which your organization does business. For example, you may require a report for all leased

properties in the Midwest region and in the Northeast region. By assigning a region to your lease, you can capture the data as required.

When creating or updating an existing region, be sure to select the category of *Reporting* as the default category. After you define the region, you can select the region for your lease and begin capturing the data for your reports.

See "Establishing Regions and Region Codes" (Application Fundamentals).

### **Defining User-Defined Fields**

To define user-defined fields, use the User Defined Fields components (RE\_USER\_DEF\_FLDS).

This topic provides an overview of user-defined fields and discusses how to define user-defined fields.

#### **Page Used to Define User-Defined Fields**

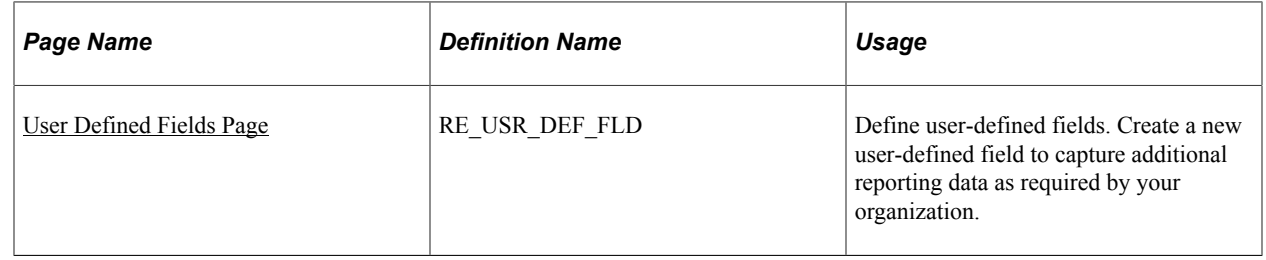

#### **Understanding User-Defined Fields**

Because not all businesses have the same reporting needs, PeopleSoft Lease Administration enables you to define additional fields (up to 10) to meet your reporting requirements. When you establish a userdefined field, the field is populated on your Clauses page in the PeopleSoft Lease Administration system, enabling you to enter the information that you want to track.

**Note:** User-defined fields are used for information or reporting purposes only.

#### <span id="page-116-0"></span>**User Defined Fields Page**

Use the User Defined Fields page (RE\_USR\_DEF\_FLD) to define user-defined fields.

Create a new user-defined field to capture additional reporting data as required by your organization.

Navigation:

**Set Up Financials/Supply Chain** > **Product Related** > **Lease Administration** > **General Definitions** > **LA User Defined Fields**

This example illustrates the fields and controls on the User Defined Fields page. You can find definitions for the fields and controls later on this page.

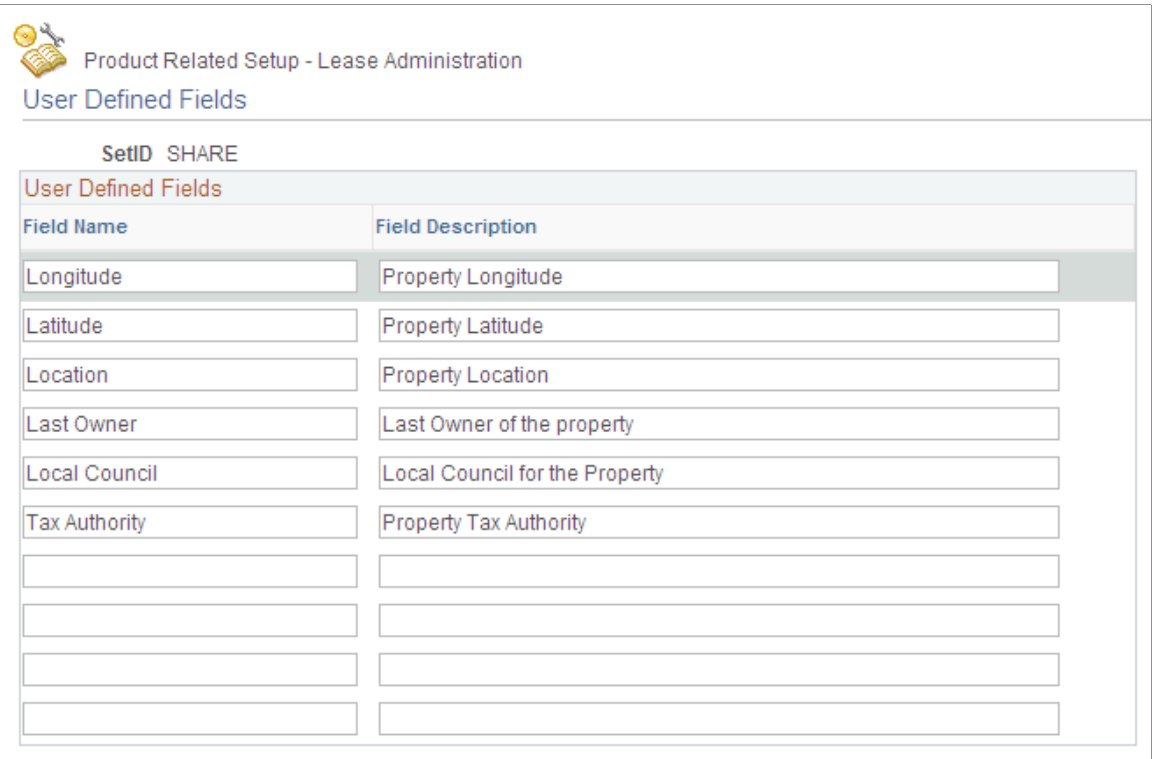

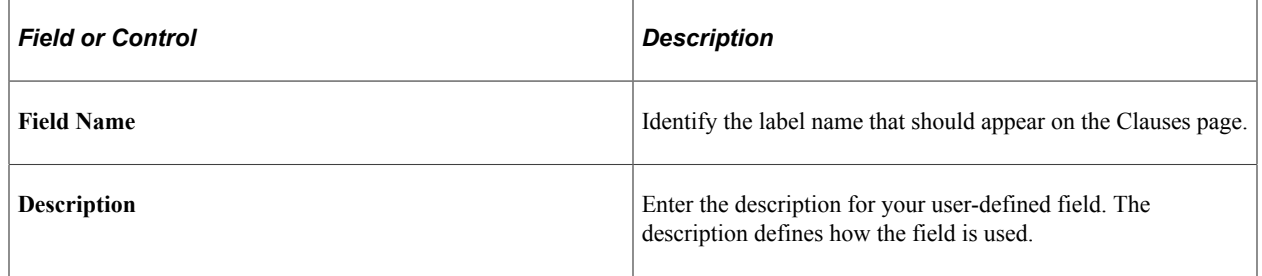

## **Defining User-Defined Fields for Clauses**

This topic discusses how to define user-defined fields for clauses.

### **Page Used to Define User-Defined Fields for Clauses**

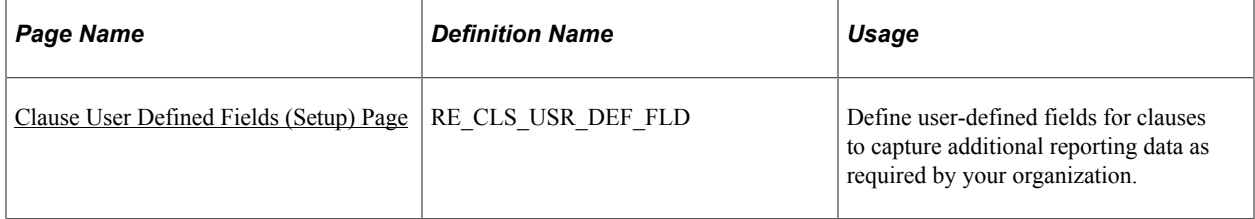

### <span id="page-118-0"></span>**Clause User Defined Fields (Setup) Page**

Use the Clause User Defined Fields page (RE\_CLS\_USR\_DEF\_FLD) to define user-defined fields for clauses.

Navigation:

#### **Set Up Financials/Supply Chain** > **Product Related** > **Lease Administration** > **General Definitions** > **Clause User Defined Fields**

This example illustrates the fields and controls on the Clause User Defined Fields page. You can find definitions for the fields and controls later on this page.

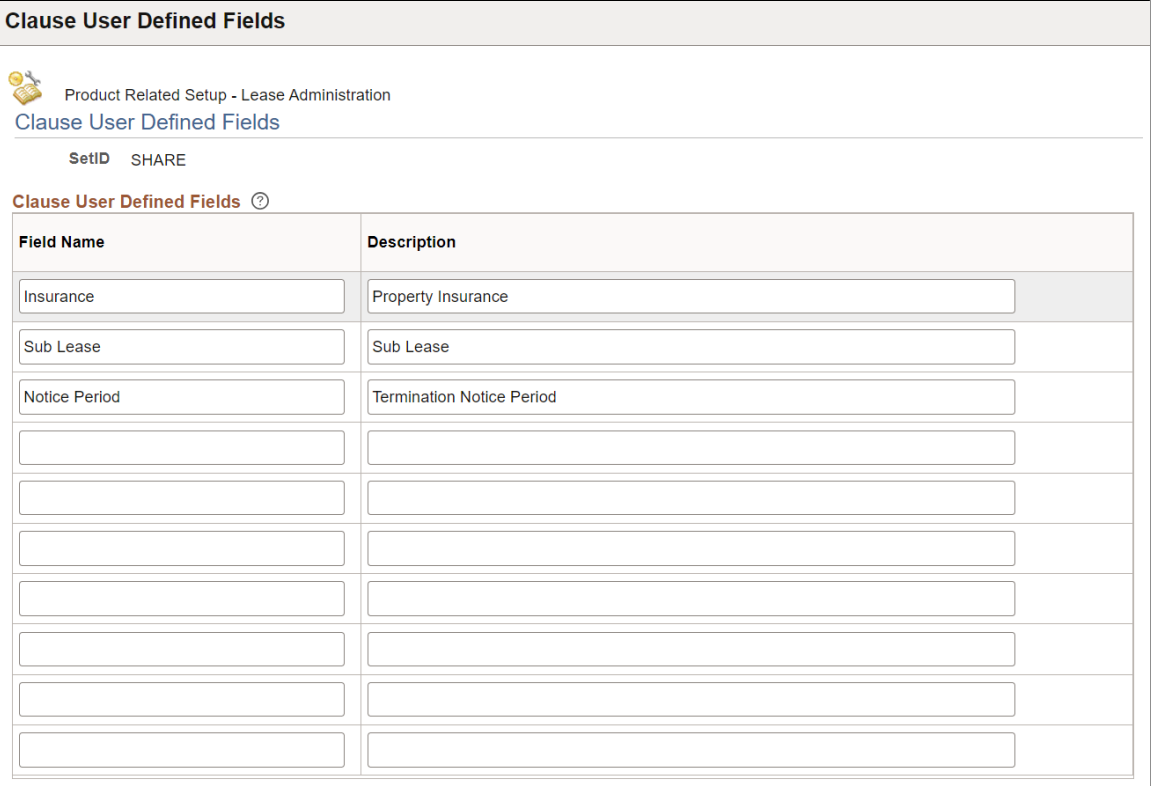

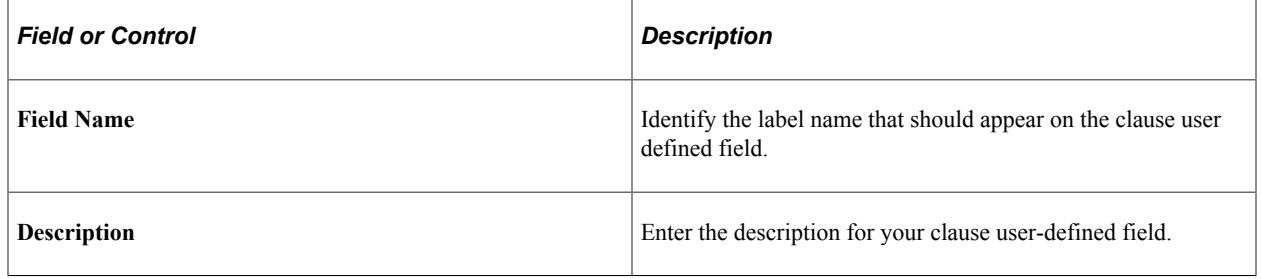

## **Defining Related Lease Type Setup**

Use the Related Lease Type Setup page to define the relation between multiple leases.

## **Page Used to Define the Relation Between Two Leases**

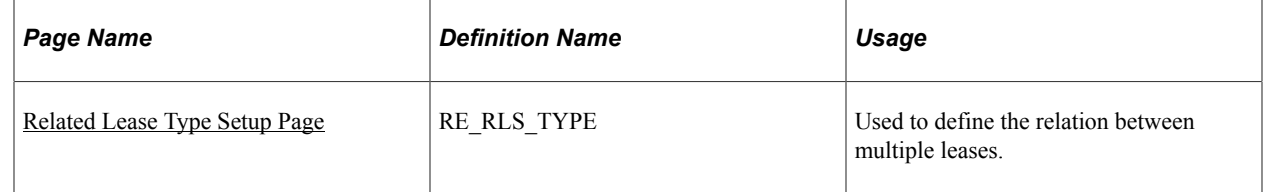

## <span id="page-119-0"></span>**Related Lease Type Setup Page**

Use the Related Lease Type Setup page (RE\_RLS\_TYPE) to define the relation between multiple leases.

Navigation:

#### **Set Up Financials/Supply Chain** > **Product Related** > **Lease Administration** > **General Definitions** > **Related Lease Type Setup**

This example illustrates the fields and controls on the Related Lease Type Setup page. You can find definitions for the fields and controls later on this page.

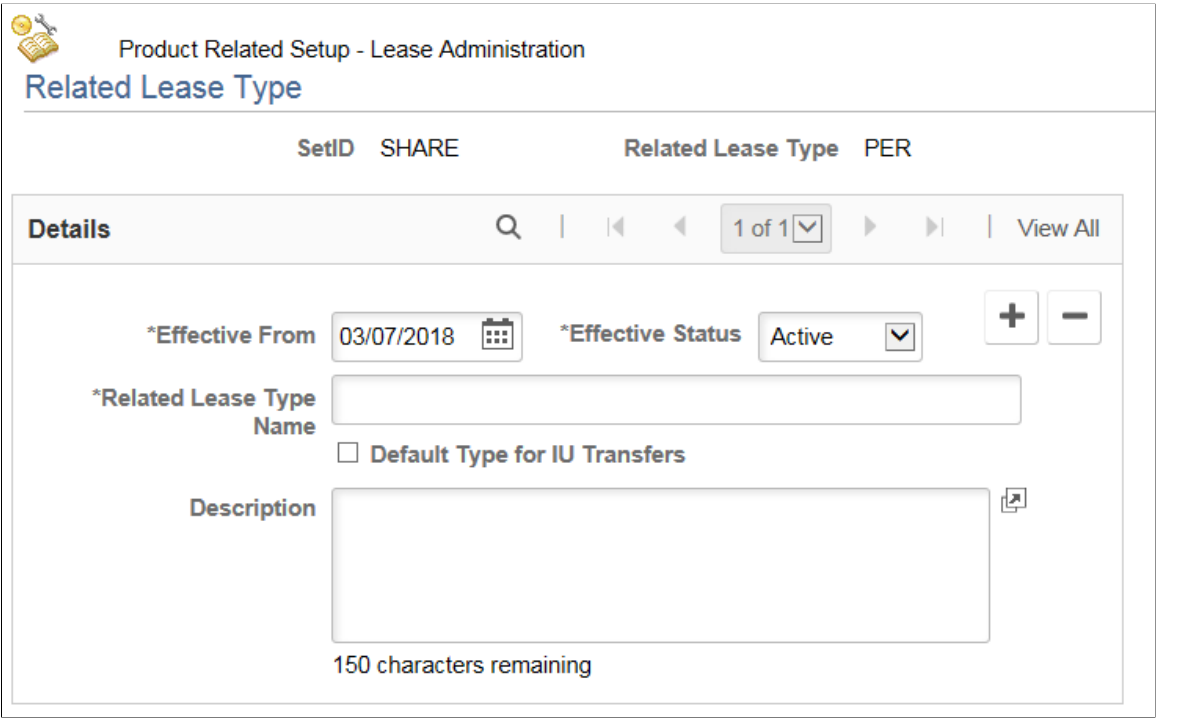

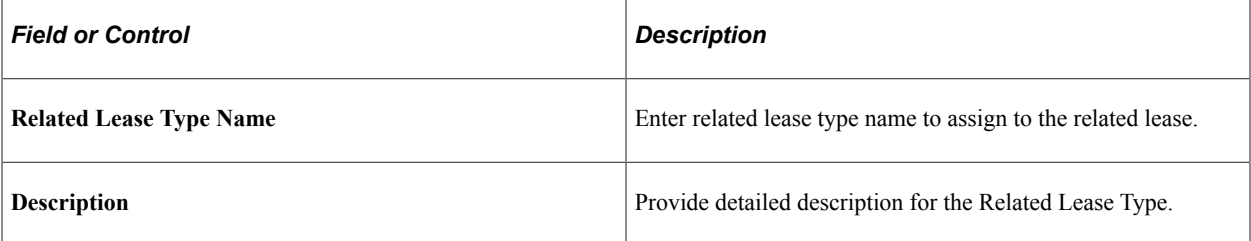

## **Defining Borrowing Interest Rate**

To define default borrowing rates, use the Borrowing Rate Default component (RE\_BORROW\_RATE).

#### **Pages Used to Define Borrowing Interest Rate**

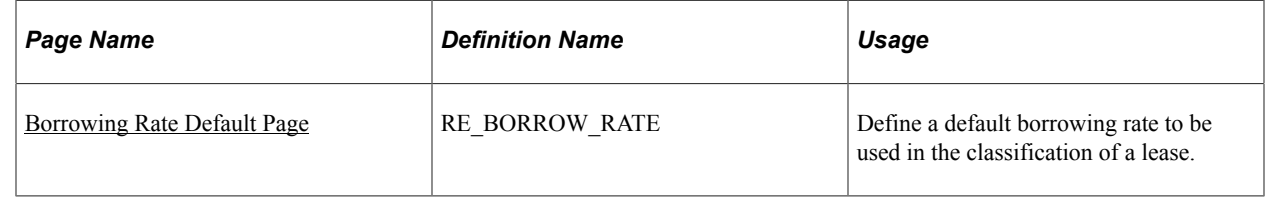

#### <span id="page-120-0"></span>**Borrowing Rate Default Page**

Use the Borrowing Rate Default page (RE\_BORROW\_RATE) to define effective dated borrowing rates to be assigned to new leases.

Navigation:

#### **Set Up Financials/Supply Chain** > **Product Related** > **Lease Administration** > **General Definitions** > **LA Borrowing Interest Rate**

This example illustrates the fields and controls on the Borrowing Rate Default Page. You can find definitions for the fields and controls later on this page.

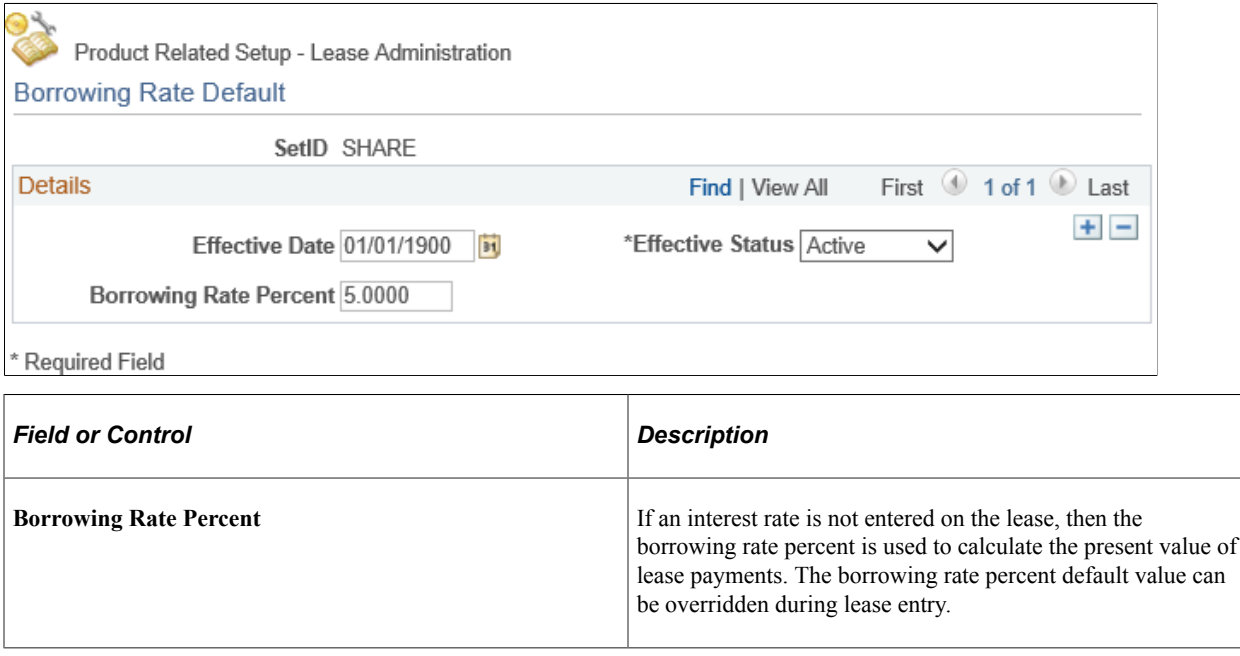

## **Defining Transaction Routing Codes**

To define transaction routing codes, use the Transaction Routing Code components (RE\_TXN\_ROUTE).

This topic provides an overview of transaction routing codes and discusses how to define transaction routing codes.

## **Page Used to Define Transaction Routing Codes**

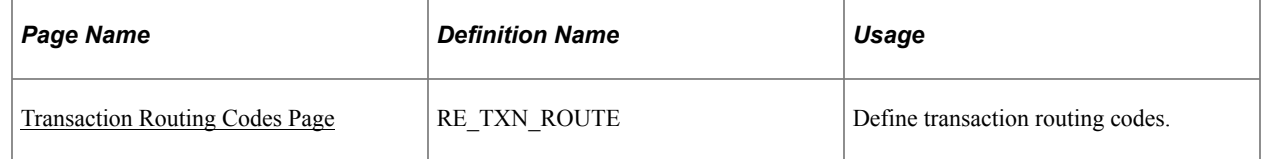

### **Understanding Transaction Routing Codes**

Use transaction routing codes to define the routing of transactions to PeopleSoft Billing, Payables, and General Ledger. The transaction routing codes also provide the default ChartFields and taxation rules to be used by each financial application. You can associate a transaction routing code with one or more transaction types or transaction groups, providing default handling for any transaction item that belongs to a group that does not have an explicit routing code assigned.

#### <span id="page-121-0"></span>**Transaction Routing Codes Page**

Use the Transaction Routing Codes page (RE\_TXN\_ROUTE) to define transaction routing codes.

Navigation:

#### **Set Up Financials/Supply Chain** > **Product Related** > **Lease Administration** > **Financial Terms** > **LA Transaction Routing Codes**

This example illustrates the fields and controls on the Transaction Routing Codes page. You can find definitions for the fields and controls later on this page.

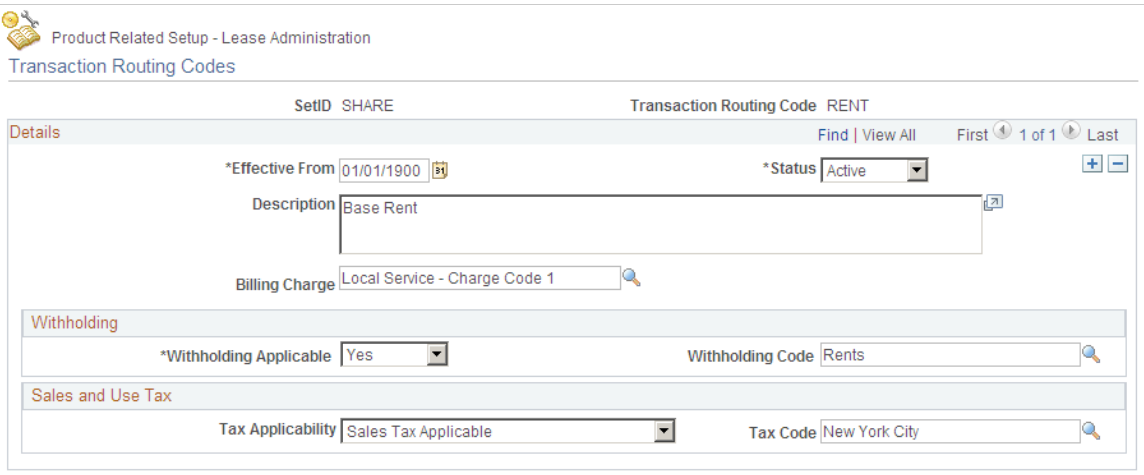

#### **Details**

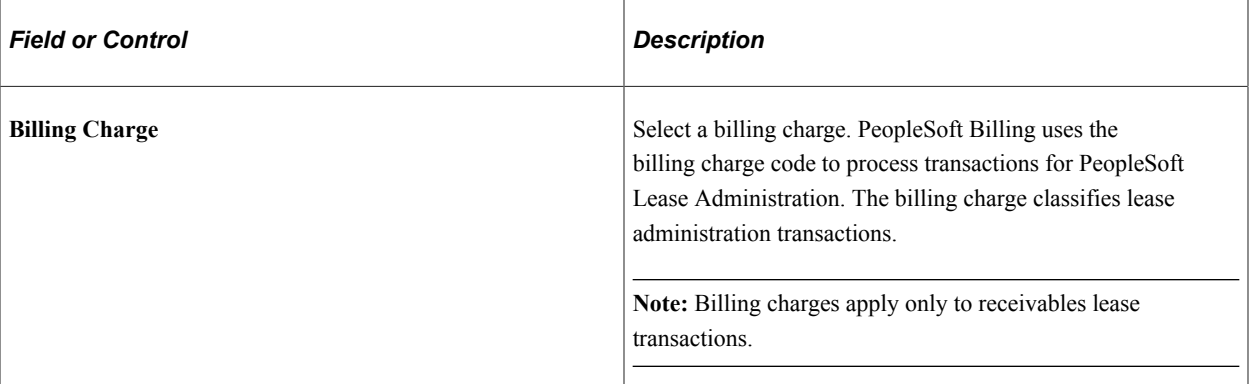

### **Withholding Code**

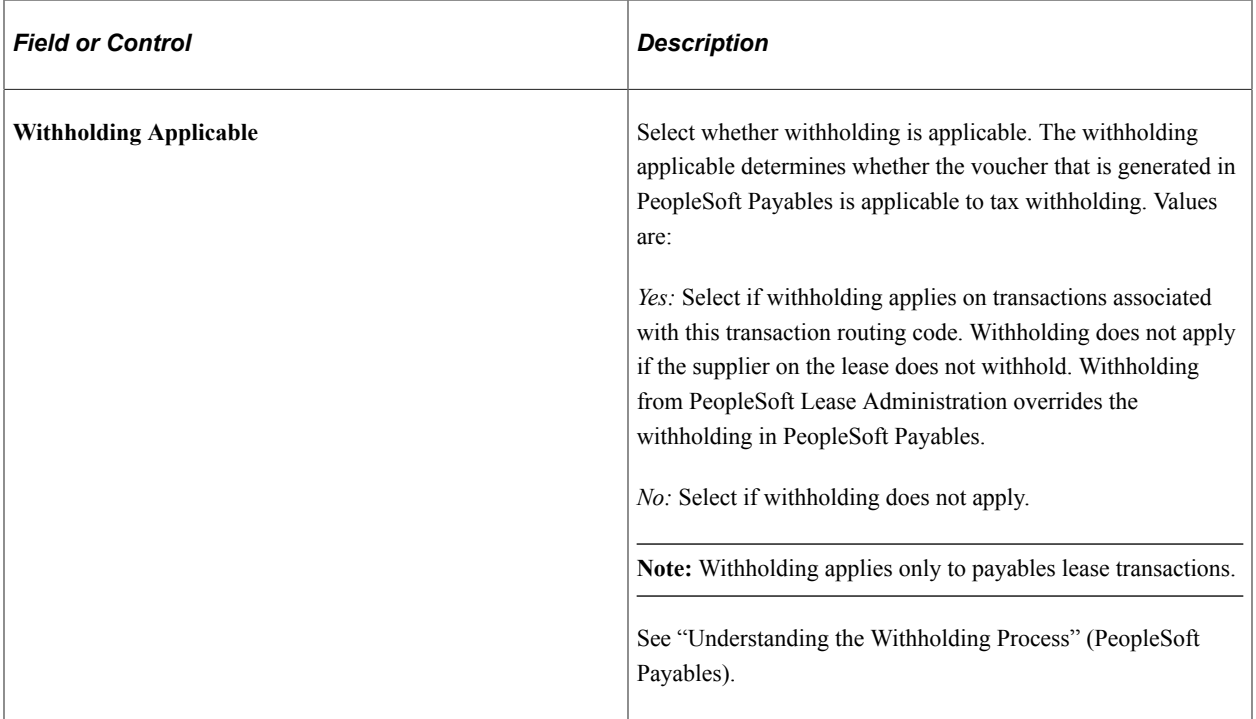

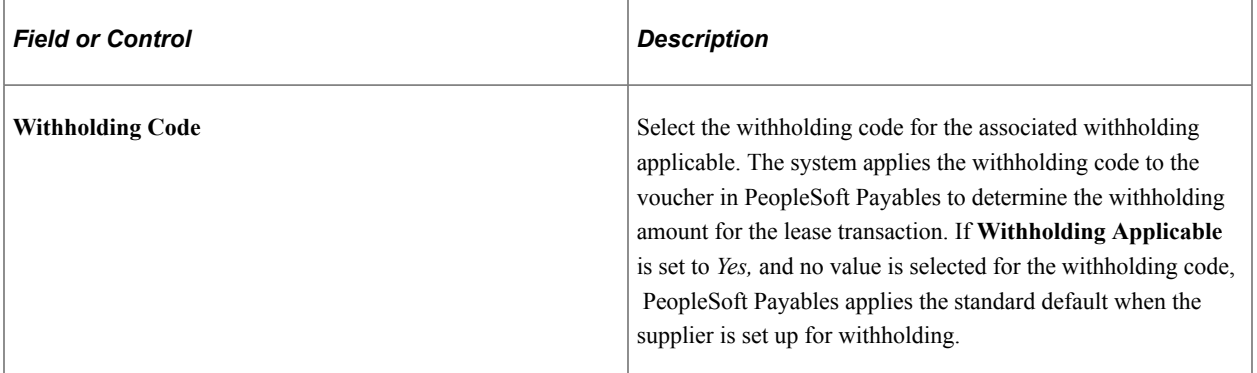

**Note:** Set up supplier information accordingly on the Procurement Control - Withholding page for proper withholding defaults.

See "Understanding the Withholding Process" (PeopleSoft Payables).

#### **Sales & Use Tax Default**

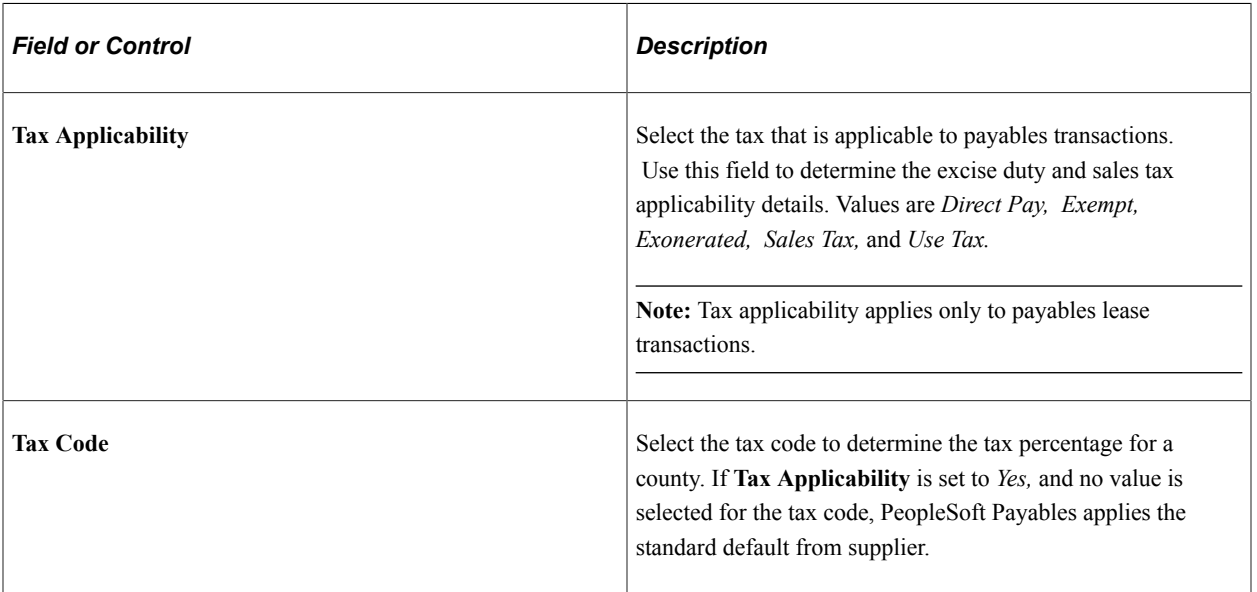

See "Understanding PeopleSoft-Only Sales and Use Tax Processing" (PeopleSoft Payables).

## **Defining Operating Expense Categories**

To define operating expense categories, use the Operating Expense Categories component (RE\_EXP\_CLASS).

This topic provides an overview of operating expense categories and lists the pages used to define operating expense categories.

#### **Page Used to Define Operating Expense Categories**

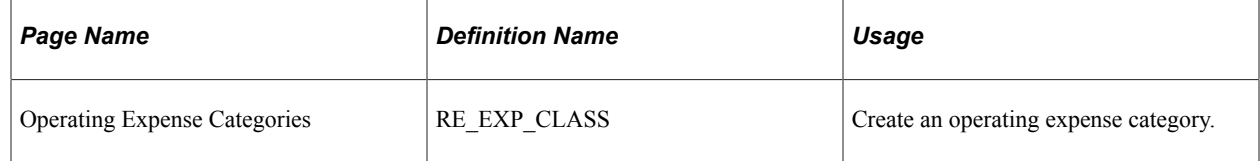

### **Understanding Operating Expense Categories**

When landlords lease properties to tenants, terms for recoverable expenses that are incurred on general operations and maintenance of the building are written into the lease. *Operating expenses* is also commonly referred to as common area maintenance (CAM). You can identify the different recoverable expenses incurred by assigning them to an operating expense category. Operating expense categories enable you to associate a transaction routing code to ensure that financial processing occurs to handle the expense.

### **Operating Expense Categories Page**

Use the Operating Expense Categories page (RE\_EXP\_CLASS) to create an operating expense category.

Navigation:

#### **Set Up Financials/Supply Chain** > **Product Related** > **Lease Administration** > **Financial Terms** > **LA Operating Exp Categories**

This example illustrates the fields and controls on the Operating Expense Categories. You can find definitions for the fields and controls later on this page.

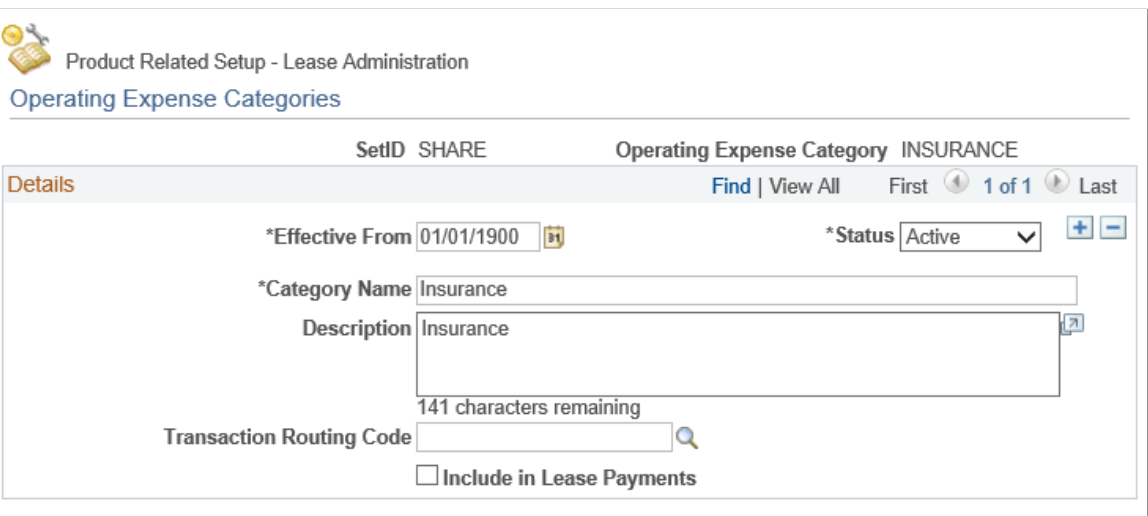

\* Required Field

| <b>Field or Control</b>          | <b>Description</b>                                                                                                    |
|----------------------------------|----------------------------------------------------------------------------------------------------|
| <b>Include in Lease Payments</b> | Select to include the payment in both ROU (Right Of Use)<br>Asset and Lease payments.                                                                                                    |
|                                  | If the check box is selected for an operating expense category,<br>then the payments generated from the lease financial term<br>having that operating expense category are included in the<br>capitalized lease amount. If the check box is not selected, then<br>the expense accounting using the LA accounting rules will be<br>used to send the debit entry to the Accounts Payable. |

## **Defining Sales Categories**

To define sales categories, use the Sales Categories component (RE\_SALE\_CAT).

This topic provides an overview of sales categories and lists the pages used to define sales categories.

### **Page Used to Define Sales Categories**

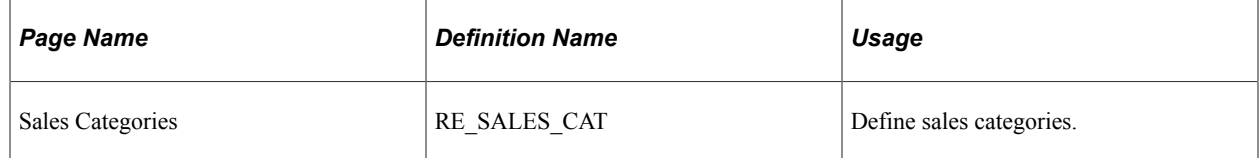

### **Understanding Sales Categories**

Use sales categories to identify merchandise classifications for percentage rent calculations. Tenants can negotiate a lower monthly base rent in exchange for a percentage of their sales, broken down by categories. For example, a tenant may lease a building for retail sale for a set base rent, selling items such as clothing, shoes, and accessories. These items are set up as sales categories, enabling the tenant to provide the landlord a monthly report of sales by category and amount of sales. The amount or percentage of the sales paid to the landlord is determined during lease negotiations.

After you define the sales categories and percentage sales terms are negotiated, you can enter the percent rent terms specifying the breakpoints for each category. Use breakpoints to determine the percentage or amount to bill. Landlords can calculate or recalculate the billable amount by using the percent rent sales feature.

See [Understanding Percent Rent Terms.](#page-328-0)

## **Defining Miscellaneous Rent Types**

To define miscellaneous rent types, use the Miscellaneous Rent Types component (RE\_MISC\_FEES).

This topic provides an overview of miscellaneous rent types and lists the pages used to define miscellaneous rent types.

### **Page Used to Define Miscellaneous Rent Types**

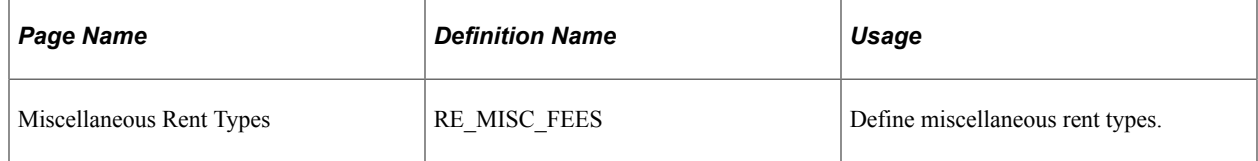

#### **Understanding Miscellaneous Rent Types**

Define miscellaneous rent types for miscellaneous recurring payments, such as monthly parking fees and storage fees on your lease. You can define miscellaneous rent types with a date range, schedule, amount, billing frequency, and any potential escalations.

In addition, to separate a miscellaneous rent type as a distinct bill line on an invoice, you can associate miscellaneous rent types with a transaction routing code that is specifically defined with a unique bill code.

### **Miscellaneous Rent Types Page**

Use the Miscellaneous Rent Types page (RE\_MISC\_FEES) to define miscellaneous rent types.

Navigation:

#### **Set Up Financials/Supply Chain** > **Product Related** > **Lease Administration** > **Financial Terms** > **LA Miscellaneous Rent Types**

This example illustrates the fields and controls on the Miscellaneous Rent Types page. You can find definitions for the fields and controls later on this page.

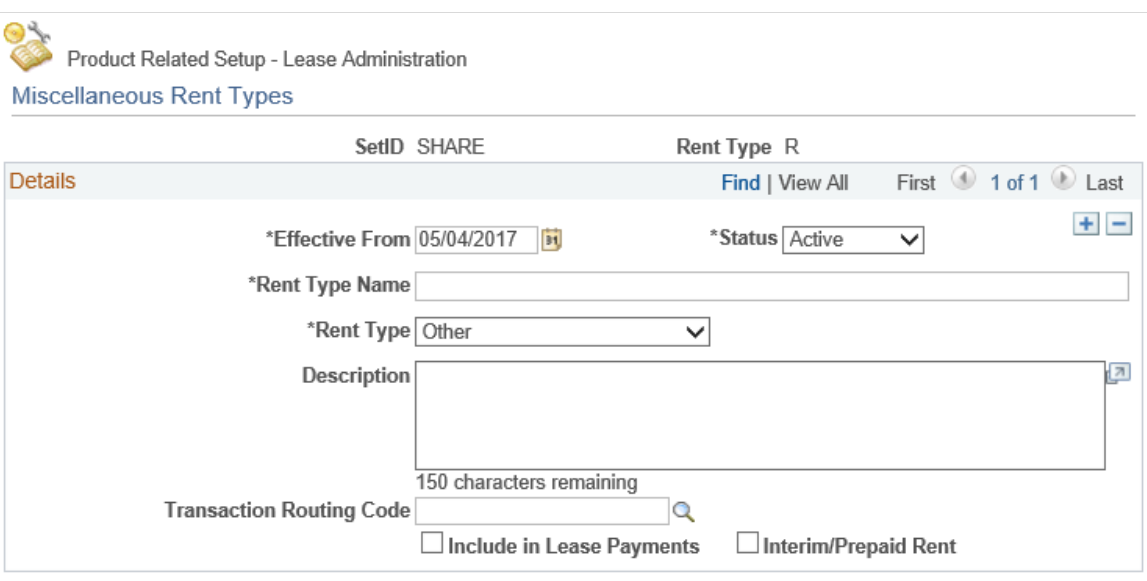

\* Required Field

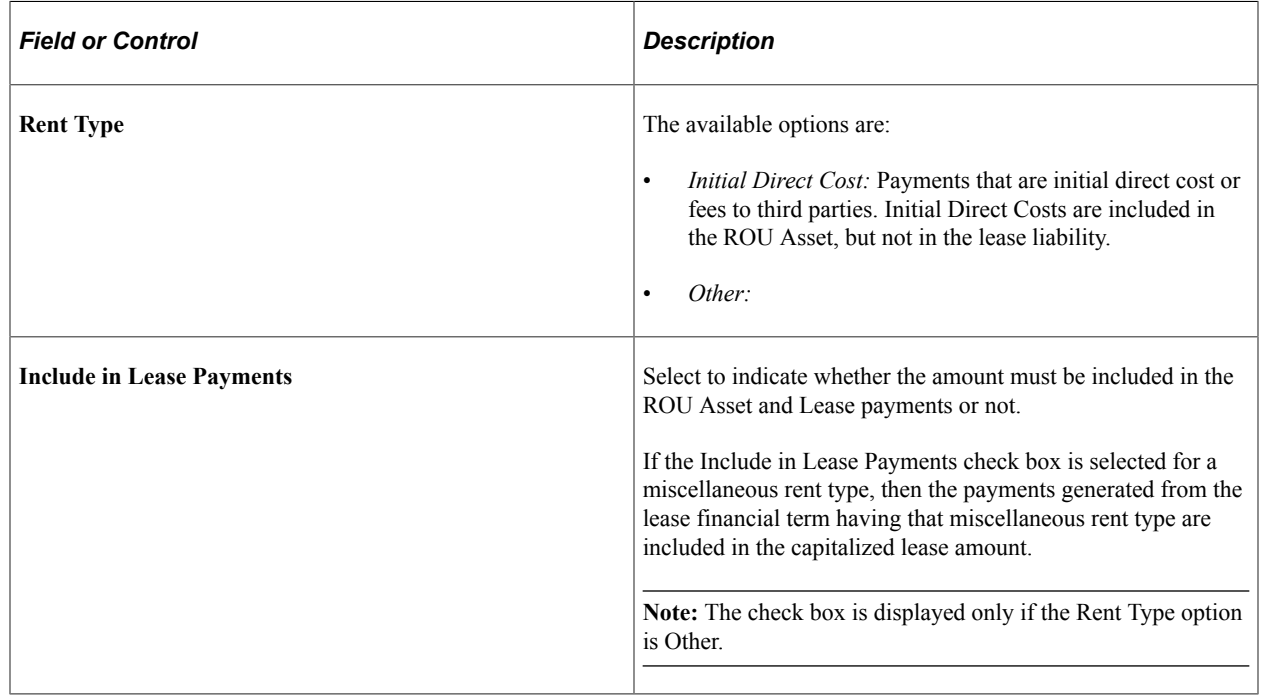

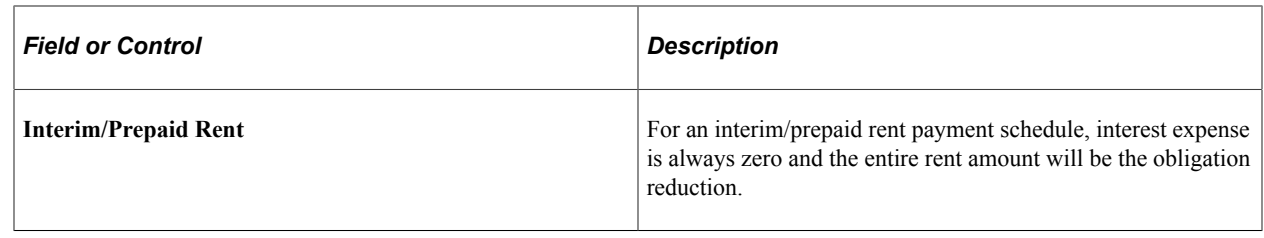

## **Defining Security Deposit Types**

To define security deposit types, use the Security Deposit Types component (RE\_SECURITIES).

This topic provides an overview of security deposit types and discusses how to define security deposit types.

#### **Page Used to Define Security Deposit Types**

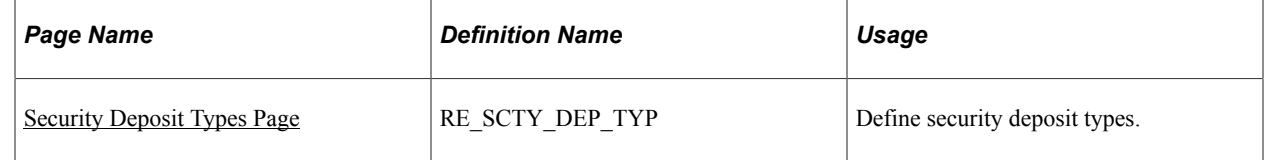

### **Understanding Security Deposit Types**

Using the security deposit type enables the system to track whether the security deposit is a bank guarantee, cash, or prepaid. Security deposit types enable you to track the deposits received and also the interest that is generated by security deposits.

Security deposit types facilitate the processing of security deposits received or paid. By selecting the appropriate category for each security deposit type, the PeopleSoft Lease Administration system determines how the security deposit is handled. There are three security deposit categories: *Charge, Guarantee* and *Prepaid.* You can create and assign a deposit type to categories.

#### <span id="page-127-0"></span>**Security Deposit Types Page**

Use the Security Deposit Types page (RE\_SCTY\_DEP\_TYP) to define security deposit types.

Navigation:

**Set Up Financials/Supply Chain** > **Product Related** > **Lease Administration** > **Financial Terms** > **LA Security Deposit Types**

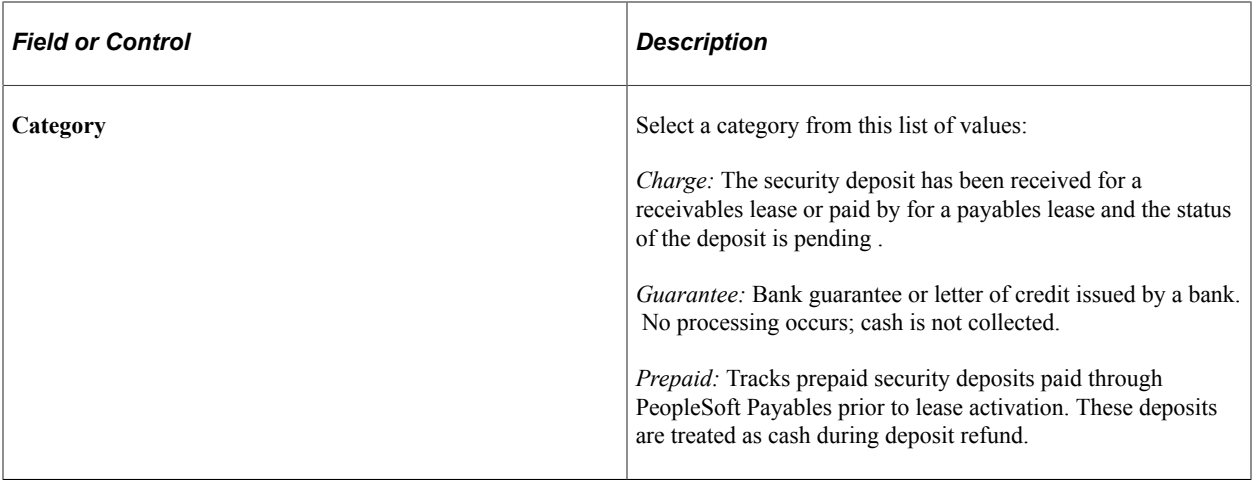

## **Defining Manual Fee Types**

To define manual fee types, use the Manual Fee Types components (RE\_SUNDRY\_CHG).

This topic provides an overview of manual fee types and lists the pages used to define manual fee types.

#### **Page Used to Define Manual Fee Types**

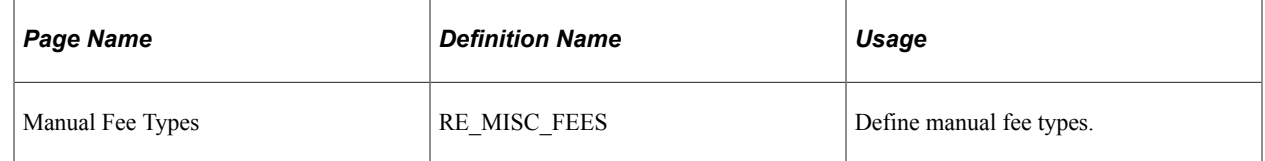

#### **Understanding Manual Fee Types**

You create manual fee types to classify ad hoc payments for things such as repair of a broken window, rekeying a lock for an office, or items not related to the monthly operating expense fees. When creating manual fee types, you can link these manual fee types to specific transaction routing codes for processing in PeopleSoft Billing or PeopleSoft Payables.

Use manual fee types to create ad hoc payments for transactions that are one-time only payments.

## **Defining Economic Index Values**

To define economic index values, use the Economic Index Values component (RE\_INDEX).

This topic provides an overview of economic index values.

#### **Page Used to Define Economic Index Values**

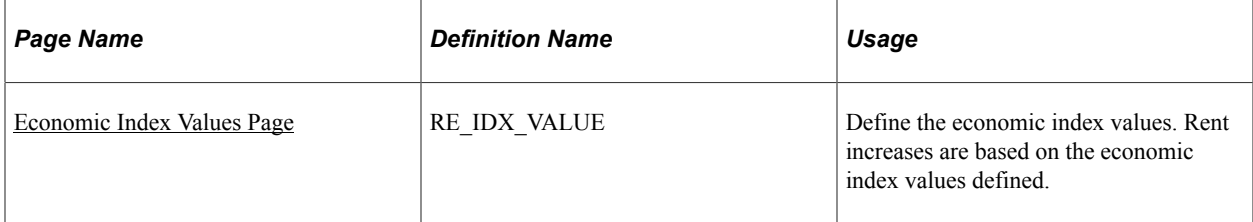

#### **Understanding Economic Index Values**

You set up the economic index values so that the lease rent amounts or miscellaneous fees increase from time to time or from year to year. Some leases are set up so that the rent amounts increase regularly, based on an index such as the Consumer Price Index (CPI), Porters' Wage, or a user-defined index.

**Note:** You cannot set up the economic index without first setting up the market rate index and market rates. Perform maintenance of the index values based on the frequency defined by your organization.

See "Defining Market Rates" (PeopleSoft Global Options and Reports)

#### <span id="page-129-0"></span>**Economic Index Values Page**

Use the Economic Index Values page (RE IDX VALUE) to define the economic index values.

Rent increases are based on the economic index values defined.

Navigation:

**Set Up Financials/Supply Chain** > **Product Related** > **Lease Administration** > **Financial Terms** > **LA Economic Index**

This example illustrates the fields and controls on the Economic Index Values page. You can find definitions for the fields and controls later on this page.

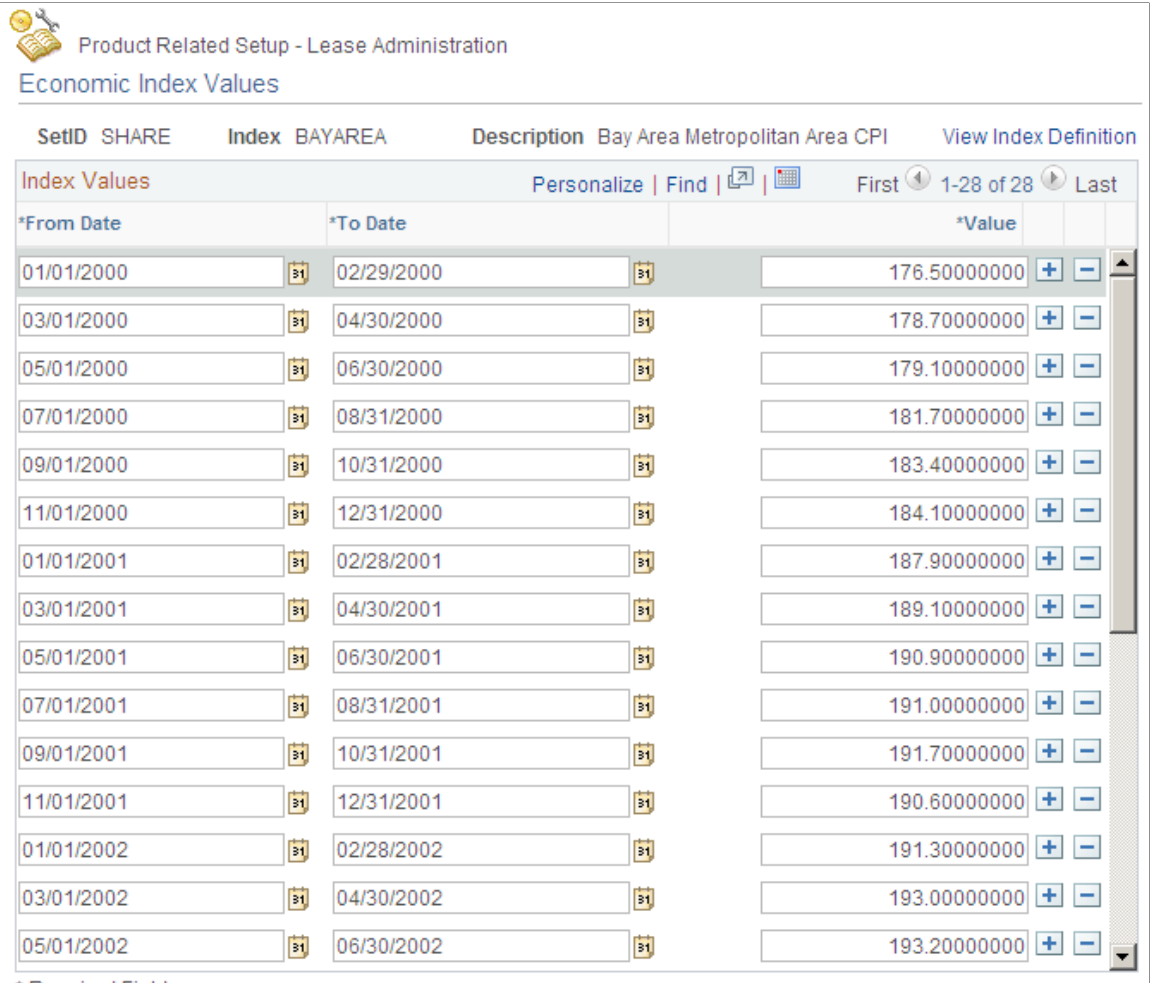

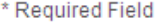

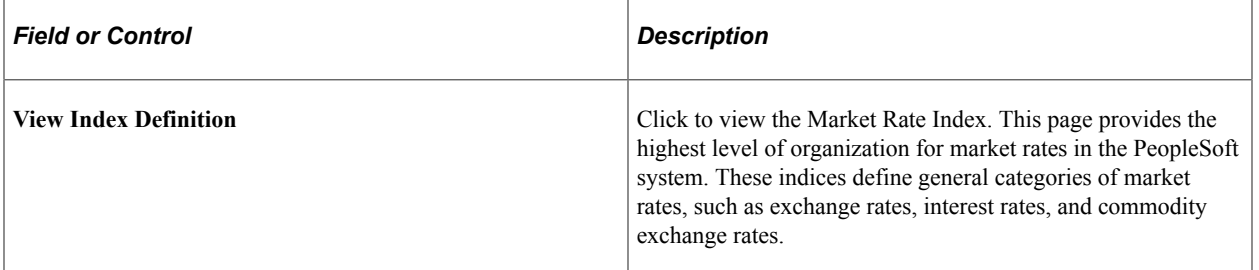

#### **Index Values**

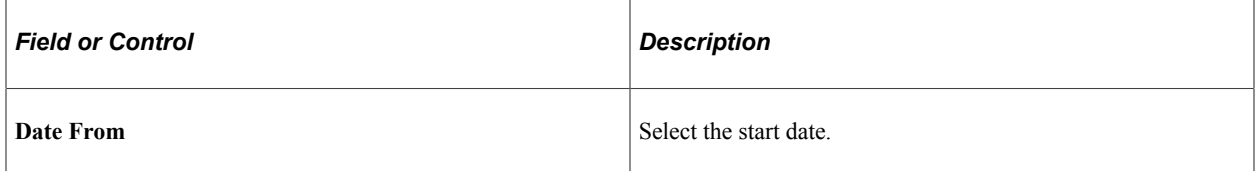

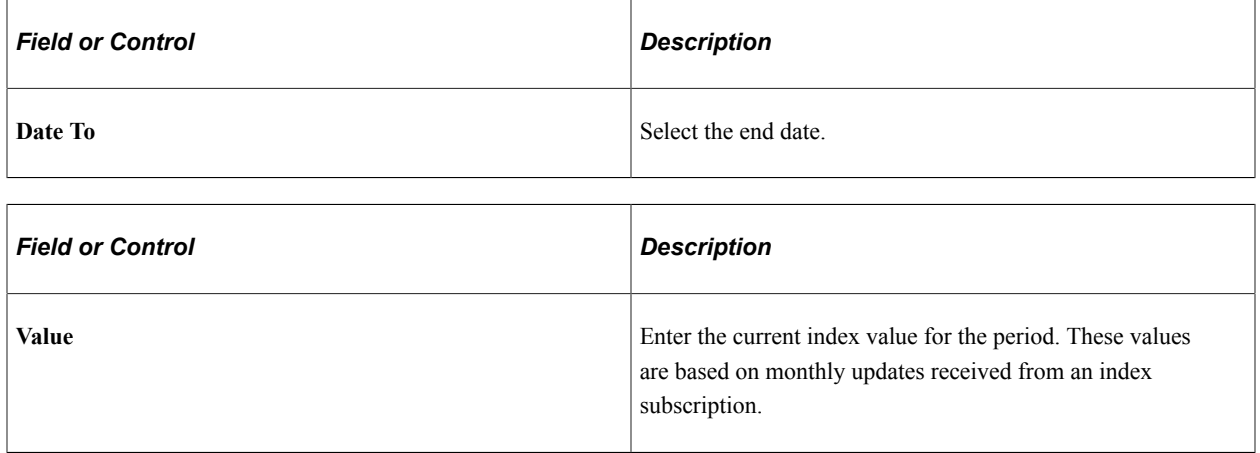

## **Defining Clause Types**

To define clause types, use the Clause Types component (RE\_CLAUSE\_STYPE).

This topic provides an overview of clause types and discusses how to define clause types.

#### **Page Used to Define Clause Types**

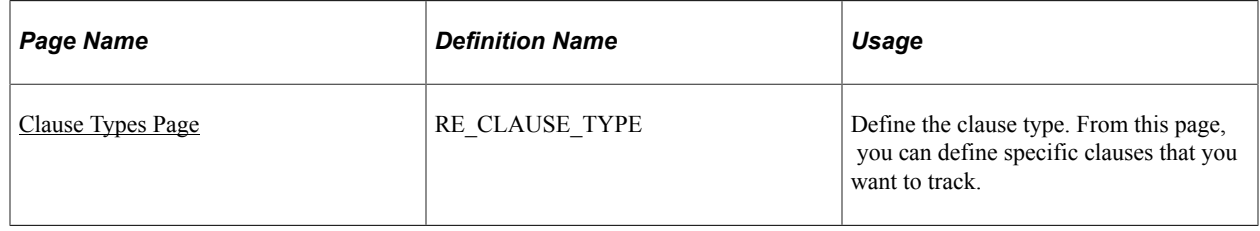

#### **Understanding Clause Types**

You can capture and classify pertinent lease information, such as right to assign the lease, first right of refusal, parking privileges, number of parking spaces, and so on. Clause types enable you to categorize and store this information in a logical format, which can be shared with other leases. After you establish the parking privileges clause type, you can further define the clause subtype with the corresponding detail of number of parking spaces.

#### <span id="page-131-0"></span>**Clause Types Page**

Use the Clause Types page (RE\_CLAUSE\_TYPE) to define the clause type.

From this page, you can define specific clauses that you want to track.

Navigation:

**Set Up Financials/Supply Chain** > **Product Related** > **Lease Administration** > **Clauses and Options** > **Clause Type**

This example illustrates the fields and controls on the Clause Types page. You can find definitions for the fields and controls later on this page.

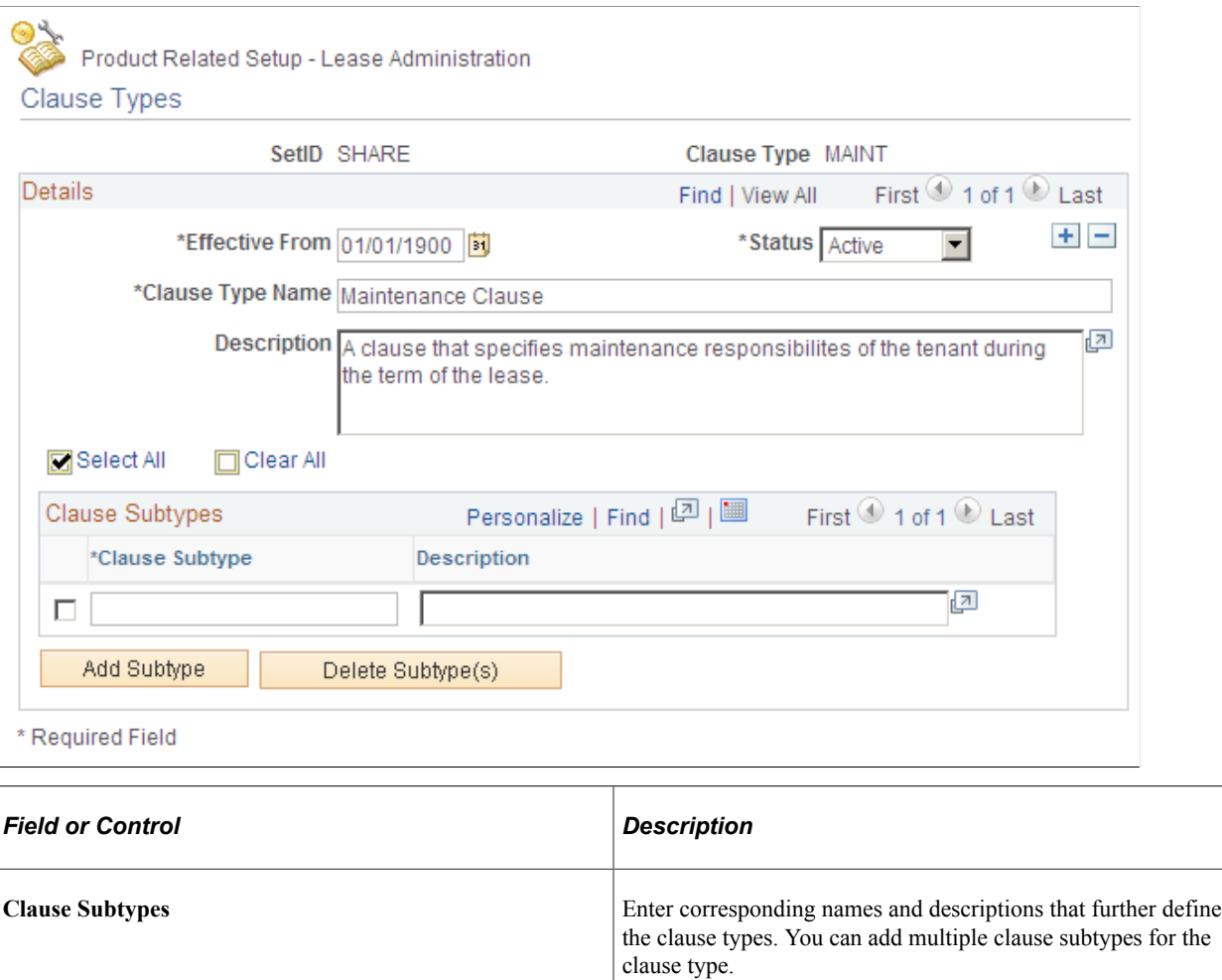

## **Defining Lease Administration Options**

To define a lease administration option definition and mail template, use the Option Definition (RE\_LEASE\_OPTION) and Mail Template (RE\_OPTION\_MAIL) components.

This topic provides an overview of lease administration options discusses how to define lease options.

### **Pages Used to Define Lease Options**

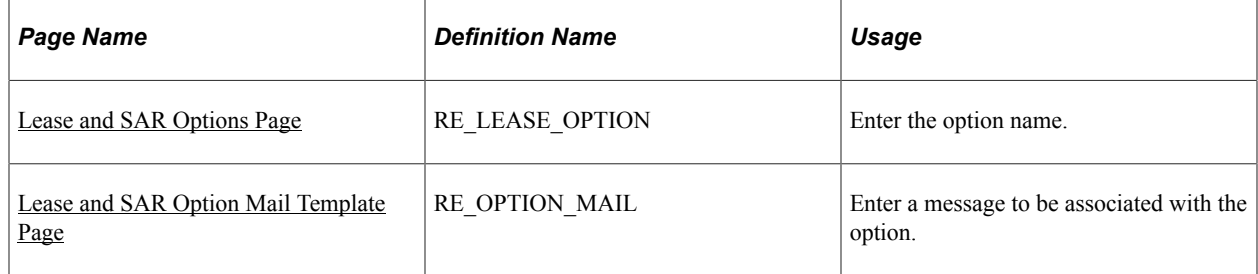

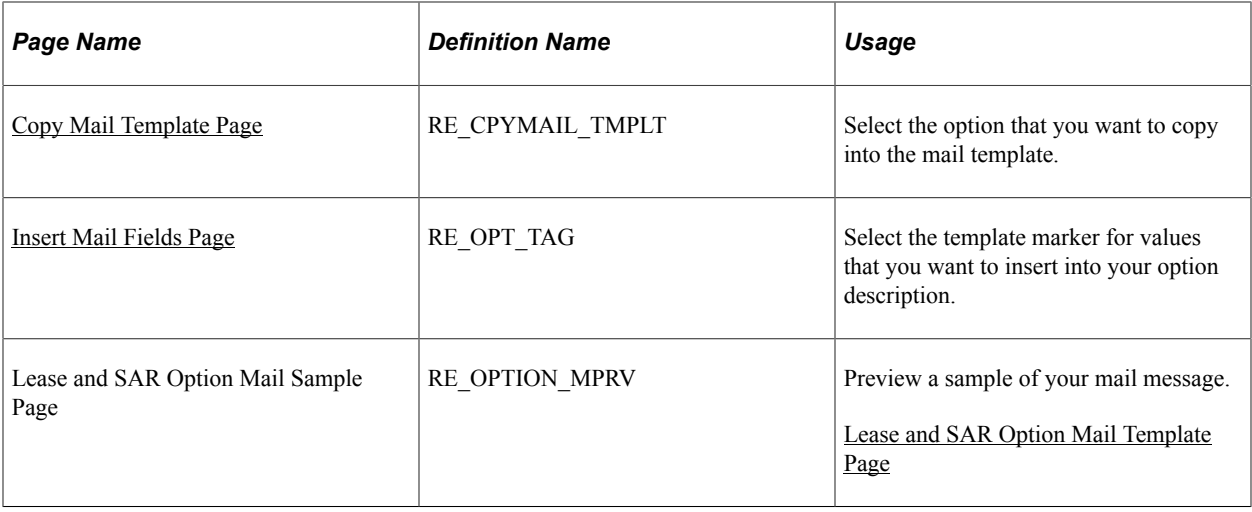

### **Understanding Lease Administration Options**

Lease and SAR (site acquisition request) options are used to identify clauses. Lease Administration options can be the same as a clause with a critical date as a reminder to take action for that option. You can define whether you receive a reminder when an action is required. Options are usually associated with critical dates (dates by which the option is exercised). Lease renewals, terminations, and early terminations are options that may require an action that is defined in the lease.

When you define your lease administration options, you can also create a mail template with standard messaging to notify a user when an action is to take place. The mail template enables you to enter your own message, copy from an existing option message, or combine your message with field inserts.

Click the **Copy From Option** button to select a message from an existing option. For example, you can have multiple termination options; however, the message that you have associated with each option can be the same. Copying from an existing option eliminates data entry redundancy.

**Note:** Critical dates cause the system to send email notifications to specified users, as well as generate entries in a user's tasklist. However, do not confuse a tasklist with the worklist in PeopleSoft Workflow. Critical dates do not use standard PeopleSoft Workflow. When entries are created in My Tasklist, they are there for informational purposes only. They do not initiate any further downstream processing, nor does any rerouting or validation indicate that specific tasks are completed. Users can choose to mark entries in their tasklists as complete; however, this is for their own information. The system does not use the data in the same way that PeopleSoft Workflow might. Email notifications are generated through the Critical Dates Template - Template Option Details page setup.

See [Understanding Critical Date Templates](#page-138-0).

#### <span id="page-133-0"></span>**Lease and SAR Options Page**

Use the Lease and SAR Options page (RE\_LEASE\_OPTION) to enter the option name.

Navigation:

**Set Up Financials/Supply Chain** > **Product Related** > **Lease Administration** > **LA Options**

This example illustrates the fields and controls on the Lease and SAR Options Page. You can find definitions for the fields and controls later on this page.

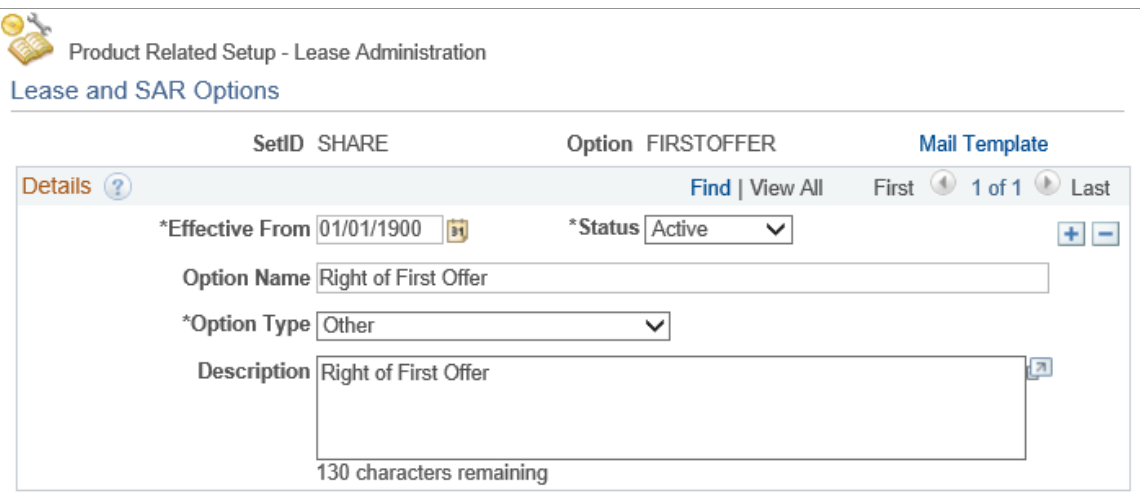

\* Required Field

| <b>Field or Control</b> | <b>Description</b>                                                             |
|-------------------------|--------------------------------------------------------------------------------|
| <b>Mail Template</b>    | Click to access the Lease and SAR Option Mail Template<br>page.                |
| <b>Option Name</b>      | Enter the option name that describes the option.                               |
| <b>Option Type</b>      | Enter the option type to distinguish between lease options and<br>SAR options. |
|                         | The available options are the following :                                      |
|                         | Other<br>$\bullet$                                                             |
|                         | Penalties<br>$\bullet$                                                         |
|                         | Purchase Option<br>$\bullet$                                                   |
|                         | Renewal Option<br>$\bullet$                                                    |

#### <span id="page-134-0"></span>**Lease and SAR Option Mail Template Page**

Use the Lease and SAR Option Mail Template page (RE\_OPTION\_MAIL) to enter a message to be associated with the option.

Navigation:

Click the **Mail Template** link on the **Lease and SAR Options** page.

This example illustrates the fields and controls on the Lease and SAR Option Mail Template page. You can find definitions for the fields and controls later on this page.

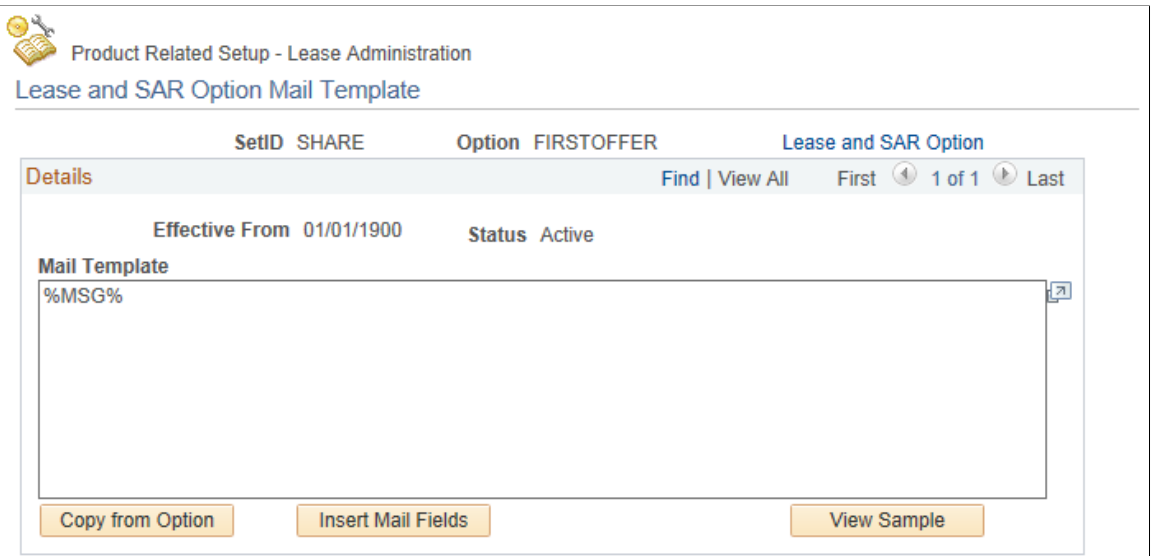

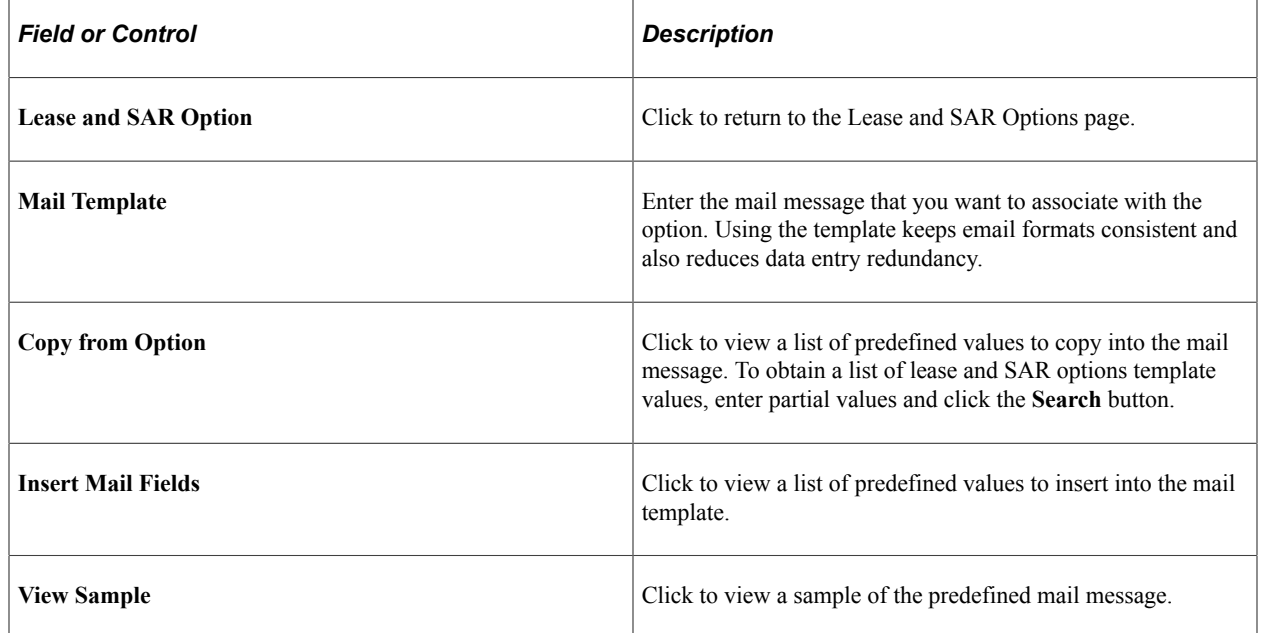

### <span id="page-135-0"></span>**Copy Mail Template Page**

Use the Copy Mail Template page (RE\_CPYMAIL\_TMPLT ) to select the option that you want to copy into the mail template.

Navigation:

Click the **Copy from Option** button on the **Lease and SAR Option Mail Template** page.

This example illustrates the fields and controls on the Copy Mail Template page. You can find definitions for the fields and controls later on this page.

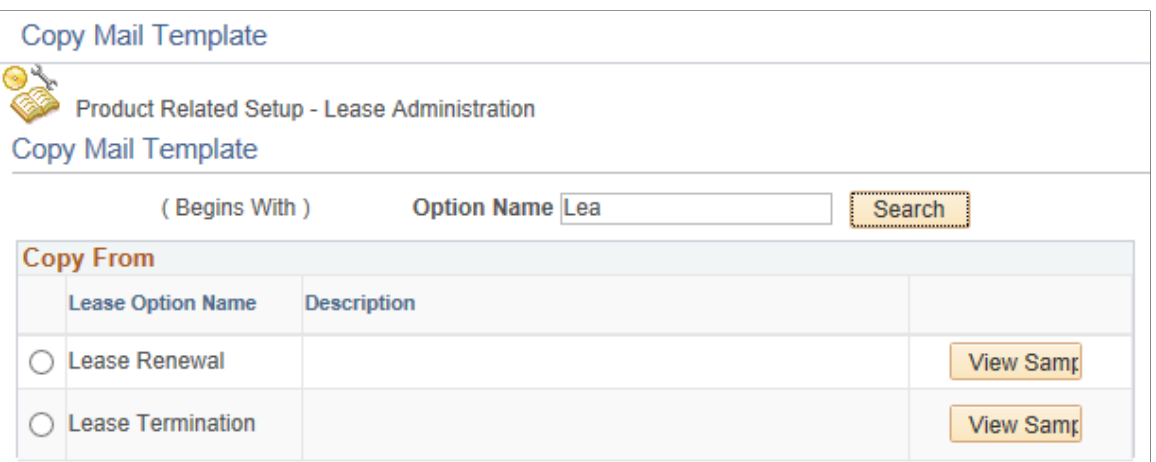

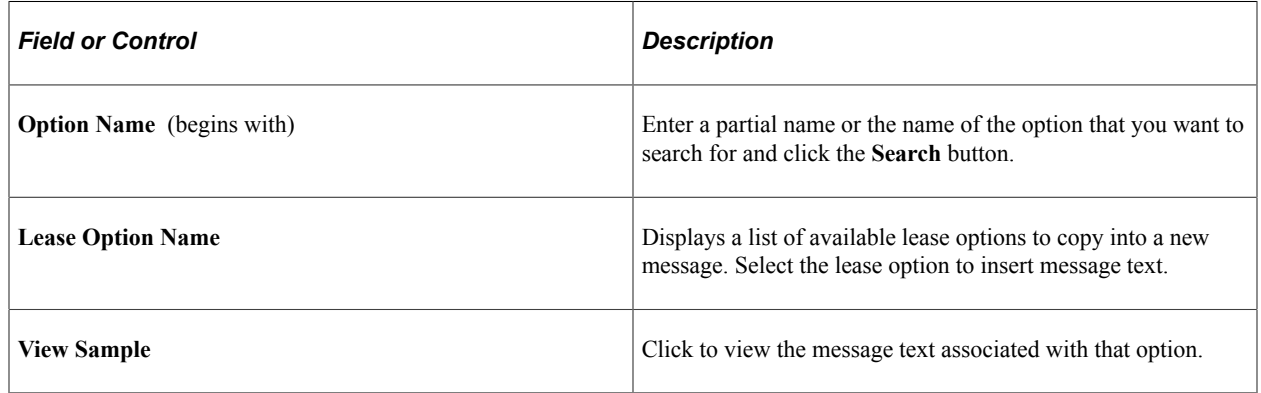

#### <span id="page-136-0"></span>**Insert Mail Fields Page**

Use the Insert Mail Fields page (RE\_OPT\_TAG) to select the template marker for values that you want to insert into your option description.

Navigation:

Click the **Insert Mail Fields** button on the **Lease and SAR Option Mail Template** page.

This example illustrates the fields and controls on the Insert Mail Fields page. You can find definitions for the fields and controls later on this page.

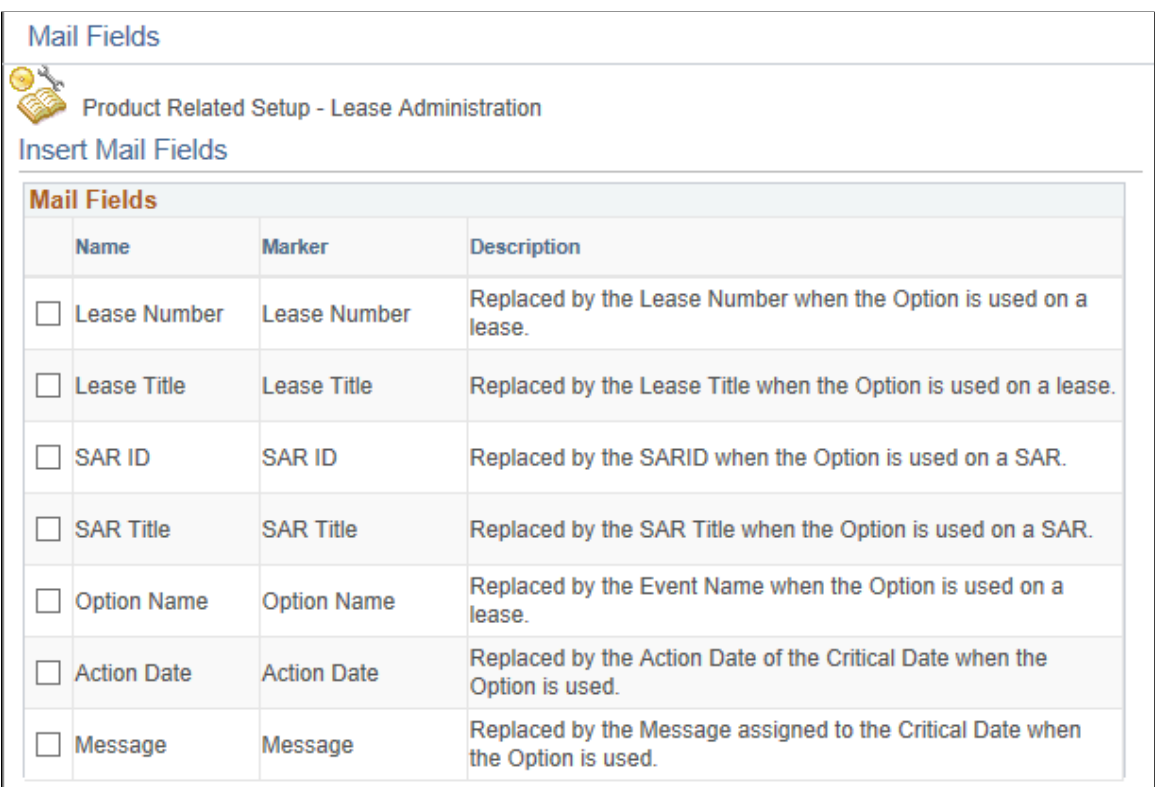

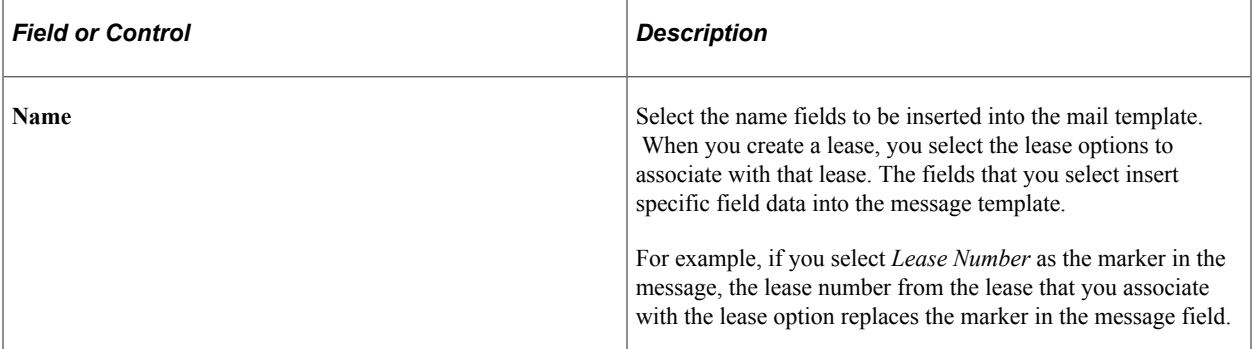

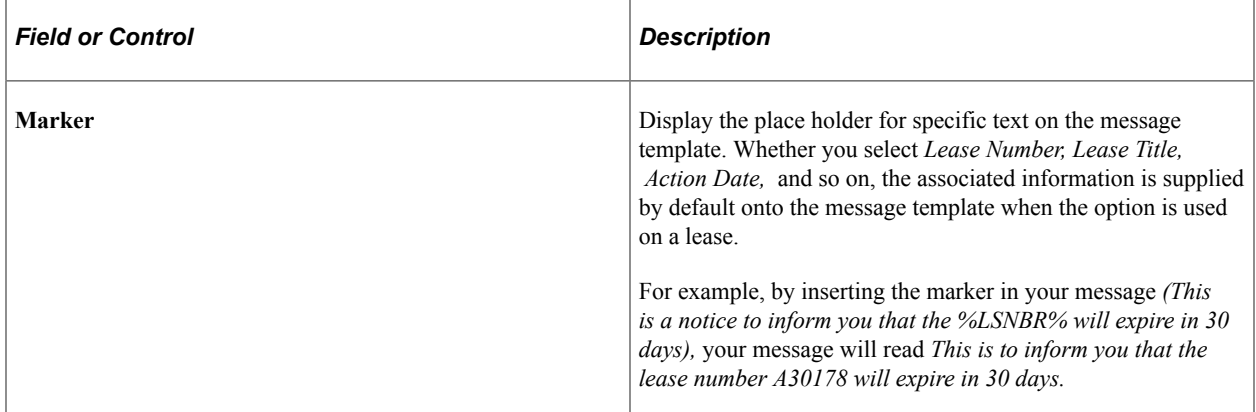

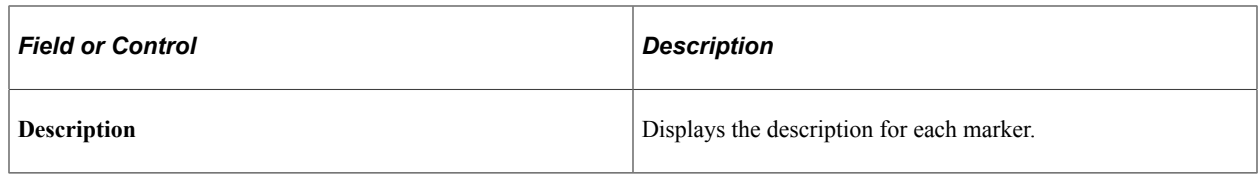

## **Defining Critical Date Templates**

To define lease critical date templates, use the critical date template component (RE\_CRDT\_TMPLT).

This topic provides an overview of critical date templates.

#### **Pages Used to Define Critical Date Templates**

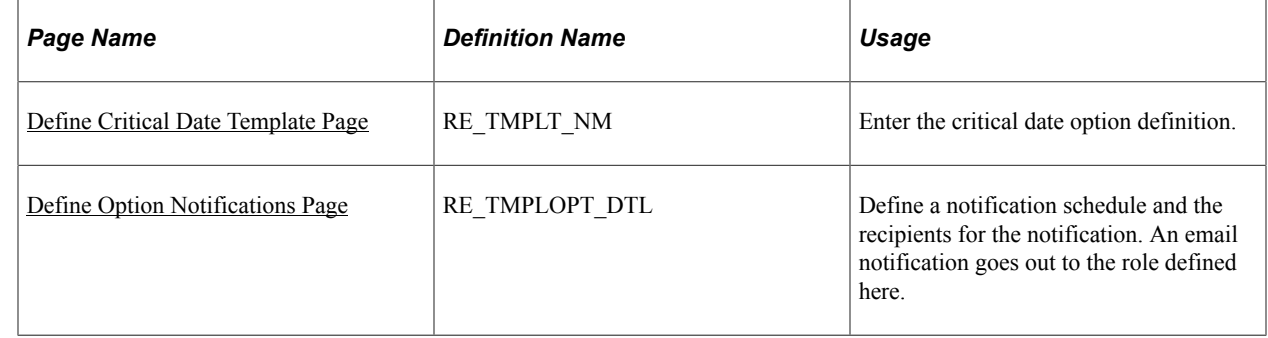

#### <span id="page-138-0"></span>**Understanding Critical Date Templates**

A lease may have a variety of events that occur throughout the lease life cycle. Some of these events may require intervention by various interested parties associated with the lease. These events are usually, but not always, associated with an option clause contained in the lease.

You can use lease events to track key milestones (such as security deposits and lease termination), lease options (such as renewals and right of first offer), or other activities (such as lease activation approval). Because each interested party needs to have early warning when these dates become due, the critical date template enables you to set up alerts to remind you to take the appropriate actions.

When you need to be alerted of dates for an event that requires an action or decision, you can do so by associating the critical dates template with that lease. You must define the critical date template and schedule the template to alert you once, on a specific date, or using a timetable. You can also select the lease options and the recipients that are to receive the alerts.

For example, if you want to be notified when a lease is up for renewal before it expires, you can set the critical date notification to notify you six months in advance, again every month for the final three months, once a week in the final month, and then every other day in the last two weeks.

This table describes how to set up the critical dates notification from the example above:

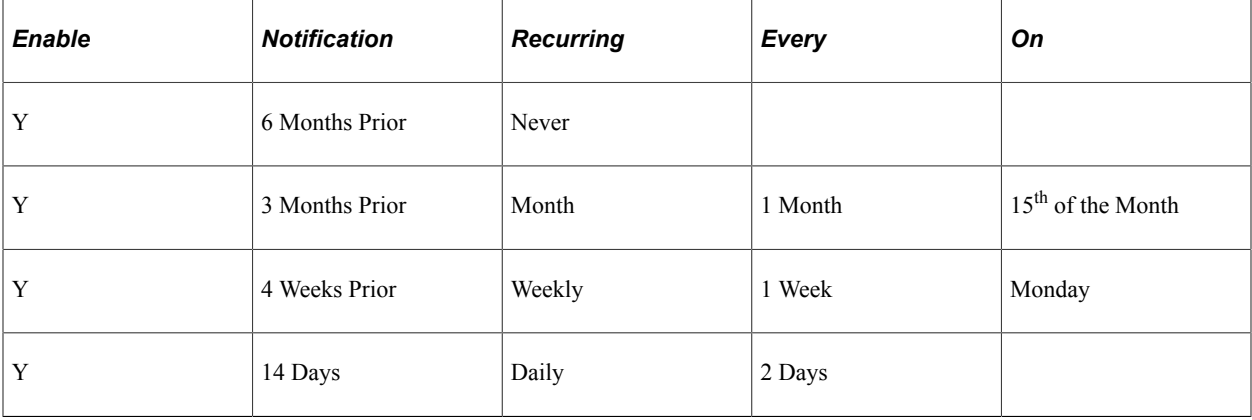

#### <span id="page-139-0"></span>**Define Critical Date Template Page**

Use the Define Critical Date Template page (RE\_TMPLT\_NM) to enter the critical date option definition.

Navigation:

#### **Set Up Financials/Supply Chain** > **Product Related** > **Lease Administration** > **LA Critical Date Templates**

This example illustrates the fields and controls on the Define Critical Date Template page. You can find definitions for the fields and controls later on this page.

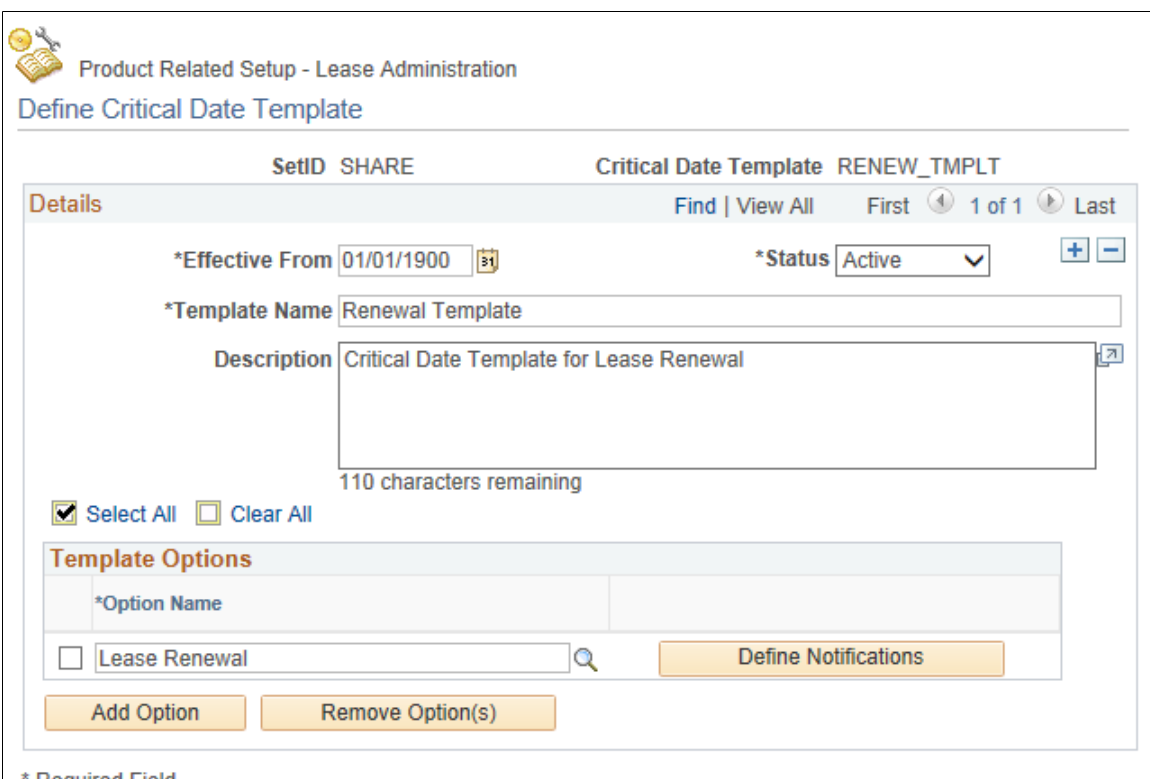

**Required Field** 

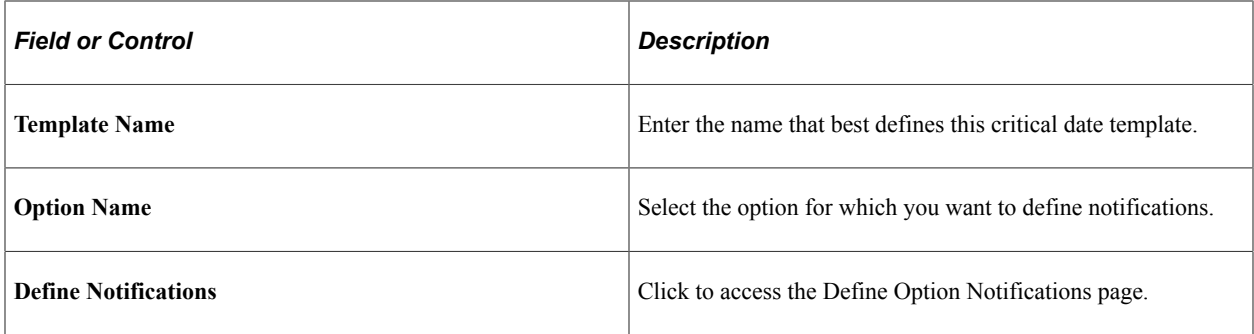

#### <span id="page-140-0"></span>**Define Option Notifications Page**

Use the Define Option Notifications page (RE\_TMPLOPT\_DTL ) to define a notification schedule and the recipients for the notification.

An email notification goes out to the role defined here.

Navigation:

Click the **Define Notifications** button on the Define Critical Date Template page.

This example illustrates the fields and controls on the Define Option Notifications page. You can find definitions for the fields and controls later on this page.

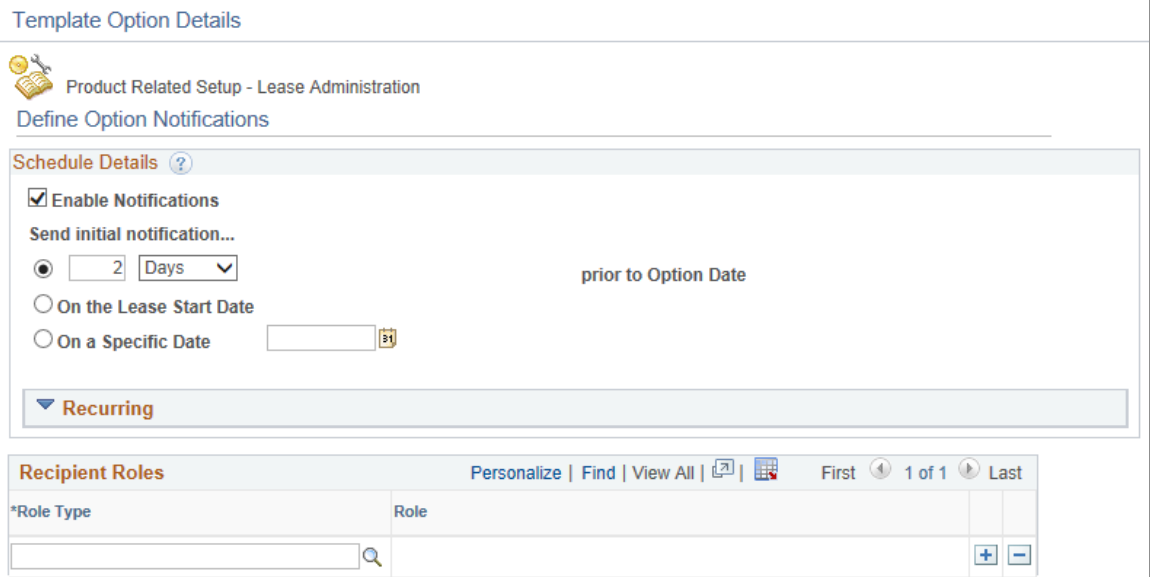

#### **Schedule Details**

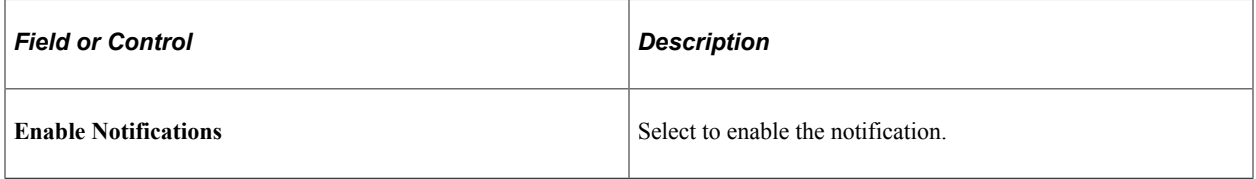

### **Send initial notification**

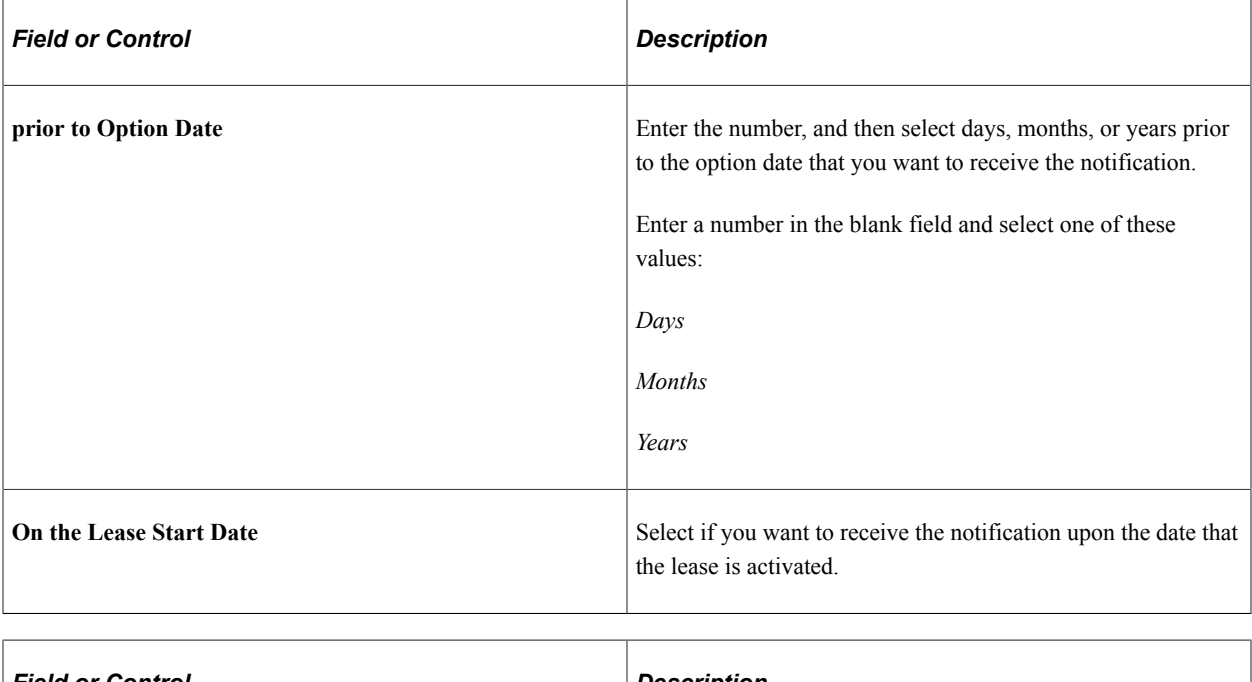

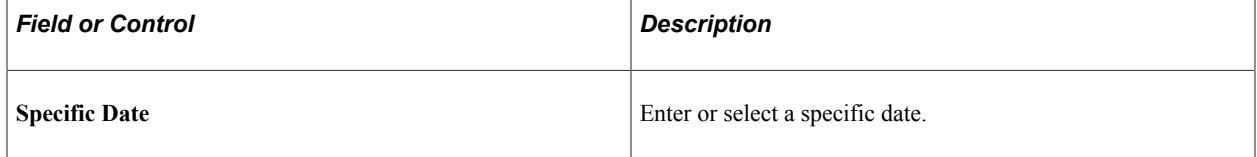

#### **Recurring**

You can send recurring notifications based on the following criteria:

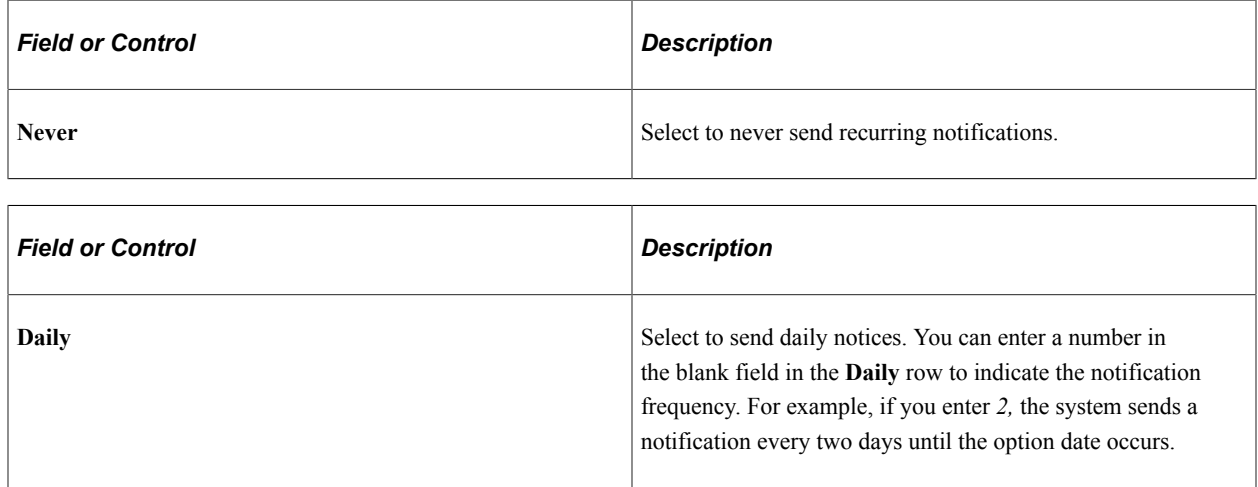

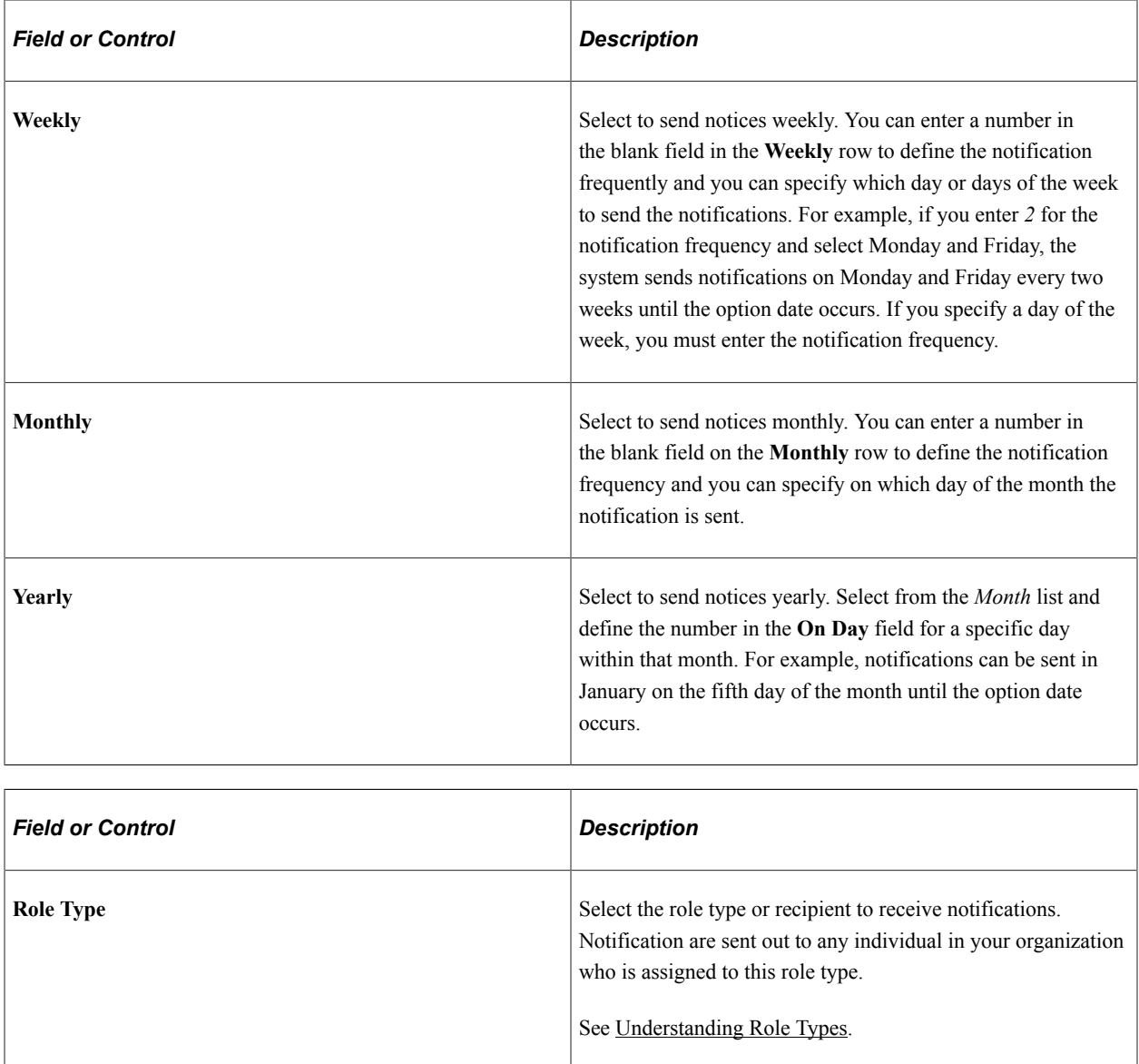

## **Defining Role Types**

To define role types, use the role types component (RE\_PARTY\_TYPE).

This topic provides an overview of role types and discusses how to define role types.

## **Page Used to Define Role Types**

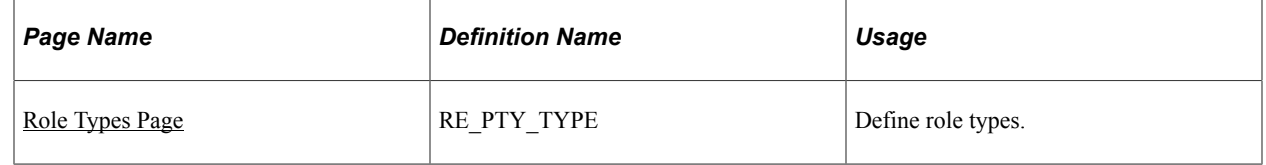

## <span id="page-143-0"></span>**Understanding Role Types**

Role types enable you to define the many contacts stored within your PeopleSoft Lease Administration system. They are also used to identify critical date recipients. You can set up a role as a role type. Role types can be a lease administrator, portfolio manager, landlord, tenant, billing clerk, payables clerk, bank contact, and so on.

After you set up the role type, you associate the role category to determine approval processing. When auto-approval is enabled, roles that are assigned the role type of *Internal Administrator* and *Internal Manager* can activate leases. If auto-approval is disabled, only the role that is assigned to the *Internal Manager* role type can activate leases.

**Note:** You must define at least one role type for your PeopleSoft Lease Administration system.

**Note:** Role types are not used as a security feature in PeopleSoft applications.

### <span id="page-143-1"></span>**Role Types Page**

Use the Role Types page (RE\_PTY\_TYPE) to define role types.

Navigation:

**Set Up Financials/Supply Chain** > **Product Related** > **Lease Administration** > **User Roles** > **LA Role Types**

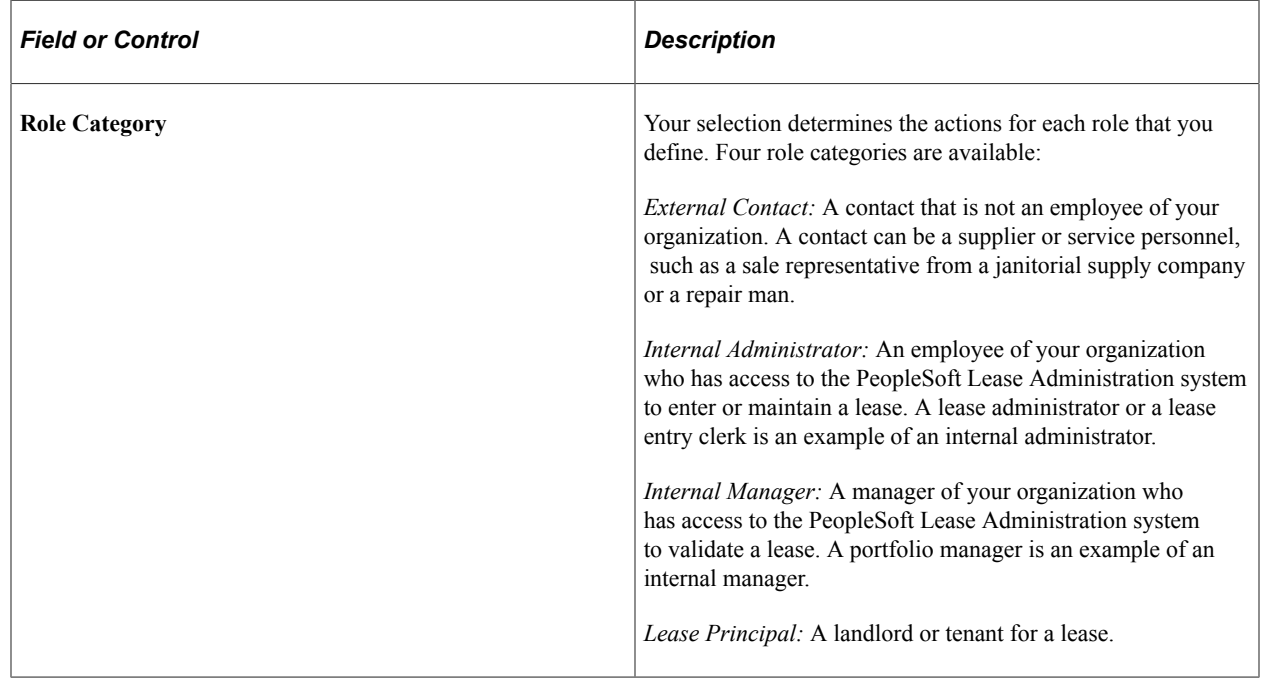

## **Defining Lease Administration Roles**

To define lease administration roles, use the Lease Administration Roles component (RE\_LA\_ROLES).
This topic provides an overview of lease administration roles and discusses how to define lease administration roles.

## **Page Used to Define Lease Administration Roles**

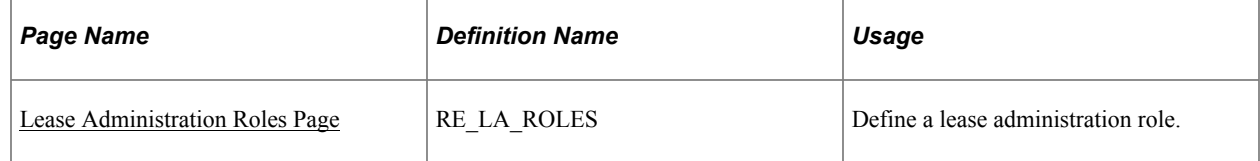

## **Understanding Lease Administration Roles**

Lease administration roles enable you to associate individuals in your organization with a particular role type within the PeopleSoft Lease Administration system. You can associate multiple individuals in your organization with one role type. For example, several individuals may be able to create and maintain a lease. By assigning a role type of *Lease Administrator* to each of them, each individual can perform the tasks associated with a lease administrator.

**Note:** You must set up role types before you set up lease administration roles.

## <span id="page-144-0"></span>**Lease Administration Roles Page**

Use the Lease Administration Roles page (RE\_LA\_ROLES) to define a lease administration role.

Navigation:

#### **Set Up Financials/Supply Chain** > **Product Related** > **Lease Administration** > **Users Roles** > **Lease Administration Role**

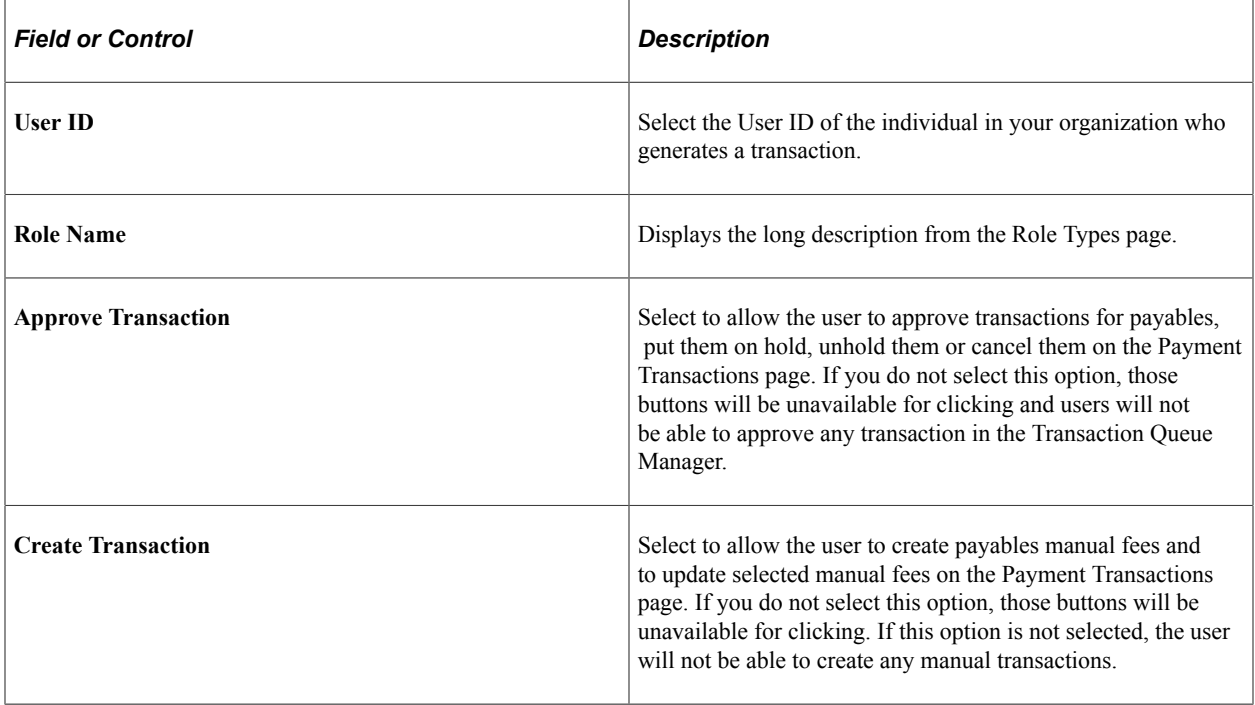

**Note:** If you inactivate a lease administration role, the user will no longer be able to be added to the Create Lease page. If this user is already added on a lease, it will remain unchanged, but they will not be able to add this user to another lease.

# **Generating Site Acquisition Requests**

# **Understanding Site Acquisition Request Generation**

The typical flow to generate a site acquisition request (SAR) is:

- 1. The project manager (PM), after approving that a new site acquisition project be undertaken, assigns team members to execute the project.
- 2. The PM or Real Estate Specialist creates a new SAR and enters beginning data.
- 3. After sufficient SAR data is entered, a Specialist attempts to activate the SAR.
	- If a Specialist does not have the appropriate security level to activate the SAR, then she or he can only validate and correct errors; she will need to submit the SAR to the PM for activation.
	- If a Specialist has the appropriate security level to activate the SAR, then he can do so immediately.

After activation, a SAR is still open for editing. Users can add to or delete sites from the SAR until the approval submission stage, when the final list of candidates is selected.

4. During finalization, a user can create an asset in Asset Management, a lease with basic information in Lease Administration, and a project with basic information in Project Costing.

Any data that can be transferred from the site record (in the site repository) or from the SAR is copied to the asset definition, lease, or project.

#### **Comparison Matrix**

After a SAR is Active, the user can check which sites in the Comparison Matrix are proposed as finalists. The list of sites populates the columns, and the attributes populate the rows. The user can rate each attribute on a scale of 1 to 5; 1 being the least suitable and 5 being the most suitable. After the user enters the ratings for all the attributes, the system calculates the most suitable site by multiplying the score with the weighting for that row, and then summing the attributes for each site (total score). Each grid (category) lists an individual total as well as a final summarization box at the bottom of the page providing grand totals.

The system calculates a total possible score for each grid. Essentially, this value is the sum of all the fields in the grid with the weighting value multiplied by 5 (the highest score possible for each attribute).

#### **SAR Submission and Approval Processing**

The approval step allows the project team to proceed with acquiring the sites under consideration based on rankings in the Comparison Matrix. You use the Approval Workflow Engine for this approval, and you can configure it to require one or many approvers based on customer needs. Both the PM and the individual selected as the Requestor/Approver can approve the SAR for acquisition.

After the finalists are researched and documented, you can adjust the rankings of the sites to be acquired in order to identify the final order. Based on the Adjusted Ranking and the comments field below it, the Approver can identify the order in which the sites are to be acquired and whether the team should acquire one or all of the sites.

All fields at the Evaluating Finalists status remain open for editing. In addition, the Approver can override the finalists proposed by the submitter.

#### **Finalization of Sites Acquired**

After sites are selected for acquisition, the project team attempts final negotiations and acquires one or many sites, as defined in the SAR. The negotiation and final acquisition processes occur outside the system. When confirmation is received that a site or sites were actually acquired, then the finalization process takes place.

When you click the **Confirm and Finalize Acquisition** button, the following actions are triggered:

- The status of the acquired sites changes to *Operating.*
- The status of the SAR changes to *Finalized.*
- The actual completion date is updated to the current date.
- The duration changes to reflect the new duration based on the change in the actual completion date.
- If you select to create an asset, it is created in PeopleSoft Asset Management with the Asset Type of Property and the Property Class of Site. The system copies the asset description and name from the Site. The Asset ID created appears on the integration tab of the Comparison Matrix.
- If you select to create a lease, the system validates that the asset was created before the lease was created. The lease is created with the basic information at a *Pending* status. The site acquired is populated in the property details.

If a lease is to be created, you must provide the Lease Commencement date, Termination date, and the Lease Obligation date.

• If you select to create a project, the system uses the project template defined at setup to define a basic project shell with activities and resources.

# **Uploading Sites Under Consideration**

To upload sites under consideration, use the Excel to CI utility. Users are provided with a template to fill in the Site data. The upload process is similar to any Excel to CI run. If Supplemental data is being uploaded, then users must know which database field maps to which Supplemental data field. For example, in the sample data provided, the Airport Distance field maps to the SD\_NUM9\_1 database field. You define this mapping under Site Supplemental Data, Define Record.

# **Generating Site Acquisition Requests**

This topic discusses how to generate site acquisition requests.

# **Pages Used to Generate Site Acquisition Requests**

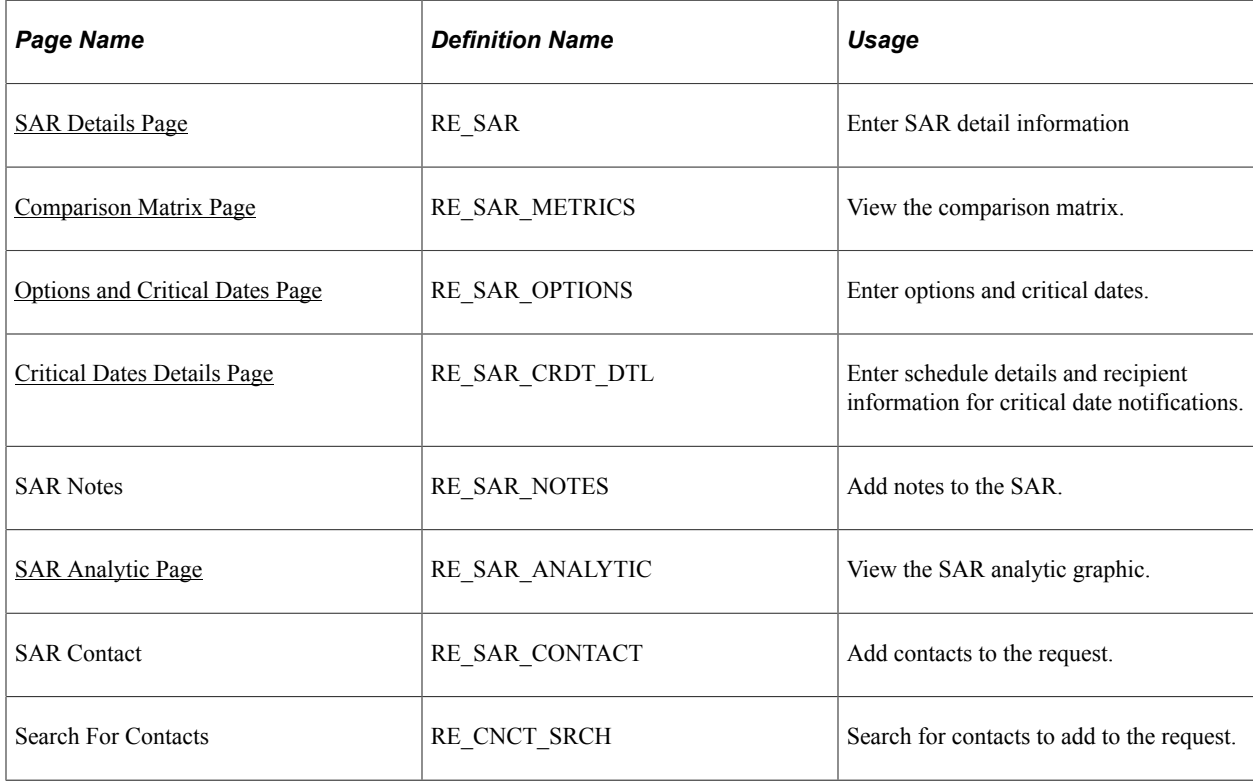

## <span id="page-148-0"></span>**SAR Details Page**

Use the SAR Details page (RE\_SAR) to enter SAR detail information.

Navigation:

**Lease Administration** > **Site Acquisition** > **Site Acquisition Request(s)** > **SAR Details**

This example illustrates the fields and controls on the SAR Details page. You can find definitions for the fields and controls later on this page.

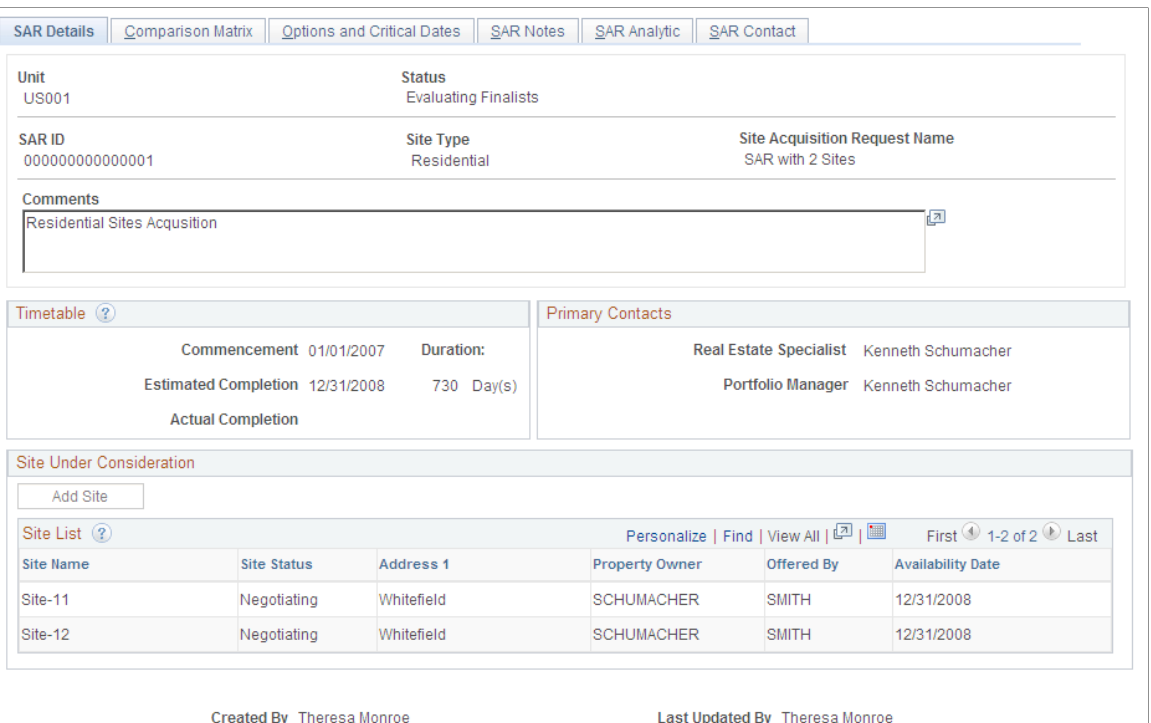

Created On 05/11/2009 10:14:02PM

Last Updated On 05/11/2009 10:15:26PM

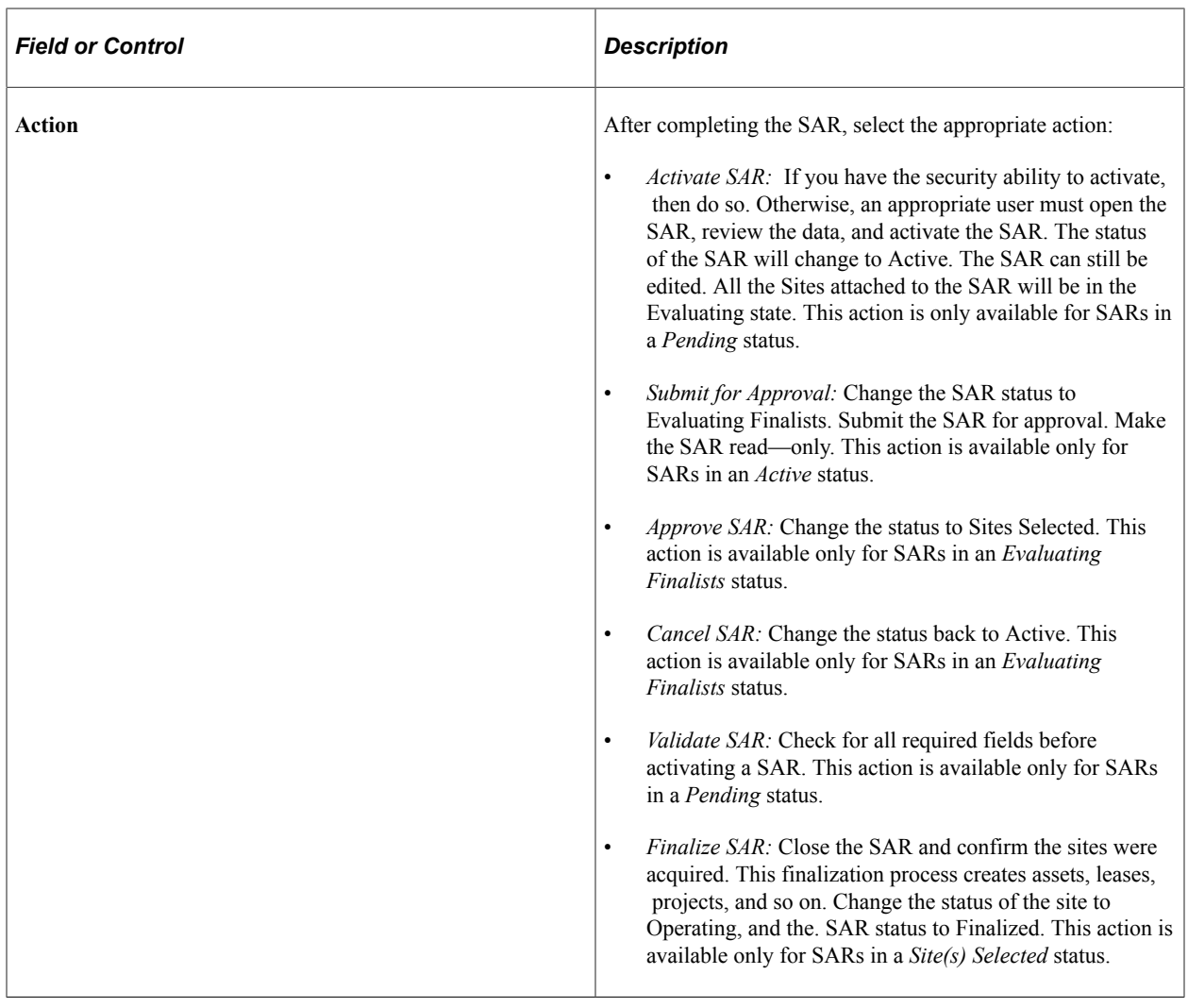

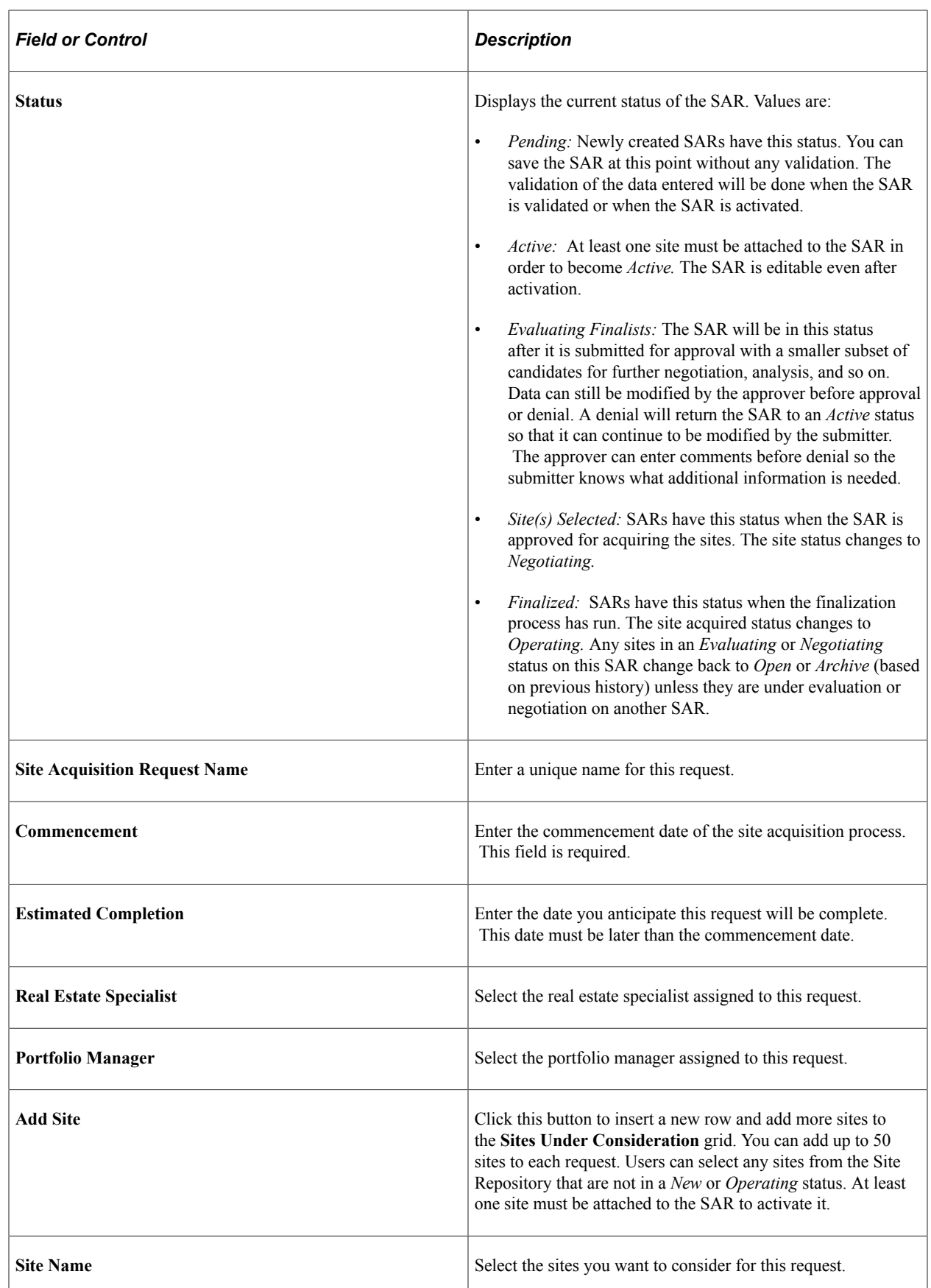

## <span id="page-152-0"></span>**Comparison Matrix Page**

Use the Comparison Matrix page (RE\_SAR\_METRICS) to view the comparison matrix.

Navigation:

#### **Lease Administration** > **Site Acquisition** > **Site Acquisition Request(s)** > **Comparison Matrix**

This example illustrates the fields and controls on the Comparison Matrix page (1 of 2). You can find definitions for the fields and controls later on this page.

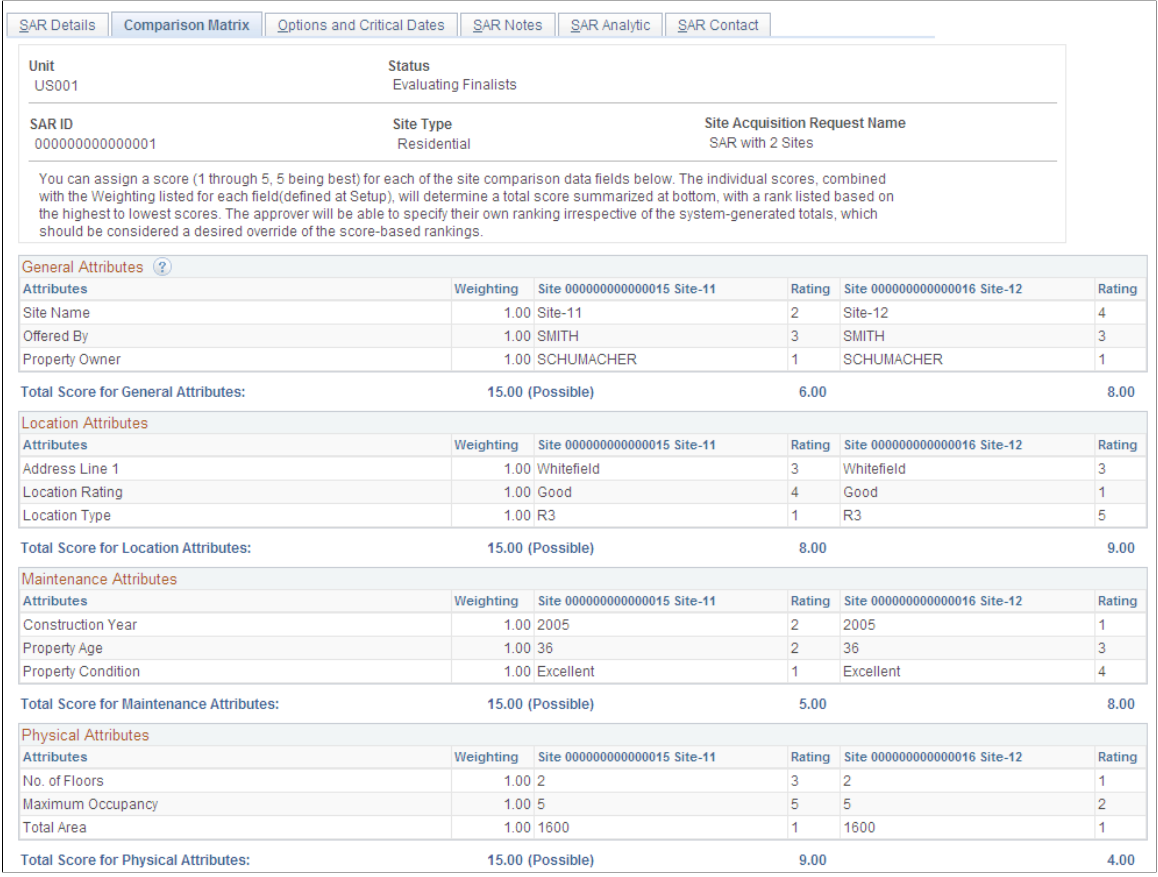

This example illustrates the fields and controls on the Comparison Matrix page (2 of 2). You can find definitions for the fields and controls later on this page.

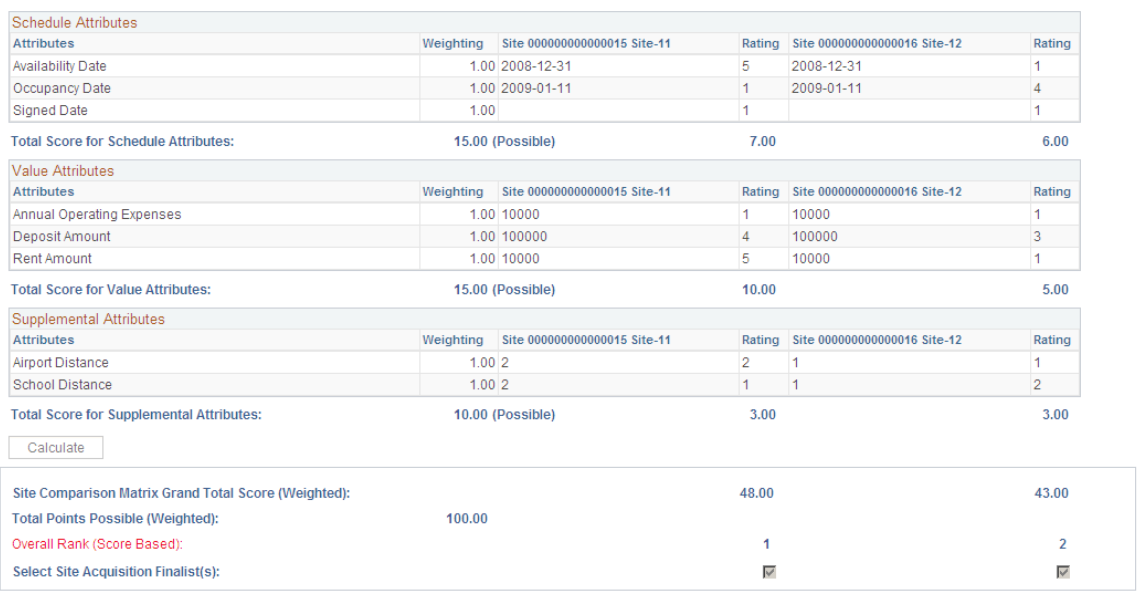

The **Comparison Matrix** grid displays all of the generic and supplemental fields defined for a site. The attributes appear in individual grids categorized based on functionality, as they were defined in the site repository. The categories and individual grids are:

- **Location Details**
- Physical Attributes
- Site Value
- Operation/Maintenance
- Schedule
- Supplemental Data

The site comparison matrix displays all the sites and the attributes for the given SAR in the form of multiple grids, categorized according to the Site Repository component. Any fields that are defined in Supplemental Data will appear in the Comparison Matrix, regardless of site type.

You can assign a score (1 through 5, 5 being the best) for each of the site comparison data fields. The individual scores, combined with the weighting listed for each field (defined at setup), determine a total score summarized at the bottom, with a rank listed based on the highest to lowest scores. The approver can specify their own rankings, which override system-generated, score-based rankings.

Although you are required to set up the weightings and field selection by site type page, the use of the weightings to generate the scores is optional. If you do not assign weightings, then the default weighting value for all fields is 1.0, which essentially means no additional weight.

The **Calculate** button sums all of the weighted ratings and alters the **Overall Rank** field based on the score attained by each site. The site with the maximum rating usually is the site best suited for acquisition. However, the **Adjusted Rank** field is open to the approver or PM for override of the order with which the sites should be pursued, despite the scoring that generated the system rank.

Comments can be entered against each row, as well as in a large comments box at the bottom of the page.

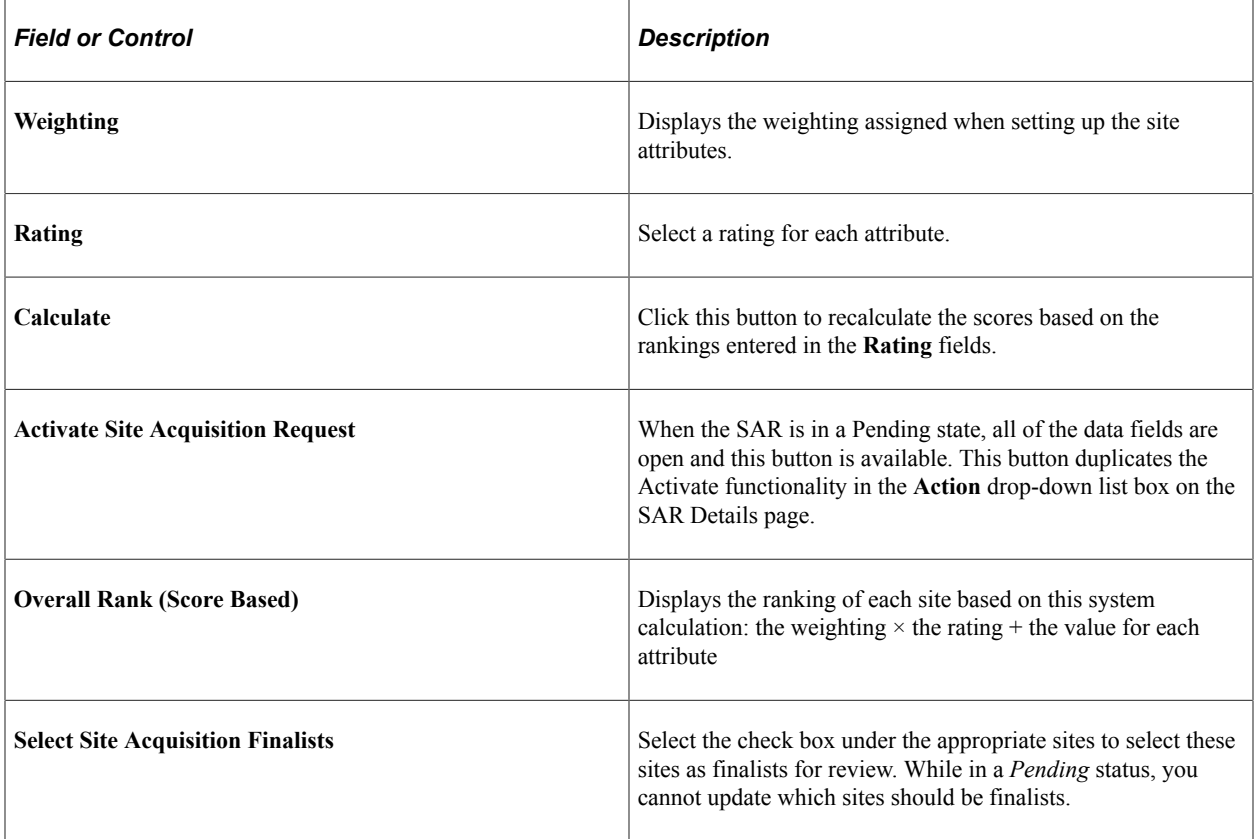

## <span id="page-154-0"></span>**Options and Critical Dates Page**

Use the Options and Critical Dates page (RE\_SAR\_OPTIONS) to enter options and critical dates.

Navigation:

**Lease Administration** > **Site Acquisition** > **Site Acquisition Request(s)** > **Options and Critical Dates**

This example illustrates the fields and controls on the Options and Critical Dates page. You can find definitions for the fields and controls later on this page.

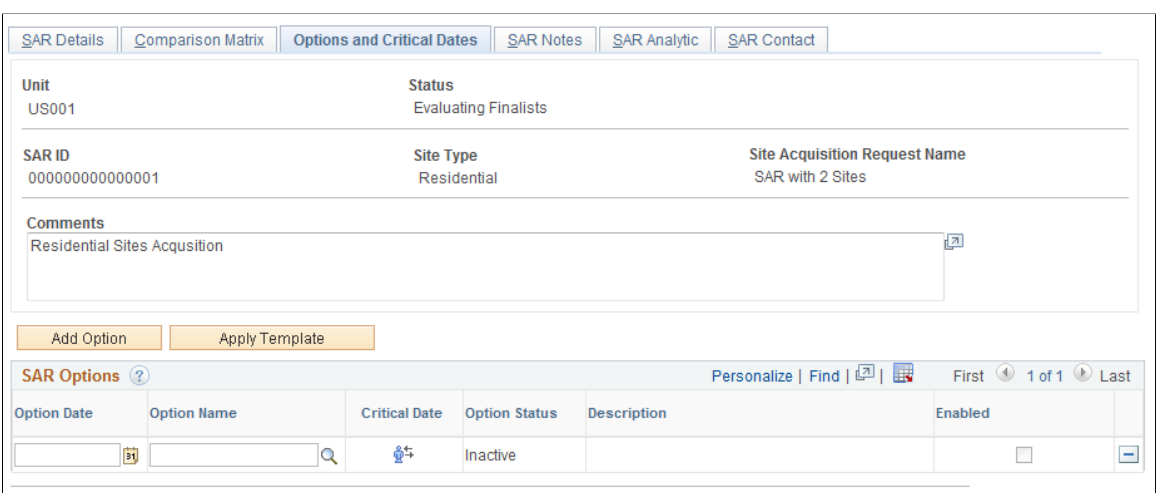

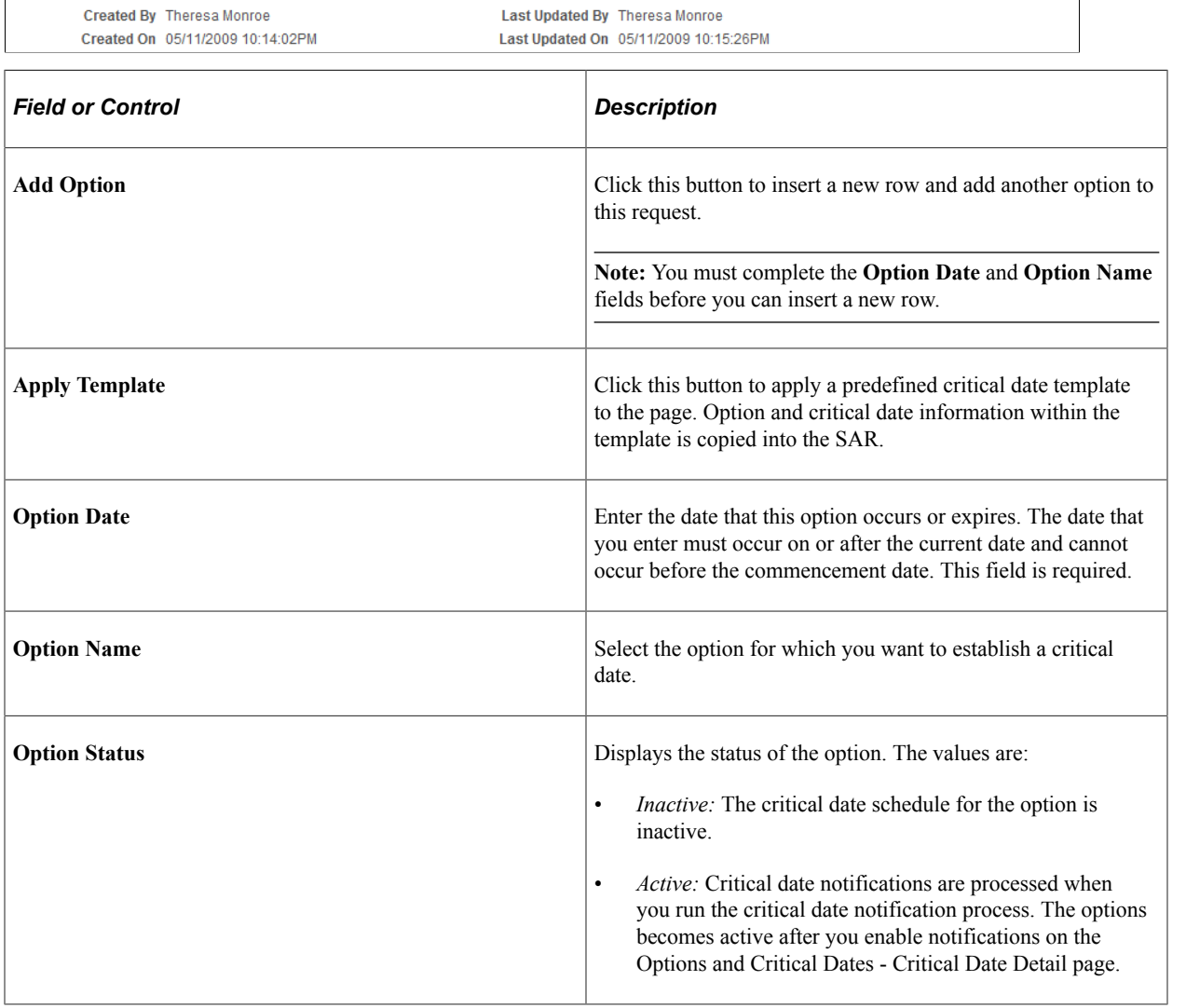

## <span id="page-156-0"></span>**Critical Dates Details Page**

Access the Critical Dates Details page (click the **Critical Date** icon on the Options and Critical dates page).

This example illustrates the fields and controls on the Critical Dates Details page. You can find definitions for the fields and controls later on this page.

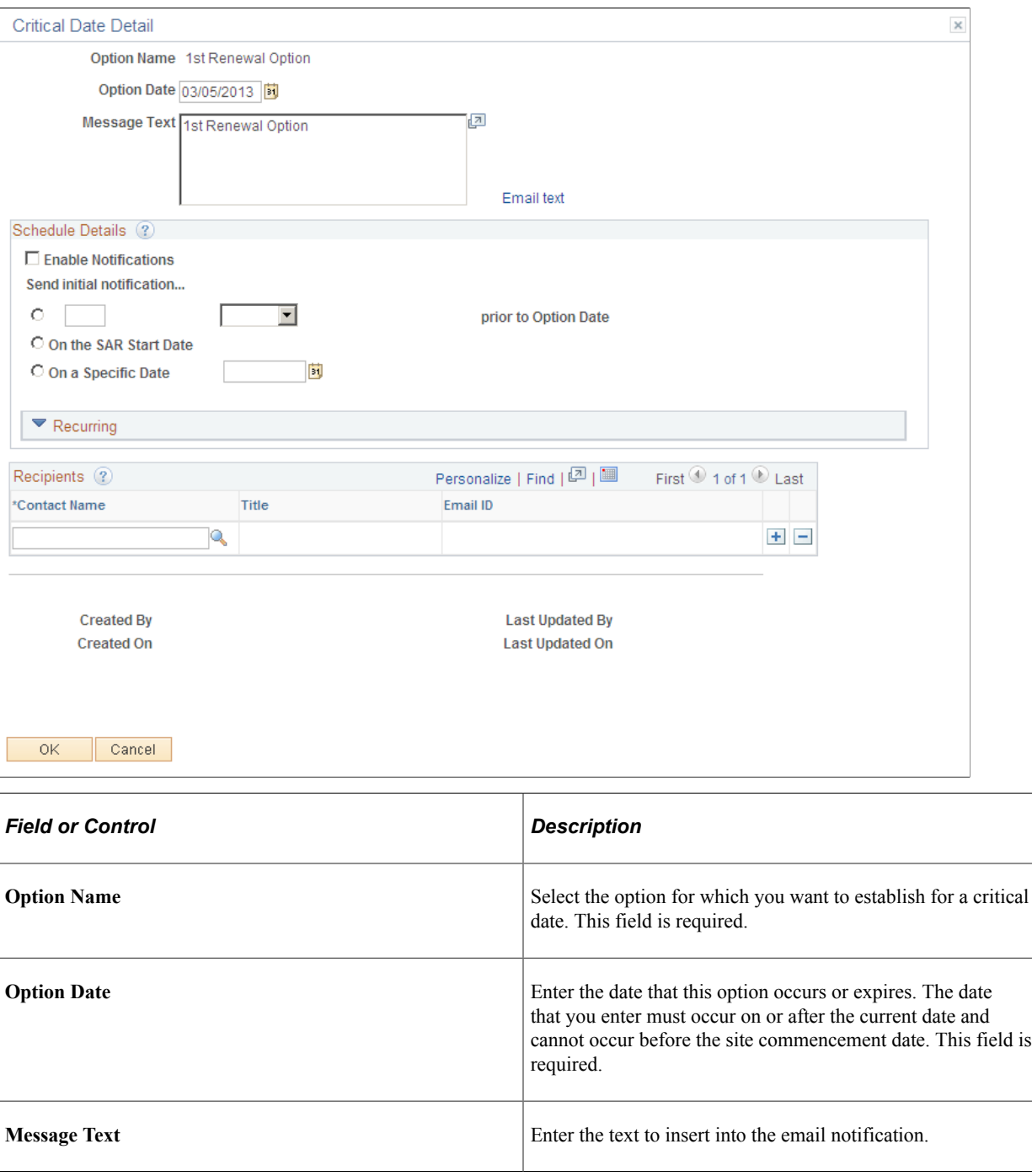

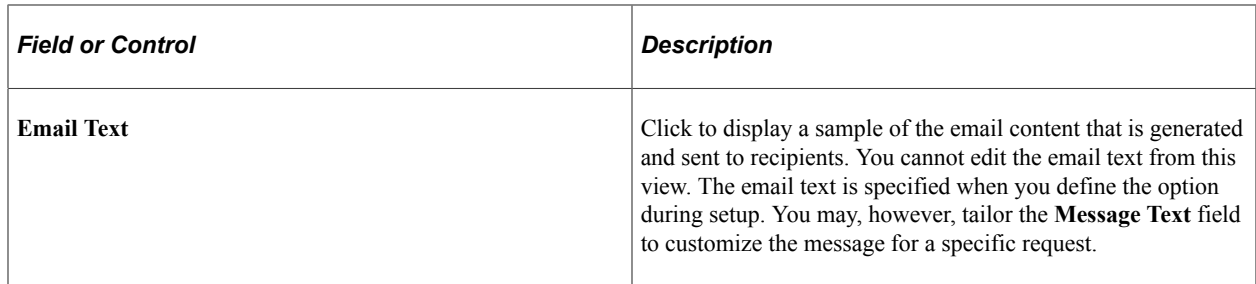

#### **Schedule Details**

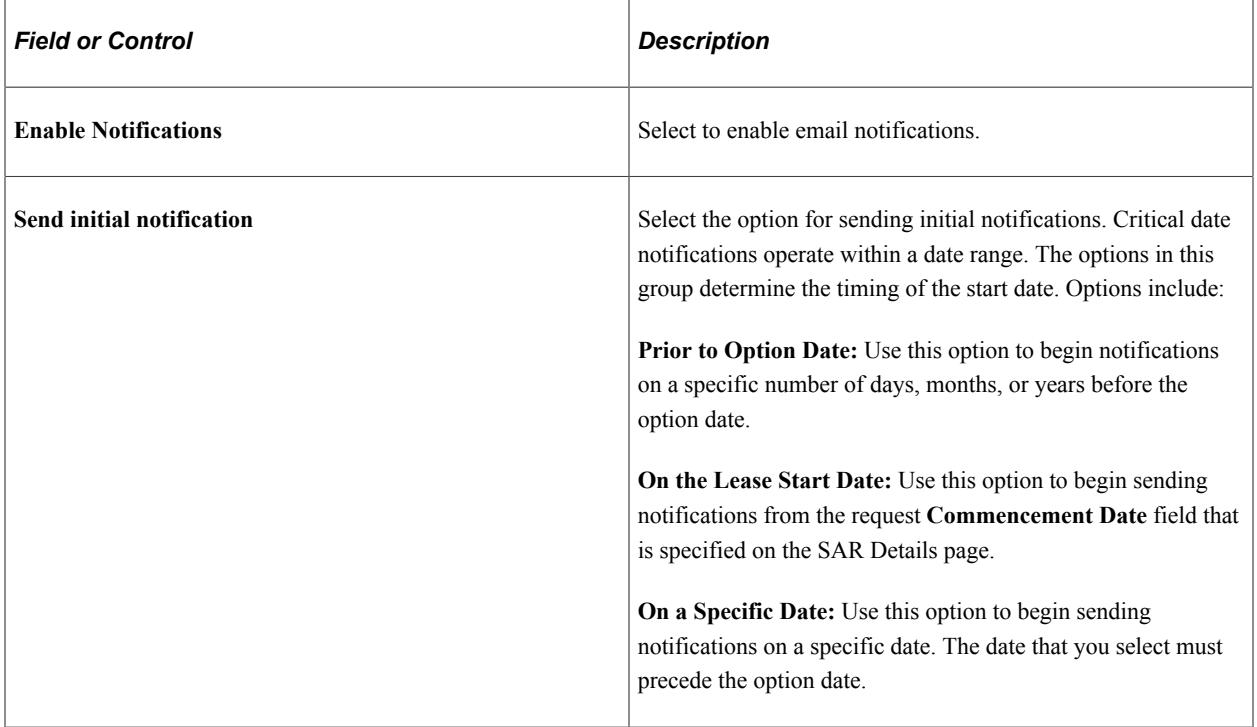

# **Recurring - Send Recurring Notifications**

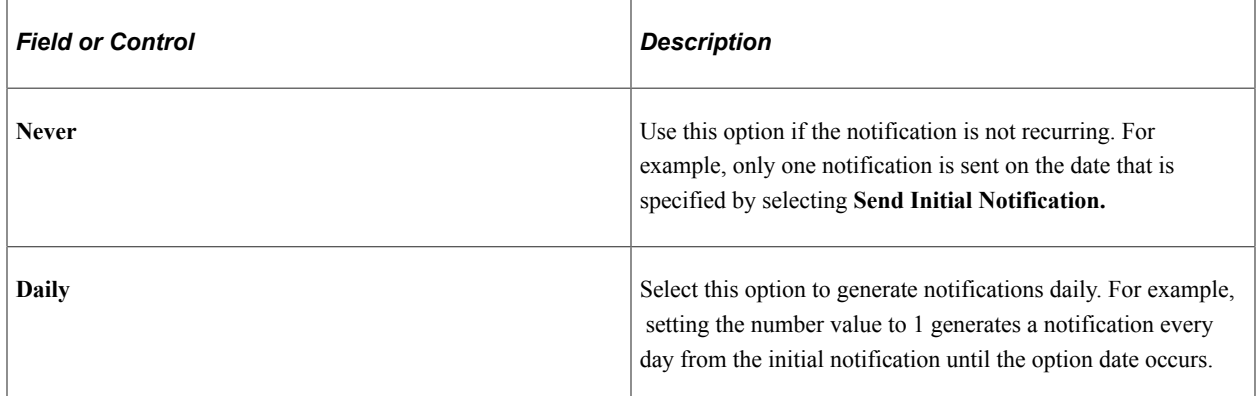

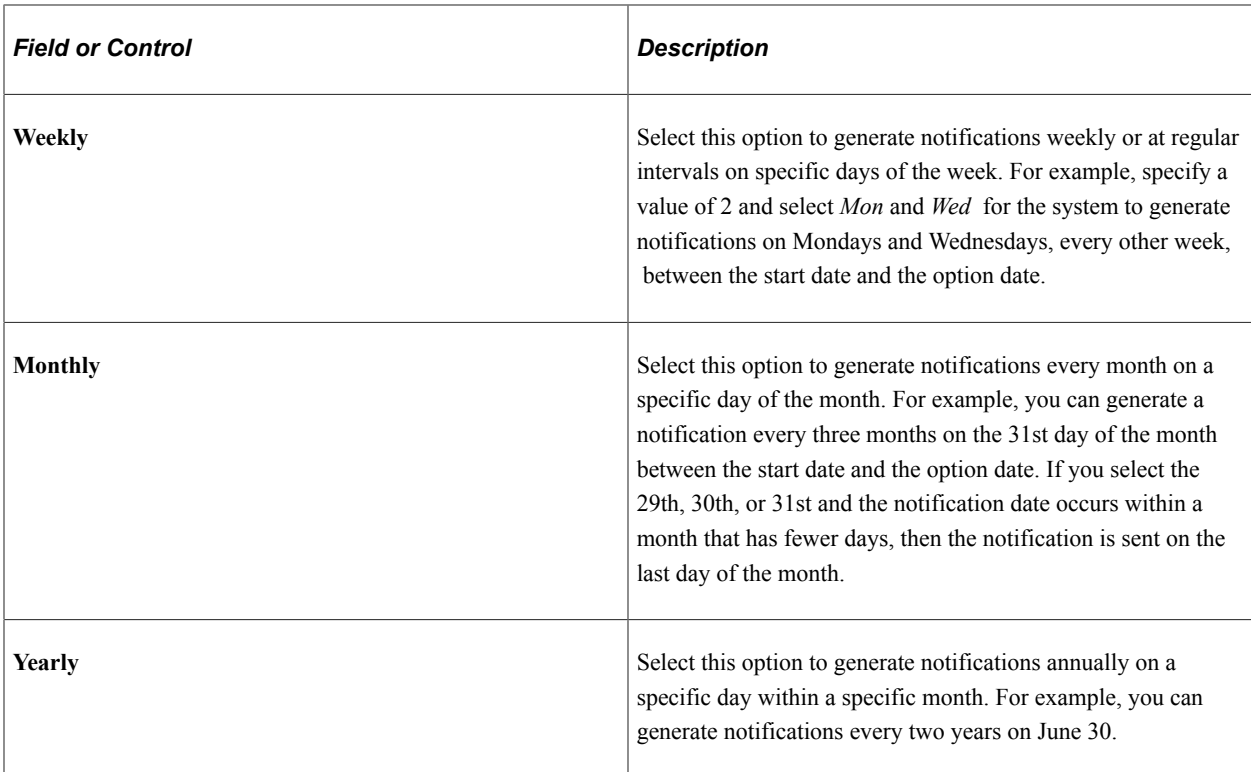

#### **Recipients**

This section enables you to specify the interested parties to whom critical date notifications are sent. The recipient list is role based. Notifications are sent only when a specific person is assigned to that role within the context of the site.

You use the Contacts section of the request to specify the roles and specific users who are assigned to those roles. You can select a role to which no one is currently assigned; however, no notification is actually sent. Conversely, if someone is assigned to that role and they are removed from the contact list, the system displays the role as the recipient; however, the person assigned to the role no longer exists and no notification is generated.

See [Understanding Lease Administration Contacts](#page-394-0).

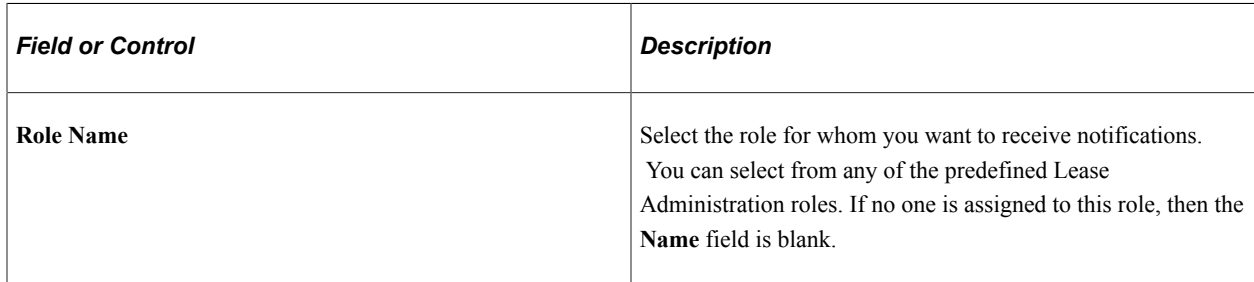

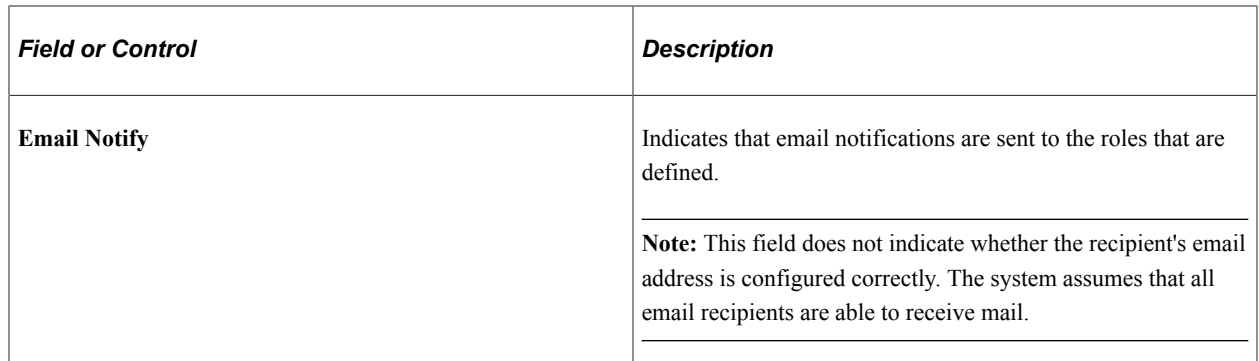

### <span id="page-159-0"></span>**SAR Analytic Page**

Use the SAR Analytic page (RE\_SAR\_ANALYTIC) to view the SAR analytic graphic.

Navigation:

#### **Lease Administration** > **Site Acquisition** > **Site Acquisition Request(s)** > **SAR Analytic**

This example illustrates the fields and controls on the SAR Analytic page. You can find definitions for the fields and controls later on this page.

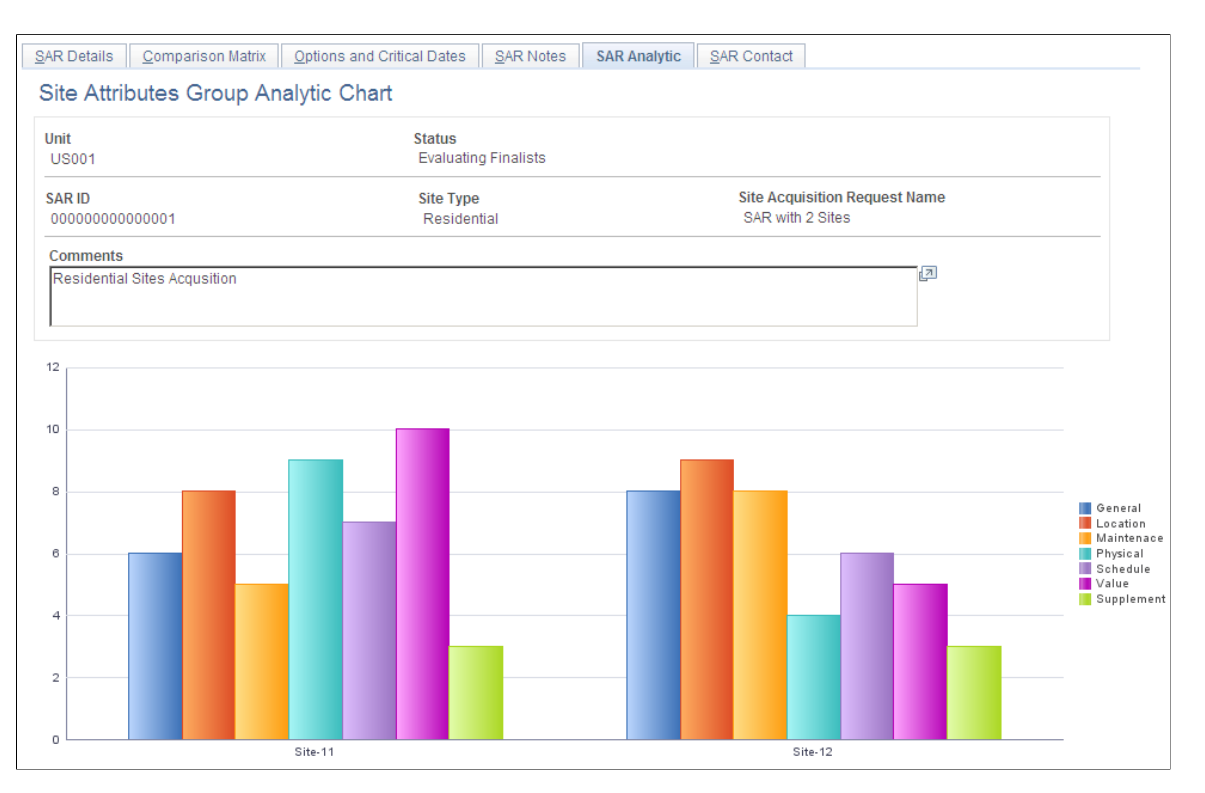

This analytic is a graphical display of the sites and their respective total scores for each section of the Comparison Matrix.

## **Approving Site Acquisition Requests**

This topic discusses how to approve site acquisition requests.

## **Pages Used to Approve SARs**

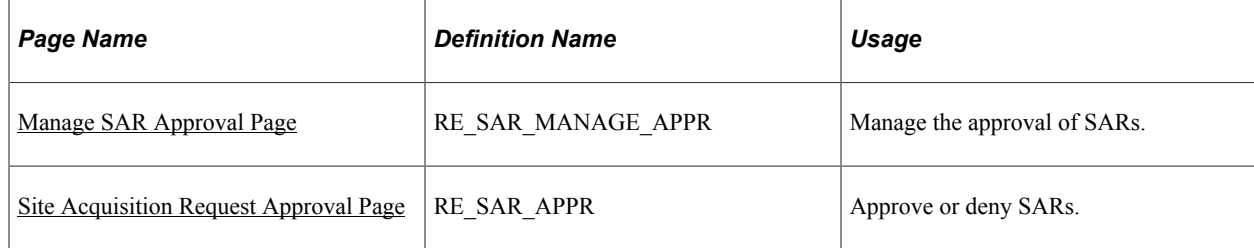

## <span id="page-160-0"></span>**Manage SAR Approval Page**

Use the Manage SAR Approval page (RE\_SAR\_MANAGE\_APPR) to manage the approval of SARs.

Navigation:

#### **Lease Administration** > **Site Acquisition** > **Manage SAR Approval**

This example illustrates the fields and controls on the Manage SAR Approval page. You can find definitions for the fields and controls later on this page.

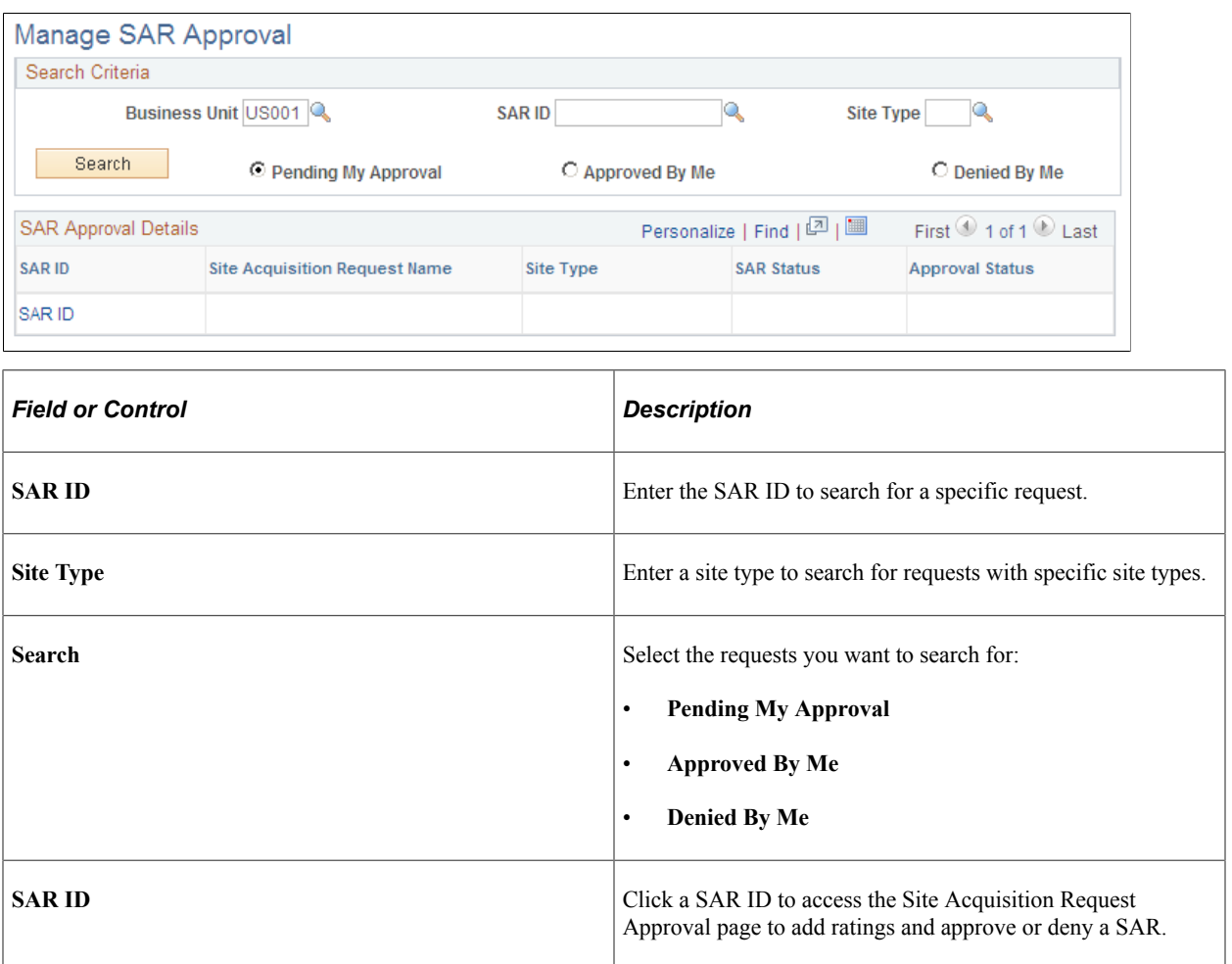

# <span id="page-161-0"></span>**Site Acquisition Request Approval Page**

Use the Site Acquisition Request Approval page (RE\_SAR\_APPR) to approve or deny SARs.

Navigation:

#### **Lease Administration** > **Site Acquisition** > **Manage SAR Approval**

Click a **SAR ID** on the Manage SAR Approval page.

The approver can add his or her own ratings and then view the Comparison Matrix with these new ratings applied. The ratings entered here update the values in the SAR. The ratings fields become read-only after the SAR is approved.

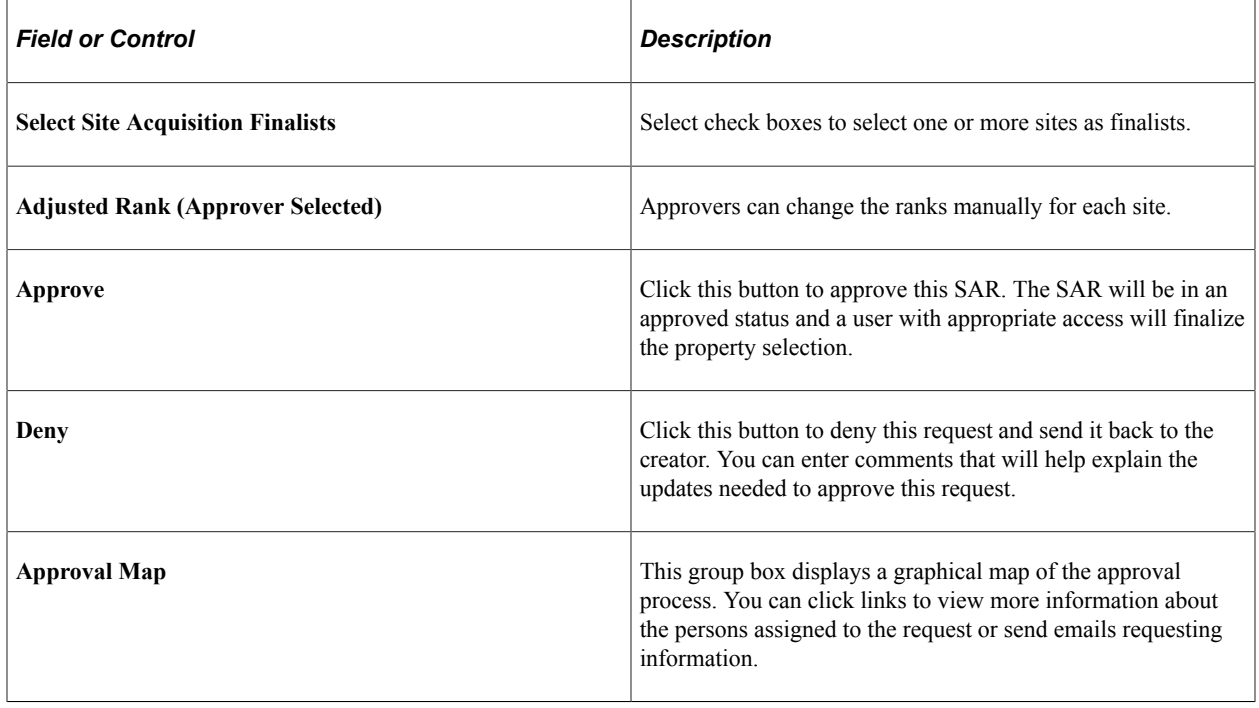

# **Finalizing Site Acquisition Requests**

This topic discusses how to finalize SARs and create assets, leases, or projects from sites.

## **Page Used to Finalize Site Acquisition Requests**

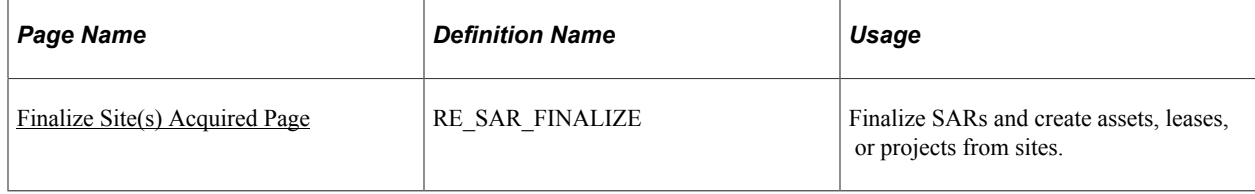

## <span id="page-162-0"></span>**Finalize Site(s) Acquired Page**

Use the Finalize Site(s) Acquired page (RE\_SAR\_FINALIZE) to finalize SARs and create assets, leases, or projects from sites.

Navigation:

#### **Lease Administration** > **Site Acquisition** > **Manage SAR Approval**

Click a SAR ID on the Manage SAR Approval page.

This example illustrates the fields and controls on the Finalize Site(s) Acquired page. You can find definitions for the fields and controls later on this page.

#### **Finalize Site(s) Acquired**

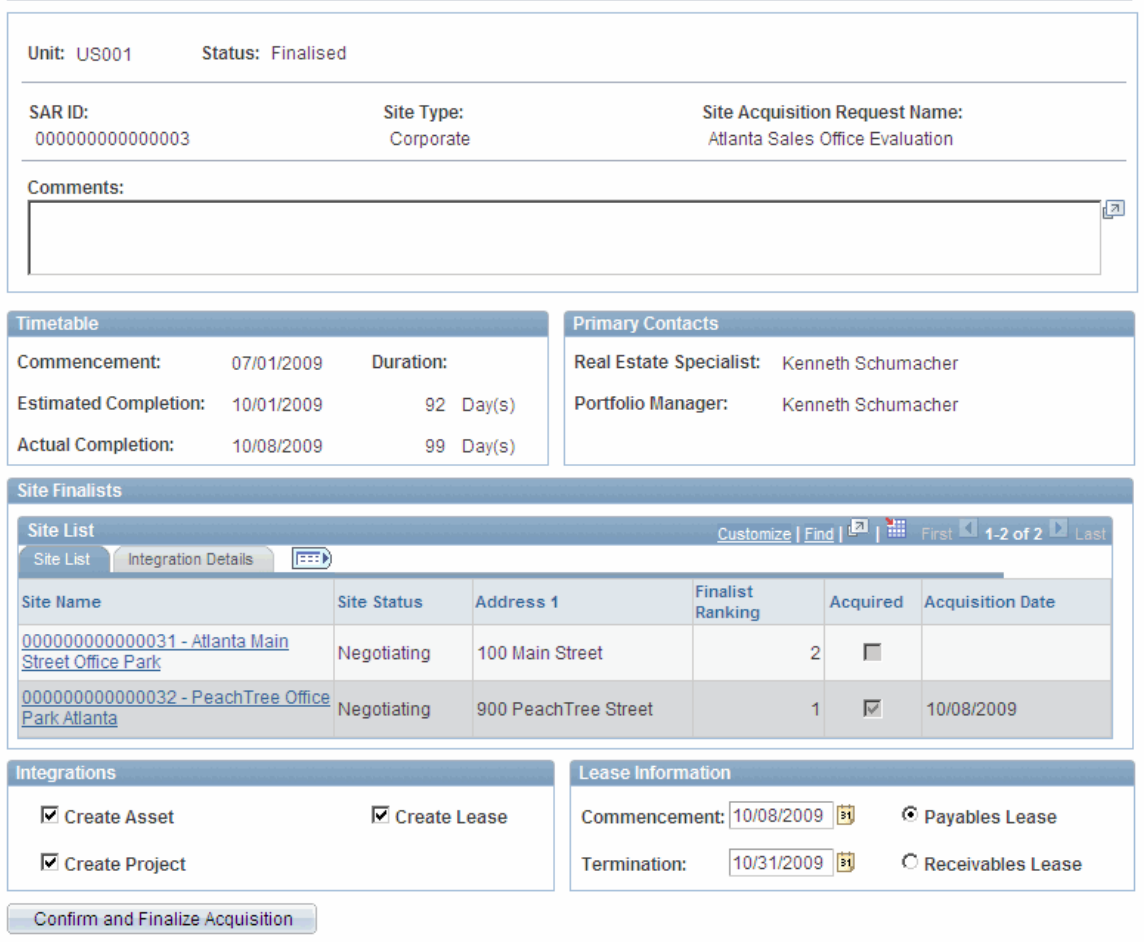

#### **Note:** This page is visible only when a SAR is in a finalized status.

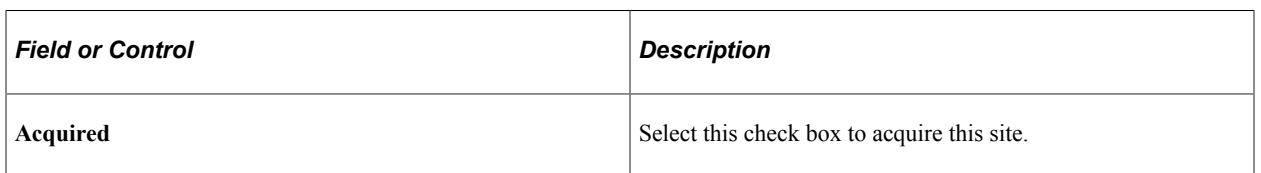

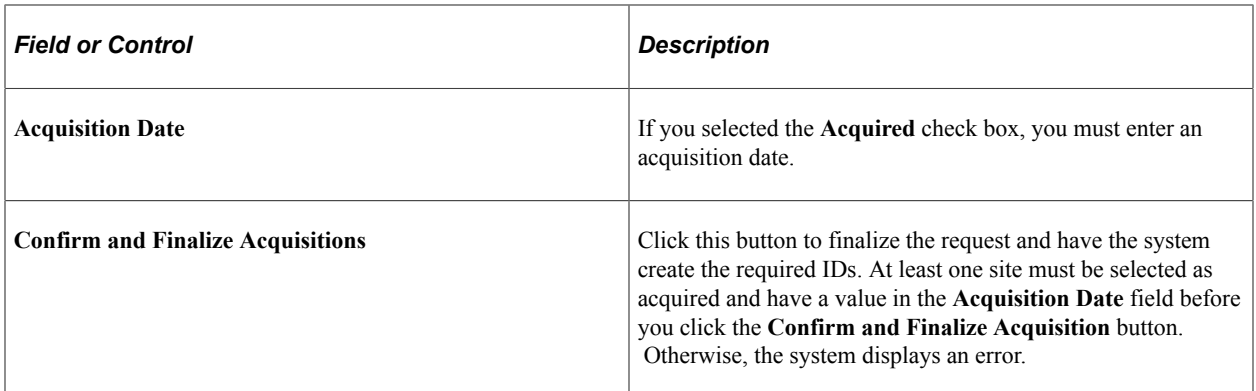

#### **Integration Details**

This tab displays the asset ID, project ID, or lease ID that the system created if you selected to have the system create these values before you clicked the **Confirm and Finalize Acquisition** button.

#### **Integrations**

This group box enables you to create an asset, project, or lease ID from the acquired sites.

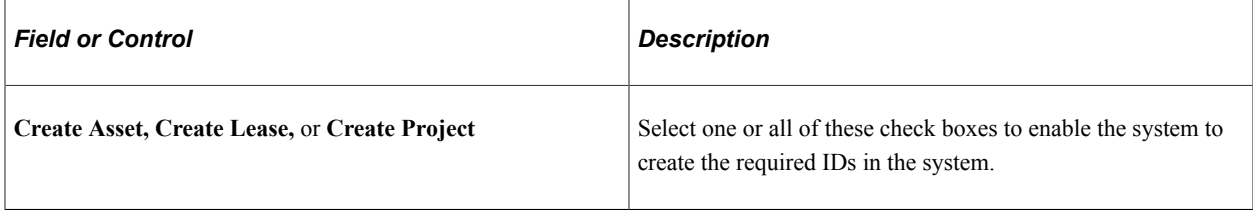

# **Creating Lease Abstracts**

# **Understanding Lease Abstracts**

The lease abstract provides a method to capture and present lease information in a summarized, at-aglance format. Because leases are usually lengthy and difficult to read, the lease abstract provides lease administrators with a short reference that is referred to more frequently. The sections printed vary by SetID and are based on the setup on the Lease Abstract component (RE\_ABST\_SECT). The layout of the lease abstract matches with the online entry flow of the lease in the system to assist with faster data entry (after the handwritten lease abstract worksheet is completed and is ready for input).

These are the two versions of lease abstracts:

- Lease abstract worksheet.
- Lease abstract

A lease abstract worksheet is a blank template that you can print and use to record data from a paper lease. The lease abstract worksheet has fields and sections that are similar in order and logical grouping as in the Lease Maintenance component. This enables you to read the worksheet in a linear fashion and enter the information into the Lease Maintenance component. Although the lease abstract worksheet is meant to assist with the typical lease abstraction process done by lease administrators, it is an optional step and depends on the lease administration procedures or your organization.

The Lease Abstract page is a system-generated summary of the lease. After you enter a lease in the system, you can review the lease data by looking at the lease abstract. You can view the lease abstract online or print it for your records.

To transfer lease details from the lease to the PeopleSoft Lease Administration system, you perform these tasks:

- 1. Print the lease abstract worksheet.
- 2. Manually enter the lease information on the worksheet.
- 3. Use the lease abstract worksheet to enter lease information in the Lease Maintenance component.
- 4. Review the lease abstract on the Lease Abstract page.

## **Prerequisites**

Before you can print a lease abstract, you must first set up the sections to print in the lease abstracts for each SetID through the Lease Abstract setup component. For each SetID used in PeopleSoft Lease Administration, you can choose which sections appear on the lease abstract.

# **Creating and Printing Lease Abstract Worksheets**

This topic discusses how to print lease abstract worksheets.

The lease abstract worksheet provides you with spaces between fields to enable you to hand write lease information on the worksheet. The flow of the worksheet is designed so that you can quickly extract the information from a hard copy lease and input the data into the PeopleSoft Lease Administration system.

## **Page Used to Create Lease Abstract Worksheets**

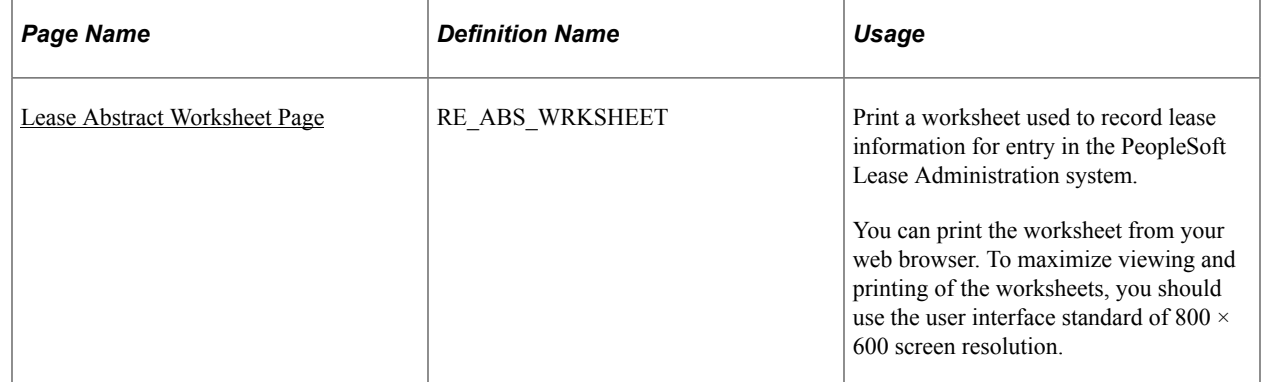

#### <span id="page-165-0"></span>**Lease Abstract Worksheet Page**

Use the Lease Abstract Worksheet page (RE\_ABS\_WRKSHEET) to print a worksheet used to record lease information for entry in the PeopleSoft Lease Administration system.

Navigation:

**Lease Administration** > **Reports** > **Lease Abstract Worksheet**

**Note:** These screen shots display the standard lease abstract worksheet with all options selected on the Lease Abstract setup page.

This example illustrates the fields and controls on the Lease Abstract Worksheet page (1 of 11).

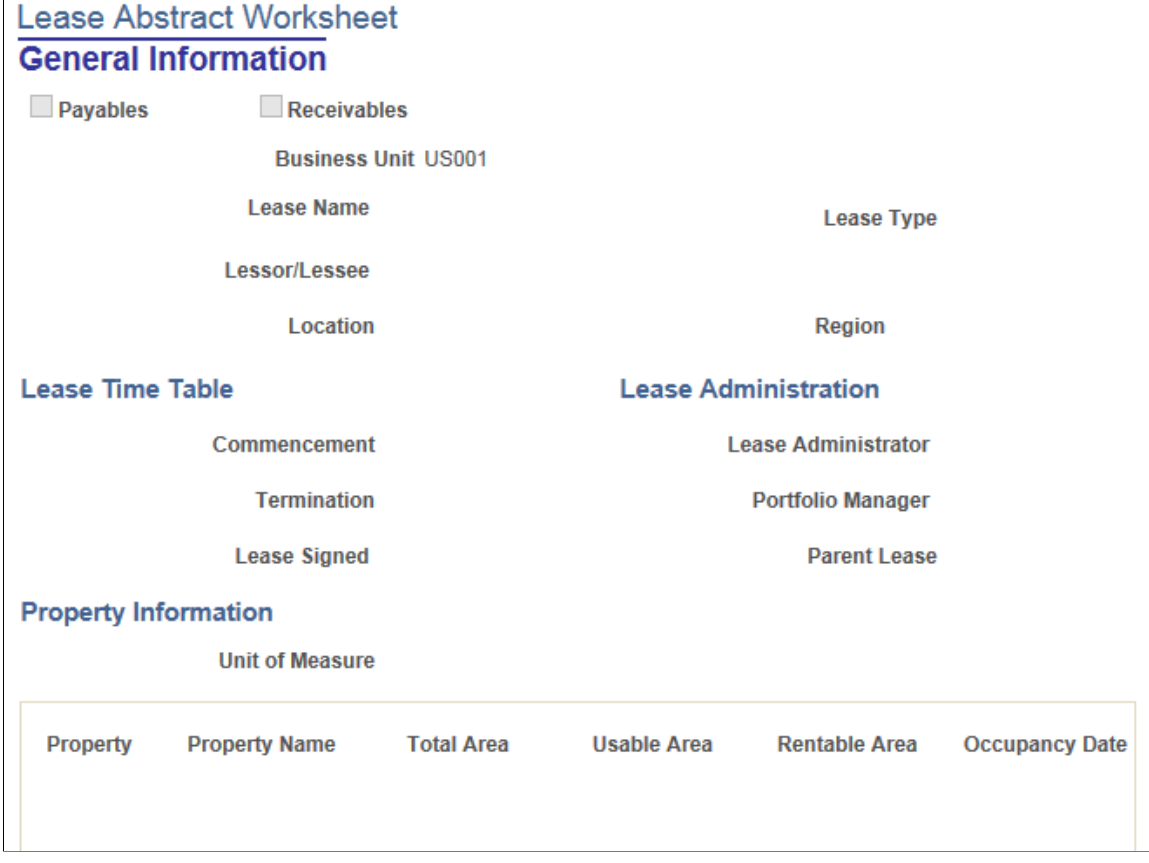

This example illustrates the fields and controls on the Lease Abstract Worksheet page (2 of 11).

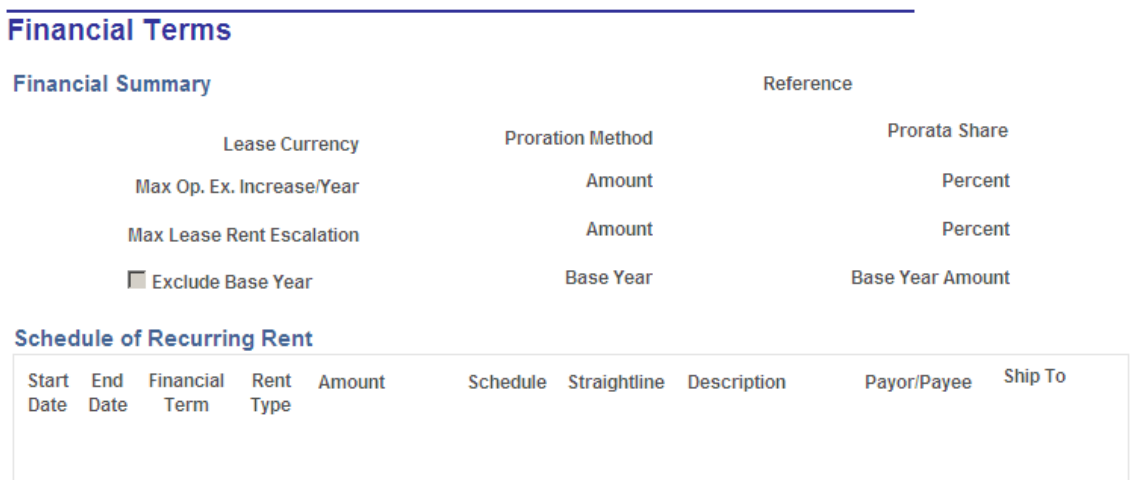

This example illustrates the fields and controls on the Lease Abstract Worksheet page (3 of 11).

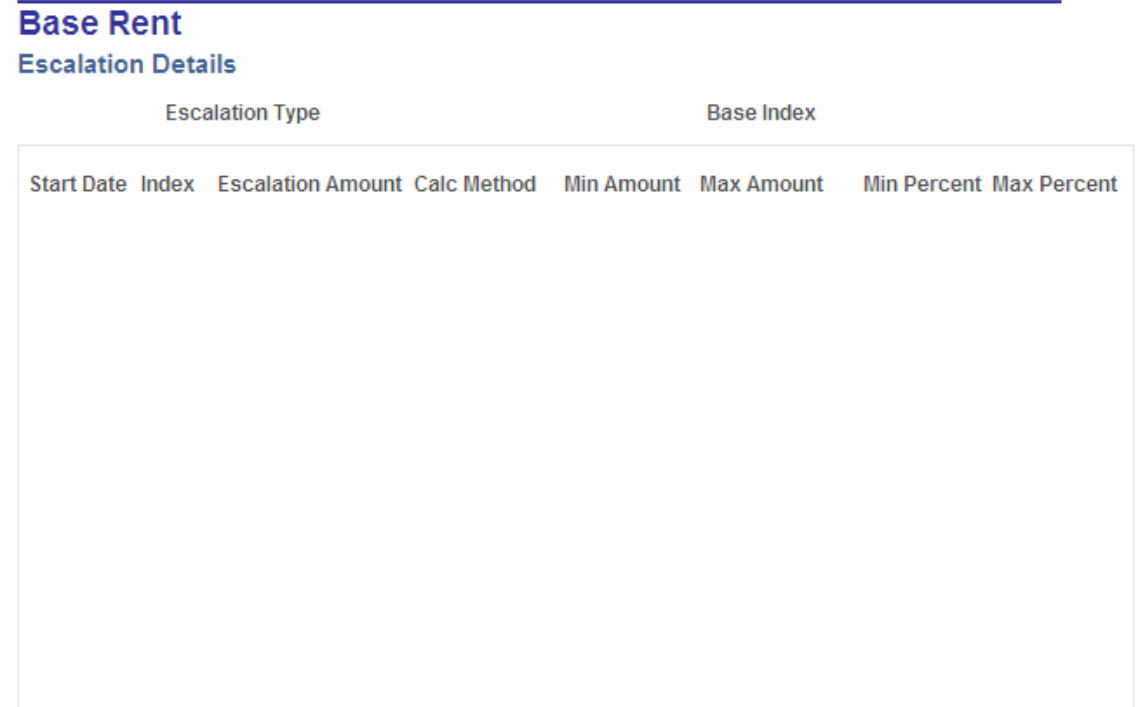

This example illustrates the fields and controls on the Lease Abstract Worksheet page (4 of 11).

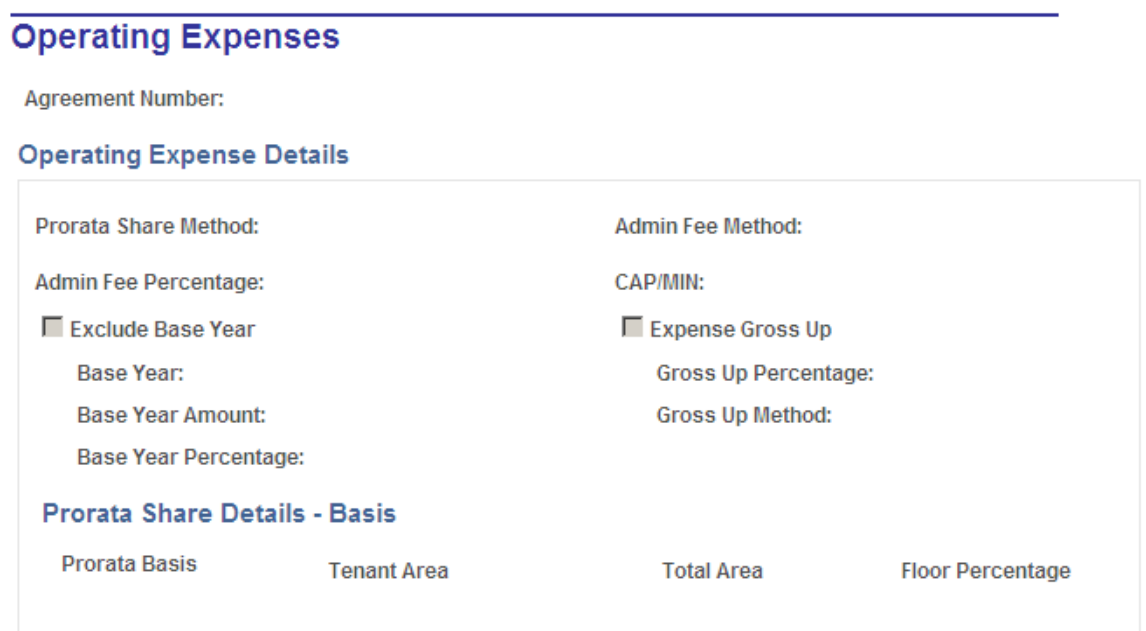

This example illustrates the fields and controls on the Lease Abstract Worksheet page (5 of 11).

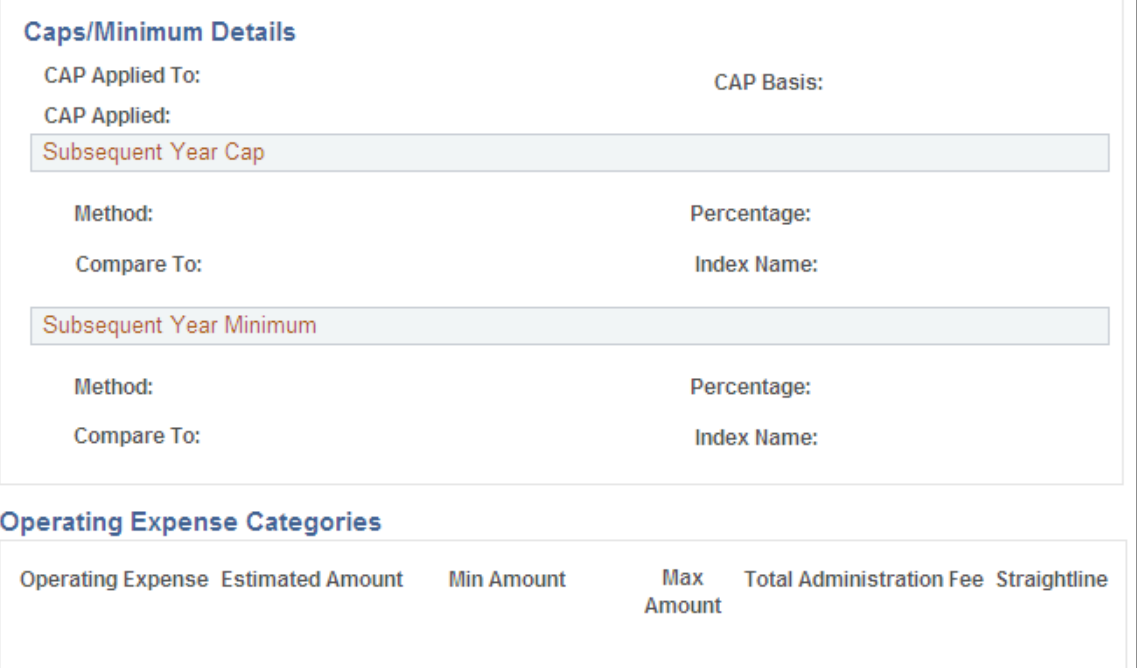

This example illustrates the fields and controls on the Lease Abstract Worksheet page (6 of 11).

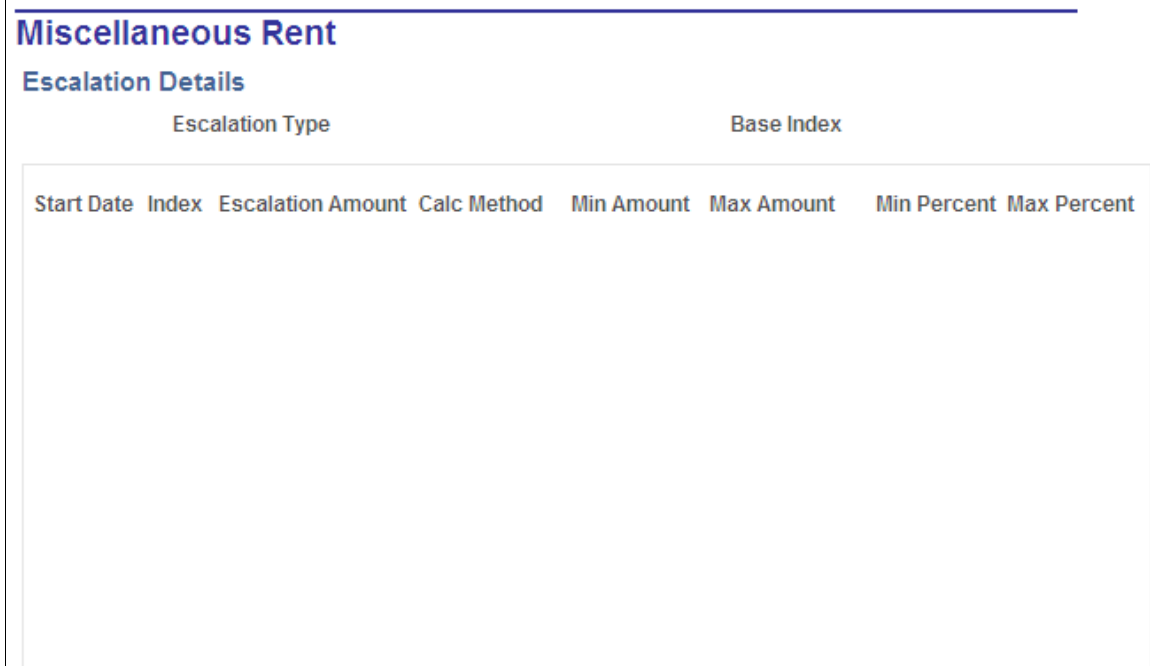

This example illustrates the fields and controls on the Lease Abstract Worksheet page (7 of 11).

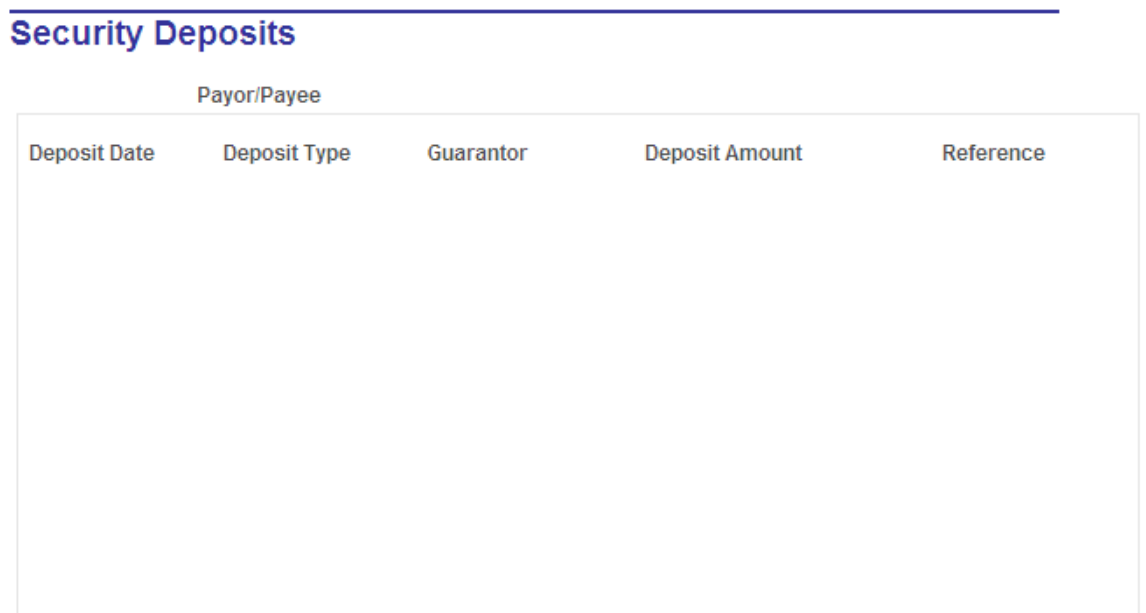

This example illustrates the fields and controls on the Lease Abstract Worksheet page (8 of 11).

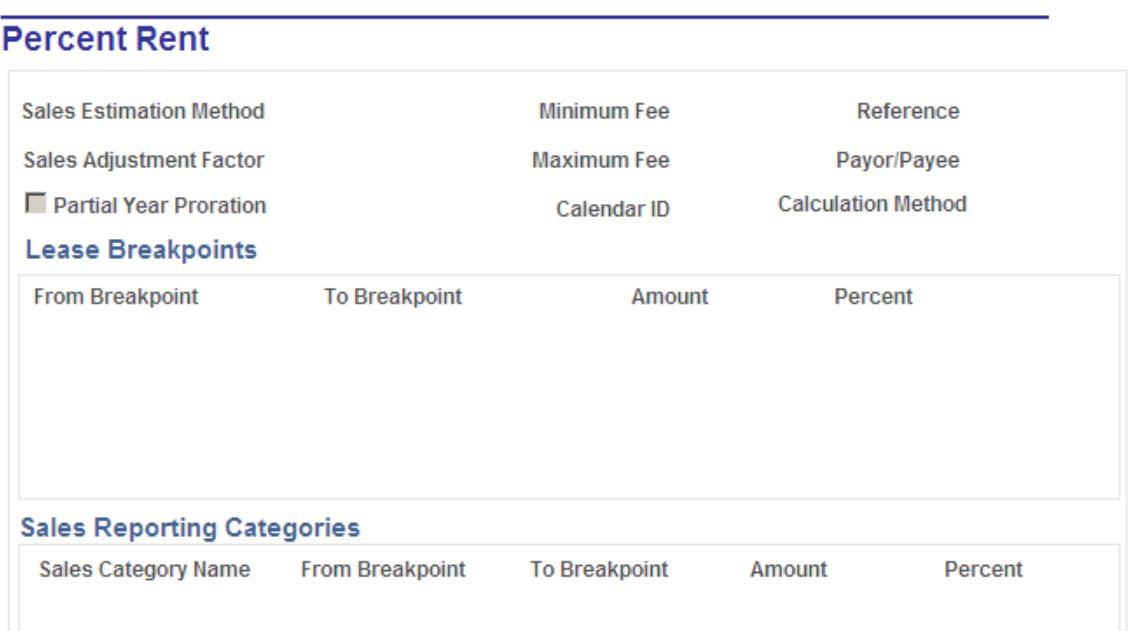

This example illustrates the fields and controls on the Lease Abstract Worksheet page (9 of 11).

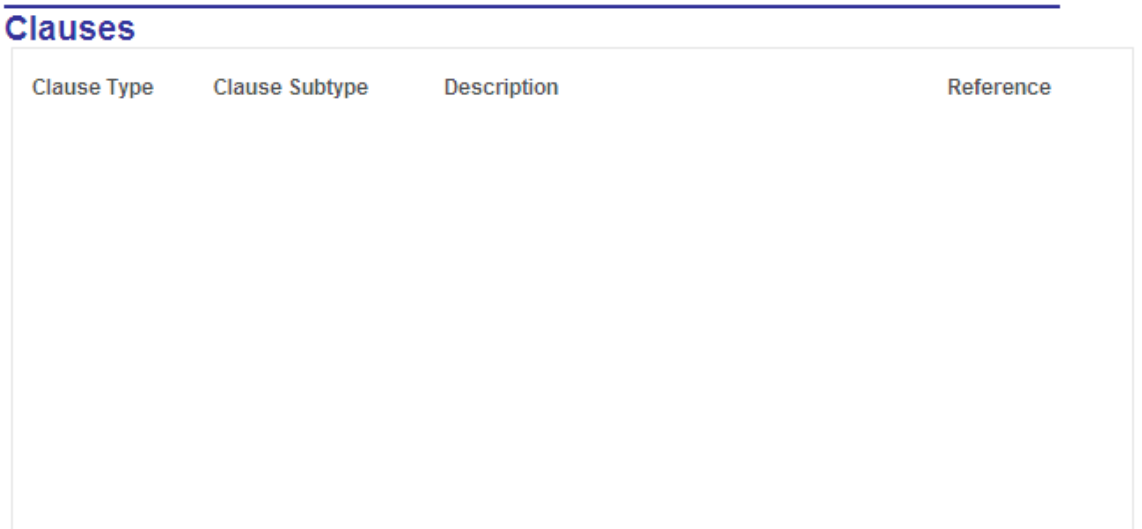

This example illustrates the fields and controls on the Lease Abstract Worksheet page (10 of 11).

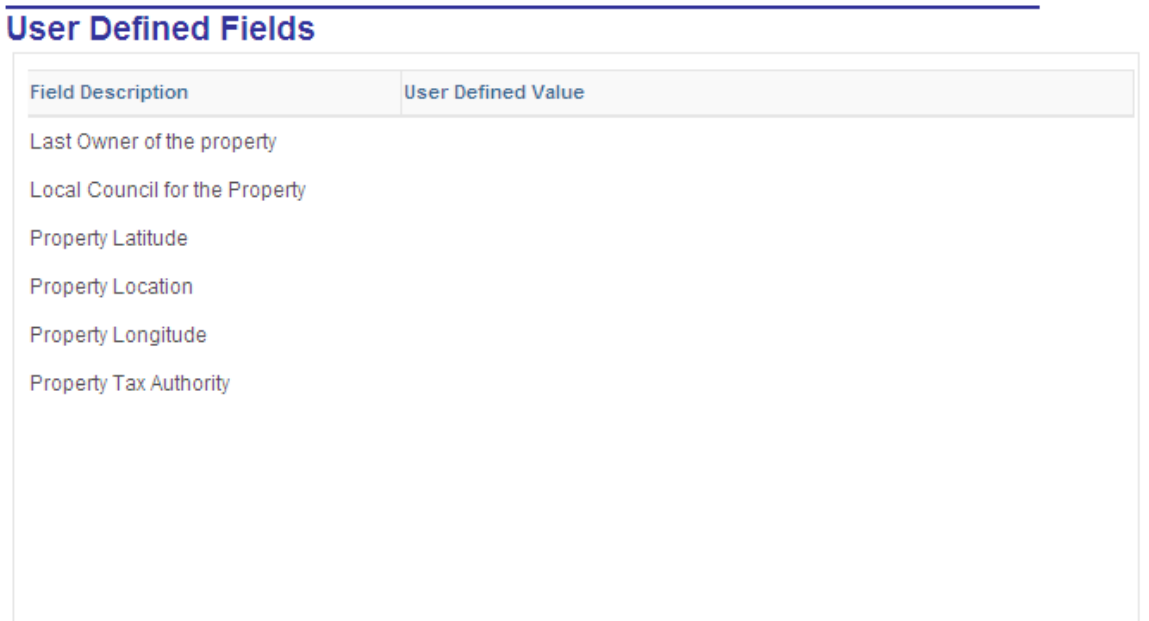

This example illustrates the fields and controls on the Lease Abstract Worksheet page (11 of 11).

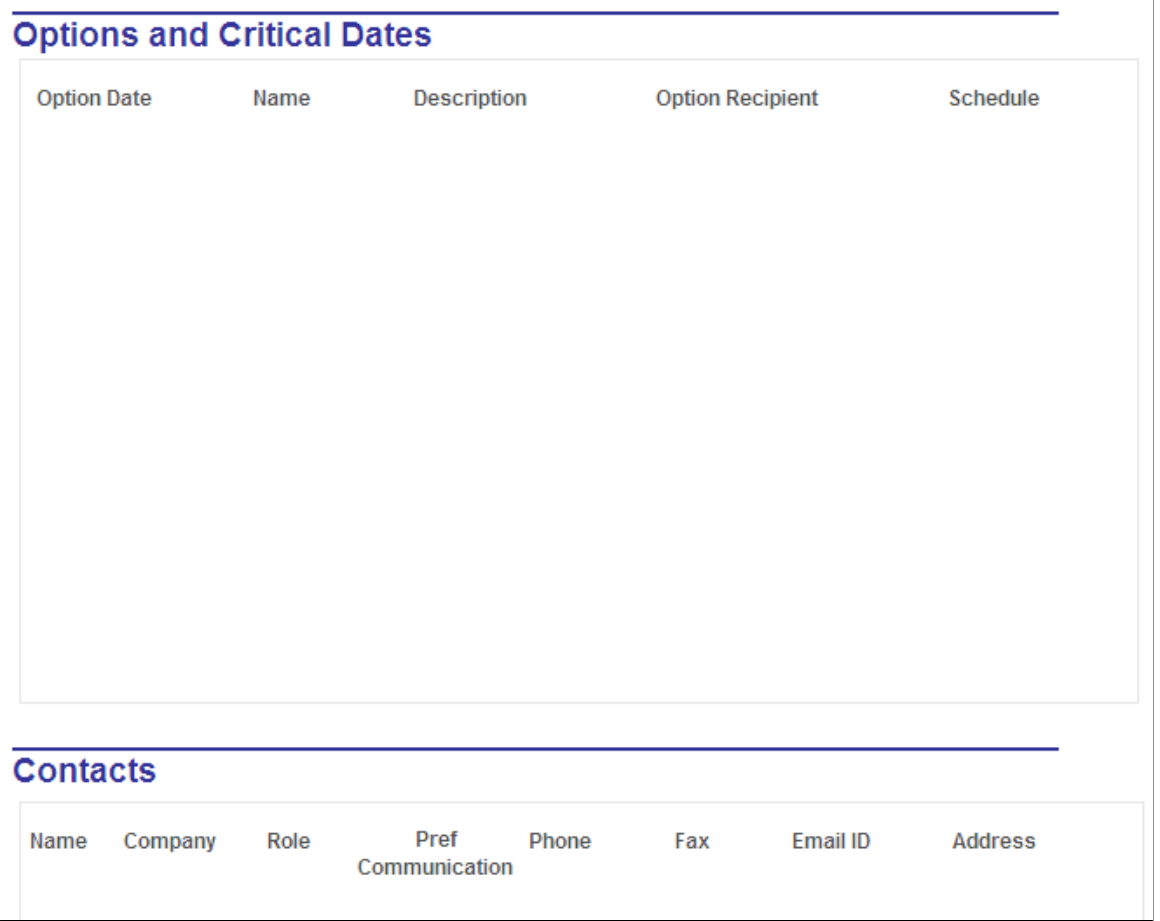

See [Defining Lease Abstract Sections to Print](#page-108-0), [Create New Lease - General Information Page,](#page-187-0) [Create](#page-198-0) [New Lease - Financial Terms Page](#page-198-0), [Financial Terms - Base Rent Details Page,](#page-205-0) [Create New Lease -](#page-228-0) [Clauses Page](#page-228-0), [Financial Terms - Operating Expenses Details Page](#page-301-0), [Financial Terms - Percent Rent Page](#page-352-0), [Understanding Security Deposits](#page-370-0), [Understanding Options and Critical Dates](#page-382-0).

# **Reviewing Lease Abstracts**

This topic provides an overview of reviewing lease abstracts and discusses how to review lease abstracts.

## **Page Used to Review Lease Abstracts**

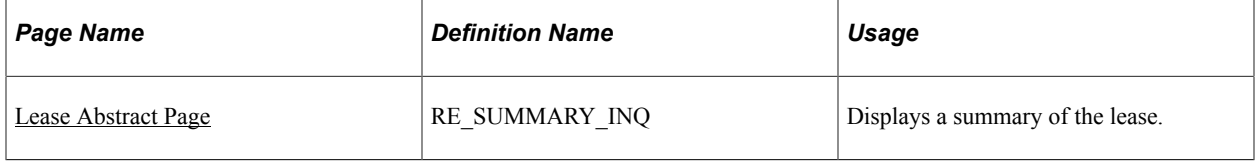

## **Understanding Reviewing Lease Abstracts**

PeopleSoft Lease Administration enables you to review the lease abstract in any lease status, including pending leases prior to activation. You can review the summary of the lease online or you can print a copy. This feature also enables you to view all the terms and conditions for typographical and miscellaneous errors in the lease before you activate it. Any changes to the terms and conditions of the lease, after it is activated, requires a lease amendment.

#### <span id="page-172-0"></span>**Lease Abstract Page**

Use the Lease Abstract page (RE\_SUMMARY\_INQ) to displays a summary of the lease.

Navigation:

• **Lease Administration** > **Payables Leases** > **Maintain Payables Lease**

Select *View Lease Abstract* in the **Action** field and click the **Go** button.

• **Lease Administration** > **Receivables Leases** > **Maintain Receivables Lease**

Select *View Lease Abstract* in the **Action** field and click the **Go** button.

• **Lease Administration** > **Reports** > **Lease Abstract**

**Note:** The screen shots display the lease abstract of a completed lease.

This example illustrates the fields and controls on the Lease Abstract page (1 of 7).

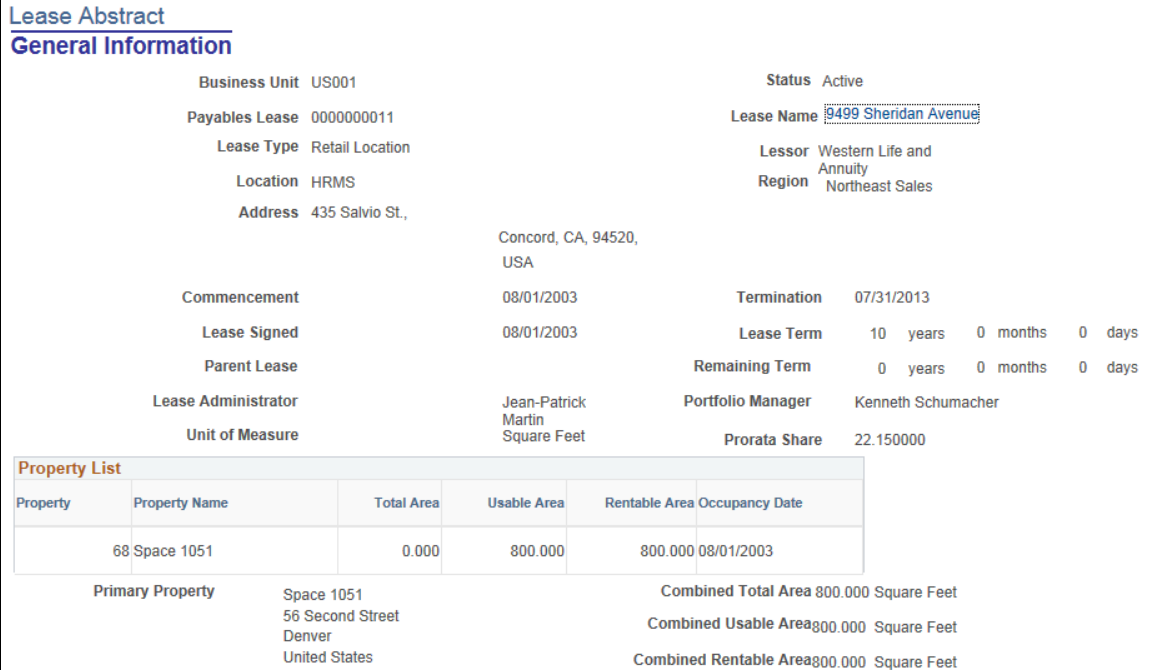

#### This example illustrates the fields and controls on the Lease Abstract page (2 of 7).

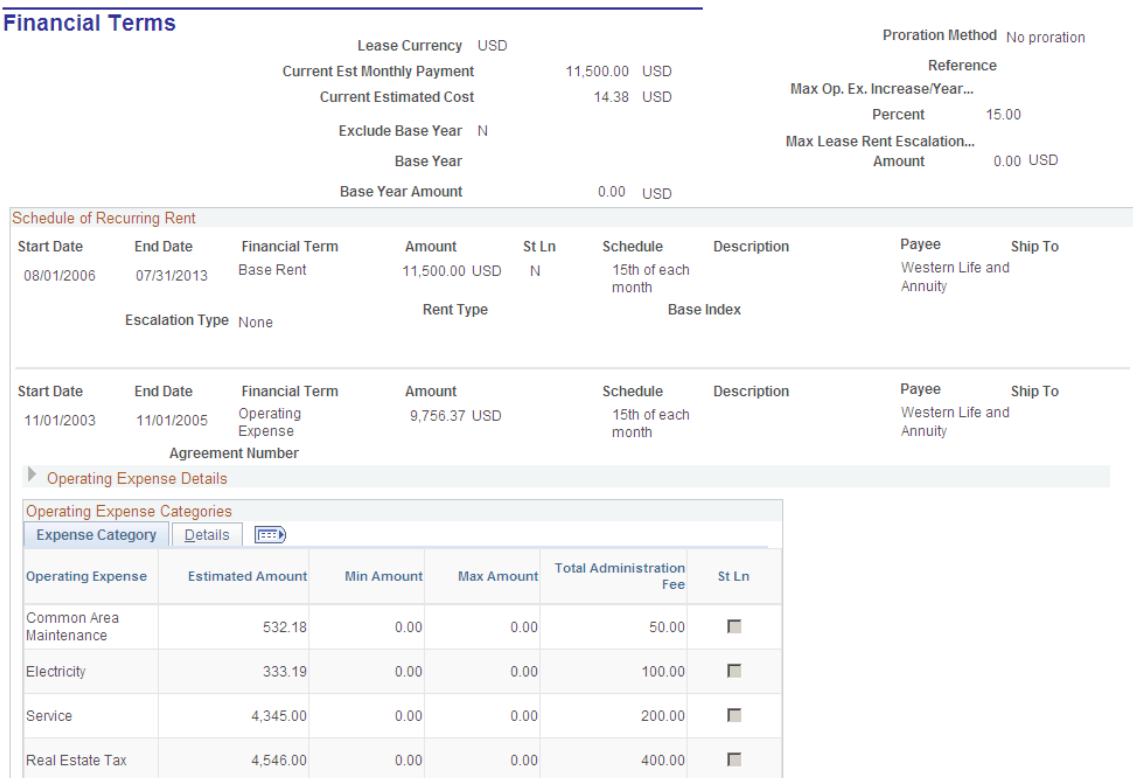

This example illustrates the fields and controls on the Lease Abstract page (3 of 7).

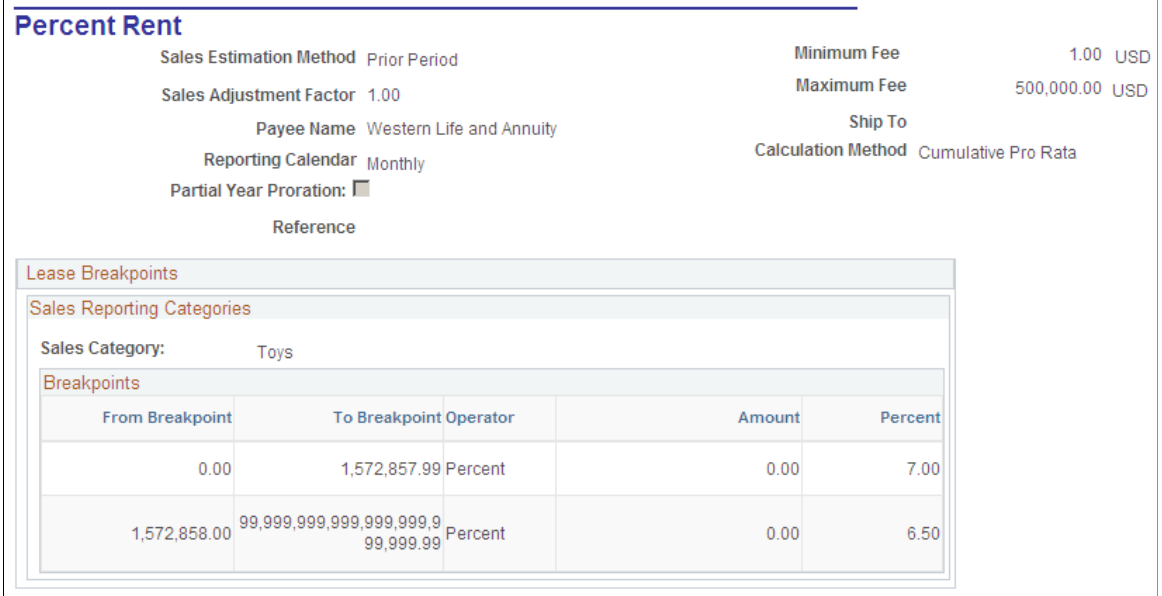

L

This example illustrates the fields and controls on the Lease Abstract page (4 of 7).

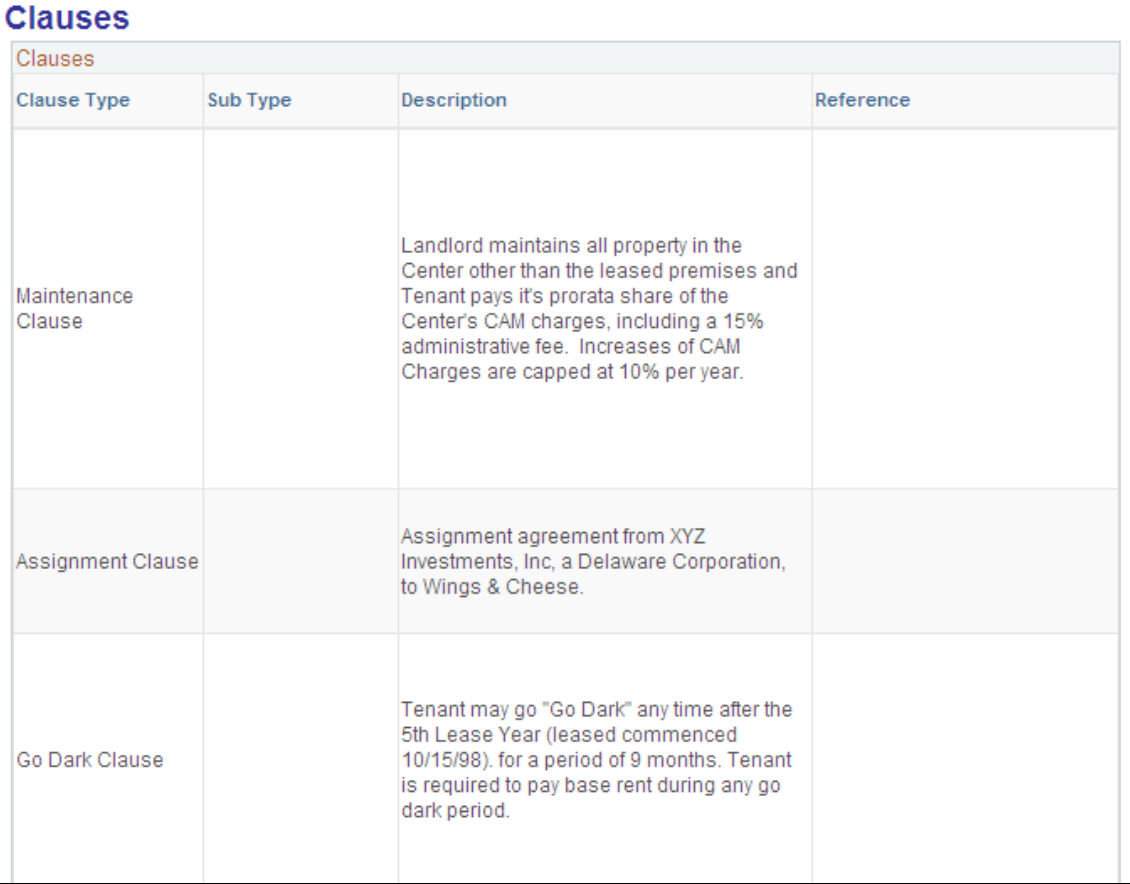

This example illustrates the fields and controls on the Lease Abstract page (5 of 7).

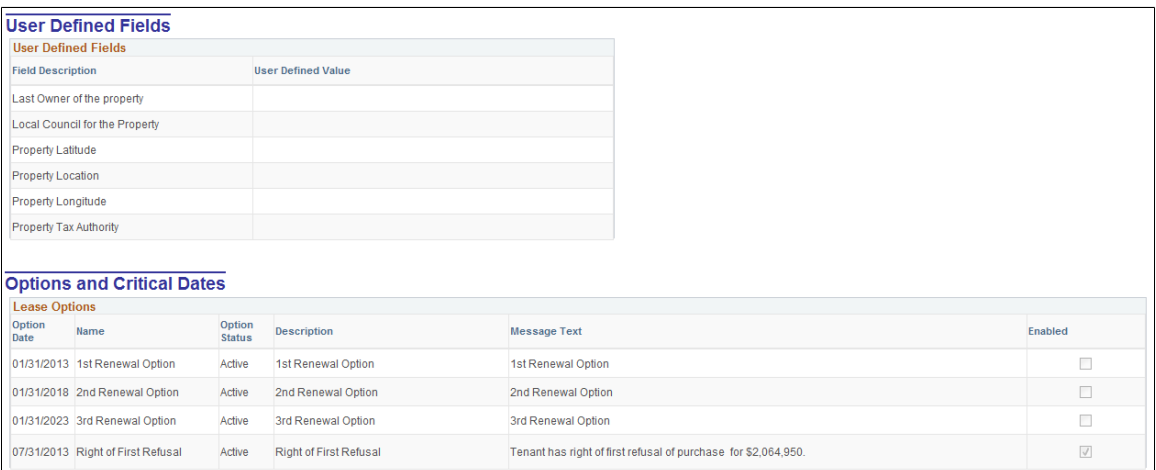

This example illustrates the fields and controls on the Lease Abstract page (6 of 7).

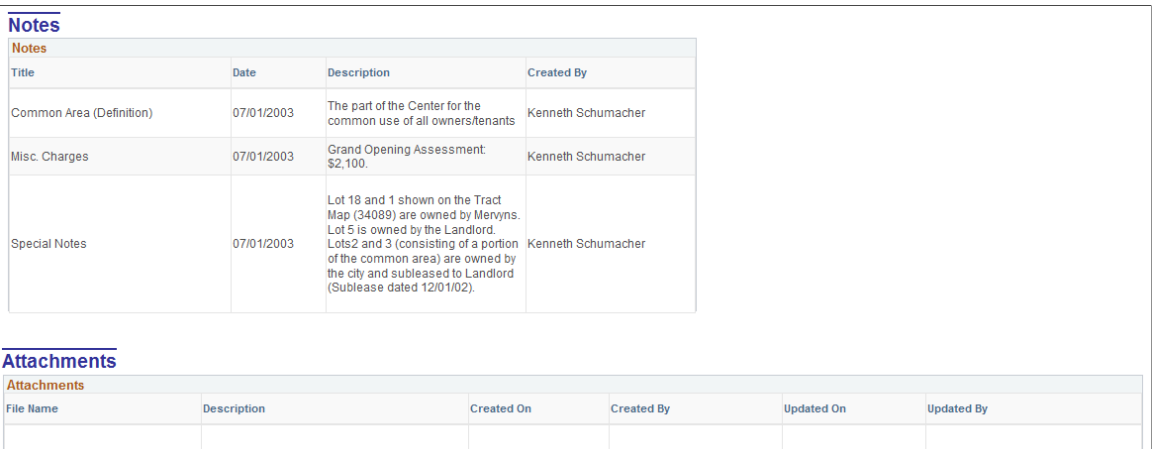

This example illustrates the fields and controls on the Lease Abstract page (7 of 7).

2 Financial Terms Update

3 Correction

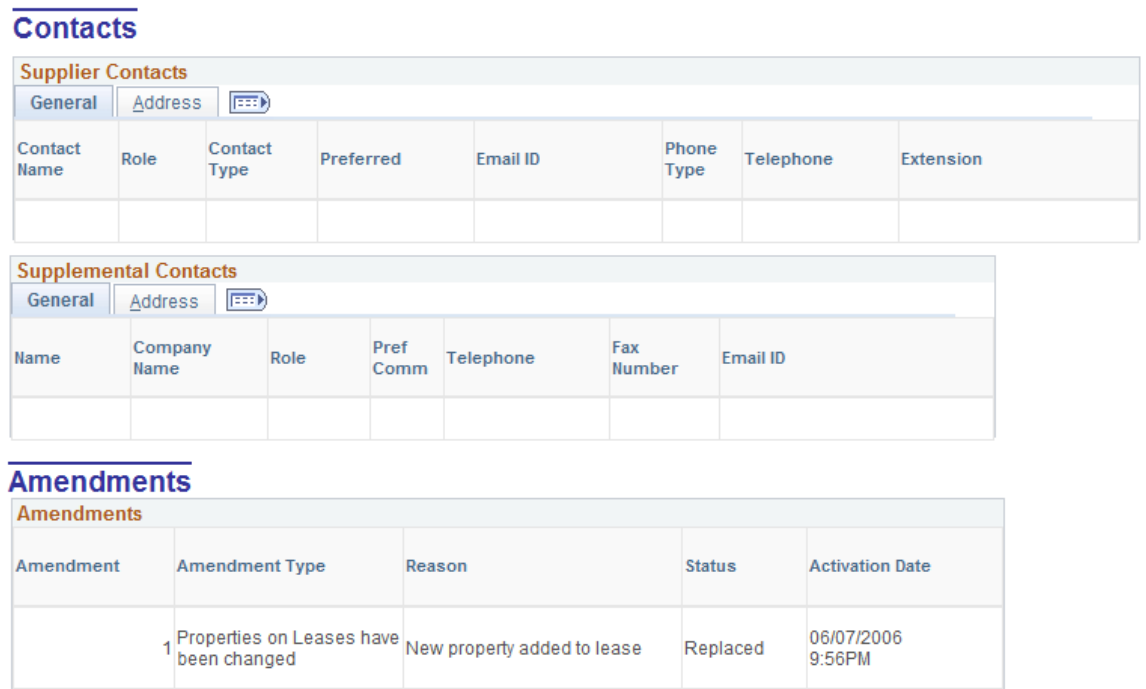

Adjusted Base Rent Amount

Data Entry Error

06/09/2006<br>3:54AM

07/07/2006<br>2:46AM

Replaced

Active

# **Creating and Maintaining Leases**

# <span id="page-176-0"></span>**Understanding Leases**

PeopleSoft Lease Administration is an integrated solution that effectively manages the entire life cycle of equipment and corporate real estate leases, from lease execution and financial processing through lease expiration and termination.

A lease is an agreement between a lessee and a lessor that defines the terms of the rental. The lease is the basis for invoices or vouchers and receipts or payments. You create a lease to enable processing for an invoice or payment for recurring rent and operating expenses for that lease.

You can process everything from a single invoice or payment to the most complex recurring invoices or payments as required by the lease. You can perform cost allocations, rent escalations, and capacity planning for your organization, and establish critical date alerts to notify you when you must take action on or make a decision about a particular lease.

Before you create a lease, you must determine the type. There are two types of leases: payables leases and receivables leases. Your role—lessee or lessor —determines the type of lease that you create.

This section discusses:

- Payables leases.
- Receivables leases.

## **Payables Leases**

Payables leases enable a tenant (lessee) to manage and report on rent, operating expenses, and miscellaneous rents. Lease classification can be tested to determine if a lease should be treated as capital/ finance or operating. You can set up recurring payment schedules to facilitate the lease. You can set up percent rent terms based on sales reported by tenant. You can capture specific lease clauses and lease options, and set up critical date alerts for important events related to the lease, such as lease expiration. You can also audit operating expenses, comparing with previous years to ensure continuity of spending. Select the *View Audit Log* action on the General Information page to view the search audit logs page, where users can review the audit log information for the leases.

**Note:** View Audit logs action is displayed only when at least one lease audit log event is enabled on the Enable Audit Logging page (Set Up Financials/ Supply Chain, Common Definitions, Audit Logging, Enable Audit Logging).

You create a payables lease when your organization is the tenant (or lessee) and you are issuing rent payments to a landlord (or lessor) for space or equipment that you are using. You enter the lease terms from your signed lease agreement as a payables lease and set it up for payment processing through PeopleSoft Payables. As a result, the majority of your transactions are payables transactions or payments that you are issuing through PeopleSoft Payables to be paid to your lessor.

When you enter the lease, you can establish recurring rent payments that the system processes on a periodic basis of your choosing. When processing rent payments, the system generates transactions with PeopleSoft Payables as the transaction destination. Even manual payments, which include ad-hoc entries, security deposits, operating expense audits, and percent rent sales reports, can be sent through PeopleSoft Payables with their associated accounting ChartFields, as determined by the transaction routing code and accounting rule setup. You can also send through PeopleSoft Payables (first as a negative reversal entry of the originating transaction and then as a new entry for the revised payment amount) any adjustment entries caused by changes in security deposits, operating expense audit adjustments, or percent rent sales reports.

Paybles leases allow you to capture clause-specific user-defined fields, notes, attachments, and supplemental data.

For payables leases, the integration points to consider for processing are PeopleSoft General Ledger (for straightline accounting), Payables, and Asset Management (for the Asset Repository). Since PeopleSoft Billing integration is not needed for payables leases, any adjustment transactions are sent through PeopleSoft Payables as negative voucher entries.

See [Transaction Routing Codes Page.](#page-121-0)

See [Understanding PeopleSoft Lease Administration Accounting Rules.](#page-43-0)

See "Setting Up Financials Audit Framework (Audit Logging)" (Application Fundamentals)

#### **Receivables Leases**

Corporate lease administration sometimes requires landlord billing capabilities for leasing owned property and subleasing leased property. Accounting for all costs and lease income associated with lease management is critical to a landlord (lessor). Receivables leases enable you to collect rent, manage your expenditures, and allocate them proportionately to the departments or other entities.

When you create a receivables lease, you set up recurring invoices that generate automatically in the frequency defined in the lease. You can track lease clauses and options, and set up critical dates to remind you of important events related to the lease, such as lease expiration. You can also set up simple to complex rent terms, track percent rent schedules, and upload percent rent sales reports to determine the percent increase to bill for monthly rent.

You create a receivables lease when your organization is the landlord (or lessor) and you are submitting rent bills to a tenant (or lessee). For a receivables lease, you enter the lease terms from your signed lease agreements and set up the terms for processing as the landlord. As a result, the majority of your transactions are billing transactions or bills that you are issuing through PeopleSoft Billing to your tenant.

When entering the lease, you can establish recurring rent bills that the system processes on a periodic basis of your choosing. When processing rent invoices, the system generates transactions with PeopleSoft Billing as the transaction destination. Even manual bills, which include ad hoc entries, security deposits, operating expense reconciliations, and percent rent sales reports, are sent through PeopleSoft Billing with their associated accounting ChartFields, as determined by the transaction routing code and accounting rule setup. You can also send through PeopleSoft Billing (first as a negative reversal entry of the originating transaction and then as a new entry for the revised payment amount) any adjustment entries caused by changes in security deposits, operating expense audit adjustments, or percent rent sales reports.

Security deposit refund processing, which is available on receivables lease processing (outside of the lease component) can potentially divert the security deposit refund to PeopleSoft Payables if, during

lease expiration, the refund has not been depleted by sufficient deductions to cover the remaining amount outstanding and money is owed back to the tenant.

Receivables leases also allow you to capture clause-specific user-defined fields, notes, attachments, and supplemental data.

For Receivables leases, the integration points to consider for processing are PeopleSoft General Ledger (for straightline accounting), Billing, and Asset Management (for the Asset Repository). Although, for the most part, any adjustment transactions are sent through PeopleSoft Billing as negative invoice lines, a PeopleSoft Payables integration is also available (and potentially necessary) to handle security deposit refund processing during lease expiration.

See [Understanding Transaction Routing Codes.](#page-121-1)

See [Understanding PeopleSoft Lease Administration Accounting Rules.](#page-43-0)

### **Process Flow Overview for Creating a Lease**

The high-level business process flow for creating a lease consists of these steps:

- 1. Define the general lease information.
- 2. Enter the lease timetable and lease administration information.
- 3. Add the property information.
- 4. Define the financial terms of a lease.
- 5. Add base rent.
- 6. Add the operating expenses.
- 7. Add miscellaneous rent.
- 8. Allocate total lease payments across assets (multi-asset leases).
- 9. Define percent rent information.
- 10. Enter security deposits.
- 11. Add lease clauses.
- 12. Establish options and set critical dates.
- 13. Add and attach pertinent notes.
- 14. Define internal and external contacts for the lease.
- 15. Validate and activate lease.

See [Establishing Operating Expenses for a Lease](#page-301-1), [Setting Up Percent Rent Terms,](#page-352-1) [Setting Up Security](#page-371-0) [Deposits](#page-371-0), [Setting Up Options and Critical Dates,](#page-384-0) [Understanding Lease Administration Contacts.](#page-394-0)

# **Prerequisites**

Before creating leases, you must:

- Set up schedules and calendar IDs.
- Structure lease component setup.
- Set up supplier and customer (landlord and tenant)

See "Entering Supplier Identifying Information" (PeopleSoft Source to Settle Common Information)

#### **Related Links**

[Understanding Leases](#page-176-0)

# **Common Elements Used in Leases**

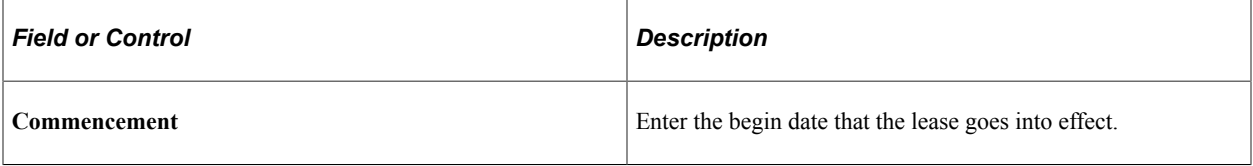
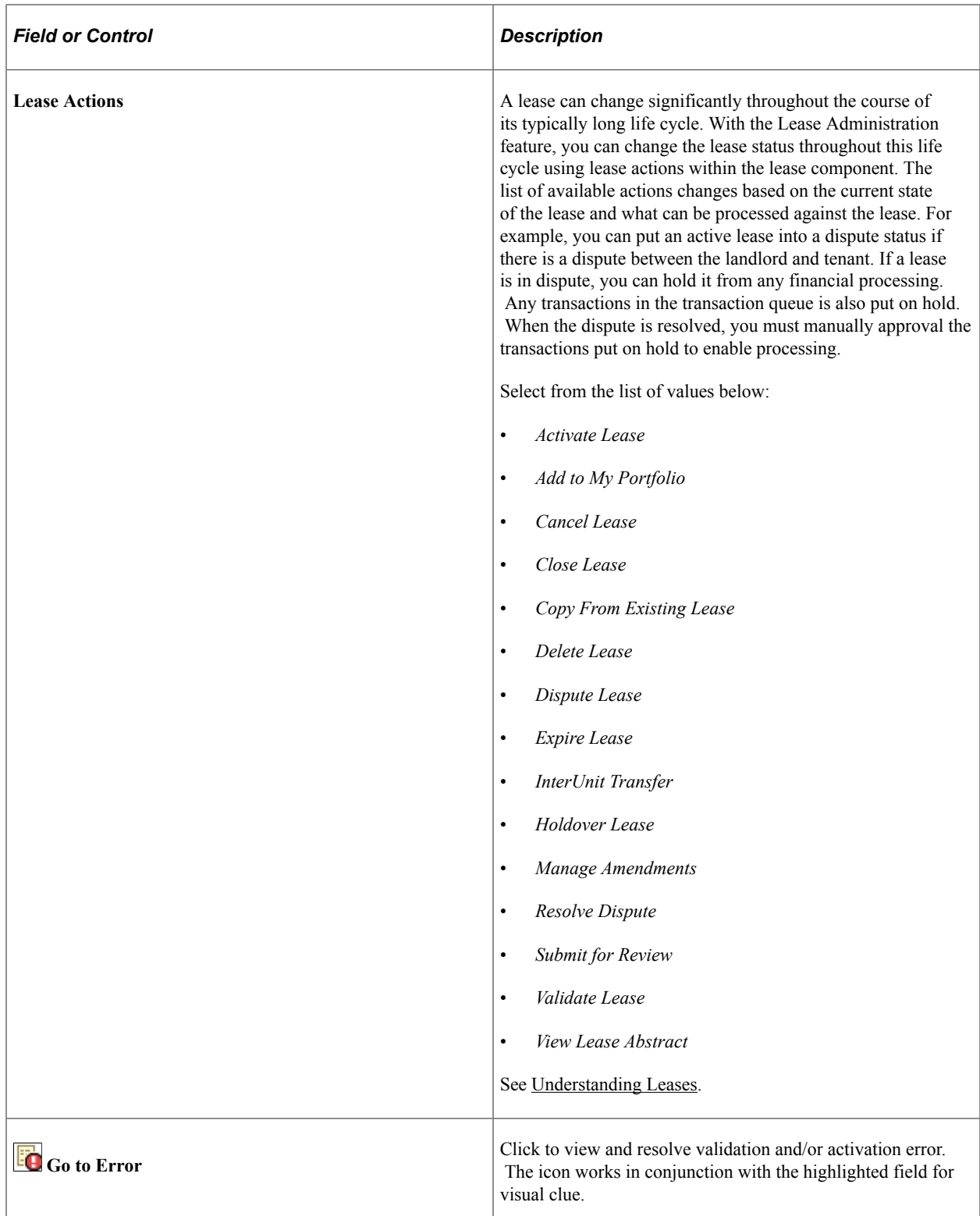

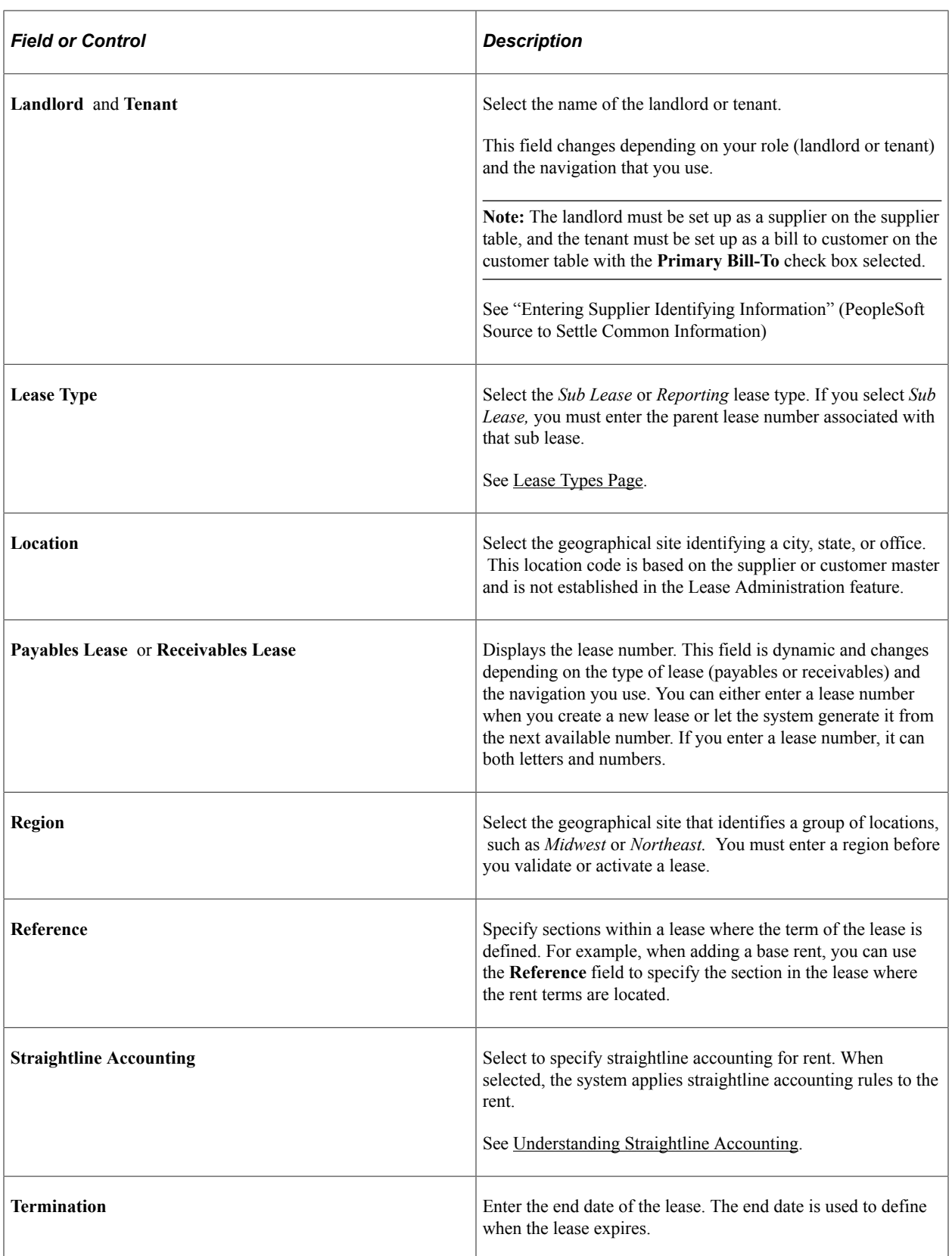

# **Defining General Lease Information**

This topic provides an overview of general lease information and discusses how to define general information for a lease.

# **Pages Used to Define General Information**

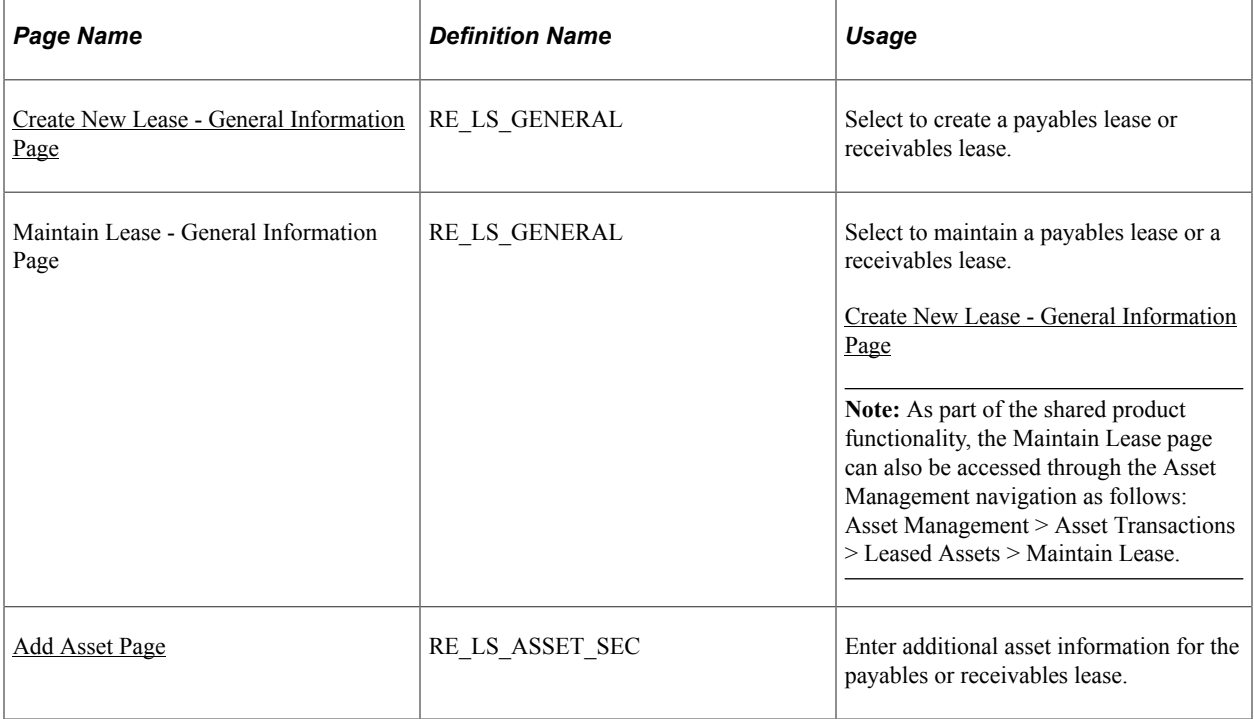

# <span id="page-182-0"></span>**Understanding General Lease Information**

Defining lease terms and underlying assets in the lease is the first step in setting up a new lease. You can create a new lease or copy from an existing lease.

You can associate a one-to-many relationship between a lease and leased assets. For example, a lease can include multiple properties or a single property with multiple floors, areas, or space. To define assets, populate the Asset List. Information displayed in the grid depends on asset type.

**Note:** After the lease is activated, you must create an amendment to change the property information.

Before you create a lease, you need to understand the underlying actions of some of the fields and how they affect the overall processing of the lease. This section provides an overview of:

- Lease actions.
- Lease statuses.
- Proration method.

### **Lease Actions**

You can specify various actions for a lease. The **Action** field is dynamic and works in conjunction with the lease **Status** field, enabling you to change the status of a lease at various stages.

For example, to activate a lease, you select *Activate Lease* from the **Actions** field (if you have user authority). After the lease status is *Active,* the only available actions are *Cancelled, Expired,* and *Dispute.*

The available values are:

• *Activate Lease:* You can activate leases if all the necessary lease information is correctly entered and validated by the system. Once a lease is activated, you can begin financial processing, make rent payments, and generate invoices. Activation of the lease validates the lease to ensure that all of the data entered is accurate. If errors are encountered, the system provides information for each error. You must correct these errors before you can reactivate the lease.

Validation errors, when detected, appears in a list towards the top of the page, showing all the errors the system detected. The system also highlights the fields that contain invalid data as a further visual clue. To view and resolve the error, you click the **Go to Error** link. Errors found on other pages have the **Go to Error** icon with the page name displayed. Clicking on the icon takes you to the named page.

- *Add to My Portfolio:* Select to add the lease to your portfolio page. This action is only available if the lease is not currently in your portfolio.
- *Cancel Lease:* Select to cancel a lease if the lease was entered in error. This action is only available if the lease status is in pending or active status, and the lease does not have any existing financial transactions generated.
- *Close Lease:* Select to close a lease that has expired and for which all final closing transactions are complete. When a lease is closed, you cannot process any financial transaction for that lease. Before closing a lease, Oracle recommends that you leave a lease in expired status for a period of time to allow for ad-hoc transactions, such as security deposit refunds, final bill payments, end of the year operating expense reconciliations, and so on.

**Note:** You may consider keeping the lease in expired status for one year to ensure that all transactions for that lease are completed.

- *Copy From Existing Lease:* Select to copy from an existing lease. You can copy from another lease only if your lease is in pending status and the leases share the same exemption status. For example, you can create an exempt lease from another exempt lease or a non-exempt lease from another nonexempt lease, but not an exempt lease from a non-exempt lease.
- *Delete Lease:* Select to delete a lease. You must be in update mode and the status of the lease must be pending.
- *Dispute Lease:* Select to set a lease to dispute. The status of the lease must be in either active or holdover before you can set the status in dispute. Once a lease is in dispute, all financial transactions are put on hold. You cannot process recurring or ad hoc transactions until the dispute is resolved.
- *Expire Lease:* Select to set the lease status to expire. To expire a lease, the status must be active, in dispute, or holdover. Once a lease expires, all recurring rents are no longer automatically generated. However, you can still issue ad hoc transactions, such as security deposit refunds, percent rent sales reports, and operating expense reconciliations.

**Note:** If a lease, with straightline accounting specified, is manually expired, under straightline accounting rules, the accrual or deferral must be written off during the termination period. A one-time adjustment is made to end the general ledger entry and balance out the lease for all paid amounts.

- *Holdover Lease:* Select to set a lease to holdover. When the lease is set to holdover, the lease has already expired. You can complete negotiations or enable the tenant to continue to occupy the property for a short time beyond the expiration date. To extend the lease you need to create an amendment. If the lease's termination date is 6 months beyond the date on which the amendment is activated you are given the option to set the lease back into an active state.
- *InterUnit Transfer:* Select to initiate an interunit transfer. You need to provide the new business unit and lease number to complete the transfer of the asset in the lease. Lease amendment history will not be copied.

**Note:** Only active leases can be transferred. A Lease which has either a Security Deposit or a Percent Rent or an Operating Expense attached to it, cannot be transferred.

- *Manage Amendments:* Select to create an amendment on the lease or view past amendment history. Creating an amendment changes the terms and conditions of a lease, storing new terms along with historical terms. To create an amendment, the lease status should be *Active* or *Holdover.*
- *Resolve Dispute:* Select this value after the dispute is resolved. The lease is set to the original status before the dispute.
- *Submit for Review:* Select this action to submit the lease for review. If workflow is setup for Lease Administration, the system will send an email with a link to the lease abstract.
- *Validate Lease:* Select to validate the lease to ensure that all required fields are populated. Because you can enter the lease in pending status with little required information, the system must perform an extensive validation of all lease data entered to ensure that all of the appropriate entries are correct. During validation, if any errors are encountered, the system provides information on each of them.

Validation errors, when detected, appears in a list towards the top of the page, showing all the errors the system detected. The system also highlights the fields that contain invalid data as a further visual clue. To view and resolve the error, you click the **Go to Error** link. Errors found on other pages have the **Go to Error** icon with the page name displayed. Clicking on the icon takes you to the subsequent pages.

• *View Lease Abstract:* Select to view the lease abstract. You cannot view the lease abstract if the lease status is cancelled.

### **Lease Status**

The lease status is a system-defined value that provides a visual indicator of the lease status within the lease life cycle. The lease status also controls what processing can occur against the lease. When creating a lease, the status is set to *Pending.* You can save a lease with only the description; however, you cannot activate the lease until you enter and validate all fields. Use lease amendments to create changes against an active lease.

The available values are:

- *Pending:* Initial entry point in a lease life cycle. You must enter only the description of the lease. No financial processing occurs at this state. Leases can be set to *Activate* in the **Action** field if all the data is complete and successfully validated.
- *Active:* You can change the status of the lease from pending to active based on an installation option and your role. If auto approval is enabled at the installation level, then any user with the Internal Administrator role can activate a lease. If auto approval is disabled at the installation level, then only users with the Internal Manager role can activate the lease. If any other user activates a lease, then the system presents the user with an option to send an email message to the portfolio manager of the lease to request lease activation. When a lease is activated, financial processing of the lease begins.

See "Setting Up Application-Specific Installation Options" (Application Fundamentals).

- *Cancelled:* You can cancel a lease in pending or active status if there are no transactions associated with the lease. After the lease is cancelled, the lease is stored for future reference only.
- *Expired:* A lease can expire if the end date on the lease lapses.
- *Holdover:* You can manually move an expired lease into holdover status if negotiations are in process or the tenant requests an extension for a short period of time to occupy the property beyond the expiration date.

If the tenant requests an extension, the lease term becomes a month-to-month obligation. Users can delete the new MTM terms till the transaction generator process generates a lease transaction from that MTM term. If the MTM details are changed during the MTM extension period, transaction generator generates the future MTM lease transactions based on the updated MTM details. Existing MTM lease transactions which are in pending status in the Transaction Queue Manager are deleted and users are required to run the transaction generator process to regenerate the transactions with the updated MTM Details. Any processed MTM lease transaction will be unaffected with the updated MTM details.

- *Dispute:* You can put a lease in dispute status if it is in litigation or negotiation. No financial processing occurs until it is resolved.
- *Closed:* You can close an expired lease. Once a lease is closed, no financial processing can occur. The lease is stored in the system for historical reference only.

As the lease moves through various stages and as the status is updated, it triggers certain events in other areas of the application. Lease statuses determine the financial progress of a lease. Statuses also determine the various actions that you can take on a lease.

This table lists available actions and statuses that you can select for a lease based on the lease's current status listed in the left column:

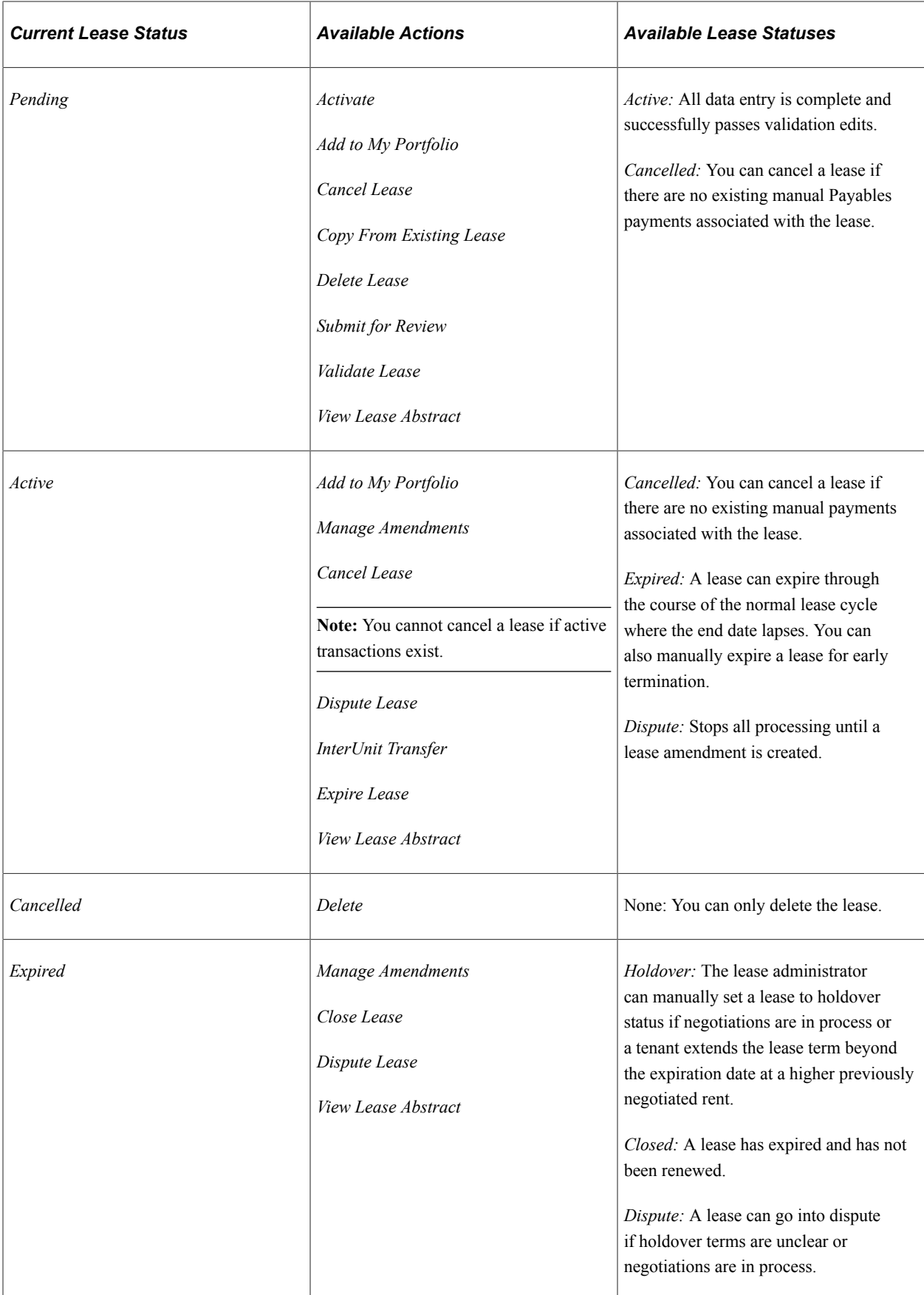

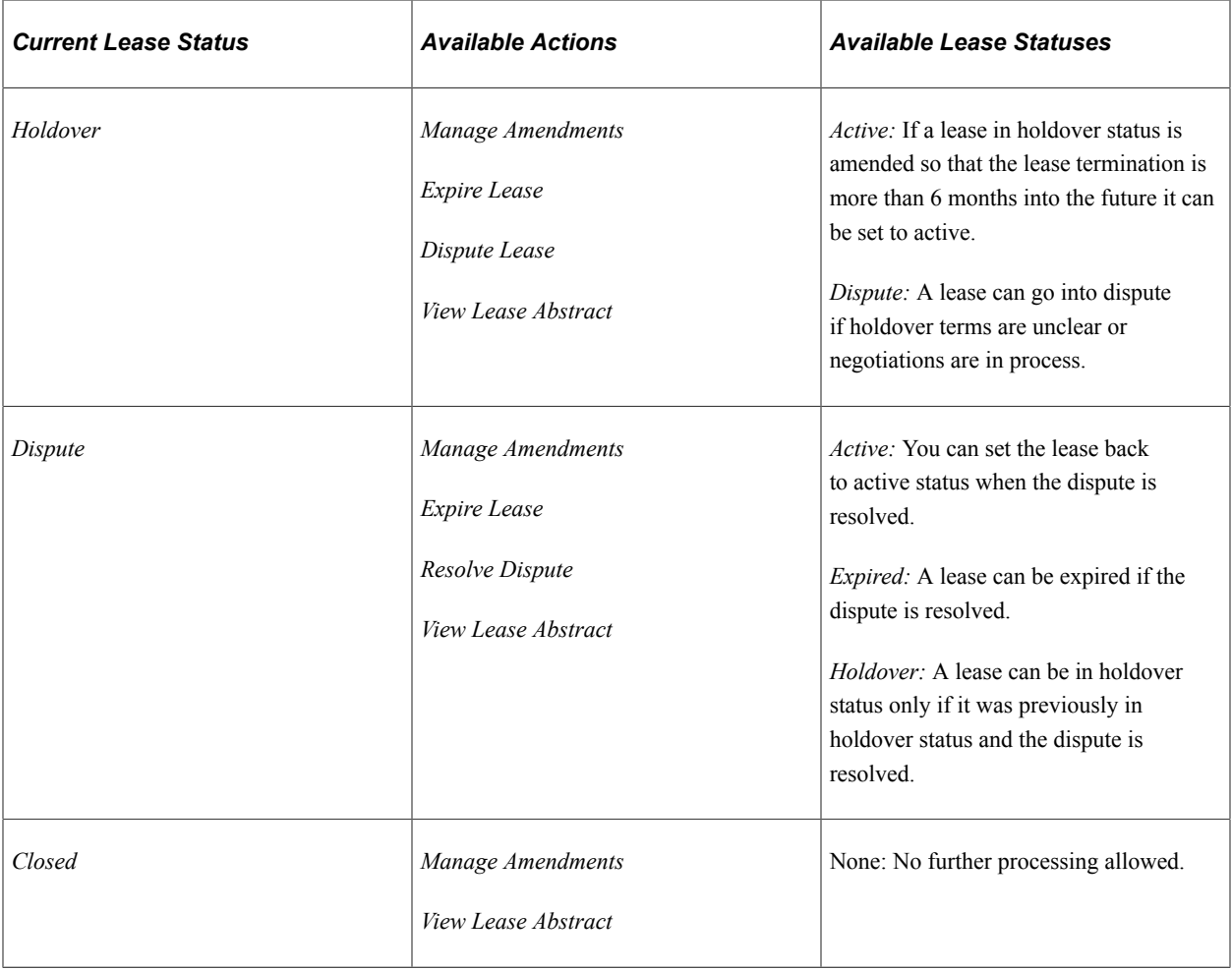

### **Exempt Leases**

You can add exempt leases (typically short-term or low value leases) by selecting the *Exempt from Recognition* option when creating a new lease. The lease classification field displays *Exempt from Capitalization* for exempt leases on the Create New Lease - General Information page. Exempt leases are not capitalized.

**Note:** You cannot add exempt leases until you transition to the new accounting standard (select the *Apply ASC 842, IFRS 16 and GASB 87 Accounting* option on the Installation Options - Lease Administration page).

Click to watch a short video about **PeopleSoft** Lessee Accounting for GASB.

# <span id="page-187-0"></span>**Create New Lease - General Information Page**

Use the Create New Lease - General Information page (RE\_LS\_GENERAL) to select to create a payables lease or receivables lease.

Navigation:

#### **Lease Administration** > **Payables Leases** > **Create New Payables Lease** > **General Information**

Navigation:

#### **Asset Management** > **Asset Transactions** > **Leased Assets** > **Create New Lease**

This example illustrates the fields and controls on the Create New Lease - General Information page. You can find definitions for the fields and controls later on this page.

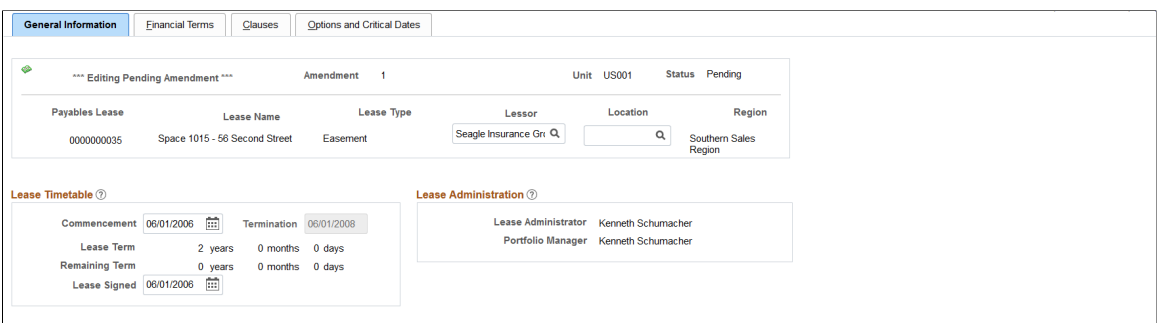

This example illustrates the fields and controls on the Create New Lease - General Information page. You can find definitions for the fields and controls later on this page.

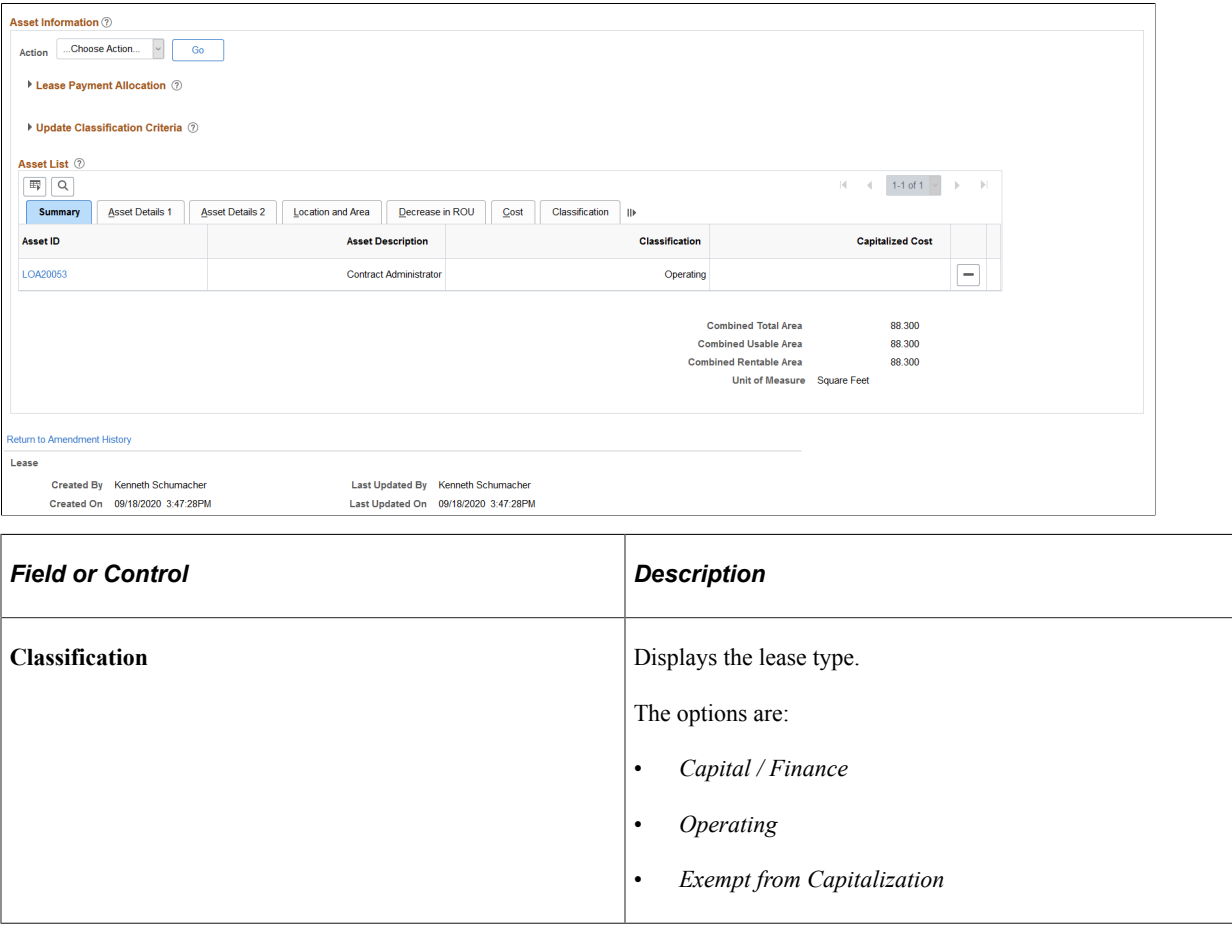

## **Lease Timetable**

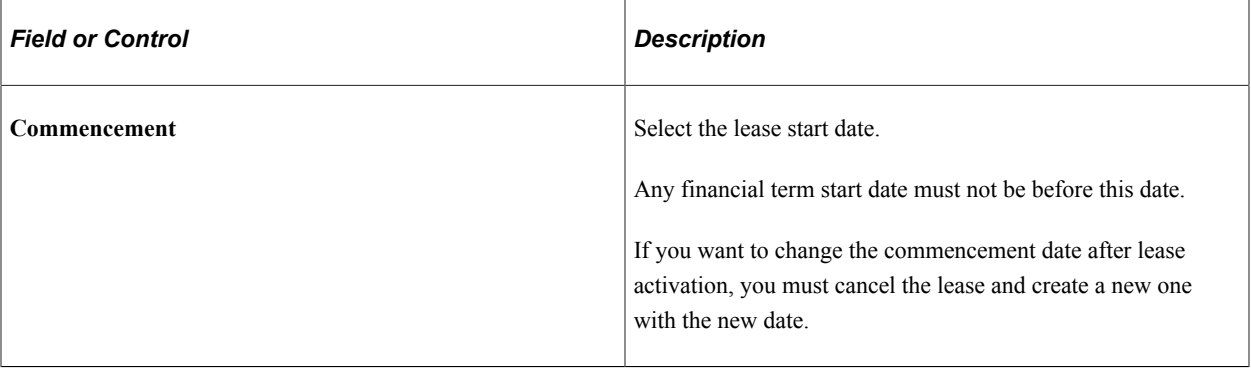

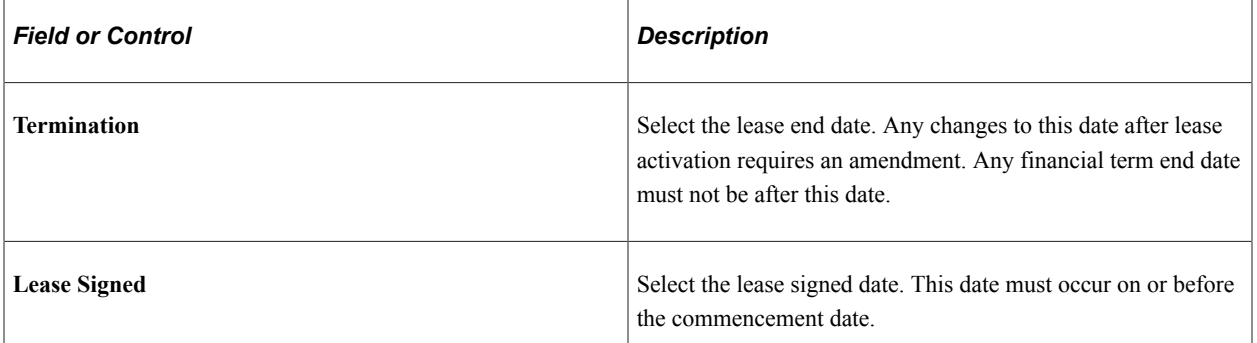

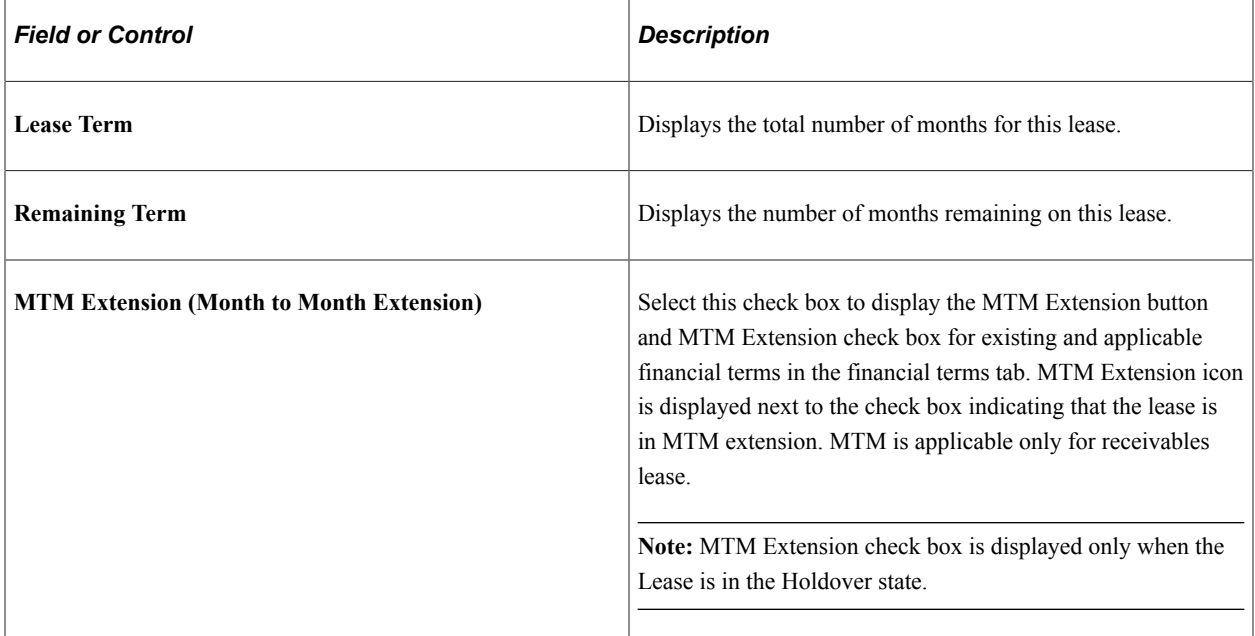

## **Lease Administration**

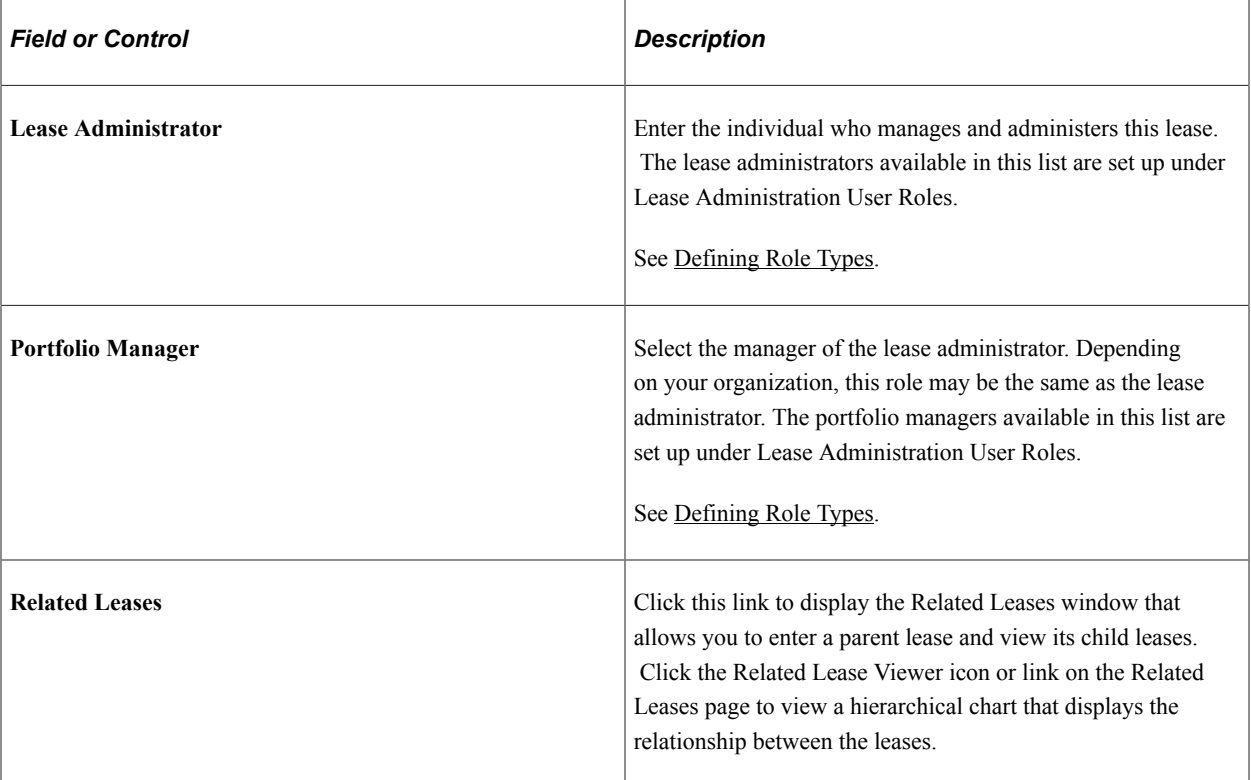

## **Asset Information**

The Asset Information grid is displayed only when you are adding a non-property lease. Once the lease is activated, the asset related fields cannot be edited from Lease Administration.

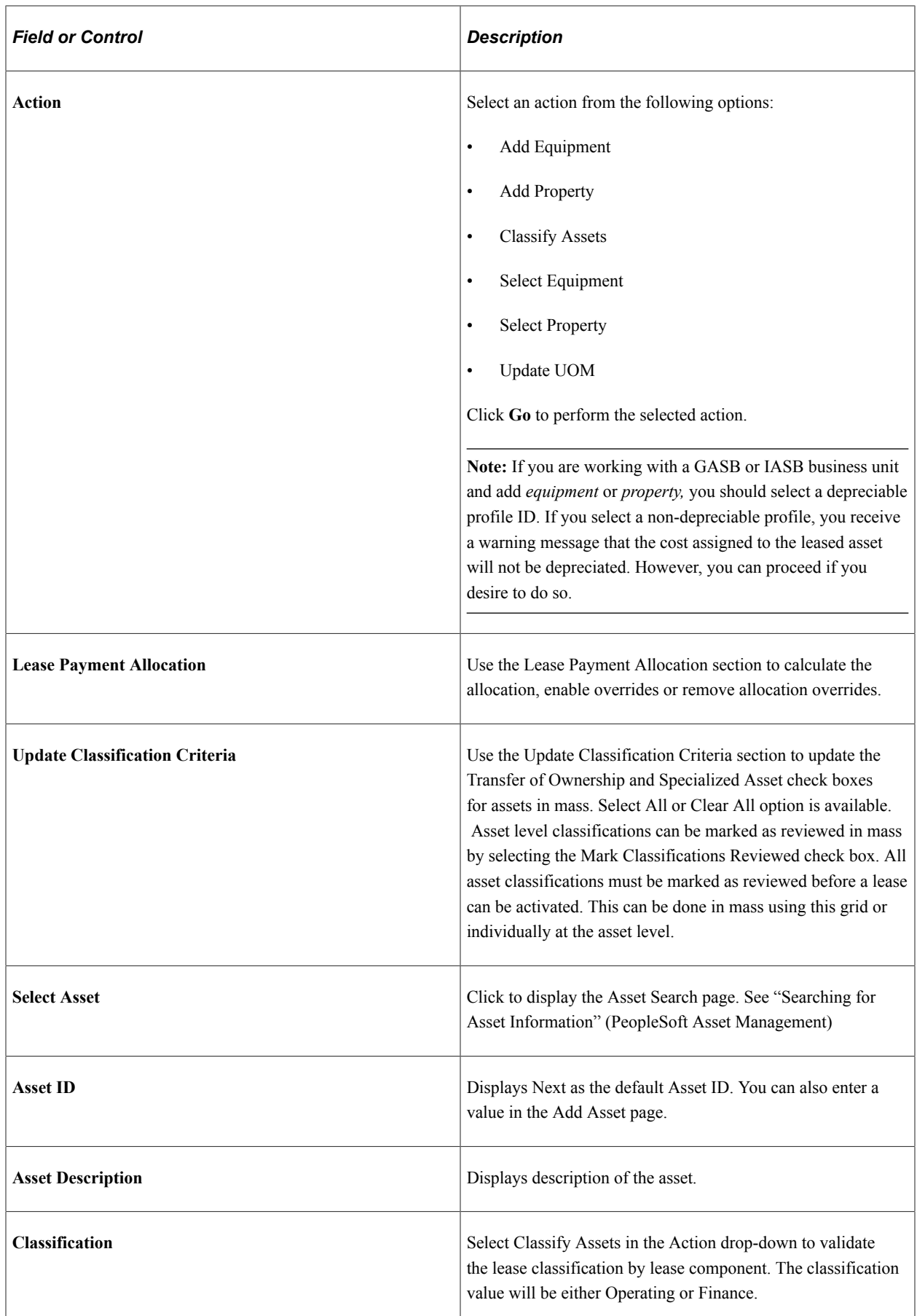

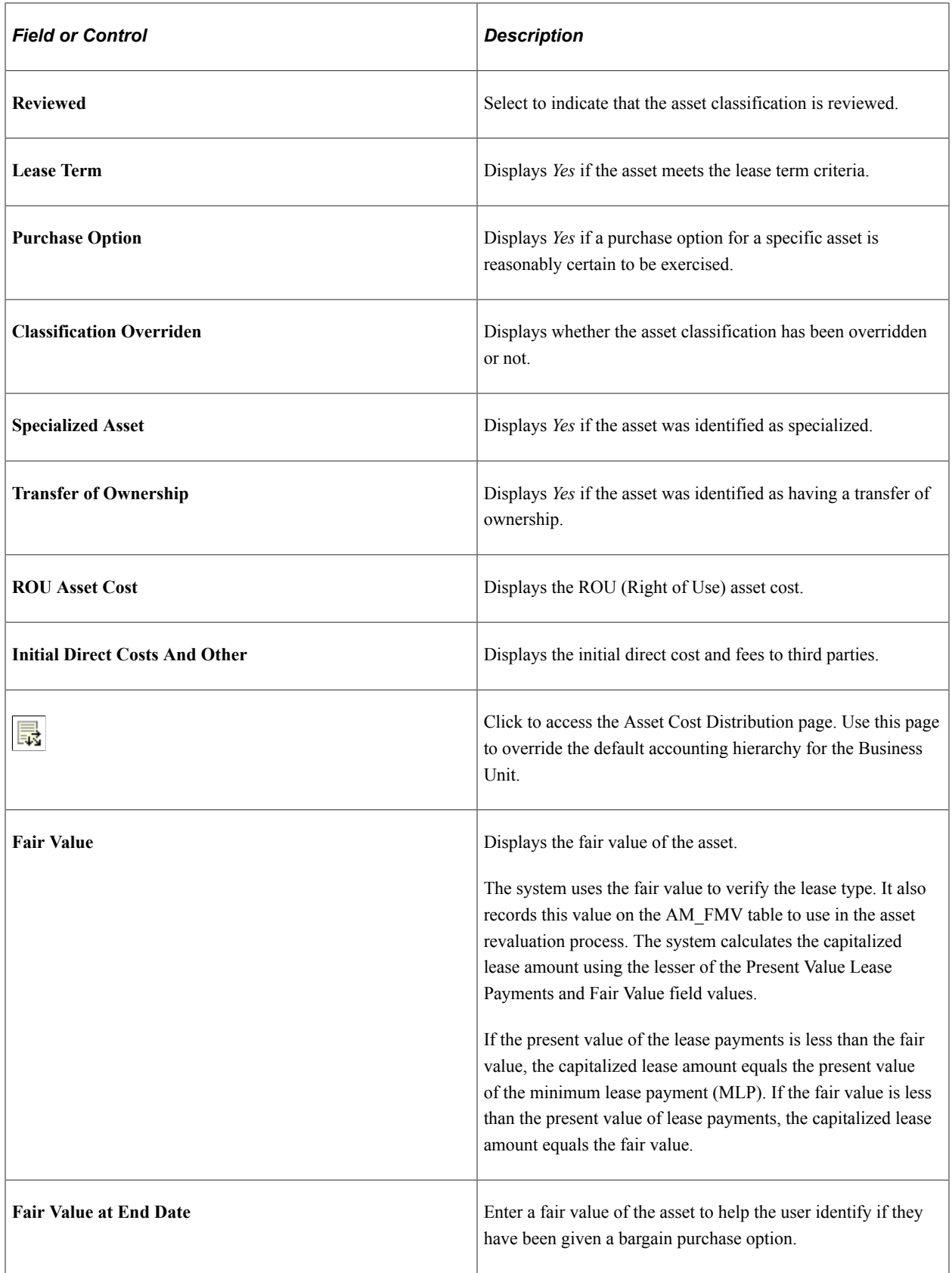

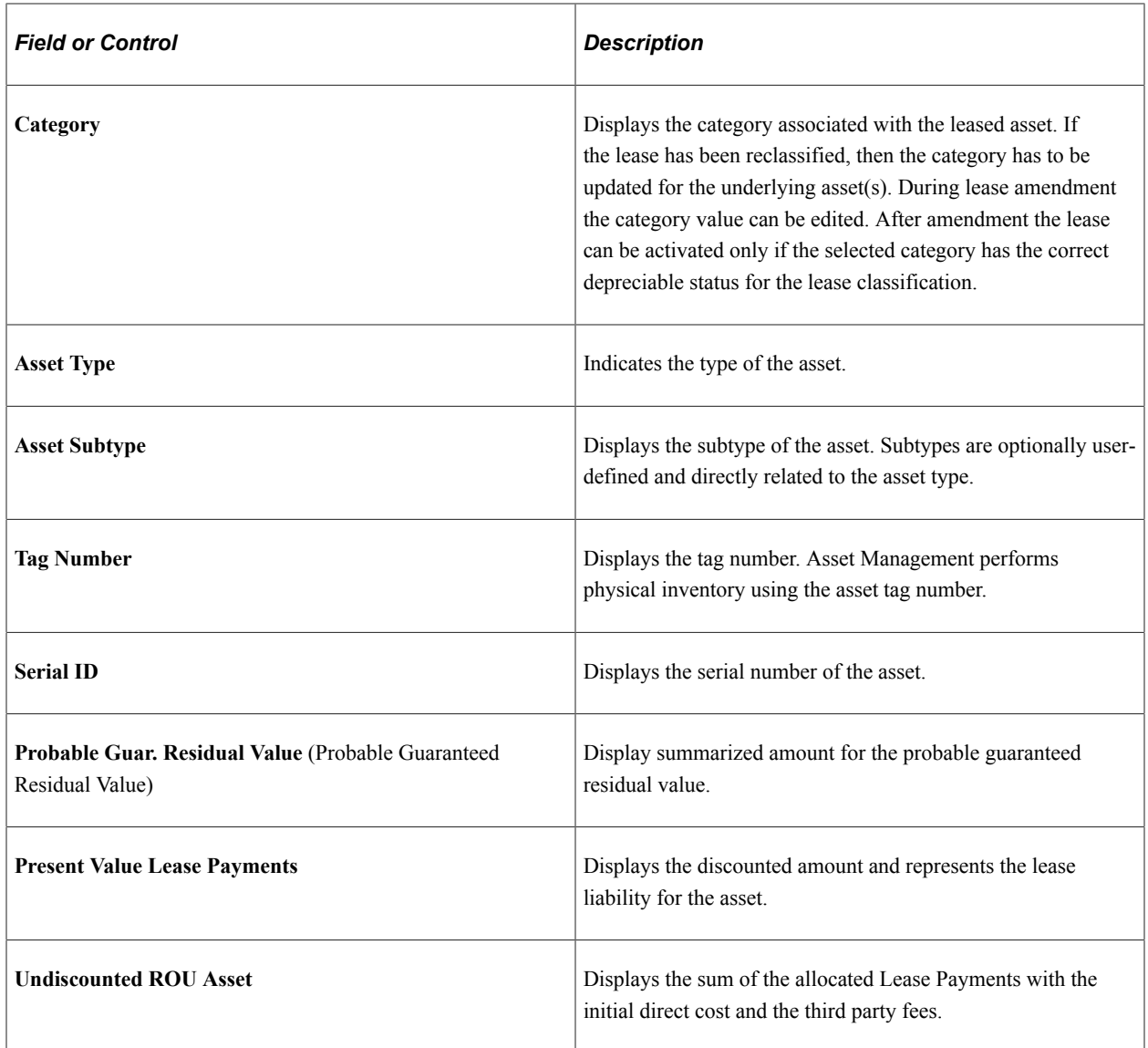

### **Asset List**

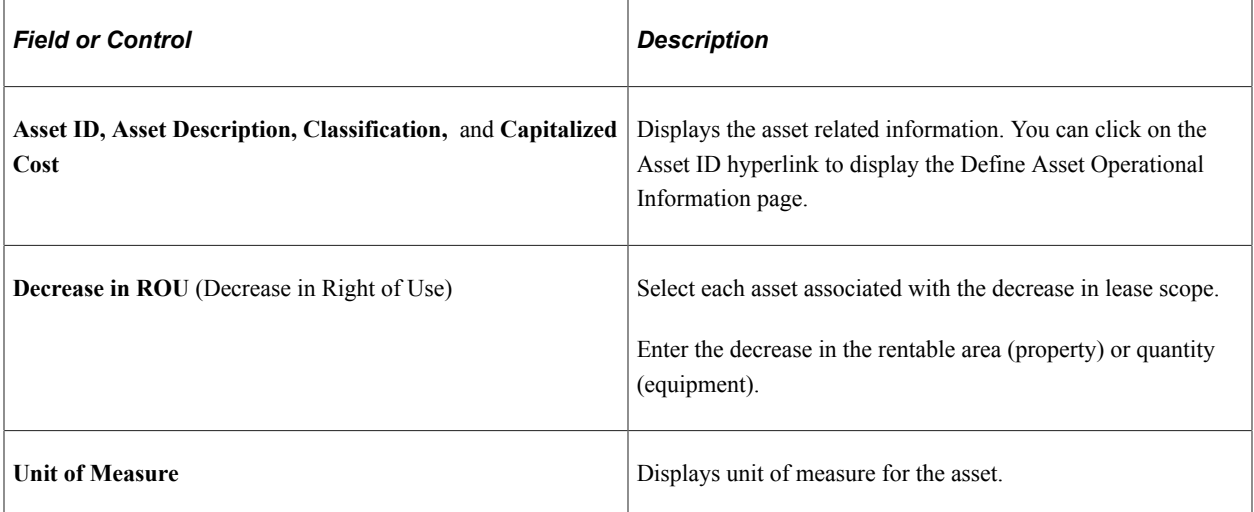

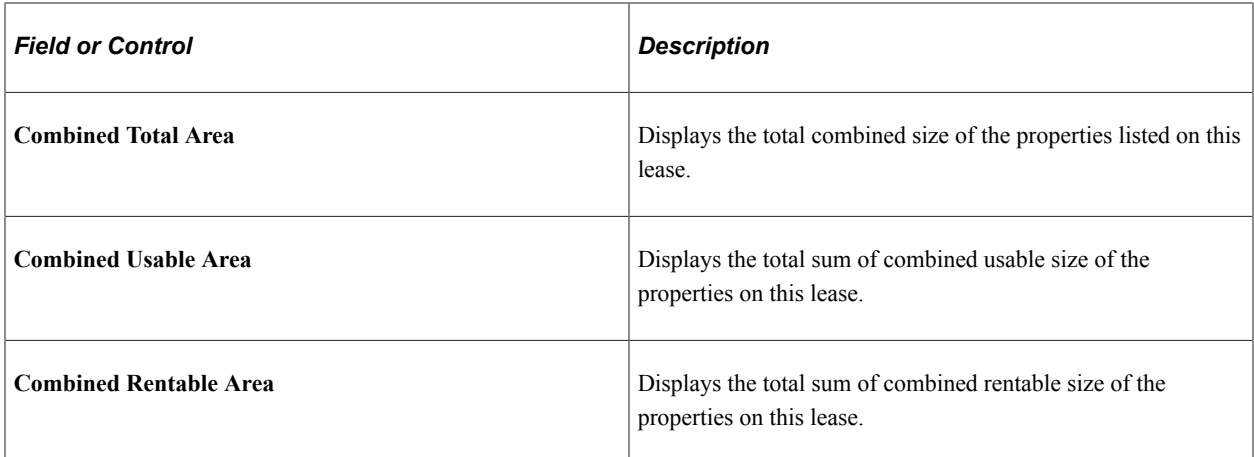

## <span id="page-194-0"></span>**Add Asset Page**

Use the Add Asset page (RE\_LS\_ASSET\_SEC) to enter additional asset information for the payables or receivables lease.

Navigation:

**Lease Administration** > **Payables or Receivables Leases** > **Create New Receivables Lease** > **General Information** > **Select Add Equipment and click the Go button in the Asset Information grid.**

This example illustrates the fields and controls on the Add Asset page (Create New Payables Lease).

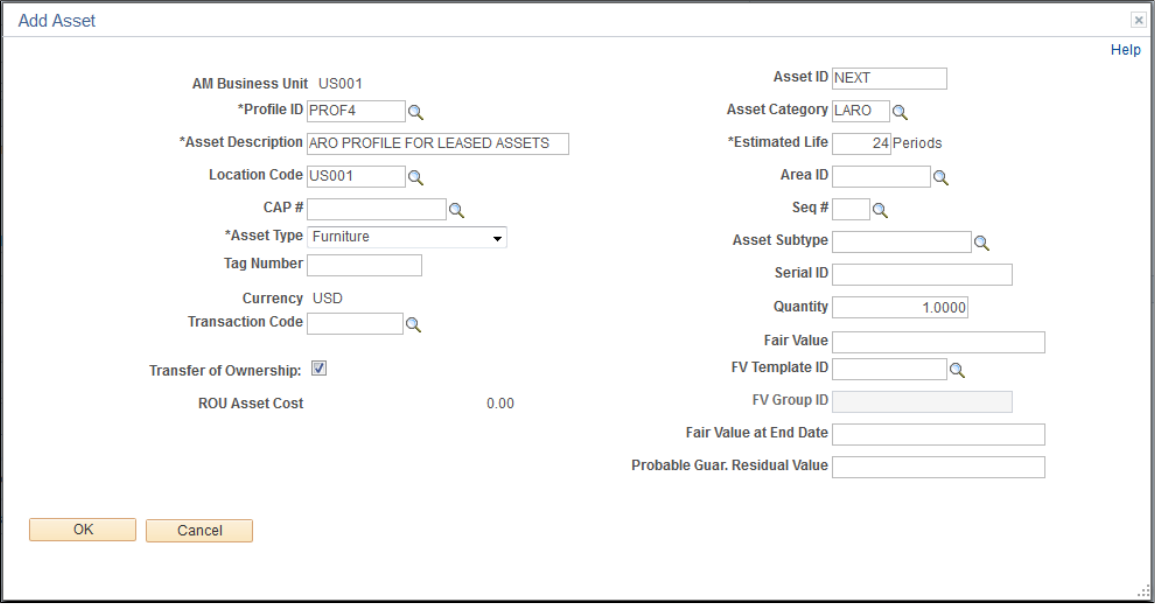

This page varies slightly depending on whether adding equipment for a Payables lease or Receivables lease. This page demonstrates a Payables lease.

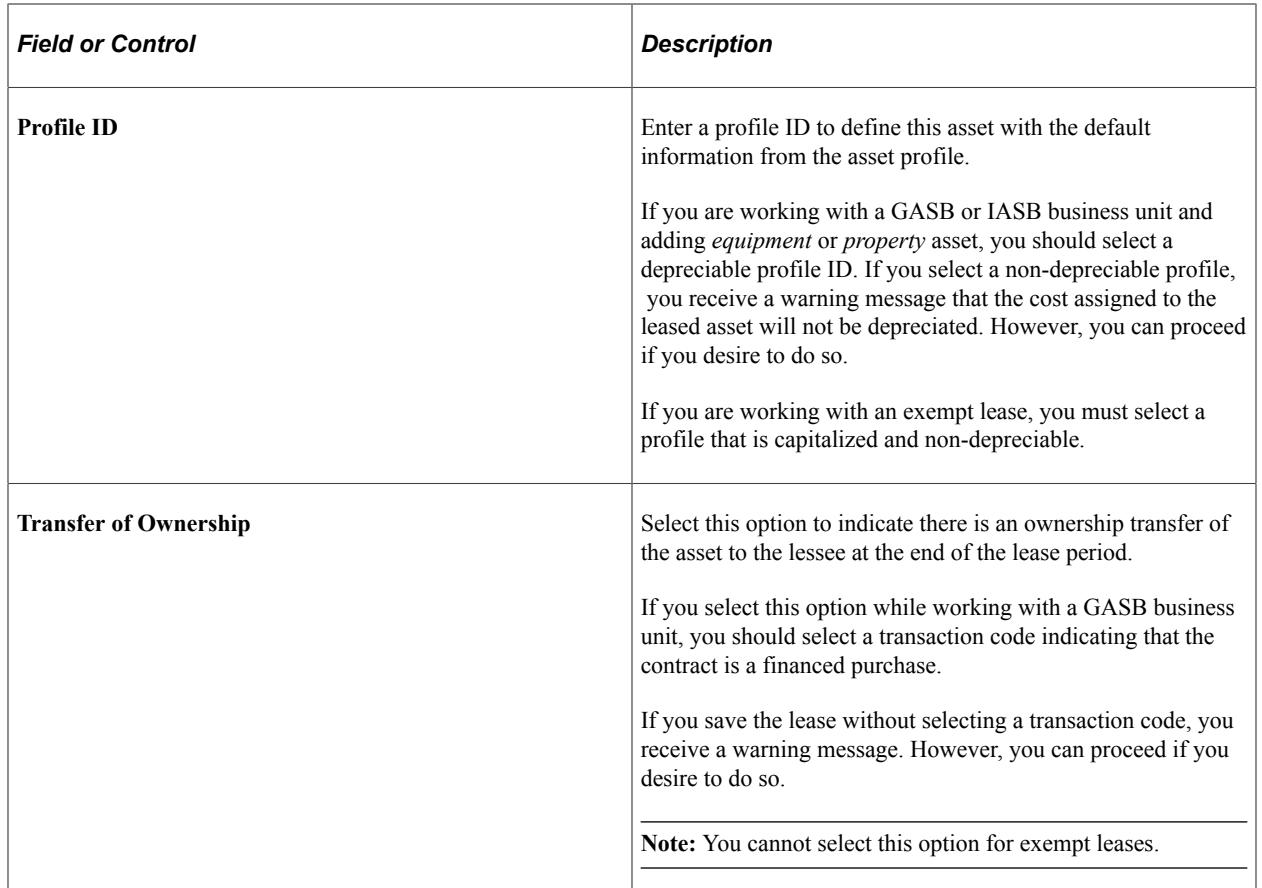

### **Related Links**

"Adding Capital and Operating Leases" (PeopleSoft Asset Management)

# **Defining Lease Financial Terms**

This topic provides an overview of the lease financial terms.

See [Understanding Security Deposits.](#page-370-0)

See [Understanding Operating Expenses](#page-300-0).

See [Understanding Percent Rent Terms.](#page-328-0)

## **Pages Used to Define Financial Terms**

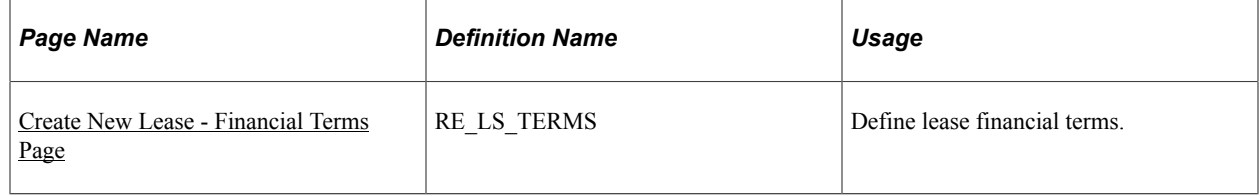

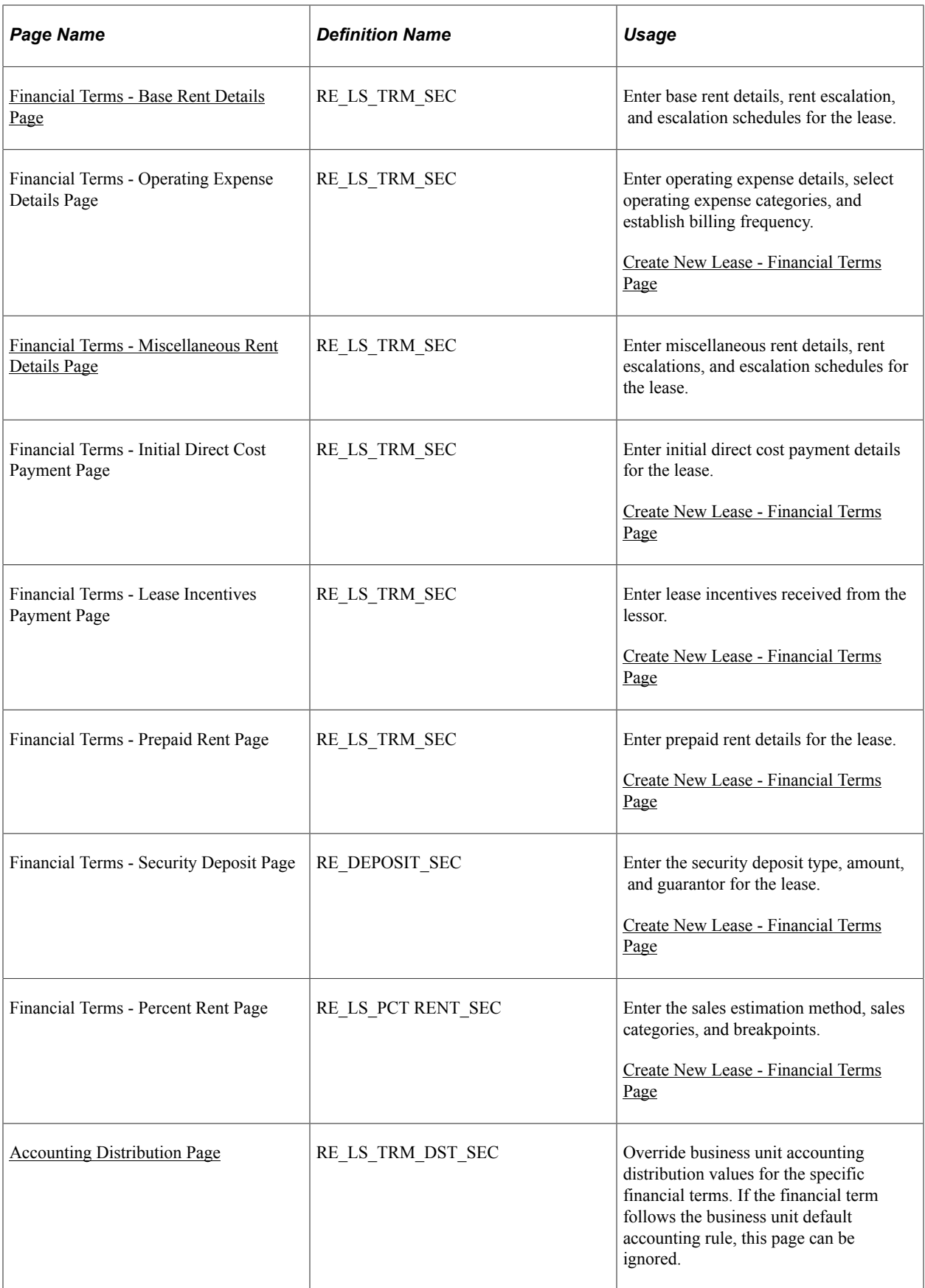

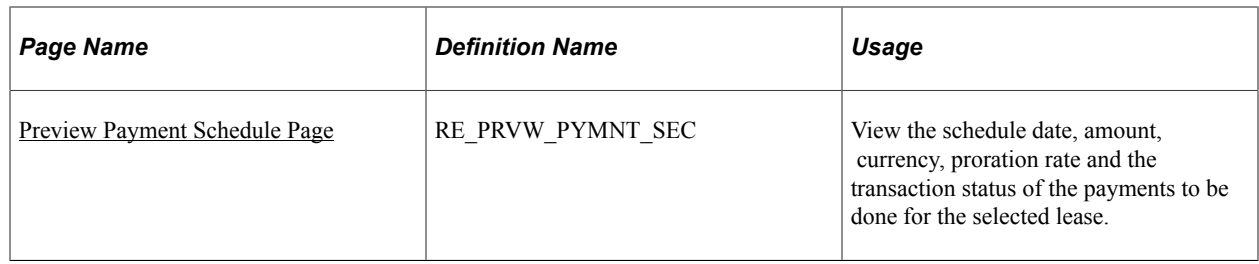

# **Understanding Lease Financial Terms**

Setting up the financial terms on a lease is critical to the overall processing of the lease. You can define the billing or payment frequency of rent, operating expenses, and miscellaneous rent. Establish recurring payments or invoices and specify the specific date that payments or invoices should be processed.

You can establish rent escalations that increase at specific date intervals throughout the life cycle of the lease. When adding base rent, you can set up a recurring invoice or payment. You can create rent escalations using a predefined index or standard stepped increase. The index escalation method typically can use the Consumer Price Index (CPI) or any other index to help determine the rent increase. Escalations usually occur on an annual basis with an optional defined maximum limit capacity.

With operating expenses, you can set maximum increases by amount or percent. As a tenant, you can audit those expenses annually to ensure continuity of spending. As a landlord, you can reconcile the operating expenses and bill or credit the difference to your tenants.

You can also set up a recurring schedule for miscellaneous rent. Recurring miscellaneous rent can include such items as monthly parking fees, administrative fees, and storage fees. You can establish a recurring schedule to reduce data entry redundancy.

You may have leases that are set up on a percent rent schedule, where the monthly rent is reduced in exchange for a portion of the tenant's sales. With percent rent schedule, you can upload tenant sales reports to determine the variable monthly rent the tenant pays.

See [Understanding Percent Rent Terms.](#page-328-0)

### **Proration Methods**

PeopleSoft Lease Administration enables you to calculate the prorated amount for recurring charges when the start date or end date of the recurring charges do not coincide with the calendar period start date or end date. PeopleSoft Lease Administration supports two proration methods: *365 Days* and *360 Days.*

• 365 day proration:

This method is based on the number of days in the calendar period, where the period can be weekly, monthly, quarterly, or yearly.

• 360 day proration:

This is a 30 day month proration where the billing frequency can only be monthly with 30 days in each month.

The system applies these rules to the proration methods:

The system uses the PeopleSoft calendar for all lease terms.

You create calendars at the SetID level by using the menu navigation Setup Financials/Supply Chain, Common Definitions, Calendars/Schedules.

See "Understanding Accounting Calendars Based on Open and Close Periods" (Application Fundamentals).

- The system uses the calendar to determine the start date and end date for the recurring transaction.
- The schedule and calendar frequencies must be the same.

For example, if base rent starts on January 11, 2011, the calendar is monthly and the schedule for payment is monthly (starting on the 15th each month). The term start date (January 11, 2011) does not correspond with the calendar period start date (January 1, 2011). The system performs proration for a period of 21 days (January 31 – January 11 = 21 days). The systems generates a bill for 21 days on January 15, 2011. At the end of the lease term for that recurring rent, if the end date also does not correspond with the calendar, then the system prorates the last payment.

The proration method applies to all recurring terms of the lease. The proration method defaults onto the lease from the business unit setup and you can change the method when the lease is in pending status. After you activate the lease, you must create an amendment to change the proration method.

When calculating the prorated amount at end date of the financial term, the system first calculates the term schedule amount including any escalation and related boundaries, and then applies the proration ratio to deduct the prorated amount.

The calculation of the financial term schedule dates and related amounts is essentially the same as for activating a new term as it is for an amendment. The difference is in assessing what constitutes the true start date of the term. When an amendment is activated, the system finds the date of the last schedule generated to the transaction queue, deletes all existing schedules whose date is greater than that last generated date, and if the start date of the amended version of the term is greater than the end date of the calendar period for which transactions are already generated, then the new schedule is generated exactly like for a new term with possible application of the proration rule at term start date and term end date. If the start date of the amended version of the term is less than the end date of the calendar period for which transactions are already generated, the real start date of the amendment is the first day after the calendar period for which transactions are already generated schedule date greater than the last generated schedule date. Proration at start date is not applied but proration for the end date may be applied. If both the start and end dates of the amended term are prior to the last generated schedule date, then no new schedule is generated.

The system also supports the proration of mid-period lease escalations. This enables the proration of a rent increase amount for the number of days applicable in the current period. This applies to both index and stepped escalation types. For example, if a lease with a base rent of \$100 has a stepped escalation of \$15 starting on July 15th, the July rent is prorated and calculated as  $$107.74 = 100 + 15 * (16/31)$ .

# <span id="page-198-0"></span>**Create New Lease - Financial Terms Page**

Use the Create New Lease - Financial Terms page (RE LS TERMS) to define lease financial terms.

Navigation:

**Lease Administration** > **Payables Leases** > **Create New Payables Lease** > **Financial Terms**

This example illustrates the fields and controls on the Create New Lease - Financial Terms page. You can find definitions for the fields and controls later on this page.

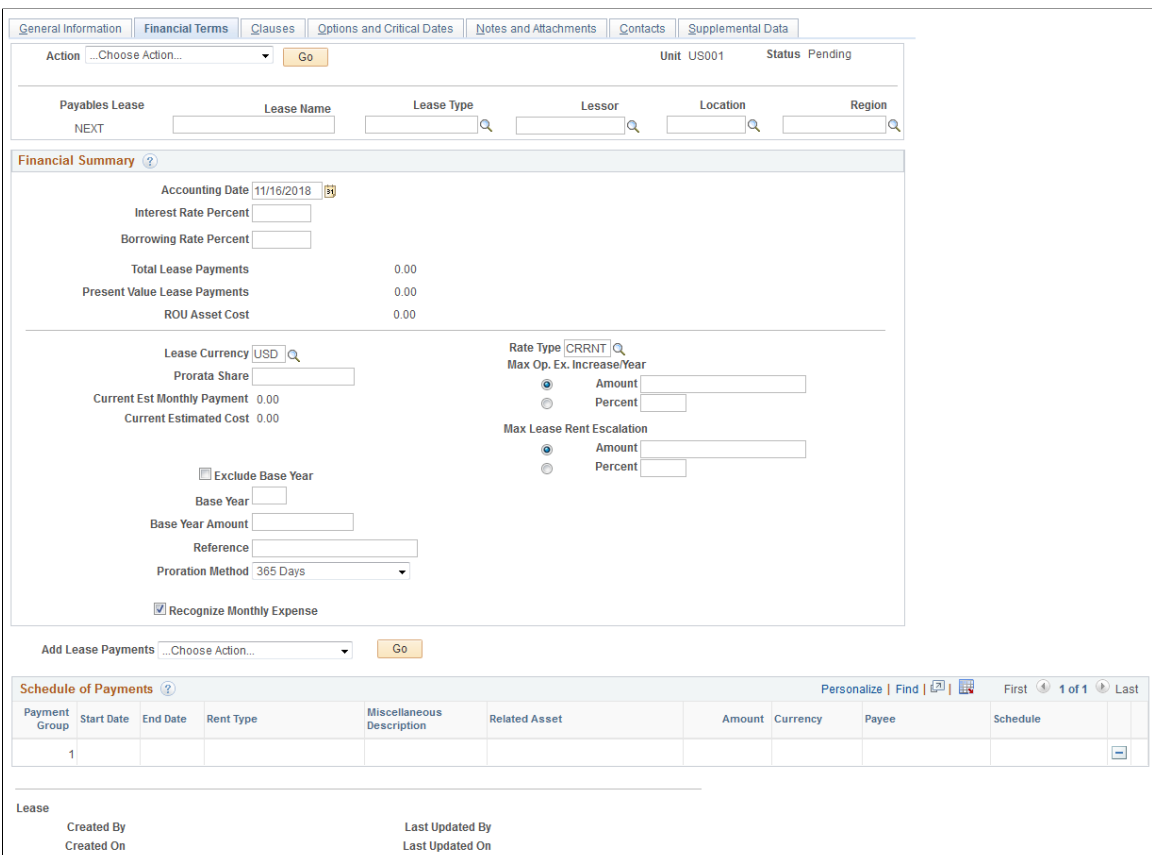

### **Financial Summary**

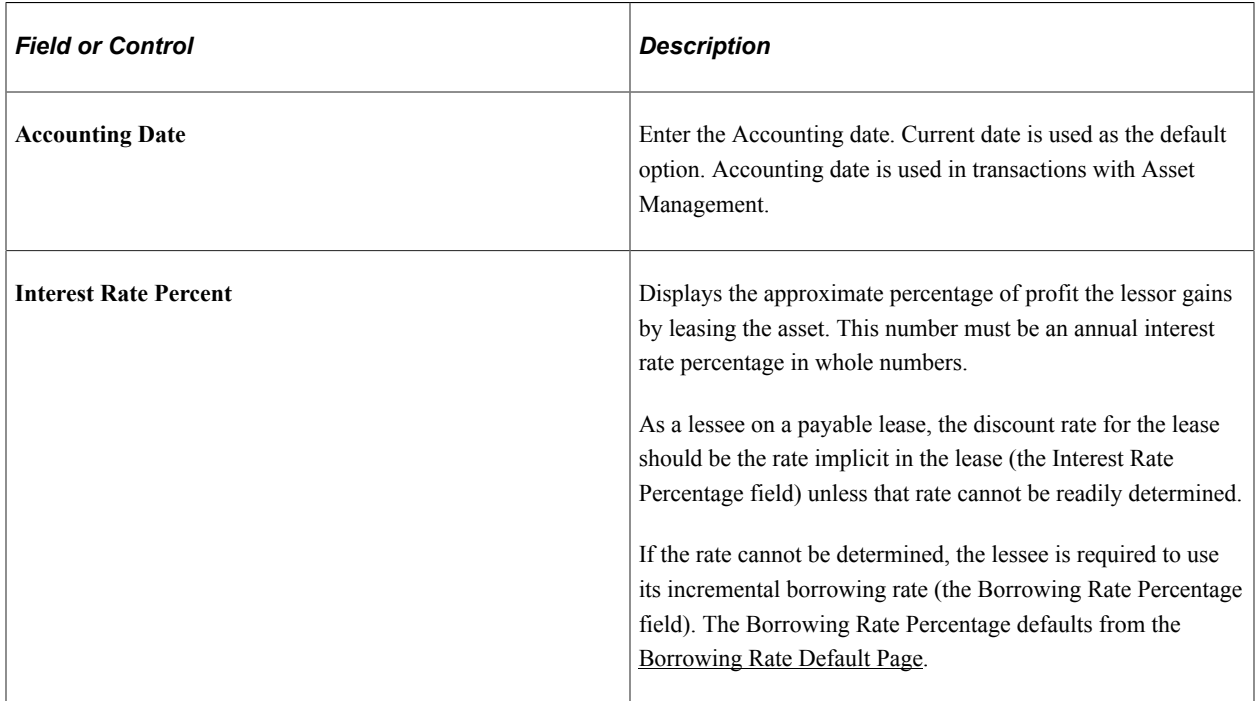

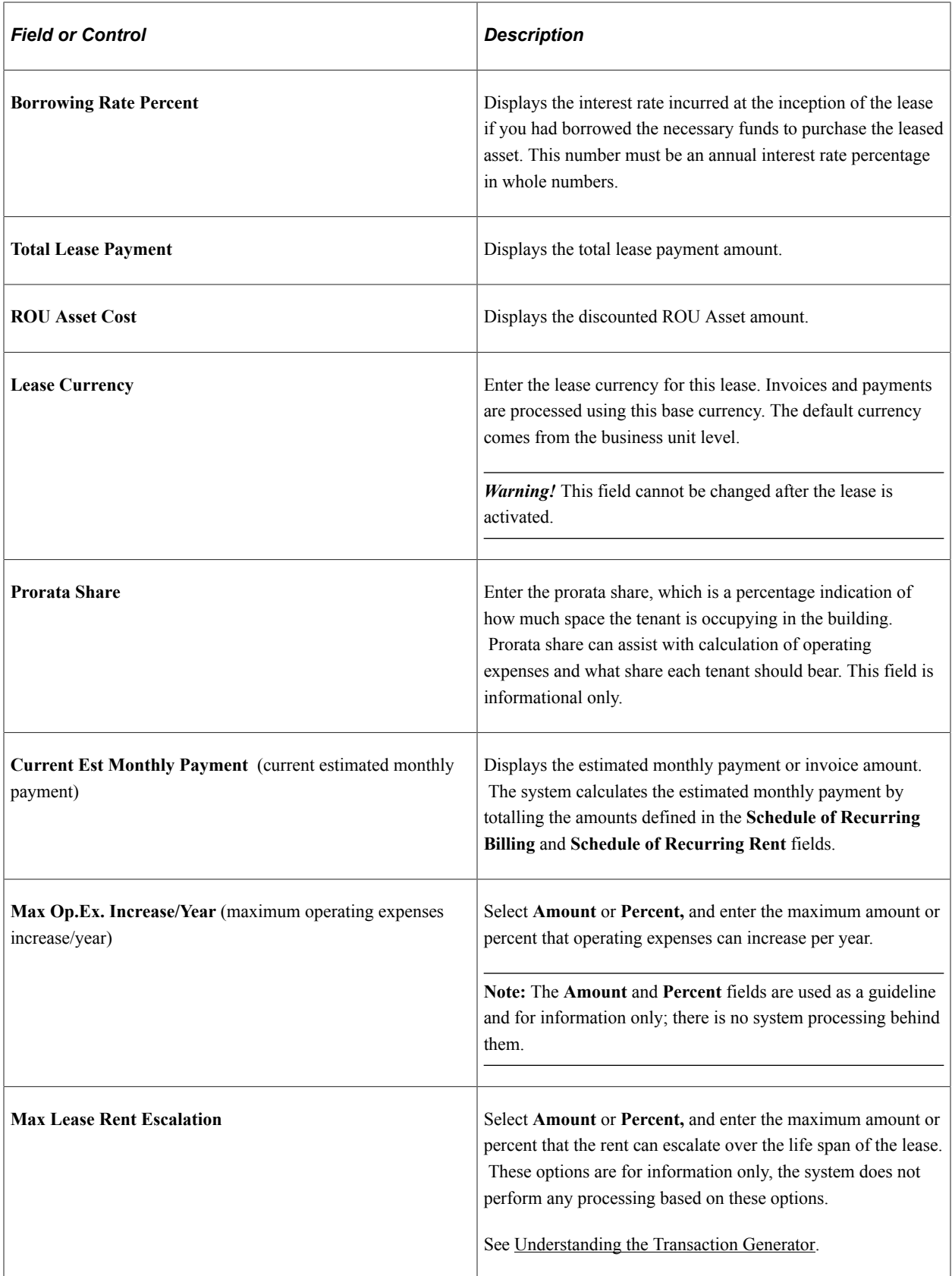

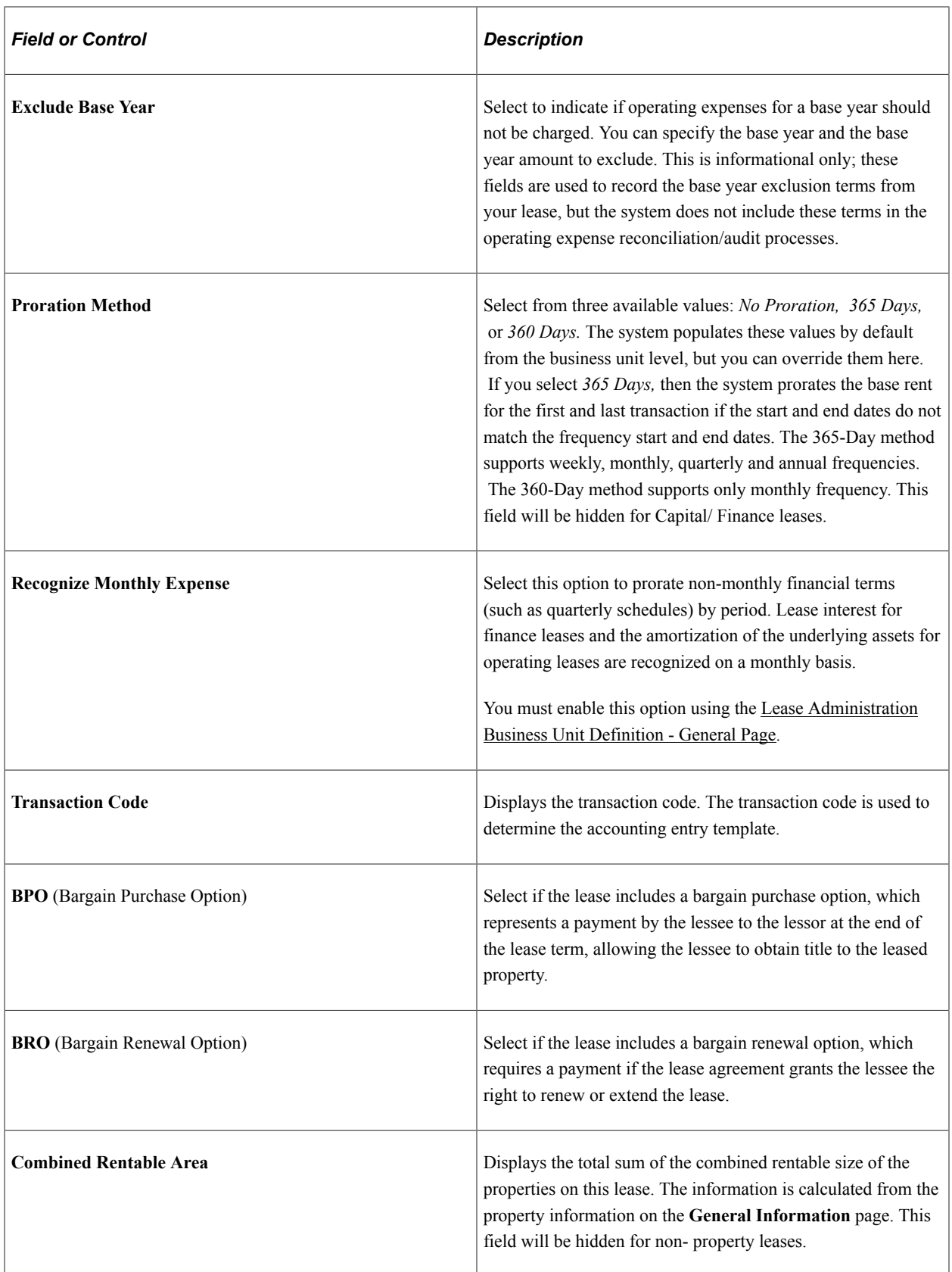

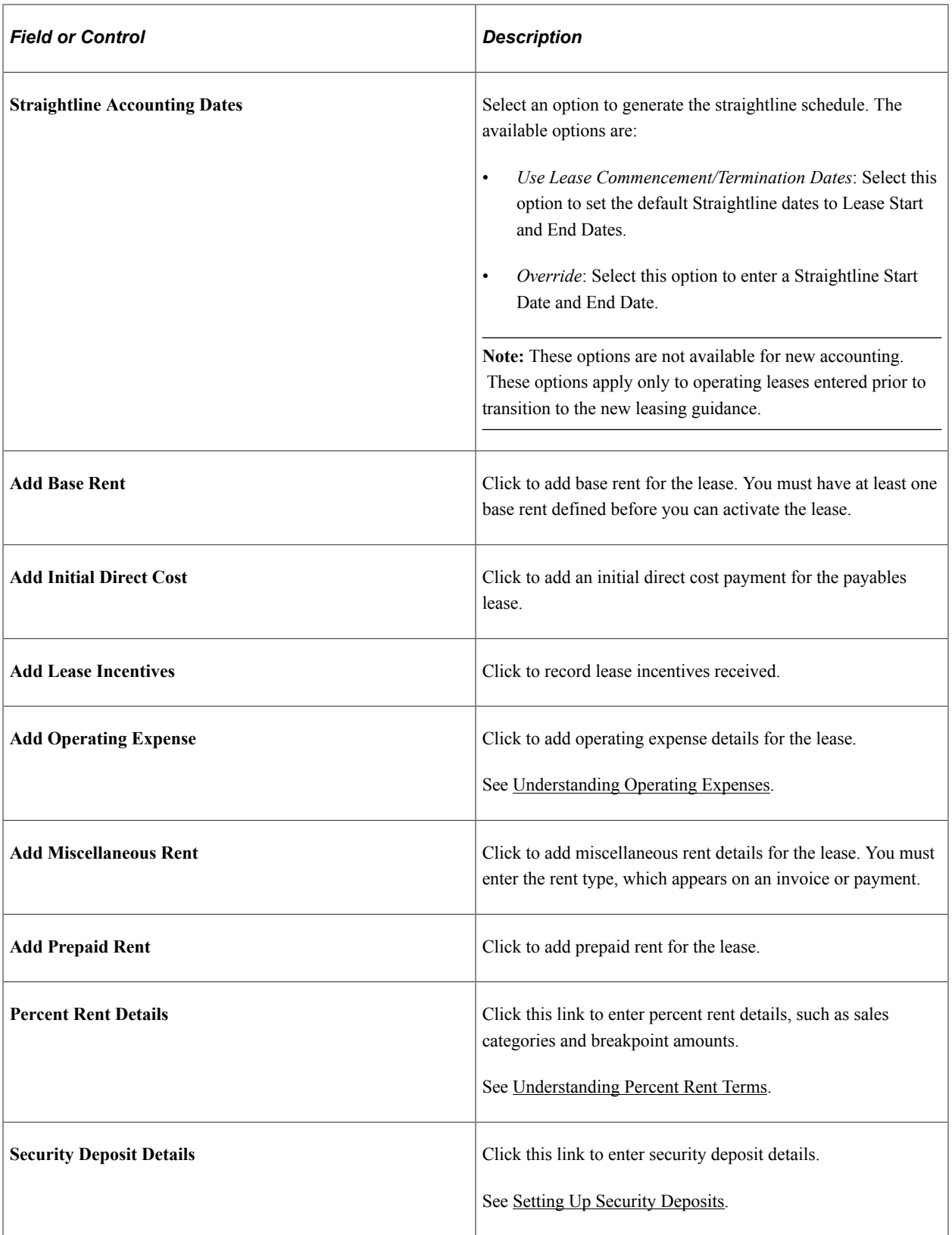

# **Schedule of Payments**

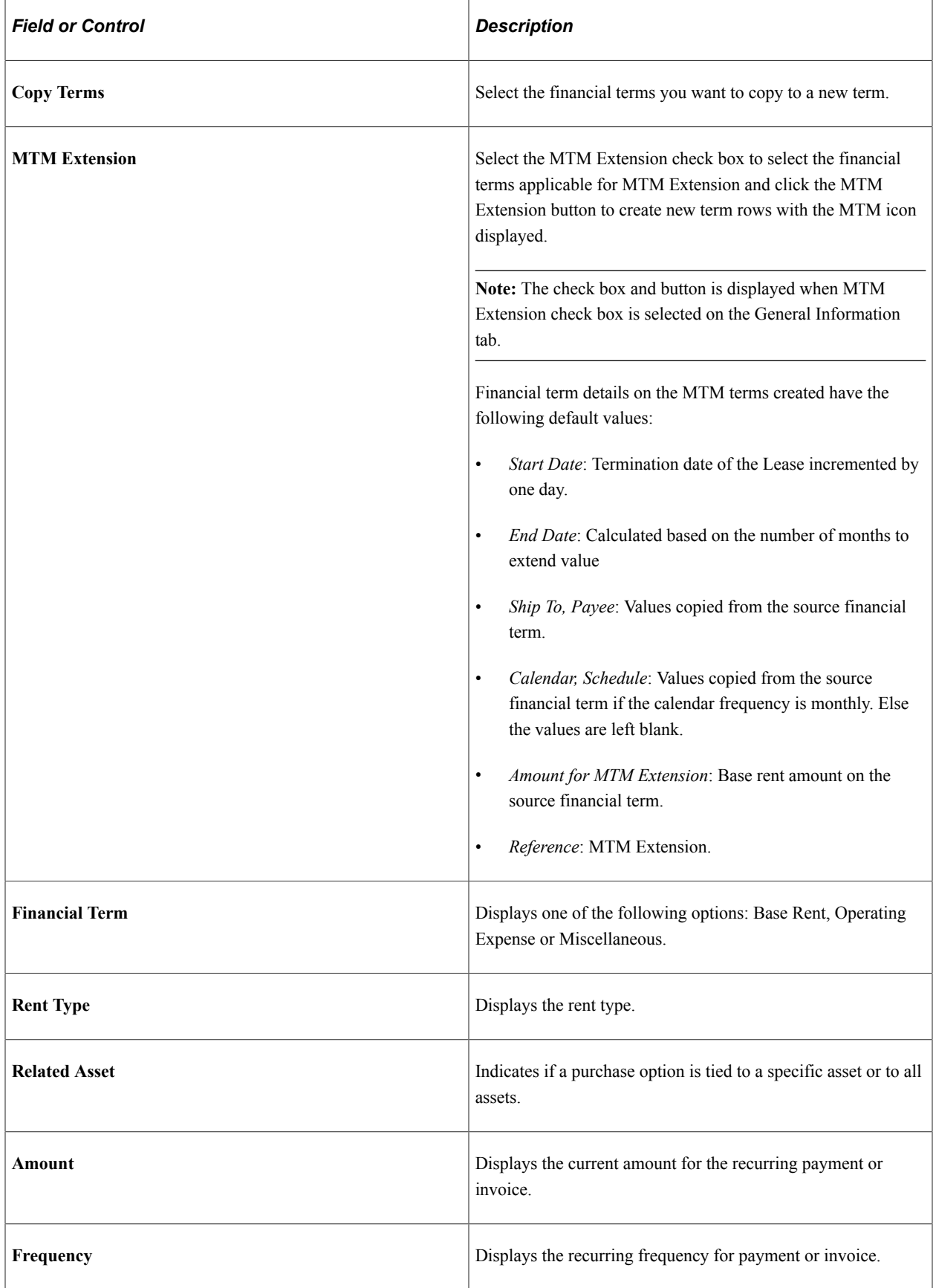

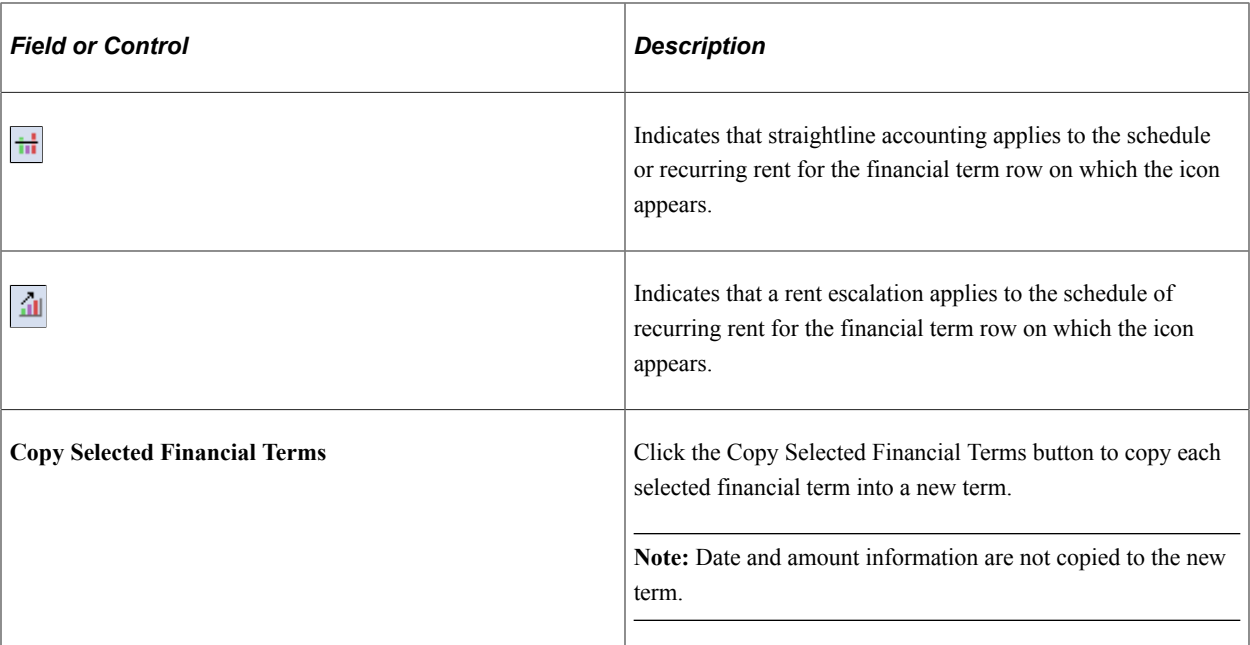

### **Financial Terms Page for Receivables Leases**

Navigation:

#### **Lease Administration** > **Receivables Leases** > **Create New Receivables Lease** > **Financial Terms**

The Financial Terms Page for receivables leases includes some fields that are unique to receivables leases. Other fields are common to payables and receivables leases, such as Prorata Share and Proration Method. The table below provides descriptions of some of the fields related to receivables leases.

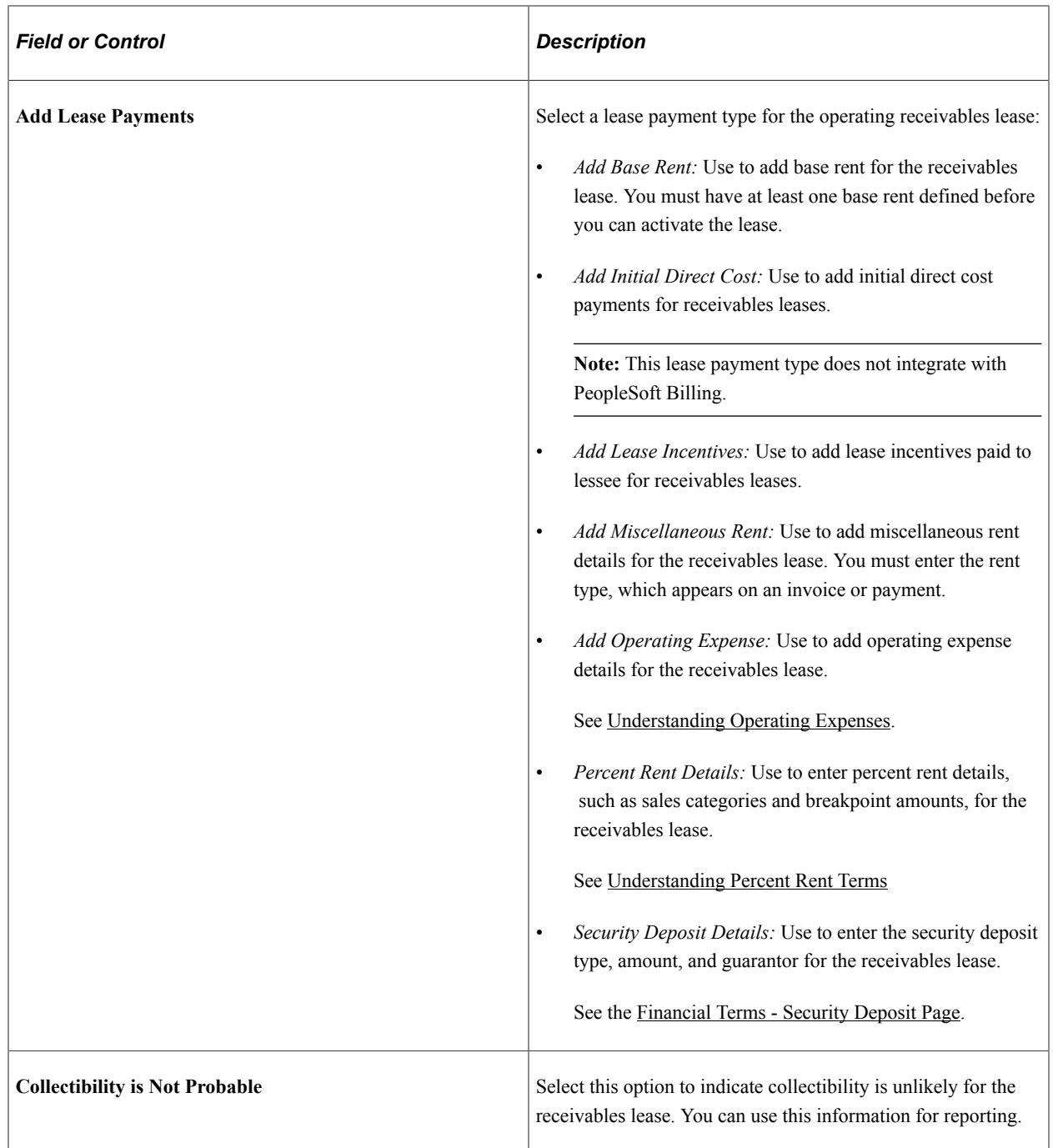

# <span id="page-205-0"></span>**Financial Terms - Base Rent Details Page**

Use the Financial Terms - Base Rent Details page (RE\_LS\_TRM\_SEC) to enter base rent details, rent escalation, and escalation schedules for the lease.

Navigation:

Click the **Add Base Rent** action on the **Financial Terms** page.

This example illustrates the fields and controls on the Financial Terms - Base Rent Details page. You can find definitions for the fields and controls later on this page.

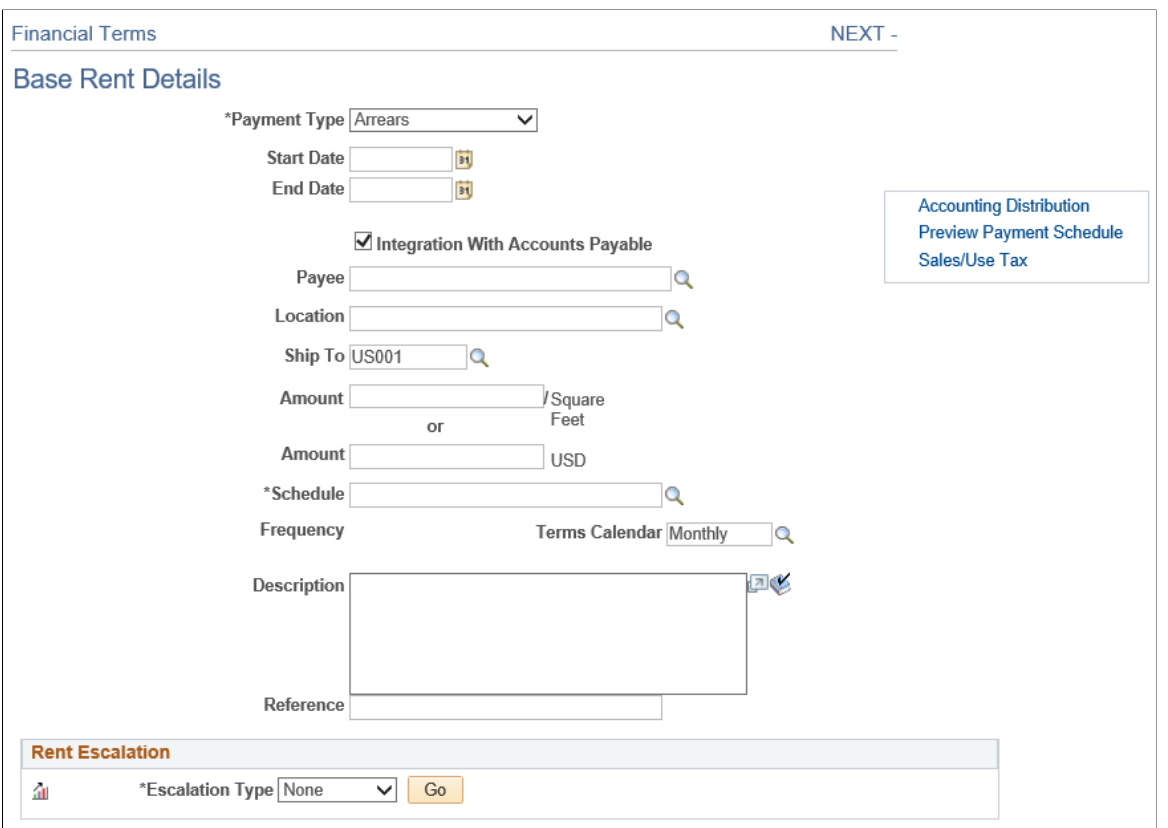

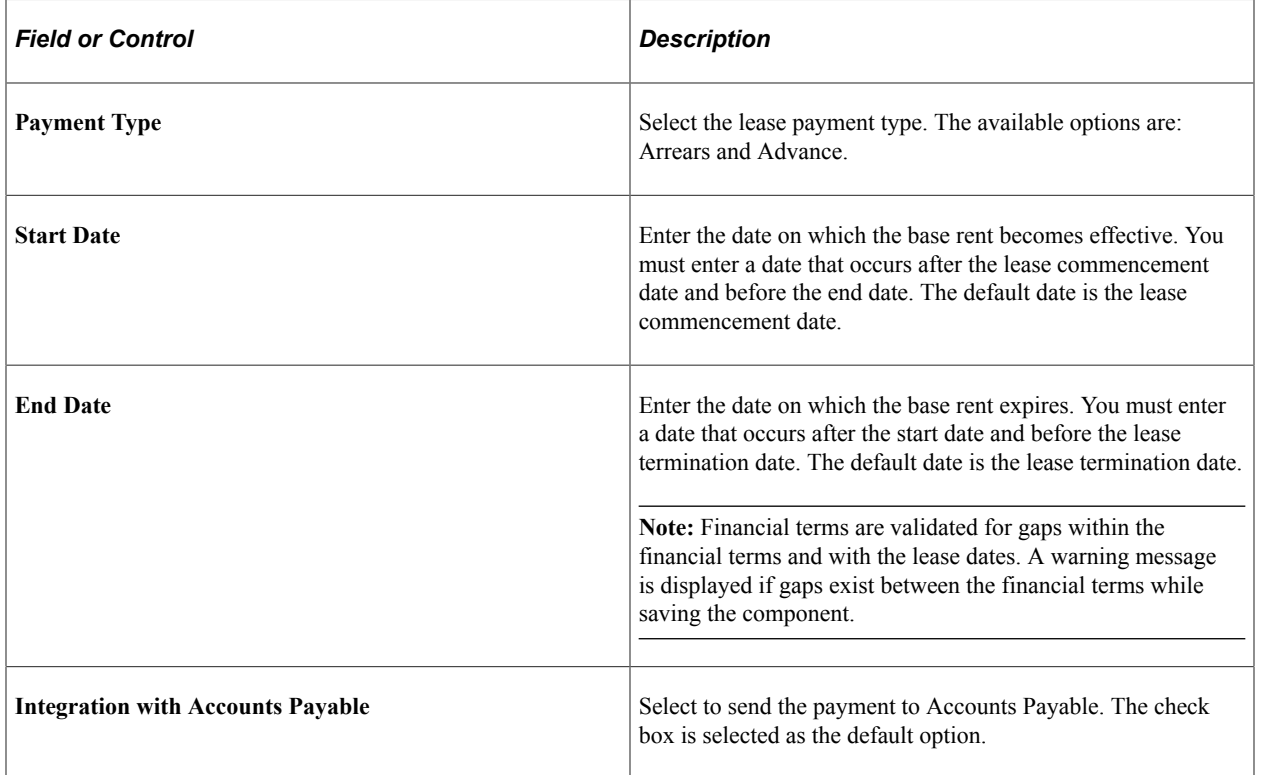

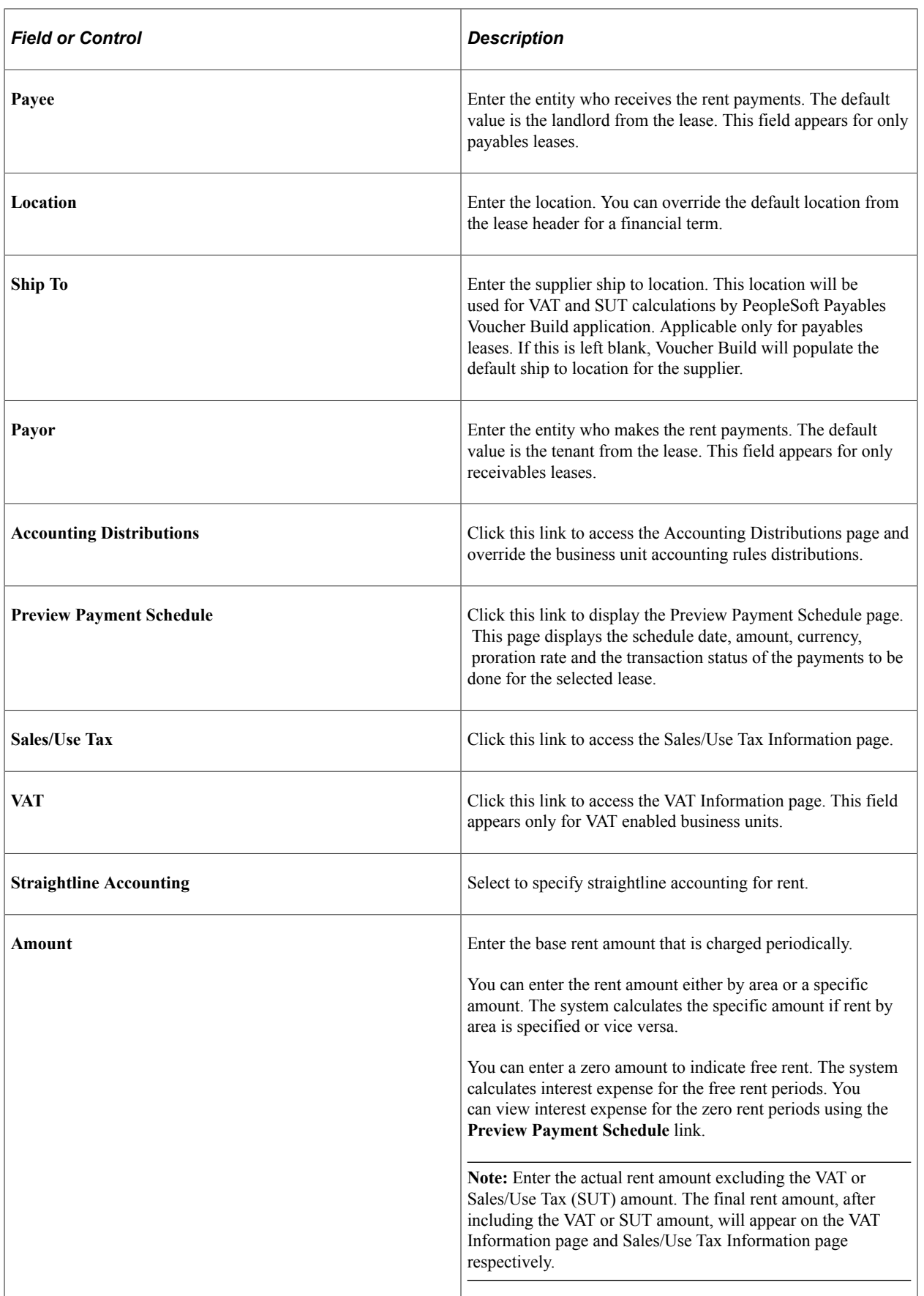

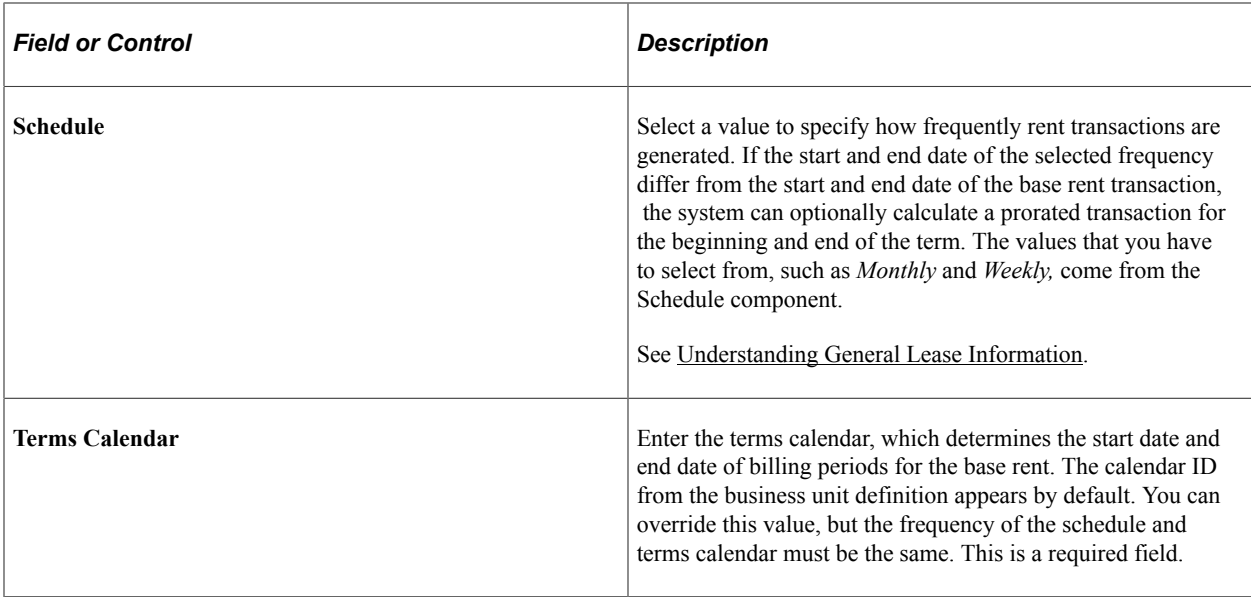

### **Rent Escalation**

PeopleSoft Lease Administration enables you to establish a lease with a base rent and rent escalations using two different calculation methods: stepped or index. The stepped method refers to the autogeneration of escalations based on a fixed escalation percentage/amount and a predefined calendar frequency. You can also manually enter the escalation. The index method is based on the CPI or any other indexes that you define. By selecting these fields, you can establish the maximum amount or percentage that the base rent can escalate. Usually on a monthly basis, you can update the actual index values when the index reporting authorities change the values, thus affecting the variable index escalation.

The system calculates the escalation starting with the base rent amount that is valid for the date the calculation is being run. Then searches for any escalations on this base rent row. Then the system takes the most recent non-future row based on the escalation date, which provides which index to use. The escalation amount is calculated as ((Current Index - Initial Index)/Initial Index ) x Base Rent. If the escalation exceeds the minimum and maximum specified for that row, then substitute those values (use Minimum if it has not been reached, use Maximum if it has been exceeded).

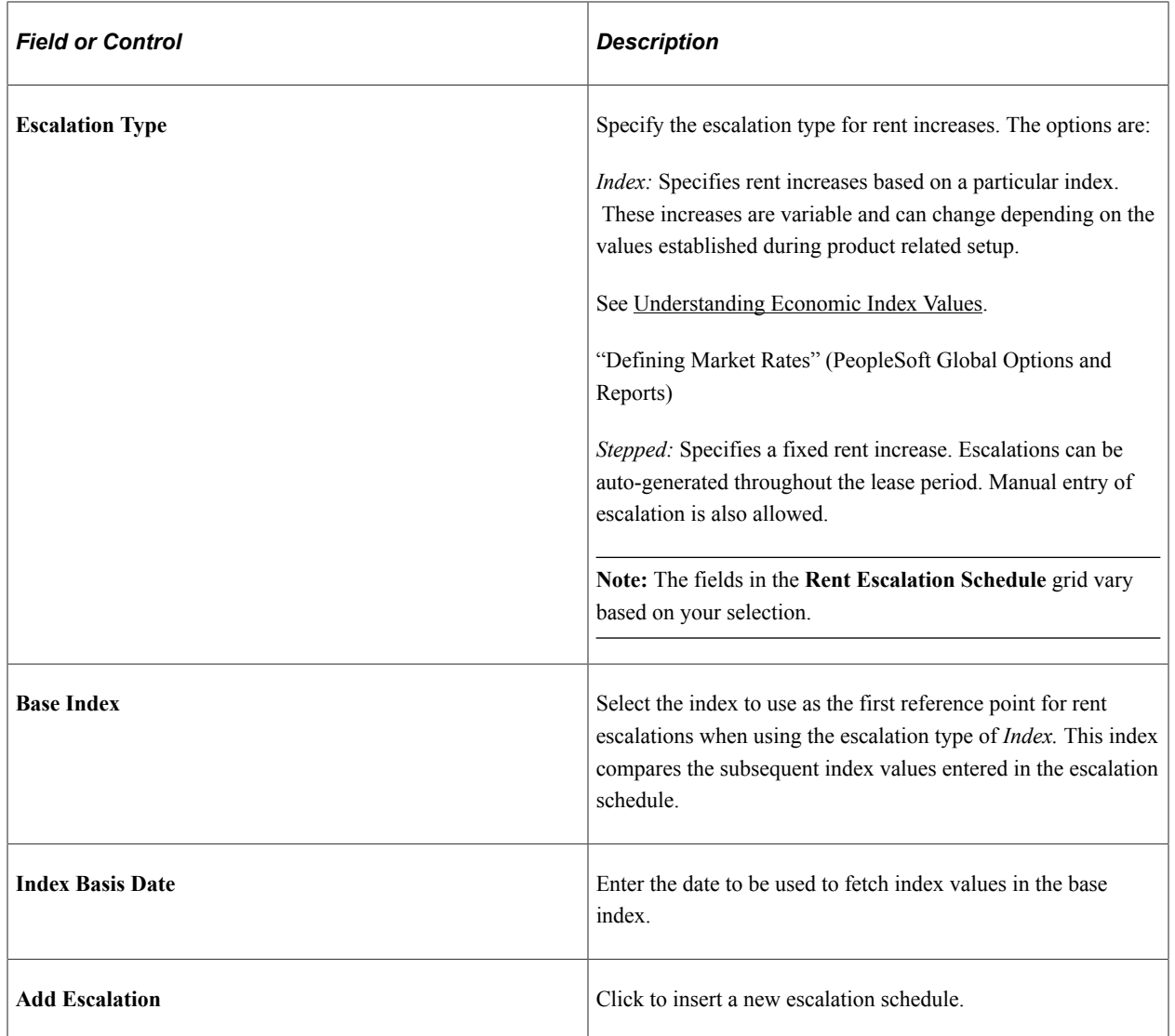

## **Rent Escalation Schedule – Escalation Type: Index**

When you select *Index* in the **Escalation Type** field, define the following fields:

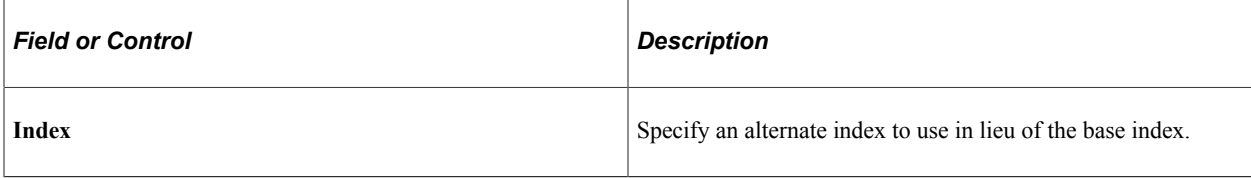

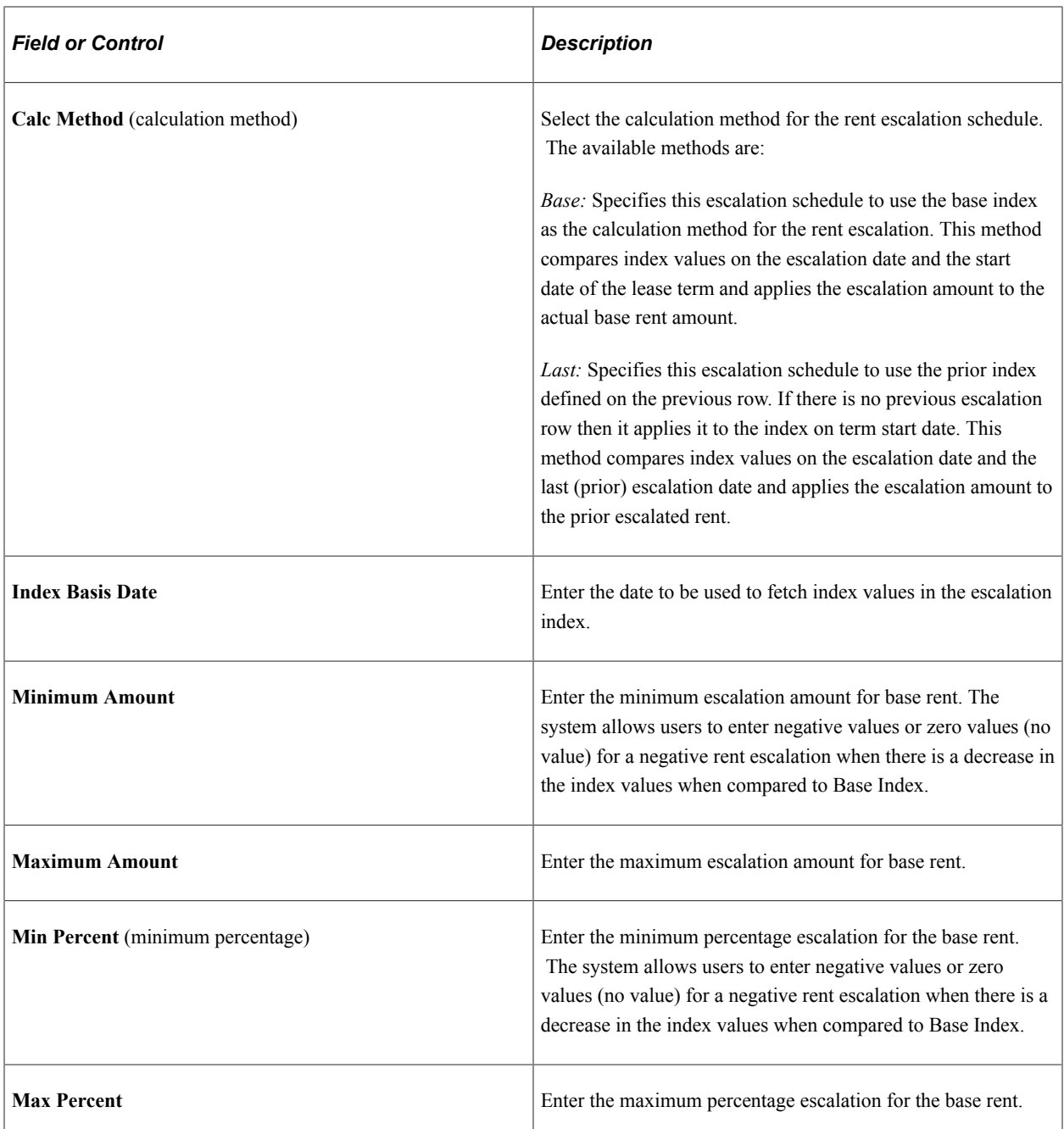

## **Rent Escalation Schedule – Escalation Type: Stepped**

In Stepped method you can opt for either manual entry or auto generation of escalations. For auto generation of escalations you have to specify the escalation frequency, the start date for the escalation and the amount or percentage to escalate by. The escalation amount is added to the base rent upon the new start date; the escalation amount is not cumulative.

For example, the base rent is \$5000.00, and the stepped rent escalations for 5 years is set at \$500.00 per year. To set up the rent escalation schedule, you insert 5 rows: the first row escalation amount is \$500.00; the second row beginning the second year is \$1000.00 (first year \$500.00 + second year \$500.00 = second year escalation amount \$1000.00); the third year, the amount is \$1500.00; and so on (see table below).

Here's an example of a stepped rent escalation (base rent = \$5000.00, rent increase \$500.00 per year for 5 years):

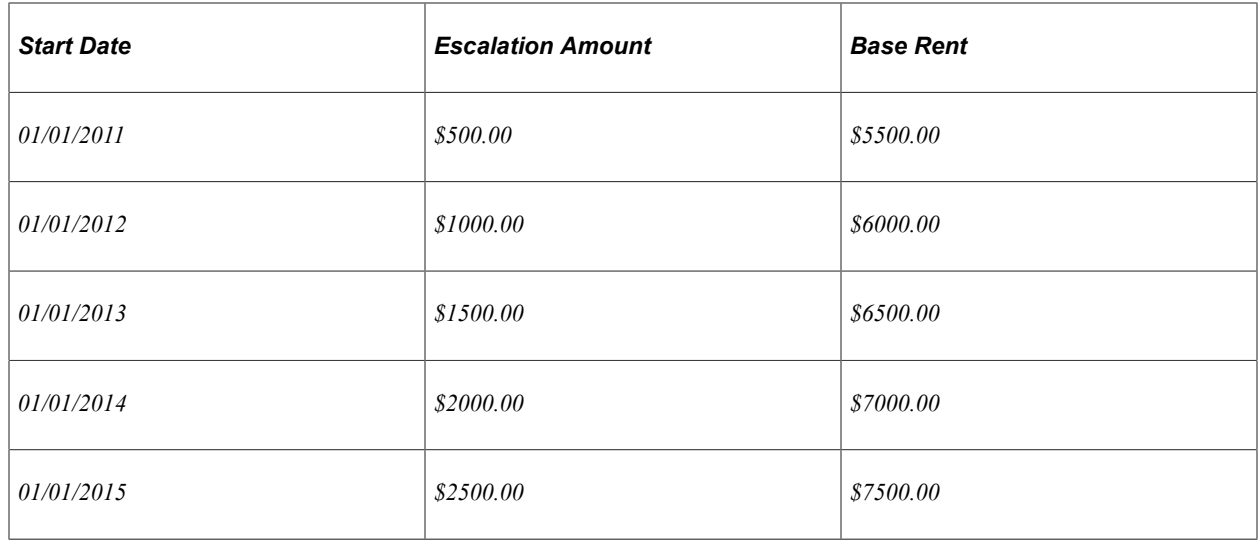

*Warning!* The *Escalation Amount* is not cumulative. You must adjust the amount incrementally for every year.

When you select *Stepped* in the **Escalation Type** field, define the following fields:

This example illustrates the fields and controls on the Financial Terms - Base Rent Details - Rent Escalation: Stepped page. You can find definitions for the fields and controls later on this page.

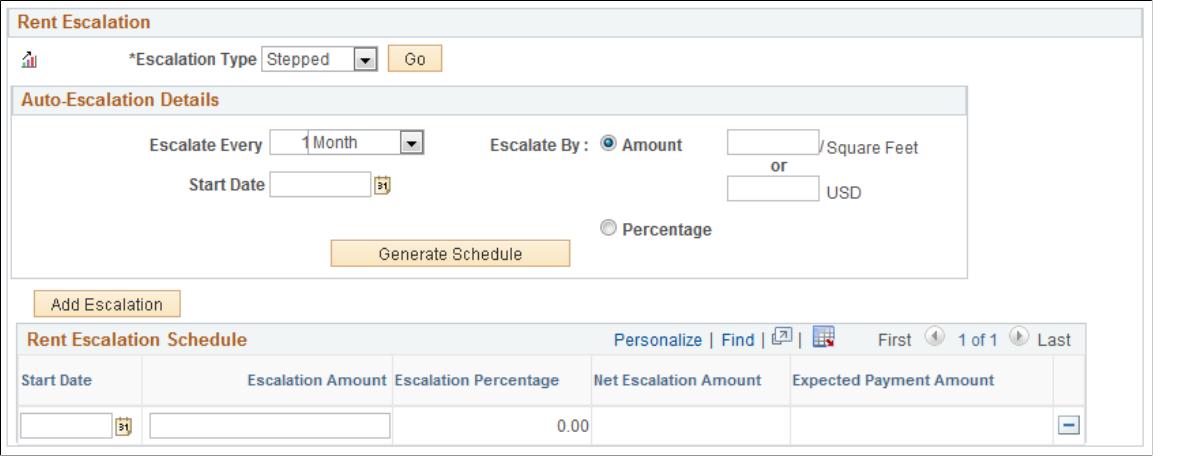

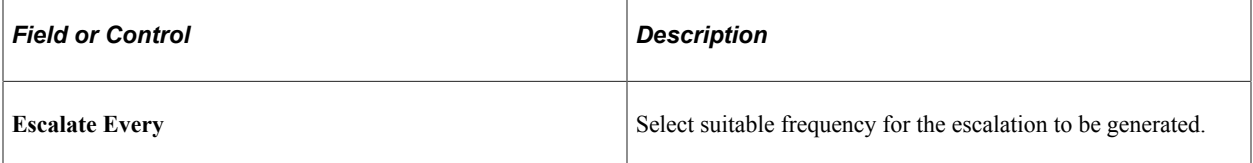

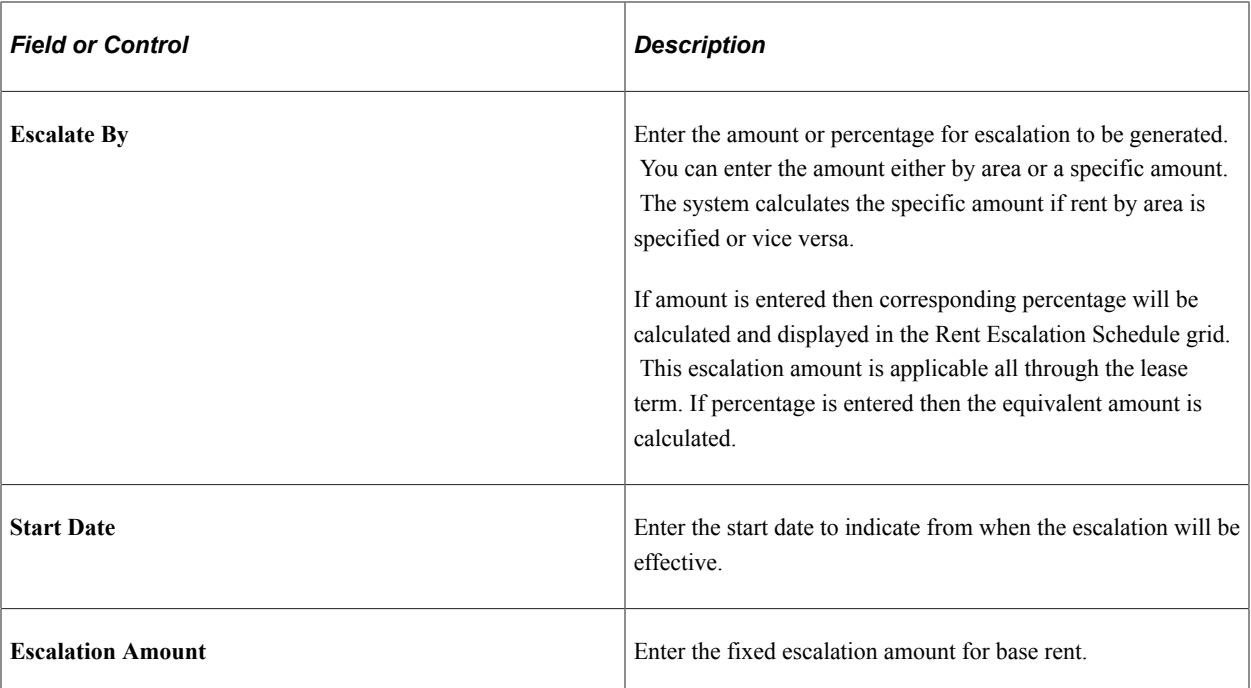

After providing the escalation amount/percentage, click on Generate Schedule button to generate the Rent Escalation Schedule. Start Date in the Rent Escalation Schedule grid corresponds to the escalation frequency. All the dates between the escalation start date and lease end date are fetched from the Calendar table. These dates serve as the escalation start date in the Rent Escalation Schedule section. Schedules can be generated throughout the lease period.

If the schedule is re-generated for a lease, two scenarios can be considered for the escalation start date as follows:

- The escalation start date being lesser than the escalation schedule start dates: A warning message is displayed indicating whether you want to continue with the modification. If you choose to continue then all the escalation schedules that were generated after the new escalation start date will be deleted and a new schedule created.
- The escalation start date being greater than the last escalation schedule start date and the escalation start date being lesser than the term end date: No warning message is displayed. New schedule is generated for the period between the last start date of the existing schedule and the new term end date. This scenario is applicable where there is an extension in the term end date.

Escalation amount in the schedule is added to the base rent as and when the Schedule date is reached. Escalation Percentage is display only in the Rent Escalation Schedule grid. For manual entry of escalation you should provide the escalation amount in the schedule and based on this the corresponding escalation percentage is calculated.

### **Sales/Use Tax Information Page**

Use the Sales/Use Tax Information to enter the SUT information for the lease.

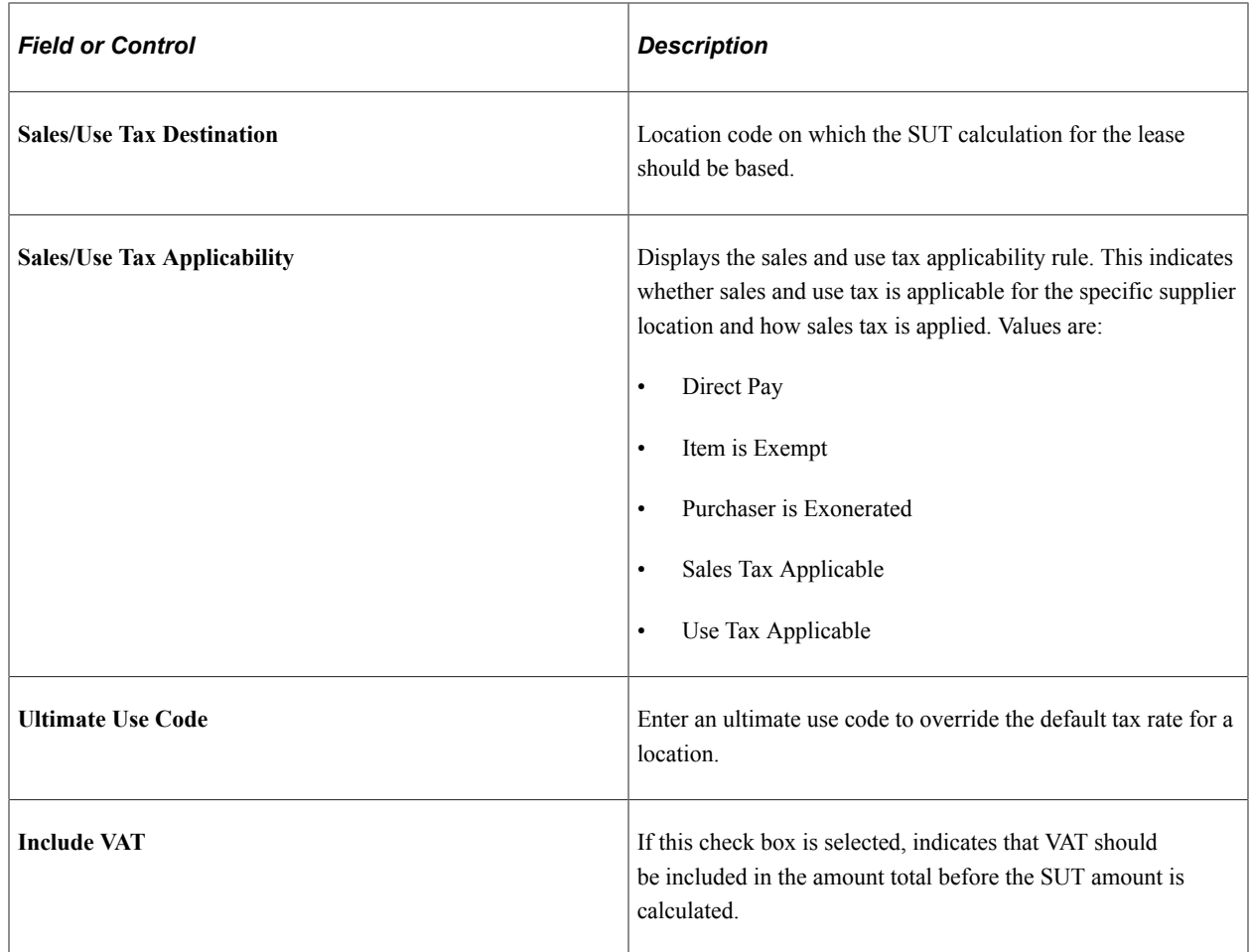

# **VAT Information Page**

Use the VAT Information page to review and update VAT details for the lease.

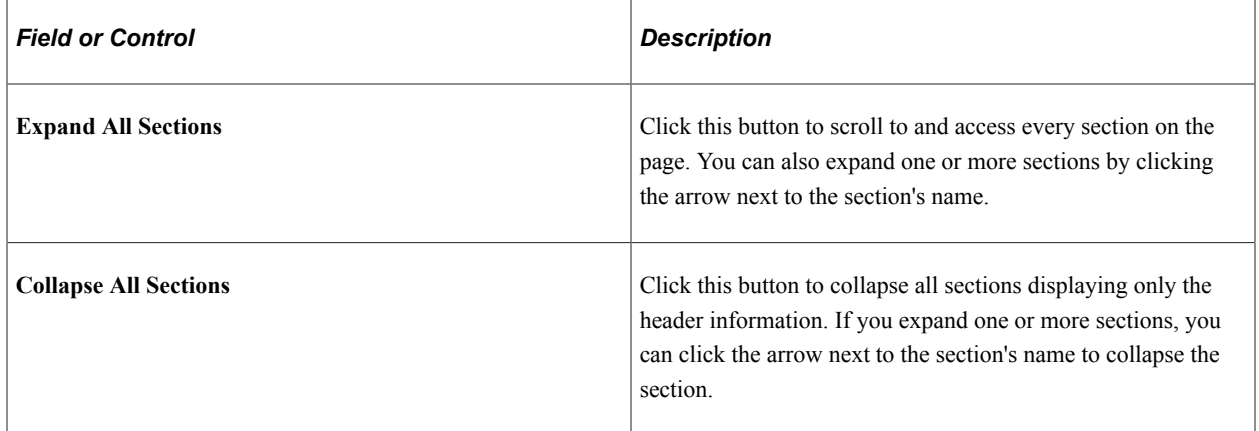

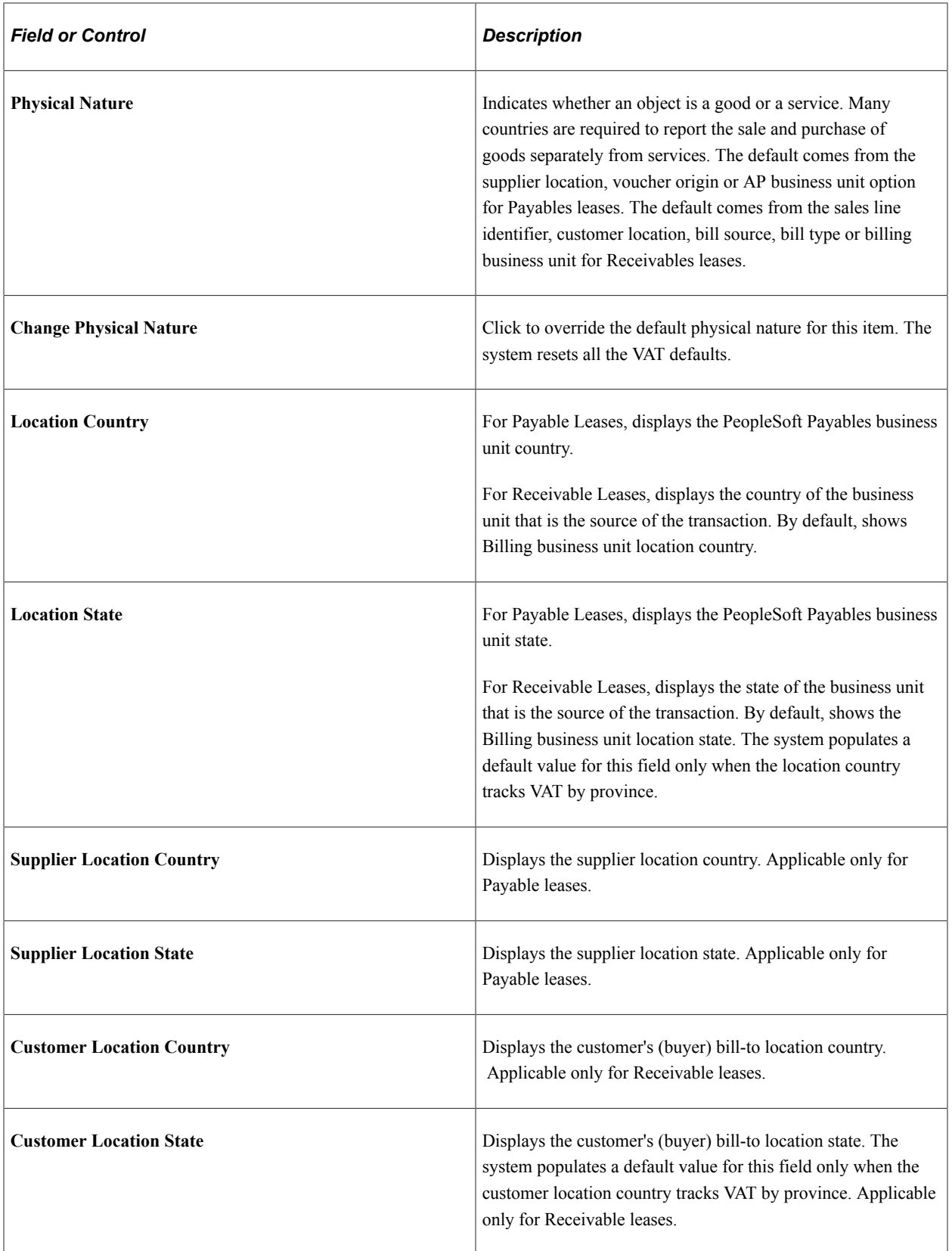

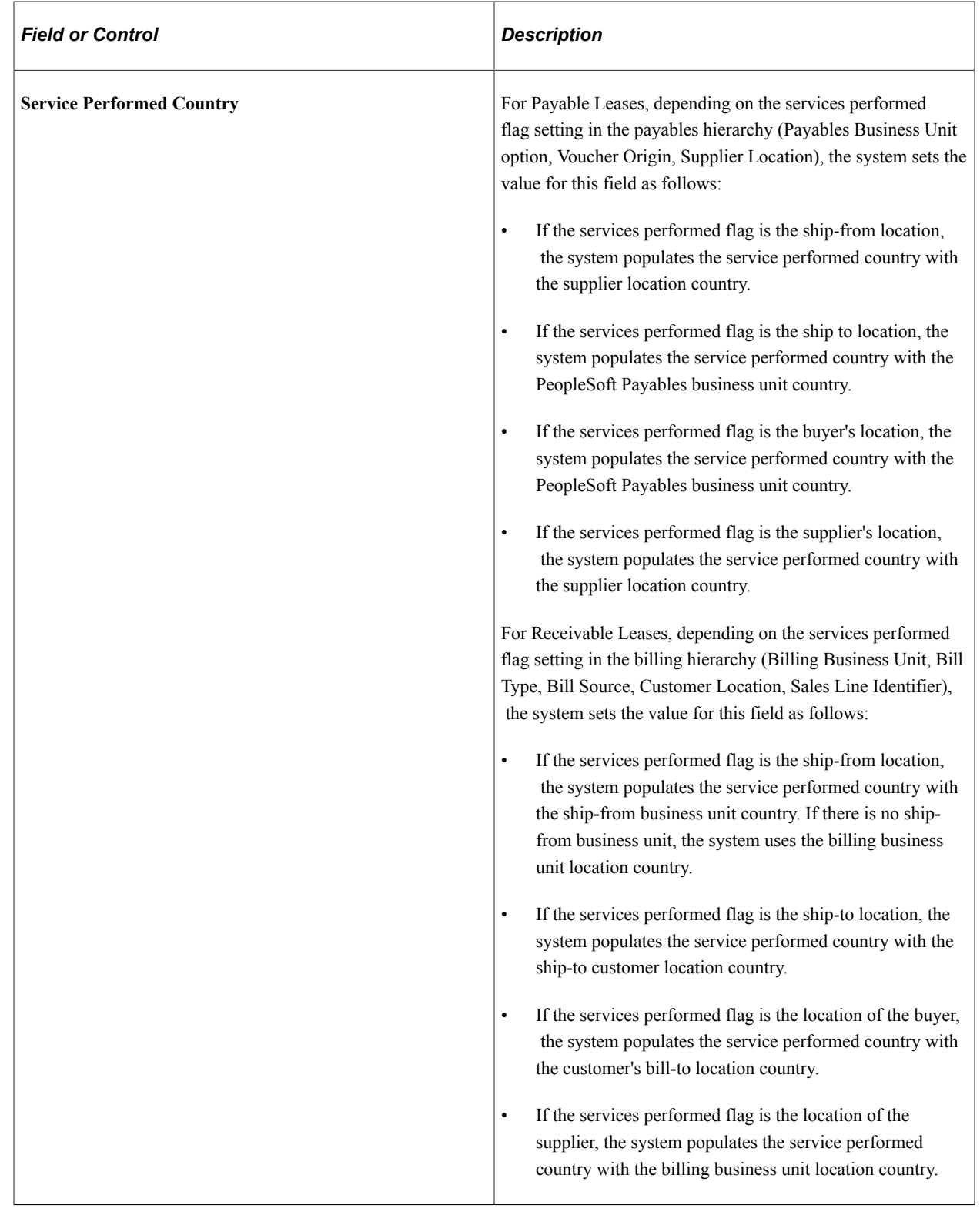
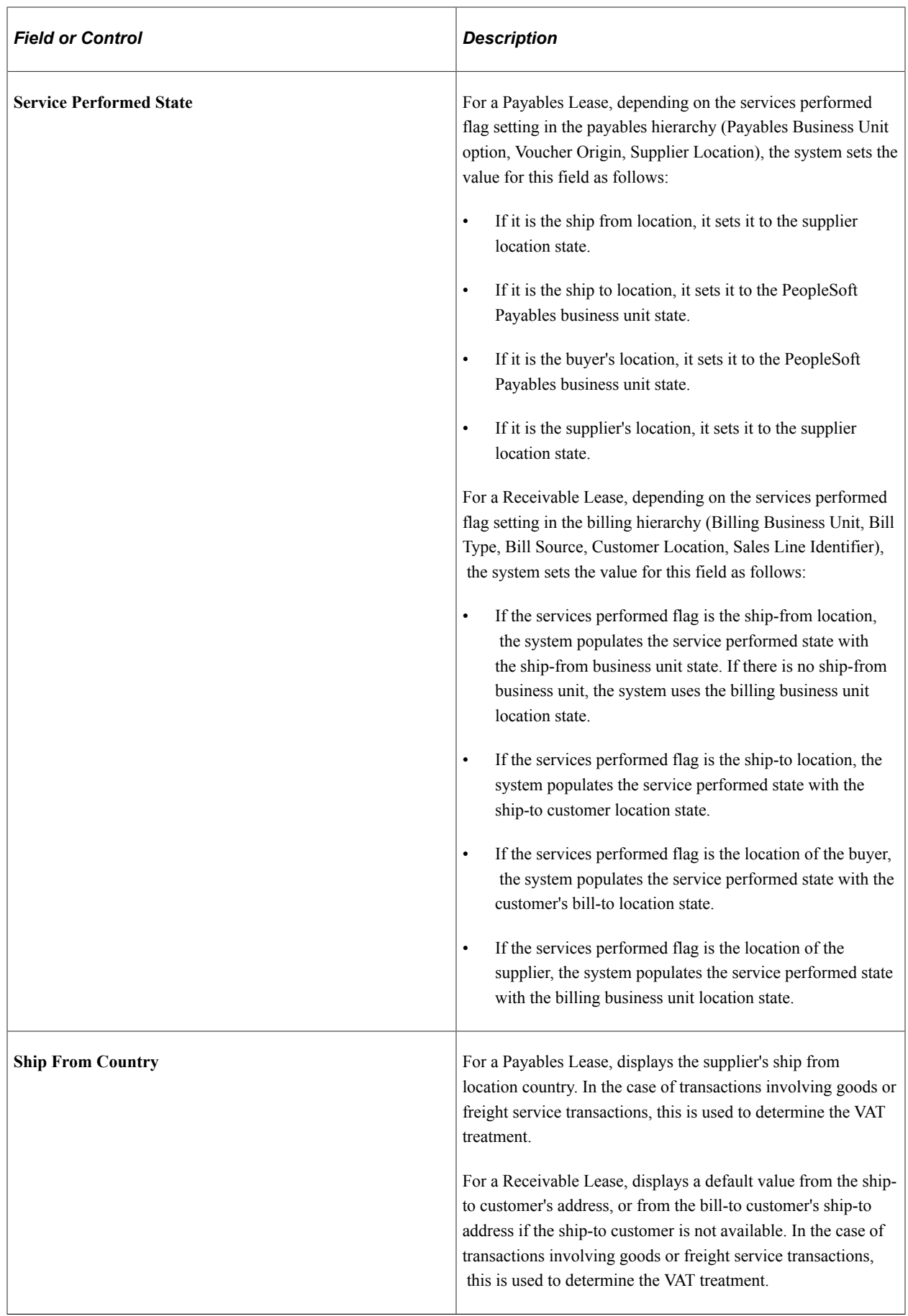

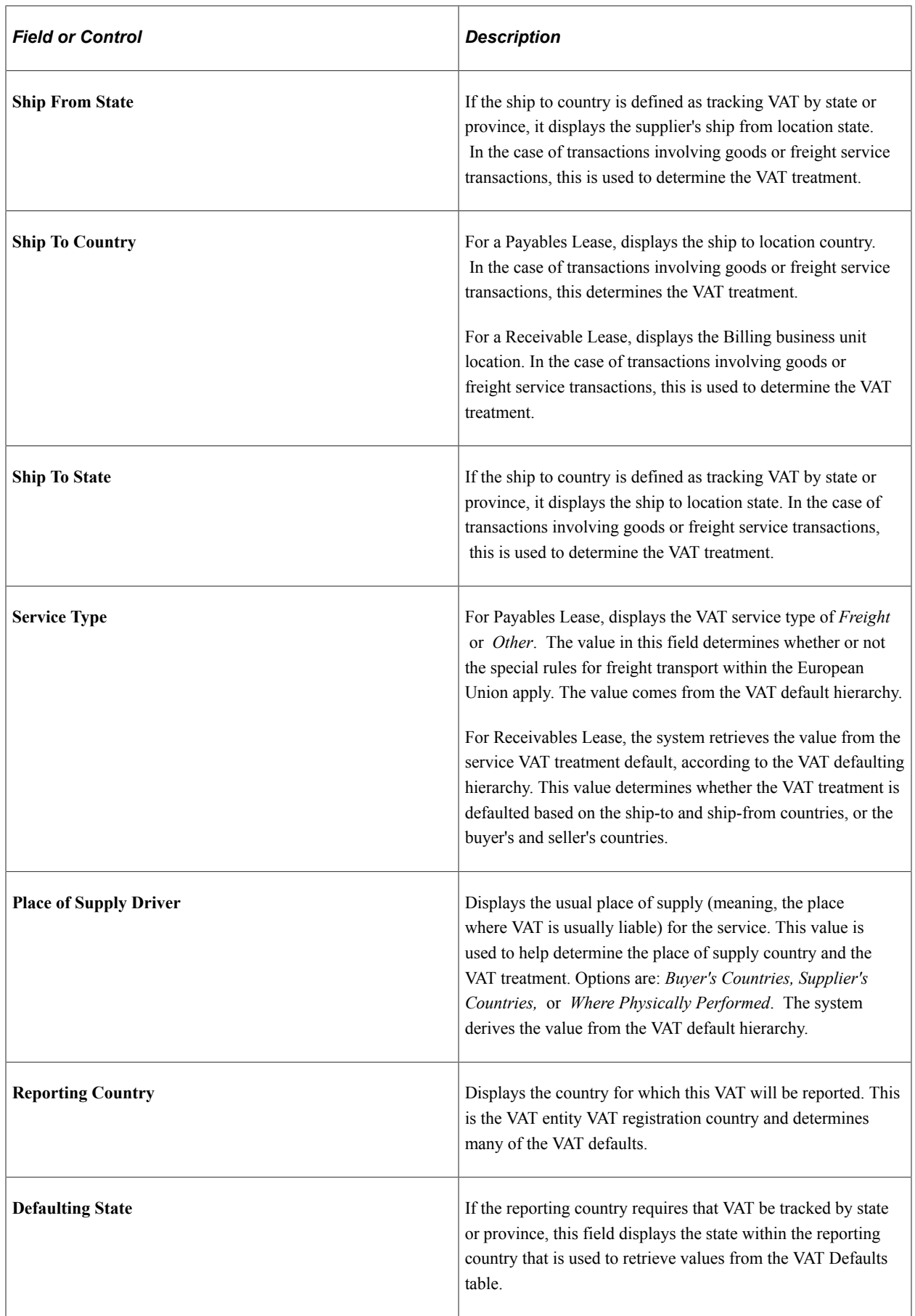

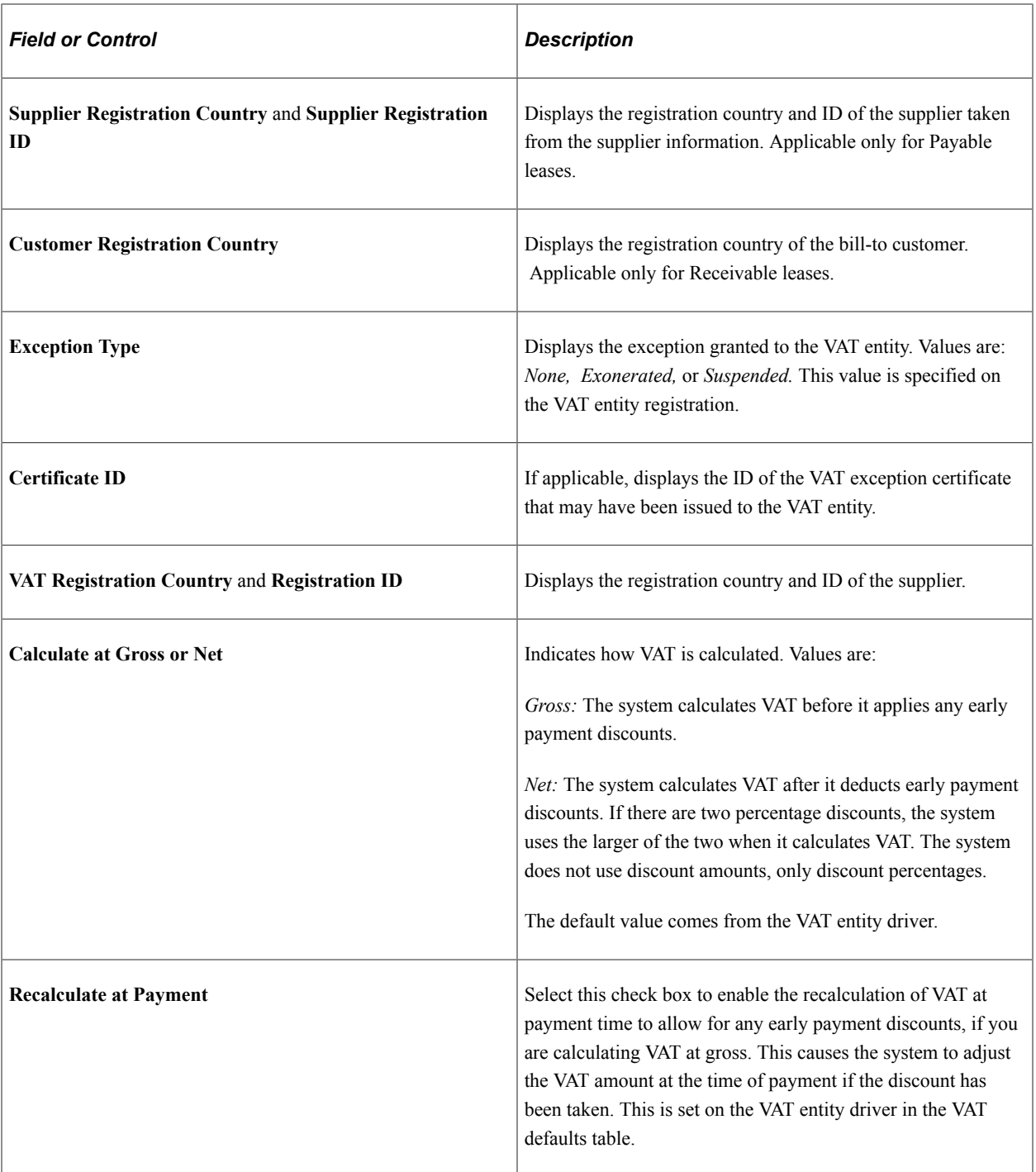

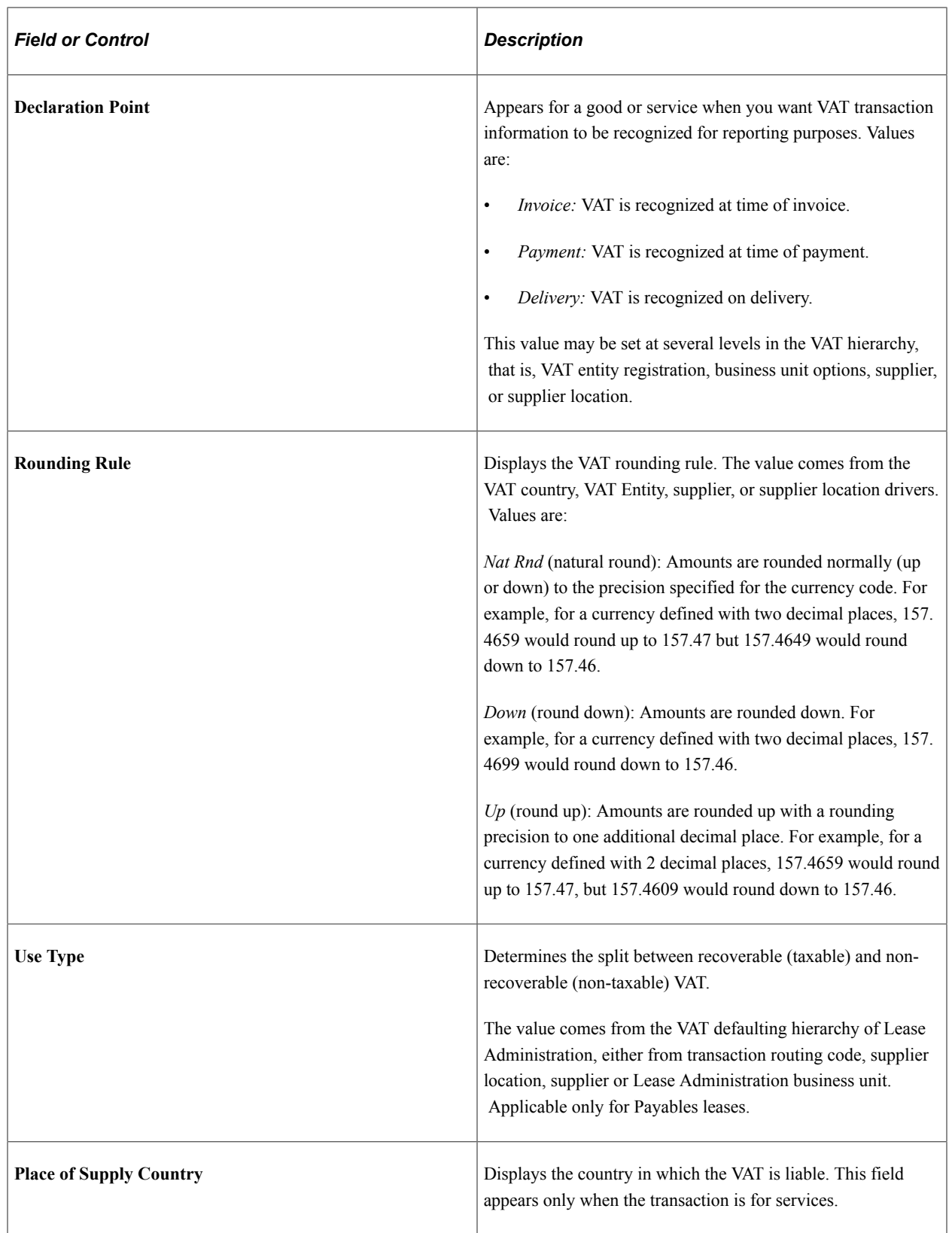

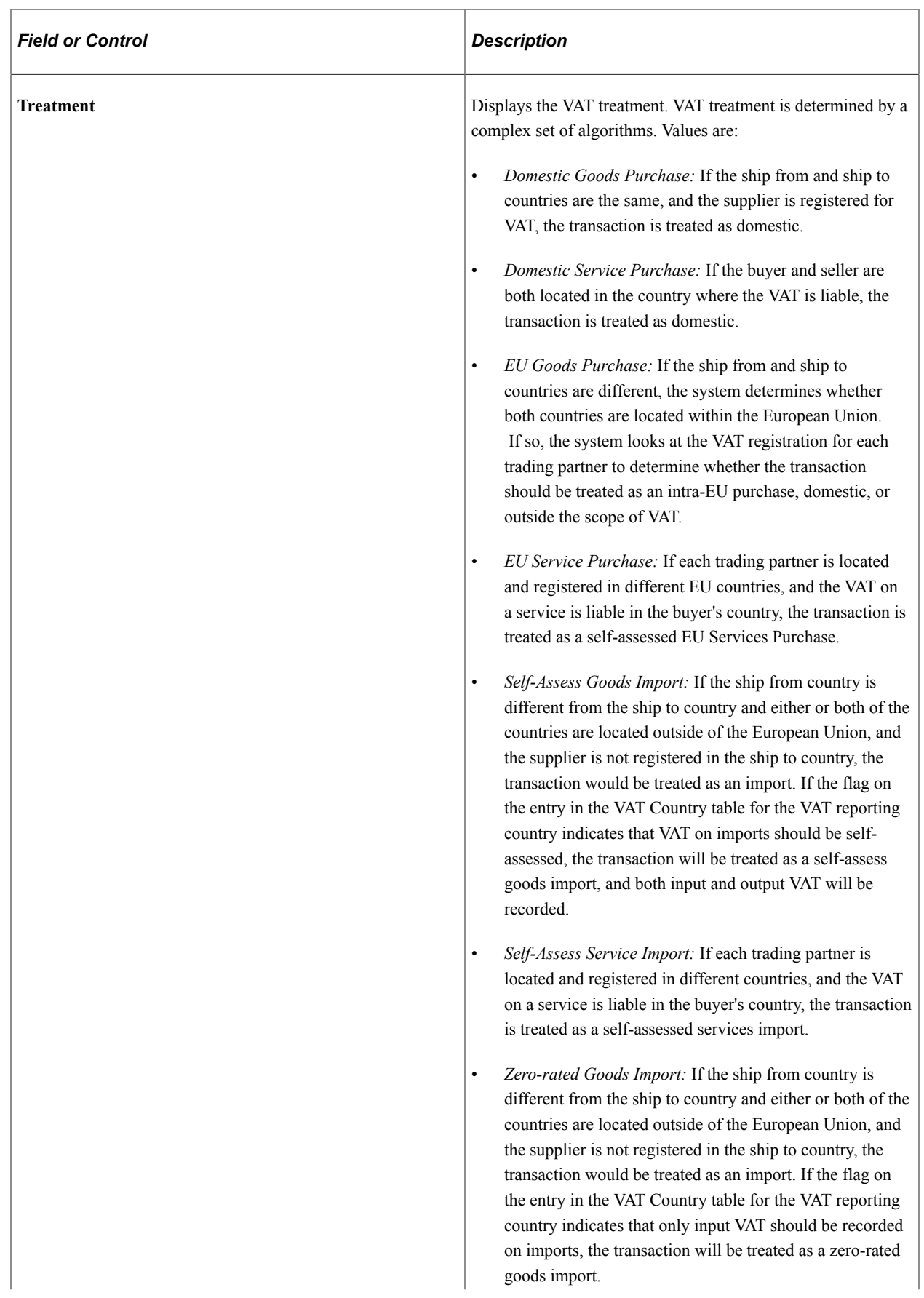

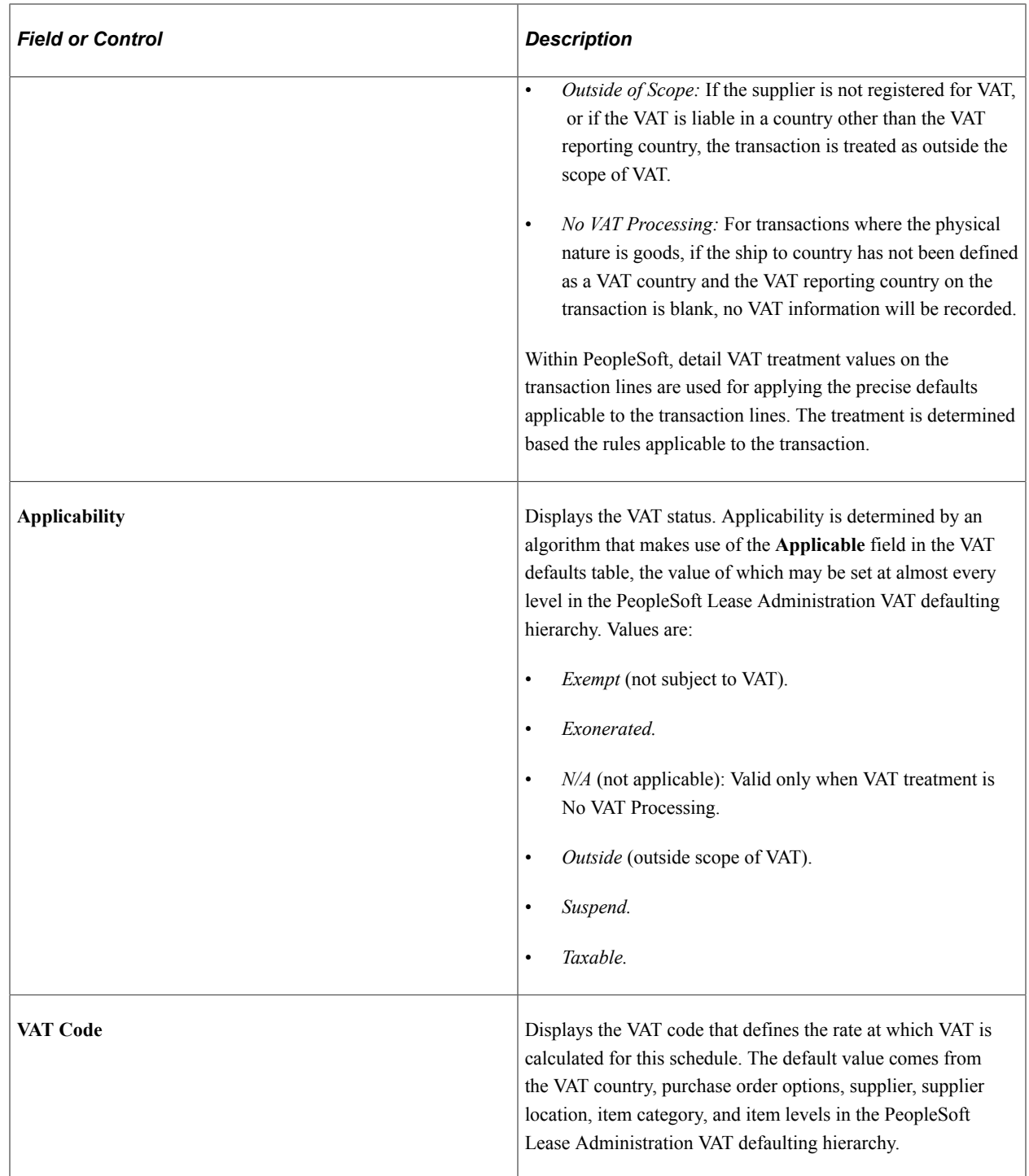

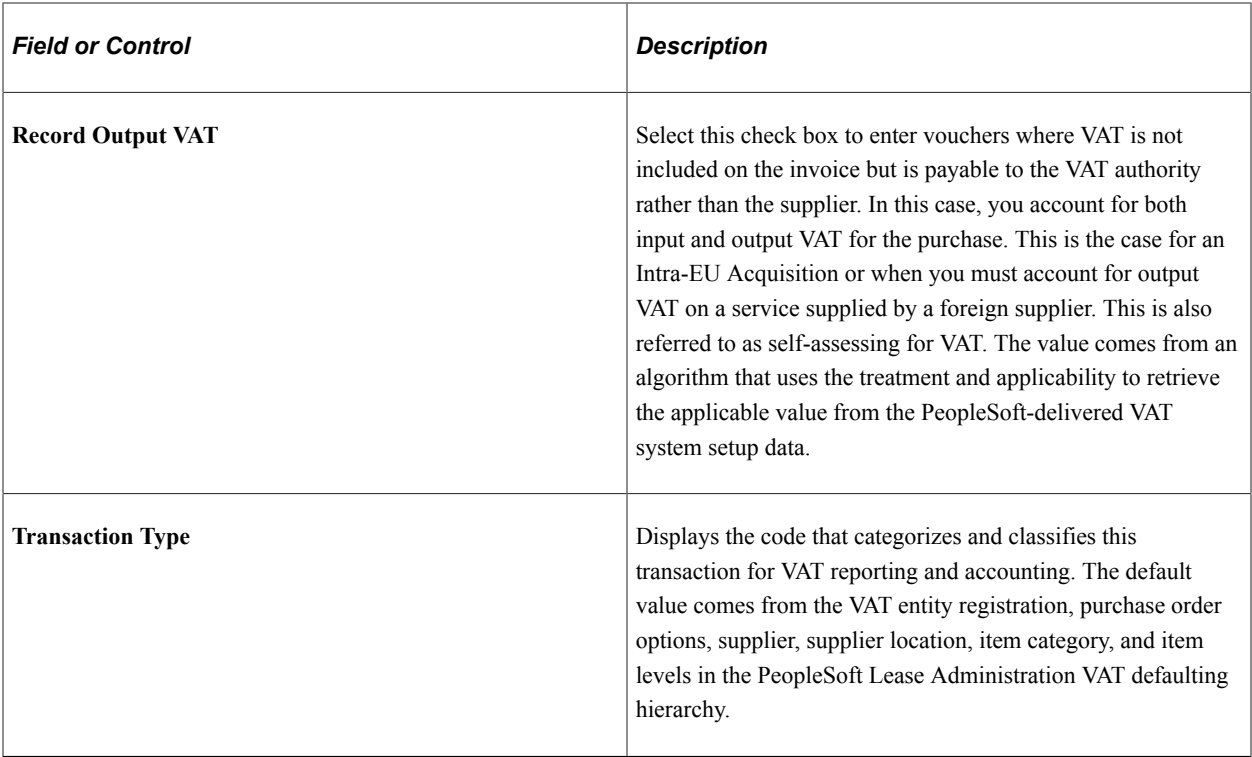

**Note:** The VAT parameters which derive the VAT amounts are controlled/overridden from PeopleSoft Lease Administration. Actual VAT calculations happen in PeopleSoft Accounts Payable and PeopleSoft Billing.

**Note:** If there is any change in the VAT setup, which leads to a different way of defaulting/ calculating the VAT amounts, then existing leases with their VAT details are not automatically updated. You will have to amend the lease and restore the defaults to make the VAT setup changes effective.

## **Financial Terms - Miscellaneous Rent Details Page**

Use the Financial Terms - Miscellaneous Rent Details page (RE\_LS\_TRM\_SEC) to enter miscellaneous rent details, rent escalations, and escalation schedules for the lease.

Navigation:

Click the **Add Miscellaneous Rent** action on the **Financial Terms** page.

This example illustrates the fields and controls on the Financial Terms - Miscellaneous Rent Details page. You can find definitions for the fields and controls later on this page.

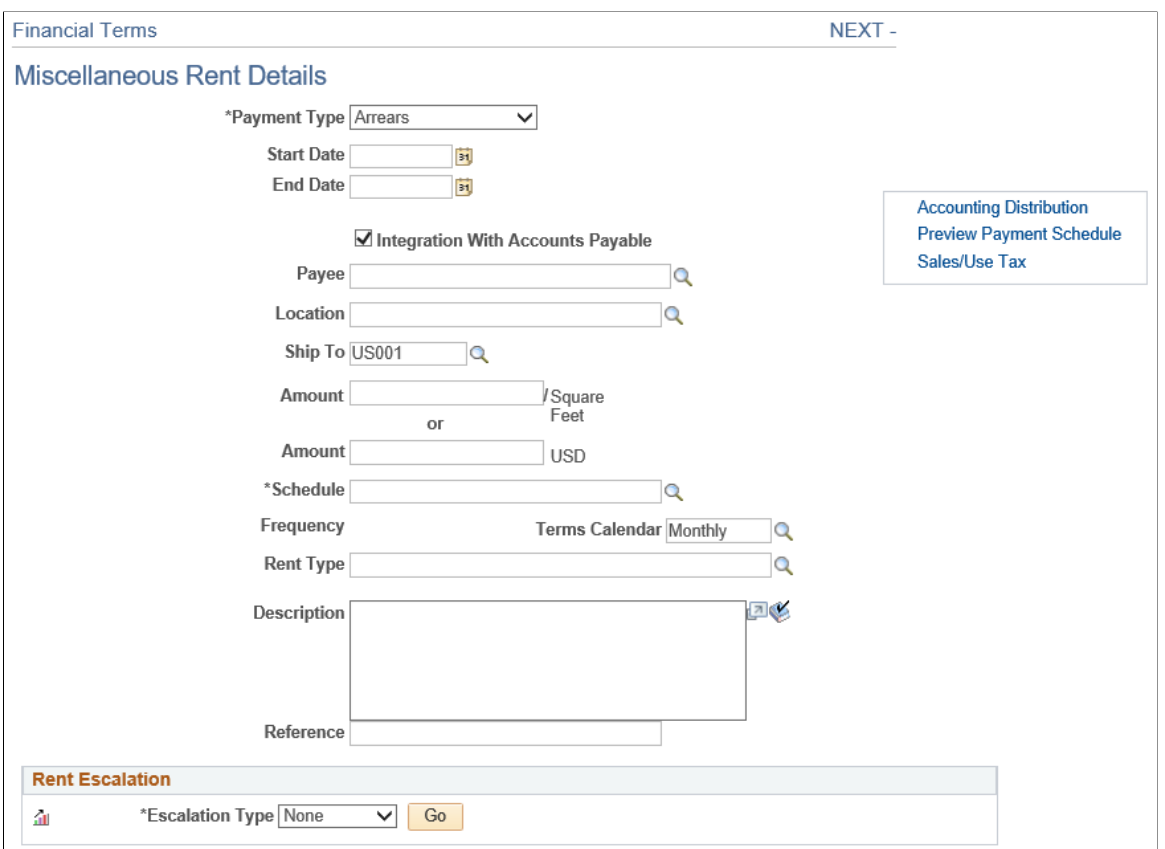

Many of the fields on the Miscellaneous Rent Details page are the same as the fields on the Base Rent Details page This section contains the additional field.

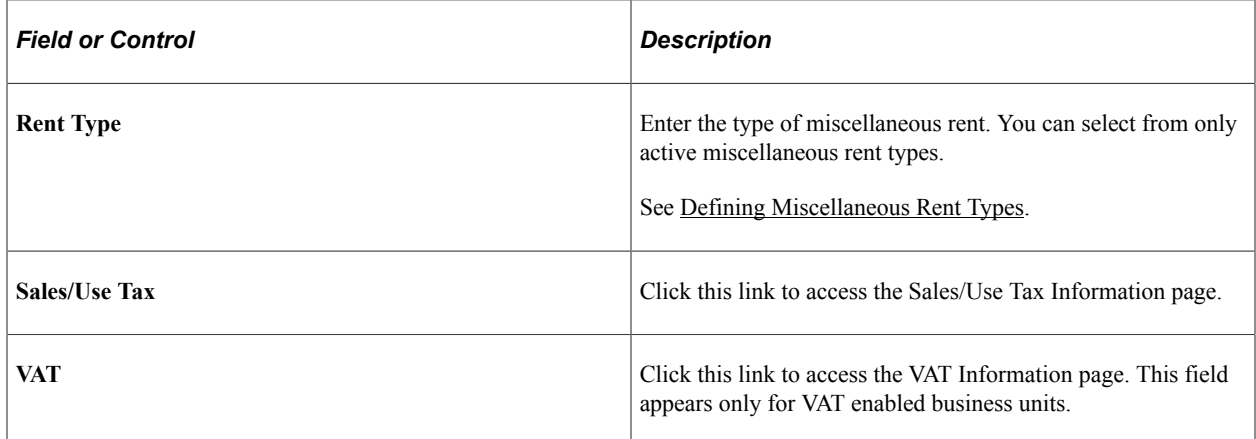

# **Accounting Distribution Page**

Use the Accounting Distribution page (RE\_LS\_TRM\_DST\_SEC) to override business unit accounting distribution values for the specific financial terms.

If the financial term follows the business unit default accounting rule, this page can be ignored.

Navigation:

- Click the **Accounting Distribution** link on the Base Rent Details page.
- Click the **Accounting Distribution** link on the Operating Expense Details page.
- Click the **Accounting Distribution** link on the Miscellaneous Rent Details page.
- Click the **Accounting Distribution** link on the Percent Rent Details page.
- Click the **Accounting Distribution** link on the Security Deposit Details page.

This example illustrates the fields and controls on the Base Rent Details – Accounting Distribution page. You can find definitions for the fields and controls later on this page.

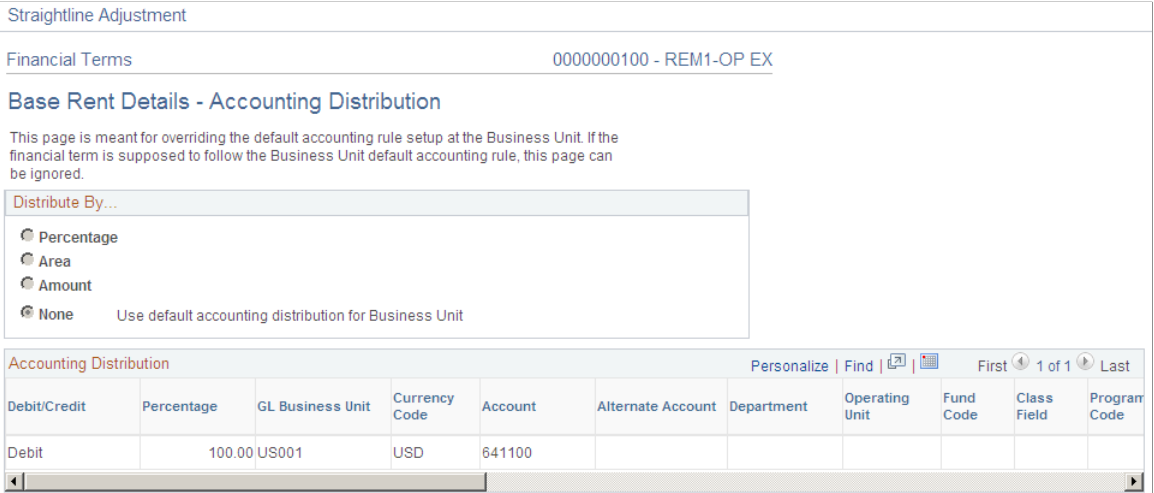

The Accounting Distribution pages for each of the financial terms are identical.

The fields on this page differ depending upon the distribution selected. When you select a value other than None, the ChartField values become available for edit.

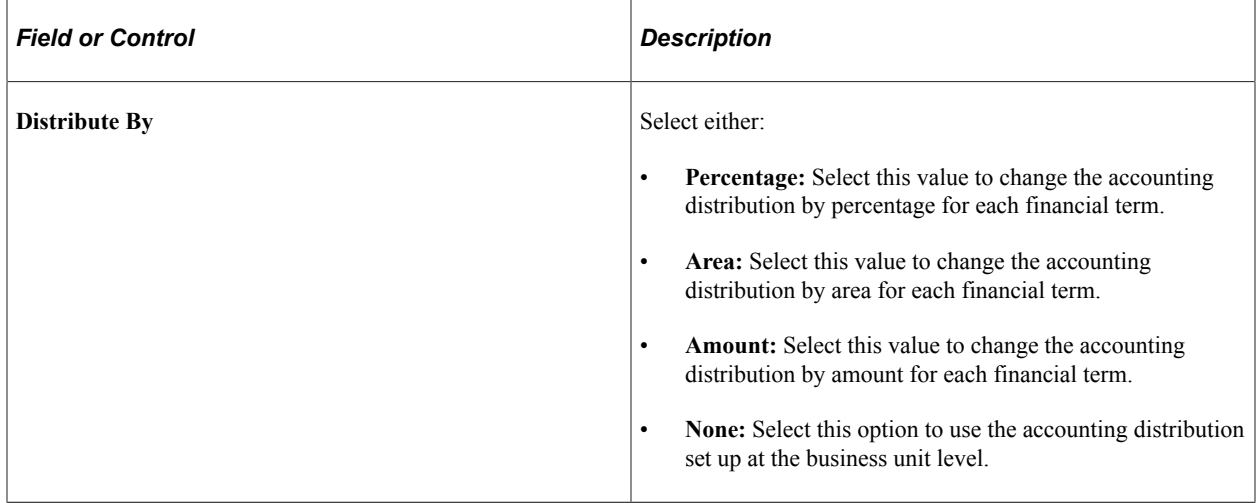

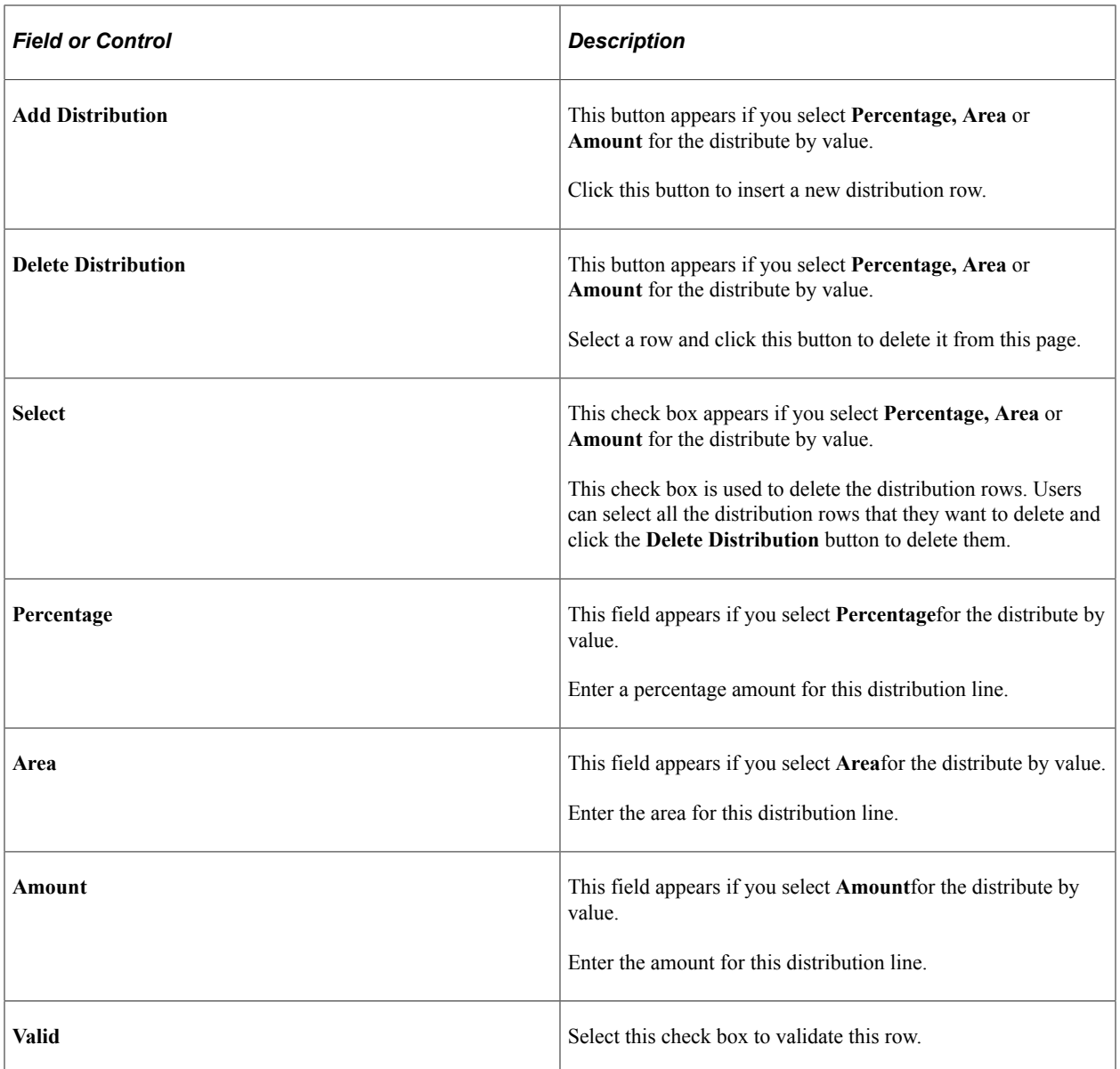

# **Preview Payment Schedule Page**

Use the Preview Payment Schedule page (RE\_PRVW\_PYMNT\_SEC) to view the schedule date, amount, currency, proration rate and the transaction status of the payments to be done for the selected lease.

This example illustrates the fields and controls on the Preview Payment Schedule page. You can find definitions for the fields and controls later on this page.

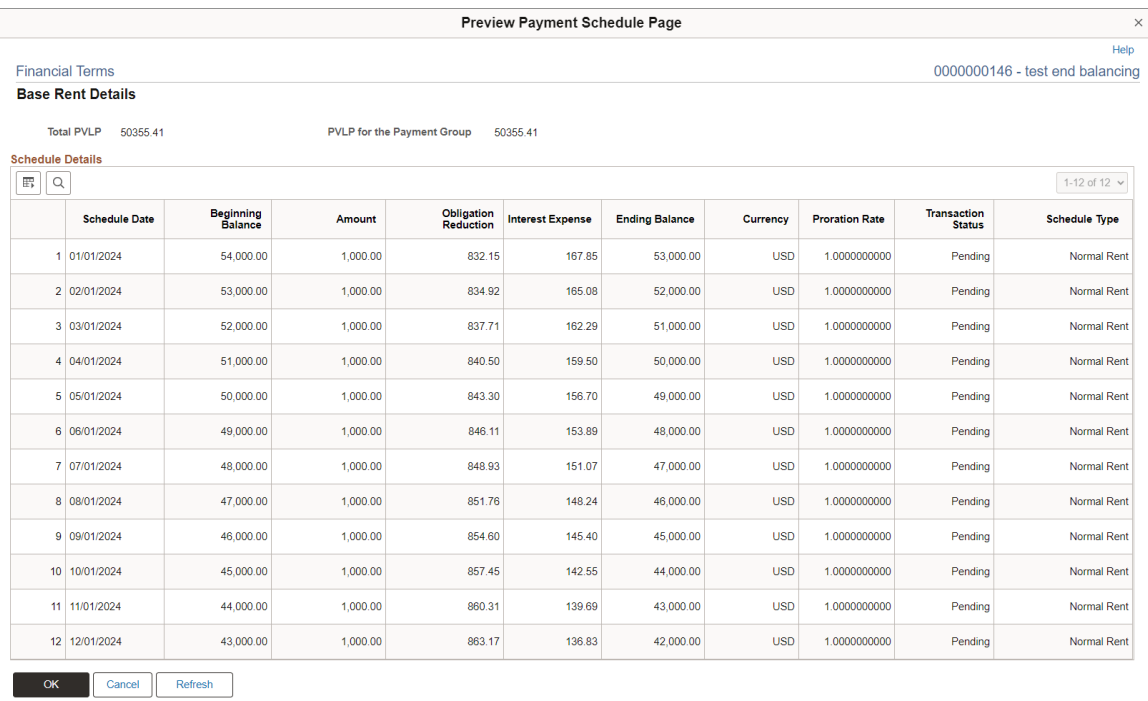

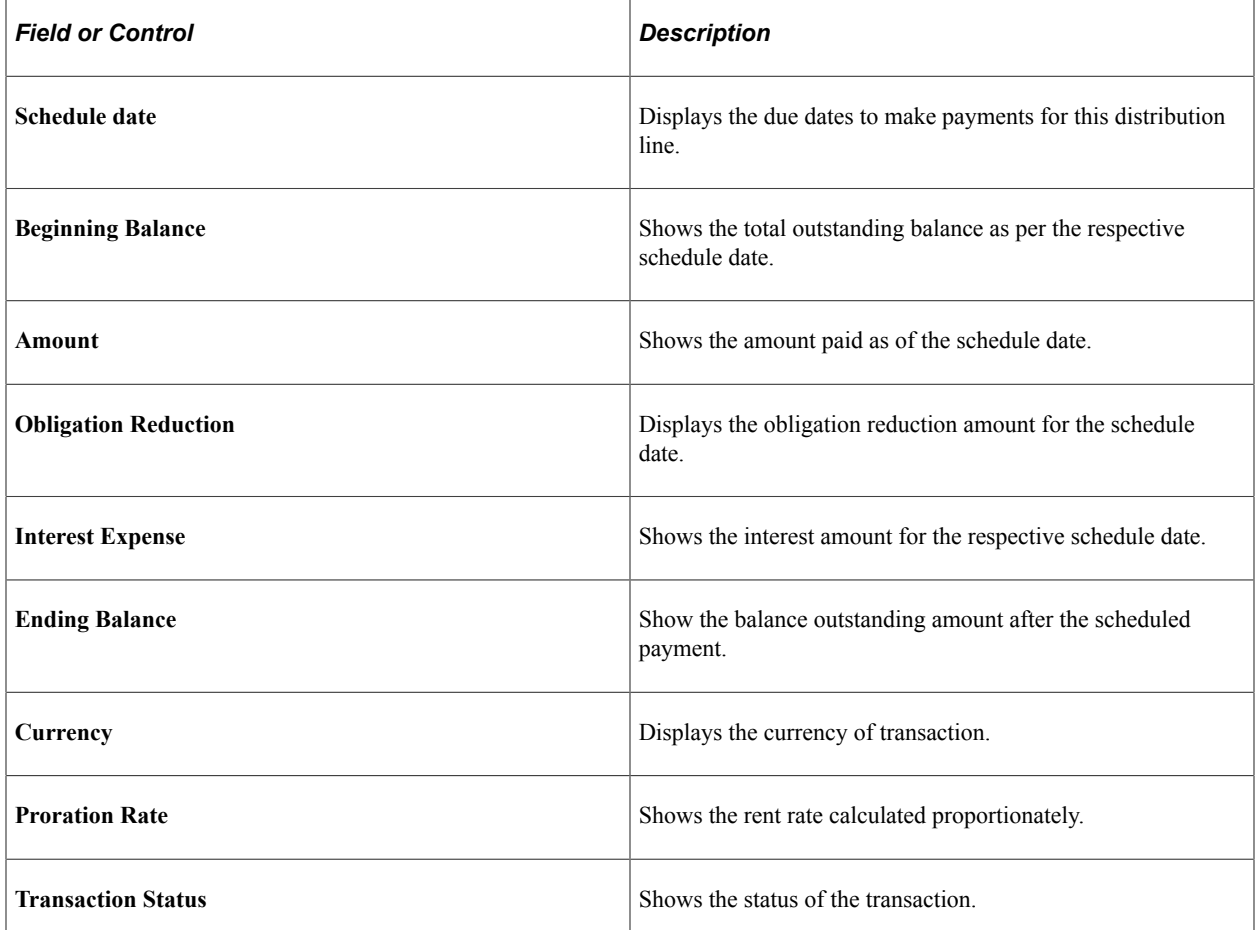

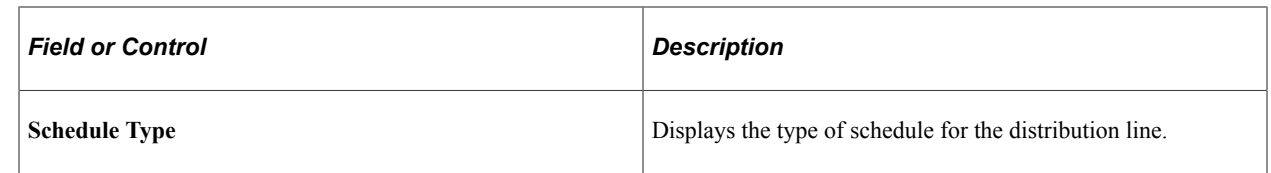

# **Defining Lease Clauses**

This topic provides an overview of lease clauses, lists a prerequisite, and discusses how to define lease clauses.

#### **Pages Used to Define Lease Clauses**

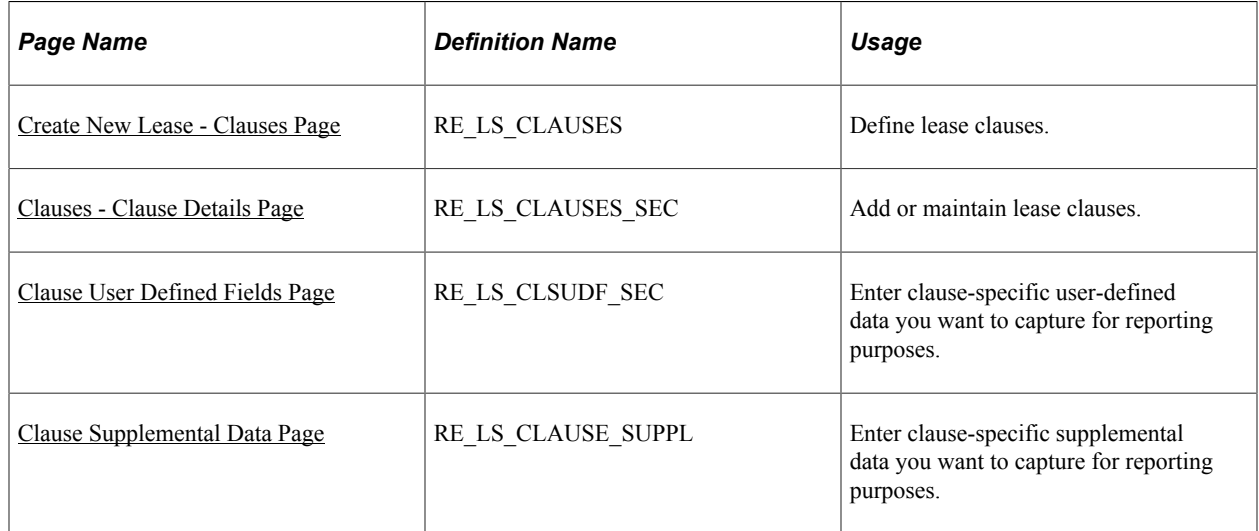

# **Understanding Lease Clauses**

A lease agreement contains an enormous amount of data that is relevant to the lease administrator, such as financial terms, special clauses, options, and legal terms. Because of the numerous varieties of data, efficient capture of these important terms is difficult.

Lease clauses typically represent legal terms in the lease agreement that provide certain rights to either the tenant or the landlord. You must keep this information easily accessible because you are likely to use it frequently over the course of the lease. Although clauses are meant to capture all of your lease agreement information not otherwise stored in the Lease Administration feature, there is no processing on any of the data that you enter here. It is provided for reporting purposes. Changes to a clause or additional clauses on an active lease require an amendment.

With lease clauses, you can select the clause types and clause sub types to capture and track this information and enter additional related information in a free-form text field. Clause types and sub types enable you to reduce data entry redundancy and also logically categorize the information that you capture. For example, if you have a clause type of *Parking* and a clause sub type of *Allocated Spaces,* you can further define the clause with the actual number of parking spaces allocated to the lease. You can also incorporate specific sections of a lease in the **Reference** field for each clause that you enter, enabling quick reference to the actual terms within a lease.

In addition, you can capture clause-specific user-defined fields, notes, attachments, and supplemental data. For example, the Clause ID field on the Notes page enables you to associate a specific clause with the note.

**Note:** User defined fields appear on this page to capture additional information unique to your organization. You must first set up these field in the setup component.

See:

[Understanding User-Defined Fields](#page-116-0)

[Defining User-Defined Fields for Clauses](#page-117-0)

#### **Prerequisite**

Before adding lease clauses, you must set up the clause types.

See [Defining Clause Types](#page-131-0).

#### <span id="page-228-0"></span>**Create New Lease - Clauses Page**

Use the Create New Lease - Clauses page (RE\_LS\_CLAUSES) to define lease clauses.

Navigation:

- **Lease Administration** > **Receivables Leases** > **Create New Receivables Lease** > **Clauses**
- **Lease Administration** > **Payables Leases** > **Create New Payables Lease** > **Clauses**
- **Lease Administration** > **Receivables Leases** > **Maintain Lease** > **Clauses**
- **Lease Administration** > **Payables Leases** > **Maintain Lease** > **Clauses**

This example illustrates the fields and controls on the Create New Lease - Clauses page. You can find definitions for the fields and controls later on this page.

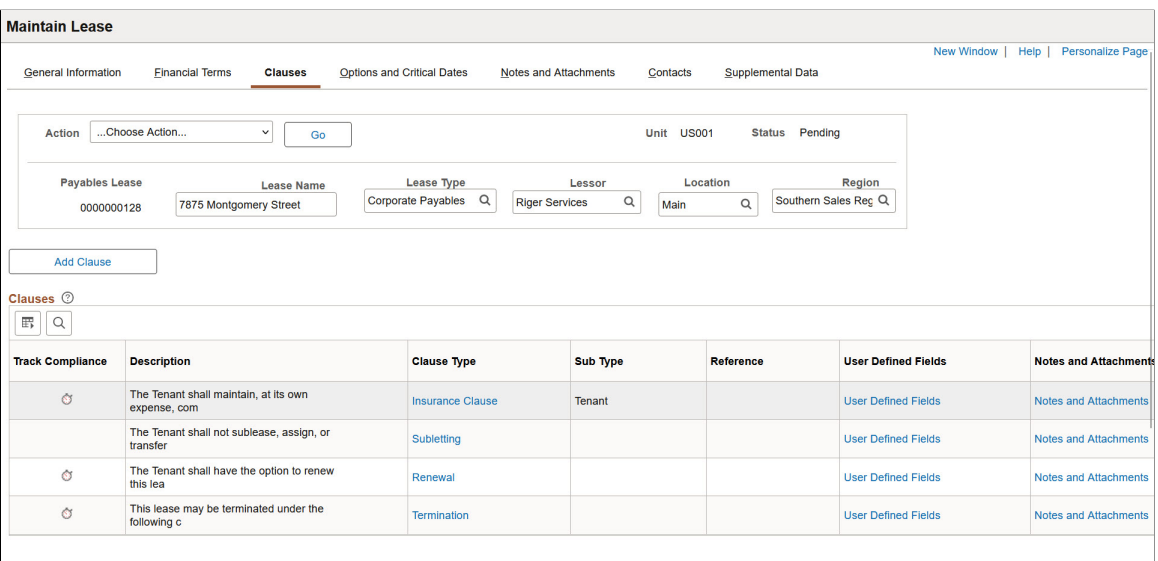

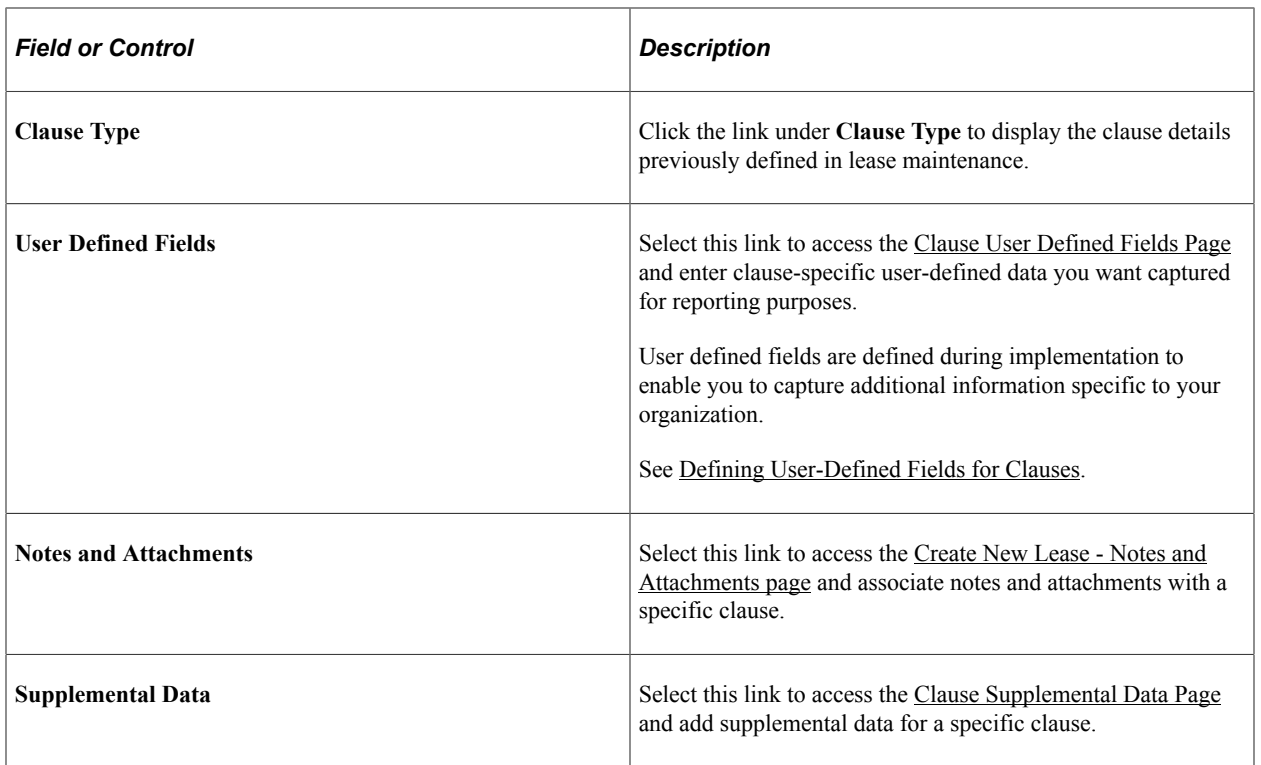

# <span id="page-229-0"></span>**Clauses - Clause Details Page**

Use the Clause Details page (RE\_LS\_CLAUSES\_SEC) to add or maintain lease clauses.

Navigation:

- Click the **Add Clause** button on the Clauses page.
- Click the link under **Clause Type** on the Clauses page.

This example illustrates the fields and controls on the Clauses - Clause Details page . You can find definitions for the fields and controls later on this page.

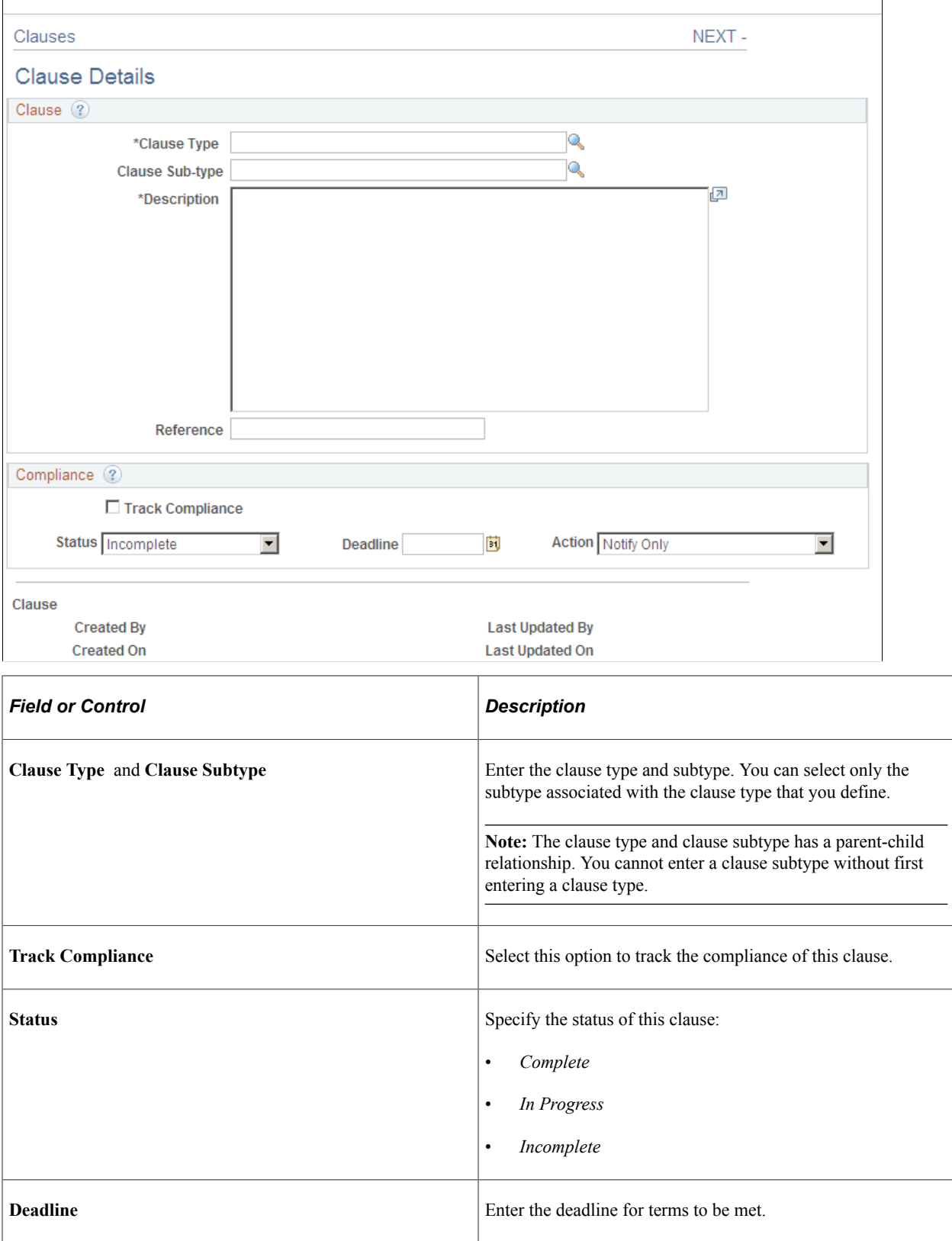

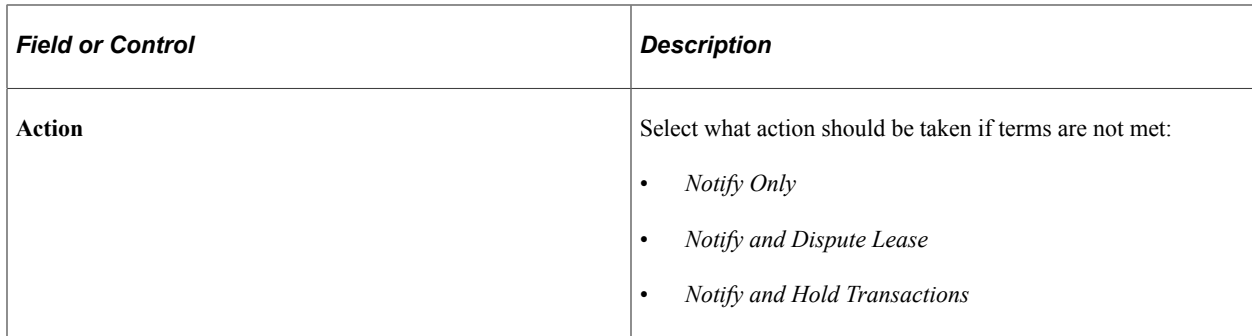

#### <span id="page-231-0"></span>**Clause User Defined Fields Page**

Use the Clause User Defined Fields page (RE\_LS\_CLSUDF\_SEC) to enter clause-specific user-defined data you want to capture for reporting purposes. User defined fields are defined during implementation to enable you to capture additional information specific to your organization.

Navigation:

Select the User Defined Fields link on the [Create New Lease - Clauses Page.](#page-228-0)

This example illustrates the fields and controls on the Clause User Defined Fields page.

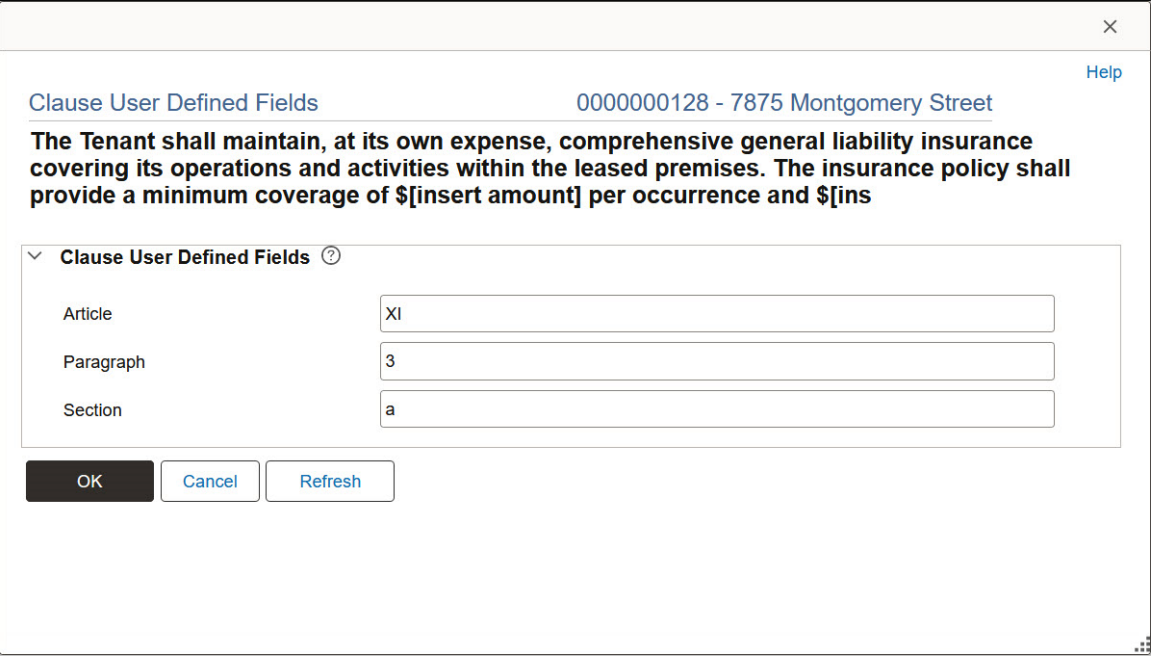

Fields on this page are dynamically rendered based on your setup.

See [Defining User-Defined Fields for Clauses](#page-117-0).

#### <span id="page-231-1"></span>**Clause Supplemental Data Page**

Use the Clause Supplemental Data page (RE\_LS\_CLAUSE\_SUPPL) to enter clause-specific supplemental data you want to capture for reporting purposes.

Navigation:

Select the Supplemental Data link on the [Create New Lease - Clauses Page](#page-228-0).

This example illustrates the fields and controls on the Clause Supplemental Data page.

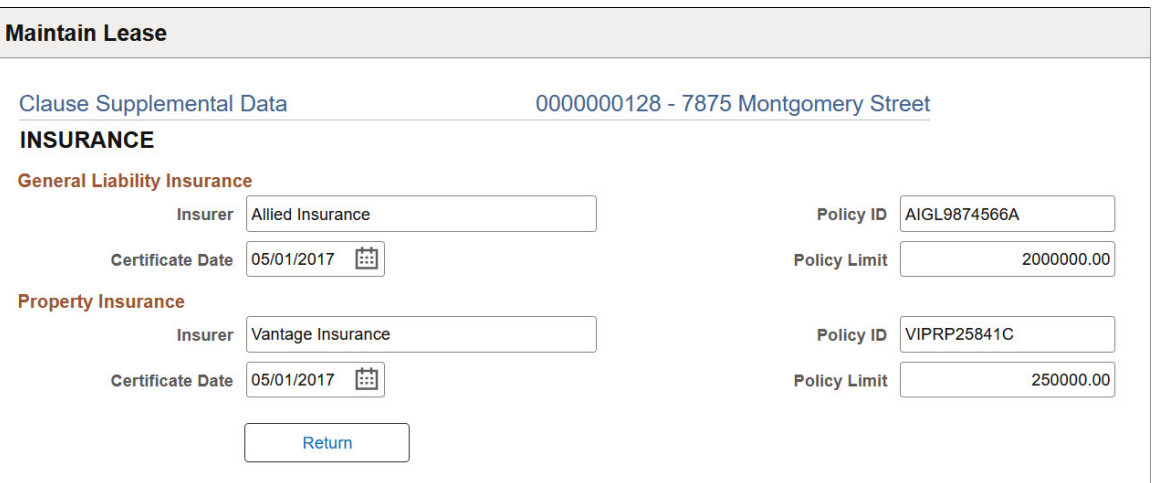

Fields on this page are dynamically rendered based on your setup.

See [Setting Up Supplemental Data.](#page-84-0)

# **Adding Notes and Attachments**

Over the life of a lease, there may be many conversations and correspondences that relate to the lease. The Notes tab within the lease provides a mechanism to record activity history on this lease, similar to a call log.

You can record notes at anytime against a lease, except when the lease is cancelled or closed. When adding notes, you can optionally attach files into the database. You can use this feature to attach a soft copy of the lease agreement itself, an amendment, and other related documentation. After you save a note, you cannot amend it.

In addition, you can capture detailed, clause-level notes and attachments. For example, the Clause ID field on the Note Detail page enables you to associate a specific clause with the note.

This topic discusses how to add notes and attachments to a lease.

# **Pages Used to Add Notes and Attachments**

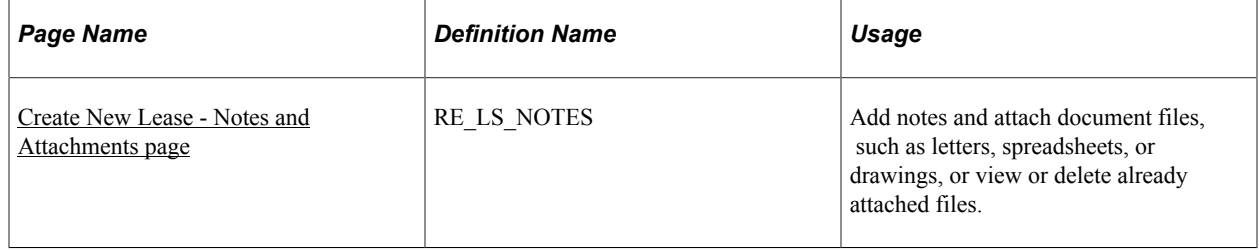

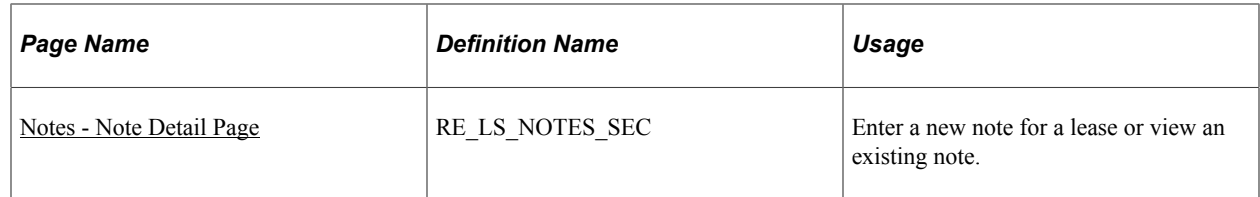

#### <span id="page-233-0"></span>**Create New Lease - Notes and Attachments page**

Use the Create New Lease - Notes and Attachments page (RE\_LS\_NOTES) to add notes and attach document files, such as letters, spreadsheets, or drawings, or view or delete already attached files.

Navigation:

- **Lease Administration** > **Receivables Leases** > **Create New Receivables Lease** > **Notes**
- **Lease Administration** > **Payables Leases** > **Create New Payables Lease** > **Notes**
- **Lease Administration** > **Receivables Leases** > **Maintain Lease** > **Notes**
- **Lease Administration** > **Payables Leases** > **Maintain Lease** > **Notes**

Use the Notes and Attachments page ( RE\_SITE\_NOTE) to enter notes and attachments about the site.

Navigation:

#### **Lease Administration** > **Site Acquisition** > **Site Repository** > **Create Site** > **Notes**

This example illustrates the fields and controls on the Notes page. You can find definitions for the fields and controls later on this page.

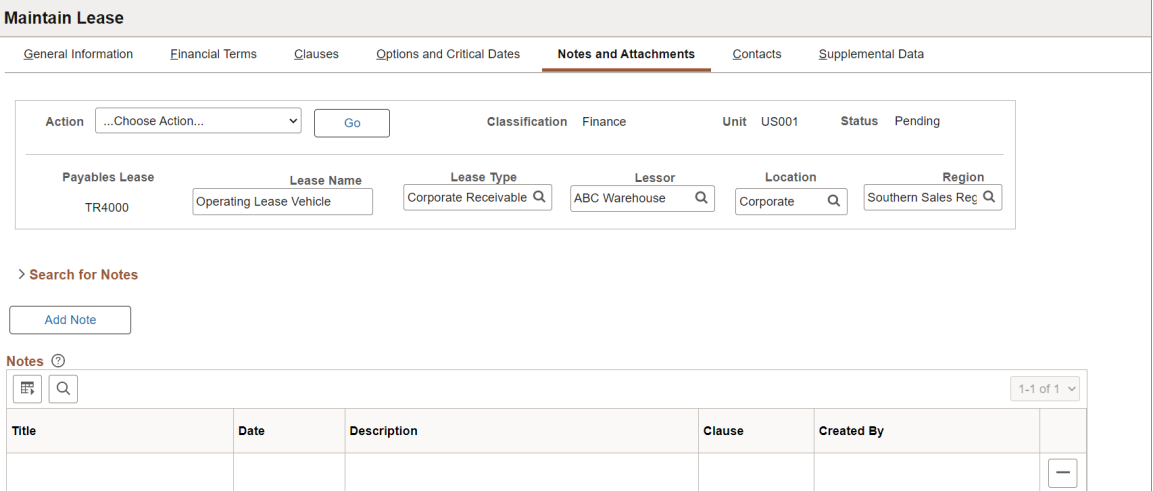

This example illustrates the fields and controls on the Notes page. You can find definitions for the fields and controls later on this page.

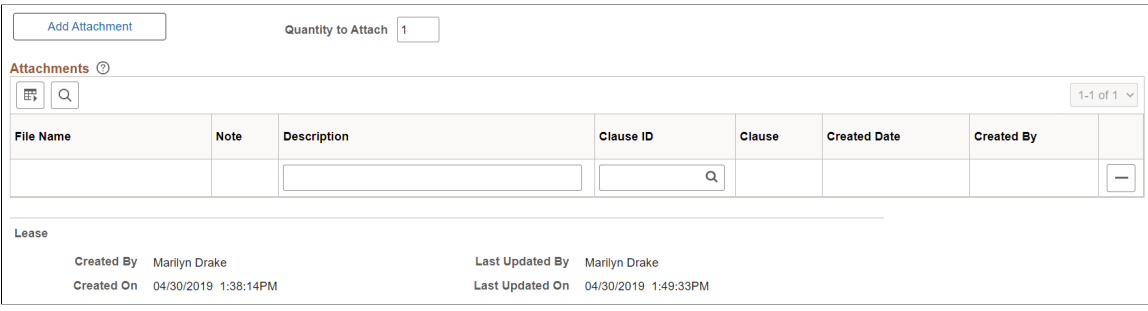

#### **Search for Notes**

You can add new notes and attachments to a lease or use the **Search for Notes** group box to locate a specific note already recorded against this lease. This is because over the life of a lease there is a chance that there could be hundreds of notes recorded.

**Note:** You cannot use the search fields when creating a new lease.

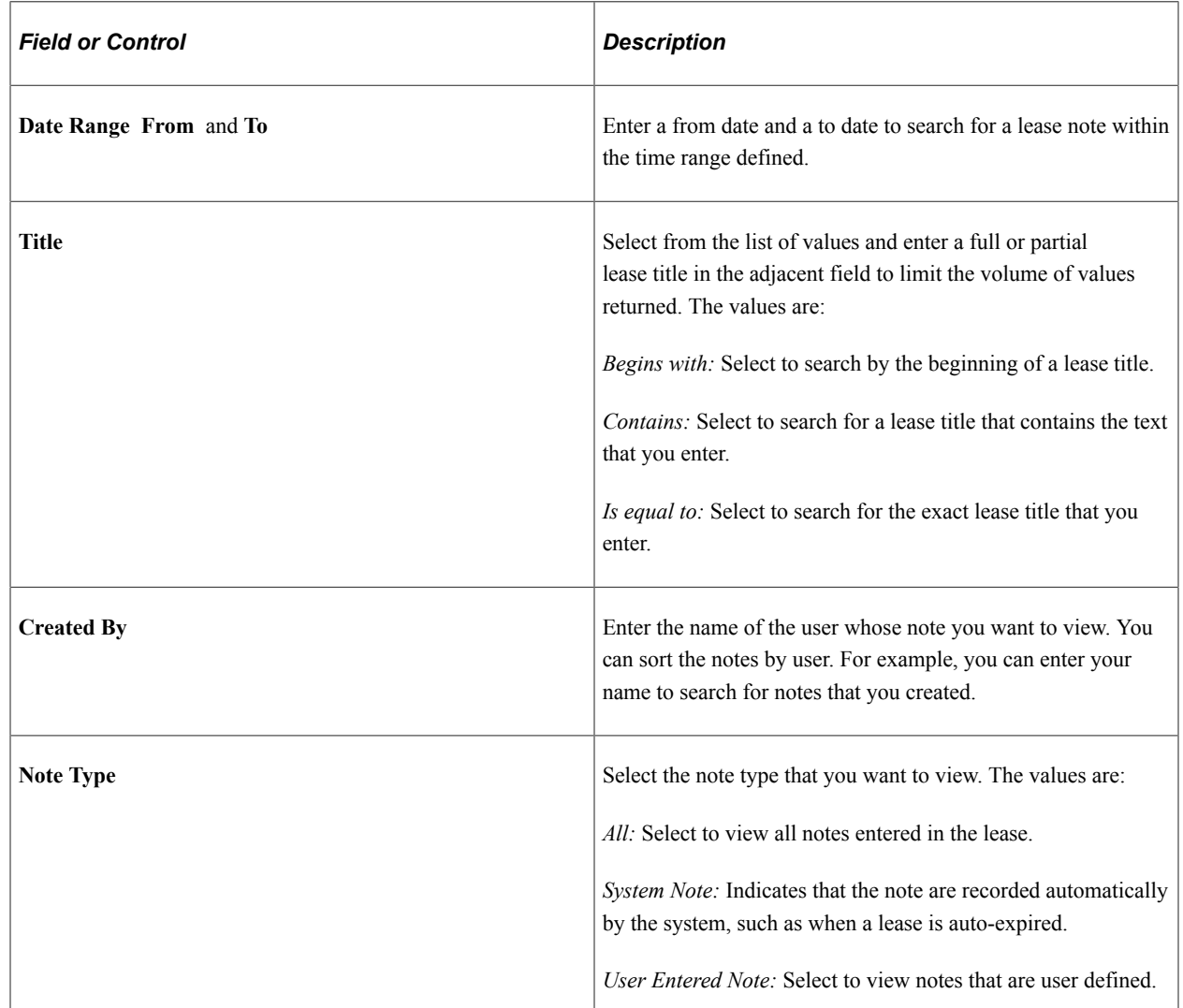

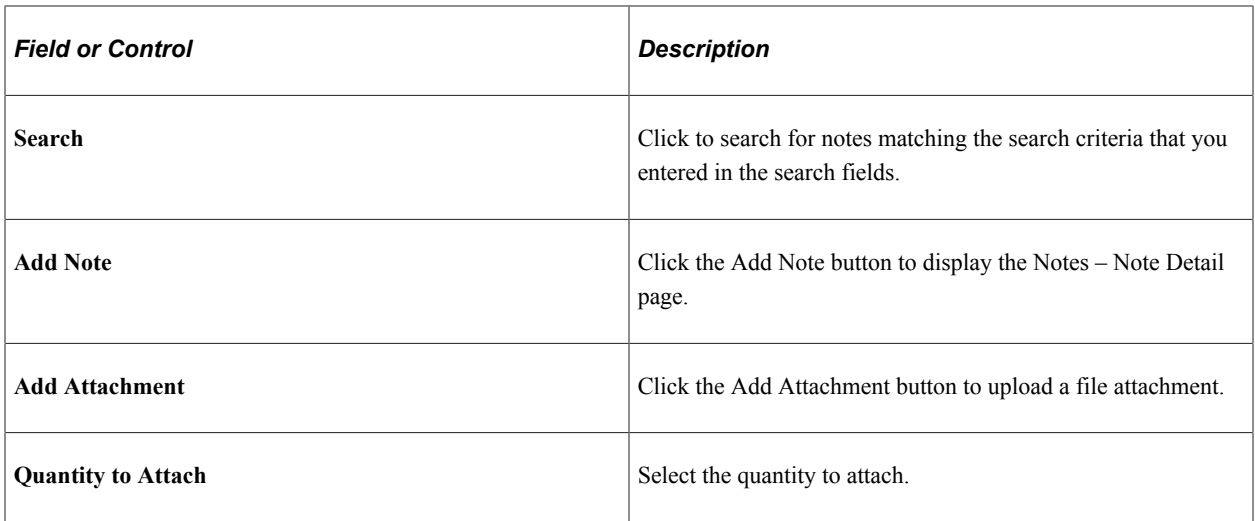

#### **Notes Group Box**

Displays notes that you entered throughout the lease life cycle. You can only view the list of notes previously created.

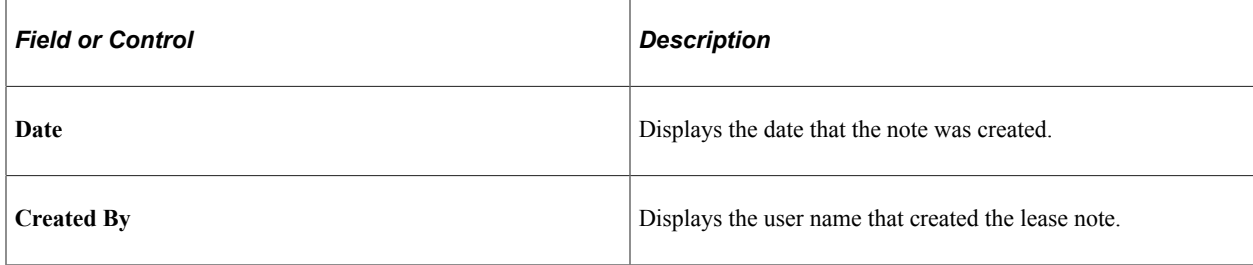

#### **Attachments Group Box**

Displays all the attachments in the lease including the ones added in the notes.

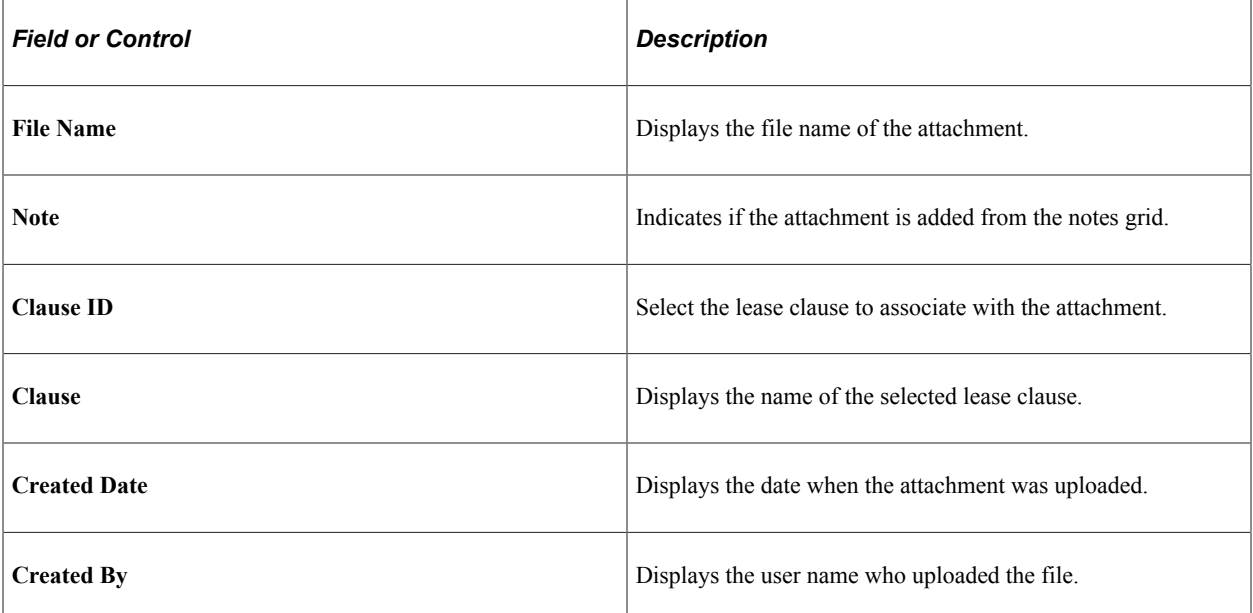

# <span id="page-236-0"></span>**Notes - Note Detail Page**

Use the Notes - Note Detail page (RE\_LS\_NOTES\_SEC) to enter a new note for a lease or view an existing note.

Navigation:

- Click the **Add Notes** button on the Notes page.
- Click the link under **Show Note Details** on the Notes page.

This example illustrates the fields and controls on the Notes - Note Detail page. You can find definitions for the fields and controls later on this page.

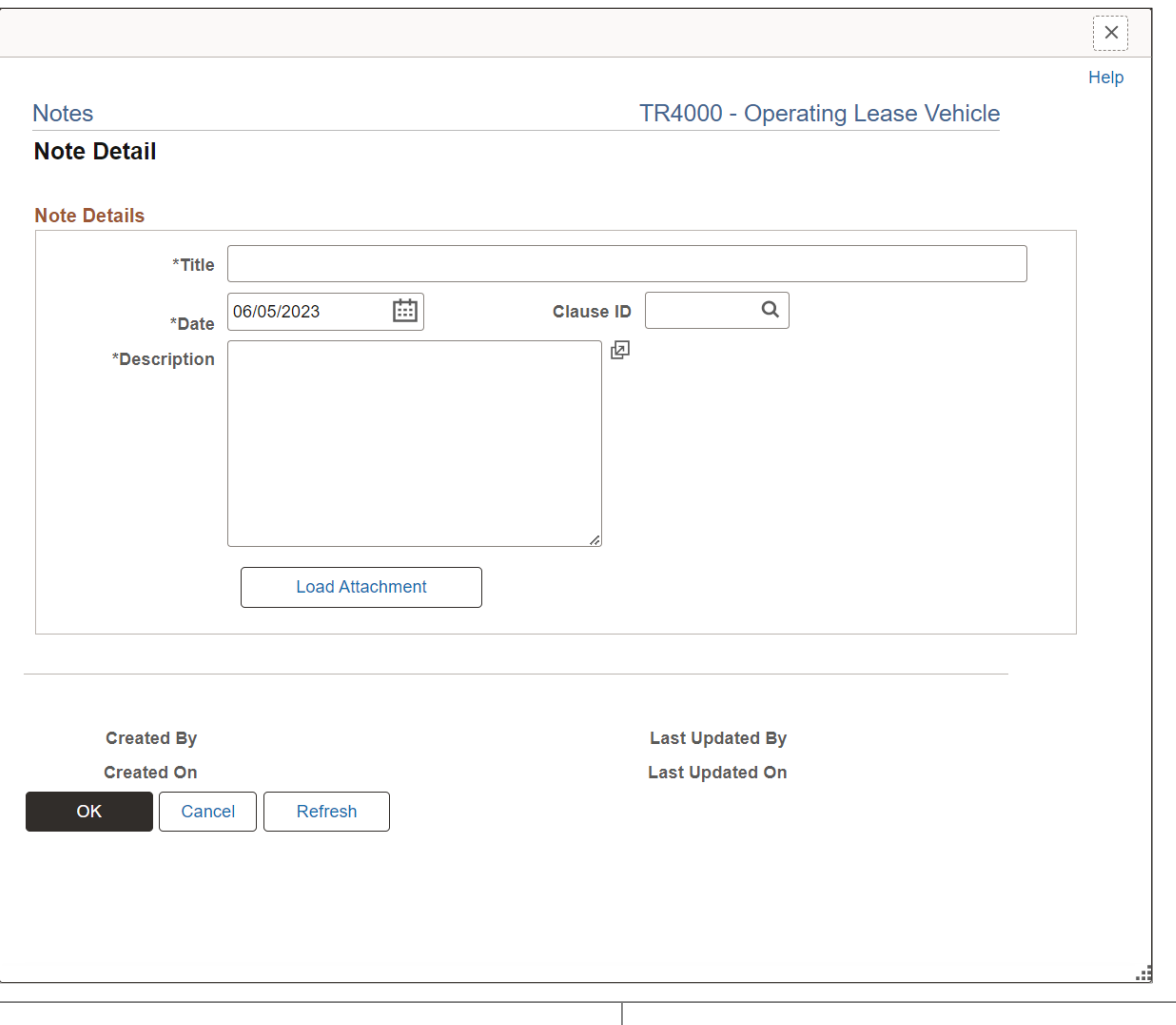

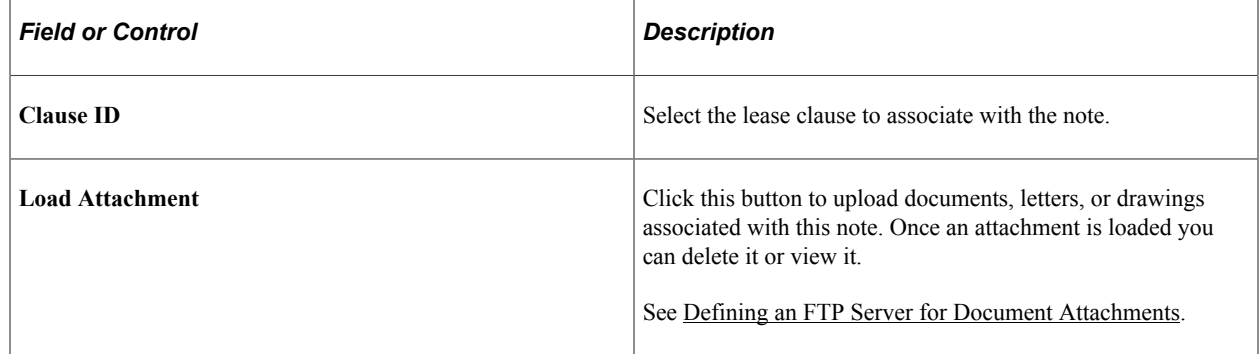

# **Reviewing Basic Lease Information**

This topic discusses how to review leases.

## **Pages Used to Review Basic Lease Inquiries**

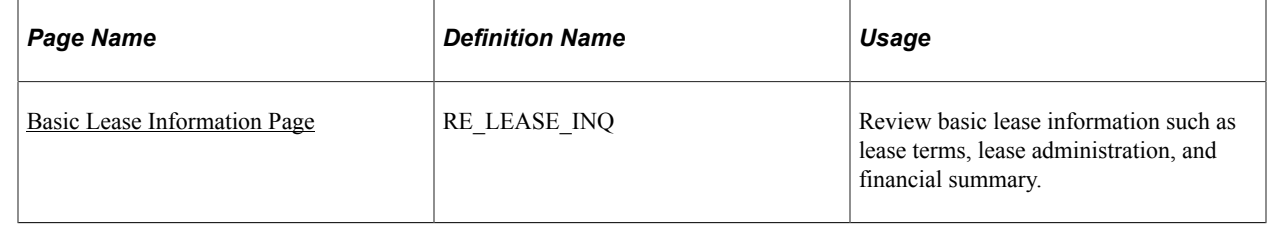

#### <span id="page-237-0"></span>**Basic Lease Information Page**

Use the Basic Lease Information page (RE\_LEASE\_INQ) to review basic lease information such as lease terms, lease administration, and financial summary.

Navigation:

- **Lease Administration** > **Receivables Leases** > **Receivables Lease Inquiry**
- **Lease Administration** > **Payables Leases** > **Payables Lease Inquiry**

This example illustrates the fields and controls on the Basic Lease Information page.

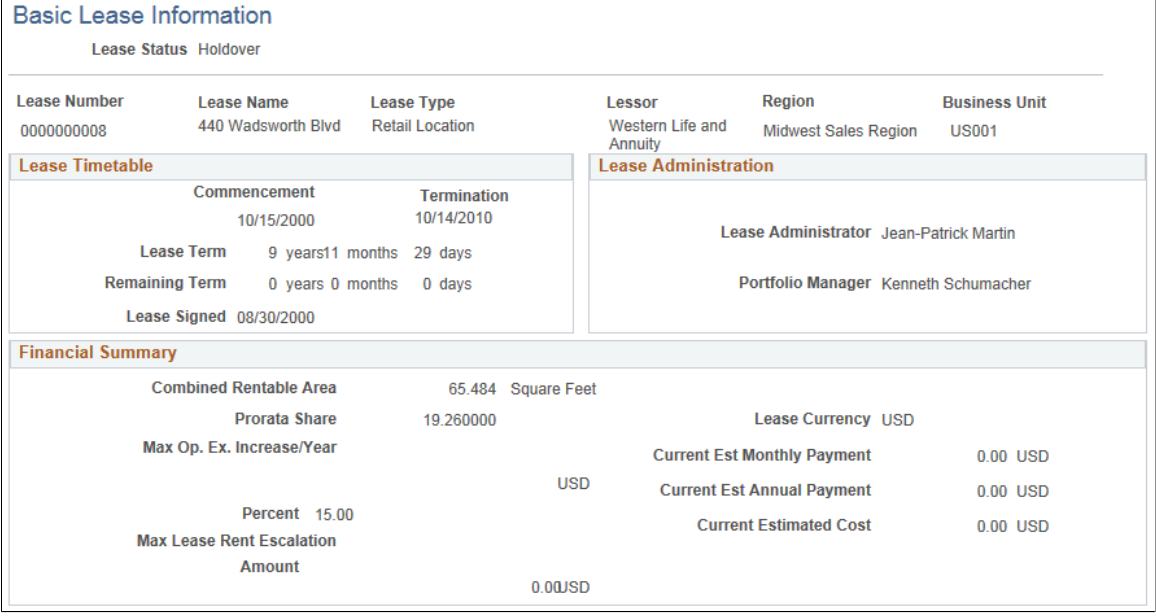

This page provides a simple online inquiry of basic lease information for a reviewing a lease. This inquiry page provides you with a summary of the lease terms and financial summary of that lease.

# **Managing My Lease Portfolio**

This topic discusses how to manage my lease portfolio.

PeopleSoft Lease Administration provides a personalized page for viewing all leases assigned to you, as lease administrator or portfolio manager. You can add additional leases, not assigned to you, to your portfolio by clicking on the **Add to My Portfolio** link.

# **Page Used to Manage My Lease Portfolio**

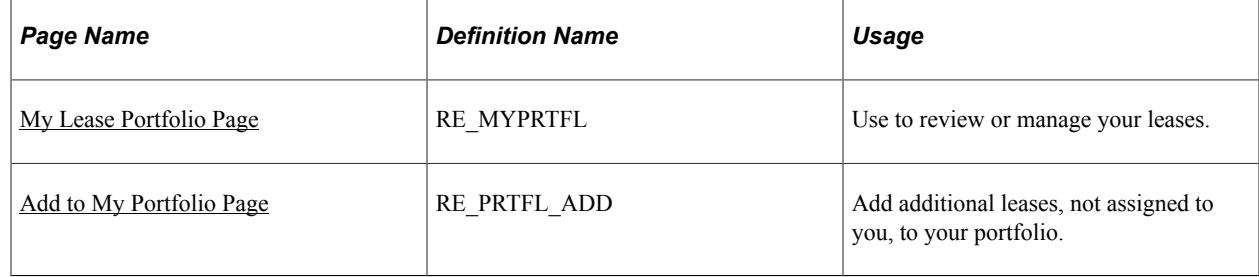

## <span id="page-238-0"></span>**My Lease Portfolio Page**

Use the My Lease Portfolio page (RE\_MYPRTFL) to use to review or manage your leases.

Navigation:

**Lease Administration** > **My Lease Portfolio**

This example illustrates the fields and controls on the My Lease Portfolio page. You can find definitions for the fields and controls later on this page.

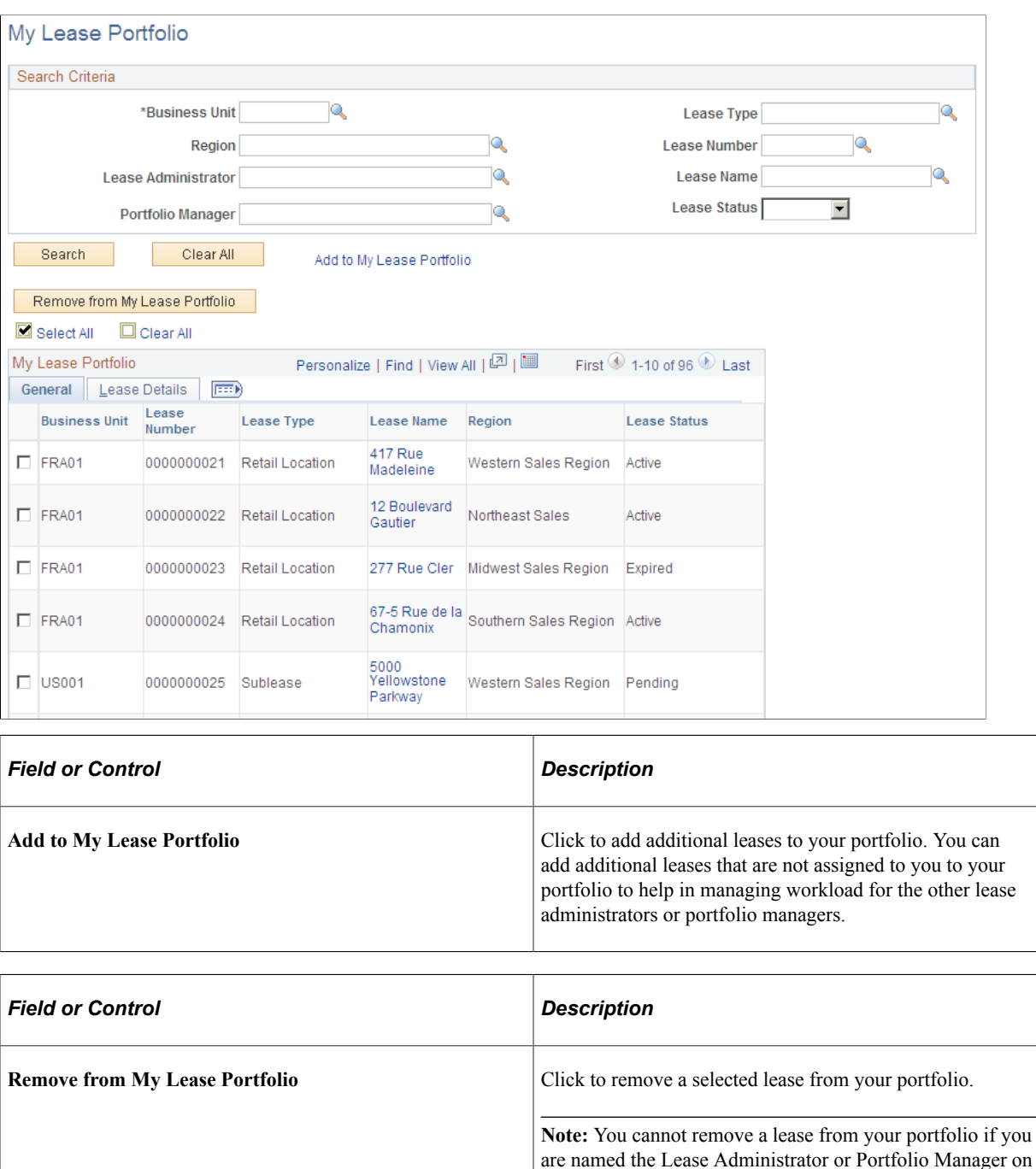

# <span id="page-239-0"></span>**Add to My Portfolio Page**

Use the Add to My Lease Portfolio page (RE\_PRTFL\_ADD ) to add additional leases, not assigned to you, to your portfolio.

the lease.

Navigation:

Click the **Add to My Lease Portfolio** link on the My Lease Portfolio page

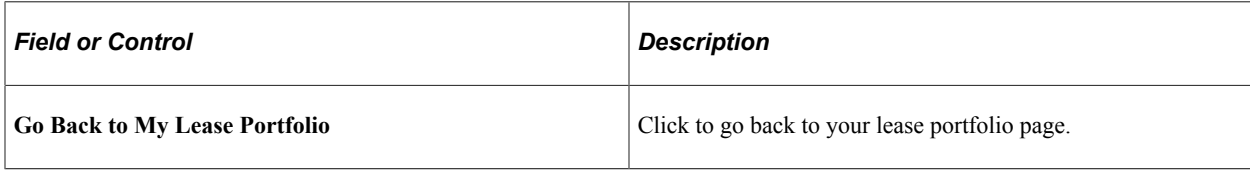

# **Third Party Integration of Leases**

You can create pending leases by entering the lease details and financial terms to the interface tables. Validations are done to the data in the interface tables and pending leases are created if there are no errors. You can also activate multiple leases at once.

The PeopleTools Excel to Component Interface utility enables you to enter the lease transactions into the interface tables.

See also *PeopleTools: Component Interfaces*

# **Pages Used to Manage Lease Interfaces**

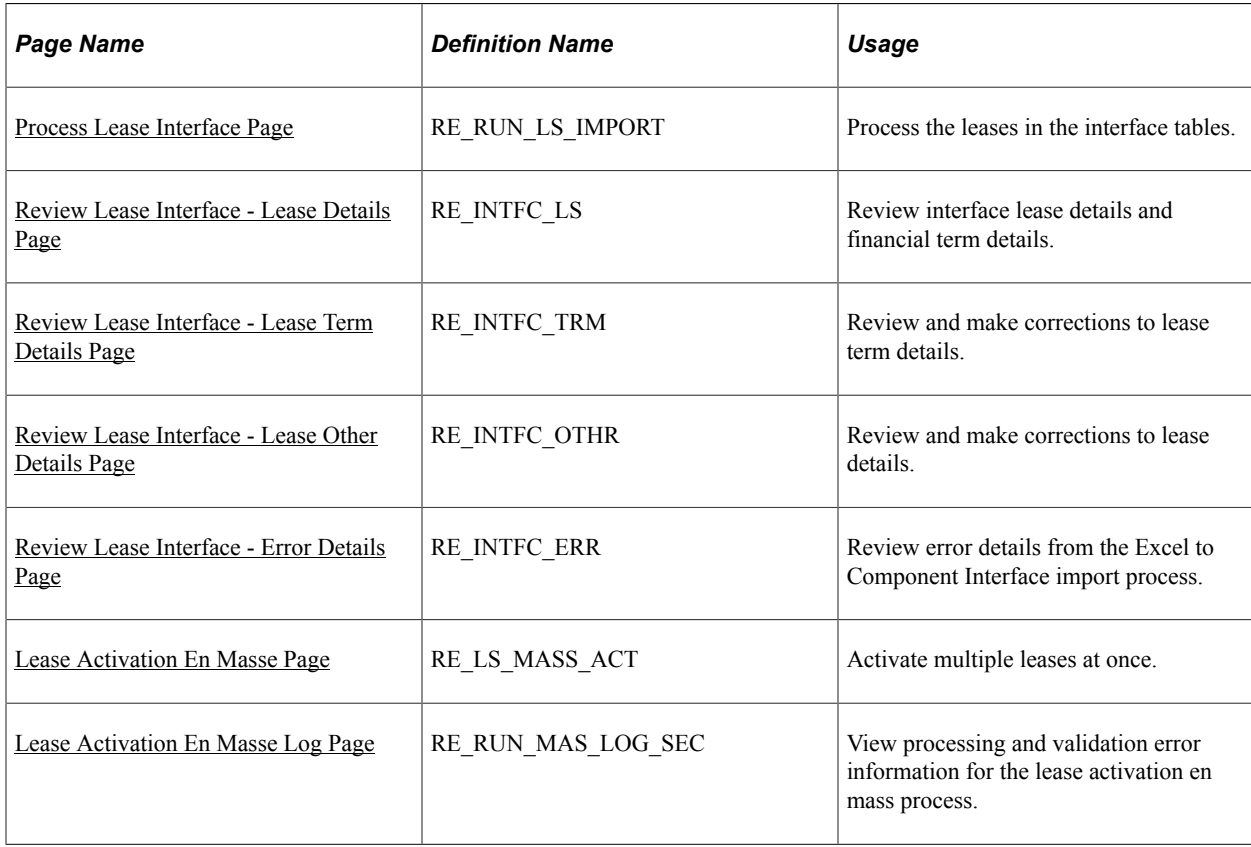

# **Importing Lease Information with the Excel to Component Interface Utility**

The PeopleSoft system provides a template to import and add lease details and financial data from the spreadsheet to Lease Administration tables with the Excel to Component Interface utility.

Here is an overview of the steps to add lease information using import data from an Excel spreadsheet:

1. Connect to the database by entering the database connect information on the template Connect Information tab.

You need the PeopleSoft web server name, port, PeopleSoft Pure Internet Architecture or portal name, and default local node.

- 2. Select the predefined component interface (RE\_LS\_IMPORT\_CI) to populate the template on the Template tab.
- 3. Select the fields that are used to enter data.

Select New Data Input to format the Data Input tab with the selected data fields for the component interface.

- 4. Input data for all identified and selected record levels on the Data Input tab.
- 5. Stage the input data to the Staging & Submission tab.
- 6. Review the data that is ready for staging on the Staging  $&$  Submission tab.

Submit data for error-checking and transmission to the database, if successful.

- 7. Errors are returned to the Staging & Submission tab; select the Post Results option to return processing errors to the Data Input tab for reworking.
- 8. Submit data to the PeopleSoft Lease Administration database as needed to successfully transmit all input data to Lease Administration.
- 9. Preview the lease and financial terms data, using the menu option for reviewing lease interface.
- 10. Run the Process Lease Interface process to add leases to the database.

This example illustrates the fields and controls on the Example of Input Data page – Staging  $\&$ Submission sheet.

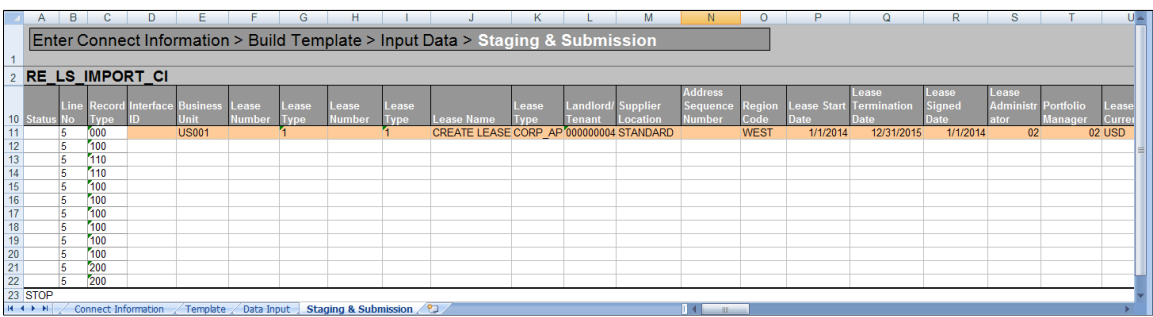

## <span id="page-241-0"></span>**Process Lease Interface Page**

Use the Process Lease Interface page (RE\_RUN\_LS\_IMPORT) to process the leases in the interface tables.

Navigation:

**Lease Administration** > **Integrations** > **Import Leases** > **Process Lease Interface**

This example illustrates the fields and controls on the Process Lease Interface page. You can find definitions for the fields and controls later on this page.

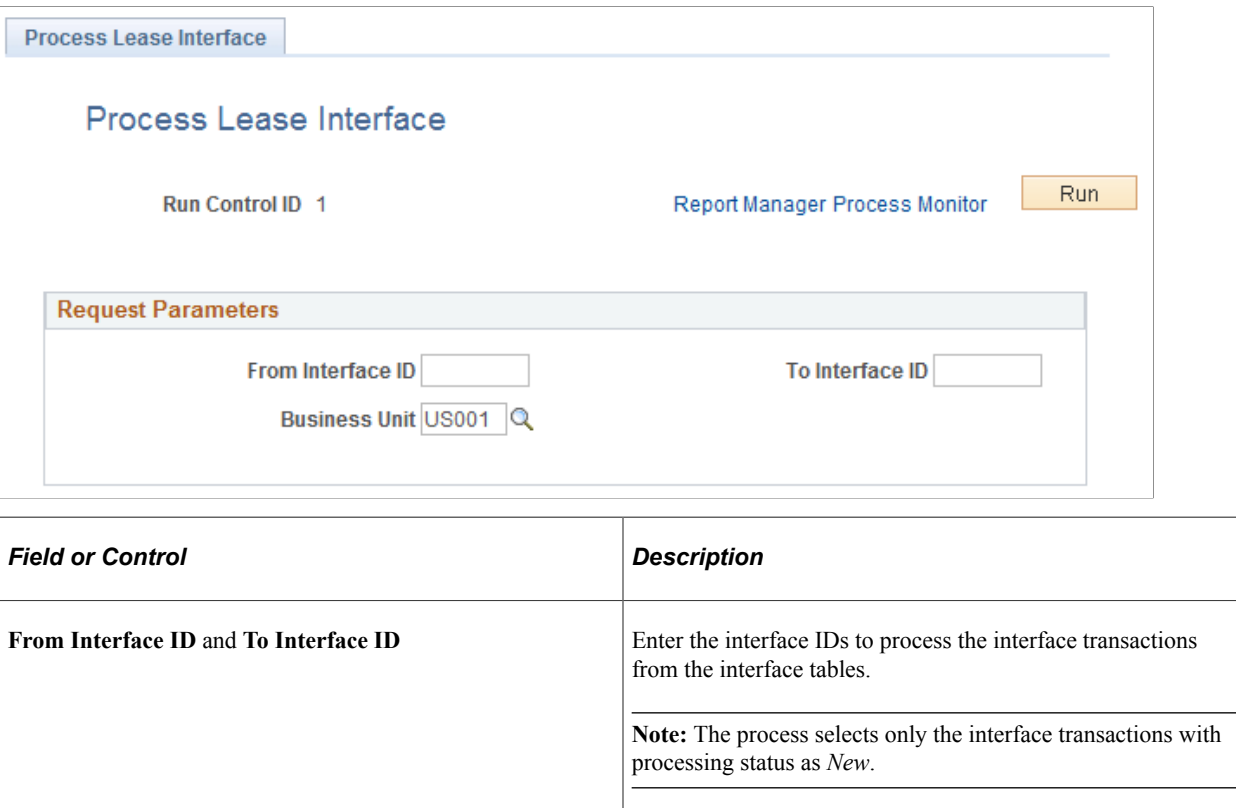

# <span id="page-242-0"></span>**Review Lease Interface - Lease Details Page**

Use the Review Lease Interface - Lease Details page (RE\_INTFC\_LS) to review and update the transactions in error status. You can also use this page to create Interface Leases.

Navigation:

**Lease Administration** > **Integrations** > **Import Leases** > **Review Lease Interface** > **Lease Details**

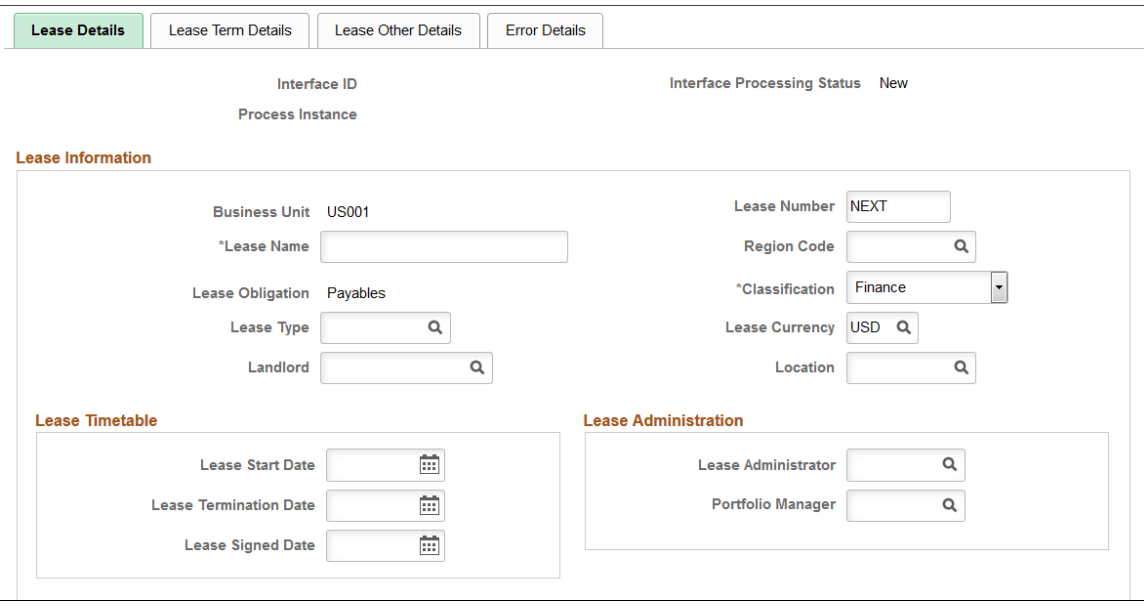

This example illustrates the fields and controls on the Review Lease Interface - Lease Details page.

This example illustrates the fields and controls on the Review Lease Interface - Lease Details page.

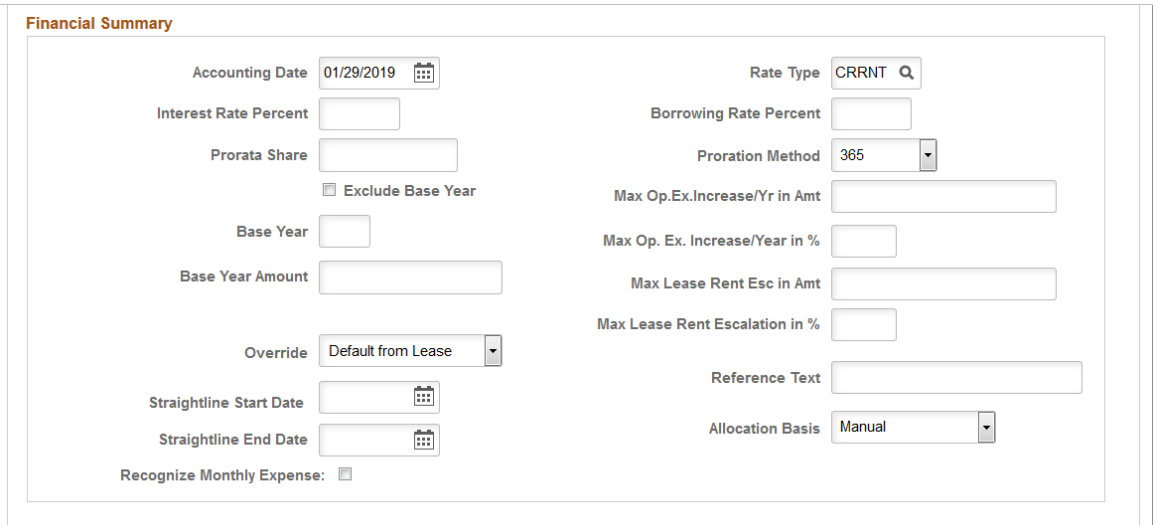

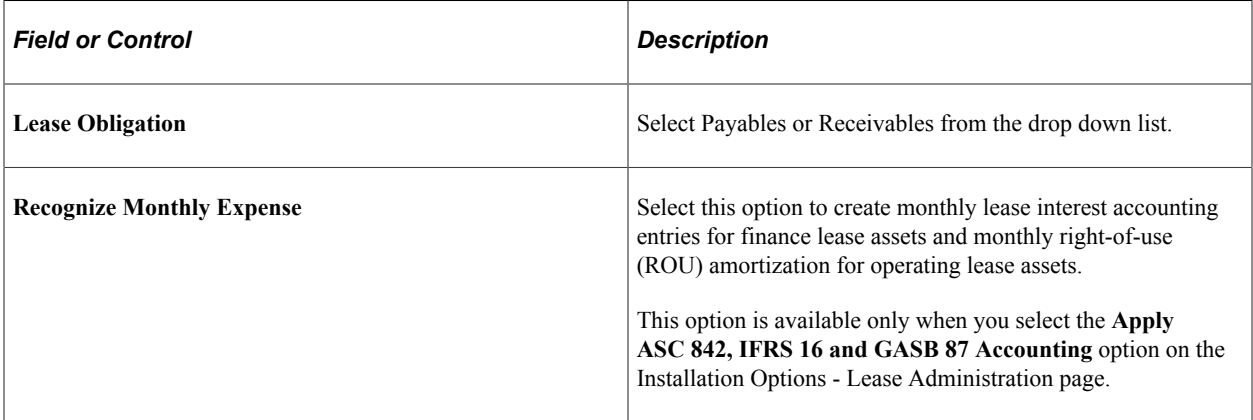

# <span id="page-244-0"></span>**Review Lease Interface - Lease Term Details Page**

Use the Review Lease Interface - Lease Term Details page (RE\_INTFC\_TRM) to review and make corrections to lease term details.

Navigation:

#### **Lease Administration** > **Integrations** > **Import Leases** > **Review Lease Interface** > **Lease Term Details**

This example illustrates the fields and controls on the Review Lease Interface - Lease Term Details page.

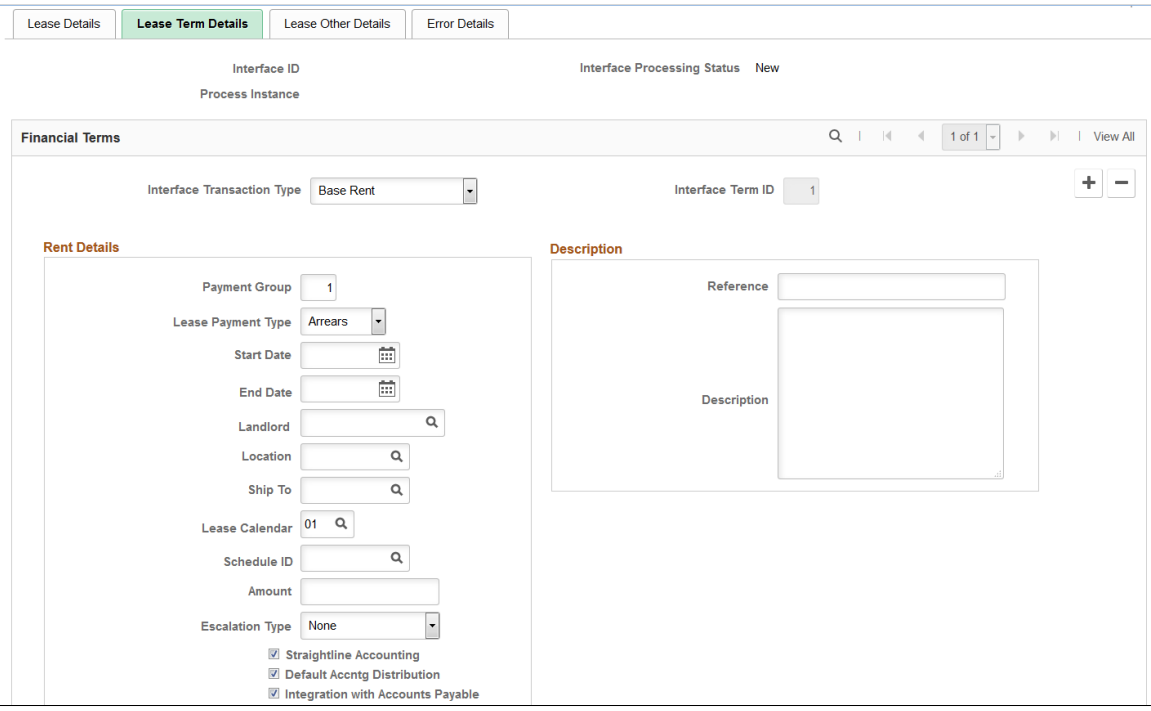

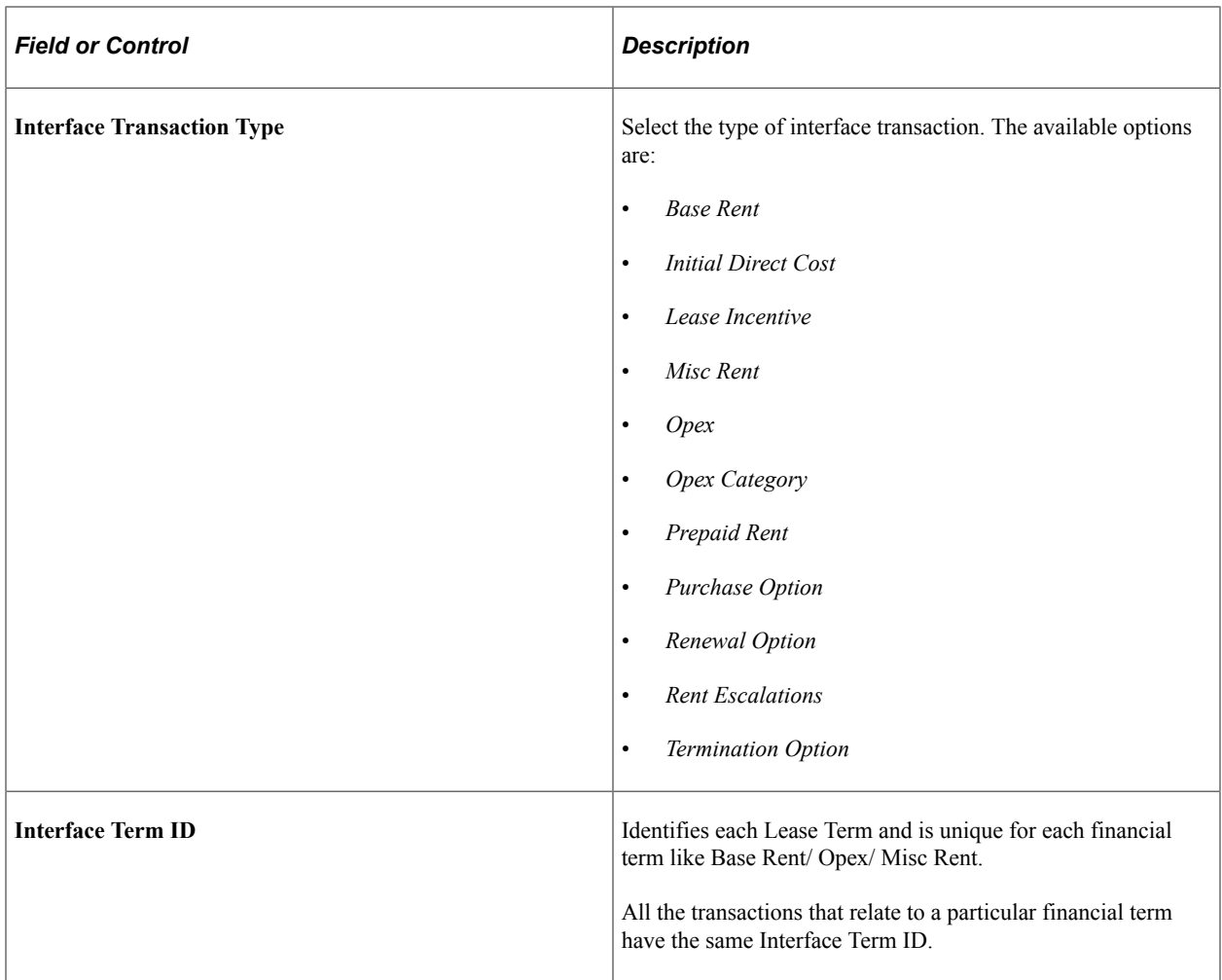

# <span id="page-245-0"></span>**Review Lease Interface - Lease Other Details Page**

Use the Review Lease Interface - Lease Other Details page (RE\_INTFC\_OTHR) to review and make corrections to lease details.

Navigation:

**Lease Administration** > **Integrations** > **Import Leases** > **Review Lease Interface** > **Lease Other Details**

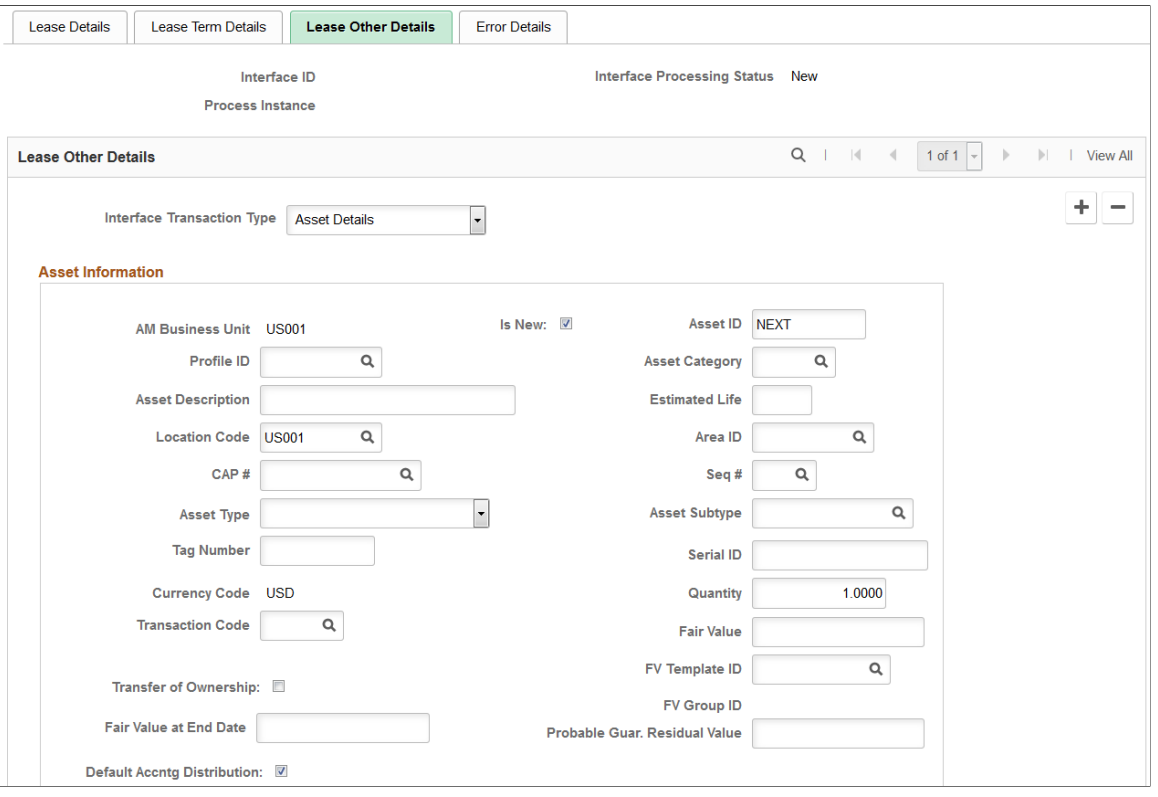

This example illustrates the fields and controls on the Review Lease Interface - Lease Other Details page.

This example illustrates the fields and controls on the Review Lease Interface - Lease Other Details page.

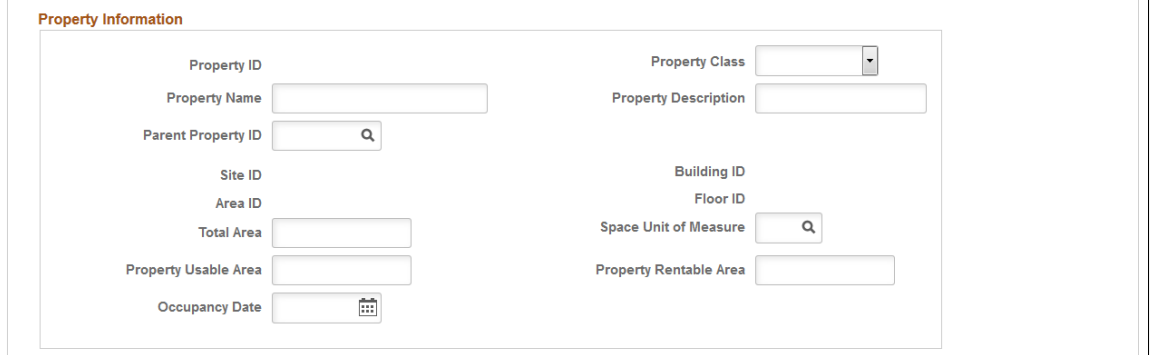

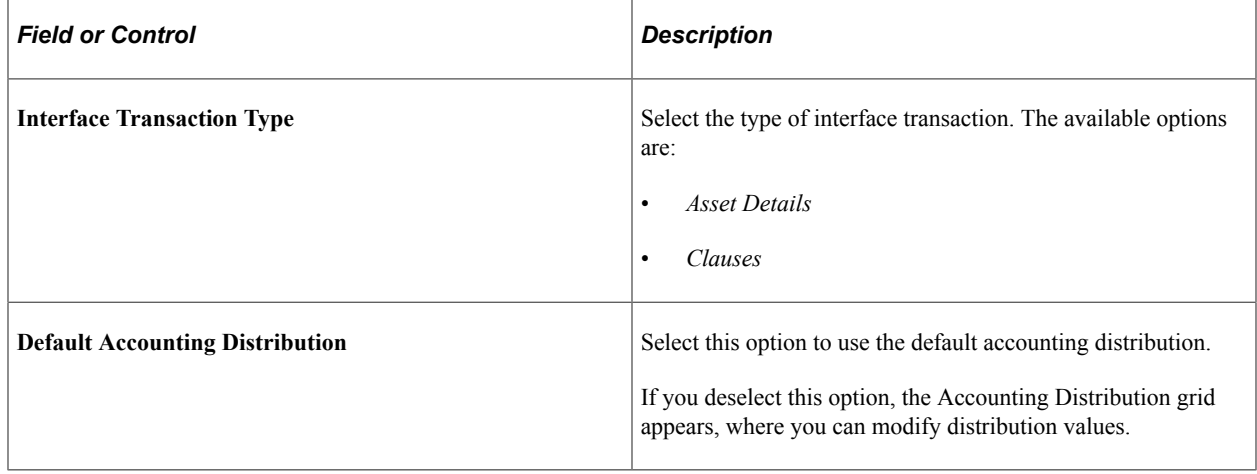

#### <span id="page-247-0"></span>**Review Lease Interface - Error Details Page**

Use the Review Lease Interface - Error Details page (RE\_INTFC\_ERR) to review error details from the Excel to Component Interface import process.

Navigation:

#### **Lease Administration** > **Integrations** > **Import Leases** > **Review Lease Interface** > **Error Details**

This example illustrates the fields and controls on the Review Lease Interface - Error Details page.

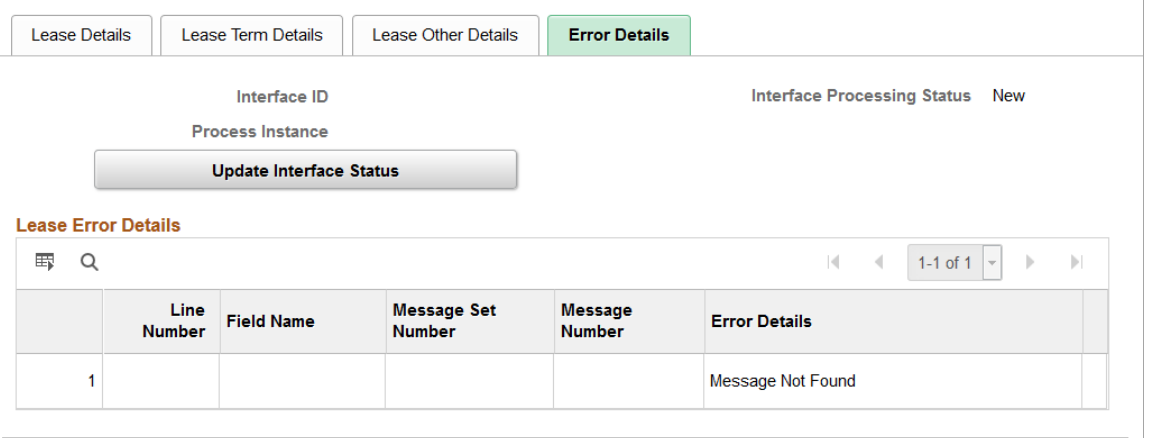

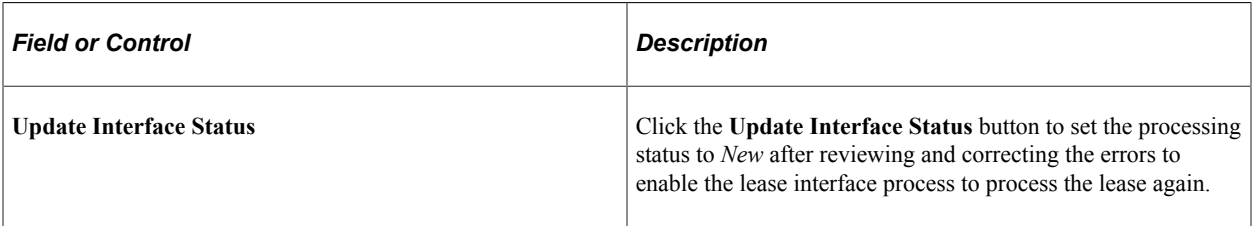

#### <span id="page-247-1"></span>**Lease Activation En Masse Page**

Use the Lease Activation en Masse page (RE\_LS\_MASS\_ACT) to activate multiple leases at once.

Navigation:

#### **Lease Administration** > **Integrations** > **Import Leases** > **Lease Mass Activation** > **Lease Activation en Masse**

This example illustrates the fields and controls on the Lease Activation en Masse page.

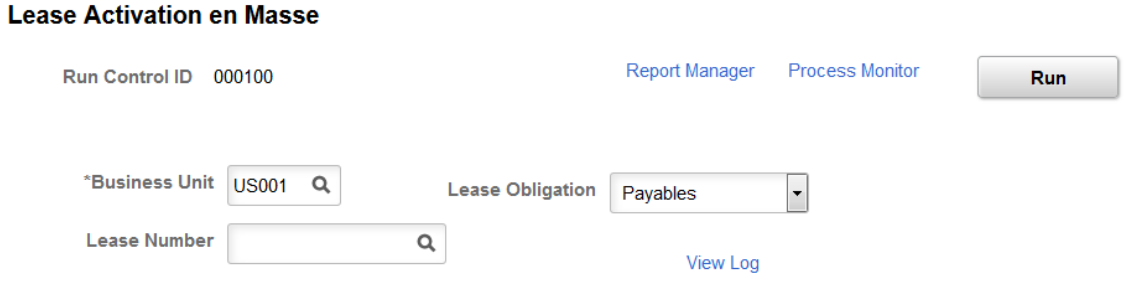

This page enables you to activate multiple leases at once by business unit or lease obligation type. You can also activate an individual lease by lease number.

#### <span id="page-248-0"></span>**Lease Activation En Masse Log Page**

Use the Lease Activation en Masse Log page (RE\_RUN\_MAS\_LOG\_SEC) to view processing and validation error information for the lease activation en mass process.

Navigation:

**Lease Administration** > **Integrations** > **Import Leases** > **Lease Mass Activation** > **Lease Activation en Masse** > **Click the View Log link.**

This example illustrates the fields and controls on the Lease Activation en Masse Log page.

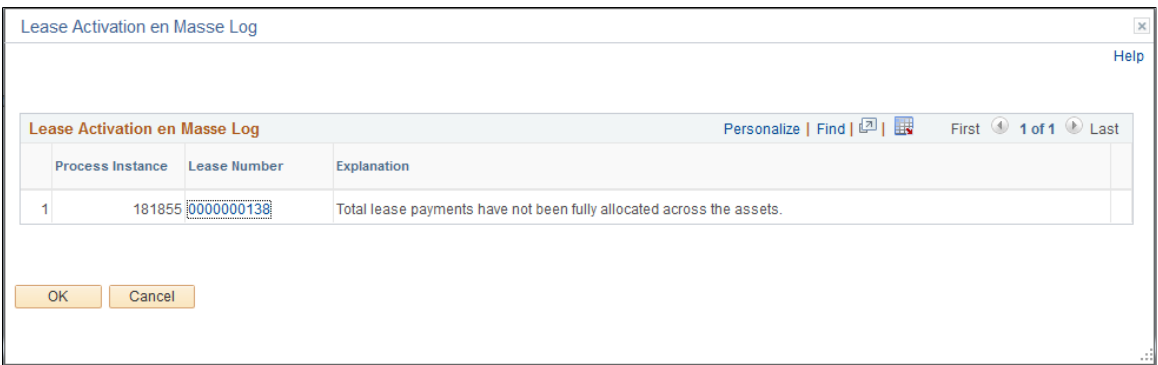

The log only displays leases that were not activated due to a validation error. If a lease is activated without an issue, it does not appear in the log.

The **Lease Number** link enables you to access the Maintain Lease - General page.

# **Lease Migration and Transition**

# <span id="page-250-1"></span>**Understanding the Data Migration and Transition Process**

The migration of Asset Management (AM) leases to the Lease Administration (LA) data structure establishes the sharing of leasing functionality between AM and LA. Customers licensed only for AM will benefit from features and functions within LA that specifically address the core accounting requirements for payables leases (lessee agreements).

To process leases under the new accounting standards ASC 842, GASB 87, or IFRS 16, you must first migrate your Asset Management leases to Lease Administration. After migrating your AM leases to LA, you can process information under the current accounting standard and then later transition to the new accounting standard closer to your organization's adoption date. You do not have to transition to the new accounting standard immediately after migration. An activity guide is provided that includes all the tasks necessary to migrate AM lease information to the LA data structure followed by tasks to transition all leases to the new accounting standard. Certain tasks apply to leases originating in AM (AM leases) while other tasks apply to leases originating in LA (LA leases). Some tasks apply to both AM leases and LA leases. At a high level, customers will review existing AM leases, configure LA shared product configuration in preparation for data migration, migrate AM leased assets to the LA data structure and then capitalize their AM and LA operating leased assets under the new accounting standard. For information on Activity Guide see [Using the Activity Guide](#page-250-0)

Oracle recommends customers apply these changes to a test environment before applying the changes to their production environment. Both environments should be on a supported PeopleTools release to include WorkCenters and Activity Guides. Customers can use tools to migrate configuration from test to their production environment.

**Note:** After data migration, organizations only licensed for Asset Management will benefit from shared functionality in Lease Administration. There is no need to license Lease Administration to run the data migration and transition processes. However, certain components and functionality in Lease Administration will be hidden or unavailable unless you license Lease Administration. For more details on the specific components and functionality included in Asset Management's shared product functionality with Lease Administration, see [Understanding Shared Product Functionality for](#page-37-0) [Asset Management Leases](#page-37-0).

Click to watch a short video about [PeopleSoft Lessee Accounting for GASB](https://youtu.be/RWjKaBI3sVM).

# <span id="page-250-0"></span>**Using the Activity Guide**

An activity guide is the central point where customers execute the tasks necessary to complete the data migration from Asset Management (AM) to Lease Administration (LA). The guide also includes tasks to transition your leases to the new accounting standard ASC 842, GASB 87, and IFRS 16. See [Understanding the Data Migration and Transition Process.](#page-250-1)

There are five sections to the activity guide:

- [Initial Assessment of Asset Management](#page-252-0) review your existing Asset Management leases and update certain information on your property leases.
- [Pre-Migration Configuration](#page-254-0)  configure Lease Administration to work with your leases being migrated from AM. You must complete shared product configuration in Lease Administration before leased assets from AM can be migrated into the LA data structure.
- [Migration Process](#page-257-0) an online process is executed to migrate leased asset information in AM to the LA data structure. This includes both finance and operating leased assets.
- [Preparing to Transition to the New Standard](#page-260-0) review and adjust configuration to prepare for the initial capitalization of operating leased assets.
- [Transition to the New Standard](#page-269-0)  review existing accounting configuration and add new accounting configuration to support processing under the new accounting standard. You will then capitalize your operating leased assets and run the straight-line accounting process creating the monthly amortization of your leased asset and lease liability.

#### *Navigation from Lease Administration:*

Navigation:

**Lease Administration** > **Payables Leases** > **Migration and Transition**. Click the button Start Migration Tasks.

*Navigation from Asset Management:*

Navigation:

**Asset Management** > **Asset Transactions** > **Leased Assets** > **Migration and Transition**. Click the button Start Migration Tasks.
This example illustrates the fields and controls on the Migration Tasks page.

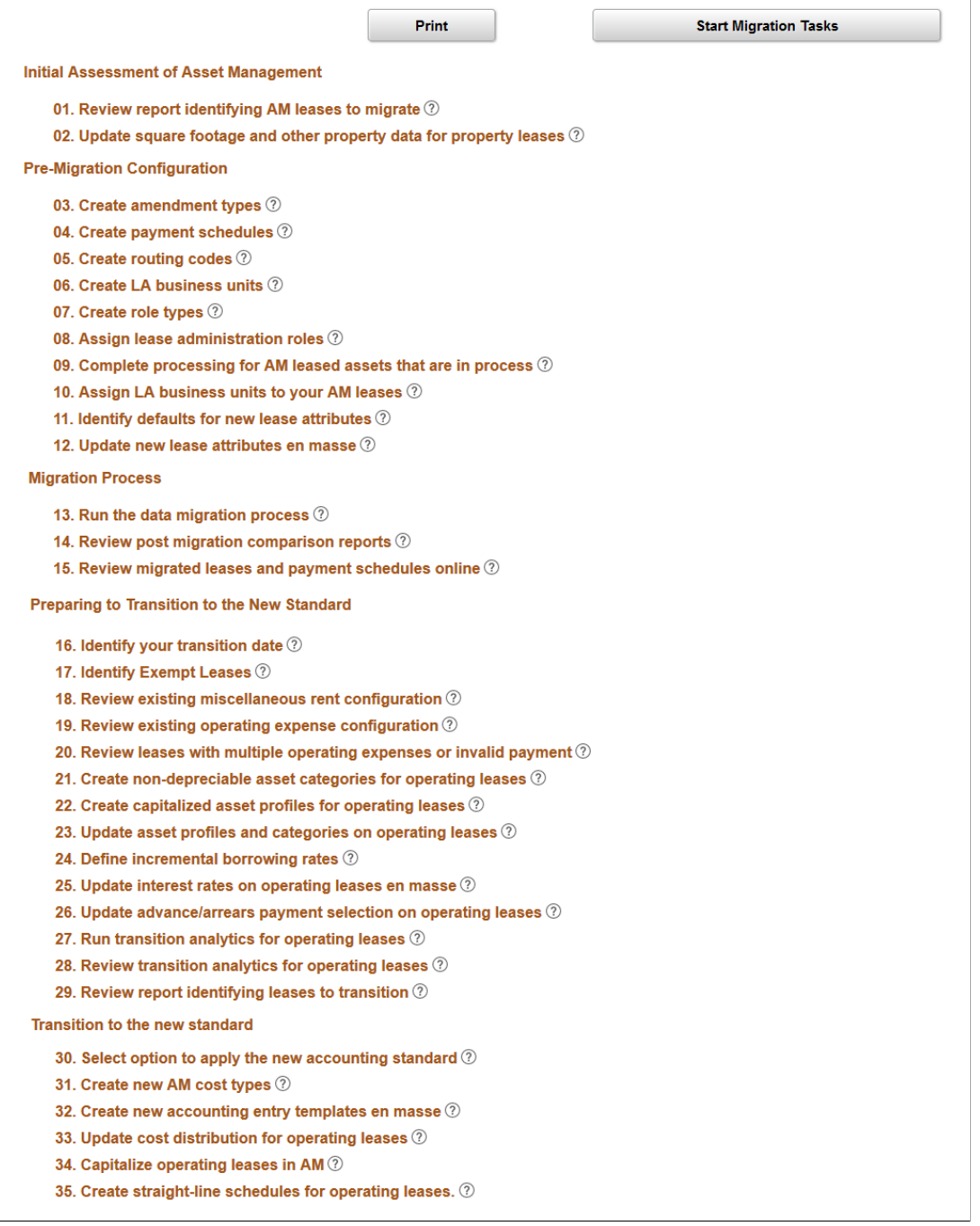

The migration process can be started by clicking the *Start Migration Tasks* button.

# **Initial Assessment of Asset Management**

In this section you can review existing Asset Management leases and update certain information on your property leases. Only AM leases are impacted. Other tasks in the guide, particularly those in the transition section will apply to both AM leases and leases originating in LA (LA leases).

#### **Review Report Identifying AM Leases to Migrate**

Use this page to review a summarized count and detailed asset-by-asset listing of AM leases to migrate to LA. This report is applicable only for AM leases. 'Partially Migrated AM Leases' are included in this report and represent a subset of AM leases. A 'Partially Migrated' lease is an AM lease that has some of its data already stored in the LA data structure. Customers that own LA that have AM leases have had the ability to start entering data into the LA date structure since Update Image 10. From a technical perspective, the migration of these leases is slightly different since some of their lease data is already in the LA data structure.

This example illustrates the fields and controls on the Review report identifying AM leases to migrate page.

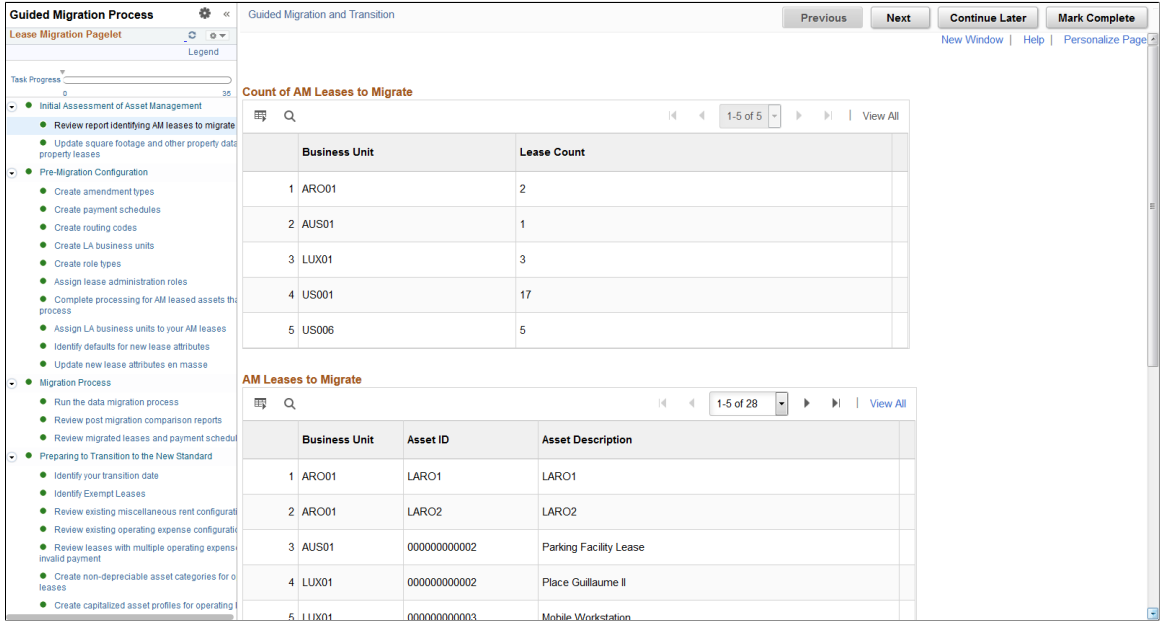

### **Update Square Footage and Other Property Data for Property Leases**

Use this page to update AM property leases for square footage and other property related attributes required in LA.

The attributes include Total Area, Unit of Measure, Usable Area, Rentable Area and Occupancy Date. These fields were not available to AM customers, but are required in LA. This page should be used to update property related attributes before migrating the lease. Failure to do so will not prevent you from migrating the lease. However, if the information is not populated, users will receive errors after data migration when processing a lease amendment in LA.

This example illustrates the fields and controls on the Update Square Footage and Other Property Data for Property Leases page.

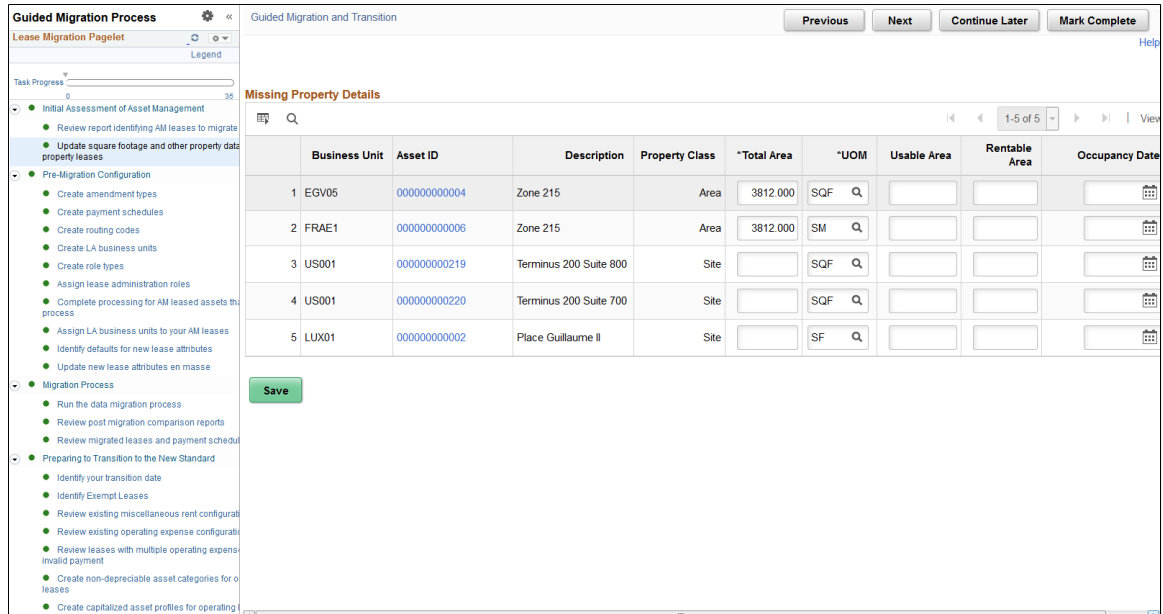

# **Pre-Migration Configuration**

This section includes tasks to implement Asset Management's shared product functionality with the Lease Administration product. Certain tasks also apply to LA customers who have AM leases. These organizations will review and potentially adjust existing LA configuration to accept AM leases during migration.

#### **Create Amendment Types**

Use this page to create amendment types in LA. Lease Administration uses amendment processing to track changes to a lease after lease activation. This impacts AM customers configuring shared product functionality with LA for the first time. See [Working with Amendments](#page-292-0).

#### **Create Payment Schedules**

Use this page to create payment schedules in LA. New payment schedule configuration in LA will replace existing AM payment schedule configuration. This impacts AM customers configuring shared product functionality with LA for the first time.

Asset Management customers should configure the lease payment schedules that will be required after data migration.

#### **Create Routing Codes**

Use this page to create transaction routing codes. This impacts AM customers configuring shared product functionality with LA for the first time. See [Defining Transaction Routing Codes](#page-120-0).

## **Create LA Business Units**

Use this page to create your LA business units. AM business units are mapped to LA business units. This page can also be used by LA customers to review configuration for their existing LA BUs. This task impacts both AM and LA customers. See [Creating Lease Administration Business Units](#page-48-0).

### **Create Role Types**

Use this page to create role types in LA. This impacts AM customers configuring shared product functionality with LA for the first time. Role types are identified to role categories. You should create at least one role type for each Internal role category. See [Defining Lease Administration Roles.](#page-143-0)

#### **Assign Lease Administration Roles**

Use this page to assign roles to users. This impacts AM customers configuring shared product functionality with LA for the first time. End users working in LA should be assigned roles. These roles identify whether the user can:

- Approve (and adjust) lease payment transactions for payables processing.
- Create manual fee transactions.
- Create lease amendments.

See [Setting Up Roles and Permission Lists](#page-71-0).

#### **Complete Processing for AM Leased Assets that are in Process**

Use this page to review assets in the interface table. Links in the AM WorkCenter can be used to complete processing for AM leased assets that are in process. The AM WorkCenter can be used to review pending transactions and exceptions under My Work.

#### **Assign LA Business Units to Your AM Leases**

Use this page to review (and adjust if necessary) the LA Business Unit (LA BU) being assigned to your AM leases during migration. This task is important for a successful data migration.

The page shows a listing of your AM leases including the LA BU to which the lease will be mapped. More specifically, when you create an LA BU, you identify its related AM BU. This relationship determines the LA BU used for migration. In this task of the activity guide, the LA BU is populated and display only if the AM BU is mapped to only one LA BU. If the AM BU is mapped to multiple LA BU's, you must select a LA BU for the lease. In this scenario, the migration process does not know which LA BU the asset belongs in until you identify it on the page.

This example illustrates the fields and controls on the Assign LA Business Units to Your AM Leases page.

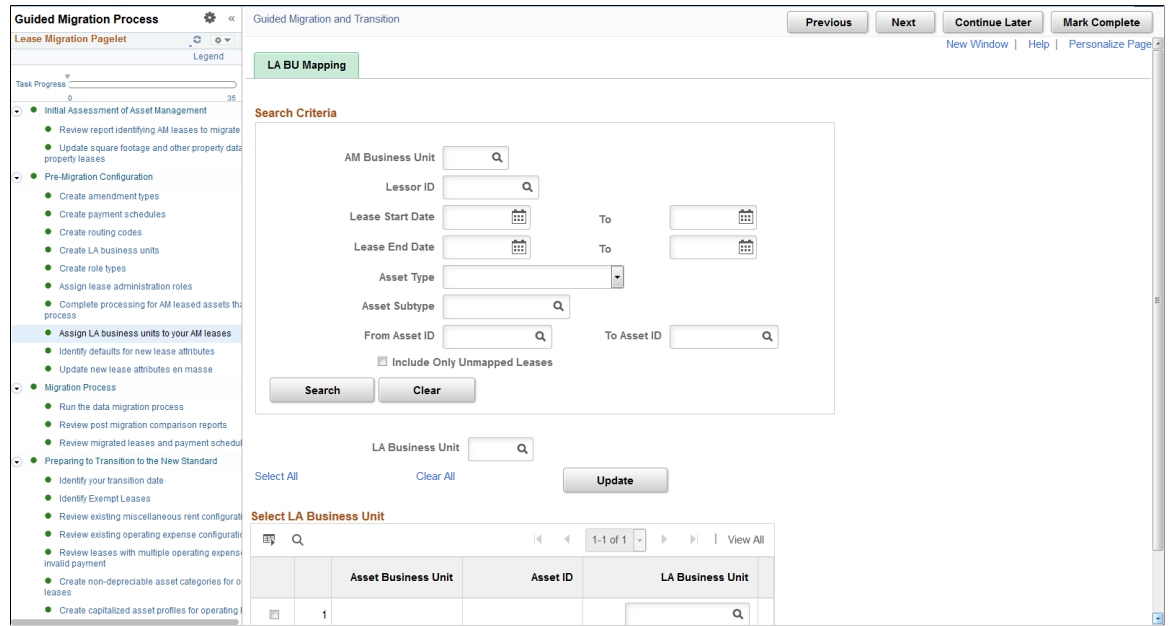

#### **Identify Defaults for New Lease Attributes**

Use this page to identify the default values for required fields on the lease. This impacts AM leases.

Asset Management is not tracking certain fields that are required once leases are migrated. This includes Lease Type, Region Code, Lease Administrator and Portfolio Manager. You should use this task to create your organization-specific values for these attributes and to assign a default value for each of the attributes. You must enter a default value for all the attributes on this page, else your AM leases cannot be migrated.

This example illustrates the fields and controls on the Identify Defaults for New Lease Attributes page.

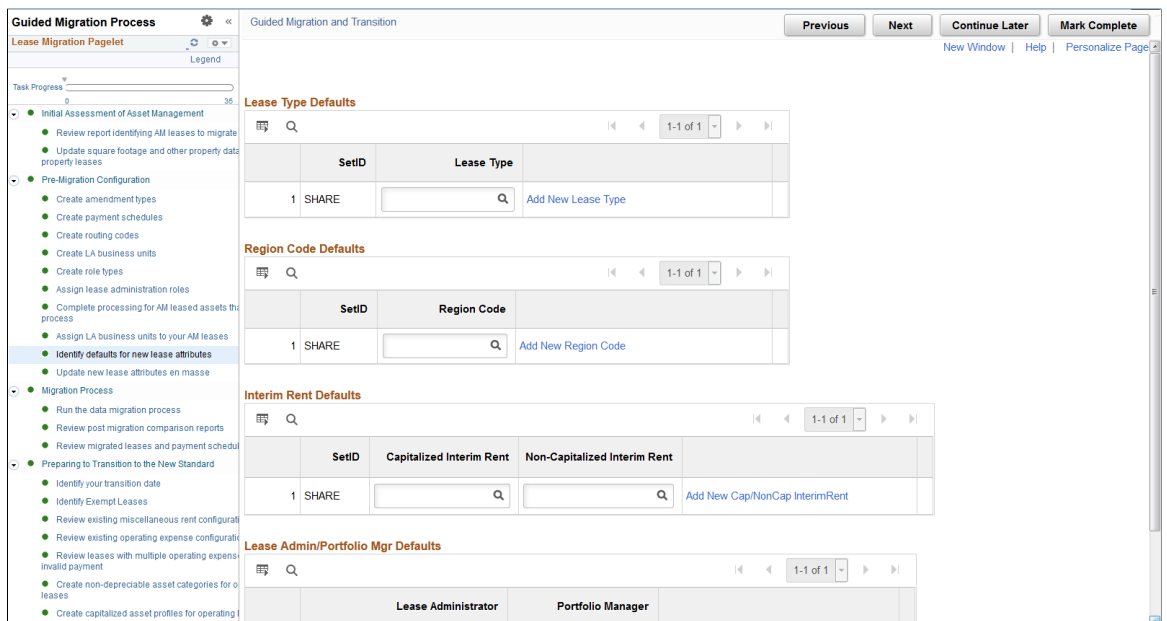

#### **Update New Lease Attributes en masse**

Use this page to update new lease level identifiers en masse or individually. This impacts AM leases.

You can use this page to provide a more specific value for Lease Type, Region Code, Lease Administrator and Portfolio Manager for each of your leases. This is optional. If a lease is not updated here, on this task, then the defaults from the previous task will be used during data migration. Also, you must ensure that each lease has a lessor ID populated, else the lease cannot be migrated to LA. If you process lease payments through accounts payable, the supplier ID on the lease in AM will become the lessor on the lease in LA and this column is display only. You must identify a lessor before the lease can be migrated. To update information en masse, first select a LA Business Unit just below the search criteria. Next, select values for the fields being updated and select Update. Once complete, save the changes.

This example illustrates the fields and controls on the Update New Lease Attributes en masse page.

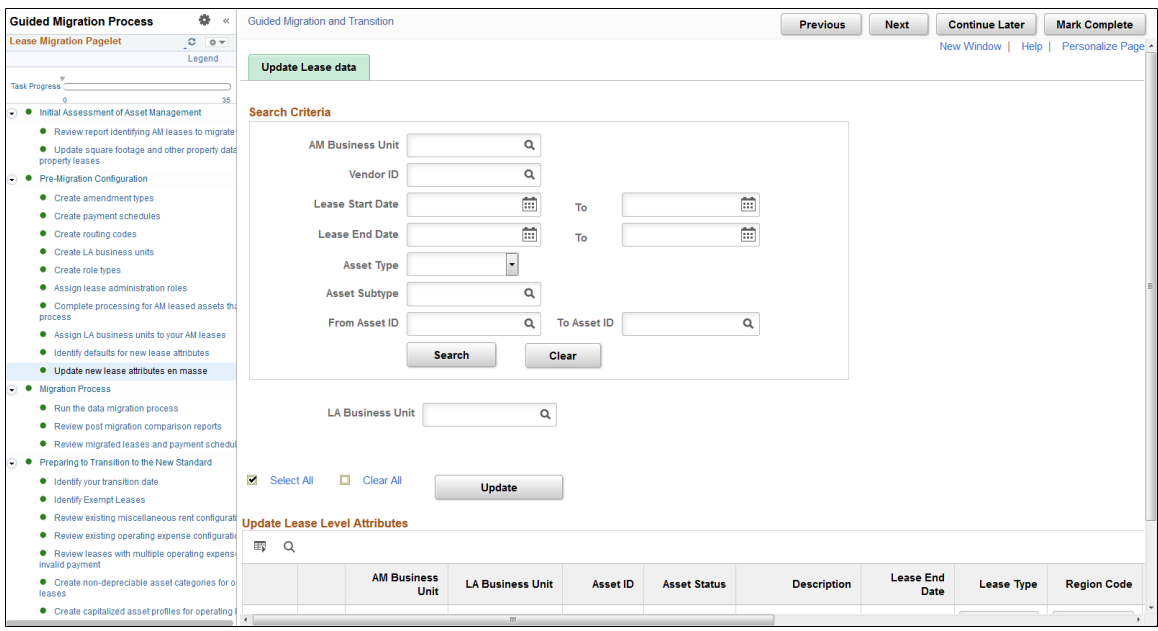

### **Migration Process**

This section includes tasks related to running the Migration Process followed by tasks to review the results of the data migration online.

#### **Run the Data Migration Process**

Use this page to run the data migration process.

The data migration process is an application engine process run through the process scheduler. You can migrate one or many assets at once by selecting the check box next to the assets in the grid. The following validations will prevent a lease from being migrated:

- No lease type, region code, lease administrator or portfolio manager for the lease.
- No supplier/lessor for the lease.
- No default value for AM interim rent.

• No LA BU for the lease (note that leases without an assigned LA BU will be excluded from this page altogether).

After the lease is migrated to LA, you can access the lease through the pages shared with Lease Administration.

This example illustrates the fields and controls on the AM Leases Migration page.

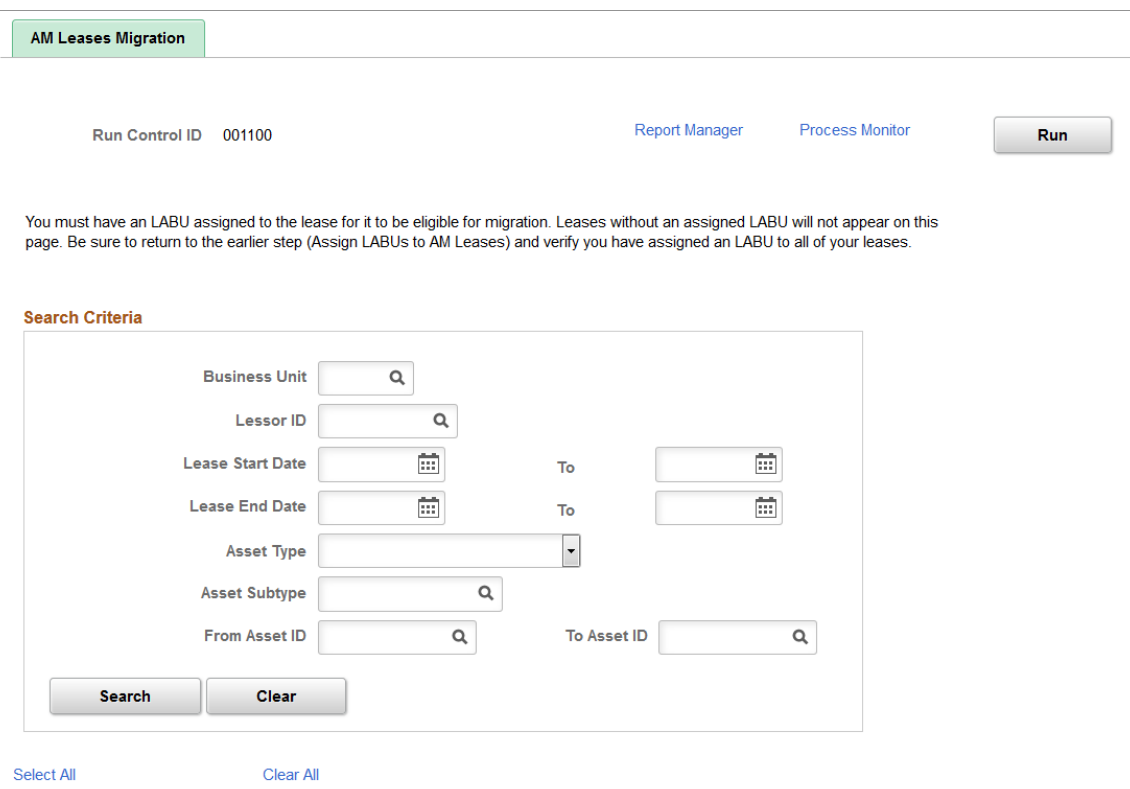

This example illustrates the fields and controls on the AM Leases Migration page.

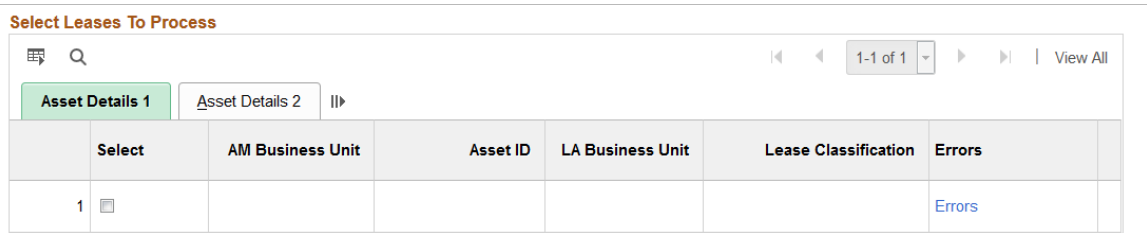

#### **Review Post Migration Comparison Reports**

Use this page to compare a count of leases in AM to a count of leases migrated to LA.

- Summary Level Report compares the number of leases in AM by business unit to the number of leases in LA by business unit. The report displays asset status and lease status.
- Payment Schedule Detail Report details the payment schedules created in LA by payment type. The payment schedule migration is an important part of the data migration. This report summarizes the types of payment schedules created in LA.

• Row Count in Lower Level Tables — provides a count of the rows populated in the LA tables. This includes only the leases migrated from AM. Even after data migration this report will only include leases migrated from AM.

This example illustrates the fields and controls on the Review Post Migration Comparison Reports.

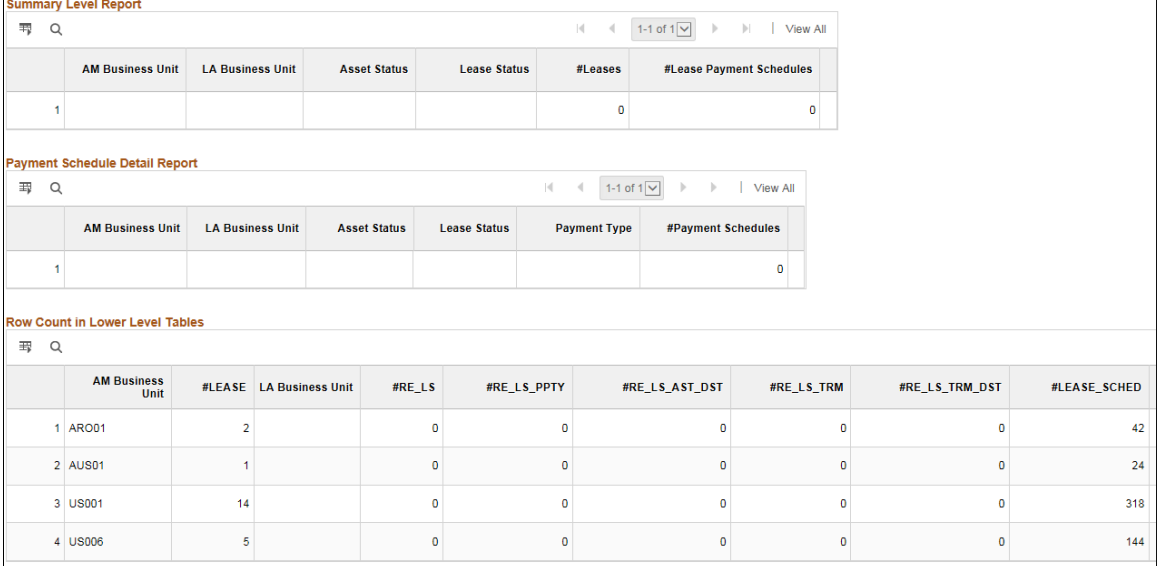

#### **Review Migrated Leases and Payment Schedules Online**

Use this page to perform an online review of the leases migrated from AM into LA. This page provides a detailed, asset-level view of the leases migrated from AM to LA.

- Detail 1 provides high-level view of the lease including BU, lease name and other lease attributes defined for the migration. Select the Lease Number link to view the lease.
- Detail 2 provides start and end date, lease administrator and other lease attributes defined for the migration.
- Detail 3 provides visibility into the types of lease payments created in LA and a link to view those lease payments on the Financial Terms page on the lease.

You can click the links for Base Rent, Purchase Option, Penalty Option and Interim Rent to view the payment schedules migrated from AM into LA. The link first opens the Financial Terms page on the lease. From the Financial Terms page, select the rent payment. After selecting the rent payment, you can review the start and end dates for the payment along with the payee. All payment information on this page are migrated from AM.

The data migration process does not populate values for Schedule, Frequency and Terms Calendar. When you open the page, the terms calendar defaults from the Lease Administration BU. The data migration process sets the Integrate with Accounts Payable selection to checked on base rent payments if the AM BU was set to process lease interface payments with AP. Purchase options and penalties migrated from AM were set to not integrate with accounts payable (unchecked) since these payments were not integrated with AP previously. You can update this selection through amendment processing. The data migration process does not generate a detailed payment schedule for one-time payments such as purchase options migrated from AM since there is only one payment. These amounts are included in the PVLP calculation.

This example illustrates the fields and controls on the Review Migrated Leases and Payment Schedules Online page.

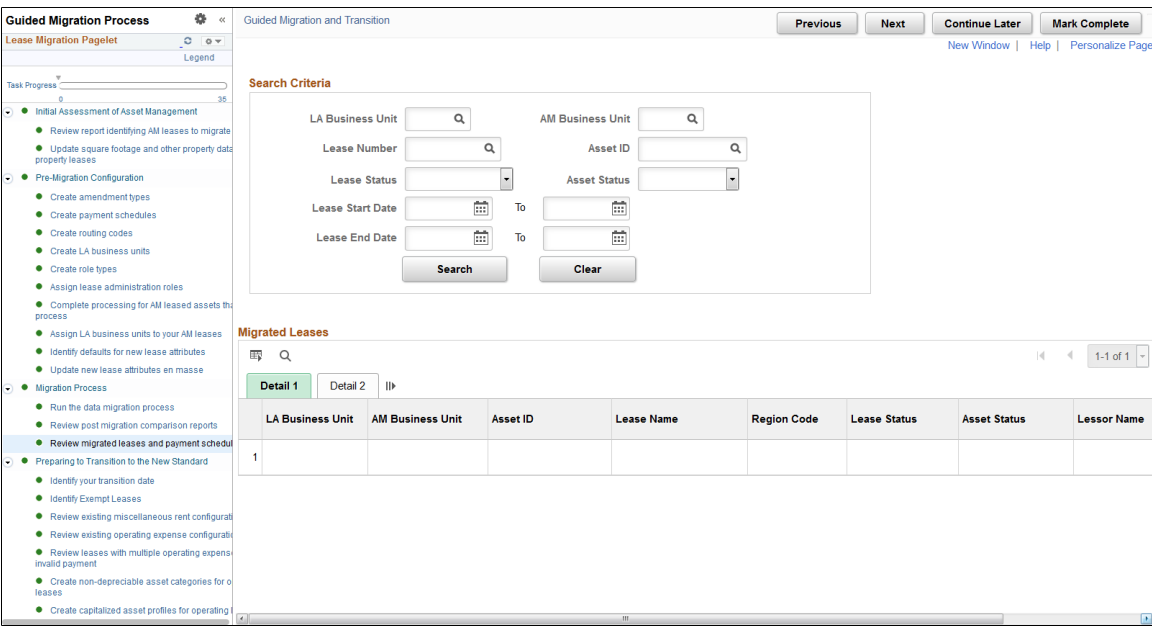

# **Preparing to Transition to the New Standard**

This section details the steps required for successful transition to accounting standards ASC 842, IFRS 16, and GASB 87. This includes tasks to configure Asset Management to function under the new accounting standard such as the creation of new accounting entry templates. Other tasks prepare LA for the initial capitalization of operating leased assets such as the identification of interest rates used to calculate Present Value of Lease Payments (PVLP) calculations. Tasks in this section impact both AM operating leases migrated to LA and operating leases originating in LA (LA Operating Leases).

**Note:** The '*Identify Exempt Leases*' step will not appear until you delete the existing activity guide template *LA\_MIG\_TRA*. For information about how to delete an activity guide template, see the task 'Creating and Maintaining Activity Guide Templates' in the PeopleTools: Portal Technology documentation.

If you have entered functional data into the activity guide, that data is not deleted. However, the progress icon to the left of each step indicating that you have started or completed a task is reset.

#### **Identify Your Transition Date**

Use this page to identify and update your organization's transition date. This should be the effective date your organization will adopt the new accounting standard. Payments made on or after this date will be included in the initial capitalization of your operating leases.

This example illustrates the fields and controls on the Identify Your Transition Date page.

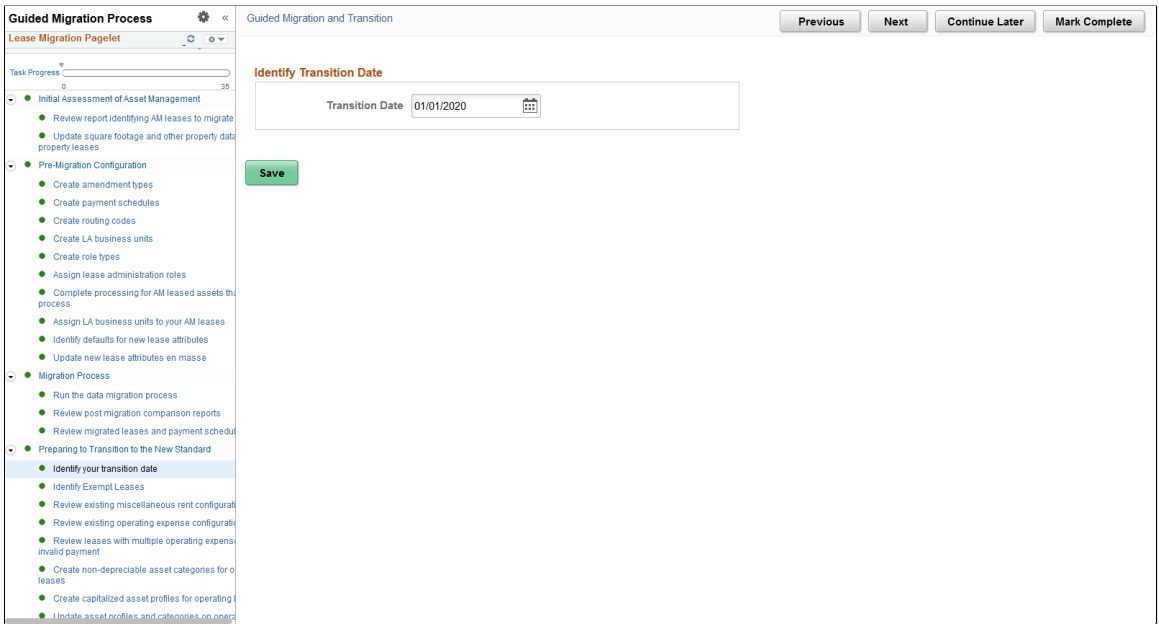

#### **Identify Exempt Leases**

Use this page to identify leases that are exempt from recognition.

This example illustrates the fields and controls on the Identify Exempt Lease page.

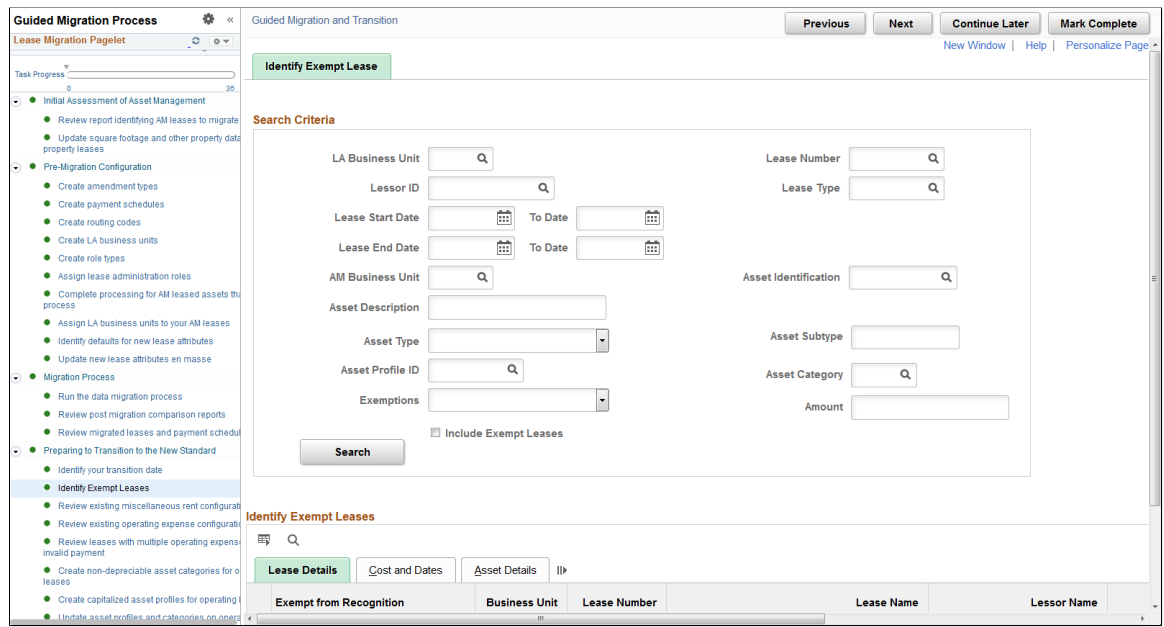

Select the *Exempt from Recognition* option to identify exempt leases.

Exempt leases are automatically excluded from the following activity guide tasks:

- *Update Interest Rates on Operating Leases en Masse*
- *Update Advance/Arrears Payment Selection on Operating Leases*
- *Run Transition Analytics for Operating Leases*
- *Review Transition Analytics for Operating Leases*
- *Review Report Identifying Leases to Transition*
- *Update Cost Distribution for Operating Leases*
- *Capitalize Operating Leases in AM*

#### **Review Existing Miscellaneous Rent Configuration**

Use this page to review and adjust the Include in Lease Payments selection on your miscellaneous rent payments.

A miscellaneous rent with the Include in Lease Payments box selected will be included in the initial capitalization of an operating leased asset. If an operating lease includes a misidentified miscellaneous rent, the initial capitalization of the asset will be incorrect. See [Defining Miscellaneous Rent Types.](#page-125-0)

#### **Review Existing Operating Expense Configuration**

Use this page to review and adjust the Include in Lease Payments selection on your operating expenses. An operating expense with the Include in Lease Payments box selected will be included in the initial capitalization of an operating leased asset. See [Establishing Operating Expenses for a Lease.](#page-301-0)

#### **Review Leases with Multiple Operating Expenses and Invalid Payment**

Use this page to review and resolve three exceptions/issues for leases. This applies primarily to leases originating in LA (LA leases), but also to AM leases that were modified after being migrated to LA. This step is critical to ensuring an accurate calculation of PVLP on your operating leases, the amount used for capitalizing your operating leased assets. The three exceptions are:

- Operating Expenses with Multiple Expense Categories for proper calculation of PVLP, an operating expense payment on a lease can be either included in lease payments or not included in lease payments, but not both. You must adjust the lease to break out the combined payment into two separate payments before capitalizing the lease.
- Overlapping Payment Dates Within a Payment Group this exception includes leases that have overlapping payment dates within a payment group. This exception applies to existing LA operating leases with multiple payments within a payment type. The payment group number must be different if the dates overlap with another payment. Note that overlapping payment dates are permitted across payment types. You must adjust the lease to correct this exception before capitalizing the lease.
- Gaps in Payment Dates Within a Payment Group this exception includes leases that have multiple payments within a payment group with gaps in payment start dates between the payments. Some of these gaps may be correct and should not be adjusted, however that determination must be made by the organization based on the following guidance:
	- The system calculates PVLP based on the start date for the individual payment which is not necessarily the start date on the lease. If the payment should be discounted back to the start date of the lease, then the start date for the individual payment should be the same as the start date on the lease.

• The system will not validate if the Gaps in Payment Date exception has been cleared when the lease is capitalized since some of these may be correct. However, this exception has to be reviewed to ensure that the payment dates are setup correctly.

This example illustrates the fields and controls on the Review Leases with Multiple Operating Expenses or Invalid Payment page.

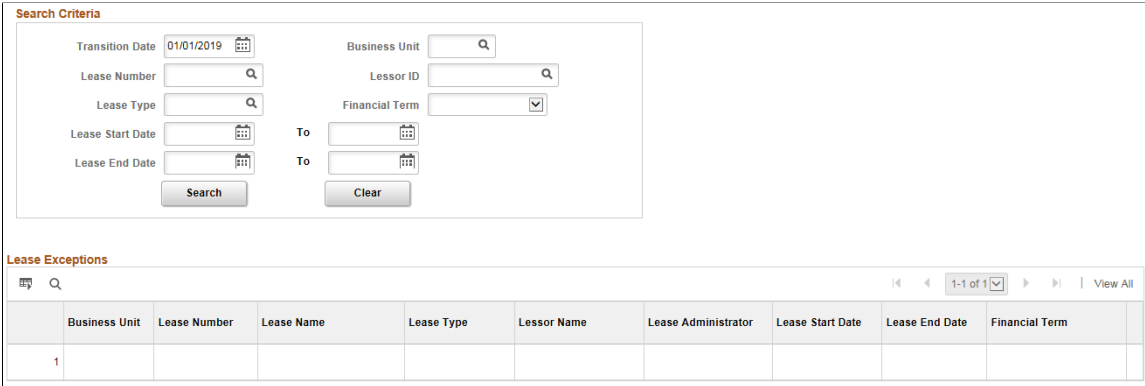

### **Create Non-Depreciable Asset Categories For Operating Leases**

Use this page to modify your existing asset categories or create new asset categories for your operating leased assets. Categories used for operating leases must be identified as non-depreciable.

Under the new accounting standards, you amortize operating lease assets. You do not depreciate them. You should review your existing asset categories to determine which asset categories you are using for operating leased assets currently and verify they are setup as non-depreciable. You may also create new asset categories for your operating leased assets with a status of non-depreciable. Your asset categories used on finance lease assets should already be configured as depreciable and you should only need to identify a Related Lease Category. After transitioning to the new lease accounting standard, a lease modification may require the lease to be reclassified from operating to finance or vice versa. The Related Lease Category is used in the reclassification. See "Categories Page" (Asset Lifecycle Management Fundamentals).

For all asset categories assigned to your operating leased assets, you must select a status of nondepreciable, else you cannot capitalize the asset in AM.

#### **Create Capitalized Asset Profiles for Operating Leases**

Use this page to create new capitalized asset profiles for operating leases. New profiles should have an acquisition code of leased, set as capitalized asset, and have a non-depreciable status. In a subsequent task, you will update the asset profile and asset category for your operating leased assets individually or en masse using the profiles created on this task. See "Setting Up Asset Profiles" (Asset Lifecycle Management Fundamentals).

#### **Update Asset Profiles and Categories on Operating Leases**

Use this page to update the asset profile and asset category on your operating leases. You can do this individually on an asset-by-asset basis or en masse. This applies to LA leases primarily, but also to some AM leases particularly those that do not have an asset profile.

Asset profiles and categories are required on all operating leases before you can capitalize them in AM. The New Asset Category will default based on the asset profile configuration, but you can update it to another value. If you change the asset profile for a specific asset in the grid using the prompt, the system will default a new asset category based on the new asset profile.

Asset profiles provide a template for depreciation and tax information when you capitalize the asset in AM. Asset categories classify assets by type for accounting purposes.

This example illustrates the fields and controls on the Update Asset Profiles and Categories on Operating Leases page.

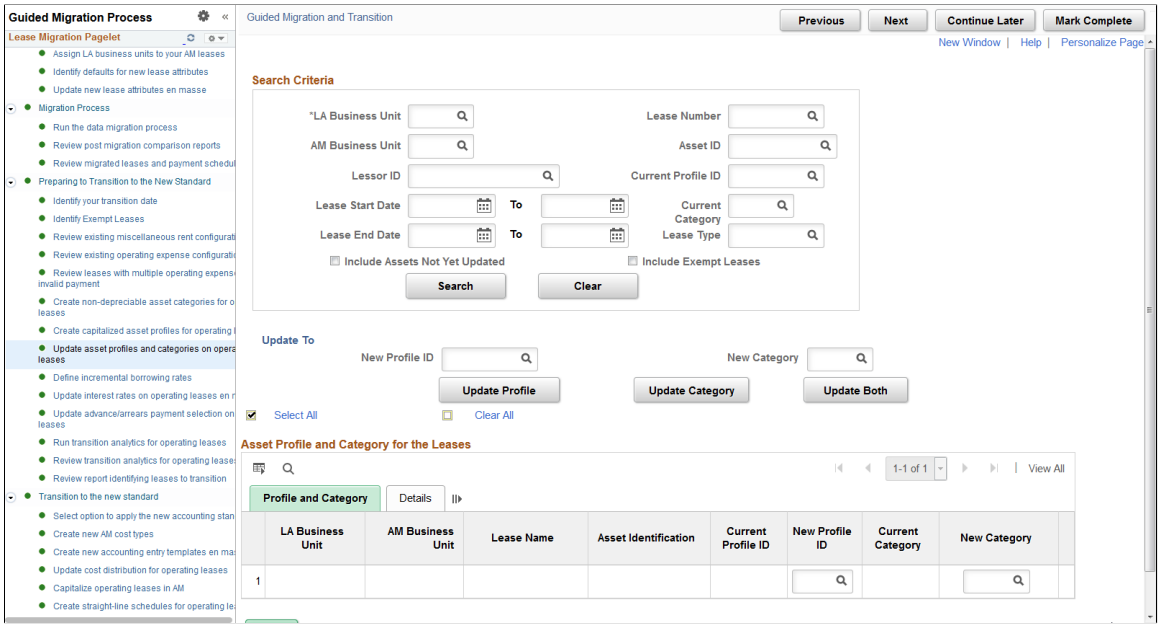

#### **Define Incremental Borrowing Rates**

Use this page to define your organization's incremental borrowing rates. As part of your transition to the new accounting standard and capitalization of your operating leased assets, the system uses the incremental borrowing rate to calculate PVLP for your operating leases. In a subsequent task in the activity guide, you will update your leases to use the incremental borrowing rates entered here, on this task.

Organizations electing to restate their prior year reports should consider entering rates as follows:

- You should enter one incremental borrowing rate with an 'early' effective date, for example 1/1/1901, a date earlier than the earliest start date on your operating leases. The system will apply this rate to leases starting before the earliest restatement date. This applies to AM and LA operating leases.
- You should enter additional effective dated rows to identify rate changes DURING your restatement period. If your incremental borrowing rate changed during the restatement period, you should have an effective dated row with that rate. The system will apply these effective dated rates to leases starting during the restatement period.

To use a single rate for all of your leases as of your transition date, you would only need to enter one effective dated row. The row should have an 'early date' to include all of your leases. However, the rate entered for this effective dated row should be your organization's borrowing rate as of your transition date.

See [Defining Borrowing Interest Rate.](#page-120-1)

#### **Update Interest Rates on Operating Leases en masse**

Use this page to review and confirm the interest rates used to calculate initial cost (PVLP) on your operating leases.

You can review leases for an entire LA BU or AM BU, filter results for a specific lease or lease type or review leases with specific ranges for lease start date. The first time you open the page, the system will populate the Suggested Rate based on the way you have configured your incremental borrowing rate (the previous step in the guide), the start date of the lease and whether you report the lease under FASB or IASB. When you save the page the suggested interest rate is saved in the system. This applies to all leases displayed not just the leases selected with the check box. The check box on the grid is used to update leases en masse.

You might need to refresh the suggested rate if you had to go back and update your incremental borrowing rates after already reviewing and saving rates for your leases. To refresh the Suggested Interest Rate with the latest system generated information, first select the lease (or leases) by checking the box next to the lease. Then enter a value of 0 in the Suggested Rate field underneath the search criteria. Select the Update All button and you should see the suggested rate updated by the system. Save the changes.

This example illustrates the fields and controls on the Update Interest Rates on Operating Leases en masse page.

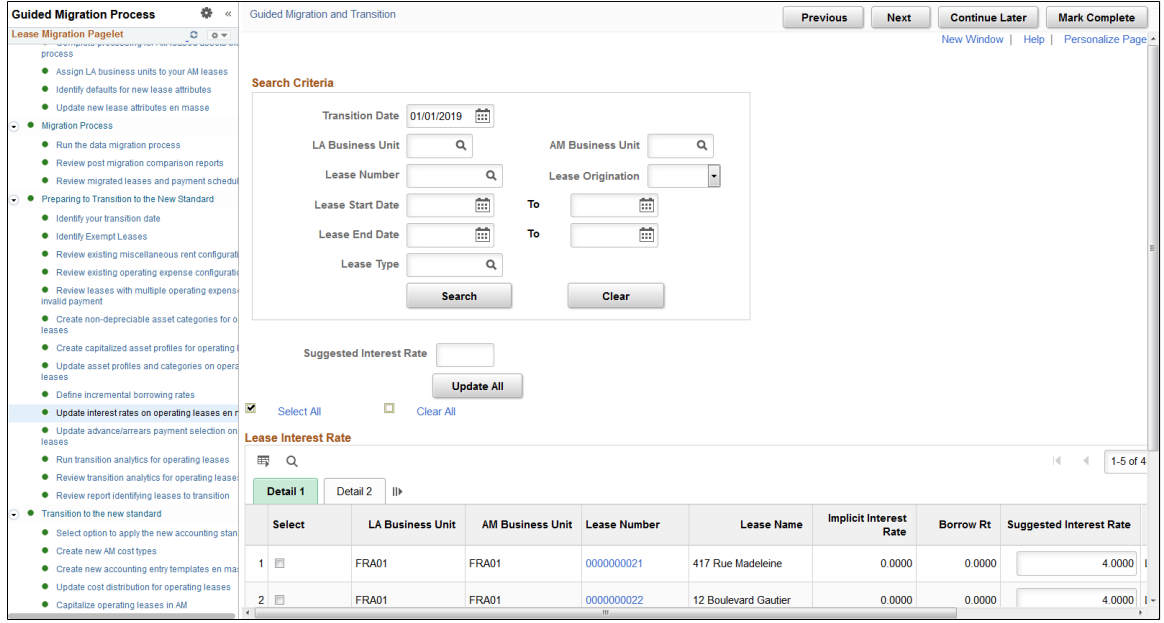

**Note:** Exempt leases do not appear on this page.

#### **Update Advance/Arrears Payment Selection on Operating Leases**

Use this page to update the payment type selection on your operating leases. The Advance/Arrears functionality was added to Lease Administration in a prior image and all leases were set to Arrears. Use this task in the activity guide to update the payment type on your lease payments to *Advance* where required.

This example illustrates the fields and controls on the Update Advance/Arrears Payment Selection on Operating Leases page.

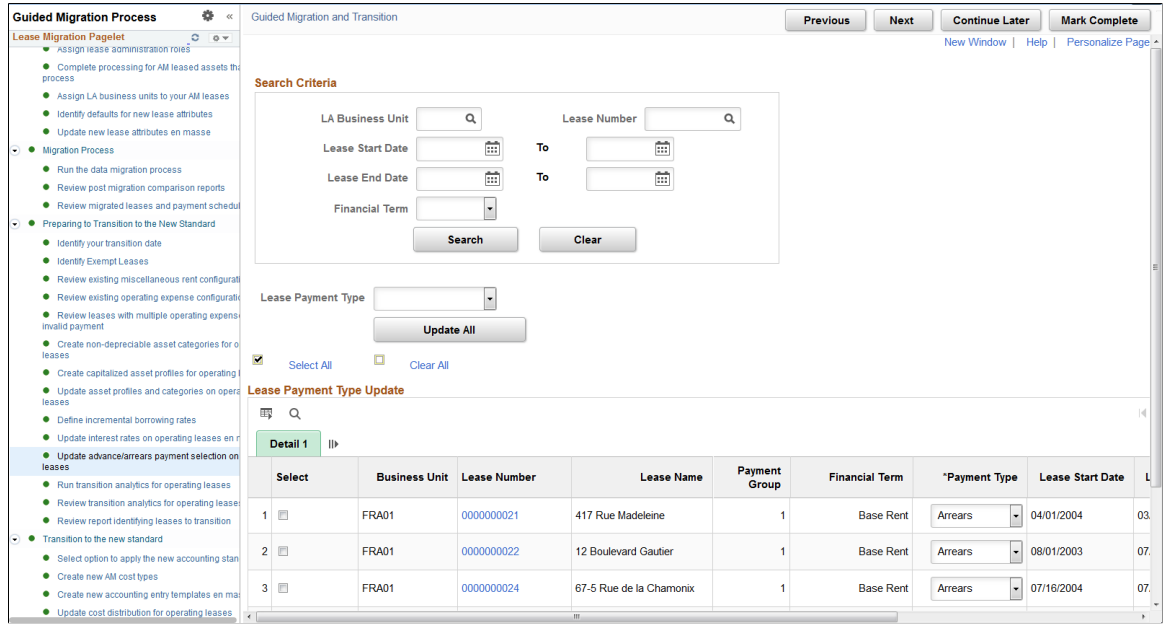

#### **Note:** Exempt leases do not appear on this page.

#### **Run Transition Analytics for Operating Leases**

Use this page to execute a process to summarize the lease payment data used to transition to the new accounting standard.

This task runs a process and populates a reporting table summarizing the remaining lease payments on your operating leases at points in time over the life of the lease. You can use the results of this process to review the initial cost amounts the system will capitalize as of your transition date. Only lease payments dated on or after the date on the run control are included in the process. If you would like to see payment information for earlier periods, enter an earlier date on the run control.

You must run the transition analytics process for your leases before you can transition them to the new accounting standard. In addition, this process is the only way to review the initial cost amounts the system will use to capitalize your assets in AM when you transition to the new accounting standard.

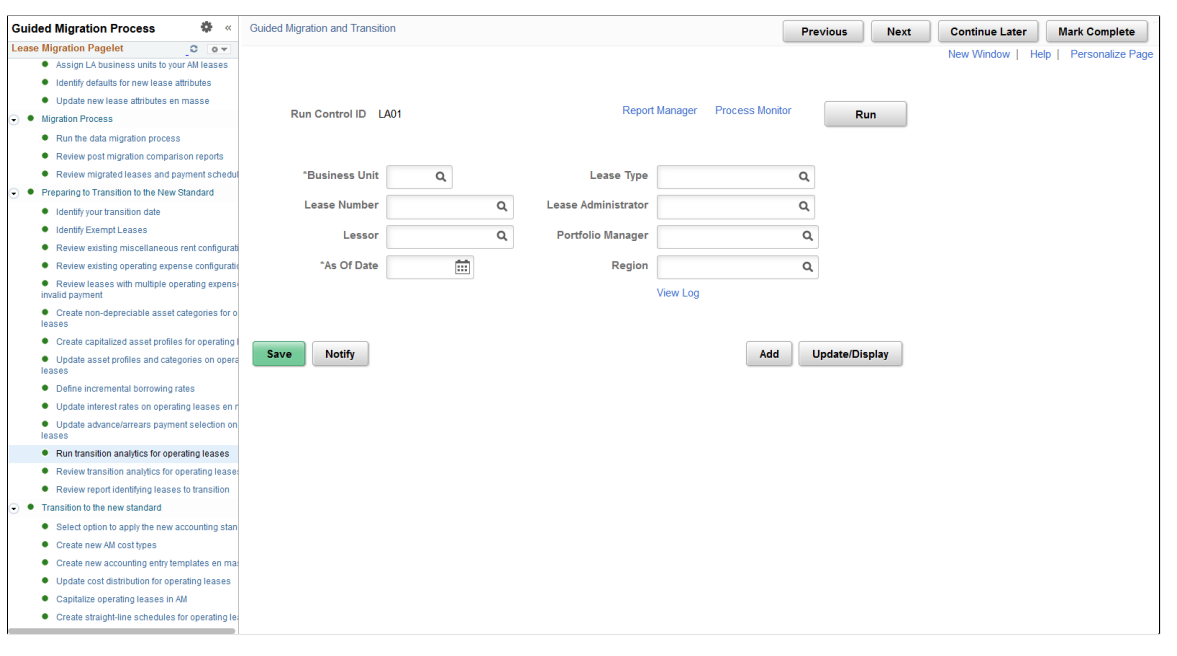

This example illustrates the fields and controls on the Run Transition Analytics for Operating Leases.

**Note:** Exempt leases do not appear on this page.

#### **Review Transition Analytics for Operating Leases**

Use this page to review a summary of remaining lease payments as of a specific date. You must enter a date and business unit on the prompt. The pivot grid summarizes the remaining payments as of the date entered. 'Amount' represents the full amount (or undiscounted amount) of the remaining payments. 'Obligation' represents the discounted amount of your remaining payments and 'Interest' represents the interest portion of your remaining payments.

The pivot grid includes base rents as well as miscellaneous rents and operating expenses identified as 'Included in Lease Payments'. It also includes guaranteed residual value amounts. You can export the results to Excel. To review a larger amount of data at one time you can run the query RE\_TRANSITION\_ANALYTICS, which is the basis for the numbers in the pivot grid.

Note that in the previous step of the guide, you ran the process to populate the pivot grid. This process summarized lease payments dated on or after the date on the run control. If you identify in the pivot grid that payments are missing, then you need to rerun the transition analytics process with an earlier date. To ensure accurate reporting, select an earlier date on the run control.

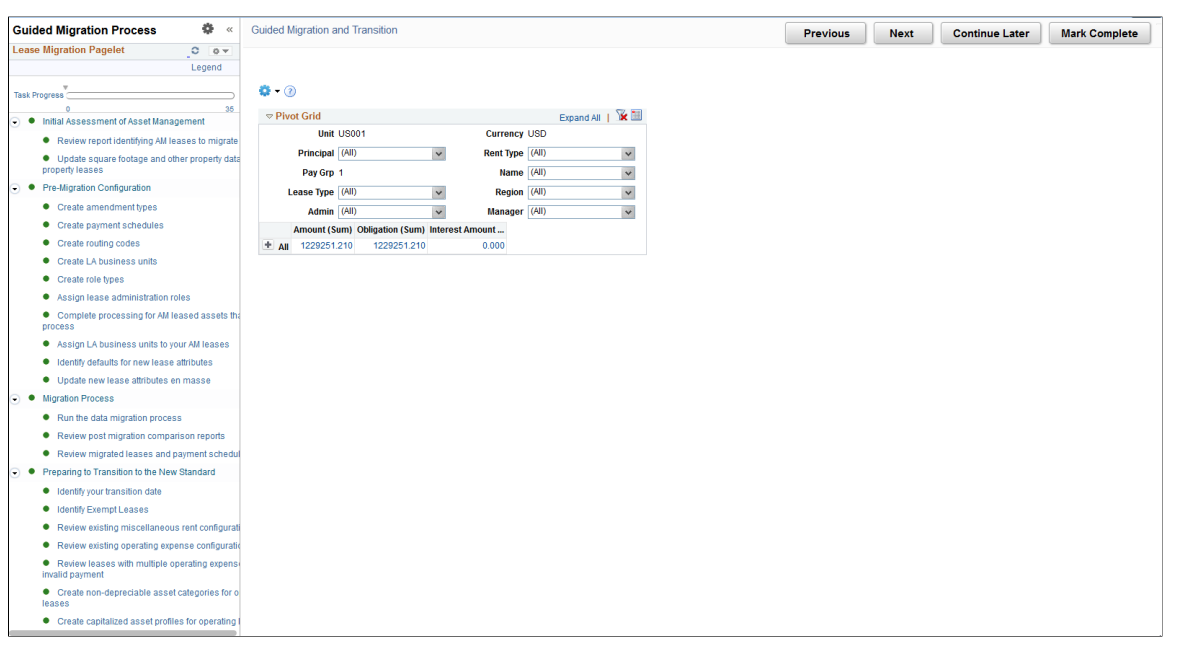

This example illustrates the fields and controls on the Review Transition Analytics for Operating Leases.

**Note:** Exempt leases do not appear on this page.

#### **Review Report Identifying Leases to Transition**

Use this page to review your operating leases before they transition to the new accounting standard. You will transition all operating leases to the new accounting standard including those originating in AM and others originating in LA.

This is the last task in the activity guide before you transition to the new accounting standard and begin applying ASC 842 and IFRS 16.

This example illustrates the fields and controls on the Review Report Identifying Leases to Transition page.

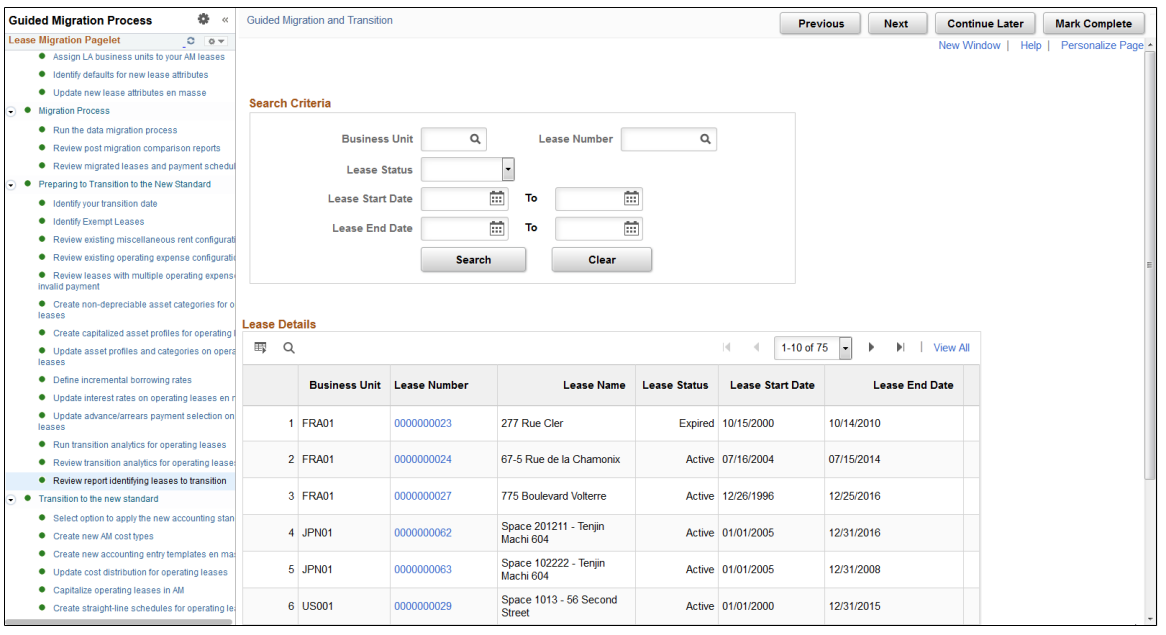

**Note:** Exempt leases do not appear on this page.

### **Transition to the New Standard**

This section includes tasks to complete your transition to the new accounting standard. You will identify in the system that you are ready to apply the new accounting standard. After making this selection, you will review existing accounting configuration and add new accounting configuration to support processing under the new accounting standard. You will assign cost distributions and then run a process to capitalize your operating leases.

Tasks in this section apply to leases originating in AM and leases originating in LA.

#### **Select Option to Apply the New Accounting Standard**

Use this page to identify that you are now applying the new accounting standard, ASC 842, IFRS 16 and GASB 87. The data migration should be completed before you select the Apply ASC 842, GASB 87, and IFRS 16 Accounting option. Once this option is selected and the change saved, the new Lease Administration functionality shared with Asset Management will become active.

**Note:** You cannot change this selection after saving the page. You should make this selection only after you have completed your final processing under the old accounting standards.

This example illustrates the fields and controls on the Select Option to Apply the New Accounting Standard.

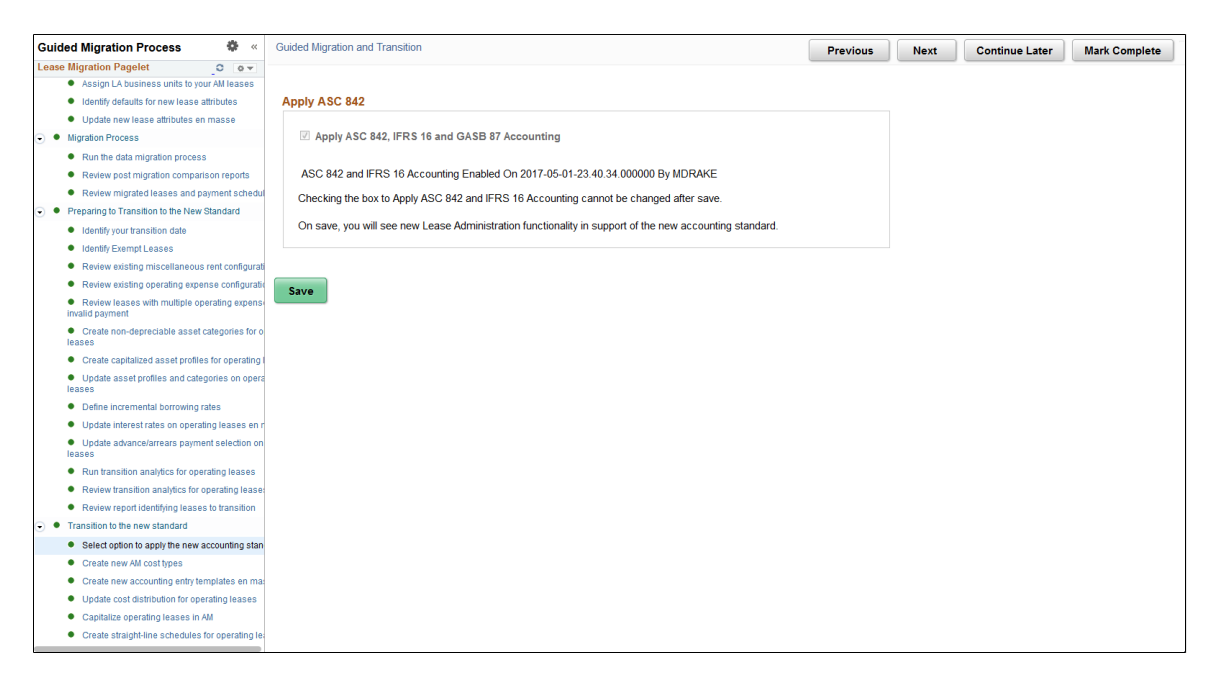

#### **Create new AM cost types**

Use this page to create three new cost types in Asset Management. You must create new cost types for Rent Expense, Lease Incentives and Lease Remeasurement. See "Cost Types Page" (Asset Lifecycle Management Fundamentals).

#### **Create New Accounting Entry Templates en masse**

Use this page to create new accounting entry templates (AETs) for use under the new accounting standard. You should create new accounting entry templates for Rent Expense, Rent Expense Contra, Accumulated Amortization, Lease Incentives and Lease Remeasurement. See "Defining Accounting Entries" (Asset Lifecycle Management Fundamentals).

#### **Update Cost Distribution for Operating Leases**

Use this page to update the cost distribution for your operating leases. You can filter your search criteria to include only those leases not yet updated. You must update the asset's cost distribution before you can capitalize the asset in AM.

For AM leases, you will see the cost distribution from AM. However, you will need to open the cost distribution and confirm the accounts to use under the new accounting standard. These will default in from the AM Accounting Entry Templates, but you can override them. For LA leases, you will need to identify the detail general ledger ChartFields for the asset and the general ledger accounts. This task may take a significant amount of time particularly for your operating leases originating in LA, if you intend to update multiple ChartFields with information. This task cannot be started until after you select to apply ASC 842 and IFRS 16, and must be completed before you can capitalize your operating leases in AM. We recommend gathering the required information to complete this task earlier in the process, so you can complete the task quickly during your first closing cycle under the new accounting standard.

This example illustrates the fields and controls on the Update Cost Distribution for Operating Leases page.

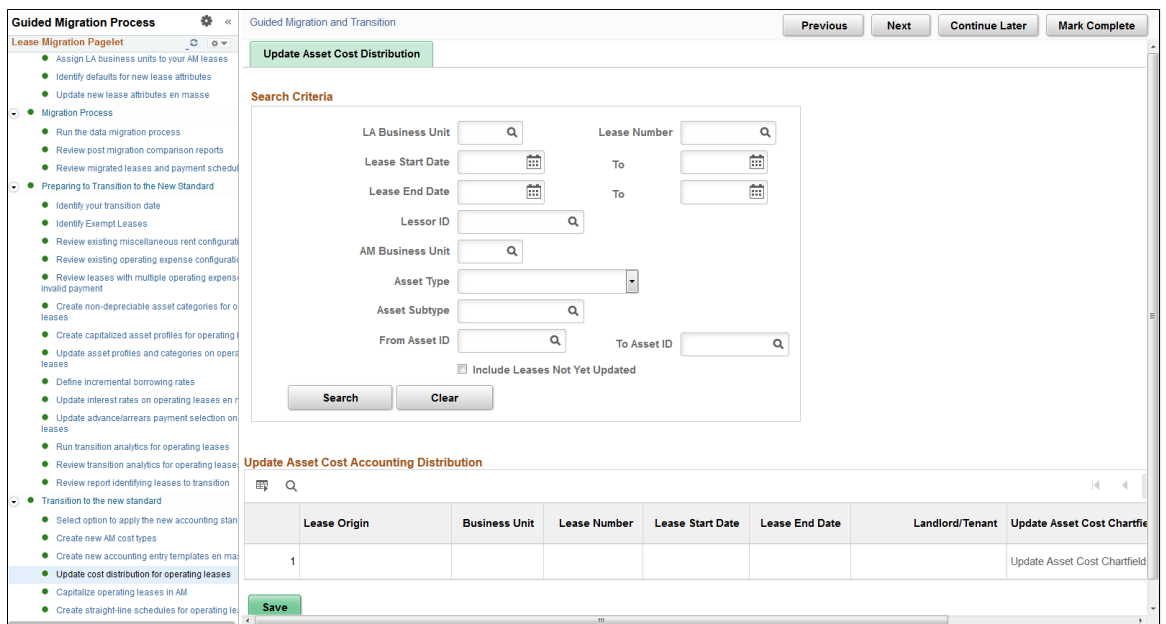

**Note:** Exempt leases do not appear on this page.

**Note:** If you plan to capitalize a lease and update the cost distribution information, but later decide the lease is exempt, the asset cost distribution previously entered is deleted. The underlying asset in an exempt lease is not capitalized.

#### **Capitalize Operating Leases in AM**

Use this page to capitalize your operating leases in AM. The page will display all operating leases that you have not already capitalized regardless of end date. You should run the capitalization process for all leases including those that have ended even though the capitalization process may result in a zero cost value.

The capitalization process updates many data fields in AM and LA with the following being most notable:

- Creates a capitalized asset in AM.
- Sets the lease classification on the lease header as 'Capital' in LA. With new functionality, you classify individual assets on the lease as finance or operating and the lease header classification is hidden.

After running the process, you can return to this page to see if the process capitalized the asset successfully. If the asset appears on the page, then the process did not capitalize the asset and you should select the Error Details link to review the reasons.

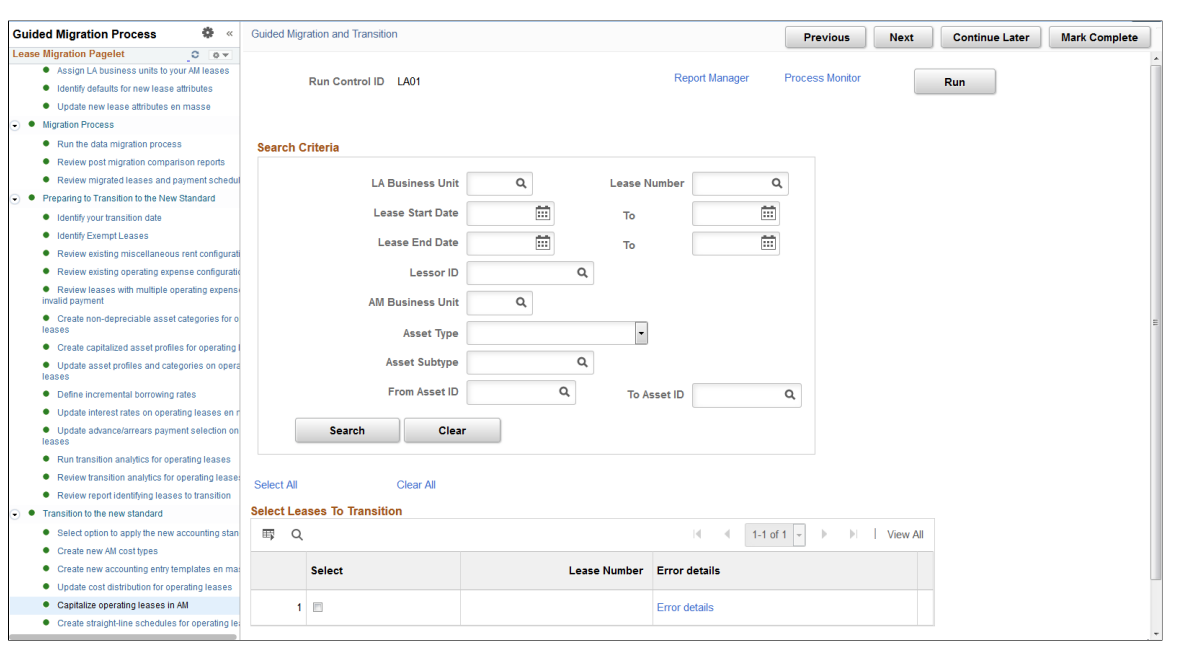

This example illustrates the fields and controls on the Capitalize Operating Leases in AM page.

**Note:** Exempt leases do not appear on this page.

#### **Create Straight-Line Schedules for Operating Leases**

Use this page to create straight-line amortization schedules for your operating leases. Under the new accounting standard, you amortize the cost of the operating leased asset on a straight-line basis over the shorter of the asset's useful life or lease term.

You must run this process to create the monthly expense amounts for your operating leased assets. You can run the process for a specific lease or an entire business unit.

**Note:** Oracle recommends consulting your accounting department for clarity on whether straightline accounting applies to your exempt leases. The process will exclude certain costs on these leases such as prepaids, initial direct cost, and lease incentives since these costs should be expensed when paid.

This example illustrates the fields and controls on the Create Straight-Line Schedules for Operating Leases page.

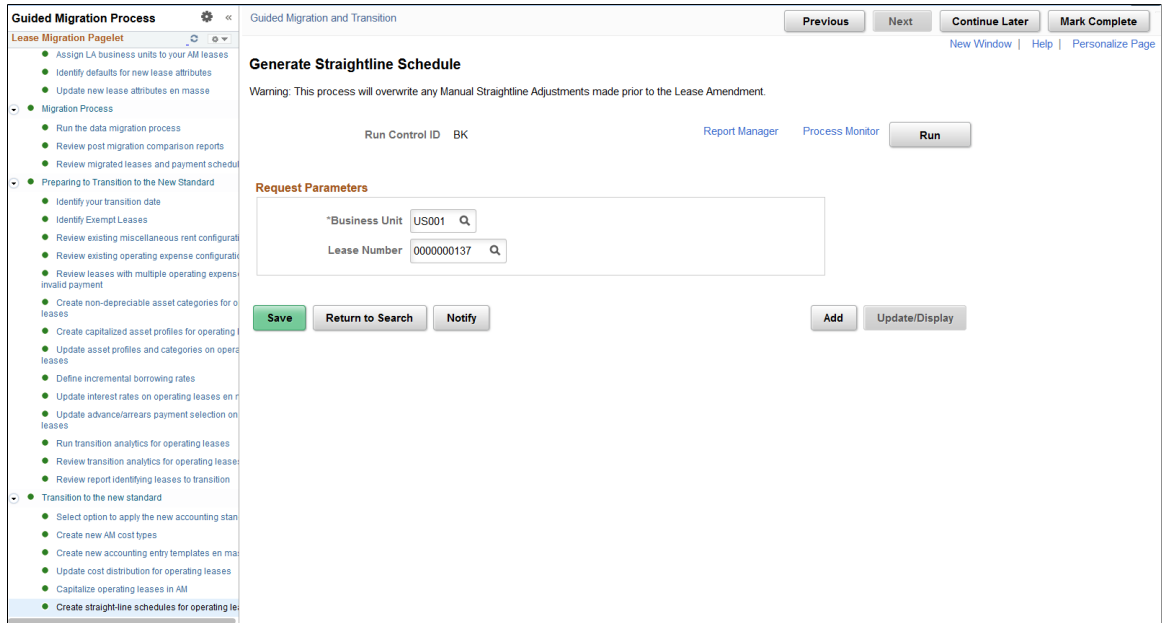

# **Managing Straightline Accounting**

# **Understanding Straightline Accounting**

The Financial Accounting Standards Board (FASB) controls the accounting standards in the United States for financial statements to be in accordance with Generally Accepted Accounting Principles (GAAP). FASB–13 states that the revenue (recurring rent) from operating leases must be recognized evenly (as a straightline) over the life of the lease.

GAAP states that accruals and deferrals must be recognized in the financial statements.

• An accrual is a positive difference when the system subtracts the actual rent from the straightline rent.

The system generates an accrual entry to debit the account for accrued/deferred rental income and credit the account for rental revenue.

• A deferral is a negative difference when the system subtracts the actual rent from the straightline rent.

The system generates a deferral entry to debit the account for rental revenue and credit the account for accrued/deferred rental income.

• The net sum of the accruals and deferrals over the life of the lease should be zero.

PeopleSoft Lease Administration enables you to straightline recurring rent and operating expenses during setup and also apply the straightline values and accrual or deferral into the general ledger. When an amendment is created to adjust the term of the lease, you can make straightline adjustments to the unpaid remaining periods of that lease. In the event of an early termination on a lease, the accrual or deferral must be written off during the termination period. A one-time adjustment is made to end the general ledger entry and balance out the lease amounts for all paid periods.

This diagram provides an example of the straightline process flow during lease maintenance

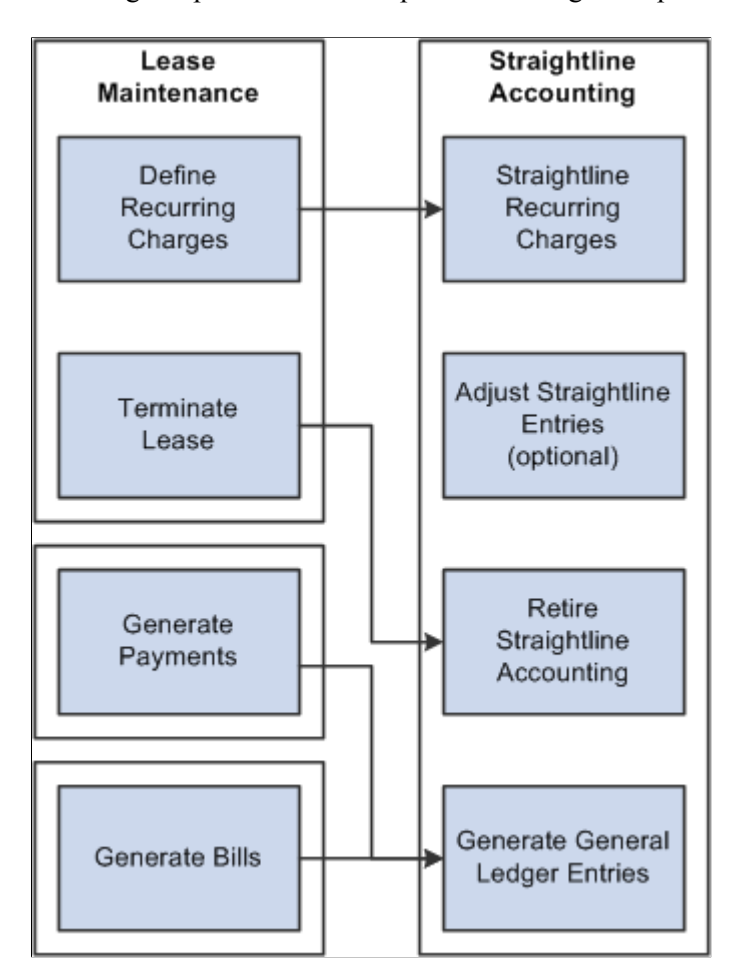

To initiate the straightline accounting process for a lease, you must:

• Create or amend an operating lease with straightline accounting terms.

If you amend a lease for early termination, the accrual or deferral must be written off during the termination period. A one-time adjustment is made to end the general ledger entry and balance out the lease amounts for all paid periods.

• Activate the lease.

The system automatically generates the transaction schedule, which is the source information for both the transaction generator and straightline accounting schedule generator.

• Run the Straightline Schedule Generator Application Engine process (RE\_FASB\_GEN).

When you run this process, the system builds out the straightline schedule for the lease. The proposed straightline amounts, actual billed amounts, and accrual or deferral amounts are listed for review.

The proposed straightline values are stored on a staging table and cannot take effect until the lease administrator applies the values to the General Ledger. The total straightline must balance out with the total actual billed. The net accrual or deferral is equal to zero, if not the system generates an error.

• (Optional) Edit or perform manual adjustments.

You can overwrite the straightline amount. The system provides an error message if the changed straightline amount causes an out of balance between total actual rent and total straightline value.

• Post straightline accounting entries to the General Ledger.

After reviewing the proposed straightline values, run Post Straightline Entries process to post straightline entries to the journal staging table. General Ledger must run the Journal Generator process to post the entries from the staging table.

Review posted entries to General Ledger.

After the entries are posted to the general ledger, you can view the posting status online.

Typically the straightline accounting process is performed as a part of the month-end close process. You can post straightline accounting on a monthly basis because the process of straightline operates only monthly. The system can accept any frequency of recurring rent, such as monthly, quarterly, annually, however, the straightline generator always bring straightline entries back to monthly. The system sums up the total of the recurring rent term for that lease's entire life span, and dividing the total recurring rent term by the total number of months.

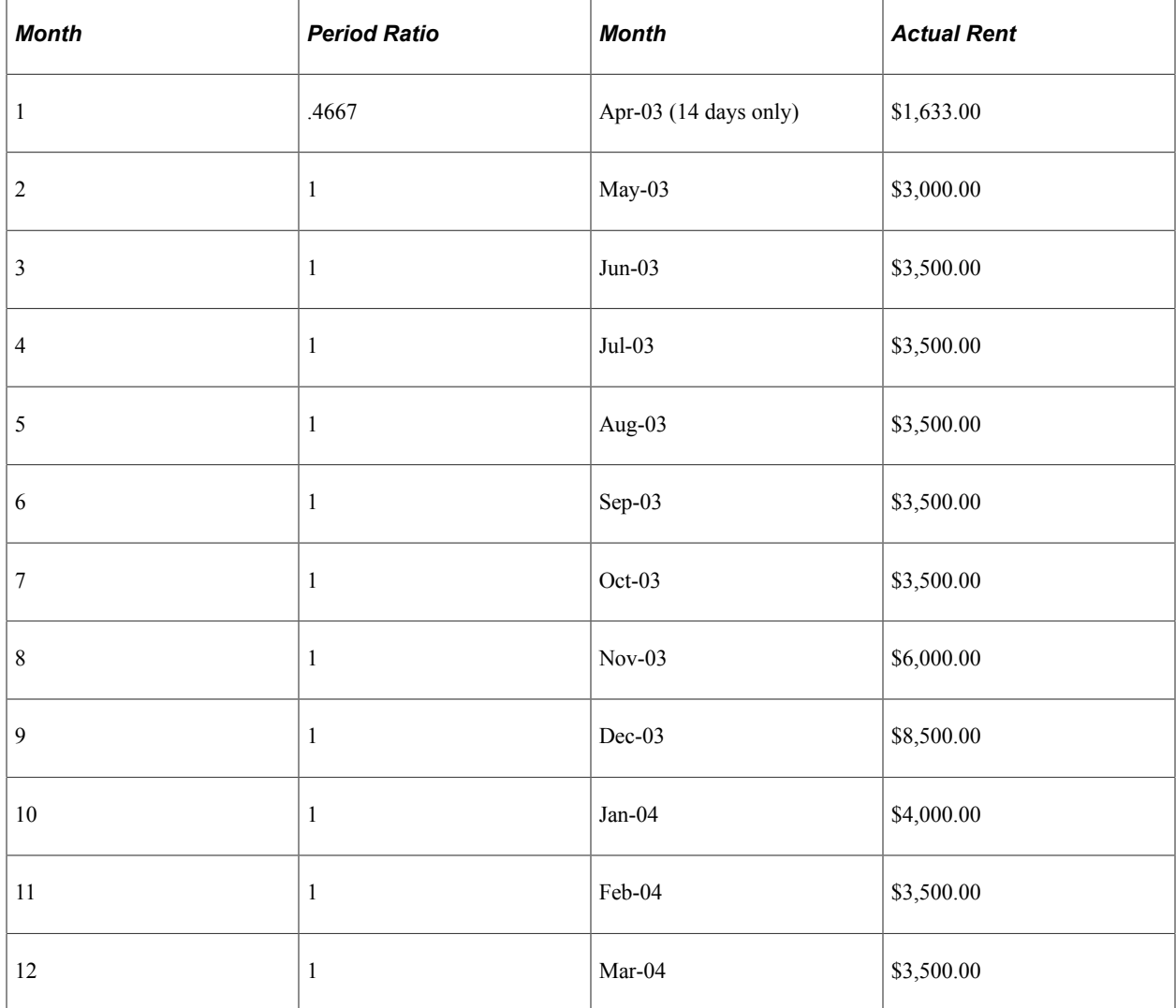

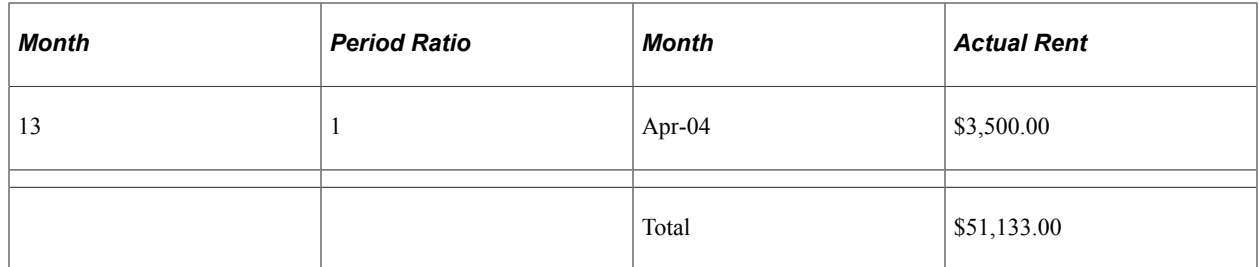

From the above schedule, the Actual Rent payment changes within the lease term. At this point, the system must straightline the Actual Rent. The mathematical formulas are as follow:

1. Total Contract Rent Amount = Sum (Actual Rent Amount)

Total Contract Rent Amount = \$51,133.00

2. Lease Period = Total Leased Days/Total Days in a Month.

In the above example, notice that only 14 days were leased in April-03; therefore, the period is .4667  $= 14/30$  days

3. Total Periods in the Lease = Sum (Lease Periods)

Total Periods in the Lease = 12.4667

4. Straightline Amount = Total Rent Amount/Total Periods in the Lease

Straightline Amount =  $$51,133.00$  divided by  $12.4667 = $4,101.58$ 

5. Straightline Amount Per Period = Straightline Amount  $\times$  Lease Period

Straightline Amount Per Period for Month  $1 = $4,101.58 \times .4667 = $1,914.07$ 

6. Accrual or (Deferral) Per Period = Straightline Amount Per Period – Actual Rent Amount Per Period For the month of April: \$1,914.07 - \$1,633 = \$281.07 Accrual

For the month of November: \$4,101.58 - \$6,000.00 = (\$1,898.42) Deferral

For the month of December: \$4,101.58 - \$8,500.00 = (\$4,398.42) Deferral

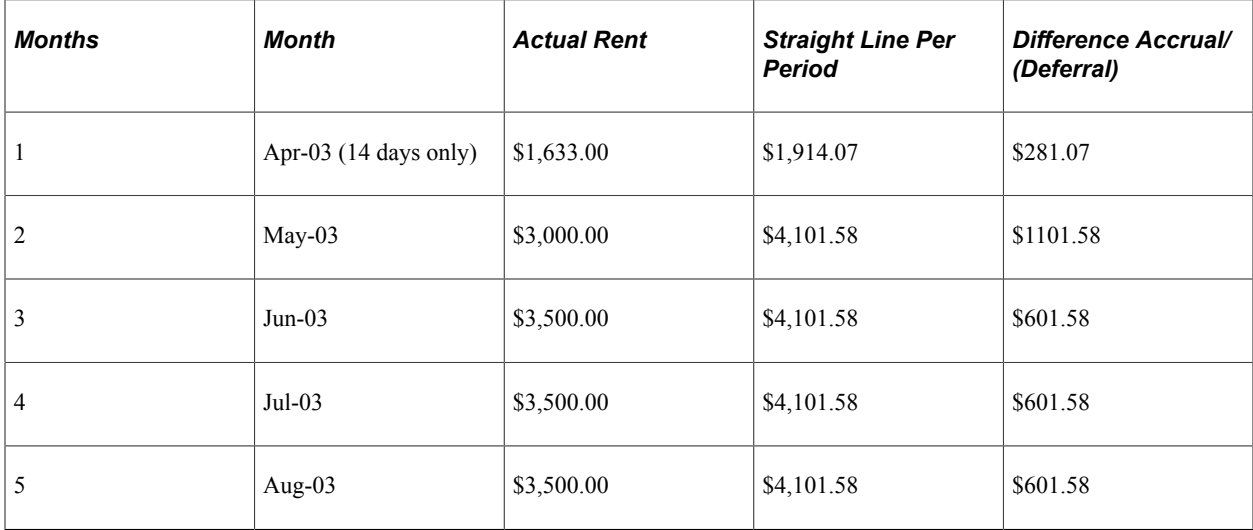

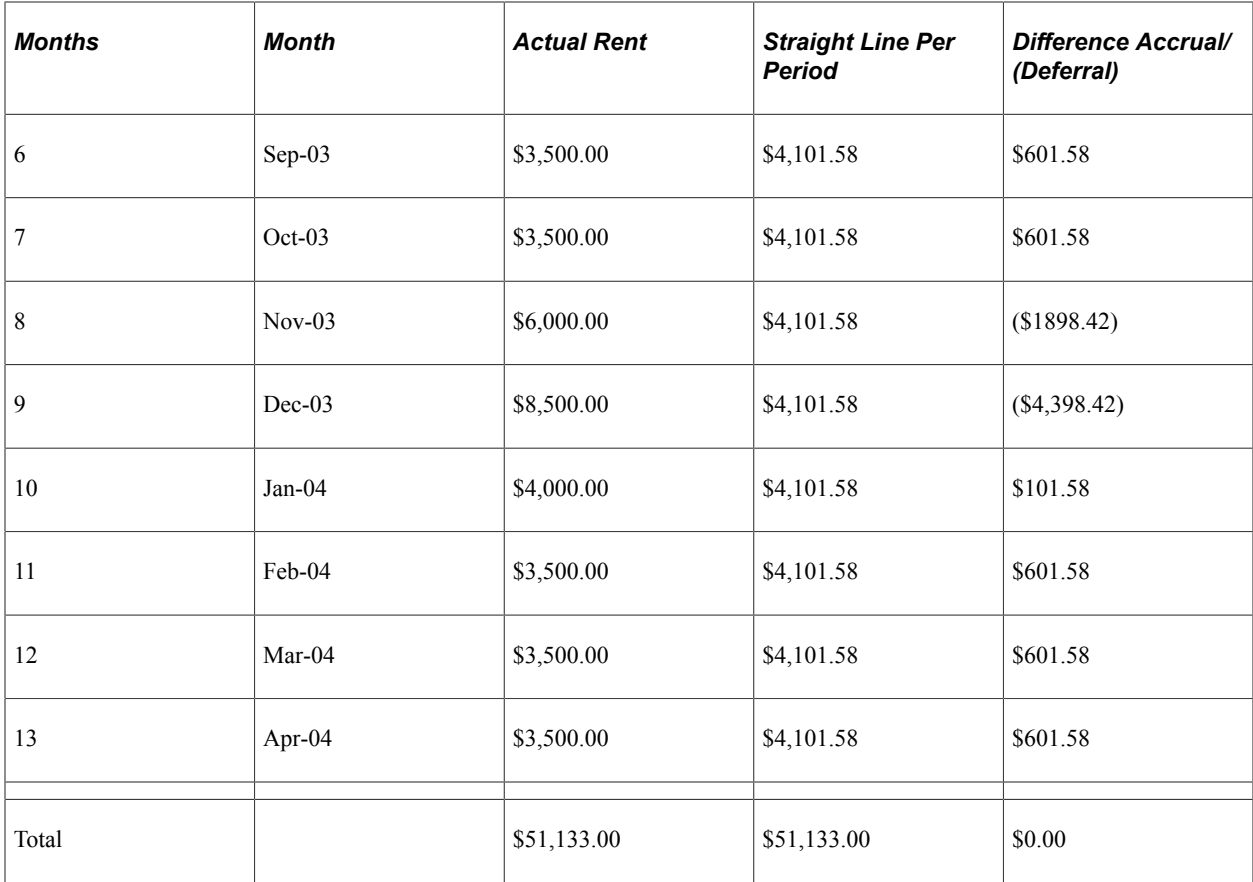

**Note:** Free Rent – Where rent amount is zero (0) must be included in the straightline calculations. Zero rent amounts must be reported and spread evenly across periods.

# **Prerequisites**

Before you can use straightline accounting, you need to:

- Establish a lease administration business unit.
- Set up accounting rules for straightline accounting entries.
- Create an accounting entry template for posting to General Ledger.
- Create a lease with financial terms that require straightline accounting processing.

# **Generating Straightline Accounting Schedules**

This topic lists the page used to generate straightline accounting schedules.

After you create and activate a lease with transactions for straightline accounting, you must run the Generate Straightline Schedule Application Engine process (RE\_FASB\_GEN).

*Warning!* This process overwrites any manual adjustments made prior to the lease amendment.

# **Page Used to Generate Straightline Accounting Schedule**

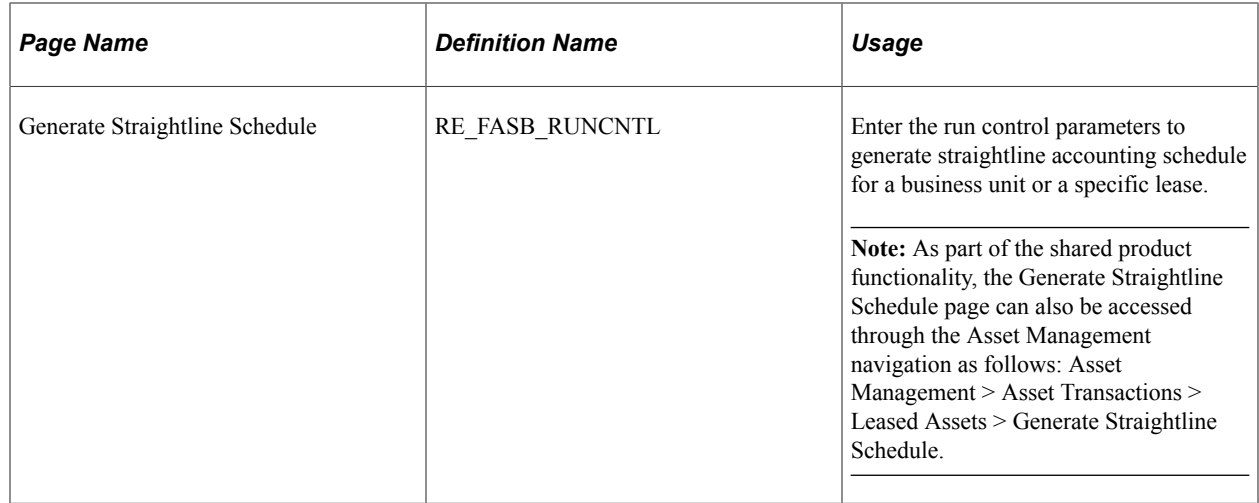

# **Performing Manual Straightline Adjustments**

This topic discusses how to perform manual straightline adjustments.

# **Pages Used to Perform Manual Straightline Adjustments**

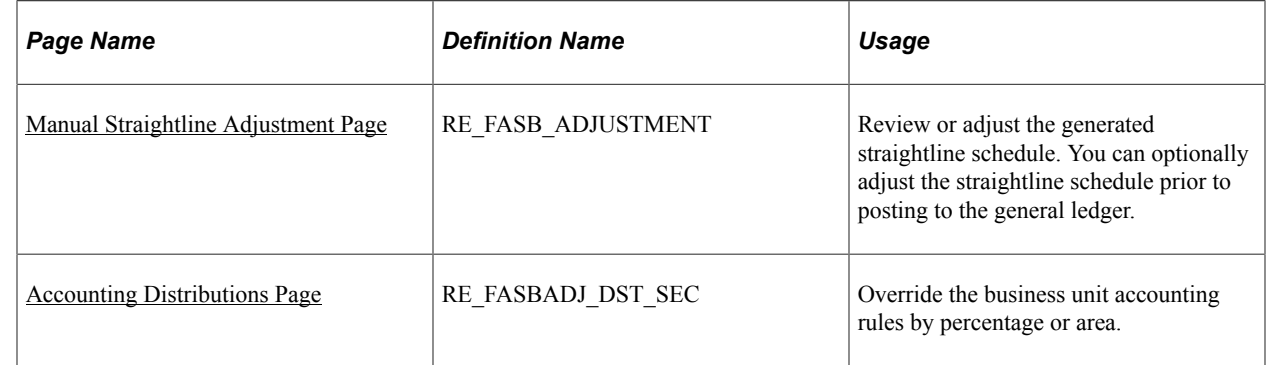

# <span id="page-279-0"></span>**Manual Straightline Adjustment Page**

Use the Manual Straightline Adjustments page (RE\_FASB\_ADJUSTMENT ) to review or adjust the generated straightline schedule.

You can optionally adjust the straightline schedule prior to posting to the general ledger.

Navigation:

```
Lease Administration > Integrations > Manual SL Adjustment
```
**Asset Management** > **Asset Transactions** > **Leased Assets** > **Manual Straightline Adjustment**

**Note:** As part of the shared product functionality, the Manual Straightline Adjustment page can also be accessed through the Asset Management navigation.

This example illustrates the fields and controls on the Manual Straightline Adjustment page (partial). You can find definitions for the fields and controls later on this page.

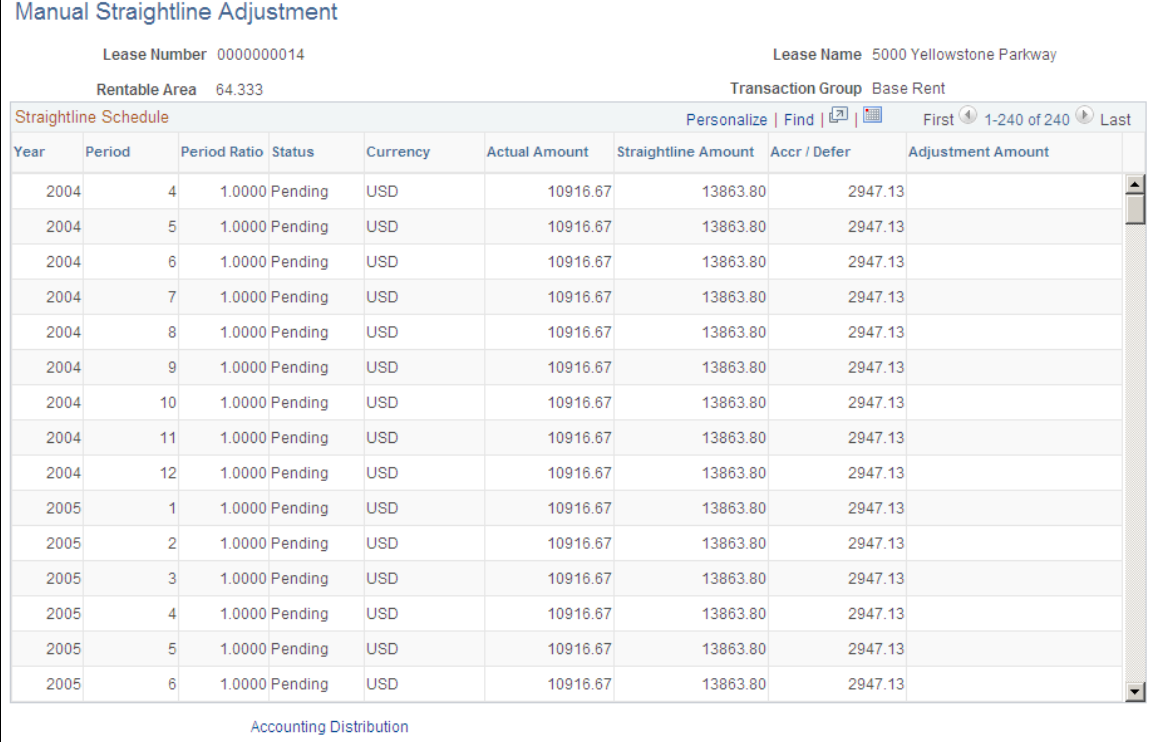

**Note:** Specific months posted to the general ledger are shown as display-only and cannot be adjusted.

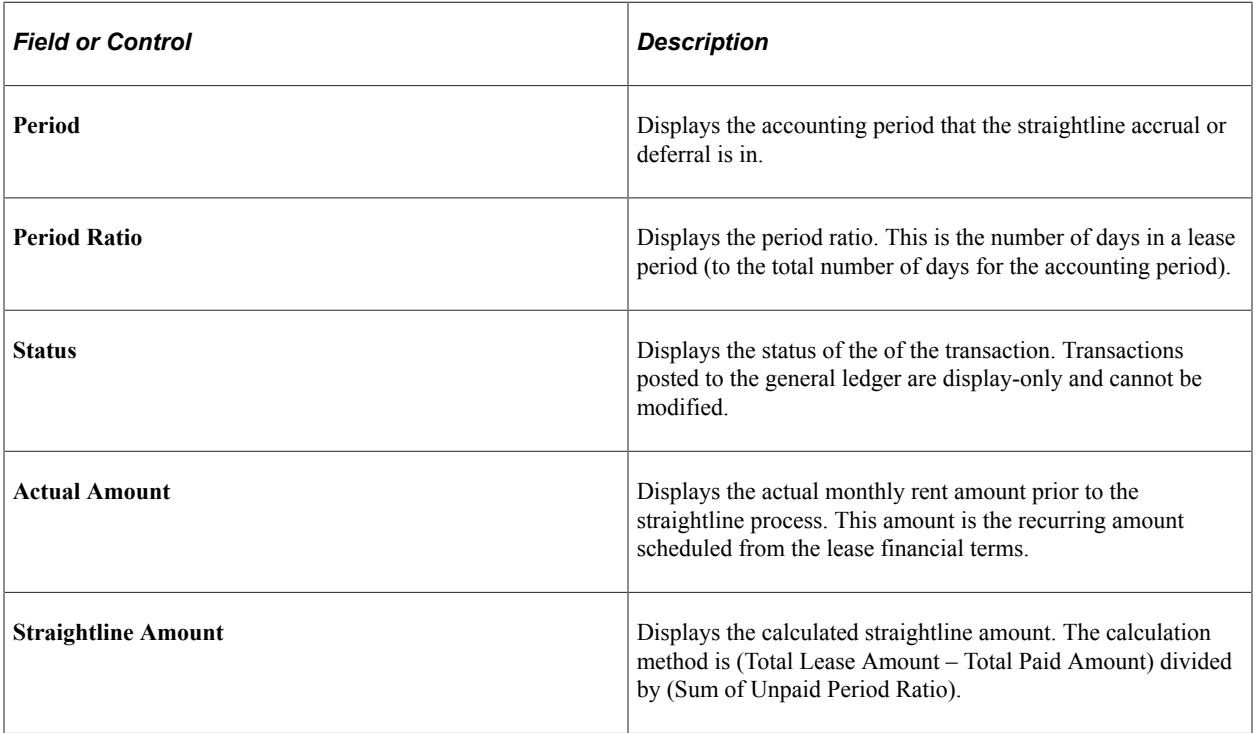

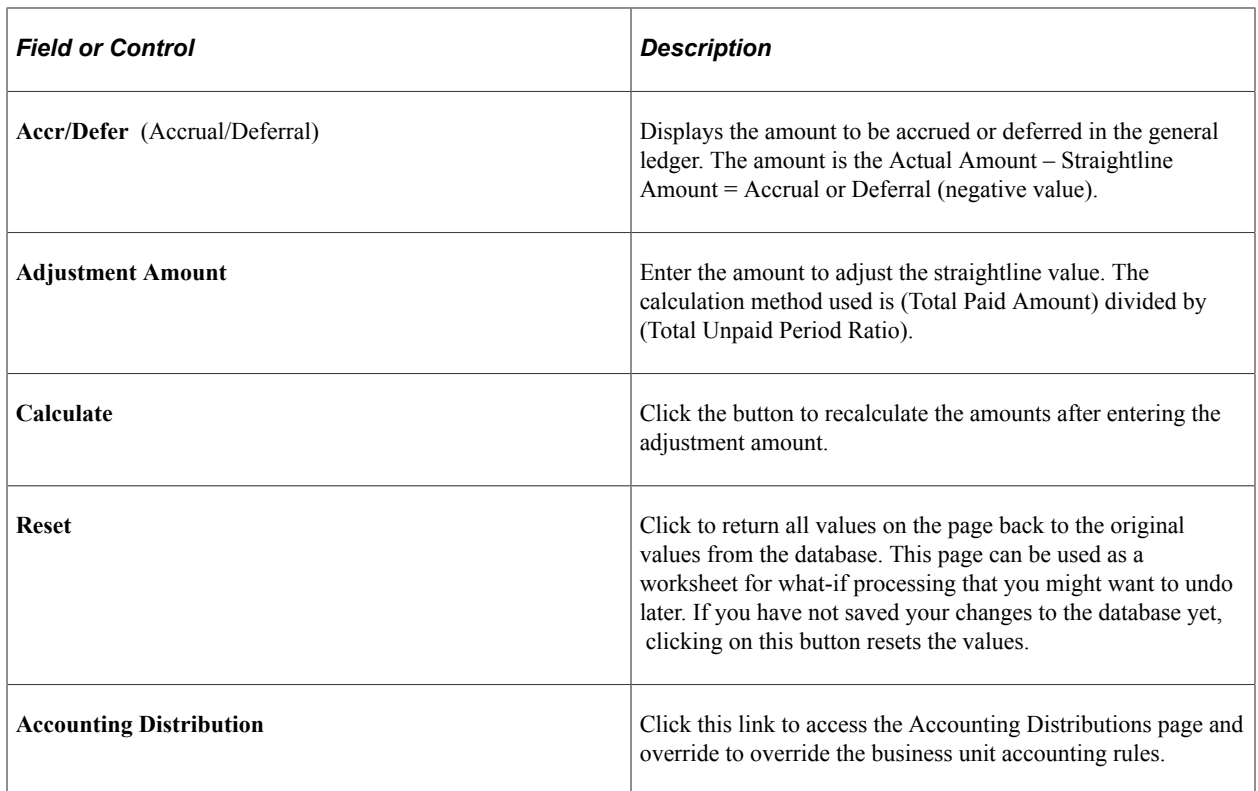

# <span id="page-281-0"></span>**Accounting Distributions Page**

Use the Accounting Distributions page (RE\_FASBADJ\_DST\_SEC) to override the business unit accounting rules by percentage or area.

Navigation:

Click the **Accounting Distributions** link on the Manual Straightline Adjustments page.

This example illustrates the fields and controls on the Manual Straightline Adjustment - Accounting Distribution page. You can find definitions for the fields and controls later on this page.

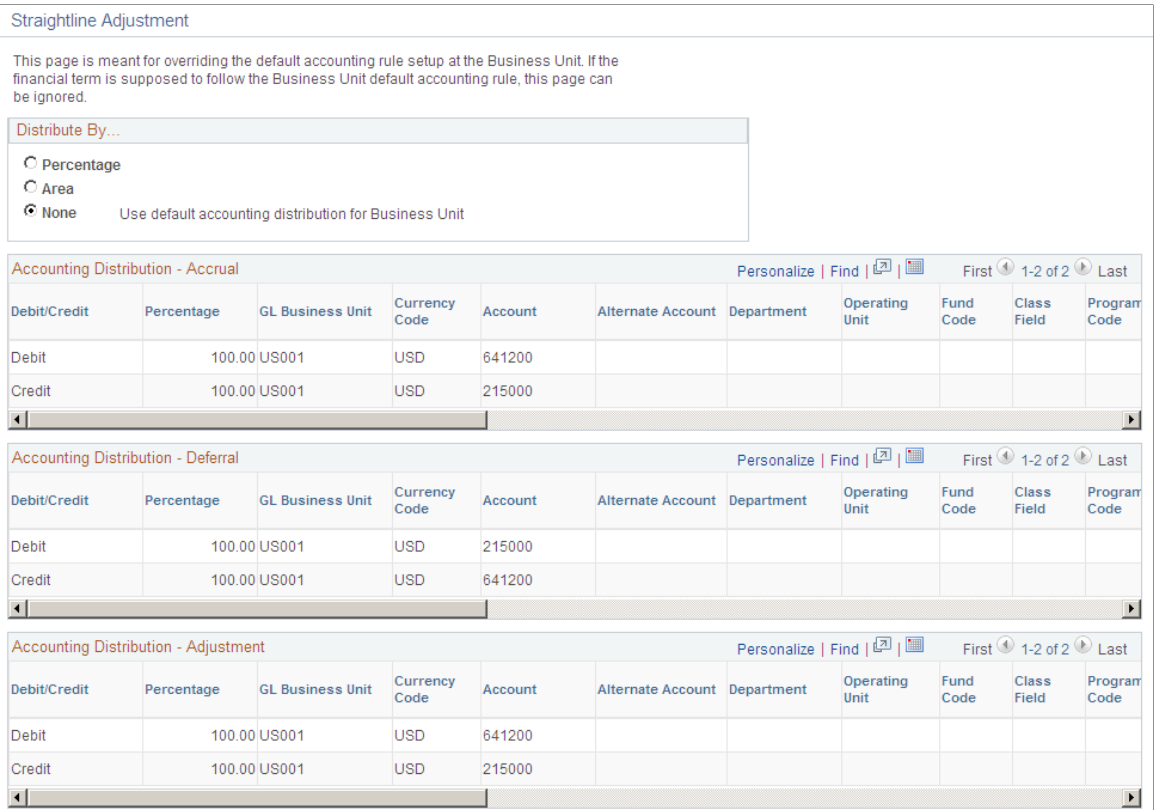

If you want to keep the accounting distributions defined on the business unit, you can ignore this page.

The fields on this page differ based on the distribute by method chosen.

When you select **Percentage** or **Area** as the distribution method, the ChartField values become available for edit.

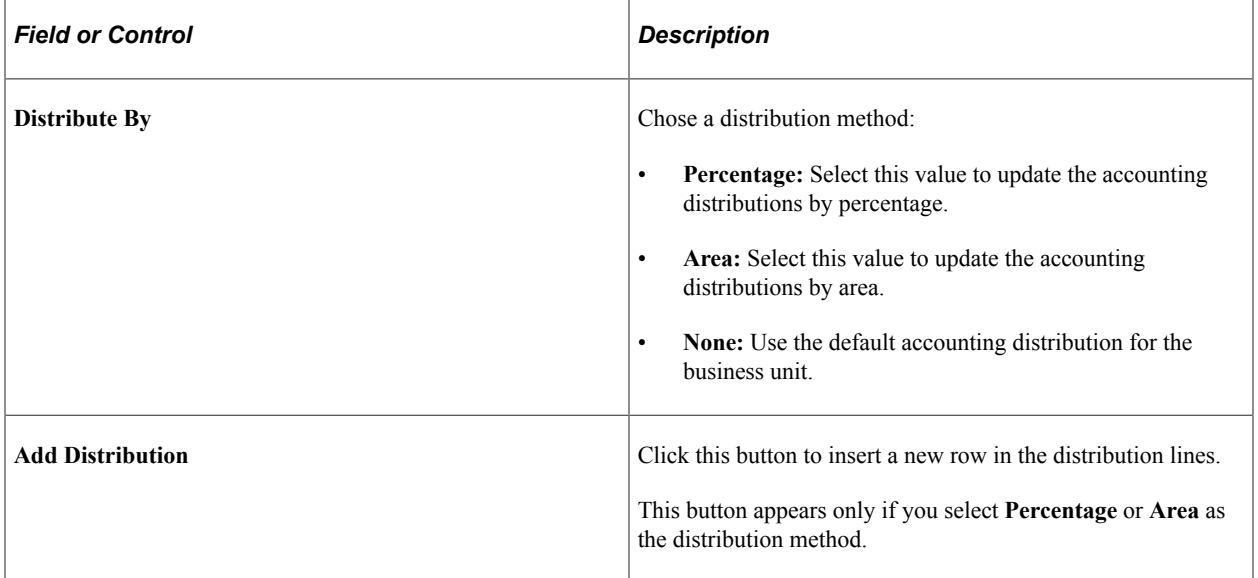

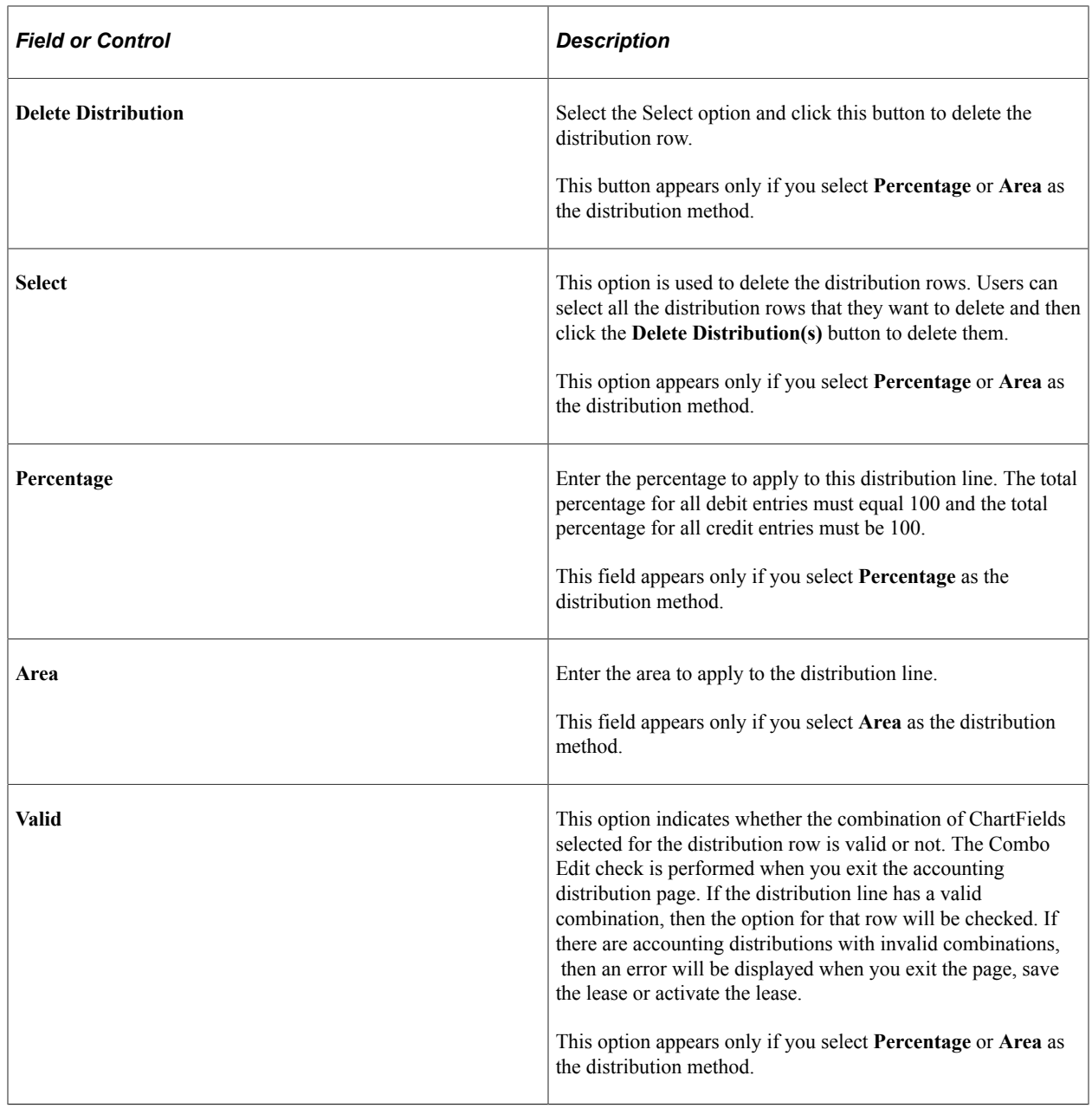

# **Posting Straightline Entries**

This topic provides an overview of posting straightline accounting entries and discusses how to post straightline entries.

# **Page Used to Post Straightline Entries**

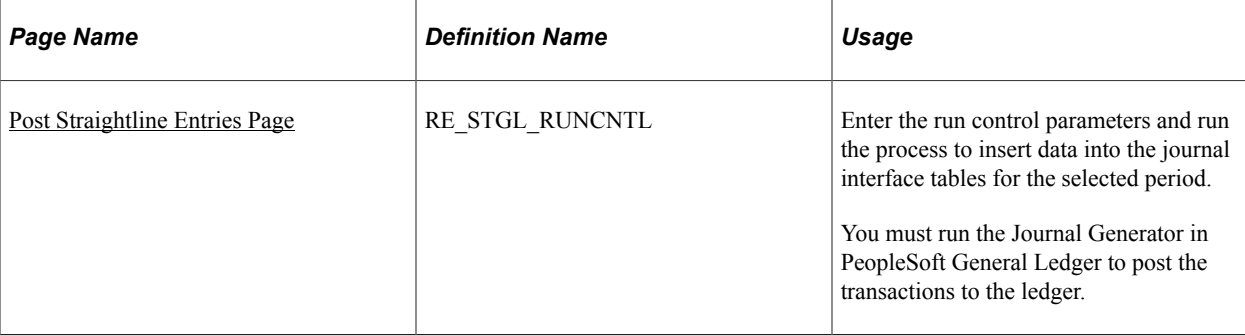

# **Understanding Posting Straightline Entries**

To post straightline entries to the journal staging table, you must run the Post Straightline Entries Application Engine process (RE\_STGL\_POST). The posting process uses the general ledger journal template defined at the Lease Administration business unit setup and loads a Journal Generator staging table in preparation for the Journal Generator process. You can post only one period at a time. Once the posting process is complete, the accounting entries are loaded into the Journal Generator staging table (RE\_STLINE\_GL). You need to run Journal Generator so the data can be posted into the general ledger.

See "Understanding Journal Generator" (Application Fundamentals).

# <span id="page-284-0"></span>**Post Straightline Entries Page**

Use the Post Straightline Entries page (RE\_STGL\_RUNCNTL) to enter the run control parameters and run the process to insert data into the journal interface tables for the selected period.

Navigation:

#### **Lease Administration** > **Integrations** > **Post Straight Line Entries**

This example illustrates the fields and controls on the Post Straightline Entries page. You can find definitions for the fields and controls later on this page.

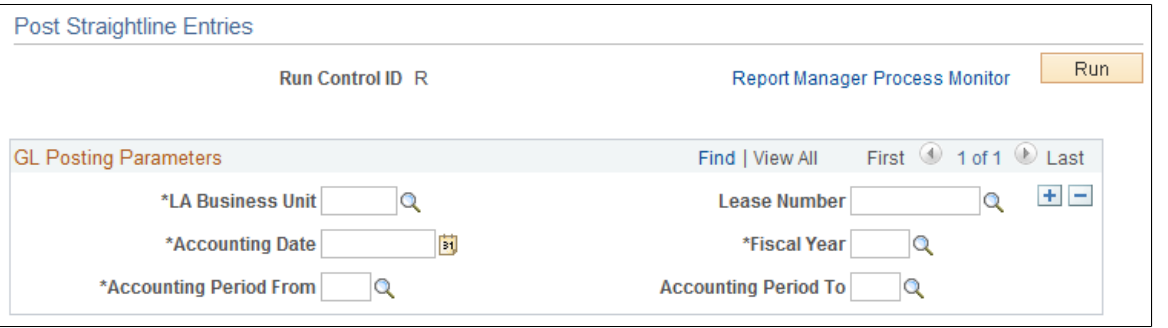

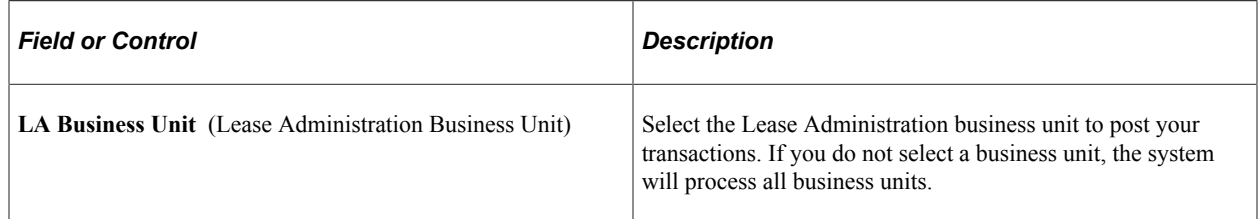

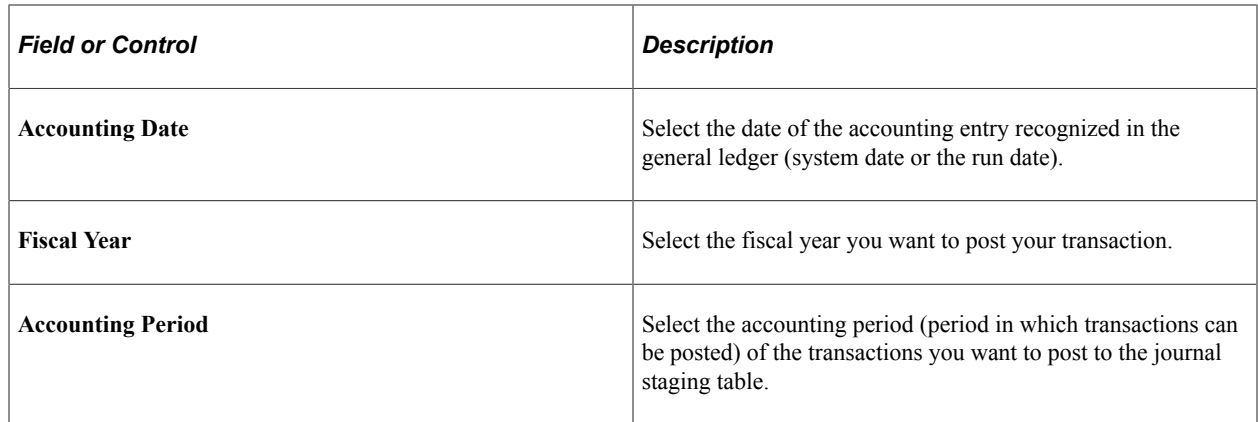

# **Viewing Posted Straightline Accounting Entries**

This topic provides an overview of posted straightline accounting entries and discusses how to view posted straightline accounting entries.

# **Pages Used to View Posted Straightline Accounting Entries**

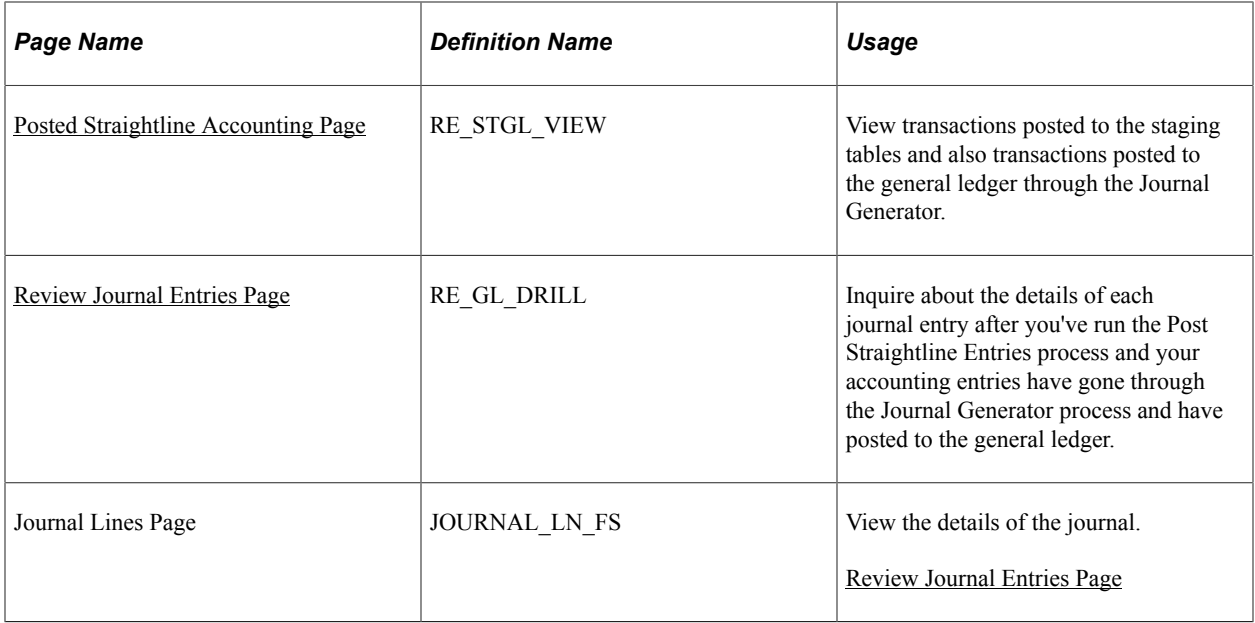

# **Understanding Posted Straightline Accounting Entries**

PeopleSoft Lease Administration enables you to view all transactions posted to the RE\_STLINE\_GL table, which is a staging table. When PeopleSoft General Ledger runs the Journal Generator process, the system picks up the transactions on the RE\_STLINE\_GL table and sends the transactions to PeopleSoft General Ledger.

Although transactions are posted to the staging table, not all transactions are generated to the general ledger until PeopleSoft General Ledger runs the Journal Generator process. You can view the transaction status as well as the general ledger distribution status. The transaction status displays whether the transaction has been picked up by the Journal Generator in PeopleSoft General Ledger and any

outstanding transactions that is still in pending status. You can also view the accounting distribution information related to the transaction.

# <span id="page-286-0"></span>**Posted Straightline Accounting Page**

Use the Posted Straightline Accounting page (RE\_STGL\_VIEW) to view transactions posted to the staging tables and also transactions posted to the general ledger through the Journal Generator.

Navigation:

#### **Lease Administration** > **Integrations** > **Posted Straight Line Acctg** > **Posted Straightline Accounting**

This example illustrates the fields and controls on the Posted Straightline Accounting page. You can find definitions for the fields and controls later on this page.

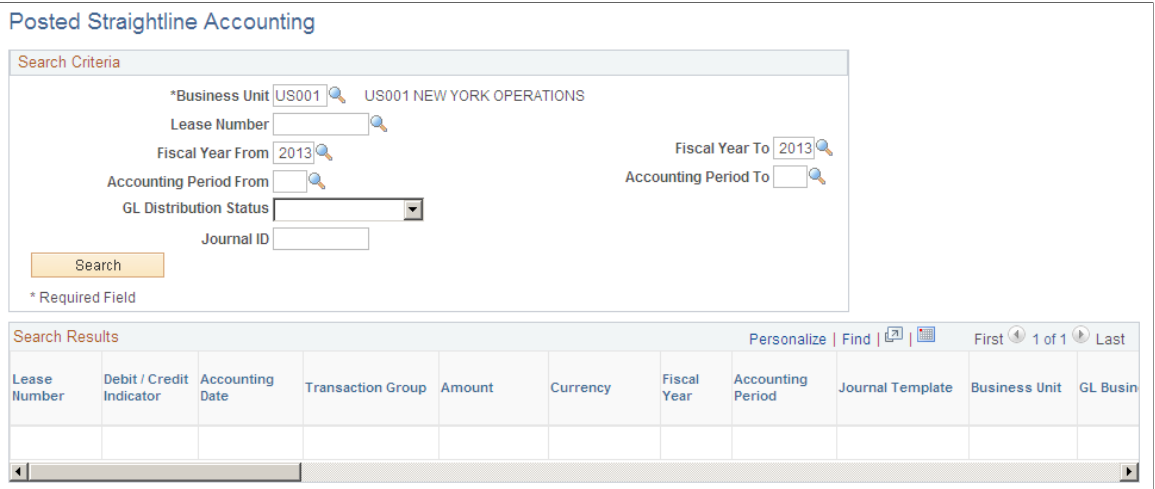

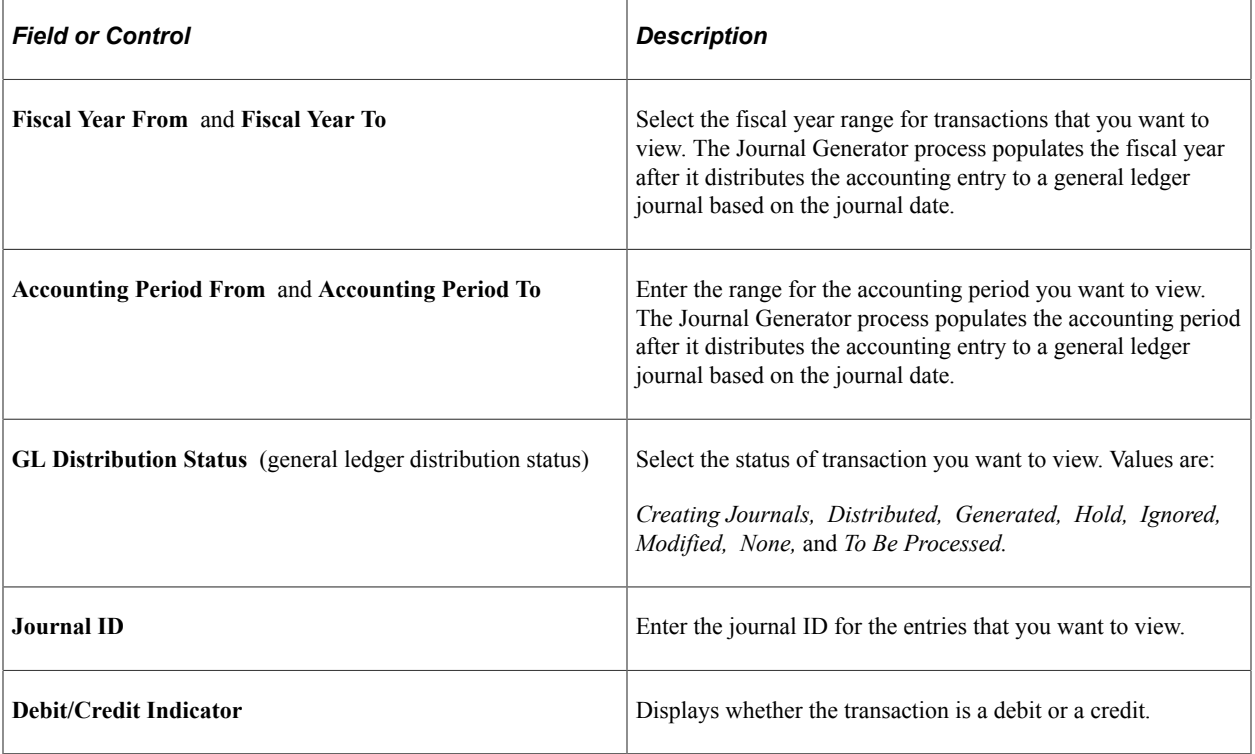

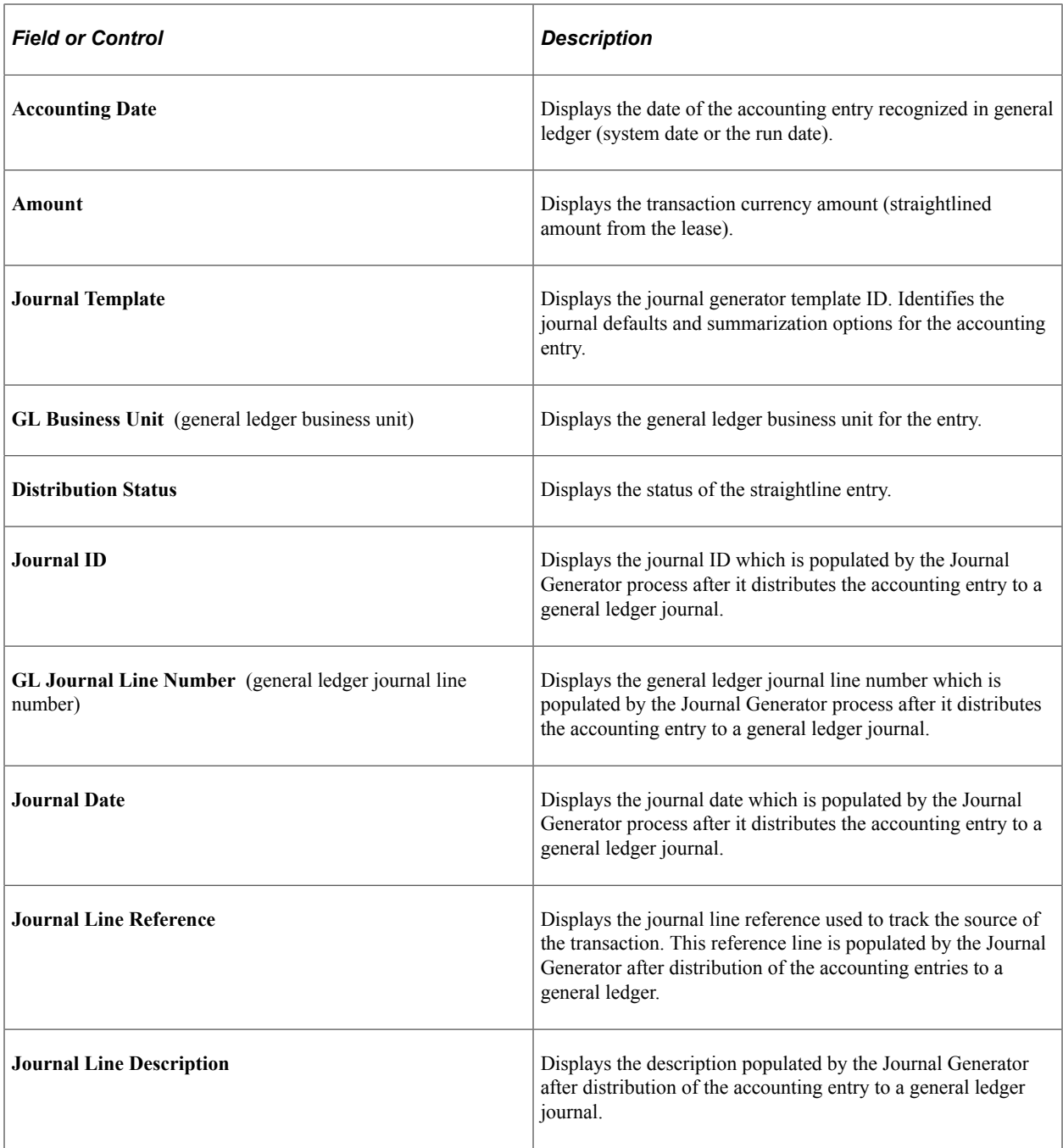

See "Understanding PeopleSoft ChartFields" (Application Fundamentals).

# <span id="page-287-0"></span>**Review Journal Entries Page**

Use the Review Journal Entries page (RE\_GL\_DRILL) to inquire about the details of each journal entry after you've run the Post Straightline Entries process and your accounting entries have gone through the Journal Generator process and have posted to the general ledger.

Navigation:

**Lease Administration** > **Integrations** > **Review Journal Entries** > **Review Journal Entries**
This example illustrates the fields and controls on the Review Journal Entries page. You can find definitions for the fields and controls later on this page.

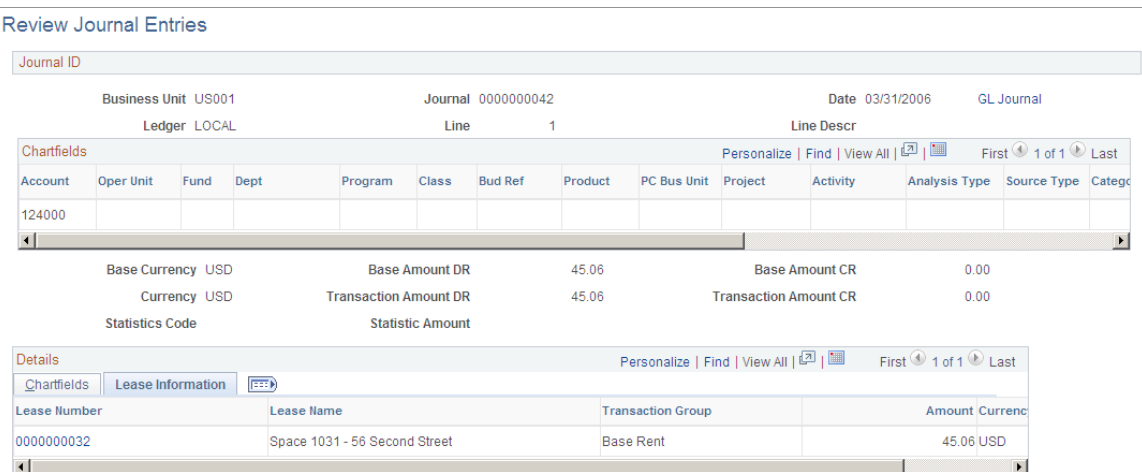

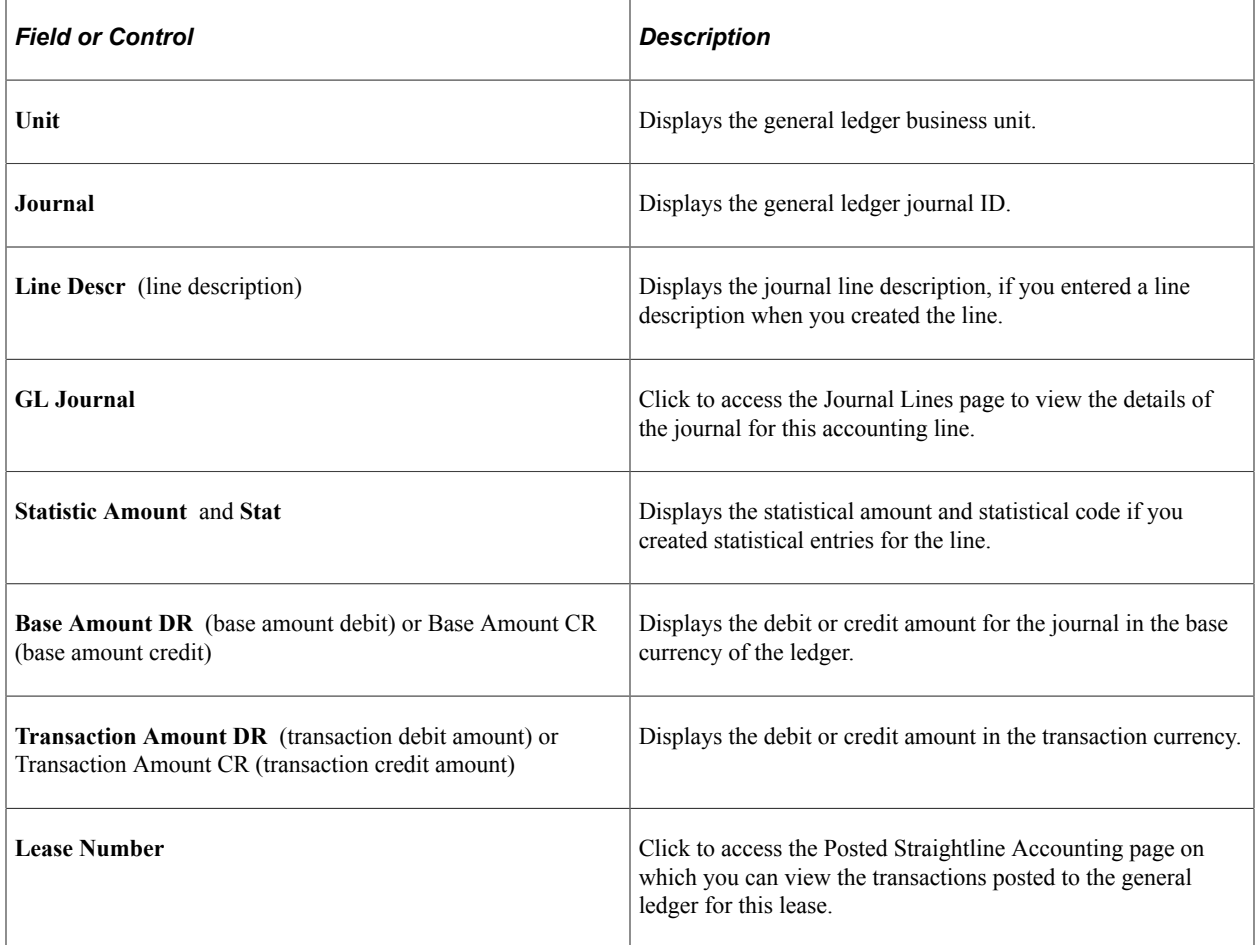

# **Amending Leases**

# **Understanding Lease Amendments**

A lease amendment is any change made to an active lease for which you alter the fundamental obligations and entitlements of the lease; that is, you change or add to the lease values that you specified in the Maintain Lease component. Use the Management Amendment feature to amend a lease. Before you create an amendment to a lease, you must first understand the difference between maintaining and amending a lease.

#### **Maintaining Leases**

Maintaining a lease consists of changing certain fields on an active lease—such as lease name, lease administrator or portfolio manager, and options and critical dates notifications—without an amendment. Any changes that do not affect the fundamental obligations and entitlement of the lease can be made through the Maintain Lease component.

## **Amending Leases**

Fields that require an amendment can be edited only through the amendment pages. The edits that you can make through amendment processing include changing the landlord or tenant, lease timetable, property list, financial terms, clauses, and so on. You can amend the details of the lease as long as an amendment is in pending status. Before you can create an amendment, the lease must be in active or holdover status. You can create a new amendment or retrieve an existing pending amendment to edit, activate, or delete.

To amend a lease, select *Manage Amendments* in the **Action** field. The **Action** field appears on all pages within the Maintain Lease component. You must enter the amendment details that include the amendment type and reason. After you save the details, you can amend the lease. The system allows you to modify fields on these pages: General Information - Editing Pending Amendment, Financial Terms - Editing Pending Amendment, and Clauses - Editing Pending Amendment in the Amend Lease component. When you save the amendment, the system saves the new data in separate amendment tables and assigns an amendment number to the amendment. Just one amendment can be in pending status at a time.

Lease amendments do not affect the originating active lease until the amendment is processed, reviewed, and activated because the amendment processing and review can potentially take a significant amount of time. As a result, an amendment should not affect the normal processing of an existing active lease until you activate it. When you activate an amendment, the system sets the amendment status to active, and the values that you specified for that amendment become the current active lease values.

You can review current or previously replaced amendments on the Amendments - Amendment History page. For example, when you amend a lease with multiple amendments, you can view a change log to see what terms were changed on a particular amendment. This log summarizes the changes by the lease sections and displays the original values and the new revised values.

#### **Decrease in Lease Scope (Partial Lease Retirement)**

The lease amendment component enables you to record a decrease in lease scope (a lease modification that terminates the right of use of one or more underlying assets, partially or in full, before the expiration of the lease term). A decrease in lease scope occurs when there is a:

- Decrease in property rentable area.
- Full retirement of one or more assets.
- Partial reduction by quantity for an asset.

Use the Decrease in Scope option to create a decrease in scope amendment. Unlike other amendments that allow you to perform multiple transactions in the same amendment, the Decrease in Scope amendment only allows you to perform that task.

Use the Decrease in ROU tab on the [Create New Lease - General Information Page](#page-187-0) to select assets with a decrease in lease scope.

**Note:** Full lease termination and expiration are managed using Lease Actions. For more information, see the 'Lease Actions' section of the [Understanding General Lease Information](#page-182-0) topic.

# **Understanding Amendment Status**

The amendment status controls when you can enter data into the system for an amendment, when the system can process an amendment, and when an amendment becomes active. These are the status values for an amendment:

• *Pending:* Default status when you first create an amendment.

You can edit many fields on a lease for amendment processing. A lease can have only one pending amendment at any given time. You can edit and save pending amendments until you activate or delete the amendment.

• *Active:* The system processes only active amendments.

After you activate an amendment, the system incorporates the changes that you specified within that amendment to the lease. The system sets the status of any previous active amendment to *Replaced* because this new active lease is the latest record. When you activate the amendment, the system also validates the amendment to ensure that all required fields are populated.

• *Replaced:* After you activate an amendment, the system changes the existing active amendment status to *Replaced.*

**Note:** When the amendment status is *Replaced,* you can no longer edit that amendment.

#### **Amendment Status Flow**

This diagram shows the flow between amendment status values and the functionality for each value.

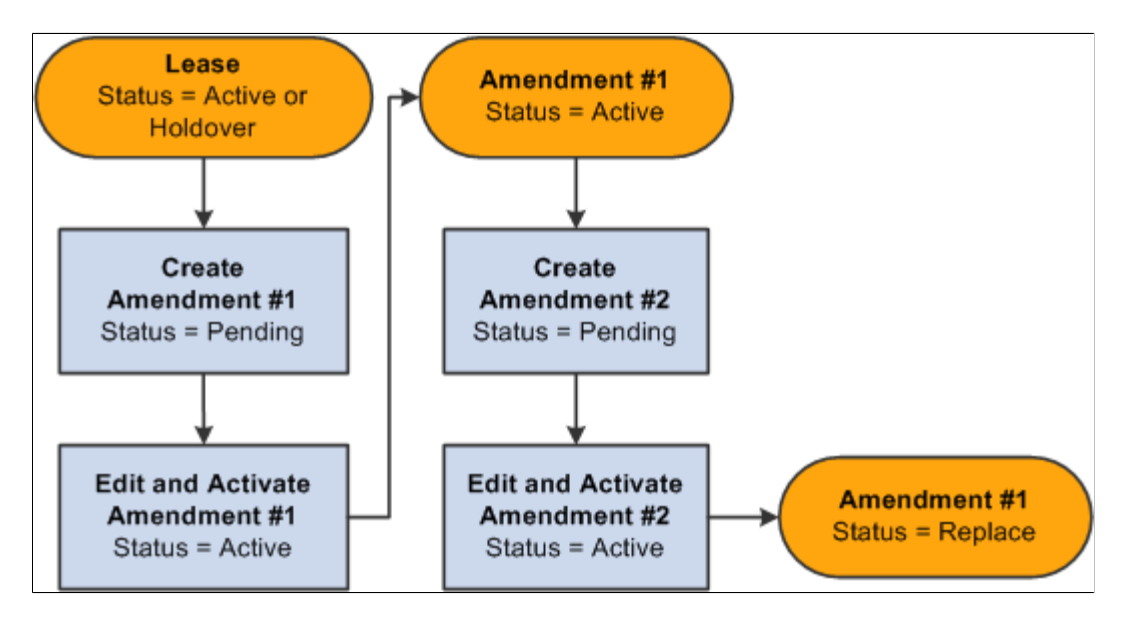

# **Prerequisites**

You must have a lease in *Active* or *Holdover* status in the system before you can create an amendment.

# **Working with Amendments**

This topic discusses how to work with amendments.

# **Pages Used to Work with Amendments**

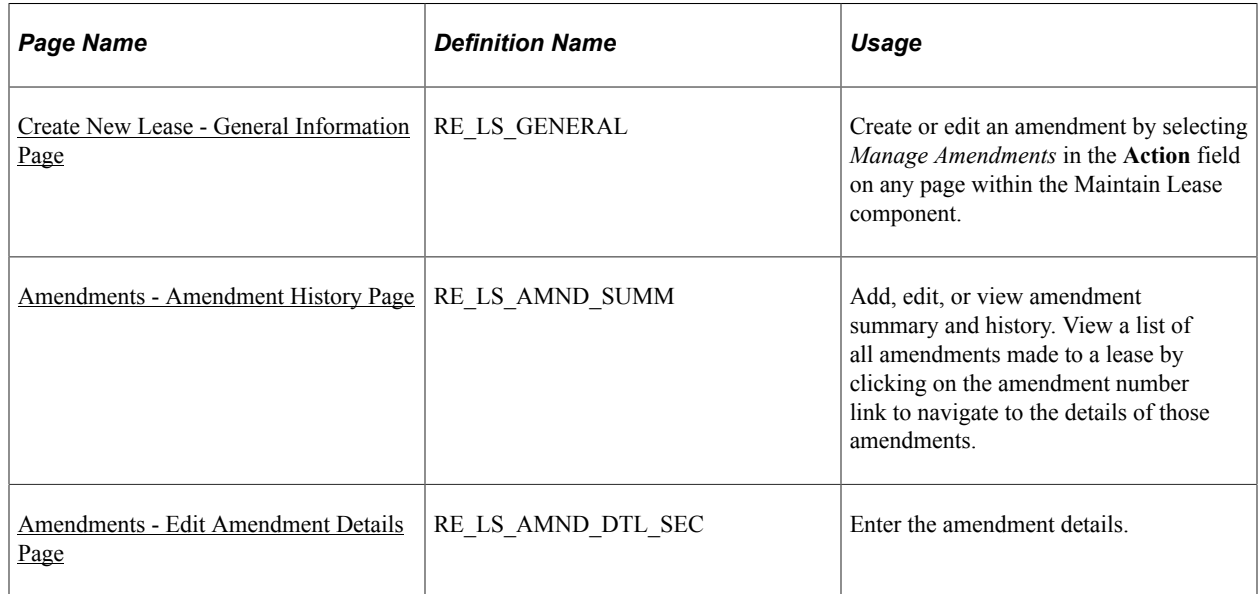

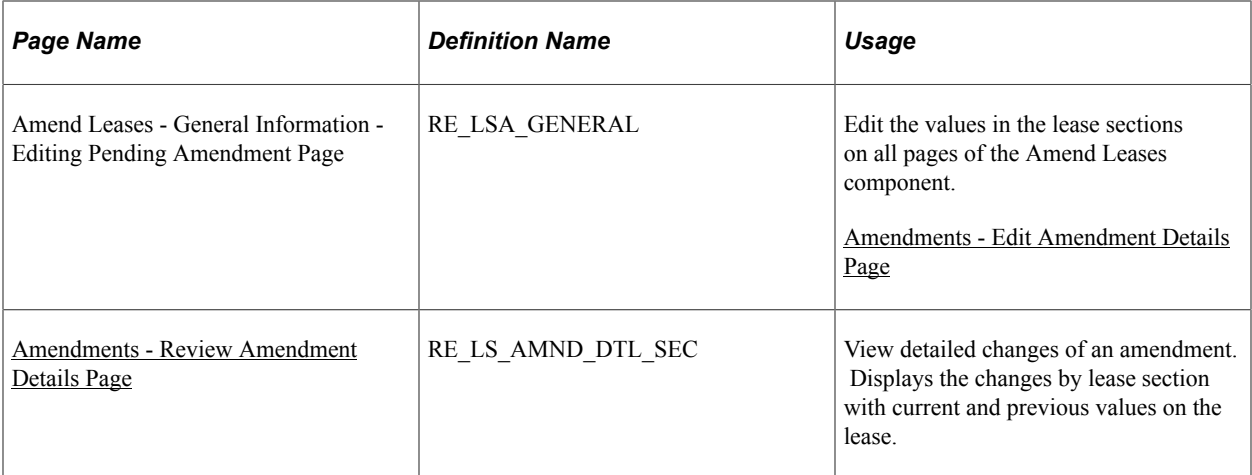

## <span id="page-293-0"></span>**Amendments - Amendment History Page**

Use the Amendments - Amendment History page (RE\_LS\_AMND\_SUMM ) to add, edit, or view amendment summary and history.

View a list of all amendments made to a lease by clicking on the amendment number link to navigate to the details of those amendments.

Navigation:

• **Lease Administration** > **Payables Lease** > **Maintain Lease** > **General Information**

Select *Manage Amendments* from the **Action** field on any page within the Maintain Lease component and click the **Go** button.

• **Lease Administration** > **Receivables Lease** > **Maintain Lease** > **General Information**

Select *Manage Amendments* from the **Action** field on any page within the Maintain Lease component and click the **Go** button.

This example illustrates the fields and controls on the Amendments - Amendment History page. You can find definitions for the fields and controls later on this page.

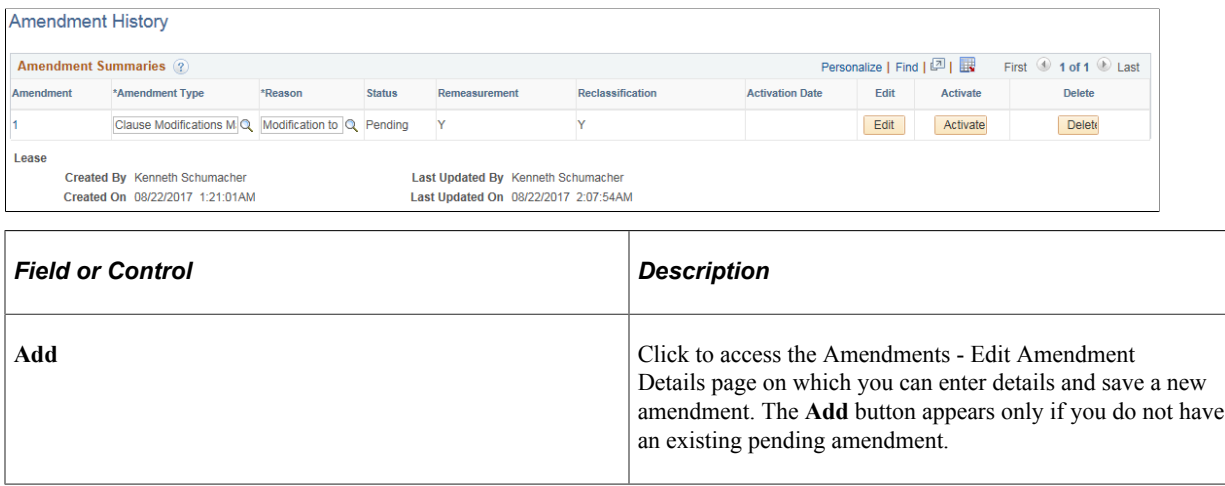

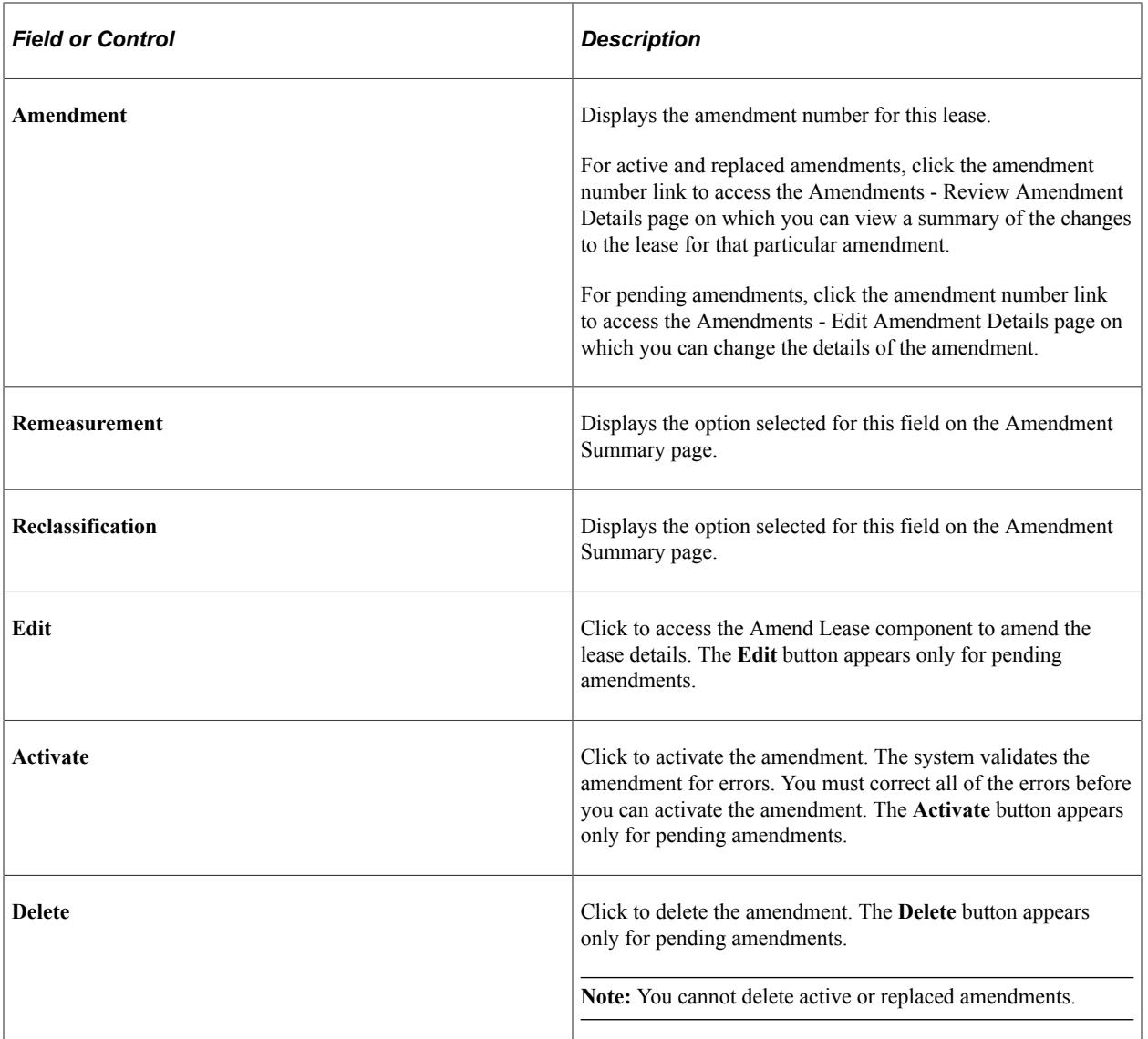

# <span id="page-294-0"></span>**Amendments - Edit Amendment Details Page**

Use the Amendments - Edit Amendment Details page (RE\_LS\_AMND\_DTL\_SEC ) to enter the amendment details.

Navigation:

- Click the **Add** button on the Amendments Amendment History page.
- Click an amendment number for a pending amendment on the Amendments Amendment History page.

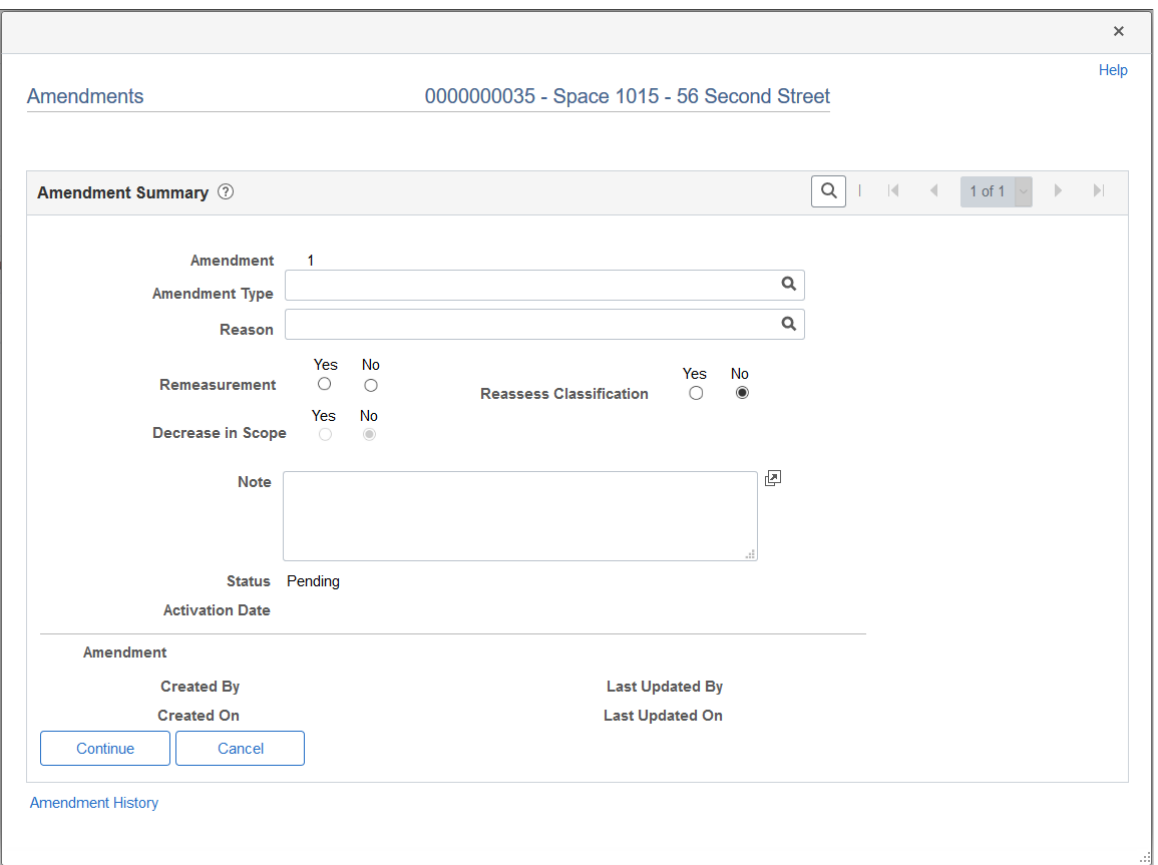

#### Amendments - Edit Amendment Details Page

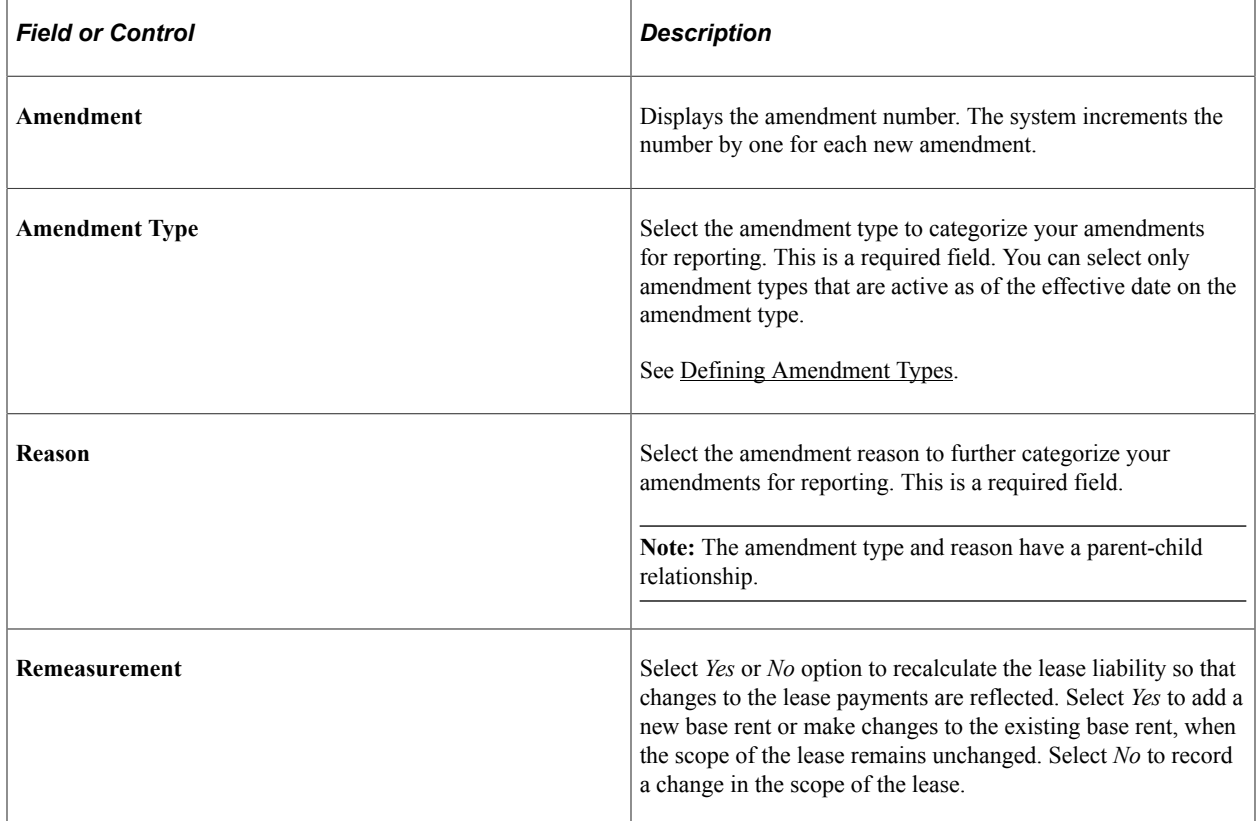

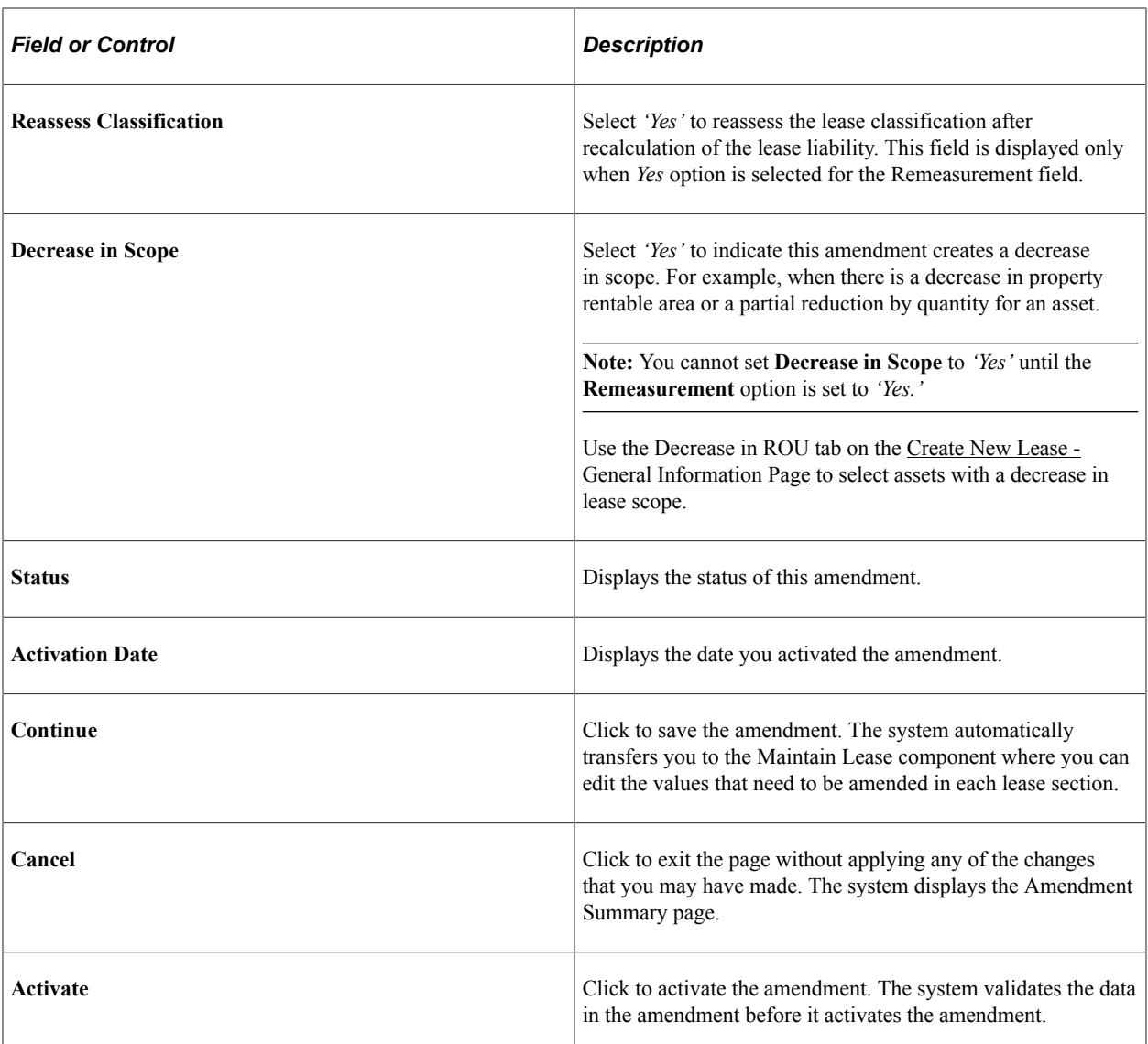

## **Amending Lease Details**

Use the Amend Leases - General Information - Editing Pending Amendment page (RE\_LSA\_GENERAL ) to edit the values in the lease sections on all pages of the Amend Leases component.

Navigation:

- Click the **Continue** button on the Amendment Edit Amendment Details page.
- Click the **Edit** button on the Amendment Amendment History page for a pending amendment.

#### **Amend Leases - General Information page - Editing Pending Amendment**

You can change these fields when the amendment status is *Pending:*

• **Landlord** or **Tenant** and **Location.**

**Note:** If you change the landlord or tenant, the system provides you with the option to change the payor or payee information for all financial terms to the new landlord or tenant.

- **Termination**
- **Lease Signed Date**
- Asset List

You can add new properties, delete properties, change existing properties, or select a new primary property. For each property, you can change these fields:

- **Usable Area**
- **Rentable Area**
- **Occupancy Date**

**Note:** You can edit certain fields on an active lease without an amendment, such as **Lease Administrator** or **Portfolio Manager.** You must access the amendment pages to change any fields that require an amendment.

#### **Amend Leases - Financial Terms page - Editing Pending Amendment**

You can change these fields only when the amendment status is *Pending:*

- **Prorata Share.**
- **Exclude Base Year.**
	- **Base Year**
	- **Base Year Amount**
- **Max Op. Ex. Increase/Year** (maximum operating expense increase per year).
	- **Amount**
	- **Percent**
- **Max Lease Rent Escalation.**
	- **Amount**
	- **Percent**
- **Add Base Rent** button.
- **Add Operating Expense** button.
- **Add Miscellaneous Rent** button.

• Financial Term links in the **Schedule of Recurring Rent** grid.

**Note:** You must click one of the financial term links to access the Financial Terms - Base Rent, Miscellaneous Rent, or Operating Expense Details pages to update the financial term details. If you change the payee or payor on one of these pages, then the system creates invoices or vouchers for the new payee or payor for all of the future transactions that have not be transferred to the transaction queue for approval. The transactions which are already generated in the transaction queue will not be affected by lease amendments.

• **Percent Rent Details** link.

**Note:** If you change the payee or payor for the percent rent terms, then the system uses the new payee or payor for all of the pending sales reports and all of the new pending sales reports.

See [Understanding Percent Rent Terms.](#page-328-0)

• **Security Deposit Details** link.

**Note:** If you change the payee or payor for the security deposit terms, then the system uses the new payee or payor to process refunds.

**Note:** You can change all of the fields on the financial terms pages that you access from this page while the amendment status is *Pending.* Any changes to the terms will be reflected in the transaction queue for future dated items.

Deletion of Financial Terms from a Lease is available only if there are no approved/processed transactions (payments/invoices) and no posted straightline entries for the financial terms of the lease.

#### **Amend Leases - Clauses page - Editing Pending Amendment**

You can change these fields on this page when the amendment status is *Pending:*

- **Add Clause** button.
- **Delete Clause** icon.
- Clause details in the **Clauses** grid.

**Note:** You must click one of the clause type links to access the Clauses - Clause Details page to update the clause details.

#### <span id="page-298-0"></span>**Amendments - Review Amendment Details Page**

Use the Amendments - Review Amendment Details page (RE\_LS\_AMND\_DTL\_SEC ) to view detailed changes of an amendment.

Displays the changes by lease section with current and previous values on the lease.

Navigation:

Click an amendment number for active or replaced amendments on the Amendment - Amendment History page.

This example illustrates the fields and controls on the Amendments - Review Amendment Details page. You can find definitions for the fields and controls later on this page.

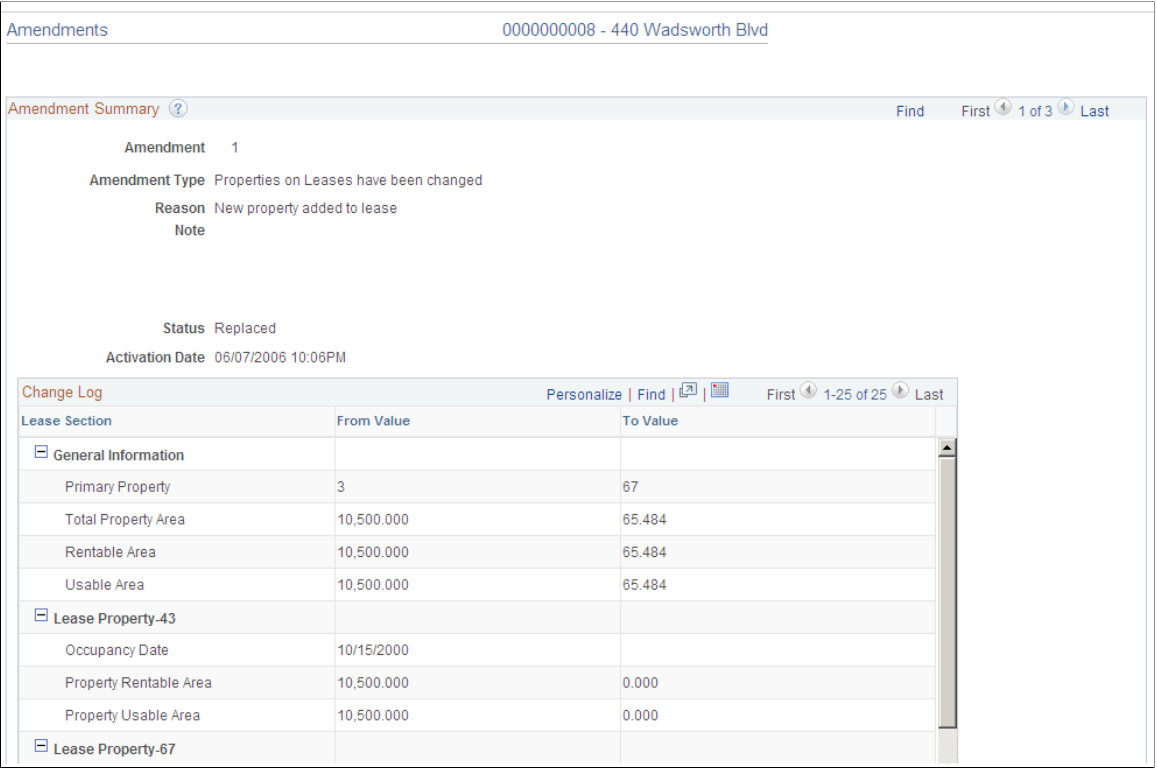

#### **Change Log**

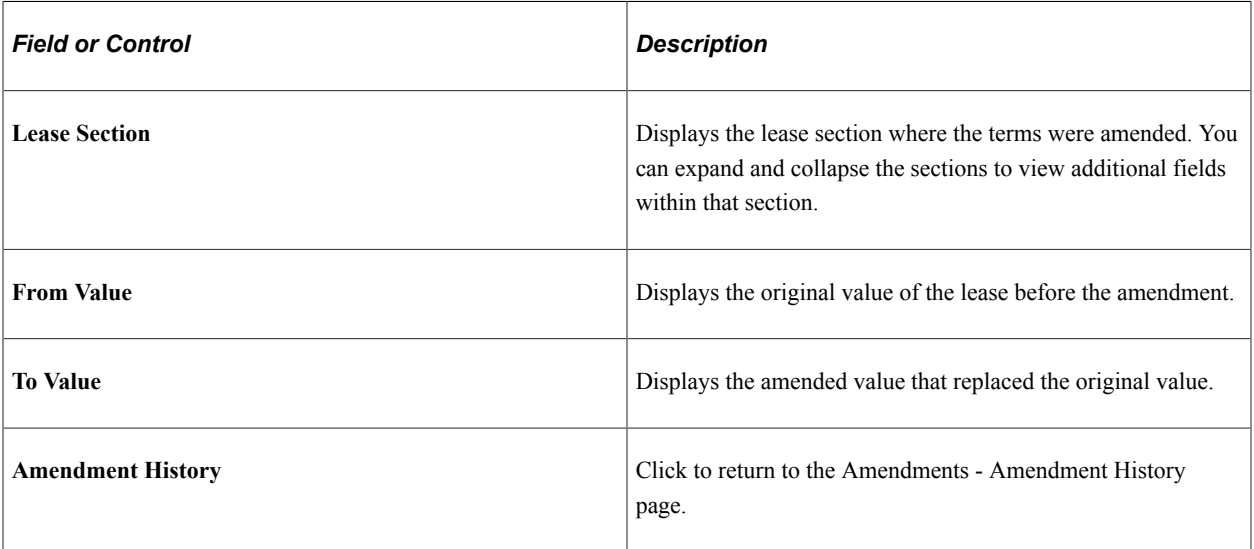

# **Setting Up Operating Expenses**

# **Understanding Operating Expenses**

The cost of maintaining a property or a building, commonly referred to as Common Area Maintenance (CAM) or operating expenses, is typically considered a shared expense between a landlord and a tenant. These expenses can include utilities, taxes, insurance, maintenance, cleaning, advertising, and promotions. The actual expenses are normally based on the percentage of the space that is occupied (pro rata share) and is detailed in the actual lease. The PeopleSoft Lease Administration system enables you to set up recurring invoices or payments for estimated operating expense charges and also perform end-ofyear audits and reconciliation for those shared expenses.

Typically, on an annual basis, the landlord breaks down all estimated operating expenses for the year and passes those charges through to the tenants on a monthly basis based on how much of the building that they are occupying. Since the monthly amount that is invoiced or paid is based on an estimate, the system tracks all invoices and payments that are made. At the end of the year, the landlord reconciles the estimated expenses with actual costs. A credit is issued to the tenant for overpayment or an invoice for underpayment. After the reconciliation is complete, the landlord uses that data to better estimate the upcoming year's expenses and provide a new budget and estimated bill amount. Tenants can hold CAM audits in situations where they believe that the costs are inaccurate or if they just want to verify the estimates against actuals.

# **Understanding Catch Up Payments**

Catch up payments are the adjustment payment for the first months of the new year. Catch up payments are the difference between the estimated payment amount paid to date in a new lease year (which has been paid at the prior year estimated payment amount) and the amount due per the new estimated payment amount. It may be possible for this to be a negative number, which would be treated as a credit. During the revision of the annual expenses through an amendment, the catch up amount should be recorded at the category level. This catch up payment will be added to the first transaction that will be sent to the transaction queue after the amendment is activated.

# **Prerequisites**

Before you can set up operating expenses, you must:

- 1. Set up the routing code.
- 2. Set up the operating expense categories.
- 3. Associate the routing code with the operating expense categories.
- 4. Add accounting rules for those operating expense categories/routing codes.

5. Define the Prorata Basis.

See [Understanding Operating Expense Categories.](#page-123-0)

# **Establishing Operating Expenses for a Lease**

This topic discusses how to establish operating expenses for a lease.

## **Pages Used to Establish Operating Expenses for a Lease**

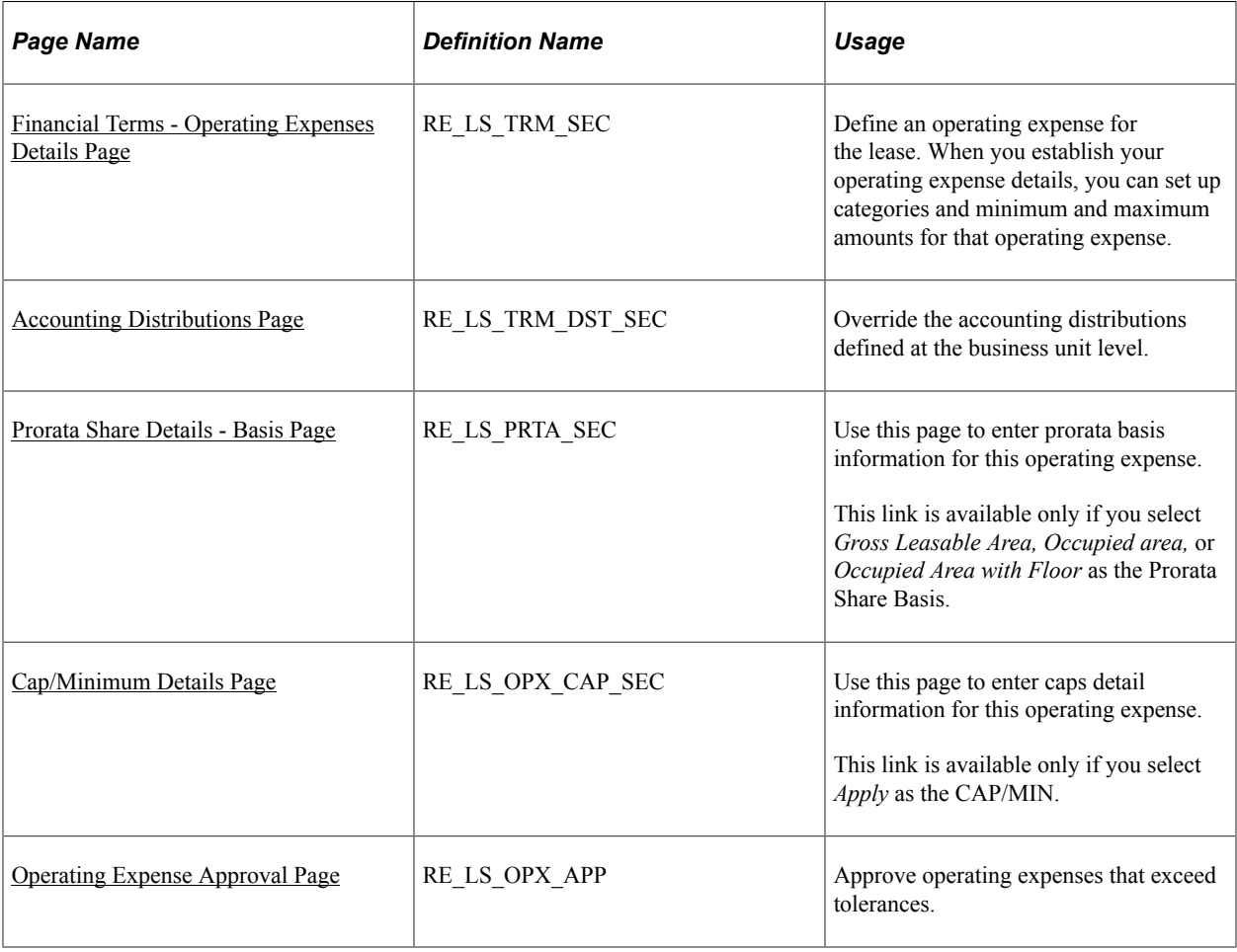

### <span id="page-301-0"></span>**Financial Terms - Operating Expenses Details Page**

Use the Financial Terms - Operating Expenses Details page (RE\_LS\_TRM\_SEC) to define an operating expense for the lease.

When you establish your operating expense details, you can set up categories and minimum and maximum amounts for that operating expense.

Navigation:

**Lease Administration** > **Receivables Leases** > **Maintain Lease** > **Financial Terms**

#### Click the **Add Operating Expense** button.

This example illustrates the fields and controls on the Financial Terms - Operating Expense page. You can find definitions for the fields and controls later on this page.

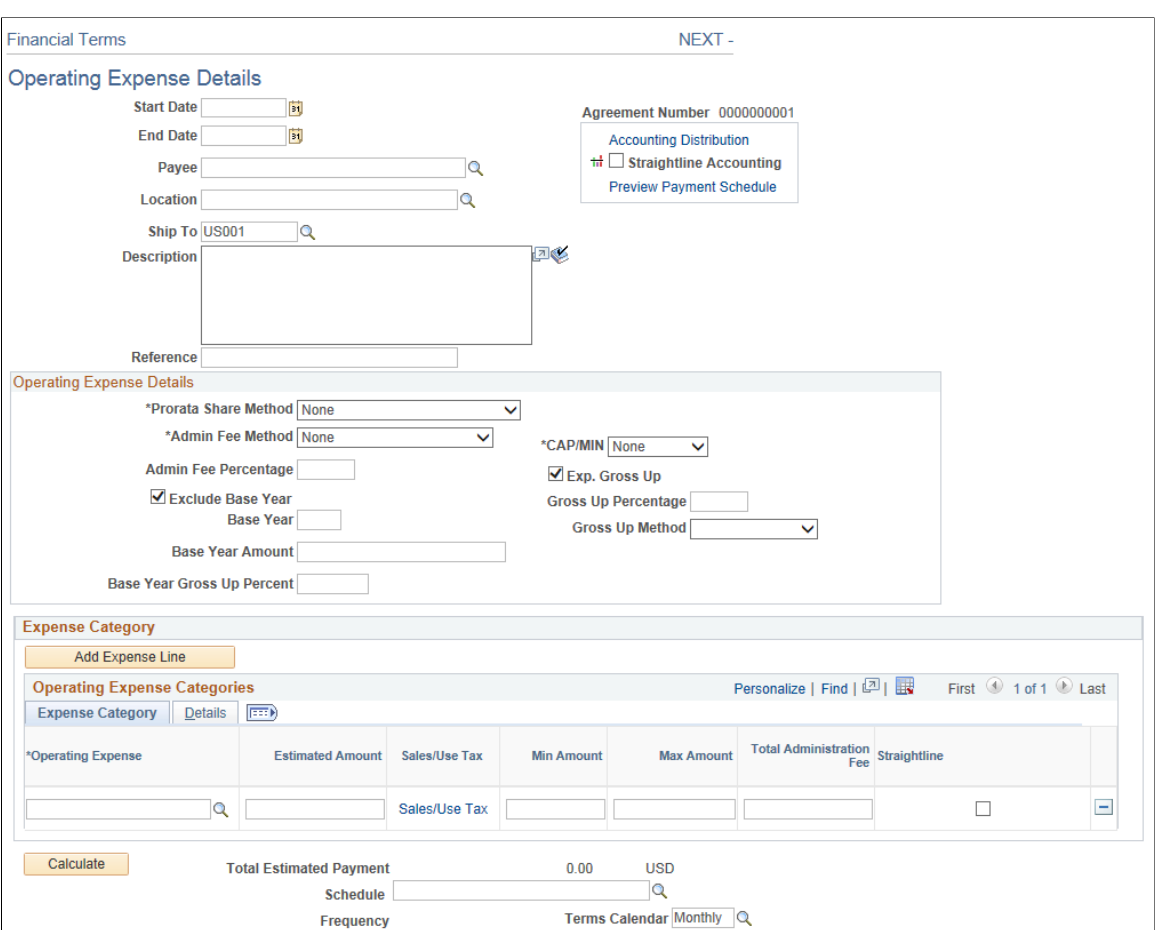

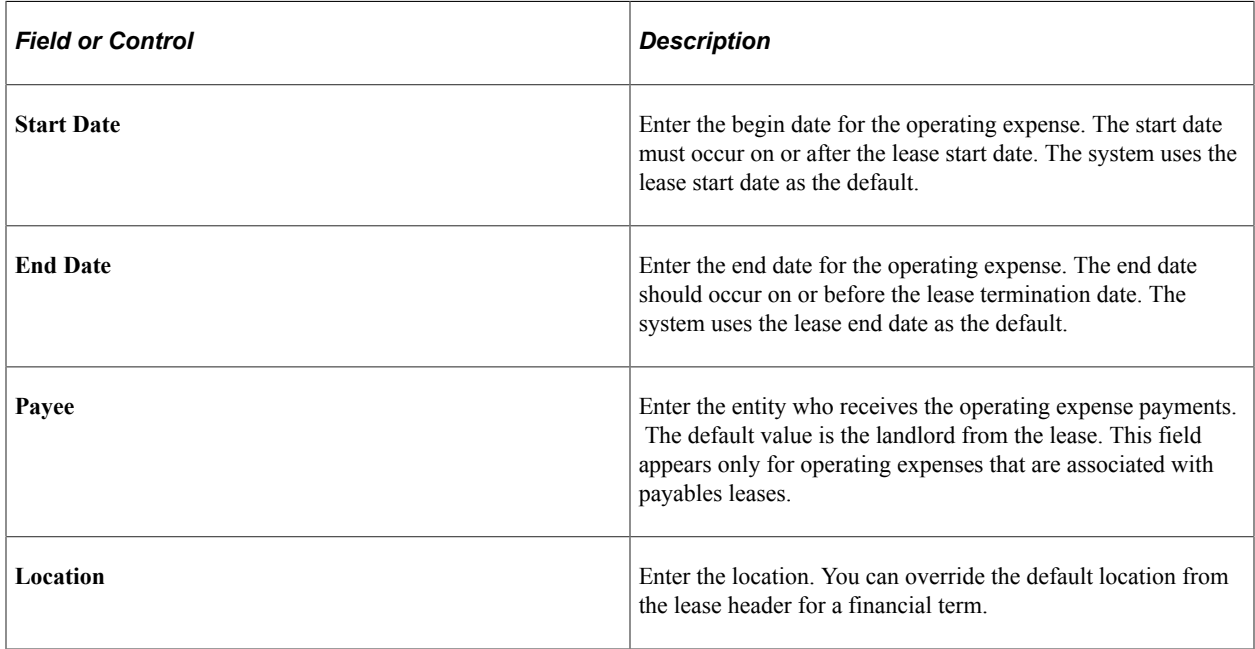

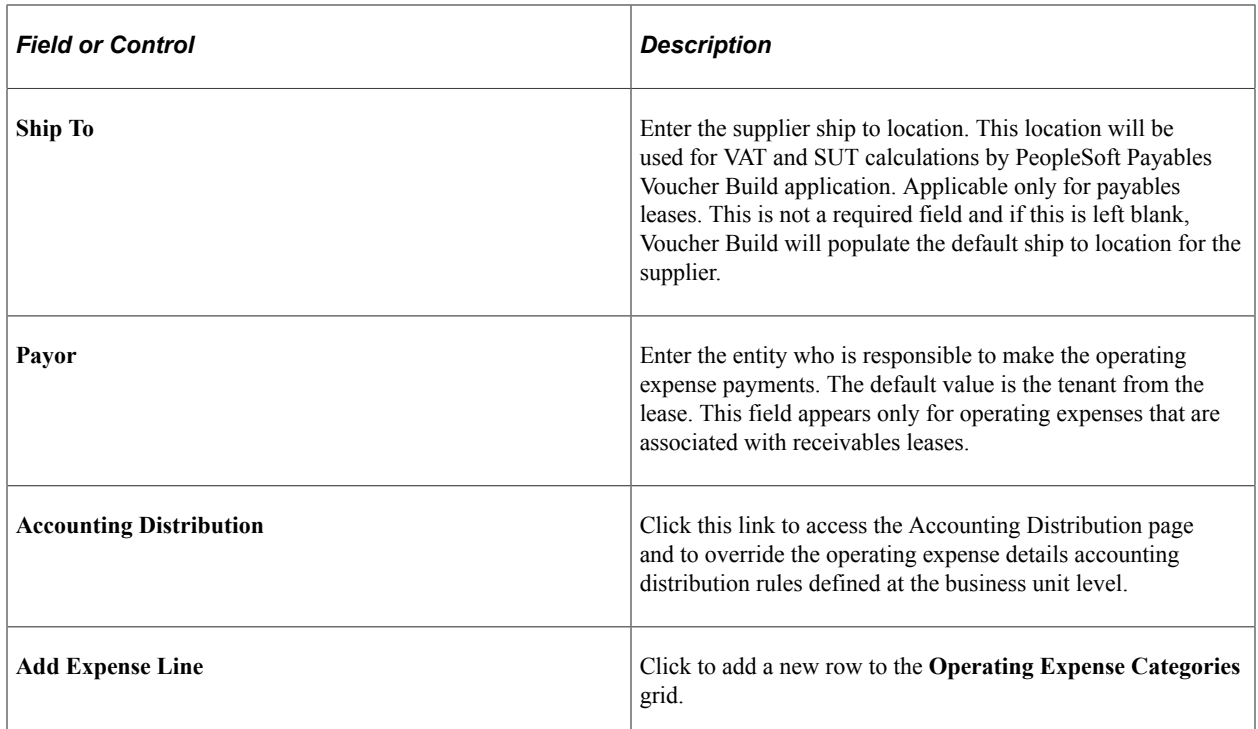

# **Operating Expense Details**

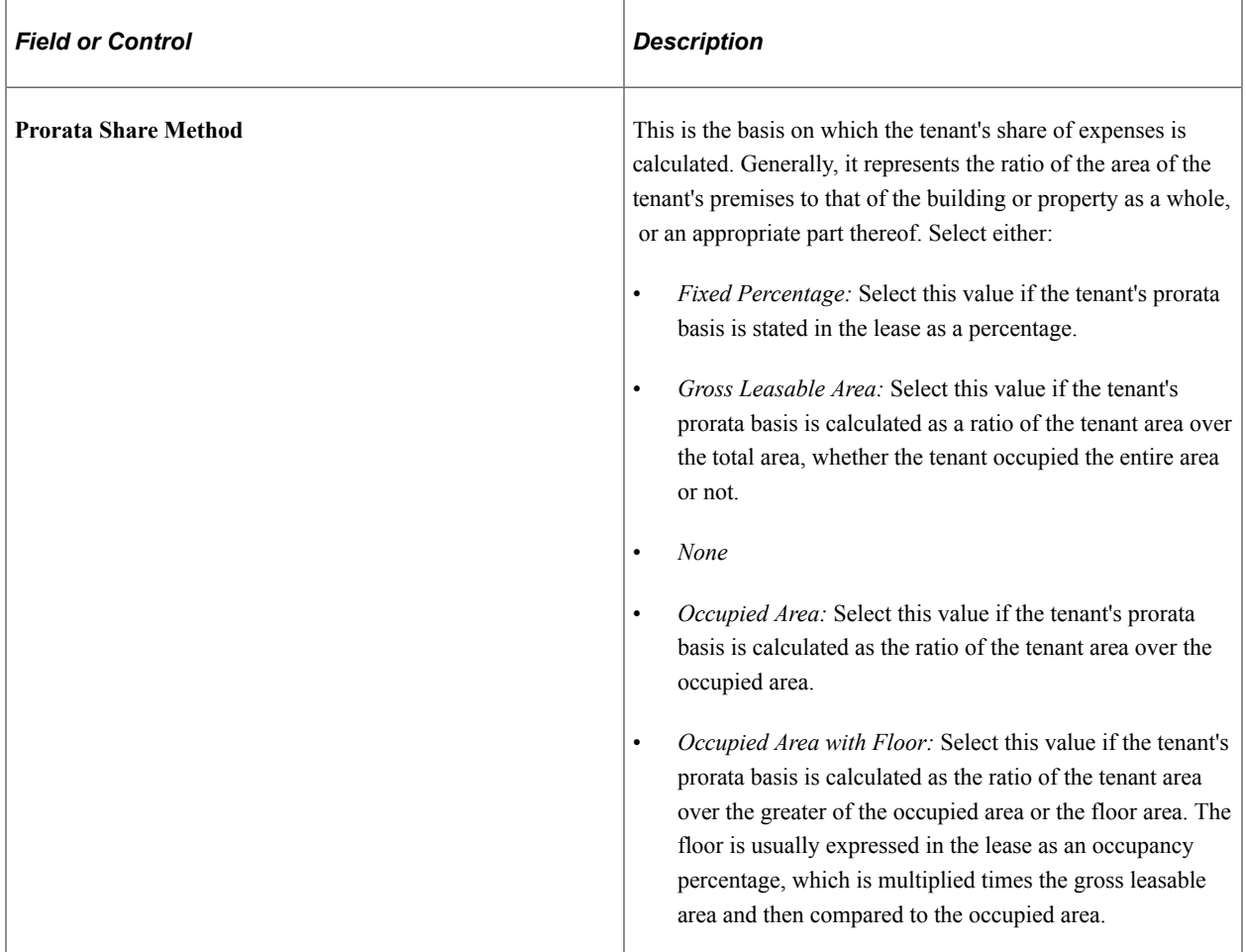

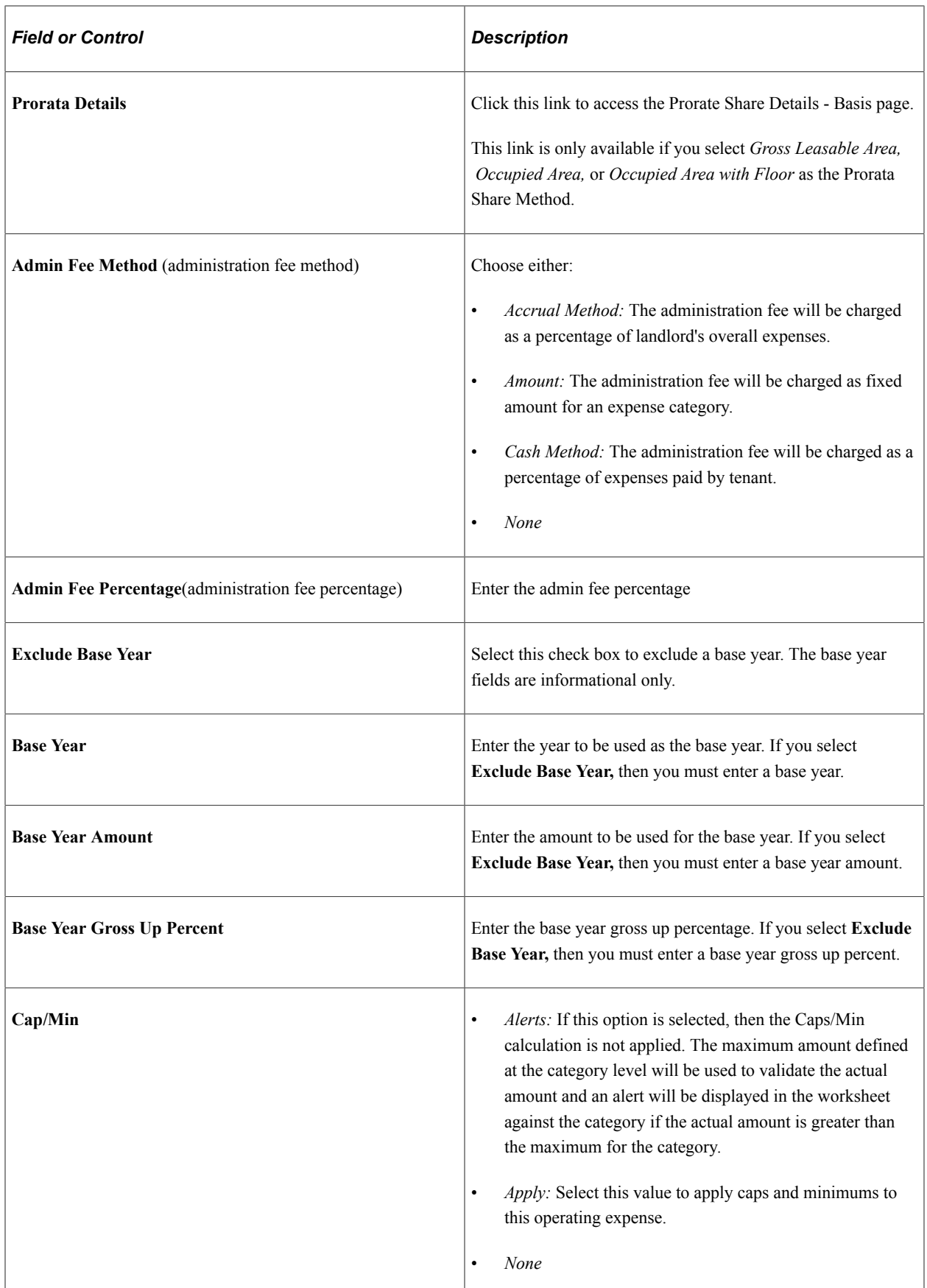

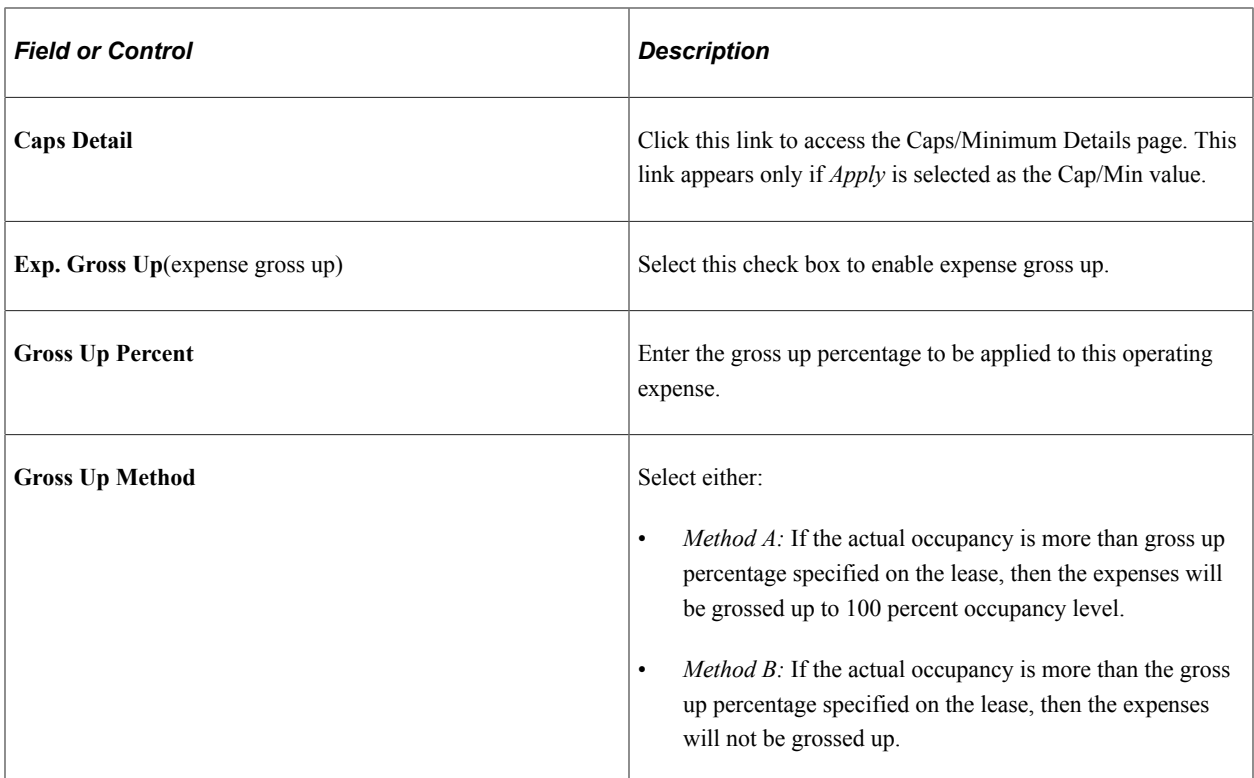

# **Expense Categories**

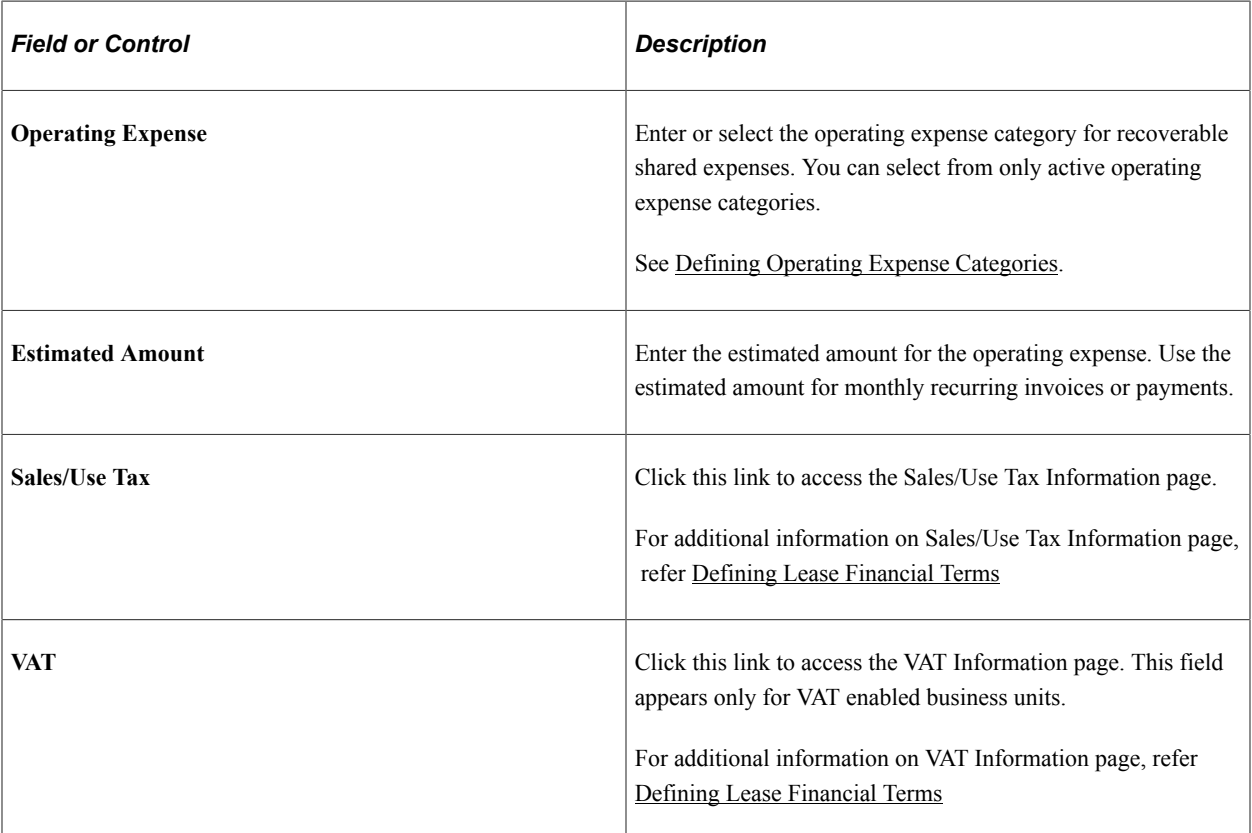

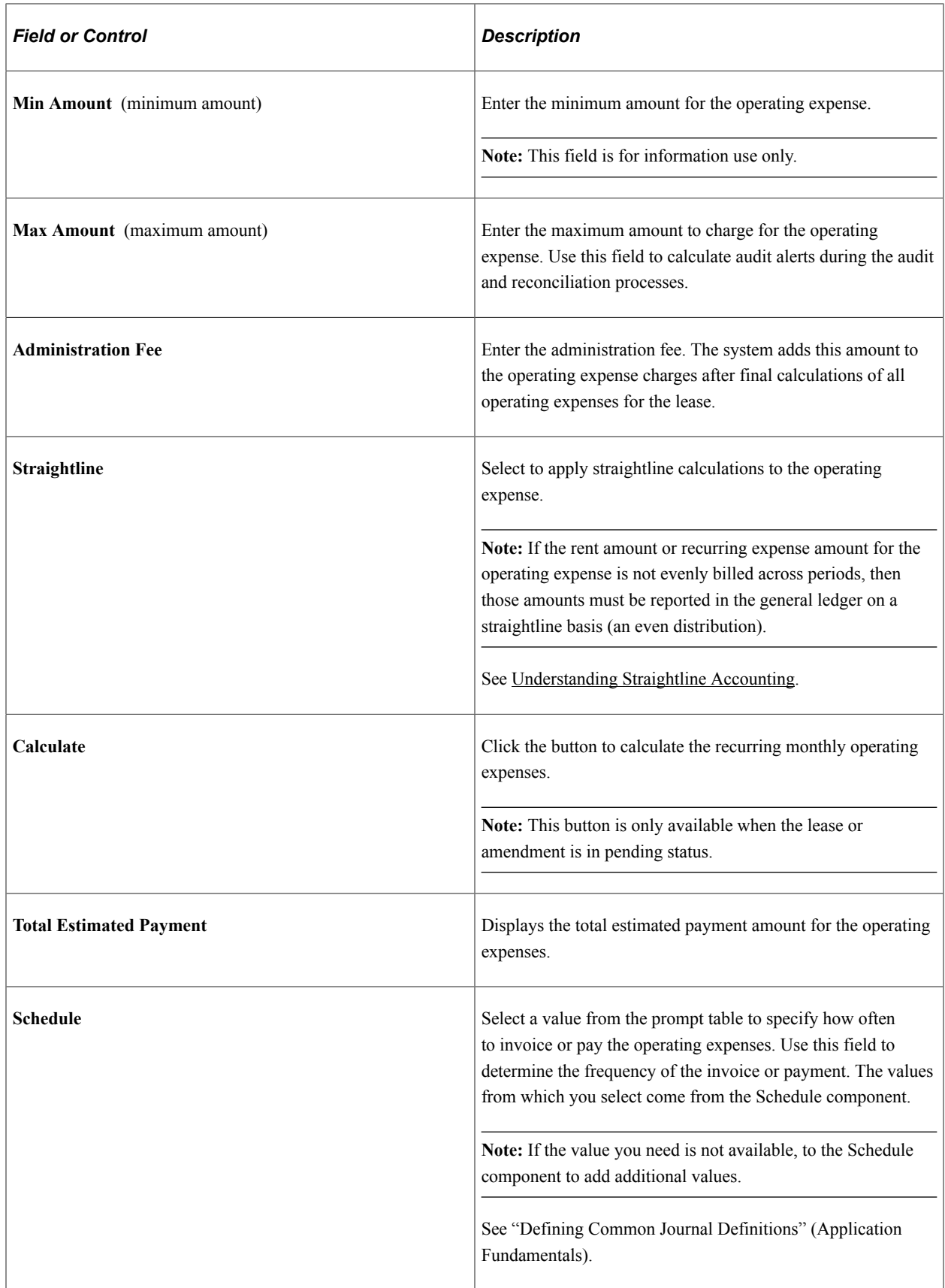

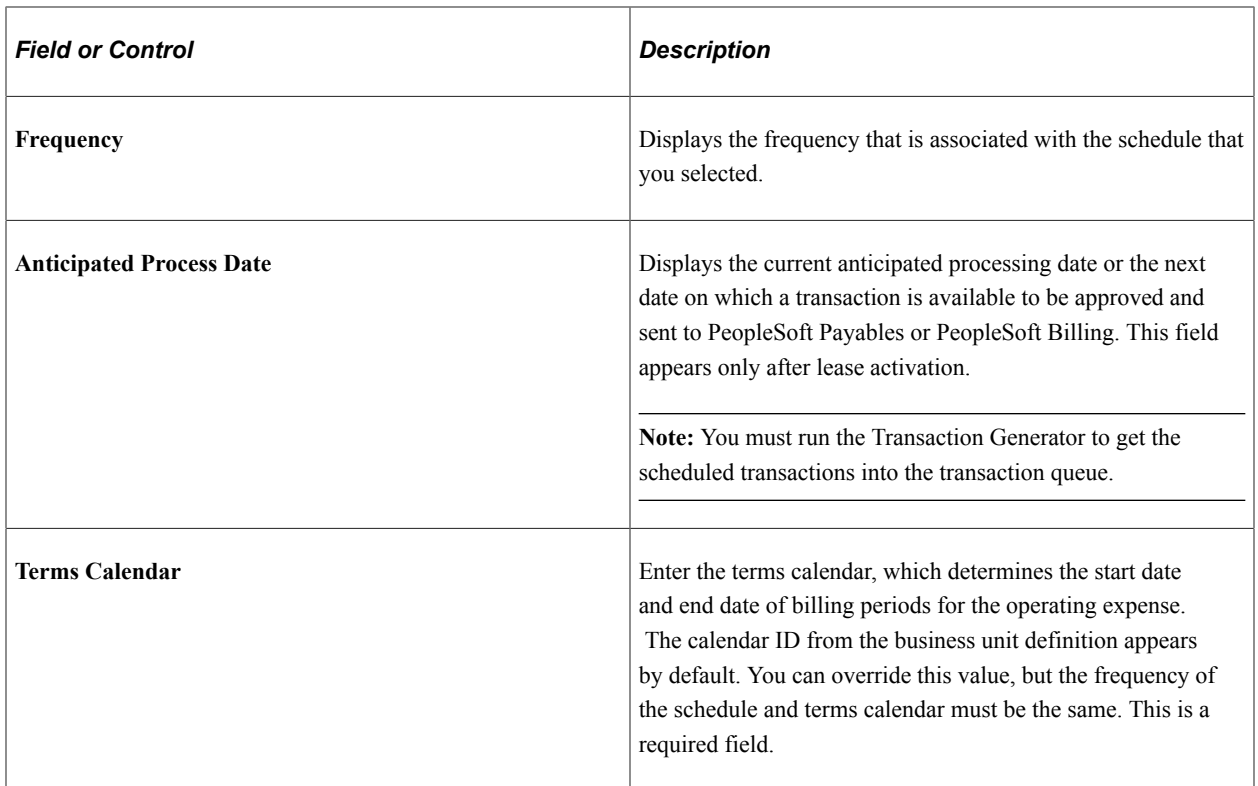

### **Details**

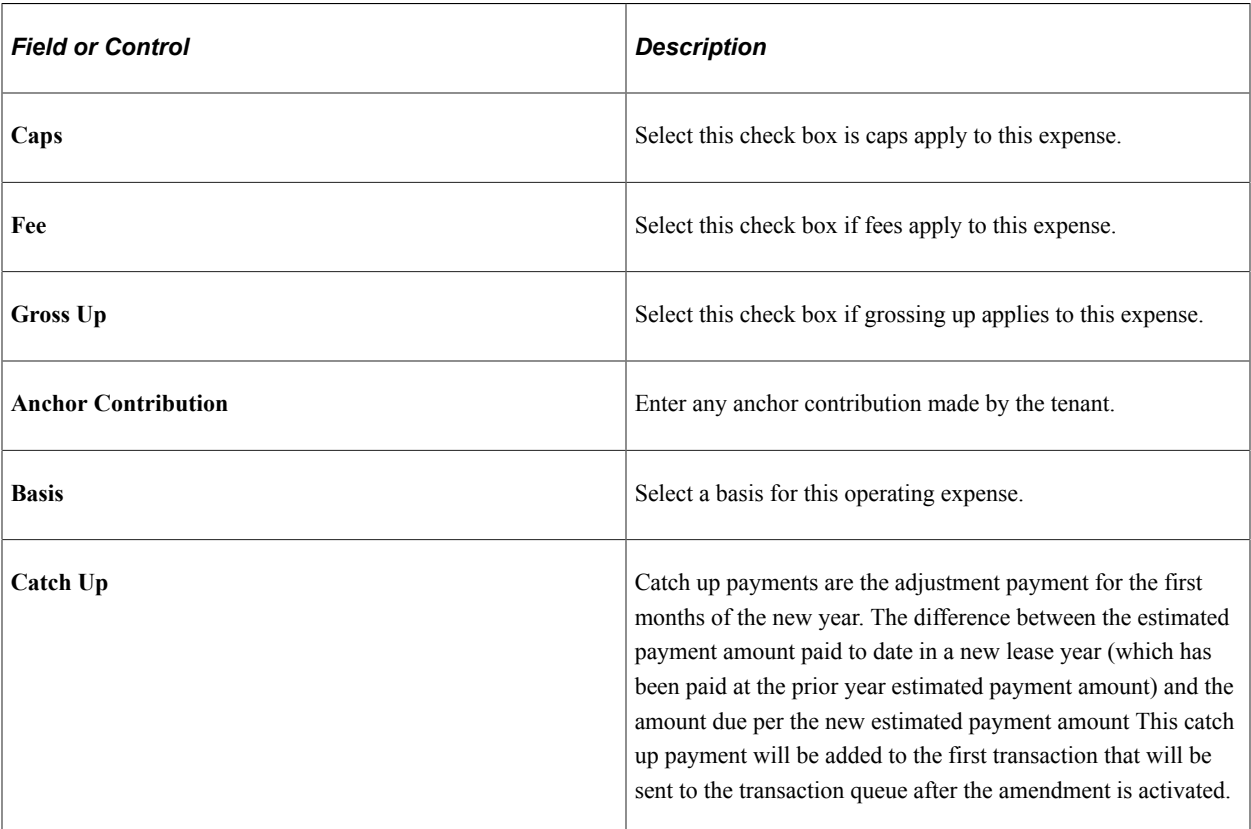

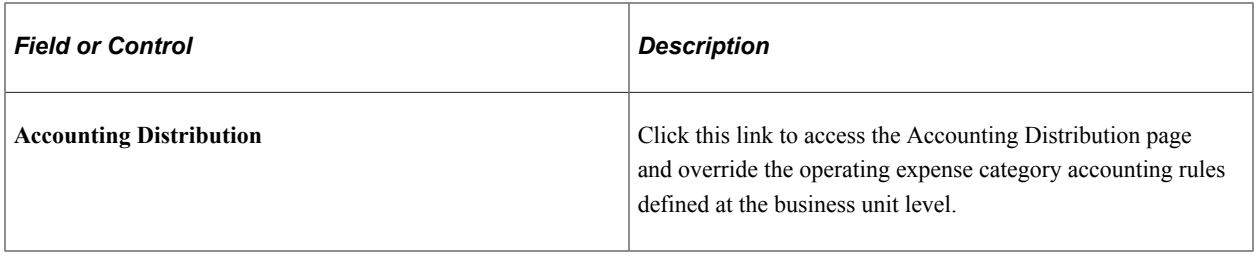

## <span id="page-308-0"></span>**Accounting Distributions Page**

Use the Accounting Distributions page (RE\_LS\_TRM\_DST\_SEC) to override the accounting distributions defined at the business unit level.

Navigation:

Click the **Accounting Distributions** link on the Financial Terms - Operating Expenses Details page.

This example illustrates the fields and controls on the Accounting Distributions page. You can find definitions for the fields and controls later on this page.

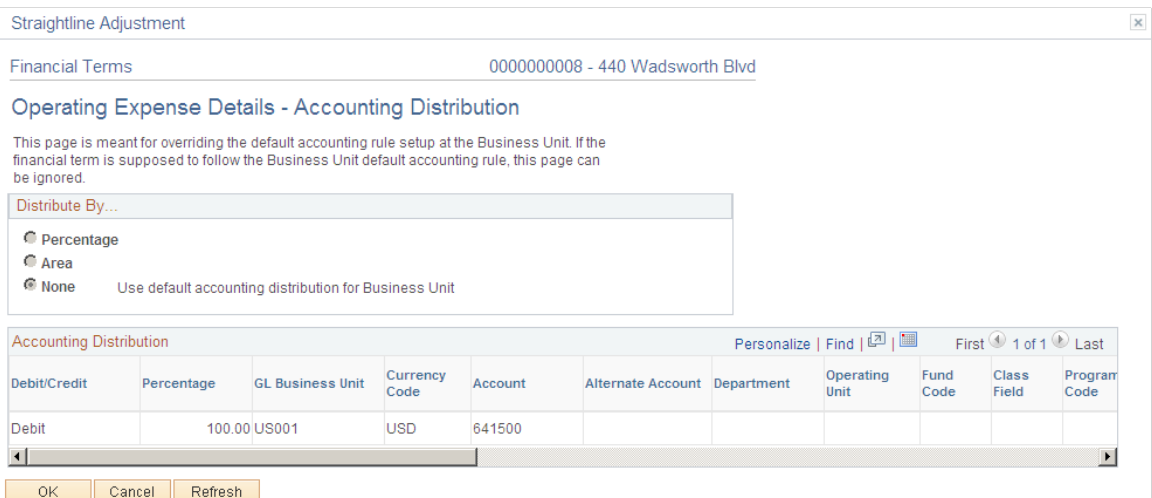

The fields on this page differ depending upon the distribution selected. When you select a value other than **None,** the ChartField values become available for edit.

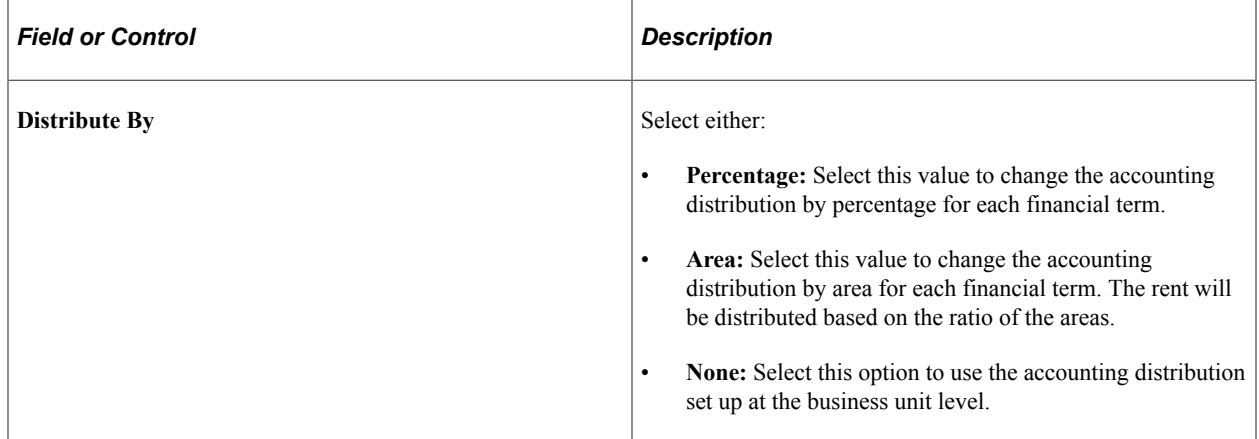

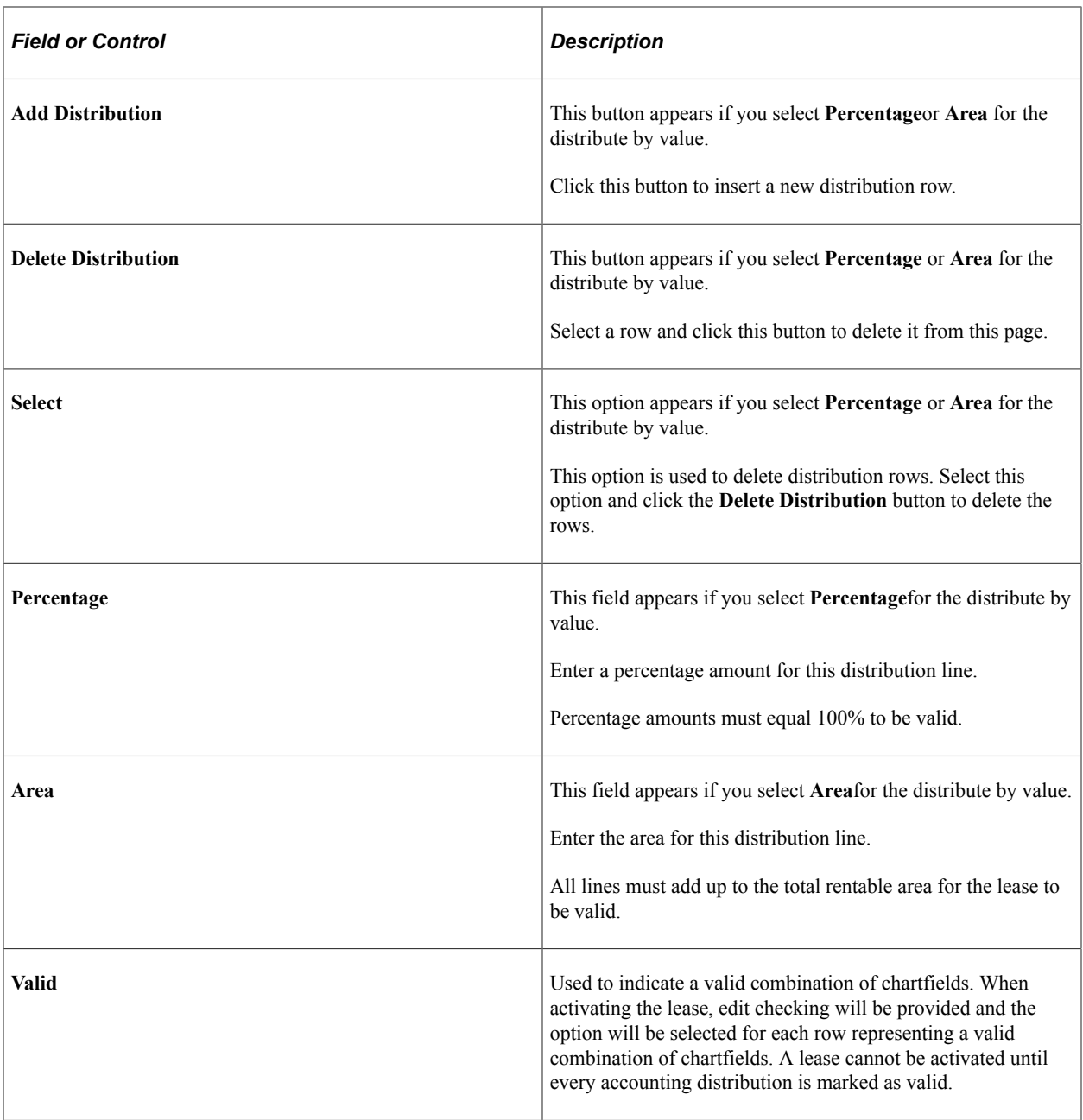

# <span id="page-309-0"></span>**Prorata Share Details - Basis Page**

Use the Prorata Share Basis page (RE\_LS\_PRTA\_SEC) to use this page to enter prorata basis information for this operating expense.

Navigation:

- **Lease Administration** > **Payables Leases** > **Maintain Lease** > **Financial Terms**
- Click the **Add Operating Expense** button.

Click the **Prorata Details**link.

This example illustrates the fields and controls on the Prorata Share Details - Basis page. You can find definitions for the fields and controls later on this page.

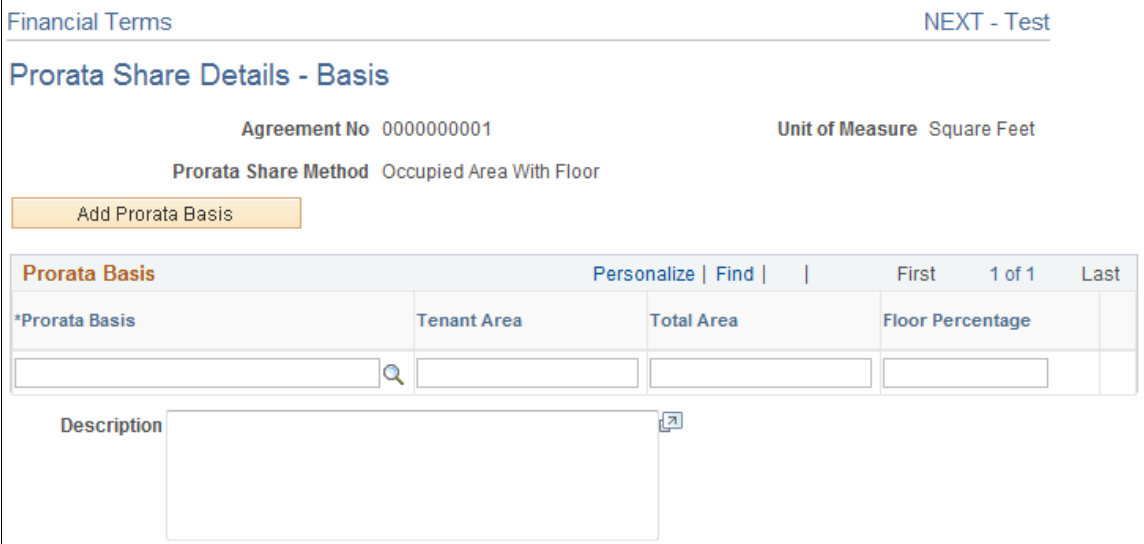

The fields on this page vary depend on which prorata share basis is selected on the Operating Expense page.

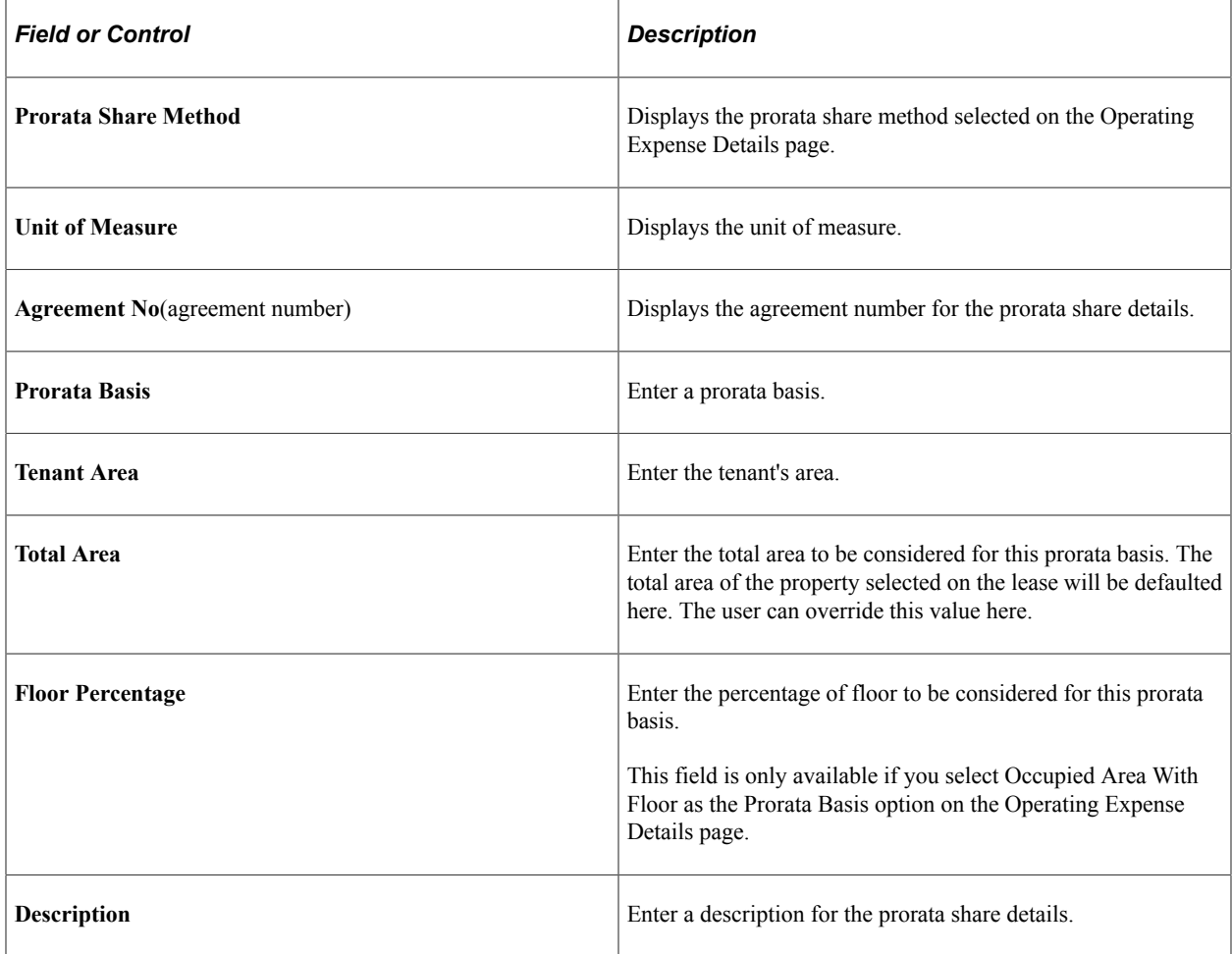

# <span id="page-311-0"></span>**Cap/Minimum Details Page**

Use the Caps/Minimum Details page (RE\_LS\_OPX\_CAP\_SEC) to use this page to enter caps detail information for this operating expense.

Navigation:

- **Lease Administration** > **Payables Leases** > **Maintain Lease** > **Financial Terms**
- Click the **Add Operating Expense** button.

Click the **Caps Details**link.

This example illustrates the fields and controls on the Caps/Minimum Details page. You can find definitions for the fields and controls later on this page.

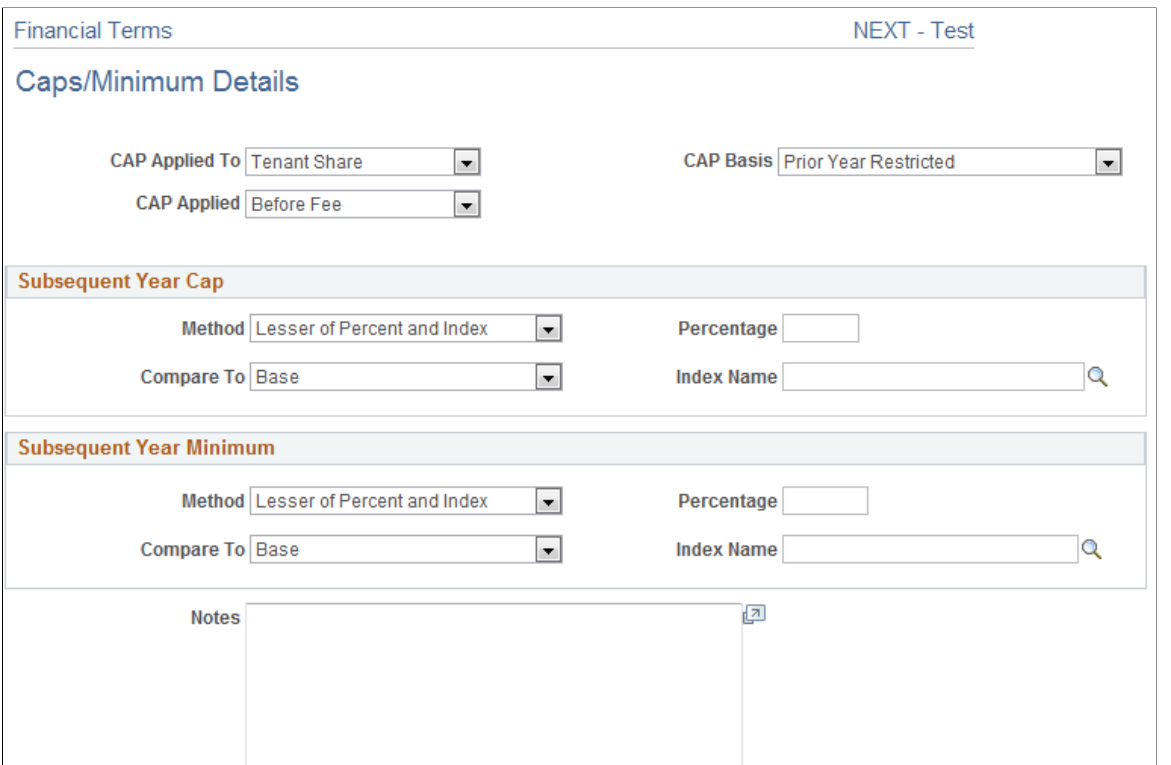

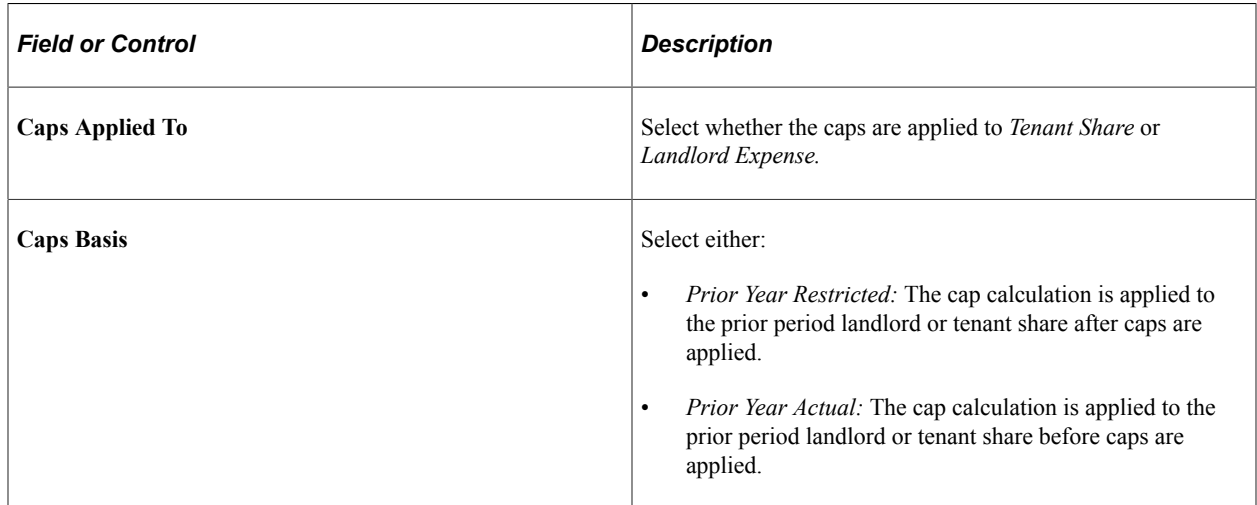

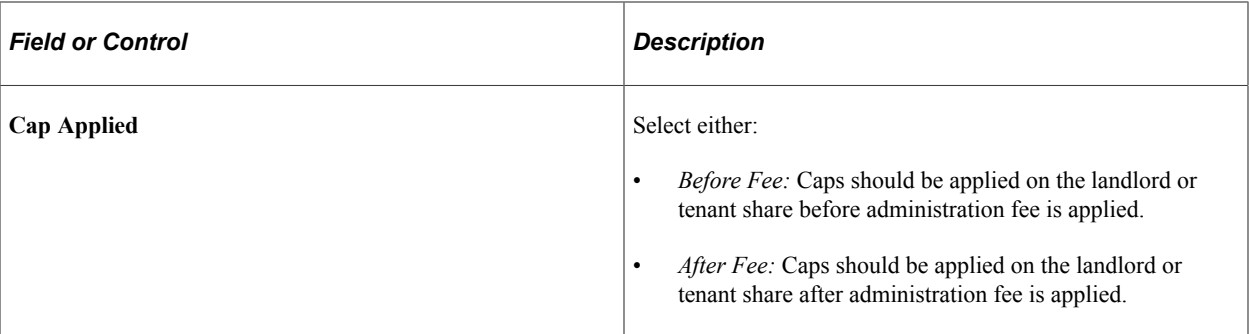

# **Subsequent Year Cap**

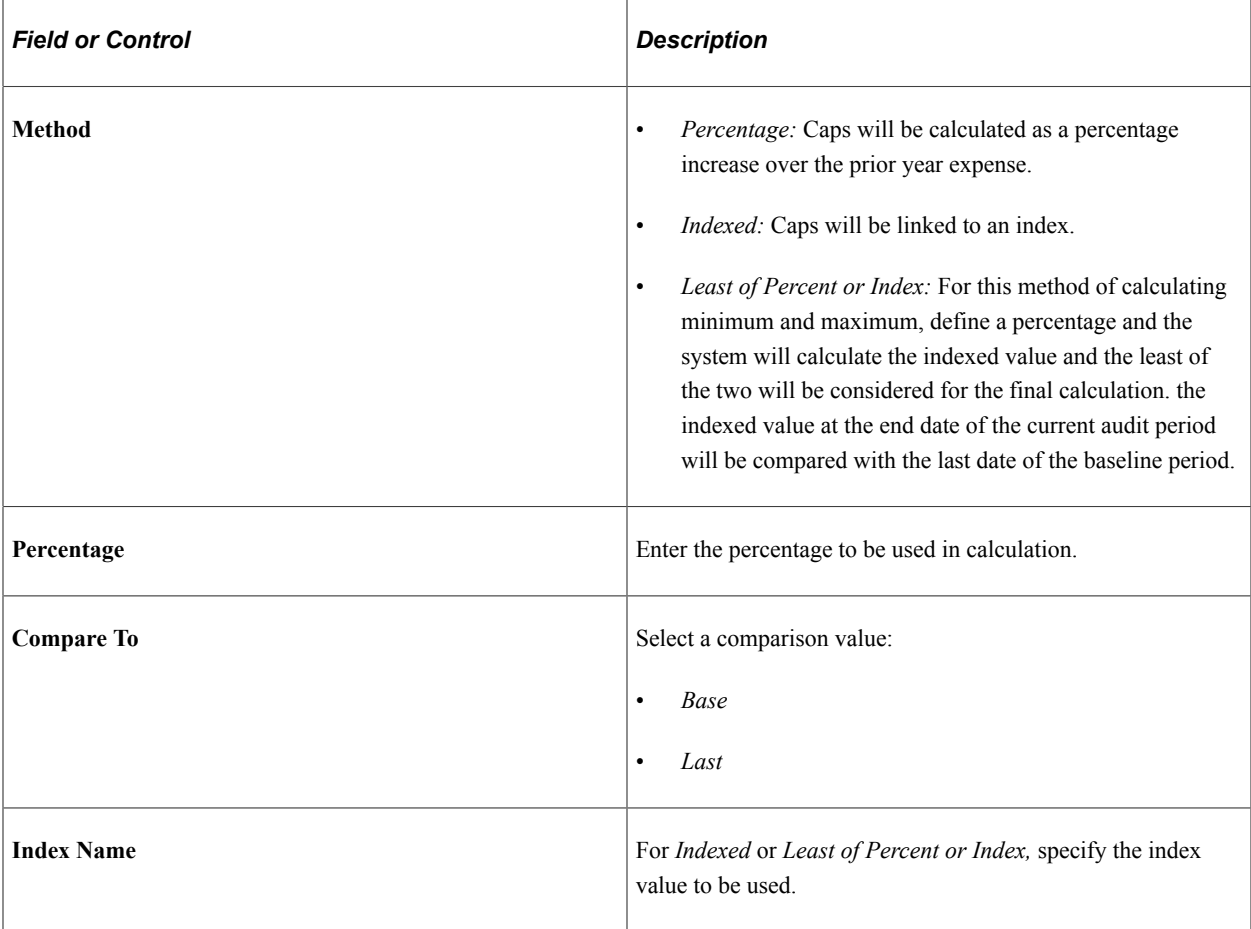

### **Subsequent Year Minimum**

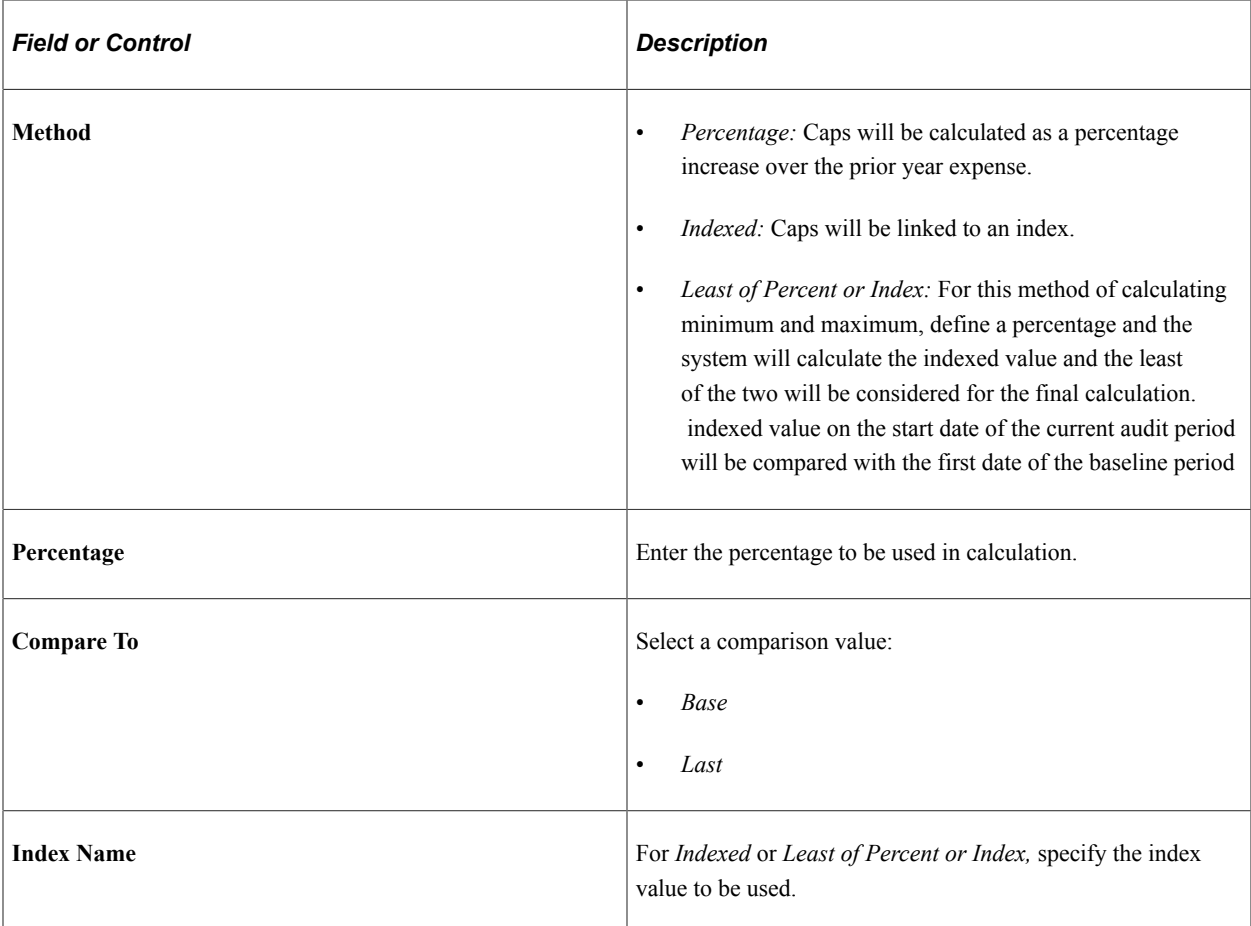

# <span id="page-313-0"></span>**Operating Expense Approval Page**

Use the Operating Expense Approval page (RE\_LS\_OPX\_APP) to approve operating expenses that exceed tolerances.

Navigation:

Select a task item from your worklist.

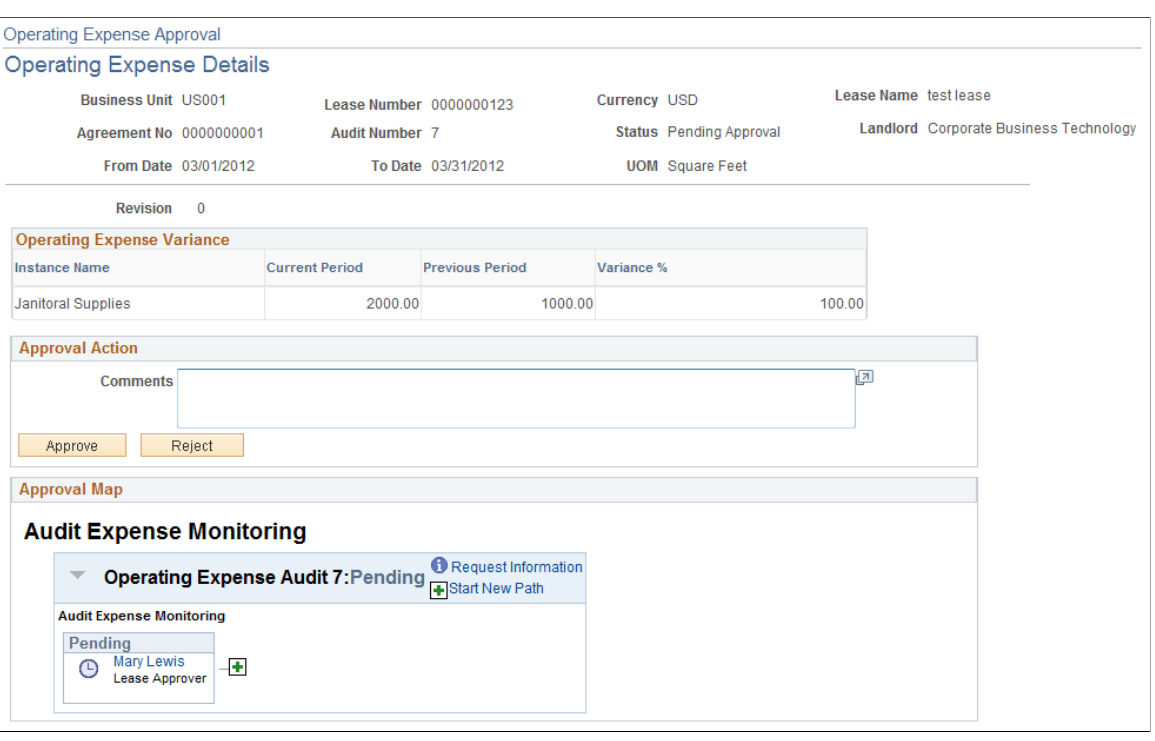

This example illustrates the fields and controls on the Operating Expense Approval page.

If operating expenses are outside tolerance limit, the system will:

- 1. On Processing, set the operating expense worksheet to *Pending Approval.*
- 2. Create tasklist for the approver
- 3. Route the approver from the tasklist to the approval page
- 4. If the transaction is approved, send the transactions to the TQM and change the status of the Worksheet to *Processed.*
- 5. If the transaction is denied, change the status of the worksheet to *Pending* so that the worksheet can be edited and the whole process can be repeated.

The Approval map displays the path and status of approvals. Ad-Hoc approvers can be added by clicking on the **Add** button.

# **Performing Operating Expense Audits for a Payables Lease**

This topic provides an overview of operating expense audits and discusses how to perform operating expense audits for a payables lease.

# **Pages Used to Audit Operating Expenses**

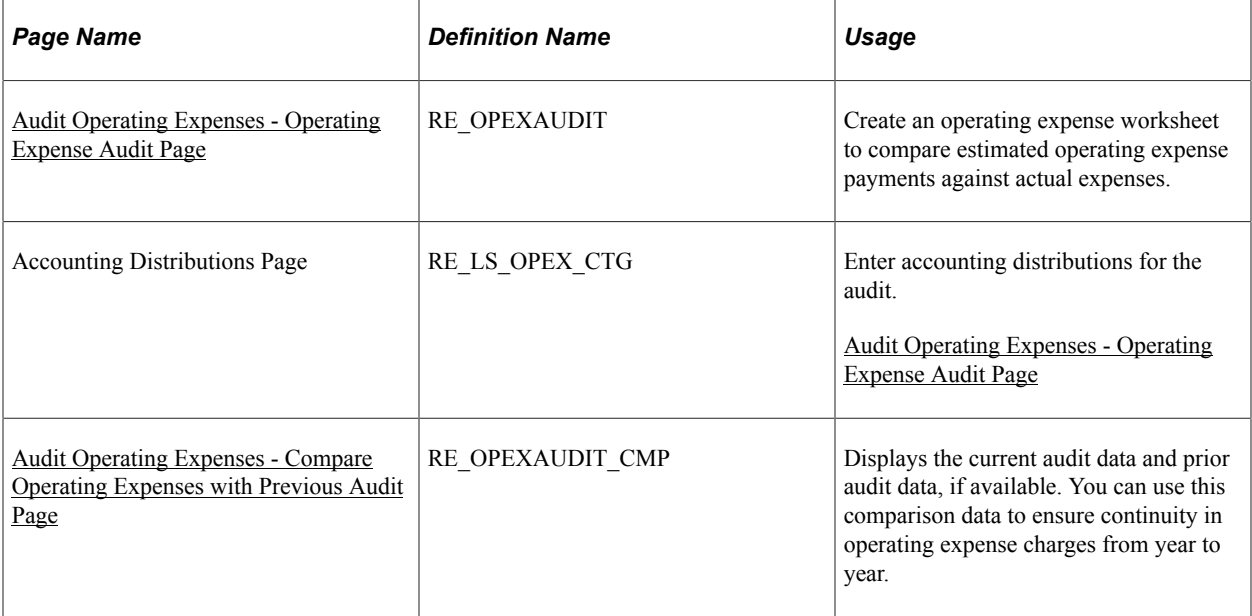

# **Understanding Operating Expense Audits**

The PeopleSoft Lease Administration system provides you with the ability to reconcile annual operating expenses or CAM against your estimated payments. When the landlord sends the annual CAM reconciliation statement with any invoice or credit against the estimated payments that you have made, you can compare the information against your records of estimated payments, as well as the CAM charges from the previous year. If the charges significantly increase or decrease or the data that is provided by the landlord is insufficient, you can initiate a formal CAM audit.

You can use the Audit Operating Expenses - Operating Expense Audit page to enter the values from the reconciliation statement for each expense category. The system automatically calculates the amounts that you paid to the payee, which includes all of the recurring amounts and the audit adjustment amounts. To calculate the paid amount, the system uses only processed transactions from the transaction queue. You can enter manual adjustments the final total for each expense category. The system compares the data that you entered against the data that is stored in the lease and flags any value that exceeds a certain tolerance threshold.

**Note:** You set up the tolerance threshold at implementation in the lease administration business unit.

After you have reviewed and compared the data in the worksheet and are satisfied with the final calculated numbers, you can issue a payment for any underpayments. If an overpayment occurs, you can create a negative payables line and apply it to any future payments, or, the landlord can issue a refund check or credit.

# **Prerequisites**

Before you can perform an operating expense audit, the lease that you are auditing must be in active, expired, or holdover state. You must also enter operating expenses terms against the lease.

# <span id="page-316-0"></span>**Audit Operating Expenses - Operating Expense Audit Page**

Use the Audit Operating Expenses - Operating Expense Audit page (RE\_OPEXAUDIT) to create an operating expense worksheet to compare estimated operating expense payments against actual expenses.

Navigation:

#### **Lease Administration** > **Payables Lease** > **Audit Operating Expenses**

This example illustrates the fields and controls on the Audit Operating Expenses - Operating Expense Audit page. You can find definitions for the fields and controls later on this page.

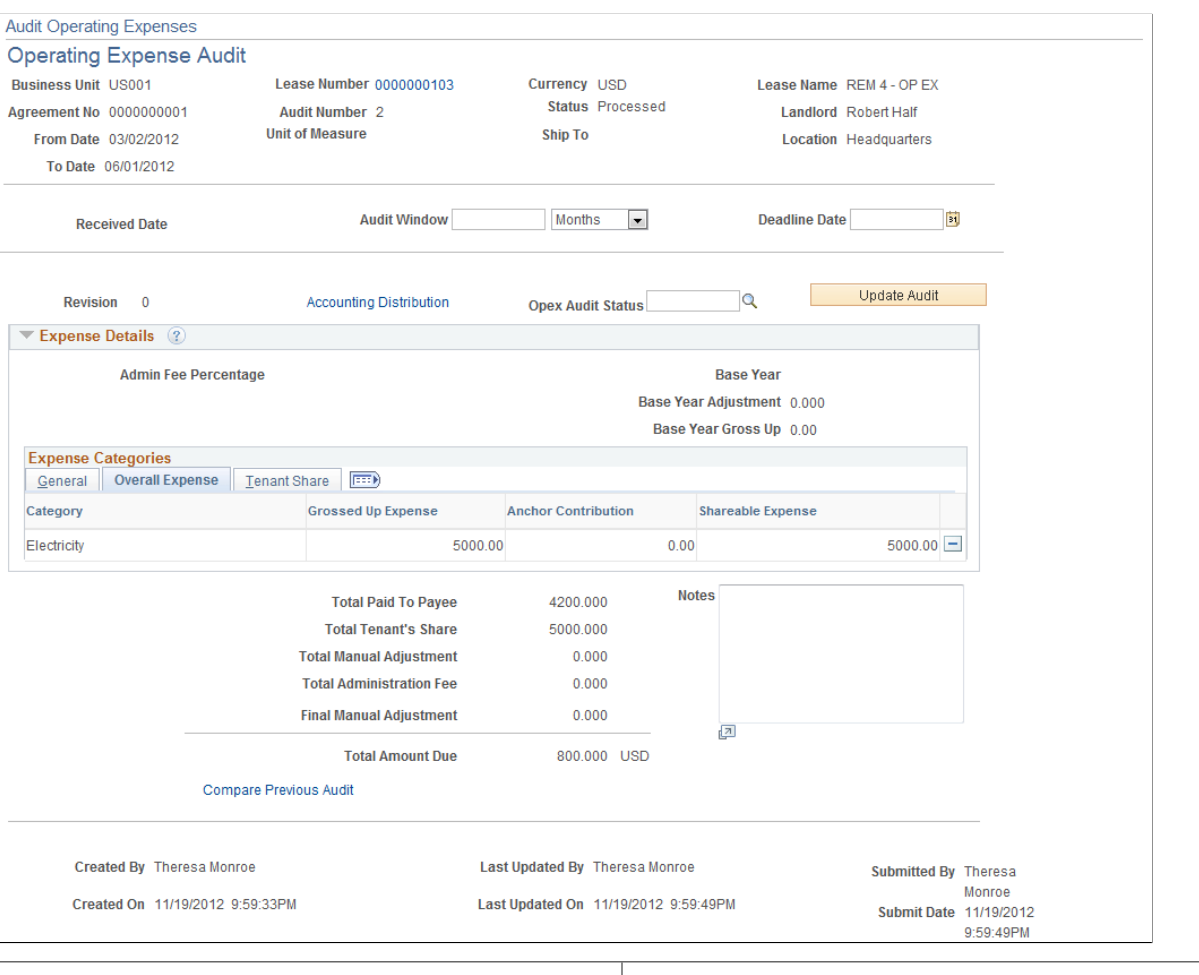

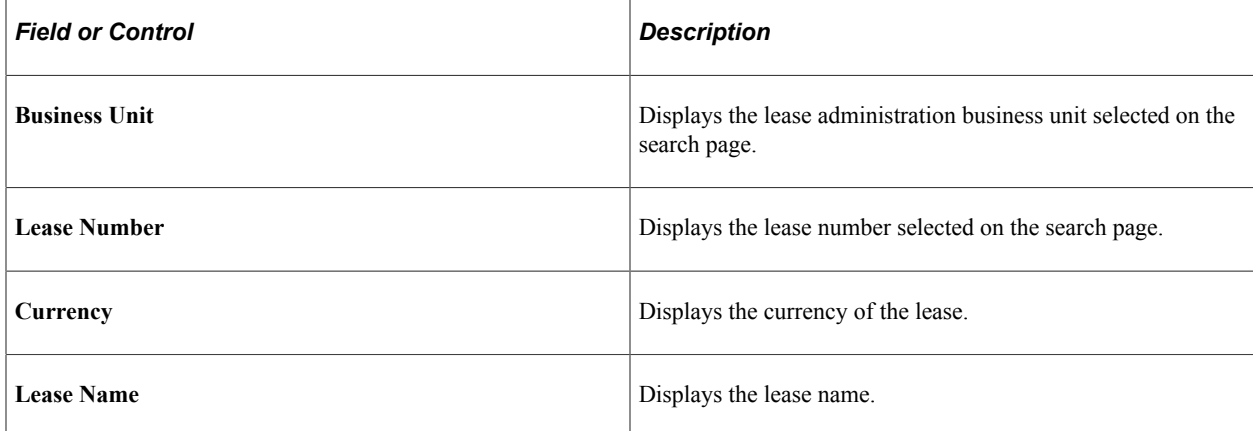

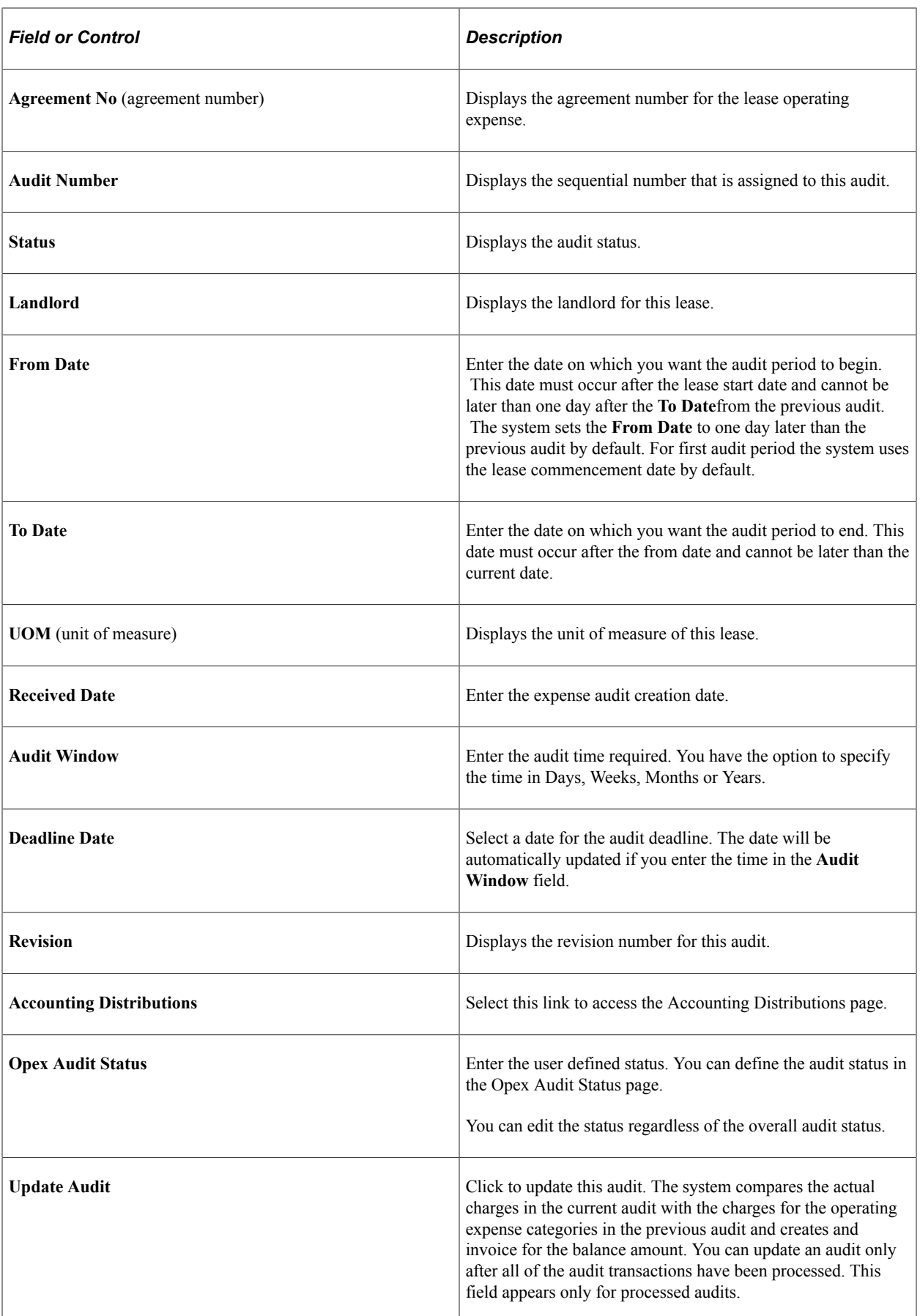

#### **Prorata Basis**

Prorata details group box will not be available for the user if:

- Fixed percentage method is used for sharing expenses.
- Prorata share is not used to calculate tenant's share.

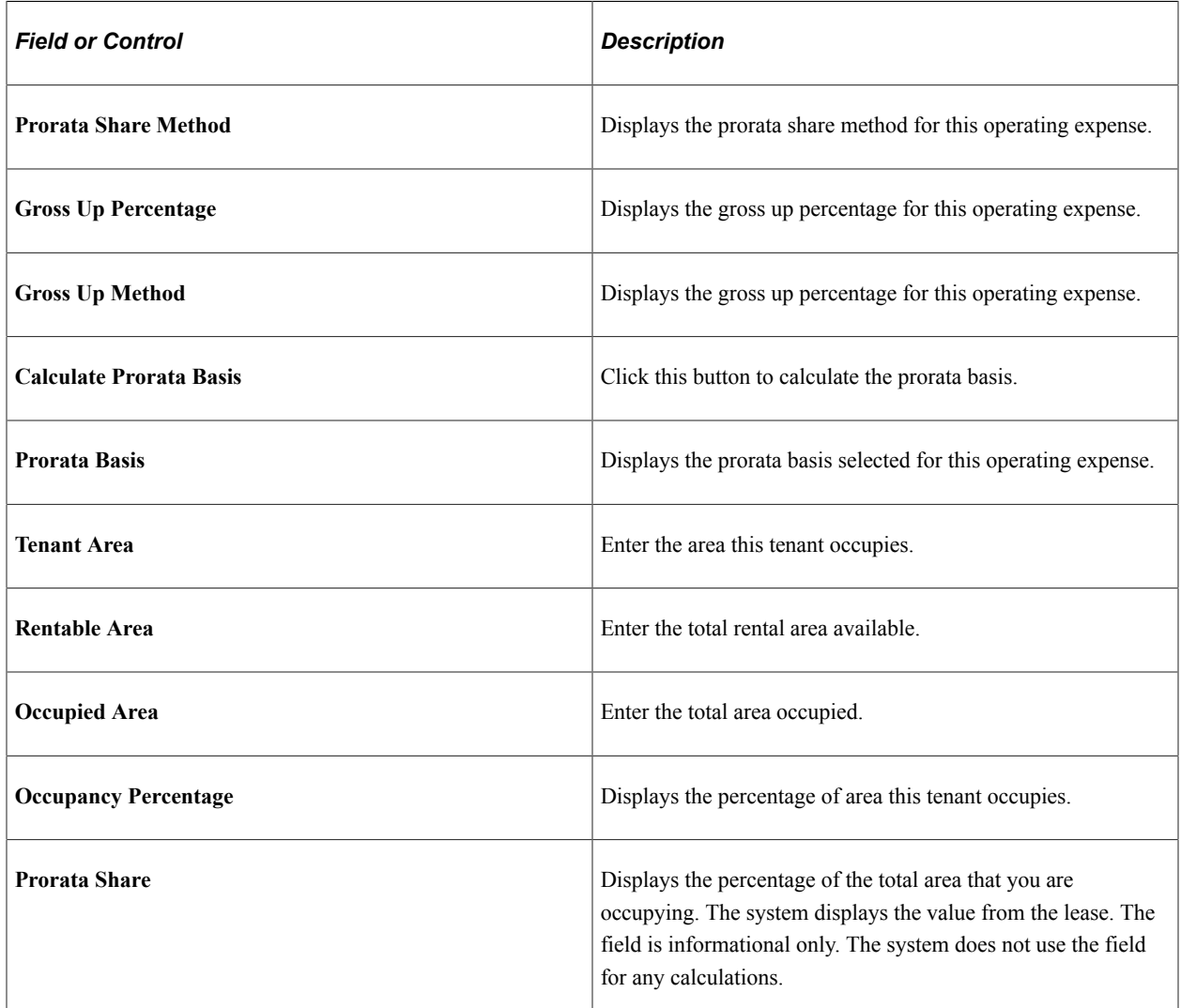

#### **Expense Details**

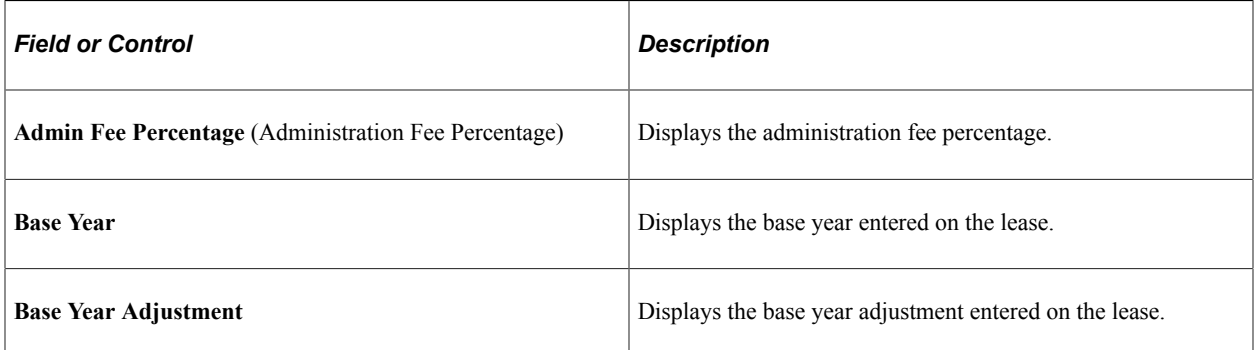

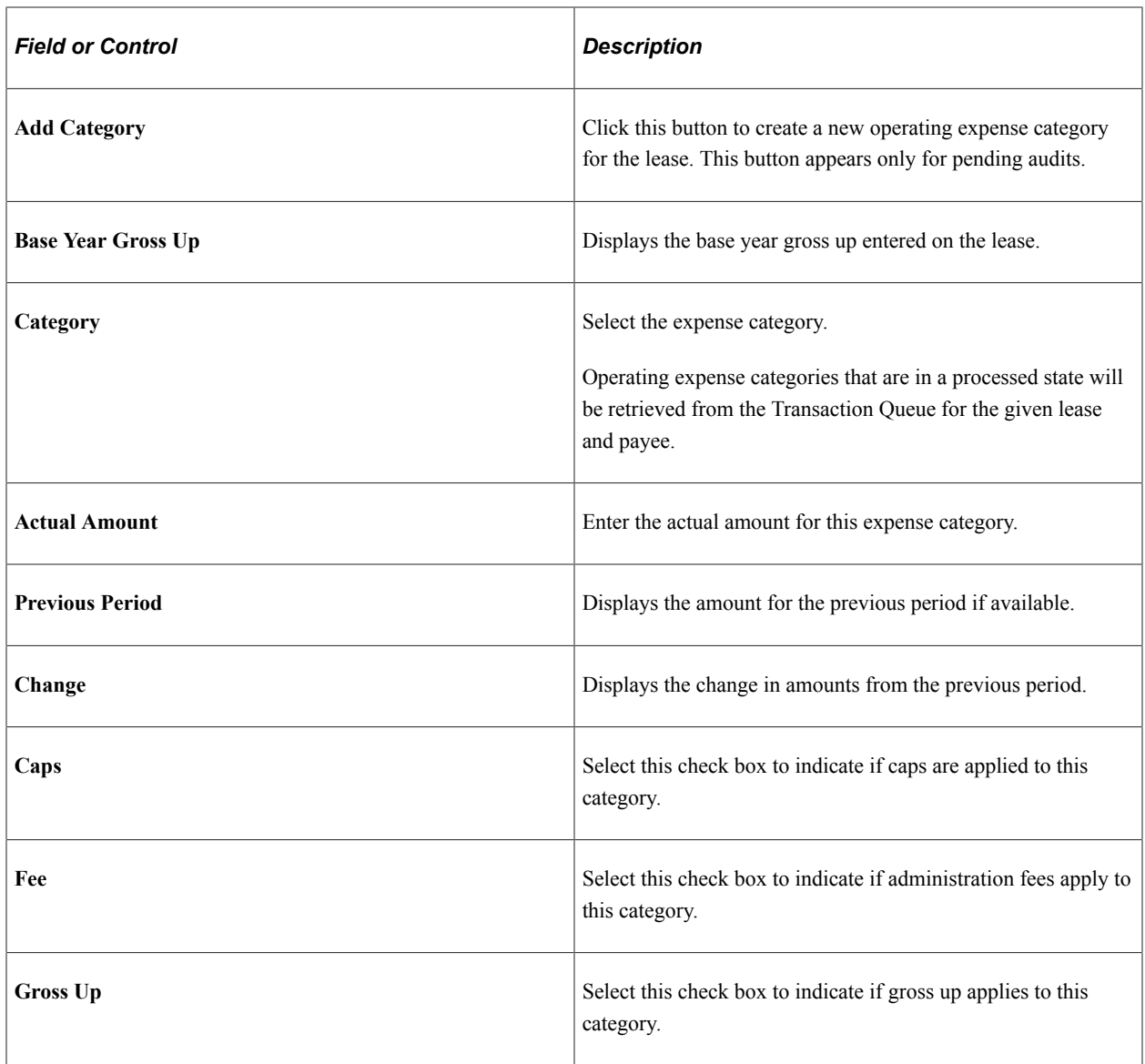

#### **Overall Expense**

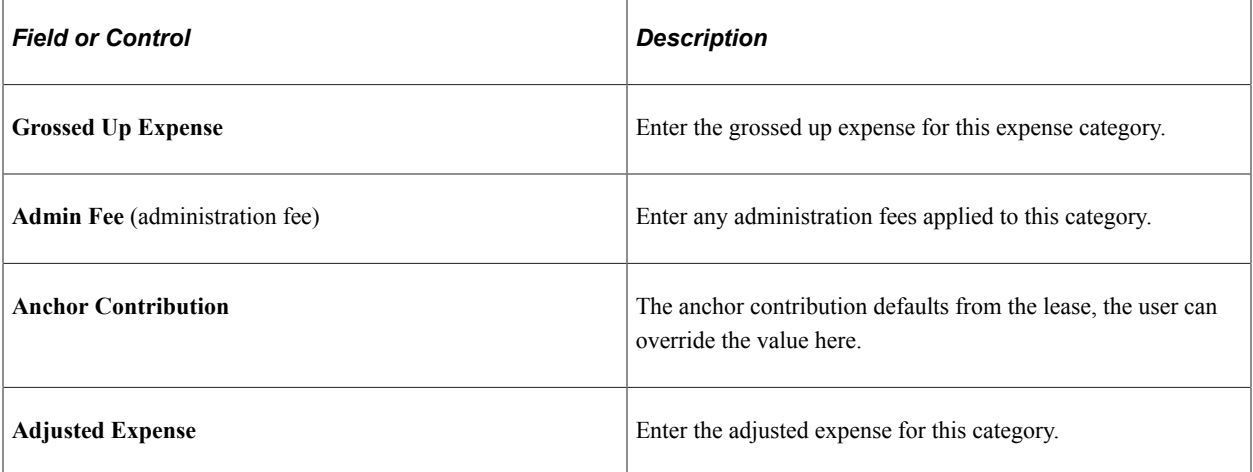

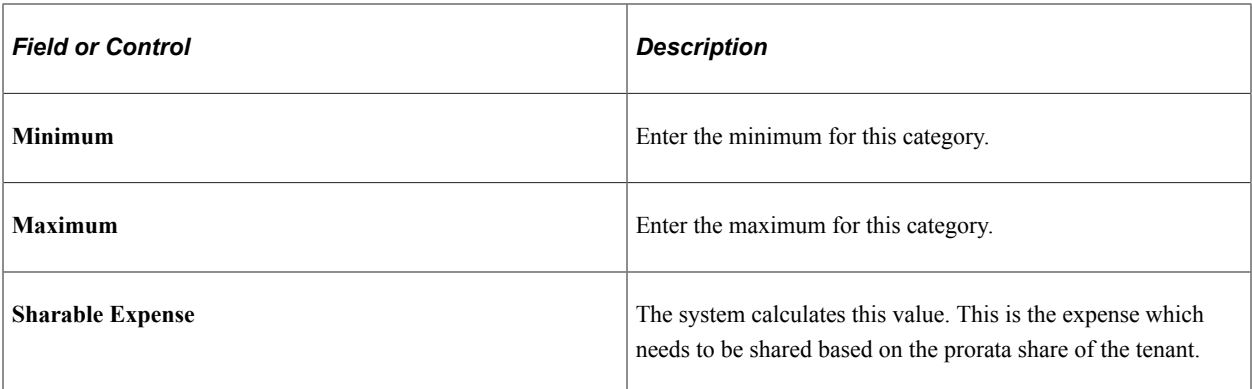

#### **Tenant Share**

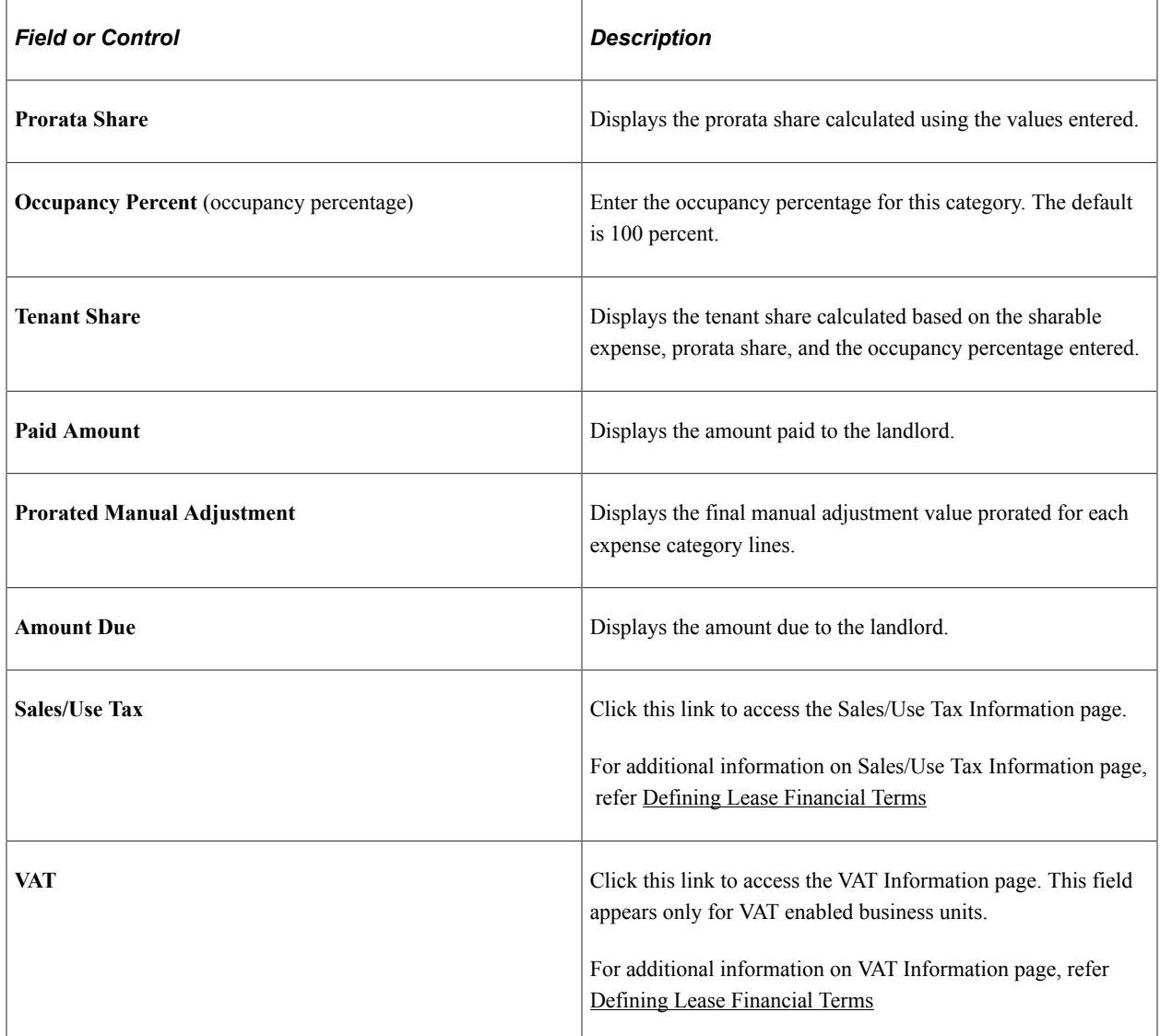

### **Operating Expense Categories**

The system automatically populates the Operating Expense Categories grid with the operating expense categories that are associated with the lease and payee on which you are performing the audit.

Operating Expense Categories in the processed state will be retrieved from the Transaction Queue for the given Lease and Payee.

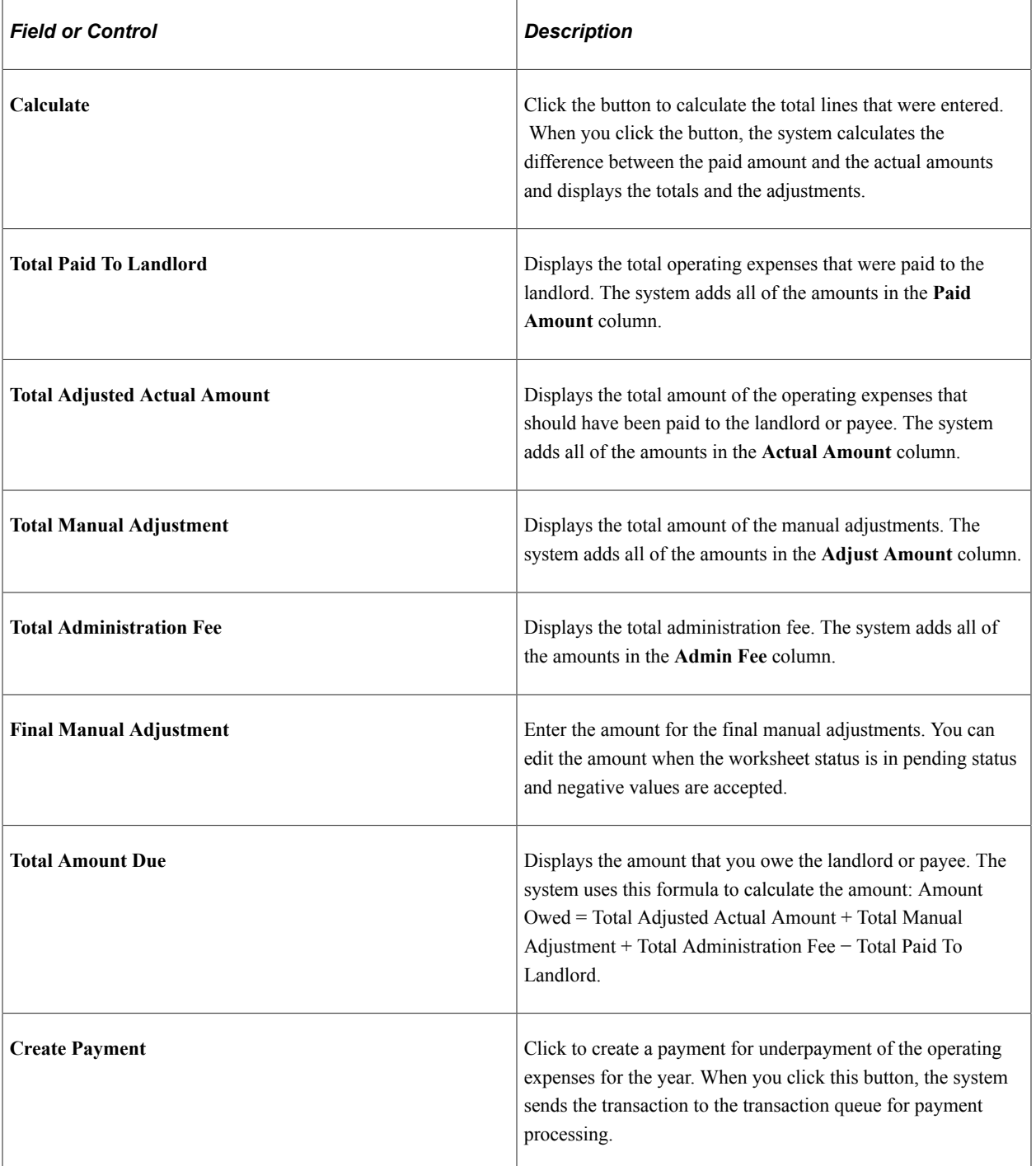

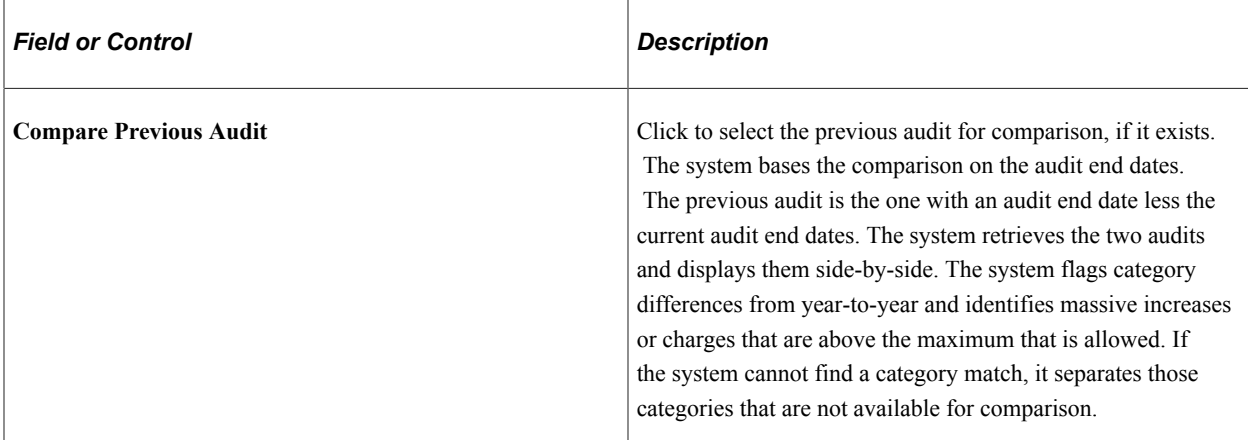

# <span id="page-322-0"></span>**Audit Operating Expenses - Compare Operating Expenses with Previous Audit Page**

Use the Audit Operating Expenses - Compare Operating Expenses with Prior Audit page (RE\_OPEXAUDIT\_CMP) to displays the current audit data and prior audit data, if available.

You can use this comparison data to ensure continuity in operating expense charges from year to year.

Navigation:

- **Lease Administration** > **Payables Lease** > **Audit Operating Expenses**
- Click the **Compare Previous Audit** link.

This example illustrates the fields and controls on the Audit Operating Expenses - Compare Operating Expenses with Previous Audit page. You can find definitions for the fields and controls later on this page.

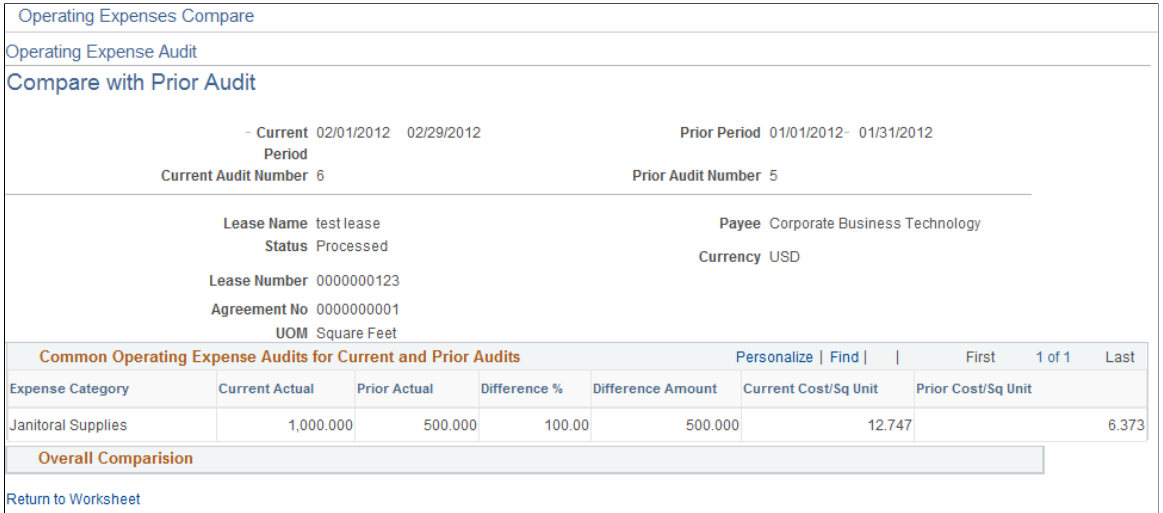

This page enables to you compare and audit operating expenses against previous audit data, if it exists. The system retrieves the two audits and displays them side-by-side. The system flags category differences from year-to-year and identifies massive increases or charges that are above the maximum that is allowed. If the system cannot find a category match, it separates those categories that are not available for comparison.

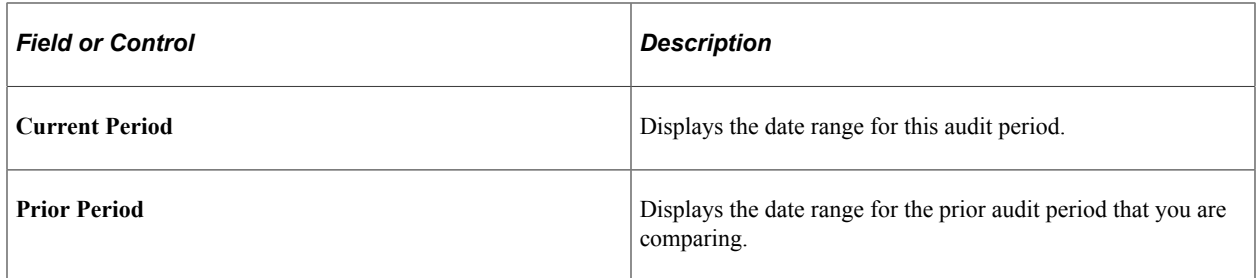

#### **Common Operating Expense Audits for Current and Prior Audits**

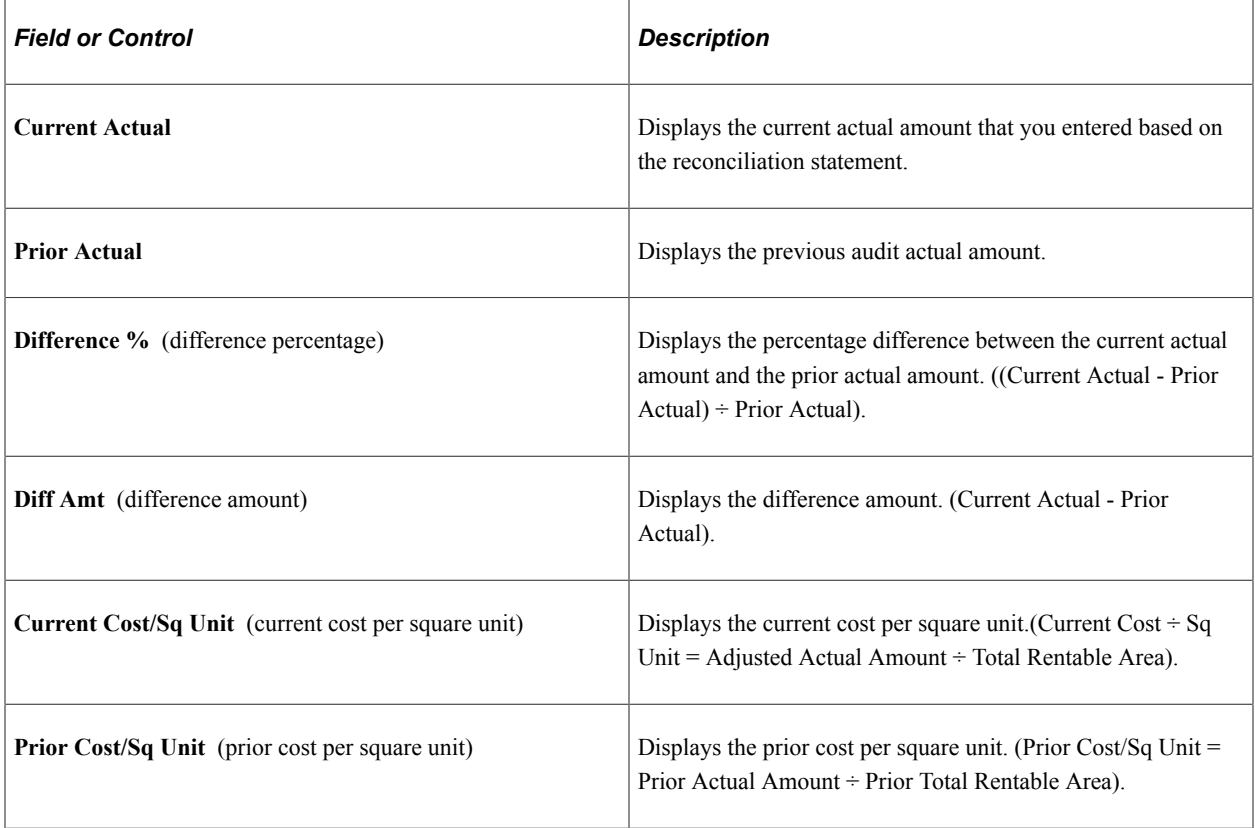

#### **Unmatched Categories**

When the system cannot match up one or more categories from a previous audit with the categories from the current audit, the system displays the discrepancies in the **Unmatched Categories** grid. This occurs when you create a new category or an existing category from a previous audit does not exist, or if you change the category in the middle of the year. As a result, the system is unable to provide any comparisons for these categories because there is no exact match.
#### **Calculated Total for Current and Prior Audits**

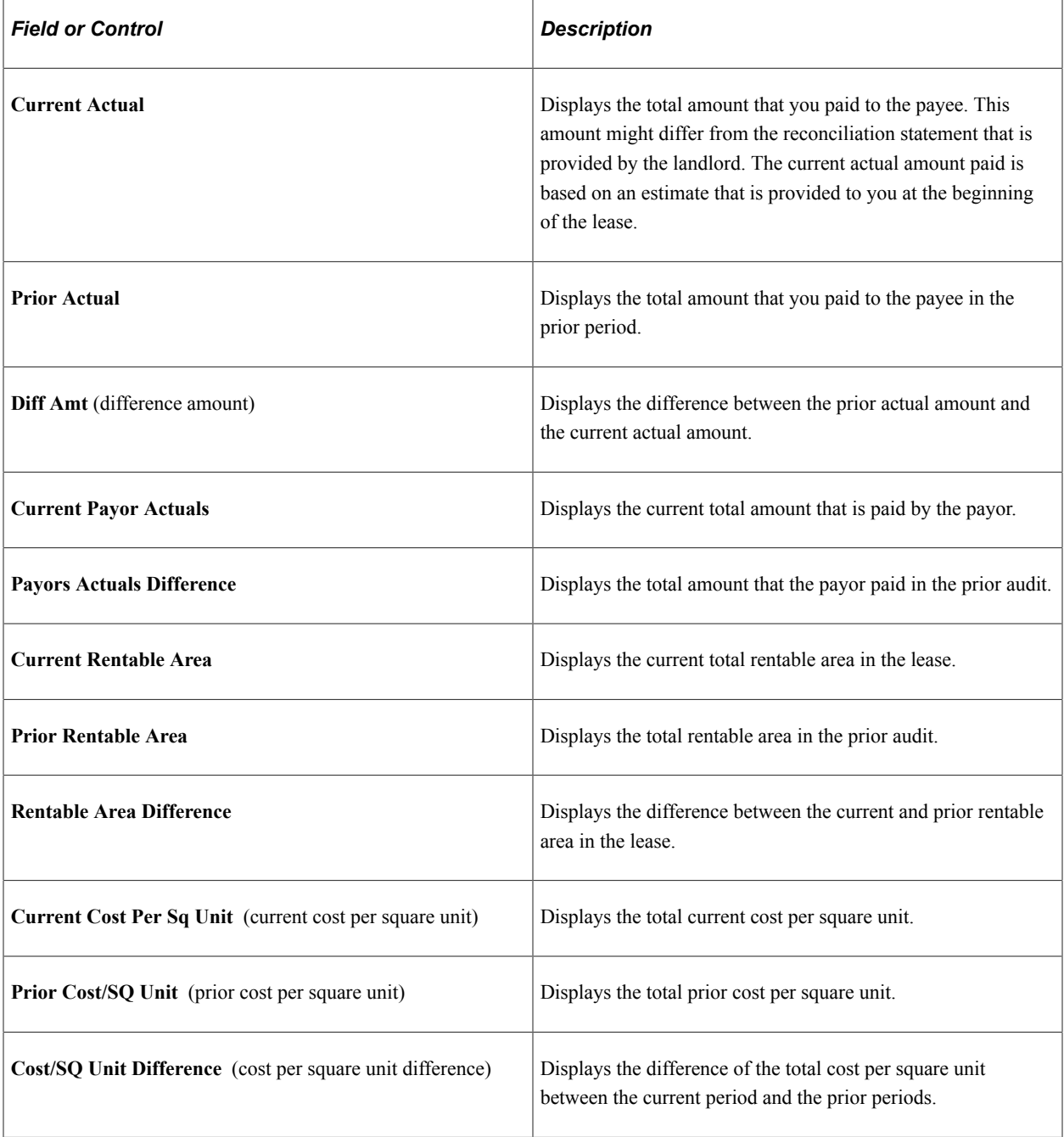

# **Reconciling Operating Expenses for Receivables Leases**

This topic provides an overview of operating expense reconciliation and discusses how to reconcile operating expenses for receivables leases.

# **Pages Used to Reconcile Operating Expenses**

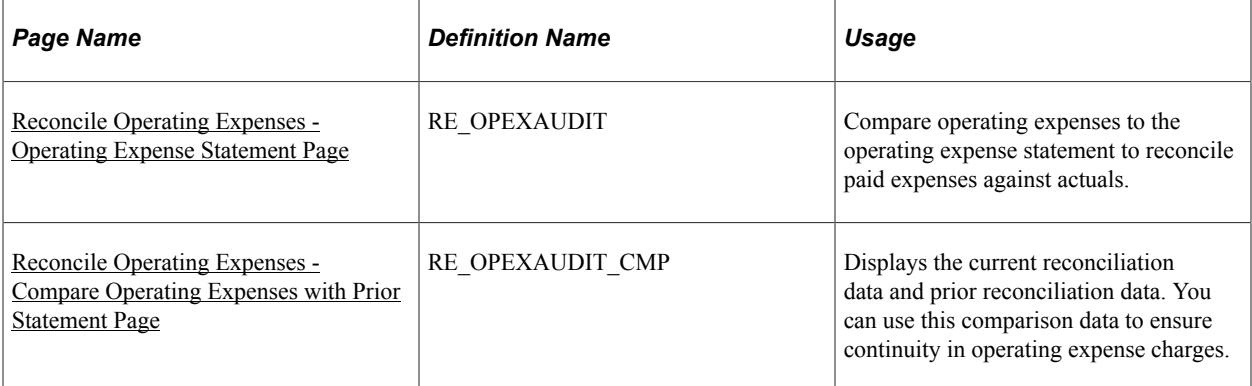

# **Understanding Operating Expense Reconciliation**

PeopleSoft Lease Administration enables you to reconcile the difference in the original estimated operating expense and the actual operating expenses for each tenant or payor for a time period. The system calculates the amount of estimated operating expenses for the transactions that the system processed during a time period that you specify. You can enter the actual expenses that you incurred based on these criteria:

- Operating expense category: Summarize your charges by operating expense category.
- Tenant: Specify the tenant or payor.
- Time period: Determine reconciliation from and to dates.

Use the Reconcile Operating Expenses - Operating Expense Statement page to enter these amounts and compare them with the amounts that the payor paid. You can manually adjust the amount for each operating expense category. Click the **Create Invoice** button on the Operating Expense Statement page to access the Billing Review page. In the case of an overpayment, you can issue a credit to the tenant that could be applied against future rent payments. In the case of an underpayment, you can issue an invoice for the remaining sum. Enter the billing amount as negative to generate a payment credit or positive to create an invoice.

You can compare this reconciliation with the previous reconciliation to identify any time gaps or large amount differences in the operating expenses.

# <span id="page-325-0"></span>**Reconcile Operating Expenses - Operating Expense Statement Page**

Use the Reconcile Operating Expenses - Operating Expense Statement page (RE\_OPEXAUDIT) to compare operating expenses to the operating expense statement to reconcile paid expenses against actuals

Navigation:

**Lease Administration** > **Receivables Lease** > **Reconcile Operating Expenses**

This example illustrates the fields and controls on the Reconcile Operating Expenses - Operating Expense Statement page. You can find definitions for the fields and controls later on this page.

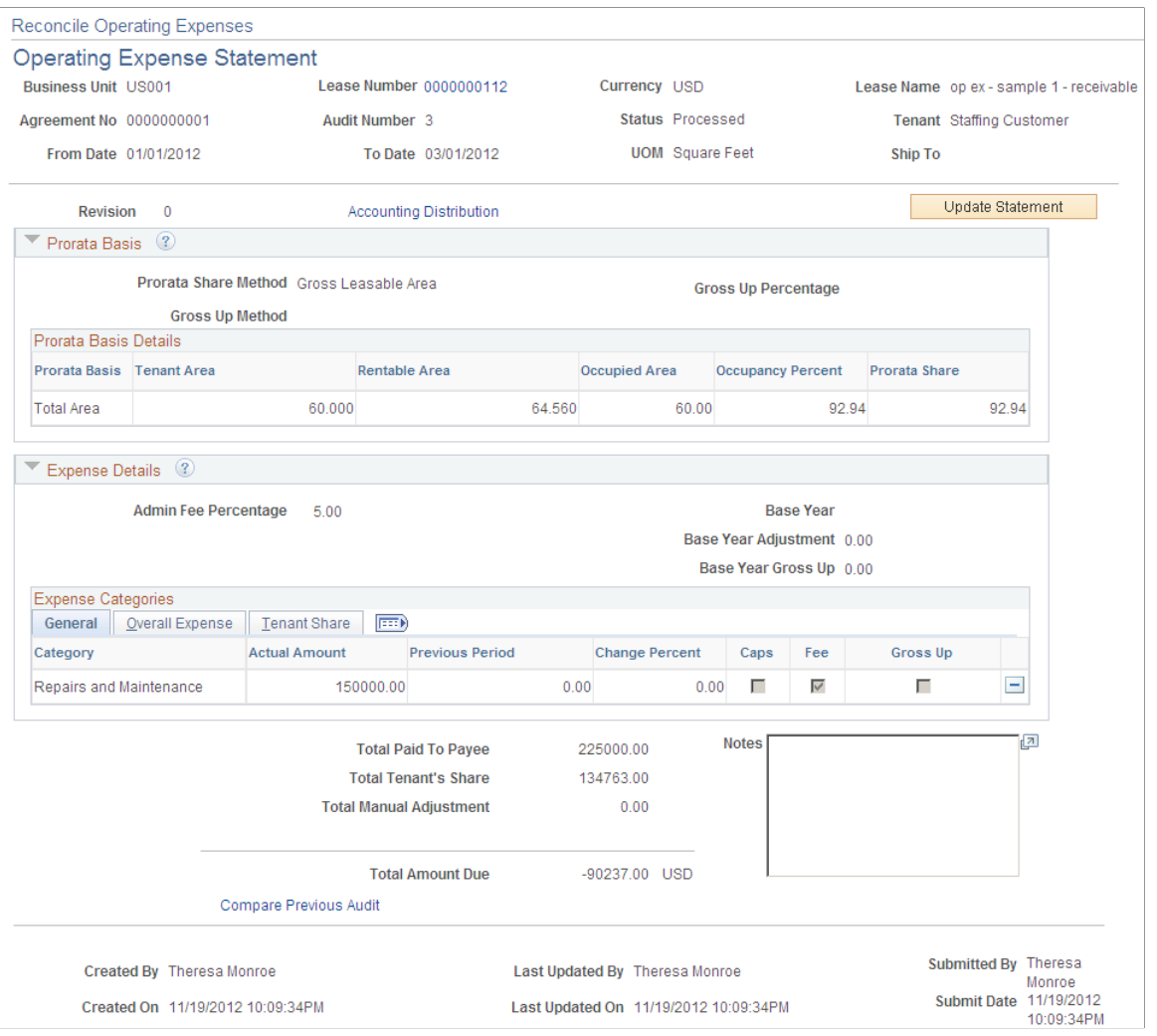

**Note:** The fields on this page function the same as the fields on the Audit Operating Expenses - Operating Expense Audit page.

See [Audit Operating Expenses - Operating Expense Audit Page.](#page-316-0)

### <span id="page-326-0"></span>**Reconcile Operating Expenses - Compare Operating Expenses with Prior Statement Page**

Use the Reconcile Operating Expenses - Compare Operating Expenses with Prior Statement page (RE\_OPEXAUDIT\_CMP) to displays the current reconciliation data and prior reconciliation data.

You can use this comparison data to ensure continuity in operating expense charges.

Navigation:

• **Lease Administration** > **Receivables Lease** > **Reconcile Operating Expenses**

#### • Click the **Compare Previous Audit** link.

This example illustrates the fields and controls on the Access the Reconcile Operating Expenses - Compare Operating Expenses with Prior Statement page. You can find definitions for the fields and controls later on this page.

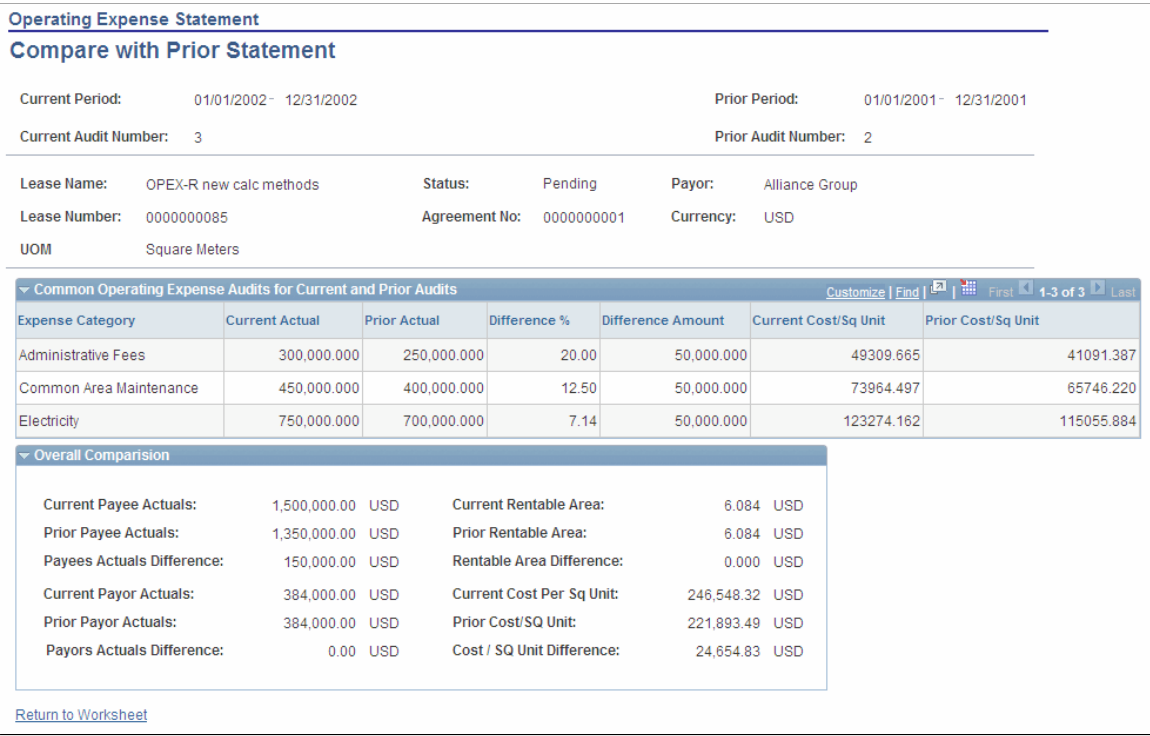

The fields on this page function in the same way as the fields on the Audit Operating Expenses - Compare Operating Expense with Prior Audit page.

See [Audit Operating Expenses - Compare Operating Expenses with Previous Audit Page](#page-322-0).

# **Setting Up and Calculating Percent Rent**

# **Understanding Percent Rent Terms**

Percent rent enables you to negotiate a lower monthly base rent in exchange for a portion of your sales once the threshold is met. This lease method is appealing because you receive a lower monthly liability in months of lower sales. As the sales amount reaches a specified threshold (breakpoint), the percentage changes, thus altering the amount of the final rent amount. For a breakpoint, the rent can be a fixed amount, a percentage of sales, or a combination of fixed amount and percentage.

When multiple breakpoints are established, the system determines which breakpoint has been reached and adds its incremental percentage over and above the other breakpoints. For example, let's say the breakpoints are as follows:

- 0 to  $1,000 (5%)$
- 1,000.01 to 4,999.99 (4%)
- 5,000 to 99,999,999,999.99  $(3\% + 1,000 \text{ USD})$

If the sales amount is 1,500 USD, then the system takes the maximum of the prior breakpoint multiplied by that breakpoint percentage (or amount, or both depending on lease terms), adds the incremental amount over that breakpoint maximum, multiplied by the new breakpoint percentage.

In this example, the calculation is as follows:  $1,000 \times 5\% + (1,500 - 1,000) \times 4\% = 70$ .

Using the previous example, if a lease had three breakpoints in percent rent setup, and the sales amount reached the third level (10,000), then the calculation is as follows:  $1,000 \times 5\% + (4,999.99-1,000) \times 4\% +$  $(10,000 - 4,999.99) \times 3\% + 1,000 = 1360.$ 

These tables provide additional examples of the percent rent category based calculation methodology:

Percent Rent Setup Data:

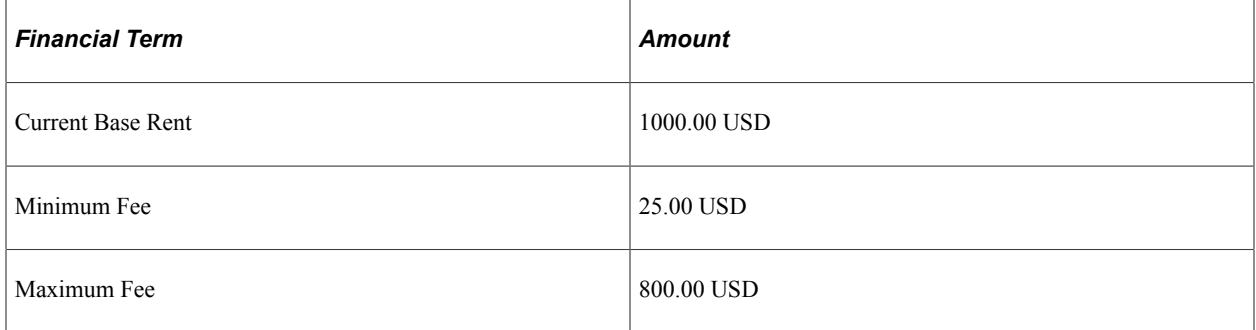

Sales Breakpoints

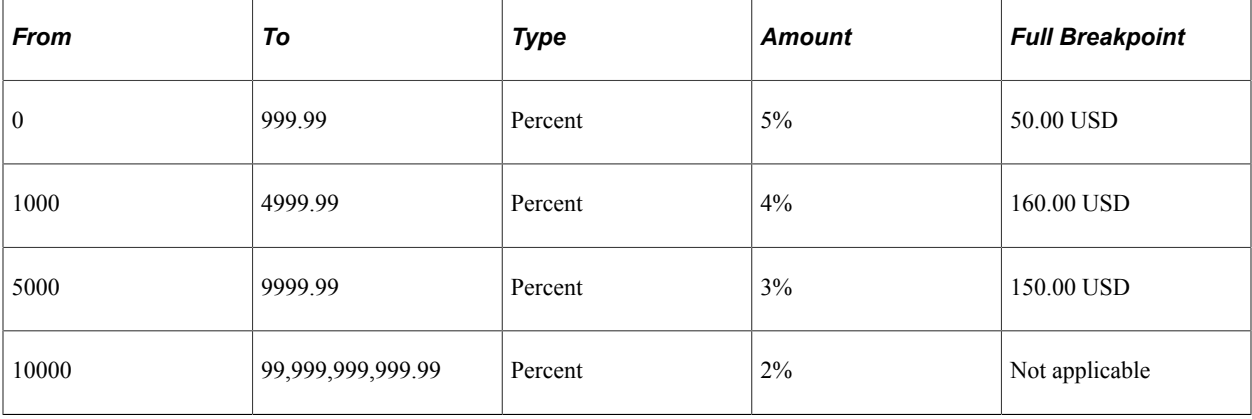

#### Sales Data

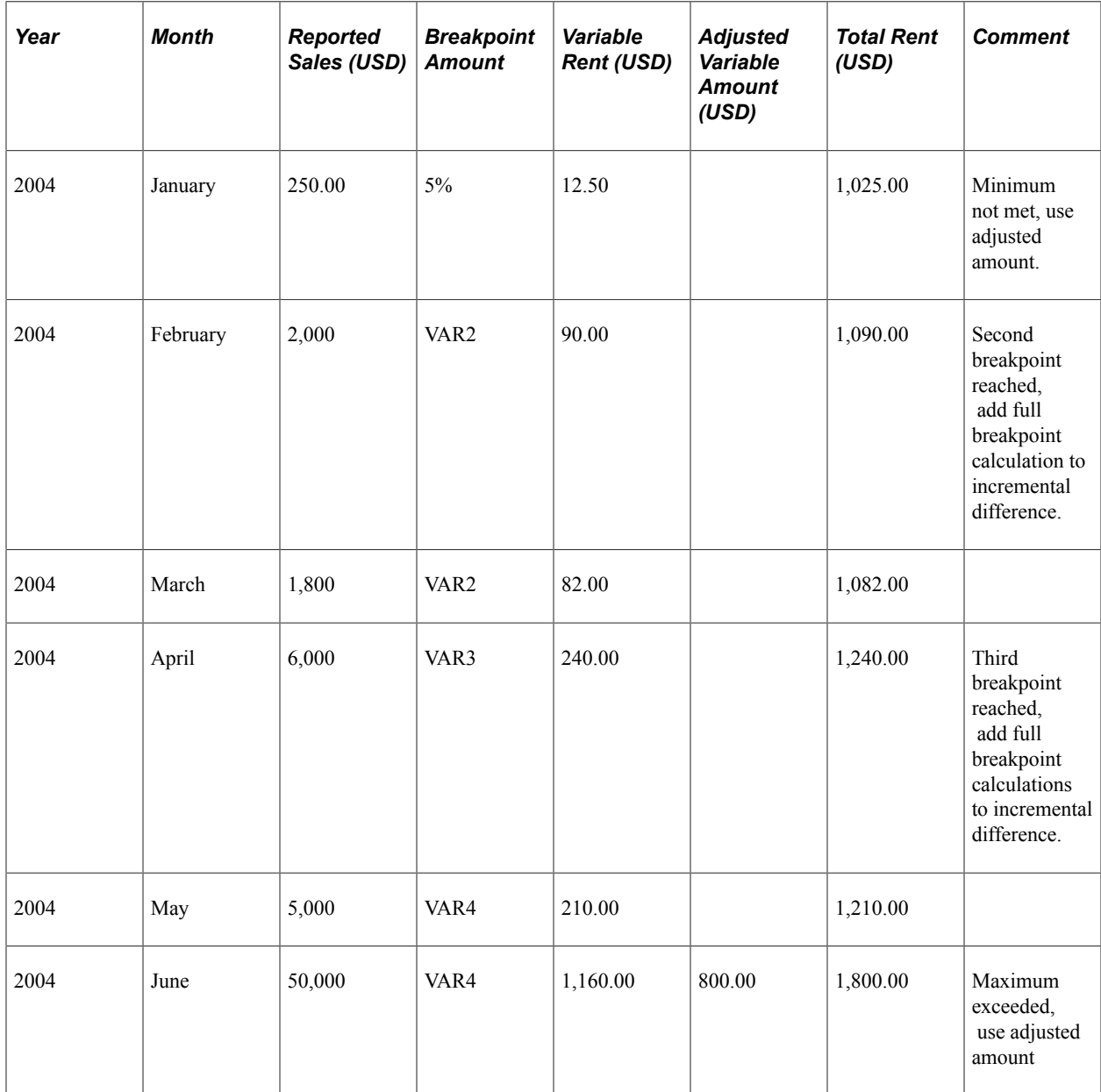

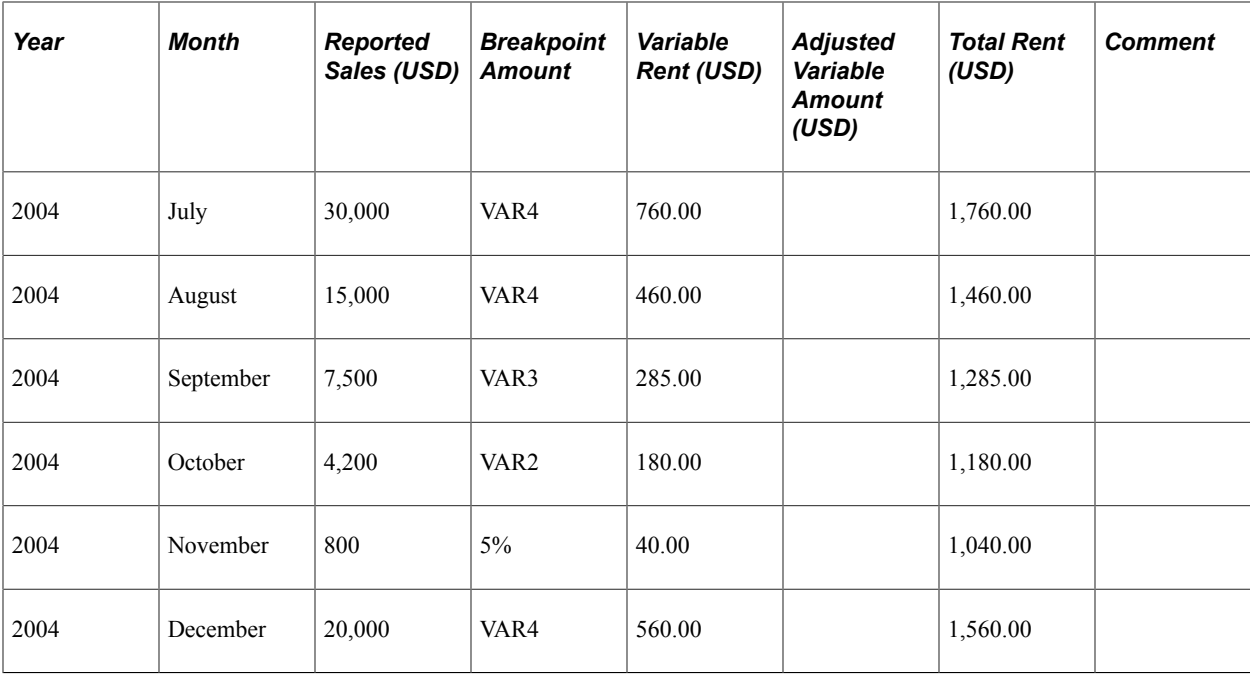

You define the percentage breakpoints for the percent rent tier structure before activating the lease; after the lease is activated, you must create an amendment to perform any changes to the structure. You include percent rent terms on the lease and enter them into the system prior to lease activation. You set the various sales breakpoints (or tiers) for the lease under different sales categories. In the absence of actual reported data, you can enter or have the system attempt to estimate sales data. You enter the estimated information on the Sales Report Details page and set the type to *Estimated.* The Sales Report Details page is a worksheet to enter and calculate the total sales amounts. The system uses past data to help determine an appropriate estimate.

#### **Weekly Sales Method**

The system will allow only one sales category on the percent rent setup. The system will use this category to create the sales report and import sales. This method will use only current period sales data.

If the bill amount is less than the minimum fee, the percent rent shall be zero and only the minimum rent will be charged. If the bill amount is more than the minimum fee, it calculates percent rent (sales overage) rent by deducting the minimum fee from the total bill amount. If the bill amount is more than the maximum fee then the maximum fee will be charged. Sales overage rent will be equal to the Maximum Fee - Minimum Fee.

The system shall apply breakpoints to calculate the percent as follows:

If the operator is Percent then:

If sales amount is between first breakpoint range, then:

First breakpoint's billable amount = (Sales amount – First breakpoint's from amount) \* First breakpoint's percent.

• If sales amount is between second breakpoint range, then:

Second breakpoint billable amount = (Sales amount – Second breakpoint's from amount) \* Second breakpoint's percent.

• If sales amount is between Nth breakpoint range, then:

Nth breakpoint billable amount = (Sales amount – Nth breakpoint's from amount) \* Nth breakpoint's Percent.

If the operator is Amount, then:

• If sales amount is between first breakpoint range, then:

First breakpoint billable amount = First breakpoint's fixed amount.

• If sales amount is between second breakpoint range, then:

Second breakpoint Billable amount = Second breakpoint's fixed amount.

• If sales amount is between Nth breakpoint range, then:

Nth breakpoint billable amount = Nth breakpoint's fixed amount

If the operator is Both, then:

• If sales amount is between first breakpoint range, then:

First breakpoint billable amount = (Sales amount – First breakpoint's from amount) \* First breakpoint's percent + First breakpoint's fixed amount.

• If sales amount is between second breakpoint range, then:

Second breakpoint billable amount = (Sales amount – Second breakpoint's from amount) \* Second breakpoint's percent + Second breakpoint's fixed amount.

• If sales amount is between Nth breakpoint range, then:

Nth breakpoint billable amount = (Sales amount – Nth breakpoint's from amount) \* Nth breakpoint's percent + Nth breakpoint's fixed amount.

- Total bill amount = first breakpoint's billable amount + second breakpoint's billable amount  $+ \dots$  + Nth breakpoint billable amount.
- If the total bill Amount is less than minimum fee, then the sales overage rent will be zero.
- If the total bill Amount is more than minimum fee, then deduct minimum fee from total bill amount to get the sales overage rent.

#### **Weekly Sales Method Calculation Example**

Assume the minimum is 2,500 USD and the maximum is 5,000 USD.

#### Breakpoints:

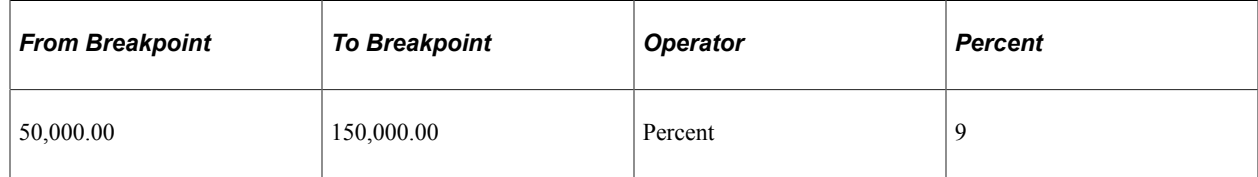

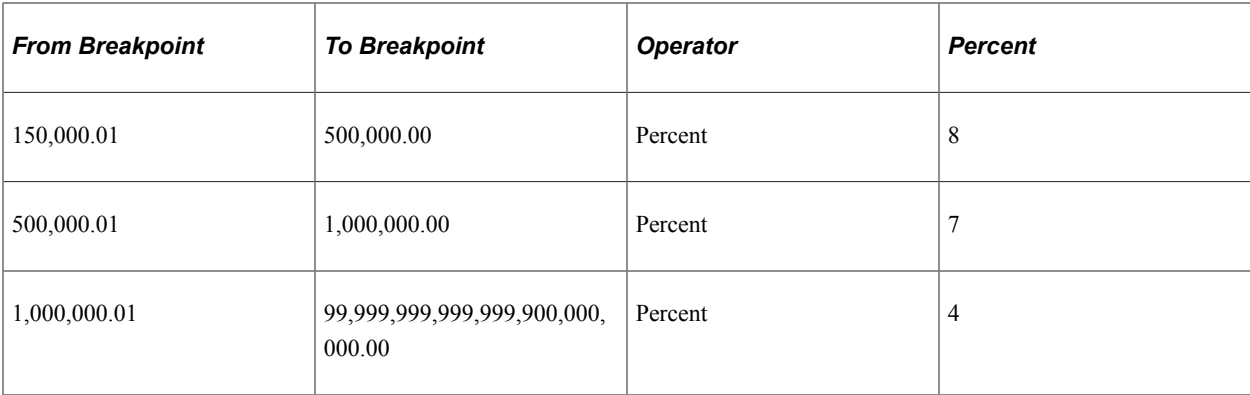

Sales reported by tenant:

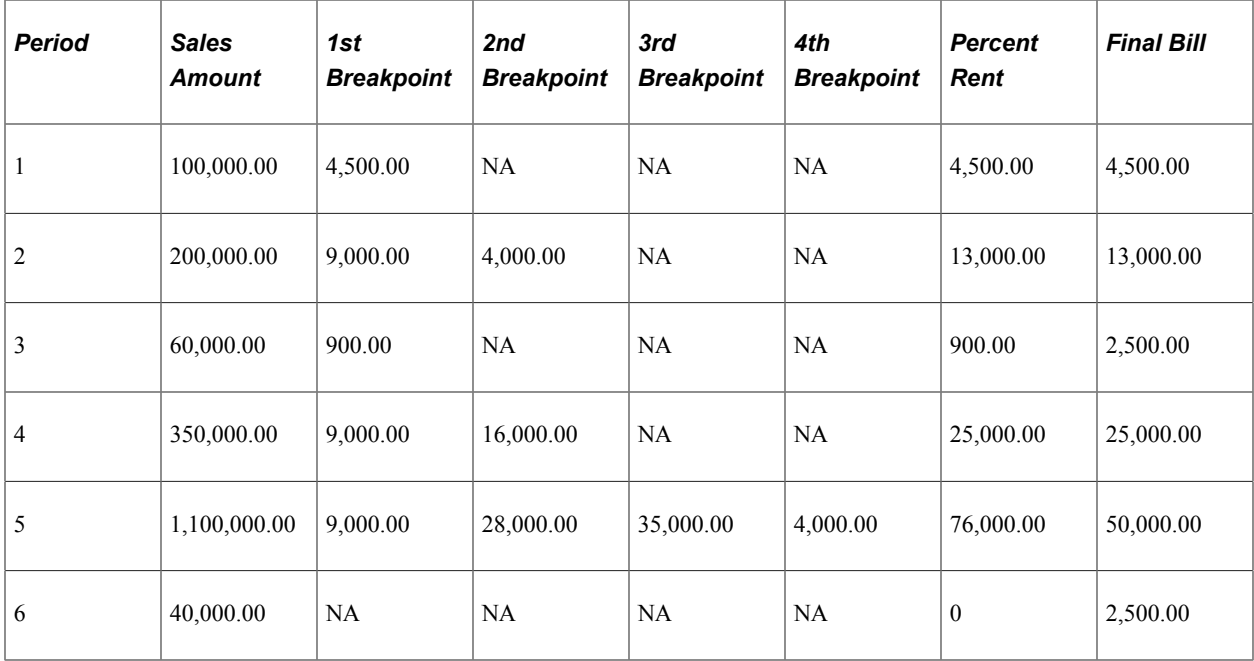

#### **Each Period Method**

This method will use only current period sales data. This calculation method will always have one sales category, which will be used for reporting/importing sales.

The system will annualize sales amount by multiplying the no. of periods in the calendar year. The system will apply breakpoints to annualized sales for calculating percent rent.

The annualized amount = current period's sales amount \* Total Periods in a fiscal year.

The system shall apply breakpoints to calculate the percent as follows:

If the operator is Percent then:

• If the sales amount is between first breakpoint range, then:

First breakpoint's billable amount = (Annualized Sales amount – First breakpoint's from amount) \* First breakpoint's percent.

• If sales amount is between second breakpoint range, then:

Second breakpoint's billable amount = (Annualized Sales amount – Second breakpoint's from amount) \* Second breakpoint's percent).

• If sales amount is between Nth breakpoint range, then:

Nth breakpoint's billable amount  $=$  (Annualized Sales amount – Nth breakpoint's from amount)  $*$  Nth breakpoint's percent).

If the operator is Amount, then:

• If sales amount is between first breakpoint range, then:

First breakpoint's billable Amount = First breakpoint's fixed amount.

• If sales amount is between second breakpoint range, then:

Second breakpoint's billable amount = Second breakpoint's fixed amount).

• If sales amount is between Nth breakpoint range, then:

Nth breakpoint billable amount = Nth breakpoint's fixed amount).

If the operator is Both, then:

• If sales amount is between first breakpoint range, then:

First breakpoint's billable amount = (Annualized Sales amount – First breakpoint's from amount) \* First breakpoint's percent + First breakpoint's fixed amount.

• If sales amount is between second breakpoint range, then:

Second breakpoint's billable amount = (Annualized Sales amount – Second breakpoint's from amount) \* Second breakpoint's percent + Second breakpoint's fixed amount.

• If sales amount is between Nth breakpoint range, then:

Nth breakpoint billable amount = (Annualized Sales amount – Nth breakpoint's from amount) \* Nth breakpoint's percent + Nth breakpoint's fixed amount.

Total billable amount = First breakpoint's billable amount + Second breakpoint's billable amount +…. + Nth breakpoint billable amount

If the total bill amount is less than minimum fee, then the percent rent will be Zero and only minimum fee will be charged.

If the total bill Amount is more than minimum fee, then deduct minimum fee from total bill amount to get percent rent.

#### **Each Period Calculation Example**

Assume that the minimum is 2,500 USD and the maximum is 50,000 USD.

Breakpoints:

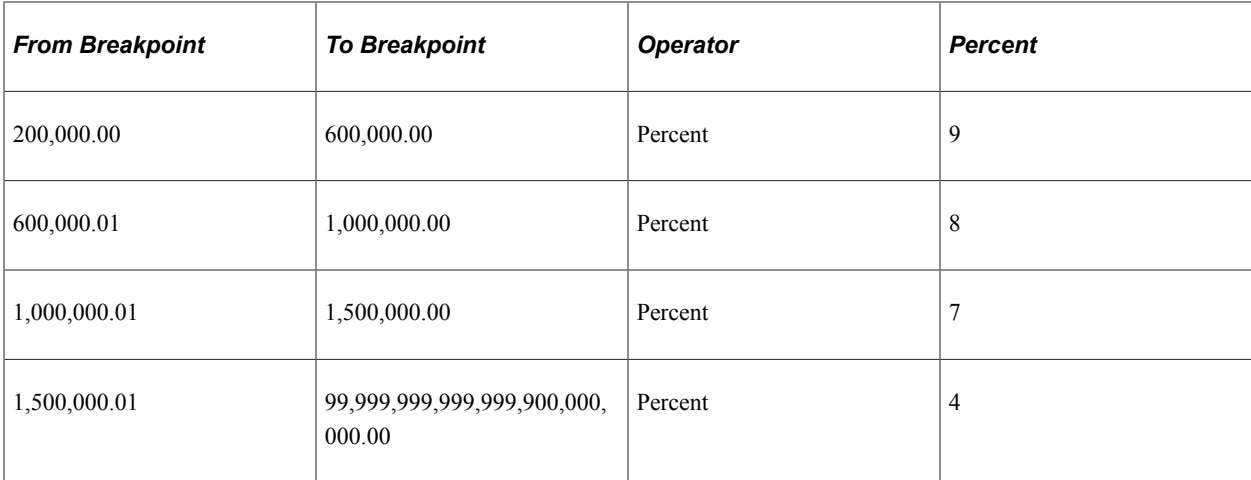

Sales Reported by tenant:

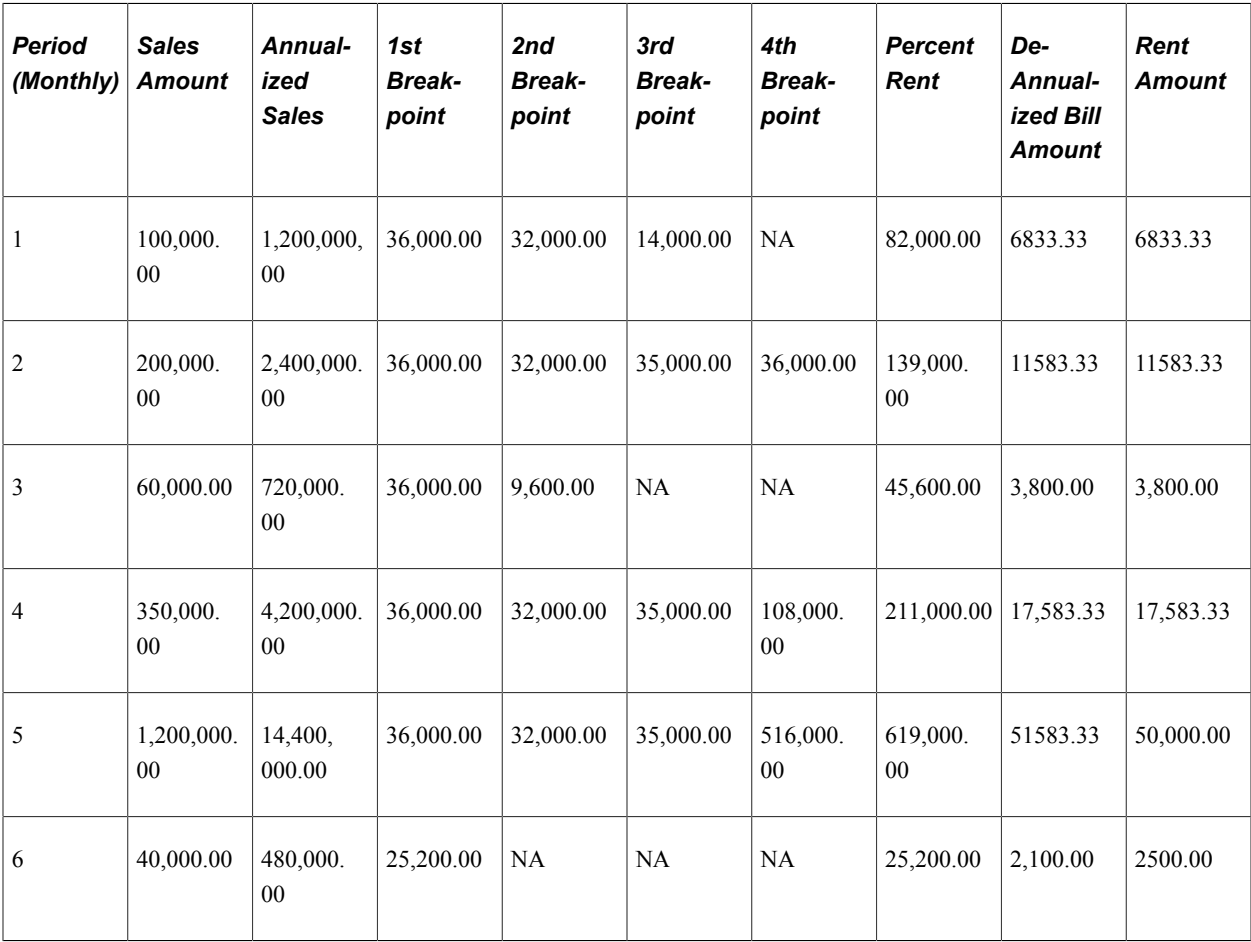

#### **Cumulative Method**

System will calculate YTD sales amount by summing sales from the first period of the current fiscal year to current period. This calculation method will always have one sales category, which will be used for reporting/importing sales. Breakpoints will be applied to cumulative sales for calculating percent rent.

The previous YTD bill amount excluding current period will be deducted from the total bill amount to get current period's bill amount.

The YTD sales amount will equal to sum of sales amount from first period to current period. Note: The = YTD sales amount will include current period's sale amount.

The previous YTD bill amount is the sum of the bill amount from first period to previous period. Note: Previous period will be one period before the current period.

If the Operator is Percent then:

• If YTD Sales Amount is between First breakpoint range, then

First breakpoint's YTD Billable Amount = (YTD Sales amount – First breakpoint's from amount) \* First breakpoint's Percent

• If sales amount is between second breakpoint range, then:

Second breakpoint's YTD Bill Amount = (YTD Sales Amount – Second Breakpoint's From Amount) \* Second breakpoint's Percent.

• If sales amount is between Nth breakpoint range, then:

Nth breakpoint's YTD Bill Amount = (YTD Sales amount – Nth breakpoint's from amount) \* Nth breakpoint's Percent).

If the Operator is Amount, then:

• If YTD Sales Amount is between First breakpoint range, then:

First breakpoint's YTD billable Amount = First Breakpoint's Fixed Amount.

• If YTD sales amount is between second breakpoint range, then:

Second breakpoint's YTD Billable Amount = Second Breakpoint's Fixed Amount)

• If YTD sales amount is between Nth breakpoint range, then:

Nth breakpoint YTD Billable Amount = Nth breakpoint's fixed amount)

If the Operator is Both, then:

• If YTD Sales Amount is between First breakpoint range, then:

First Breakpoint's YTD Billable Amount = (YTD Sales amount – First breakpoint's from amount) \* First breakpoint's Percent + First Breakpoint's Fixed Amount.

• If YTD sales amount is between second breakpoint range, then:

Second breakpoint's YTD Billable Amount = (YTD Sales Amount – Second Breakpoint's From Amount) \* Second breakpoint's Percent + Second Breakpoint's Fixed Amount.

• If YTD sales amount is between Nth breakpoint range, then:

Nth breakpoint YTD Billable Amount = (YTD Sales amount – Nth breakpoint's from amount) \* Nth breakpoint's Percent + Nth breakpoint's fixed amount.

Total YTD Billable amount = First breakpoint's YTD bill amount + Second breakpoint's YTD bill amount +…. + Nth Breakpoint YTD Bill Amount

Current period's billable amount = total YTD billable amount – previous YTD bill amount

If the total bill Amount is less than minimum fee, then the sales overage rent will be zero.

If the total bill Amount is more than minimum fee, then deduct minimum fee from total bill amount to get the percent rent (sales overage).

If the total bill amount for the current period is greater than maximum fee then the maximum fee should be charged to the tenant. In this case, percentage rent will be maximum fee less minimum fee.

When sales amount exceeds a breakpoint, then the breakpoint will have maximum billable amount and it will equal to:

(Breakpoint's To amount - Breakpoint's From amount) \* Breakpoint's percent when operator is *percentage*

Breakpoint's fixed amount when operator is 'fixed':

(Breakpoint's To amount - Breakpoint's From amount) \* Breakpoint's percent + Breakpoint's fixed amount when operator is *Both*

#### **Cumulative Calculation Example**

Assume the minimum is 2,500 USD and the maximum is 50,000 USD.

Breakpoints:

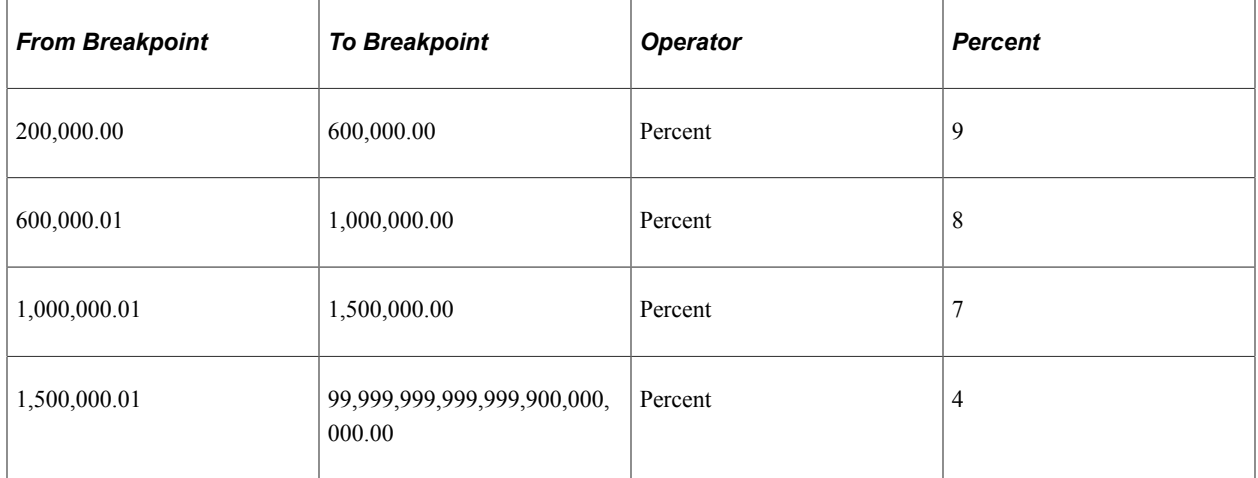

Sales reported by tenant:

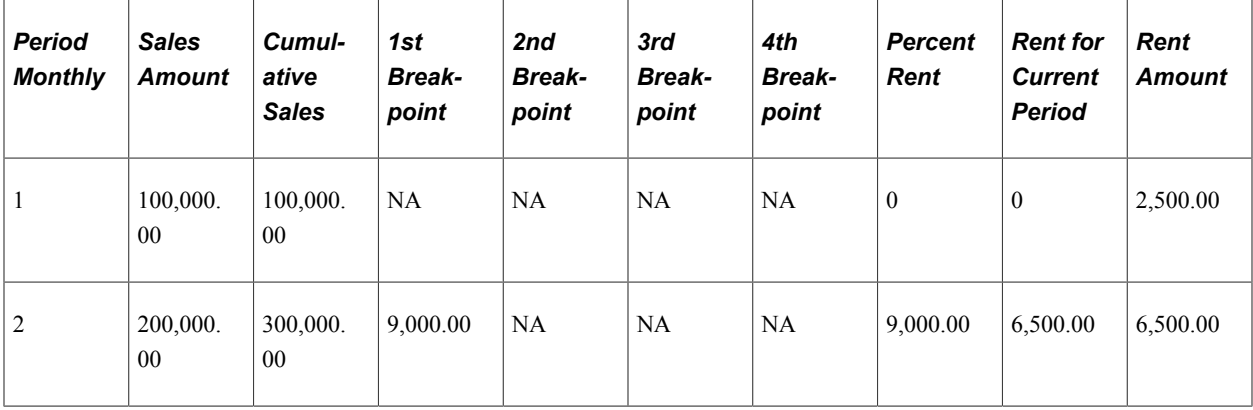

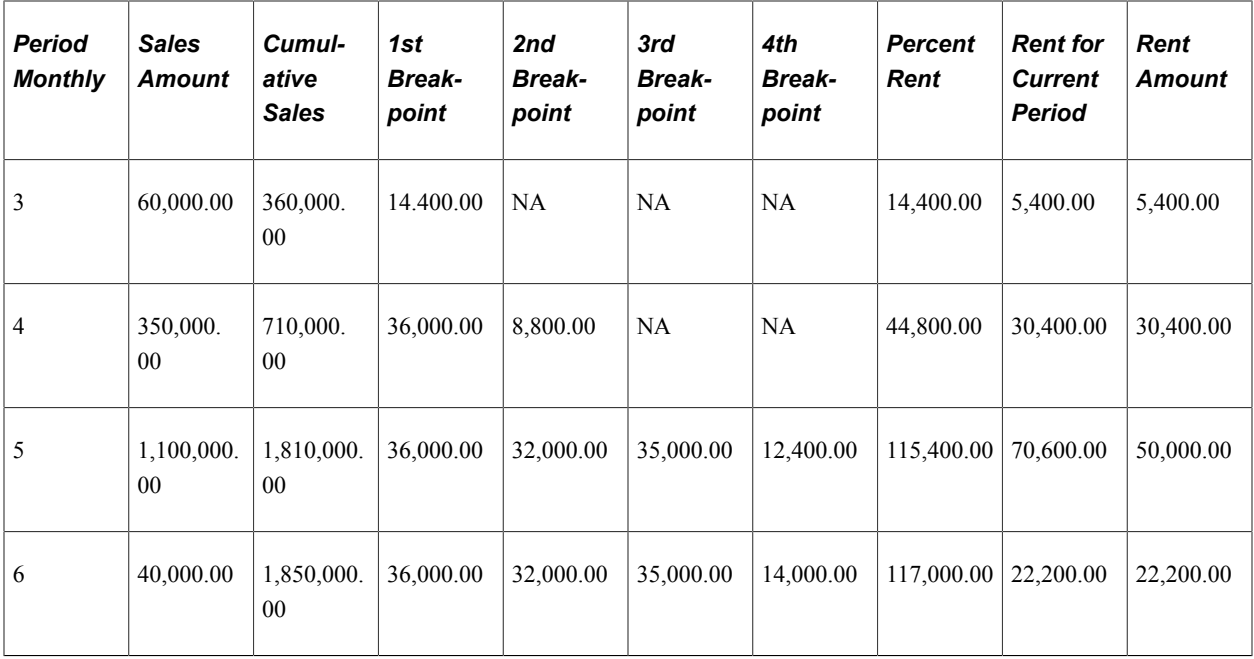

#### **Cumulative Pro Rata Method**

YTD sales amount including current period sales will be used to calculate percent rent. This calculation method will always have one sales category.

The sales amount will be annualized by multiplying the YTD sales with the no. of periods in a calendar year divided by no. of sales periods included in YTD sales. Breakpoints will be applied to annualized cumulative sales when calculating percent rent.

To calculate current period bill amount, percent rent amount will be de-annualized and from that amount the previous YTD bill amount will be reduced.

Add YTD sales to get the Cumulative amount. The YTD sales amount will be the sum of sales amount from first period to current period. Note: Include current period sales into YTD sales. Annualize the YTD sales. Annual sales amount = YTD sales \* (total periods in fiscal year/ no. periods in YTD sales). Calculate YTD bill amount by applying lease level breakpoints to annualized cumulative sales.

If the Operator is Percent then:

• If Sales Amount is between First breakpoint range, then:

First breakpoint Billable Amount = (Annualized YTD Sales amount – First breakpoint's from amount) \* First breakpoint's Percent

• If sales amount is between second breakpoint range, then:

Second breakpoint's Billable Amount = (Annualized YTD Sales Amount – Second Breakpoint's From Amount) \* Second breakpoint's Percent

• If sales amount is between Nth breakpoint range, then:

Nth breakpoint's Billable Amount = (Annualized YTD Sales amount – Nth breakpoint's from amount) \* Nth breakpoint's Percent)

If the Operator is Amount, then:

• If sales Amount is between First breakpoint range, then:

Bill Amount = First Breakpoint's Fixed Amount

• If sales amount is between second breakpoint range, then:

Bill Amount = (First Breakpoint maximum Bill Amount + Second Breakpoint's Fixed Amount)

• If sales amount is between Nth breakpoint range, then:

Bill Amount = (First breakpoint's maximum bill amount + Second breakpoint's maximum bill amount +….+(n-1) breakpoint's maximum bill amount + Nth breakpoint's fixed amount)

If the Operator is Both, then:

• If Sales Amount is between First breakpoint range, then:

First breakpoint's Billable Amount = (Annualized YTD Sales amount – First breakpoint's from amount) \* First breakpoint's Percent) + First Breakpoint's Fixed Amount

• If sales amount is between second breakpoint range, then:

Second breakpoint's Billable Amount = (Annualized YTD Sales Amount – Second Breakpoint's From Amount) \* Second breakpoint's percent + Second Breakpoint's fixed amount)

• If sales amount is between Nth breakpoint range, then:

Nth breakpoint billable amount  $=$  (Annualized YTD sales amount – Nth breakpoint's from amount)  $*$ Nth breakpoint's Percent + Nth breakpoint's fixed amount

Total annualized YTD Billable amount = First breakpoint's billable amount + Second breakpoint's billable amount +…. + Nth Breakpoint Billable Amount

De-annualize the above value to get YTD billable amount. YTD billable amount = Total annualized YTD billable amount \* (No. periods in YTD sales / Total periods in fiscal year)

System will calculate Total bill amount by deducting previous YTD bill amount from rent calculated in step above (de-annualized rent).

If the total bill Amount is less than minimum fee, then the sales overage rent will be zero. If the total bill amount is more than minimum fee, then deduct minimum fee from total bill amount to get sales overage rent. If the total bill amount for the current period is greater than maximum fee then the maximum fee should be charged to the tenant. In this case, percentage rent will be maximum fee less minimum fee.

When sales amount exceeds a breakpoint, then the breakpoint will have maximum billable amount and it shall equal to: (Breakpoint's To amount - Breakpoint's From amount) \* Breakpoint's percent when operator is *percentage*

Breakpoint's fixed amount when operator is *fixed*: (Breakpoint's "To amount" - Breakpoint's From amount) \* Breakpoint's percent + Breakpoint's fixed amount when operator is *Both*

#### **Cumulative Pro Rata Calculation Example**

Assume the minimum is 2,500 USD and the maximum is 50,000 USD.

Breakpoints:

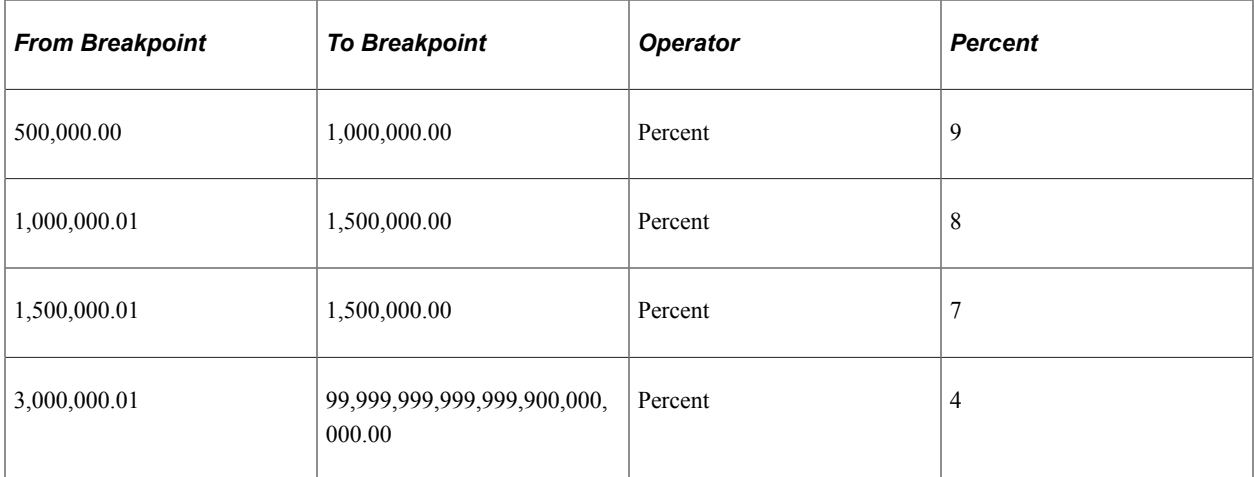

#### Sales reported by tenant:

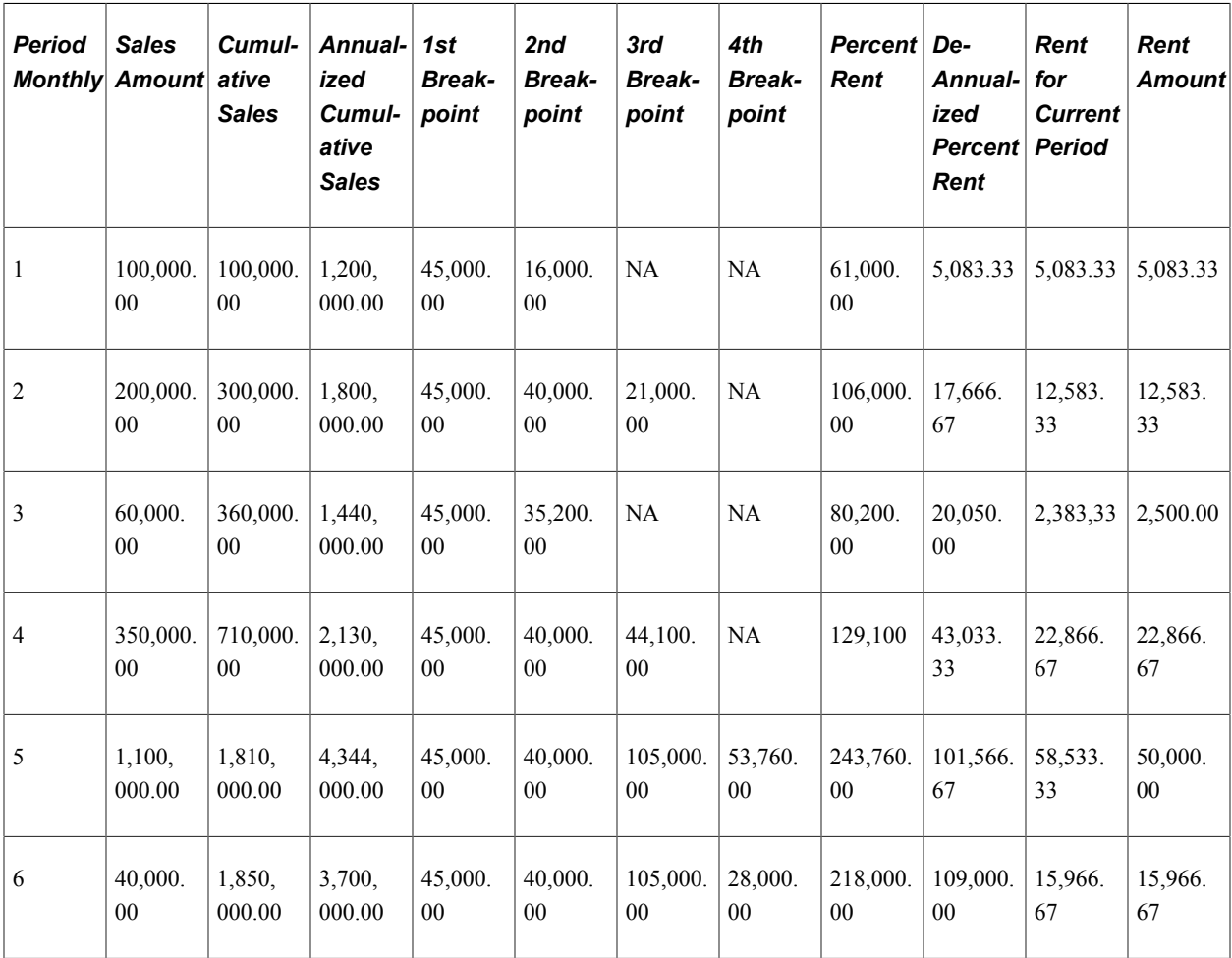

#### **Modified Cumulative Method**

YTD sales amount including current period sales will be used to calculate percent rent. This calculation method will always have one sales category. The following calculation shall be used when calculating percent rent:

Get the highest breakpoint that the total sales amount is reached. Apply the highest breakpoint to the entire sales amount that exceeds the first breakpoint. The YTD bill amount excluding current period will be deducted from the total bill amount to get current period's bill amount.

The YTD sales amount is equal to sum of sales amount from first period to current period. Note: The = YTD sales amount includes current period's sale amount.

If the Operator is Percent then:

• If YTD Sales Amount is between First breakpoint range, then:

First breakpoint's YTD Billable Amount = (YTD Sales amount – First breakpoint's from amount) \* First breakpoint's Percent

• If sales amount is between Nth breakpoint range, then:

Nth breakpoint's YTD Bill Amount = (YTD Sales amount – First breakpoint's From amount) \* Nth breakpoint's Percent

If the Operator is Amount, then:

• If YTD Sales Amount is between First breakpoint range, then:

First breakpoint's YTD billable Amount = First Breakpoint's Fixed Amount

• If YTD sales amount is between Nth breakpoint range, then:

Nth breakpoint YTD Billable Amount = Nth breakpoint's fixed amount

If the Operator is Both, then:

• If YTD Sales Amount is between First breakpoint range, then:

First Breakpoint's YTD Billable Amount = (YTD Sales amount – First breakpoint's from amount) \* First breakpoint's Percent + First Breakpoint's Fixed Amount

• If YTD sales amount is between Nth breakpoint range, then:

Nth breakpoint YTD Billable Amount = (YTD Sales amount – First breakpoint's From amount) \* Nth breakpoint's Percent + Nth breakpoint's fixed amount

Total YTD Billable amount = First breakpoint's YTD bill amount + .... +Nth Breakpoint YTD Bill Amount

Current period's billable amount = total YTD billable amount – previous YTD bill amount

If the total bill Amount is less than minimum fee, then the sales overage rent shall be Zero. If the total bill Amount is more than minimum fee, then deduct minimum fee from total bill amount to get sales overage rent. If the total bill amount for the current period is greater than maximum fee then the maximum fee should be charged to the tenant. In this case, percentage rent will be maximum fee less minimum fee.

When sales amount exceeds a breakpoint, then the breakpoint will have maximum billable amount and it is equal to: (Breakpoint's To amount - Breakpoint's From amount) \* Breakpoint's percent when operator is *percentage*

Breakpoint's fixed amount when operator is *fixed*: (Breakpoint's To amount - Breakpoint's From amount) \* Breakpoint's percent + Breakpoint's fixed amount when operator is *Both*

#### **Modified Cumulative Calculation Example**

Assume the minimum is 2,500 USD and the maximum is 50,000 USD.

#### Breakpoints:

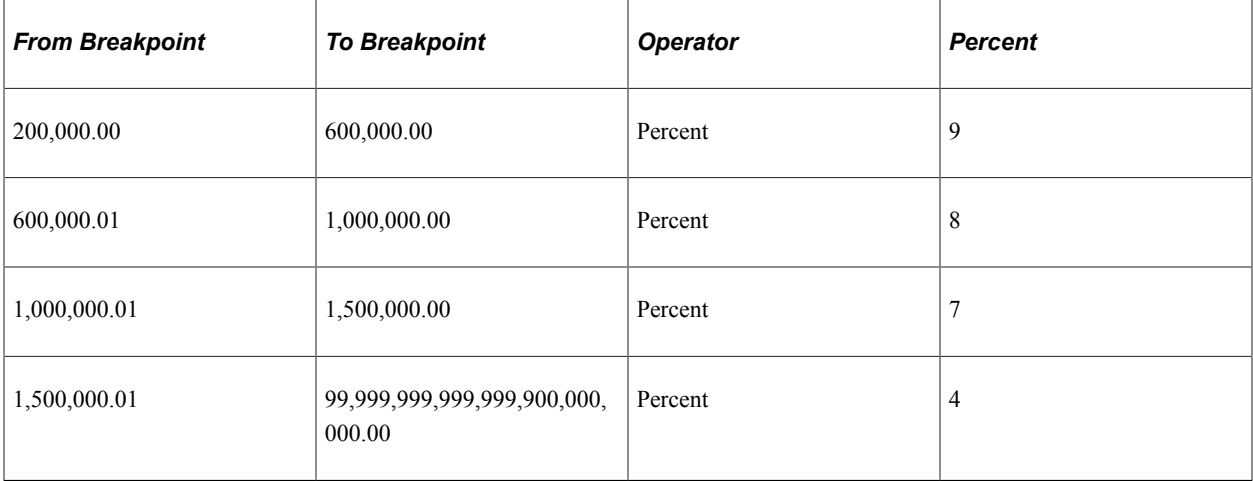

Sales reported by tenant:

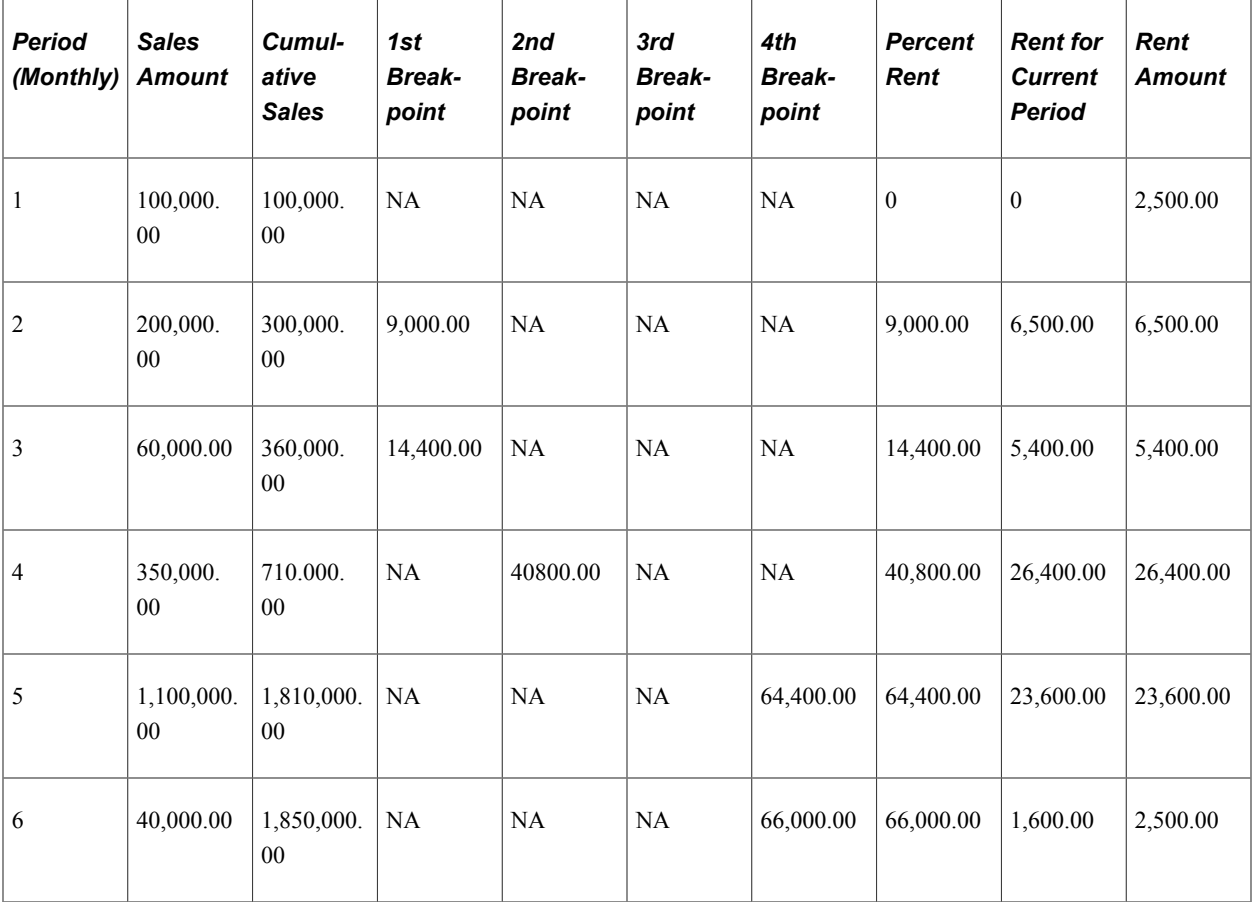

#### **Partial Year Pro Rata Method**

In a specialized billing reconciliation, property owners use the lease period as a cutoff date. Therefore, any tenant who moves in or out within the lease period can be charged a prorated share of the sales for the partial period. For calculating the prorated rent amount, the sales data for the period of one year beginning from lease commencement date will be considered. In the case of last period, the sales data for the period of one year ending on lease termination date will be used for calculating rent. System will use the following formula for calculating the rent amount:

- First period = Rent calculated as per breakpoints \* (Next period begin date Lease Commencement date) / (Number of days in the year)
- Last period = Rent calculated as per breakpoints \* (Lease Termination date previous period End Date) / (Number of days in the year)

If the prorate first and last period Partial Year Proration flag is checked on the Percent Rent Terms page, then first and last period percentage rent will be calculated by this method. Rent calculated as per breakpoint will be as per the calculation method selected on the lease. The partial year prorata feature can be used only with annual calendars. In the formula mentioned above, by default, if the partial year proration option is checked then the number of days in the denominator would be same as actual number of days in the year (365/366). If on financial terms page the user has selected the 360 days proration method, then in that case the denominator value in formula mentioned above will be 360.

#### **Partial Year Pro Rata Calculation Example**

Assume the minimum is 2,500 USD and the maximum is 50,000 USD.

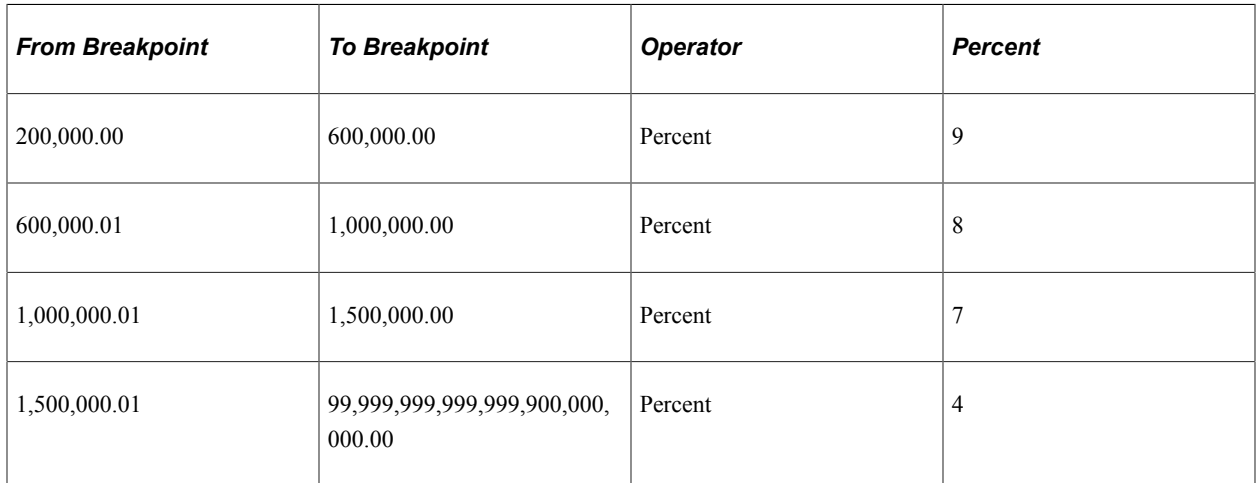

Breakpoints:

Sales reported by tenant:

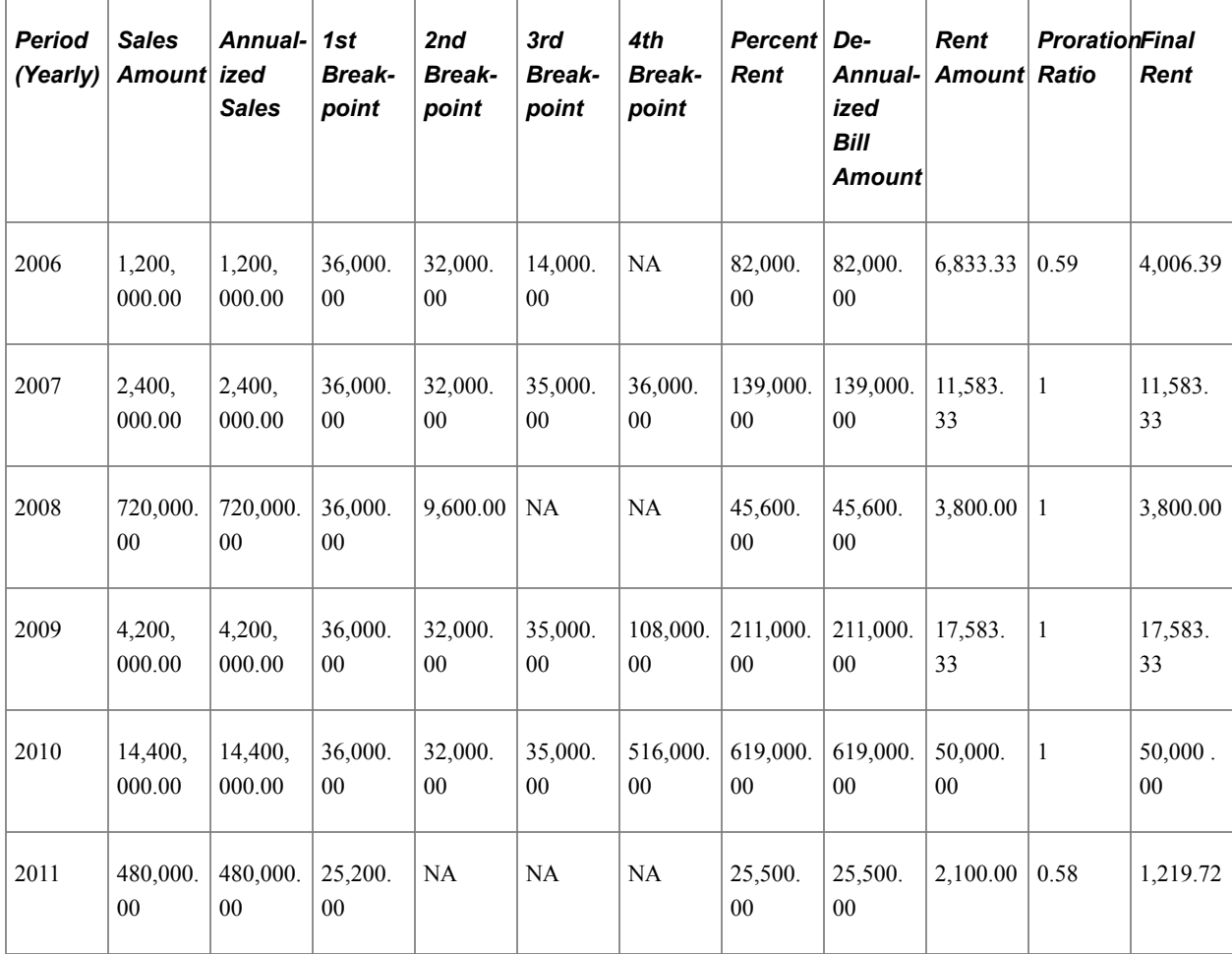

#### **Lease Pro Rata Method**

This method uses two levels of breakpoints: Lease level and Sales reporting categories level. Lease level breakpoints will be used to calculate total bill amount on total sales of all categories. Category level breakpoints will be used to distribute bill amount by category.

YTD sales amount that includes current period sales will be used to calculate percent rent. Sales amount will be sum of all sales categories' sales amount. The sales amount shall be annualized by multiplying the no. of periods in a calendar year divided by no. of sales periods included in YTD sales.

Lease level breakpoints will be applied to annualized cumulative sales to calculate percent rent amount. The rent amount will be de-annualized by dividing calculated rent by the no. of periods in a calendar year and then multiplying the same by number of sales periods included in YTD sales. To calculate current period bill amount, the previous periods YTD bill amount will be reduced from the amount calculated inn the step above.

If rent amount for the current period is less than the minimum fee then minimum fee will be charged to tenant as percentage rent. If rent amount for the current period is greater than maximum fee then maximum fee will be charged as percentage rent.

This method does not categorize the rent as minimum and percentage rent. For this method, the total rent amount will be distributed by categories.

To prorate the total bill amount among the categories:

- YTD sales amount for the category will be used for calculation.
- The category's sales amount will be annualized by multiplying the no. of periods in a calendar year divided by no. of sales periods included in YTD sales.
- Category level breakpoints will be applied to annualized cumulative sales to get the category's bill amount. This calculation will be performed for all categories.
- The total rent amount will be distributed among sales categories using ratio of amount calculated in step above. If none of the category has reached its breakpoint then the rent amount will be distributed in ratio of cumulative sales for all categories.

Get the total sales amount by summing up all sales categories sales.

Calculate the YTD (Year-To-Date) sales by summing up all sales from first period to current period.

Annualize the YTD sales. Annualized YTD sales = YTD sales  $*$  (Total periods in fiscal year / No. periods in YTD sales).

If the Operator is Percent then:

• If annualized YTD Sales Amount is between First breakpoint range, then:

First breakpoint Billable Amount = (Annualized YTD Sales amount – First breakpoint's from amount) \* First breakpoint's Percent

• If annualized YTD sales amount is between second breakpoint range, then:

Second breakpoint's Billable Amount = (Annualized YTD Sales Amount – Second Breakpoint's From Amount) \* Second breakpoint's Percent

• If annualized YTD sales amount is between Nth breakpoint range, then:

Nth breakpoint's Billable Amount = (Annualized YTD Sales amount – Nth breakpoint's from amount) \* Nth breakpoint's Percent)

If the Operator is Amount, then:

• If annualized YTD Sales Amount is between First breakpoint range, then:

Bill Amount = First Breakpoint's Fixed Amount

• If annualized YTD sales amount is between second breakpoint range, then:

Bill Amount = (First Breakpoint maximum Bill Amount + Second Breakpoint's Fixed Amount)

• If annualized YTD sales amount is between Nth breakpoint range, then:

Bill Amount = (First breakpoint's maximum bill amount + Second breakpoint's maximum bill amount +….+(n-1) breakpoint's maximum bill amount + Nth breakpoint's fixed amount)

If the Operator is Both, then:

• If Sales Amount is between First breakpoint range, then:

First breakpoint's Billable Amount = (Annualized YTD Sales amount – First breakpoint's from amount) \* First breakpoint's Percent) + First Breakpoint's Fixed Amount

• If sales amount is between second breakpoint range, then:

Second breakpoint's Billable Amount = (Annualized YTD Sales Amount – Second Breakpoint's From Amount) \* Second breakpoint's Percent + Second Breakpoint's Fixed Amount)

• If sales amount is between Nth breakpoint range, then:

Nth breakpoint Billable Amount = (Annualized YTD Sales amount – Nth breakpoint's from amount)  $*$ Nth breakpoint's Percent + Nth breakpoint's fixed amount

Total annualized YTD Billable amount = First breakpoint's billable amount + Second breakpoint's billable amount +…. + Nth Breakpoint Billable Amount

De-annualize the above value to get YTD billable amount. YTD billable amount = Total annualized YTD billable amount \* (No. periods in YTD sales / Total periods in fiscal year)

Subtract the Previous period YTD bill amount to get the current Total Bill amount.

Prorate the Total bill amount among all the sales categories using the following method:

- Calculate the YTD (Year-To-Date) sales by summing up a category's sales from first period to current period.
- Annualize the category YTD sales. Annualized YTD category sales = category YTD sales \* (Total periods / No. periods in YTD sales).

Apply the category level breakpoints:

If the Operator is Percent then:

• If annualized YTD category Sales Amount is between First breakpoint range, then:

First breakpoint Billable Amount = (Annualized YTD category Sales amount – First breakpoint's from amount) \* First breakpoint's Percent

• If annualized YTD category sales amount is between second breakpoint range, then:

Second breakpoint's Billable Amount = (Annualized YTD category Sales Amount – Second Breakpoint's From Amount) \* Second breakpoint's Percent

• If annualized YTD category sales amount is between Nth breakpoint range, then:

Nth breakpoint's Billable Amount = (Annualized YTD category Sales amount – Nth breakpoint's from amount) \* Nth breakpoint's Percent)

If the Operator is Amount, then:

• If annualized YTD category Sales Amount is between First breakpoint range, then:

First Breakpoint's category Billable Amount = First Breakpoint's Fixed Amount

• If annualized YTD category sales amount is between second breakpoint range, then:

Second Breakpoint's category Billable Amount = Second Breakpoint's Fixed Amount

• If annualized YTD sales amount is between Nth breakpoint range, then:

Nth breakpoint's category Bill Amount = Nth breakpoint's fixed amount

If the Operator is Both, then:

• If annualized YTD category Sales Amount is between First breakpoint range, then:

First breakpoint's category Billable Amount = (Annualized YTD category Sales amount – First breakpoint's from amount) \* First breakpoint's Percent) + First Breakpoint's Fixed Amount

• If sales amount is between second breakpoint range, then:

Second breakpoint's category Billable Amount = (Annualized YTD category Sales Amount – Second Breakpoint's From Amount) \* Second breakpoint's Percent + Second Breakpoint's Fixed Amount)

• If sales amount is between Nth breakpoint range, then:

Nth breakpoint Billable Amount = (Annualized YTD Sales amount – Nth breakpoint's from amount) \* Nth breakpoint's Percent + Nth breakpoint's fixed amount

Annualized YTD category Billable amount = First breakpoint's category billable amount + Second breakpoint's category billable amount +…. + Nth Breakpoint category Billable Amount

Category's bill amount = Total billable amount \* Annualized YTD category Billable amount / sum of all sales categories annualized YTD category billable amount.

If the total bill Amount is less than minimum fee, then the minimum rent will be charged as percentage rent. If the total bill Amount is greater than maximum then maximum fee will be charged as percentage rent.

When sales amount exceeds a breakpoint, then the breakpoint will have maximum billable amount and it shall equal to: (Breakpoint's To amount - Breakpoint's From amount) \* Breakpoint's percent when operator is *percentage*

Breakpoint's fixed amount when operator is *fixed*: (Breakpoint's To amount - Breakpoint's From amount) \* Breakpoint's percent + Breakpoint's fixed amount when operator is *Both*

#### **Lease Pro Rata Calculation Examples**

Assume the minimum is 2,500 USD and the maximum is 50,000 USD.

Breakpoints:

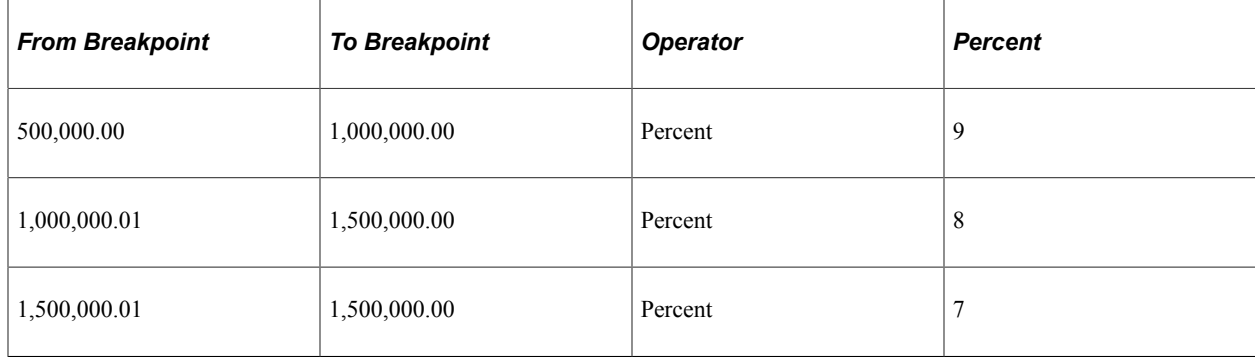

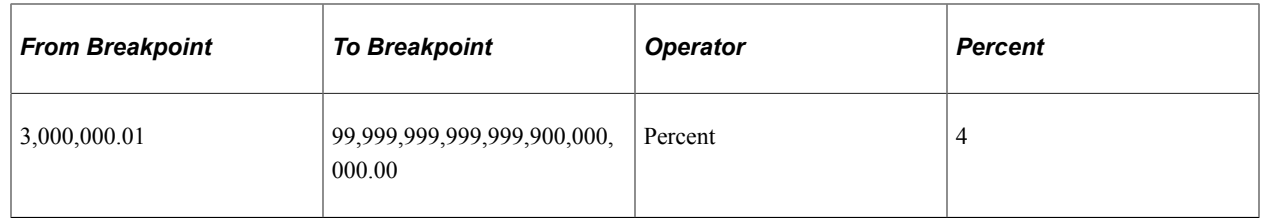

Method details:

- Tenant will report sales at agreed frequency.
- Billing for percent rent will be as per calendar defined on the percent rent term page.
- Even though sales are reported category wise the breakpoints will be applied to annualized cumulative total sales figure.
- For calculating cumulative and annualized sales, all reported/estimated sales report in current year will be considered.
- Breakpoints will be applied to annualized sales.
- Percent rent amount charged for previous period will be reduced from the calculated amount.

Sales reported by tenant:

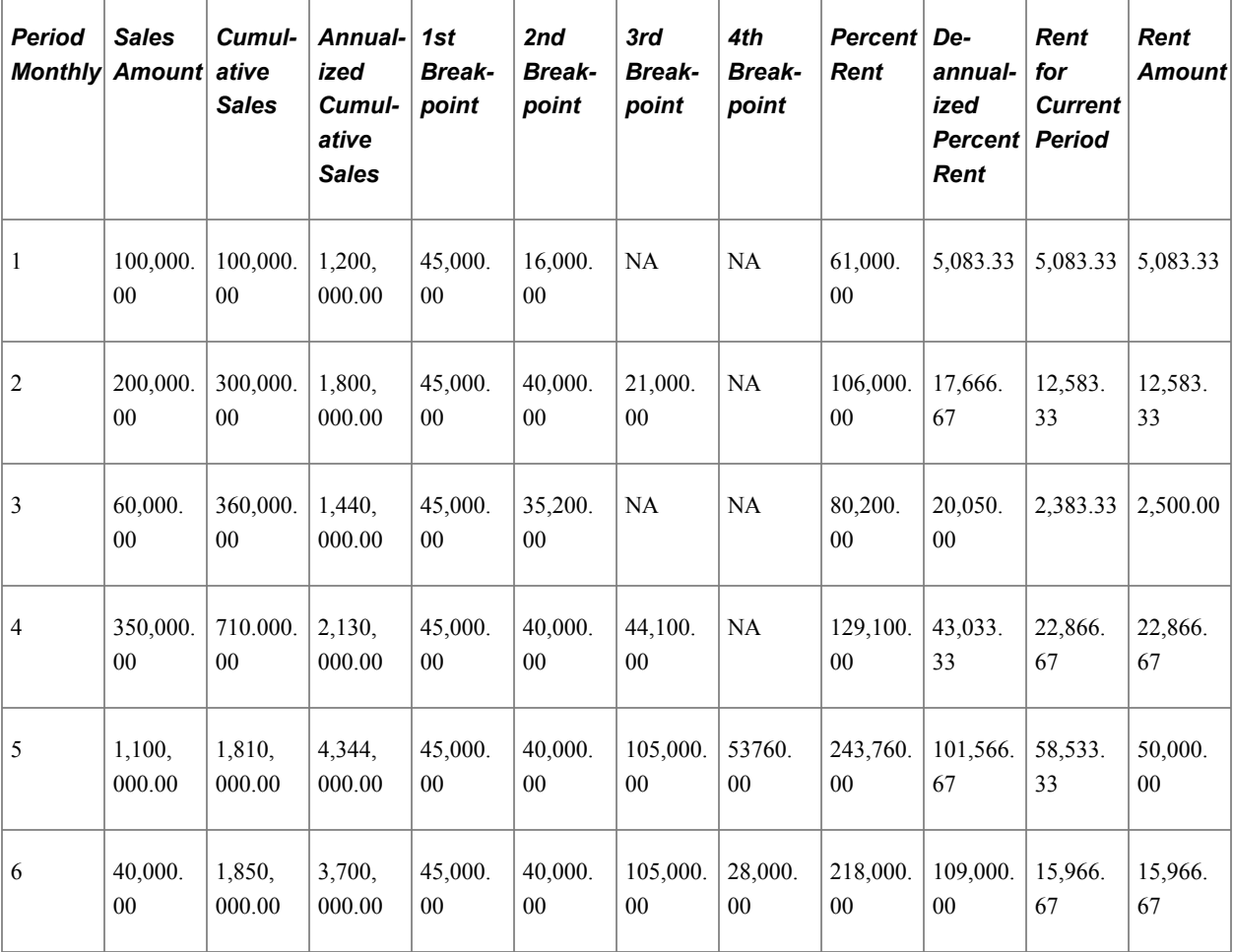

For the following sales categories assume that the percent rent amount for the period will be distributed in ration of amount calculated category wise on sales category breakpoint and if in any period none of the categories exceed first breakpoint then percent rent for the period will be distributed in ratio of sales.

#### Food breakpoints:

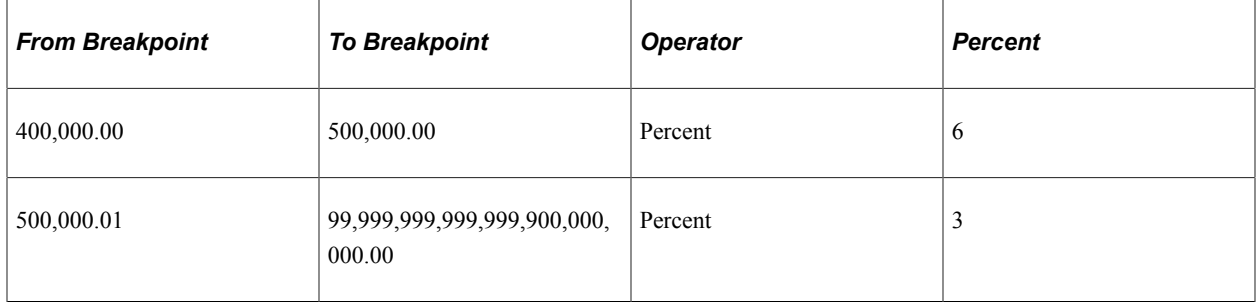

#### Beverages Breakpoints:

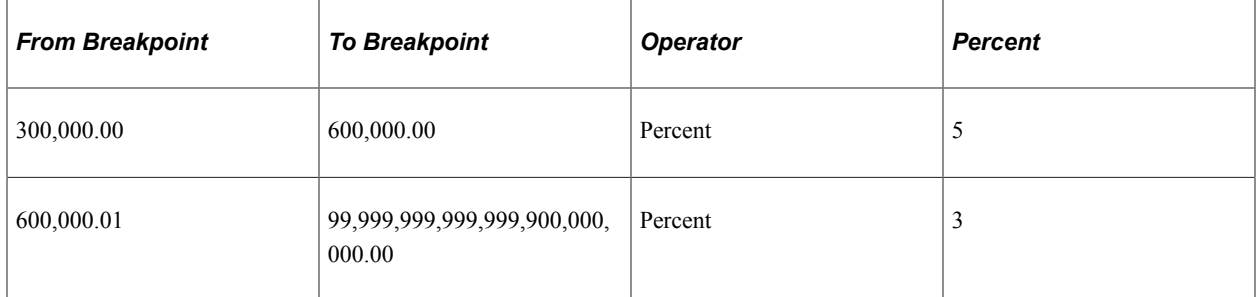

#### Liquor Breakpoints:

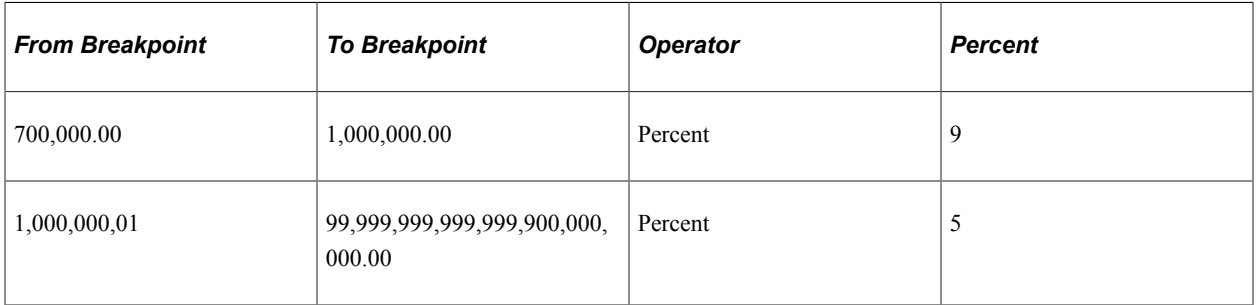

#### Period 1 percent rent  $= 5,083.33$

Period rent details:

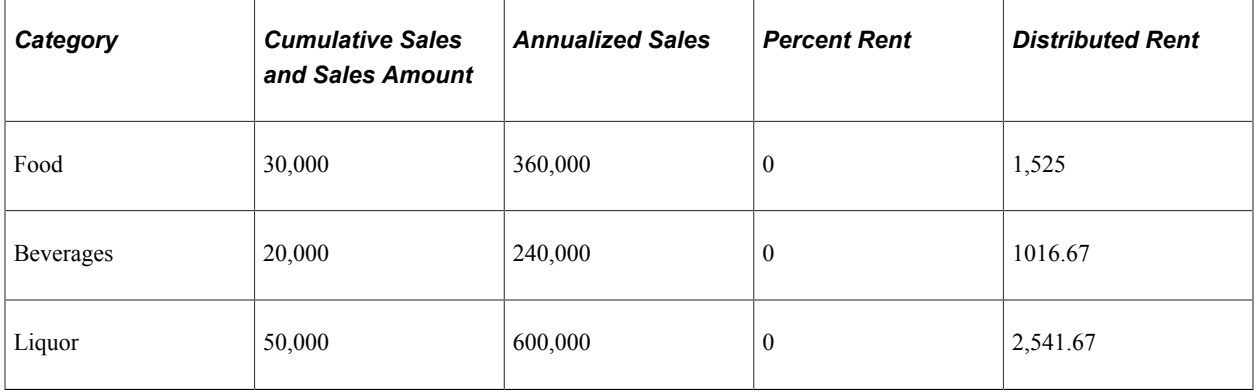

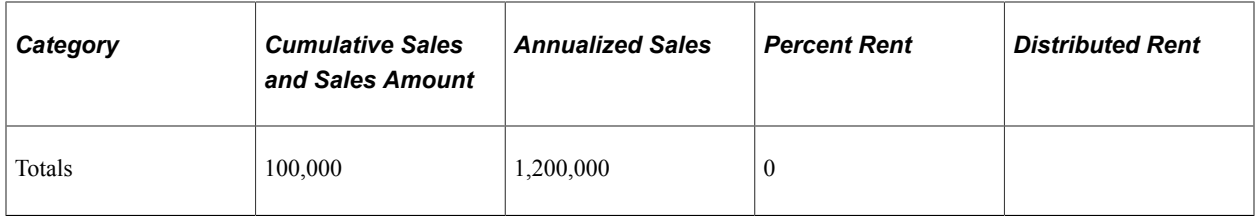

#### Period 2 percent rent  $= 12,583.33$

Period rent details:

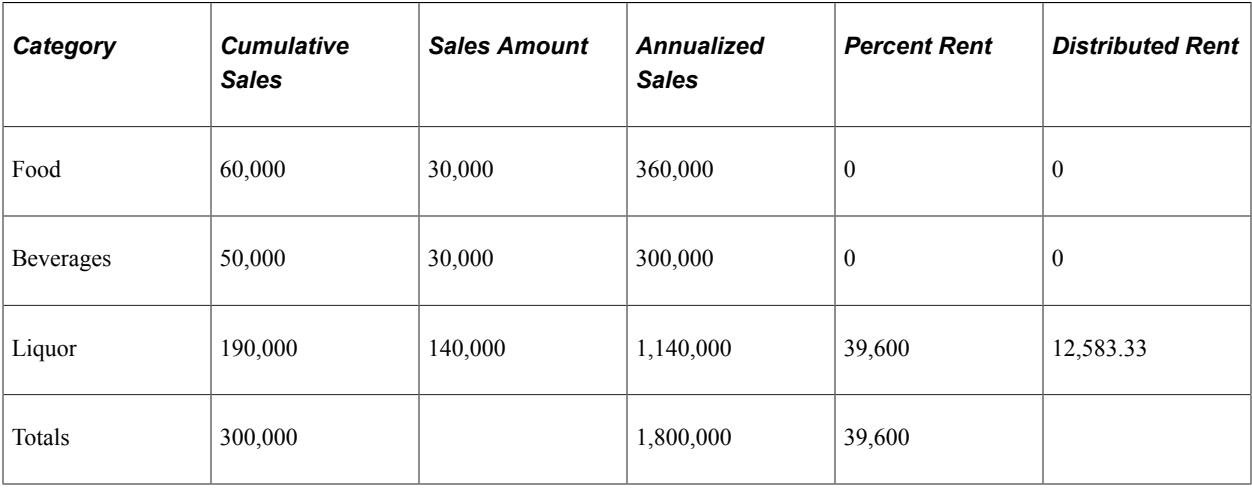

#### Period 3 percent rent  $= 2,500$

Period rent details:

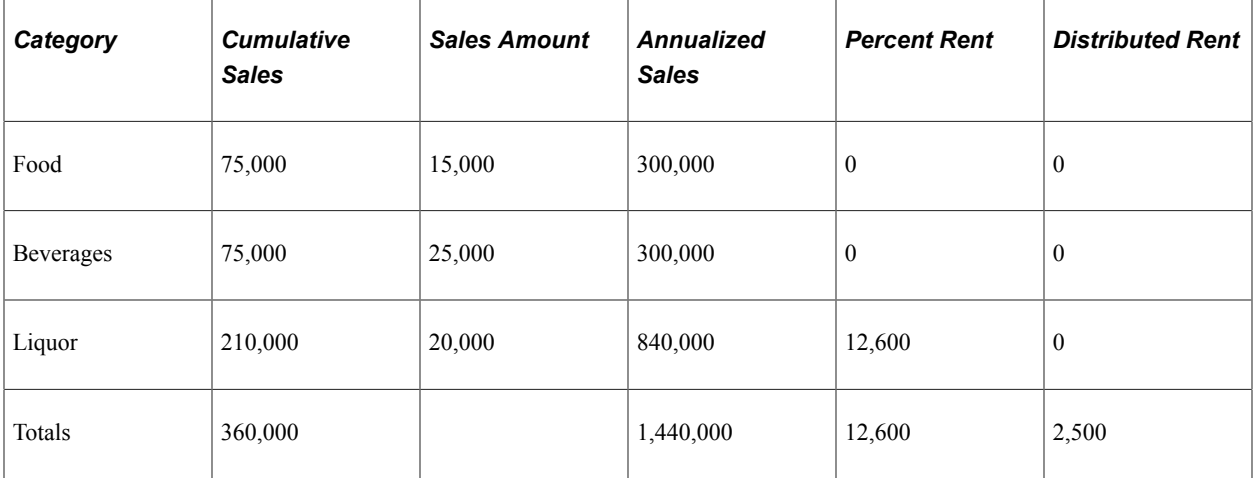

Period 4 percent rent  $= 22,866.67$ 

Period rent details:

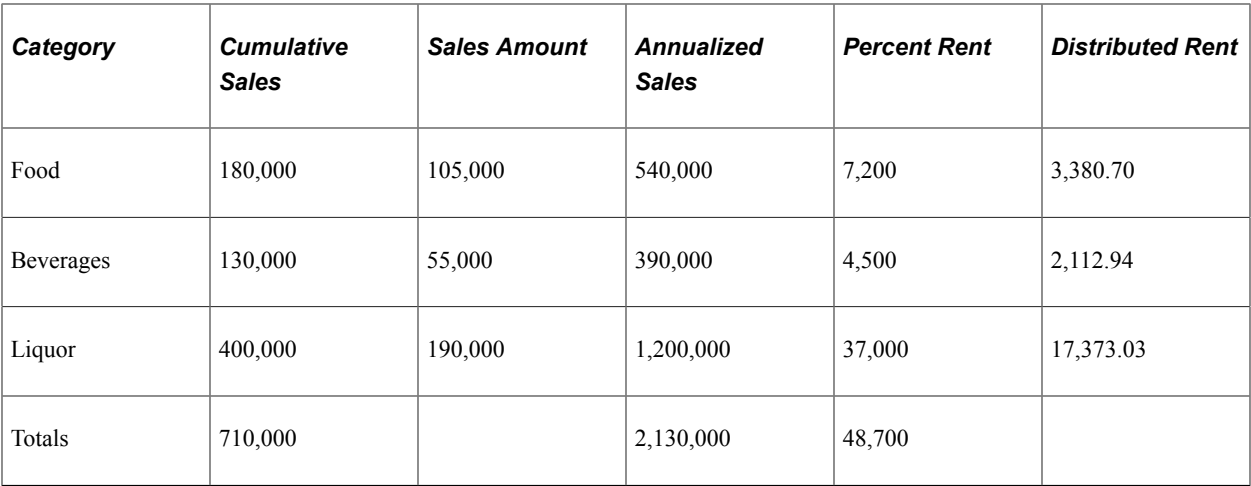

#### Period 5 percent rent = 50,000

Period rent details:

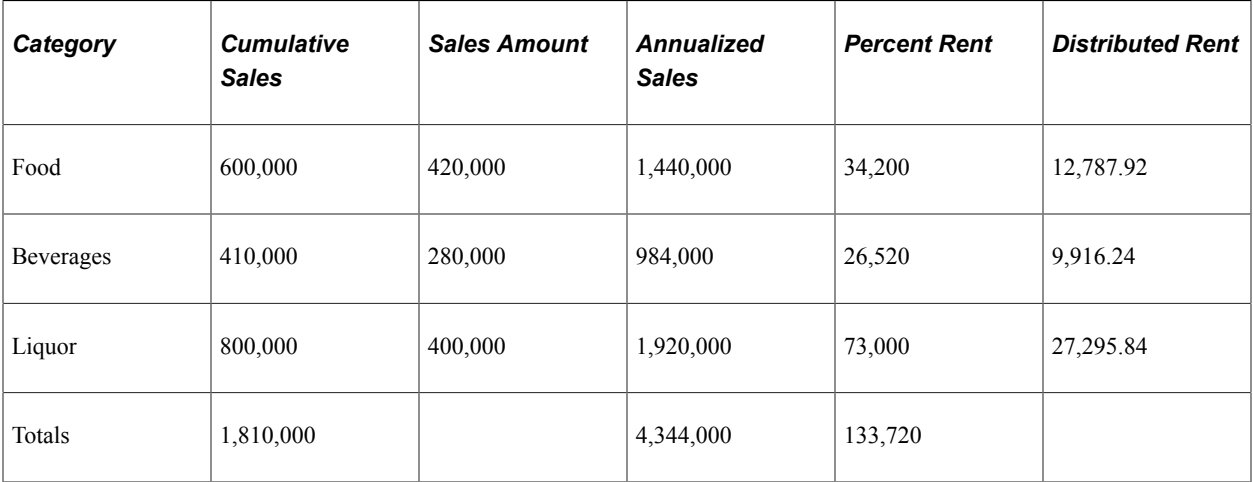

Period 6 percent rent =  $15,966.67$ 

Period rent details:

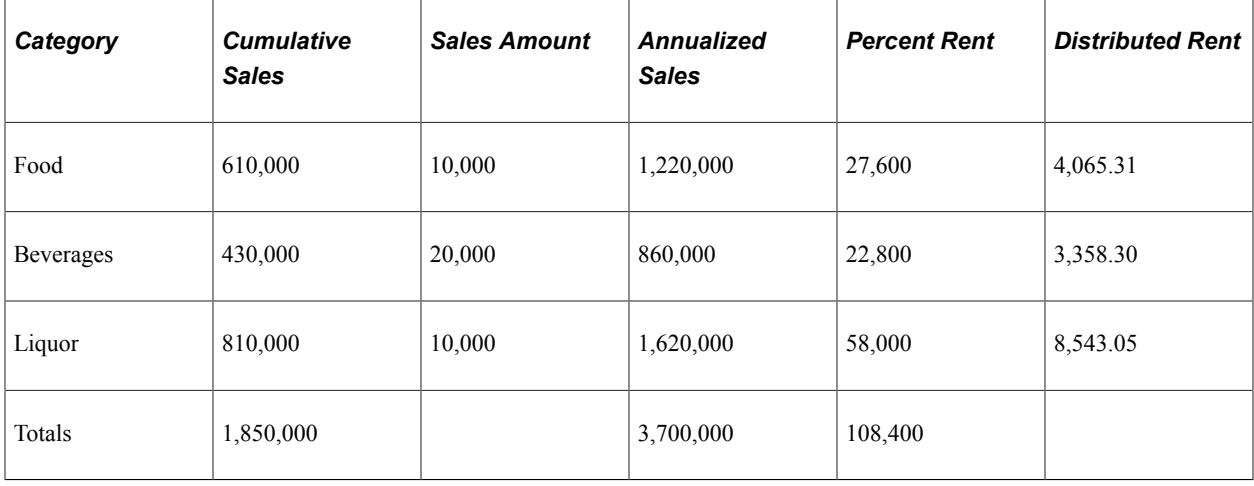

#### **Sales Estimation Methods**

The PeopleSoft Lease Administration system provides you with three sales estimation methods to assist you in deciding the estimated sales data. Using this data helps you determine the monthly rent amount.

The three sales estimation methods are:

• *Past 6 Period Average:* The system takes an average of sales of all prior periods up to six months, assuming there is sales data for the last six months in the database.

If data is not available for all six months, it takes only the average of whatever data is available up to the last six months. The system cannot provide an estimate if there is no data for the last six months.

• *Same Period Last Year:* The system takes the sales from the same period last year assuming there is sales data for the same period last year.

For example, if the current sales report being estimated is period 2 of 2005, then the system looks for period 2 of 2004 to formulate an estimate. The system cannot provide an estimate if there is no data for the same period last year.

*Prior Period:* The system takes the sales for the preceding period, assuming there is sales data for the preceding period. The system cannot provide an estimate if there is no data for the preceding period.

**Note:** In addition to the sales estimation methods, the system also provides an adjustment factor that is a percentage field, at the lease level, to assist with altering the numbers to account for slower business, recession periods, inflation, and so on.

#### **Adjustments to Estimated Rents**

When you bill based on estimated sales, you will likely need to make adjustments, effectively changing the actual billable rent amount. The system provides the ability to adjust the previously calculated and processed data, as well as the ability to adjust the prior entries posted to the various subsystems. This is called the sales report revision.

A change to previously processed calculated data is called an adjustment. You can change sales report data any number of times before the transactions are processed. While making an adjustment, you select the sales type to indicate the changes that you are making. The sales type has no bearing on generating billing lines; it is informational only. The same billing lines are generated regardless of type and are updated at any time throughout this process.

When you enter the new data, the system calculates the rent amount on the worksheet. However, the system also takes into account the last processed worksheet and compares the two to determine the amount of the adjustment. Although the data from worksheet to worksheet is compared to determine the net difference, doing so accurately over multiple iterations can be complicated. As a result, the system uses the last of the prior worksheets to determine the amount billed. The system creates a complete reversal of the bill, sending a negative bill entry to the same transaction code by sales category, and updates the bill with the new amounts. For example, the original worksheet has three sales categories and three bill lines generated for billing, each with a unique transaction code. During an adjustment process, three negative bill line entries are created for the full amount billed, along with three new bill lines for the new full amount to bill.

On the Sales Report Details page for processed reports, the latest worksheet appears as display-only until you click the **Update Report** button. The worksheet is then available for changes, and a new version

is saved to the table with a new revision number. You can view all past adjustments, but adjust only the latest one.

# **Prerequisites**

Before setting up percent rent terms, you must set up the following:

- Detail calendars for percent rent schedules.
- Calendar ID selection for the business unit.
- Sales categories.
- Transaction routing codes.
- Accounting rules.

# **Setting Up Percent Rent Terms**

This topic discusses how to enter percent rent terms.

# **Pages Used to Set Up Percent Rent Terms**

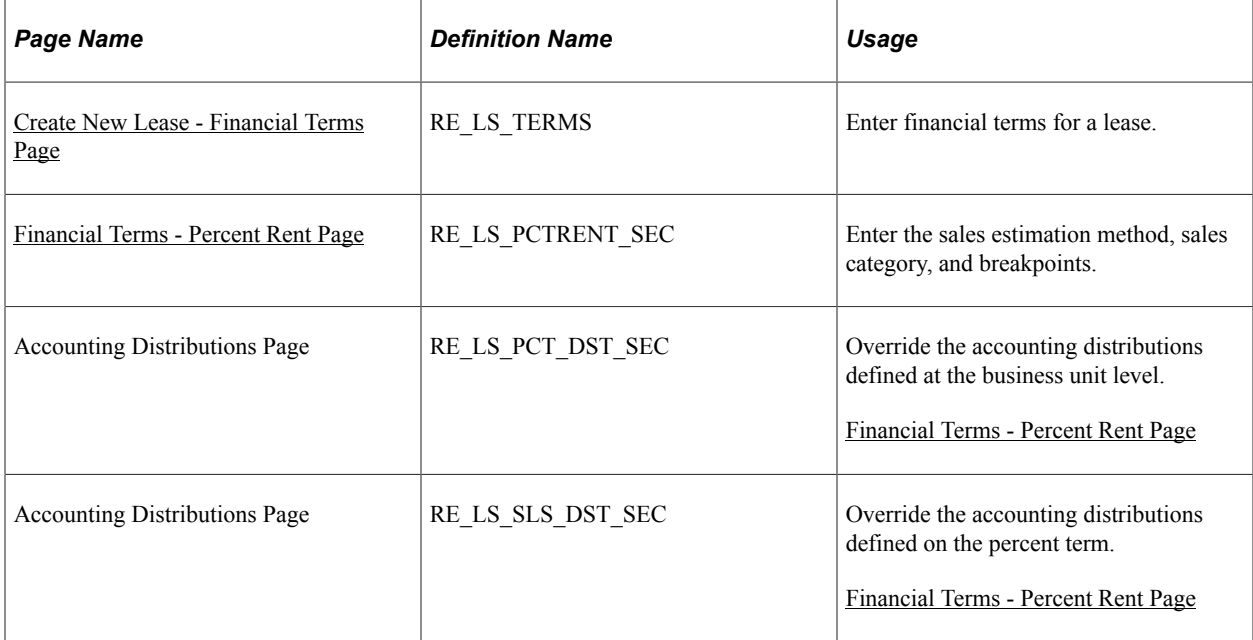

## <span id="page-352-0"></span>**Financial Terms - Percent Rent Page**

Use the Financial Terms - Percent Rent page (RE\_LS\_PCT RENT\_SEC) to enter the sales estimation method, sales categories, and breakpoints.

Navigation:

#### Click the **Percent Rent Details** link on the **Financial Terms** page.

This example illustrates the fields and controls on the Financial Terms – Percent Rent page. You can find definitions for the fields and controls later on this page.

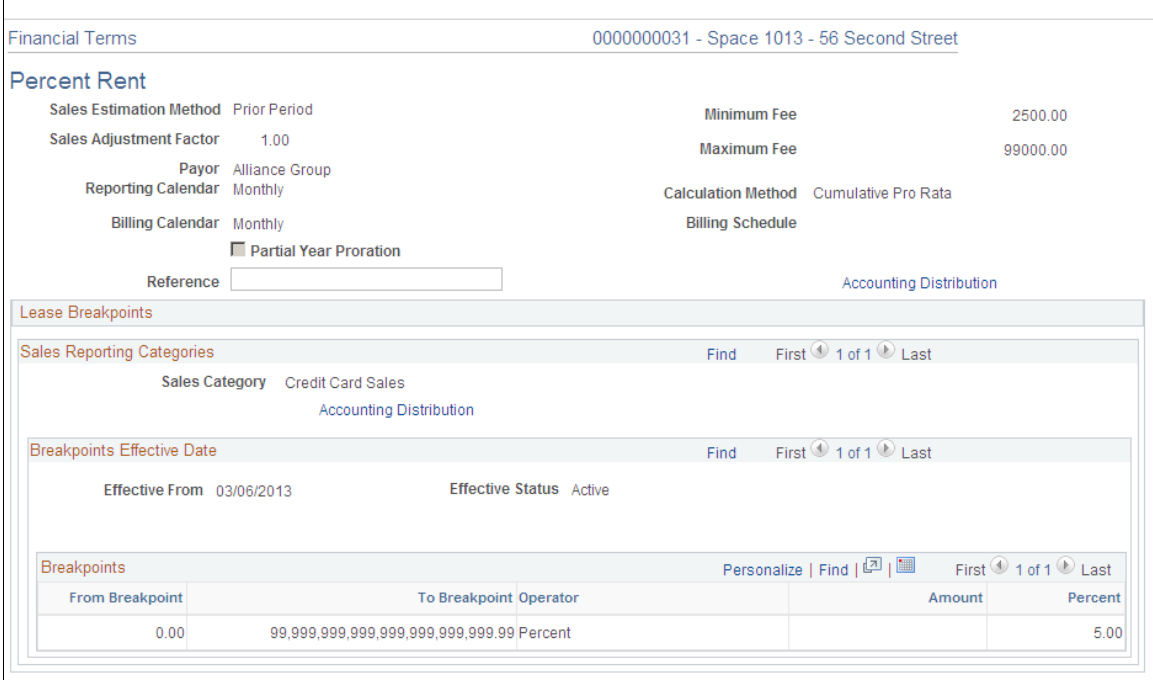

Fields and buttons available in the group boxes vary depending upon the calculation method selected.

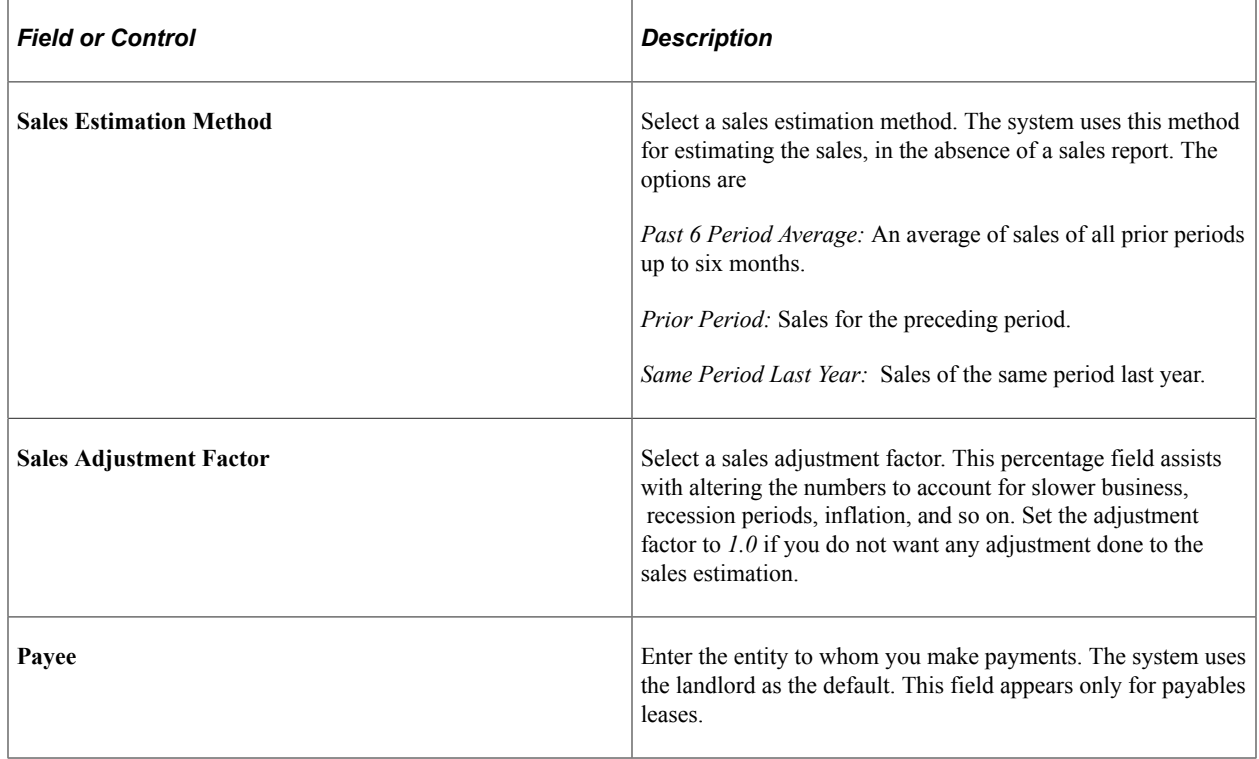

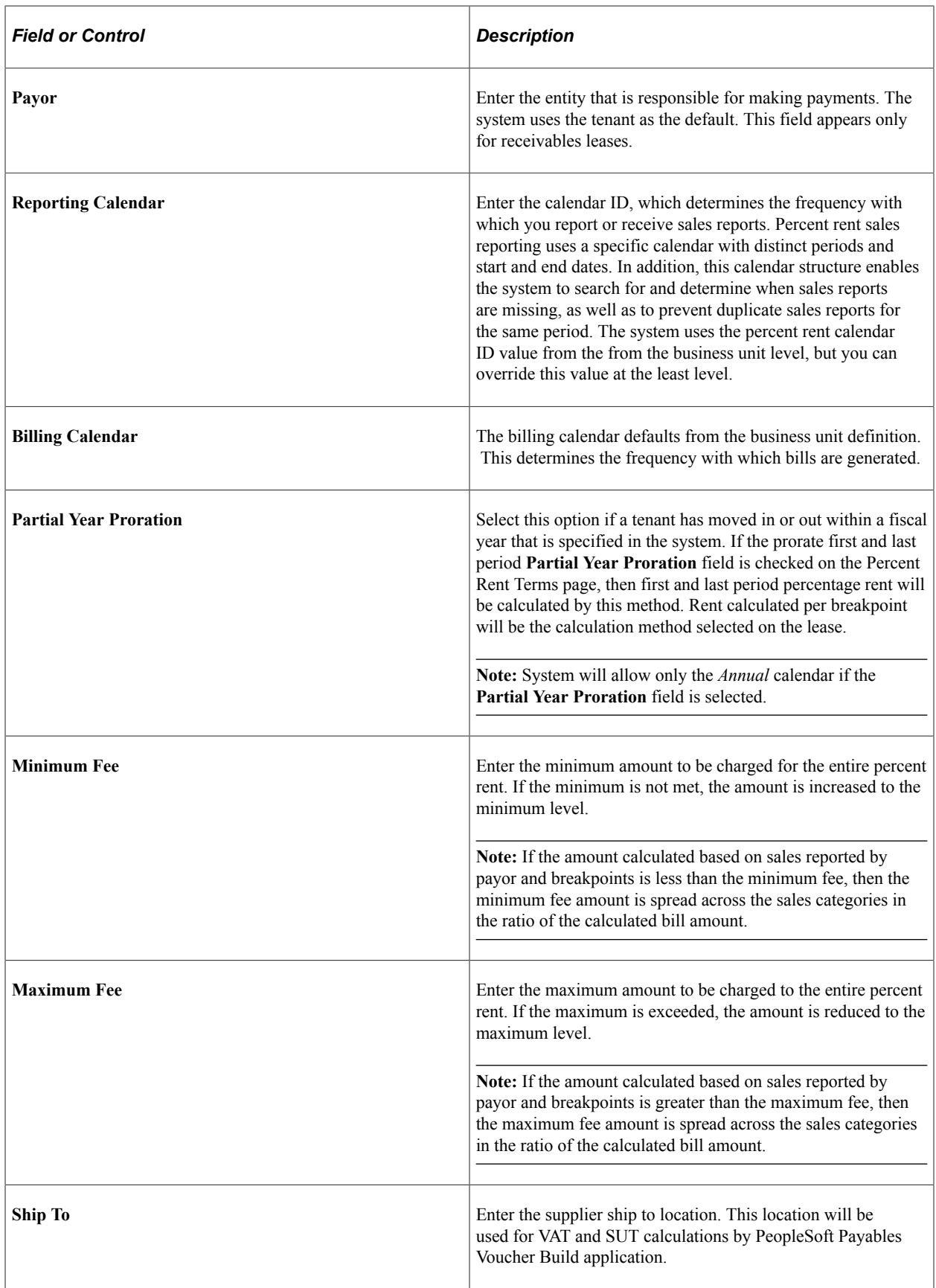

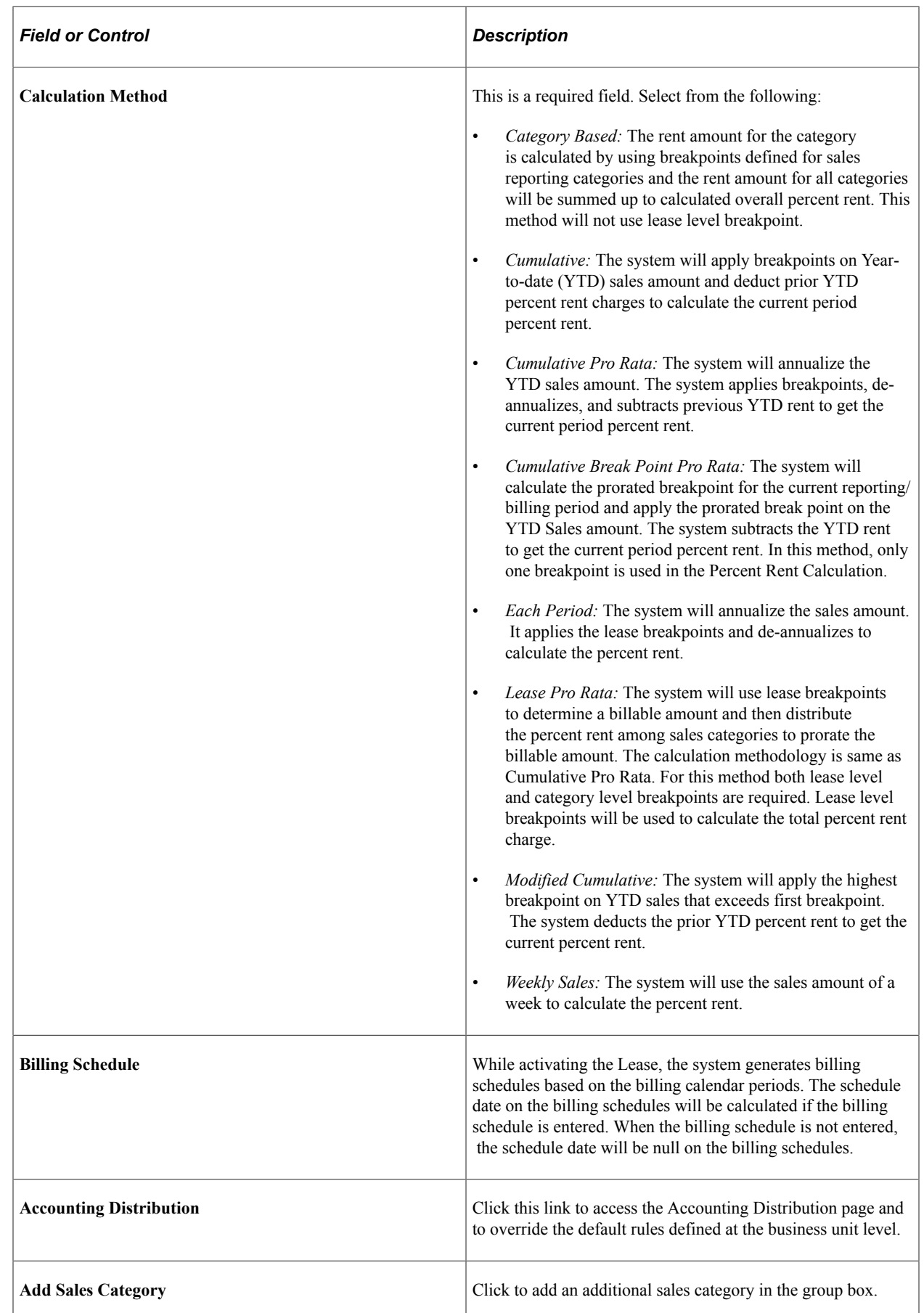

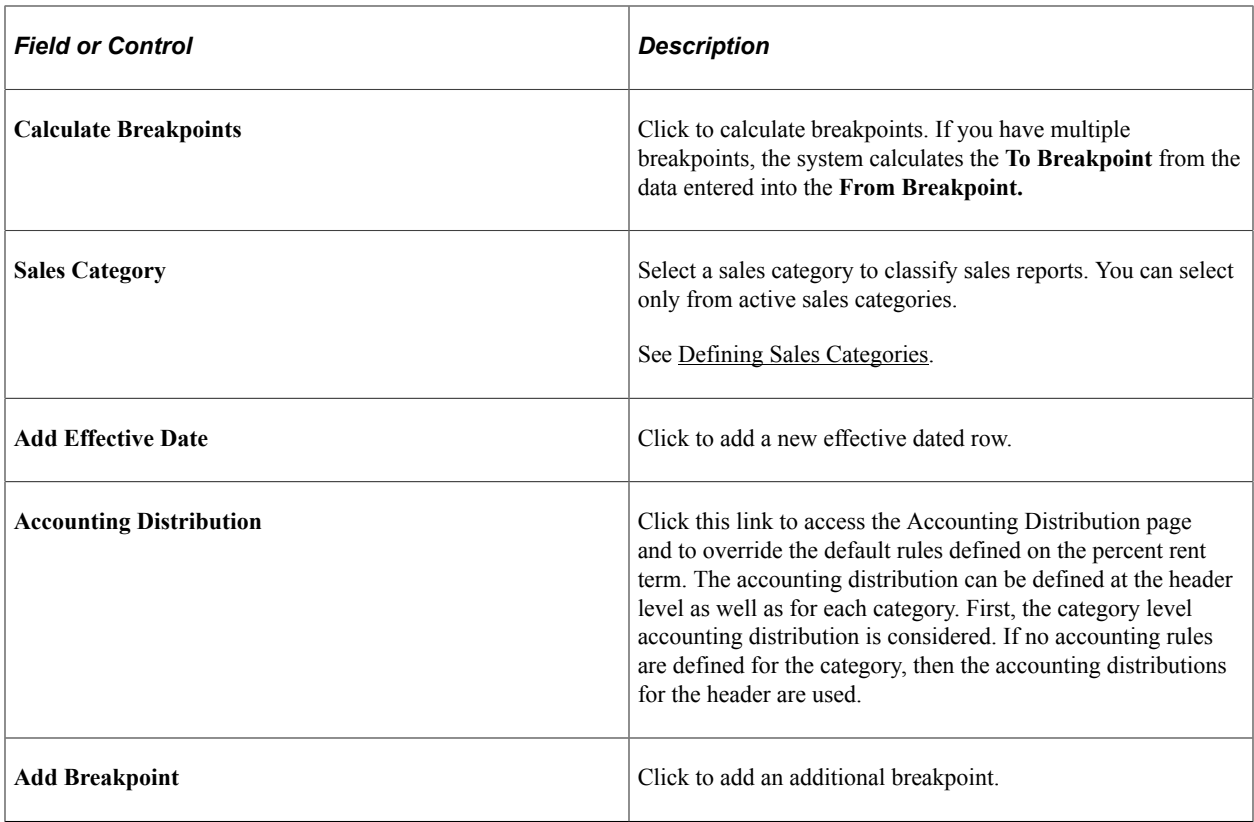

## **Breakpoints**

Breakpoints are available for edit only when the lease is in a pending or amendment status.

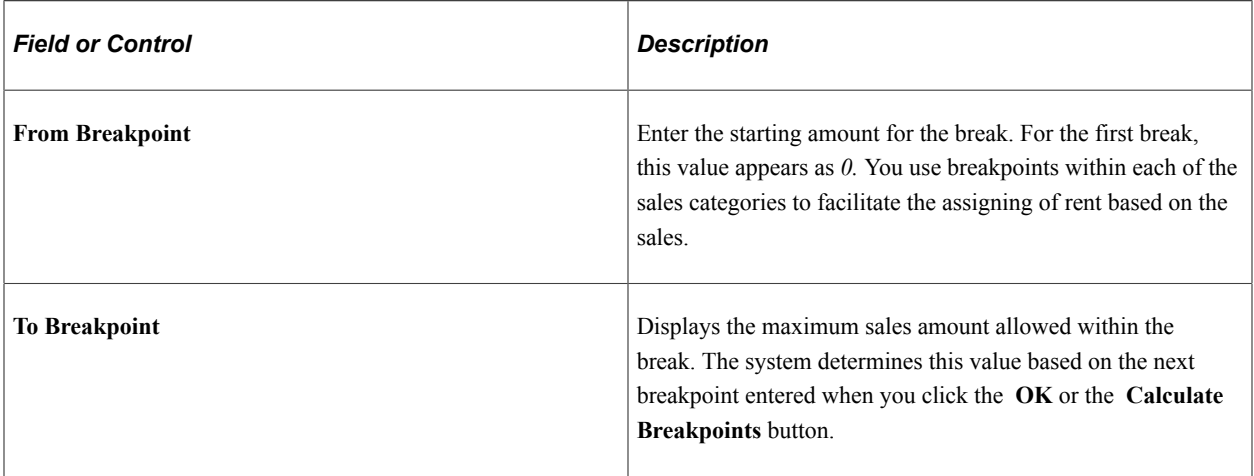

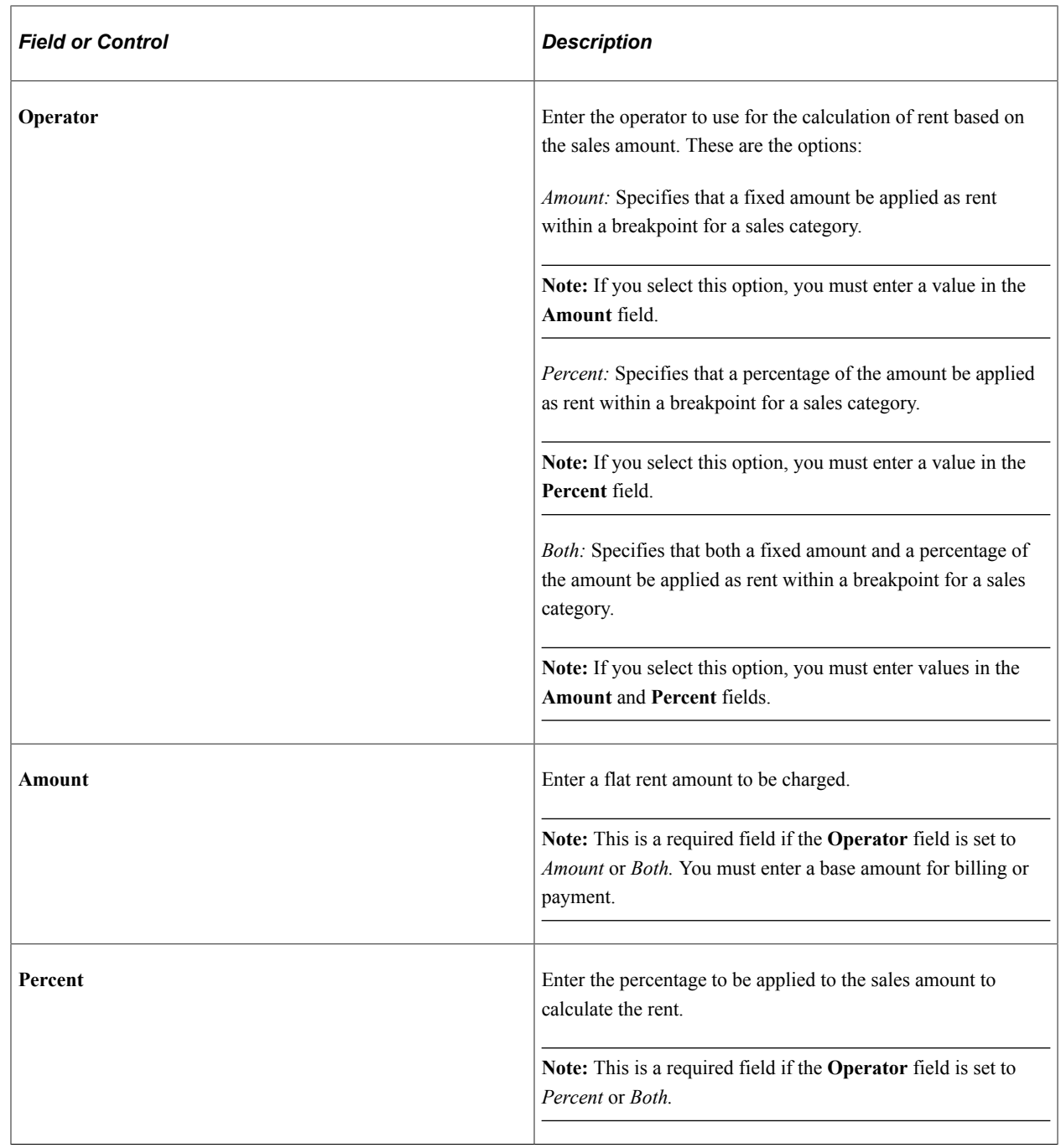

# **Reporting Sales and Calculating Percent Rent**

This topic provides an overview of sales reporting and percent rent calculation.

## **Pages Used to Report Sales and Calculate Percent Rent**

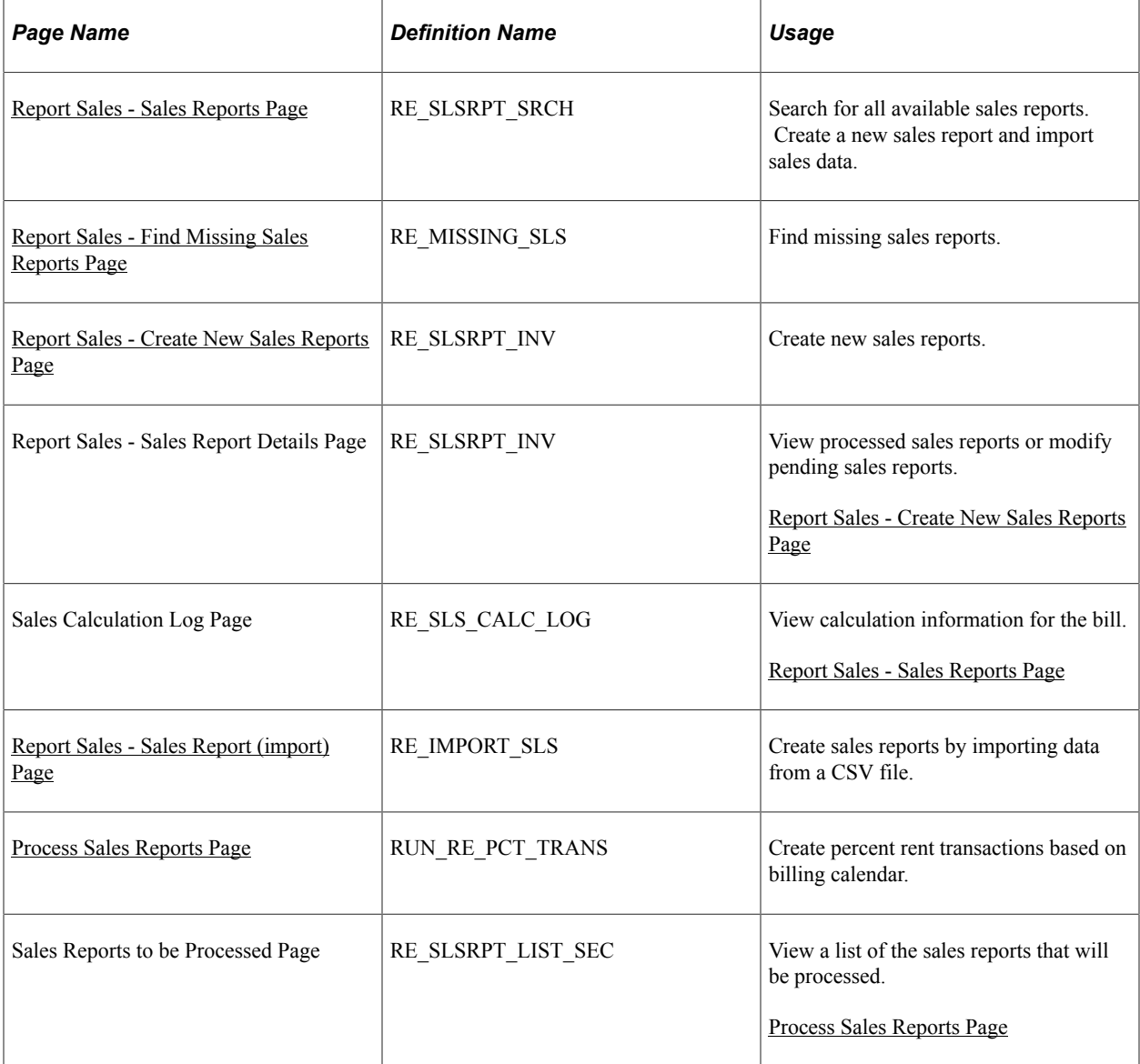

# **Understanding Sales Reporting and Percent Rent Calculation**

When setting the percent rent terms in a lease, the sales reports form the basis that the system uses to calculate rent. After you set the percent rent terms and activate the lease, you begin working with the tenant sales reports to periodically generate the rent invoices.

You collate, enter, and revise all reported sales figures for the past period in the Report Sales - Sales Report Details page. This page enables you to enter estimated or actual figures, and the system calculates the appropriate rent amount, taking into consideration the percentage breakpoints and base rent setup. The system uses the percent and fixed amount selection and enters a fixed amount for every breakpoint row.

**Note:** You can select a billing calendar for a lease that suits your billing frequency. If the tenant reports sales in a different frequency than billing, you can select a billing calendar for a lease that suits your billing frequency.

The system populates the categories that are set up in the lease by default. You cannot add any additional rows for categories because they have to be set up on the lease to exist on the worksheet to provide validations.

You can isolate missing sales reports. For the missing reports, you can enter estimated information. Based on the sales estimation method and the adjustment factor that you selected while setting up the percent rent terms, you can estimate the sales.

After bringing the data from the estimation tools into the worksheet, the system enables you to adjust the calculated data. If the system is unable to generate an estimate, it displays a warning indicating the reason. Once you are satisfied with the estimate, you can click **Create Pending Invoice** in the worksheet and initiate the transfer to Billing or PeopleSoft Payables for further processing. The **Create Pending Invoice** button is visible only when the billing calendar and reporting calendars are same on the lease. If they are different, users need run the Process Sales Reports process to generate the bill. As in normal sales reporting, the system saves the estimates along with the date, time, and user ID to the database for historical purposes.

#### **Importing Sales Reports**

You can populate the into the Report Sales - Sales Report Details page by importing the sales reports from a file. Before you can import sales reports, you must set up the URL path for attachments and configure the sales report file format.

Access the URL Maintenance page for the RE\_ATTACHMENTS identifier and enter the URL in the format *ftp://<username>:<password>@<machinename>/directory name.* The user name and password are critical, as the system uses these to connect all users to the FTP server. The <machinename> is the physical name by which the FTP server is identified on the network. You can include the directory name on the server where the sales report attachments are stored, or you can store the sales report attachments in the root directory of the FTP server. If you store the resume attachments anywhere but the root of the FTP server, you must append the directory name to the URL.

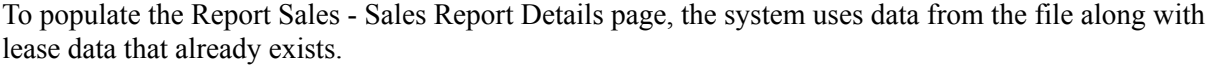

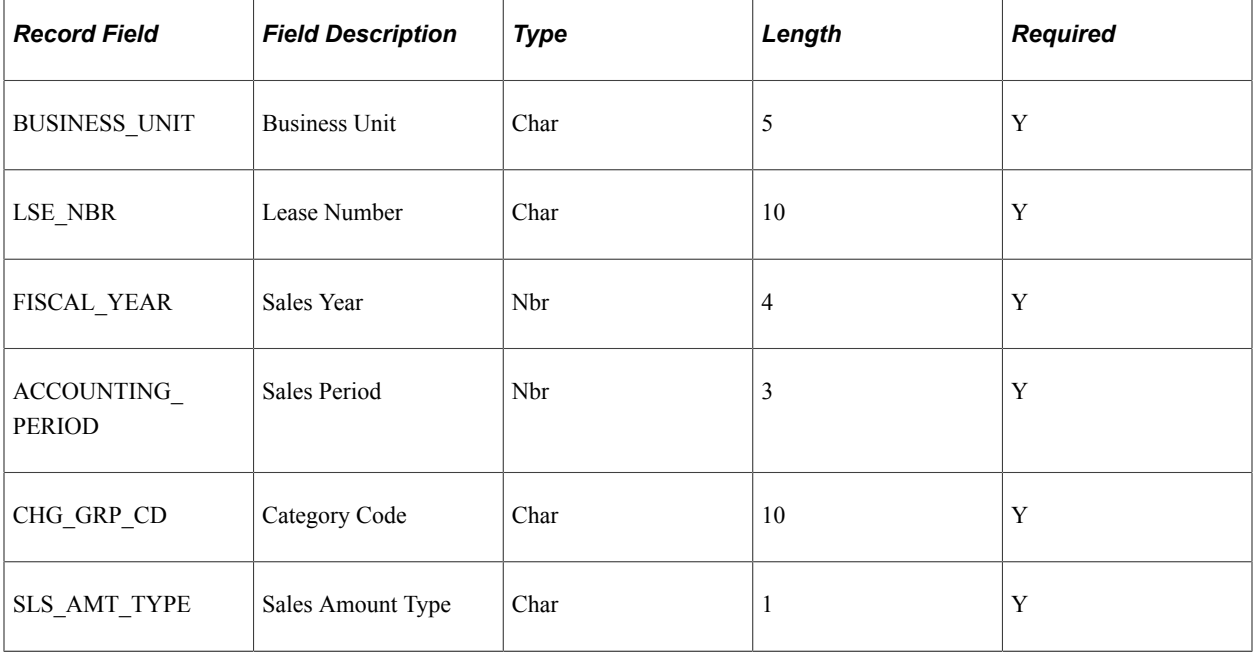
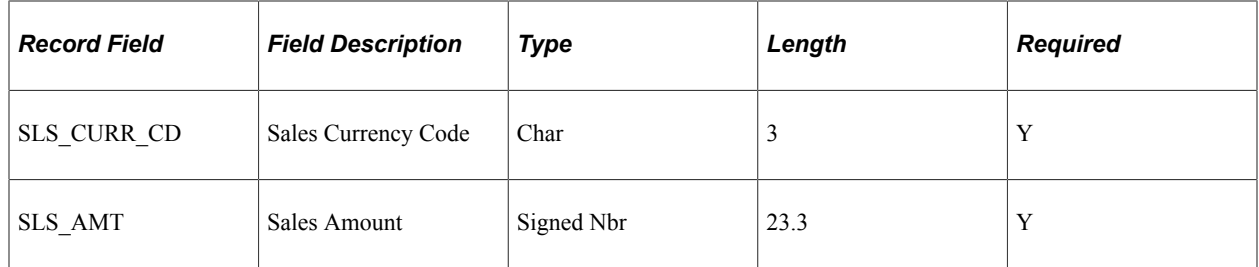

The system accepts only the translate values for the Sales Amount Type field. These are the valid values with their descriptions:

- *1:* Reported
- 2: Estimated
- *3:* Actual
- *4:* Audited

The file layout uses the comma separated value (CSV) format and is mapped to the sales report file received. The file contains eight fields to map the sales report data received and rest of the information to create a sales report is retrieved from the corresponding lease.

This table contains sample data that the sales report file should contain. You cannot change the order of fields and the values must be separated by commas.

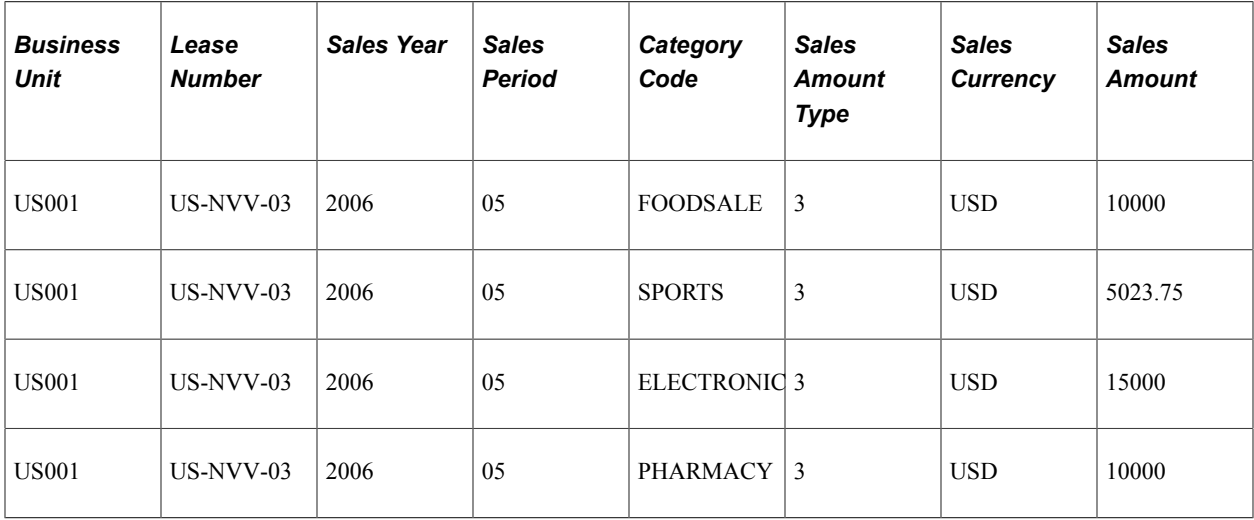

#### **Effects of Lease Amendments on Sales Reporting**

When you change a percent rent term setup because of a lease amendment, these changes are reflected during the update of a pending sales report. The changes result in an adjustment to the sales report. The recalculation is done automatically. The following occurs when you create a lease amendment:

- If you want to add a category, do so when updating a pending or adjusting sales report.
- If you delete a category, the category becomes display-only to prevent changes.

If the amendment is done for a sales revision, the amendment creates only a negative amount for the deleted category.

• The amendment to the minimum fee or maximum fee and sales adjustment factor impacts the total rent.

# **Report Sales - Sales Reports Page**

Use the Report Sales - Sales Reports page (RE\_SLSRPT\_SRCH) to search for all available sales reports.

Create a new sales report and import sales data.

Navigation:

#### **Lease Administration** > **Receivables Leases** > **Enter Receivables Lease Sales**

This example illustrates the fields and controls on the Report Sales - Sales Reports page. You can find definitions for the fields and controls later on this page.

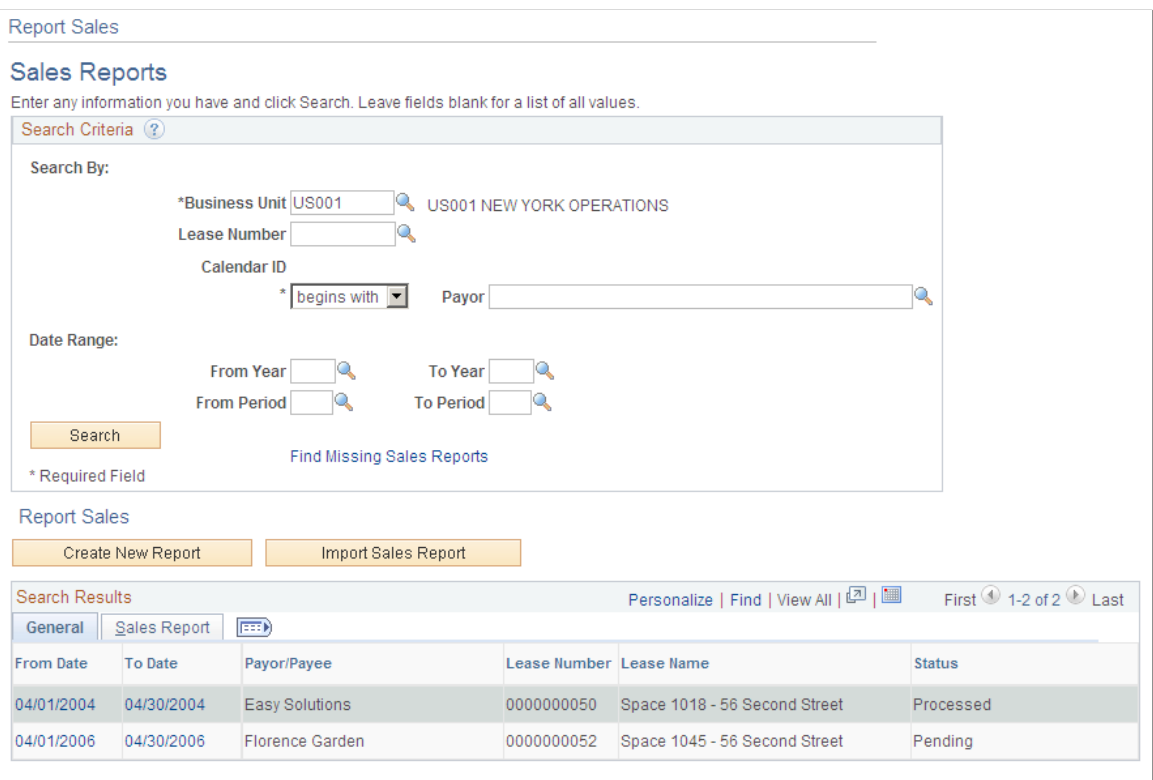

Filter search results by entering specific values in the fields in the **Search Criteria** group box. You must enter the business unit. If you enter only a business unit, the search returns all sales reports for all leases within that business unit.

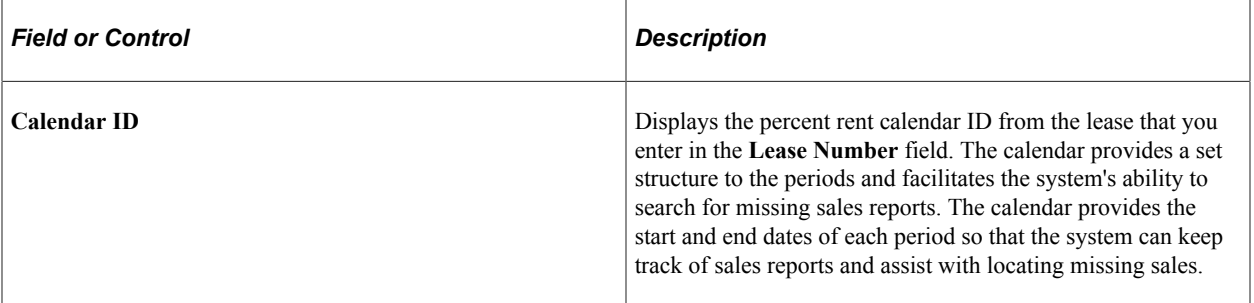

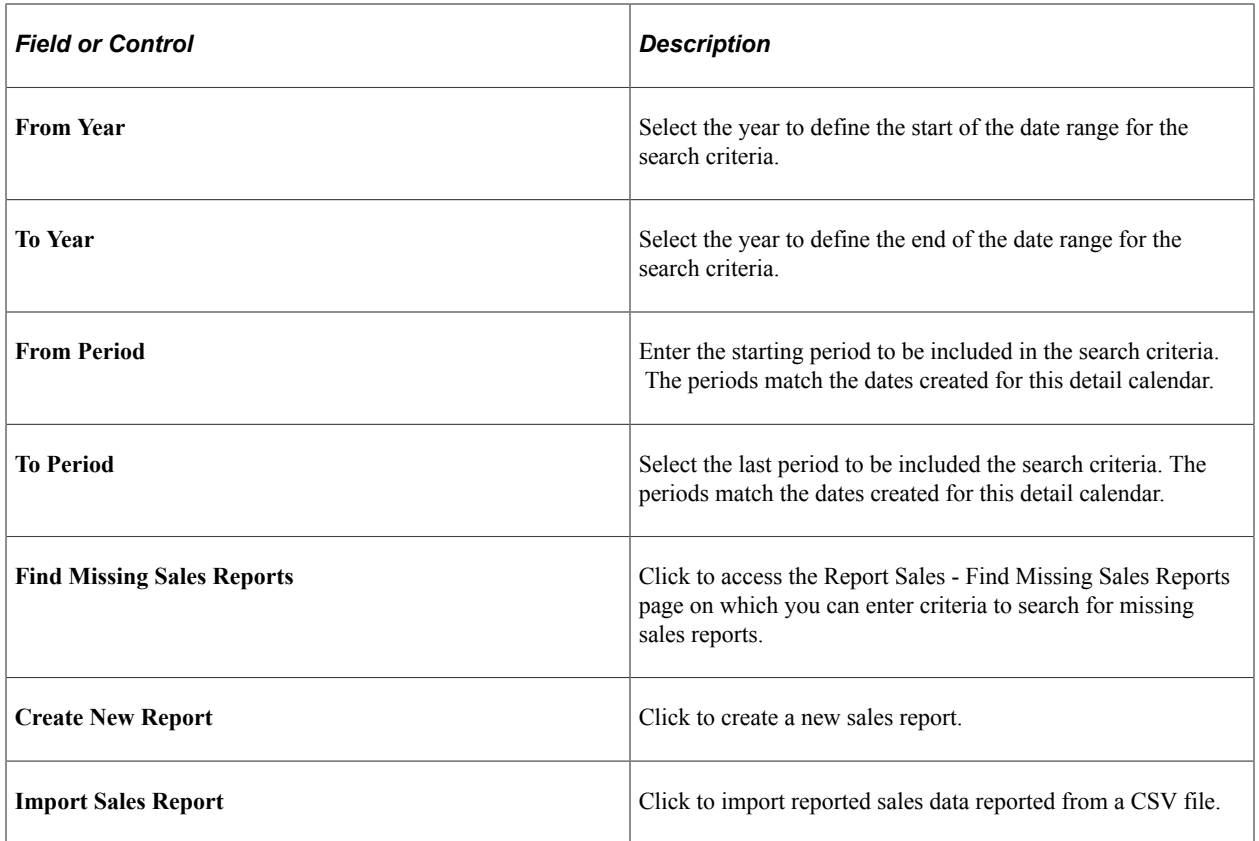

# **Report Sales - Find Missing Sales Reports Page**

Use the Report Sales - Find Missing Sales Reports page (RE\_MISSING\_SLS) to find missing sales reports.

Navigation:

Click the **Find Missing Sales Reports** link on the Sales Reports page.

This example illustrates the fields and controls on the Report Sales - Find Missing Sales Reports page. You can find definitions for the fields and controls later on this page.

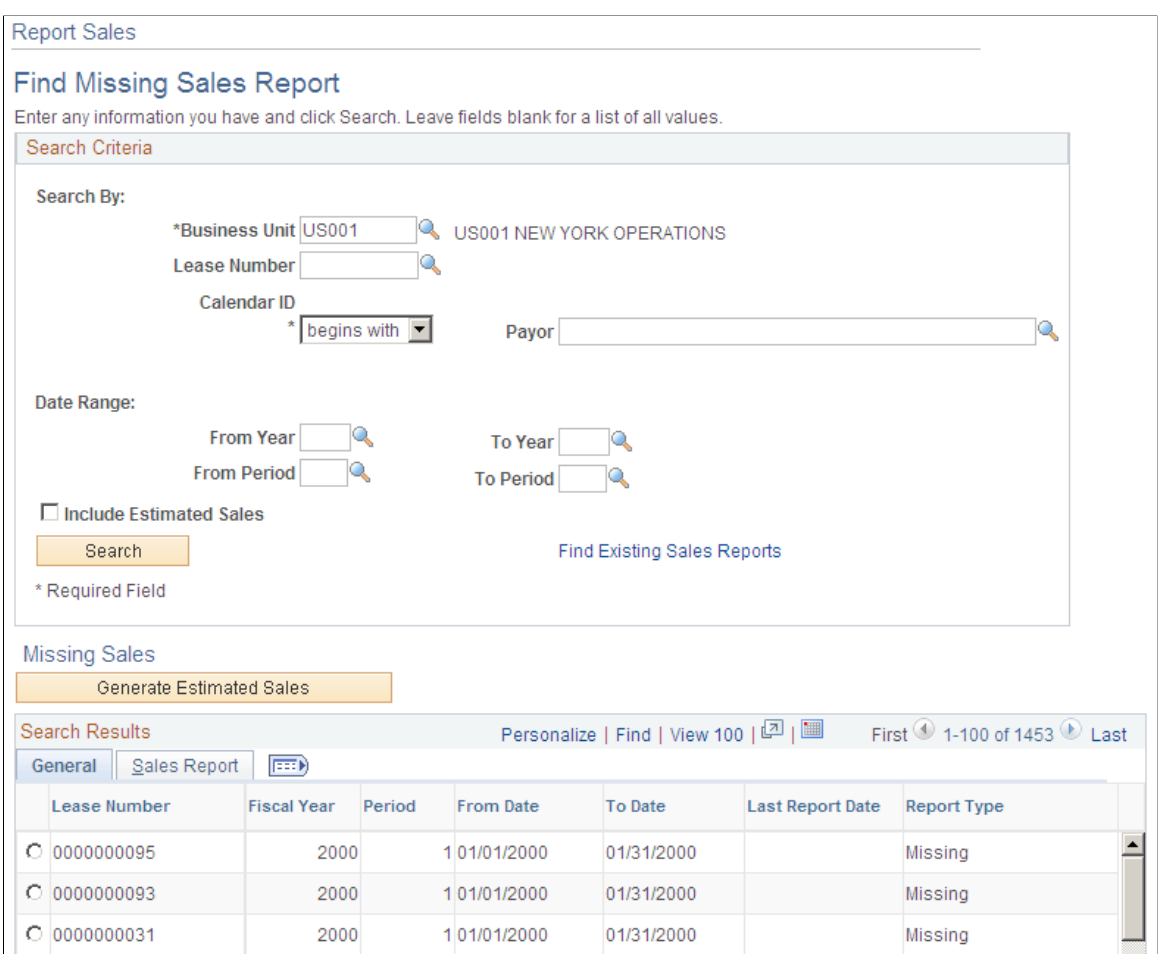

The system displays all of the missing sales reports based on the search criteria that you enter, regardless of lease status.

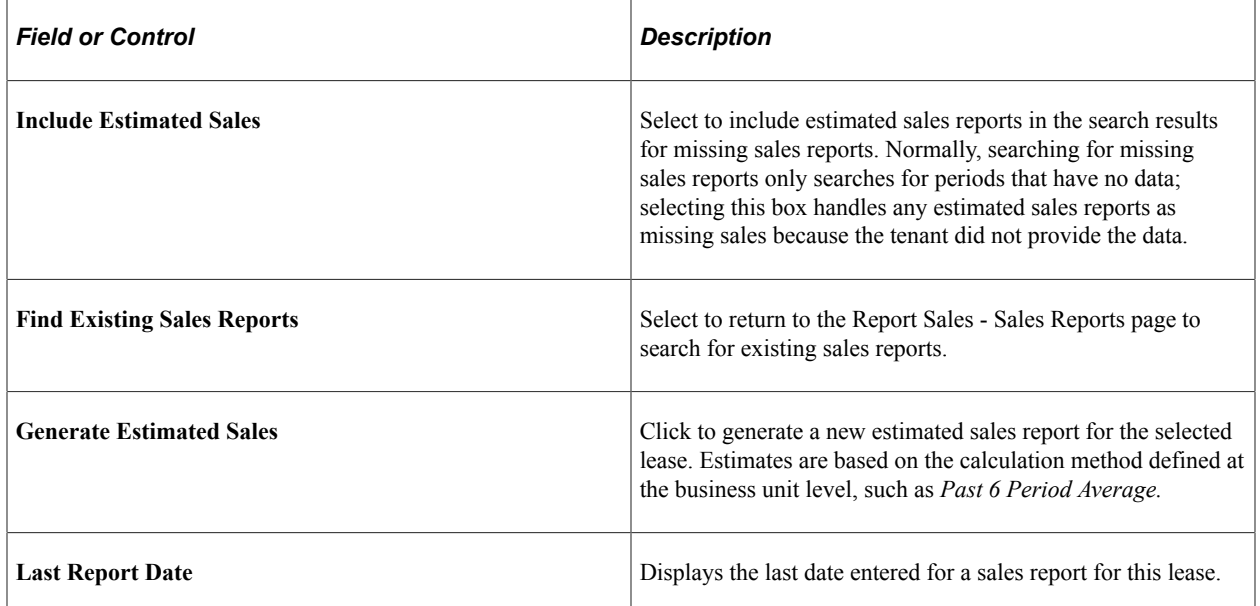

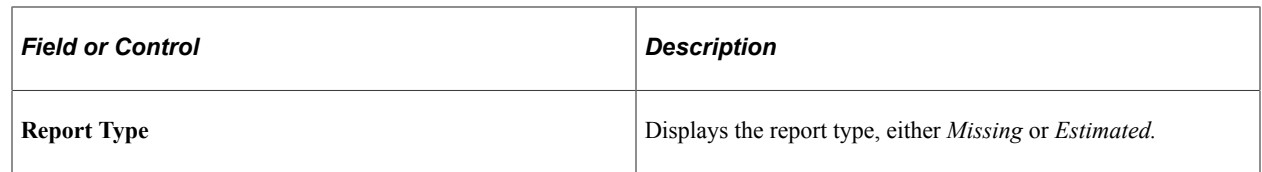

## **Report Sales - Create New Sales Reports Page**

Use the Report Sales - Create New Sales Reports page (RE\_SLSRPT\_INV ) to create new sales reports.

Navigation:

Click the **Create New Sales Reports** button on the Report Sales - Sales Reports page.

This example illustrates the fields and controls on the Report Sales – Create New Sales Report page. You can find definitions for the fields and controls later on this page.

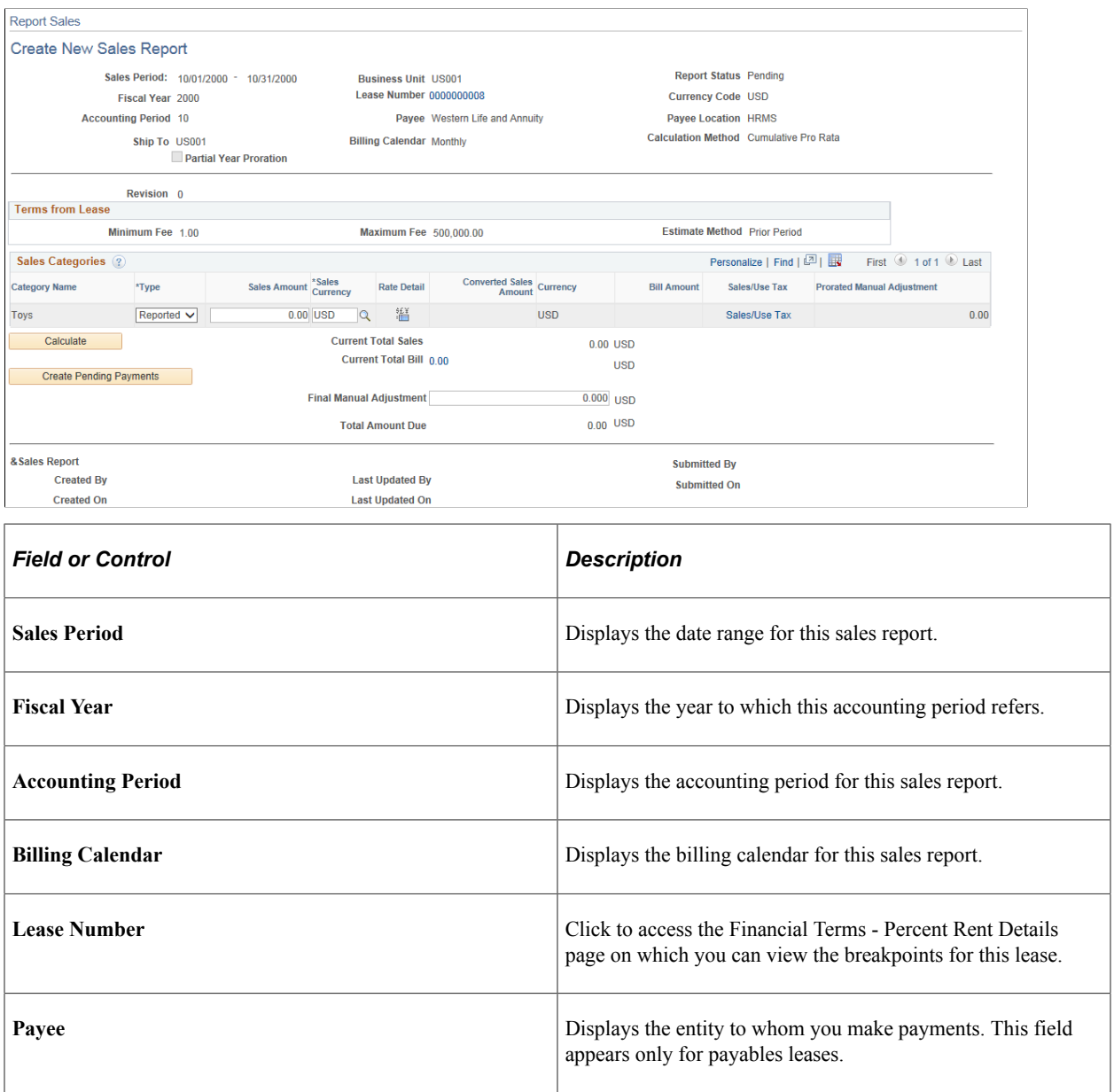

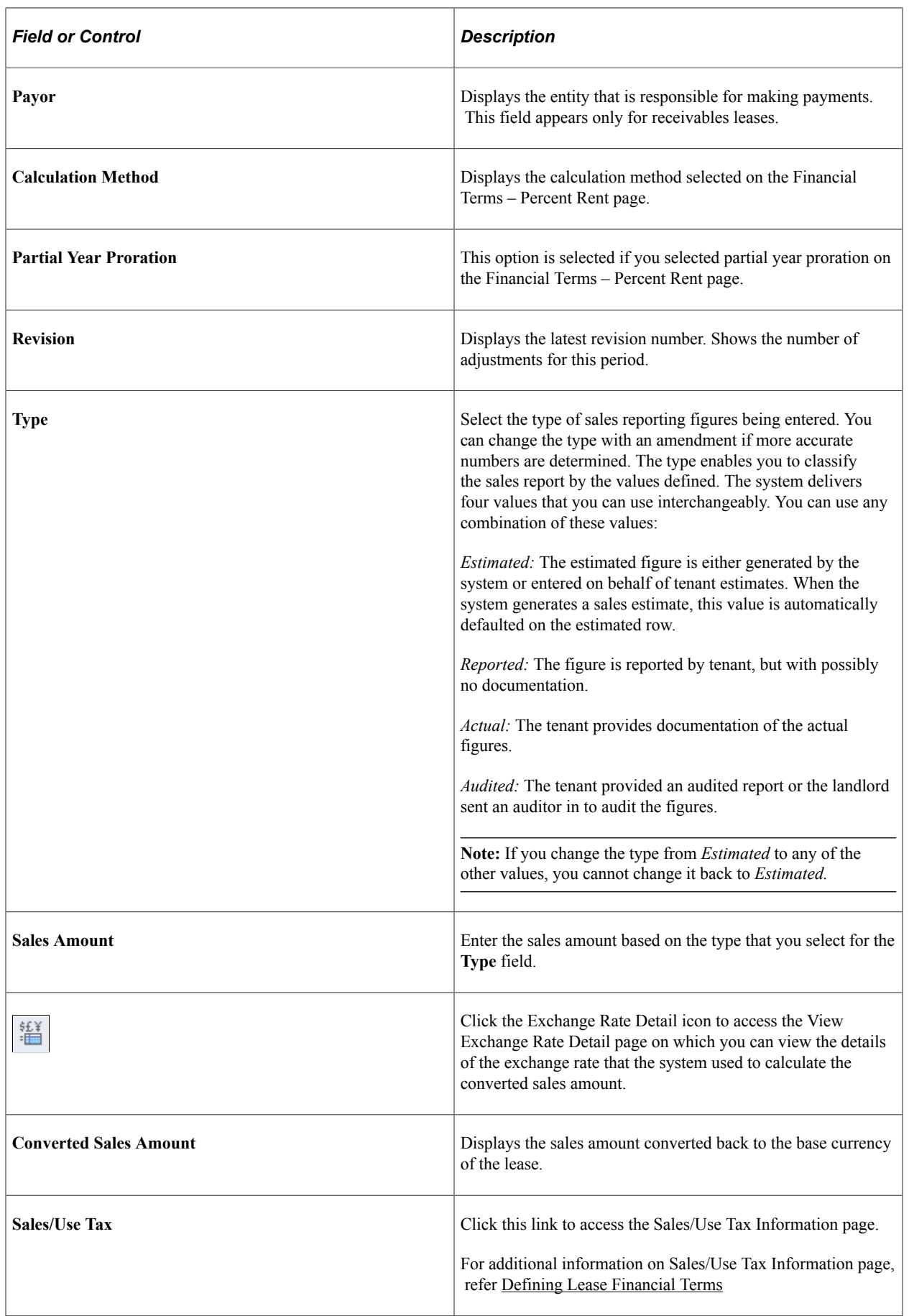

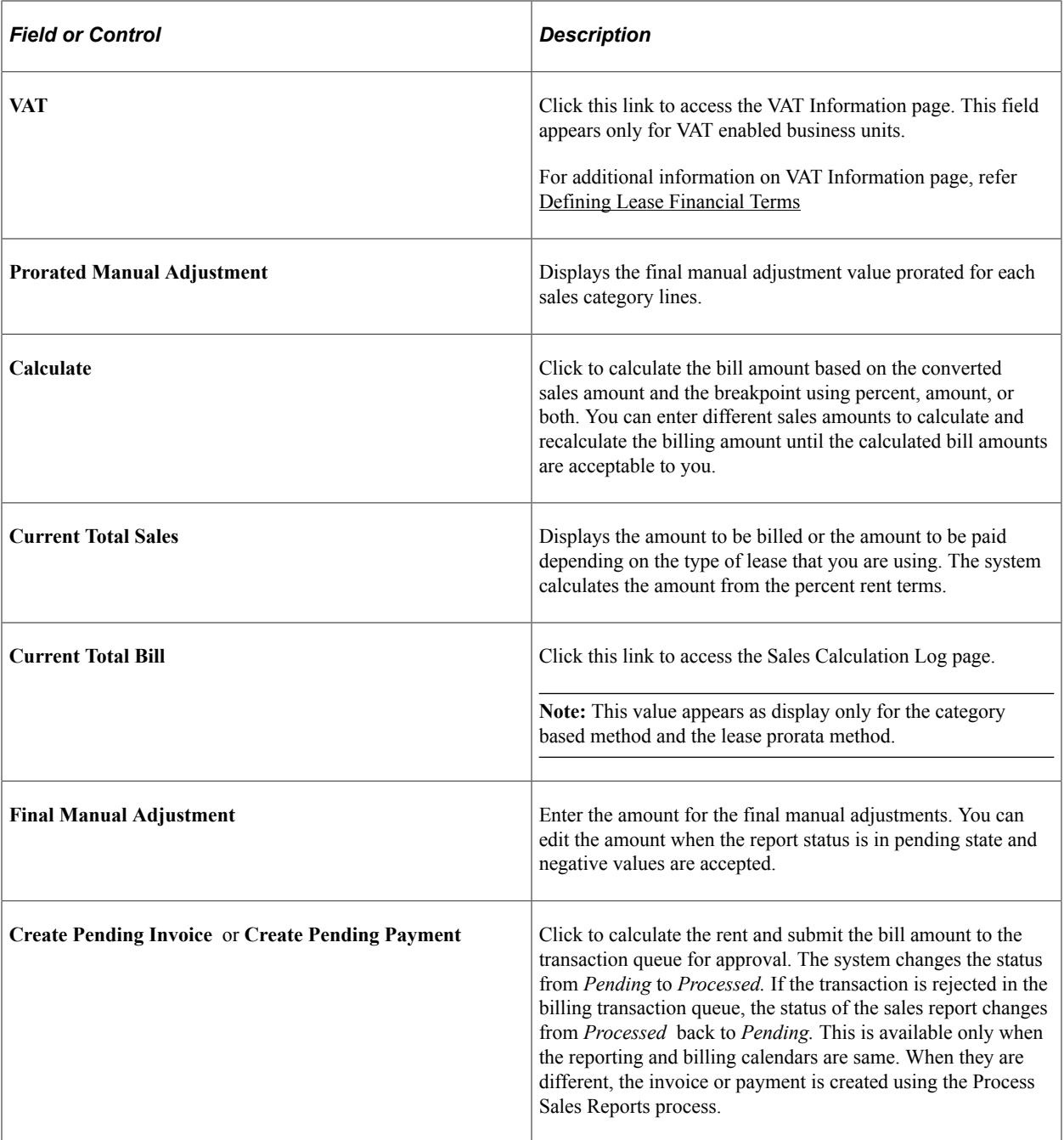

# **Report Sales - Sales Report (import) Page**

Use the Sales Reports - Sales Report (import) page (RE\_IMPORT\_SLS) to create sales reports by importing data from a CSV file.

Navigation:

Click the **Import Sales Report** button on the Report Sales - Sales Reports page.

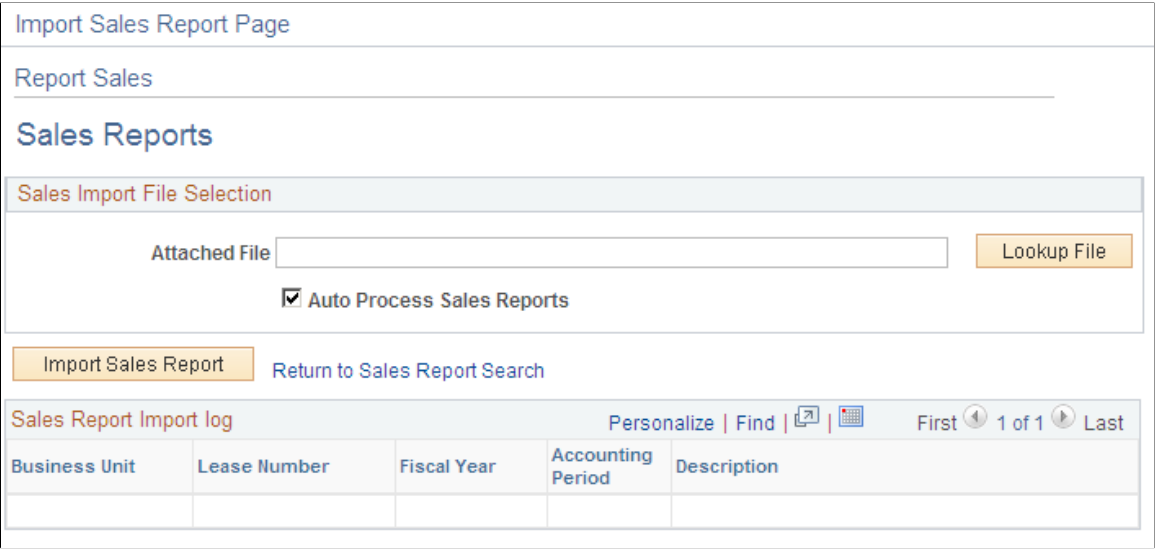

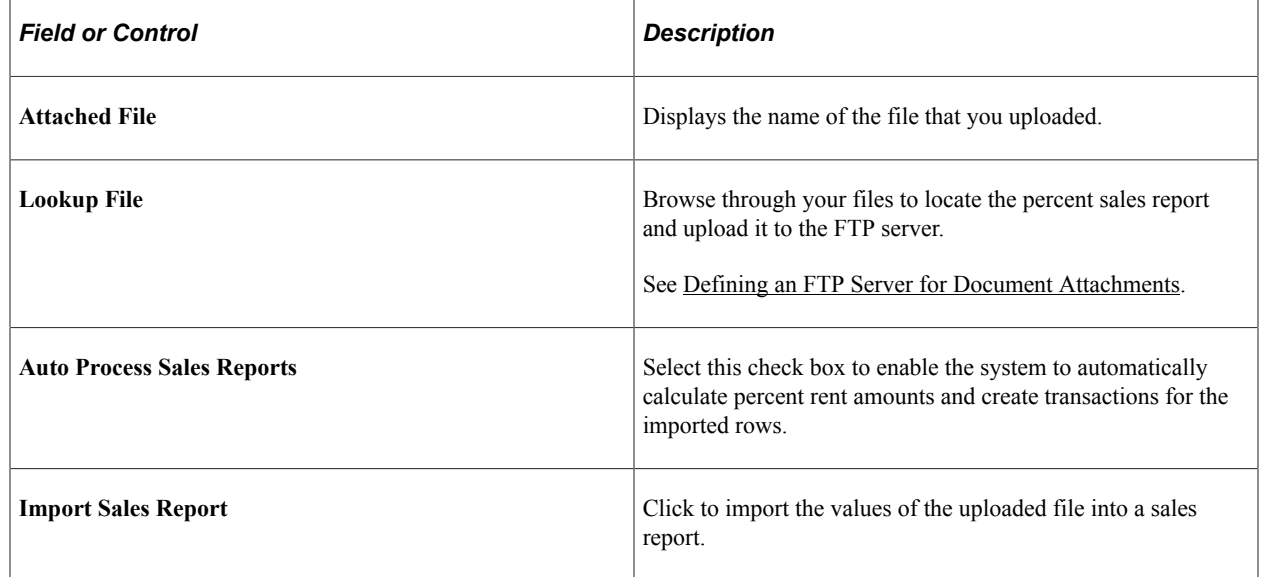

## **Process Sales Reports Page**

Use the Report Sales - Sales Report Details page (RE\_SLSRPT\_INV) to view processed sales reports or modify pending sales reports.

Navigation:

Click a date link on the Report Sales - Sales Report page.

#### This diagram displays the Process Sales Reports page.

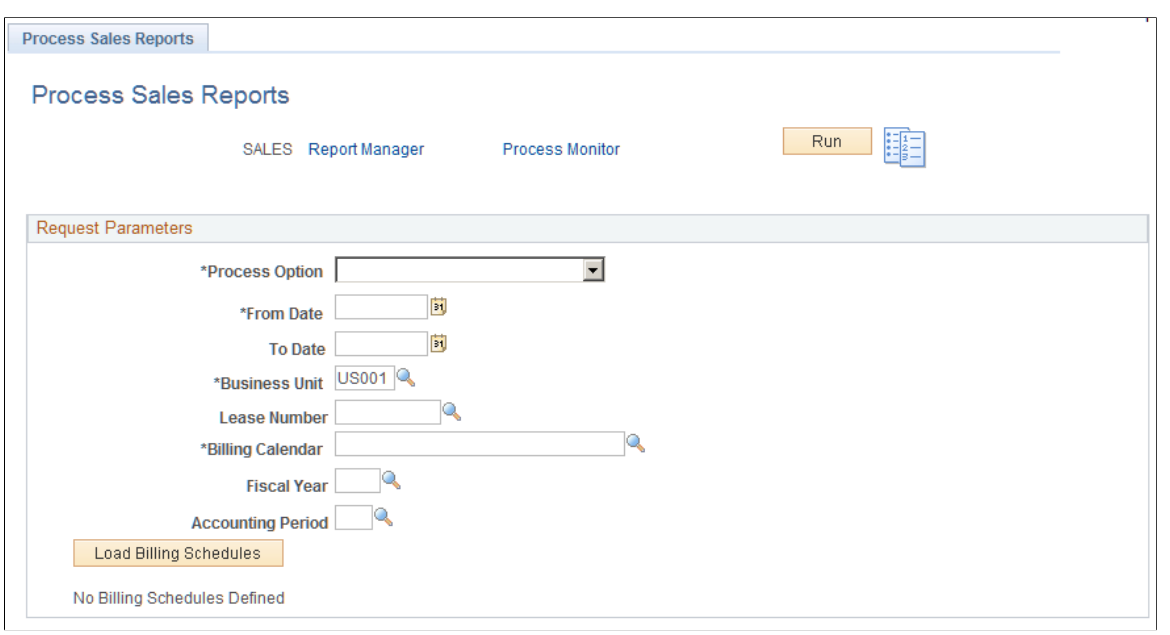

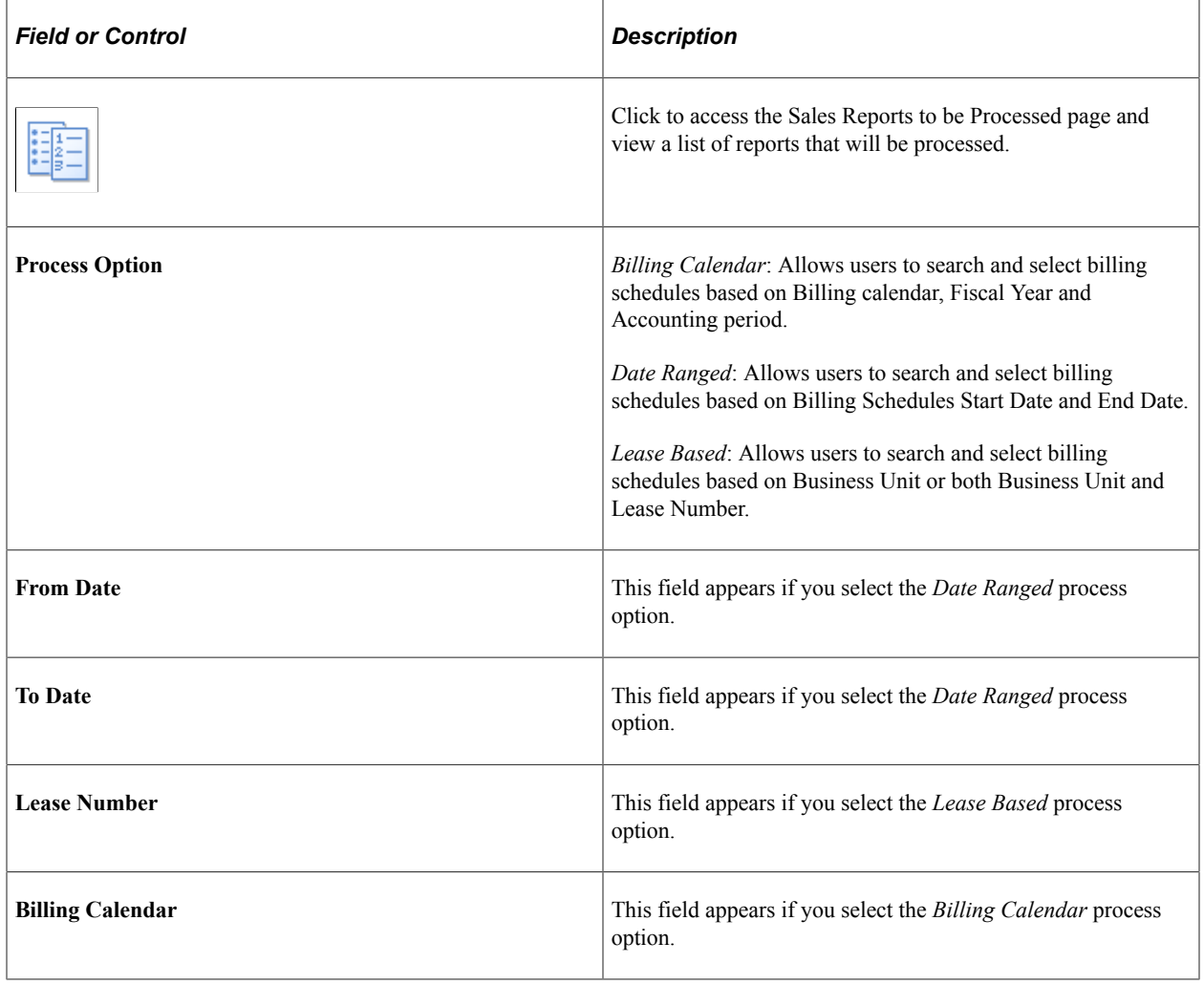

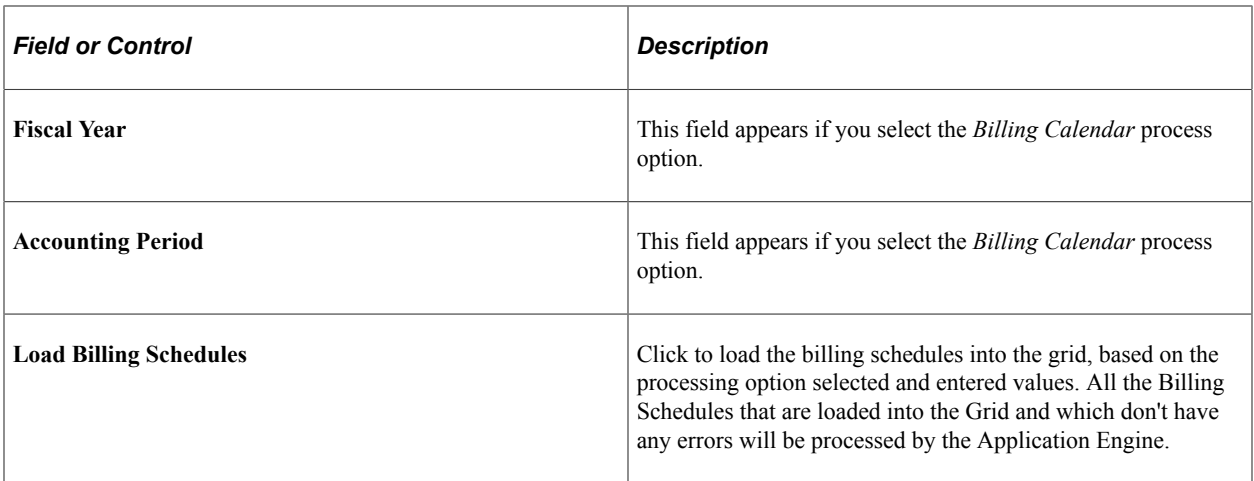

The system completes the following actions for each billing schedule selected:

- Retrieves all sales reports for the lease, whose sales period end date falls between the billing schedule start date and billing schedule end date
- Updates the sales reports for any lease amendments.
- Calculate the bill amount based on the billing calendar. The consolidated bill amount will reflect on all the sales reports processed.
- Marks the sales report as *Processed* and the billing schedule as *Generated.*
- Updates the sales report submission details, submission date time and submission user ID.

Billing schedules in error will be ignored (not processed) by the application engine.

# **Setting Up Security Deposits**

# **Understanding Security Deposits**

During the life cycle of a lease, property damage that exceeds normal use may occur. Landlords collect a deposit from tenants to cover such damages. Such deposits are considered security deposits.

Security deposits form part of the general information of a lease. You can enter the security deposit information during the general lease entry process. Enter each deposit as a separate row in the grid.

You can define types of security deposits during the implementation of PeopleSoft Lease Administration. Security deposit types enable the system to track whether the security deposit is a charge (cash), guarantee, or prepaid. If the deposit type is a cash deposit, then the deposit amount can generate a bill or payment depending on whether the lease is of payables or receivables type. If the deposit type is a bank guarantee or letter of credit, no processing is done as no cash is collected. **Guarantor** is a required field for a bank guarantee type of deposit. If the deposit type is prepaid, no processing is done when it is established, as the security deposit transaction has already been taken care of ahead of time. During the refund process, however, the system treats a prepaid deposit as a cash deposit, and includes it in refund processing.

If you want to increase or decrease the security deposit or change the payee or payor while the lease is active, you must create an amendment. You should handle security deposit values adjustments in a transactional sense. To increase the security deposit, add another row with the incremental additional amount. To reduce the security deposit, add another row with the amount to be reduced as a negative value. If you change the payee or payor for the security deposit on an amendment, the system uses the new payee or payor to process the refund.

As the landlord, you can refund the security deposit to the tenant if the damages to be collected do not exceed the amount of the deposit and a cash deposit from the tenant is outstanding when a lease is terminated. During the refund process, you can also add interest to the deposit amount or deduct for additional damages.

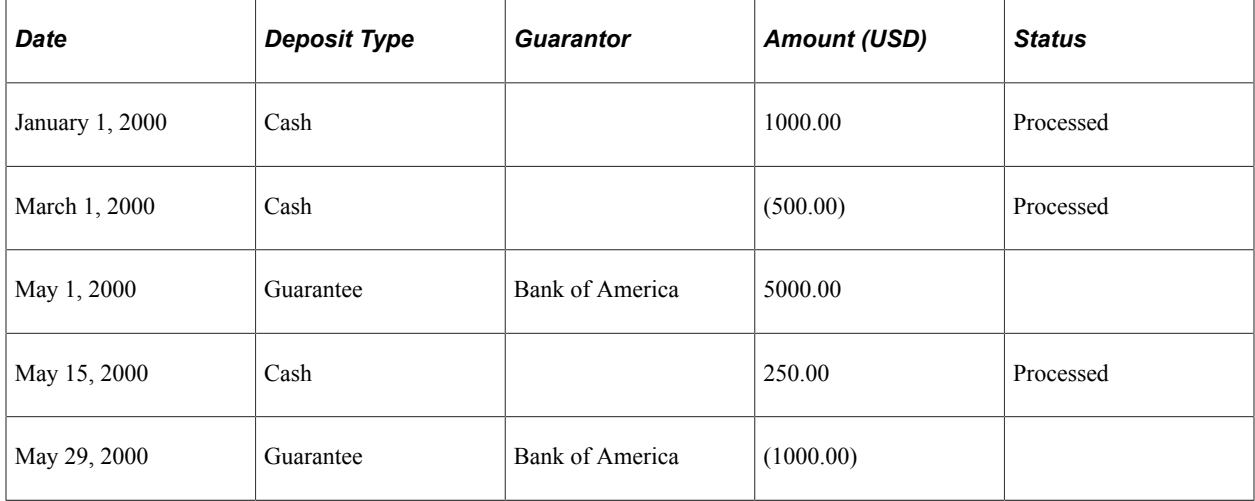

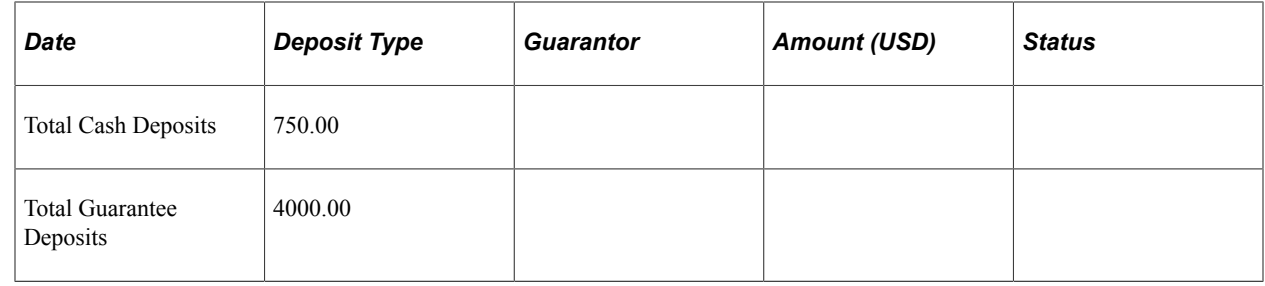

# **Setting Up Security Deposits**

This topic discusses how to add security deposits to a lease and override accounting distributions.

## **Pages Used to Set Up Security Deposits**

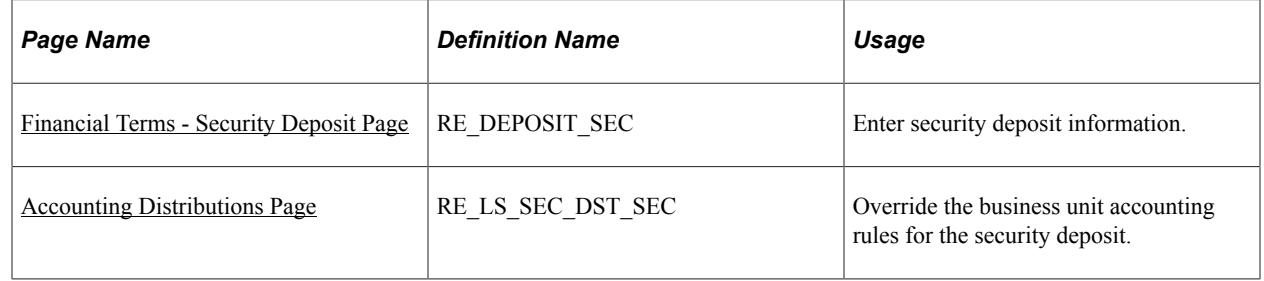

## <span id="page-371-0"></span>**Financial Terms - Security Deposit Page**

Use the Financial Terms - Security Deposit page (RE\_DEPOSIT\_SEC) to enter the security deposit type, amount, and guarantor for the lease.

Navigation:

Click the **Security Deposit Details** link on the **Financial Terms** page.

This example illustrates the fields and controls on the Financial Terms - Security Deposit page. You can find definitions for the fields and controls later on this page.

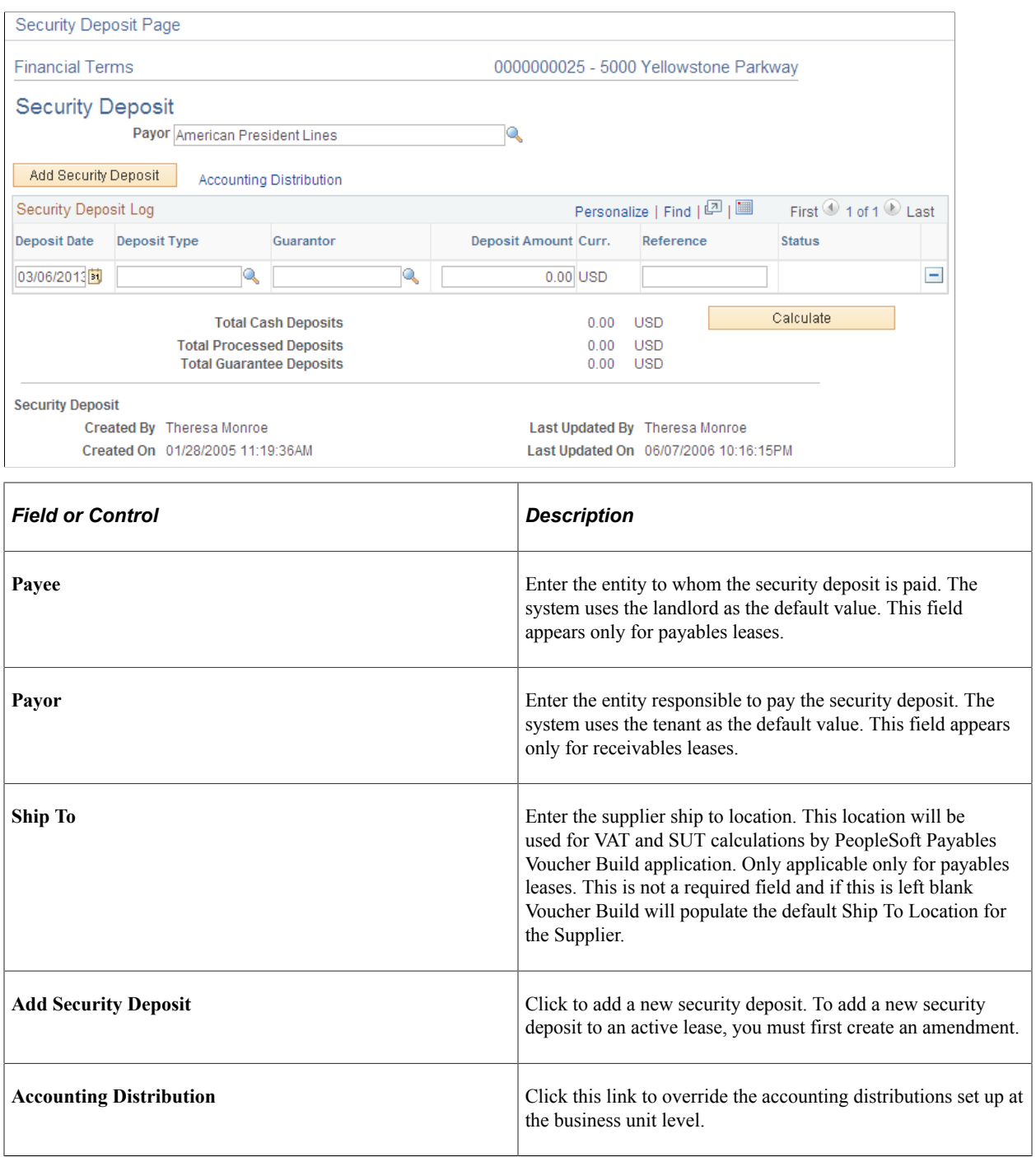

### **Security Deposit Log**

Use the fields in this group box to add a security deposit entry. The system displays all security deposit entries for the lease with their statuses.

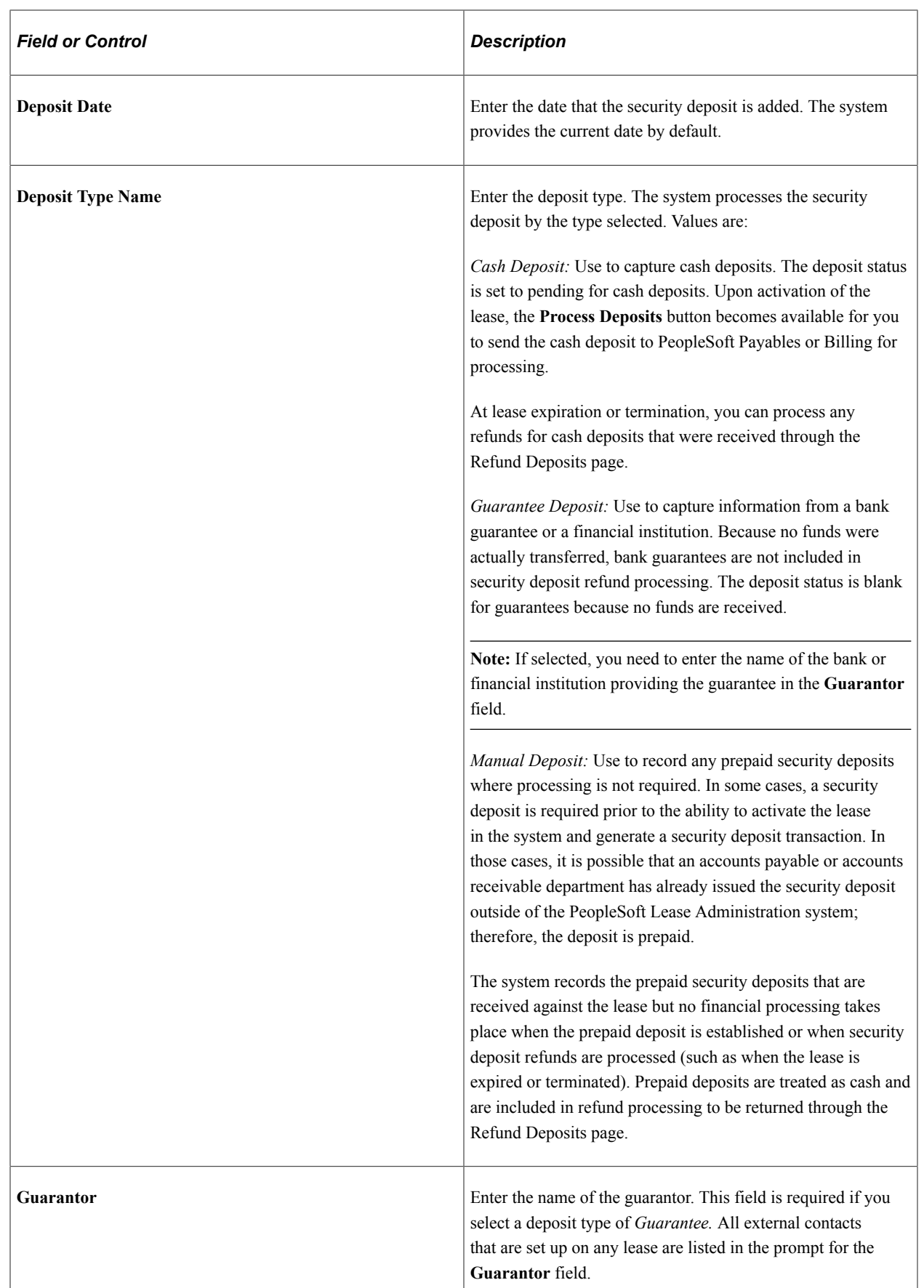

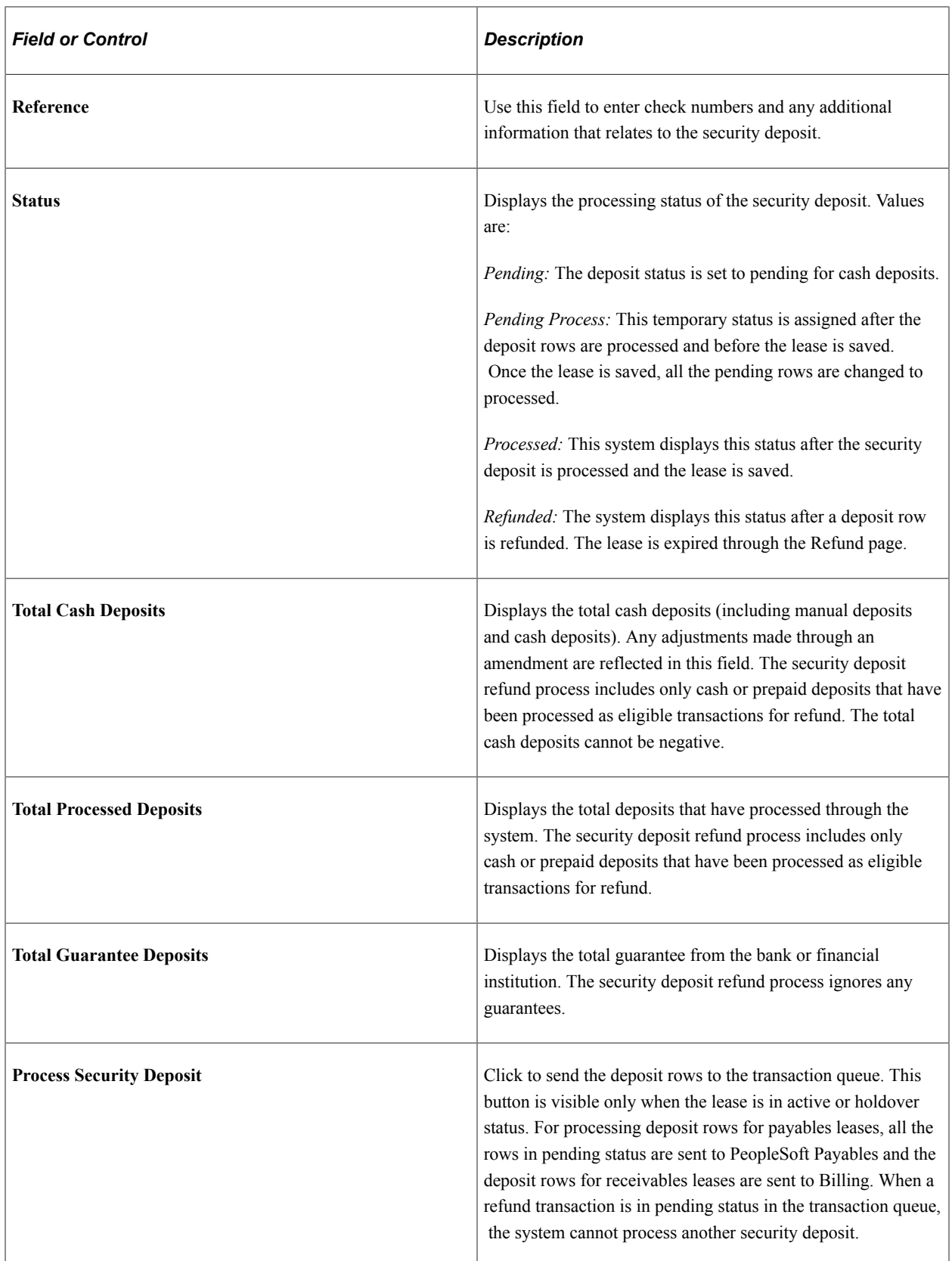

# <span id="page-375-0"></span>**Accounting Distributions Page**

Use the Accounting Distributions page (RE\_LS\_SEC\_DST\_SEC) to override the business unit accounting rules for the security deposit.

Navigation:

Click the **Accounting Distributions** link on the Security Deposit Details page.

This example illustrates the fields and controls on the Security Deposit - Accounting Distributions page. You can find definitions for the fields and controls later on this page.

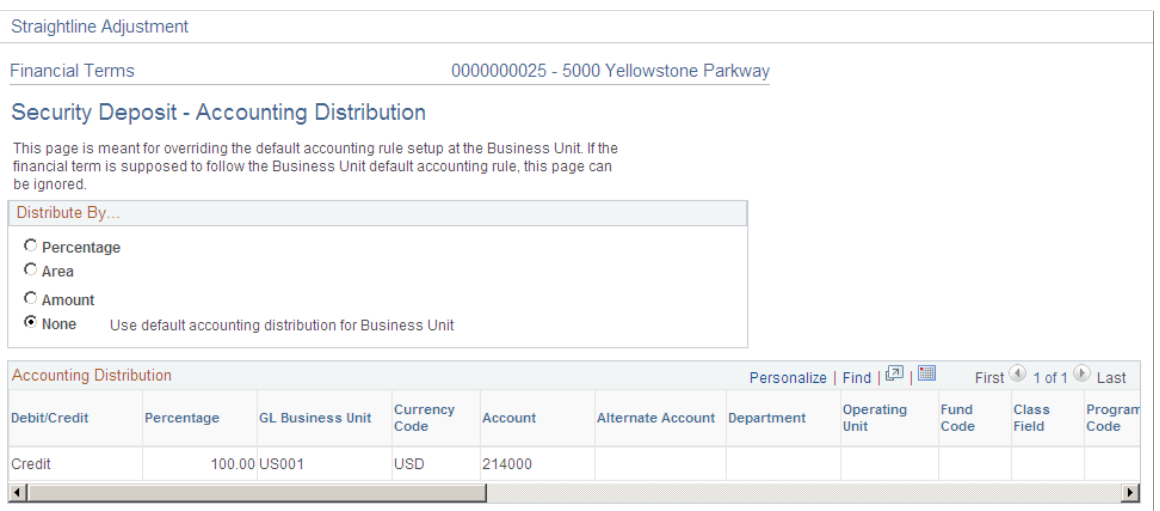

The fields on this page differ depending upon the distribution selected. When you select a value other than None, the ChartField values become available for edit. All ChartFields are optional. If the ChartField values are not overridden, the values defaulted from the business unit setup will be retained.

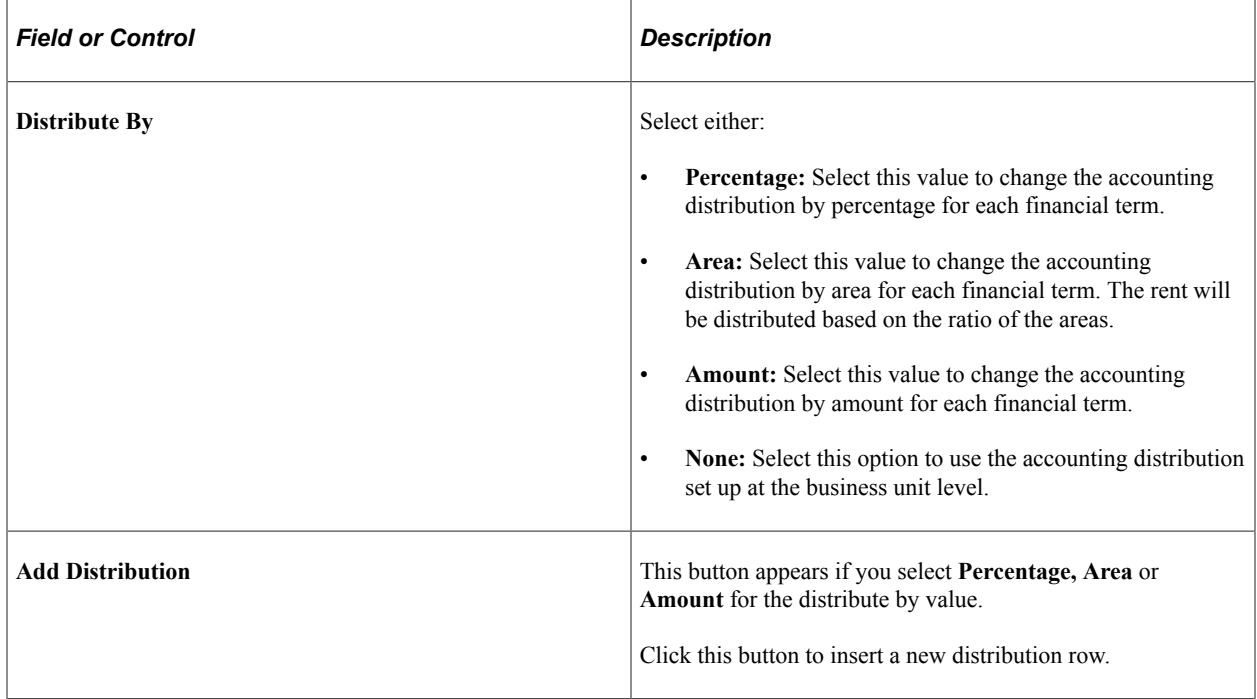

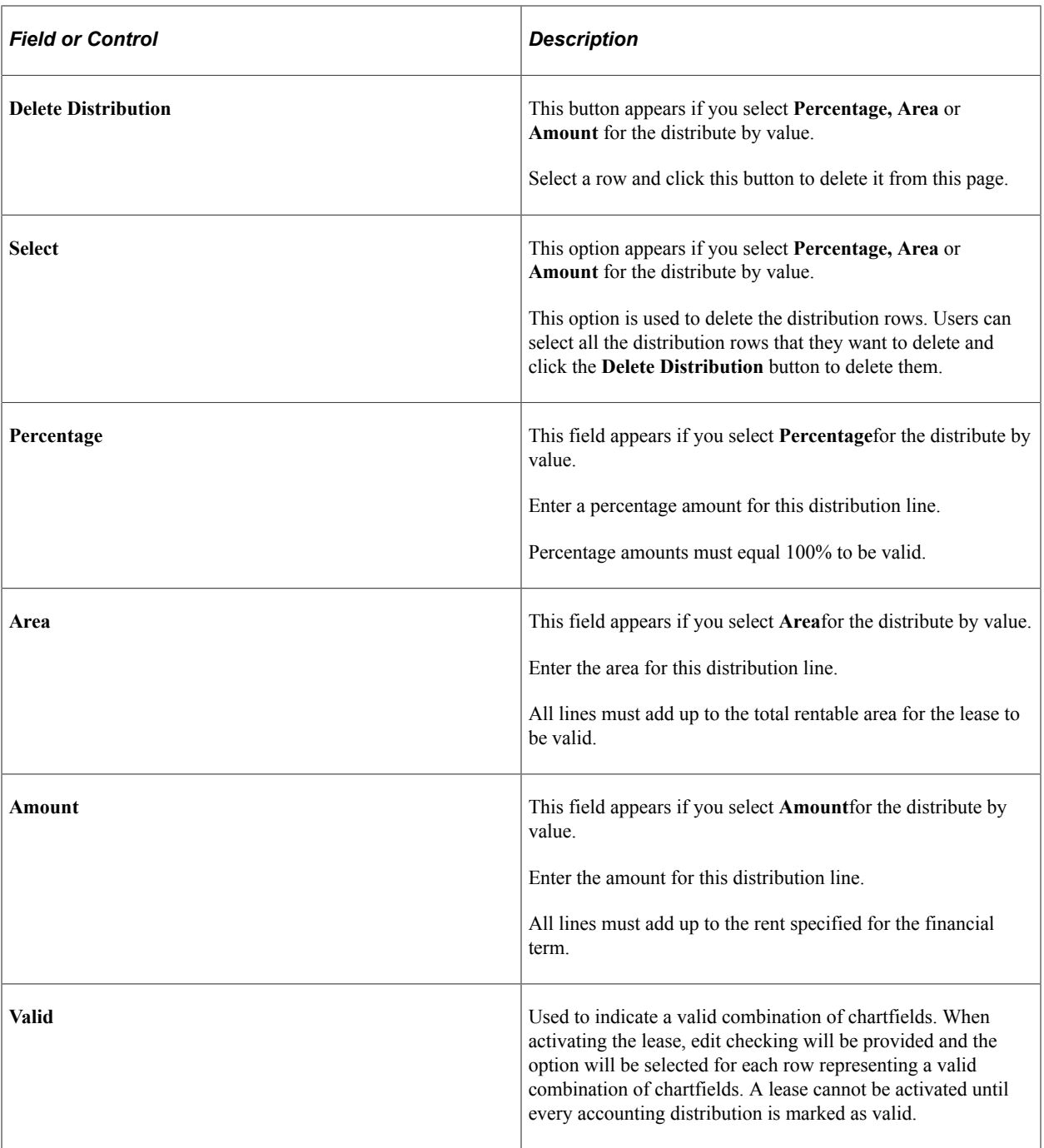

# **Refunding Security Deposits**

This topic provides an overview of security deposit refunds and discusses how to refund security deposits.

# **Page Used to Refund Security Deposits**

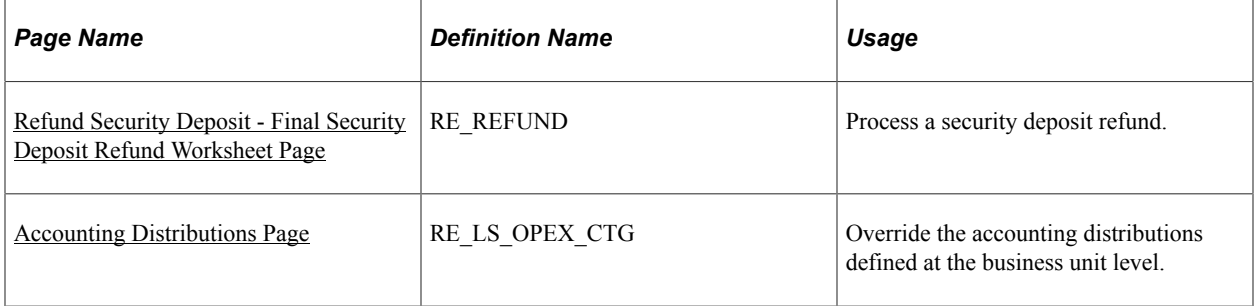

# **Understanding Security Deposit Refunds**

When a lease is expired or terminated and all outstanding payments are complete, any outstanding security deposits must be refunded or used to cover any damages that were incurred. The refund page collects all cash or prepaid processed deposits from the lease and includes them in the refund worksheet. You can add interest for the outstanding deposits or deduct for any damages. Once the final refund is calculated on the worksheet, you can process the refund back to the tenant. The refund can be negative or positive, meaning the tenant may owe the landlord additional funds or the landlord needs to refund the deposit back to the tenant. If the refund amount is positive, then the transaction is sent to PeopleSoft Payables. If the refund amount is negative, the system creates a billing transaction for additional funds to be billed to the tenant.

You can create refunds only for receivables leases. When a new refund worksheet is created, the prompt for the lease number displays only leases that are expired and deposits in a processed state. You cannot create a new refund worksheet when there is an existing pending worksheet for the lease; however, you can append an existing pending refund.

**Note:** You can create an amendment for partial or full refunds before the lease is expired by adding new deposit lines with negative amounts.

*Warning!* The receivables lease must be expired before you can process a security deposit refund.

## <span id="page-377-0"></span>**Refund Security Deposit - Final Security Deposit Refund Worksheet Page**

Use the Refund Security Deposit - Final Security Deposit Refund Worksheet page (RE\_REFUND) to process a security deposit refund.

Navigation:

**Lease Administration** > **Receivables Leases** > **Refund Security Deposit**

This example illustrates the fields and controls on the Refund Security Deposit - Final Security Deposit Refund Worksheet page. You can find definitions for the fields and controls later on this page.

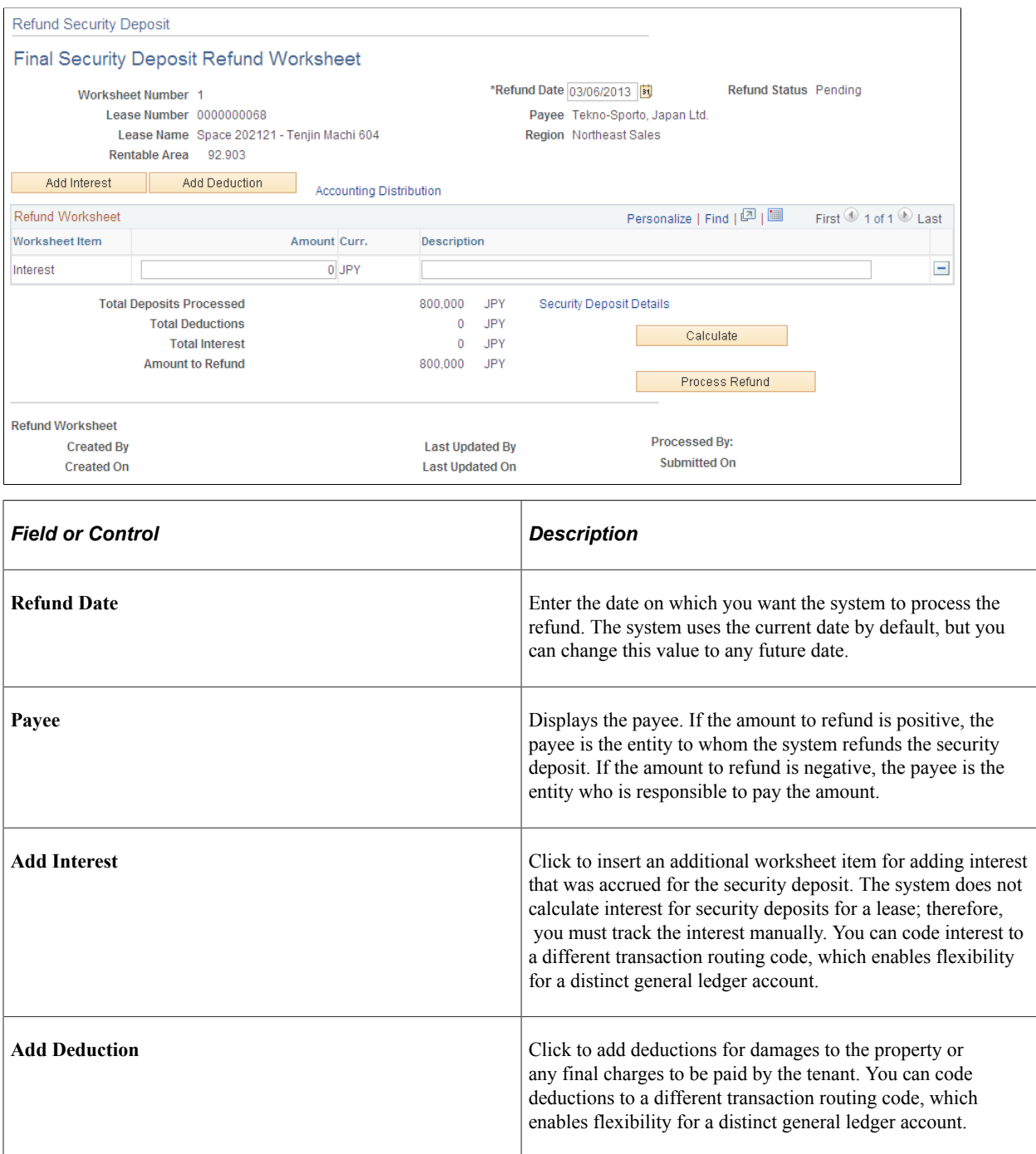

#### **Refund Worksheet**

When you click the **Add Interest** or **Add Deduction** button, the system inserts a new row in the refund worksheet.

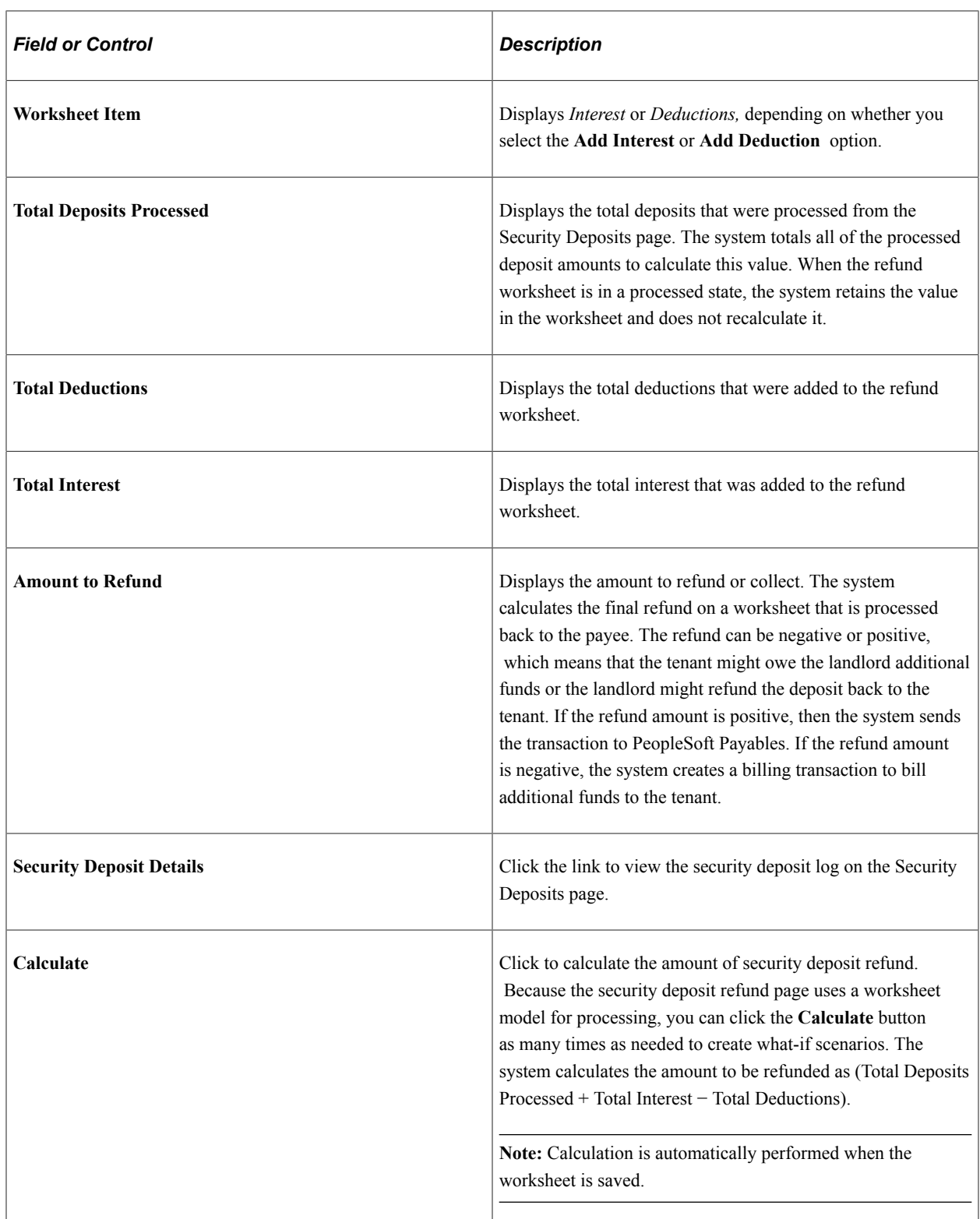

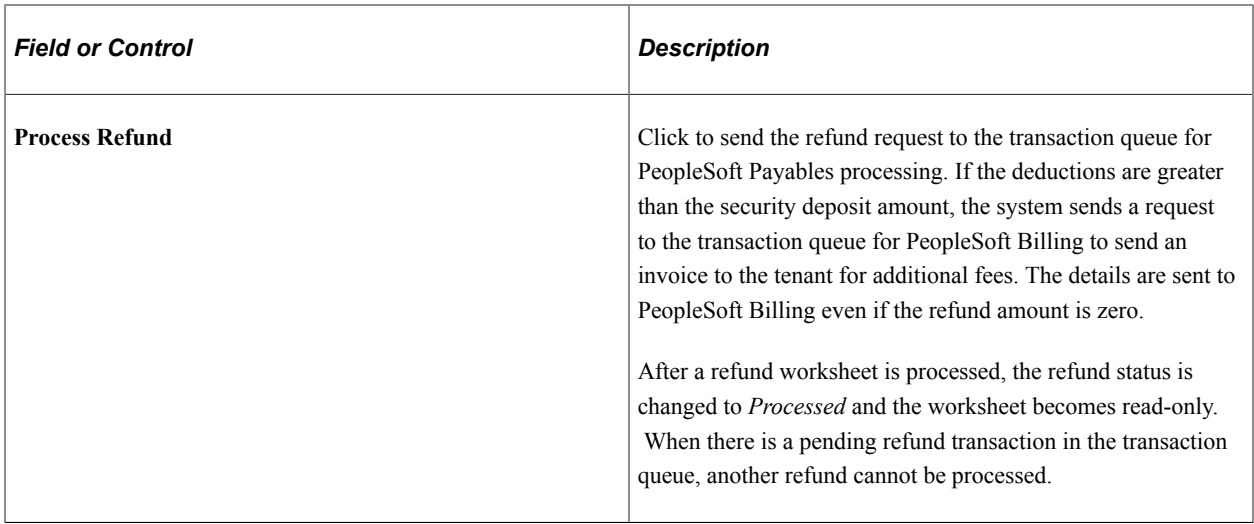

## <span id="page-380-0"></span>**Accounting Distributions Page**

Use the Accounting Distributions page (RE\_LS\_OPEX\_CTG ) to override the accounting distributions defined at the business unit level.

Navigation:

Click the **Accounting Distributions** link on the Refund Security Deposit - Final Security Deposit Refund Worksheet page.

The fields on this page differ depending upon the distribution selected. When you select a value other than **None,** the ChartField values become available for edit.

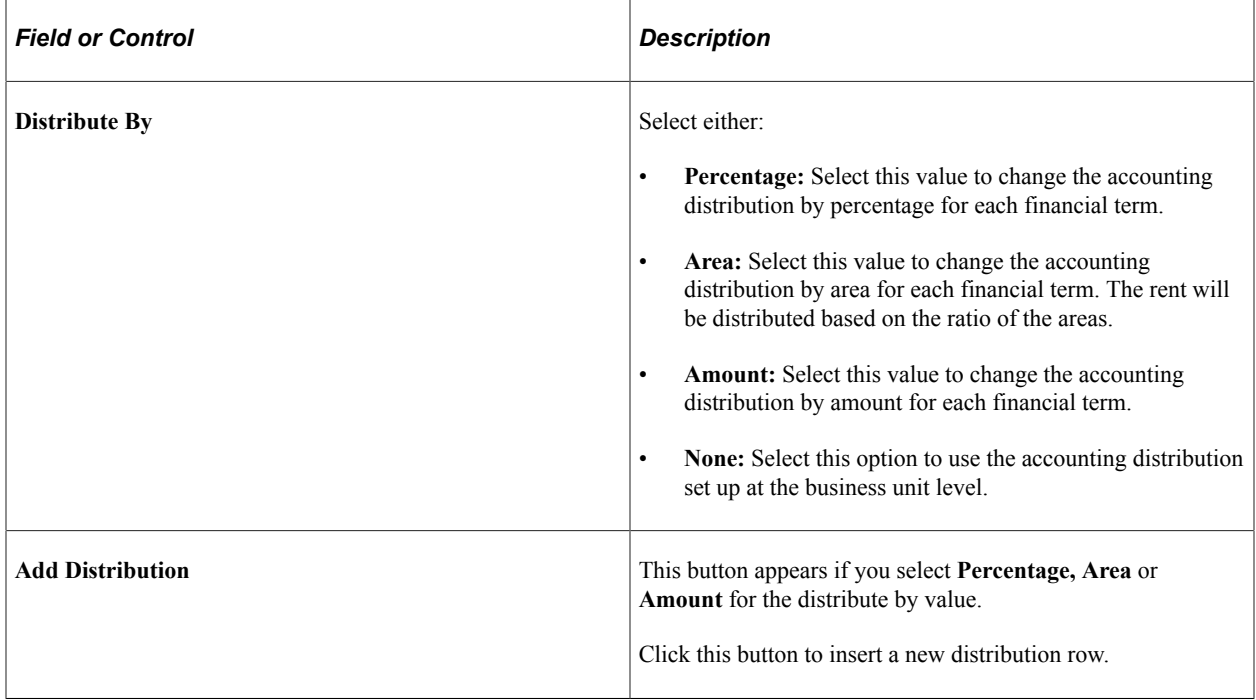

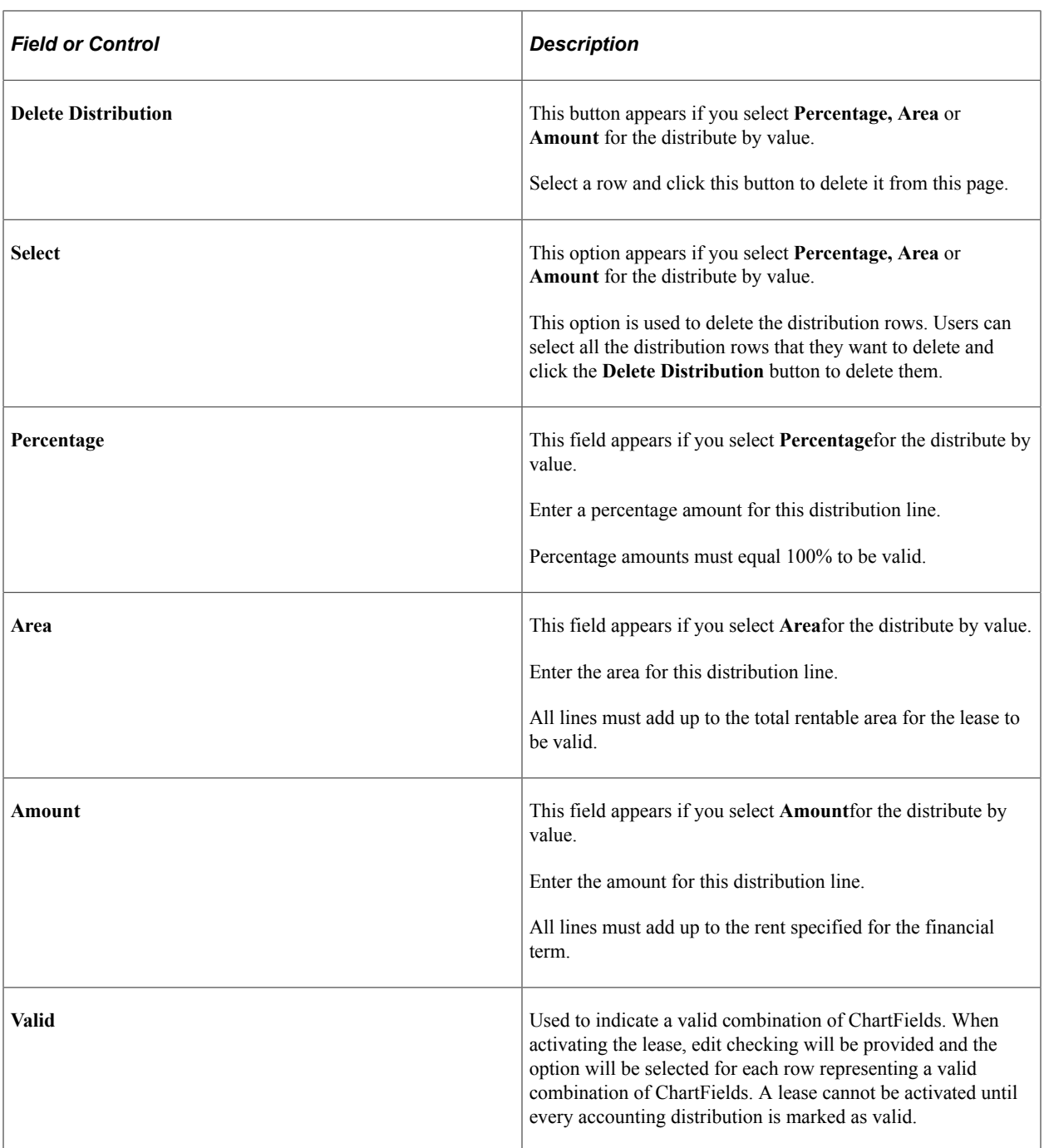

# **Setting Up Options and Critical Dates**

# **Understanding Options and Critical Dates**

There are a variety of milestones and events that can occur throughout the life cycle of a lease. Usually, these events are in response to a clause or option that is written into the lease. Lease related events often require one or more persons to carry out a task that is related to the execution of the lease, usually on or before a critical date. The PeopleSoft Lease Administration system provides a number of features that enable you to manage these events and inform interested parties of the due dates of these events. The key concepts that the system uses to track lease related events include:

**Options** 

An option represents a real estate related event, option or milestone. You can define a common set of options as part of your setup data. When a site acquisition request (SAR) or lease is created or updated you can assign one or more of the predefined options to the SAR or lease. You can then define the notification recipients and the frequency of the notifications prior to the option date.

• Critical date

When you associate an option to a SAR or lease you also need to define the date the option expires. This date is typically referred to as the critical date. Once this date has passed, the option is no longer exercisable. To avoid missing the critical date, you can use the option date to define a start date, an end date and optionally, any number of intermediate dates for notifications to the users. As each date occurs, a notification is sent to the various contacts informing them of the pending option.

For example, if you have a lease with an early termination option that expires on December 31, 2010 and you want to be notified prior to the expiration of that option, you can define a critical date that begins on September 1, 2010 and ends on December 31, 2010. You can also define intermediate notifications such as every two weeks between the dates defined. A notification is sent to the contact every two weeks between these dates advising the contacts that the Early Termination option expires on December 31st.

• Critical date template

Critical date templates enable you to apply similar sets of options and the associated critical dates. PeopleSoft Lease Administration provides a facility that enables you to generate one or more options and critical dates and organize them into a template. You can apply the template to a new or existing SAR or lease, and each option and critical date within the template is copied into the SAR or lease. Critical date templates are reusable; that is, when a template is applied to a SAR or lease, you can modify the options and critical dates on the SAR or lease without affecting the original template.

My Critical Dates

The potential number of critical dates generated by a portfolio can be extremely high. The PeopleSoft Lease Administration application provides a task list, enabling each system user to track their own critical dates. When a critical date notification is sent to users, the system records the assignment

in the **My Critical Dates** page. Notification recipients who are external to the system, such as: landlords, tenants and supplemental contacts, receive outbound email notification only.

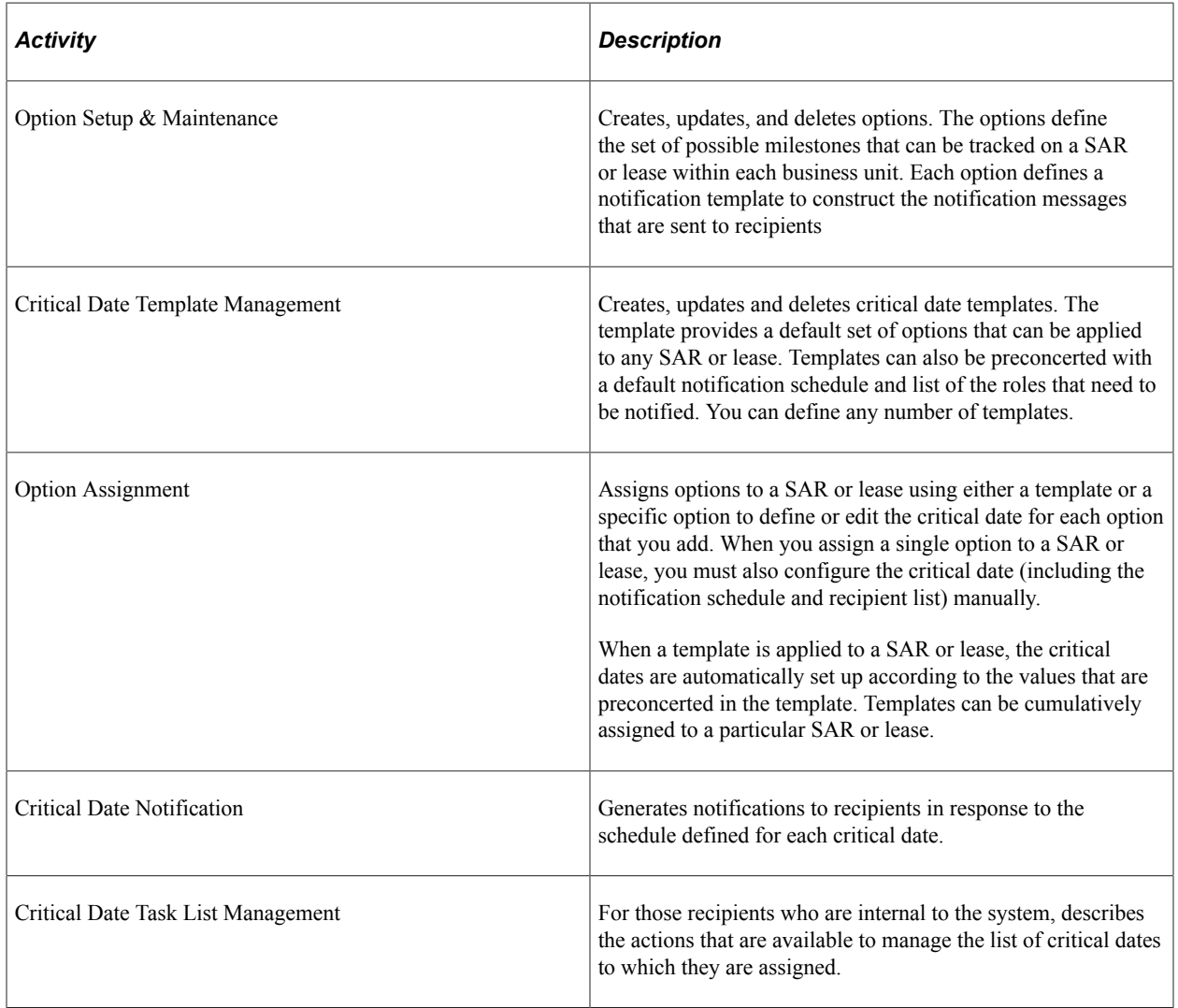

**Note:** A previously completed critical date can be re-activated if the critical date is updated and the action date is extended. To inactivate a critical date, deselect the **Enable Notifications** check box.

# **Prerequisites**

Before setting up critical dates for a lease, you must first set up the following:

- Role types and lease administration roles.
- Option definitions.
- Critical date templates

See [Defining Lease Administration Options,](#page-132-0) [Defining Critical Date Templates](#page-138-0), [Defining Role Types](#page-142-0), [Defining Lease Administration Roles](#page-143-0).

# **Setting Up Options and Critical Dates**

This topic discusses how to define options and critical dates.

# **Pages Used to Set Up Options and Critical Dates**

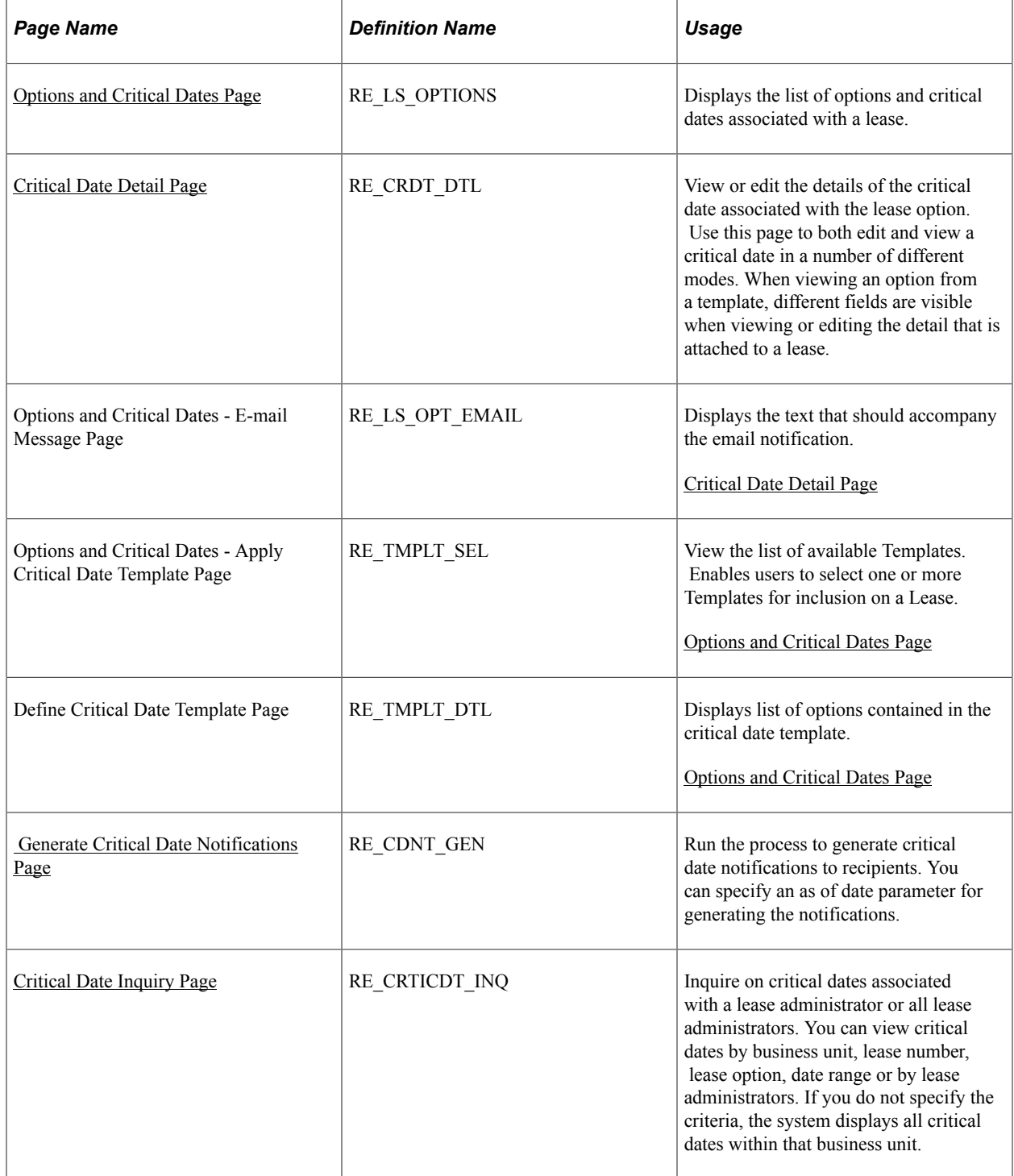

# <span id="page-385-0"></span>**Options and Critical Dates Page**

Use the Options and Critical Dates page (RE\_LS\_OPTIONS) to displays the list of options and critical dates associated with a lease.

Navigation:

#### **Lease Administration** > **Payables Leases** > **Create New Payables Lease** > **Options and Critical Dates**

This example illustrates the fields and controls on the Options and Critical Dates Page. You can find definitions for the fields and controls later on this page.

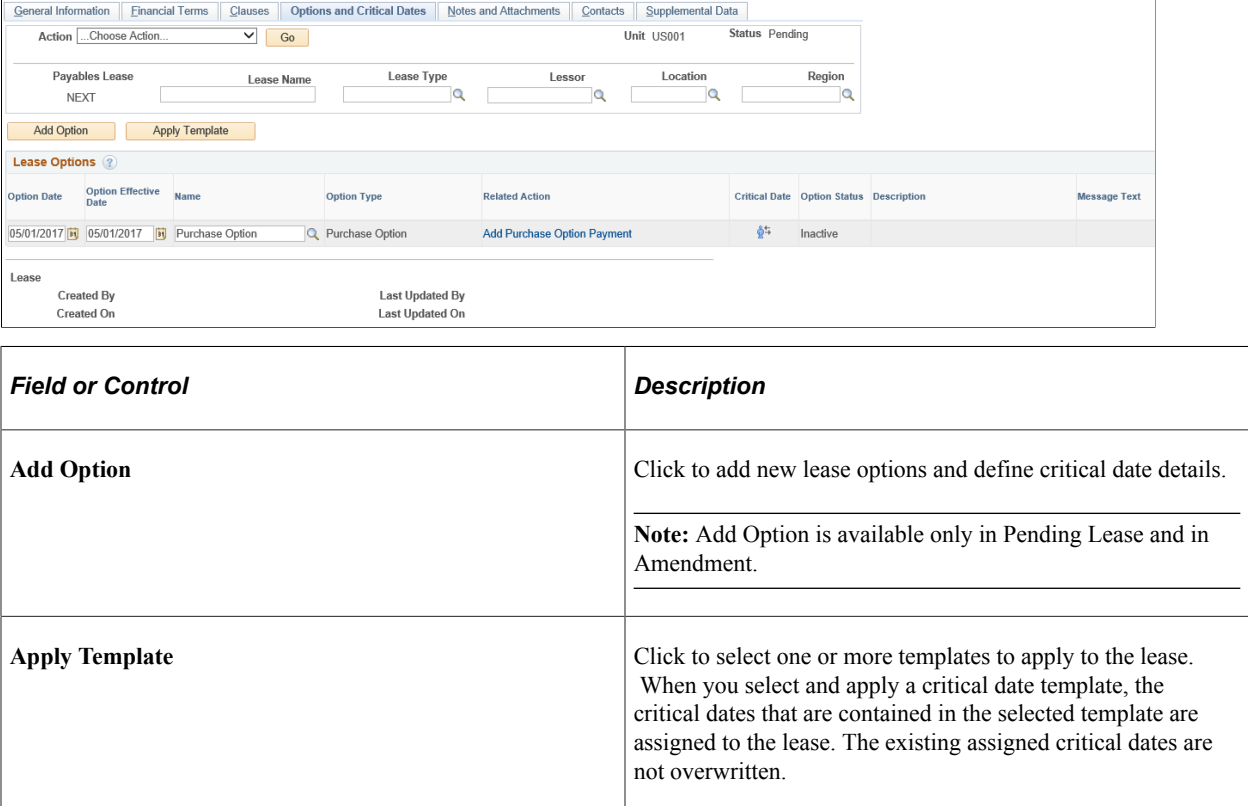

### **Lease Options**

The lease options grid displays existing options and critical dates that you have established at the business unit level or added to this lease.

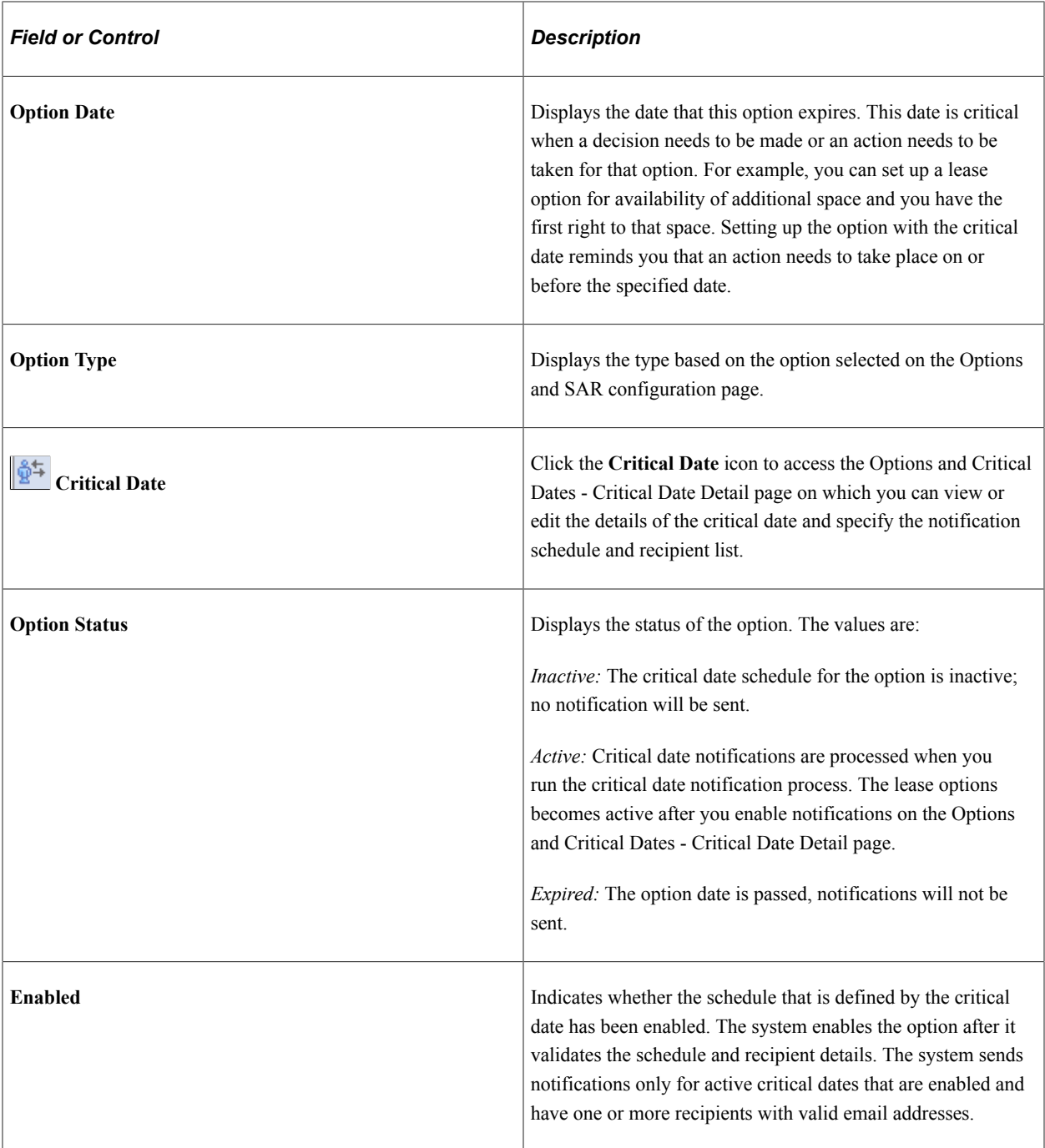

**Note:** If the lease status is *Cancelled* or *Closed,* this page is display-only. For any other lease status value, the system displays the page in update or edit mode.

# <span id="page-386-0"></span>**Critical Date Detail Page**

Use the Critical Date Detail page (RE\_SAR\_CRDT\_DTL) to enter schedule details and recipient information for critical date notifications.

Navigation:

#### **Lease Administration** > **Site Acquisition** > **Site Acquisition Request(s)** > **Options and Critical Dates**

Click the **Critical Date** icon on the Options and Critical Dates page.

This example illustrates the fields and controls on the Options and Critical Dates - Critical Date Detail page. You can find definitions for the fields and controls later on this page.

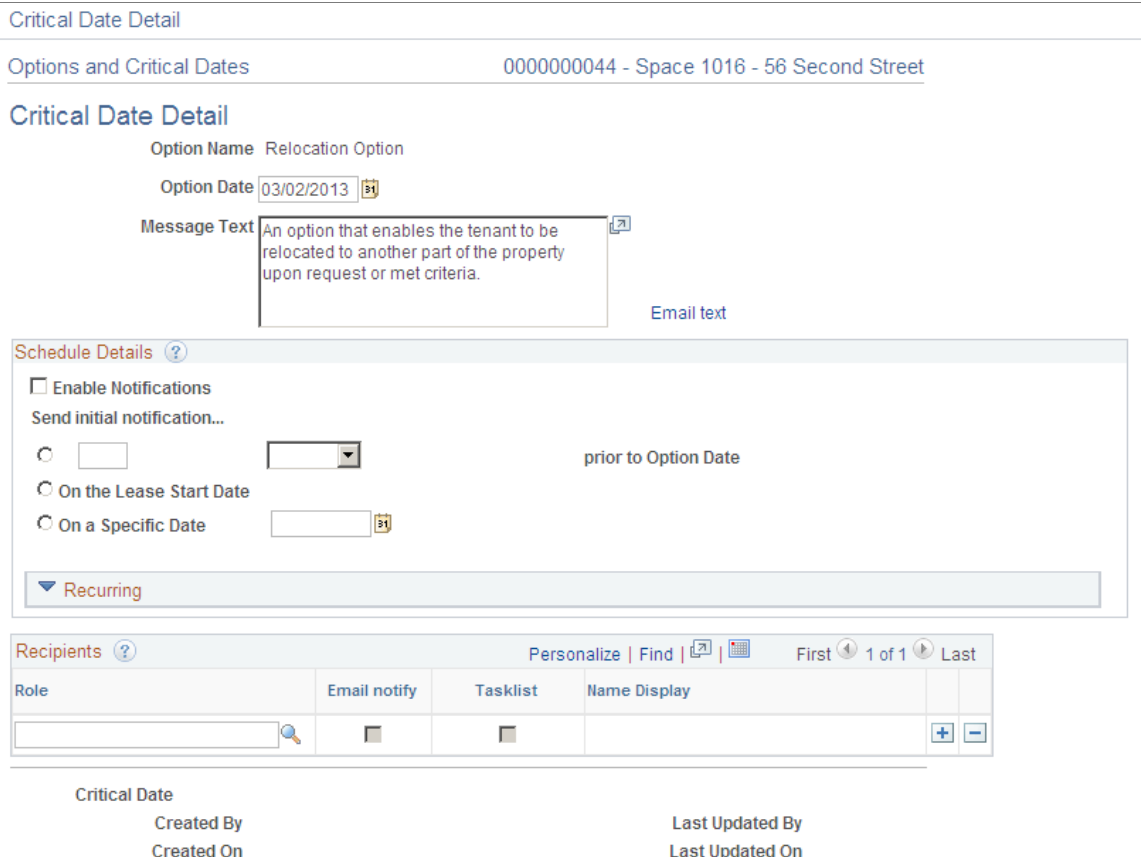

#### Click the **Add Options** button.

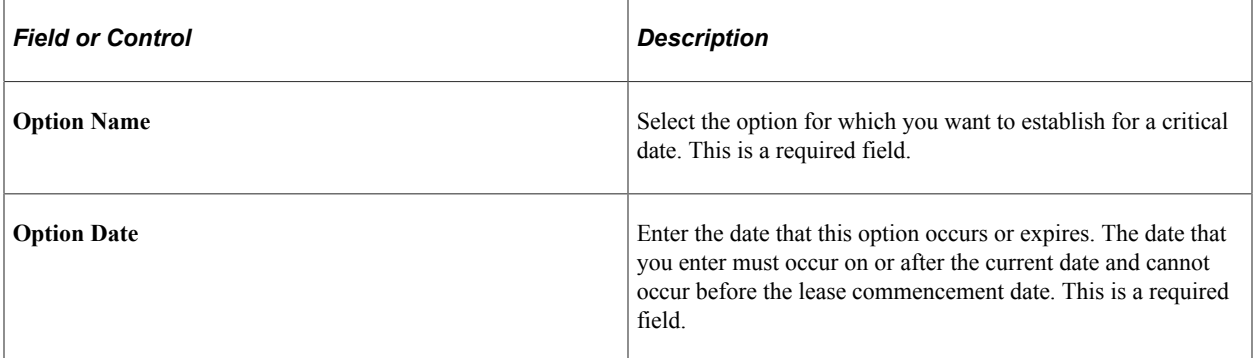

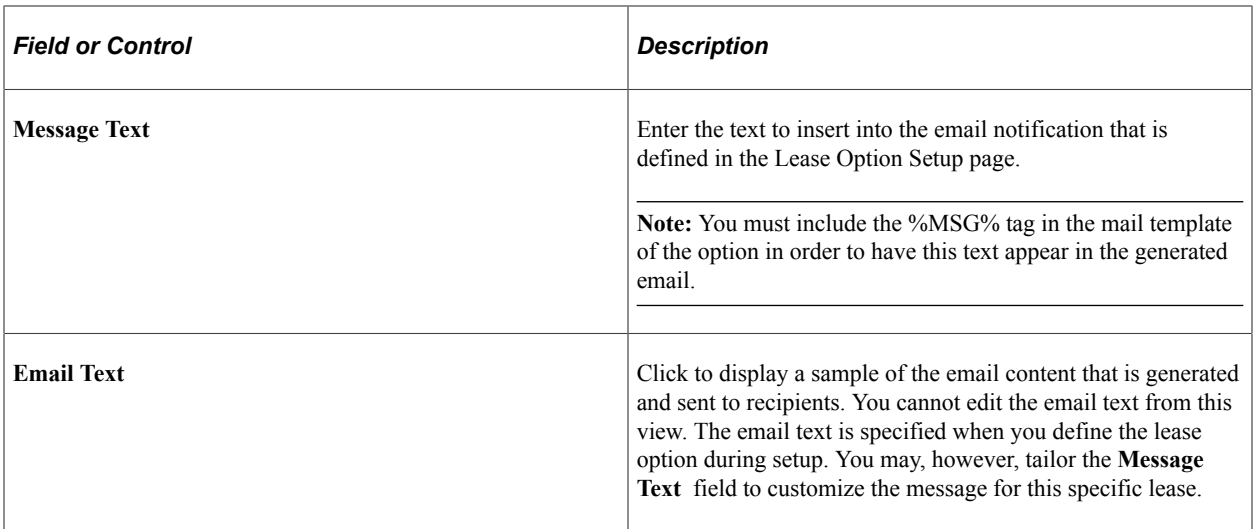

#### **Schedule Details**

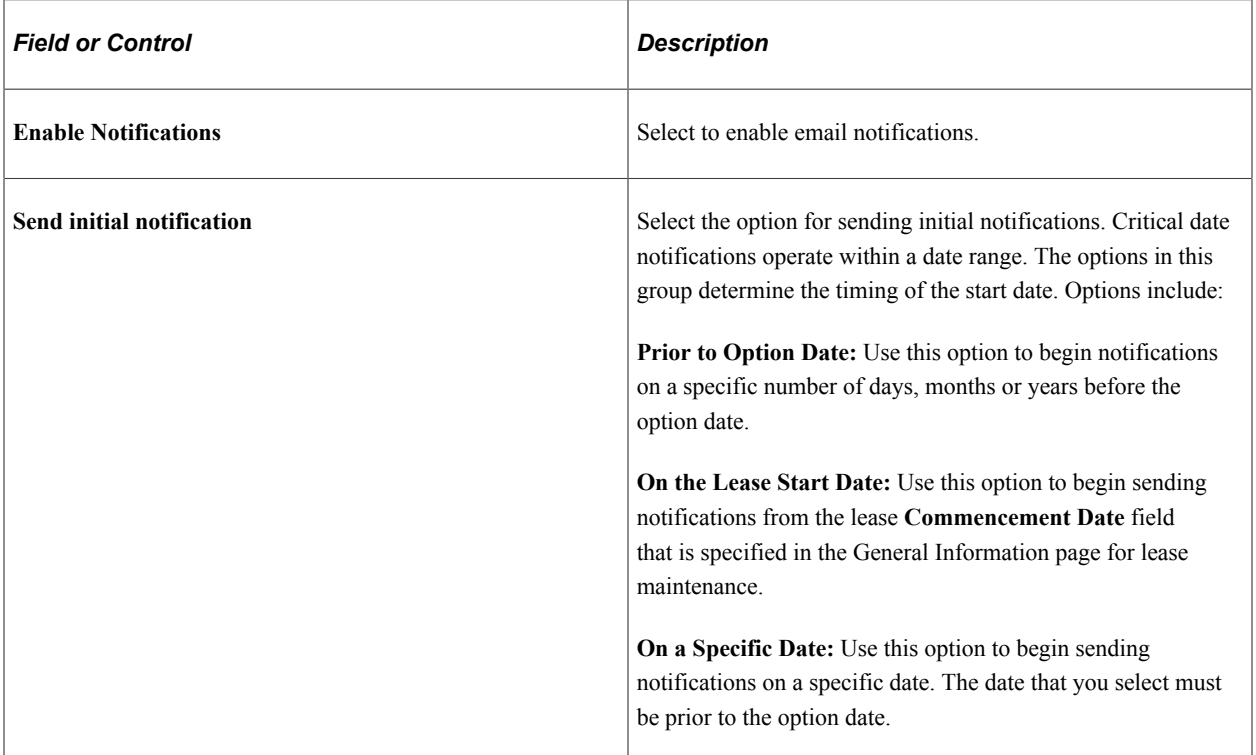

# **Recurring – Send Recurring Notifications**

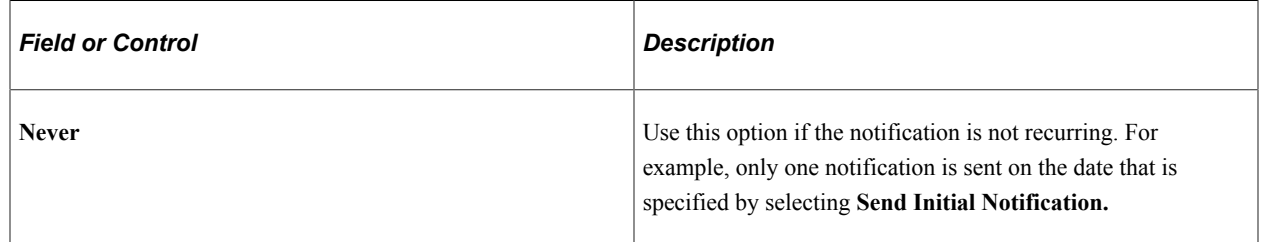

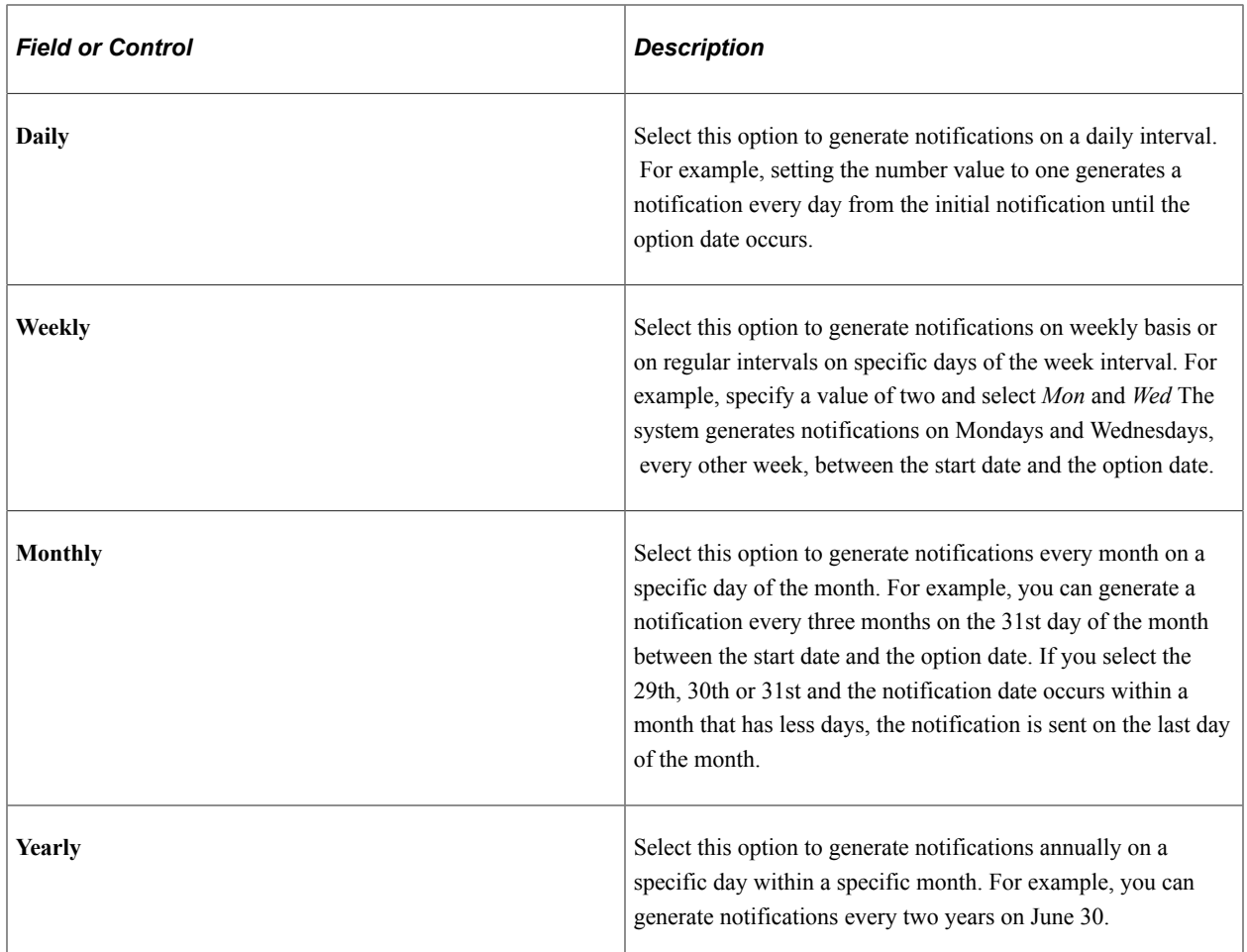

#### **Recipients**

This section enables you to specify the interested parties to whom critical date notifications are sent. The recipient list is role based. Notifications are only sent when a specific person is assigned to that role within the context of the lease.

You use the **Contacts** section of the lease to specify the roles and specific users who are assigned to those roles. You can select a role to which no one is currently assigned; however, no notification is actually sent. Conversely, if someone is assigned to that role and they are removed from the contact list, the system displays the role as the recipient, however, the person who is assigned to the role no longer exists and no notification is generated. If the role category is defined as an *Internal Manager* and assigned to any critical date, then notifications are always sent to the Portfolio Manager. If the role category is defined as an *Internal Admin* and assigned to any critical dates, then notifications are always sent to the lease administrator.

See [Understanding Lease Administration Contacts](#page-394-0).

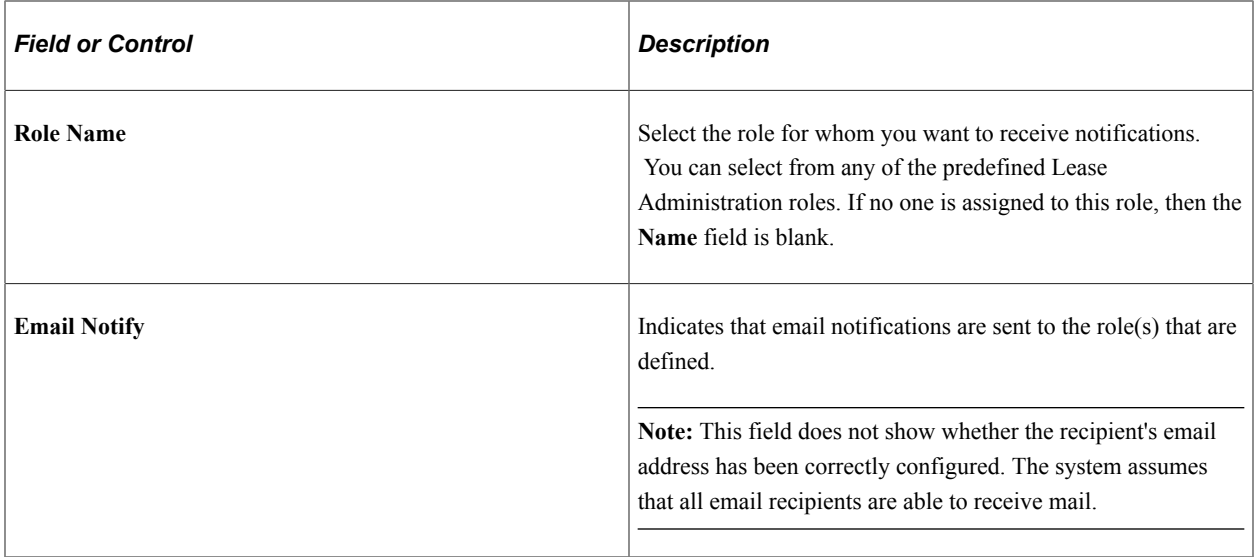

## <span id="page-390-0"></span> **Generate Critical Date Notifications Page**

Use the Generate Critical Date Notifications page (RE\_CDNT\_GEN) to run the process to generate critical date notifications to recipients.

You can specify an as of date parameter for generating the notifications.

Navigation:

#### **Lease Administration** > **Integrations** > **Run Critical Date Notification** > **Generate Critical Date Notifications**

The Notification process will send notifications based on the critical date set up and will create an entry in the My Critical Dates component. If you plan to use critical dates, you should set this process to run on a recurring basis.

If you enter a date in the As Of Date field, all notifications that have not been sent as of that date will be sent. If you do not enter a date in this field, the current date will be used.

Once the option date has passed, the status will be changed to *Expired* and notifications will not be sent again.

**Note:** The notification feature does not use PeopleTools Workflow.

### <span id="page-390-1"></span>**Critical Date Inquiry Page**

Use the Critical Date Inquiry page (RE\_CRTICDT\_INQ) to inquire on critical dates associated with a lease administrator or all lease administrators.

You can view critical dates by business unit, lease number, lease option, date range or by lease administrators. If you do not specify the criteria, the system displays all critical dates within that business unit.

Navigation:

**Lease Administration** > **Reports** > **Critical Date Inquiry**

The Critical Dates Inquiry page provides a view of critical dates that are about to occur for a lease administrator or all lease administrators. You can search the critical dates by defining the appropriate search criteria in the page.

# **Managing Your Critical Dates**

This topic provides an overview of the My Critical Dates page and discusses how to manage your critical dates.

## **Pages Used to Manage Your Critical Dates**

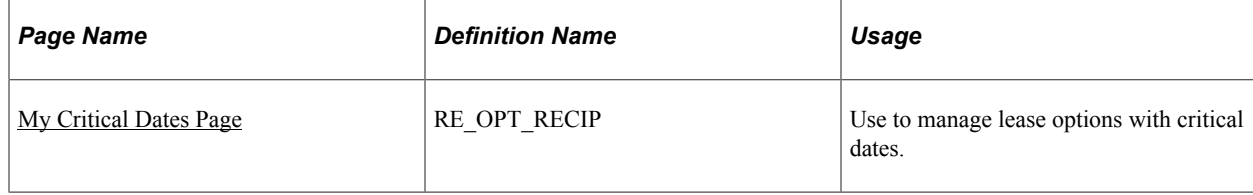

## **Understanding the My Critical Dates Page**

The My Critical Dates page enables you to view the critical dates that apply specifically to you. You can search for the critical dates by providing the appropriate search criteria in the page. For example, as Portfolio Manager, you might want to see the critical dates for lease termination within the next six months. By entering the date parameter and the lease option, the system generates the list. You can click the lease link to view the lease for further action. When you complete your task you can mark your critical dates as complete.

The system does not send further notifications on critical date when:

- All recipients are internal and every recipient has marked the critical date as task completed.
- There are both internal and external recipients and the action date of the critical date passes.
- The critical date task is explicitly set to *Complete* and the parent lease is closed.

## <span id="page-391-0"></span>**My Critical Dates Page**

Use the My Critical Dates page (RE OPT RECIP) to use to manage lease options with critical dates.

Navigation:

```
Lease Administration > My Critical Dates
```
This example illustrates the fields and controls on the My Critical Dates page . You can find definitions for the fields and controls later on this page.

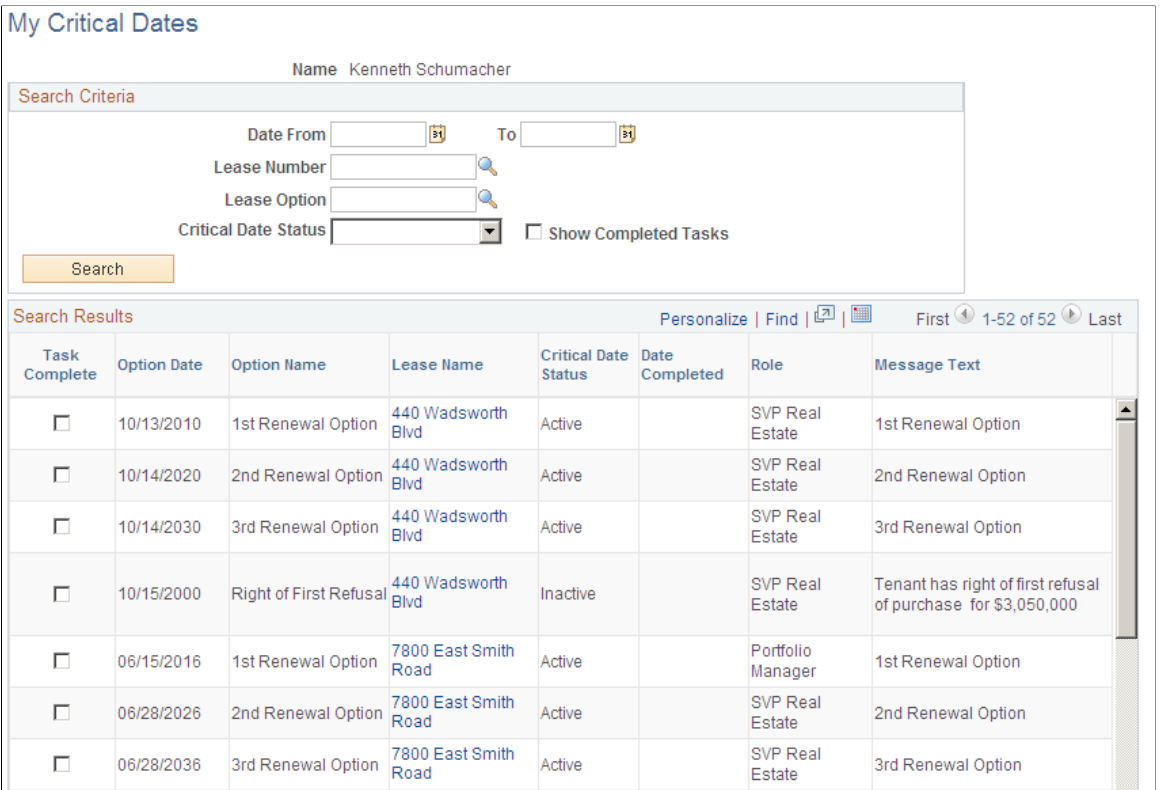

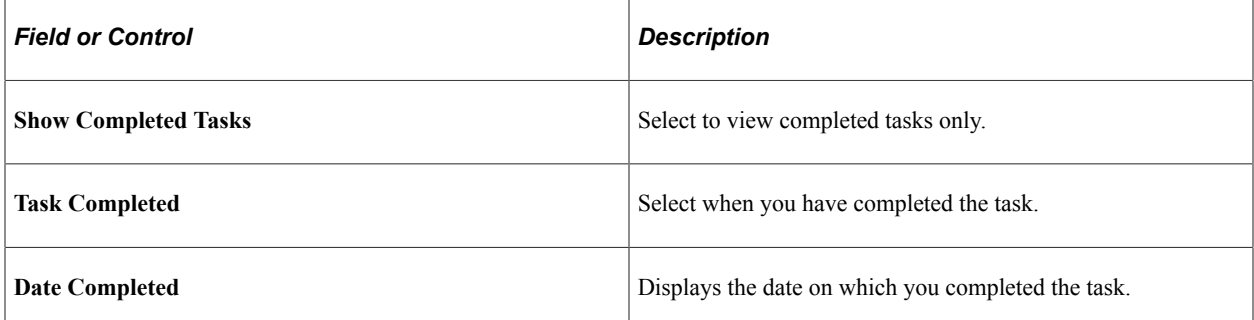

# **Defining Contacts for Lease Administration**

# <span id="page-394-0"></span>**Understanding Lease Administration Contacts**

In PeopleSoft Lease Administration you can define multiple contacts for a lease or site. Contacts can be defined for various entities such as tenants, landlords, portfolio managers, lease administrators, guarantors, and service providers. Contacts provide you a quick way to look up phone numbers, email addresses, and physical addresses of the people with whom you normally interact for this lease or site. Additionally, you can assign roles to the contacts for critical date processing such as email reminders of when a lease is up for renewal or a site is created. When setting up your contacts, you need to understand how contacts are used and how PeopleSoft Lease Administration shares the contacts with other applications in the PeopleSoft system.

There are three types of contacts in the PeopleSoft Lease Administration system: principal, property site and supplemental. The key differentiation is that you need to enter the data for supplemental contacts, whereas the principal contact information is obtained from the supplier or customer table and site contacts can be added from the address book.

### **Principal (Supplier or Customer) Contacts**

A tenant on a lease is defined as a customer and the landlord is defined as a supplier in the PeopleSoft system. Customers or suppliers can have associated contact information that needs to be setup in the customer and supplier tables, respectively. These contacts are known as *principal contacts* within the PeopleSoft Lease Administration system. When you create a lease, you must define a tenant (customer) for a receivables lease to perform billing transactions, and a landlord (supplier) for payables leases to process payment transactions. You can also specify an alternate payor or payee for a lease. These tenants, landlords, payees, and payors must be established in the system before you can select them for use on a lease. You cannot activate a lease without this information.

When setting up a supplier, you can create supplier profiles to store all the information such as name, address, payment terms, as well as voucher processing defaults. Supplier information is principally shared by PeopleSoft Payables and Purchasing, so that one or both departments can enter supplier information. You may want to set up your system so that a lease administrator or portfolio manager can enter supplier information, but only PeopleSoft Payables users can approve suppliers for payment, or vice versa.

To create or update supplier profiles for all types of suppliers in either product, you use the pages in the Supplier Information component. The applications are organized to help you easily enter, update, and inquire about the supplier.

All supplier information for regular suppliers, one-time suppliers, and permanent suppliers is stored in the same set of supplier tables. So if you decide that the contractor that you used last week on a trial basis is the ideal company to use for a long term remodeling project, you can update the **Persistence** field on the Identifying Information page, without reentering information or storing redundant data.

*Warning!* A supplier must be set up and approved before you can assign them to a lease.

Before you set up a customer, you must first understand the customer roles to determine the functional use of the customer ID. Customer information is associated with specific customer roles. You can use the customer General Information component to maintain information that applies to multiple customer roles and to select those roles. You can use the pages with role designations to enter processing attributes and additional information that are unique to the customer's function.

Bill to customers receive invoices, therefore a tenant is considered a bill to customer. When you associate a customer with the bill to customer role, you establish default values and processing options that the system uses to generate invoices. For example, you can define attributes to generate consolidated invoices, require purchase order numbers, or bill freight charges at order entry or at shipment for each of bill to customer.

*Warning!* To send invoices to tenants, you must confirm the tenant is set up as a customer and that the **Bill-To** check box is selected.

Both the supplier and customer entry pages have facilities to enable entry of contacts, such as individuals who are associated to those suppliers or customers by some role that they serve in those organizations. For example, supplier contacts can include account executives, billing clerks, and collections agents. Customers contacts can include AP clerks and sales contacts Since PeopleSoft Lease Administration shares the supplier and customer tables with other PeopleSoft applications, several contacts may already be set up for these suppliers and customers, which is inherited for display on the lease if that supplier or customer is chosen.

**Note:** Contacts from the supplier or customer tables cannot be updated in the lease, they must be updated on the supplier or customer common component pages. Supplemental contacts are changed on the lease directly, which is why those fields are open and not display-only.

See "Understanding Supplier Maintenance" (PeopleSoft Source to Settle Common Information)

#### **Supplemental Agreement Contacts**

Supplemental agreement contacts enable you to add additional contacts specific to the lease. Although the supplier and customer tables have multiple contacts, these contacts may not be necessarily related to PeopleSoft Lease Administration. By adding the contacts directly to the supplier and customer tables, every application that shares the supplier or customer tables automatically displays those contacts. For example, the PeopleSoft Inventory application uses the supplier table for purposes related to inventory processing.

Your organization can decide to add the PeopleSoft Lease Administration-specific contacts directly to the lease by using supplemental agreement contacts. The supplemental agreement contacts can be used as a quick reference to important contacts that are not already set up. You do not set up supplemental agreement contacts prior to creating a lease or setting up a site. Supplemental contacts are used only for the lease or site for which they are created. If you want to use the same contact on another lease or site, you need to add the supplemental contacts manually onto the other lease or add them as a contact in the address book for sites. The only exception is when you define a guarantor for a security deposit payment. In this case, the supplemental contact that you define on any lease can be used as a guarantor.

You can add, modify or delete supplemental contacts. At a minimum, you must enter the name of the contact. All other fields are optional. You can only delete one of these contacts, if the contact is not referenced either as a guarantor on a security deposit (for any lease) or on a critical date for this lease.
#### **Site and SAR Contacts**

A primary contact can be designated for a site. Information entered in the address book will automatically be displayed on the site when selected. Also, supplemental contacts can be entered in manually on the site.

With the contacts address book, users can maintain a list of users and simply select from the list. Once the data for each contact is entered, they can be accessed by the user via a search box on the Site Contacts page. When selecting contacts from the address book, the user will have the option to select from their address book, or from a pre-existing supplier or customer. If a supplier or customer is chosen, the contacts attached to that supplier or customer will automatically be displayed in the Site Contacts list

## **Prerequisites**

Before you select a tenant, landlord, payor or payee for a lease, you must first set up the tenant and payor as customers and the landlord and payee as suppliers in the system.

See "Understanding Supplier Maintenance" (PeopleSoft Source to Settle Common Information)

# **Establishing Contacts for Sites and SARs**

This topic discusses how to establish contacts for sites and SARs.

## **Pages Used to Set Up Contacts Repository**

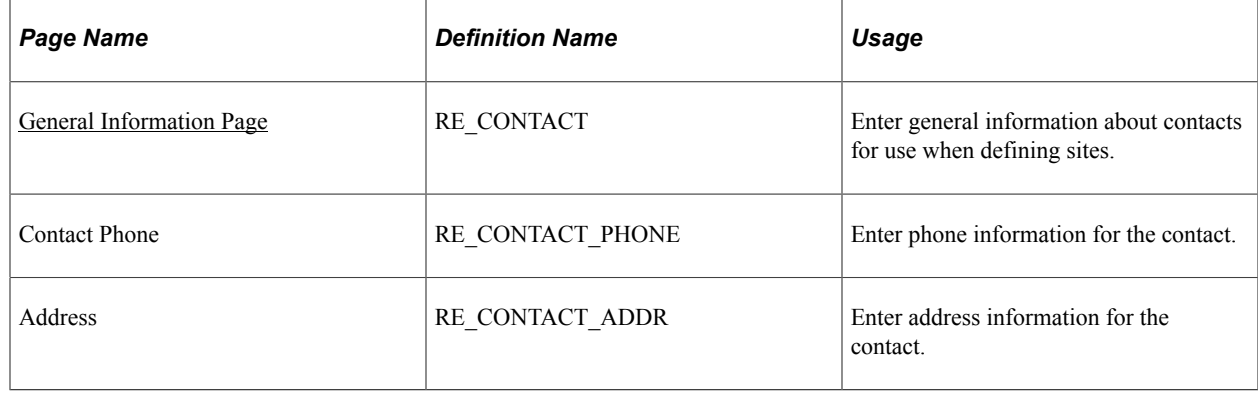

#### <span id="page-396-0"></span>**General Information Page**

Use the General Information page (RE\_CONTACT) to enter general information about contacts for use when defining sites.

Navigation:

**Set Up Financials/Supply Chain** > **Product Related** > **Lease Administration** > **Site Acquisition** > **LA Contacts** > **General Information**

This example illustrates the fields and controls on the General Information page. You can find definitions for the fields and controls later on this page.

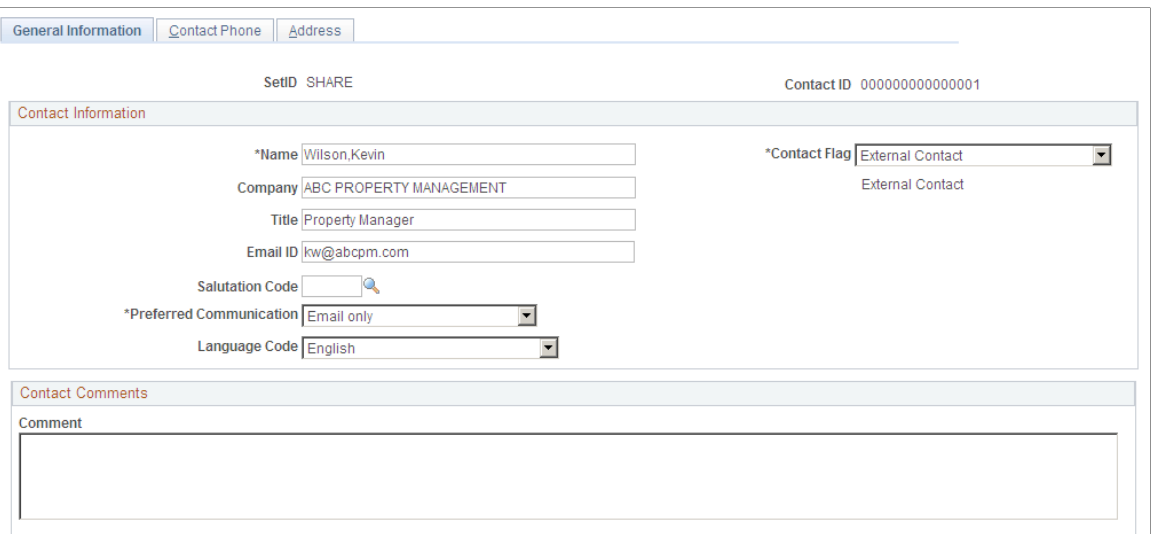

Enter general information for the contact. You must select a contact flag value and a preferred communication method. Information entered in this component will be copied onto the site when the contact is selected.

## **Establishing Contacts for a Lease**

This topic discusses how to establish contacts for a lease.

#### **Pages Used to Set Up Supplemental Contacts**

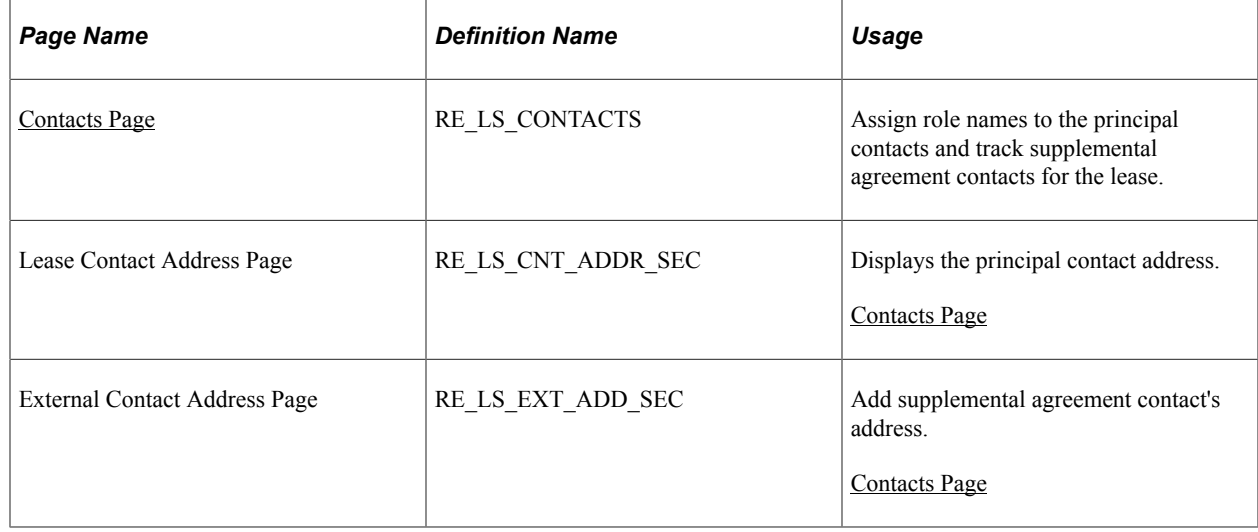

#### <span id="page-397-0"></span>**Contacts Page**

Use the Contacts page (RE\_LS\_CONTACTS) to assign role names to the principal contacts and track supplemental agreement contacts for the lease.

You can add supplemental contacts on this page.

Navigation:

- **Lease Administration** > **Payables Leases** > **Create New Payables Lease** > **Contacts**
- **Lease Administration** > **Payables Leases** > **Maintain Lease** > **Contacts**
- **Lease Administration** > **Receivables Leases** > **Create New Receivables Lease** > **Contacts**
- **Lease Administration** > **Receivables Leases** > **Maintain Lease** > **Contacts**

This example illustrates the fields and controls on the Contacts page. You can find definitions for the fields and controls later on this page.

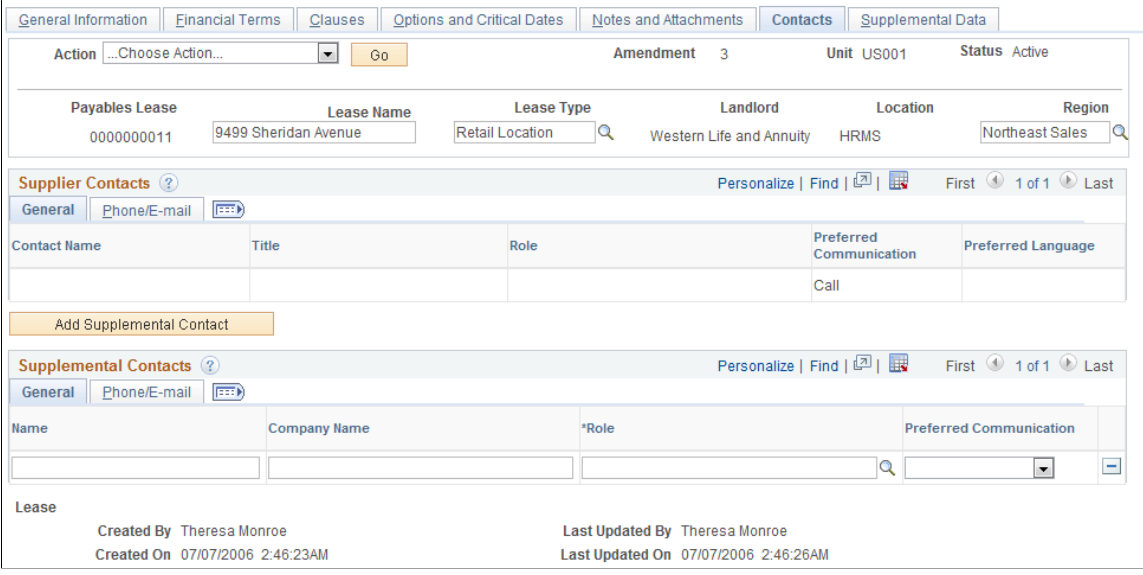

#### **Customer or Supplier Contact**

The contact information varies depending on the type of lease you are creating. The system populates the **Customer Contacts** information from the Contacts page on the supplier and customer setup table.

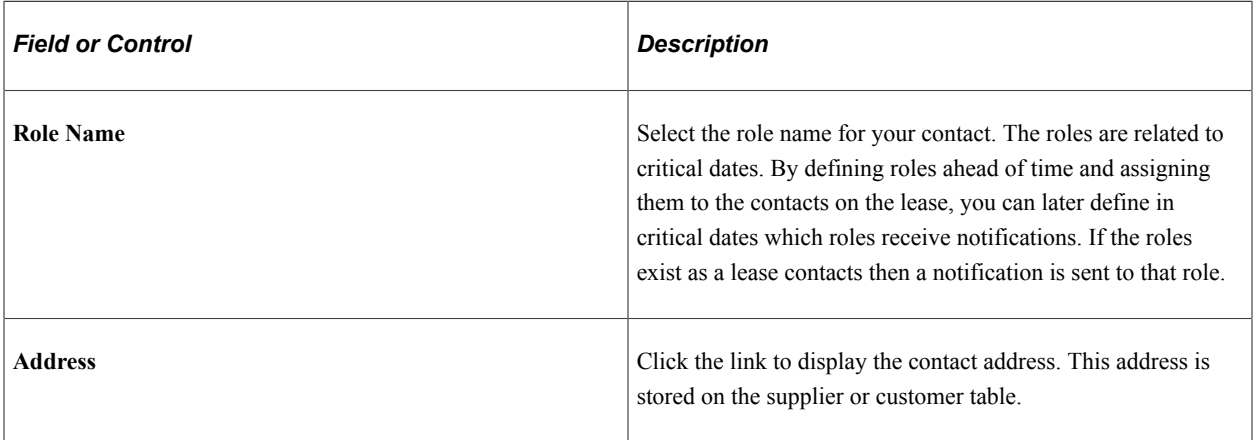

# **Supplemental Agreement Contacts**

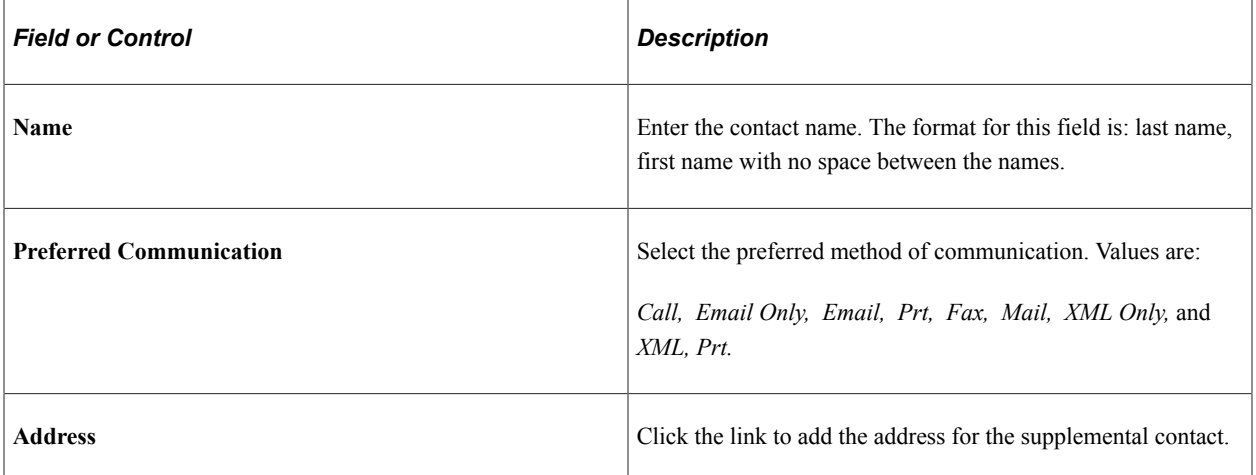

# **Processing Invoices for Receivables Leases**

# **Understanding Invoices for Receivables Leases**

PeopleSoft Lease Administration provides corporate real estate managers a facility to manage the leasing and subleasing life cycles. During the lease life cycle, the system generates various billable items. You must submit these items to the tenant or payor on an invoice. These billable items can include base rent, operating expenses, miscellaneous rent, security deposits, percent rent, and specific maintenance fees.

The high-level business process flow for processing invoices for receivables leases consists of these steps:

- 1. Create receivables leases (including all general and financial terms and conditions).
- 2. Activate receivables leases.
- 3. Run the Transaction Generator Application Engine process (RE\_GENTRANS).
- 4. Review transactions for processing in the transaction queue.

Add manual transactions if necessary.

See [Creating Manual Invoice Transactions.](#page-409-0)

5. Approve transactions for processing.

This step is optional. You can set up the Auto Approve option at the business unit level.

- 6. Run the Interface to AP/Billing Application Engine process (RE\_TXN\_INTFC).
- 7. View pending receivables.

Before you generate an invoice, you must first create a lease, define the amount and frequency for each recurring billable item, and activate the receivables lease. After you activate the lease, run the Transaction Generator process to load the billable items into the transaction queue. You can review the transactions in the transaction queue to ensure that the recurring rent schedules are correct. If the status is *Pending,* you must approve each transaction. If **Auto Approve** is selected in the business unit setup, the system automatically sets the transactions to *Approved.* The system processes all transactions that are in *Approved* status when you run the Interface to AP/Billing process.

**Note:** If you need to review any of the transactions prior to processing, you should not enable the Auto Approve feature for Billing Options at the business unit level.

To process invoices, PeopleSoft Lease Administration relies on the PeopleSoft Transaction Billing Processor to send billable transactions to Billing to generate the invoices. The Interface to AP/Billing process selects all of the eligible transactions from the transaction queue and passes the data to a PeopleSoft Contracts process (CABIDIR1) through the Transaction Billing Processor. This process is responsible for loading the transactions into designated staging tables and scheduling the direct invoicing job, which contains the PeopleSoft Billing interface, the finalization, and print, PeopleSoft General Ledger posting, and the interface to PeopleSoft Receivables processes.

See "Understanding the PeopleSoft Transaction Billing Processor" (PeopleSoft Contracts).

#### **Payment Processing**

Occasionally, you might need to process payments for reimbursement of repair costs or security deposit refunds. You can create manual payments for reimbursements or refunds using the Process Payments page.

See [Understanding Processing Payments for Payables Leases](#page-426-0).

#### **Prerequisites**

You must have active receivables leases before you can generate billable items to PeopleSoft Billing.

## **Working with the Transaction Generator**

This topic provides an overview of the transaction generator and discusses how to run the Transaction Generator process.

## **Page Used to Manage the Transaction Generator**

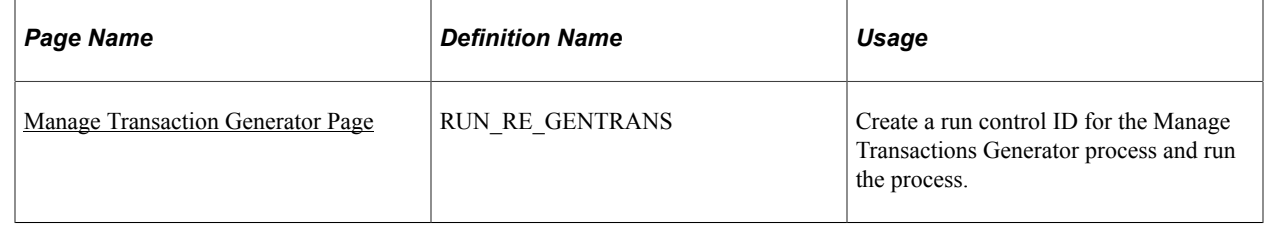

## **Understanding the Transaction Generator**

The Transaction Generator process generates transactions into the transaction queue by monitoring the transaction schedule and processing transactions into the queue when the schedule date is reached, less the processing lead time defined at the business unit level. The transaction queue manages the financial transactions that are created by the transaction generator, as well as manual transaction entries that are entered directly in the transaction queue.

When you run the Transaction Generator process, the process picks up all recurring items that are due within the lead time that is defined for the Lease Administration business unit. Note that two different lead times are defined—one for receivables leases and one for payables leases. You also use the transaction generator to manage automatic lease expiration for leases that are due to expire. When the transaction generator identifies a row that is ready for processing, the system verifies the accuracy of the transaction amounts and modifies the transaction as needed. For example, if a base rent has an indexed escalation and the new index value goes into effect, the transaction schedule bill amount might be out of date. When the transaction generator picks up this row, the system recalculates the amount, revises the schedule, and inserts the modified transaction into the transaction queue for further processing.

The Transaction Generator processes records in these transaction tables:

• Lease Transaction (RE\_LS\_TXN)

Contains the recurring and non recurring lease transactions.

• Lease Transaction Detail (RE\_LS\_TXN\_DTL)

Contains the details such as amount per sales categories.

• Lease Transaction Note (RE\_LS\_TXN\_NOTE)

Contains the transaction history.

• Lease Transaction Errors (RE\_LS\_TXN\_ERROR)

Contains the interface error description.

• Lease Term Schedule (RE\_LS\_TRM\_SCHED)

Contains the Financial Terms Schedules.

Typically, you run the Transaction Generator process as a scheduled process. You can run the process automatically on a recurring basis or as needed. For efficient and timely processing of any outstanding transactions, you should set up this process to run on a nightly recurring basis. Depending on the volume of transactions that are processed within your organization, you can set up this process to run more frequently, but you should run it at least once every day. You can also initiate this process at any time in addition to the normal recurring schedule.

#### **Prerequisites**

Before you can run the Transaction Generator process, you must create and activate leases with recurring rent schedules.

#### <span id="page-402-0"></span>**Manage Transaction Generator Page**

Use the Manage Transaction Generator page (RUN\_RE\_GENTRANS) to create a run control ID for the Manage Transactions Generator process and run the process.

Navigation:

#### **Lease Administration** > **Integrations** > **Manage Transaction Generator**

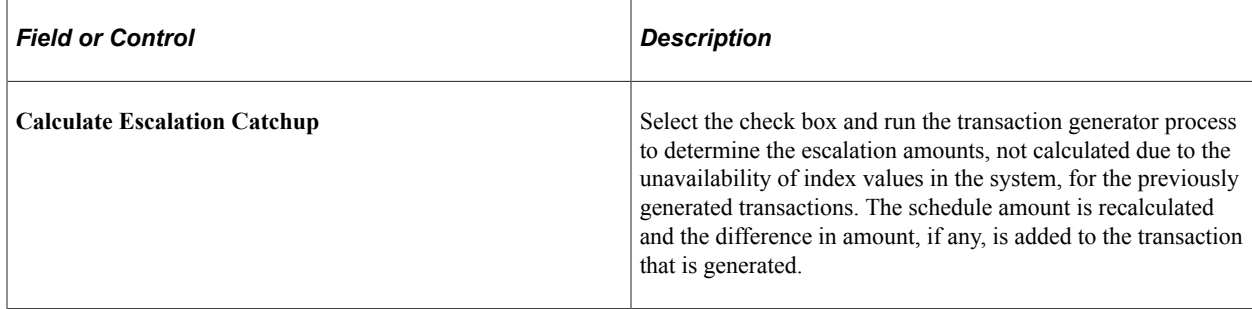

Although the system does not require any parameters, you can limit the processing by business unit. If you do not enter a business unit, the system will process all business units. Click **Run** to run the Transaction Generator process.

# **Managing Transactions for Invoice Processing**

This topic provides an overview on invoice processing and discusses how to manage transactions for invoice processing.

## **Pages Used to Manage Transactions for Invoice Processing**

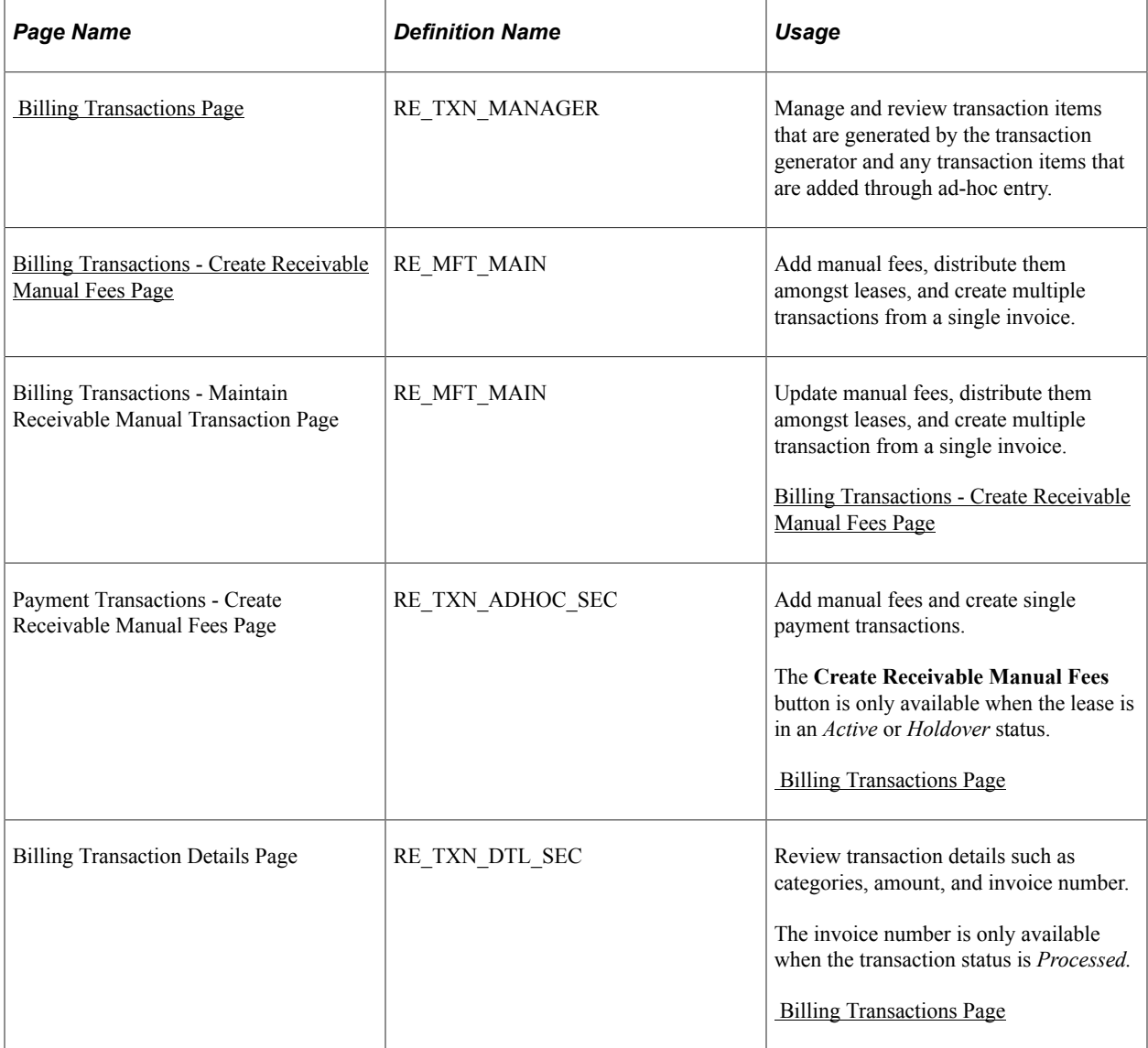

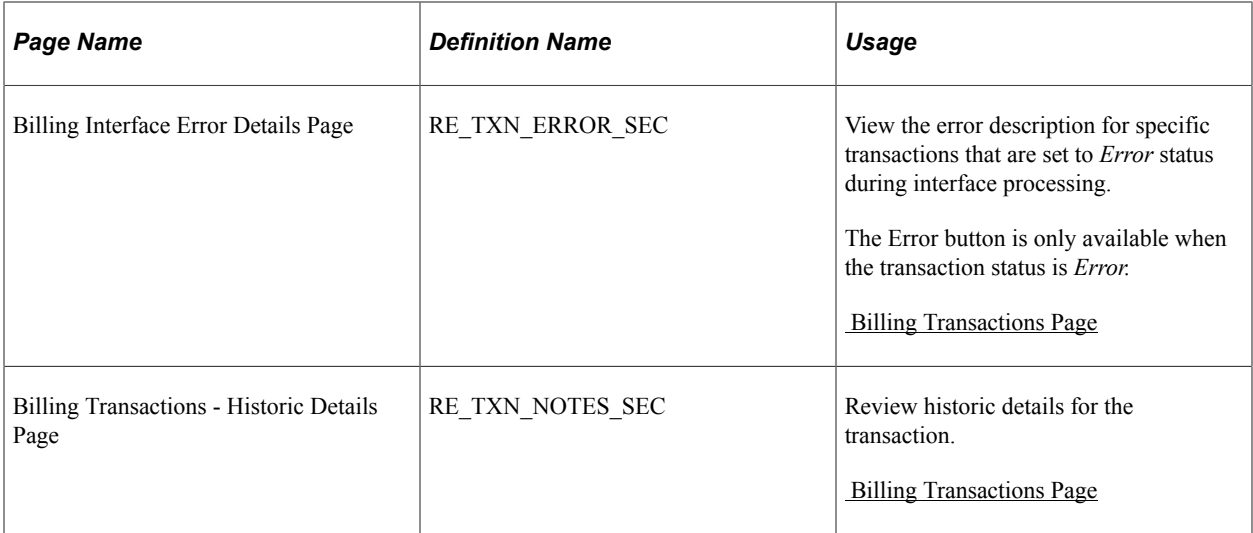

## **Understanding Invoice Processing**

You use the transaction queue to manage the recurring transactions that are created by the transaction generator or by using manual entries. The transaction queue enables you to approve, hold, un-hold, and cancel transactions in the queue. If the *Auto Approve* option is turned on at the business unit level, all transactions are automatically set to *Approved* status when the transaction generator places them into the queue. You can retain an approved transaction from further processing by selecting the transaction and clicking the **Hold** button; thus putting the transaction on hold. When you are ready to process the transaction, you can select it again and click the **UnHold** button. If a lease is in dispute and the lease status is set to *Dispute,* the system sets the associated transactions on hold. After the dispute is resolved, the transactions return to the original state that they were in prior to the lease dispute.

You can also cancel a transaction. After you cancel a transaction, no further processing occurs and you cannot reinitiate processing for that transaction in the future. Cancelling the transaction does not cause the transaction generator to recreate a new recurring row. If you cancel a row that came from one of the processing worksheets, such as a manual transaction, sales report, or operating expense reconciliation or audit, the system reopens that worksheet so you can modify it further.

You can create manual transactions for non-recurring charges such as: rekeying locks in a building, carpet cleaning, broken window repairs, and other charges that are not included in the lease.

The transaction queue is the final point in PeopleSoft Lease Administration that any billable transaction can be processed, modified, or cancelled. This component serves as a workspace for any pending transactions, enables you to add transactions as necessary, and provides capabilities for holding or cancelling transactions. It also serves as a historical log of past transactions, with links to various subsystems for further research and status verification.

## **Prerequisites**

Before you can select recurring transactions for invoice processing, you must create and activate the receivables leases and run the Transaction Generator process.

## <span id="page-405-0"></span> **Billing Transactions Page**

Use the Billing Transactions page (RE\_TXN\_MANAGER) to manage and review transaction items that are generated by the transaction generator and any transaction items that are added through ad-hoc entry.

Navigation:

#### **Lease Administration** > **Receivable Leases** > **Processing Invoices** > **Billing Transactions**

This example illustrates the fields and controls on the Billing Transactions page. You can find definitions for the fields and controls later on this page.

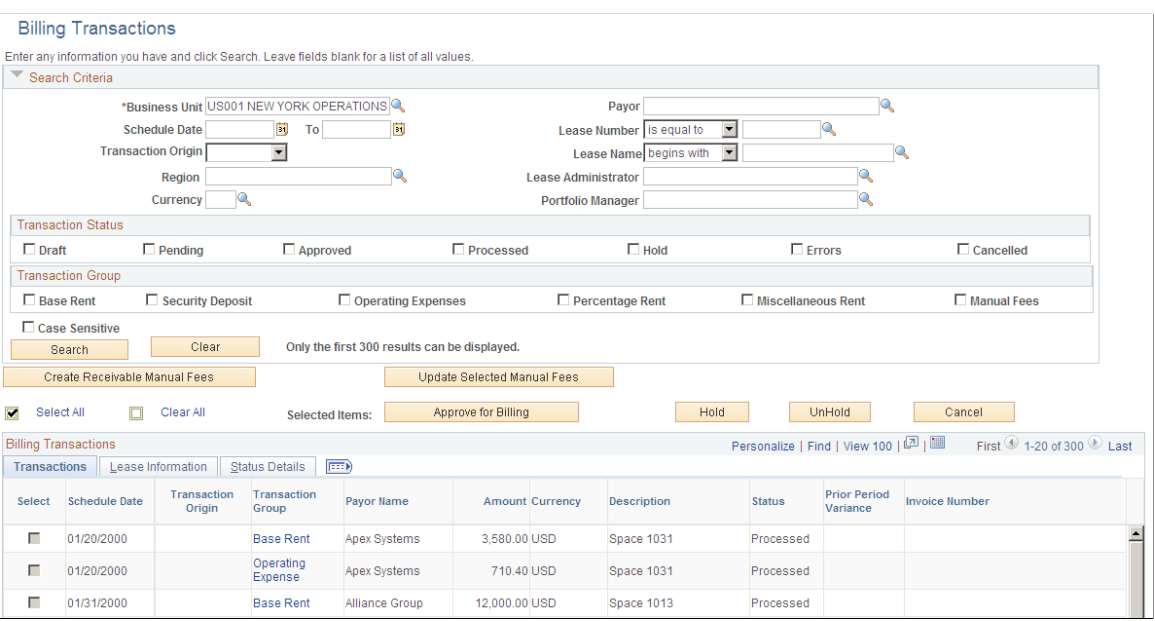

Specify the business unit for which to view transactions. To view all transactions for a business unit, leave the remaining search fields empty and click the **Search** button.

To view a filtered list of transactions, enter or select criteria in one or more of the fields in the **Search for Billing Transactions** group box, then click **Search.** The page displays the transactions that match the search criteria in the **Billing Transactions** grid. Click **Clear** to clear all of the search criteria and results.

You can select multiple transaction statuses and multiple transaction groups. For example, if you select **Processed** and **Approved** transaction statuses and **Base Rent** and **Security Deposit**transaction groups, the system returns all base rent and security deposit transactions that are either processed or approved.

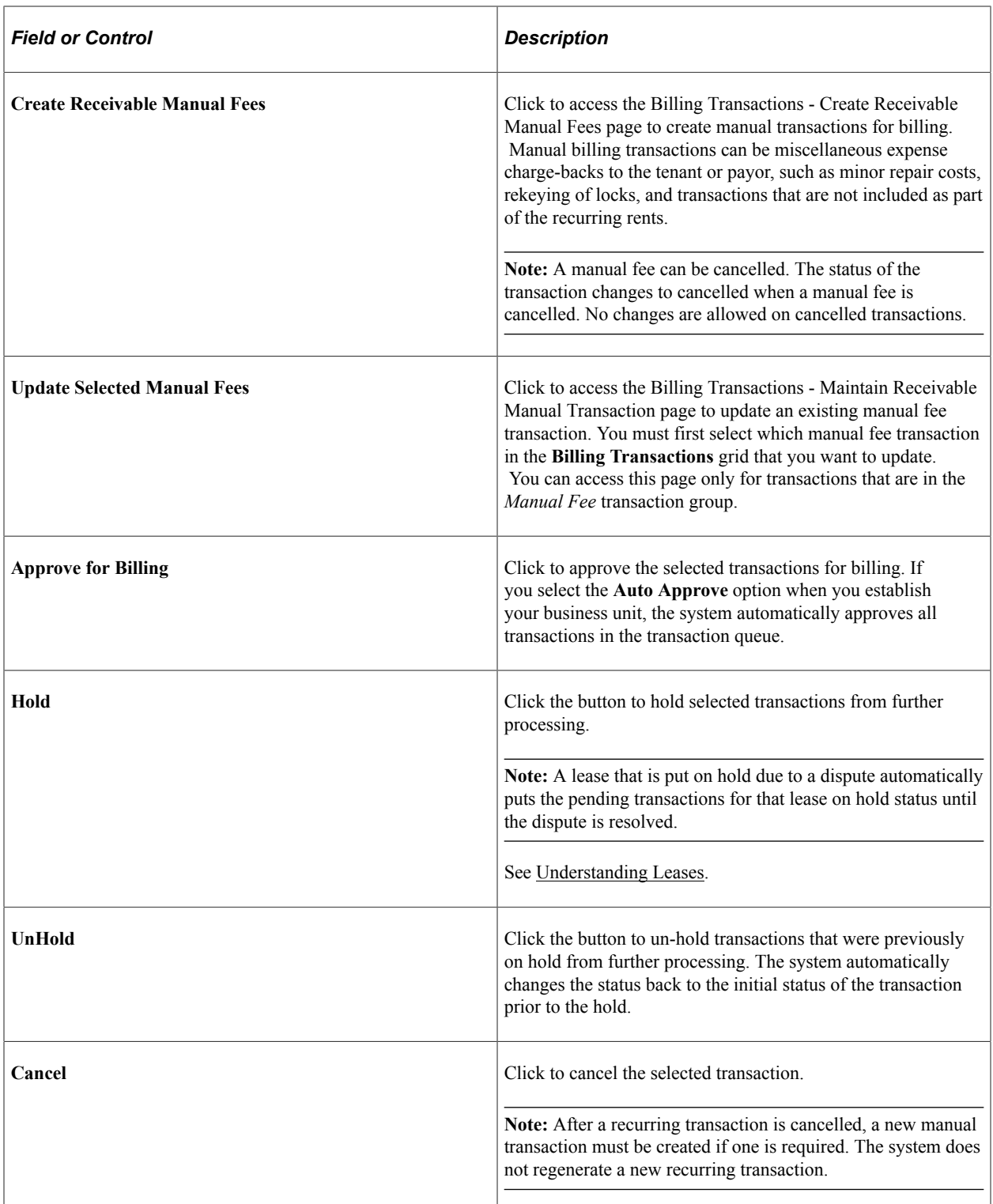

#### **Billing Transactions – Transactions tab**

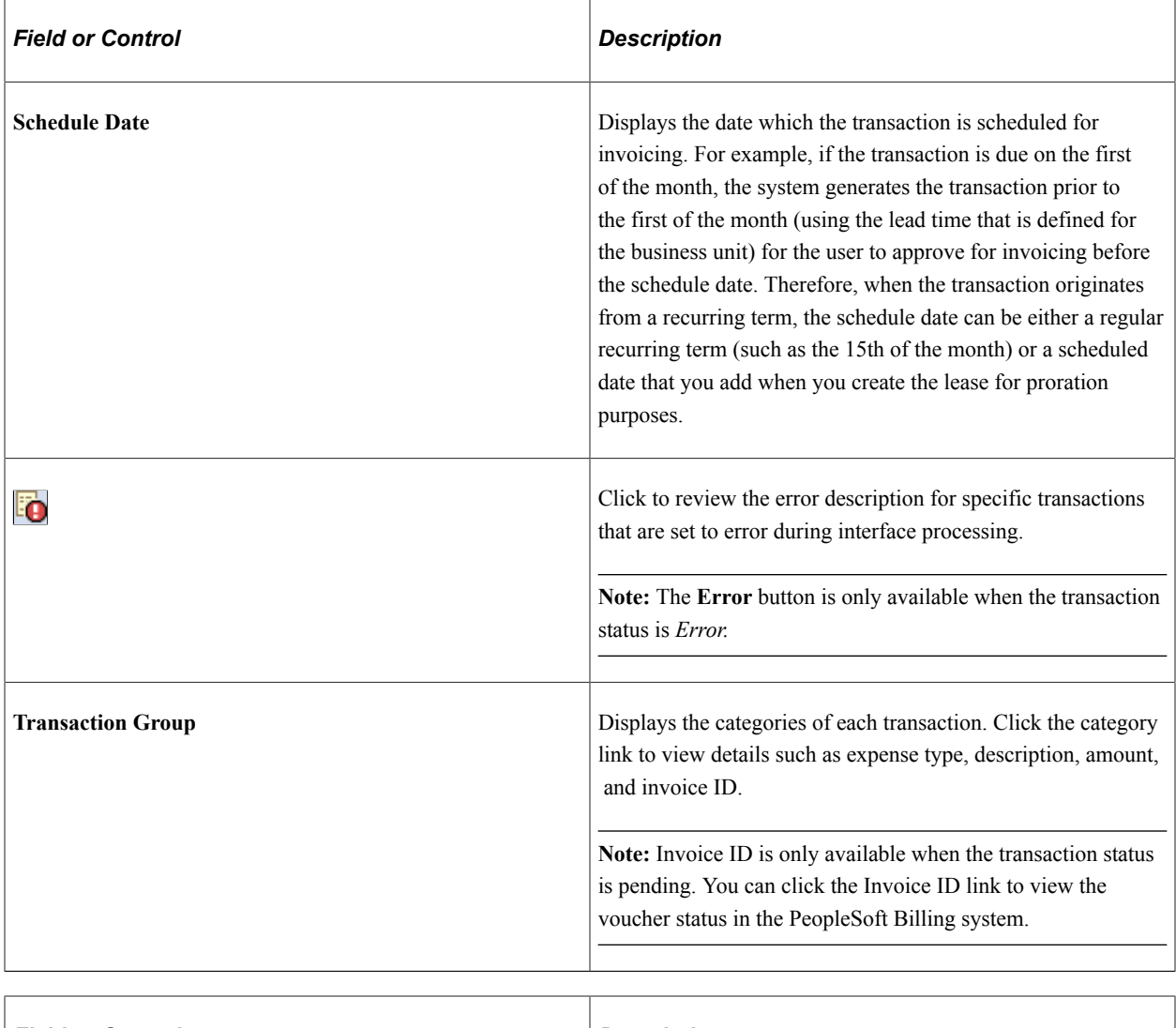

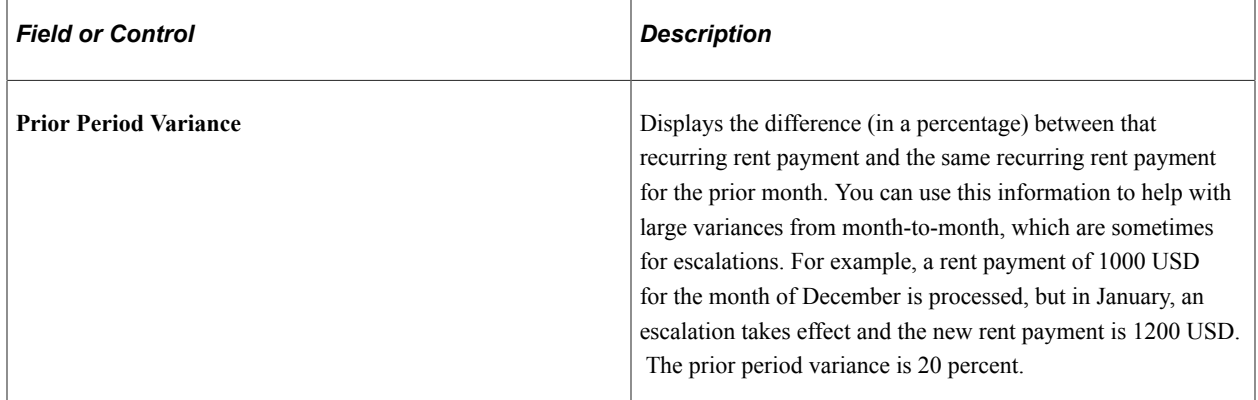

#### **Billing Transactions – Lease Information tab**

The Lease Information tab displays the lease number, lease name, and region information that is associated with that transaction.

#### **Billing Transactions – Status Details tab**

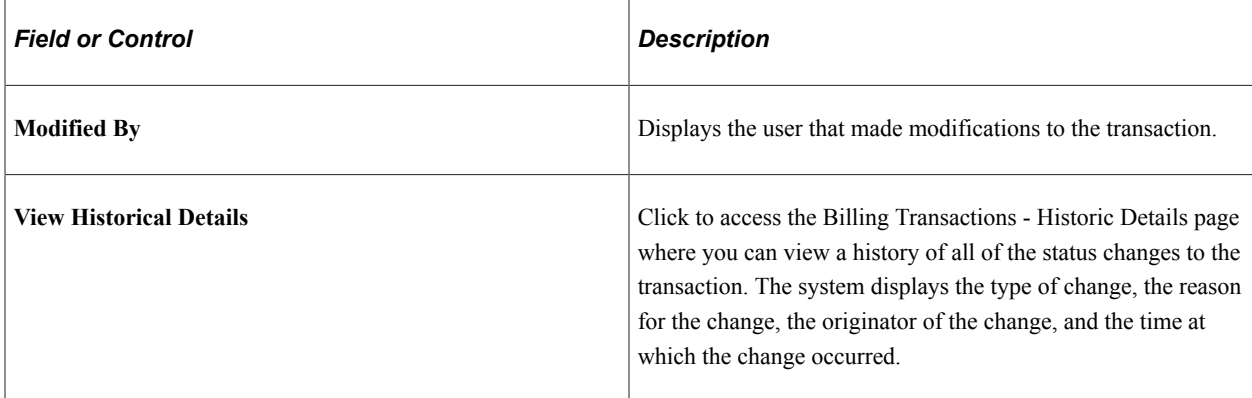

## <span id="page-408-0"></span>**Billing Transactions - Create Receivable Manual Fees Page**

Use the Billing Transactions - Create Receivable Manual Fees page (RE\_MFT\_MAIN) to add manual fees, distribute them amongst leases, and create multiple transactions from a single invoice.

Navigation:

Click the **Create Receivable Manual Fees** button on the Billing Transactions page.

This example illustrates the fields and controls on the Billing Transactions - Create Receivable Manual Fees page. You can find definitions for the fields and controls later on this page.

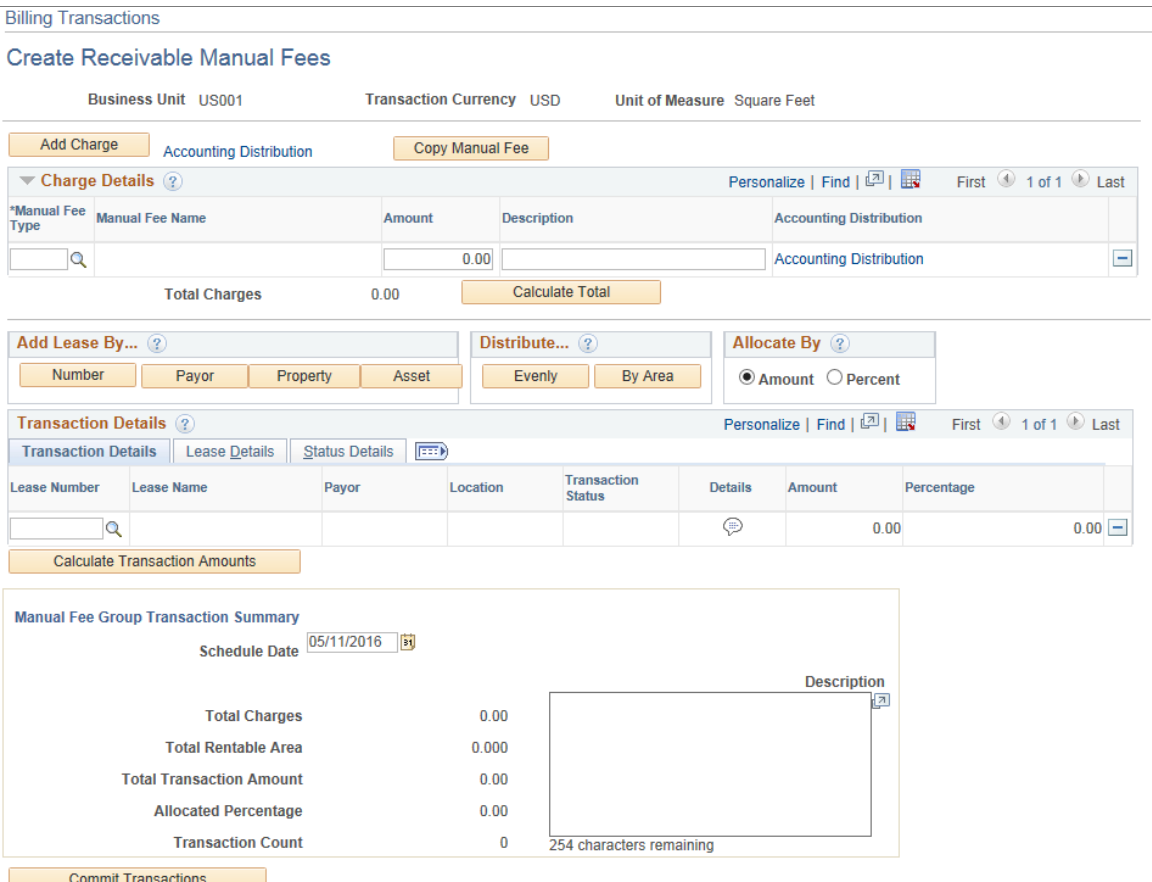

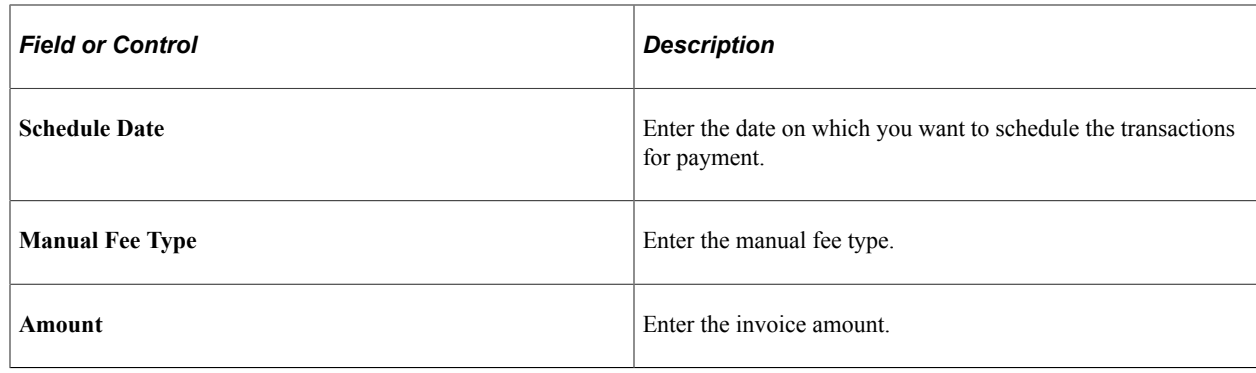

# <span id="page-409-0"></span>**Creating Manual Invoice Transactions**

This topic provides and overview of manual invoice transactions and discusses how to create manual invoice transactions and override accounting distributions.

# **Pages Used to Create Manual Invoice Transactions**

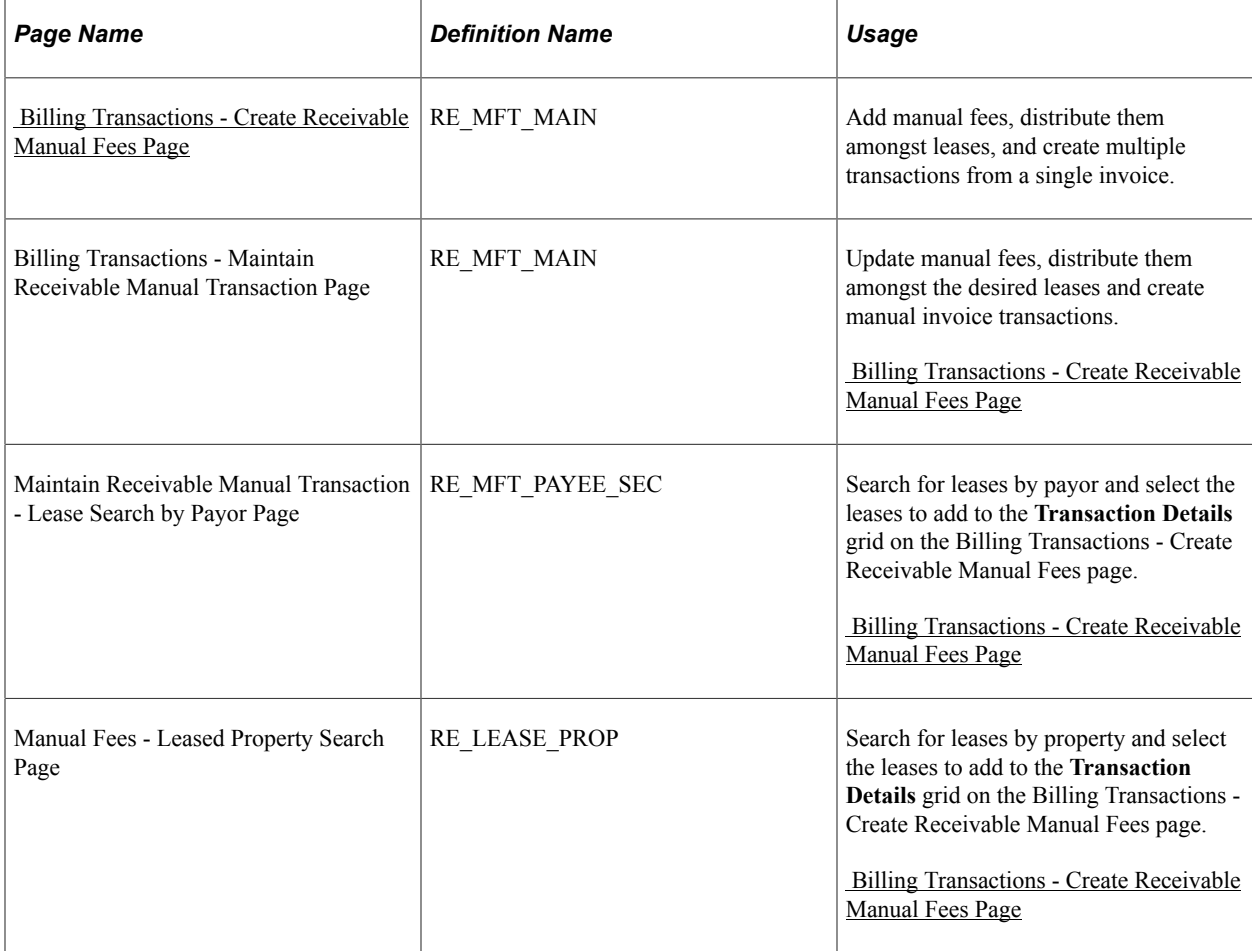

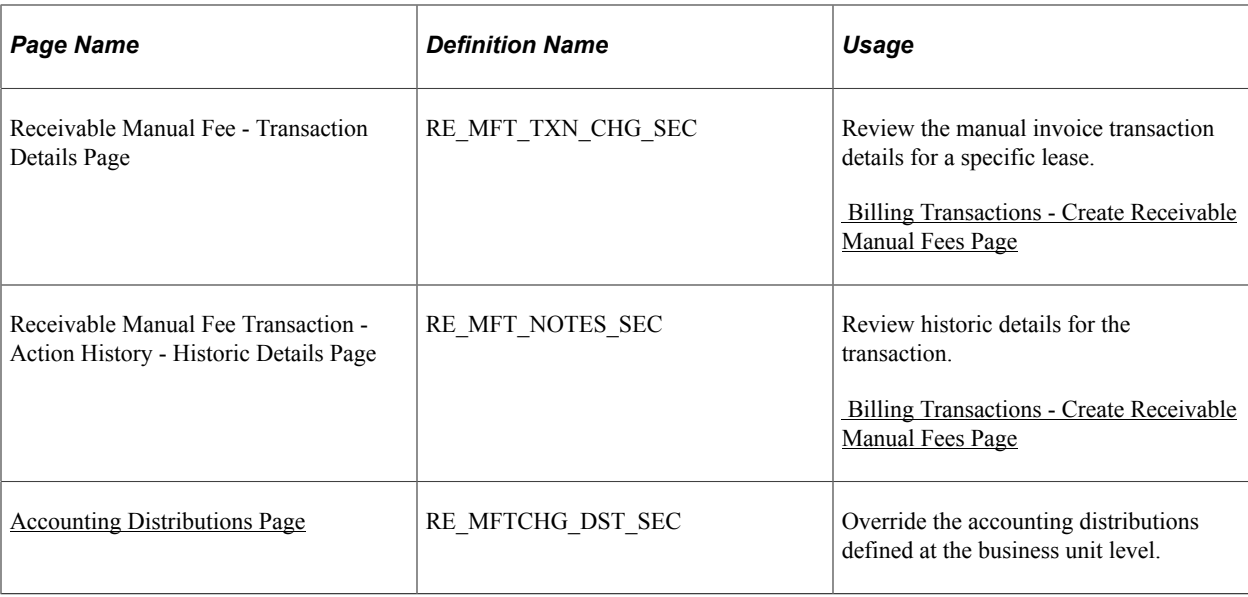

## **Understanding Manual Invoice Transactions**

As a landlord, you may need to pass on costs to tenants or payors that you incur against a property or multiple properties. You may also need to assess a charge against one tenant or payor who holds multiple leases. PeopleSoft Lease Administration enables you manually capture these non-recurring transactions that may occur during the life of a lease, such as charges for unscheduled maintenance, non-recurring administration fees, or penalties for late payments. You can enter a single invoice that you can assign to multiple leases and distribute those amount to multiple tenants or payors. You can allocate the charges by amount or percentage and distribute the charges using these methods:

- Evenly: The system divides the total amount by the number of selected leases and allocates an equal share of the charges to each lease.
- By Area: The system adds the total leased area for all of the selected leases and distributes the charges proportionally between the leases based on the area for each lease.
- Manually: You can assign the charges manually to each lease.

The total of the distributed amounts must equal the total of the invoice.

After you allocate the individual amounts to each lease, you can send all of the resulting transactions to the transaction queue at one time. The system creates each of the transactions in pending status. You can edit or approve the transactions using the transaction queue. After you approve the transactions, you can run the Interface to AP/Billing process to post the transactions to PeopleSoft Billing.

#### **Transaction Status for Manual Invoices**

This diagram illustrates the transaction status process flow for manual transactions.

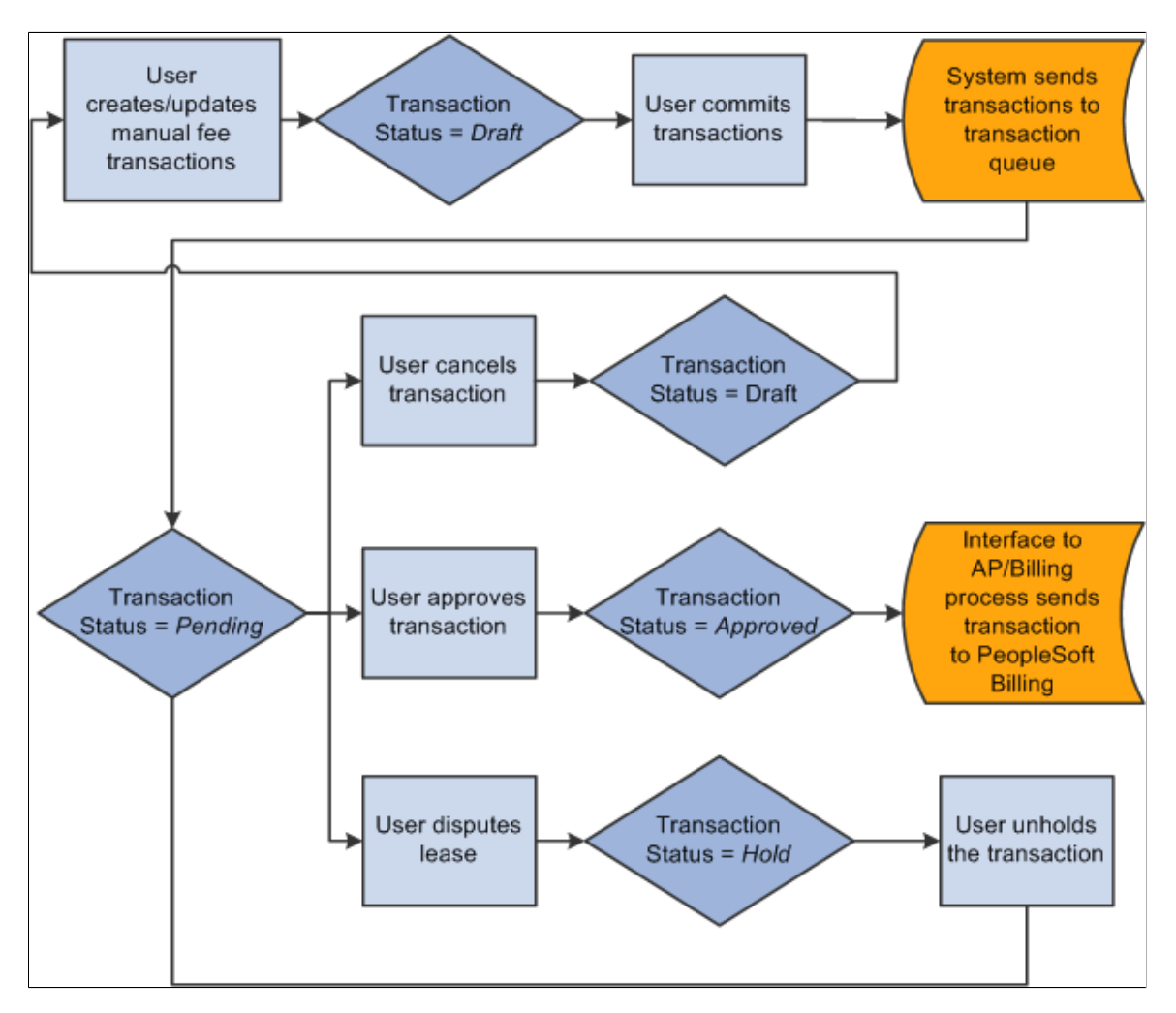

When you create manual transactions, the system sets each transaction to a status of *Draft.* You can modify, remove, or replace transactions while they are in draft status. After you commit the transactions, the system sets the status to *Pending,* and sends the transactions to the transaction queue. Use the Billing Transactions page to edit, hold, or approve the transactions.

If you dispute a lease, the system places all of its pending transactions in *Hold* status. If you cancel a manual fee transaction, the system returns the status of that transaction to *Draft.*

If you create the manual transactions as a group of transactions. After you commit the group of transactions, each set of lease transactions are processed individually. If the status of a transaction is updated, by either you or the system, only the transaction whose status changed is updated; the other transactions in the group are not affected.

## <span id="page-411-0"></span> **Billing Transactions - Create Receivable Manual Fees Page**

Use the Billing Transactions - Create Receivable Manual Fees page (RE\_MFT\_MAIN) to add manual fees, distribute them amongst leases, and create multiple transactions from a single invoice.

Navigation:

- Lease Administration, Receivables Leases, Create Manual Receivables, Billing Transactions Create Receivable Manual Fees
- Lease Administration, Receivables Leases, Processing Invoices, Billing Transactions

Click the **Create Receivable Manual Fees** button.

This example illustrates the fields and controls on the Billing Transactions - Create Receivable Manual Transaction page. You can find definitions for the fields and controls later on this page.

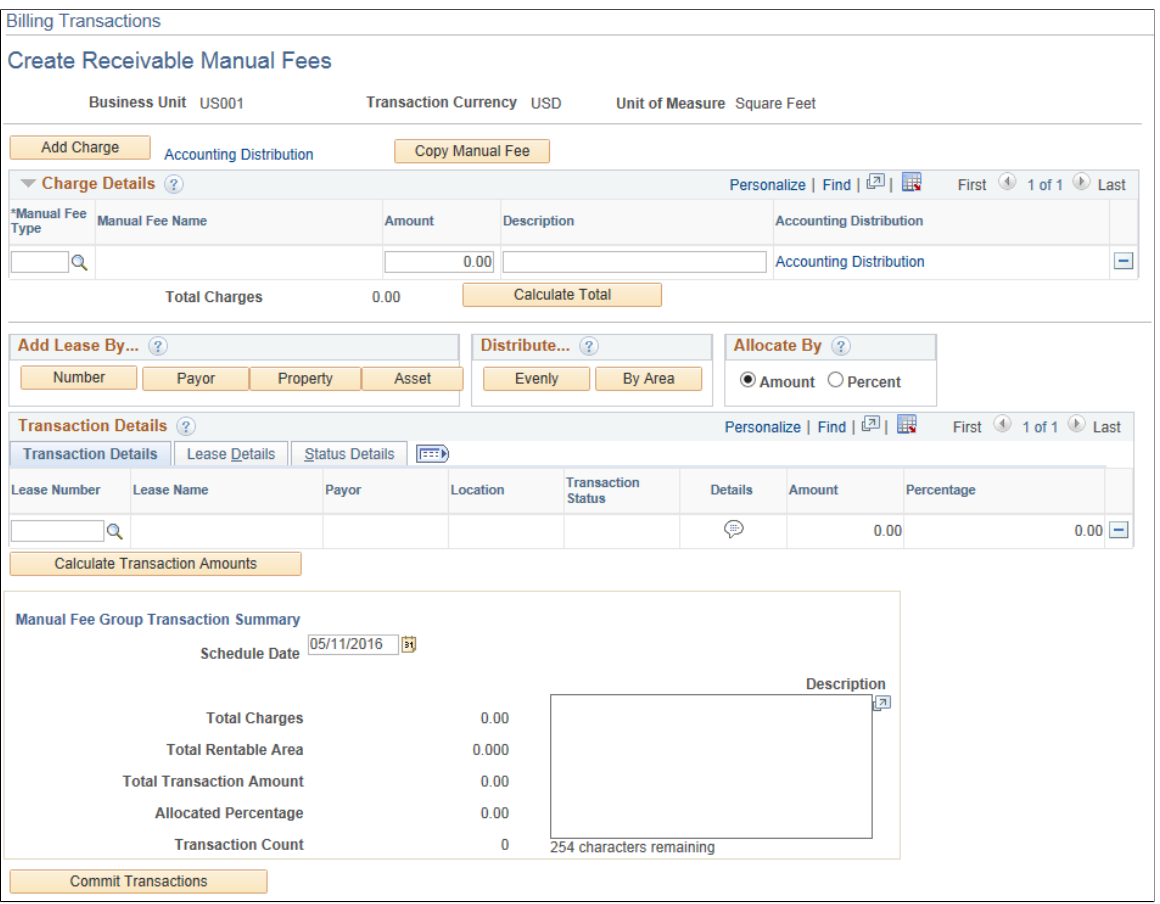

When you first create manual fee transactions, the page name is Create Receivable Manual Fees page. After you save an exit the page, to access the information again, you access the Maintain Receivable Manual Transaction page. The pages function similarly. The status of the transactions control what you can edit on the page:

- If all of the transactions on this page are in *Draft* status, you can edit the entire page.
- If one or more of the transactions on this page are in *Draft* status, you can edit or delete the individual transactions or add new transactions.
- If all of the transactions on this page are in *Pending, Processed,* or *Error,* the page is display-only.

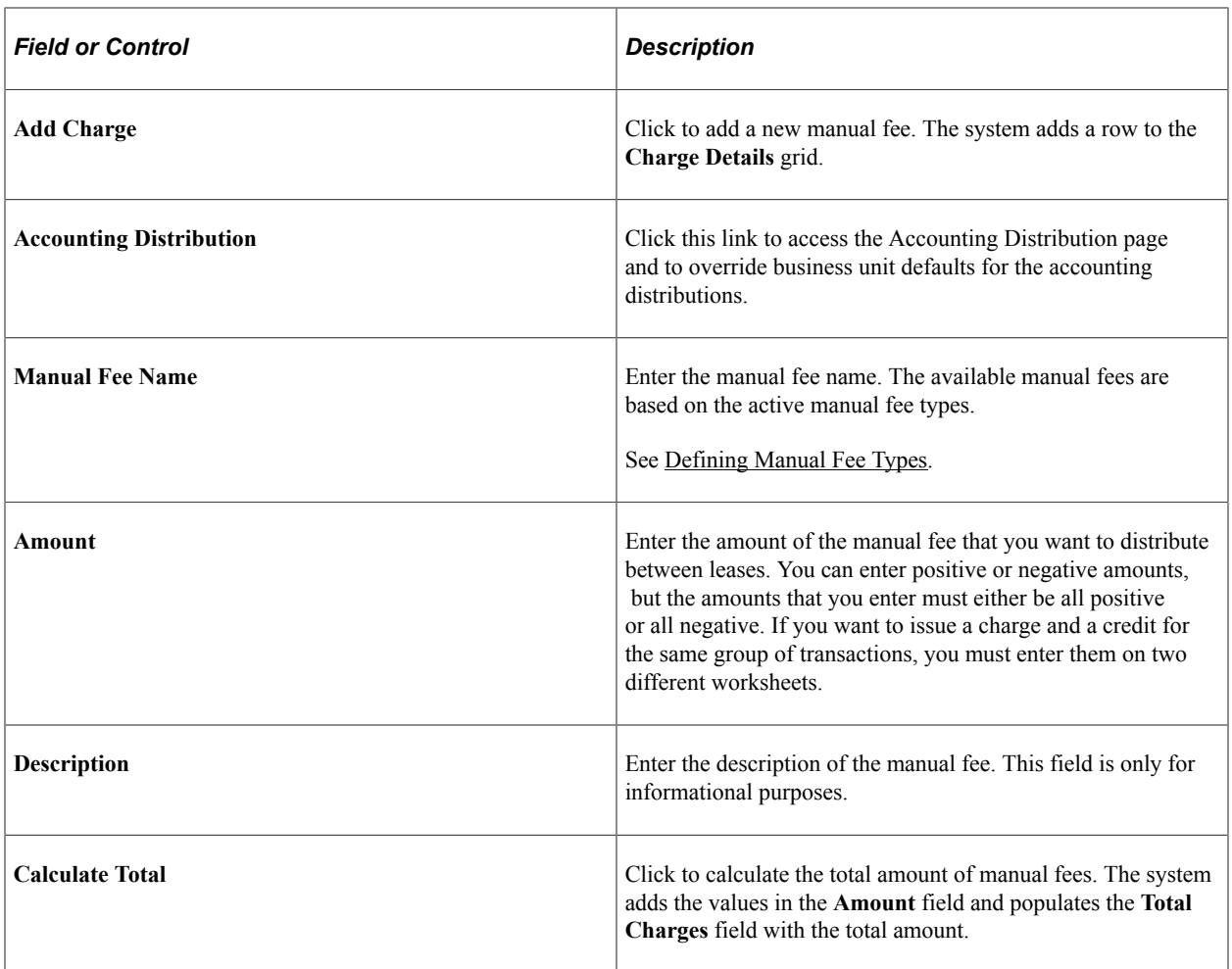

#### **Add Lease By**

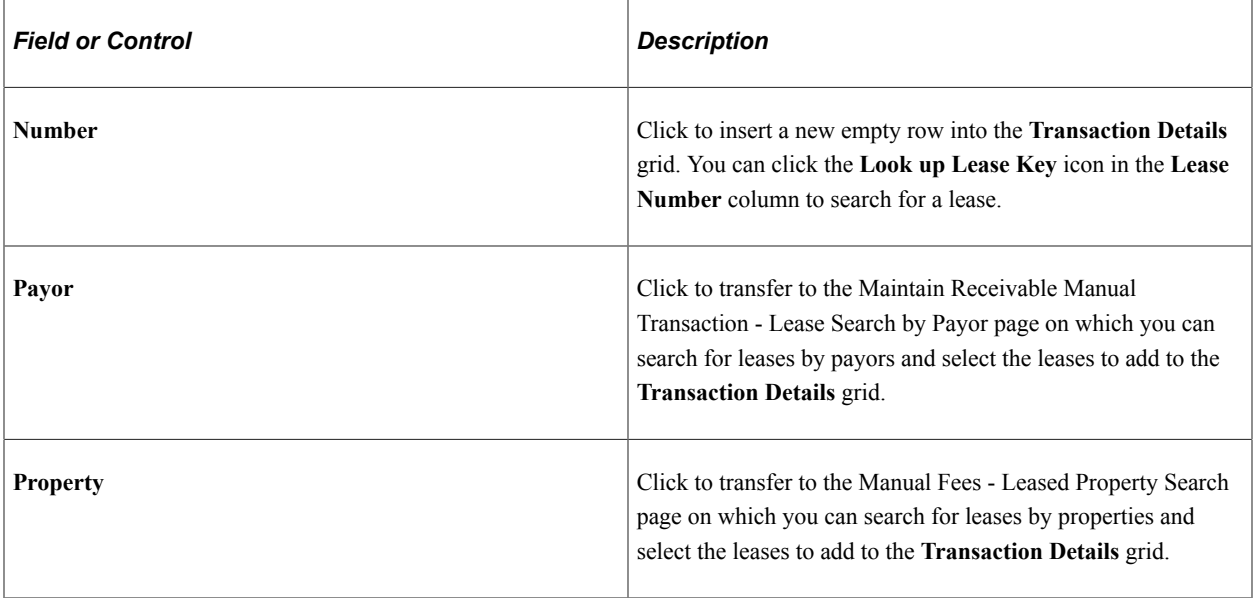

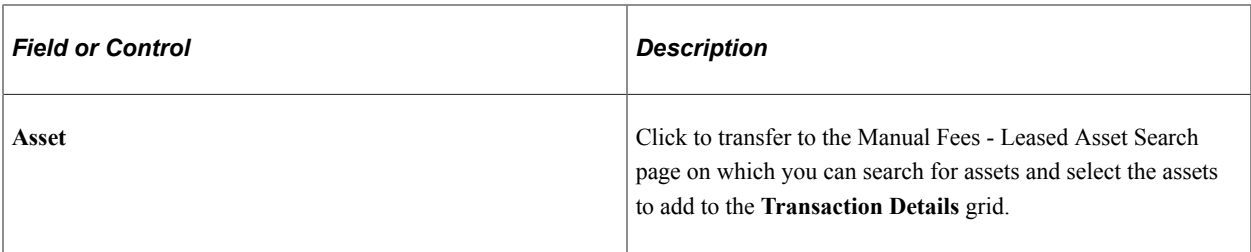

#### **Distribute**

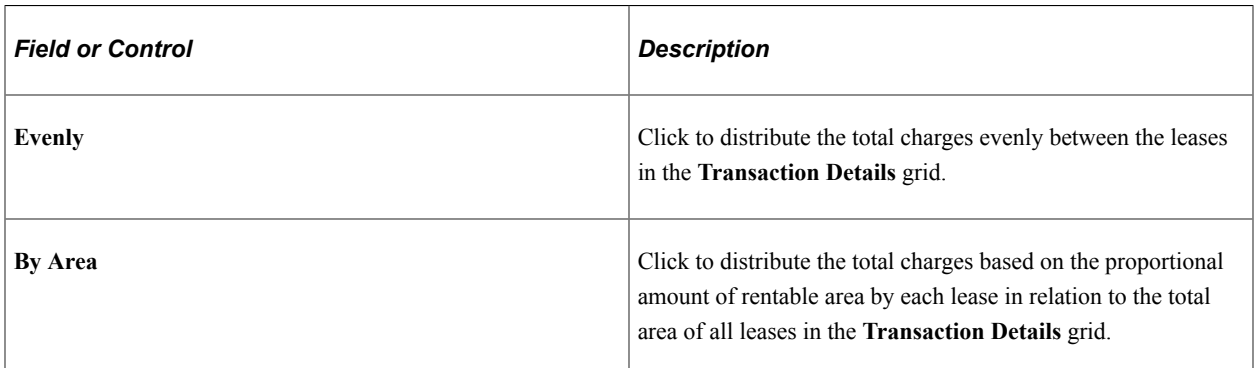

## **Allocate By**

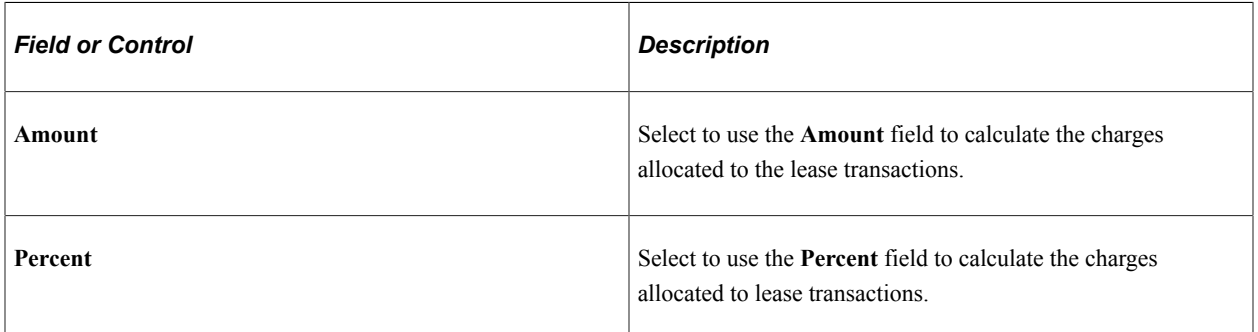

### **Transaction Details**

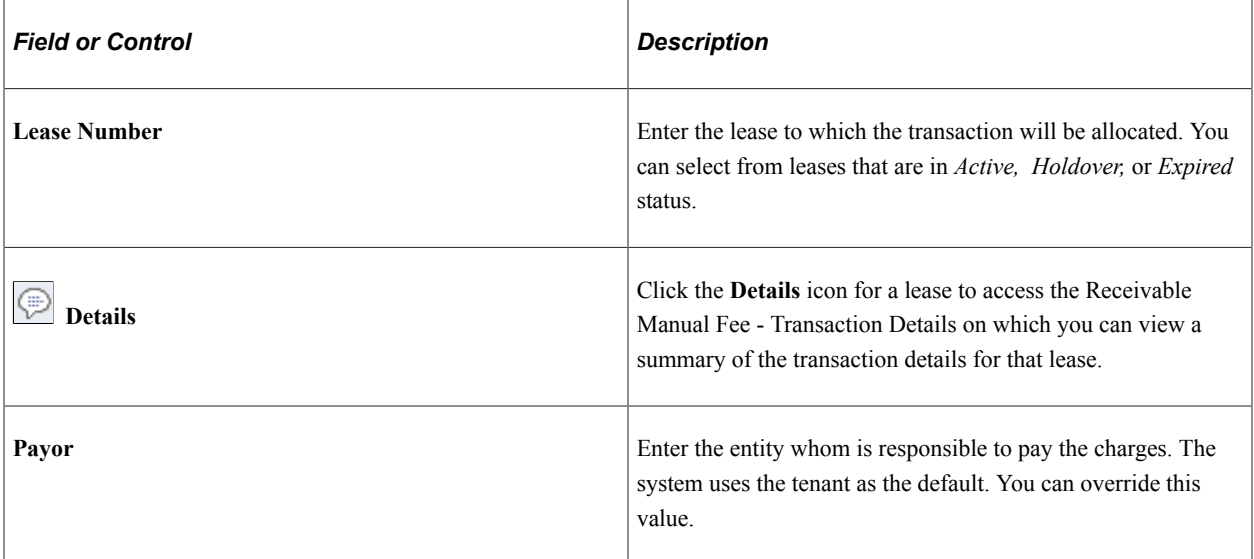

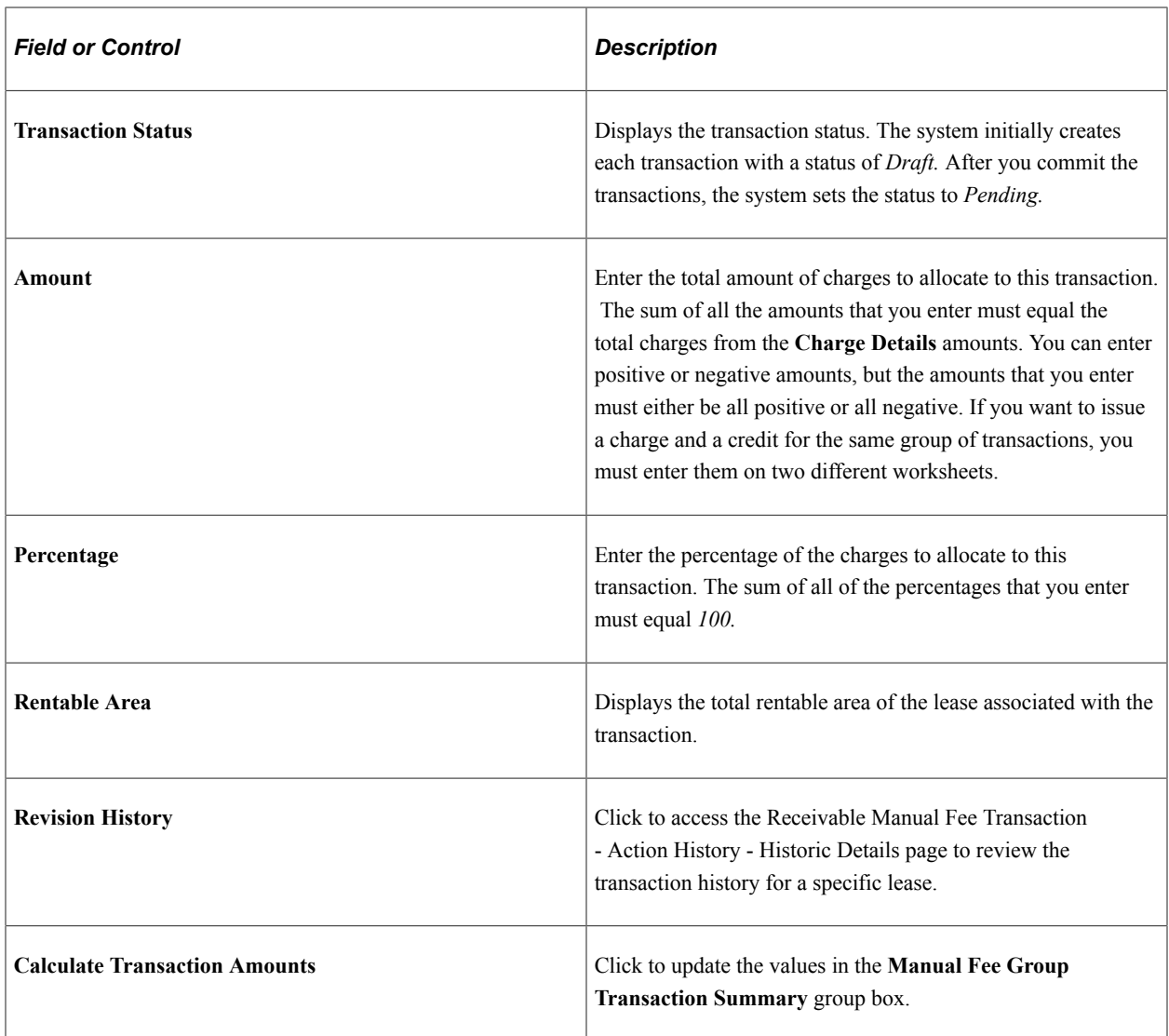

# **Manual Fee Group Transaction Summary**

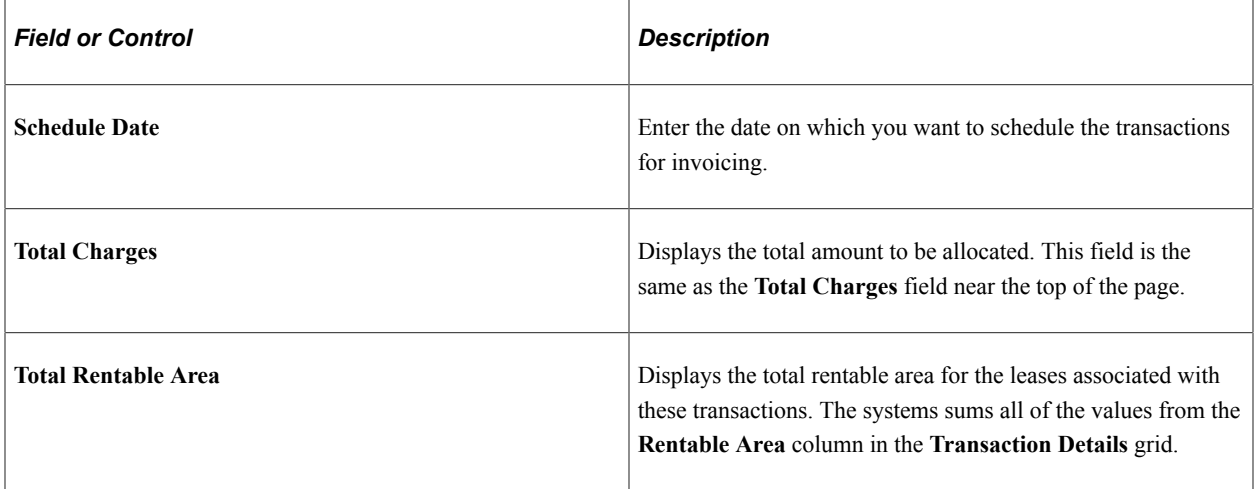

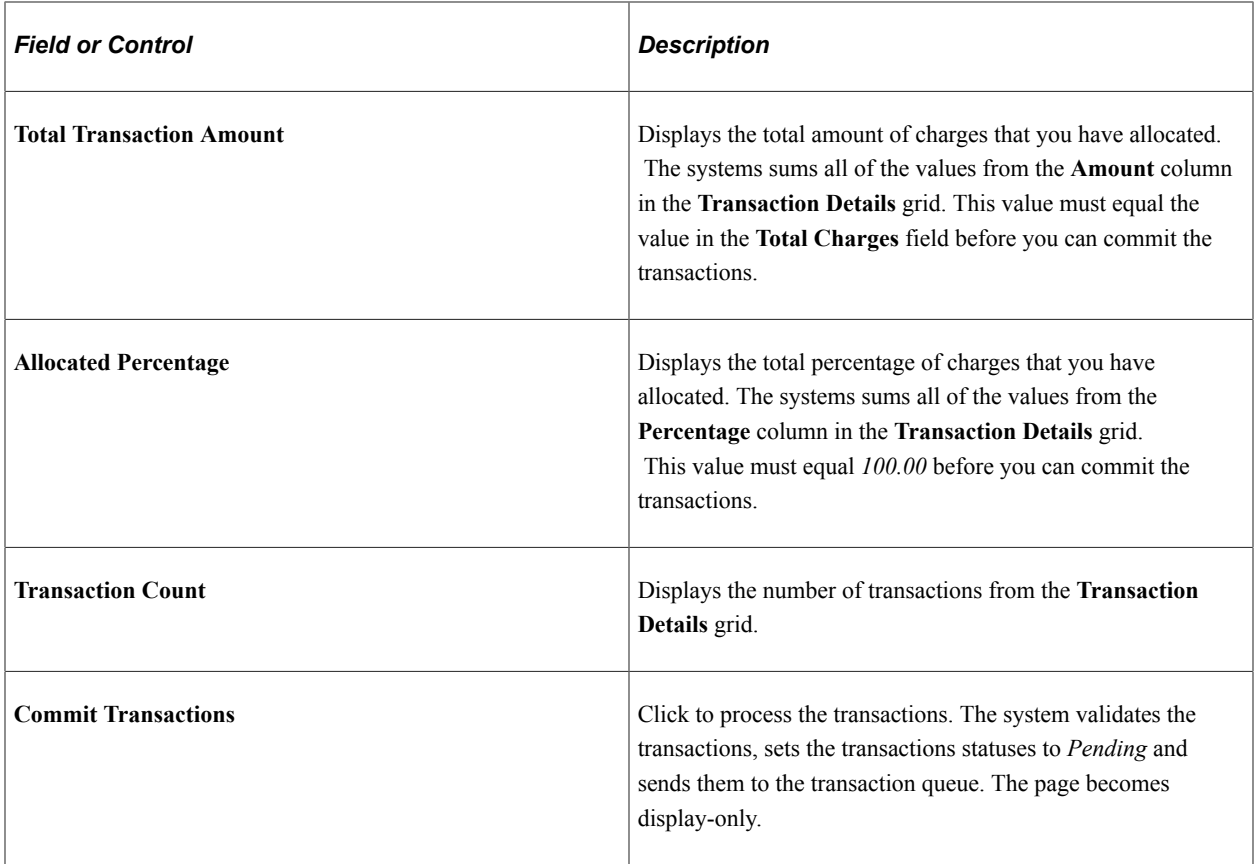

## <span id="page-416-0"></span>**Accounting Distributions Page**

Use the Accounting Distributions page (RE\_MFTCHG\_DST\_SEC) to override the accounting distributions defined at the business unit level.

Navigation:

Click the **Accounting Distributions** link on the Refund Security Deposit - Create Receivable Manual Transaction page.

This example illustrates the fields and controls on the Create Receivable Manual Fees - Accounting Distributions page. You can find definitions for the fields and controls later on this page.

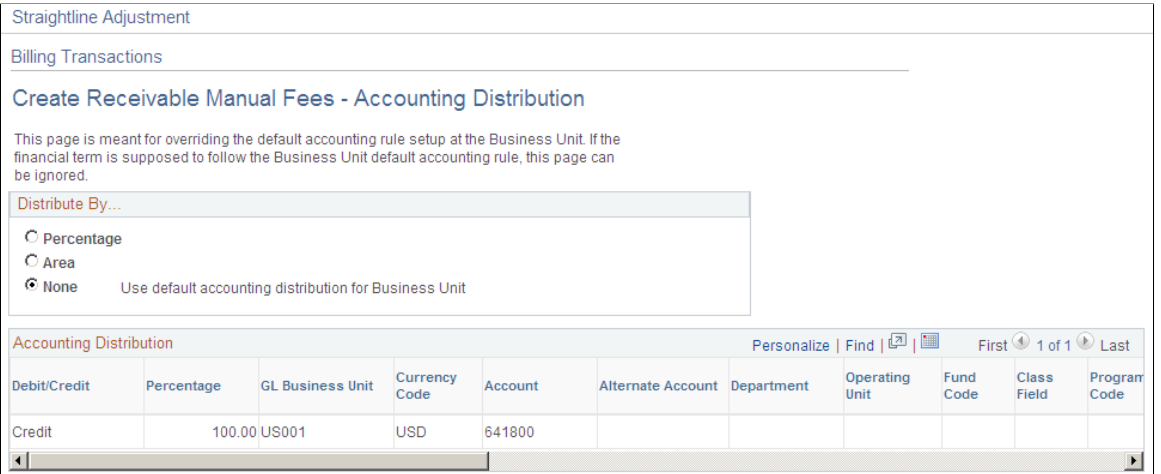

The fields on this page differ depending upon the distribution selected. When you select a value other than **None,** the ChartField values become available for edit.

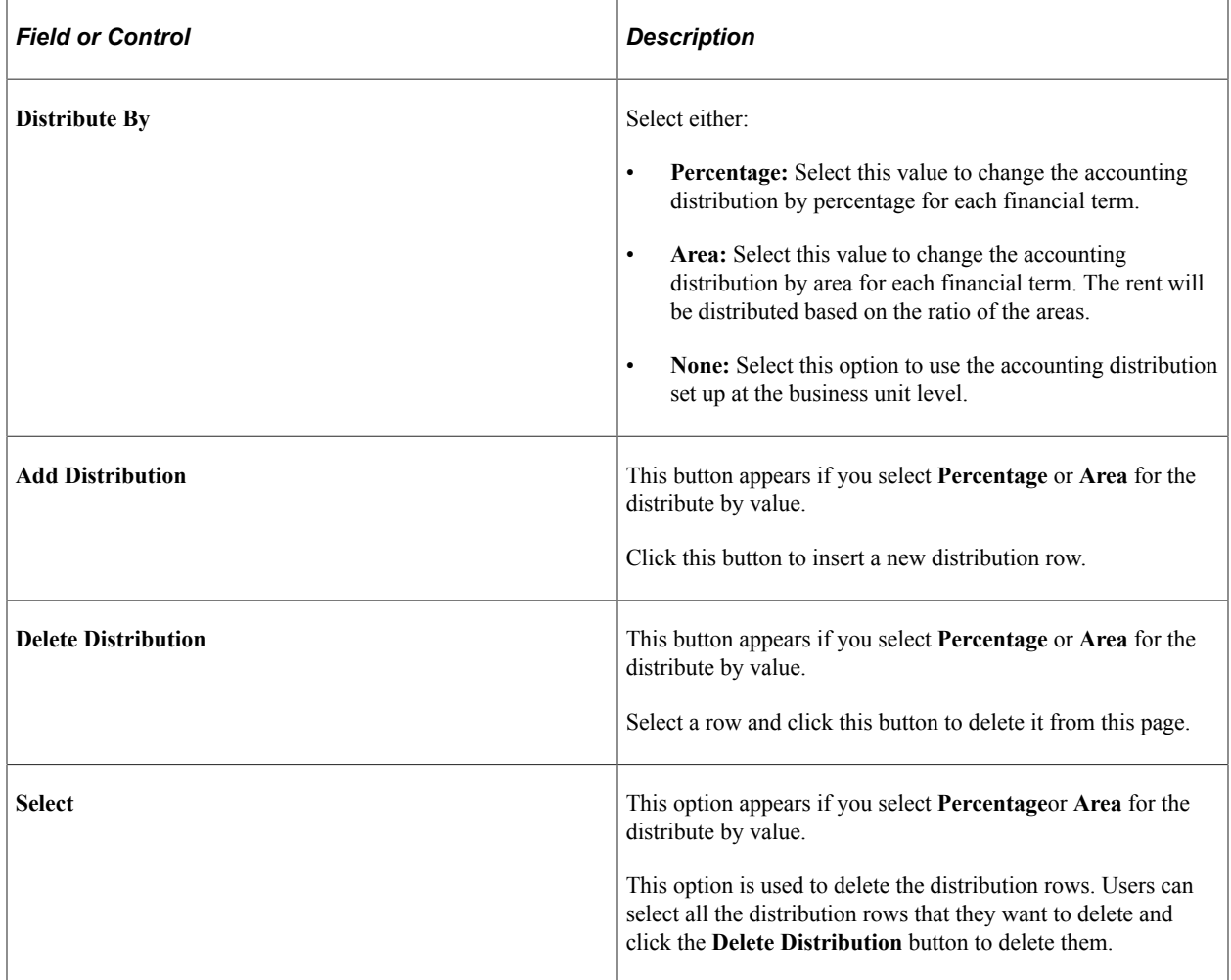

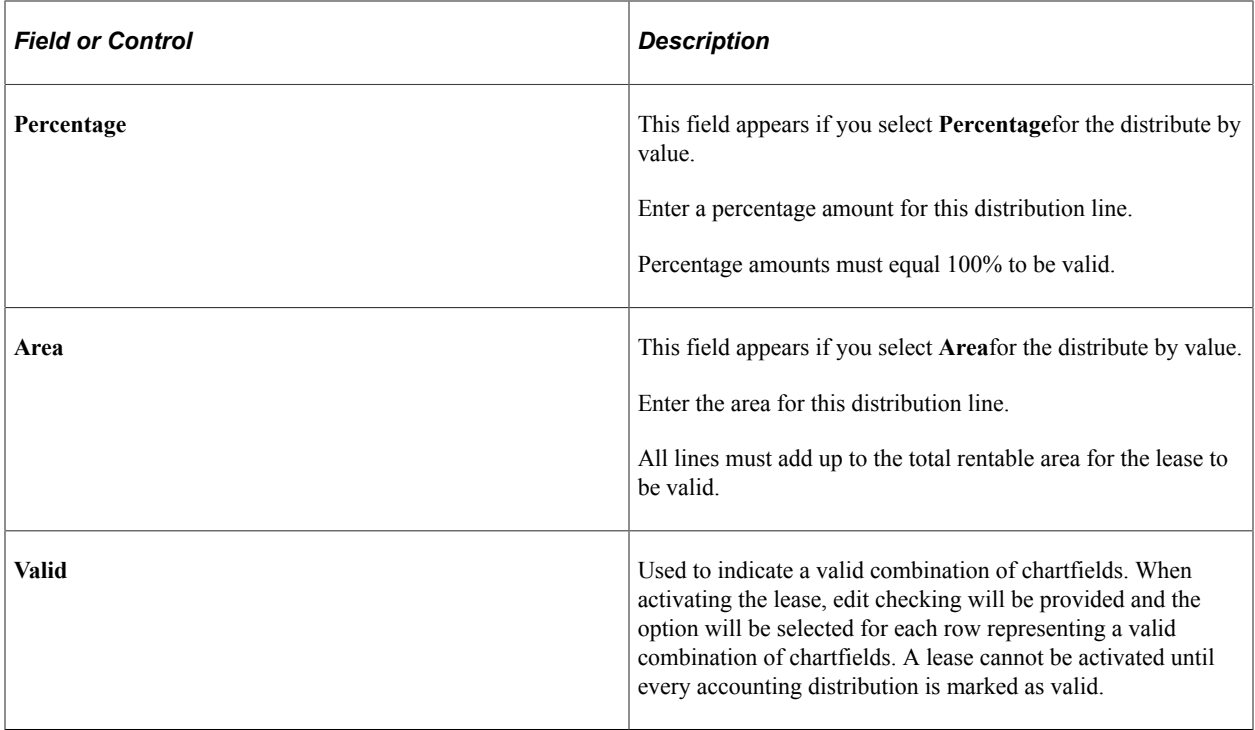

# **Running the Interface to AP/Billing Process**

This topic provides an overview of managing interface to AP/Billing and discusses how to run manage interface to AP/Billing.

## **Page Used to Run Manage Interface to AP/Billing**

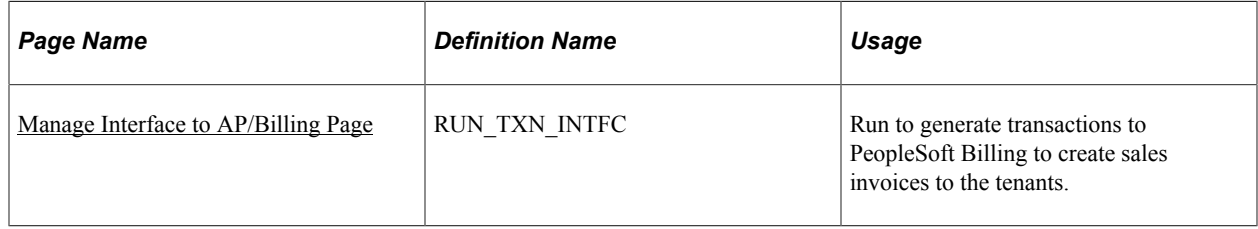

## <span id="page-418-0"></span>**Understanding the Interface to AP/Billing Process**

To generate invoices to PeopleSoft Billing, you must run the Interface to AP/Billing process. This process transfers approved transactions to the PeopleSoft Billing system using the PeopleSoft Transaction Billing Processor. This process is also used to generate payments to payees or landlords for payables leases.

See [Understanding Leases.](#page-176-0)

The Transaction Billing Processor is a set of processes that are supplied by the PeopleSoft Contracts application that enable external applications to create sales invoices in the PeopleSoft Billing system. A contract must exist to utilize this interface. For the Lease Administration feature, the system creates a contract header, a contract line, and a bill plan every time a receivables lease is activated and associates

the contract with the lease. Billable items such as lease transactions are submitted to the PeopleSoft Contracts system as transactions in the interface tables.

The following is the high level business process flow:

1. PeopleSoft Lease Administration integrates with PeopleSoft Billing and PeopleSoft Contracts so that you can generate invoices for all of their transactions.

Billing information from PeopleSoft Lease Administration is sent to PeopleSoft Contracts as transactions.

2. The Transaction Billing Processor process selects Billing Plans (for rate-based billing methods) that have been marked in the PeopleSoft Contracts system as ready to bill and creates bill lines in the PeopleSoft Billing Interface tables for the transactions that are sent by the PeopleSoft Lease Administration system.

For PeopleSoft Lease Administration transactions, PeopleSoft Contracts sends revenue to the PeopleSoft Billing system , and the PeopleSoft Billing system creates the receivables side of the debit entry.

- 3. After the Transaction Billing Processor process stages the billing data in these tables, the Billing Interface processes the data to create bills.
- 4. When a transaction is selected for billing, the data from the transaction and the data from the billing plan (including bill-to customer, bill by, and bill type) combine to create the basis for a bill line.
- 5. The PeopleSoft Billing system then groups bill lines based on the **Billing Options** that are defined in the billing plan and generates invoices for the transactions and upon finalization, sends information regarding the invoices back to the PeopleSoft Contracts system.

The following example shows how a journal entry is created by the billing plan (as incurred method) in PeopleSoft Billing for a PeopleSoft Lease Administration transaction that was for 100 USD:

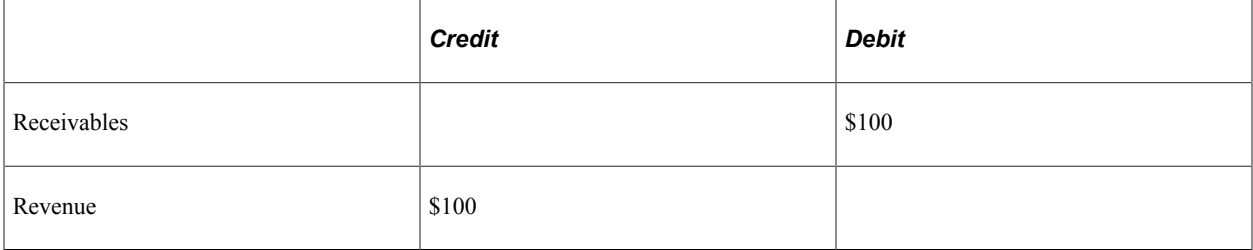

To post the entries that are shown in the example, you must set up an appropriate accounting rule so that the system can send the revenue to PeopleSoft Billing system and the PeopleSoft Billing system can create the receivable debit side of the entry.

**Note:** The billing business unit that is used for the receivables for this entry must share the same general ledger business unit as the PeopleSoft Contracts system business unit.

See "Understanding Integration Messages for Transaction Billing" (PeopleSoft Contracts).

#### **Processing Errors**

To resolve errors or issues for lease transactions that are sent through the Transaction Billing Processor, you must first determine where the error occurred. Resolution for the errors that occur after the

transaction is sent from PeopleSoft Lease Administration to PeopleSoft Billing through the Transaction Billing Processor must be resolved in the PeopleSoft Billing system .

When the error occurs in the Interface to AP/Billing process or Transaction Billing Processor, the error is typically caused by incomplete setup of the accounting rules. The transaction detail is set to *Error* in the transaction queue and the resulting error stops the processing for that transaction. Although the error occurred for this transaction, other valid transactions continue to be processed. For example, if only one category of an operating expense transaction is in error, the other categories of that same operating transaction with valid accounting entries are transferred to PeopleSoft Billing to be invoiced. You need to resolve the error in the setup and run the process again to process the transaction through the PeopleSoft Billing system.

To resolve the error, you can search the transaction queue and review the transaction detail error message. You cannot change the transaction, but you can correct the setup. After the setup error is resolved, all the transaction details in error are automatically recycled when Manage Interface to AP/Billing process is generated.

See [Understanding PeopleSoft Lease Administration Accounting Rules.](#page-43-0)

### **Accessing Billing Information**

When a transaction is successfully processed through the Billing interface, the status in the transaction queue is set to *Processed.* You can view the transaction details in the grid. To review the transaction details, select the transaction from the queue. The system displays the invoice number on which the transaction detail resides. Clicking the invoice number link takes you to the Billing Inquiry page.

See "Bill Summary Info Page" (PeopleSoft Billing).

**Note:** If a transaction with the status of *Processed* does not have an invoice number, it might be due to a delay in the execution of the PeopleSoft Billing interface.

#### **Prerequisites**

Before you run the Interface to AP/Billing process, verify that transactions in the transaction queue are in *Approved* status.

## <span id="page-420-0"></span>**Manage Interface to AP/Billing Page**

Use the Manage Interfaces to AP/Billing page (RUN\_TXN\_INTFC) to run to generate transactions to PeopleSoft Billing to create sales invoices to the tenants.

Navigation:

**Lease Administration** > **Integrations** > **Manage Interface to AP/BI**

 $\Box$ 

This example illustrates the fields and controls on the Manage Interfaces to AP/Billing page. You can find definitions for the fields and controls later on this page.

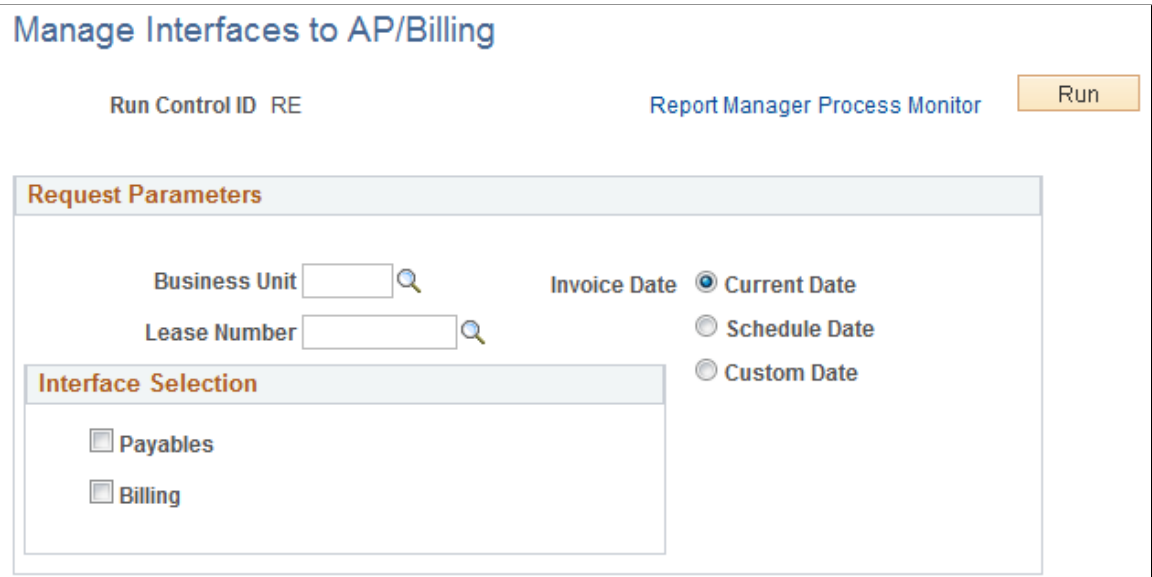

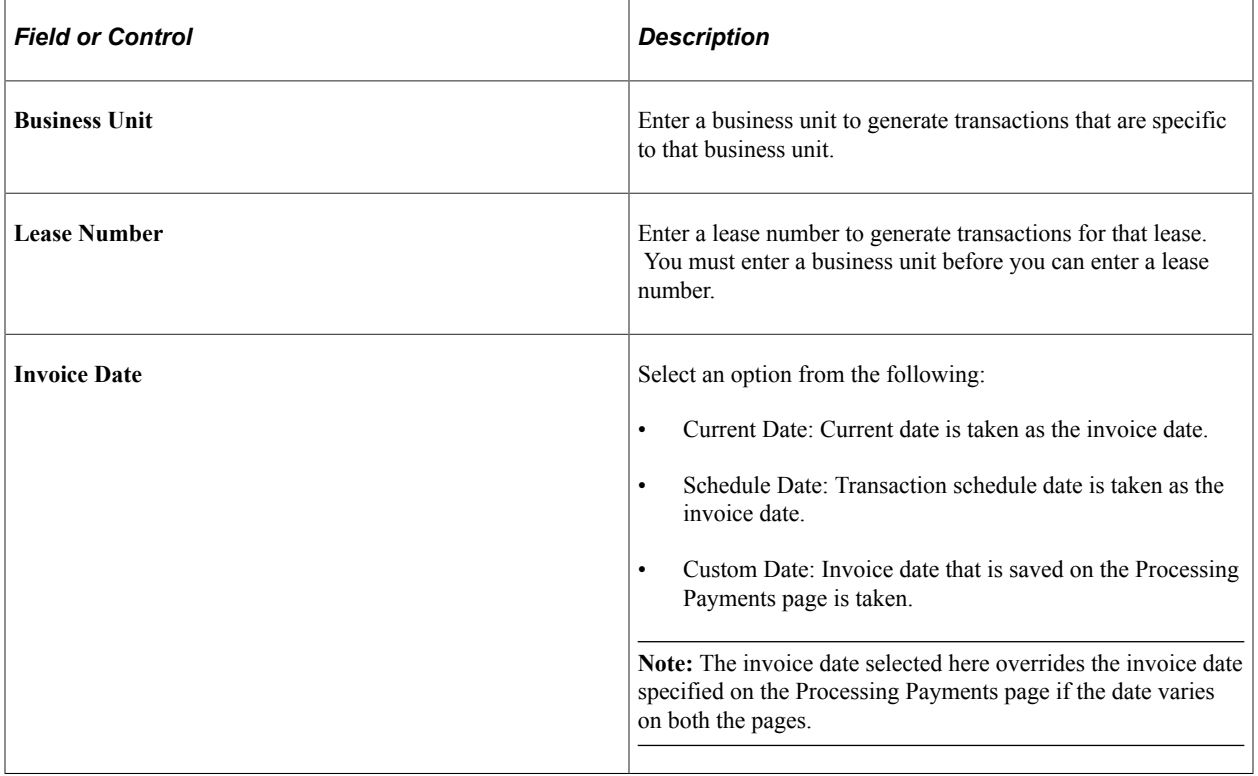

#### **Interface Selection**

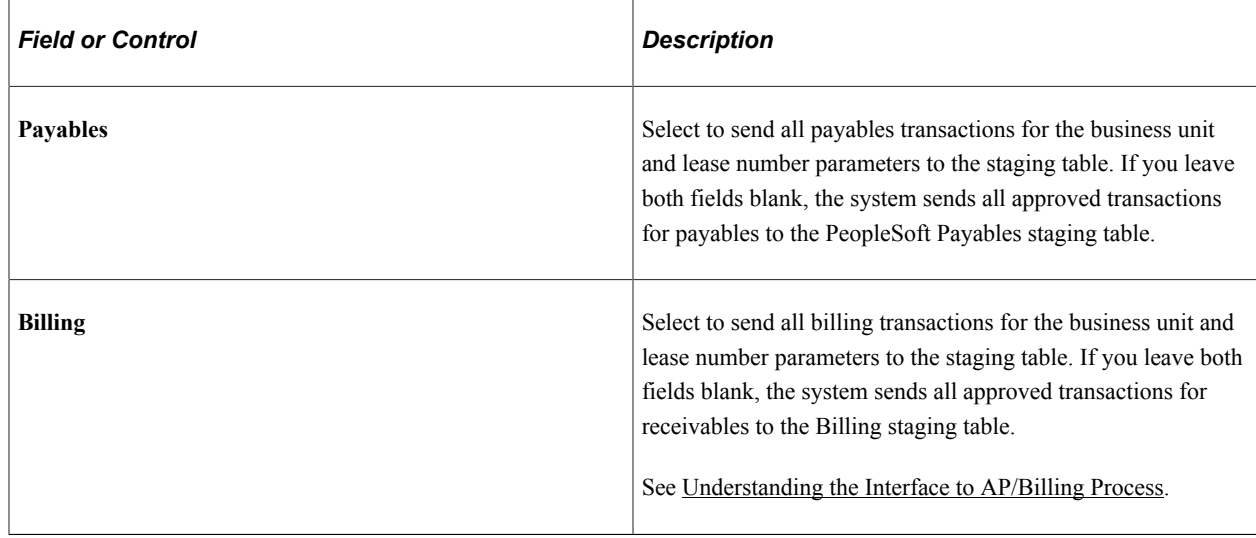

# **Viewing Pending Lease Receivables**

This topic discusses how to view pending lease receivables.

## **Pages Used to View Pending Lease Receivables**

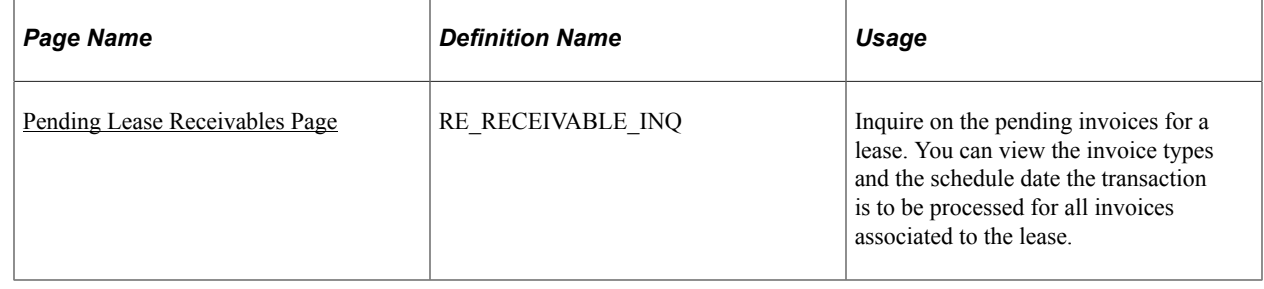

# <span id="page-422-0"></span>**Pending Lease Receivables Page**

Use the Pending Lease Receivables page (RE\_RECEIVABLE\_INQ) to inquire on the pending invoices for a lease.

You can view the invoice types and the schedule date the transaction is to be processed for all invoices associated to the lease.

Navigation:

**Lease Administration** > **Reports** > **Pending Lease Receivables**

This example illustrates the fields and controls on the Pending Lease Receivables page. You can find definitions for the fields and controls later on this page.

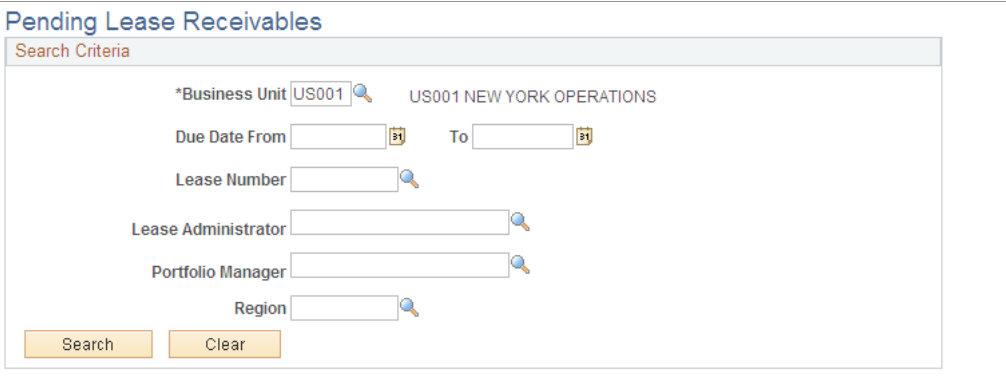

Only the first 300 results of a possible 1665 can be displayed. Enter more search key information and search again to reduce the number of search results.

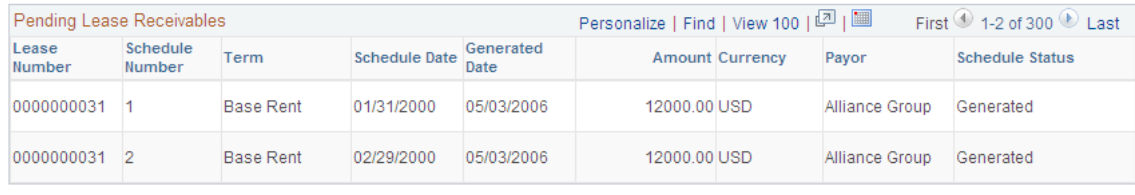

Enter the business unit and click **Search** to view all of the leases with pending payments and their schedules within that business unit. To view a filtered list, enter search criteria in the fields and click **Search.** Click **Clear** to clear all of the search criteria and results.

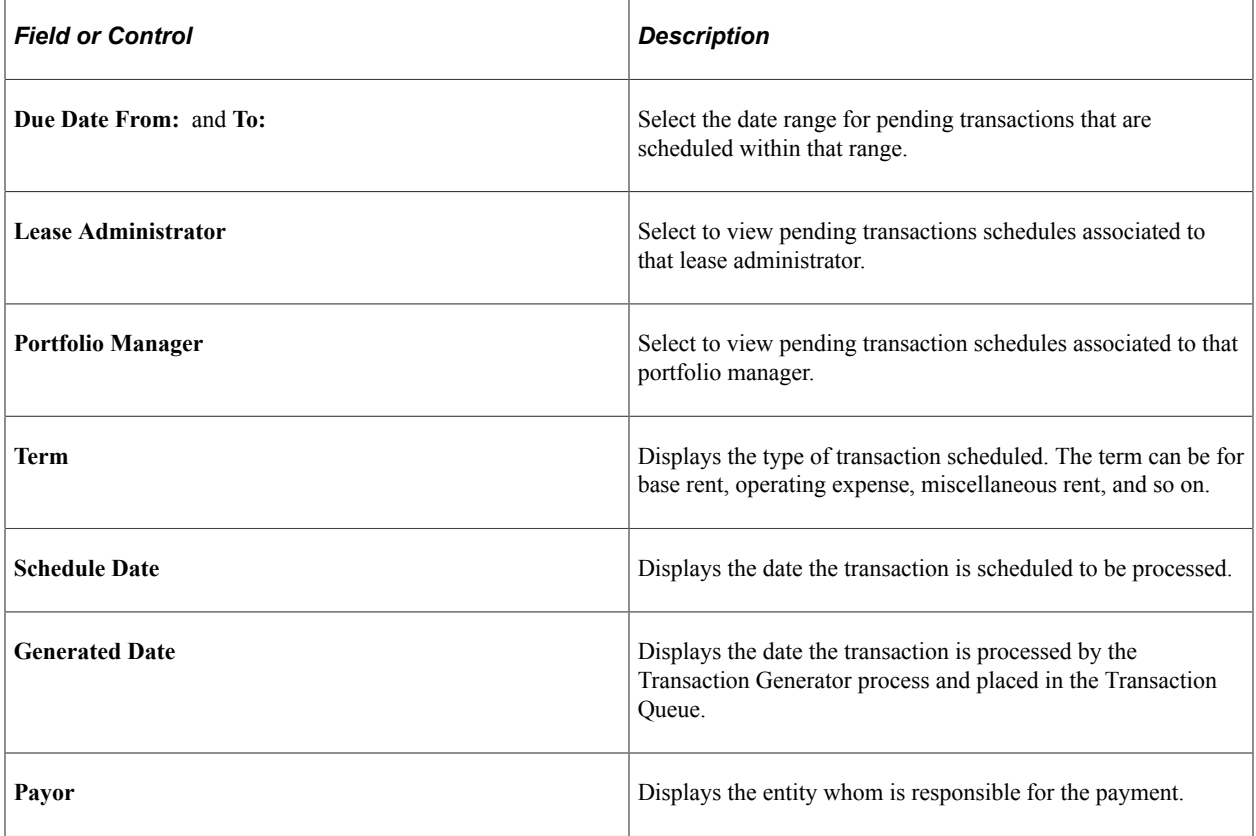

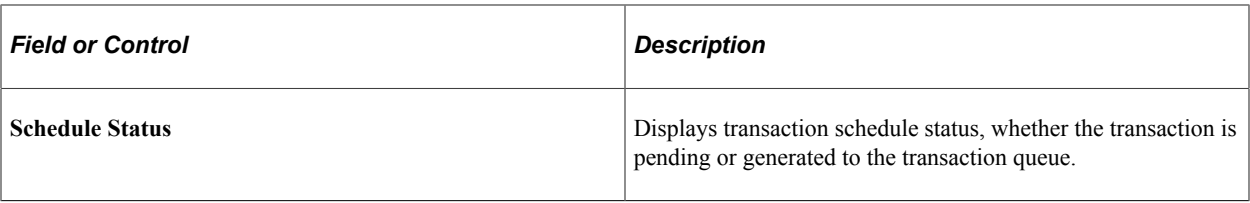

# **Processing Payments for Payables Leases**

# <span id="page-426-0"></span>**Understanding Processing Payments for Payables Leases**

PeopleSoft Lease Administration provides a facility to manage the life cycle of a lease. During the lease life cycle, various payable items are generated. These items are submitted to the landlord for payment. To generate payments for these expenses, PeopleSoft Lease Administration utilizes the transaction generator, the transaction queue, and the interface to AP/Billing to automatically generate rent and other related expense payments from a lease directly into the PeopleSoft Payables system with the appropriate tax and accounting information.

The high-level business process flow for processing payments for payables leases consists of these steps:

- 1. Create payables leases (including all general and financial terms and conditions).
- 2. Activate payables leases.
- 3. View pending lease payables.
- 4. Run the Transaction Generator Application Engine process (RE\_GENTRANS).
- 5. Review transactions for processing in the transaction queue.
- 6. Add manual transactions, as required (optional).
- 7. Approve transactions for processing.

This step is optional. You can set up the Auto Approve option at the business unit level.

8. Run the Interface to AP/Billing Application Engine process (RS\_TXN\_INTFC).

Before you can generate a payment, you must first create a payables lease, define the amount and frequency for each recurring payable term, and activate the lease. Upon activation, you run the Transaction Generator process to load the payables items into the transaction queue. You can review the transactions in the transaction queue to ensure that the recurring payment schedules are correct. If the status is *Pending,* you must approve each transaction. If the **Auto Approve**option is selected in the business unit setup, the system automatically sets the transactions to *Approved.* The system processes all transactions that are in *Approved* status when you run the Interface to AP/Billing process.

**Note:** If you need to review any of the transactions prior to processing, You should not enable the Payables Auto Approve option at the business unit level.

The PeopleSoft Lease Administration system transfers the payable items to the PeopleSoft Payables application to generate the vouchers and payments. The Interface to AP/Billing process selects all of the eligible transactions from the transaction queue and passes them to the PeopleSoft Payables voucher staging tables. The PeopleSoft Payables application processes creates vouchers from the transactions that

are loaded in the staging table, schedules the vouchers for payment, issues the payments, and posts the accounting entries to the general ledger.

#### **Prerequisites**

You must establish at least one active payables lease before generating payable items for payment.

See [Understanding Leases.](#page-176-0)

# **Working with the Transaction Generator**

This topic provides an overview of the transaction generator and discusses how to run the Transaction Generator.

## **Page Used to Manage the Transaction Generator**

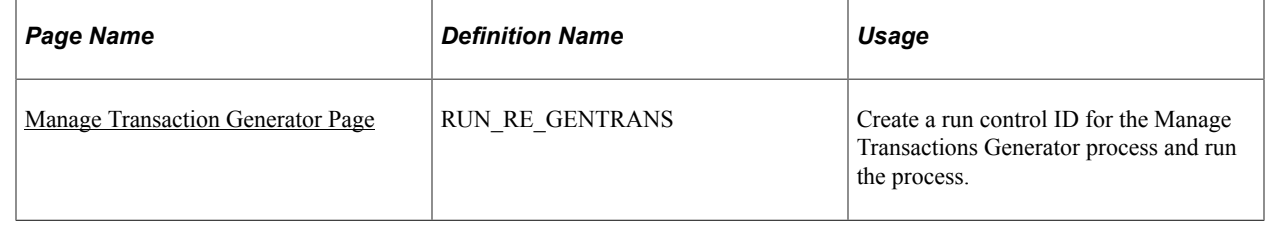

## **Understanding the Transaction Generator**

The Transaction Generator process generates transactions into the transaction queue by monitoring the transaction schedule and processing transactions into the queue when the schedule date is reached, less the processing lead time that is defined at the business unit level. Use the transaction queue to manage the financial transactions that are created by the transaction generator, as well as the manual ad hoc transaction entries that are entered directly in the transaction queue.

When you run the Transaction Generator process, the process picks up all recurring items that are due within the lead time that is defined for the Lease Administration business unit. Note that two different lead times are defined—one for receivables leases and one for payables leases. You also use the transaction generator to manage automatic lease expiration for leases that are due to expire. When the transaction generator identifies a row that is ready for processing, the system verifies the accuracy of the transaction amounts and modifies the transaction as needed. For example, if a base rent has an indexed escalation and the new index value goes into effect, the transaction schedule amount might be out of date. When the transaction generator picks up this row, the system recalculates the amount, revises the schedule, and inserts the modified transaction into the transaction queue for further processing.

The Transaction Generator processes records in these transaction tables:

• Lease Transaction (RE\_LS\_TXN)

Contains the recurring and nonrecurring lease transactions.

• Lease Transaction Detail (RE\_LS\_TXN\_DTL)

Contains the details such as amount per sales categories.

• Lease Transaction Note (RE\_LS\_TXN\_NOTE)

Contains the transaction history.

• Lease Transaction Error (RE\_LS\_TXN\_ERROR)

Contains the interface error description.

• Lease Term Schedule (RE\_LS\_TRM\_SCHED)

Contains the financial terms schedules.

Typically, you run the Manage Transaction Generator process as a scheduled process. You can run the process automatically on a recurring basis or as needed. For efficient and timely processing of any outstanding transactions, you should set up this process to run on a nightly recurring basis. Depending on the volume of transactions that are processed within your organization, you can set up this process to run more frequently, but you should run it at least once every day. You can also initiate this process at any time in addition to the normal recurring schedule.

#### <span id="page-428-0"></span>**Manage Transaction Generator Page**

Use the Manage Transaction Generator page (RUN\_RE\_GENTRANS) to create a run control ID for the Manage Transactions Generator process and run the process.

Navigation:

#### **Lease Administration** > **Integrations** > **Manage Transaction Generator**

**Note:** As part of the shared product functionality, the Manage Transaction Generator page can also be accessed through the Asset Management navigation as follows: Asset Management > Asset Transactions > Leased Assets > Manage Transaction Generator.

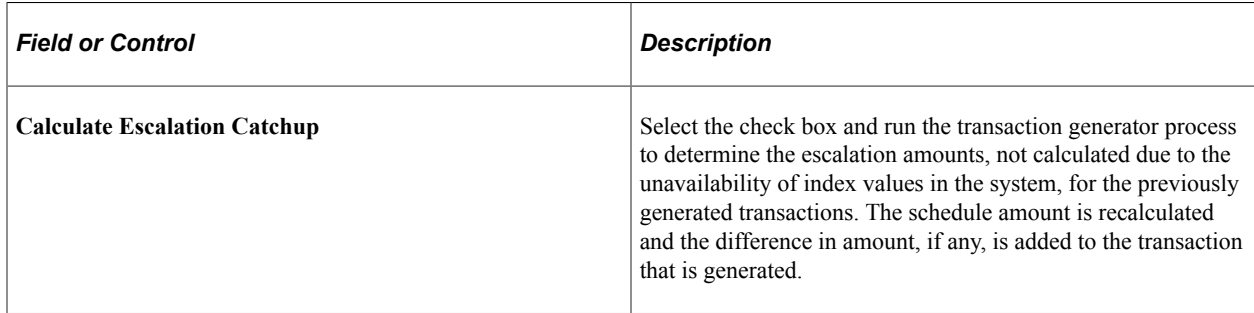

Although the system does not require any parameters, you can limit the processing by business unit. If you do not enter a business unit, the system will process all business units. Click **Run** to run the Transaction Generator process.

# **Managing Transactions for Payment Processing**

This topic provides an overview of payment processing and discusses how to manage transactions for payment processing.

# **Pages Used to Manage Transactions for Payment Processing**

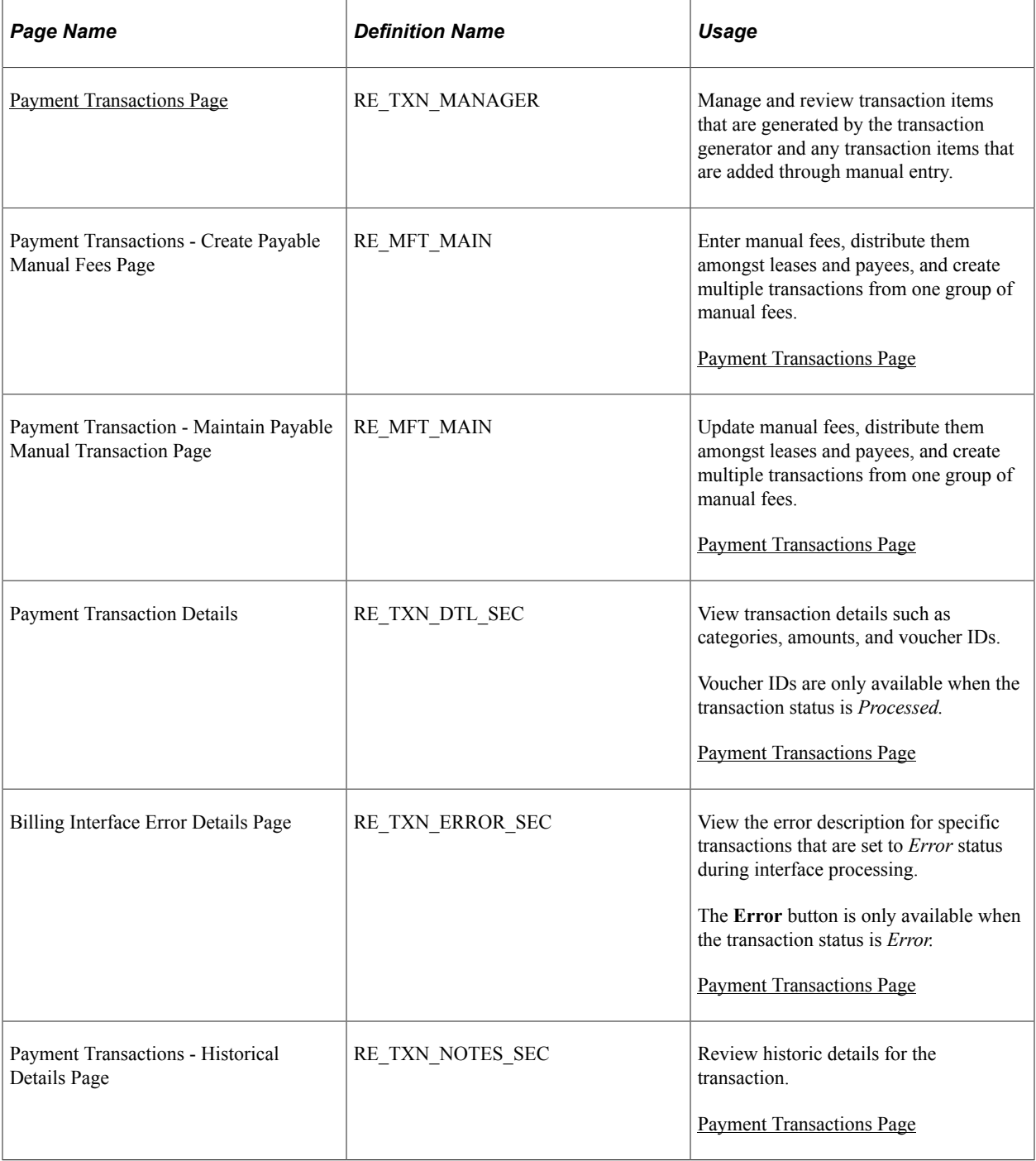

## **Understanding Payment Processing**

You use the transaction queue to manage the recurring transactions that are created by the transaction generator or by using manual entries. The transaction queue enables you to approve, hold, un-hold, and cancel transactions in the queue. If the **Auto Approve**option is turned on at the business unit, all transactions are automatically set to *Approved* status when the transaction generator places them into the queue. You can retain an approved transaction from further processing by selecting the transaction and clicking the **Hold** button; thus putting transaction on hold. When you are ready to process the transaction, you can select it again and click the **UnHold** button. If a lease is in dispute and the status is set to *Dispute,* the system sets the associated transactions on hold. After the dispute is resolved, you should manually unhold the transaction to restore the transaction to its original state.

You can also cancel a transaction. After you cancel the transaction, no further processing occurs and you cannot reinitiate processing for that transaction in the future. Cancelling a recurring transaction does not cause the transaction generator to recreate a new recurring row. But if you cancel a row that came to the transaction queue from the security deposit processing or on one of the processing worksheets, such as a manual transaction, sales report or operating expense reconciliation or audit, the system reopens that worksheet so you can modify it further.

You can create manual transactions for nonrecurring charges, such as rekeying locks in a building, carpet cleaning, broken window repairs, and other charges that are not included in the lease.

The transaction queue is the final point in PeopleSoft Lease Administration that any payables transaction can be processed, modified, or cancelled. This component serves as a workspace for any pending transactions and enables you to add transactions as necessary, such as holding or cancelling transactions. It also serves as a historical log of past transactions, with links to various subsystems for further research and status verification.

#### **Prerequisites**

Before you can select recurring transactions for payment processing, you must create and activate payables leases and run the Transaction Generator process.

#### <span id="page-430-0"></span>**Payment Transactions Page**

Use the Payment Transactions page (RE\_TXN\_MANAGER) to manage and review transaction items that are generated by the transaction generator and any transaction items that are added through manual entry.

Navigation:

**Lease Administration** > **Payables Leases** > **Process Payable Lease Pymts** > **Payment Transactions**

**Note:** As part of the shared product functionality, the Processing Payments page can also be accessed through the Asset Management navigation as follows: Asset Management > Asset Transactions > Leased Assets > Processing Payments.

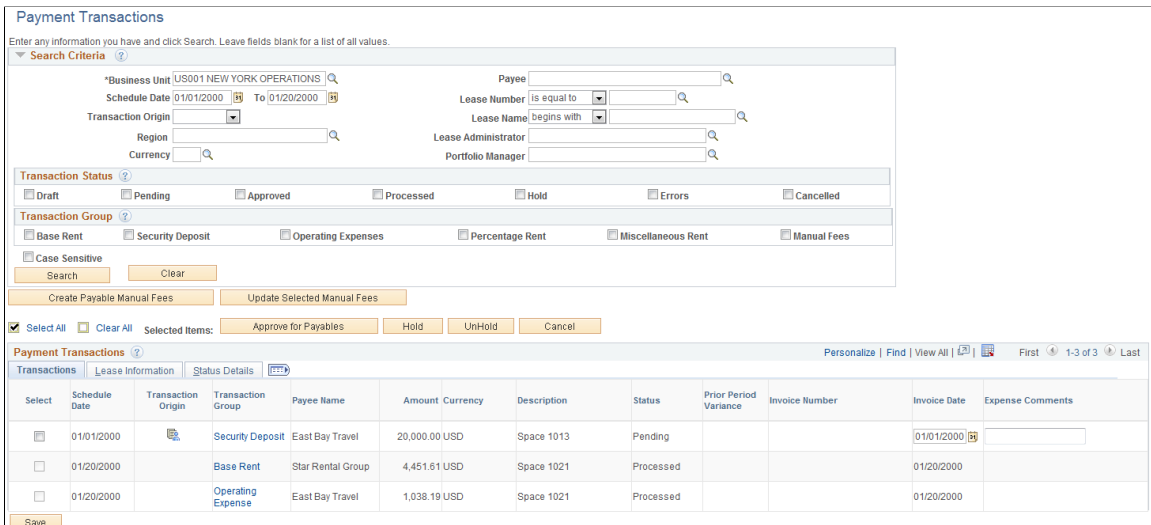

Specify the business unit for which to view transactions. To view all transactions for a business unit, leave the remaining search fields empty and click the **Search** button.

To view a filtered list of transactions, enter or select criteria in one or more of the fields in the **Search for Payment Transactions** group box, then click **Search.** The page displays the transactions that match the search criteria in the **Payment Transactions** grid. Click **Clear** to clear all of the search criteria and results.

You can select multiple transaction statuses and multiple transaction groups. For example, if you select **Processed** and **Approved** transaction statuses and **Base Rent** and **Security Deposit** transaction groups, the system returns all base rent and security deposit transactions that are either processed or approved.

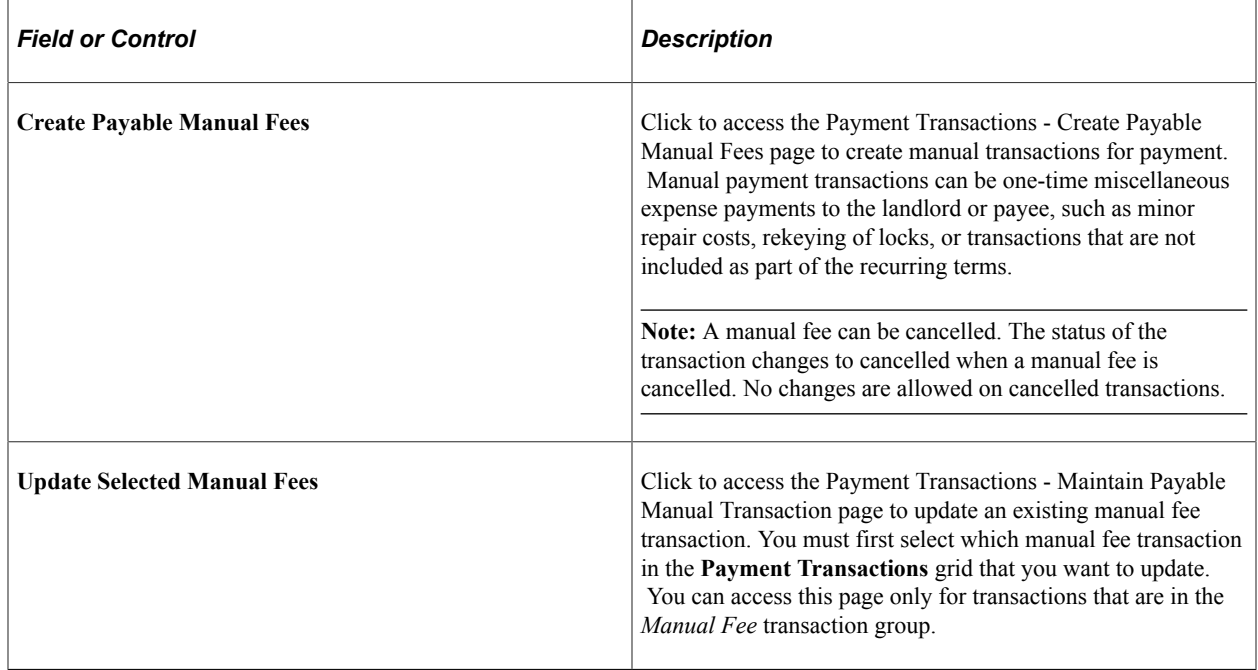
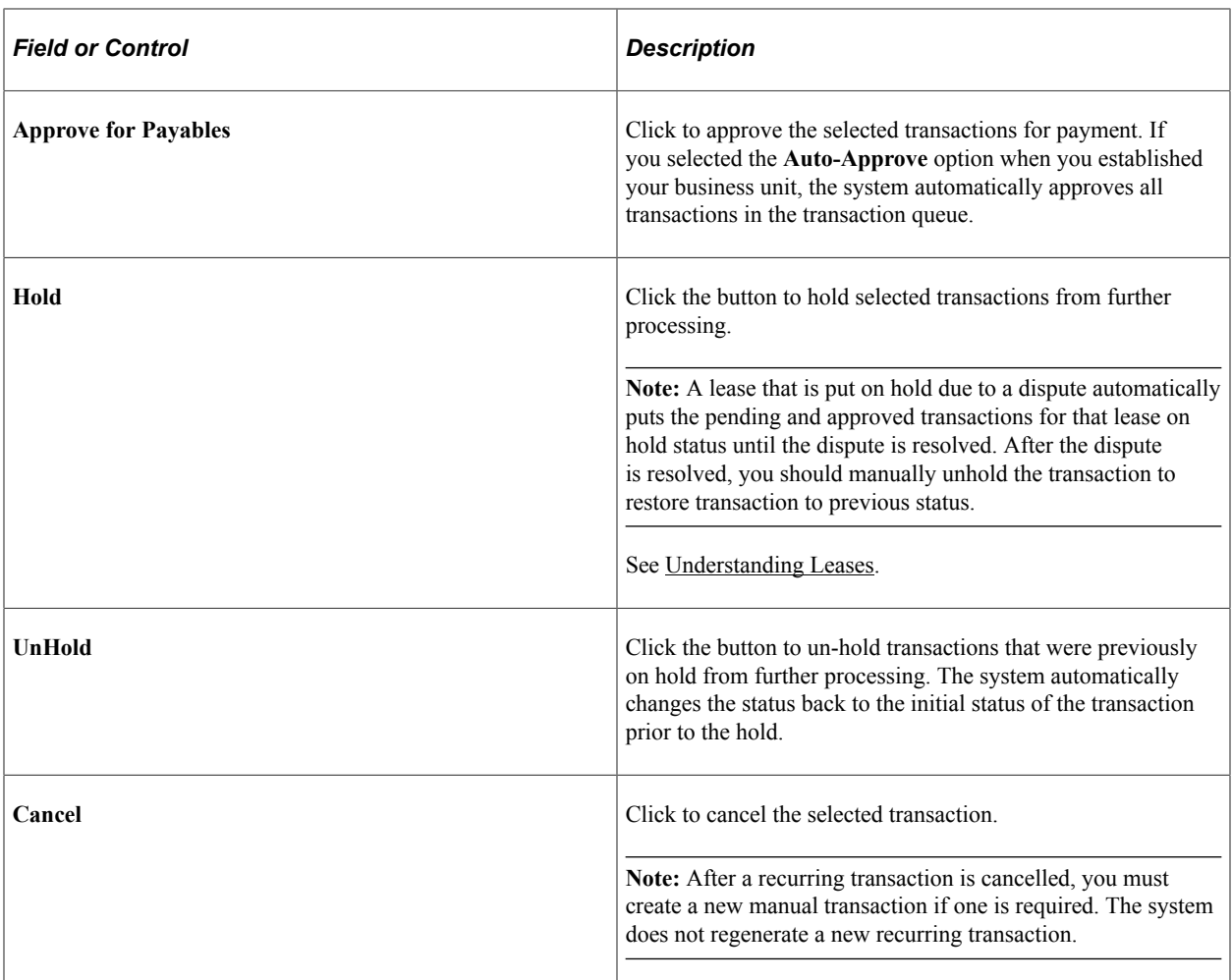

# **Payment Transactions - Transactions tab**

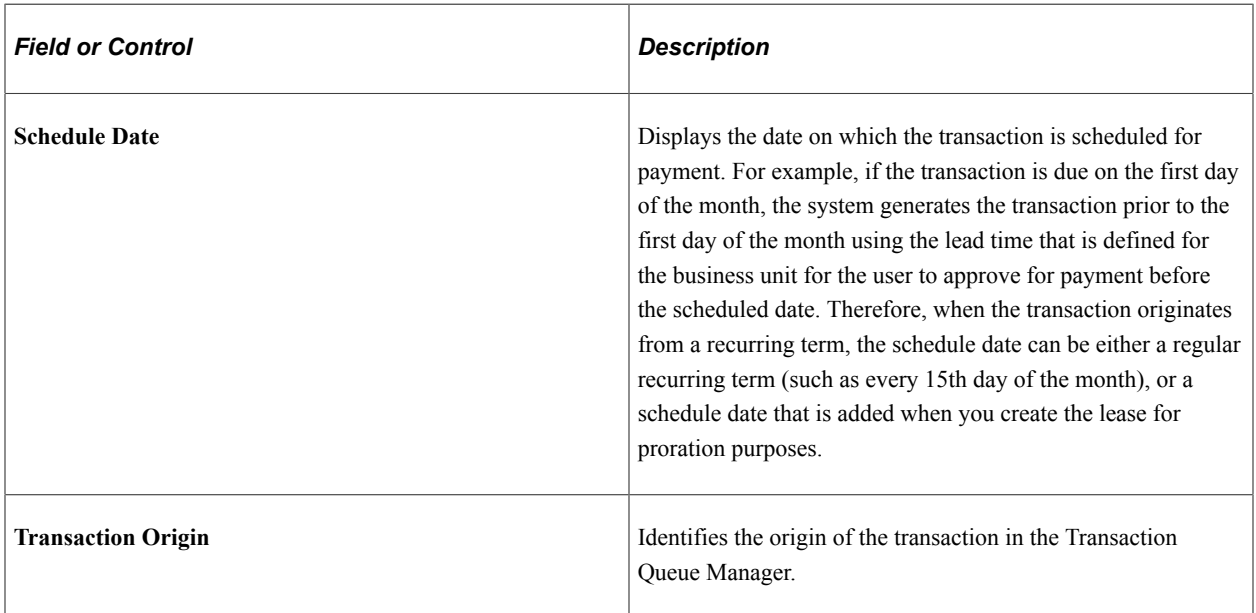

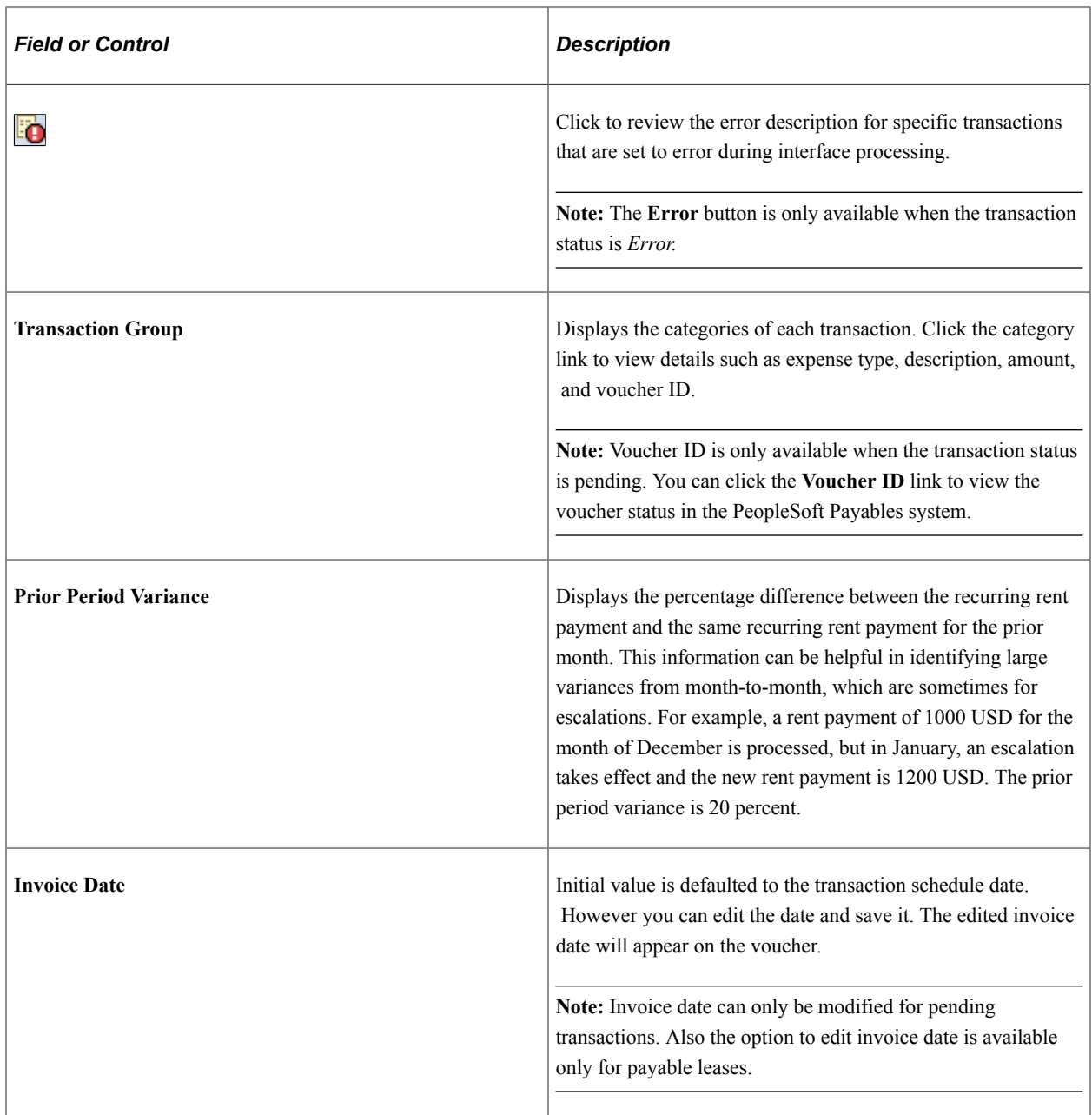

# **Payment Transactions - Lease Information tab**

The Lease Information tab displays the lease number, lease name, and region information associated with that transaction. Click the **Accounting Distributions** link to view the accounting distributions for each transaction.

# **Payment Transactions - Status Details tab**

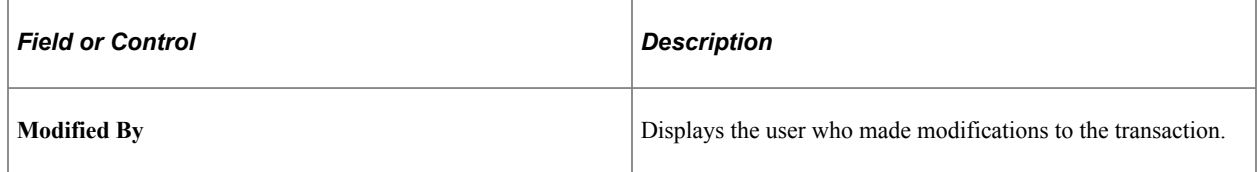

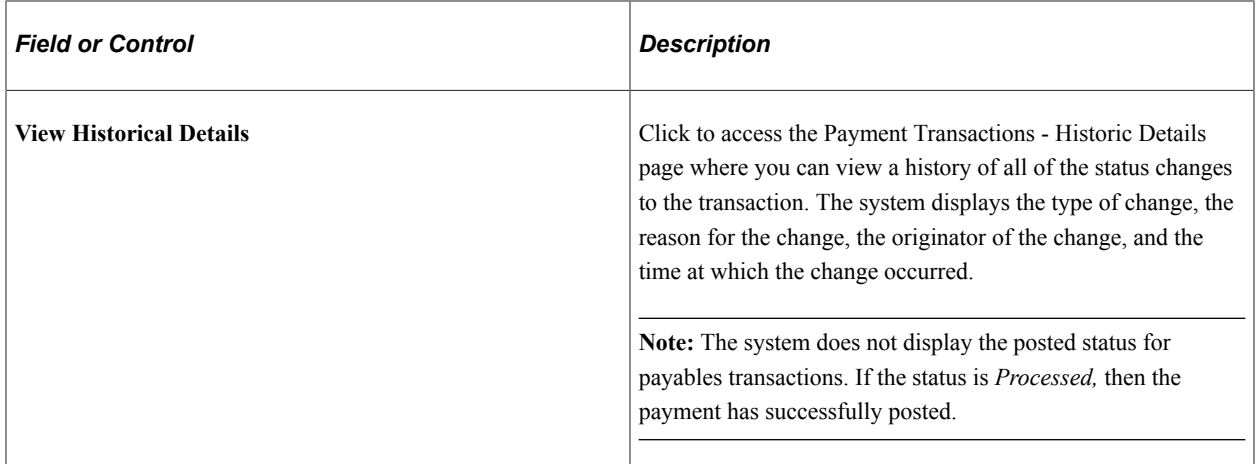

# **Creating Manual Payment Transactions**

This topic provides an overview of manual payment transactions and discusses how to create manual payment transactions.

# **Pages Used to Create Manual Payment Transactions**

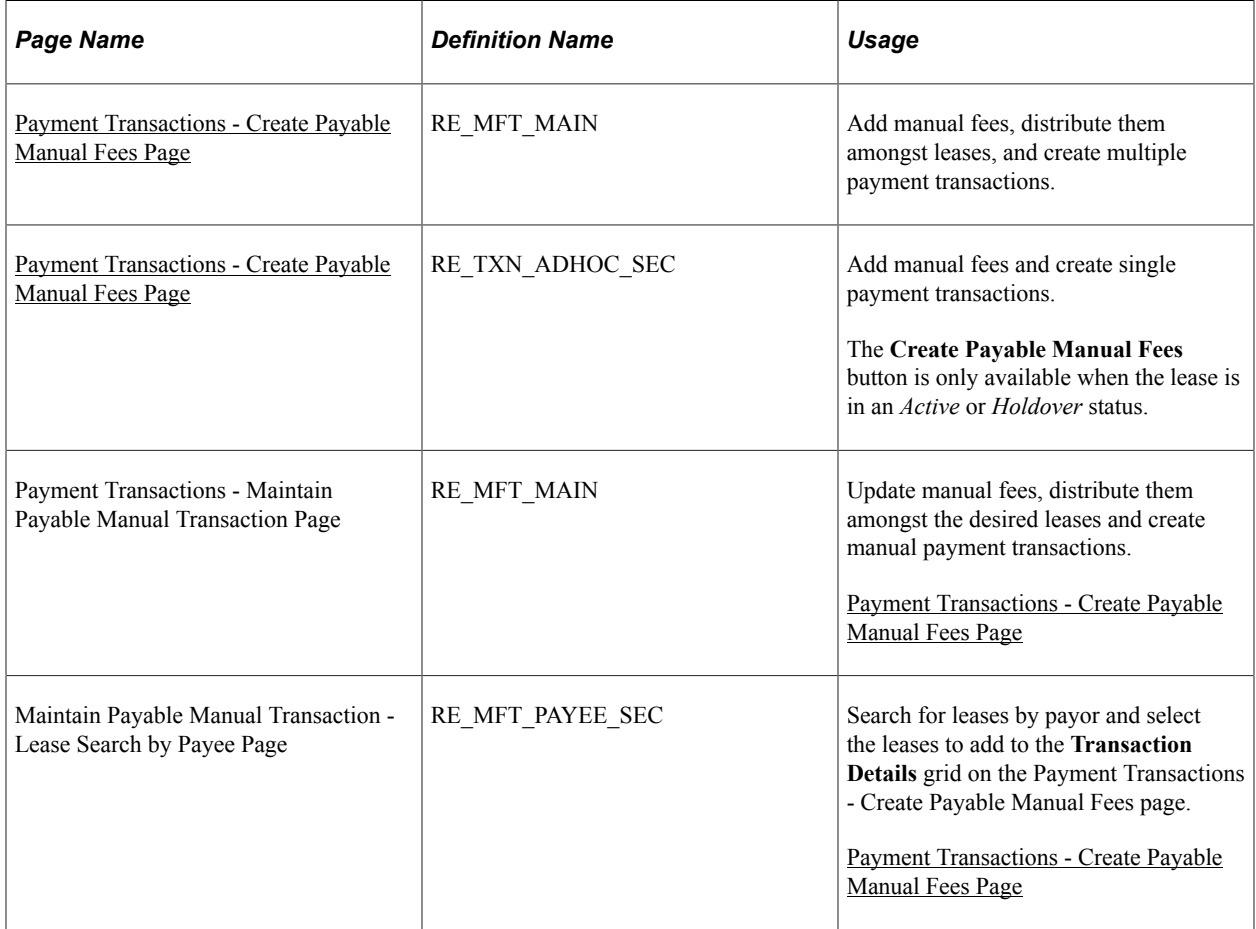

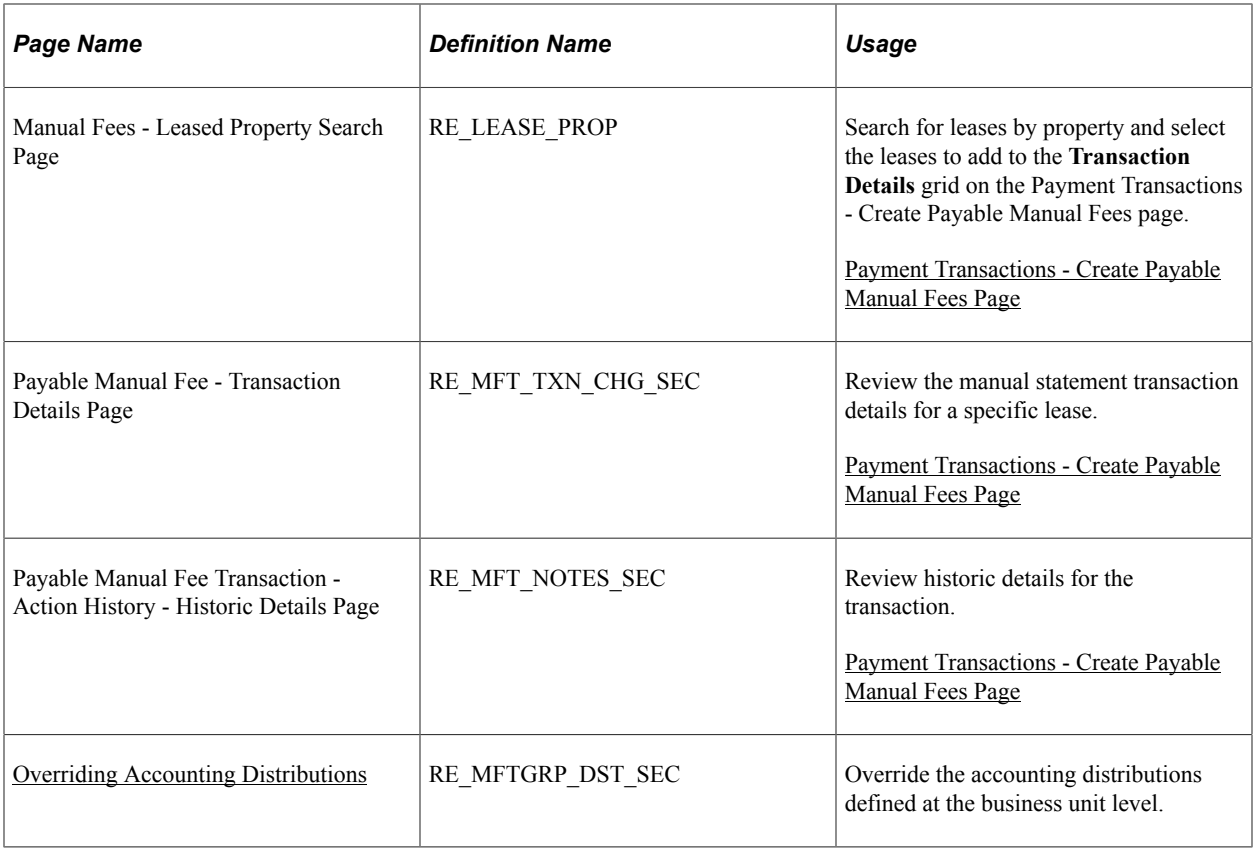

# **Understanding Manual Payment Transactions**

As a tenant, you may receive a statement from a landlord for one or more nonrecurring charges for multiple leases. For example, if you are a retail tenant who operates more than one store in a large shopping complex. A separate lease would cover each store, but the landlord may combine the charges onto one statement. PeopleSoft Lease Administration enables you to manually enter these nonrecurring transactions into one payment that spans multiple leases. You can enter a single statement that you can assign to multiple leases and distribute those amount to multiple payees. You can allocate the charges by amount or percentage and distribute the charges using these methods:

- Evenly: The system divides the total amount by the number of selected leases and allocates an equal share of the charges to each lease.
- By Area: The system adds the total leased area for all of the selected leases and distributes the charges proportionally between the leases based on the area for each lease.
- Manually: You can assign the charges manually to each lease.

The total of the distributed amounts must equal the total of the statement.

After you allocate the individual amounts to each lease, you can send all of the resulting transactions to the transaction queue at one time. The system creates each of the transactions in pending status. You can edit or approve the transactions using the transaction queue. After you approve the transactions, you can run the Interface to AP/Billing process to post the transactions to PeopleSoft Payables.

#### **Transaction Status for Manual Payments**

This diagram illustrates the transaction status process flow for manual payments.

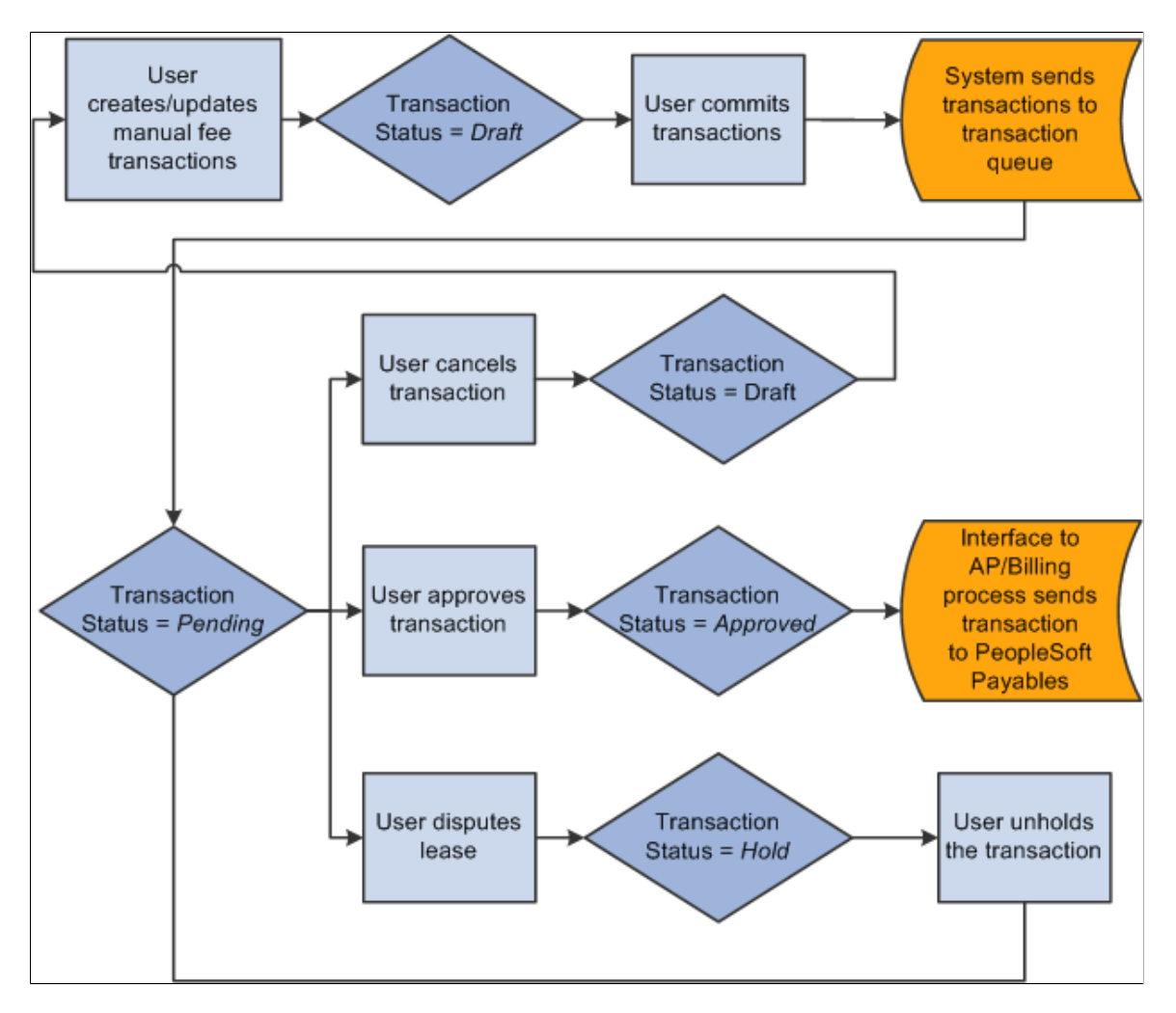

When you create manual transactions, the system sets each transaction to a status of *Draft.* You can modify, remove, or replace transactions while they are in draft status. After you commit the transactions, the system sets the status to *Pending,* and sends the transactions to the transaction queue. Use the Payment Transactions page to edit, hold, or approve the transactions.

If you dispute a lease, the system places all of its pending transactions in *Hold* status. If you cancel a manual fee transaction, the system returns the status of that transaction to *Draft.*

If you create the manual transactions as a group of transactions. After you commit the group of transactions, each transaction is processed individually. If the status of a transaction is updated, by either you or the system, only the transaction whose status changed is updated; the other transactions in the group are not affected.

## <span id="page-436-0"></span>**Payment Transactions - Create Payable Manual Fees Page**

Use the Payment Transactions - Create Payable Manual Fees page (RE\_MFT\_MAIN) to add manual fees, distribute them amongst leases, and create multiple payment transactions.

Navigation:

#### **Lease Administration** > **Payables Leases** > **Create Manual Payables** > **Payment Transactions - Create Payable Manual Fees**

This example illustrates the fields and controls on the Payment Transactions - Create Payable Manual Fees page. You can find definitions for the fields and controls later on this page.

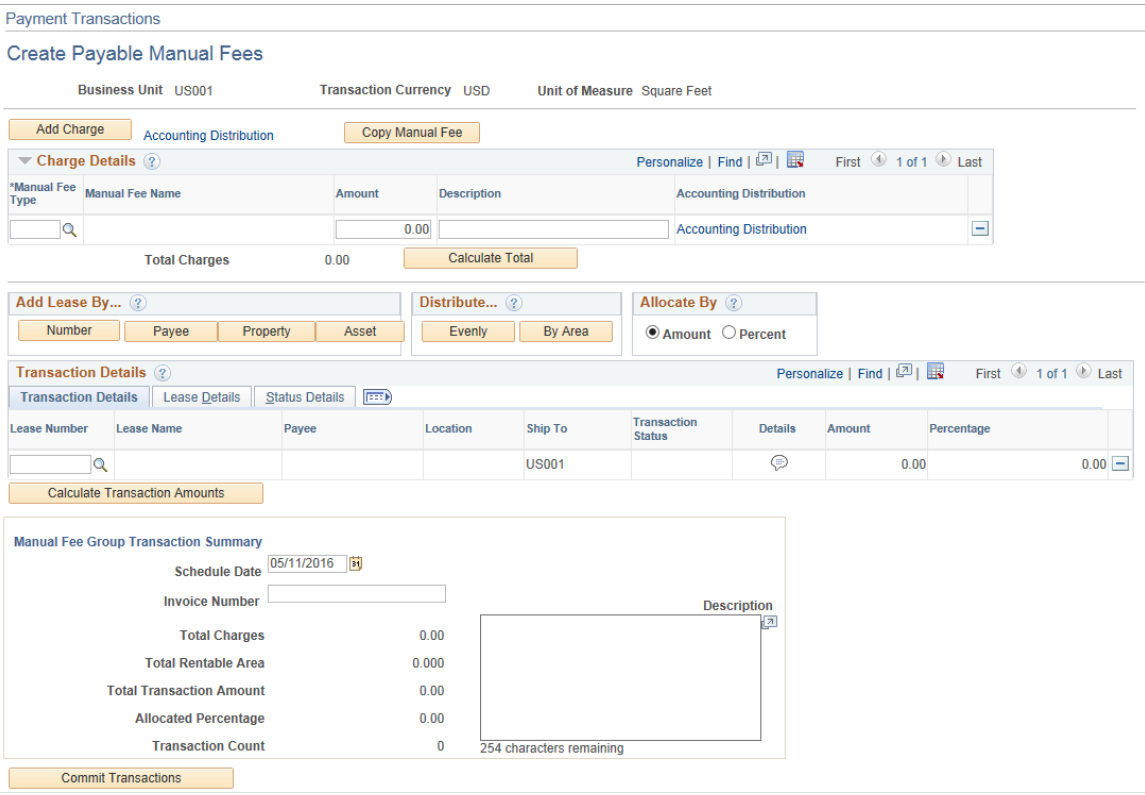

When you first create manual fee transactions, the page name is Create Payable Manual Fees page. After you save an exit the page, to access the information again, you access the Maintain Payable Manual Transaction page. The pages function similarly. Only the Create Payable Manual Fees page is shown. The status of the transactions control what you can edit on the page:

- If all of the transactions on this page are in *Draft* status, you can edit the entire page.
- If one or more of the transactions on this page are in *Draft* status, you can edit or delete the individual transactions or add new transactions.
- If all of the transactions on this page are in *Pending, Processed,* or *Error,* the page is display-only.

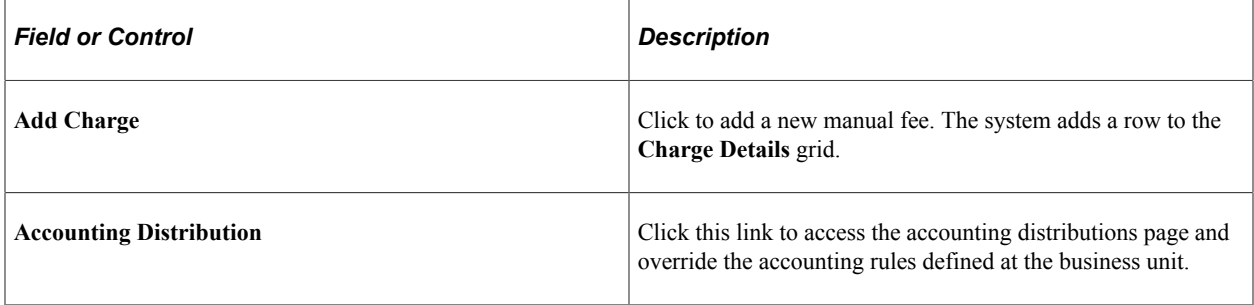

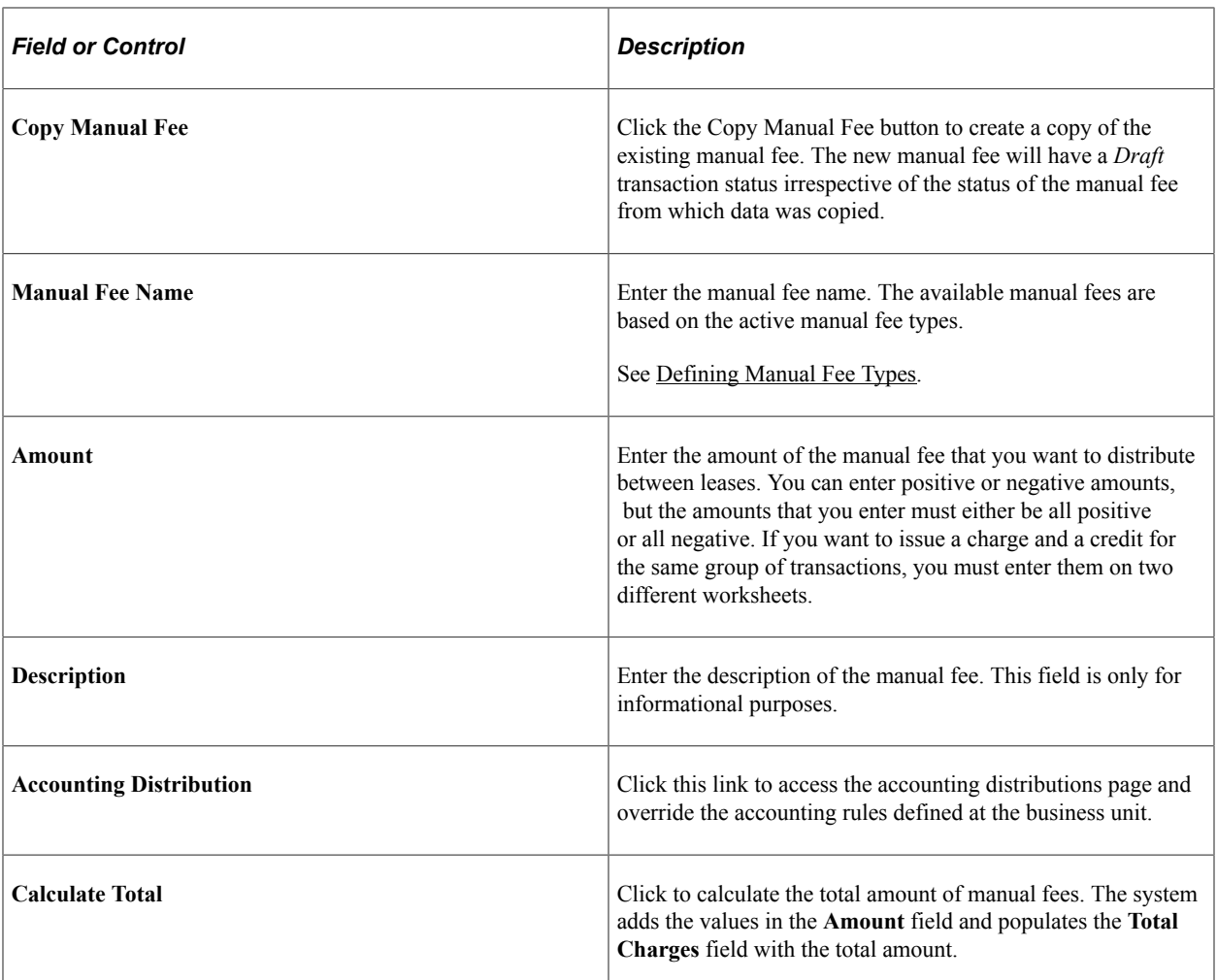

# **Add Lease By**

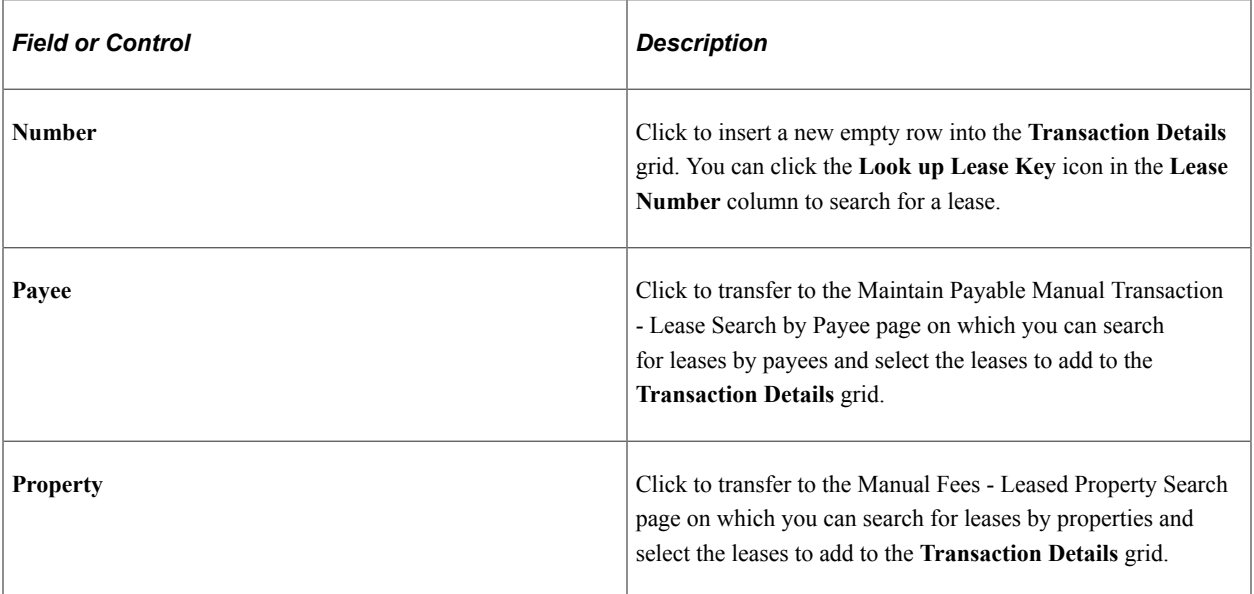

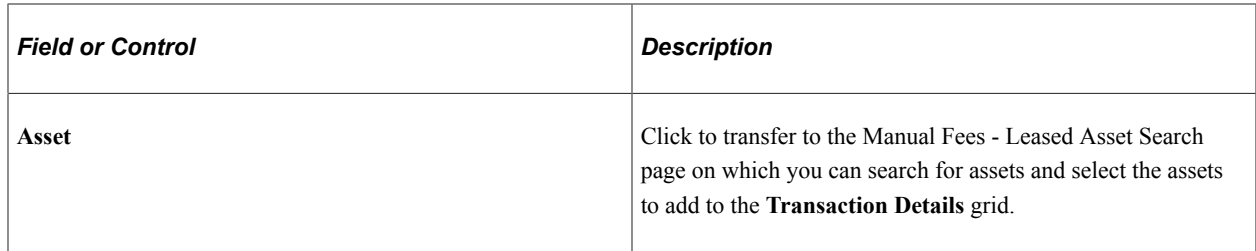

#### **Distribute**

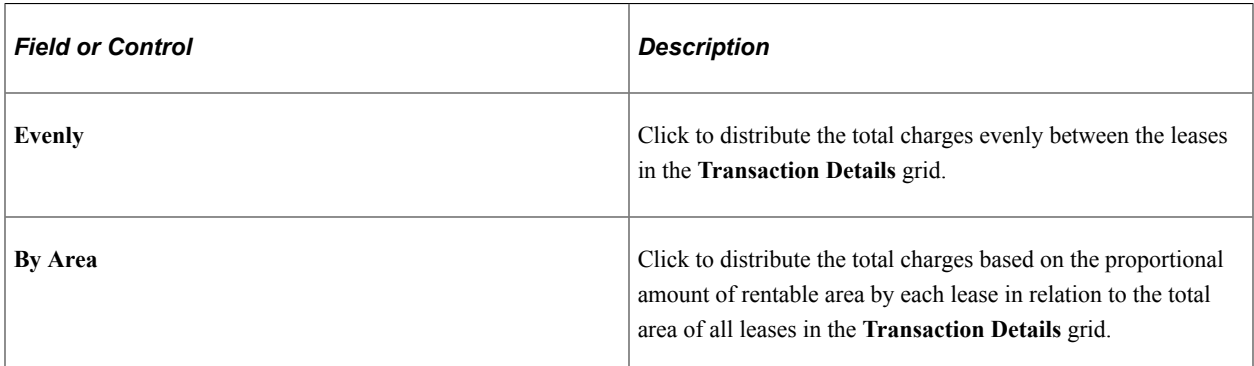

# **Allocate By**

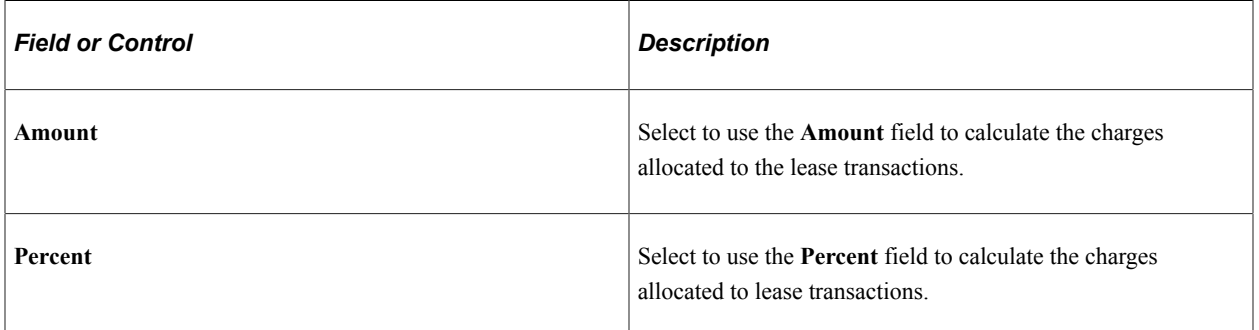

### **Transaction Details**

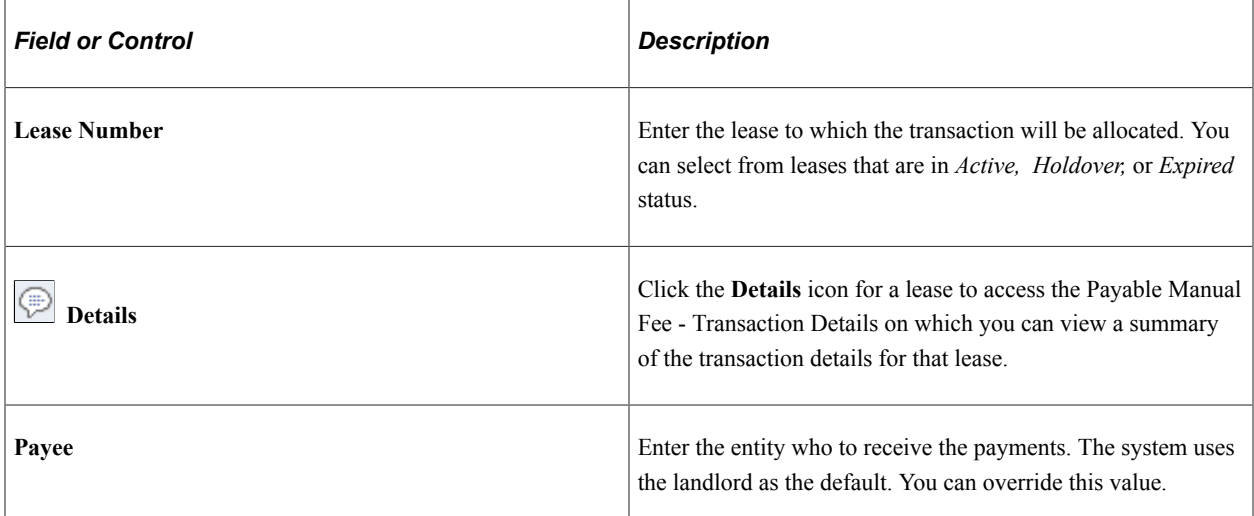

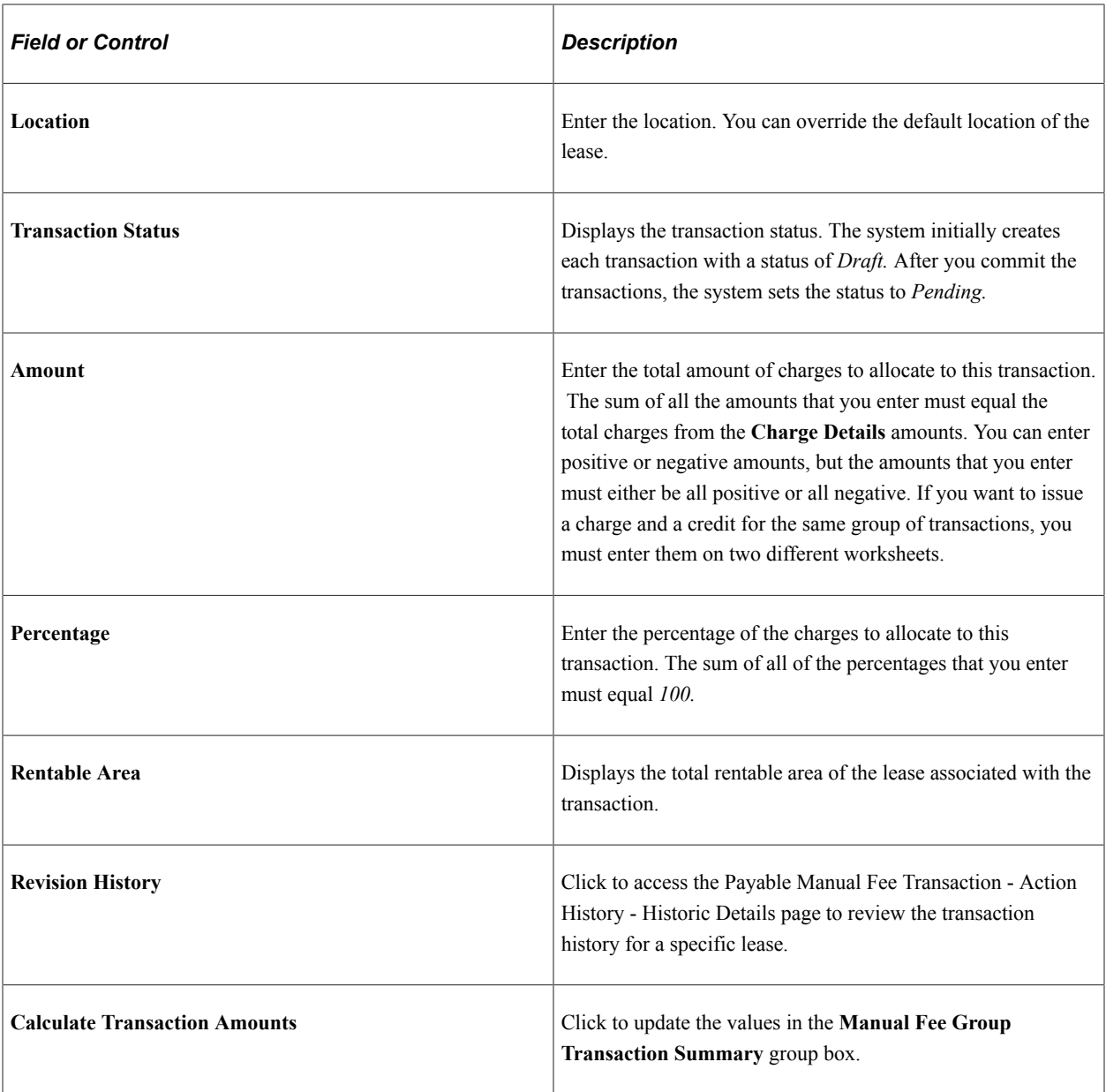

# **Manual Fee Group Transaction Summary**

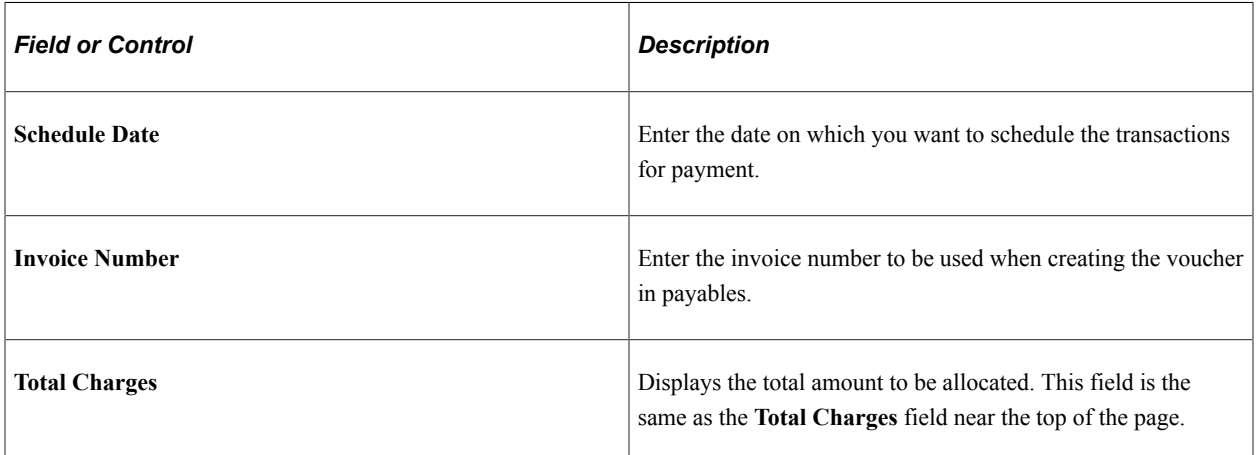

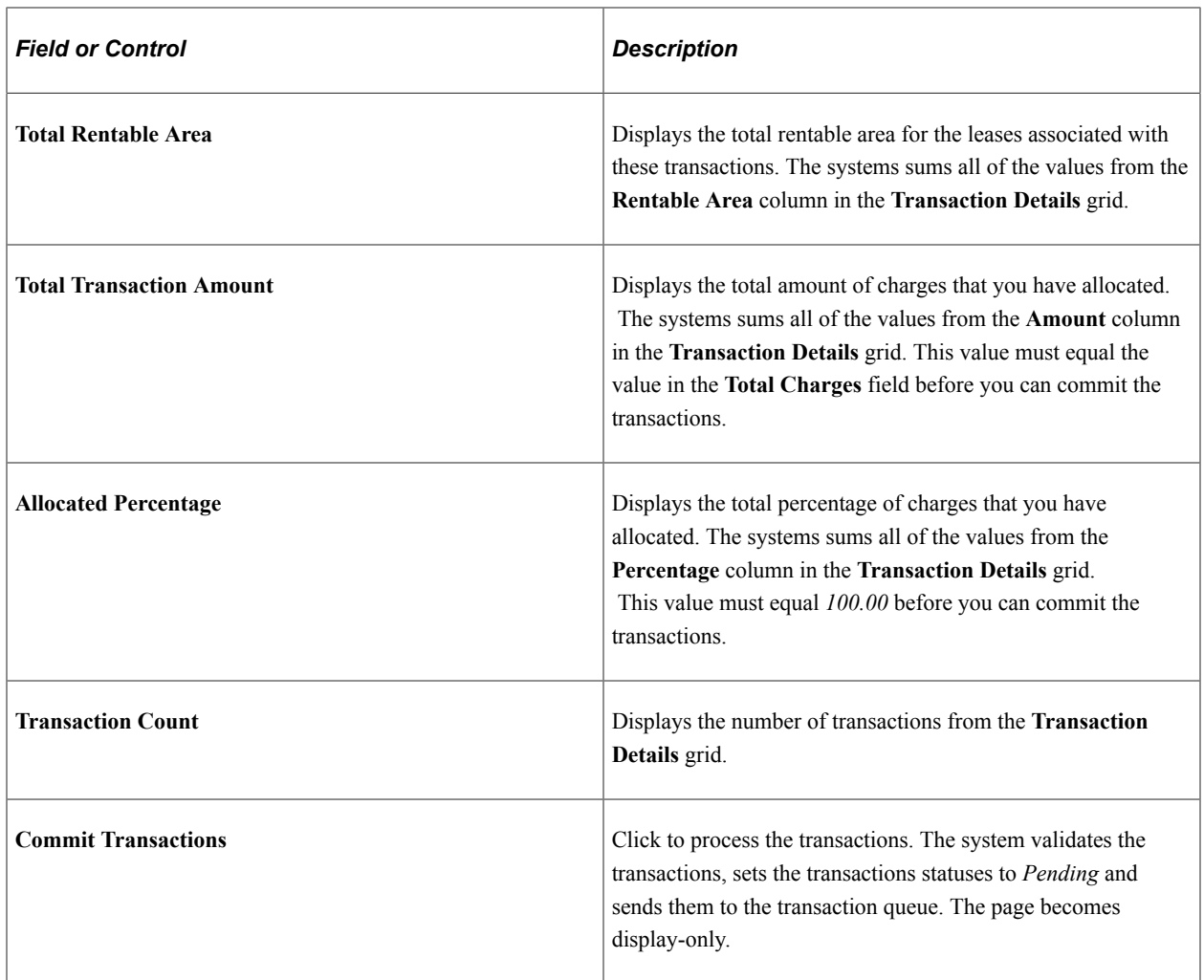

# <span id="page-441-0"></span>**Overriding Accounting Distributions**

Use the Accounting Distributions page (RE\_MFTGRP\_DST\_SEC) to override the accounting distributions defined at the business unit level.

Navigation:

Click the **Accounting Distributions** link on the Payment Transactions - Create Payable Manual Fees page.

This example illustrates the fields and controls on the Create Payable Manual Fees - Accounting Distributions page. You can find definitions for the fields and controls later on this page.

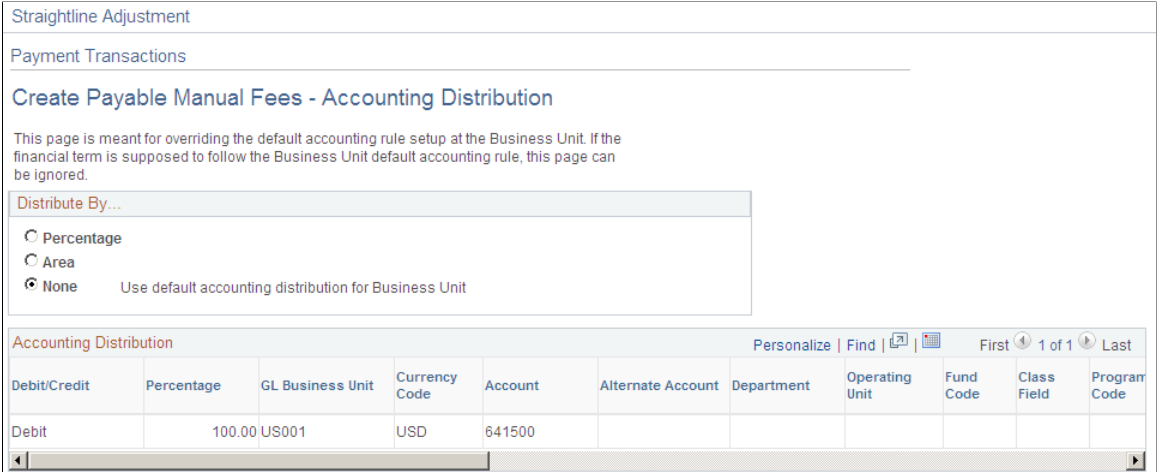

The fields on this page differ depending upon the distribution selected. When you select a value other than **None,** the ChartField values become available for edit.

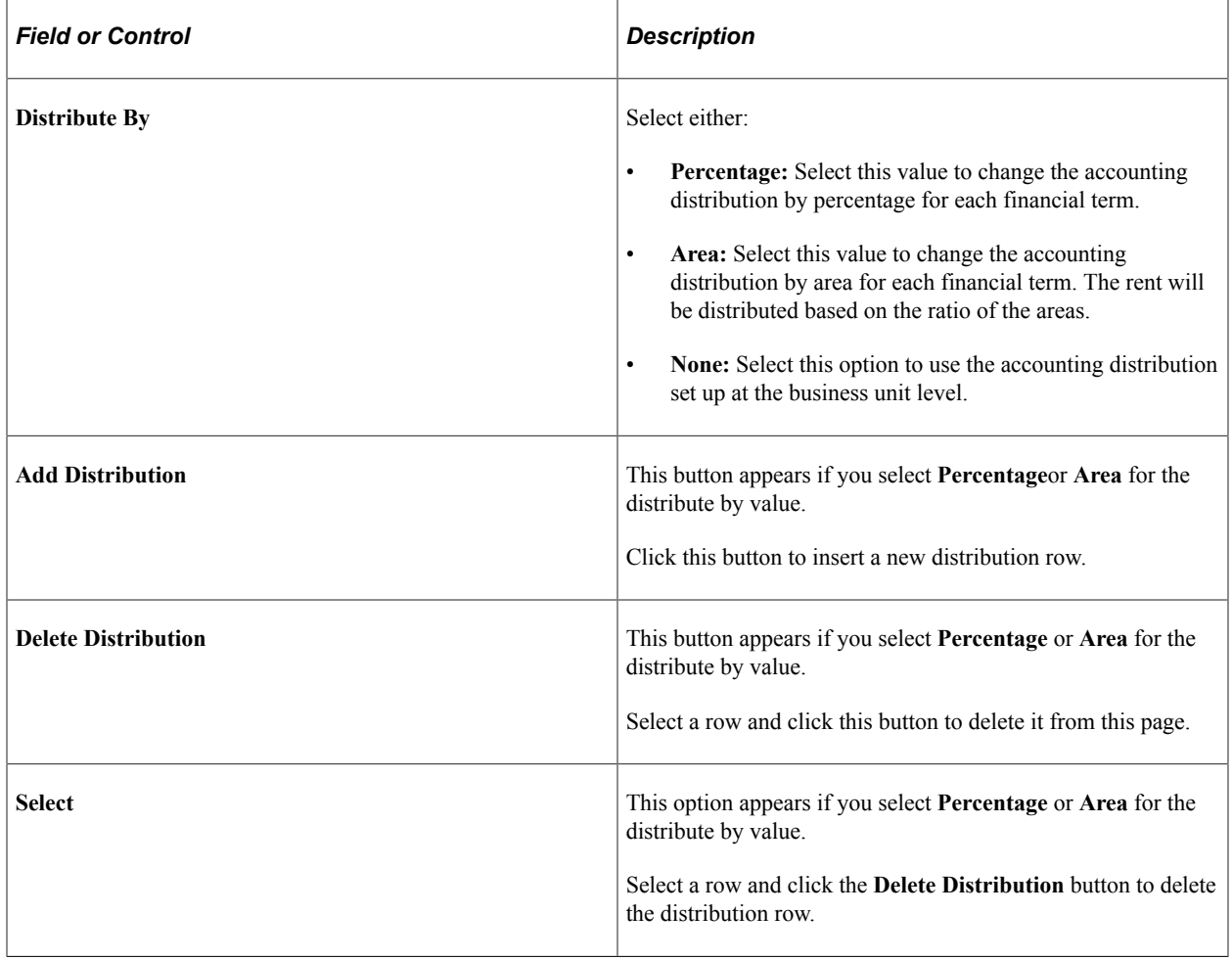

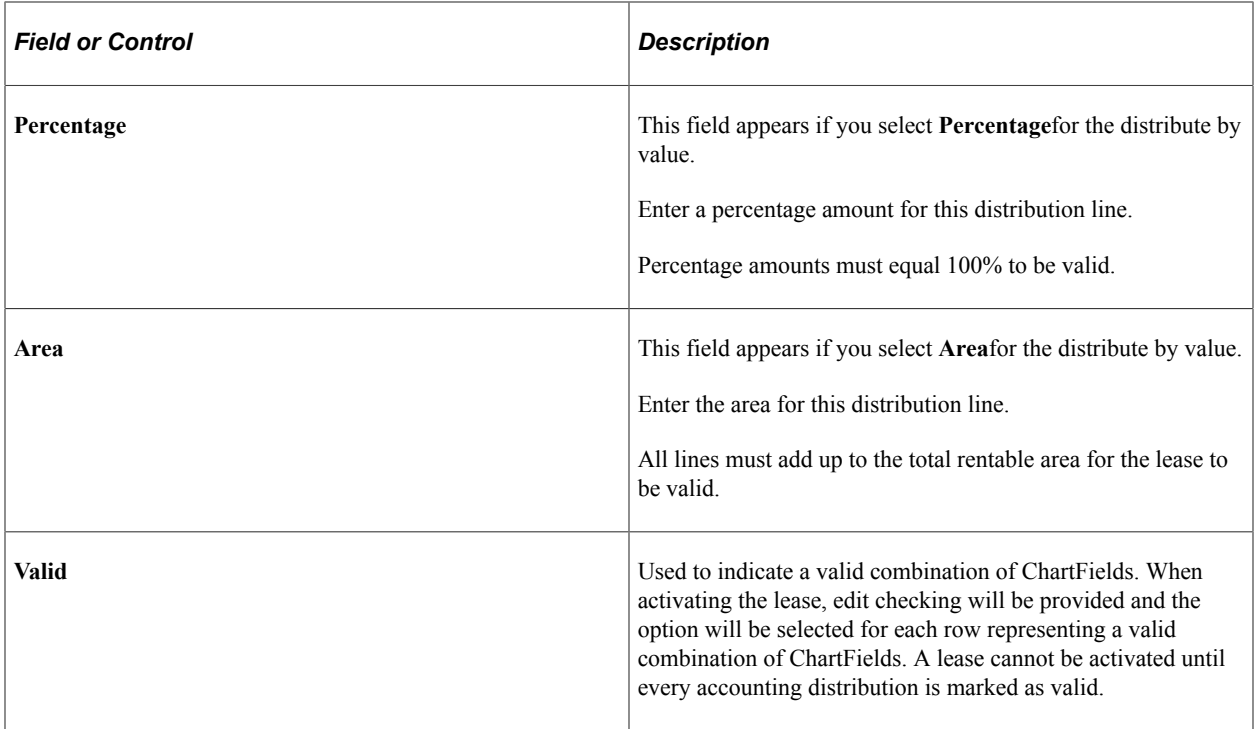

# <span id="page-443-0"></span>**Payment Transactions - Create Payable Manual Fees Page**

Use the Payment Transactions - Create Payable Manual Fees page (RE\_TXN\_ADHOC\_SEC) to add manual fees and create single payment transactions.

Navigation:

#### **Lease Administration** > **Payables Leases** > **Maintain Lease** > **Financial Terms**

Click the **Create Payable Manual Fees** button.

This example illustrates the fields and controls on the Payment Transactions - Create Payable Manual Fees. You can find definitions for the fields and controls later on this page.

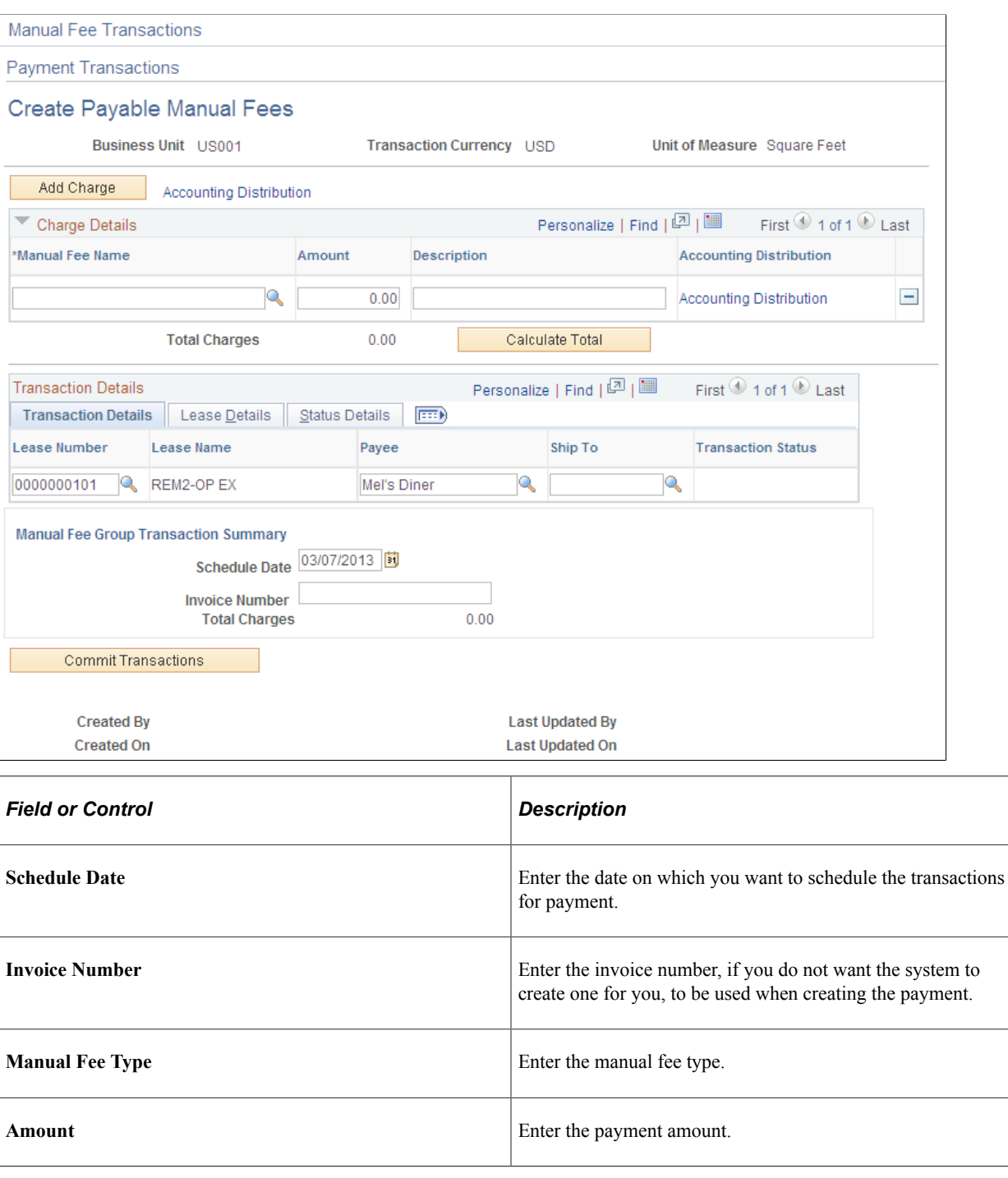

# **Running the Interface to AP/Billing Process**

This topic provides an overview of the Interface to AP/Billing process and discusses how to run the Interface to AP/Billing process.

# **Page Used to Manage Interfaces to AP/Billing**

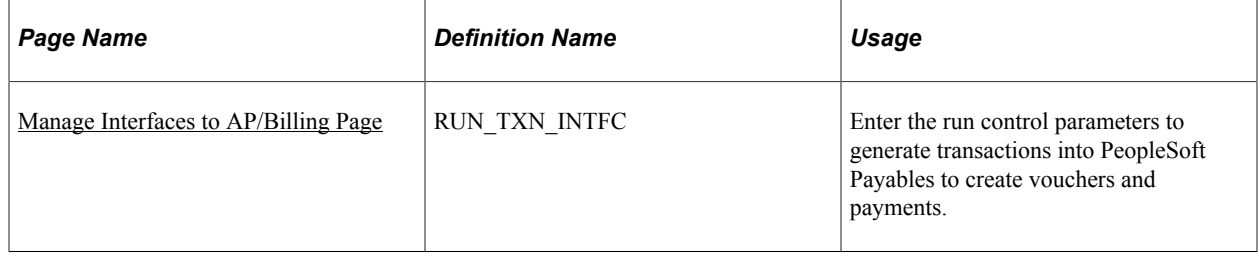

# **Understanding the Interface to AP/Billing Process**

PeopleSoft Lease Administration uses existing PeopleSoft Payables functionality to generate vouchers and payments to the landlords or payees. When you run the Interface to AP/Billing process, the system sends approved PeopleSoft Lease Administration payment information to the PeopleSoft Payables Voucher Build and Voucher Edit staging tables. After the information is sent, the PeopleSoft Payables application continues with the process flow by generating the vouchers and payments to the landlord and also generating the appropriate accounting information for posting to the general ledger.

The Interface to AP/Billing process populates four tables:

- Voucher Headers (VCHR\_HDR\_STG)
- Voucher Lines (VCHR\_LINE\_STG)
- Voucher Line Distributions (VCHR\_DIST\_STG)
- Voucher Payments (VCHR\_PYMT\_STG)

To populate these tables, this process groups the transaction details by each lease and inserts a voucher header for each lease and payee combination. A voucher line is created for every transaction detail for that lease and payee combination and the system inserts the distribution lines that correspond to those details. The distribution detail defaults from the Contract Accounting Rules process that uses the Lease Administration Accounting Rules setup and the transaction detail information, such as the transaction routing code.

The transaction routing code that is associated with a transaction detail also provides processing information that relates to withholding tax and sales and use taxes. Since the AP Voucher Build/Edit populates most of the information that is not provided by the interface, it is recommended that you set up the transaction routing codes using the *Default* option.

For example, if a payables business unit and supplier are set up to use withholding, the transaction routing code *Withholding* is set to let the PeopleSoft Payables system provide the applicable withholding code. The default can be set to *No* to avoid withholding on a specific transaction detail that is not subject to withholding. Setting a transaction routing code *Withholding* to *Yes* for sending transactions to a payables business unit that is not set to collect withholding tax, or for a supplier not subjected to withholding tax, places the generated voucher in Error/Recycle state as the necessary additional withholding information is not defaulted.

To create the vouchers in PeopleSoft Payables for the PeopleSoft Lease Administration transactions, PeopleSoft Payables runs the AP Voucher Build/Edit process, which takes the data from the staging tables after they are populated. This process uses the information provided in the tables, populates values for fields that were not populated, and verifies the integrity of the generated voucher. If any issues are found,

the voucher is set in error and can be reviewed online or recycled in batch. The voucher is not available for further processing until all errors are corrected.

**Note:** You can also use the Interface to AP/Billing process to generate invoices to tenants for receivables leases. When generating the process, consider setting up separate run control IDs for generating billing and payables transactions. If you use only one run control ID, the system generates all transactions for both invoices and payments.

#### **Prerequisites**

Before you run the Interface to AP/Billing process, verify that transactions in the transaction queue are in *Approved* status.

## <span id="page-446-0"></span>**Manage Interfaces to AP/Billing Page**

Use the Manage Interfaces to AP/Billing page (RUN\_TXN\_INTFC ) to enter the run control parameters to generate transactions into PeopleSoft Payables to create vouchers and payments.

Navigation:

#### **Lease Administration** > **Integrations** > **Manage Interface to AP/BI**

**Note:** As part of the shared product functionality, the Manage Interface to AP/Billing page can also be accessed through the Asset Management navigation as follows: Asset Management > Asset Transactions > Leased Assets > Manage Interface to AP/Billing.

This example illustrates the fields and controls on the Manage Interfaces to AP/Billing page. You can find definitions for the fields and controls later on this page.

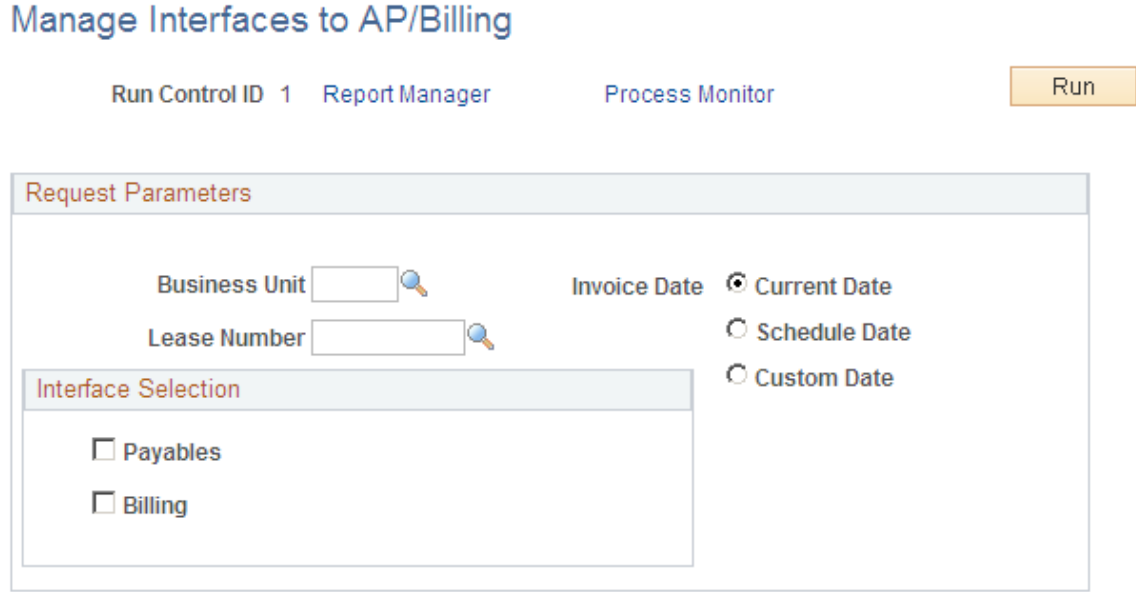

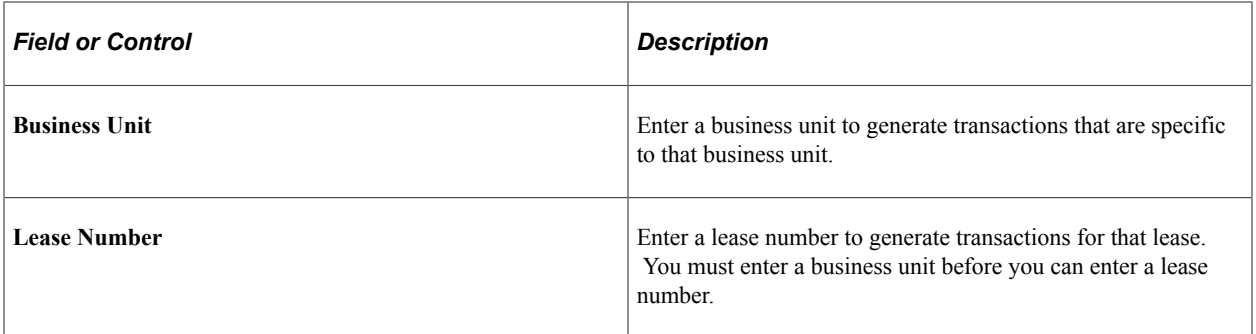

#### **Interface Selection**

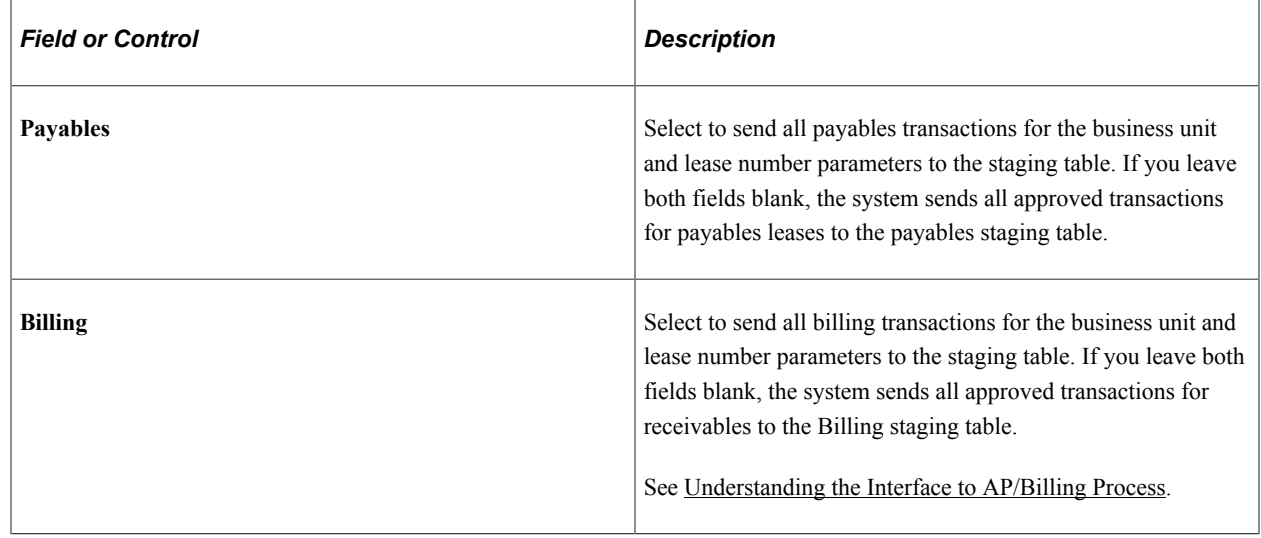

# **Viewing Pending Lease Payables**

This topic discusses how to inquire about pending lease payables (also commonly referred to as the rent roll report).

PeopleSoft Lease Administration enables you to view the list of pending lease payables. This interactive inquiry enables you to filter the criteria and view all the active leases with pending payments and their schedules.

# **Page Used to View Pending Lease Payables**

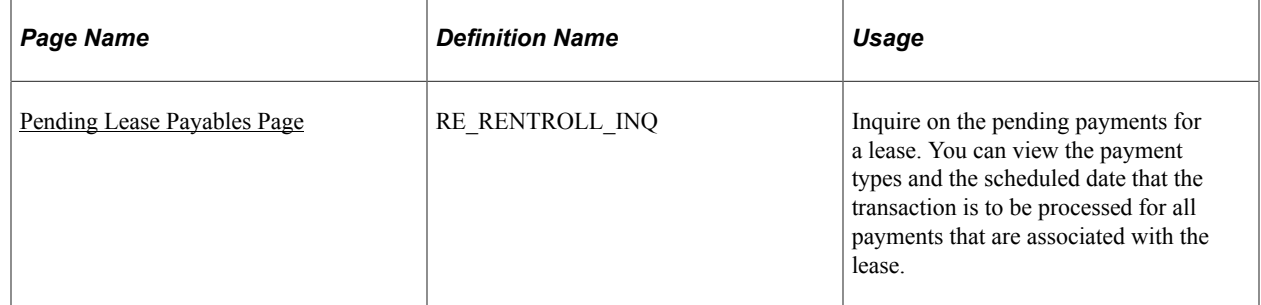

# <span id="page-448-0"></span>**Pending Lease Payables Page**

Use the Pending Lease Payables page (RE\_RENTROLL\_INQ ) to inquire on the pending payments for a lease.

You can view the payment types and the scheduled date that the transaction is to be processed for all payments that are associated with the lease.

Navigation:

#### **Lease Administration** > **Reports** > **Pending Lease Payables**

This example illustrates the fields and controls on the Pending Lease Payables page. You can find definitions for the fields and controls later on this page.

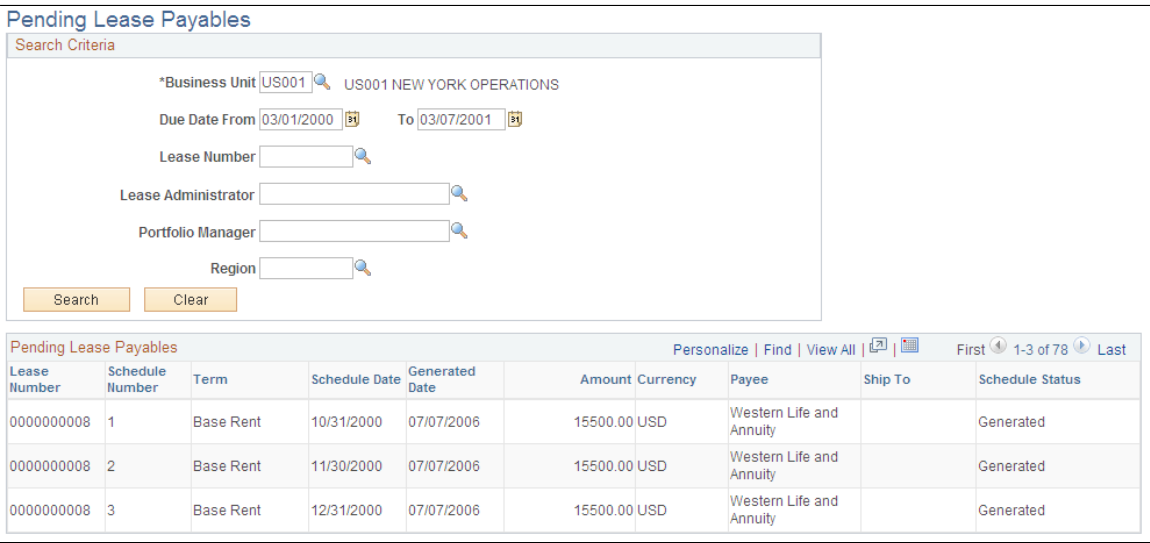

Enter the business unit and click **Search** to view all of the leases with pending payments and their schedules within that business unit. To view a filtered list, enter search criteria in the fields and click **Search.** Click **Clear** to clear all of the search criteria and results.

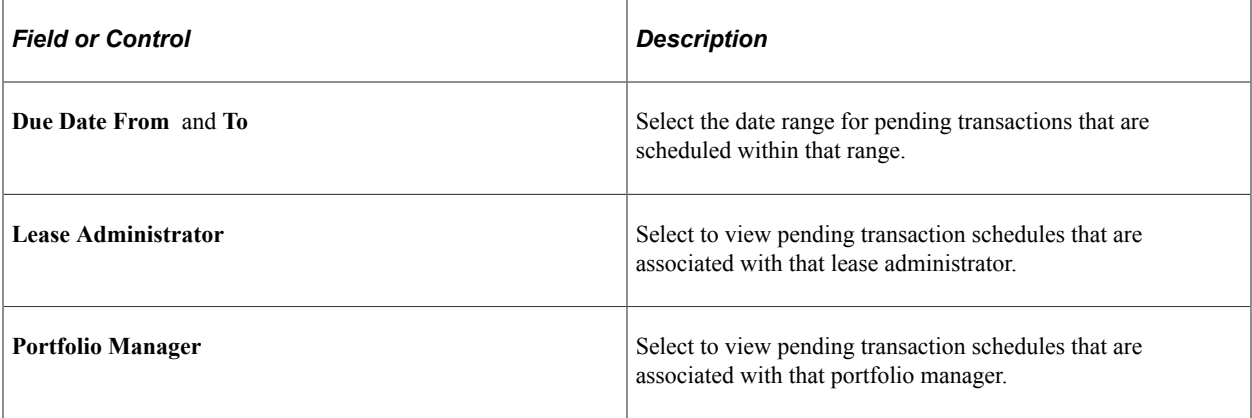

# **Pending Lease Payables**

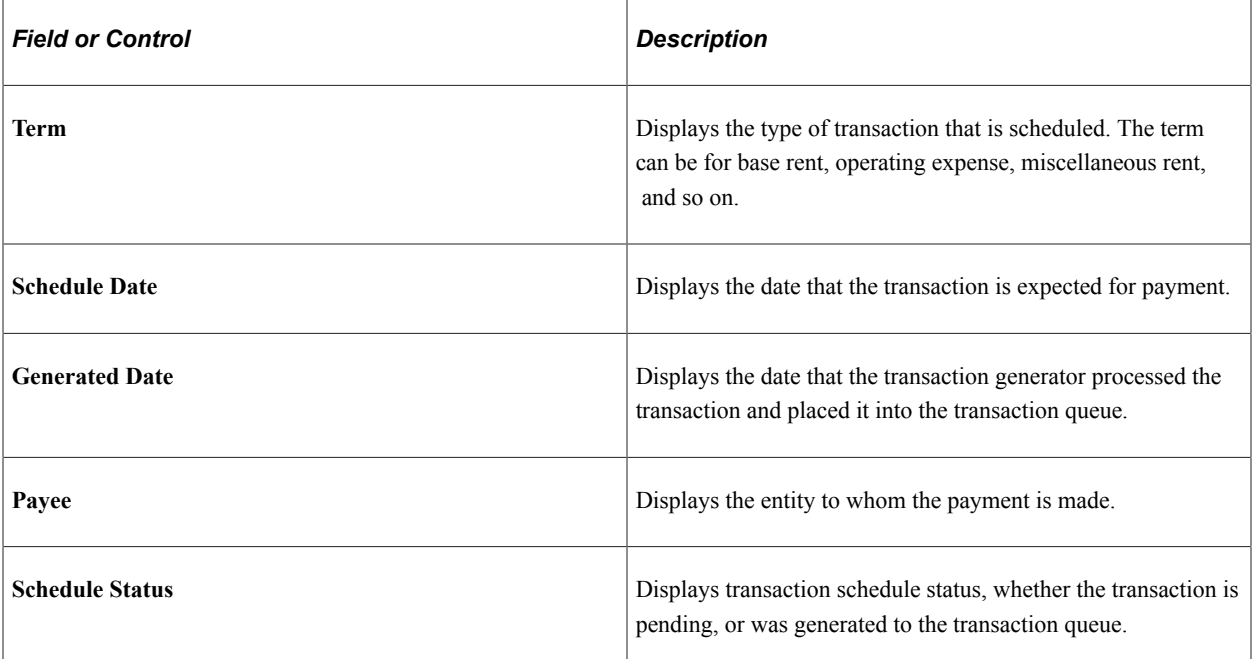

# **Chapter 22**

# **Analyzing Lease Administration Using PeopleSoft Insights**

# **Understanding PeopleSoft Insights for Lease Administration**

PeopleSoft Insights is an analytical engine that provides visual reports (visualizations) in the form of charts, tables, graphs and so on. The visualizations are based on queries that retrieve data from the PeopleSoft Search Framework.

Dashboard administrators use PeopleSoft Insights and the underlying analytics engine to create both dashboards and visualizations, which are then attached to dashboards. The dashboard can contain multiple visualizations. The visualization and dashboard are objects in PeopleSoft Insights, which must be imported into the PeopleSoft application.

Typically, a PeopleSoft user who has the Search Administrator role performs these tasks:

- Imports dashboards.
- Configures dashboards as tiles or related information.
- Specifies user privileges for the dashboard.

End users access dashboards based on user privileges.

• Deploys dashboards.

**Note:** Oracle recommends that you do not modify or edit a delivered dashboard or visualization. You may copy a delivered visualization and then modify it as per your business requirements.

For more information, see *PeopleTools Search Technology*, "Working with Insights Dashboards for PeopleSoft Application Data", Understanding Application Data and Insights Dashboards.

For more information about PeopleSoft Search Framework, see Understanding PeopleSoft Insights Using PeopleSoft Search Framework.

# **Setting up Insights Dashboards for Lease Administration**

PeopleSoft Lease Administration delivers Insights dashboards to analyze Lease Administration data using different visualizations.

To set up Insights dashboards for Lease Administration:

1. Use the Deploy Search Definition page to deploy the search definition (PeopleTools, Search Framework, Administration, Deploy Search Objects).

The PeopleSoft Lease Administration search definitions are:

- EP\_RE\_PAYMENT\_INS (Lease Payment Insights dashboard)
- EP\_RE\_PAYMENT\_INS (Lease Payment Forecast dashboard)

See also "Search Definitions and Privileges" (Application Fundamentals) for a list of Lease Administration search definitions for PeopleSoft Insights dashboards.

2. Use the Schedule Search Index page to run the Build Index process (PeopleTools, Search Framework, Administration, Schedule Search Index).

The first time you run this process for a search index, you should always select *Full Index* as the **Indexing type**. You can run incremental indexes after that.

3. Use the Deploy Insights dashboards page to deploy the dashboard and the tile (PeopleTools, Search Framework, Administration, Deploy Insights Dashboards).

When you deploy a dashboard, you are copying the dashboard from the PeopleSoft database to your instance of PeopleSoft Insights. The deployed dashboard is then available on the Saved Objects page in the Management section on the Insights home page. Use the Deploy Insights Dashboards page to deploy or update a dashboard. For more information on Deploying a Dashboard, see PeopleTools:Search Technology, Working with Insights Dashboards for PeopleSoft Application Data, Deploying a Dashboard.

- 4. Use the "Personalize Homepage Page" (Application Fundamentals) to add the tile to a homepage.
- 5. Use the User Roles page to add the privileges to users (PeopleTools, Security, User Profiles, User Profiles).

The PeopleSoft Lease Administration privileges are:

- Insights LA Edit Privilege
- Insights LA View Privilege

See also "Search Definitions and Privileges" (Application Fundamentals) for a list of all product privileges for PeopleSoft Insights dashboards.

## **Adding Lease Administration Tiles for Insights Dashboards**

PeopleSoft Lease Administration has these tiles associated with Insights dashboards:

- Lease Payment Insights
- Lease Payment Forecast

For additional information about how to add a tile to a PeopleSoft Fluid Home page, see "Adding Homepages and Tiles" (Application Fundamentals) and *PeopleTools: Application User's Guide*, "Working With PeopleSoft Fluid User Interface", Working with Fluid Homepages and Dashboards, Managing Tiles on Fluid Homepages and Dashboards.

This example illustrates the Lease Payment Insights tile

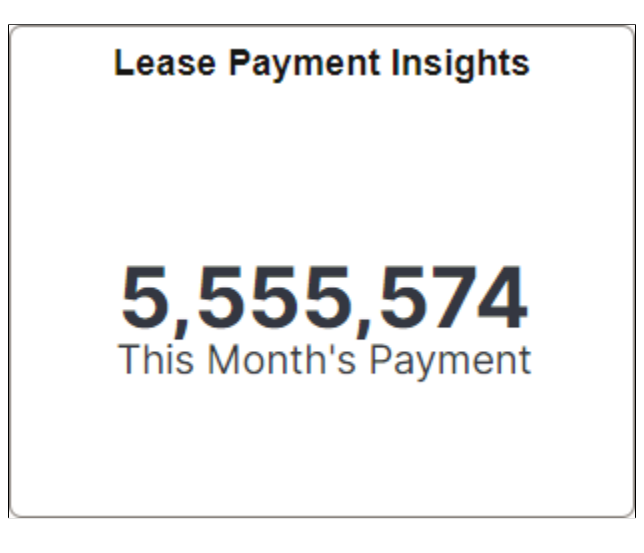

This example illustrates the Lease Payment Forecast tile

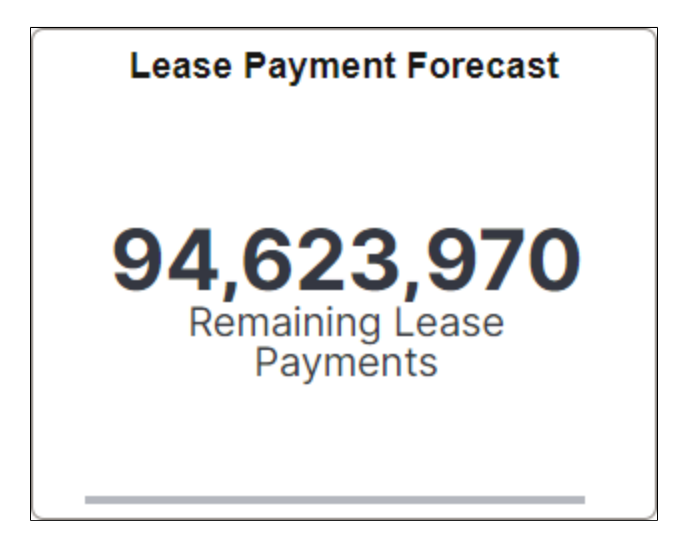

# **Analyzing Lease Administration Using PeopleSoft Insights**

This topic displays and explains how to analyze Lease Administration data using PeopleSoft Insights dashboards.

## **Pages Used to Analyze Lease Administration Using PeopleSoft Insights**

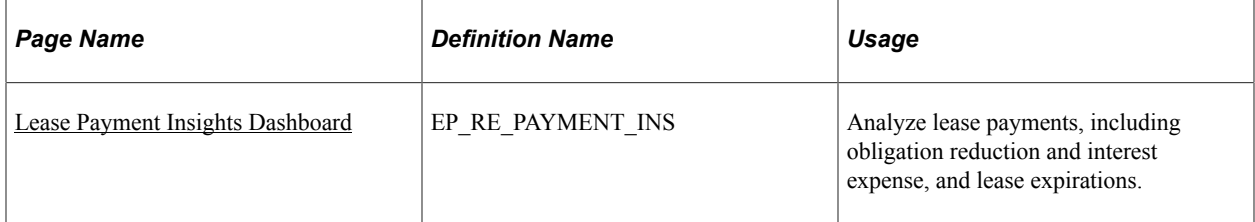

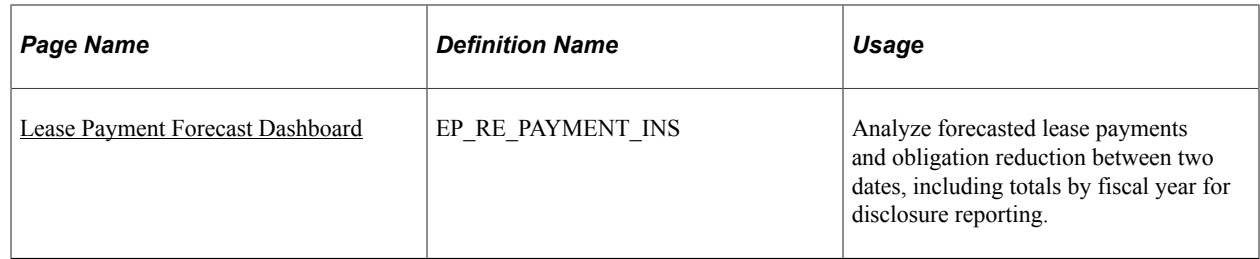

## <span id="page-453-0"></span>**Lease Payment Insights Dashboard**

Use the Lease Payment Insights dashboard to analyze an overview of the payable lease portfolio by providing valuable insights into payable lease payments and lease expirations.

The filters for this dashboard are included in the below table. Amounts will be displayed in the Business Unit's base currency.

Navigation:

#### **Select the Lease Payment Insights tile**

This example illustrates the fields and controls on the Lease Payment Insights Dashboard (1 of 2)

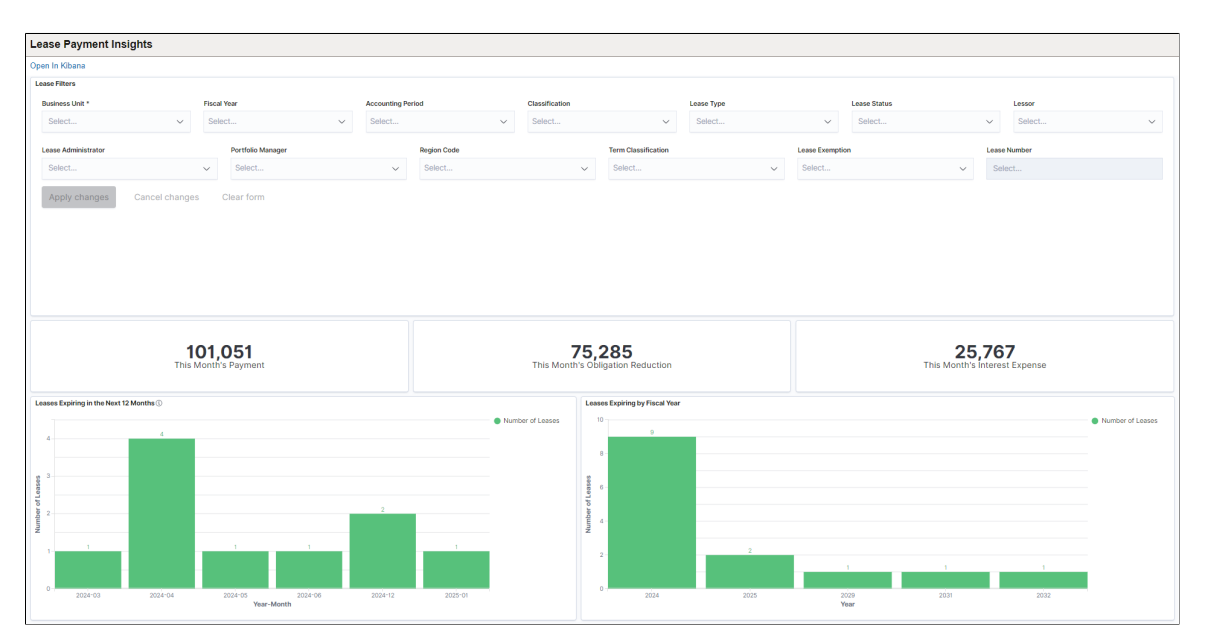

#### This example illustrates the fields and controls on the Lease Payment Insights Dashboard (2 of 2)

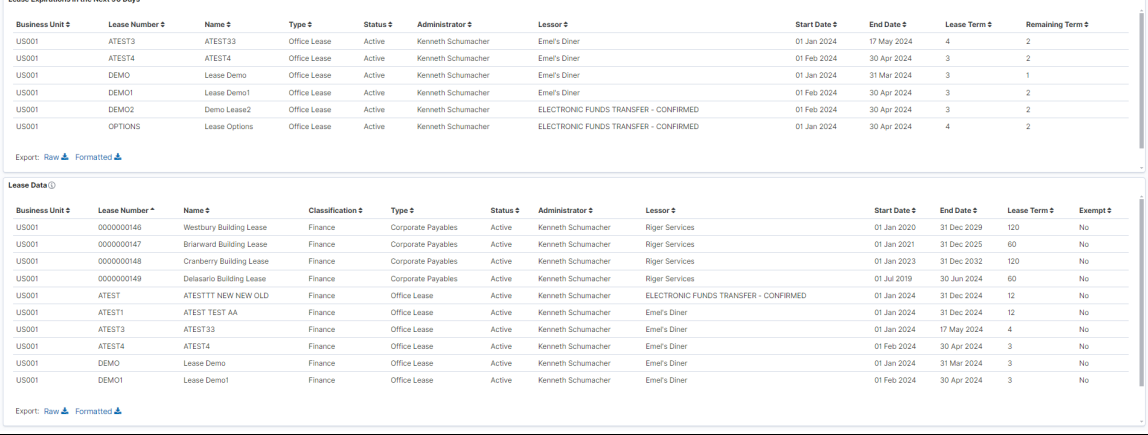

The visualizations and data displayed on the Lease Payment Insights dashboard are based on values selected for the **Business Unit, Fiscal Year,** and **Accounting Period** filters, which are required.

You can further filter visualizations and data based on additional delivered filters, such as **Lessor**, **Lease Type**, **Lease Status**, and more.

Data can also be filtered by selecting any categorical data within a visualization (for example, an individual bar in a bar graph).

The following visualizations are part of this dashboard:

- *This Month's Payment:* Provides total payment amount for current month of all filtered leases.
- *This Month's Obligation Reduction:* Provides the total obligation reduction amount for the current month of all filtered leases.
- *This Month's Interest Expense:* Provides the interest expenses amount for the current month of all filtered leases.
- *Lease Expiring in the Next 12 Months:* Provides the number of leases expiring in the next 12 months period for all filtered leases.
- *Lease Expiring by Fiscal Year:* Provides the number of leases expiring in each fiscal year for all filtered leases.
- *Lease Expirations in the Next 90 Days:* Displays a detailed list of leases expiring in the next 90 days for all filtered leases. The list includes the start and end dates, total lease term, and the remaining term to expiry.
- *Lease Data:* Displays a detailed list of filtered leases making up the data shown in the visualizations.

Each visualization can be viewed separately in full screen. You can also drill down for more information using the **Inspect** option. That data can be downloaded as a comma separated value (CSV) file.

## <span id="page-454-0"></span>**Lease Payment Forecast Dashboard**

Use the Lease Payment Forecast dashboard to forecast lease payments and lease obligation reductions annually.

Navigation:

#### **Select the Lease Payment Forecast tile**

This example illustrates the fields and controls on the Lease Payment Forecast Dashboard.

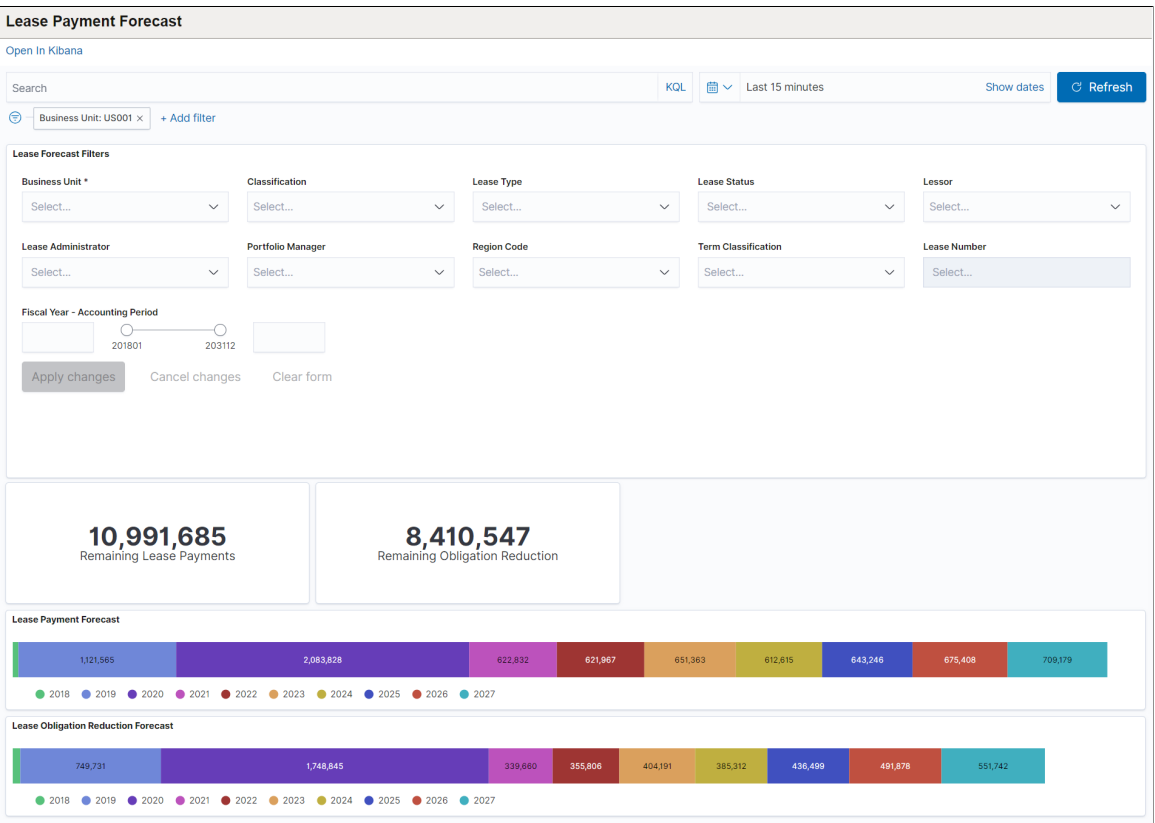

The visualizations and data displayed on the Lease Payment Forecast dashboard are based on the required filters selected for the **Business Unit** and between two Fiscal Years/Accounting Periods.

You can further filter visualizations and data based on additional delivered filters, such as **Lease Type, Lease Status, Lessor**, and more.

Data can also be filtered by selecting any categorical data within a visualization (for example, an individual bar in a bar graph).

The following visualizations are part of this dashboard:

- *Remaining Lease Payments:* Provides the total amount of remaining lease payments for the filtered leases.
- *Remaining Obligation Reduction:* Provides the total amount of remaining obligation reduction for the filtered leases.
- *Lease Payment Forecast:* Provides the year-by-year lease payment amounts between the selected periods for the filtered leases.
- *Lease Obligation Reduction Forecast:* Provides the year-by-year obligation reduction amounts between the selected periods for the filtered leases.

Each visualization can be viewed separately in full screen. You can also drill down for more information using the **Inspect** option. That data can be downloaded as a CSV file.

# **Configuring Batch Processes**

# **Configuring Temporary Tables for Batch Processing**

When you run batch processes in parallel, you risk data contention and deadlocks on temporary tables. To avoid this, PeopleTools enables you to dedicate specific instances of temporary tables for each process. When PeopleSoft Application Engine manages a dedicated temporary table instance, it controls the locking of the table before use and the unlocking of the table after use.

When you decide how many temporary table instances to dedicate for a process, consider the number of temporary tables that the process uses. More instances result in more copies of the temporary tables on the system. For example, if a process uses 25 temporary tables and you have 10 instances for a process, you will have 250 temporary tables on the system.

If you run processes in parallel and all of the dedicated temporary table instances are in use, the performance of the process decreases. You need to find a balance that works for your organization.

**Note:** When you specify the number of instances, PeopleSoft Application Designer displays a list of the temporary tables for the process. Use the list to determine how many temporary tables each process uses.

Specify how many temporary table instances to dedicate for each of the following batch processes that can run in parallel in PeopleSoft Lease Administration:

• Critical Date Notification Generator (RE\_CRDT\_GEN)

The Critical Date Notification Generator process uses these temporary tables:

- RE\_CDNT\_TAO
- RECDNTID\_TAO
- FAS-13 Schedule Generator (RE\_FASB\_GEN).

The FAS-13 schedule Generator process uses this temporary table (RE\_FASB\_TAO).

• Recurring Transactions Schedule Generator (RE\_GENTRANS).

The Recurring Transactions Schedule Generator process uses these temporary tables:

- RE\_GENDTL\_TAO
- RE\_GENTXN\_TAO
- RE\_PROVAR\_TAO
- RE\_TRMAMT\_TAO
- RE LS\_EXP\_TAO
- RE\_LSXBU\_TAO
- Send Billing Transactions to TBP (RE\_INTFC\_TBP).

The Send Billing Transactions to TBP process uses these temporary tables:

- RE\_INTFC\_TAO
- RE\_TXN\_TAO
- Lease Admin Pagelet data (Summary Tables) Collector (RE\_PGLT\_DATA).

The Lease Admin Pagelet Data (Summary Tables) Collector process uses this temporary table RE\_SPCUTL\_TAO.

• Request for Employee Location Assignments from CAFM (RE\_REQ\_ELOC).

The Request for Employee Location Assignments from CAFM process uses this temporary table RE\_EMPLOC\_TAO.

• Request for Property Size and Occupancy from CAFM (RE\_REQ\_PROP).

The Request for Property Size and Occupancy from CAFM uses this temporary table RE\_PROP\_TAO.

• Post FASB Schedules to GL (RE\_STGL\_POST).

The Post FASB Schedules to GL process uses these temporary tables:

- RE\_STGLS\_TAO
- RE\_STGLT\_TAO
- Rent Variance Extract (RE\_RENT\_VAR)

The Rent Variance Extract process uses these temporary tables:

- RE\_PRIRNT\_TAO
- RE\_PRIVAL\_TAO
- RE\_RNTSCH\_TAO
- RE\_RNTTRM\_TAO
- RE\_RNTTXN\_TAO
- RE\_RNTVAR\_TAO

The PeopleTools documentation discusses the usage of temporary tables in detail and describes how to specify the number of instances.

If you run any of the PeopleSoft General Ledger COBOL processes, you should also configure the temporary tables for those processes. The PeopleSoft General Ledger documentation discusses how to do this in detail.

*PeopleTools: Application Engine*

Configuring Batch Processes Chapter 23

# **Scenarios for PeopleSoft Lease Administration**

# **Understanding Troubleshooting**

The scenarios explained here are examples of how to use some of the features within PeopleSoft Lease Administration. These real-life examples describe some of the intended uses of these features, enabling you to understand how these features might be applied to your own organization.

**Note:** The real-life scenarios described within this documentation may not conform to the business rules and procedures within your organization. Do not construe these examples as consulting or implementation advice for your specific industry or your individual organization. You should adapt or disregard the information here based on the needs of your organization. Oracle does not guarantee that the information included here will work as intended within your environment.

# **Scenario: Set up for Creating a Contract from a Lease**

Lease Administration is integrated with PeopleSoft Billing through the Transaction Billing Processor which is owned by PeopleSoft Contracts. In a background process, the system will create a contract for every receivables when the lease is activated. It is through this contract that the lease establishes the integration to PeopleSoft Billing. The following sections describe the one-time setup required for the contract to be created when a receivables lease is activated.

## **Bill Cycle Page**

The ON-DEMAND bill cycle needs to be setup prior to use. If this is not setup an error, will occur during lease activation.

Access the Bill Cycle page (Set Up Financials/Supply Chain, Product Related, Billing, Setup, Bill Cycle)

This example illustrates the fields and controls on the Bill Cycle page. You can find definitions for the fields and controls later on this page.

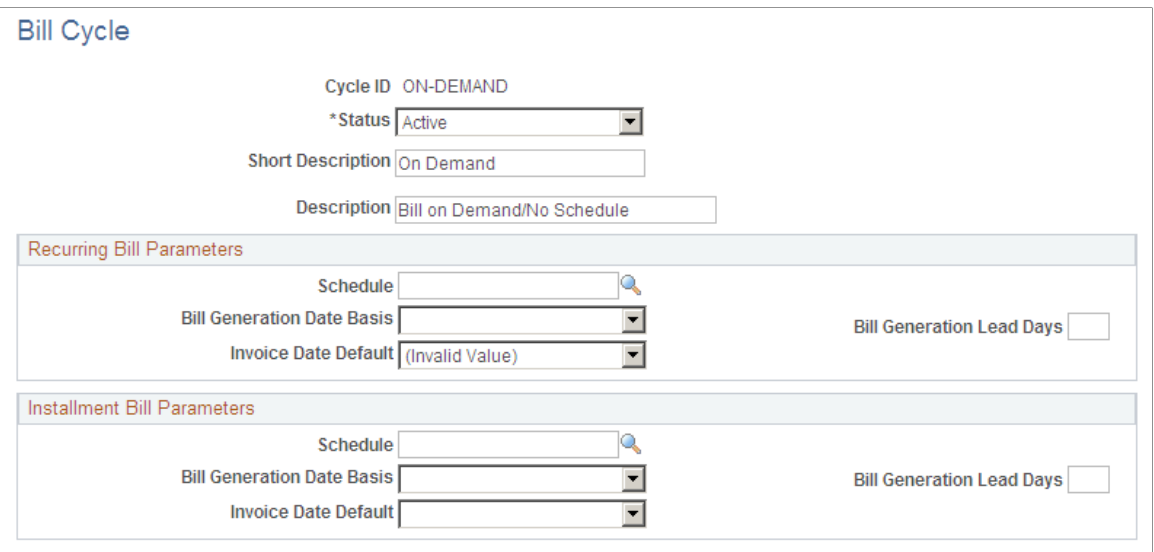

## **Lease Administration Business Unit Setup**

There are three fields to be setup in RE Business Unit under billing defaults:

- **Billing Type**: This value is prompted from PeopleSoft Billing setup. If this value is left blank, this value will be populated from the PeopleSoft Contracts business unit setup. If you do not enter this value in the PeopleSoft Contracts business unit setup, the system will raise an error when the user activates the lease.
- **Bill Source**: This value is prompted from PeopleSoft Billing setup. If this value is left blank, this value will be populated from the PeopleSoft Contracts business unit setup. If you do not enter this value in the PeopleSoft Contracts business unit setup, the system will raise an error when the user activates the lease.
- **Bill By**: This value is prompted from PeopleSoft Billing setup. This value can be blank on the PeopleSoft Contracts business unit setup also.

Access the Lease Administration Business Unit – Transaction Settings page (Set up Financials/Supply Chain, Business Unit Related, Lease Administration, LA Business Unit Definition, Transaction Settings) This example illustrates the fields and controls on the Lease Administration Business Unit – Transaction Settings page. You can find definitions for the fields and controls later on this page.

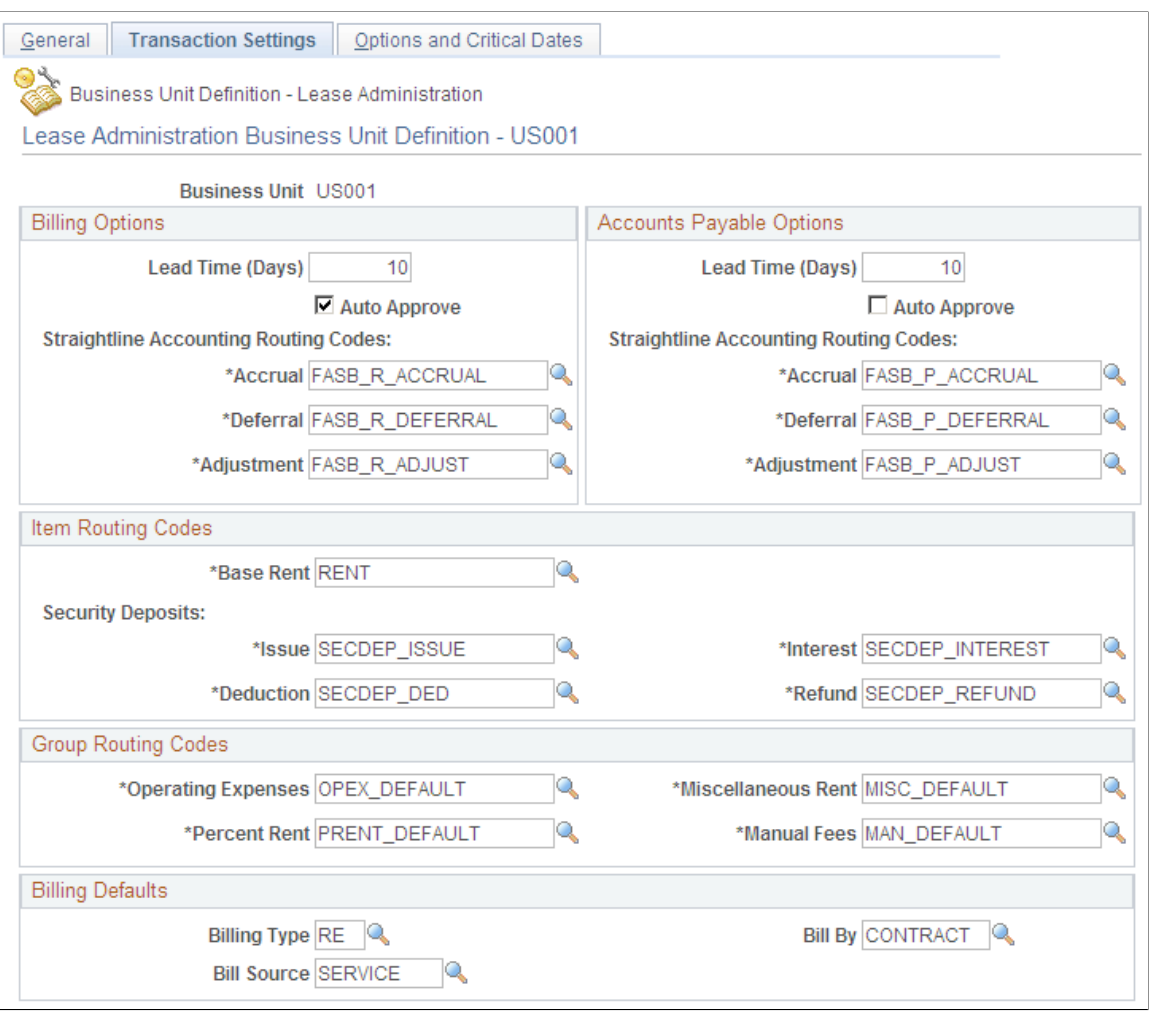

## **Contracts Business Unit Setup**

On the Contracts Business Unit – BU Definition page, you must enter a valid BI Unit.

Access the Contracts Business Unit – BU Definition page (Set Up Financials/Supply Chain, Business Unit Related, Contracts, Contracts Definition)

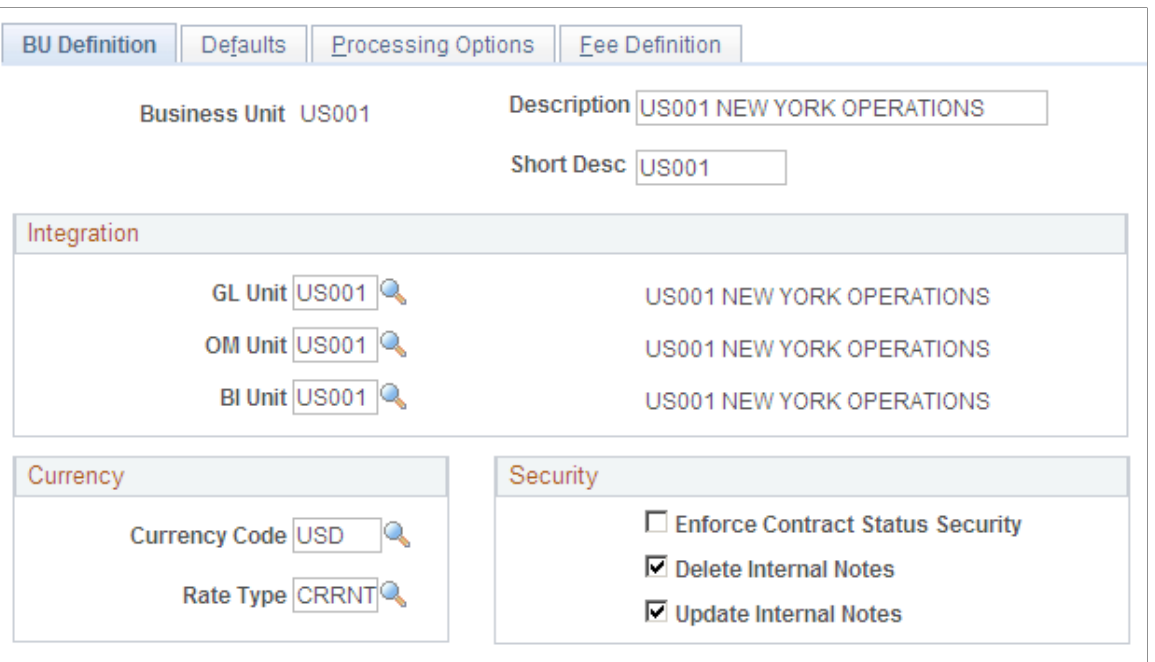

On the Contracts Business Unit – Defaults page, select *REALESTATE* for the **Bill Source** value.

The bill source is used to create the bill plan for the contract that is created when a receivables lease is activated. This bill plan is used by the transaction billing processor to perform bill processing for Lease Administration transactions for the lease. It does not need to be a specific value, but a value must be selected for this field, either in the Contracts business unit setup or in the Lease Administration business unit setup. If no values for the Bill Type and Bill Source are found in the Lease Administration business unit setup then the values setup in the Contracts business unit setup will be used. If the Bill Type is not setup, an error will occur when the lease is activated.

Access the Contracts Business Unit – Defaults page (Set Up Financials/Supply Chain, Business Unit Related, Contracts, Contracts Definition, Defaults)

This example illustrates the fields and controls on the Contracts Business Unit – Defaults page. You can find definitions for the fields and controls later on this page.

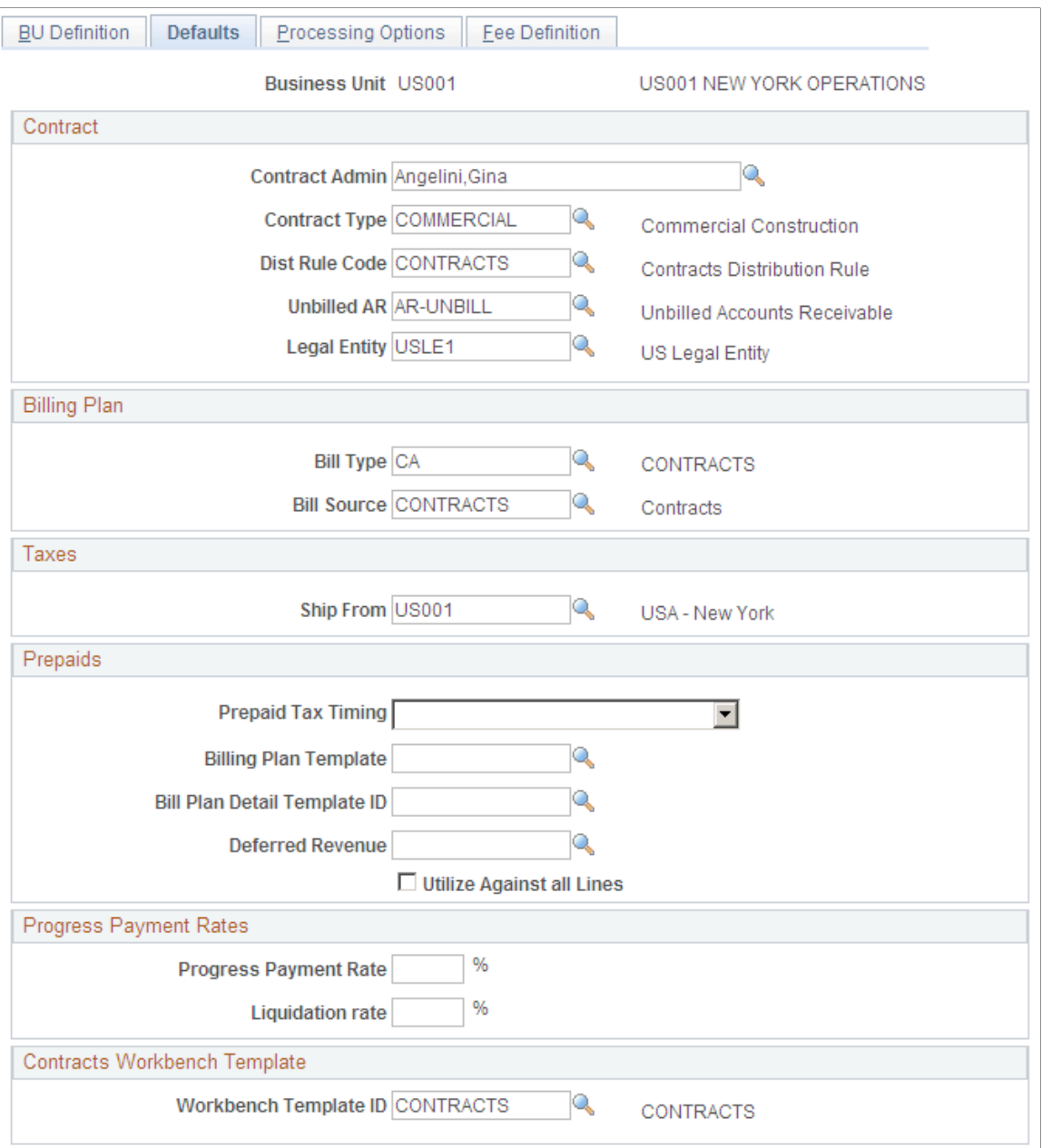

### **Customer Validation**

You must verify that the customers are available for selection from the Bill to Customer ID field Prompt for the Bill Plan in PeopleSoft Contracts. This field (BILL\_TO\_CUST\_ID) is driven by the PeopleSoft Billing Business unit. The billing business unit is defined on the Contracts Business Unit Definition page.

To verify the information is defined correctly:

- 1. Navigate to the Customer Contracts General Information page (Customer Contracts, Create and Amend, General Information).
- 2. Add a new contract and enter at least one line.
- 3. Save the contract.
- 4. Click the **Billing Plans** link.
- 5. Select a contract line and assign a billing plan *B101.*
- 6. Click the Bill To Customer prompt and verify your customers are available for selection. If a customer is not visible in this prompt, verify that the PeopleSoft Billing business unit is mapped to the same SetID as the customer.

#### **Contract Status Setup**

Because PeopleSoft Contracts does not allow the creation of an active processing status as a default value, you will need to follow the steps in the following workaround:

- 1. Access the Contract Status page (Set Up Financials/Supply Chain, Contracts, General Options, Contract Status).
- 2. Add a new value. Use *ACTIVE* as the contract status.
- 3. Add a description and select the **Pending** processing status.
- 4. The Default option will now appear on the page. Select this option.
- 5. Select the **Active** processing status.

**Note:** Do not deselect the **Default** option.

6. Click **Save** and ignore any warning messages received.

### **Unit of Measure Setup**

If the UOM is not setup, the system will display an error during lease activation. Navigate to Set Up Financials/SupplyChain, Common Definitions, Units of Measure, Units of Measure to define these values.
## **PeopleSoft Lease Administration Reports**

## **PeopleSoft Lease Administration Reports: A-Z**

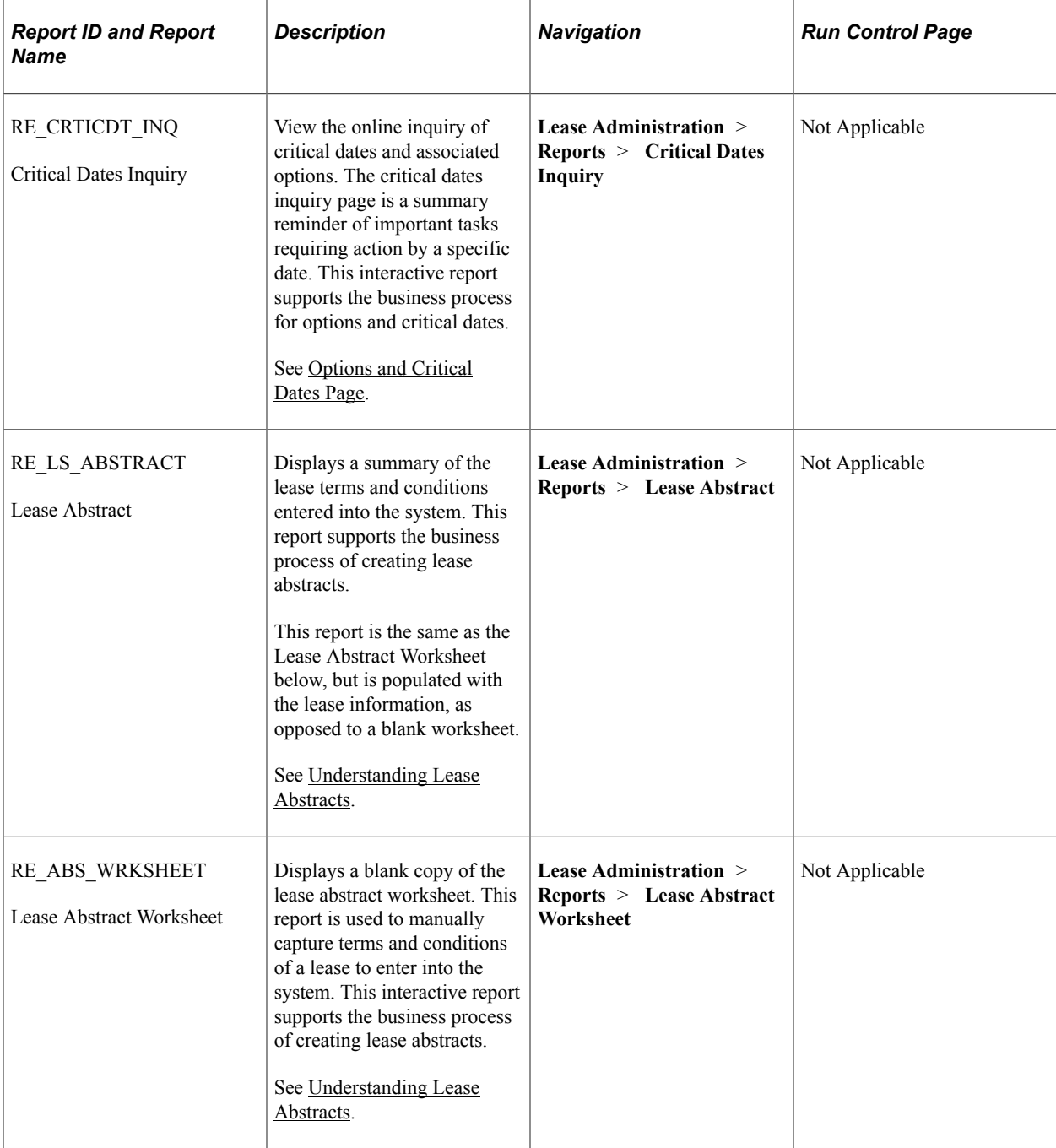

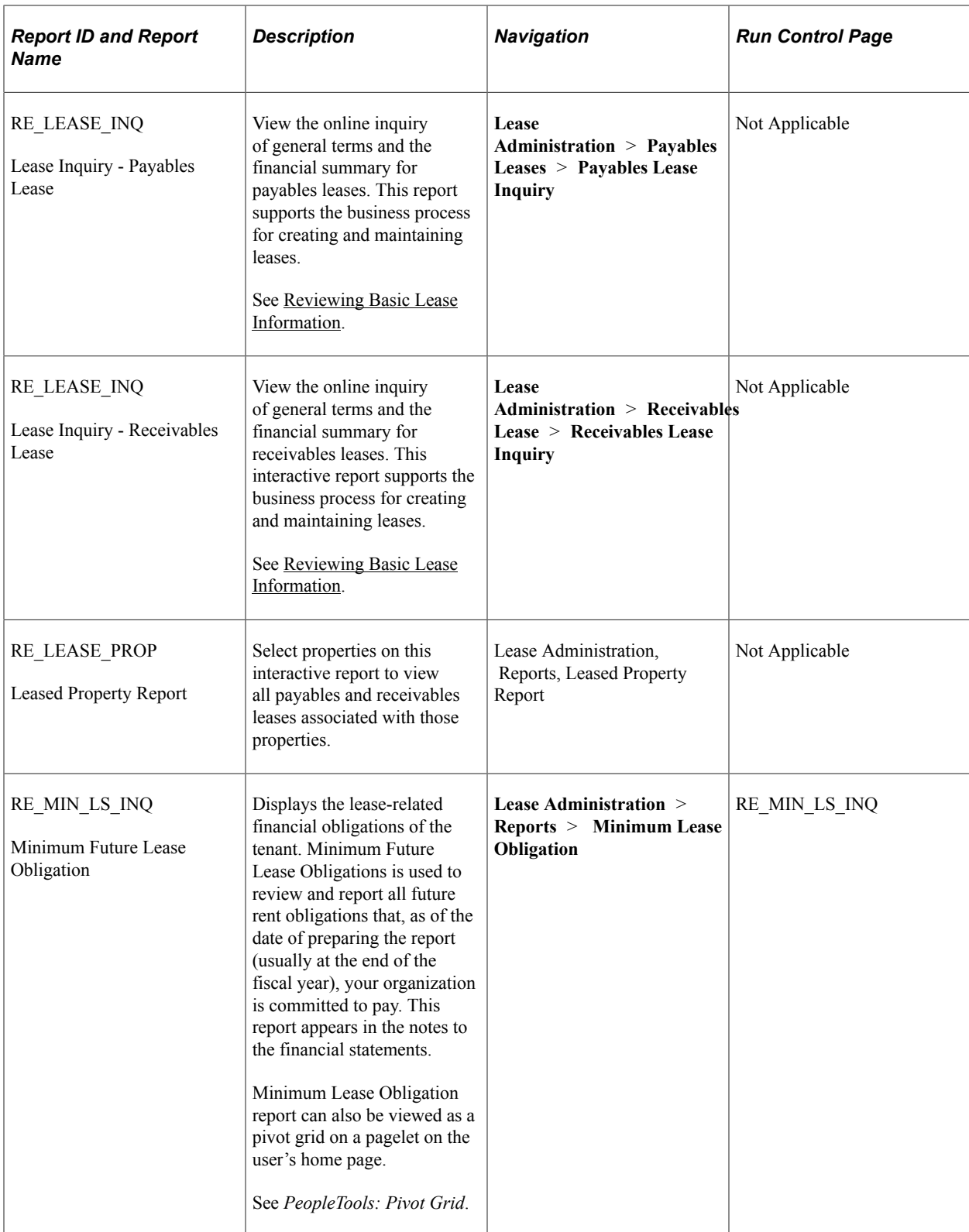

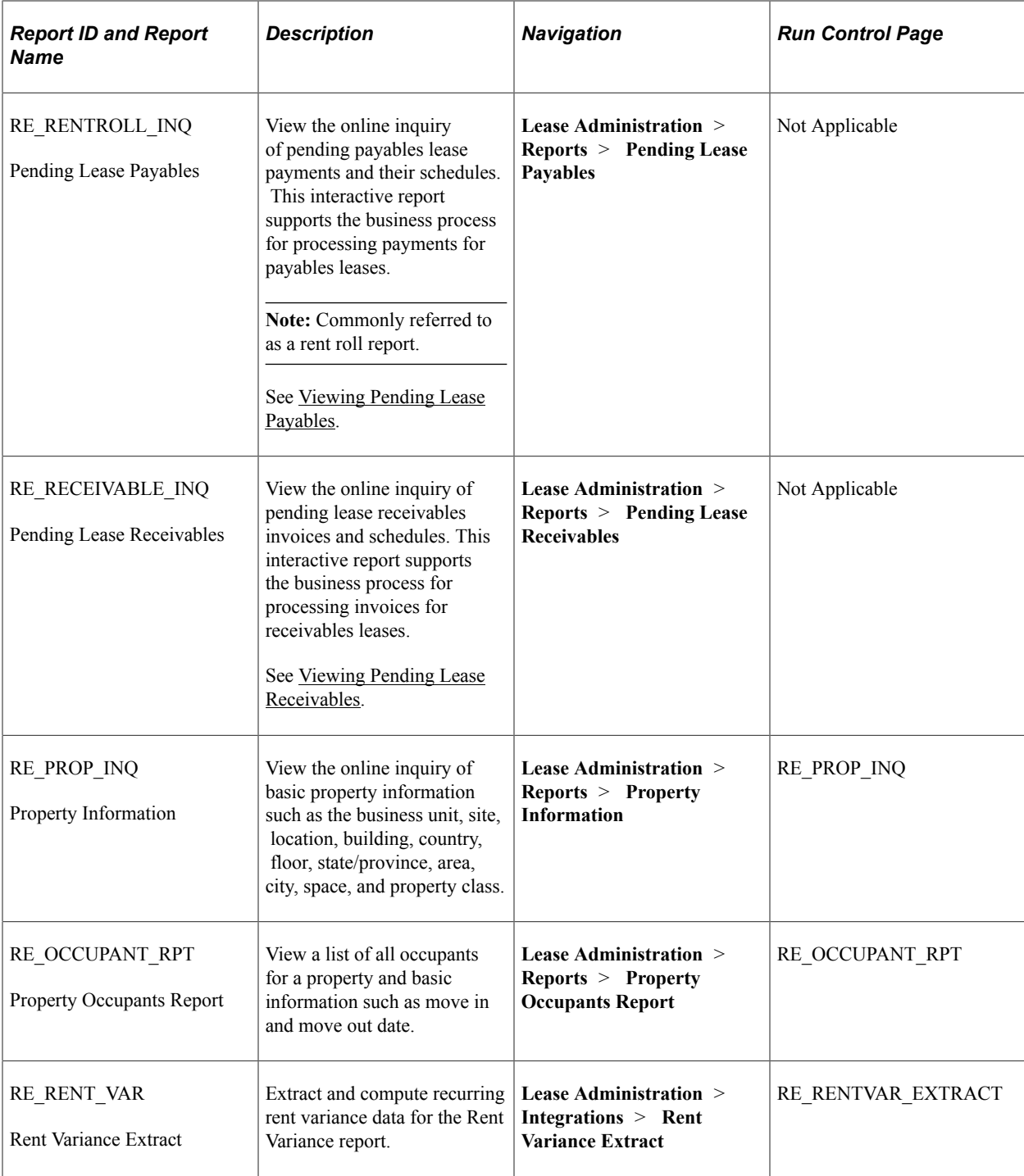

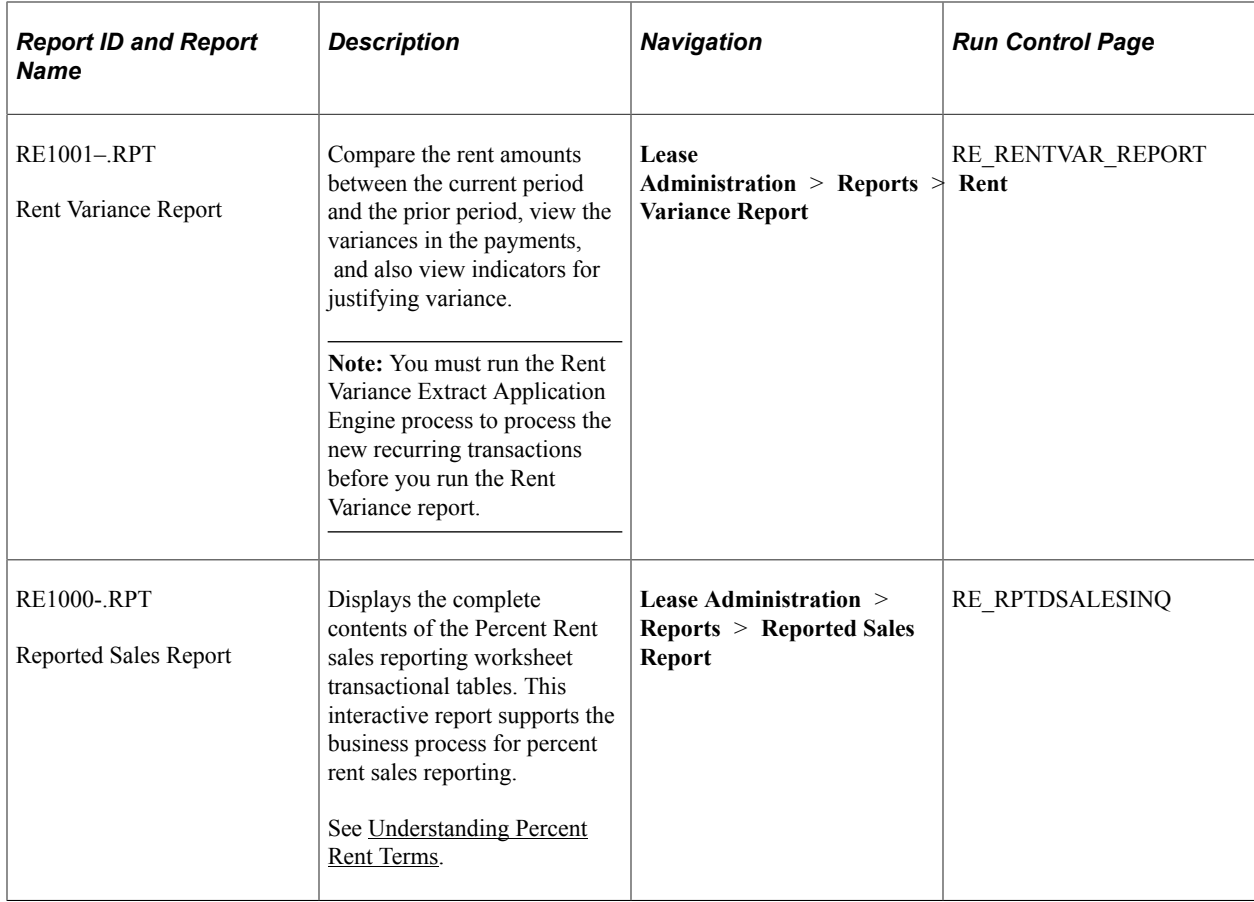